# aludu CISCO.

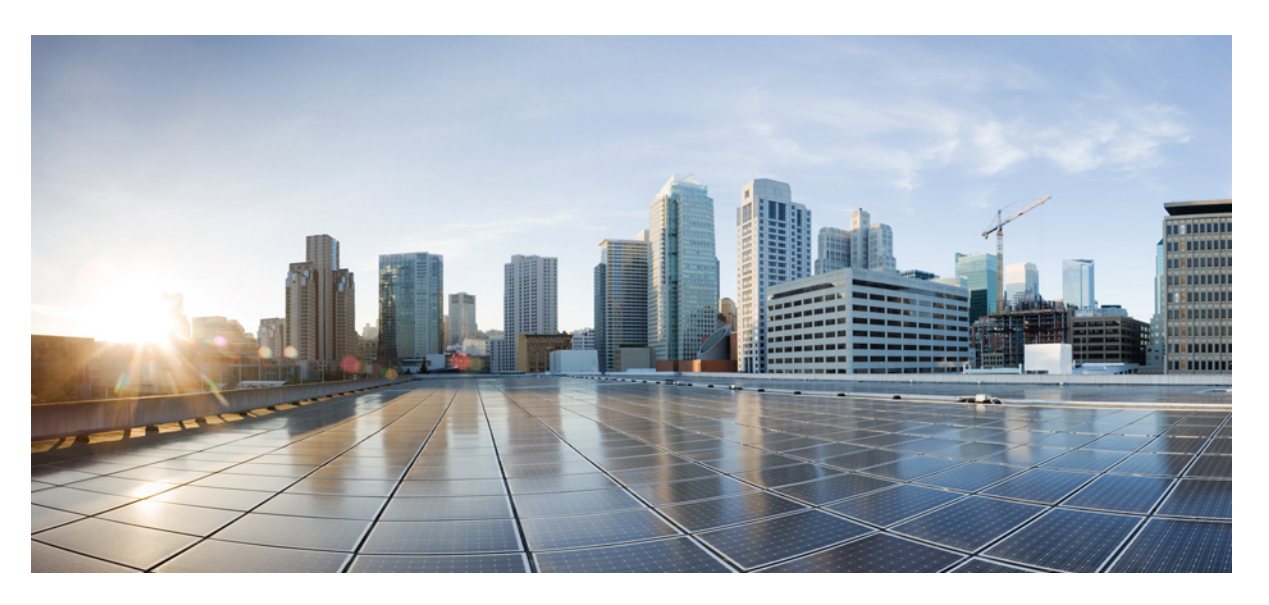

# **Guide de l'utilisateur pour AsyncOS 14.5 pour Cisco Secure Web Appliance– GD (déploiement général)**

**Première publication :** 2022-04-11

**Dernière modification :** 2022-07-11

#### **Americas Headquarters**

Cisco Systems, Inc. 170 West Tasman Drive San Jose, CA 95134-1706 USA http://www.cisco.com Tel: 408 526-4000 800 553-NETS (6387) Fax: 408 527-0883

THE SPECIFICATIONS AND INFORMATION REGARDING THE PRODUCTS IN THIS MANUAL ARE SUBJECT TO CHANGE WITHOUT NOTICE. ALL STATEMENTS, INFORMATION, AND RECOMMENDATIONS IN THIS MANUAL ARE BELIEVED TO BE ACCURATE BUT ARE PRESENTED WITHOUT WARRANTY OF ANY KIND, EXPRESS OR IMPLIED. USERS MUST TAKE FULL RESPONSIBILITY FOR THEIR APPLICATION OF ANY PRODUCTS.

THE SOFTWARE LICENSE AND LIMITED WARRANTY FOR THE ACCOMPANYING PRODUCT ARE SET FORTH IN THE INFORMATION PACKET THAT SHIPPED WITH THE PRODUCT AND ARE INCORPORATED HEREIN BY THIS REFERENCE. IF YOU ARE UNABLE TO LOCATE THE SOFTWARE LICENSE OR LIMITED WARRANTY, CONTACT YOUR CISCO REPRESENTATIVE FOR A COPY.

The Cisco implementation of TCP header compression is an adaptation of a program developed by the University of California, Berkeley (UCB) as part of UCB's public domain version of the UNIX operating system. All rights reserved. Copyright © 1981, Regents of the University of California.

NOTWITHSTANDING ANY OTHER WARRANTY HEREIN, ALL DOCUMENT FILES AND SOFTWARE OF THESE SUPPLIERS ARE PROVIDED "AS IS" WITH ALL FAULTS. CISCO AND THE ABOVE-NAMED SUPPLIERS DISCLAIM ALL WARRANTIES, EXPRESSED OR IMPLIED, INCLUDING, WITHOUT LIMITATION, THOSE OF MERCHANTABILITY, FITNESS FOR A PARTICULAR PURPOSE AND NONINFRINGEMENT OR ARISING FROM A COURSE OF DEALING, USAGE, OR TRADE PRACTICE.

IN NO EVENT SHALL CISCO OR ITS SUPPLIERS BE LIABLE FOR ANY INDIRECT, SPECIAL, CONSEQUENTIAL, OR INCIDENTAL DAMAGES, INCLUDING, WITHOUT LIMITATION, LOST PROFITS OR LOSS OR DAMAGE TO DATA ARISING OUT OF THE USE OR INABILITY TO USE THIS MANUAL, EVEN IF CISCO OR ITS SUPPLIERS HAVE BEEN ADVISED OF THE POSSIBILITY OF SUCH DAMAGES.

Any Internet Protocol (IP) addresses and phone numbers used in this document are not intended to be actual addresses and phone numbers. Any examples, command display output, network topology diagrams, and other figures included in the document are shown for illustrative purposes only. Any use of actual IP addresses or phone numbers in illustrative content is unintentional and coincidental.

All printed copies and duplicate soft copies of this document are considered uncontrolled. See the current online version for the latest version.

Cisco has more than 200 offices worldwide. Addresses and phone numbers are listed on the Cisco website at www.cisco.com/go/offices.

Cisco and the Cisco logo are trademarks or registered trademarks of Cisco and/or its affiliates in the U.S. and other countries. To view a list of Cisco trademarks, go to this URL: <https://www.cisco.com/c/en/us/about/legal/trademarks.html>. Third-party trademarks mentioned are the property of their respective owners. The use of the word partner does not imply a partnership relationship between Cisco and any other company. (1721R)

© 2022 Cisco Systems, Inc. Tous droits réservés.

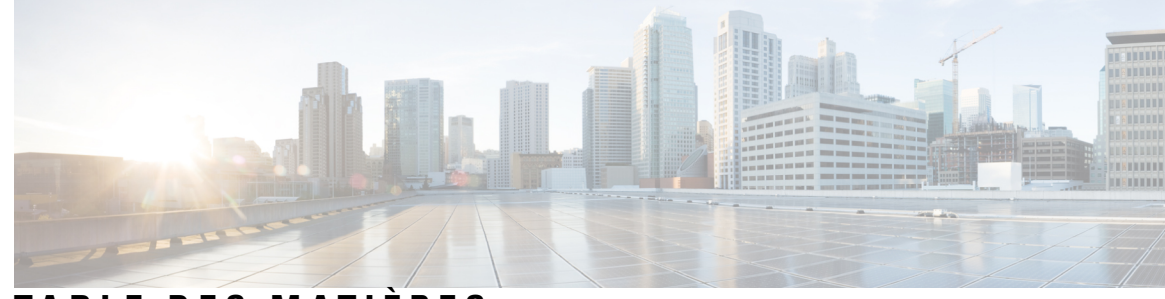

# **T ABLE DES M A TIÈRES**

# **CHAPITRE 1 Introduction 1**

Ι

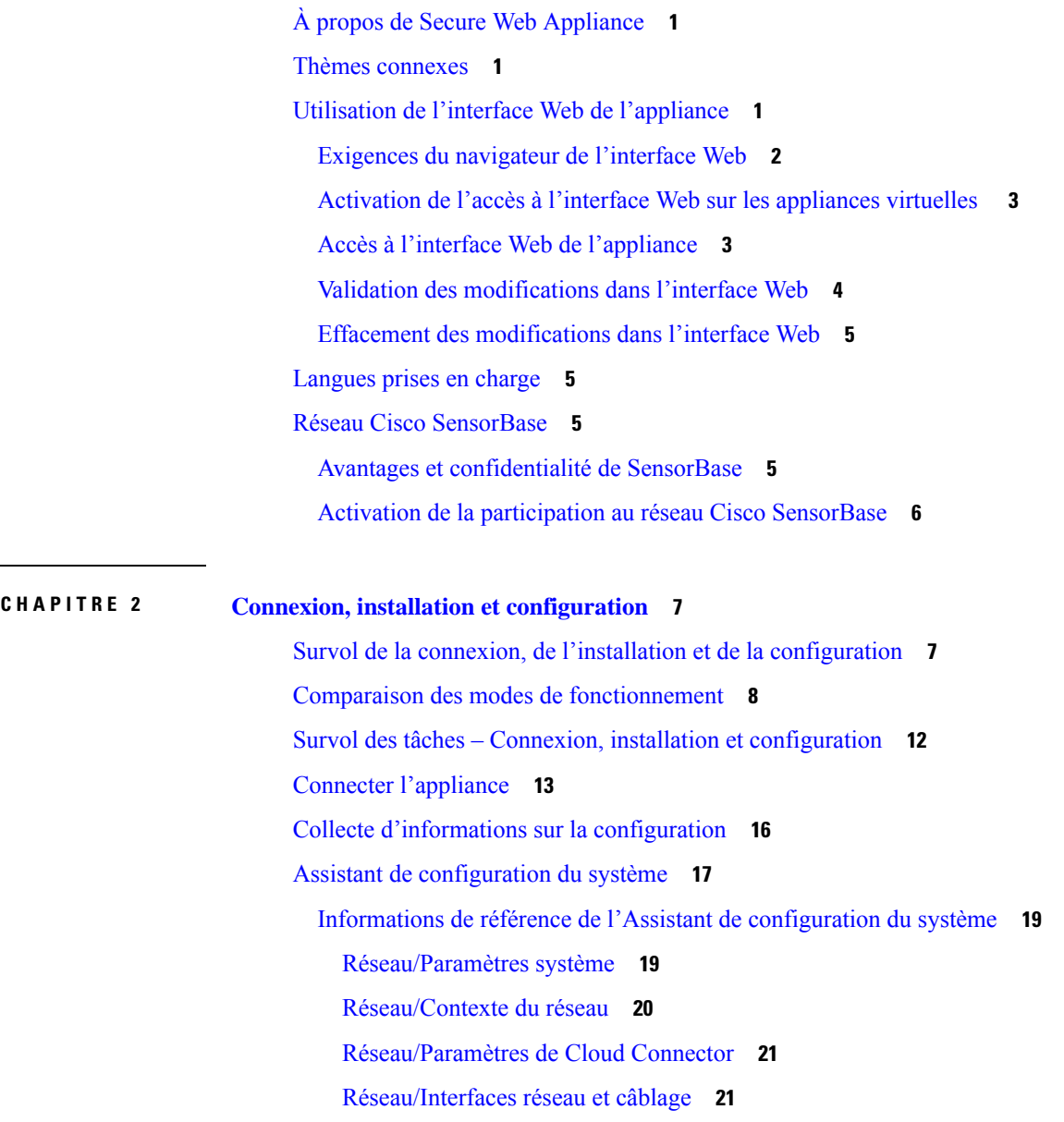

Réseau/Câblage de la supervision du trafic de la couche 4 **22** Réseau/Voies de routage pour la gestion et le trafic de données **22** Réseau/Paramètres de connexion transparente **22** Réseau/Paramètres administratifs **23** Sécurité/Paramètres de sécurité **24** Serveurs proxy en amont **25** Survol des tâches des serveurs proxy en amont **25** Création de groupes de serveurs proxy pour les serveurs proxy en amont **25** Interfaces réseau **26** Versions d'adresses IP **26** Activation ou modification des interfaces réseau **27** Configuration des cartes d'interface réseau **29** Paramètres de médias sur les interfaces Ethernet **29** Appairage/association de cartes d'interface réseau **30** Activation de l'appairage de cartes réseau à l'aide de la commande etherconfig **31** Directives pour la configuration de l'appairage de cartes réseau **38** Configuration des groupes de basculement à des fins de haute disponibilité **39** Ajouter un groupe de basculement **40** Modifier les paramètres globaux haute disponibilité **41** Afficher l'état des groupes de basculement **42** Utilisation de l'interface de données P2 pour les données de proxy Web **42** Configuration des routages de trafic TCP/IP **43** Trafic des services sortants **44** Modification de la voie de routage par défaut **45** Ajout d'une voie de routage **45** Enregistrement et chargement des tableaux de routage **45** Suppression d'une voie de routage **45** Configuration de la redirection transparente **46** Spécification d'un périphérique de redirection transparente **46** Utilisation d'un commutateur de couche 4 **46** Configuration des services WCCP **47** Augmentation de la capacité de l'interface à l'aide de VLAN **53** Configuration et gestion des VLAN **53** Nom de domaine de redirection et nom de domaine du système **55**

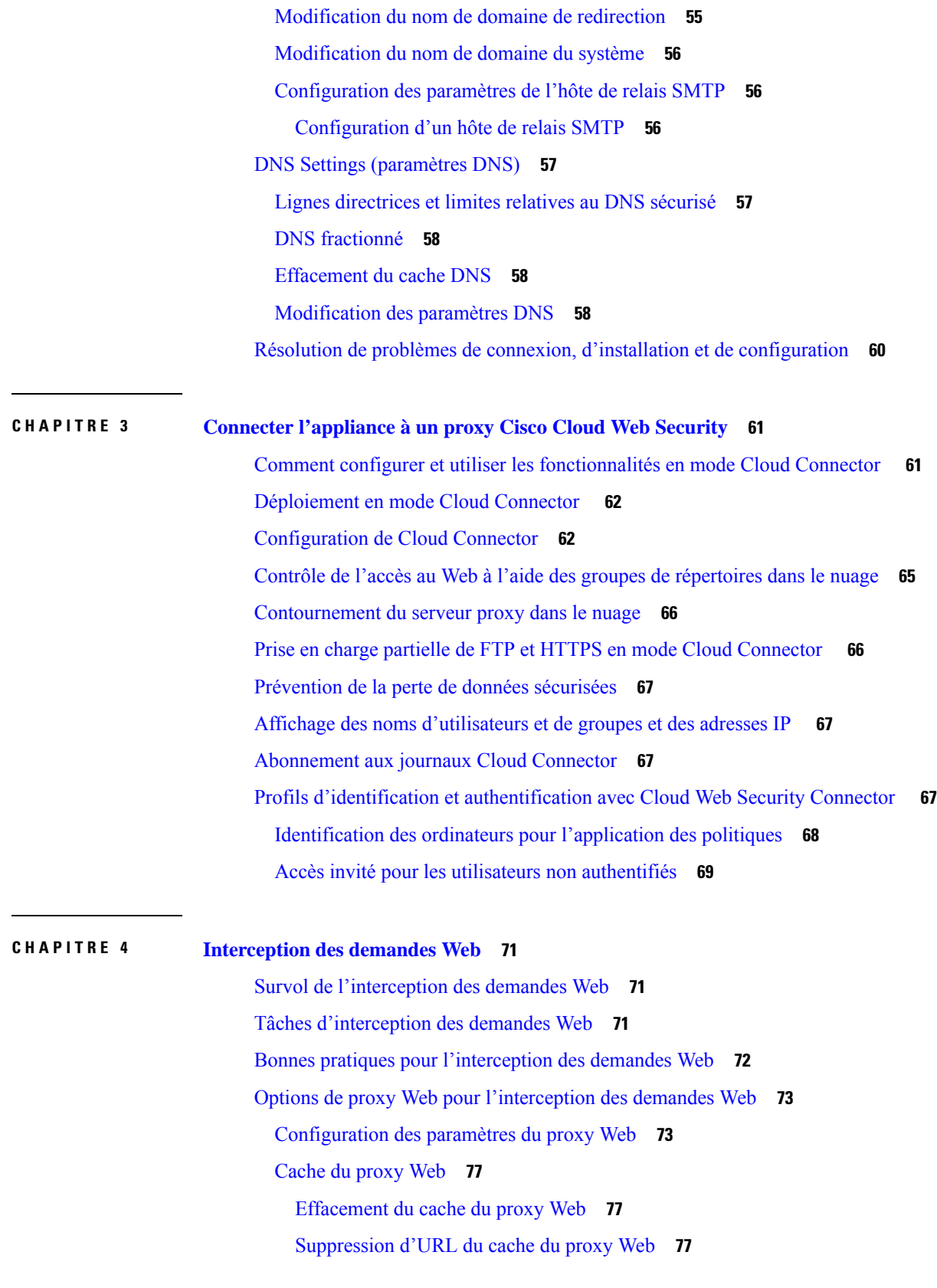

 $\blacksquare$ 

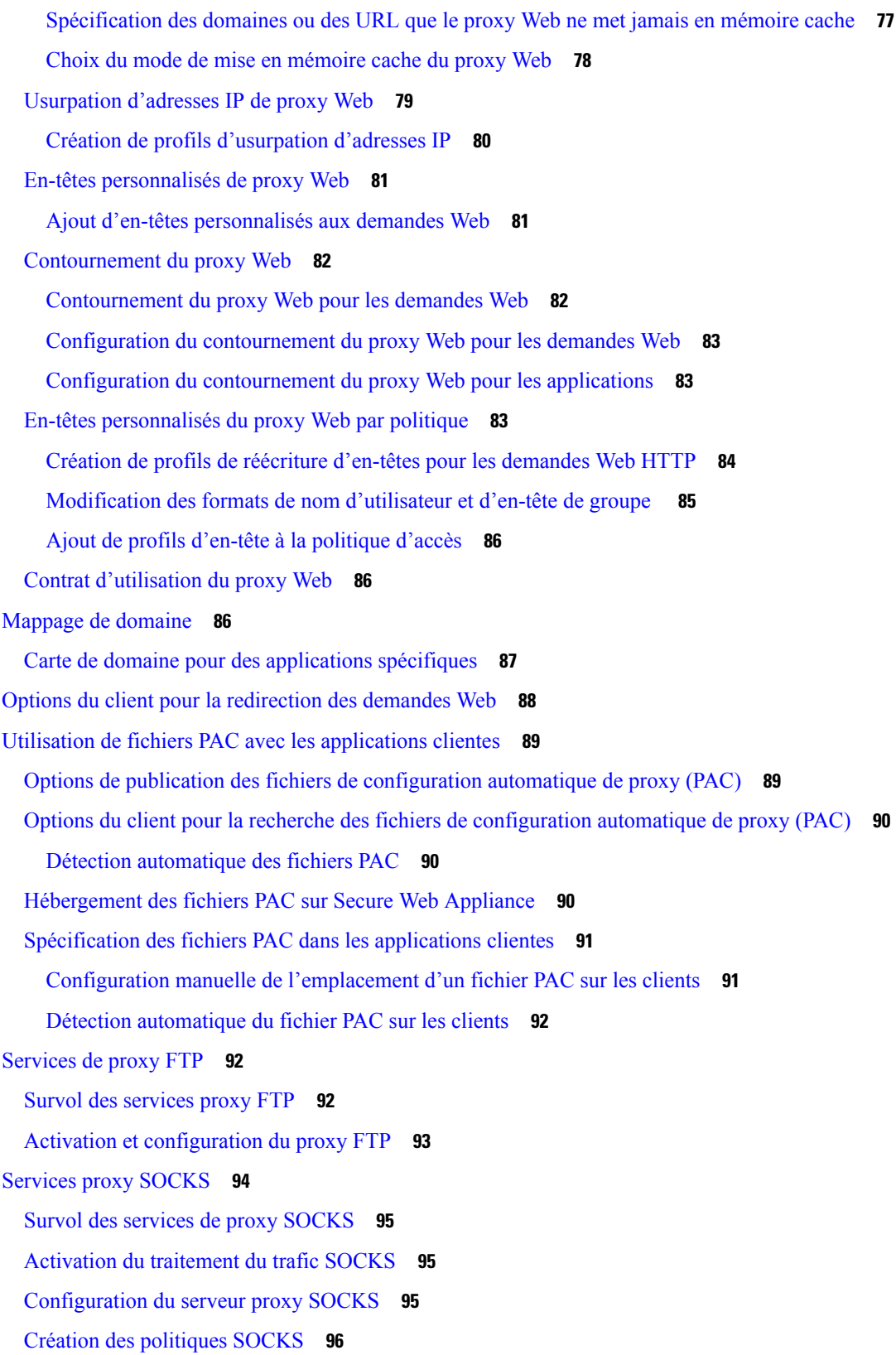

I

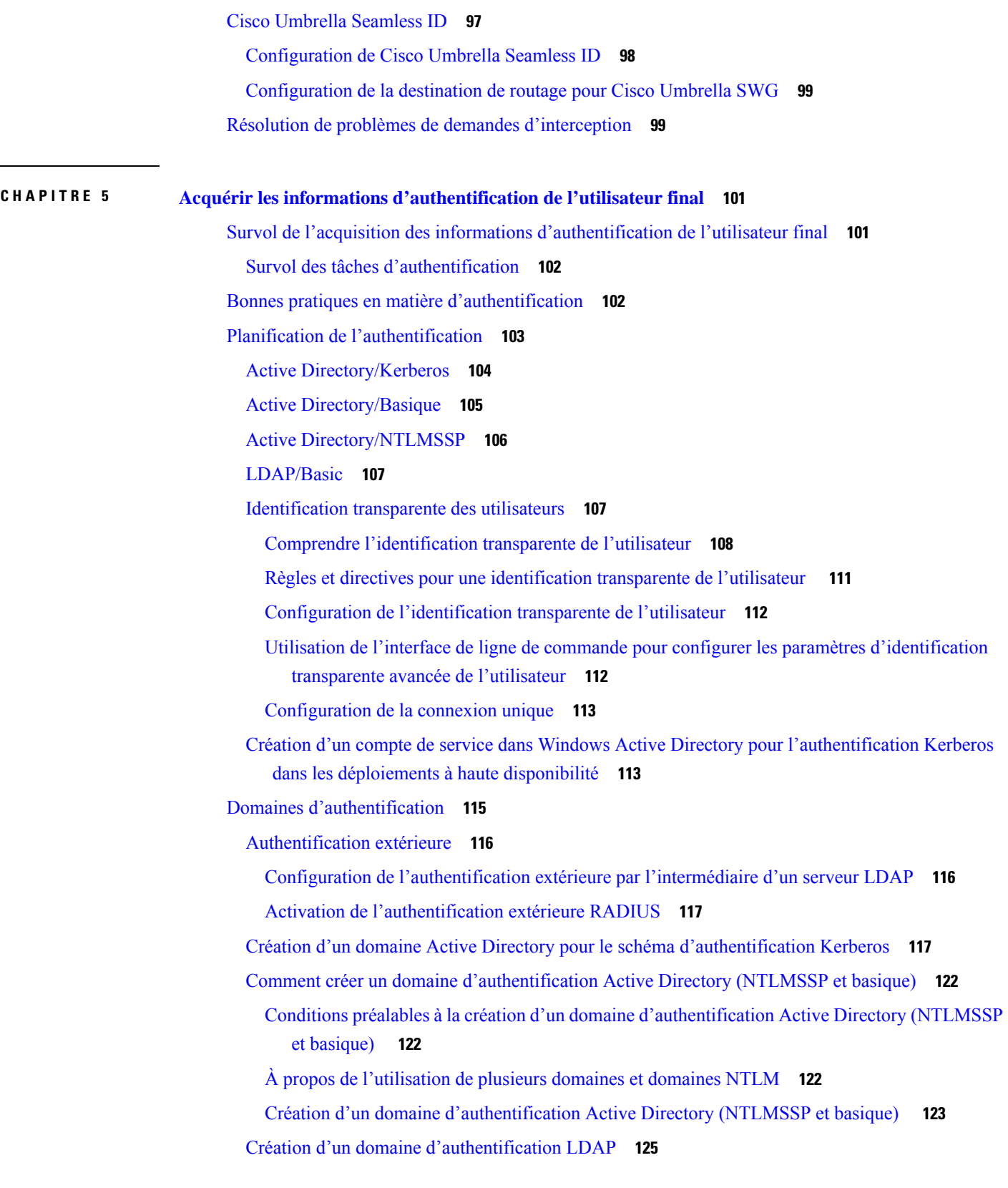

 $\mathbf I$ 

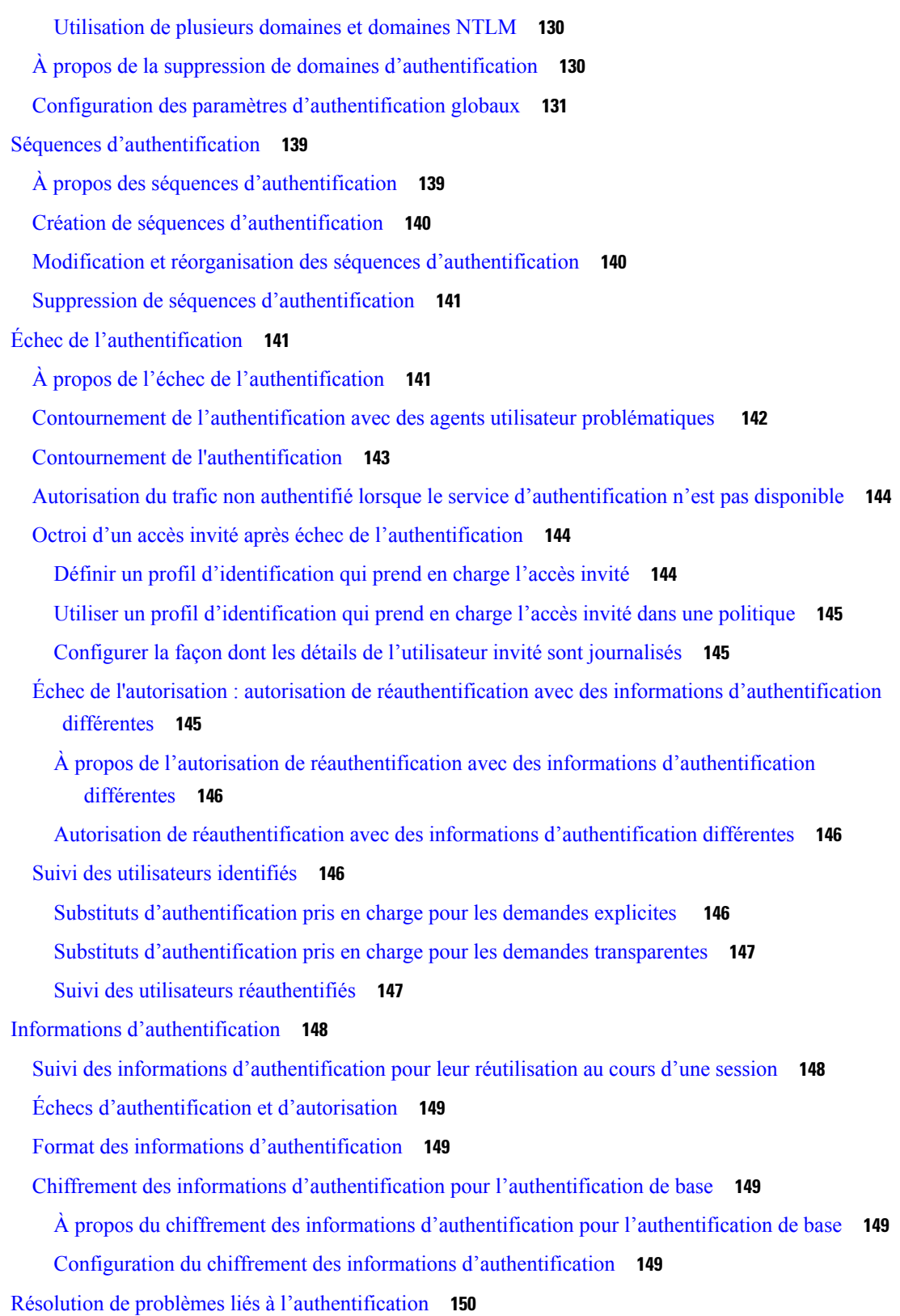

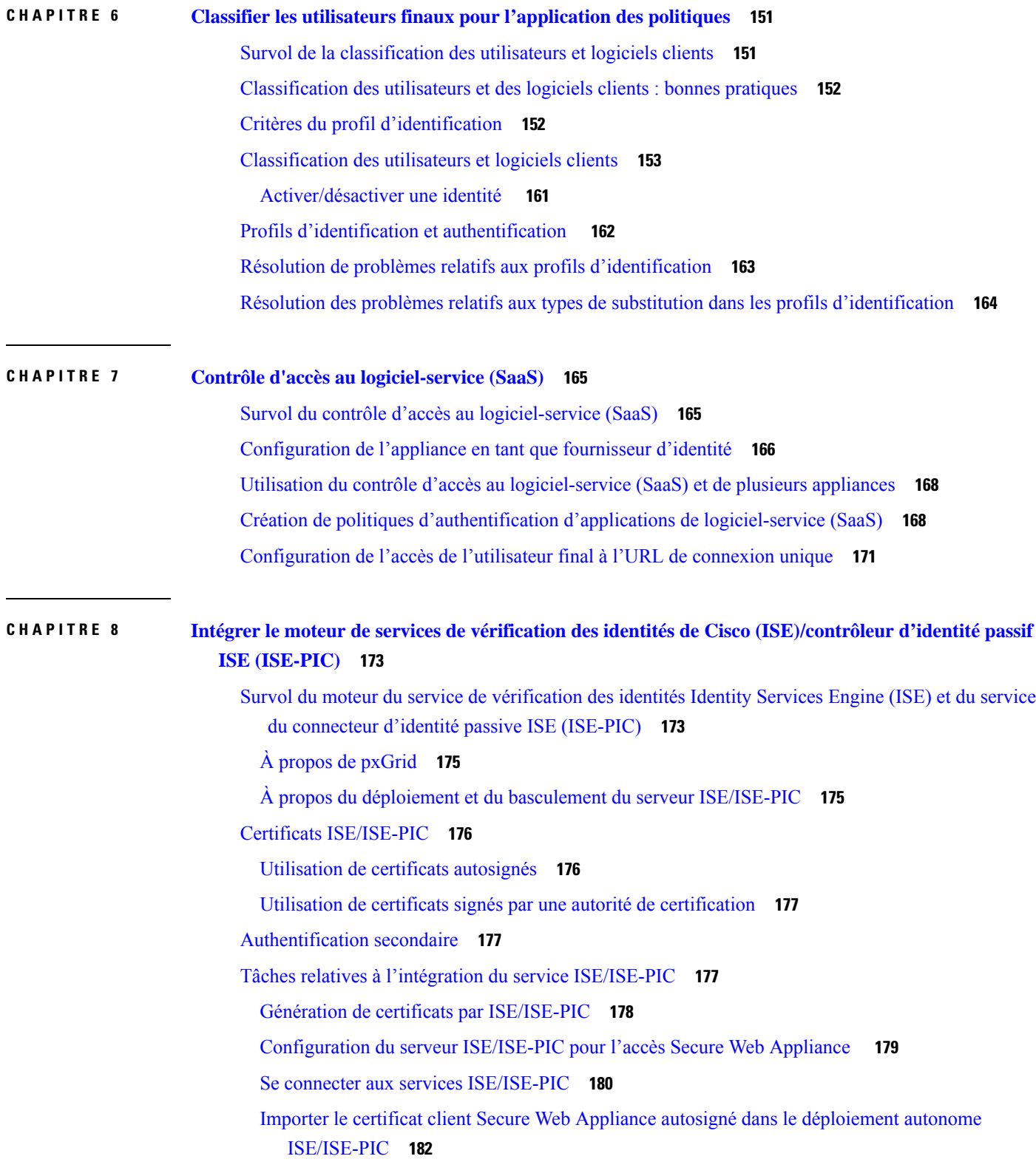

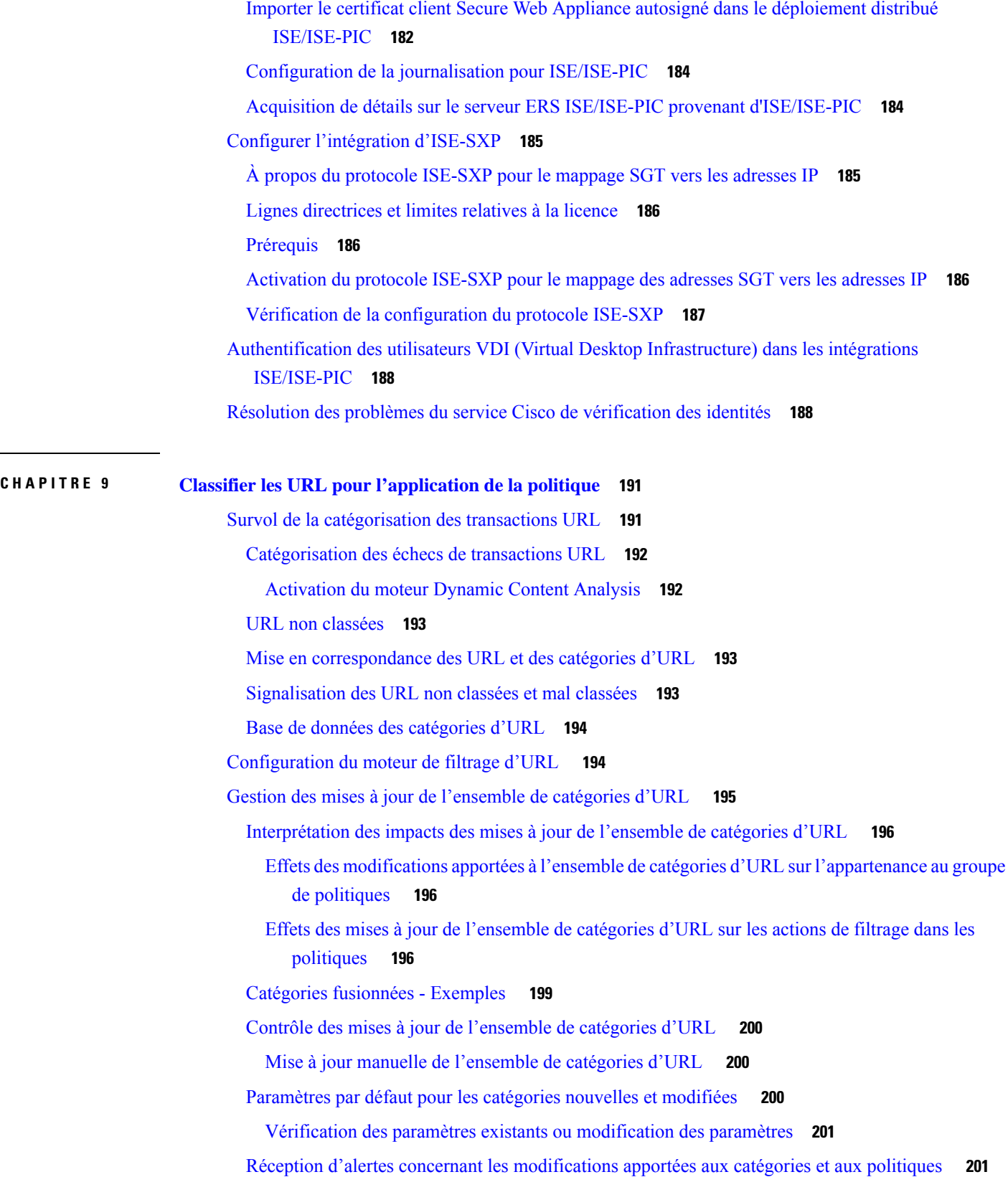

 $\mathbf l$ 

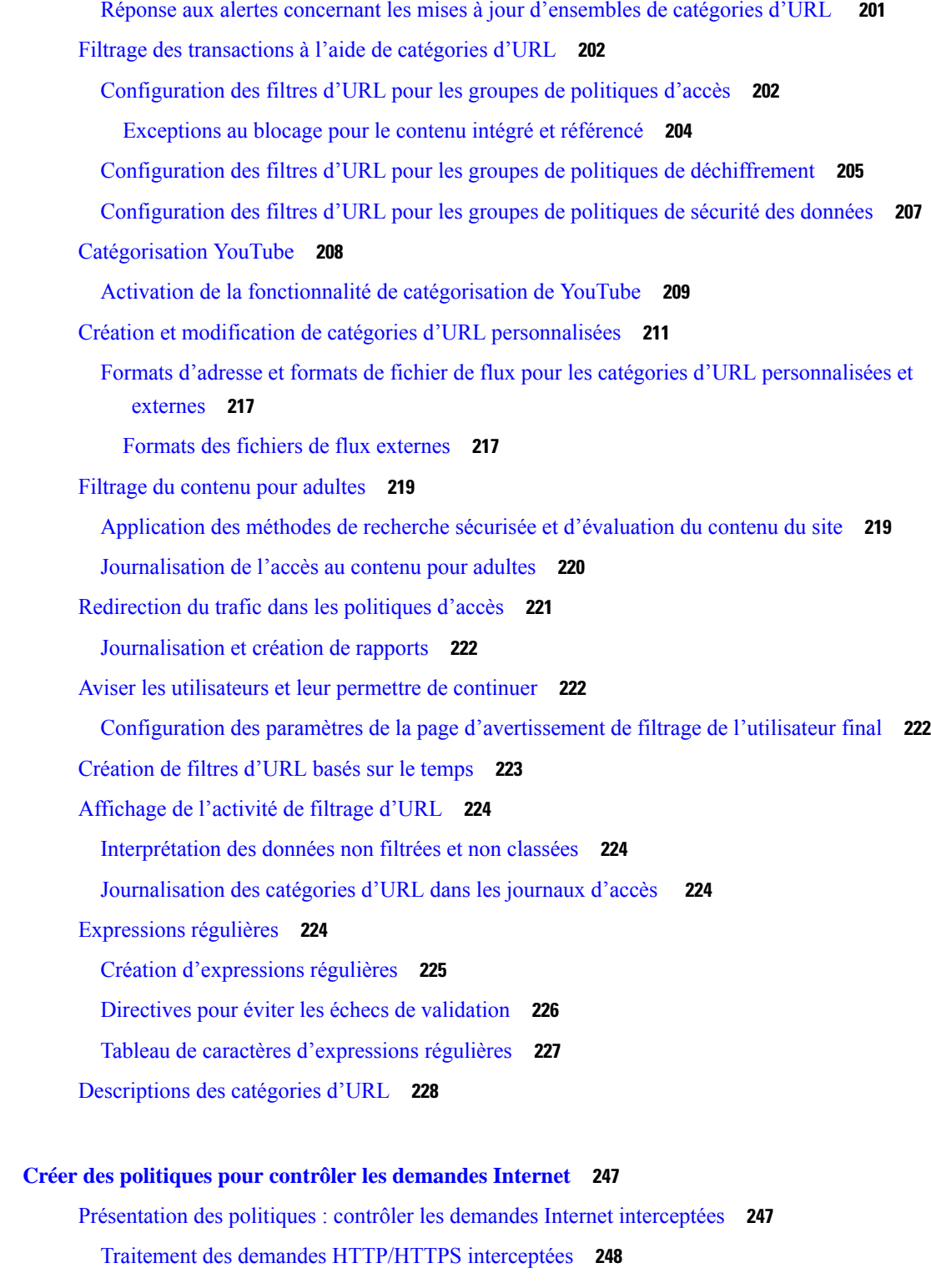

Présentation des tâches de gestion des demandes Web au moyen de politiques **249** Bonnes pratiques en matière de gestion des demandes Web au moyen de politiques **249**

**CHAPITRE 1 0 Créer des politiques pour contrôler les demandes Internet 247**

I

Politiques **249** Types de politique **250** Ordre des politiques **252** Création d'une politique **253** Ajout et modification d'étiquettes Groupe sécurisé pour une politique **257** Ajout de la destination de routage et du profil d'usurpation d'adresses IP à la politique de routage **258** Configuration des politiques **259** Politiques d'accès : blocage d'objets **262** Paramètres d'inspection des archives **264** Bloquer, autoriser ou rediriger les demandes de transactions **265** Applications client **267** À propos des applications clientes **267** Utilisation des applications clientes dans les politiques **268** Définition de l'appartenance à la politique à l'aide des applications clientes **268** Définition des paramètres de contrôle des politiques à l'aide des applications clientes **268** Dispense d'authentification pour les applications clientes **269** Plages de temps et quotas **269** Plages de temps pour les politiques et contrôles d'utilisation acceptable **269** Création d'une plage de temps **270** Quotas de temps et de volume **270** Calculs du quota de volume **271** Calculs des quotas de temps **271** Définition des quotas de temps, de volume et de bande passante **272** Contrôle d'accès par catégorie d'URL **273** Utilisation de catégories d'URL pour identifier les demandes Web **273** Utilisation de catégories d'URL pour traiter une demande Web **274** Utilisateurs à distance **274** À propos des utilisateurs à distance **275** Comment configurer l'identification des utilisateurs à distance **275** Configuration de l'identification des utilisateurs à distance **276** Affichage de l'état et des statistiques de l'utilisateur distant pour les ASA **277** Résolution de problèmes de politiques **277**

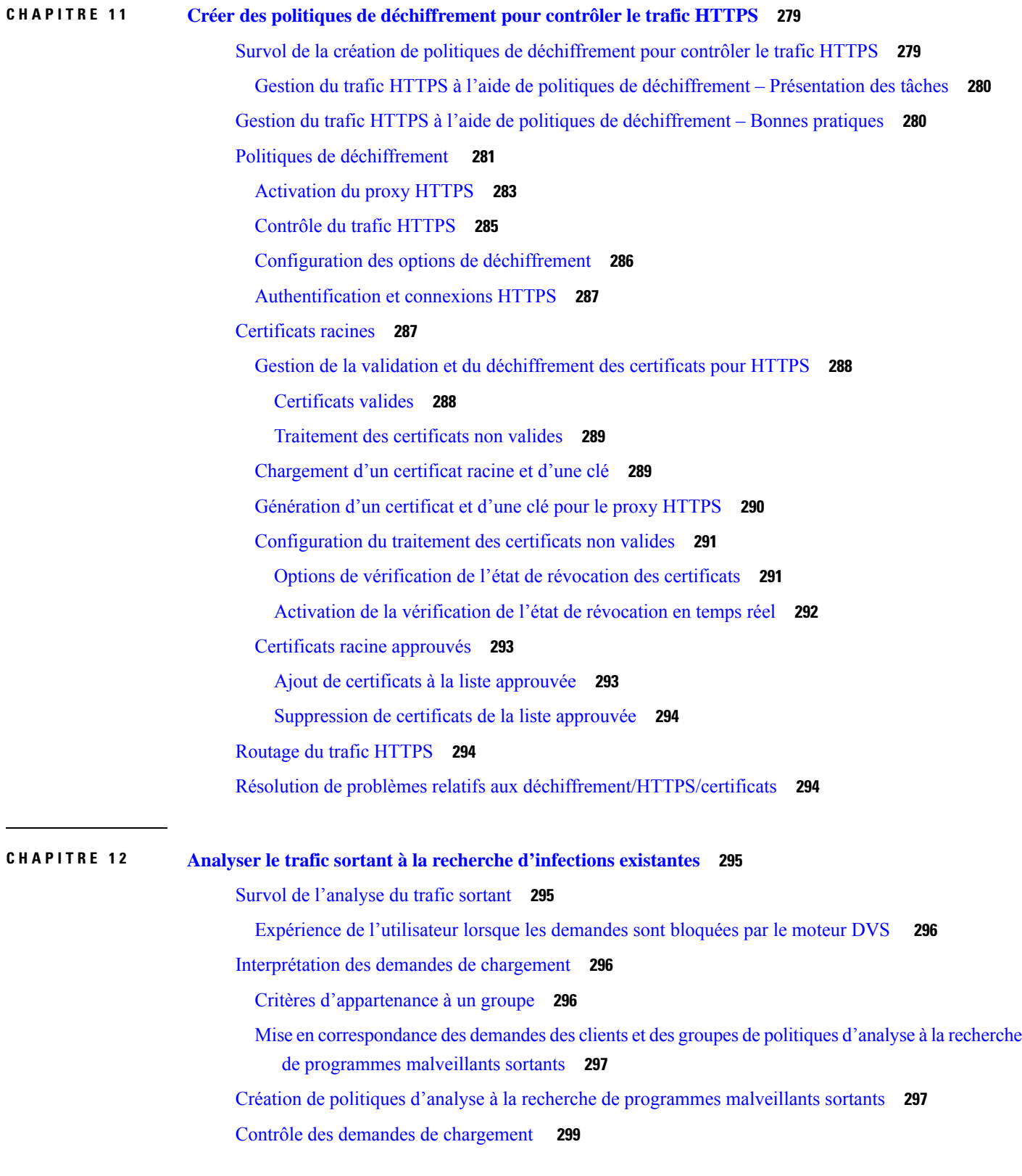

 $\mathbf{l}$ 

#### Journalisation de l'analyse DVS **300**

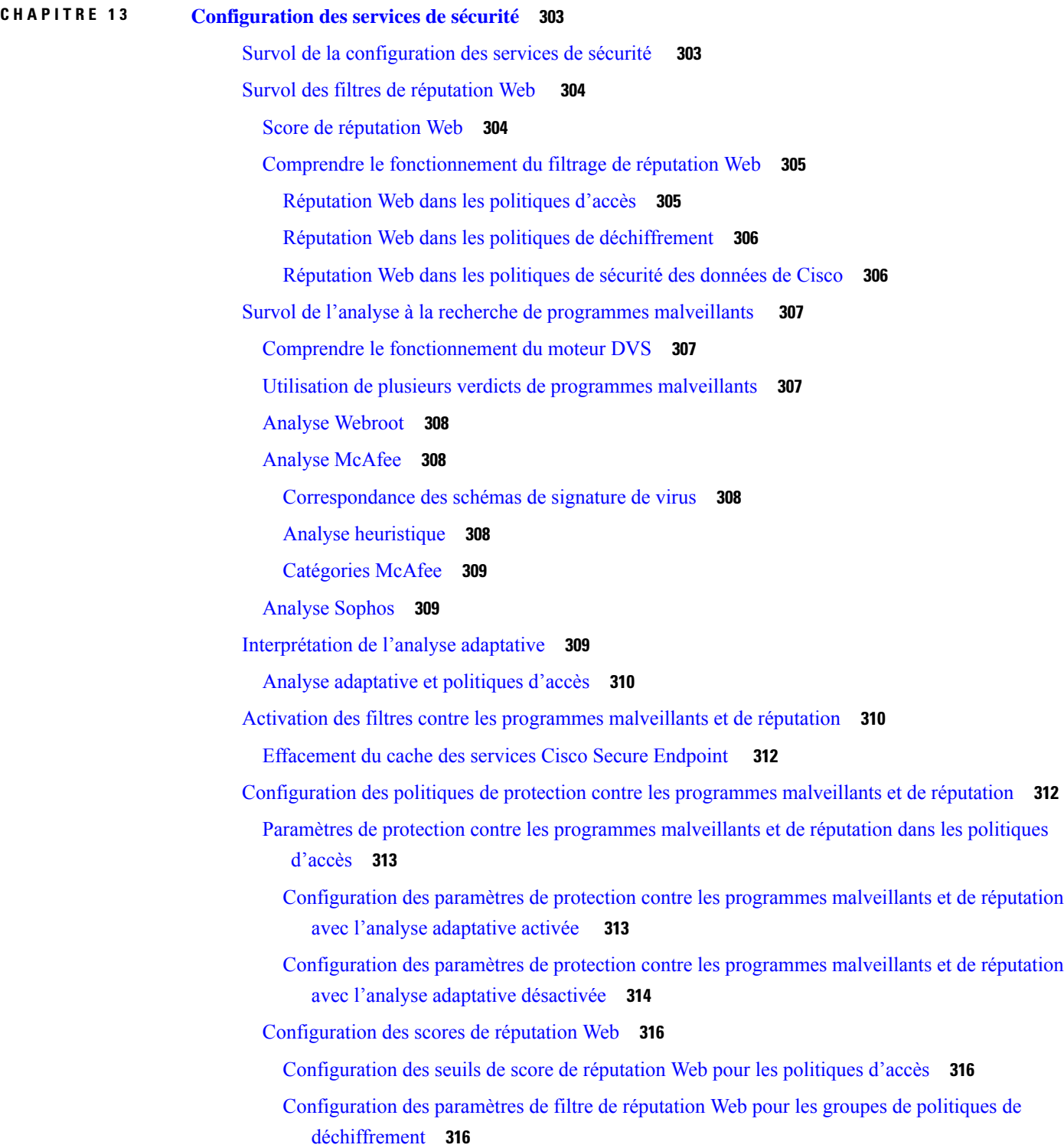

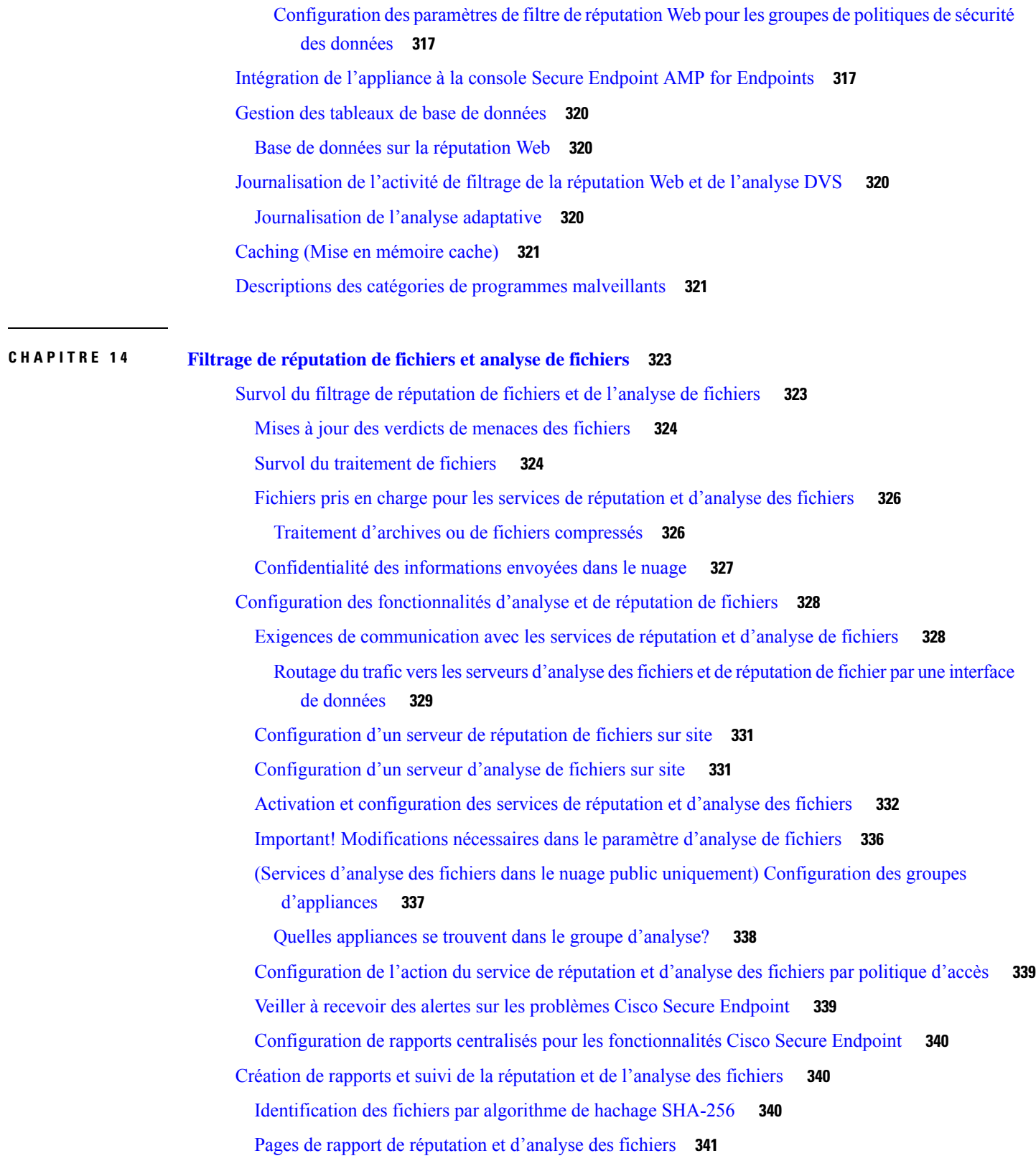

 $\overline{\phantom{a}}$ 

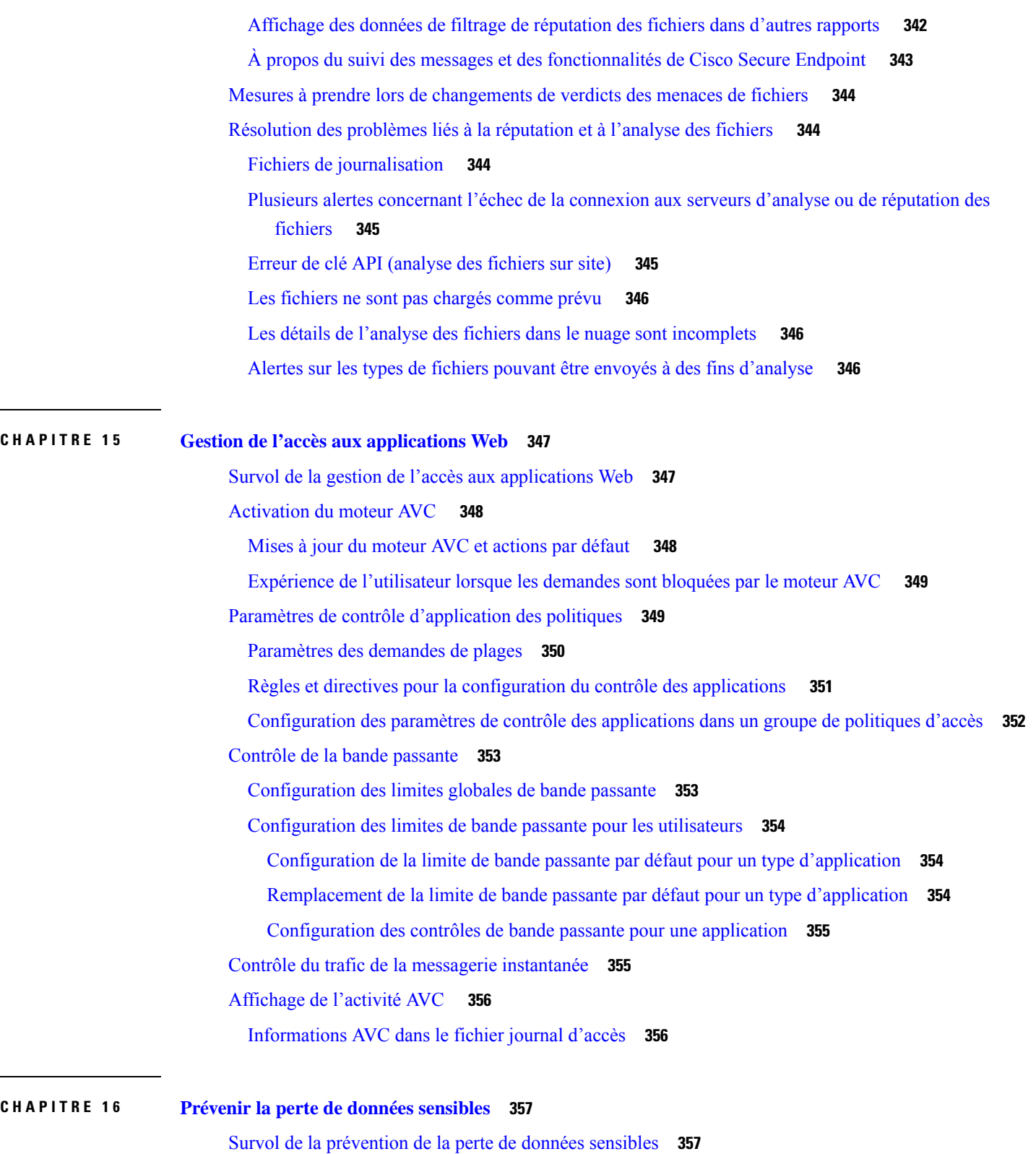

 $\overline{\phantom{a}}$ 

Ī

Contournement des demandes de chargement en dessous d'une taille minimale **358**

Ĺ,

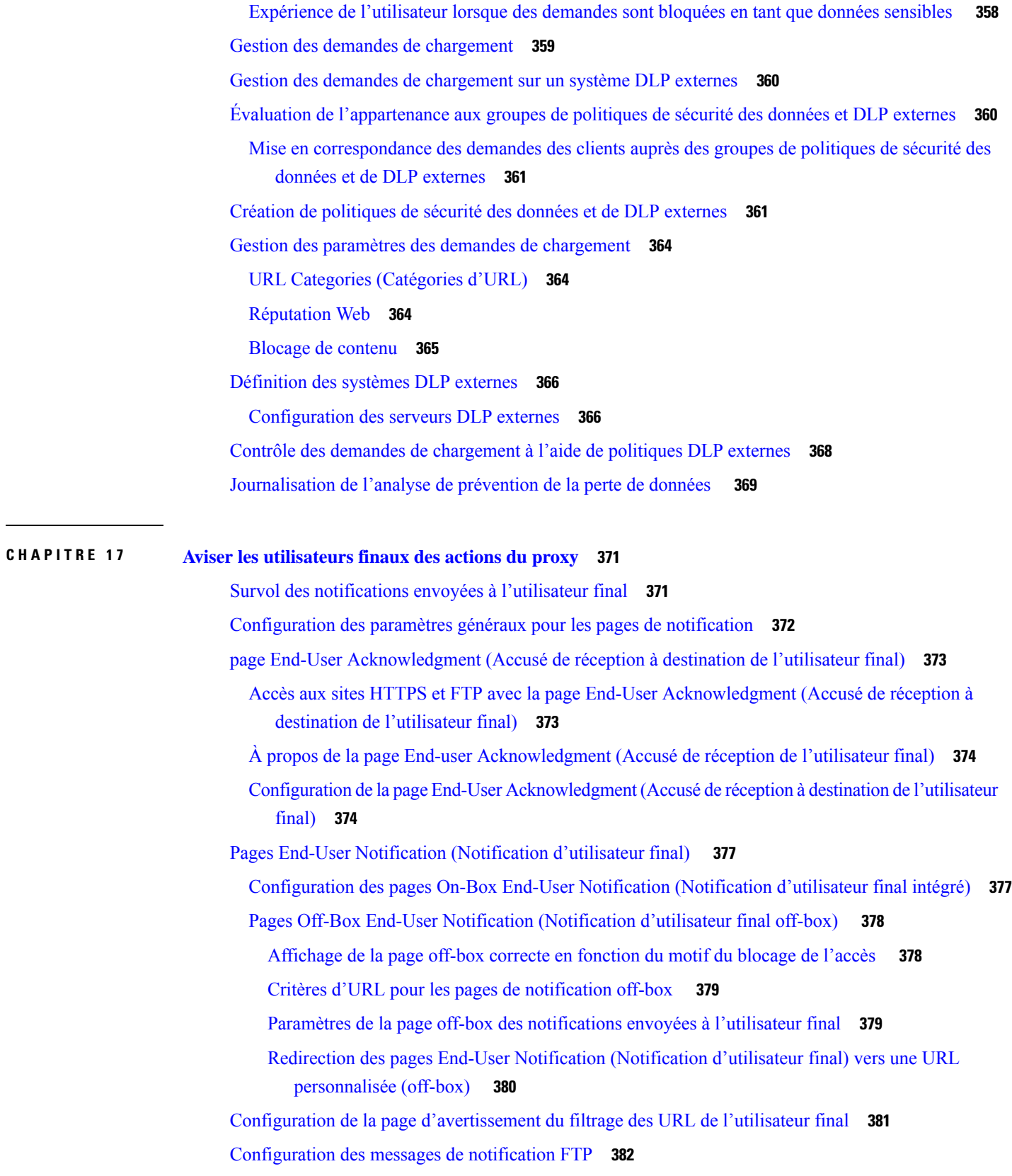

 $\mathbf{l}$ 

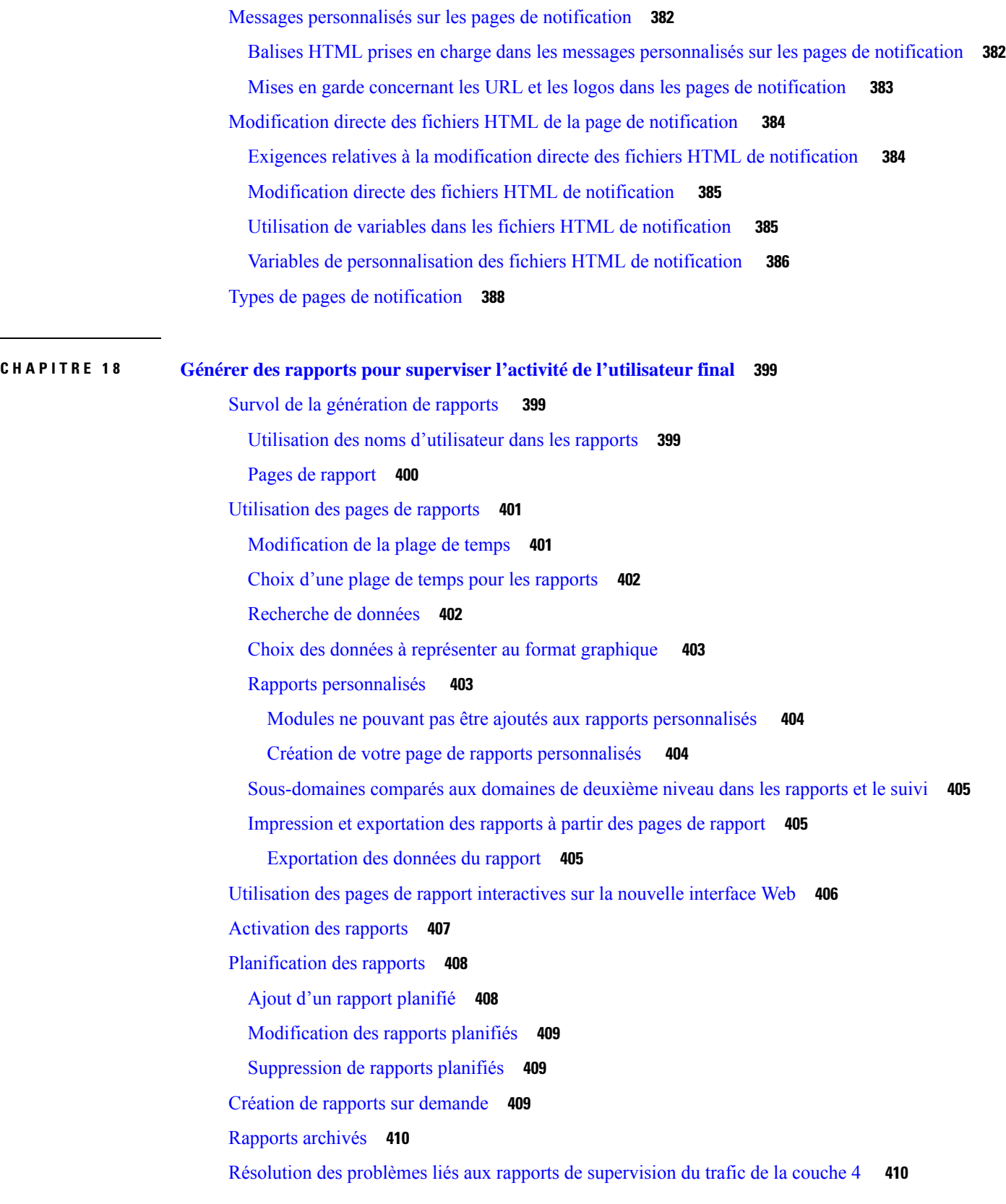

 $\overline{\phantom{a}}$ 

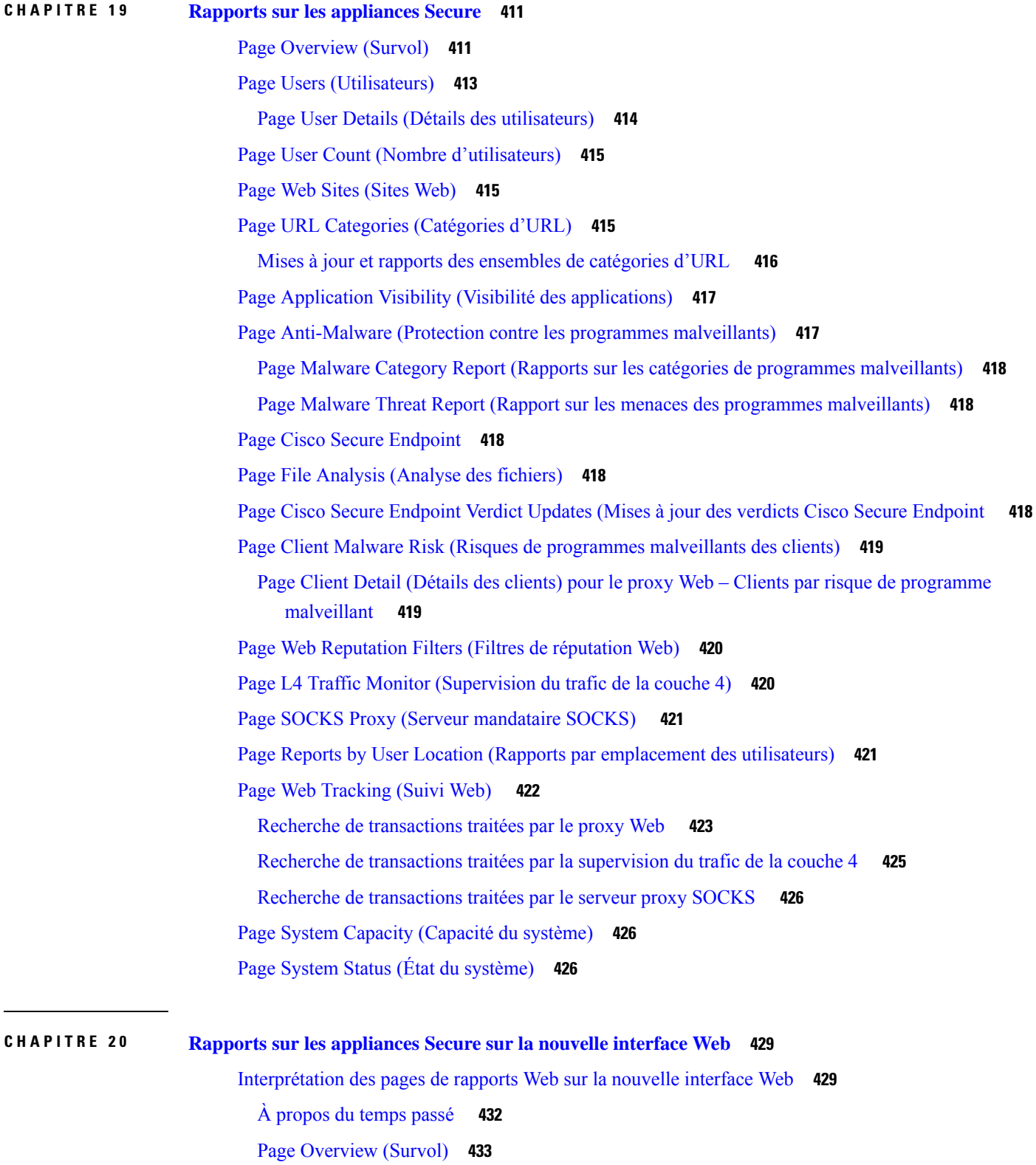

 $\mathbf I$ 

Page Application Visibility (Visibilité des applications) **434** Page Layer 4 Traffic Monitor (Supervision du trafic de la couche 4) **436** Page SOCKS Proxy (Serveur mandataire SOCKS) **439** Page URL Categories (Catégories d'URL) **440** Réduction des URL non classées **442** Mises à jour et rapports des ensembles de catégories d'URL **442** Utilisation de la page URL Categories (Catégories d'URL) en association avec les pages Other Reporting (Autres rapports) **442** Signalisation des URL mal classées et non classées **443** Page HTTPS Reports (Rapports HTTPS) **443** Page Users (Utilisateurs) **445** Page User Details (Détails des utilisateurs) (Web Reporting [Création de rapports Web]) **446** Page Web Sites (Sites Web) **449** Page Cisco Secure Endpoint **450** Cisco Secure Endpoint - Page Summary (Résumé) Cisco Secure Endpoint **450** Cisco Secure Endpoint - Page File Analysis (Analyse des fichiers) **451** Page Anti-Malware (Protection contre les programmes malveillants) **451** Page Malware Category Report (Rapports sur les catégories de programmes malveillants) **453** Page Rapport Malware Threat (Menaces des programmes malveillants) **453** Descriptions des catégories de programmes malveillants **454** Page relative aux risques des programmes malveillants du client **455** Page Web Reputation Filters (Filtres de réputation Web) **456** (Rapports Web uniquement) Choix des données à représenter au format graphique **458** Suivi Web sur la nouvelle interface Web **459** Recherche de transactions traitées par les services du proxy Web **459** Descriptions des catégories de programmes malveillants **462** Recherche de transactions traitées par la supervision du trafic de la couche 4 **464** Recherche de transactions traitées par le serveur proxy SOCKS **464** Utilisation des résultats de recherche de suivi Web **465** Affichage de plus de résultats de recherche de suivi Web **465** Interprétation des résultats de recherche de suivi Web **465** Affichage des détails de la transaction pour les résultats de recherche de suivi Web **466** À propos du suivi Web et des mises à niveau **466** Planification et archivage de rapports Web sur la nouvelle interface Web **466**

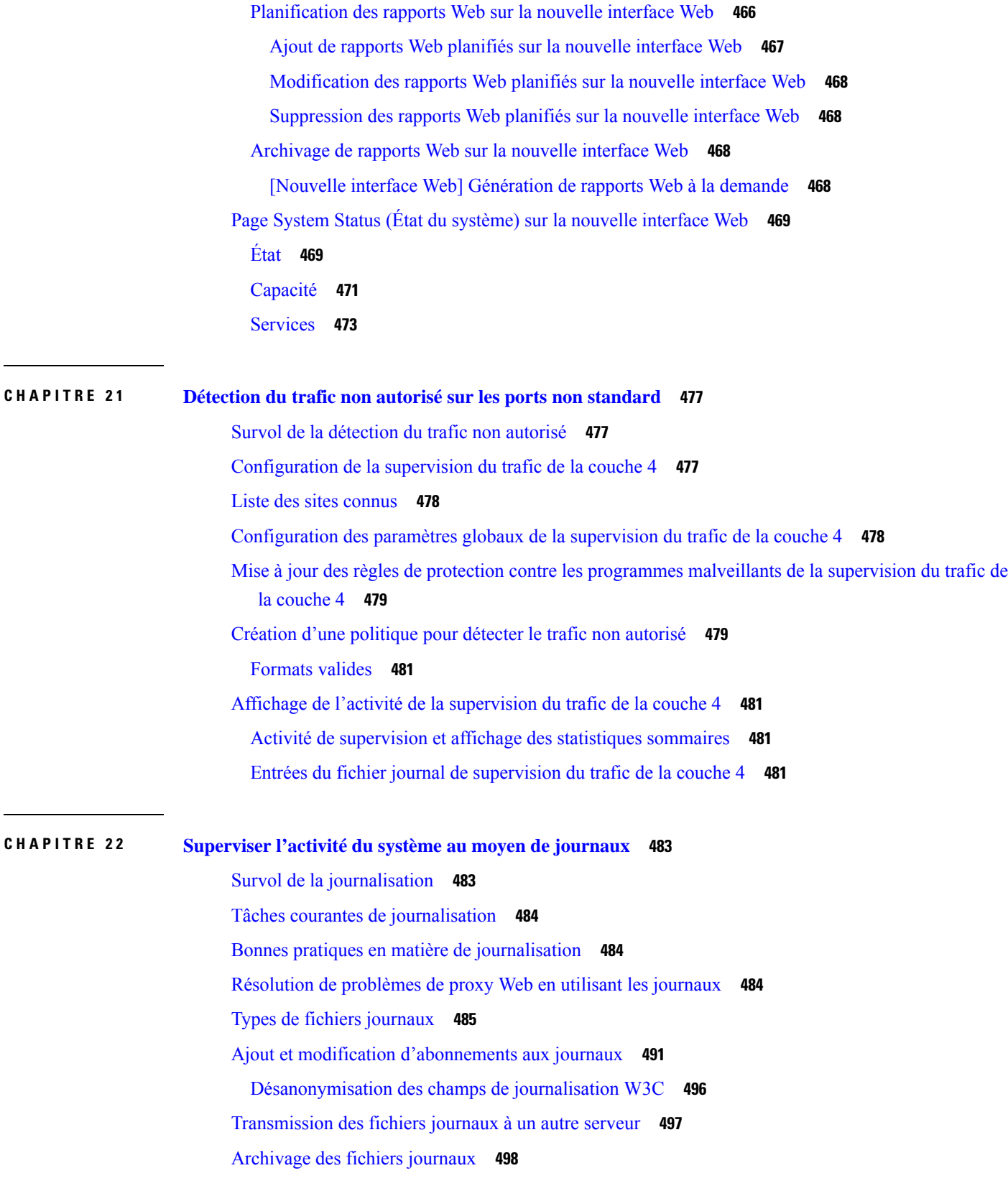

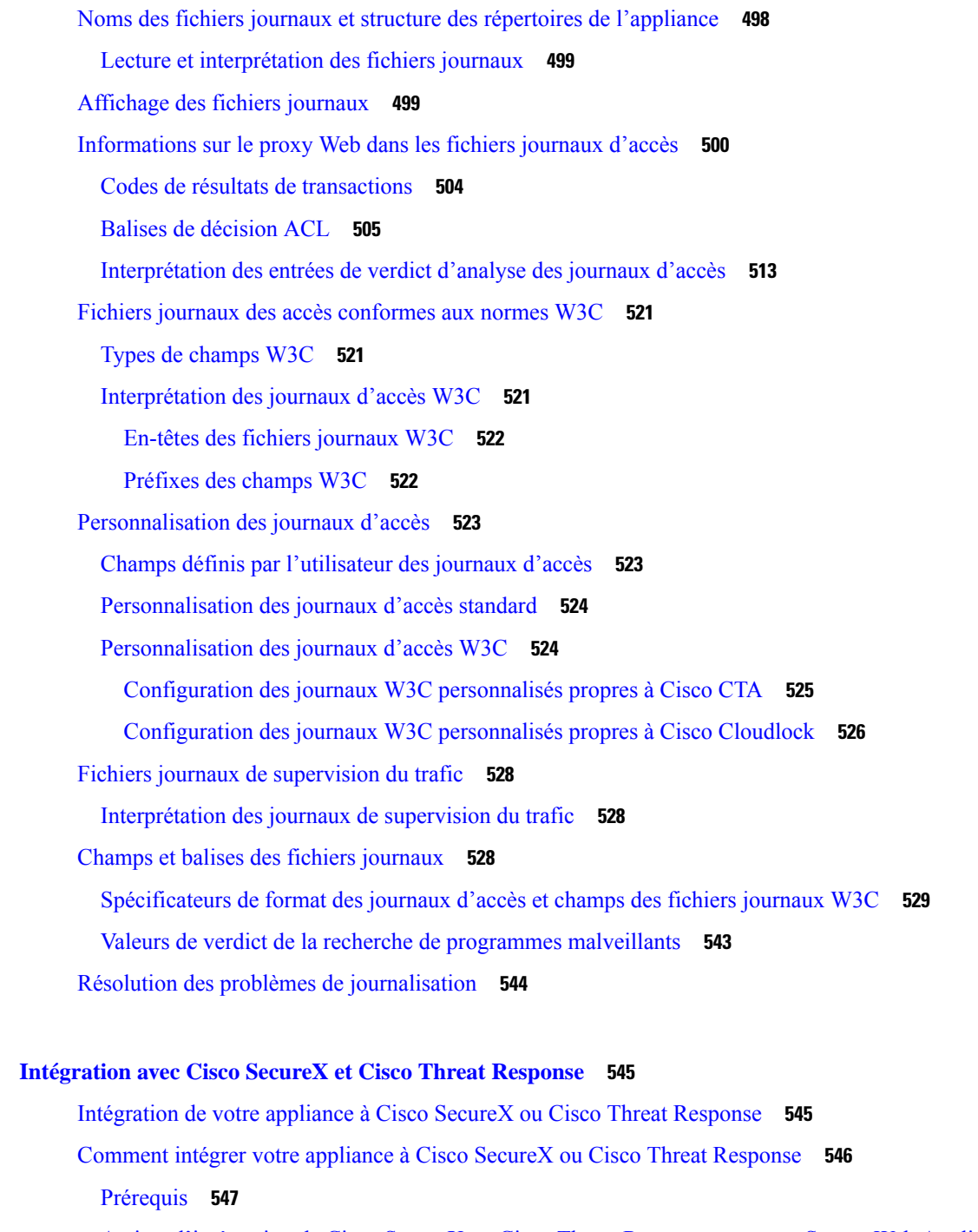

Activez l'intégration de Cisco SecureX ou Cisco Threat Response sur votre Secure Web Appliance Cisco **547**

Enregistrement de Cisco SecureX ou de Cisco Threat Response sur Cisco Secure Web Appliance **548** Enregistrement de Cisco Secure Web Appliance sur le portail Security Service Exchange (SSE) à l'aide de la licence Smart **548**

**CHAPITRE 2 3 Intégration avec Cisco SecureX et Cisco Threat Response 545**

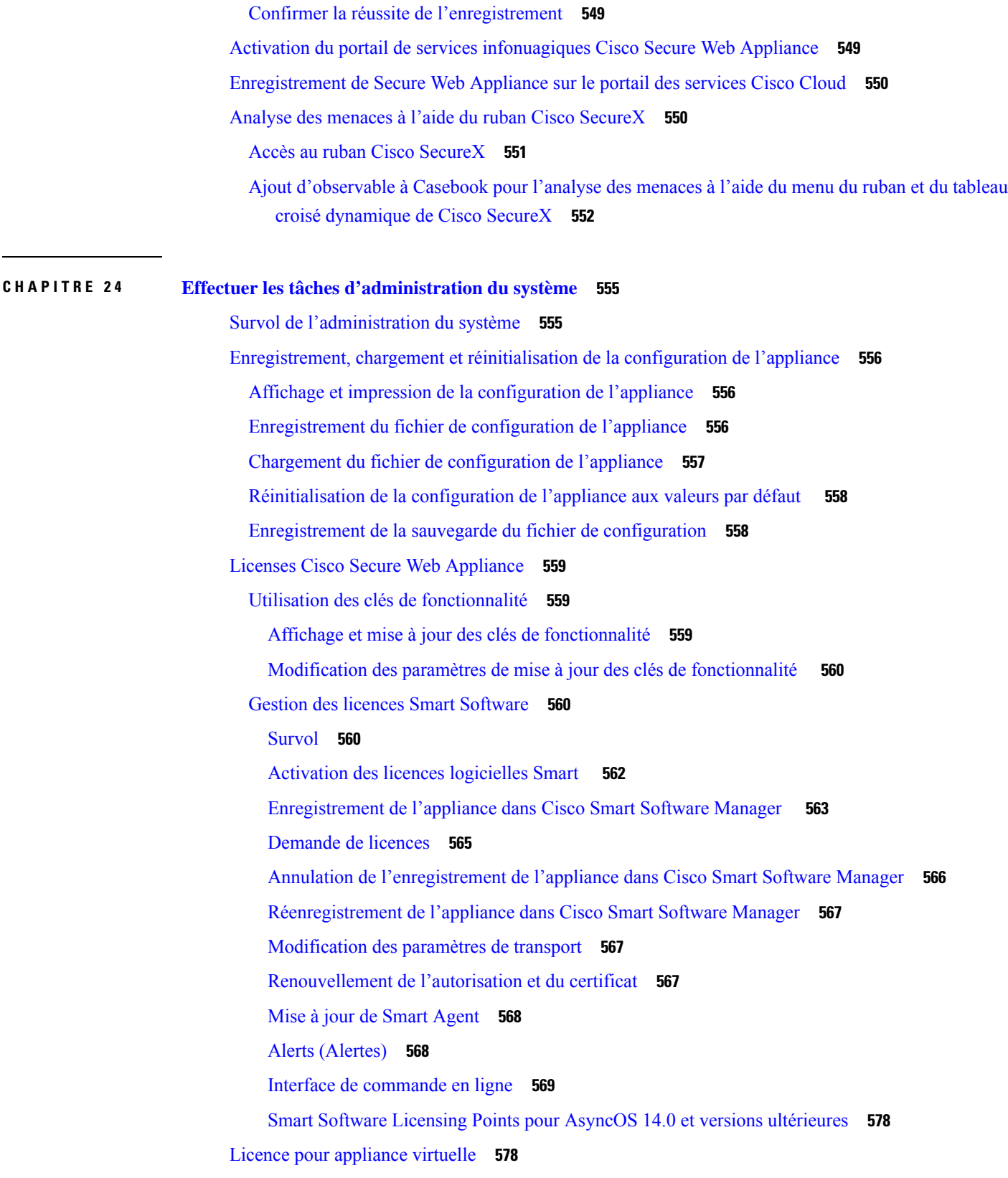

Installation d'une licence d'appliance virtuelle **578** Activation du redémarrage à distance **579** Administration des comptes d'utilisateur **580** Gestion des comptes d'utilisateur locaux **580** Ajout de comptes d'utilisateur locaux **581** Suppression de comptes d'utilisateur **582** Modifications de comptes d'utilisateur **582** Modification des phrases secrètes **582** Configuration de paramètres restrictifs de comptes d'utilisateur et de phrases secrètes **583** Authentification des utilisateurs RADIUS **583** Séquence des événements pour l'authentification Radius **583** Activation de l'authentification extérieure à l'aide de RADIUS **584** Définition des préférences des utilisateurs **585** Configuration des paramètres d'administrateur **586** Définition des exigences de phrase secrète pour les utilisateurs administratifs **586** Paramètres de sécurité supplémentaires pour l'accès à l'appliance **587** Accès au réseau de l'utilisateur **589** Réinitialisation de la phrase secrète de l'administrateur **590** Configuration de l'adresse de retour pour les messages générés **590** Gestion des alertes **590** Classifications et gravités des alertes **591** Classifications des alertes **591** Alert Severities (Gravités des alertes) **591** Gestion des destinataires des alertes **591** Ajout et modification de destinataires d'alertes **591** Suppression de destinataires d'alertes **592** Configuration des paramètres d'alerte **592** Listes des alertes **593** Alertes matérielles **593** Alertes système **593** Alertes du programme de mise à jour **599** Alertes de protection contre les programmes malveillants **600** Alertes AMP **600** Alertes du proxy Web **600**

Alertes de catégories d'URL externes **602** L4 Traffic Monitor Alerts (Alertes de la supervision du trafic de la couche 4) **602** Alertes d'expiration des politiques **602** Conformité à la norme FIPS **603** Exigences du certificat FIPS **603** FIPS Certificate Validation (Validation du certificat FIPS) **604** Activation ou désactivation du mode FIPS **605** Gestion de la date et de l'heure du système **605** Définition du fuseau horaire **605** Synchronisation de l'horloge système avec un serveur NTP **606** Configuration SSL **606** Certificate Management **608** Validation stricte du certificat **608** À propos des certificats et des clés **609** Gestion des certificats racine approuvés **609** Mises à jour des certificats **610** Affichage des certificats bloqués **610** Chargement ou génération d'un certificat et d'une clé **610** Chargement d'un certificat et d'une clé **610** Génération d'un certificat et d'une clé **611** Requêtes de signature de certificat **611** Certificats intermédiaires **612** Mises à niveau et mises à jour d'AsyncOS pour le Web **613** Meilleures pratiques pour la mise à niveau d'AsyncOS pour le Web **613** Mise à niveau et mise à jour d'AsyncOS et des composants du service Security **613** Téléchargement et installation d'une mise à niveau **613** Affichage de l'état, annulation ou suppression d'un téléchargement en arrière-plan **615** Requêtes automatiques et manuelles de mise à jour et de mise à niveau **615** Mise à jour manuelle des composants du service Security **616** Serveurs de mise à jour locaux et distants **617** Mise à jour et mise à niveau à partir des serveurs de mise à jour Cisco **617** Mise à niveau à partir d'un serveur local **617** Différences entre les méthodes de mise à niveau locale et à distance **619** Configuration des paramètres de mise à niveau et de mise à jour de services **619**

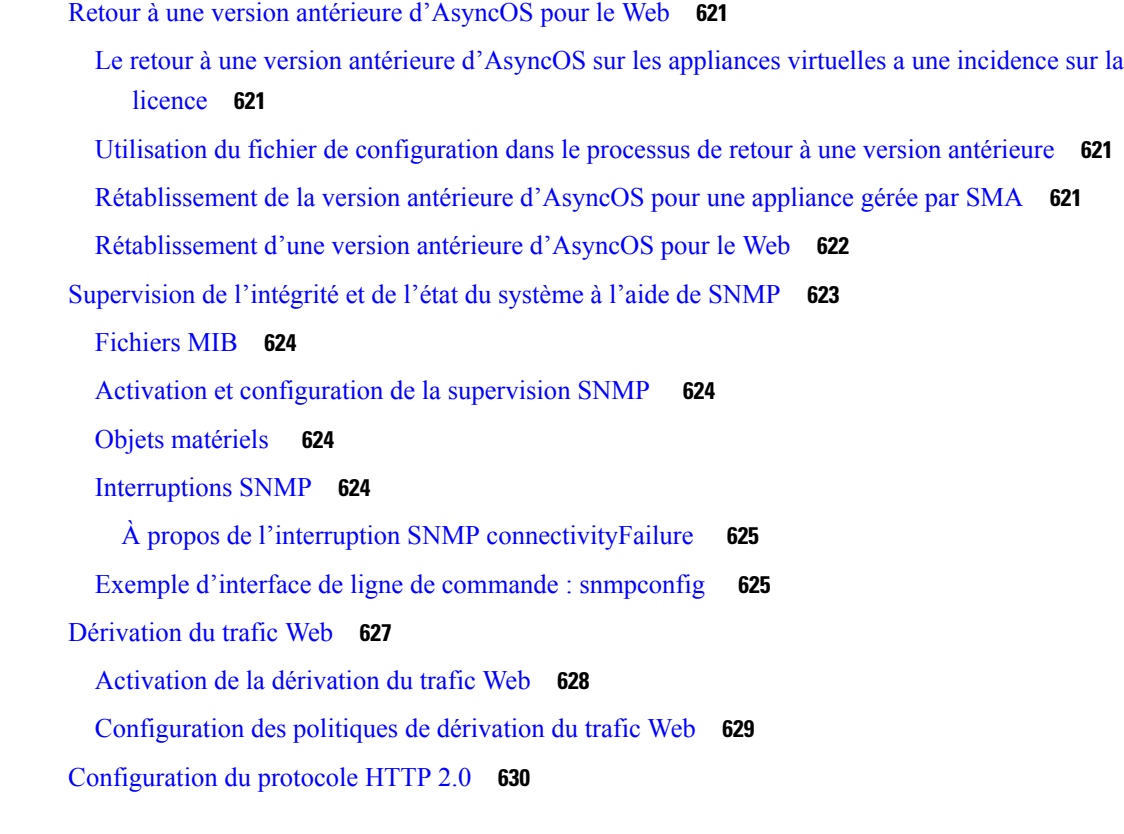

#### **ANNEXE A Dépannage 633**

Bonnes pratiques en matière de résolution des problèmes d'ordre général **633** Problèmes du mode FIPS **634** Chiffrement CSP **634** Validation des certificats **634** Problèmes d'authentification **634** Outils de résolution de problèmes pour les problèmes d'authentification **635** L'échec de l'authentification a une incidence sur les opérations normales **635** Problèmes relatifs au protocole LDAP **635** Échec d'authentification de l'utilisateur LDAP en raison du protocole NTLMSSP **635** Échec de l'authentification LDAP en raison du renvoi au protocole LDAP **636** Problèmes d'authentification de base **636** Échec de l'authentification de base **636** Problèmes de connexion unique **636** Utilisateurs invités par erreur à fournir des informations d'authentification **636** Problèmes d'objets bloqués **637**

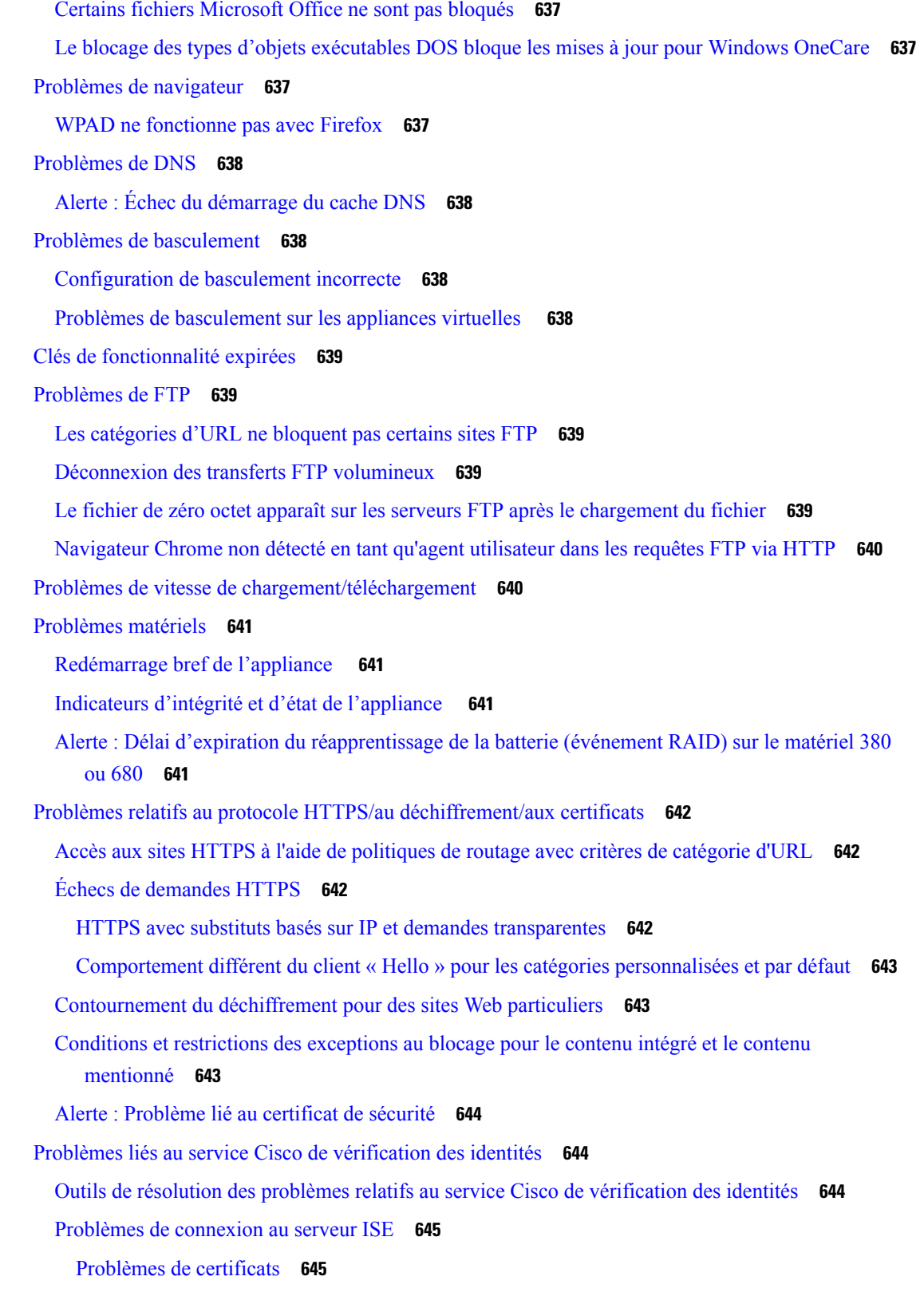

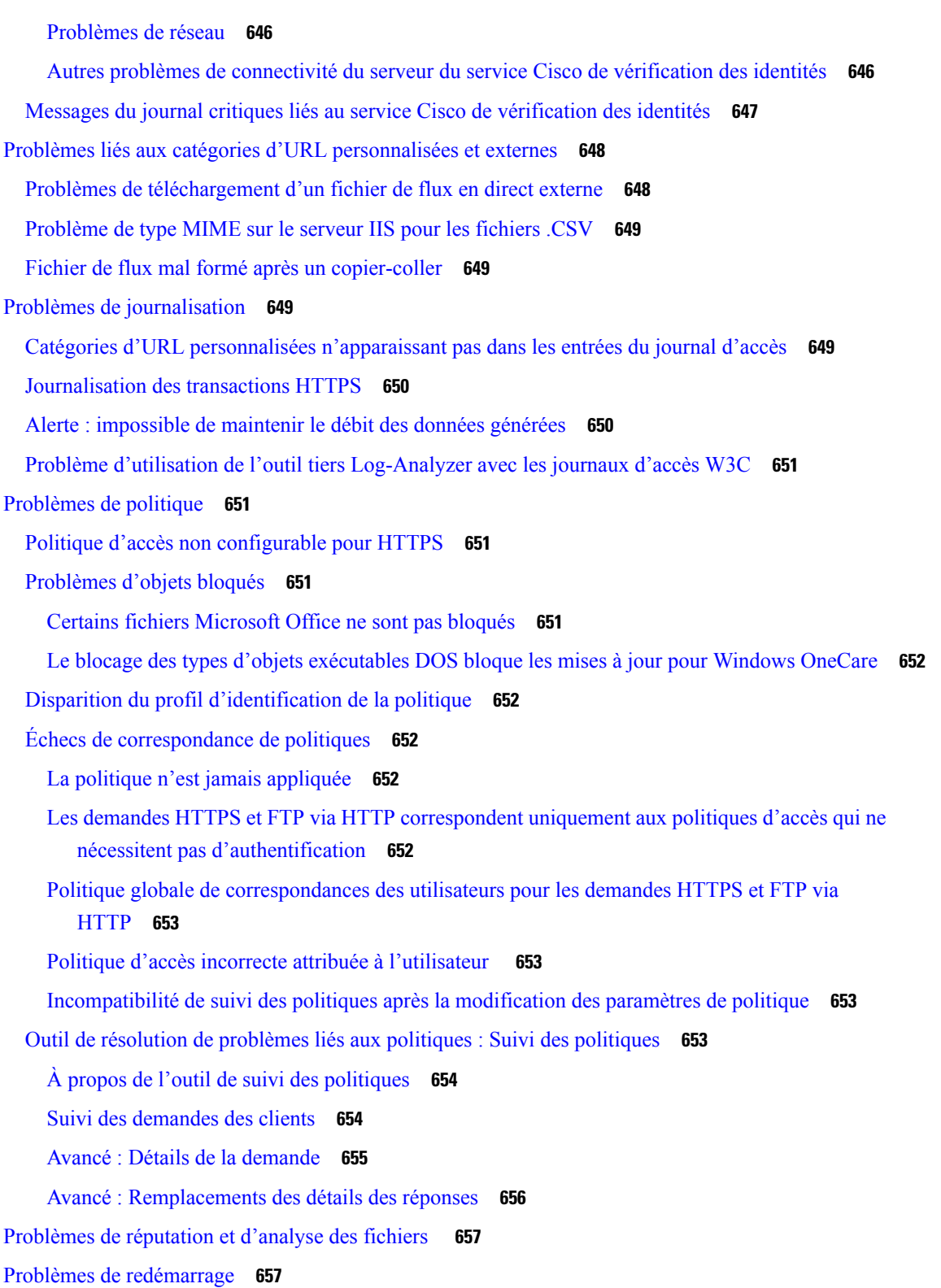

 $\mathbf I$ 

L'appliance virtuelle fonctionnant sur KVM se bloque au redémarrage **657**

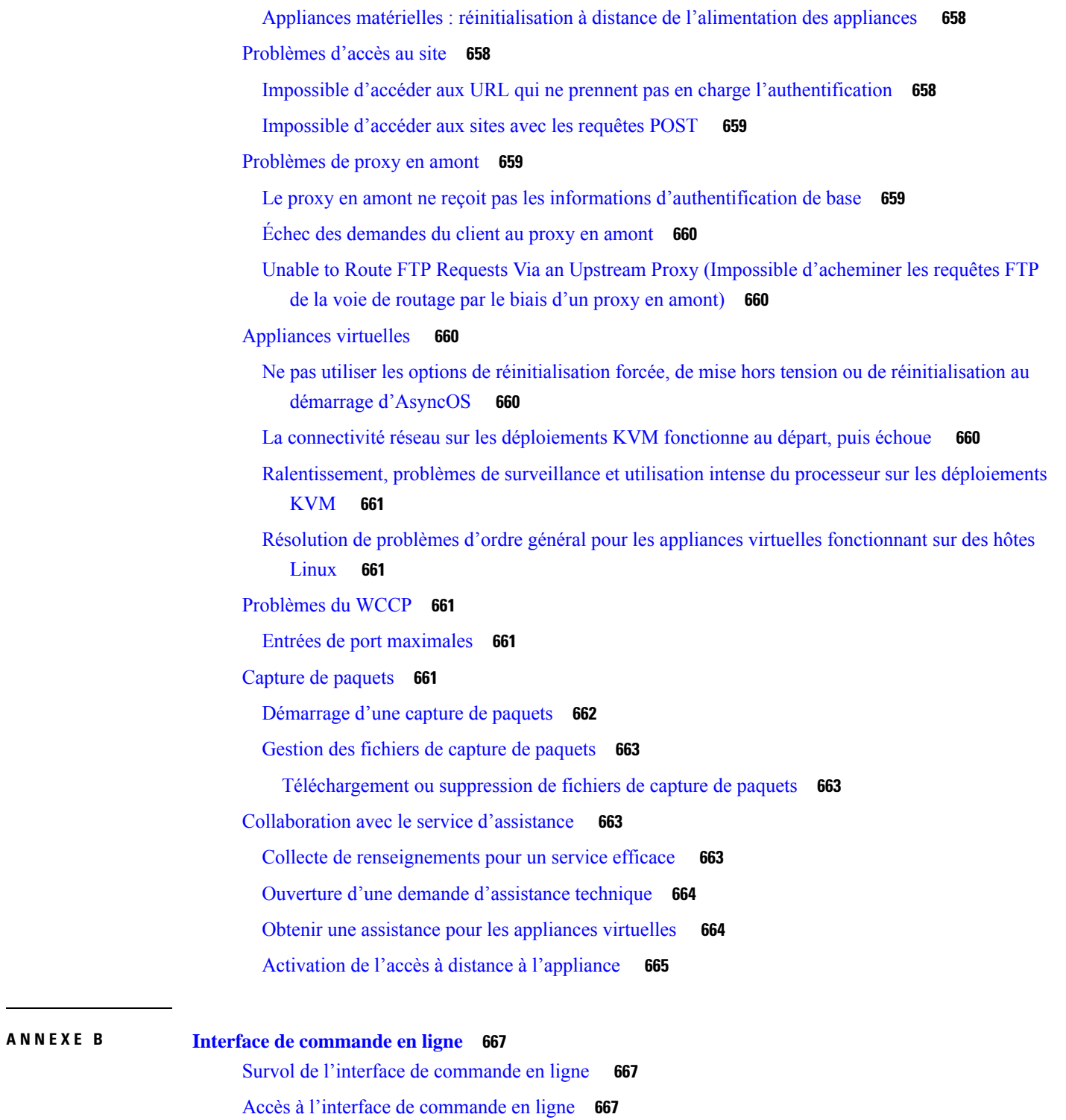

Premier accès **667**

 $\blacksquare$ 

I

- Accès ultérieurs **668**
- Utilisation de l'invite de commande **668**

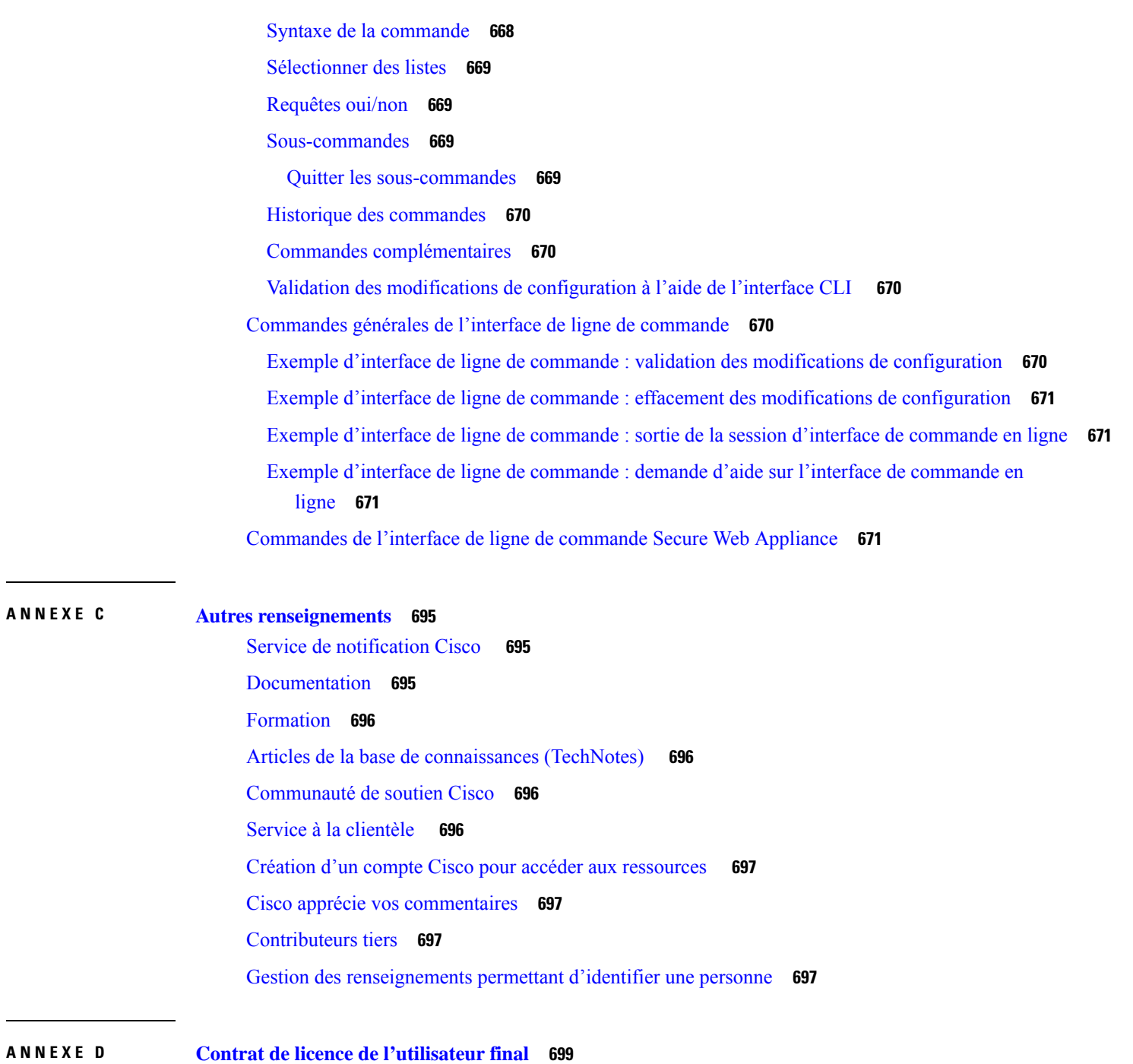

 $\overline{\phantom{a}}$ 

I

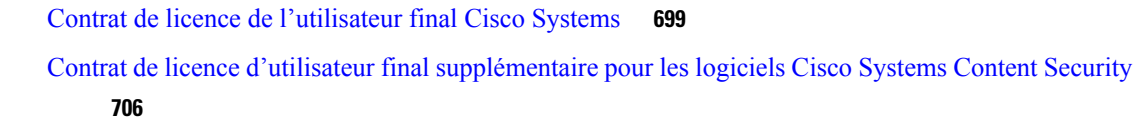

ı

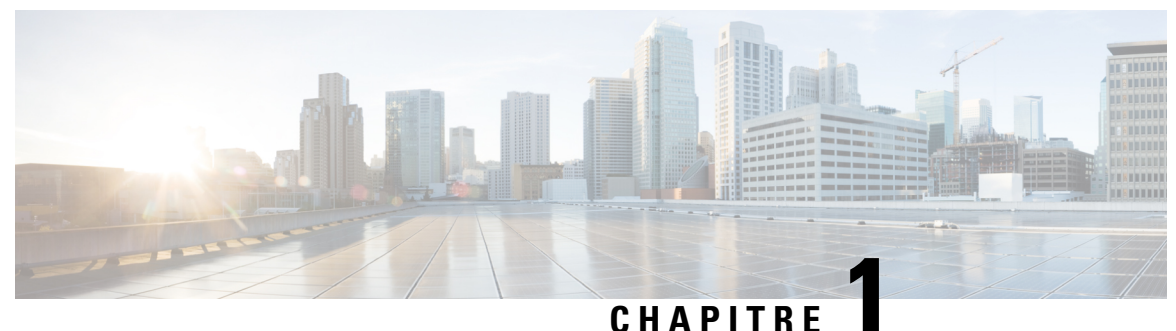

# **Introduction**

Cette rubrique contient les sections suivantes :

- À propos de Secure Web Appliance, on page 1
- Thèmes connexes, on page 1
- Utilisation de l'interface Web de l'appliance, on page 1
- Langues prises en charge, à la page 5
- Réseau Cisco SensorBase, on page 5

# **À propos de Secure Web Appliance**

Cisco Secure Web Appliance (SWA) intercepte et surveille le trafic Internet et applique des politiques pour assurer la protection de votre réseau interne contre les programmes malveillants, la perte de données sensibles, la perte de productivité et d'autres menaces Internet. Secure Web Appliance de Cisco agit comme un serveur proxy, en interceptant les demandes Web des utilisateurs et en analysant le contenu Web demandé à la recherche de menaces potentielles telles que des programmes malveillants, des virus et des tentatives d'hameçonnage. Diverses technologies de sécurité sont utilisées, par exemple le filtrage d'URL, l'analyse antivirus, le filtrage basé sur la réputation et Advanced Malware Protection pour assurer la sécurité du trafic Web. Dans l'ensemble, Secure Web Appliance aide les organisations à sécuriser leur trafic Web, à appliquer les politiques d'utilisation et à se protéger contre les menaces Web, ce qui contribue à créer un environnement de navigation Web plus sûr et plus contrôlé pour les utilisateurs.

# **Thèmes connexes**

• <http://www.cisco.com/c/en/us/support/security/web-security-appliance/products-release-notes-list.html>

# **Utilisation de l'interface Web de l'appliance**

- Exigences du navigateur de l'interface Web, on page 2
- Activation de l'accès à l'interface Web sur les appliances virtuelles , on page 3
- Accès à l'interface Web de l'appliance, on page 3
- Validation des modifications dans l'interface Web, on page 4
- Effacement des modifications dans l'interface Web, on page 5

### **Exigences du navigateur de l'interface Web**

Voici les exigences pour accéder à l'interface Web :

- Les témoins et JavaScript doivent être pris en charge et activés par votre navigateur.
- Le navigateur doit être en mesure d'afficher des pages HTML contenant des feuilles de style en chaîne (CSS).
- L'Cisco Secure Web Appliance suit les environnements cibles définis par YUI : http://yuilibrary.com/yui/environments/
- Votre session expire automatiquement après 30 minutes d'inactivité.
- Certains boutons et liens de l'interface Web entraînent l'ouverture de fenêtres supplémentaires. Par conséquent, vous devrez peut-être configurer les paramètres de blocage des fenêtres contextuelles du navigateur pour utiliser l'interface Web.

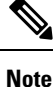

N'utilisez qu'une seule fenêtre ou un seul onglet de navigateur à la fois pour modifier la configuration de l'appliance. Ne modifiez pas l'appliance en même temps à l'aide de l'interface Web et de l'interface de ligne de commande. La modification simultanée de l'appliance à partir de plusieurs emplacements entraîne un comportement inattendu et n'est pas prise en charge.

Pour accéder à l'interface graphique, votre navigateur doit prendre en charge JavaScript et être activé pour accepter JavaScript, et il doit être en mesure d'afficher les pages HTML contenant des feuilles de style en chaîne (CSS).

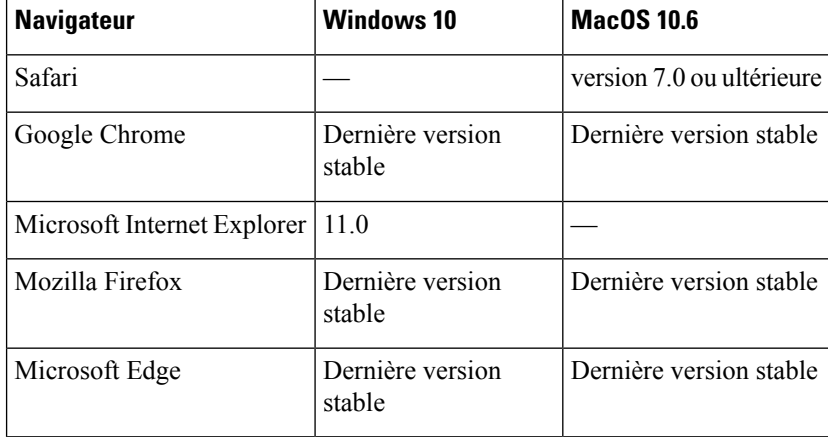

#### **Table 1: Navigateurs et versions pris en charge**

Les navigateurs ne sont pris en charge que pour les systèmes d'exploitation officiellement pris en charge par le navigateur.

Vous devrez peut-être configurer les paramètres de blocage des fenêtres contextuelles de votre navigateur pour utiliser l'interface graphique, car certains boutons ou certainsliens de l'interface entraîneront l'ouverture de fenêtres supplémentaires.

Vous pouvez accéder à l'ancienne interface Web de l'appliance sur n'importe lequel des navigateurs pris en charge.

La résolution prise en charge pour la nouvelle interface Web de l'appliance (AsyncOS 11.8 et versions ultérieures) est comprise entre 1 280 x 800 et 1 680 x 1 050. La meilleure résolution d'affichage pour tous les navigateurs pris en charge est de 1 440 x 900.

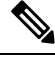

**Note** Cisco ne recommande pas d'afficher la nouvelle interface Web de l'appliance avec desrésolutions plus élevées.

# **Activation de l'accès à l'interface Web sur les appliances virtuelles**

Par défaut, les interfaces HTTP et HTTPS ne sont pas activées sur les appliances virtuelles. Pour activer ces protocoles, vous devez utiliser l'interface de ligne de commande.

**Étape 1** Accédez à l'interface de commande en ligne. Consultez Accès à l'interface de commande en ligne, on page 667.

**Étape 2** Exécutez la commande interfaceconfig.

Appuyez sur Enter (Entrée) à une invite pour accepter la valeur par défaut.

Recherchez les invites pour HTTP et HTTPS et activez le ou les protocoles que vous utiliserez.

Recherchez les invites de l'API AsyncOS (supervision) pour HTTP et HTTPS et activez le ou les protocoles que vous utiliserez.

#### **Accès à l'interface Web de l'appliance**

Si vous utilisez une appliance virtuelle, consultez Activation de l'accès à l'interface Web sur les appliances virtuelles , on page 3.

**Étape 1** Ouvrez un navigateur et entrez l'adresse IP (ou le nom d'hôte) de Secure Web Appliance. Si l'appliance n'a pas été configurée précédemment, utilisez les paramètres par défaut :

https://192.168.42.42:8443

-ou-

http://192.168.42.42:8080

où 192.168.42.42 est l'adresse IP par défaut, 8080 est le paramètre du port d'administration par défaut pour HTTP et 8443 est le port d'administration par défaut pour  $HTTS$ .

Sinon, si l'appliance est actuellement configurée, utilisez l'adresse IP (ou le nom d'hôte) du port M1.

- Vous devez utiliser un numéro de port lors de la connexion à l'appliance (par défaut, le port 8080). Le fait de ne pas spécifier de numéro de port lors de l'accès à l'interface Web entraînera l'affichage d'un port par défaut 80, une page d'erreur proxy sans licence. **Note**
- **Étape 2** [Nouvelle interface Web uniquement] Connectez-vous à l'ancienne interface Web et cliquez sur **Secure Web Appliance pour obtenir une nouvelle apparence. Essayez** pour accéder à la nouvelle interface Web! Lorsque vous cliquez sur ce lien, un nouvel onglet s'ouvre dans votre navigateur Web et vous conduit à

https://wsa\_appliance.com:<trailblazer-https-port>/ng-login, Où wsa\_appliance.com est le nom d'hôte de l'appliance et <trailblazer-https-port> est le port HTTPS trailblazer configuré sur l'appliance.

- **Note**
- Vous devez vous connecter à l'ancienne interface Web de l'appliance.
	- Assurez-vous que votre serveur DNS peut résoudre le nom d'hôte d'interface de l'appliance que vous avez spécifié.
	- Par défaut, la nouvelle interface Web a besoin des ports TCP 6080, 6443 et 4431 pour être opérationnelle. Assurez-vous que ces ports ne sont pas bloqués dans le pare-feu d'entreprise.
	- Le port par défaut pour accéder à la nouvelle interface Web est 4431. Cela peut être personnalisé à l'aide de la commande d'interface de ligne de commande trailerblazerconfig. Pour plus d'informations sur la commande d'interface de ligne de commande trailblazerconfig, consultez Commandes de l'interface de ligne de commande Secure Web Appliance, on page 671.
	- La nouvelle interface Web a également besoin de ports d'API AsyncOS (supervision) pour HTTP et HTTPS. Par défaut, ces ports sont 6080 et 6443. Les ports de l'API AsyncOS (supervision) peuvent également être personnalisés dansla commande d'interface de ligne de commande interfaceconfig. Pour plus d'informations sur la commande d'interface de ligne de commande interfaceconfig, voir Commandes de l'interface de ligne de commande Secure Web Appliance, on page 671.
	- Les ports sont activés par défaut, mais une fois désactivés, ils seront réactivés après la mise à niveau. **Note**
	- Si vous modifiez ces ports par défaut, assurez-vous que les ports personnalisés de la nouvelle interface Web ne doivent pas non plus être bloqués dans le pare-feu d'entreprise.
- **Étape 3** Lorsque l'écran de connexion de l'appliance s'affiche, saisissez votre nom d'utilisateur et votre phrase secrète pour accéder à l'appliance.

Par défaut, l'appliance est livrée avec le nom d'utilisateur et la phrase secrète suivants :

- Nom d'utilisateur : **admin**
- Phrase secrète : **ironport**

Si c'est la première fois que vous vous connectez avec le nom d'utilisateur **admin** par défaut, vous serez invité à modifier immédiatement la phrase secrète.

**Étape 4** Pour afficher une liste des tentatives d'accès récentes à l'appliance, réussites ou échecs, pour votre nom d'utilisateur, cliquez sur l'icône d'activité récente (**i** ou **!** en cas de réussite ou d'échec respectivement) devant l'entrée « Logged in as » (Connecté en tant que) dans le coin supérieur droit de la fenêtre de l'application.

# **Validation des modifications dans l'interface Web**

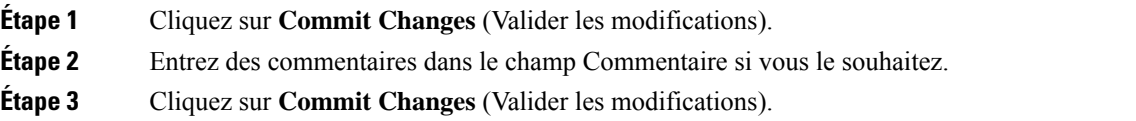

П

**Note** Vous pouvez apporter plusieurs modifications à la configuration avant de toutes les valider.

# **Effacement des modifications dans l'interface Web**

**Étape 1** Cliquez sur **Commit Changes** (Valider les modifications).

**Étape 2** Cliquez sur **Abandon Changes** (Ignorer les modifications).

# **Langues prises en charge**

AsyncOS peut afficher son interface graphique et son interface de ligne de commande dans l'une des langues suivantes :

- Allemand
- Anglais
- Espagnol
- Français
- Italien
- Japonais
- Coréen
- Portugais
- Russe
- Chinois
- Taïwanais

# **Réseau Cisco SensorBase**

Le réseau Cisco SensorBase est une base de données de gestion des menaces qui suit des millions de domaines à travers le monde et gère une liste de supervision mondiale du trafic Internet. SensorBase fournit à Cisco une évaluation de la fiabilité des domaines Internet connus. L'Cisco Secure Web Appliance utilise les flux de données SensorBase pour améliorer la précision des scores de réputation Web.

### **Avantages et confidentialité de SensorBase**

La participation au réseau Cisco SensorBase signifie que Cisco recueille des données et les partage avec la base de données de gestion des menaces SensorBase. Ces données comprennent des informations sur les attributs de demande et la façon dont l'appliance traite les demandes.

Cisco reconnaît l'importance du maintien de votre confidentialité et ne recueille ni n'utilise de renseignements personnels ou confidentiels tels que les noms d'utilisateur et les phrases secrètes. En outre, les noms de fichiers et les attributs d'URL qui suivent le nom d'hôte sont masqués pour assurer la confidentialité. En ce qui concerne les transactions HTTPS déchiffrées, le réseau SensorBase reçoit uniquement l'adresse IP, le score de réputation de sites Web et la catégorie d'URL du nom du serveur dans le certificat.

Si vous acceptez de participer au réseau SensorBase, les données envoyées par votre appliance sont transférées de manière sécurisée à l'aide du protocole HTTPS. Le partage des données améliore la capacité de Cisco à réagir aux menaces Web et à protéger l'environnement de votre entreprise contre les activités malveillantes.

### **Activation de la participation au réseau Cisco SensorBase**

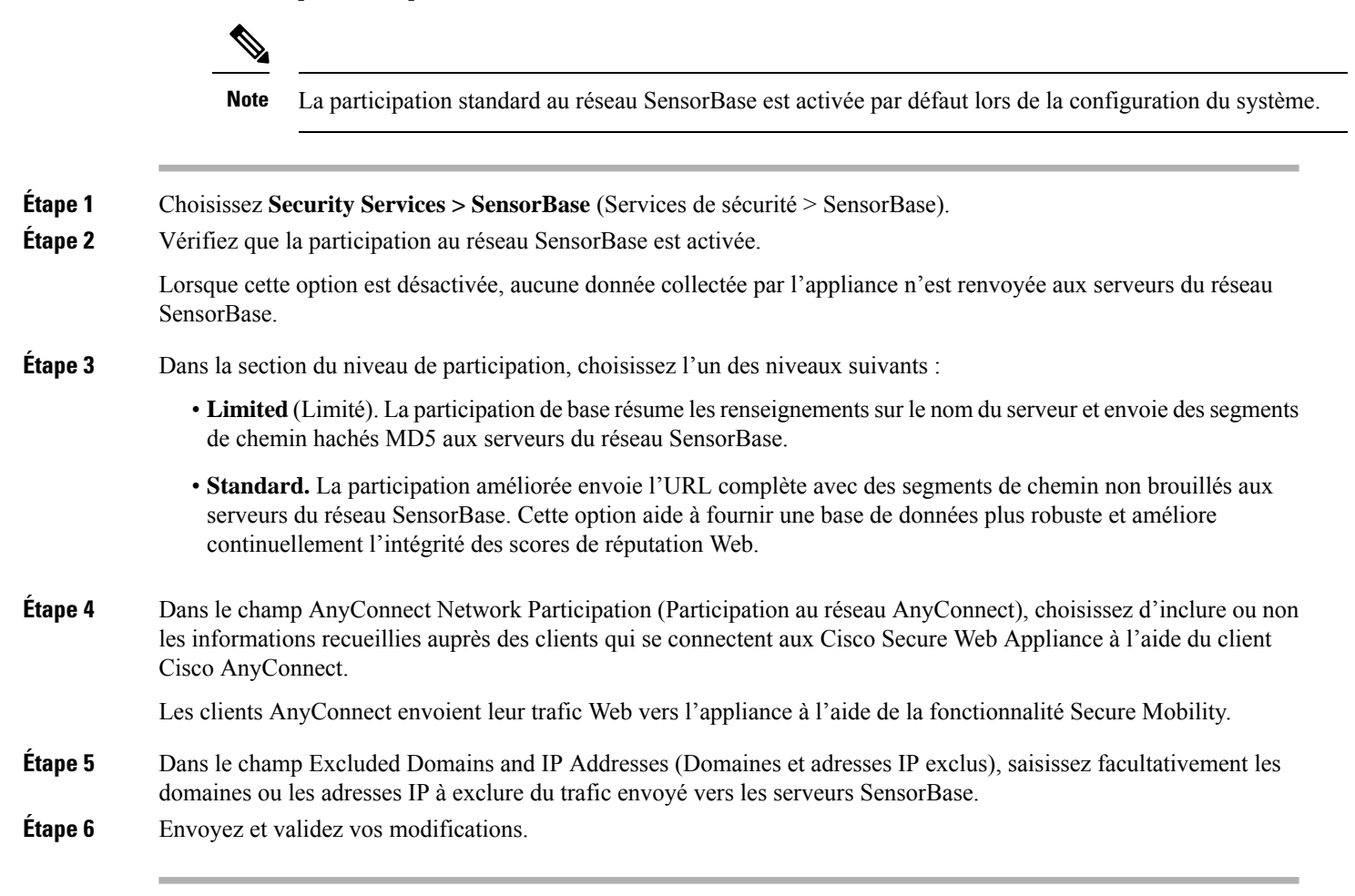
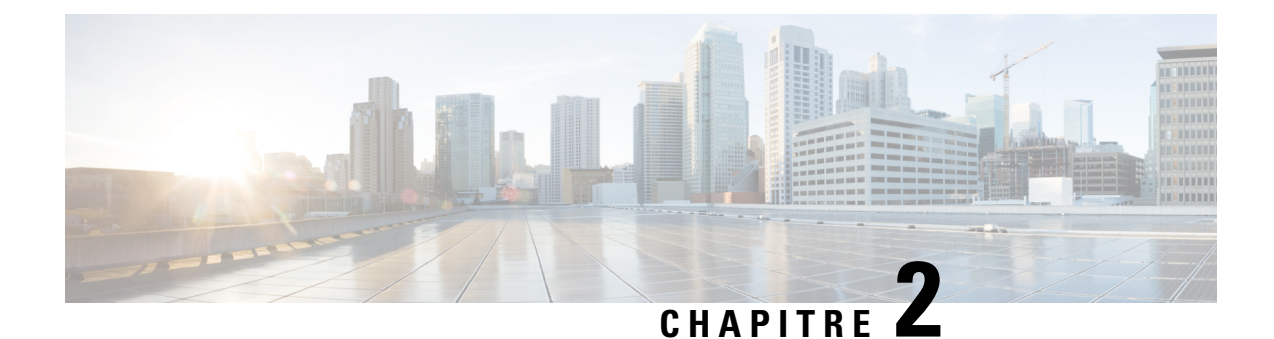

# **Connexion, installation et configuration**

Cette rubrique contient les sections suivantes :

- Survol de la connexion, de l'installation et de la configuration, on page 7
- Déploiement d'une appliance virtuelle , on page 8
- Comparaison des modes de fonctionnement, on page 8
- Survol des tâches Connexion, installation et configuration, on page 12
- Connecter l'appliance, on page 13
- Collecte d'informations sur la configuration, on page 16
- Assistant de configuration du système, on page 17
- Serveurs proxy en amont, on page 25
- Interfaces réseau, on page 26
- Configuration des groupes de basculement à des fins de haute disponibilité, on page 39
- Utilisation de l'interface de données P2 pour les données de proxy Web , on page 42
- Nom de domaine de redirection et nom de domaine du système, on page 55
- DNS Settings (paramètres DNS), on page 57
- Résolution de problèmes de connexion, d'installation et de configuration, on page 60

# **Survol de la connexion, de l'installation et de la configuration**

Secure Web Appliance offre les modes de fonctionnement suivants :

- Standard : Le mode standard de fonctionnement Secure Web Appliance comprend les services de proxy Web sur site et la supervision du trafic de la couche 4, qui ne sont pas disponibles dans le mode du connecteur de sécurité Web en nuage.
- Cloud Web Security Connector : en mode Cloud Web Security Connector, l'appliance se connecte et achemine le trafic vers un proxy Cisco Cloud Web Security (CWS), où les politiques de sécurité du Web sont appliquées.

L'appliance dispose de plusieurs ports réseau, chacun affecté pour gérer un ou plusieurs types de données spécifiques.

L'appliance utilise les routages de réseau, le DNS, les VLAN et d'autres paramètres et services pour gérer la connectivité du réseau et l'interception de trafic. L'Assistant de configuration du système vous permet d'installer les services et les paramètres de base, tandis que l'interface Web de l'appliance vous permet de modifier les paramètres et de configurer des options supplémentaires.

# **Déploiement d'une appliance virtuelle**

Pour déployer un Secure Web Appliance virtuel, consultez le *Guide d'installation de l'appliance virtuelle Cisco Content Security Virtual Appliance*, disponible à l'adresse <http://www.cisco.com/c/en/us/support/security/web-security-appliance/products-installation-guides-list.html>

### **Migration d'une appliance physique vers une appliance virtuelle**

Pour migrer votre déploiement d'une appliance physique vers une appliance virtuelle, consultez le guide d'installation de l'appliance virtuelle référencée dans la rubrique précédente et les notes de version de votre version d'AsyncOS.

# **Comparaison des modes de fonctionnement**

Le tableau suivant présente les différentes commandes de menu disponibles dans les modes de connexion Standard et en nuage, en indiquant les diverses fonctionnalités offertes dans chaque mode.

 $\mathbf{l}$ 

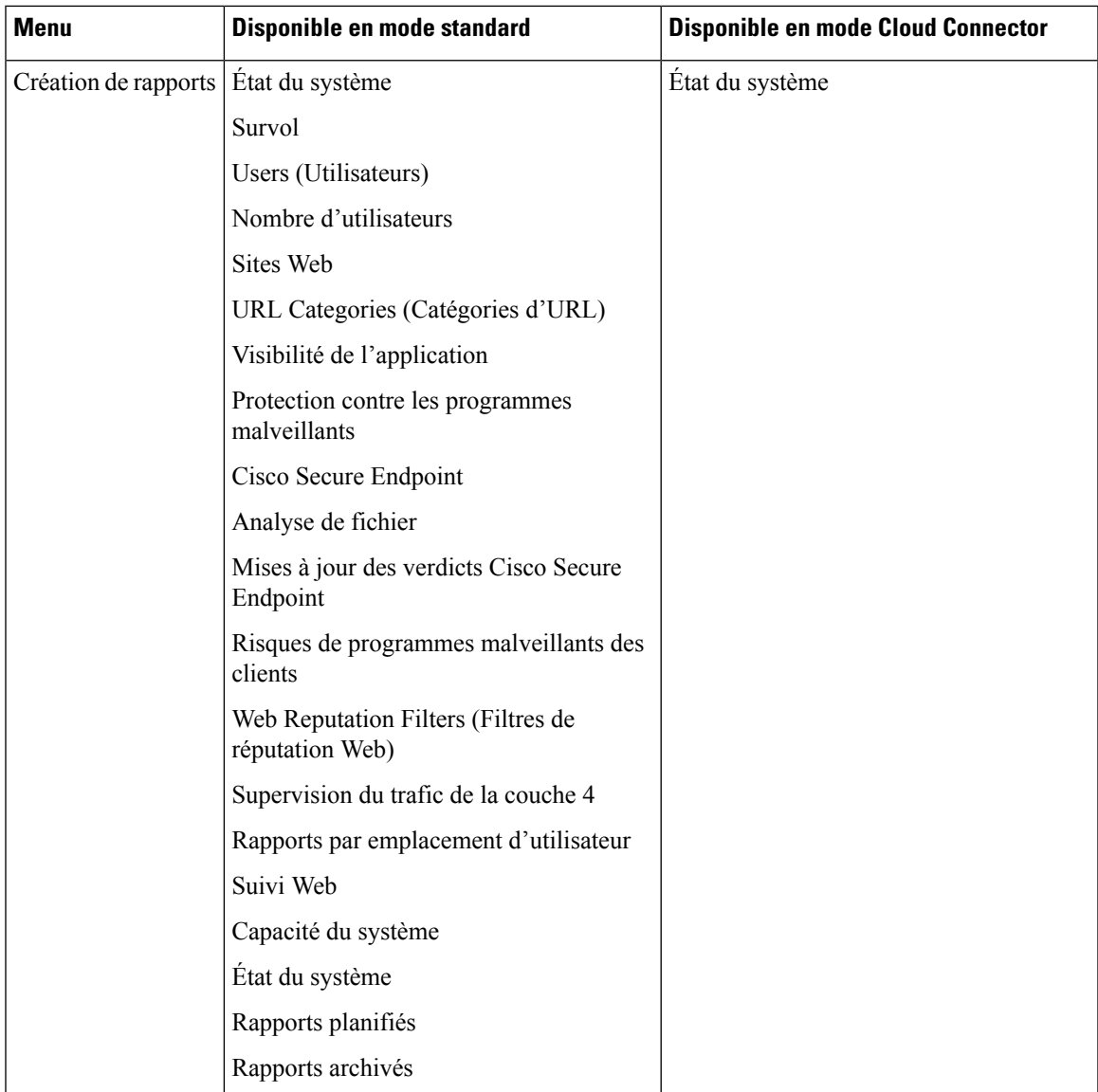

I

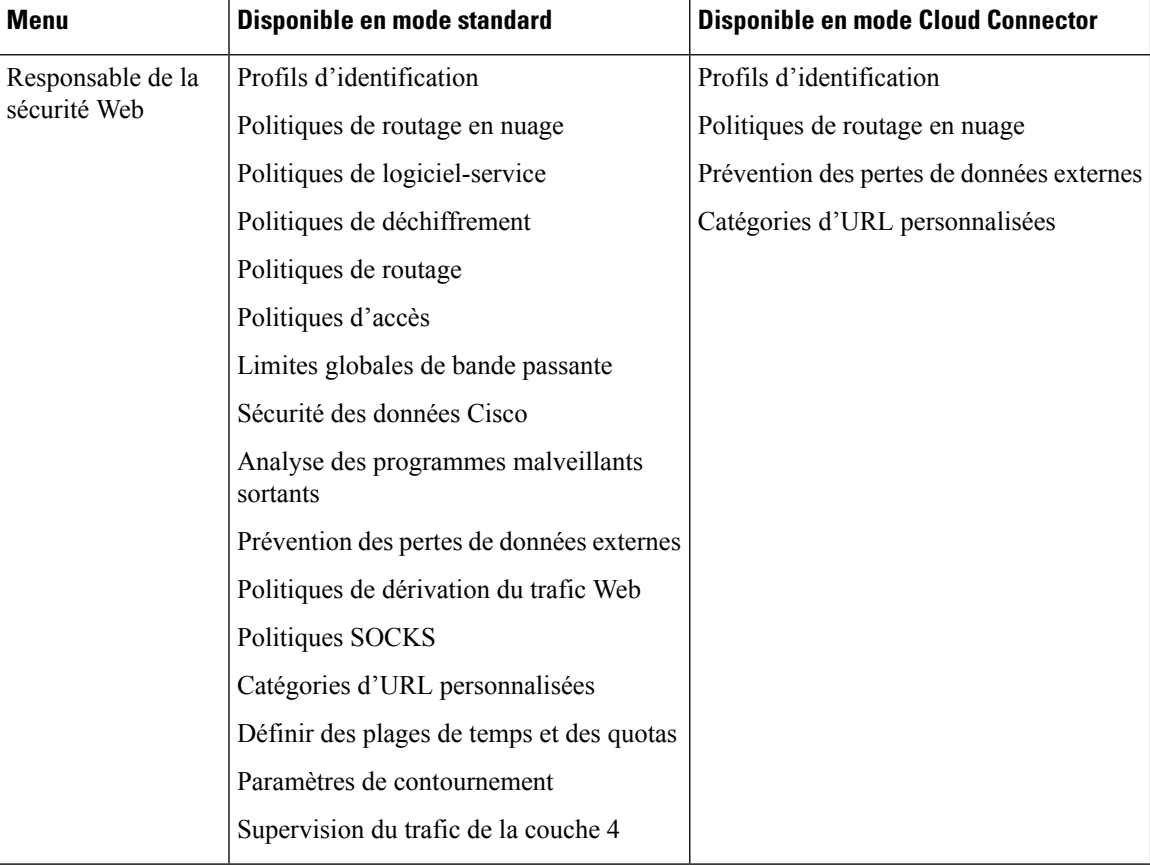

i.

I

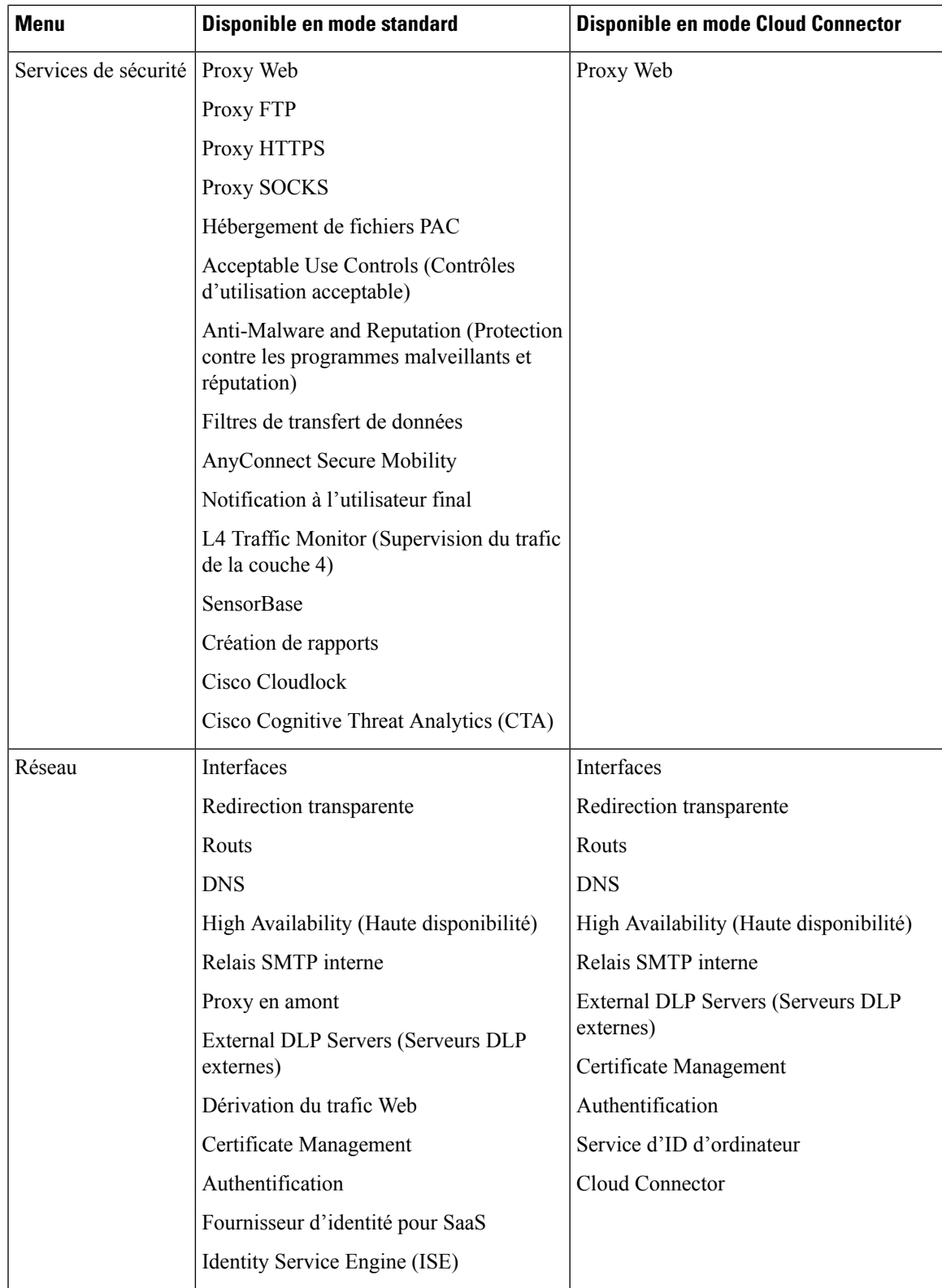

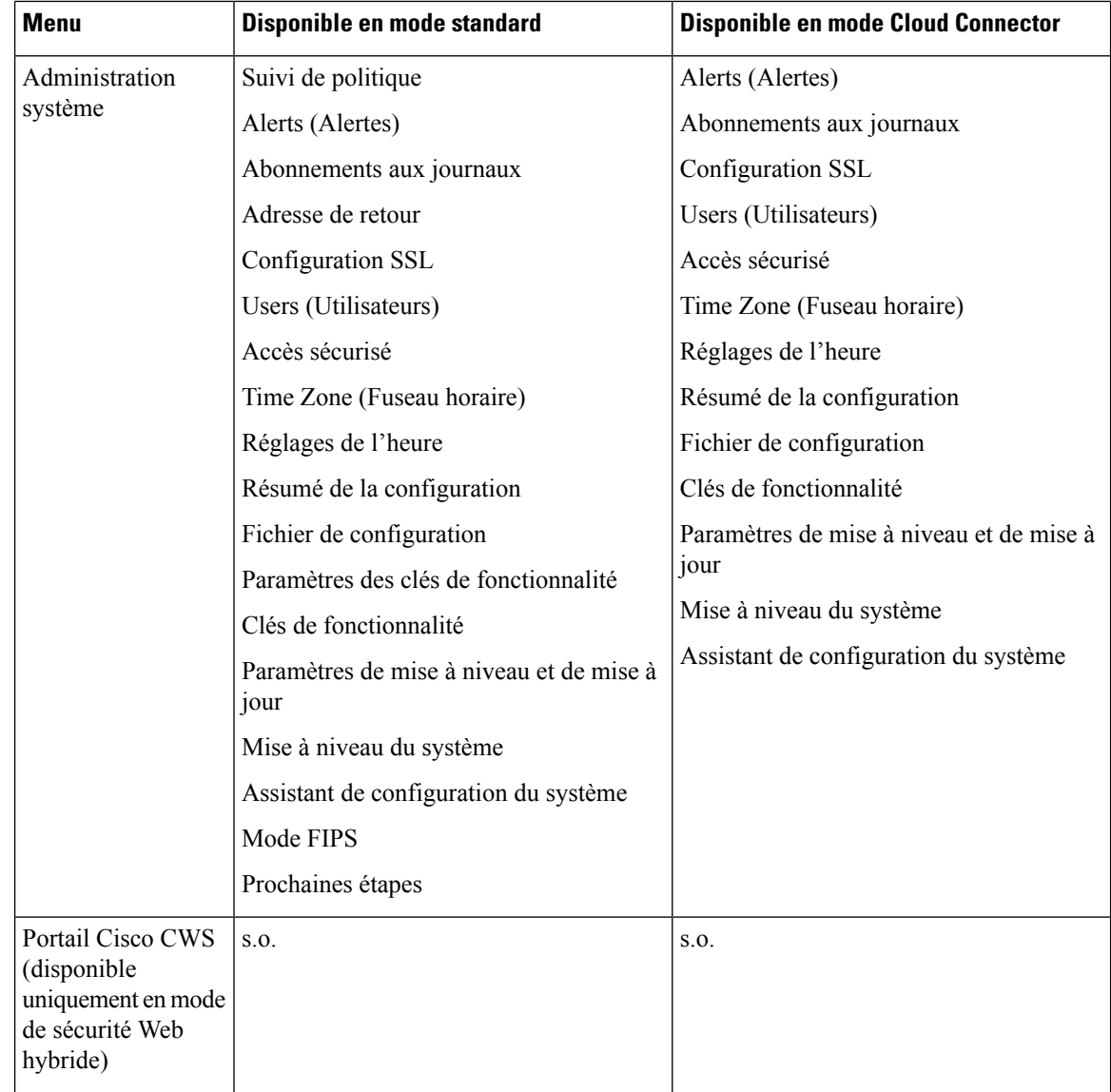

# **Survol des tâches – Connexion, installation et configuration**

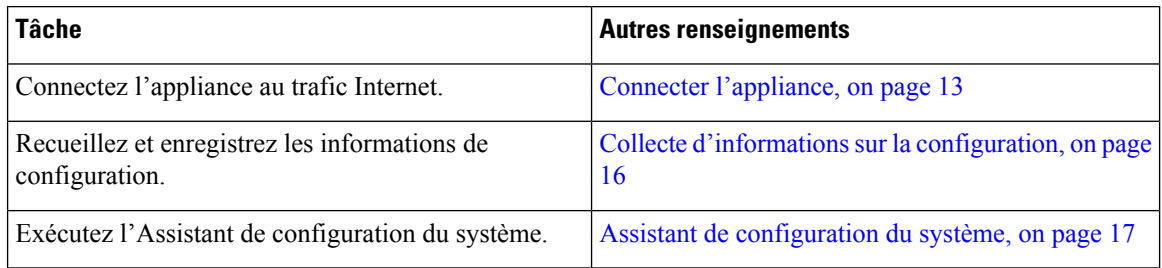

П

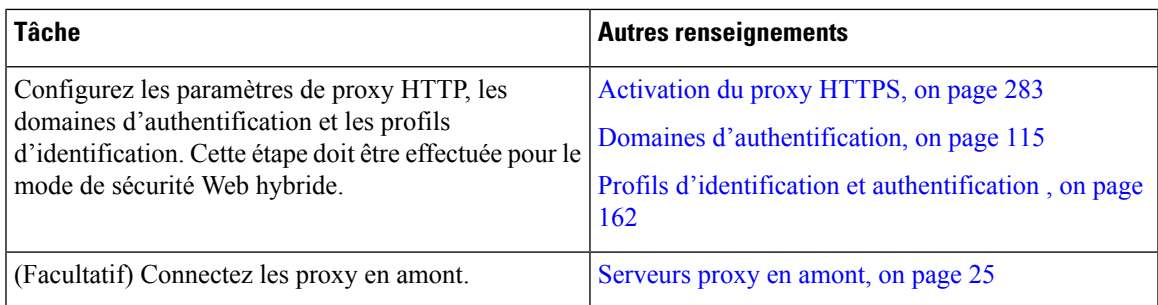

# **Connecter l'appliance**

#### **Before you begin**

- Pour monter l'appliance, câblez-la pour la gestion et branchez-la au secteur, puis suivez les instructions du guide du matériel de votre appliance. Pour connaître l'emplacement de ce document correspondant pour votre modèle, consultez Documentation, on page 695.
- Si vous prévoyez de connecter physiquement l'appliance à un routeur WCCP v2 pour une redirection transparente, vérifiez d'abord que le routeur WCCP prend en charge la redirection de la couche 2.
- Soyez conscient des recommandations de configuration de Cisco :
	- Utilisez un câblage simplex (câbles distincts pour le trafic entrant et sortant), si possible, pour améliorer les performances et la sécurité.

### **Étape 1** Connectez-vous à l'interface de gestion si vous ne l'avez pas encore fait :

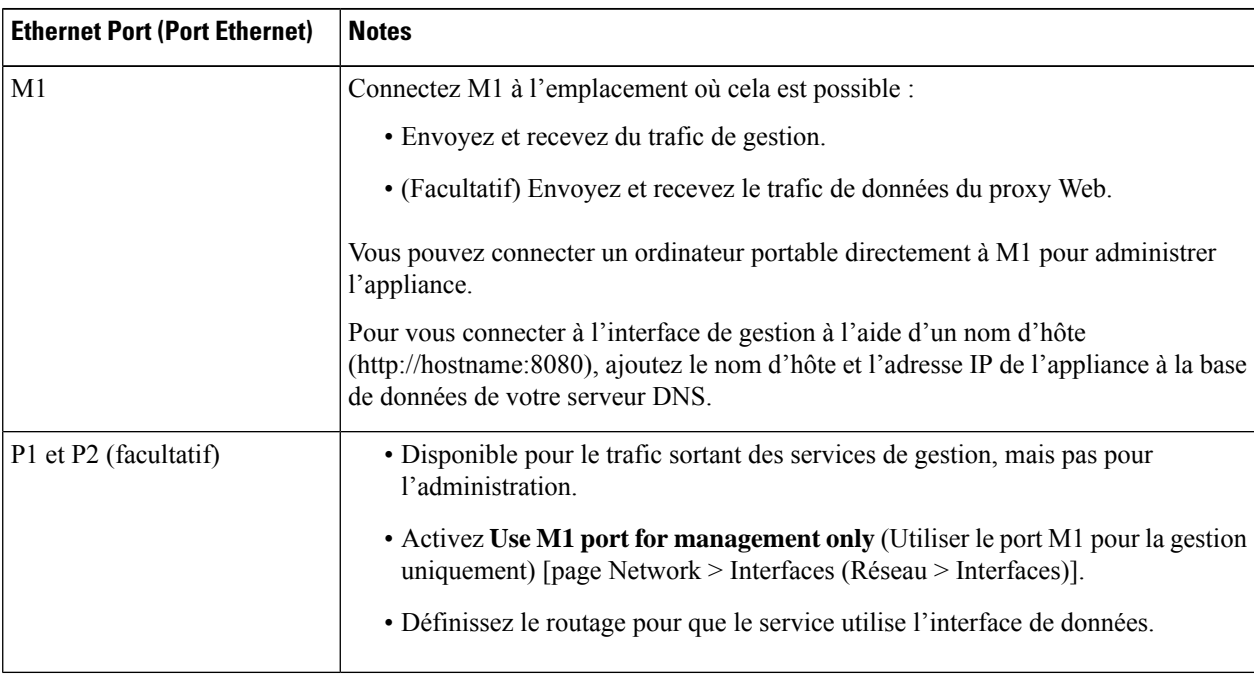

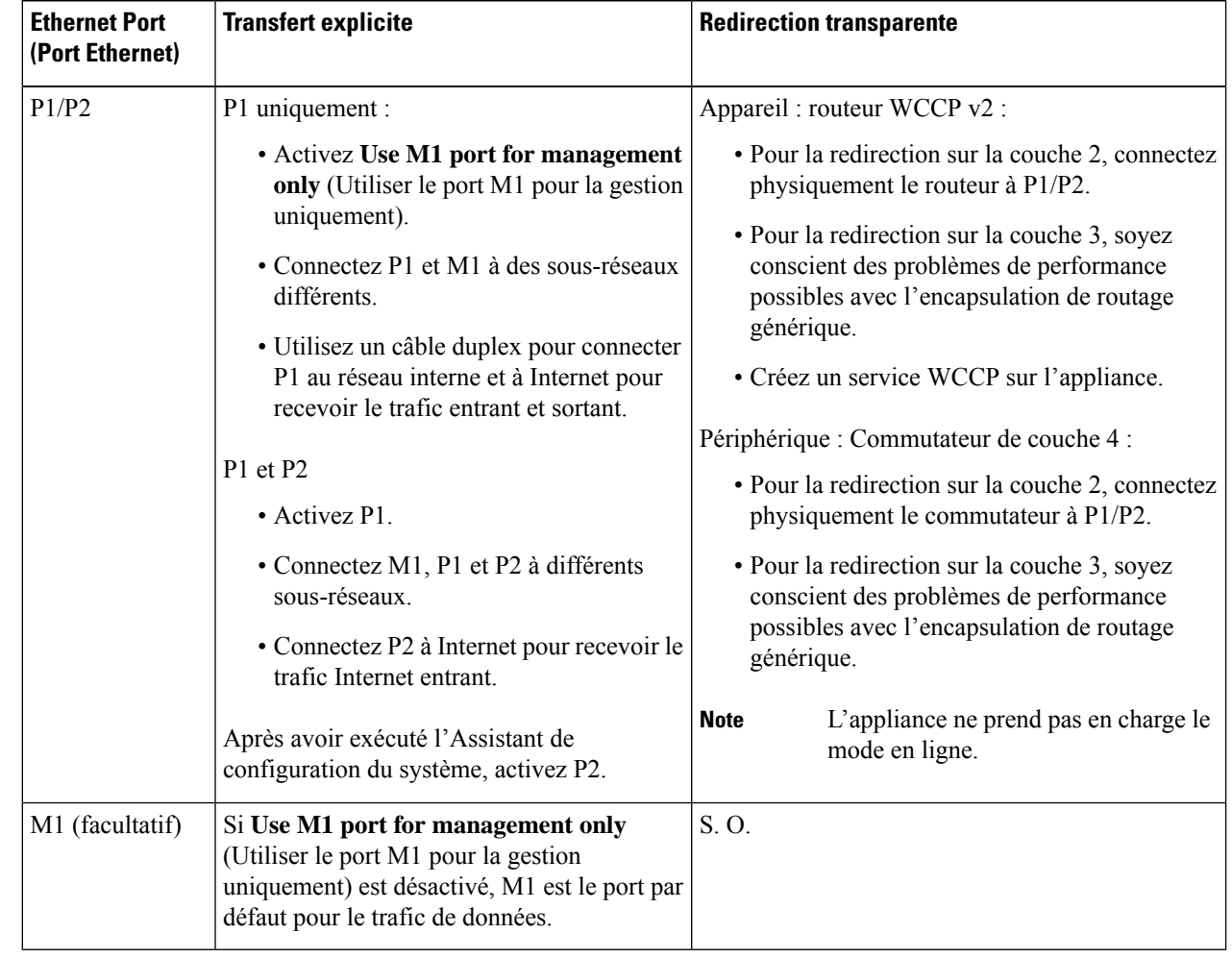

**Étape 2** (Facultatif) Connectez l'appliance au trafic de données directement ou par l'intermédiaire d'un périphérique de redirection transparent :

**Étape 3** (Facultatif) Pour surveiller le trafic de la couche 4, connectez l'appliance à un dérivateur, un commutateur ou un concentrateur après les ports proxy et avant tout périphérique qui effectue la traduction d'adresses réseau (NAT) sur les adresses IP des clients :

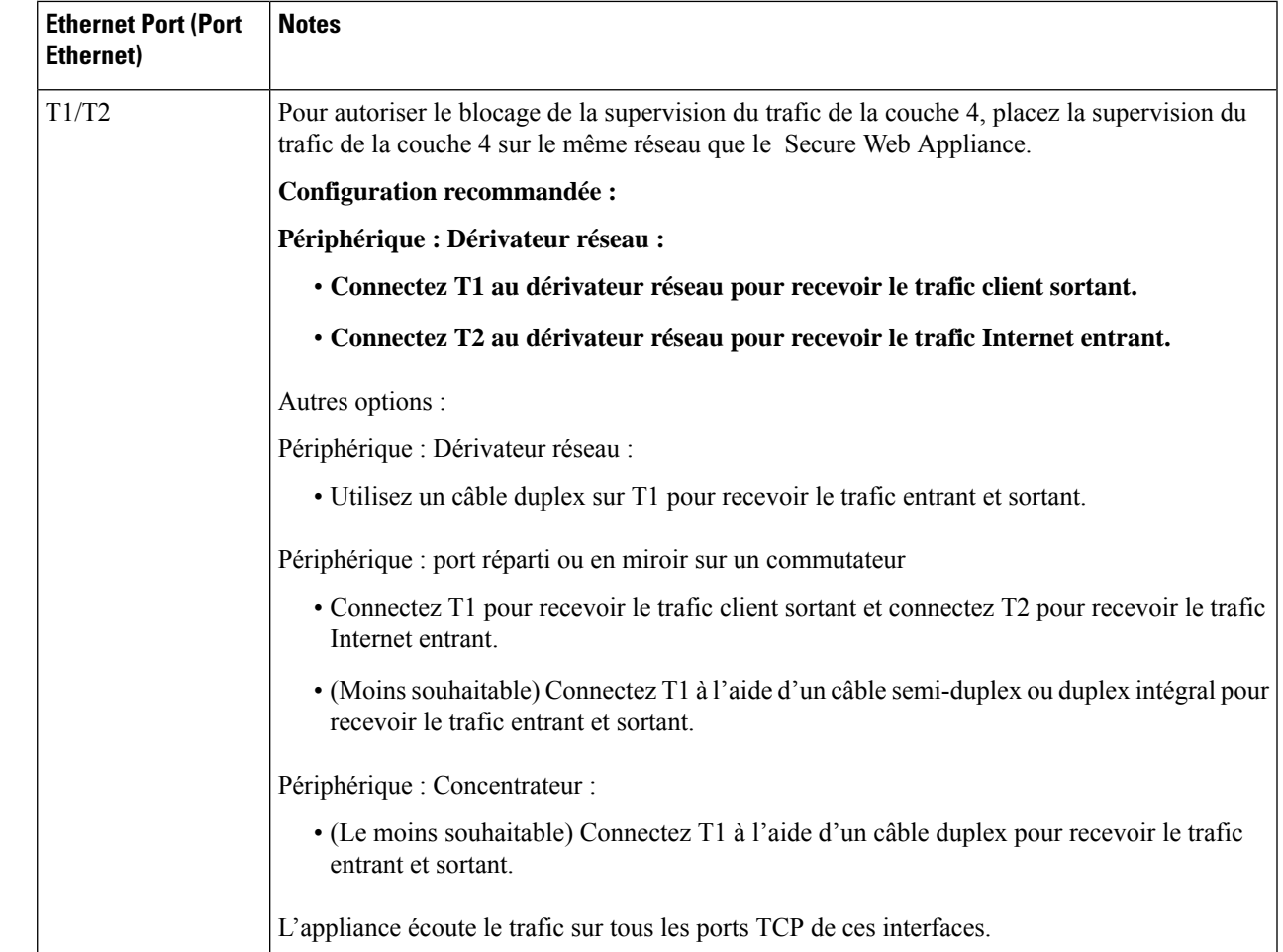

**Étape 4** Connectez des proxys externes en amont de l'appliance pour permettre aux proxys externes de recevoir les données de l'appliance.

#### **What to do next**

Collecte d'informations sur la configuration, on page 16

### **Thèmes connexes**

- Activation ou modification des interfaces réseau, on page 27
- Utilisation de l'interface de données P2 pour les données de proxy Web , on page 42
- Ajout et modification d'un service WCCP, on page 48
- Configuration de la redirection transparente, on page 46
- Serveurs proxy en amont, on page 25

# **Collecte d'informations sur la configuration**

Vous pouvez utiliser la fiche de travail ci-dessous pour enregistrer les valeurs de configuration dont vous aurez besoin lors de l'exécution de l'Assistant de configuration du système.Pour plus d'informations, consultez Informations de référence de l'Assistant de configuration du système, on page 19.

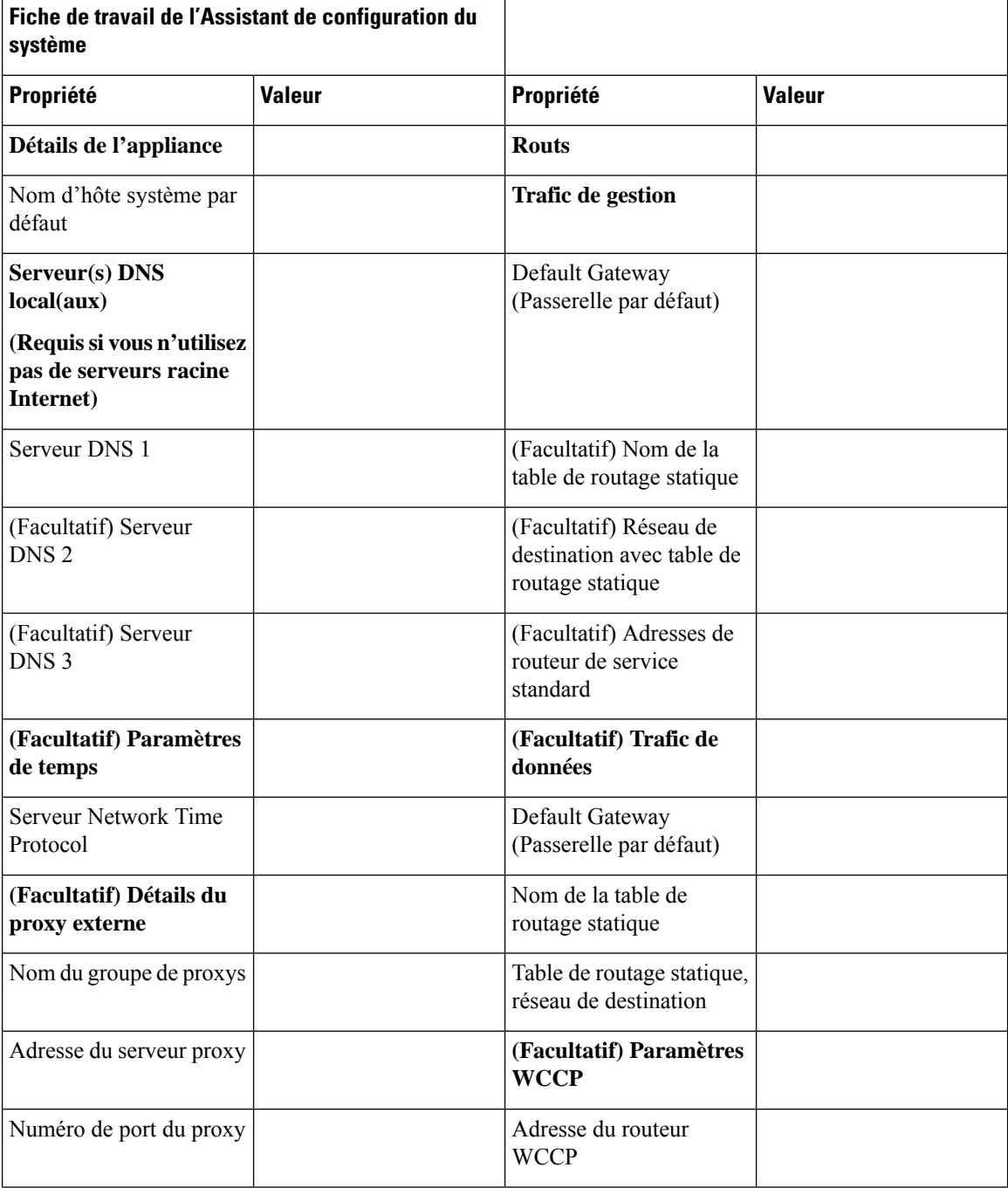

**Guide de l'utilisateur pour AsyncOS 14.5 pour Cisco Secure Web Appliance– GD (déploiement général)**

П

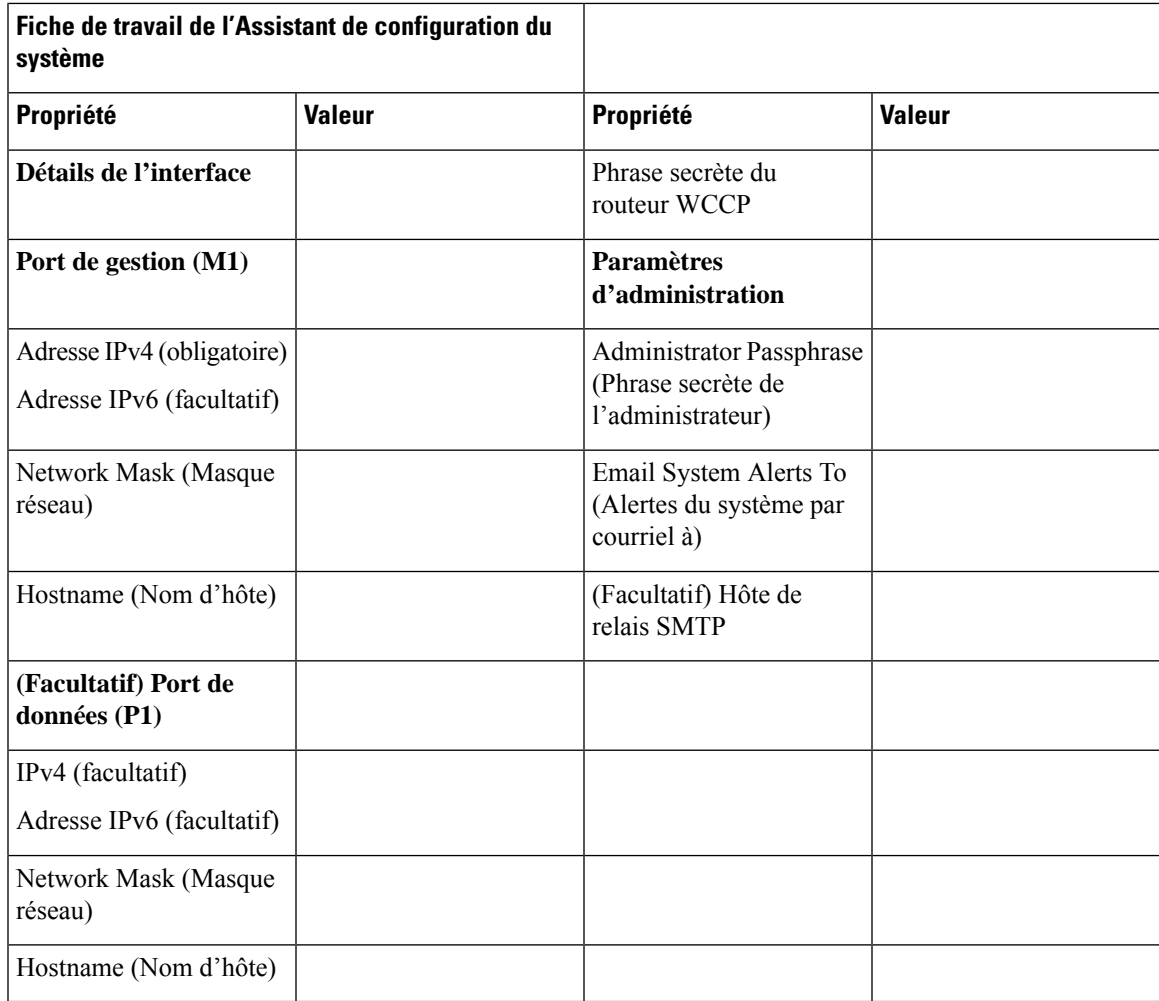

# **Assistant de configuration du système**

### **Before you begin**

- Connectez l'appliance aux réseaux et aux périphériques. Consultez Connecter l'appliance, on page 13.
- Renseignez la fiche de travail de l'Assistant de configuration du système. Consultez Collecte d'informations sur la configuration, on page 16.
- Si vous configurez une appliance virtuelle :
	- Utilisez la commande loadlicense pour charger la licence de l'appliance virtuelle. Pour obtenir des renseignements complets, consultez le *Guide d'installation de Cisco Content Security Virtual Appliance*, disponible à l'adresse [http://www.cisco.com/c/en/us/support/security/web-security-appliance/products-installation-guides-list.html.](http://www.cisco.com/c/en/us/support/security/web-security-appliance/products-installation-guides-list.html)
	- Activez les interfaces HTTP et/ou HTTPS : dans l'interface de ligne de commande (CLI), exécutez la commande interfaceconfig.
- Lors de la configuration de l'Assistant de configuration du système, si la licence Smart est activée, les paramètres des services en nuage le seront également, ce qui vous redirigera vers la page des paramètres des services en nuage.
- Notez que les renseignements de référence sur chaque élément de configuration utilisé dans l'Assistant de configuration du système sont disponibles dans Informations de référence de l'Assistant de configuration du système, on page 19.

**Warning**

N'utilisez l'Assistant de configuration du système que lors de la première installation de l'appliance ou si vous souhaitez remplacer complètement la configuration existante.

**Étape 1** Ouvrez un navigateur et entrez l'adresse IP de Secure Web Appliance. La première fois que vous exécutez l'Assistant de configuration du système, utilisez l'adresse IP par défaut :

https://192.168.42.42:8443

-ou-

http://192.168.42.42:8080

où 192.168.42.42 est l'adresse IP par défaut, 8080 est le paramètre du port d'administration par défaut pour HTTP et 8443 est le port d'administration par défaut pour HTTPS.

Sinon, si l'appliance est actuellement configurée, utilisez l'adresse IP du port M1.

- **Étape 2** Lorsque l'écran de connexion à l'appliance s'affiche, saisissez le nom d'utilisateur et la phrase secrète pour accéder à l'appliance. Par défaut, l'appliance est livrée avec le nom d'utilisateur et la phrase secrète suivants :
	- Nom d'utilisateur : admin
	- Phrase secrète : ironport
- **Étape 3** Vous devez immédiatement modifier la phrase secrète.
- **Étape 4** Choisissez **System Administration > System Setup Wizard** (Administration système > Assistant de configuration du système).

Si l'appliance est déjà configurée, vous serez averti que vous êtes sur le point de réinitialiser la configuration. Pour continuer avec l'Assistant de configuration du système, cochez la case **Reset Network Settings** (Réinitialiser les paramètres réseau), puis cliquez sur le bouton **Reset Configuration** (Réinitialiser la configuration). L'appliance sera réinitialisée et le navigateur s'actualise pour afficher l'écran d'accueil de l'appliance.

- **Étape 5** Lisez et acceptez le contrat de licence utilisateur final.
- **Étape 6** Cliquez sur **Begin Setup** (Commencer l'installation) pour continuer.
- **Étape 7** Configurez tous les paramètres à l'aide des tableaux de référence fournis dans les sections suivantes, selon les besoins. Consultez Informations de référence de l'Assistant de configuration du système, on page 19.
- **Étape 8** Examinez les informations de configuration. Si vous devez modifier une option, cliquez sur **Edit** (Modifier) pour cette section.
- **Étape 9** Cliquez sur **Install This Configuration** (Installer cette configuration).

П

#### **What to do next**

La page *Next Steps* (Étapes suivantes) devrait s'afficher une fois la configuration installée. Cependant, en fonction des paramètres IP, du nom d'hôte ou des paramètres DNS que vous avez configurés lors de l'installation, vous risquez de perdre la connexion à l'appliance à ce stade. Si une erreur « page not found » (page introuvable) s'affiche dans votre navigateur, modifiez l'URL pour refléter les nouveaux paramètres d'adresse et rechargez la page. Continuez ensuite avec lestâches post-installation que voussouhaitez effectuer.

## **Informations de référence de l'Assistant de configuration du système**

- Réseau/Paramètres système, on page 19
- Réseau/Interfaces réseau et câblage, on page 21
- Réseau/Voies de routage pour la gestion et le trafic de données, on page 22
- Réseau/Paramètres de connexion transparente, on page 22
- Réseau/Paramètres administratifs , on page 23

### **Réseau/Paramètres système**

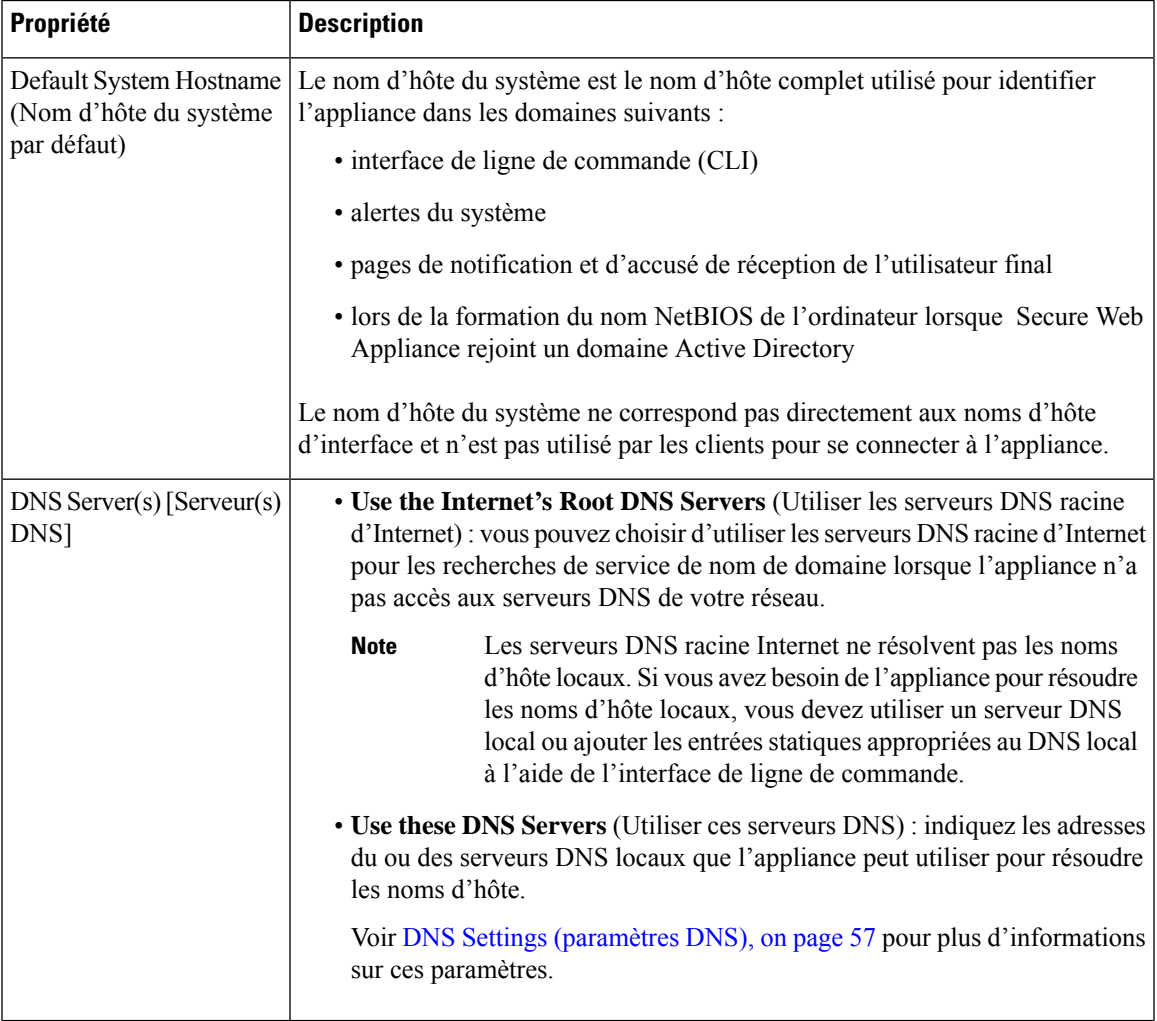

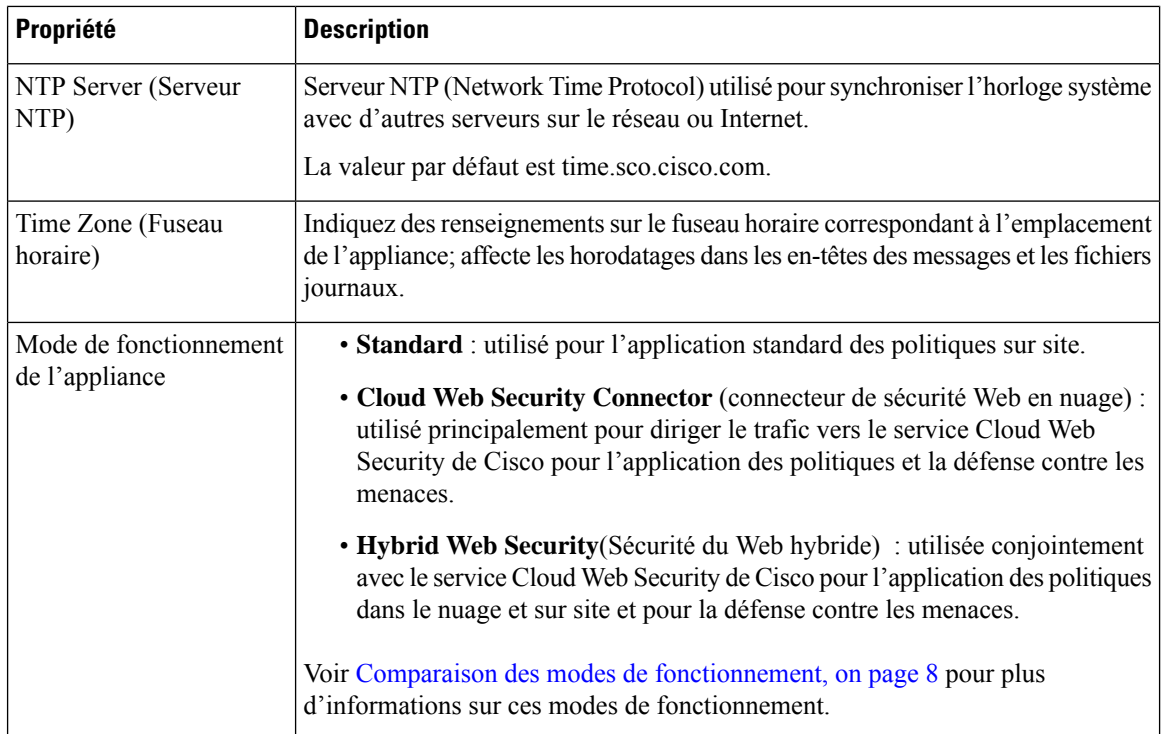

### **Réseau/Contexte du réseau**

# $\label{eq:1} \bigotimes_{\mathbb{Z}}% {\textstyle\bigoplus_{\mathbb{Z}}% {\textstyle\bigoplus_{\mathbb{Z}}}} \mathbb{Z}^{\textstyle\bigoplus_{\mathbb{Z}}% {\textstyle\bigoplus_{\mathbb{Z}}}} \mathbb{Z}^{\textstyle\bigoplus_{\mathbb{Z}}% {\textstyle\bigoplus_{\mathbb{Z}}% {\textstyle\bigoplus_{\mathbb{Z}}}} \mathbb{Z}^{\textstyle\bigoplus_{\mathbb{Z}}% {\textstyle\bigoplus_{\mathbb{Z}}% {\textstyle\bigoplus_{\mathbb{Z}}}} \mathbb{Z}^{\textstyle\bigoplus_{\mathbb{Z}}% {\textstyle\bigoplus_{$

Lorsque vous utilisez Secure Web Appliance dans un réseau qui contient un autre serveur proxy, il est recommandé de placer Secure Web Appliance en aval du serveur proxy, plus près des clients. **Note**

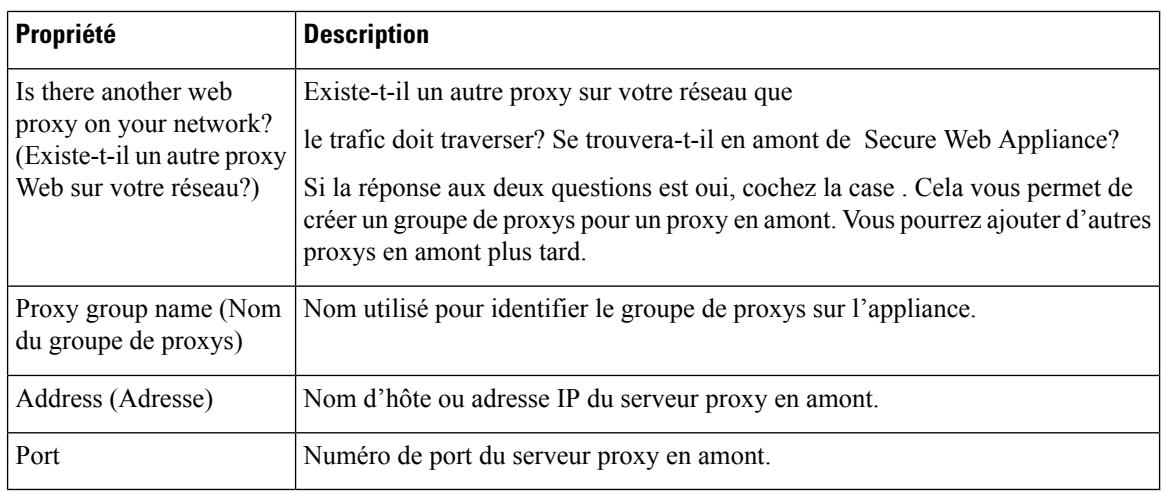

### **Thèmes connexes**

• Serveurs proxy en amont, on page 25

### **Réseau/Paramètres de Cloud Connector**

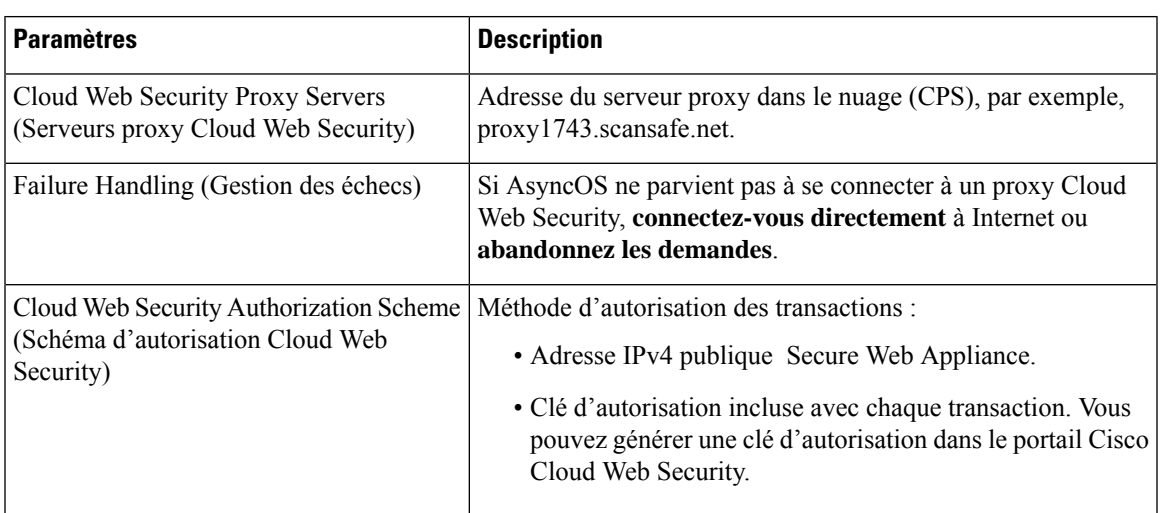

Besoin de confirmer le nom et les paramètres de la page.

### **Réseau/Interfaces réseau et câblage**

L'adresse IP, le masque de réseau et le nom d'hôte à utiliser pour gérer le trafic Secure Web Appliance et, par défaut, le trafic proxy (de données).

Vous pouvez utiliser le nom d'hôte indiqué ici lors de la connexion à l'interface de gestion de l'appliance (ou dans les paramètres de proxy du navigateur si M1 est utilisé pour les données de proxy), mais vous devez l'enregistrer dans le DNS de votre entreprise.

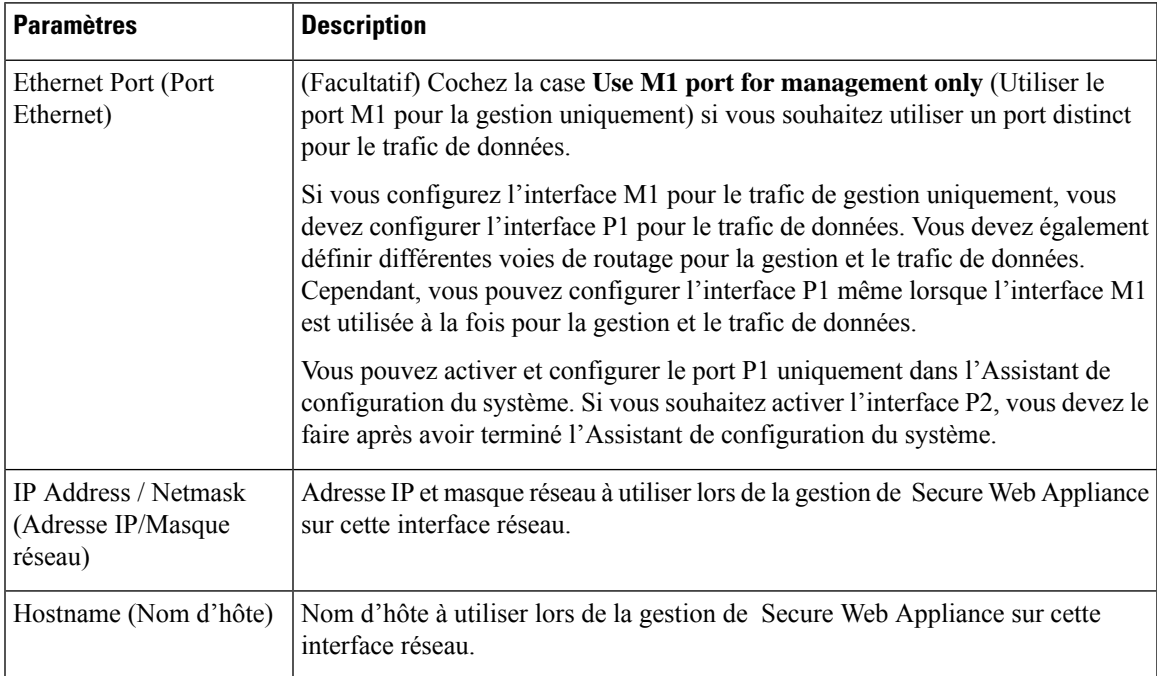

### **Réseau/Câblage de la supervision du trafic de la couche 4**

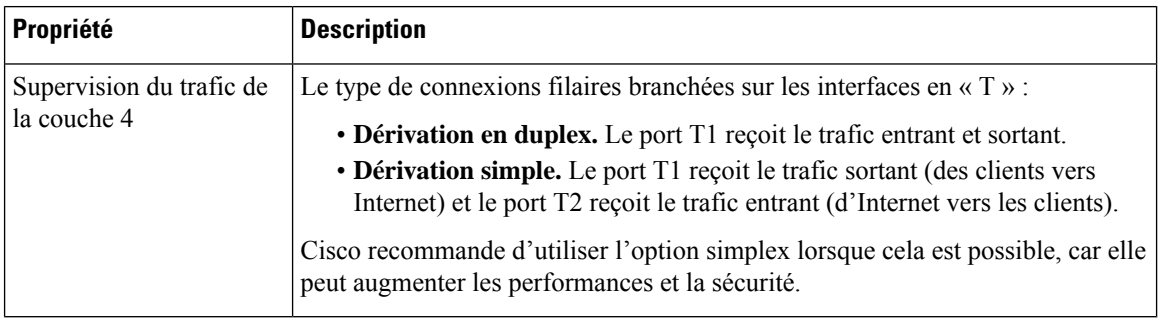

### **Réseau/Voies de routage pour la gestion et le trafic de données**

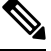

Si vous activez « Use M1 port for management only » (Utiliser le port M1 pour la gestion uniquement), cette section comprendra des sections distinctes pour la gestion et le trafic des données; sinon, une seule section de jonction sera affichée. **Note**

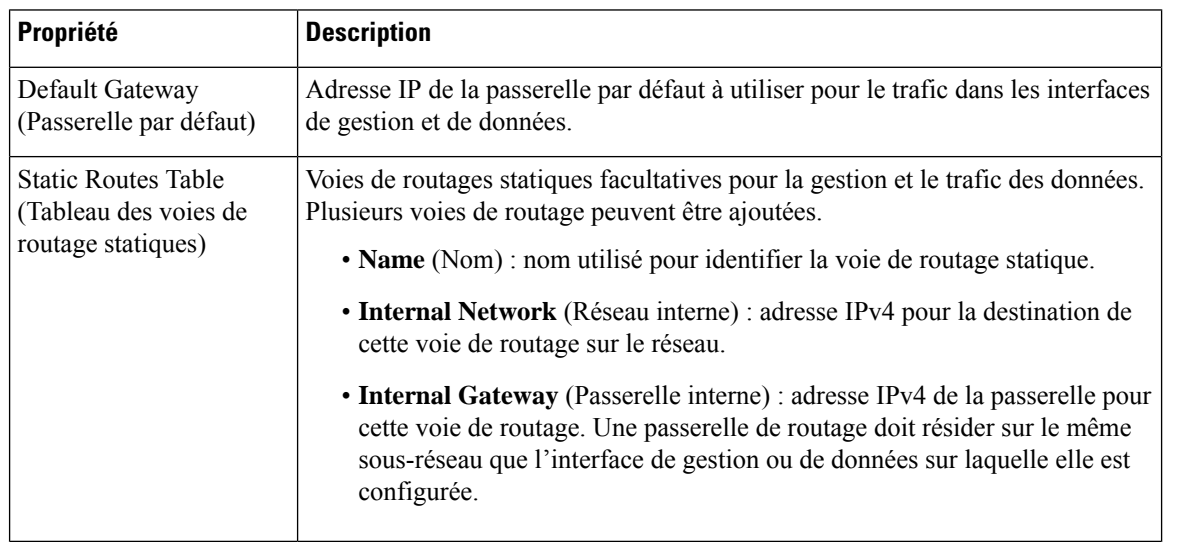

### **Réseau/Paramètres de connexion transparente**

 $\mathscr{P}$ 

**Note**

Par défaut, Cloud Connector est déployé en mode transparent, ce qui nécessite une connexion à un commutateur de couche 4 ou à un routeur WCCP version 2.

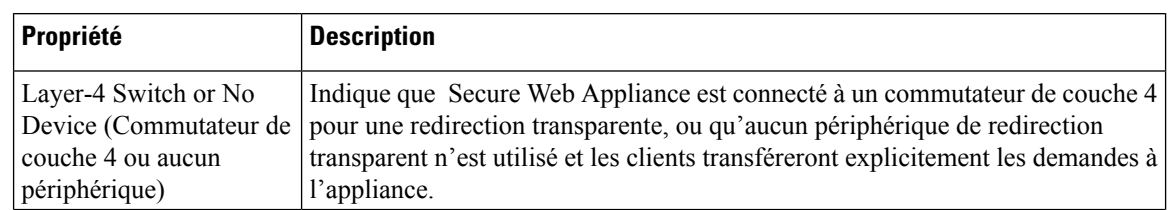

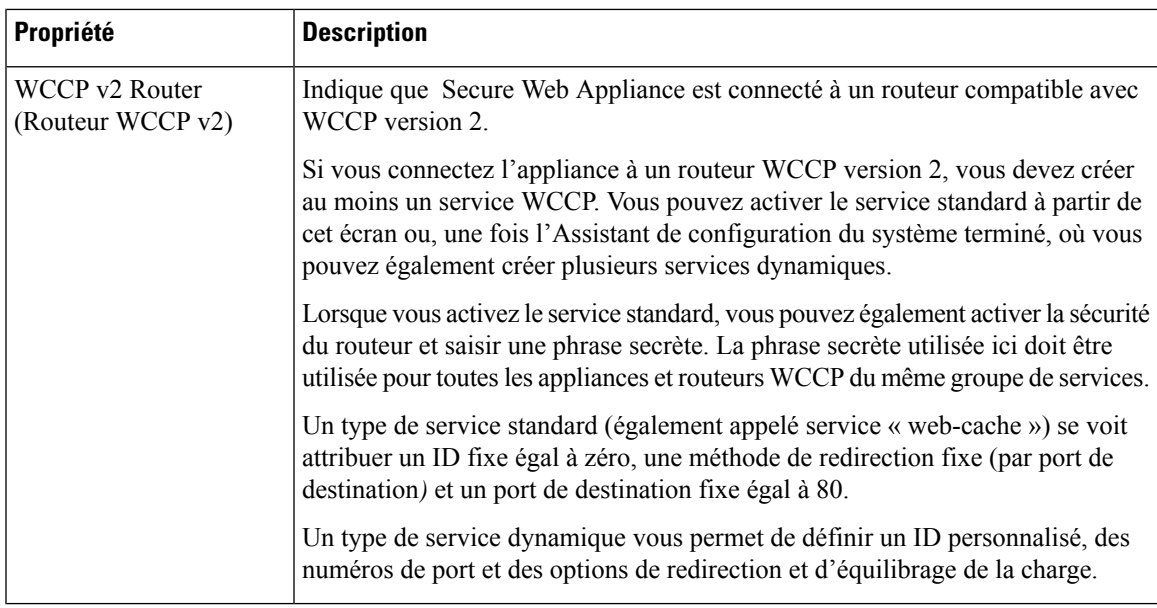

### **Réseau/Paramètres administratifs**

 $\overline{\phantom{a}}$ 

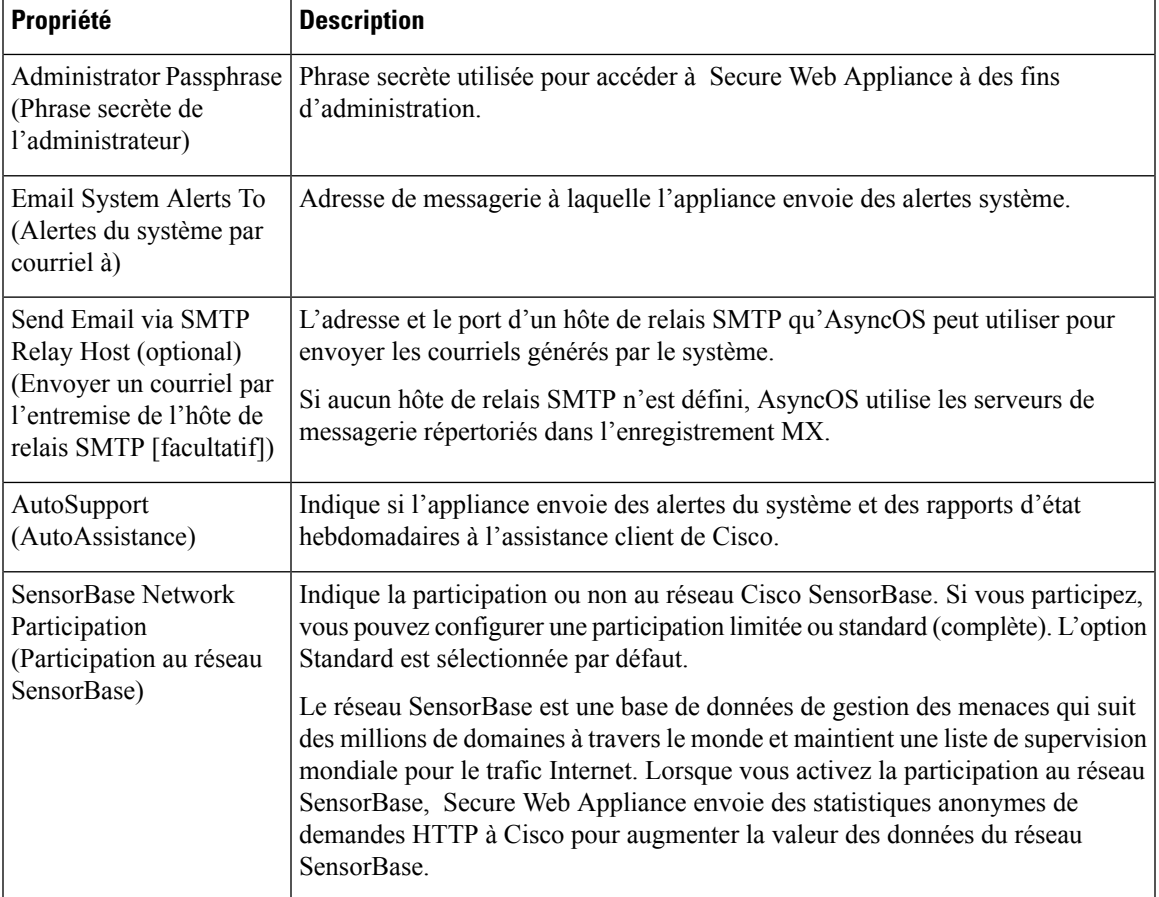

I

### **Sécurité/Paramètres de sécurité**

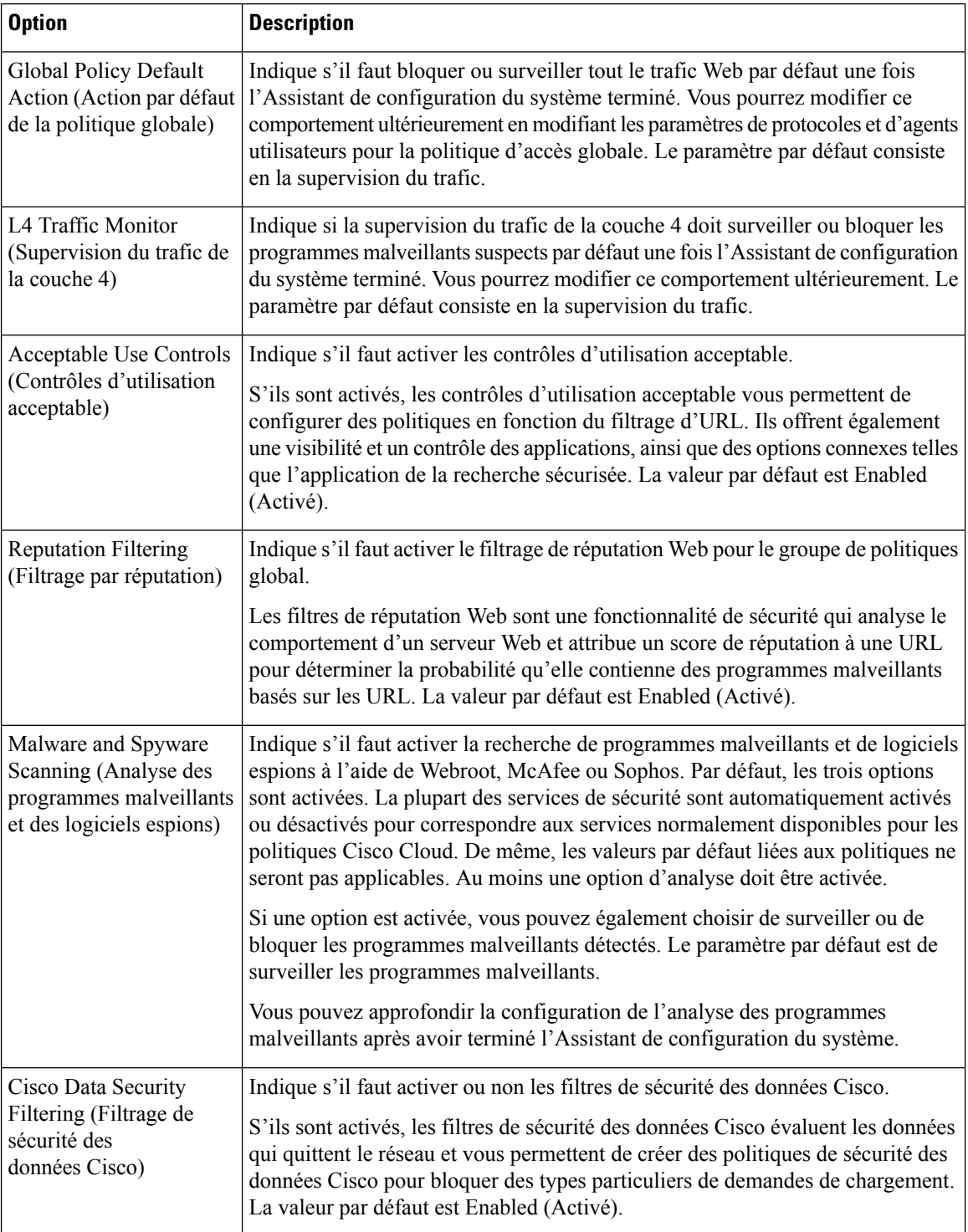

# **Serveurs proxy en amont**

Le proxy Web peut transférer le trafic Web directement vers son serveur Web de destination ou utiliser des politiques de routage pour le rediriger vers un proxy externe en amont.

- Survol des tâches des serveurs proxy en amont, on page 25
- Création de groupes de serveurs proxy pour les serveurs proxy en amont, on page 25

### **Survol des tâches des serveurs proxy en amont**

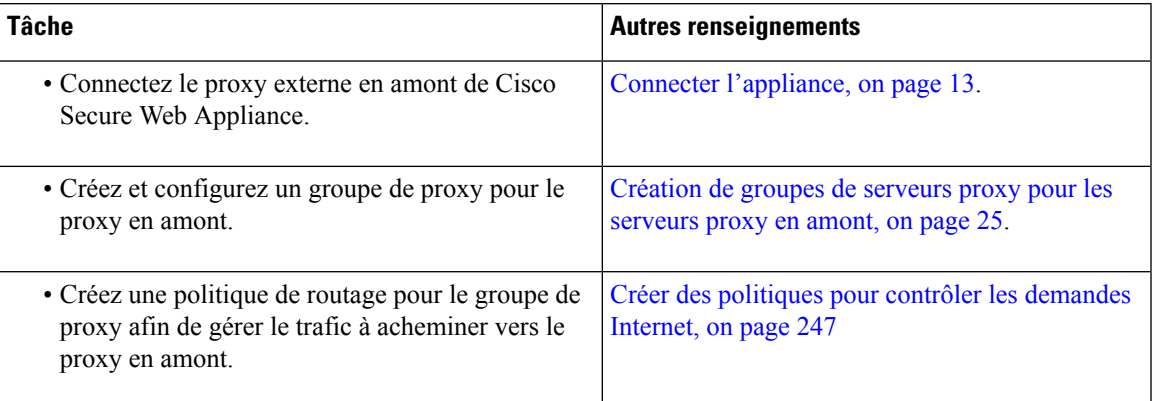

### **Création de groupes de serveurs proxy pour les serveurs proxy en amont**

- **Étape 1** Choisissez **Network > Upstream Proxies** (Réseau > Proxys en amont).
- **Étape 2** Cliquez sur **Add Group** (Ajouter un groupe).
- **Étape 3** Complétez les paramètres du groupe de proxy.

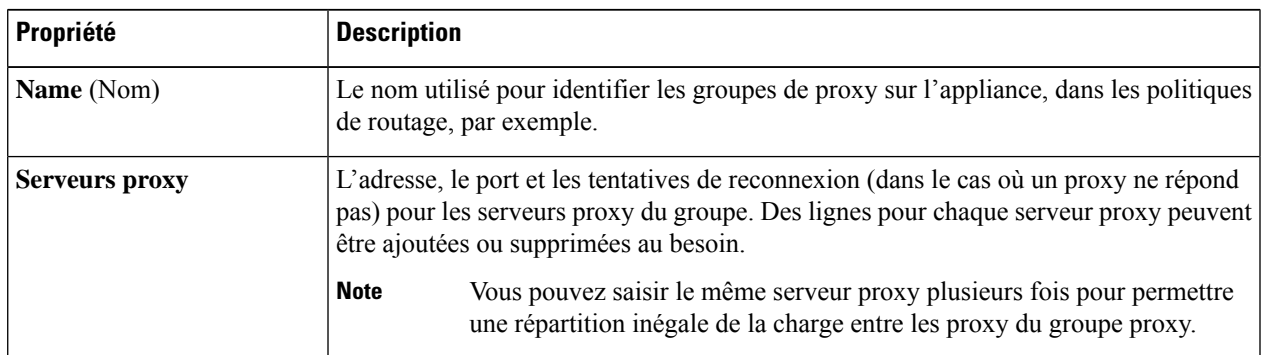

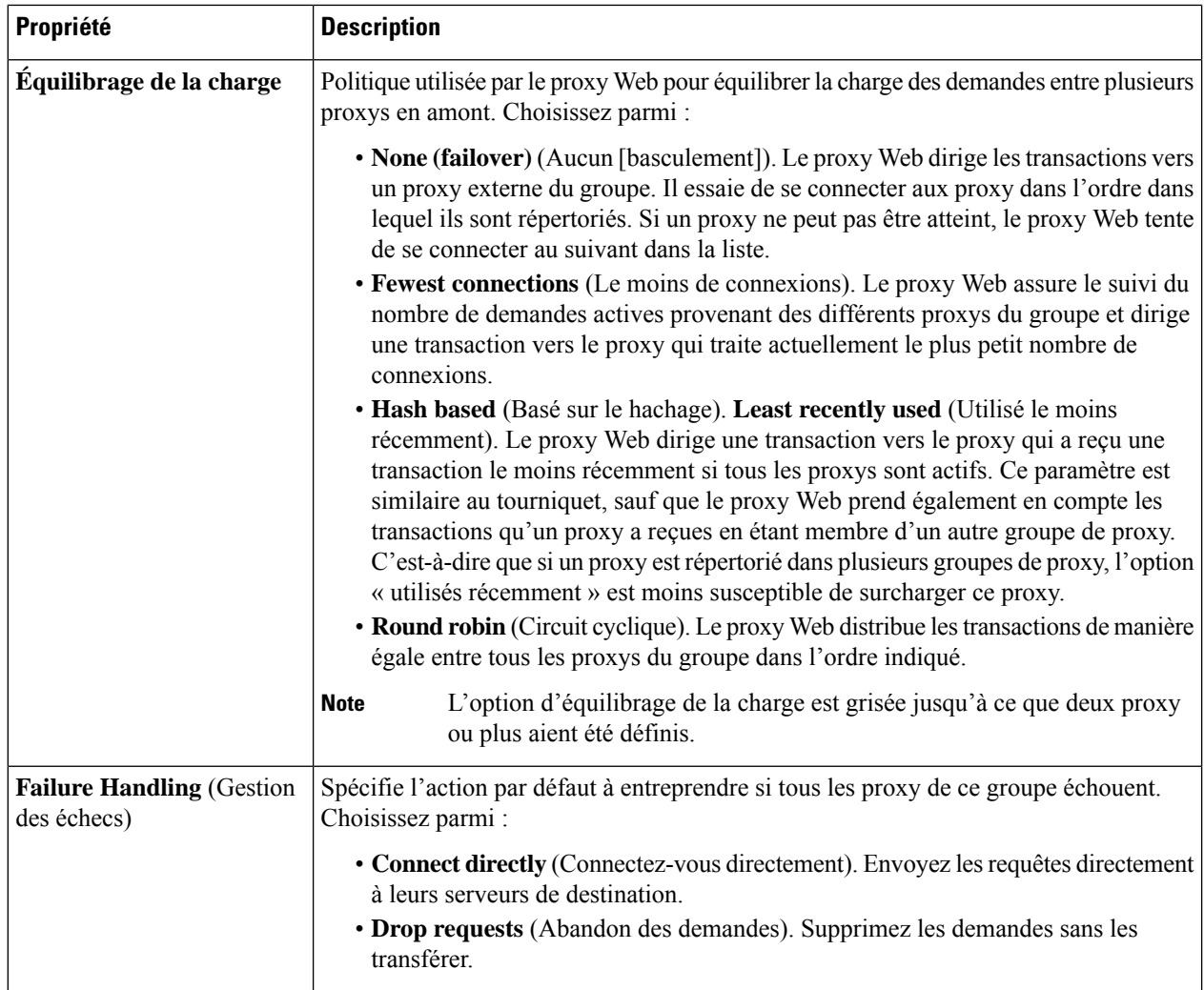

**Étape 4** Envoyez et validez vos modifications.

### **What to do next**

• Création d'une politique , on page 253

# **Interfaces réseau**

- Versions d'adresses IP, on page 26
- Activation ou modification des interfaces réseau, on page 27

## **Versions d'adresses IP**

En mode standard, Cisco Secure Web Appliance prend en charge les adresses IPv4 et IPv6 dans la plupart des cas.

**Note** En mode Cloud Connector, Cisco Secure Web Appliance prend en charge IPv4 uniquement.

Un serveur DNS peut renvoyer un résultat avec des adresses IPv4 et IPv6. Les paramètres DNS comprennent une préférence de version d'adresse IP pour configurer le comportement d'AsyncOS dans ces cas.

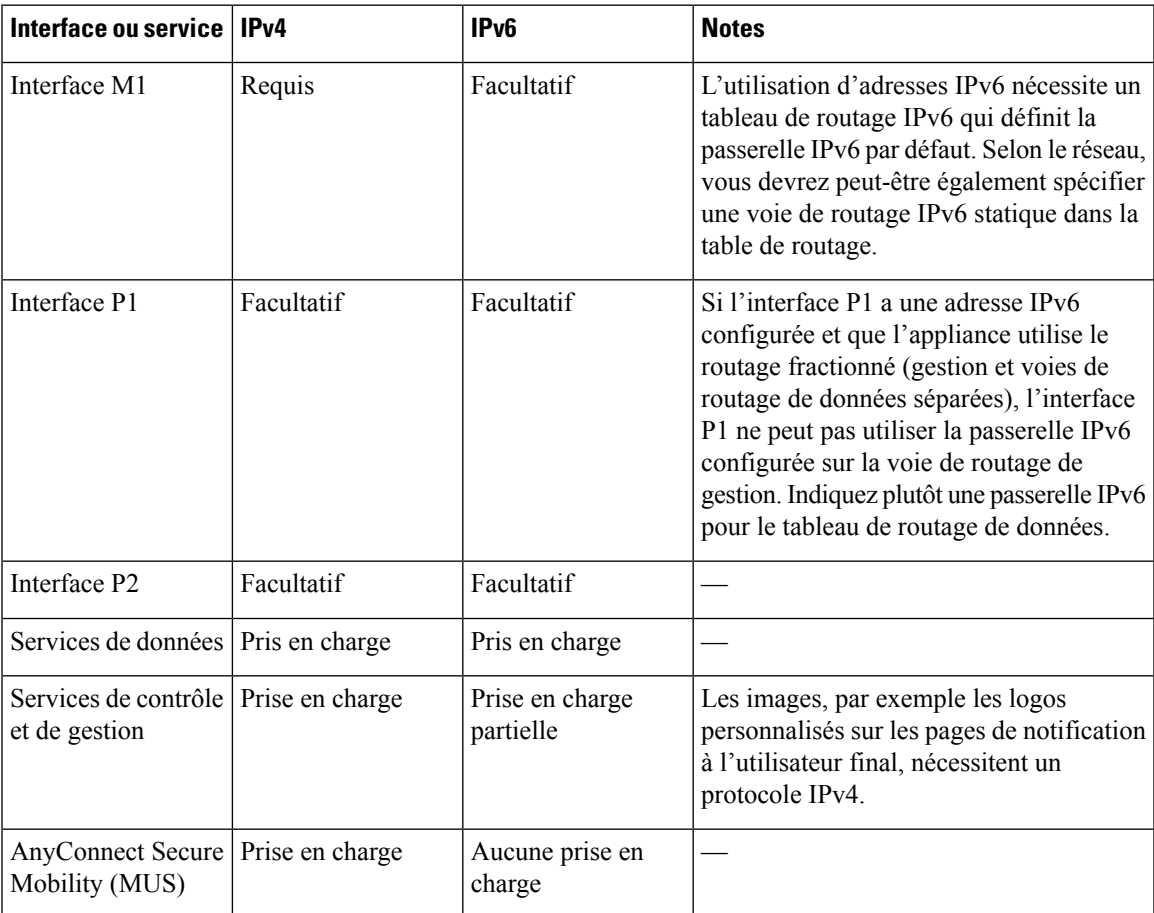

#### **Thèmes connexes**

- Activation ou modification des interfaces réseau, on page 27
- DNS Settings (paramètres DNS), on page 57

### **Activation ou modification des interfaces réseau**

- Ajouter ou modifier des adresses IP d'interface
- Modifier le type de câblage de la supervision du trafic de la couche 4
- Activer le routage fractionné de la gestion et du trafic de données
- **Étape 1** Choisissez **Network > Interfaces** (Réseau > Interfaces).
- **Étape 2** Cliquez sur **Edit Settings** (Modifier les paramètres).
- **Étape 3** Configurez les options de l'interface.

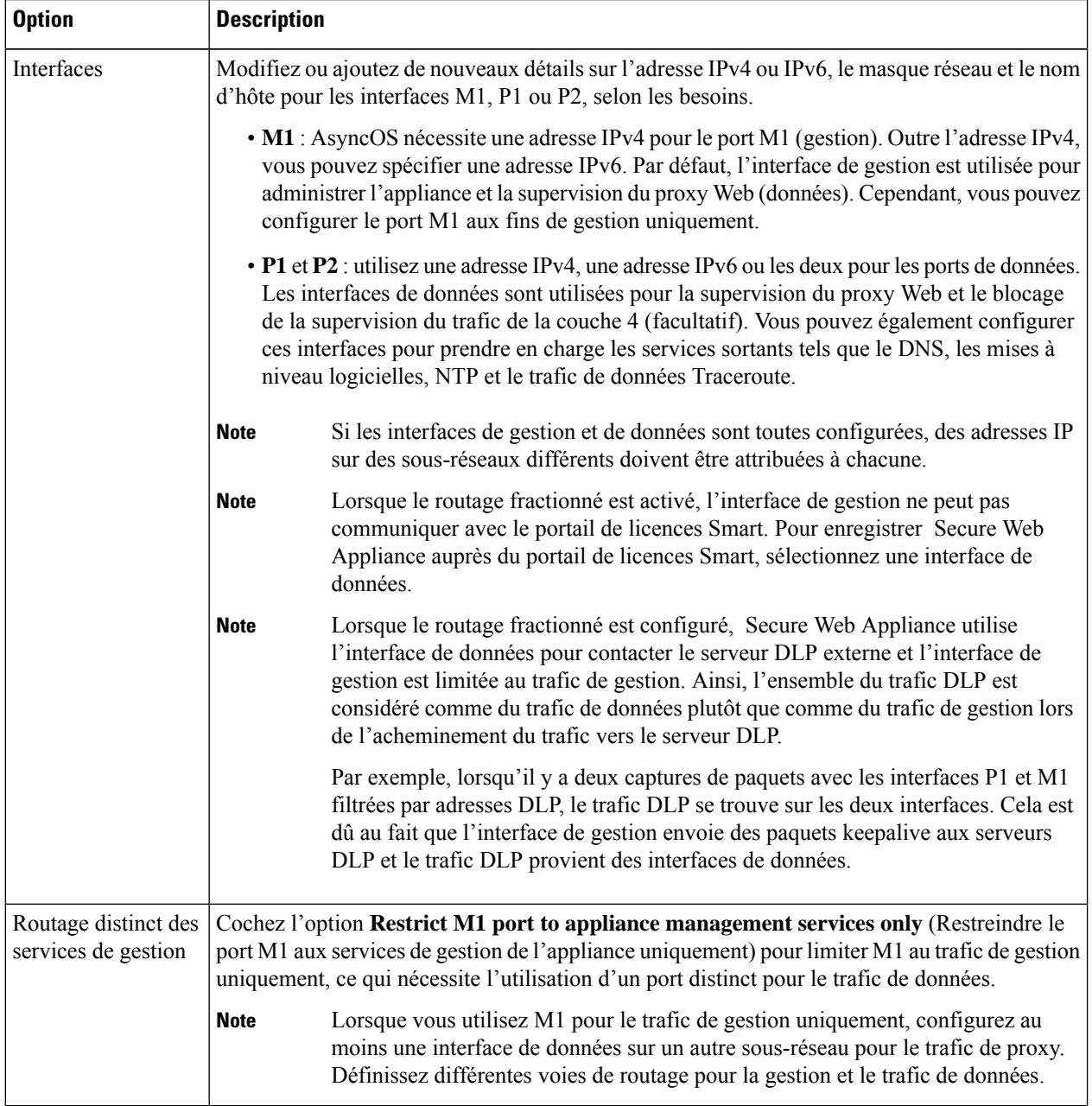

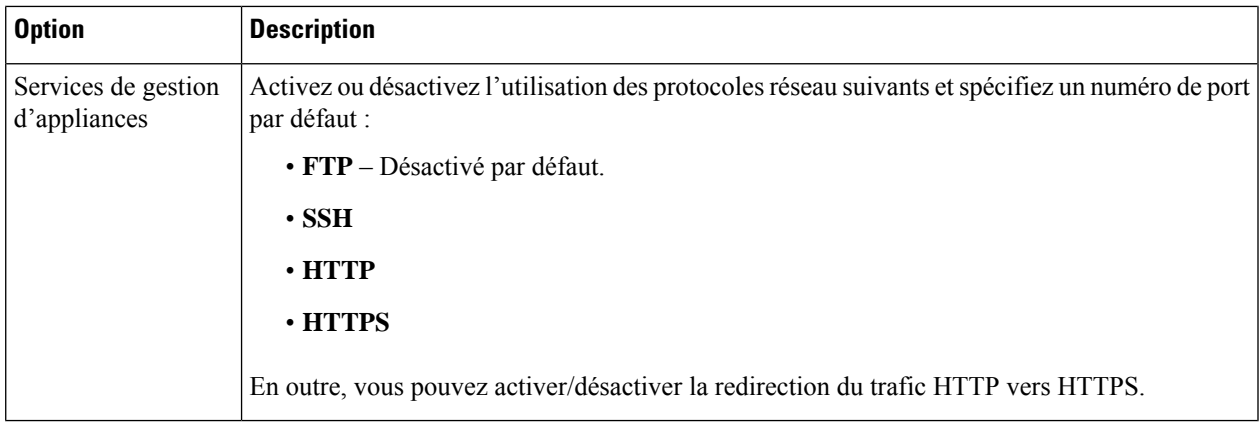

**Étape 4** Envoyez et validez vos modifications.

#### **What to do next**

Si vous avez ajouté une adresse IPv6, ajoutez une table de routage IPv6.

#### **Thèmes connexes**

- Connecter l'appliance, on page 13.
- Versions d'adresses IP, on page 26
- Configuration des routages de trafic TCP/IP, on page 43

## **Configuration des cartes d'interface réseau**

Cette rubrique contient les sections suivantes :

- Paramètres de médias sur les interfaces Ethernet, à la page 29
- Appairage/association de cartes d'interface réseau, à la page 30
- Activation de l'appairage de cartes réseau à l'aide de la commande etherconfig, à la page 31
- Directives pour la configuration de l'appairage de cartes réseau, à la page 38

### **Paramètres de médias sur les interfaces Ethernet**

Vous pouvez accéder aux paramètres de médias pour les interfaces Ethernet à l'aide de la commande **etherconfig**. Chaque interface Ethernet est répertoriée avec ses paramètres actuels. En sélectionnant l'interface, les paramètres de médias applicables sont affichés.

#### **Utilisation de la commande etherconfig pour modifier les paramètres de médias sur les interfaces Ethernet**

Utilisez la commande **etherconfig** pour définir les paramètres de duplex (complet/partiel) et la vitesse (10/100/1000 Mbit/s) des interfaces Ethernet. Par défaut, les interfaces sélectionnent automatiquement les paramètres de médias; que vous pouvez remplacer.

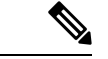

**Remarque**

Si vous avez exécuté l'Assistant de configuration du système de l'interface graphique (ou la commande **systemsetup** de l'interface de ligne de commande) comme décrit dans la rubrique Connexion, installation et configuration que vous avez validé les modifications, les paramètres de l'interface Ethernet par défaut devraient déjà être configurés sur votre appliance.

#### **Exemple de modification des paramètres de médias**

```
example.com> etherconfig
Choose the operation you want to perform:
- MEDIA - View and edit ethernet media settings.
- PAIRING - View and configure NIC Pairing.
- VLAN - View and configure VLANs.
- MTU - View and configure MTU.
| | >[]> MEDIA
Ethernet interfaces:
1. Management (Autoselect: <1000baseT full-duplex>) 00:50:56:87:a6:46
2. P1 (Autoselect: <1000baseT full-duplex>) 00:50:56:87:1c:3f
3. P2 (Autoselect: <1000baseT full-duplex>) 00:50:56:87:6a:42
4. T1 (Autoselect: <1000baseT full-duplex>) 00:50:56:87:1c:3f
5. T2 (Autoselect: <1000baseT full-duplex>) 00:50:56:87:fc:01
Choose the operation you want to perform:
- EDIT - Edit an ethernet interface.
|] >
```
### **Appairage/association de cartes d'interface réseau**

L'appairage de NIC vous permet de combiner deux ports de données physiques pour fournir une interface Ethernet de secours si le chemin de données de la NIC au port Ethernet en amont échoue. Fondamentalement, l'appairage configure les interfaces Ethernet de sorte qu'il y ait une interface principale et une interface de secours. Si l'interface principale tombe en panne (par exemple, si la porteuse entre la carte réseau et le nœud en amont est interrompue), l'interface de secours devient active et une alerte est envoyée. Lorsque l'interface principale est disponible, cette interface devient automatiquement active. Dansla documentation de ce produit, l'appairage de cartes réseau est associé à l'association de cartes réseau.

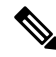

**Note** L'appairage de NIC n'est pas disponible sur les passerelles Web S170, S190 et S195.

Vous pouvez créer plusieurs paires de cartes réseau, à condition que vous ayez suffisamment de ports de données. Lors de la création de paires, vous pouvez combiner deux ports de données. Par exemple :

- Data 1 et Data 2
- Data 3 et Data 4
- Data 2 et Data 3

Certaines passerelles Web contiennent une option d'interface réseau à fibre optique. Si elles sont disponibles, vous verrez deux interfaces Ethernet supplémentaires (Data 3 et Data 4) dans la liste des interfaces disponibles sur ces passerelles Web. Dans une configuration hétérogène, ces interfaces gigabit à fibre optique peuvent être jumelées avec les interfaces en cuivre (Data 1, Data 2 et gestion).

Secure Web Appliance ne prend pas en charge la capture de paquets pour les interfaces NIC appairées. La capture de paquets sera appliquée uniquement pour l'interface active. Par exemple, si P1 et P2 sont appairées, P1 et P2 ne seront pas configurées dans l'interface utilisateur ou l'interface de ligne de commande.

#### **Appairage de cartes réseau et VLAN**

Les VLAN (voir Augmentation de la capacité de l'interface à l'aide de VLAN) sont autorisés uniquement sur l'interface principale.

#### **Dénomination des paires de NIC**

Lors de la création de paires de cartes réseau, vous devez indiquer le nom de la paire. Les paires de cartes réseau créées dans AsyncOS antérieurement à la version 4.5 recevront automatiquement le nom par défaut de « paire 1 » à la suite d'une mise à niveau.

Toute alerte générée sur l'appairage de NIC fera référence à la paire de NIC par son nom.

#### **Appairage de cartes réseau et dispositifs d'écoute existants**

Si vous activez l'appairage de cartes réseau sur une interface à laquelle des processus d'écoute sont affectés, vous êtes invité à supprimer, à réaffecter ou à désactiver tous les processus d'écoute affectés à l'interface de secours.

### **Activation de l'appairage de cartes réseau à l'aide de la commande etherconfig**

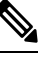

**Note** L'appairage de NIC n'est pas disponible sur les passerelles Web S170, S190 et S195.

```
example.com> etherconfig
Choose the operation you want to perform:
- MEDIA - View and edit ethernet media settings.
- PAIRING - View and configure NIC Pairing.
 - VLAN - View and configure VLANs.
- MTU - View and configure MTU.
[]> PAIRING
Paired interfaces:
Choose the operation you want to perform:
- NEW - Create a new pairing.
[]> NEW
Please enter a name for this pair (Ex: "Pair 1"):
[]> DP1
1. P1
2. P2
Enter the name or number of the primary ethernet interface you wish bind to.
|1\rangle 1
1. P2
2. T1
3. T2
Enter the name or number of the backup ethernet interface you wish to pair.
|1\rangle 2
Paired interfaces:
1. DP1:
        Primary (P1)
        Backup (T1)
```

```
Choose the operation you want to perform:
- NEW - Create a new pairing.
- DELETE - Delete a pairing.
- STATUS - Refresh status.
| | >Choose the operation you want to perform:
- MEDIA - View and edit ethernet media settings.
- PAIRING - View and configure NIC Pairing.
- VLAN - View and configure VLANs.
- MTU - View and configure MTU.
|1\rangleexample.com> commit
Warning: In order to process these changes, the proxy
process will restart after Commit. This will cause a brief
interruption in service. Additionally, the authentication
cache will be cleared, which might require some users to
authenticate again.
Warning: Processing of network configuration changes might
cause a brief interruption in network availability.
Please enter some comments describing your changes:
[] >
Do you want to save the current configuration for rollback? [Y]>
Changes committed: Thu Sep 24 01:40:34 2020 MST
example.com> interfaceconfig
Currently configured interfaces:
1. Management (10.10.192.167/24 on Management: example.com)
Choose the operation you want to perform:
- NEW - Create a new interface.
- EDIT - Modify an interface.
- DELETE - Remove an interface.
- DETAILS - Show details of an interface.
[]> NEW
Ethernet interface:
1. Management
2. DP1
3. P2
[1] > 2Would you like to configure an IPv4 address for this interface (y/n)? [Y]>
IPv4 Address (Ex: 192.168.1.2 ):
[]> 10.10.102.66
Netmask (Ex: "24", "255.255.255.0" or "0xffffff00"):
[255.255.255.0]> 27
Would you like to configure an IPv6 address for this interface (y/n)? [N]>
Hostname:
[]> example.com
Currently configured interfaces:
1. Management (10.10.192.167/24 on Management: example.com)
2. P1 (10.10.102.66/27 on DP1: example.com)
Choose the operation you want to perform:
- NEW - Create a new interface.
- EDIT - Modify an interface.
- DELETE - Remove an interface.
- DETAILS - Show details of an interface.
| | >example.com>example.com> commit
Warning: In order to process these changes, the proxy
process will restart after Commit. This will cause a brief
interruption in service. Additionally, the authentication
cache will be cleared, which might require some users to
authenticate again.
Warning: Processing of network configuration changes might
cause a brief interruption in network availability.
```

```
Please enter some comments describing your changes:
|1\rangleDo you want to save the current configuration for rollback? [Y]>
Changes committed: Thu Sep 24 01:43:18 2020 MST
example.com> exitexample.com:rtestuser 53] ifconfig
nic0: flags=8843<UP,BROADCAST,RUNNING,SIMPLEX,MULTICAST> metric 0 mtu 1500
        options=9b<RXCSUM, TXCSUM, VLAN_MTU, VLAN_HWTAGGING, VLAN_HWCSUM>
        ether 00:50:56:87:a6:46
        hwaddr 00:50:56:87:a6:46
        inet 10.10.192.167 netmask 0xffffff00 broadcast 10.10.192.255
        nd6 options=29<PERFORMNUD,IFDISABLED,AUTO_LINKLOCAL>
        media: Ethernet autoselect (1000baseT <full-duplex>)
        status: active
nic1: flags=8843<UP,BROADCAST,RUNNING,SIMPLEX,MULTICAST> metric 0 mtu 1500
        options=9b<RXCSUM, TXCSUM, VLAN_MTU, VLAN_HWTAGGING, VLAN_HWCSUM>
        ether 00:50:56:87:1c:3f
        hwaddr 00:50:56:87:1c:3f
        nd6 options=29<PERFORMNUD,IFDISABLED,AUTO_LINKLOCAL>
        media: Ethernet autoselect (1000baseT <full-duplex>)
        status: active
nic2: flags=8843<UP,BROADCAST,RUNNING,SIMPLEX,MULTICAST> metric 0 mtu 1500
        options=9b<RXCSUM, TXCSUM, VLAN_MTU, VLAN_HWTAGGING, VLAN_HWCSUM>
        ether 00:50:56:87:6a:42
        hwaddr 00:50:56:87:6a:42
        nd6 options=29<PERFORMNUD,IFDISABLED,AUTO_LINKLOCAL>
        media: Ethernet autoselect (1000baseT <full-duplex>)
        status: active
nic3: flags=8943<UP,BROADCAST,RUNNING,PROMISC,SIMPLEX,MULTICAST> metric 0 mtu 1500
        options=9b<RXCSUM, TXCSUM, VLAN_MTU, VLAN_HWTAGGING, VLAN_HWCSUM>
        ether 00:50:56:87:1c:3f
        hwaddr 00:50:56:87:dd:89
        nd6 options=29<PERFORMNUD,IFDISABLED,AUTO_LINKLOCAL>
        media: Ethernet autoselect (1000baseT <full-duplex>)
        status: active
nic4: flags=8943<UP,BROADCAST,RUNNING,PROMISC,SIMPLEX,MULTICAST> metric 0 mtu 1500
        options=9b<RXCSUM, TXCSUM, VLAN_MTU, VLAN_HWTAGGING, VLAN_HWCSUM>
        ether 00:50:56:87:fc:01
        hwaddr 00:50:56:87:fc:01
        nd6 options=29<PERFORMNUD,IFDISABLED,AUTO_LINKLOCAL>
        media: Ethernet autoselect (1000baseT <full-duplex>)
        status: active
lo0: flags=8049<UP,LOOPBACK,RUNNING,MULTICAST> metric 0 mtu 16384
        options=600003<RXCSUM,TXCSUM,RXCSUM_IPV6,TXCSUM_IPV6>
        inet6 ::1 prefixlen 128
        inet6 fe80::1%lo0 prefixlen 64 scopeid 0x6
        inet 127.0.0.1 netmask 0xff000000
        nd6 options=21<PERFORMNUD,AUTO_LINKLOCAL>
        groups: lo
lagg0: flags=8843<UP,BROADCAST,RUNNING,SIMPLEX,MULTICAST> metric 0 mtu 1500
        options=9b<RXCSUM, TXCSUM, VLAN_MTU, VLAN_HWTAGGING, VLAN_HWCSUM>
        ether 00:50:56:87:1c:3f
        inet6 fe80::250:56ff:fe87:a646%lagg0 prefixlen 64 scopeid 0x7
        inet 10.10.102.66 netmask 0xffffffe0 broadcast 10.10.102.95
        nd6 options=21<PERFORMNUD,AUTO_LINKLOCAL>
        media: Ethernet autoselect
        status: active
        groups: lagg
        laggproto failover lagghash 12, 13, 14
        laggport: nic1 flags=5<MASTER,ACTIVE>
        laggport: nic3 flags=0<>
example.com:rtestuser 54]
```
#### **Fermeture de l'interface P1**

P1 et T1 sont jumelés et nommés DP1. En arrêtant P1, T1 deviendra actif. Dans l'exemple suivant, recherchez l'interface lagg0.

```
example.com> etherconfig
Choose the operation you want to perform:
- MEDIA - View and edit ethernet media settings.
- PAIRING - View and configure NIC Pairing.
- VLAN - View and configure VLANs.
- MTU - View and configure MTU.
[]> PAIRING
Paired interfaces:
1. DP1:
        Backup (T1) Standby, Link is up
        Primary (P1) Active, Link is up
2. DP2:
        Backup (T2) Standby, Link is up
        Primary (P2) Active, Link is up
Choose the operation you want to perform:
- DELETE - Delete a pairing.
- STATUS - Refresh status.
| | >Choose the operation you want to perform:
- MEDIA - View and edit ethernet media settings.
- PAIRING - View and configure NIC Pairing.
- VLAN - View and configure VLANs.
- MTU - View and configure MTU.
|1\rangleexample.com>
example.com> exit
example.com:rtestuser 115] ifconfig
nic0: flags=8843<UP,BROADCAST,RUNNING,SIMPLEX,MULTICAST> metric 0 mtu 1500
        options=9b<RXCSUM, TXCSUM, VLAN_MTU, VLAN_HWTAGGING, VLAN_HWCSUM>
        ether 00:50:56:87:a6:46
        hwaddr 00:50:56:87:a6:46
        inet 10.10.192.167 netmask 0xffffff00 broadcast 10.10.192.255
        nd6 options=29<PERFORMNUD,IFDISABLED,AUTO_LINKLOCAL>
        media: Ethernet autoselect (1000baseT <full-duplex>)
        status: active
nic1: flags=8843<UP,BROADCAST,RUNNING,SIMPLEX,MULTICAST> metric 0 mtu 1500
        options=9b<RXCSUM, TXCSUM, VLAN_MTU, VLAN_HWTAGGING, VLAN_HWCSUM>
        ether 00:50:56:87:1c:3f
        hwaddr 00:50:56:87:1c:3f
        nd6 options=29<PERFORMNUD,IFDISABLED,AUTO_LINKLOCAL>
        media: Ethernet autoselect (1000baseT <full-duplex>)
        status: active
nic2: flags=8843<UP,BROADCAST,RUNNING,SIMPLEX,MULTICAST> metric 0 mtu 1500
        options=9b<RXCSUM, TXCSUM, VLAN_MTU, VLAN_HWTAGGING, VLAN_HWCSUM>
        ether 00:50:56:87:6a:42
        hwaddr 00:50:56:87:6a:42
        nd6 options=29<PERFORMNUD,IFDISABLED,AUTO_LINKLOCAL>
        media: Ethernet autoselect (1000baseT <full-duplex>)
        status: active
nic3: flags=8943<UP,BROADCAST,RUNNING,PROMISC,SIMPLEX,MULTICAST> metric 0 mtu 1500
        options=9b<RXCSUM, TXCSUM, VLAN_MTU, VLAN_HWTAGGING, VLAN_HWCSUM>
        ether 00:50:56:87:1c:3f
        hwaddr 00:50:56:87:dd:89
        nd6 options=29<PERFORMNUD,IFDISABLED,AUTO_LINKLOCAL>
        media: Ethernet autoselect (1000baseT <full-duplex>)
        status: active
nic4: flags=8943<UP,BROADCAST,RUNNING,PROMISC,SIMPLEX,MULTICAST> metric 0 mtu 1500
```

```
options=9b<RXCSUM, TXCSUM, VLAN_MTU, VLAN_HWTAGGING, VLAN_HWCSUM>
        ether 00:50:56:87:6a:42
        hwaddr 00:50:56:87:fc:01
        nd6 options=29<PERFORMNUD,IFDISABLED,AUTO_LINKLOCAL>
        media: Ethernet autoselect (1000baseT <full-duplex>)
        status: active
lo0: flags=8049<UP,LOOPBACK,RUNNING,MULTICAST> metric 0 mtu 16384
        options=600003<RXCSUM,TXCSUM,RXCSUM_IPV6,TXCSUM_IPV6>
        inet6 ::1 prefixlen 128
        inet6 fe80::1%lo0 prefixlen 64 scopeid 0x6
        inet 127.0.0.1 netmask 0xff000000
        nd6 options=21<PERFORMNUD,AUTO_LINKLOCAL>
bridge0: flags=8843<UP, BROADCAST, RUNNING, SIMPLEX, MULTICAST> metric 0 mtu 1500
        ether 00:50:56:87:dd:89
        nd6 options=1<PERFORMNUD>
        id 00:00:00:00:00:00 priority 32768 hellotime 2 fwddelay 15
        maxage 20 holdcnt 6 proto rstp maxaddr 2000 timeout 1200
        root id 00:00:00:00:00:00 priority 32768 ifcost 0 port 0
        member: nic4 flags=942<DISCOVER,PRIVATE,AUTOEDGE,AUTOPTP>
                ifmaxaddr 0 port 5 priority 128 path cost 20000
        member: nic3 flags=942<DISCOVER,PRIVATE,AUTOEDGE,AUTOPTP>
                ifmaxaddr 0 port 4 priority 128 path cost 20000
lagg0: flags=8843<UP,BROADCAST,RUNNING,SIMPLEX,MULTICAST> metric 0 mtu 1500
        options=9b<RXCSUM, TXCSUM, VLAN_MTU, VLAN_HWTAGGING, VLAN_HWCSUM>
        ether 00:50:56:87:1c:3f
        inet 10.10.102.66 netmask 0xffffffe0 broadcast 10.10.102.95
        nd6 options=21<PERFORMNUD,AUTO_LINKLOCAL>
        media: Ethernet autoselect
        status: active
        laggproto failover lagghash l2,l3,l4
        laggport: nic1 flags=5<MASTER,ACTIVE>
        laggport: nic3 flags=0<>
lagg1: flags=8843<UP,BROADCAST,RUNNING,SIMPLEX,MULTICAST> metric 0 mtu 1500
        options=9b<RXCSUM, TXCSUM, VLAN_MTU, VLAN_HWTAGGING, VLAN_HWCSUM>
        ether 00:50:56:87:6a:42
        inet6 fe80::250:56ff:fe87:a646%lagg1 prefixlen 64 scopeid 0x9
        inet 10.10.166.66 netmask 0xffffffe0 broadcast 10.10.166.95
        nd6 options=21<PERFORMNUD,AUTO_LINKLOCAL>
        media: Ethernet autoselect
        status: active
        laggproto failover lagghash 12,13,14
        laggport: nic2 flags=5<MASTER,ACTIVE>
        laggport: nic4 flags=0<>
example.com:rtestuser 116]
example.com:rtestuser 116] ifconfig nic1 down
example.com:rtestuser 117] ifconfig
nic0: flags=8843<UP,BROADCAST,RUNNING,SIMPLEX,MULTICAST> metric 0 mtu 1500
        options=9b<RXCSUM, TXCSUM, VLAN_MTU, VLAN_HWTAGGING, VLAN_HWCSUM>
        ether 00:50:56:87:a6:46
        hwaddr 00:50:56:87:a6:46
        inet 10.10.192.167 netmask 0xffffff00 broadcast 10.10.192.255
        nd6 options=29<PERFORMNUD,IFDISABLED,AUTO_LINKLOCAL>
        media: Ethernet autoselect (1000baseT <full-duplex>)
        status: active
nic1: flags=8802<BROADCAST,SIMPLEX,MULTICAST> metric 0 mtu 1500
        options=9b<RXCSUM, TXCSUM, VLAN_MTU, VLAN_HWTAGGING, VLAN_HWCSUM>
        ether 00:50:56:87:1c:3f
        hwaddr 00:50:56:87:1c:3f
        nd6 options=29<PERFORMNUD,IFDISABLED,AUTO_LINKLOCAL>
        media: Ethernet autoselect (1000baseT <full-duplex>)
        status: active
nic2: flags=8843<UP,BROADCAST,RUNNING,SIMPLEX,MULTICAST> metric 0 mtu 1500
        options=9b<RXCSUM, TXCSUM, VLAN_MTU, VLAN_HWTAGGING, VLAN_HWCSUM>
        ether 00:50:56:87:6a:42
```

```
hwaddr 00:50:56:87:6a:42
        nd6 options=29<PERFORMNUD, IFDISABLED, AUTO LINKLOCAL>
        media: Ethernet autoselect (1000baseT <full-duplex>)
        status: active
nic3: flags=8943<UP,BROADCAST,RUNNING,PROMISC,SIMPLEX,MULTICAST> metric 0 mtu 1500
        options=9b<RXCSUM, TXCSUM, VLAN_MTU, VLAN_HWTAGGING, VLAN_HWCSUM>
        ether 00:50:56:87:1c:3f
        hwaddr 00:50:56:87:dd:89
        nd6 options=29<PERFORMNUD, IFDISABLED, AUTO LINKLOCAL>
        media: Ethernet autoselect (1000baseT <full-duplex>)
        status: active
nic4: flags=8943<UP,BROADCAST,RUNNING,PROMISC,SIMPLEX,MULTICAST> metric 0 mtu 1500
        options=9b<RXCSUM, TXCSUM, VLAN_MTU, VLAN_HWTAGGING, VLAN_HWCSUM>
        ether 00:50:56:87:6a:42
        hwaddr 00:50:56:87:fc:01
        nd6 options=29<PERFORMNUD, IFDISABLED, AUTO LINKLOCAL>
        media: Ethernet autoselect (1000baseT <full-duplex>)
        status: active
lo0: flags=8049<UP,LOOPBACK,RUNNING,MULTICAST> metric 0 mtu 16384
        options=600003<RXCSUM,TXCSUM,RXCSUM_IPV6,TXCSUM_IPV6>
        inet6 ::1 prefixlen 128
        inet6 fe80::1%lo0 prefixlen 64 scopeid 0x6
        inet 127.0.0.1 netmask 0xff000000
        nd6 options=21<PERFORMNUD,AUTO_LINKLOCAL>
bridge0: flags=8843<UP, BROADCAST, RUNNING, SIMPLEX, MULTICAST> metric 0 mtu 1500
        ether 00:50:56:87:dd:89
        nd6 options=1<PERFORMNUD>
        id 00:00:00:00:00:00 priority 32768 hellotime 2 fwddelay 15
        maxage 20 holdcnt 6 proto rstp maxaddr 2000 timeout 1200
        root id 00:00:00:00:00:00 priority 32768 ifcost 0 port 0
        member: nic4 flags=942<DISCOVER,PRIVATE,AUTOEDGE,AUTOPTP>
                ifmaxaddr 0 port 5 priority 128 path cost 20000
        member: nic3 flags=942<DISCOVER,PRIVATE,AUTOEDGE,AUTOPTP>
                ifmaxaddr 0 port 4 priority 128 path cost 20000
lagg0: flags=8843<UP,BROADCAST,RUNNING,SIMPLEX,MULTICAST> metric 0 mtu 1500
        options=9b<RXCSUM, TXCSUM, VLAN_MTU, VLAN_HWTAGGING, VLAN_HWCSUM>
        ether 00:50:56:87:1c:3f
        inet 10.10.102.66 netmask 0xffffffe0 broadcast 10.10.102.95
        nd6 options=21<PERFORMNUD,AUTO_LINKLOCAL>
        media: Ethernet autoselect
        status: active
        laggproto failover lagghash l2,l3,l4
        laggport: nic1 flags=1<MASTER>
        laggport: nic3 flags=4<ACTIVE>
lagg1: flags=8843<UP,BROADCAST,RUNNING,SIMPLEX,MULTICAST> metric 0 mtu 1500
        options=9b<RXCSUM, TXCSUM, VLAN_MTU, VLAN_HWTAGGING, VLAN_HWCSUM>
        ether 00:50:56:87:6a:42
        inet6 fe80::250:56ff:fe87:a646%lagg1 prefixlen 64 scopeid 0x9
        inet 10.10.166.66 netmask 0xffffffe0 broadcast 10.10.166.95
        nd6 options=21<PERFORMNUD,AUTO_LINKLOCAL>
        media: Ethernet autoselect
        status: active
        laggproto failover lagghash l2,l3,l4
        laggport: nic2 flags=5<MASTER,ACTIVE>
        laggport: nic4 flags=0<>
example.com:rtestuser 118]
```
#### **Ouverture de l'interface P1**

```
example.com:rtestuser 118] ifconfig nic1 up
example.com:rtestuser 119] ifconfig
nic0: flags=8843<UP,BROADCAST,RUNNING,SIMPLEX,MULTICAST> metric 0 mtu 1500
        options=9b<RXCSUM, TXCSUM, VLAN_MTU, VLAN_HWTAGGING, VLAN_HWCSUM>
        ether 00:50:56:87:a6:46
```

```
hwaddr 00:50:56:87:a6:46
        inet 10.10.192.167 netmask 0xffffff00 broadcast 10.10.192.255
        nd6 options=29<PERFORMNUD,IFDISABLED,AUTO_LINKLOCAL>
        media: Ethernet autoselect (1000baseT <full-duplex>)
        status: active
nic1: flags=8843<UP, BROADCAST, RUNNING, SIMPLEX, MULTICAST> metric 0 mtu 1500
        options=9b<RXCSUM, TXCSUM, VLAN_MTU, VLAN_HWTAGGING, VLAN_HWCSUM>
        ether 00:50:56:87:1c:3f
        hwaddr 00:50:56:87:1c:3f
        nd6 options=29<PERFORMNUD,IFDISABLED,AUTO_LINKLOCAL>
        media: Ethernet autoselect (1000baseT <full-duplex>)
        status: active
nic2: flags=8843<UP,BROADCAST,RUNNING,SIMPLEX,MULTICAST> metric 0 mtu 1500
        options=9b<RXCSUM, TXCSUM, VLAN_MTU, VLAN_HWTAGGING, VLAN_HWCSUM>
        ether 00:50:56:87:6a:42
        hwaddr 00:50:56:87:6a:42
        nd6 options=29<PERFORMNUD, IFDISABLED, AUTO LINKLOCAL>
        media: Ethernet autoselect (1000baseT <full-duplex>)
        status: active
nic3: flags=8943<UP,BROADCAST,RUNNING,PROMISC,SIMPLEX,MULTICAST> metric 0 mtu 1500
        options=9b<RXCSUM, TXCSUM, VLAN_MTU, VLAN_HWTAGGING, VLAN_HWCSUM>
        ether 00:50:56:87:1c:3f
        hwaddr 00:50:56:87:dd:89
        nd6 options=29<PERFORMNUD,IFDISABLED,AUTO_LINKLOCAL>
        media: Ethernet autoselect (1000baseT <full-duplex>)
        status: active
nic4: flags=8943<UP,BROADCAST,RUNNING,PROMISC,SIMPLEX,MULTICAST> metric 0 mtu 1500
        options=9b<RXCSUM, TXCSUM, VLAN_MTU, VLAN_HWTAGGING, VLAN_HWCSUM>
        ether 00:50:56:87:6a:42
        hwaddr 00:50:56:87:fc:01
        nd6 options=29<PERFORMNUD,IFDISABLED,AUTO_LINKLOCAL>
        media: Ethernet autoselect (1000baseT <full-duplex>)
        status: active
lo0: flags=8049<UP,LOOPBACK,RUNNING,MULTICAST> metric 0 mtu 16384
        options=600003<RXCSUM,TXCSUM,RXCSUM_IPV6,TXCSUM_IPV6>
        inet6 ::1 prefixlen 128
        inet6 fe80::1%lo0 prefixlen 64 scopeid 0x6
        inet 127.0.0.1 netmask 0xff000000
        nd6 options=21<PERFORMNUD,AUTO_LINKLOCAL>
bridge0: flags=8843<UP, BROADCAST, RUNNING, SIMPLEX, MULTICAST> metric 0 mtu 1500
        ether 00:50:56:87:dd:89
        nd6 options=1<PERFORMNUD>
        id 00:00:00:00:00:00 priority 32768 hellotime 2 fwddelay 15
        maxage 20 holdcnt 6 proto rstp maxaddr 2000 timeout 1200
        root id 00:00:00:00:00:00 priority 32768 ifcost 0 port 0
        member: nic4 flags=942<DISCOVER,PRIVATE,AUTOEDGE,AUTOPTP>
                ifmaxaddr 0 port 5 priority 128 path cost 20000
        member: nic3 flags=942<DISCOVER,PRIVATE,AUTOEDGE,AUTOPTP>
                ifmaxaddr 0 port 4 priority 128 path cost 20000
lagg0: flags=8843<UP,BROADCAST,RUNNING,SIMPLEX,MULTICAST> metric 0 mtu 1500
        options=9b<RXCSUM, TXCSUM, VLAN_MTU, VLAN_HWTAGGING, VLAN_HWCSUM>
        ether 00:50:56:87:1c:3f
        inet 10.10.102.66 netmask 0xffffffe0 broadcast 10.10.102.95
        nd6 options=21<PERFORMNUD,AUTO_LINKLOCAL>
        media: Ethernet autoselect
        status: active
        laggproto failover lagghash l2,l3,l4
        laggport: nic1 flags=5<MASTER,ACTIVE>
        laggport: nic3 flags=0<>
lagg1: flags=8843<UP,BROADCAST,RUNNING,SIMPLEX,MULTICAST> metric 0 mtu 1500
        options=9b<RXCSUM, TXCSUM, VLAN_MTU, VLAN_HWTAGGING, VLAN_HWCSUM>
        ether 00:50:56:87:6a:42
        inet6 fe80::250:56ff:fe87:a646%lagg1 prefixlen 64 scopeid 0x9
        inet 10.10.166.66 netmask 0xffffffe0 broadcast 10.10.166.95
```

```
nd6 options=21<PERFORMNUD,AUTO_LINKLOCAL>
       media: Ethernet autoselect
        status: active
        laggproto failover lagghash l2,l3,l4
        laggport: nic2 flags=5<MASTER,ACTIVE>
        laggport: nic4 flags=0<>
example.com:rtestuser 120]
example.com:rtestuser 120]
```
### **Directives pour la configuration de l'appairage de cartes réseau**

M2, Data1 et Data2 ne peuvent pas être utilisés comme adresse principale ou secondaire ou configurés avec une adresse IP.

#### **Tableau 2 :**

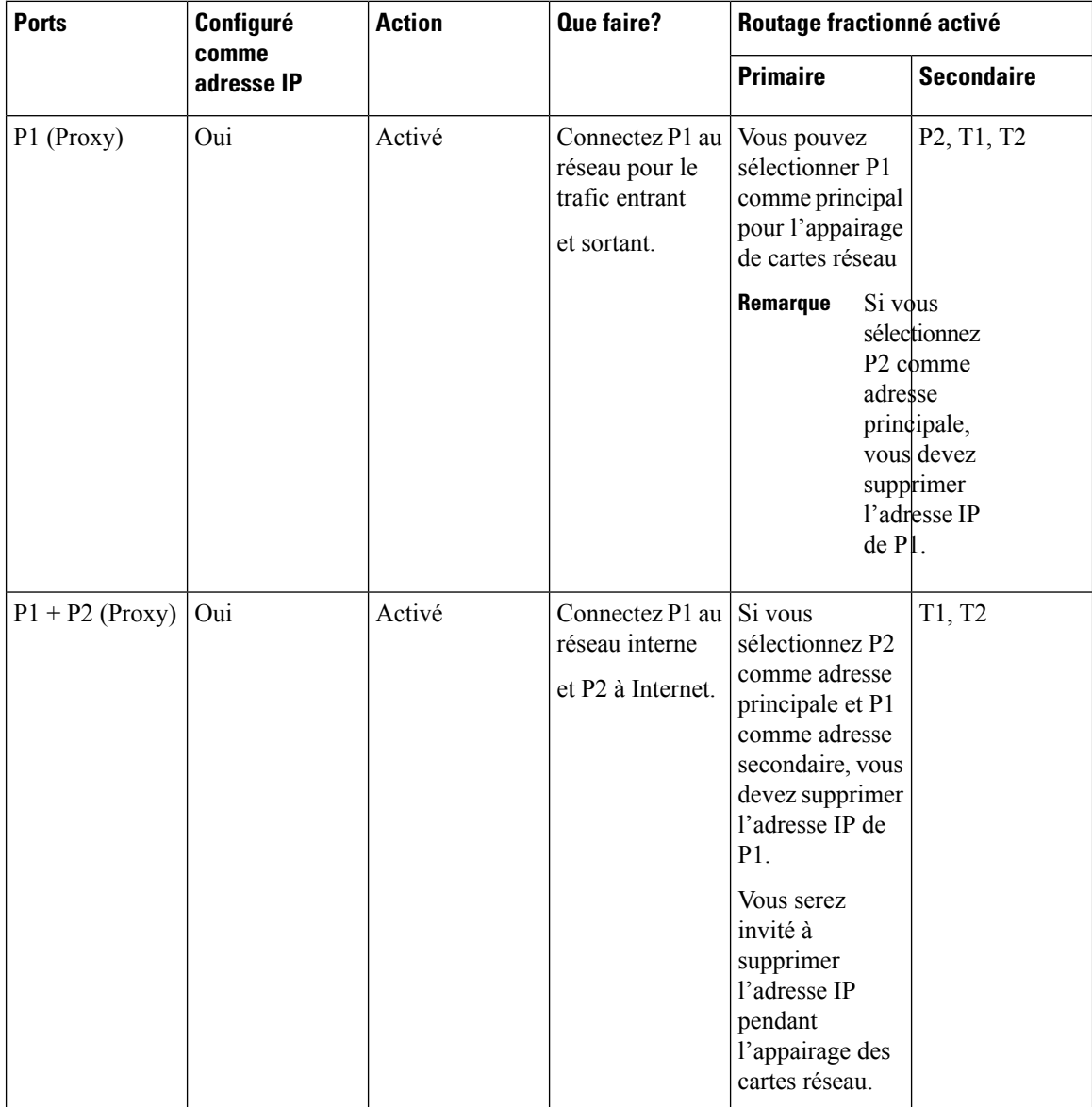

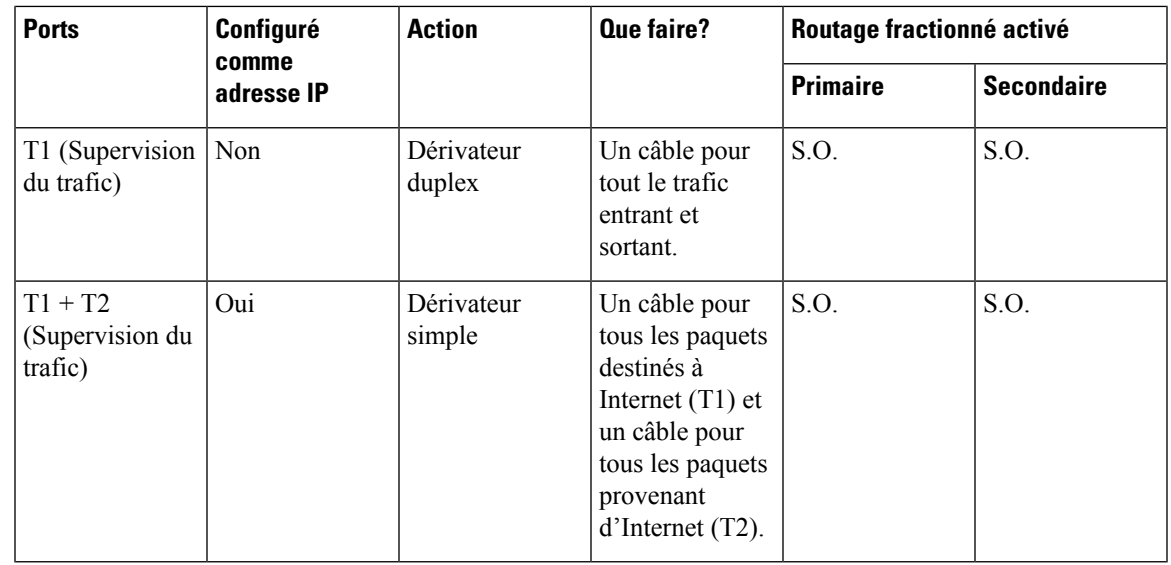

**Remarque**

Si vous choisissez de supprimer l'adresse IP pour P1, P1 ne sera pas configuré sous le routage fractionné. Lorsqu'une adresse IP est attribuée pour P2 ou pour la paire de cartes réseau créée, le routage fractionné est activé avec P2 configuré seulement. L'interface d'agrégation de liens (LAGG) ne s'affiche pas tant que l'adresse IPn'est pas attribuée à la carte réseau principale (p2) ou à la paire de cartes réseau. Une fois l'adresse IP attribuée à la carte réseau principale (p2) ou à la paire de cartes réseau, l'interface LAGG est créée.

# **Configuration des groupes de basculement à des fins de haute disponibilité**

À l'aide du protocole CARP(Common Address RedundancyProtocol), les Secure Web Appliance permettent à plusieurs hôtes de votre réseau de partager une adresse IP, fournissant une redondance IP pour assurer la haute disponibilité des services fournis par ces hôtes.

Le basculement est disponible uniquement pour le service proxy. Le proxy se lie automatiquement à l'interface de basculement lors de la création du groupe de basculement. Ainsi, si le proxy tombe en panne pour une raison quelconque, le basculement est déclenché.

Dans CARP, il existe trois états pour un hôte :

- primary : il ne peut y avoir qu'un seul hôte principal dans chaque groupe de basculement
- backup
- init

L'hôte principal du groupe de basculement CARP envoie des annonces régulières au réseau local pour que les hôtes de sauvegarde sachent qu'il est toujours actif. (Cet intervalle d'avertissement est configurable sur la Secure Web Appliance).Si les hôtes de sauvegarde ne reçoivent pas d'annonce du serveur principal pendant la période spécifiée (parce que le proxy est en panne, que le Secure Web Appliance est en panne ou qu'il est déconnecté du réseau), le basculement est déclenché et un des sauvegardes assumeront les fonctions de principal.

Les annonces de l'hôte principal Secure Web Appliance n'atteignent pas les hôtes de sauvegarde restants dans les conditions suivantes :

- Indisponibilité du réseau ou de l'interface
- Intégrité et disponibilité du système d'exploitation

Désactivez l'apprentissage IP du plan de données dans l'infrastructure axée sur l'application (ACI) pour utiliser la fonctionnalité Secure Web Appliance haute disponibilité. **Note**

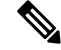

Vous ne pouvez pas utiliser la haute disponibilité comme méthode d'équilibrage de la charge entre les appliances. Utilisez WCCP ou un équilibreur de charge matérielle pour équilibrer la charge du trafic entre les appliances. **Note**

Les configurations suivantes entraînent les basculements à haute disponibilité :

- Ajouter, supprimer ou mettre à jour le domaine d'authentification
- Ajouter, supprimer ou mettre à jour les paramètres ISE
- Ajouter ou mettre à jour le certificat HTTPS
- Mettre à jour le niveau de journalisation (journal du proxy)
- Mettre à jour le paramètre de redirection transparente
- Activer, désactiver ou mettre à jour le proxy FTP
- Activer, désactiver ou mettre à jour le proxy SOCKS
- Ajouter ou modifier le fichier PAC
- Ajouter ou supprimer l'interface de l'appliance
- Ajouter ou mettre à jour des groupes de basculement
- Activer ou désactiver le proxy en amont
- Activer ou désactiver WTT (dérivation du trafic Web)

### **Ajouter un groupe de basculement**

#### **Before you begin**

- Identifiez une adresse IP virtuelle qui sera utilisée exclusivement pour ce groupe de basculement. Les clients utiliseront cette adresse IP pour se connecter au groupe de basculement en mode proxy de transfert explicite.
- Configurez toutesles appliances du groupe de basculement avec des valeursidentiques pour les paramètres suivants :

Ш

- Failover Group ID (ID du groupe de basculement)
- Hostname (Nom d'hôte)
- Virtual IP Address (Adresse IP virtuelle)
- Si vous configurez cette fonctionnalité sur une appliance virtuelle, assurez-vous que le commutateur virtuel et les interfaces virtuelles spécifiques à chaque appliance sont configurés pour utiliser le mode promiscuité. Pour en savoir plus, consultez la documentation de votre hyperviseur virtuel.

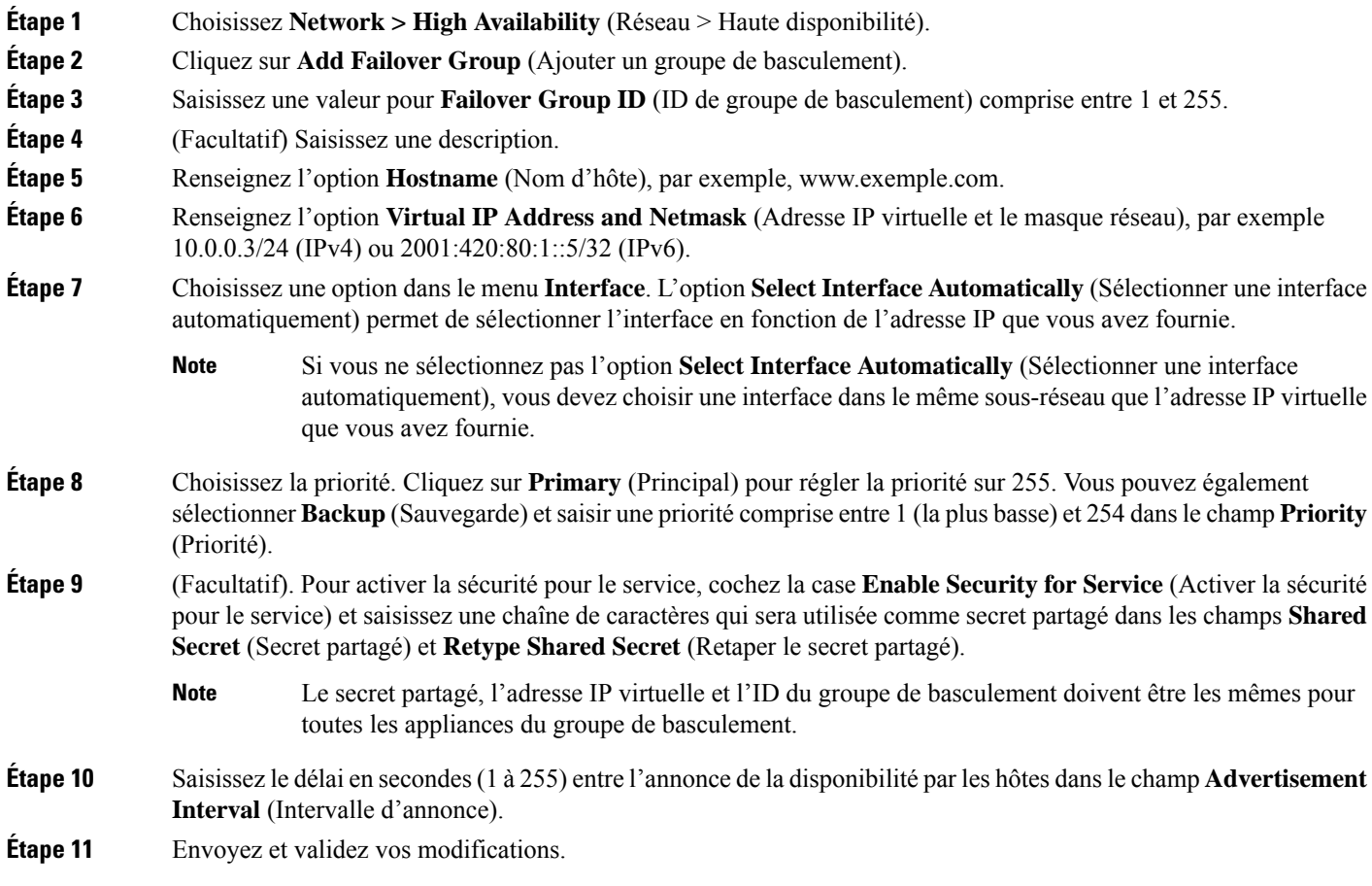

### **What to do next**

**Thèmes connexes**

• Problèmes de basculement, on page 638

### **Modifier les paramètres globaux haute disponibilité**

- **Étape 1** Choisissez **Network > High Availability** (Réseau > Haute disponibilité).
- **Étape 2** Dans la zone **High Availability Global Settings** (Paramètres globaux haute disponibilité), cliquez sur **Edit Settings** (Modifier les paramètres).

**Étape 3** Dans le menu **Failover Management** (Gestion des basculements), choisissez une option.

• **Preemptive** (Préemptif) : l'hôte ayant la priorité la plus élevée prendra le contrôle lorsqu'il est disponible.

**Étape 4** Cliquez sur **Submit** (Soumettre). Vous pouvez également cliquer sur **Cancel** (Annuler) pour abandonner vos modifications.

### **Afficher l'état des groupes de basculement**

Choisissez **Network > High Availability** (Réseau > Haute disponibilité). La zone Failover Groups (Groupes de basculement) affiche le groupe de basculement actuel. Vous pouvez cliquer sur **Refresh Status** (Actualiser l'état) pour mettre à jour l'affichage. Vous pouvez également afficher les détails du basculement en sélectionnant **Network > Interfaces** (Réseau > Interfaces) ou **Report > System Status** (Rapport > État du système).

# **Utilisation de l'interface de données P2 pour les données de proxy Web**

Par défaut, le proxy Web n'écoute pas les demandes sur P2, même lorsqu'il est activé. Cependant, vous pouvez configurer P2 pour qu'il écoute les données du proxy Web.

```
Si vous active P2 pour qu'il écoute les demandes des clients à l'aide de la commande d'interface de ligne de
       commande advancedproxyconfig > miscellaneous, vous pouvez choisir d'utiliser P1 ou P2 pour le trafic
       sortant. Pour utiliser P1 pour le trafic sortant, modifiez la voie de routage par défaut pour le trafic de données
       afin de préciser la prochaine adresse IP à laquelle l'interface P1.
Note
```
#### **Before you begin**

Activez P2 (vous devez également activer P1, si ce n'est déjà fait) (voir Activation ou modification des interfaces réseau, on page 27).

**Étape 1** Accédez à l'interface de ligne de commande.

**Étape 2** Utilisez les commandes advancedproxyconfig > miscellaneous pour accéder à la zone requise.

example.com> **advancedproxyconfig**

```
Choose a parameter group:
- AUTHENTICATION - Authentication related parameters
- CACHING - Proxy Caching related parameters
- DNS - DNS related parameters
- EUN - EUN related parameters
- NATIVEFTP - Native FTP related parameters
- FTPOVERHTTP - FTP Over HTTP related parameters
- HTTPS - HTTPS related parameters
```
<sup>•</sup> **Non-preemptive** (Non préemptif) : l'hôte qui a le contrôle conserve le contrôle même si un hôte de priorité plus élevée devient disponible.

<sup>-</sup> SCANNING - Scanning related parameters
Ш

- PROXYCONN - Proxy connection header related parameters - CUSTOMHEADERS - Manage custom request headers for specific domains - MISCELLANEOUS - Miscellaneous proxy related parameters - SOCKS - SOCKS Proxy parameters

### **Étape 3** []> **miscellaneous**

- **Étape 4** Appuyez sur **Enter** (Entrée) après chaque question jusqu'à la question : Do you want proxy to listen on P2? (Voulez-vous que le proxy écoute sur P2?) Saisissez « **Y** » (Oui) en réponse à cette question. **Étape 5** Appuyez sur **Enter** (Entrée) après les autres questions.
- **Étape 6** Validez vos modifications.

### **What to do next**

### **Thèmes connexes**

- Connecter l'appliance, on page 13.
- Configuration des routages de trafic TCP/IP, on page 43.
- Configuration de la redirection transparente, on page 46

## **Configuration des routages de trafic TCP/IP**

Les voies de routage sont utilisées pour déterminer où envoyer (ou acheminer) le trafic réseau. Secure Web Appliance achemine les types de trafic suivants :

- **Trafic de données.** Trafic généré par les utilisateurs finaux qui naviguent sur le Web traité par le proxy Web .
- **Trafic de gestion.** Trafic créé par la gestion de l'appliance au moyen de l'interface Web et trafic que l'appliance crée pour les services de gestion, tels que les mises à niveau d'AsyncOS, les mises à jour de composants, DNS, l'authentification, etc.

Par défaut, les deux types de trafic utilisent les voies de routage définies pour toutes les interfaces réseau configurées. Cependant, vous pouvez choisir de fractionner le routage, de sorte que le trafic de gestion utilise une table de routage de gestion et le trafic de données utilise une table de routage de données. Les deux types de répartition du trafic sont répartis comme suit :

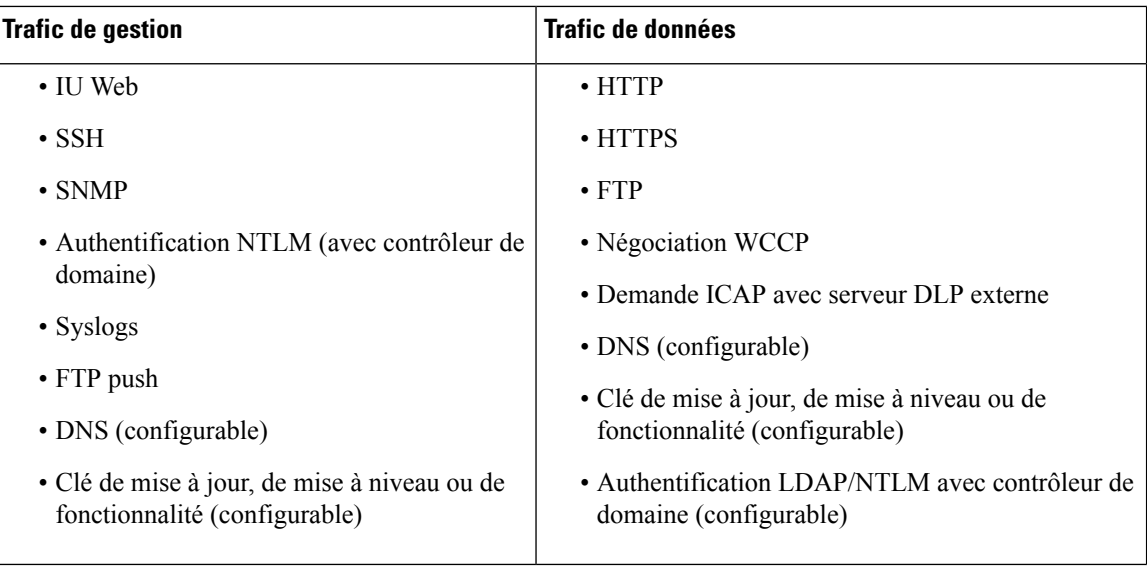

Le nombre de sectionssur la page **Network** > **Routes**(Réseau > Voies de routage) est déterminé par l'activation ou non du routage fractionné :

- **Sections de configuration de routage distinctes pour le trafic de gestion et de données** (routage fractionné activé). Lorsque vous utilisez l'interface de gestion pour le trafic de gestion uniquement [l'option **Restrict M1port to appliance managementservices only** (Restreindre le port M1 aux services de gestion de l'appliance uniquement) est activé], cette page comprend deux sections pour la saisie des voies de routage, une pour le trafic de gestion et l'autre pour le trafic de données.
- **Section de configuration de routage pour tout le trafic** (routage fractionné non activé). Lorsque vous utilisez l'interface de gestion pour le trafic de gestion et de données [l'option **Restrict M1 port to appliance management services only** (Restreindre le port M1 aux services de gestion d'appliances uniquement) est désactivée], cette page comprend une section pour la saisie des voies de routages pour tout le trafic sortant de Secure Web Appliance, tant le trafic de gestion et que le trafic de données.

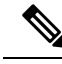

**Note**

Une passerelle de routage doit résider sur le même sous-réseau que l'interface de gestion ou de données sur laquelle elle est configurée. Si plusieurs ports de données sont activés, le proxy Web envoie les transactions sur l'interface de données qui se trouve sur le même réseau que la passerelle par défaut configurée pour le trafic de données.

### **Trafic des services sortants**

Secure Web Appliance utilise également lesinterfaces de gestion et de données pour acheminer le trafic sortant pour des services tels que le DNS, les mises à niveau logicielles, NTP et le trafic de données Traceroute. Ces paramètres doivent être configurés pour chaque service individuellement, en choisissant la voie de routage utilisée pour le trafic sortant. Par défaut, l'interface de gestion est utilisée pour tous les services.

### **Thèmes connexes**

• Pour activer le routage fractionné du trafic de gestion et de données, consultez Activation ou modification des interfaces réseau, on page 27.

### **Modification de la voie de routage par défaut**

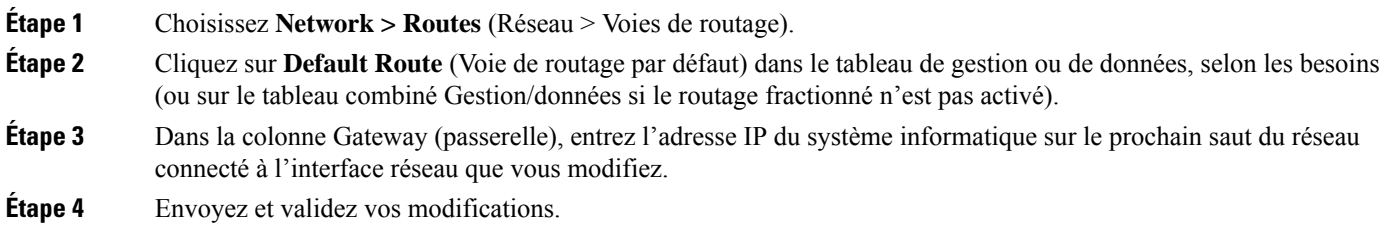

## **Ajout d'une voie de routage**

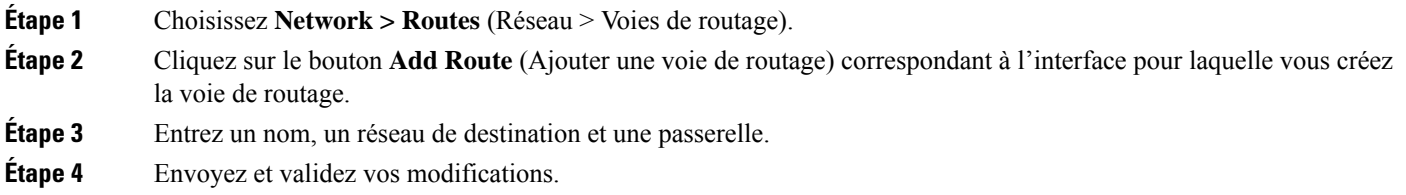

### **Enregistrement et chargement des tableaux de routage**

Choisissez **Network > Routes** (Réseau > Voies de routage).

Pour enregistrer une table de routage, cliquez sur **Save Route Table** (Enregistrer la table de routage) et indiquez l'emplacement d'enregistrement du fichier.

Pour charger une table de routage enregistrée, cliquez sur **Load Route Table** (Charger la table de routage), accédez au fichier, ouvrez-le, puis envoyez et validez vos modifications.

Lorsque l'adresse de destination se trouve sur le même sous-réseau que l'une des interfaces réseau physiques, AsyncOS envoie les données à l'aide de l'interface réseau du même sous-réseau. Il ne consulte pas les tables de routage. **Note**

### **Suppression d'une voie de routage**

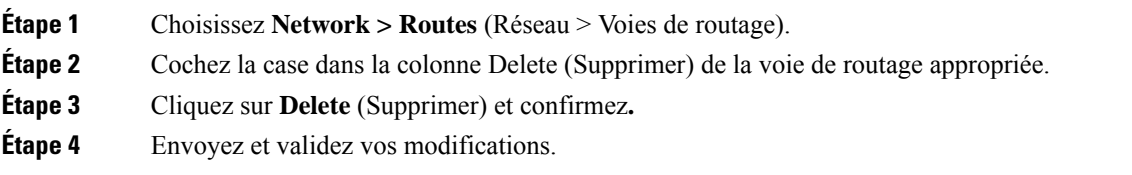

### **What to do next**

### **Thèmes connexes**

• Activation ou modification des interfaces réseau, on page 27.

## **Configuration de la redirection transparente**

- Spécification d'un périphérique de redirection transparente, on page 46
- Configuration des services WCCP, on page 47

### **Spécification d'un périphérique de redirection transparente**

#### **Before you begin**

Connectez l'appliance à un commutateur de la couche 4 ou à un routeur WCCP v2.

- **Étape 1** Choisissez **Network > Transparent Redirection** (Réseau > Redirection transparente).
- **Étape 2** Cliquez sur **Edit Device** (Modifier le périphérique).
- **Étape 3** Choisissez le type de périphérique qui redirige de manière transparente le trafic vers l'appliance dans la liste déroulante Type : **Layer 4 Switch (Commutateur de la couche 4) ou No Device** (Aucun périphérique) ou **WCCP v2 Router** (Routeur WCCP v2).
- **Étape 4** Envoyez et validez vos modifications.
- **Étape 5** Pour les périphériques WCCP v2, procédez comme suit :
	- a) Configurez l'appareil WCCP en vous référant à la documentation correspondante.
	- b) Dans la page Transparent Redirection (Redirection transparente) de Secure Web Appliance, cliquez sur **Add Service** (Ajouter un service) pour ajouter un service WCCP, comme décrit dans Ajout et modification d'un service WCCP, on page 48.
	- c) Si l'usurpation d'adresses IP est activée sur l'appliance, créez un deuxième service WCCP.

#### **What to do next**

#### **Thèmes connexes**

- Connecter l'appliance, on page 13.
- Configuration des services WCCP, on page 47.

### **Utilisation d'un commutateur de couche 4**

Si vous utilisez un commutateur de couche 4 pour la redirection transparente, selon sa configuration, vous devrez peut-être configurer quelques options supplémentaires sur Secure Web Appliance.

- En général, n'activez pas l'usurpation d'adresses IP; Si vous usurpez des adresses IP en amont, vous risquez de créer une boucle de routage asynchrone.
- Dans la page Edit Web Proxy Settings (Modifier les paramètres de proxy Web) [Security Services > Web Proxy (Services de sécurité > Proxy Web)], cochez la case **Enable Identification of Client IP Addresses using X-Forwarded-For** (Activer l'identification des adresses IP des clients à l'aide de

X-Forwarded-For) dans la section **Use Received Headers** (Utiliser les en -têtes reçus) (paramètres avancés). Ajoutez ensuite une ou plusieurs adresses IP de sortie à la liste **Trusted Downstream Proxy or Load Balancer** (Proxys en aval approuvés ou équilibreur de charge).

- Vous pouvez également utiliser la commande d'interface de ligne de commande advancedproxyconfig > miscellaneous pour configurer les paramètres suivants liés au proxy, au besoin :
	- Would you like proxy to respond to health checks from L4 switches (always enabled if WSA is in L4 transparent mode)? [Voulez-vous que le proxy réponde aux contrôles de l'intégrité des commutateurs de la couche 4 (toujours activés si WSA est en mode transparent sur la couche 4)?] – Saisissez Y (Oui) si vous souhaitez permettre à Secure Web Appliance de répondre aux contrôles de l'intégrité.
	- Would you like proxy to perform dynamic adjustment of TCP receive window size? (Voulez-vous que le proxy effectue un ajustement dynamique de la taille de la fenêtre de réception TCP?) – Saisissez Y (Oui) par défaut dans la plupart des cas; saisissez N si vous avez un autre périphérique proxy en amont de Secure Web Appliance.
	- Do you want to pass HTTP X-Forwarded-For headers? (Voulez-vous transmettre les en-têtes HTTP X-Forwarded-For?) – Inutile, sauf s'il existe une exigence en amont pour les en-têtes X-Forwarded-For (XFF).
	- Would you like proxy to log values from X-Forwarded-For headers in place of incoming connection IP addresses? (Voulez-vous que le proxy consigne les valeurs des en-têtes X-Forwarded-For à la place des adresses IP de connexion entrante?) – Pour faciliter le dépannage, vous pouvez saisir Y (Oui); les adresses IP des clients seront affichées dans les journaux d'accès.
	- Would you like the proxy to use client IP addresses from X-Forwarded-For headers? (Voulez-vous que le proxy utilise les adresses IP clientes des en-têtes X-Forwarded-For?) Encore une fois, pour faciliter la configuration des politiques et la production de rapports, vous pouvez saisir Y (Oui).
- Si vous utilisez des en-têtes X-Forwarded-For (XFF), ajoutez %f à l'abonnement aux journaux d'accès afin de journaliser les en-têtes XFF. Pour le format des journaux W3C, ajoutez cs(X-Forwarded-For).

### **Configuration des services WCCP**

Un service WCCP est une configuration d'appliance qui définit un groupe de services pour un routeur WCCP v2. Il comprend desinformationstelles que l'ID de service et les ports utilisés. Les groupes de services permettent à un proxy Web d'établir la connectivité avec un routeur WCCPet de gérer le trafic redirigé à partir du routeur.

Si la vérification de l'intégrité du proxy WCCP est activée, le démon WCCP de Secure Web Appliance envoie un message de vérification de l'intégrité du proxy (demande du client xmlRPc) au serveur xmlRPc quis'exécute sur le proxy Web toutes les 10 secondes. Si le proxy est opérationnel, le service WCCP reçoit une réponse du proxy et la commande Secure Web Appliance envoie un message « here je suis » (HIA) aux routeurs compatibles avec WCCP spécifiés toutes les 10 secondes. Si le service WCCP ne reçoit pas de réponse du proxy, les messages HIA ne sont pas envoyés aux routeurs WCCP.

Après avoir raté trois messages HIA consécutifs à un routeur WCCP, le routeur supprime le Secure Web Appliance de son groupe de services et le trafic n'est plus acheminé vers le Secure Web Appliance.

Vous pouvez utiliser la commande d'interface de ligne de commande advancedproxyconfig > miscellaneous > Do you want to enable WCCP proxy health check? (Voulez-vous activer la vérification de l'intégrité du proxy WCCP?) pour activer et désactiver les messages de vérification de l'intégrité du proxy; le contrôle de l'intégrité est désactivé par défaut.

Le service WCCPv2 fonctionne avec lesréseaux IPv4 et IPv6. Un maximum de 15 groupes de services peuvent être configurés sur une seule appliance. Chaque groupe de services du routeur WCCP peut contenir jusqu'à 32 appliances. Le service WCCPv2 est également utilisé pour le mécanisme d'équilibrage de la charge afin de réduire la surcharge du moteur de contenu et le blocage de données. **Note**

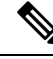

- La configuration de WCCP et de la haute disponibilité sur la même appliance n'est pas prise en charge. Si ces paramètres sont configurés, Secure Web Appliance ne fonctionnera pas comme prévu. **Note**
	- À propos de l'équilibrage des charges WCCP, on page 48
	- Ajout et modification d'un service WCCP, on page 48
	- Création de services WCCP pour l'usurpation d'adresses IP, on page 52

#### **À propos de l'équilibrage des charges WCCP**

Le paramètre **Assignment Weight** (Pondération des affectations) dans la définition de service WCCP est utilisé pour équilibrer la charge sur ce Secure Web Appliance lorsqu'il fonctionne en tant que membre d'un groupe WCCP ou d'un groupe de services. Cette pondération représente la proportion du trafic total WCCP qui peut être envoyée vers ce Secure Web Appliance pour traitement.

L'ajustement de la pondération des affectations n'est requis que lorsque différents types d'appliances de passerelle sont membres du même groupe WCCPet que vous devez détourner une plus grande partie du trafic vers les appliances plus puissantes.

**Remarque**

**Remarque**

Tous les Secure Web Appliance qui sont membres d'un groupe WCCP doivent exécuter une version d'AsyncOS qui prend en charge la pondération des affectations pour pouvoir bénéficier de l'équilibrage des charges WCCP.

WCCP équilibre la charge du trafic transparent pour un maximum de 32 appliances. Il équilibre le flux du trafic en fonction du hachage ou du masque et ceux-ci sont pondérés lorsque plusieurs modèles d'appliances sont connectés au réseau. Sans temps d'arrêt, vous pouvez ajouter et supprimer des appliances du groupe de services. Toutefois, si vous utilisez ou prévoyez d'utiliser plus de 8 appliances, nous vous recommandons d'avoir un équilibreur de charge dédié.

Consultez Ajout et modification d'un service WCCP, à la page 48 pour de plus amples renseignements sur le paramètre **Assignment Weight** (Pondération des affectations).

#### **Ajout et modification d'un service WCCP**

### **Before you begin**

Configurez l'appliance pour utiliser un routeur WCCP v2 (voir Spécification d'un périphérique de redirection transparente, on page 46).

### **Étape 1** Choisissez **Network > Transparent Redirection** (Réseau > Redirection transparente).

**Étape 2** Cliquez sur **Add Service** (Ajouter un service) ou, pour modifier un service WCCP, cliquez sur le nom du service WCCP dans la colonne Service Profile Name (Nom du profil de service).

**Étape 3** Configurez les options du WCCP comme décrit :

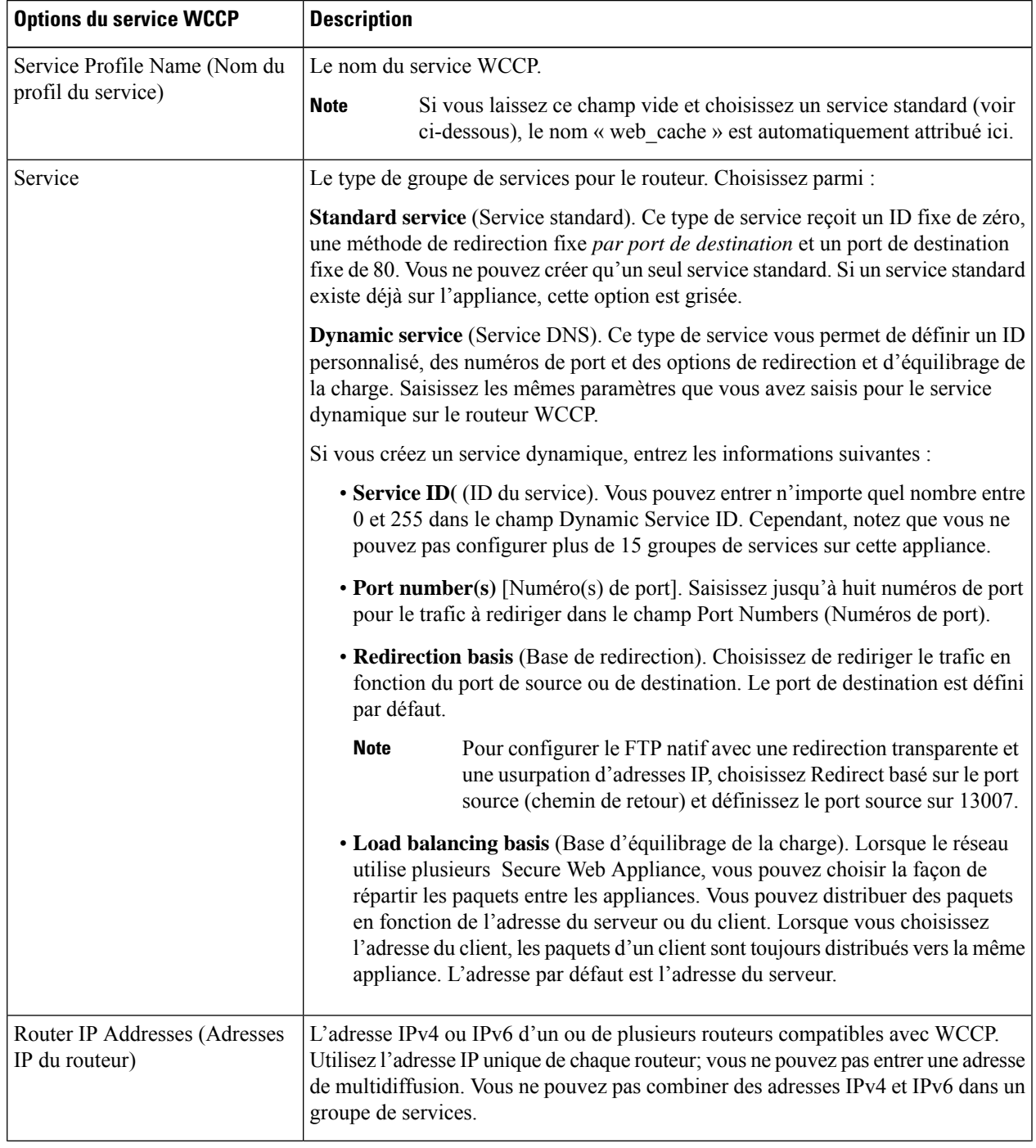

 $\mathbf I$ 

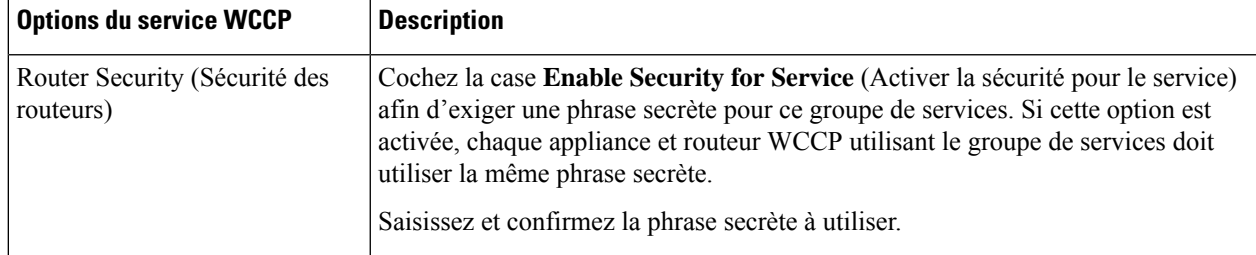

 $\mathbf{l}$ 

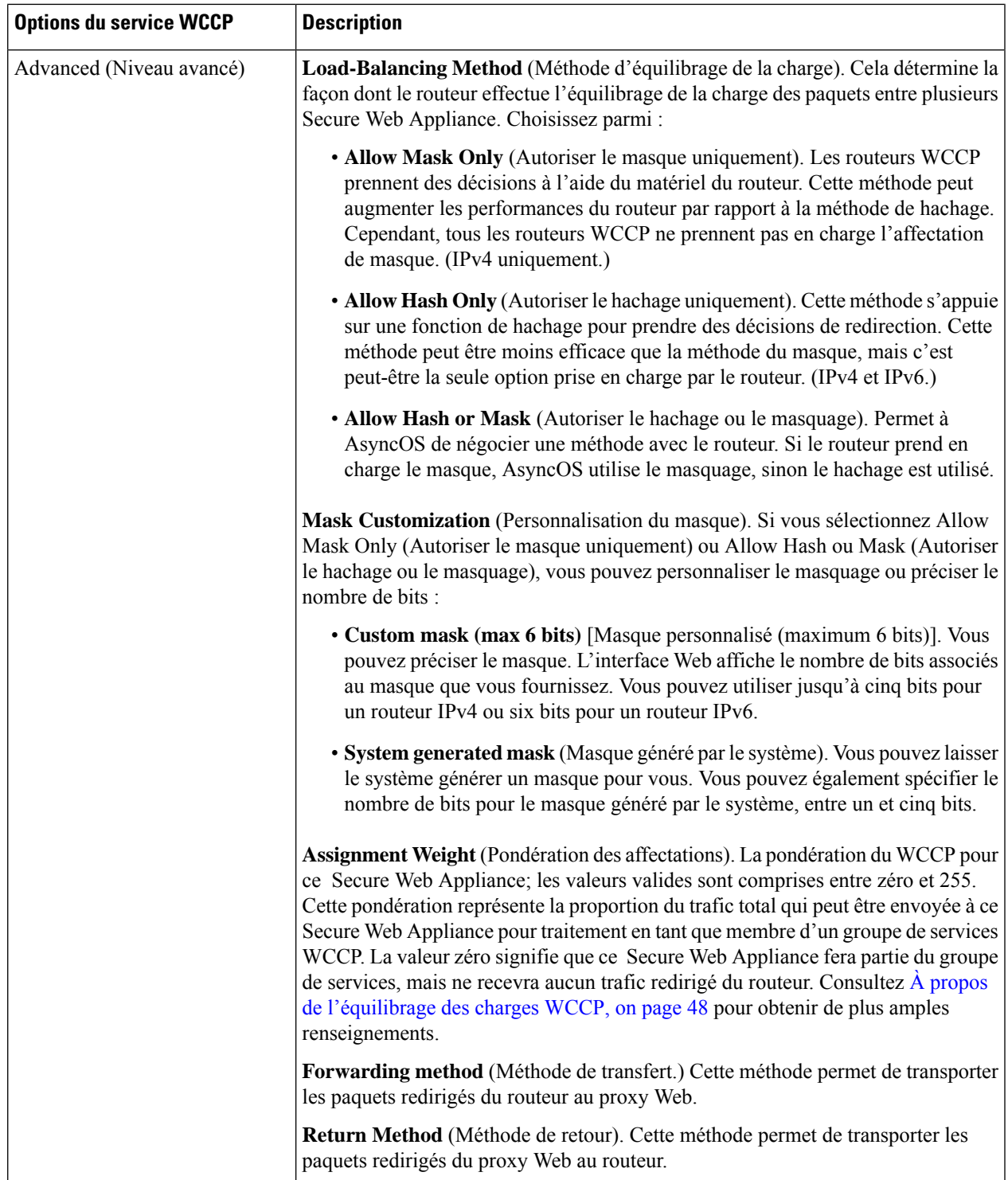

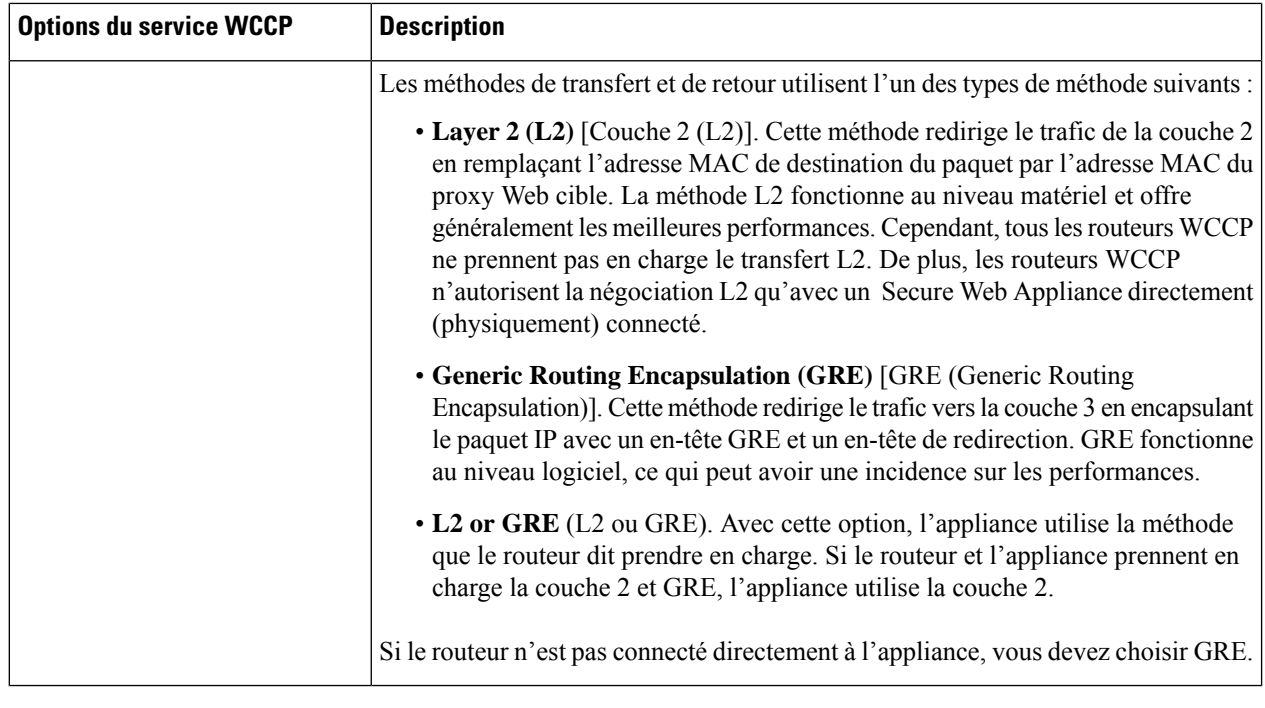

**Étape 4** Envoyez et validez vos modifications.

#### **Création de services WCCP pour l'usurpation d'adresses IP**

- **Étape 1** Si vous avez activé l'usurpation d'adresses IP sur le proxy Web, créez deux services WCCP. Créez un service WCCP standard ou créez un service WCCP dynamique qui redirige le trafic en fonction des ports de destination.
- **Étape 2** Créez un service WCCP dynamique qui redirige le trafic en fonction des ports source.

Utilisez les mêmes numéros de port, l'adresse IP du routeur et les paramètres de sécurité du routeur que pour le service créé à l'étape 1.

- Cisco suggère d'utiliser un numéro d'ID de service compris entre 90 et 97 pour le service WCCP utilisé pour le chemin de retour (en fonction du port source). **Note**
	- Configurez correctement les adressesIPfrauduleuseslorsque vous définissez les méthodes d'équilibrage de charge WCCP **« Allow Mask Only »** (Autoriser le masque uniquement) ou **« Allow Hash or Mask »** (Autoriser le hachage ou le masque) pour répartir le trafic entre plusieurs appliances. La configuration d'une adresse IP usurpée doit assurer un routage approprié du trafic entre le routeur WCCP et Secure Web Appliance.

### **What to do next**

### **Thèmes connexes**

• Cache du proxy Web, on page 77.

## **Augmentation de la capacité de l'interface à l'aide de VLAN**

Vous pouvez configurer un ou plusieurs VLAN pour augmenter le nombre de réseaux auxquels Cisco Secure Web Appliance peut se connecter au-delà du nombre d'interfaces physiques incluses.

Les VLAN se présentent comme des « ports de données » dynamiques étiquetés au format : « VLAN DDDD » où « DDDD » est l'ID et un entier comprenant jusqu'à 4 chiffres (VLAN 2 ou VLAN 4094, par exemple). AsyncOS prend en charge jusqu'à 30 VLAN.

Un port physique n'a pas besoin qu'une adresse IP soit configurée pour figurer dans un VLAN. Le port physique sur lequel un VLAN est créé peut avoir une adresse IP qui recevra le trafic non VLAN, de sorte que vous pouvez avoir le trafic VLAN et non VLAN sur la même interface.

Des VLAN peuvent être créés sur l'interface de gestion en utilisant M1, P1 pour les ports de données internes et P2 pour les ports de données externes.

### **Configuration et gestion des VLAN**

Vous pouvez créer, modifier et supprimer des VLAN à l'aide de la commande etherconfig. Une fois créé, un VLAN peut être configuré au moyen de la commande interfaceconfig dans l'interface de ligne de commande.

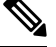

**Note** Chaque fois que vous apportez des modifications à une configuration VLAN, veillez à redémarrer l'appliance.

### **Exemple 1 : création d'un nouveau VLAN**

Dans cet exemple, deux VLAN sont créés (appelés VLAN 31 et VLAN 34) sur le port P1 :

**Note** Ne créez pas de VLAN sur les interfaces T1 ou T2.

- **Étape 1** Accédez à l'interface de ligne de commande.
- **Étape 2** Suivez les étapes illustrées.

```
example.com> etherconfig
Choose the operation you want to perform:
- MEDIA - View and edit ethernet media settings.
- VLAN - View and configure VLANs.
- MTU - View and configure MTU.
[]> vlan
VLAN interfaces:
Choose the operation you want to perform:
- NEW - Create a new VLAN.
[]> new
VLAN ID for the interface (Ex: "34"):
[]> 34
Enter the name or number of the ethernet interface you wish bind to:
1. Management
2. P1
3. T1
4. T2
[1] > 2
```
VLAN interfaces: 1. VLAN 34 (P1) Choose the operation you want to perform: - NEW - Create a new VLAN. - EDIT - Edit a VLAN. - DELETE - Delete a VLAN. []> new VLAN ID for the interface (Ex: "34"): []> 31 Enter the name or number of the ethernet interface you wish bind to: 1. Management 2. P1 3. T1 4. T2 [1]> 2 VLAN interfaces: 1. VLAN 31 (P1) 2. VLAN 34 (P1) Choose the operation you want to perform: - NEW - Create a new VLAN. - EDIT - Edit a VLAN. - DELETE - Delete a VLAN.  $|$ ] >

**Étape 3** Validez vos modifications.

#### **Exemple 2 : création d'une interface IP sur un VLAN**

Dans l'exemple donné, une nouvelle interface IP est créée sur l'interface Ethernet VLAN 34.

**Note** Apporter des modifications à une interface peut fermer votre connexion à l'appliance.

- **Étape 1** Accédez à l'interface de ligne de commande.
- **Étape 2** Suivez les étapes illustrées :

```
example.com> interfaceconfig
Currently configured interfaces:
1. Management (10.10.1.10/24 on Management: example.com)
2. P1 (10.10.0.10 on P1: example.com)
Choose the operation you want to perform:
- NEW - Create a new interface.
- EDIT - Modify an interface.
- DELETE - Remove an interface.
[]> new
IP Address (Ex: 10.10.10.10):
[]> 10.10.31.10
Ethernet interface:
1. Management
2. P1
3. VLAN 31
4. VLAN 34
[1] > 4Netmask (Ex: "255.255.255.0" or "0xffffff00"):
[255.255.255.0]>
```
Ш

```
Hostname:
[]> v.example.com
Currently configured interfaces:
1. Management (10.10.1.10/24 on Management: example.com)
2. P1 (10.10.0.10 on P1: example.com)
3. VLAN 34 (10.10.31.10 on VLAN 34: v.example.com)
Choose the operation you want to perform:
- NEW - Create a new interface.
- EDIT - Modify an interface.
- DELETE - Remove an interface.
|1\rangleexample.com> commit
```
**Étape 3** Validez vos modifications.

#### **What to do next**

**Thèmes connexes**

- Activation ou modification des interfaces réseau, on page 27.
- Configuration des routages de trafic TCP/IP, on page 43.

# **Nom de domaine de redirection et nom de domaine du système**

Après avoir exécuté l'Assistant de configuration du système, le nom d'hôte système et le nom d'hôte de redirection sont identiques. Cependant, la modification du nom d'hôte du système à l'aide de la commande sethostname ne modifie pas le nom d'hôte de redirection. Par conséquent, les paramètres peuvent avoir des valeurs différentes.

AsyncOS utilise le nom d'hôte de redirection pour les notifications et les accusés de réception de l'utilisateur final.

Le nom d'hôte du système est le nom d'hôte complet utilisé pour identifier l'appliance dans les domaines suivants :

- Interface de ligne de commande (CLI)
- Alertes du système
- Lors de la formation du nom NetBIOS de l'ordinateur lorsque Secure Web Appliance rejoint un domaine Active Directory.

Le nom d'hôte du système ne correspond pas directement aux noms d'hôte d'interface et n'est pas utilisé par les clients pour se connecter à l'appliance.

## **Modification du nom de domaine de redirection**

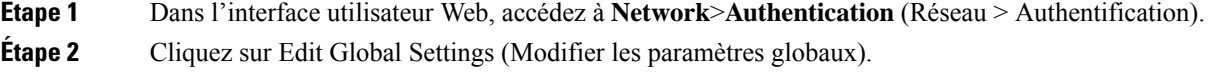

**Étape 3** Entrez une nouvelle valeur pour le nom d'hôte de redirection.

## **Modification du nom de domaine du système**

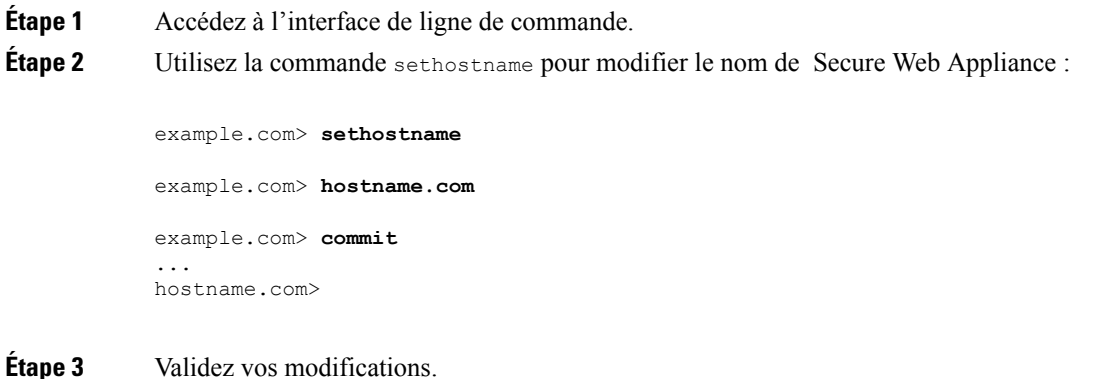

## **Configuration des paramètres de l'hôte de relais SMTP**

AsyncOS envoie régulièrement des courriels générés par le système, tels que des notifications, des alertes et des demandes à l'assistance client de Cisco. Par défaut, AsyncOS utilise les informations répertoriées dans l'enregistrement MX de votre domaine pour envoyer des courriels. Toutefois, si l'appliance ne peut pas atteindre directement lesserveurs de messagerie répertoriés dansl'enregistrement MX, vous devez configurer au moins un hôte de relais SMTP sur l'appliance.

Si le Secure Web Appliance ne peut pas communiquer avec les serveurs de messagerie répertoriés dans l'enregistrement MX ou l'un des hôtes de relais SMTP configurés, il ne peut pas envoyer de courriels, et il écrit un message dans les fichiers journaux. **Note**

Vous pouvez configurer un ou plusieurs hôtes de relais SMTP. Lorsque vous configurez plusieurs hôtes de relais SMTP, AsyncOS utilise celui qui se trouve en tête de la liste des hôtes de relais SMTP disponibles. Si un hôte de relais SMTP n'est pas disponible, il essaie d'utiliser celui qui se trouve en dessous dans la liste.

### **Configuration d'un hôte de relais SMTP**

- **Étape 1** Choisissez **Network > Internal SMTP Relay** (Réseau > Relais SMTP interne).
- **Étape 2** Cliquez sur **Edit Settings** (Modifier les paramètres).
- **Étape 3** Renseignez les paramètres du relais SMTP interne.

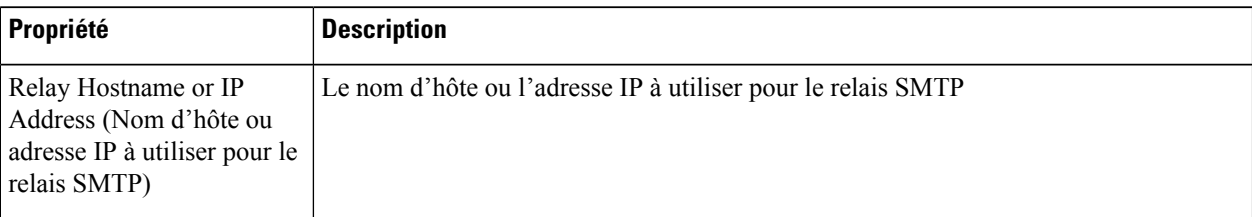

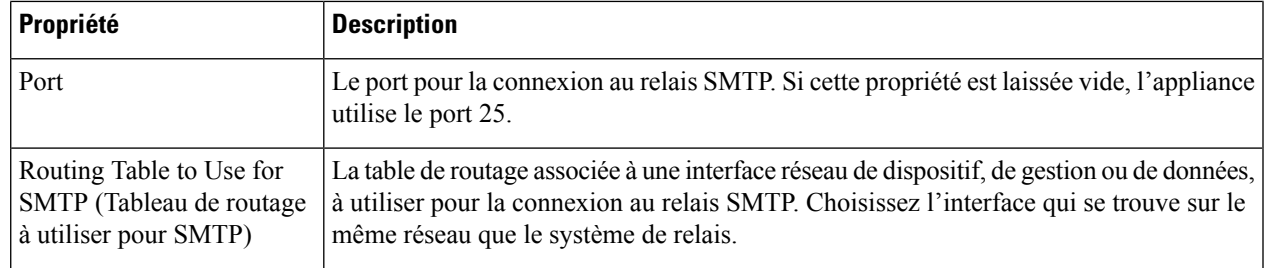

**Étape 4** (Facultatif) Cliquez sur **Add Line** (Ajouter une ligne) pour ajouter des hôtes de relais SMTP supplémentaires.

**Étape 5** Envoyez et validez vos modifications.

# **DNS Settings (paramètres DNS)**

AsyncOS pour le Web peut utiliser les serveurs DNS racine Internet ou vos propres serveurs DNS. Lorsque vous utilisez les serveurs racine Internet, vous pouvez spécifier d'autres serveurs à utiliser pour des domaines spécifiques. Étant donné qu'un autre serveur DNS s'applique à un seul domaine, il doit faire autorité (fournir les enregistrements DNS définitifs) pour ce domaine.

Vous pouvez également spécifier des serveurs de noms DNS secondaires pour résoudre les requêtes non résolues par les serveurs de noms principaux. Les serveurs DNS secondaires ne sont pas utilisés comme serveurs DNS de basculement. Ils sont interrogés en fonction de la priorité, lorsque les serveurs DNS principaux renvoient les erreurs spécifiées dans Modification des paramètres DNS, on page 58.

Pour éviter les échecs d'authentification, assurez-vous que le nom de redirection d'authentification Secure Web Appliance est unique.

- DNS fractionné, on page 58
- Effacement du cache DNS, on page 58
- Modification des paramètres DNS, on page 58

## **Lignes directrices et limites relatives au DNS sécurisé**

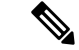

**Remarque** Secure DNS est désactivé par défaut.

Si vous activez Secure DNS :

- Vous devez utiliser le nom de domaine complet (FQDN) avec le nom d'hôte pour les domaines local et privé.
- Assurez-vous de configurer le serveur DNS avec DNSSec, car il n'y a pas de compatibilité ascendante. Ne pas le faire peut entraîner une réponse non valide avec un nom d'hôte non résolu.
- Les journaux du système ne s'affichent pas :
	- Détails du serveur des requêtes DNS de la racine d'Internet
	- Des informations détaillées sur les journaux de débogage et de suivi
- CNAME n'est pas mis en cache.
- Les réponses DNSSEC non valides n'ont pas été mises en cache.
- Le cache DNS est effacé lorsque le paramètre DNS sécurisé passe de désactivé à activé, et inversement.
- Assurez-vous de sélectionner **Load Network Settings** (Charger les paramètres réseau) pour charger la configuration Secure DNS.

## **DNS fractionné**

AsyncOS prend en charge le DNS fractionné où les serveurs internes sont configurés pour des domaines spécifiques et les serveurs DNS externes ou racine sont configurés pour d'autres domaines. Si vous utilisez votre propre serveur interne, vous pouvez également indiquer les domaines d'exception et les serveurs DNS associés.

## **Effacement du cache DNS**

### **Before you begin**

Sachez que l'utilisation de cette commande peut dégrader temporairement les performances pendant le remplissage du cache.

**Étape 1** Choisissez **Network > DNS** (Réseau > DNS).

**Étape 2** Cliquez sur **Clear DNS Cache** (Effacer le cache DNS).

## **Modification des paramètres DNS**

**Étape 1** Choisissez **Network > DNS** (Réseau > DNS).

**Étape 2** Cliquez sur **Edit Settings** (Modifier les paramètres).

**Étape 3** Configurez les paramètres DNS selon les besoins.

 $\mathbf{l}$ 

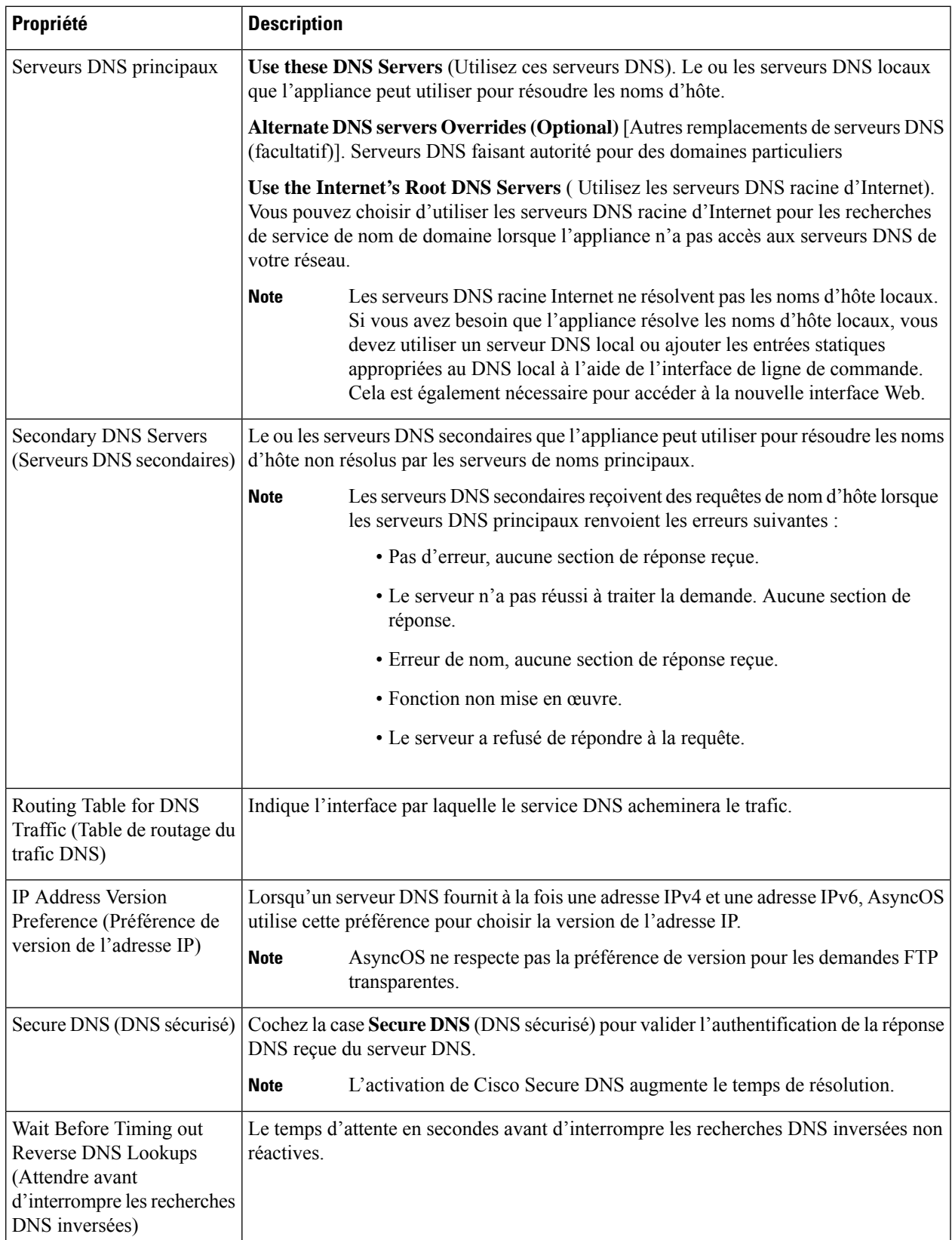

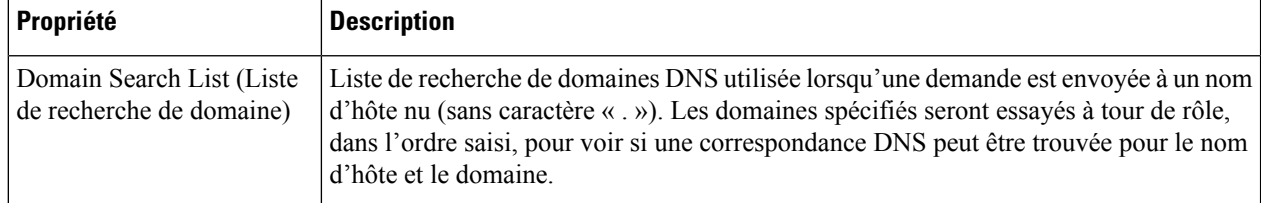

**Étape 4** Envoyez et validez vos modifications.

### **What to do next**

### **Thèmes connexes**

- Configuration des routages de trafic TCP/IP, on page 43
- Versions d'adresses IP, on page 26

# **Résolution de problèmes de connexion, d'installation et de configuration**

- Problèmes de basculement, on page 638
- Le proxy en amont ne reçoit pas les informations d'authentification de base, on page 659
- Échec des demandes du client au proxy en amont, on page 660
- Entrées de port maximales, on page 661

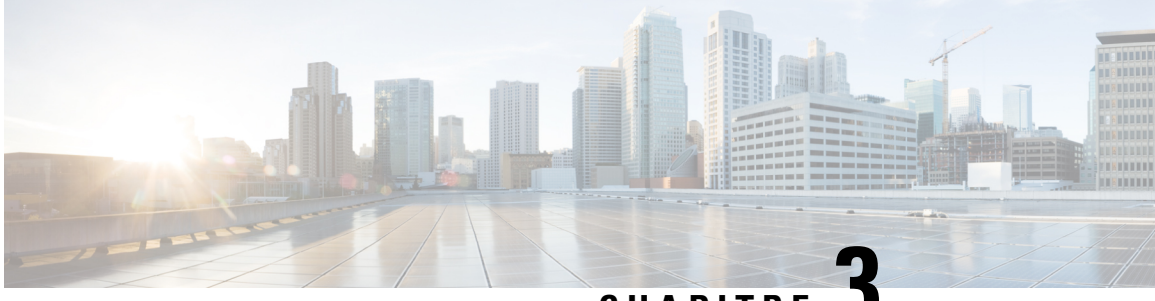

**CHAPITRE 3**

# **Connecter l'appliance à un proxy Cisco Cloud Web Security**

Cette rubrique contient les sections suivantes :

- Comment configurer et utiliser les fonctionnalités en mode Cloud Connector , on page 61
- Déploiement en mode Cloud Connector , on page 62
- Configuration de Cloud Connector, on page 62
- Contrôle de l'accès au Web à l'aide des groupes de répertoires dans le nuage, on page 65
- Contournement du serveur proxy dans le nuage, on page 66
- Prise en charge partielle de FTP et HTTPS en mode Cloud Connector , on page 66
- Prévention de la perte de données sécurisées, on page 67
- Affichage des noms d'utilisateurs et de groupes et des adresses IP , on page 67
- Abonnement aux journaux Cloud Connector, on page 67
- Profils d'identification et authentification avec Cloud Web Security Connector , on page 67

# **Comment configurer et utiliser les fonctionnalités en mode Cloud Connector**

L'utilisation des fonctionnalités incluses dans le sous-ensemble Cloud Connector est la même qu'en mode standard, sauf indication contraire. Voir Comparaison des modes de fonctionnement, on page 8 pour de plus amples informations.

Cette rubrique contient desliens vers des emplacements de cette documentation qui fournissent desinformations sur quelques-unes des principales fonctionnalités de Secure Web Appliance communes au mode standard et au mode Cloud Web Security Connector. À l'exception des paramètres de configuration de Cloud Connector et des informations sur l'envoi de groupes d'annuaires dans le nuage, les informations pertinentes se trouvent dans d'autres sections du document.

Cette rubrique contient des informations sur la configuration de Cloud Web Security Connector qui ne s'appliquent pas au mode standard.

Ce document ne contient pas d'informations sur le produit Cisco Cloud Web Security. La documentation relative à Cloud Connector est disponible à l'adresse suivante : <http://www.cisco.com/c/en/us/support/security/cloud-web-security/tsd-products-support-series-home.html>

# **Déploiement en mode Cloud Connector**

Lors de la configuration initiale de l'appliance, vous pouvez choisir de la déployer en mode Cloud Connector ou en mode standard. Vous pouvez également exécuter l'Assistant de configuration du système sur une appliance qui est actuellement déployée en mode standard pour la redéployer en mode Cloud Connector, si vous disposez des licences requises. L'exécution de l'Assistant de configuration du système remplace vos configurations existantes et supprime toutes les données existantes.

Le déploiement de l'appliance est identique en mode standard et en mode Cloud Security, sauf que les services de proxy Web et les services de supervision du trafic de la couche 4 ne sont pas disponibles en mode Cloud Web Security Connector.

Vous pouvez déployer Cloud Web Security Connector en mode de transfert explicite ou en mode transparent.

Pour modifier les paramètres de Cloud Connector après la configuration initiale, sélectionnez **Network** > **Cloud Connector** (Réseau > Cloud Connector).

### **Thèmes connexes**

• Connexion, installation et configuration, on page 7

# **Configuration de Cloud Connector**

#### **Before you begin**

Voir Activation de l'accès à l'interface Web sur les appliances virtuelles .

**Étape 1** Accédez à l'Interface Web de Secure Web Appliance :

Saisissez l'adresse IPv4 de Secure Web Appliance dans un navigateur Internet.

La première fois que vous exécutez l'Assistant de configuration du système, utilisez l'adresse IPv4 par défaut :

https://192.168.42.42:8443

-ou-

http://192.168.42.42:8080

192.168.42.42 étant l'adresse IPv4 par défaut, 8080 le paramètre du port d'administration par défaut pour HTTP et 8443 le port d'administration par défaut pour HTTPS.

- **Étape 2** Sélectionnez**System Administration > System Setup Wizard**(Administration système >Assistant de configuration du système).
- **Étape 3** Acceptez les conditions du contrat de licence.
- **Étape 4** Cliquez sur **Start Setup** (Commencer la configuration).
- **Étape 5** Configurez les paramètres système :

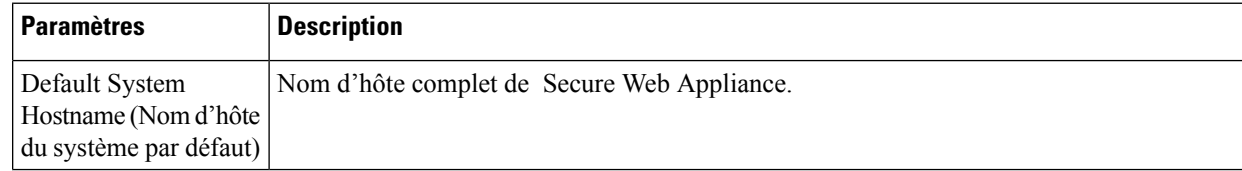

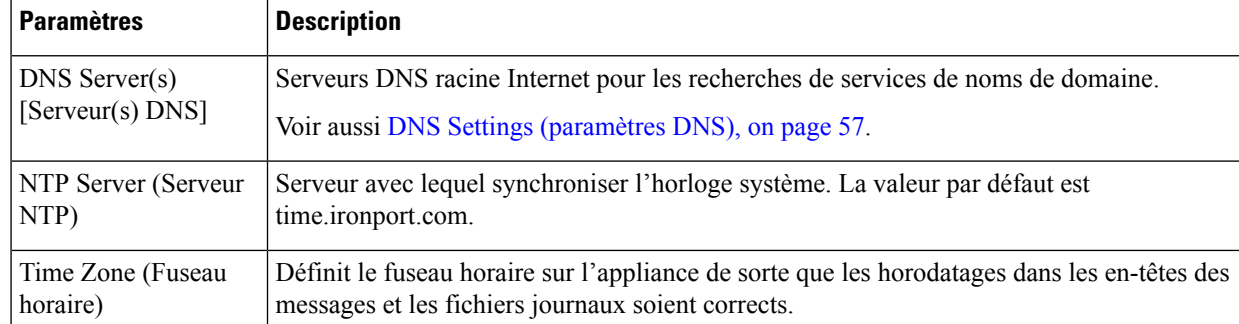

### **Étape 6** Sélectionnez **Cloud Web Security Connector** pour le mode de l'appliance.

**Étape 7** Configurez les paramètres du Cloud Connector :

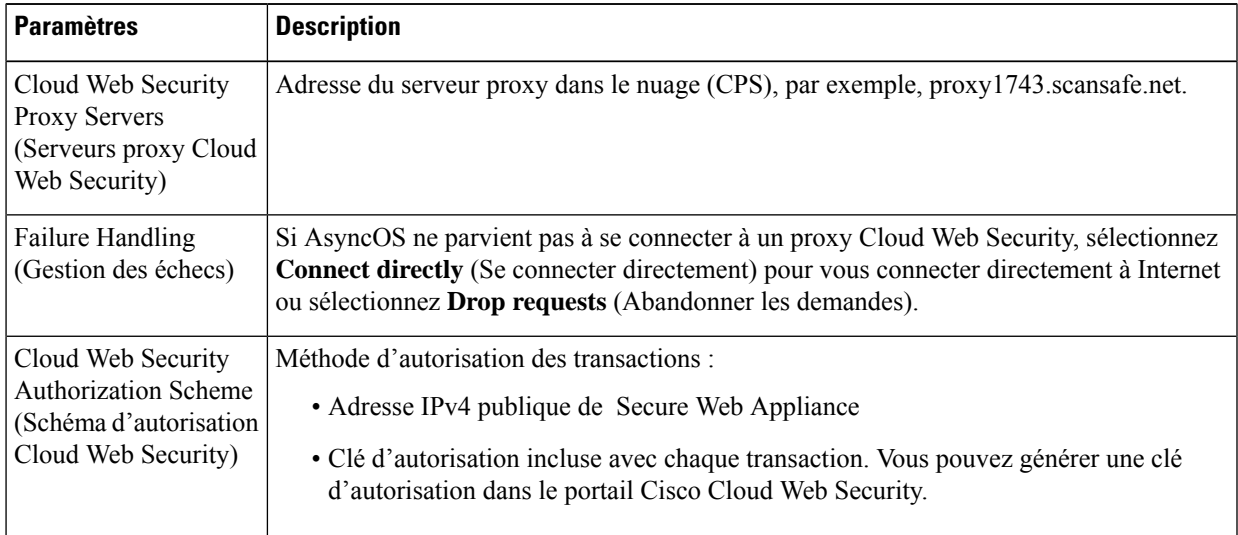

### **Étape 8** Configurez le câblage et les interfaces réseau :

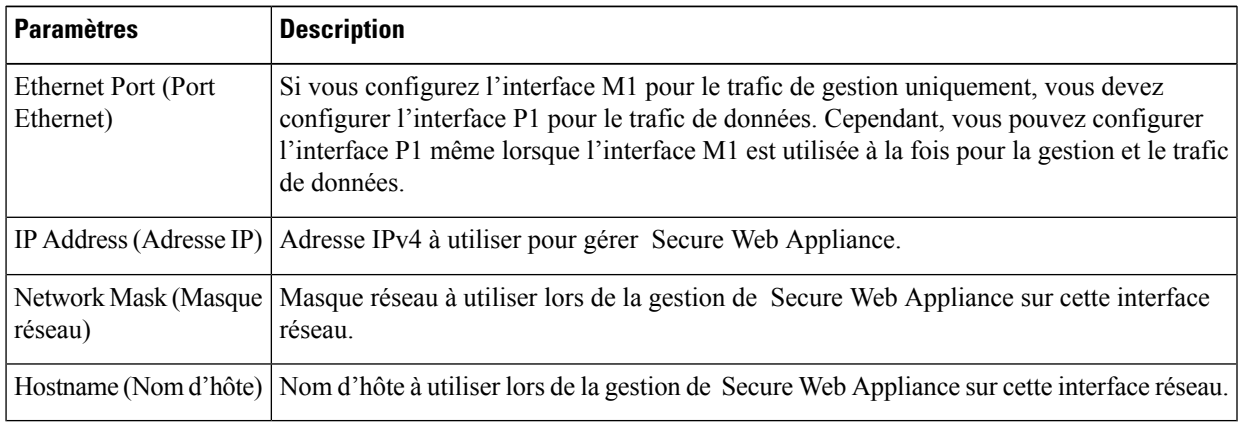

**Étape 9** Configurez les voies de routage pour le trafic de gestion et de données :

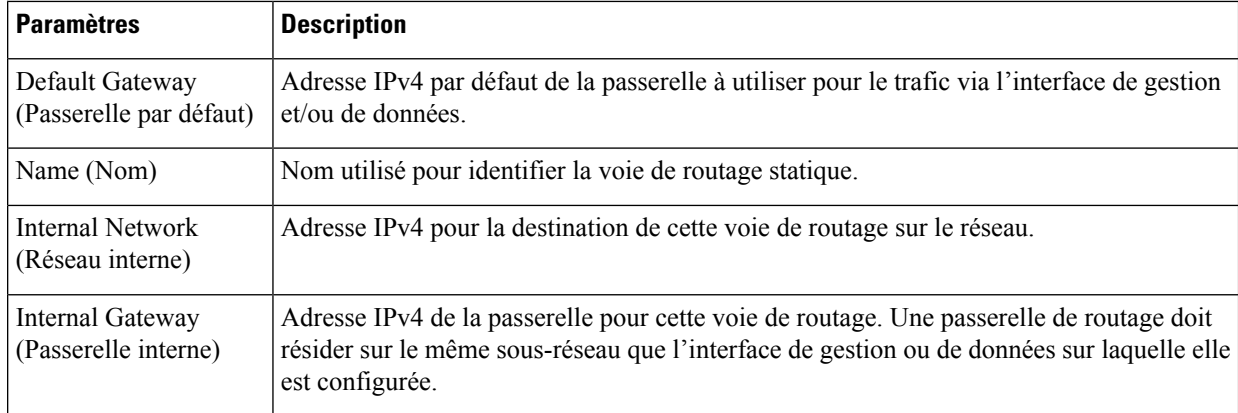

### **Étape 10** Configurez les paramètres de connexion transparents :

Par défaut, le Cloud Connector est déployé en mode transparent, ce qui nécessite une connexion à un commutateur de couche 4 ou à un routeur WCCP version 2. **Note**

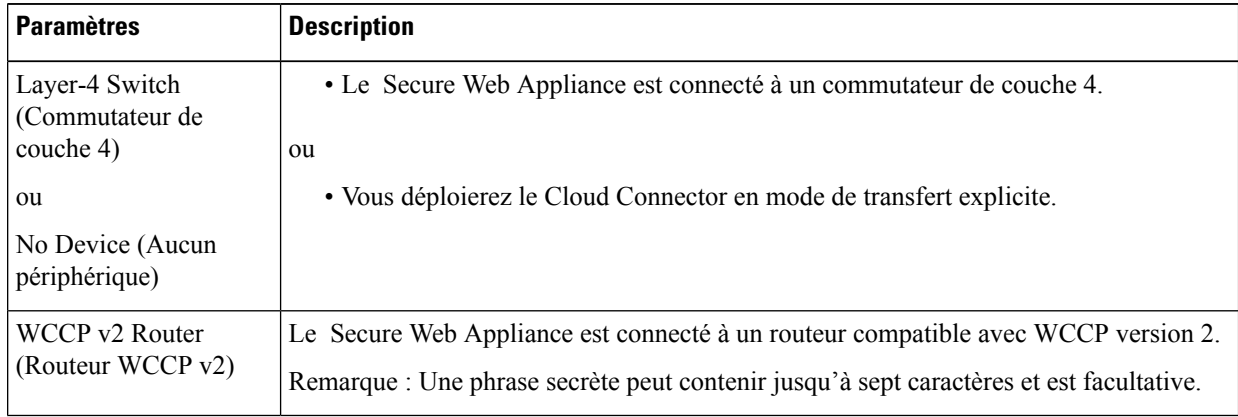

### **Étape 11** Configurez les paramètres d'administration :

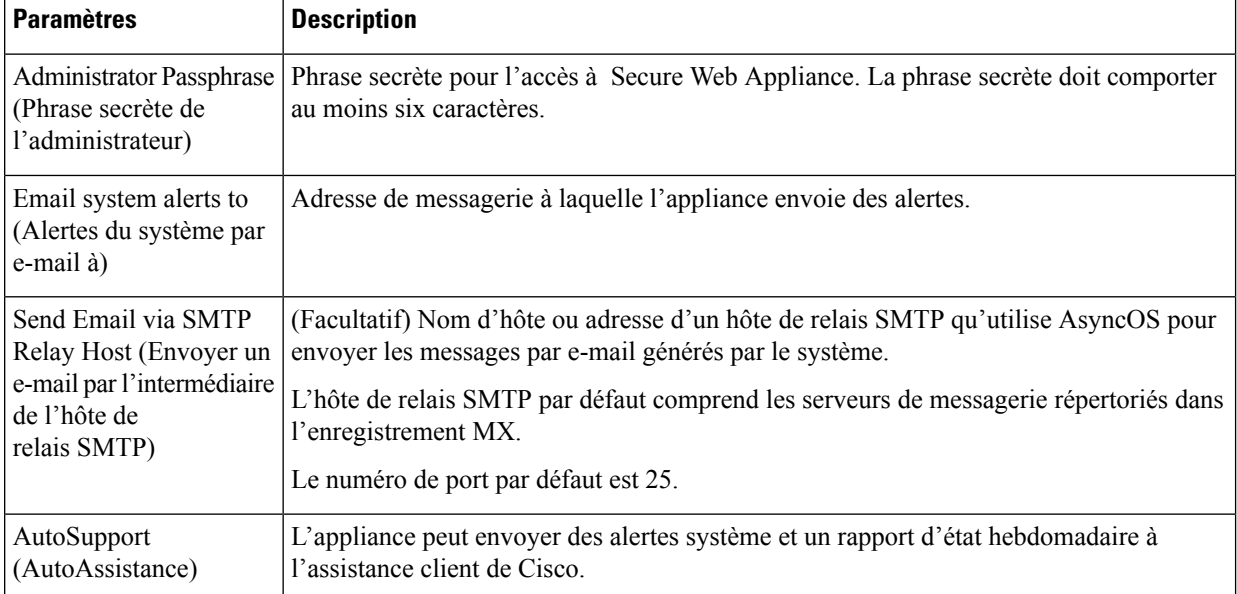

### **Étape 12** Passez en revue et installez :

Ш

- a) Passez en revue l'installation.
- b) Cliquez sur **Previous** (Précédent) pour revenir en arrière et apporter des modifications.
- c) Cliquez sur **Install This Configuration** (Installer cette configuration) pour continuer avec les informations que vous avez fournies.

### **What to do next**

### **Thèmes connexes**

- Prévention de la perte de données sécurisées, on page 67
- Interfaces réseau, on page 26
- Configuration des routages de trafic TCP/IP, on page 43
- Configuration de la redirection transparente, on page 46
- Gestion des alertes, on page 590
- Configuration d'un hôte de relais SMTP, on page 56

# **Contrôle de l'accès au Web à l'aide des groupes de répertoires dans le nuage**

Vous pouvez utiliser Cisco Cloud Web Security pour contrôler l'accès Web en fonction des groupes de répertoires. Lorsque le trafic vers Cisco Cloud Web Security est acheminé par l'intermédiaire d'un Secure Web Appliance en mode Cloud Connector, Cisco Cloud Web Security doit recevoir les informations de groupe de répertoires avec les transactions de Cloud Connector pour pouvoir appliquer les politiques de nuage basées sur les groupes.

#### **Before you begin**

Ajoutez un domaine d'authentification à la configuration Secure Web Appliance.

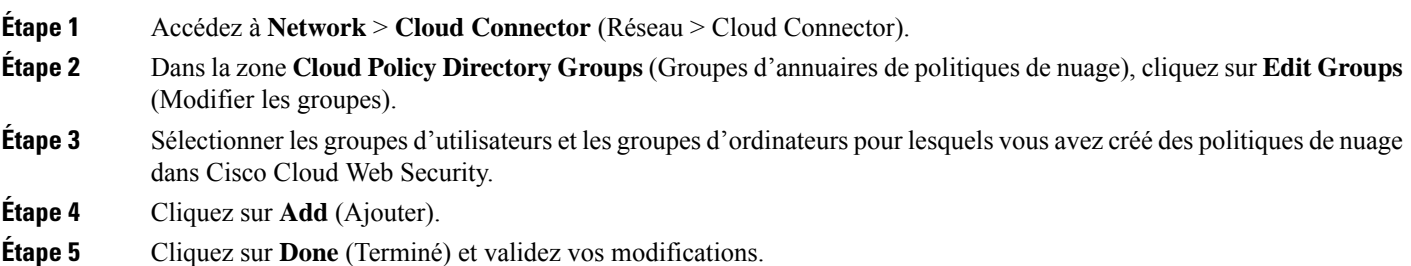

**What to do next**

**Informations connexes**

• Domaines d'authentification, on page 115

## **Contournement du serveur proxy dans le nuage**

Les politiques de routage dans le nuage vous permettent d'acheminer le trafic Web vers les proxys Cisco Cloud Web Security ou directement vers Internet sur la base des caractéristiques suivantes :

- **Identification Profile** (Profil d'identification)
- Proxy Port (Port du serveur proxy)
- Subnet (Sous-réseau)
- URL Category (Catégorie URL)
- User Agent (Agent d'utilisateur)

Le processus de création de politiques de routage du nuage en mode Cloud Connector est identique au processus de création de politiques de routage en mode standard.

#### **Thèmes connexes**

• Création d'une politique , on page 253

# **Prise en charge partielle de FTP et HTTPS en mode Cloud Connector**

Secure Web Appliance en mode Cloud Connector ne prend pas entièrement en charge FTP ou HTTPS.

### **FTP**

FTP n'est pas pris en charge par Cloud Connector. AsyncOS abandonne le trafic FTP natif lorsque l'appliance est configurée pour Cloud Connector.

FTP sur HTTP est pris en charge en mode Cloud Connector.

### **HTTPS**

Cloud Connector ne prend pas en charge le déchiffrement. Il transmet le trafic HTTPS sans déchiffrer.

Comme Cloud Connector ne prend pas en charge le déchiffrement, AsyncOS n'a généralement pas accès aux informations dans les en-têtes clients du trafic HTTPS. Par conséquent, AsyncOS ne peut généralement pas appliquer les politiques de routage qui reposent sur les informations contenues dans les en-têtes chiffrés. C'est toujours le cas pour les transactions HTTPS transparentes. Par exemple, pour les transactions HTTPS transparentes, AsyncOS n'a pas accès au numéro de port dans l'en-tête du client HTTPS et, par conséquent, il ne peut pas correspondre à une politique de routage basée sur le numéro de port. Dans ce cas, AsyncOS utilise la politique de routage par défaut.

Il y a deux exceptions pour les transactions HTTPS explicites. AsyncOS a accès aux informations suivantes pour les transactions HTTPS explicites :

- URL
- Numéro du port de destination

Pour les transactions HTTPS explicites, il est possible de mettre en correspondance une politique de routage basée sur l'URL ou le numéro de port.

## **Prévention de la perte de données sécurisées**

Vous pouvez intégrer Cloud Connector à des serveurs externes de protection contre la perte de données en sélectionnant **Network** > **External DLP Servers** (Réseau > Serveur DLP externes).

#### **Thèmes connexes**

• Prévenir la perte de données sensibles, on page 357

# **Affichage des noms d'utilisateurs et de groupes et des adresses IP**

Pour afficher les noms de groupes, les noms d'utilisateur et les adresses IP configurés, accédez à la page whoami.scansafe.net.

# **Abonnement aux journaux Cloud Connector**

Les journaux Cloud Connector fournissent des informations utiles pour résoudre les problèmes rencontrés par Cloud Connector, par exemple, les utilisateurs et les groupes authentifiés, l'en-tête en nuage et la clé d'autorisation.

- **Étape 1** Accédez à **System Administration** > **Log Subscriptions** (Administration système > Abonnement aux journaux).
- **Étape 2** Sélectionnez **Cloud Connector Logs** (Journaux Cloud Connector) dans le menu **Log Type** (Type de journal).
- **Étape 3** Tapez un nom dans le champ **Log Name** (Nom du journal).
- **Étape 4** Définissez le niveau de journalisation.
- **Étape 5** Envoyez et validez vos modifications.

### **What to do next**

**Thèmes connexes**

• Superviser l'activité du système au moyen de journaux, on page 483

# **Profils d'identification et authentification avec Cloud Web Security Connector**

Cloud Web Security Connector prend en charge l'authentification de base et NTLM. Vous pouvez également contourner l'authentification pour certaines destinations.

En mode Cloud Connector, à l'aide d'un domaine Active Directory, vous pouvez identifier les demandes de transaction comme provenant d'ordinateurs spécifiques. Le service d'ID d'ordinateur n'est pas disponible en mode standard.

À deux exceptions près, l'authentification fonctionne de la même manière dans Secure Web Appliance, que ce soit dans la configuration standard ou dans la configuration Cloud Connector. Exceptions :

- Le service d'ID d'ordinateur n'est pas disponible en mode standard.
- AsyncOSne prend pas en charge Kerberos lorsque l'appliance est configurée en mode Cloud Connector.

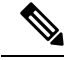

Les profils d'identification basés sur l'agent utilisateur ou l'URL de destination ne sont pas pris en charge pour le trafic HTTPS. **Note**

### **Thèmes connexes**

- Identification des ordinateurs pour l'application des politiques, on page 68
- Accès invité pour les utilisateurs non authentifiés, on page 69
- Classifier les utilisateurs finaux pour l'application des politiques, on page 151
- Survol de l'acquisition des informations d'authentification de l'utilisateur final, on page 101

## **Identification des ordinateurs pour l'application des politiques**

En activant le service d'ID d'ordinateur, AsyncOS peut appliquer des politiques basées sur l'ordinateur qui a effectué la demande de transaction plutôt que sur l'utilisateur authentifié, l'adresse IPou un autre identifiant. AsyncOS utilise NetBIOS pour acquérir l'ID de l'ordinateur.

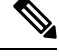

Sachez que le service d'identité de l'ordinateur n'est disponible que par le biais des domaines Active Directory. Si aucun domaine Active Directory n'est configuré, ce service est désactivé. **Note**

- **Étape 1** Sélectionnez **Network > Machine ID Service** (Réseau > Service d'ID d'ordinateur).
- **Étape 2** Cliquez sur **Enable and Edit Settings** (Activer et modifier les paramètres).
- **Étape 3** Configurez les paramètres d'identification de l'ordinateur :

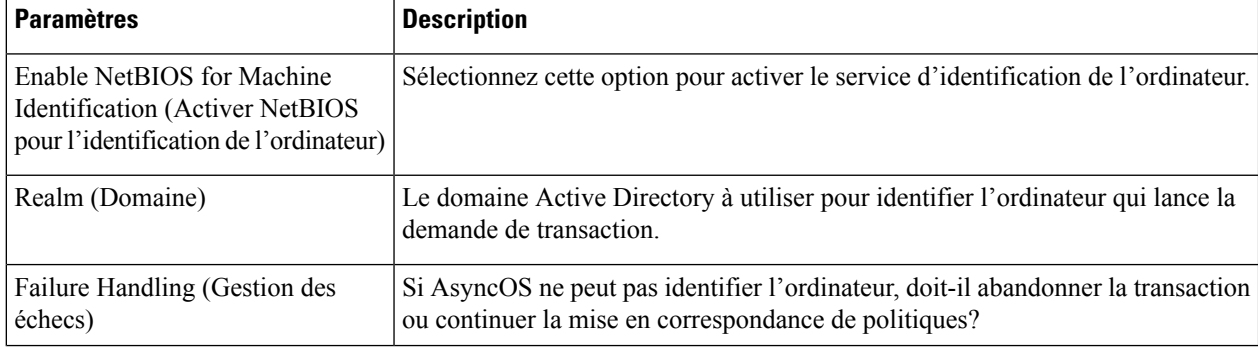

**Étape 4** Envoyez et validez vos modifications.

## **Accès invité pour les utilisateurs non authentifiés**

Si Secure Web Appliance est configuré pour fournir un accès invité aux utilisateurs non authentifiés, en mode Cloud Connector, AsyncOS affecte les utilisateurs invités au groupe \_\_GUEST\_GROUP\_\_ et envoie ces informations à Cisco Cloud Web Security. Utilisez des identités pour fournir un accès invité aux utilisateurs non authentifiés. Utilisez les politiques Cisco Cloud Web Security pour contrôler ces utilisateurs invités.

### **Thèmes connexes**

• Octroi d'un accès invité après échec de l'authentification, on page 144

I

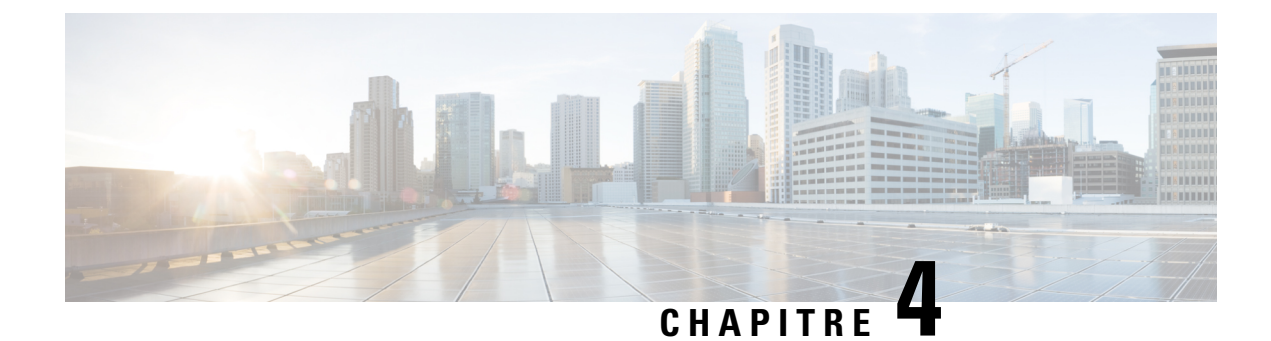

# **Interception des demandes Web**

Cette rubrique contient les sections suivantes :

- Survol de l'interception des demandes Web, on page 71
- Tâches d'interception des demandes Web, on page 71
- Bonnes pratiques pour l'interception des demandes Web, on page 72
- Options de proxy Web pour l'interception des demandes Web, on page 73
- Mappage de domaine, à la page 86
- Options du client pour la redirection des demandes Web, on page 88
- Utilisation de fichiers PAC avec les applications clientes, on page 89
- Services de proxy FTP, on page 92
- Services proxy SOCKS, on page 94
- Cisco Umbrella Seamless ID, à la page 97
- Résolution de problèmes de demandes d'interception, on page 99

# **Survol de l'interception des demandes Web**

Secure Web Appliance intercepte les demandes qui lui sont transmises par les clients ou d'autres appareils sur le réseau.

L'appliance fonctionne de pair avec d'autres appareils réseau pour intercepter le trafic. Il peut s'agir de commutateurs simples, d'appareils de redirection transparents, de dérivateurs réseau et d'autres serveurs proxy ou Secure Web Appliance.

## **Tâches d'interception des demandes Web**

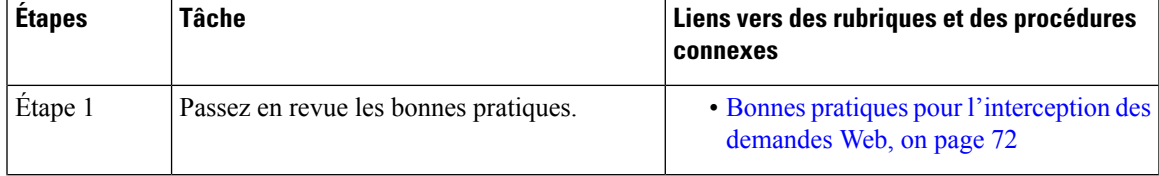

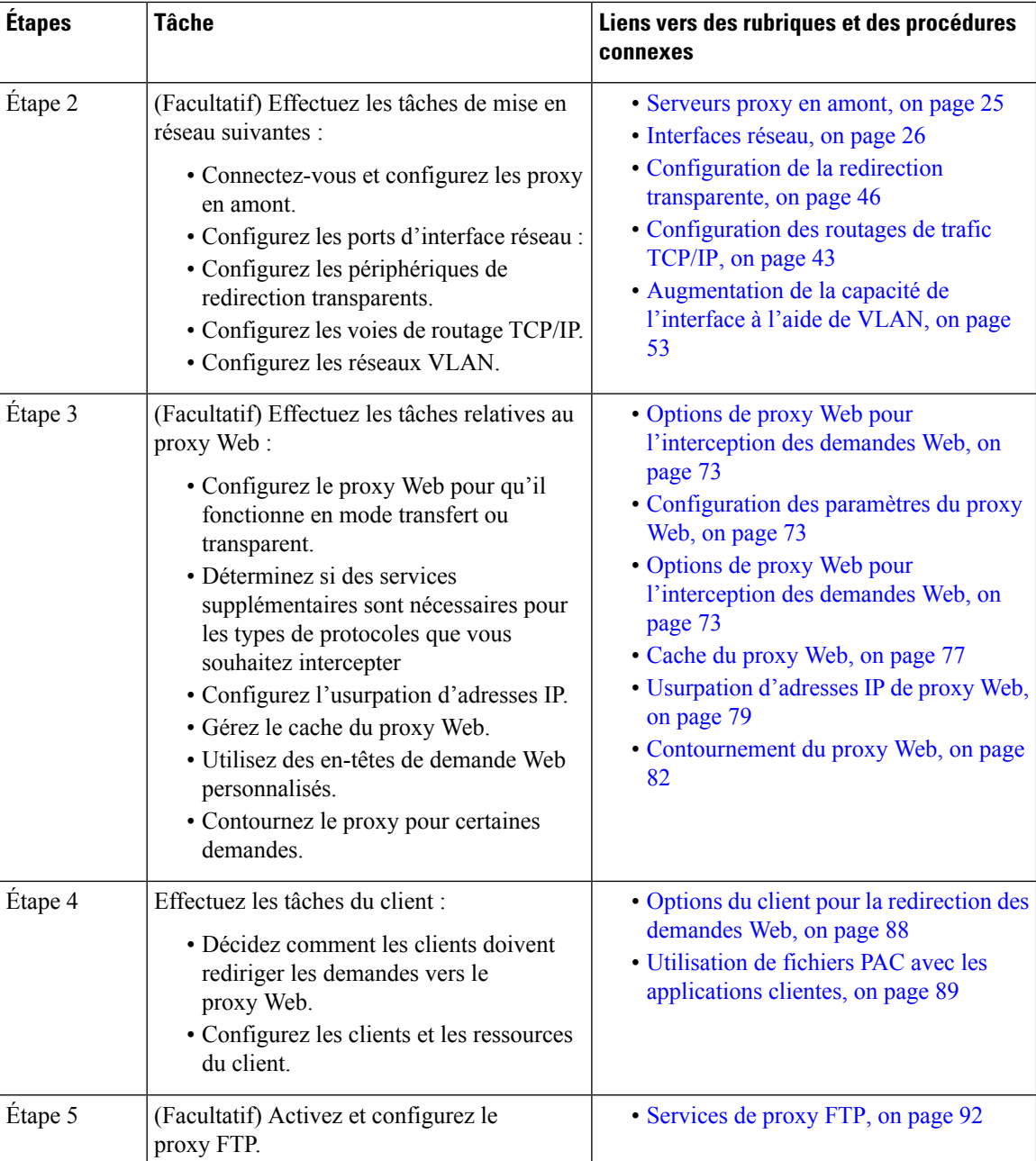

# **Bonnes pratiques pour l'interception des demandes Web**

- Activez uniquement les services proxy dont vous avez besoin.
- Utilisez la même méthode de transfert et de retour (L2 ou GRE) pour tous les services WCCP définis à la section Secure Web Appliance. Cela permet le fonctionnement cohérent de la liste de contournement de proxy.
- Veillez à ce que les utilisateurs ne puissent pas accéder aux fichiers PAC depuis l'extérieur du réseau de l'entreprise. Cela permet à vos télétravailleurs d'utiliser le proxy Web lorsqu'ils se trouvent sur le réseau de l'entreprise et de se connecter directement aux serveurs Web à d'autres moments.
- Autorisez un proxy Web à accepter les en-têtes X-Forwarded-For de proxys en aval ou d'équilibreurs de charge dignes de confiance uniquement.
- Laissez le proxy Web dans le mode transparent par défaut, même si vous utilisez uniquement le transfert explicite au départ. Le mode transparent accepte également les demandes explicitement transférées.

# **Options de proxy Web pour l'interception des demandes Web**

À lui seul, le proxy Web peut intercepter les demandes Web qui utilisent HTTP (y compris FTP sur HTTP) et HTTPS. Des modules de proxy supplémentaires sont disponibles pour améliorer la gestion des protocoles :

- **Proxy FTP.** Le proxy FTP permet l'interception du trafic FTP natif (plutôt que simplement du trafic FTP qui a été codé dans HTTP).
- **Proxy HTTPS.** Le proxy HTTPS prend en charge le déchiffrement du trafic HTTPS et permet au proxy Web de transmettre les requêtes HTTPS non chiffrées aux politiques pour l'analyse de contenu.

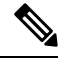

#### **Note**

En mode transparent, le proxy Web abandonne toutes les requêtes HTTPS redirigées de manière transparente si le proxy HTTPS n'est pas activé. Aucune entrée de journal n'est créée pour les demandes HTTPS abandonnées redirigées de manière transparente.

• **Proxy SOCKS.** Le proxy SOCKS permet l'interception du trafic SOCKS.

Chacun de ces proxy supplémentaires nécessite le proxy Web pour fonctionner. Vous ne pouvez pasles activer si vous désactivez le proxy Web.

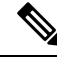

**Note** Le proxy Web est activé par défaut. Tous les autres proxys sont désactivés par défaut.

### **Thèmes connexes**

- Services de proxy FTP, on page 92
- Services proxy SOCKS, on page 94

## **Configuration des paramètres du proxy Web**

#### **Before you begin**

Activez le proxy Web.

- **Étape 1** Choisissez **Security Services** > **Web Proxy** (Services de sécurité > Proxy Web).
- **Étape 2** Cliquez sur **Edit Settings** (Modifier les paramètres).
- **Étape 3** Configurez les paramètres de base du proxy Web au besoin.

I

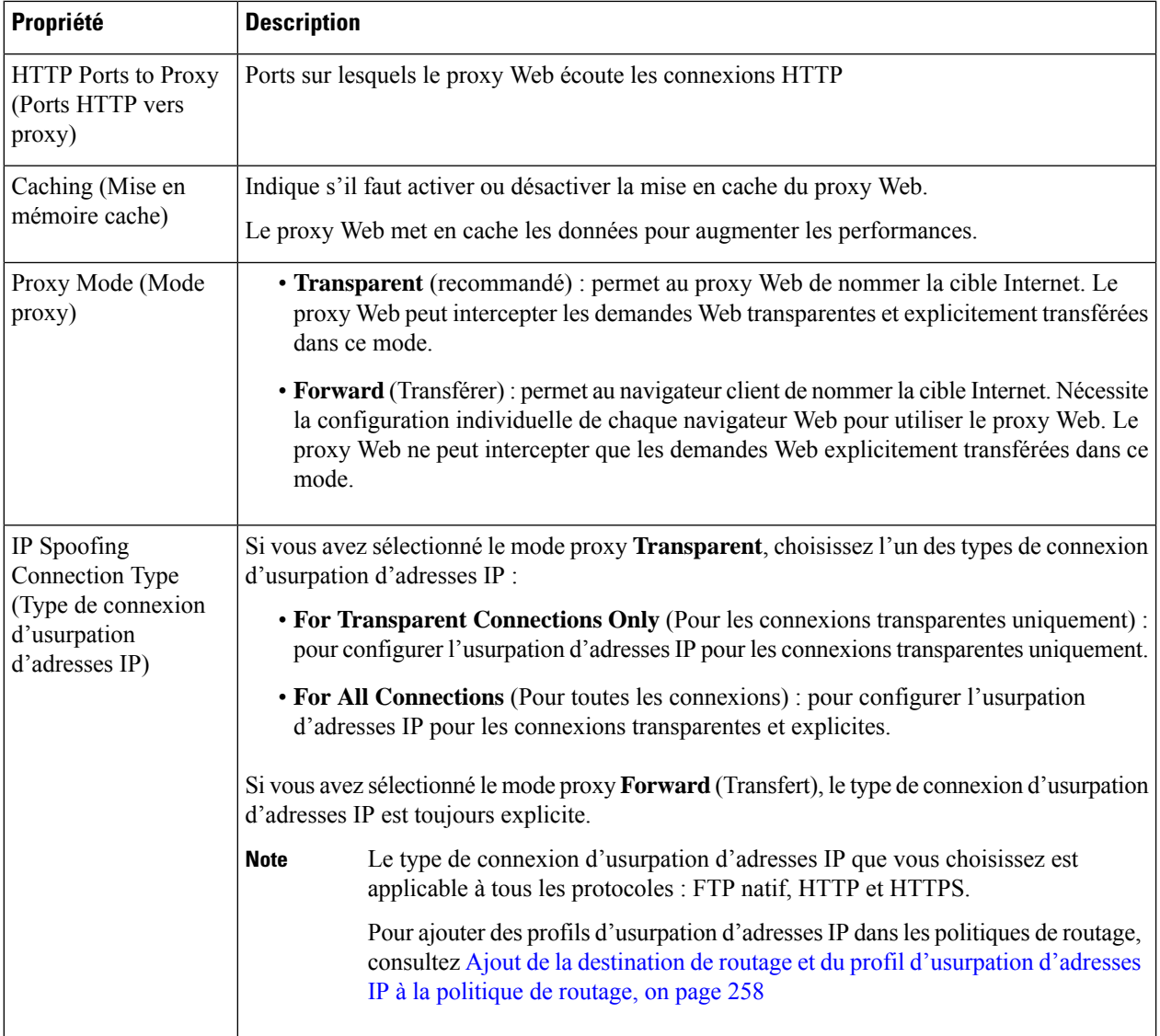

**Étape 4** Renseignez les paramètres de proxy Web avancés comme requis.

 $\mathbf{l}$ 

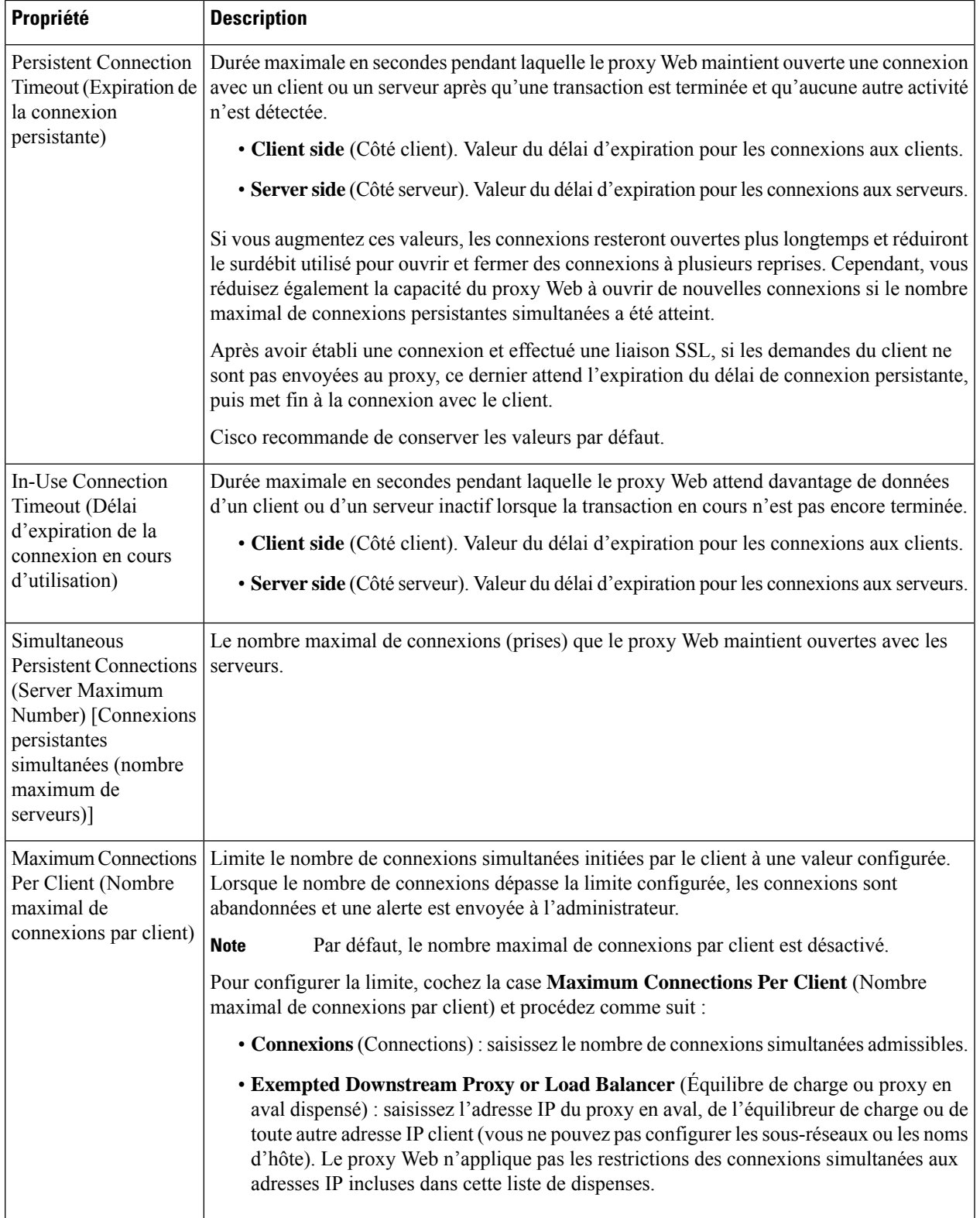

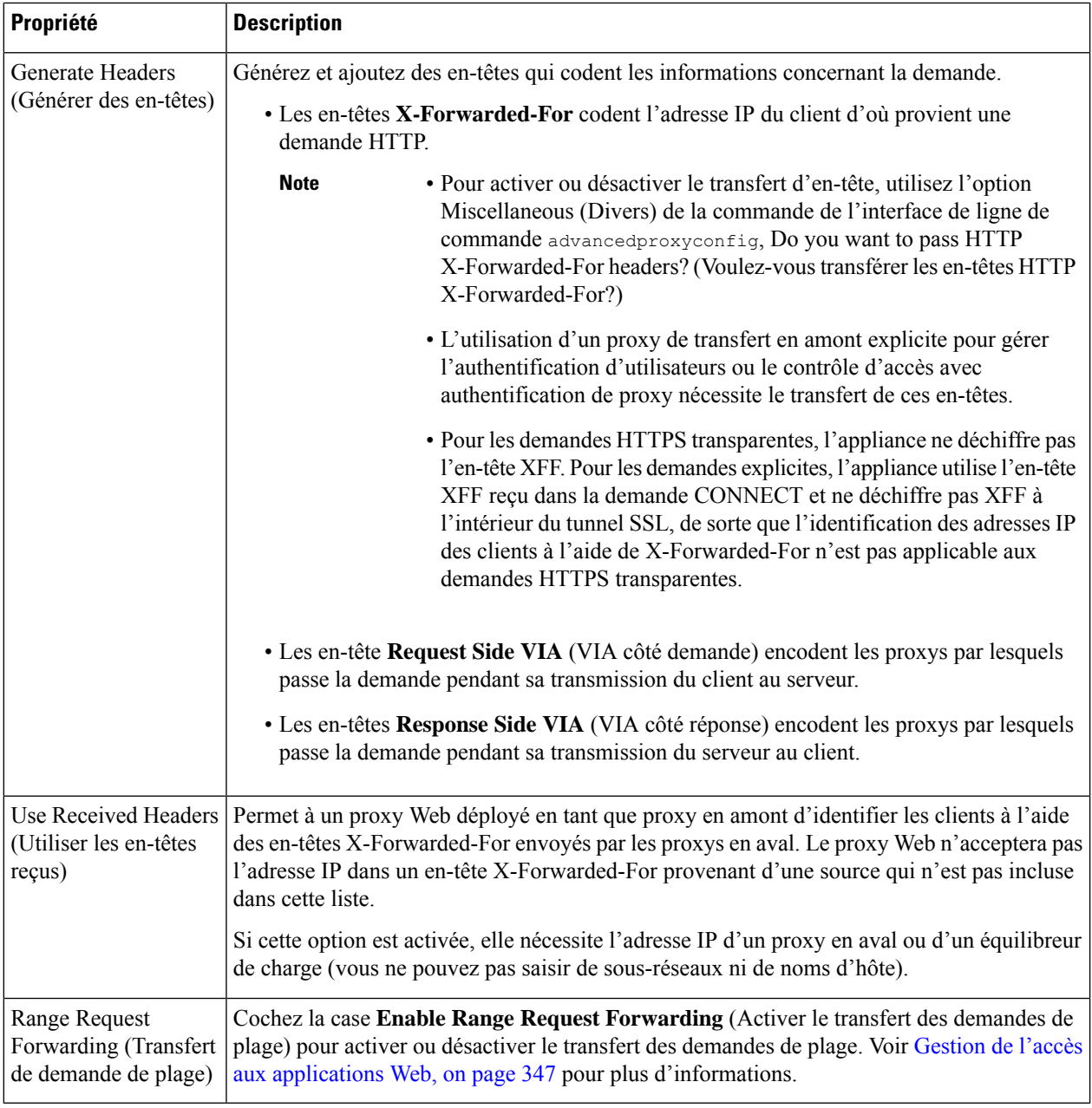

**Étape 5** Envoyez et validez vos modifications.

### **What to do next**

- Cache du proxy Web, on page 77
- Configuration de la redirection transparente, on page 46

## **Cache du proxy Web**

Le proxy Web met en cache les données pour augmenter les performances. AsyncOS comprend des modes de mise en cache définis qui vont de sécurisé à dynamique, et permet également une mise en cache personnalisée. Vous pouvez également exclure des URL spécifiques de la mise en cache en les supprimant du cache ou en configurant le cache de sorte qu'il les ignore.

### **Effacement du cache du proxy Web**

**Étape 1** Choisissez **Security Services** > **Web Proxy** (Services de sécurité > Proxy Web). **Étape 2** Cliquez sur **Clear Cache** (Effacer le cache) et confirmez votre action.

### **Suppression d'URL du cache du proxy Web**

**Étape 1** Accédez à l'interface de ligne de commande.

**Étape 2** Utilisez les commandes webcache > evict pour accéder à la zone de mise en cache requise :

example.com> webcache Choose the operation you want to perform: - EVICT - Remove URL from the cache - DESCRIBE - Describe URL cache status - IGNORE - Configure domains and URLs never to be cached []> evict Enter the URL to be removed from the cache.  $|$ ] >

**Étape 3** Entrez l'URL à supprimer du cache.

Si vous n'incluez pas de protocole dans l'URL, http:// lui sera ajouté en préfixe (p. ex., www.cisco.com deviendra http://www.cisco.com) **Note**

### **Spécification des domaines ou des URL que le proxy Web ne met jamais en mémoire cache**

**Étape 1** Accédez à l'interface de ligne de commande. **Étape 2** Utilisez les commandes webcache  $\geq$  ignore pour accéder aux sous-menu requis : example.com> webcache Choose the operation you want to perform: - EVICT - Remove URL from the cache - DESCRIBE - Describe URL cache status - IGNORE - Configure domains and URLs never to be cached []> ignore Choose the operation you want to perform: - DOMAINS - Manage domains - URLS - Manage urls  $[$ ] >

**Étape 3** Entrez le type d'adresse que vous souhaitez gérer : DOMAINS ou URLS.

```
[]> urls
Manage url entries:
Choose the operation you want to perform:
- DELETE - Delete entries
- ADD - Add new entries
- LIST - List entries
[] >
```
**Étape 4** Entrez **add** (ajouter) pour ajouter de nouvelles entrées :

```
[]> add
Enter new url values; one on each line; an empty line to finish
|] >
```
**Étape 5** Entrez les domaines ou les URL, un par ligne; par exemple :

Enter new url values; one on each line; an empty line to finish []> www.example1.com Enter new url values; one on each line; an empty line to finish  $|1\rangle$ 

Vous pouvez inclure certains caractères d'expression régulière (regex) lorsque vous spécifiez un domaine ou des URL. Avec l'option DOMAINS, vous pouvez utiliser un point pour dispenser un domaine entier et ses sous-domaines de la mise en cache. Par exemple, vous pouvez saisir .google.com plutôt que simplement google.com pour dispenser www.google.com, docs.google.com, etc.

Avec l'option URLS, vous pouvez utiliser la suite complète des caractères d'expression régulière. Consultez Expressions régulières, on page 224 pour plus d'informations sur l'utilisation des expressions régulières.

- **Étape 6** Lorsque vous avez terminé de saisir les valeurs, appuyez sur Entrée jusqu'à revenir à l'interface de ligne de commande principale.
- **Étape 7** Validez vos modifications.

### **Choix du mode de mise en mémoire cache du proxy Web**

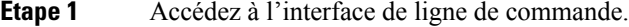

**Étape 2** Utilisez les commandes advancedproxyconfig -> caching pour accéder aux sous-menus requis :

```
example.com> advancedproxyconfig
Choose a parameter group:
- AUTHENTICATION - Authentication related parameters
- CACHING - Proxy Caching related parameters
- DNS - DNS related parameters
- EUN - EUN related parameters
- NATIVEFTP - Native FTP related parameters
- FTPOVERHTTP - FTP Over HTTP related parameters
- HTTPS - HTTPS related parameters
- SCANNING - Scanning related parameters
- PROXYCONN - Proxy connection header related parameters
- CUSTOMHEADERS - Manage custom request headers for specific domains
- MISCELLANEOUS - Miscellaneous proxy related parameters
```
- SOCKS - SOCKS Proxy parameters
```
[]> caching
Enter values for the caching options:
The following predefined choices exist for configuring advanced caching
options:
1. Safe Mode
2. Optimized Mode
3. Aggressive Mode
4. Customized Mode
Please select from one of the above choices:
|21>
```
**Étape 3** Saisissez le numéro correspondant aux paramètres de cache du proxy Web dont vous avez besoin :

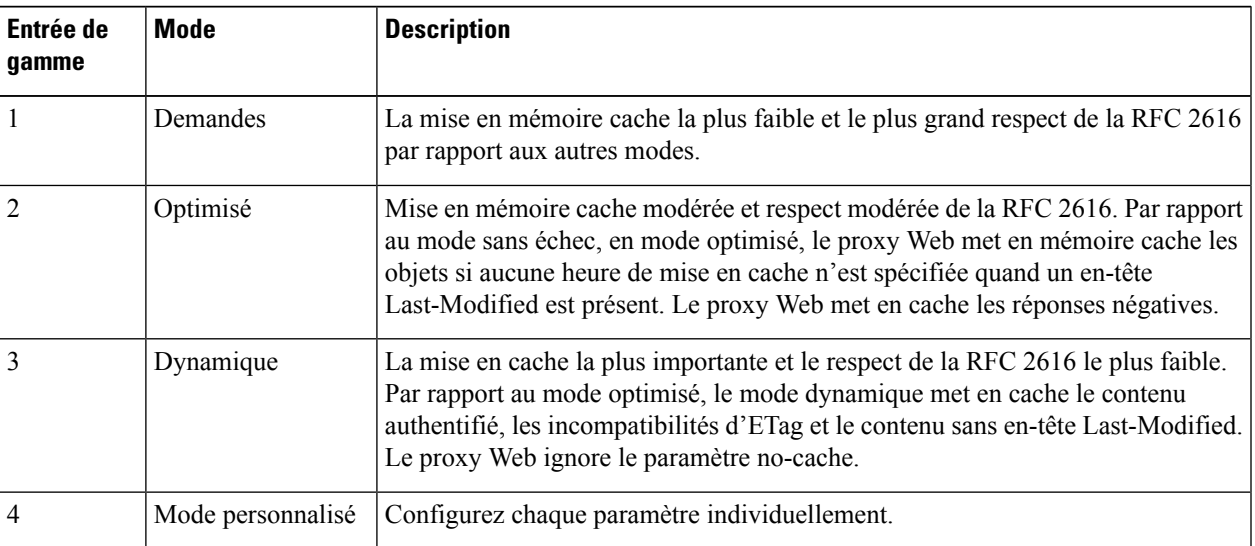

**Étape 4** Si vous avez choisi l'option 4 (mode personnalisé), saisissez des valeurs (ou conservez les valeurs par défaut) pour chacun des paramètres personnalisés.

- **Étape 5** Appuyez sur **Enter** (Entrée) jusqu'à ce que vous reveniez à l'interface de commande principale.
- **Étape 6** Validez vos modifications.

#### **What to do next**

#### **Thèmes connexes**

• Cache du proxy Web, on page 77.

### **Usurpation d'adresses IP de proxy Web**

Lorsque le proxy Web transfère une demande, il modifie l'adresse IP de la source de la demande pour qu'elle corresponde à la sienne par défaut. Cela augmente la sécurité, mais vous pouvez modifier ce comportement en mettant en œuvre l'usurpation d'adresses IP, de sorte que les demandes semblent provenir de l'adresse IP du client ou de toute autre adresse IP personnalisée routable plutôt que de Secure Web Appliance. Vous pouvez configurer l'usurpation d'adresses IP du proxy Web en créant des profils d'usurpation d'adresses IP pour les adresses IP personnalisées et en les ajoutant aux politiques de routage.

L'usurpation d'adresses IP fonctionne pour un trafic transparent et explicitement transféré. Lorsque le proxy Web est déployé en mode transparent, vous pouvez configurer le type de connexion d'usurpation d'adresses IP pour les connexions redirigées de manière transparente uniquement ou pour toutes les connexions (redirigées transparentes et explicitement transférées). Si les connexions explicitement transférées utilisent l'usurpation d'adresses IP, vous devez vous assurer que vous disposez des périphériques réseau appropriés pour acheminer les paquets de retour vers Secure Web Appliance.

Lorsque l'usurpation d'identités IP est activée et que l'appliance est connectée à un routeur WCCP, vous devez configurer deux services WCCP : un basé sur les ports source et un basé sur les ports de destination.

Les profils d'usurpation d'adresses IP sont limités lorsque le trafic HTTPS est redirigé de manière transparente. Consultez Accès aux sites HTTPS à l'aide de politiques de routage avec critères de catégorie d'URL, on page 642.

#### **Thèmes connexes**

- Création de profils d'usurpation d'adresses IP, on page 80
- Configuration des paramètres du proxy Web, on page 73
- Configuration des services WCCP, on page 47

#### **Création de profils d'usurpation d'adresses IP**

#### **Before you begin**

Assurez-vous d'avoir sélectionné le mode proxy et le type de connexion d'usurpation d'adresses IP dans les paramètres de proxy Web. Pour en savoir plus, consultez Configuration des paramètres du proxy Web, on page 73.

- **Étape 1** Choisissez Web Security Manager > **IP** Spoofing Profiles (Web Security Manager > Profils d'usurpation d'adresses IP).
- **Étape 2** Cliquez sur **Add Profile** (Ajouter un profil).
- **Étape 3** Entrez un nom pour le profil d'usurpation d'adresses IP.
- **Étape 4** Entrez l'adresse IP que vous souhaitez attribuer au nom de profil d'usurpation d'identité.
- **Étape 5** Envoyez et validez vos modifications.

#### **What to do next**

Ajouter le profil d'usurpation d'adresses IP à une politique de routage. Pour en savoir plus, consultez Ajout de la destination de routage et du profil d'usurpation d'adresses IP à la politique de routage, on page 258.

#### **Related Topics**

Modification des profils d'usurpation d'adresses IP, à la page 80 Suppression des profils d'usurpation d'adresses IP, à la page 81

#### **Modification des profils d'usurpation d'adresses IP**

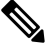

**Note**

Une fois que vous avez mis à jour un profil d'usurpation d'adresses IP, il sera mis à jour dans toutes les politiques de routage associées à ce profil.

**Étape 1** Choisissez Web Security Manager > **IP** Spoofing Profiles (Web Security Manager > Profils d'usurpation d'adresses IP). **Étape 2** Cliquez sur le lien du nom du profil d'usurpation IP que vous souhaitez modifier.

- **Étape 3** Modifiez les détails du profil.
- **Étape 4** Envoyez et validez vos modifications.

#### **Suppression des profils d'usurpation d'adresses IP**

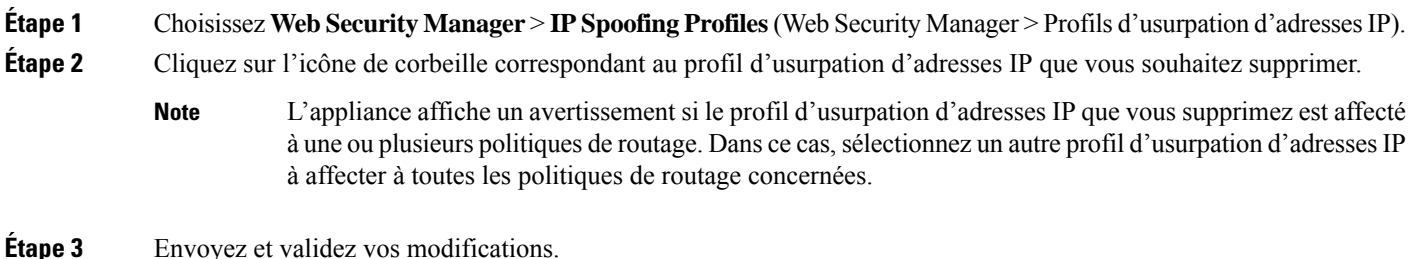

### **En-têtes personnalisés de proxy Web**

Vous pouvez ajouter des en-têtes personnalisés à des transactions sortantes spécifiques pour demander un traitement spécial aux serveurs de destination. Par exemple, si vous avez une relation avec YouTube pour les écoles, vous pouvez utiliser un en-tête personnalisé pour identifier les demandes de transaction adressées à YouTube.com comme provenant de votre réseau et comme nécessitant un traitement spécial.

#### **Ajout d'en-têtes personnalisés aux demandes Web**

```
Étape 1 Accédez à l'interface de ligne de commande.
Étape 2 Utilisez les commandes advancedproxyconfig -> customheaders pour accéder aux sous-menus requis :
           example.com> advancedproxyconfig
           Choose a parameter group:
           - AUTHENTICATION - Authentication related parameters
           - CACHING - Proxy Caching related parameters
           - DNS - DNS related parameters
           - EUN - EUN related parameters
           - NATIVEFTP - Native FTP related parameters
            - FTPOVERHTTP - FTP Over HTTP related parameters
           - HTTPS - HTTPS related parameters
           - SCANNING - Scanning related parameters
           - PROXYCONN - Proxy connection header related parameters
           - CUSTOMHEADERS - Manage custom request headers for specific domains
           - MISCELLANEOUS - Miscellaneous proxy related parameters
            - SOCKS - SOCKS Proxy parameters
           []> customheaders
           Currently defined custom headers:
           Choose the operation you want to perform:
           - DELETE - Delete entries
            - NEW - Add new entries
```

```
- EDIT - Edit entries
| | >
```
**Étape 3** Utilisez la sous-commande requise comme suit :

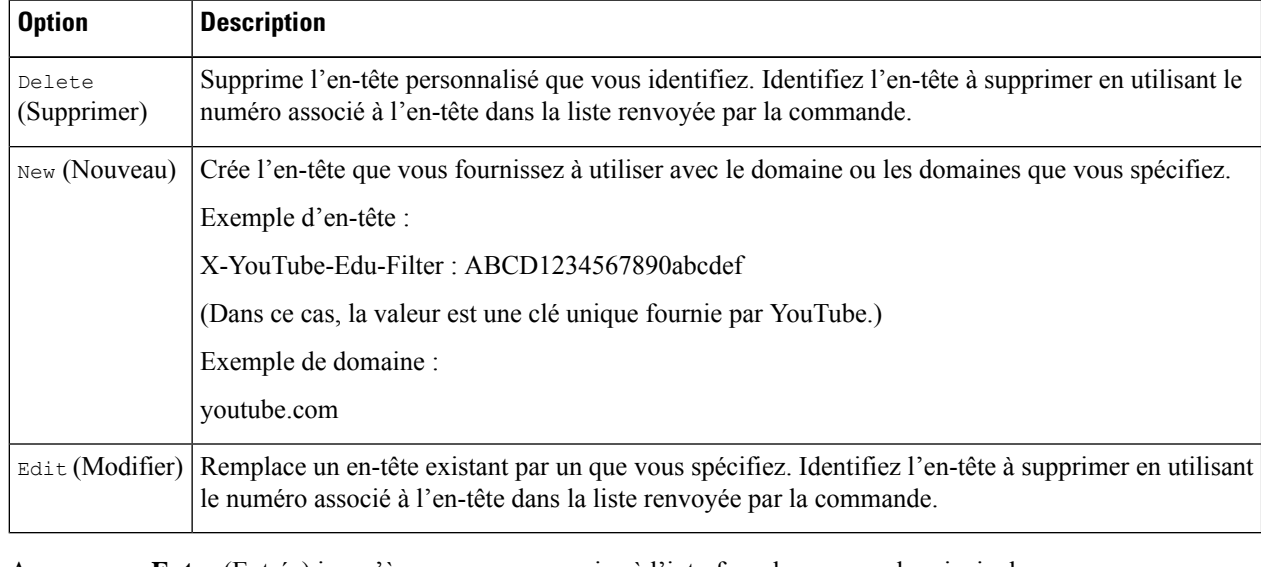

**Étape 4** Appuyez sur **Enter** (Entrée) jusqu'à ce que vous reveniez à l'interface de commande principale.

**Étape 5** Validez vos modifications.

## **Contournement du proxy Web**

- Contournement du proxy Web pour les demandes Web, on page 82
- Configuration du contournement du proxy Web pour les demandes Web, on page 83
- Configuration du contournement du proxy Web pour les applications, on page 83

#### **Contournement du proxy Web pour les demandes Web**

Vous pouvez configurer Secure Web Appliance de sorte que les demandestransparentes de clients particuliers ou vers des destinations particulières contournent le proxy Web.

En contournant le proxy Web, vous pouvez :

- Éviter lesinterférences avec les protocoles non conformes(ou propriétaires) qui utilisent des ports HTTP mais ne fonctionnent pas correctement lorsqu'ils se connectent à un serveur proxy.
- Veiller à ce que le trafic provenant d'une machine particulière du réseau, comme une machine de test de programmes malveillants, contourne le proxy Web et toutes ses protections de sécurité intégrées.

Le contournement ne fonctionne que pour les demandes qui sont redirigées de manière transparente vers le proxy Web. Le proxy Web traite toutes les demandes que les clients lui transmettent explicitement, que le proxy soit en mode transparent ou renvoi.

### **Configuration du contournement du proxy Web pour les demandes Web**

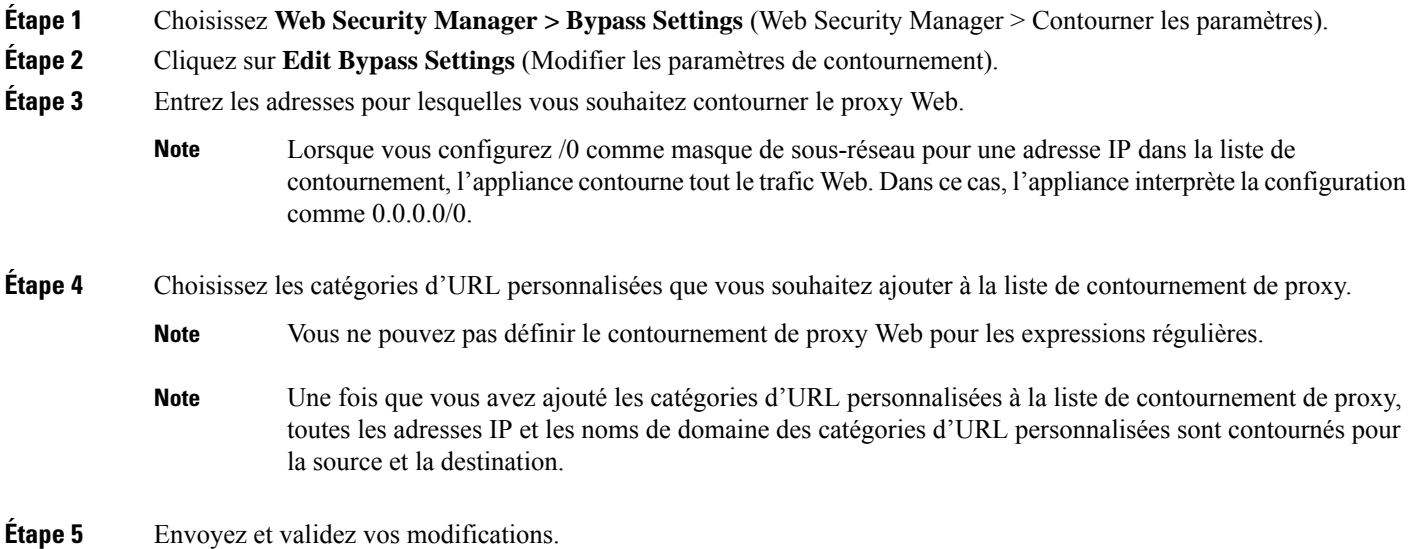

### **Configuration du contournement du proxy Web pour les applications**

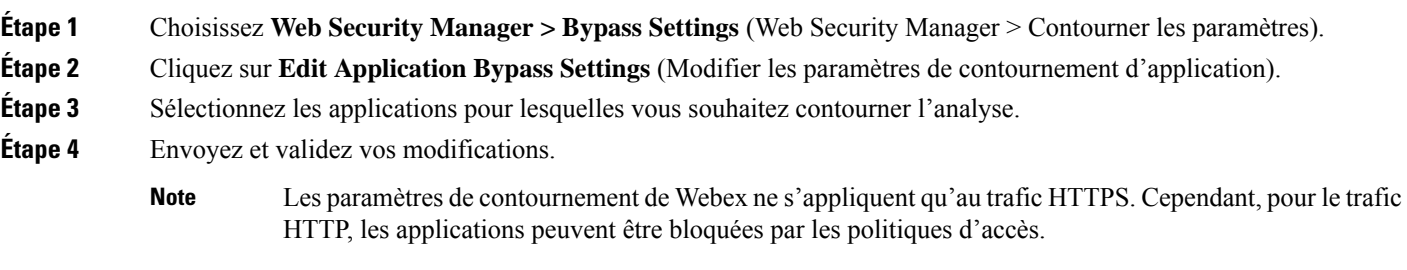

## **En-têtes personnalisés du proxy Web par politique**

Vous pouvez configurer des profils d'en-tête personnalisés pour les requêtes HTTP et créer plusieurs en-têtes dans un profil de réécriture d'en-tête. Chaque profil peut comprendre un maximum de 12 en-têtes. Vous pouvez également modifier ou supprimer les profils d'en-tête existants. Vous pouvez ajouter le profil de réécriture d'en-tête à une politique d'accès existante pour inclure les en-têtes dans toutes les transactions auxquelles la politique d'accès particulière est appliquée.

La fonction de profil de réécriture d'en-tête permet à l'appliance de transmettre les informations sur l'utilisateur et le groupe à un autre périphérique en amont une fois l'authentification réussie. Le proxy en amont considère l'utilisateur comme authentifié, contourne l'authentification supplémentaire et fournit un accès à l'utilisateur en fonction des politiques d'accès définies.

- Création de profils de réécriture d'en-têtes pour les demandes Web HTTP, à la page 84
- Modification des formats de nom d'utilisateur et d'en-tête de groupe , à la page 85 (facultatif)

#### • Ajout de profils d'en-tête à la politique d'accès, à la page 86

Il est recommandé de ne pas créer d'en-têtes de proxy Web personnalisés à l'aide de la commande d'interface de ligne de commande advancedproxyconfig -> customheader à partir d'AsynOS version 14.0.

#### **Création de profils de réécriture d'en-têtes pour les demandes Web HTTP**

- **Étape 1** Choisissez **Web Security Manager** -> **HTTP Rewrite Profiles** (Web Security Manager > Profils de réécriture http).
- **Étape 2** Cliquez sur **Add Profile** (Ajouter un profil).
- **Étape 3** Attribuez un nom unique au profil de réécriture d'en-tête que vous souhaitez créer.
- **Étape 4** Dans la zone **Headers** (En-têtes), saisissez les informations suivantes :
	- Vous pouvez saisir une valeur d'en-tête vide ou nulle dans Header Rewrite Profiles (Profils de réécriture d'en-tête). Lorsque vous enregistrez et validez l'en-tête ne contenant aucune valeur ou contenant une valeur nulle, l'en-tête n'est pas inclus dans les demandes sortantes. Par exemple, si vous souhaitez masquer l'en-tête Via sur le serveur sortant, ajoutez le nom d'en-tête Via aux profils de réécriture HTTP avec la valeur "". **Remarque**
		- **Header Name** (Nom d'en-tête) : Saisissez le nom d'en-tête que vous souhaitez ajouter aux demandes HTTP. Exemple : X-Client-IP, X-Authenticated-User, X-Authenticated-Groups, etc.
		- **Header Value** (Valeur d'en-tête) : Saisissez la valeur à inclure dans l'en-tête de demande correspondant au nom d'en-tête. Ajouter aux variables d'en-tête le préfixe suivant :
			- $\frac{R}{R}$ ReqMeta— Pour récupérer les variables d'en-tête HTTP standard telles que l'adresse IP du client, l'utilisateur, le groupe, etc. Par exemple, pour inclure le nom d'utilisateur dans l'en-tête de la demande, le format est (\$ReqMeta[X-Authenticated-User])
			- \$ReqHeader : Pour utiliser les valeurs des en-têtes HTTP standard ou les valeurs d'autres en-têtes définis sous le même profil de réécriture d'en-tête.

Par exemple :

En-tête 1 :32 En-tête 2 : 44-(\$ReqHeader[Header1])-46 La valeur de l'en-tête 2 est 44-32-46

- **Text Format** (Format de texte) : Choisissez le format de texte pour l'encodage. Les options disponibles sont ASCII et UTF-8.
- **Binary Encoding** (Codage binaire) : Choisissez si vous souhaitez ou non l'encodage binaire (Base64) pour les en-têtes de demande.
- Selon le type de serveur, l'appliance affiche un message d'erreur si la taille du champ d'en-tête de la demande envoyée dépasse la limite maximale du serveur.Par exemple, différentstypes de serveurs prennent en charge différentes longueurs d'en-tête : **Remarque**
	- Apache 2.0, 2.2 : 8k
	- Nginx : 4k 8k
	- IIS (varie selon la version) : 8K 16K
	- Tomcat : (varie selon la version) 8K

Si l'identification de l'utilisateur utilise le service ISE, les paramètres globaux des en-têtes X-Authentication, c'est-à-dire X-Authenticated-User et X-Authenticated-Groups, n'appliquent pas de domaine et de mécanisme d'authentification comme préfixe.

Vous pouvez saisir UTF+8 comme valeur (\$ReqMeta[HTTP\_header]) même si vous sélectionnez le format de texte ASCII. Les en-têtes suivants prennent actuellement en charge (\$ReqMeta[HTTP\_tête]) :

- X-Authenticated-User
- X-Authenticated-Groups
- X-Client-IP

Les en-têtes ne sont pas inclus dans les demandes sortantes si les valeurs des en-têtes sont nulles. Cela se produit lorsque vous :

- Activez l'authentification du proxy
- Définissez des groupes dans les critères d'appartenance pour la politique d'accès, la politique de déchiffrement ou la politique de routage.
- **Étape 5** Envoyez et validez vos modifications.

#### **Modification des formats de nom d'utilisateur et d'en-tête de groupe**

- **Étape 1** Choisissez **Web Security Manager** > **HTTP Rewrite Profiles** (Web Security Manager > Profils de réécriture HTTP).
- **Étape 2** Cliquez sur **Edit Settings** (Modifier les paramètres).
- **Étape 3** Modifiez les formats.

Les formats autorisés sont les suivants :

- Nom d'utilisateur: \$authMechanism: // \$domainName/ \$userName, \$authMechanism: \\\$domainName\\$userName, \$domainName/\$userName, \$domainName\\$userName, \$userName
- Groupe: \$authMechanism://\$domainName/\$groupName, \$authMechanism:\\\$domainName\\$groupName, \$domainName/\$groupName, \$domainName\\$groupName, \$groupName

Vous pouvez également modifier le séparateur, comme la virgule (,), les deux-points (:), le point-virgule (;), la barre oblique inverse (\), la barre verticale (|), etc.

**Étape 4** Envoyez et validez vos modifications.

#### **Ajout de profils d'en-tête à la politique d'accès**

#### **Avant de commencer**

Configurez la politique d'accès. Consultez Création d'une politique , à la page 253.

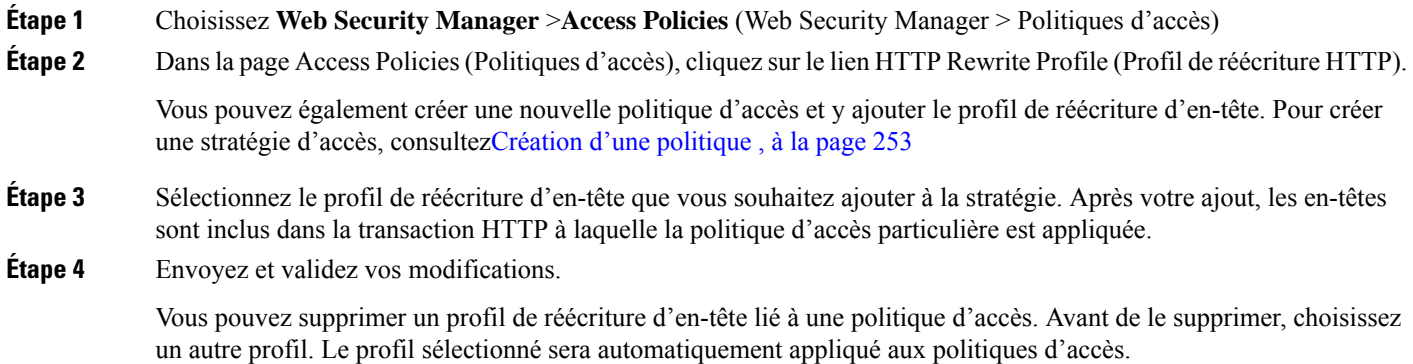

## **Contrat d'utilisation du proxy Web**

Vous pouvez configurer Secure Web Appliance pour informer les utilisateurs qu'il filtre et surveille leur activité Web. Pour ce faire, l'appliance affiche une page de confirmation destinée à l'utilisateur final la première fois qu'un utilisateur accède à un navigateur après un certain temps. Lorsque la page de confirmation de l'utilisateur final s'affiche, les utilisateurs doivent cliquer sur un lien pour accéder au site initialement demandé ou à tout autre site Web.

#### **Thèmes connexes**

• Aviser les utilisateurs finaux des actions du proxy, on page 371

## **Mappage de domaine**

Vous pouvez configurer Secure Web Appliance de sorte que les demandes HTTPS transparentes provenant de clients particuliers ou vers des destinations particulières contournent le proxy HTTPS.

Vous pouvez utiliser l'intercommunication pour les applications qui nécessitent que le trafic passe par l'appliance, sans subir de modification, ou de vérification de certificat des serveurs de destination.

## **Carte de domaine pour des applications spécifiques**

#### **Avant de commencer**

Assurez-vous d'avoir défini une politique d'identification pour les appareils qui nécessitent un trafic de transit vers des serveurs spécifiques. Consultez Classification des utilisateurs et logiciels clients, à la page 153 pour obtenir de plus amples renseignements. Plus précisément, vous devez :

- Choisissez **Exempt from authentication/identification**(Dispenser de l'authentification/identification).
- Indiquer les adresses auxquelles ce profil d'identification doit s'appliquer. Vous pouvez utiliser des adresses IP, des blocs d'CIDR et des sous-réseaux.
- **Étape 1** Activer le proxy HTTPS. Consultez Activation du proxy HTTPS, à la page 283 pour obtenir de plus amples renseignements.

**Étape 2** Choisissez **Web Security Manager** > **Domain Map** (Web Security Manager > Carte des domaines).

- a) Cliquez sur **Add Domain** (Ajouter un domaine).
- b) Renseignez le champ **Domain Name** (Nom du domaine) ou indiquez le serveur de destination.
- c) Choisissez l'ordre de priorité si des domaines existants sont spécifiés.
- d) Entrez les adresses IP.
- e) Cliquez sur **Submit** (Soumettre).
- **Étape 3** Choisissez **Web Security Manager** > **Custom and External URL Categories** (Web Security Manager > Catégories d'URL personnalisées et externes).
	- a) Cliquez sur **Add Catégorie** (Ajouter une catégorie).
	- b) Indiquez les renseignements suivants.

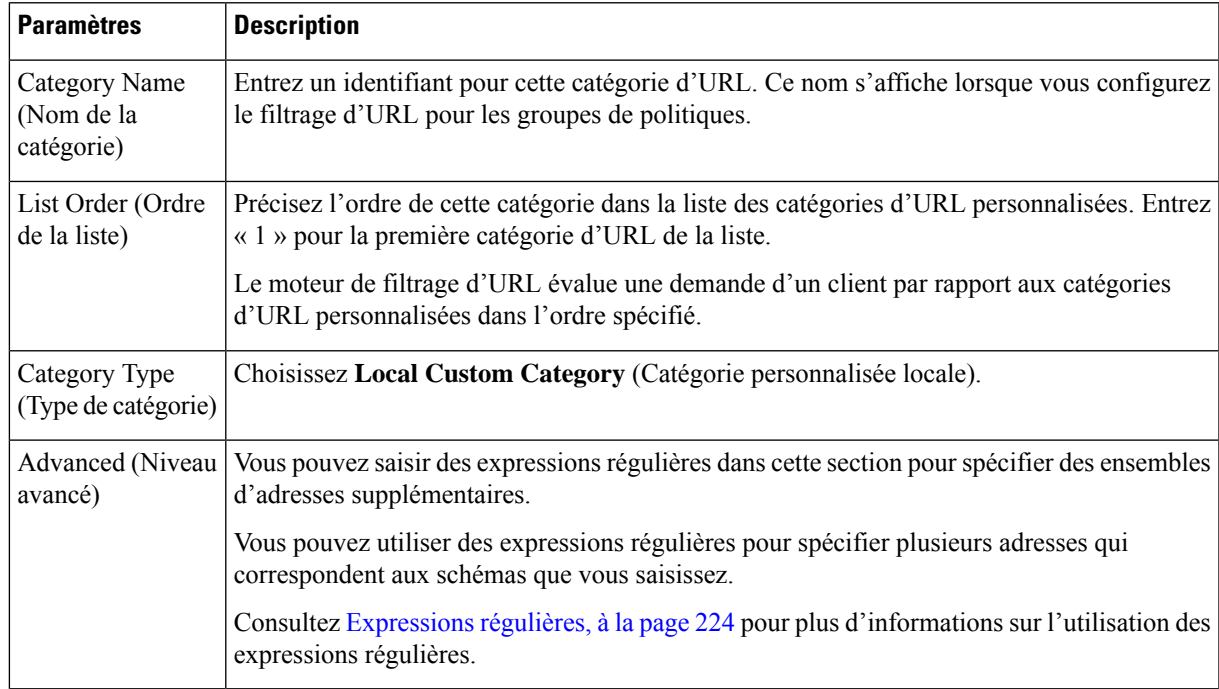

c) Envoyez et validez les modifications.

**Étape 4** Choisissez **Web Security Manager** > **Decryption Policies** (Web Security Manager > Politiques de déchiffrement).

- a) Créez une nouvelle politique de déchiffrement.
- b) Choisissez le profil d'identification que vous avez créé pour contourner le trafic HTTPS pour des applications spécifiques.
- c) Dans le panneau **Advanced** (Avancé), cliquez sur le lien URL Categories (Catégories d'URL).
- d) Dans la colonne **Add** (Ajouter), cliquez pour ajouter la catégorie d'URL personnalisée créée à l'étape 3.
- e) Cliquez sur **Done** (Terminé).
- f) Dans la page des politiques de déchiffrement, cliquez sur le lien **URL Filtering** (Filtrage URL).
- g) Choisissez **Pass Through** (Intercommunication).
- h) Envoyez et validez les modifications.

Vous pouvez utiliser le spécificateur de format **%(** pour afficher les informations du journal d'accès. Consultez Personnalisation des journaux d'accès, à la page 523 pour obtenir de plus amples renseignements.

• La fonctionnalité de carte de domaine fonctionne en mode transparent HTTPS. **Remarque**

- Cette fonctionnalité ne fonctionne pas en mode explicite et pour le trafic HTTP.
- La catégorie personnalisée locale doit être configurée pour autoriser le trafic utilisant cette fonctionnalité.
- L'activation de cette fonctionnalité modifiera ou attribuera le nom du serveur selon le nom de serveur configuré dans la carte de domaine, même si les informations SNI sont disponibles.
- Cette fonctionnalité ne bloque pas le trafic en fonction du nom de domaine si ce trafic correspond à la mappe de domaine et si la catégorie personnalisée, la politique de déchiffrement et l'action de transmission directe correspondantes sont configurés.
- L'authentification ne fonctionne pas avec cette fonctionnalité d'intercommunication. L'authentification doit être déchiffrée, mais le trafic ne sera pas déchiffré dans ce cas.
- Le trafic UDP n'est pas surveillé. Vous devez configurer le trafic UDP pour ne pas arriver à Secure Web Appliance, mais plutôt passer directement par le pare-feu vers Internet pour des applications comme WhatsApp, Telegram, etc.
- WhatsApp, Telegram et Skype fonctionnent en mode transparent. Cependant, certaines applications comme WhatsApp ne fonctionnent pas en mode explicite en raison de restrictions appliquées à l'application.

## **Options du client pour la redirection des demandes Web**

Si vous choisissez que les clients transfèrent explicitement les demandes au proxy Web, vous devez également décider comment configurer les clients pour le faire. Choisissez l'une des méthodes suivantes :

• **Configure Clients Using Explicit Settings** (Configurer les clients à l'aide de paramètres explicites). Configurez les clients avec le nom d'hôte et le numéro de port du proxy Web. Consultez la documentation de chaque client pour savoir comment procéder.

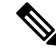

Le port du proxy Web utilise les numéros de port 80 et 3128 par défaut. Les clients peuvent utiliser l'un ou l'autre de ces ports. **Note**

• **Configure Clients Using a Proxy Auto-Config (PAC) File** [Configurer les clients à l'aide d'un fichier PAC (Proxy Auto-Config)] Les fichiers PAC fournissent aux clients des instructions sur la destination des demandes Web. Cette option vous permet de gérer de manière centralisée les modifications ultérieures apportées aux détails du proxy.

Si vous choisissez d'utiliser des fichiers PAC, vous devez également choisir l'emplacement des fichiers et la façon dont les clients les trouveront.

#### **Thèmes connexes**

• Utilisation de fichiers PAC avec les applications clientes, on page 89

## **Utilisation de fichiers PAC avec les applications clientes**

## **Options de publication des fichiers de configuration automatique de proxy (PAC)**

Vous devez publier les fichiers PAC là où les clients peuvent y accéder. Les emplacements valides sont les suivants :

- **Serveurs Web.**
- **Secure Web Appliance**. Vous pouvez placer lesfichiersPAC sur un Secure Web Appliance, quis'affiche pour les clients comme un navigateur Web. L'appliance propose également des options supplémentaires pour la gestion des fichiers PAC, notamment la possibilité de traiter les demandes qui utilisent des noms d'hôte, des ports et des noms de fichiers différents.
- **Ordinateurs locaux.** Vous pouvez placer le fichier PAC localement sur le disque dur d'un client. Cisco ne recommande pas cette solution comme solution générale, et elle n'est pas adaptée aux méthodes de détection automatique des fichiers PAC, mais elle peut être utile pour les tests.

#### **Thèmes connexes**

- Hébergement des fichiers PAC sur Secure Web Appliance, on page 90
- Spécification des fichiers PAC dans les applications clientes, on page 91
- Hébergement des fichiers PAC sur Secure Web Appliance, on page 90
- Spécification des fichiers PAC dans les applications clientes, on page 91

## **Options du client pourla recherche des fichiers de configuration automatique de proxy (PAC)**

Si vous choisissez d'utiliser des fichiers PAC pour vos clients, vous devez également décider comment les clients trouveront les fichiers PAC. Vous avez le choix entre deux options :

- **Configure client with the PAC file location** (Configurer le client avec l'emplacement du fichier PAC). Configurez le client avec une URL qui pointe spécifiquement vers le fichier PAC.
- **Configure clients to detect the PAC file location automatically** (Configurez les clients pour détecter automatiquement l'emplacement du fichier PAC). Configurez les clients pour qu'ils trouvent automatiquement les fichiers PAC à l'aide du protocole WPAD avec DHCP ou DNS.

#### **Détection automatique des fichiers PAC**

WPAD est un protocole qui permet au navigateur de déterminer l'emplacement d'un fichier PAC à l'aide de DHCP et DNS.

- **Pour utiliser WPAD avec DHCP**, vous devez configurer l'option 252 sur les serveurs DHCP avec l'URL de l'emplacement du fichier PAC. Cependant, tous les navigateurs ne prennent pas en charge DHCP.
- **Pour utiliser WPAD avec DNS**, vous devez configurer un enregistrement DNS pour qu'il pointe vers le serveur hôte du fichier PAC.

Vous pouvez configurer l'une ou l'autre des options ou les deux. WPAD essaiera d'abord de trouver les fichiers PAC à l'aide de DHCP. S'il ne peut pas, il essayera le DNS.

#### **Thèmes connexes**

• Détection automatique du fichier PAC sur les clients, on page 92

## **Hébergement des fichiers PAC sur Secure Web Appliance**

- **Étape 1** Choisissez **Security Services > PAC File Hosting** (Services de sécurité > Hébergement de fichiers PAC).
- **Étape 2** Cliquez sur **Enable and Edit Settings** (Activer et modifier les paramètres).
- **Étape 3** (Facultatif) Renseignez les paramètres de base suivants :

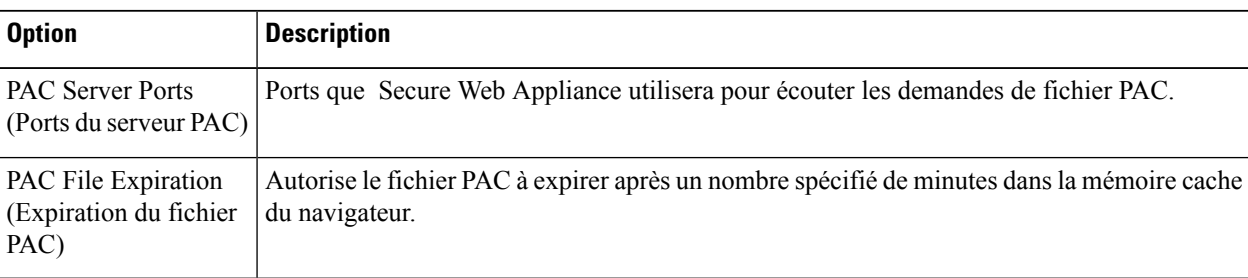

- **Étape 4** Cliquez sur **Browse** (Parcourir) dans la section PAC Files (Fichiers PAC), puis sélectionnez un fichier PAC sur votre machine locale pour le charger dans Secure Web Appliance.
	- Si le fichier que vous sélectionnez s'appelle default.pac, vous n'avez pas à spécifier le nom du fichier lors de la configuration de son emplacement dans un navigateur. Secure Web Appliance recherche un fichier appelé default.pac si aucun nom n'est spécifié. **Note**

Ш

**Étape 5** Cliquez sur **Upload** (Charger) pour charger le fichier PAC sélectionné à l'étape 4 dans Secure Web Appliance.

**Étape 6** (Facultatif) Dans la section Hostnames for Serving PAC Files Directly (Noms d'hôte pour la diffusion directe des fichiers PAC), configurez les noms d'hôte et les noms de fichiers associés pour les demandes de fichiers PAC qui ne comprennent pas de numéro de port :

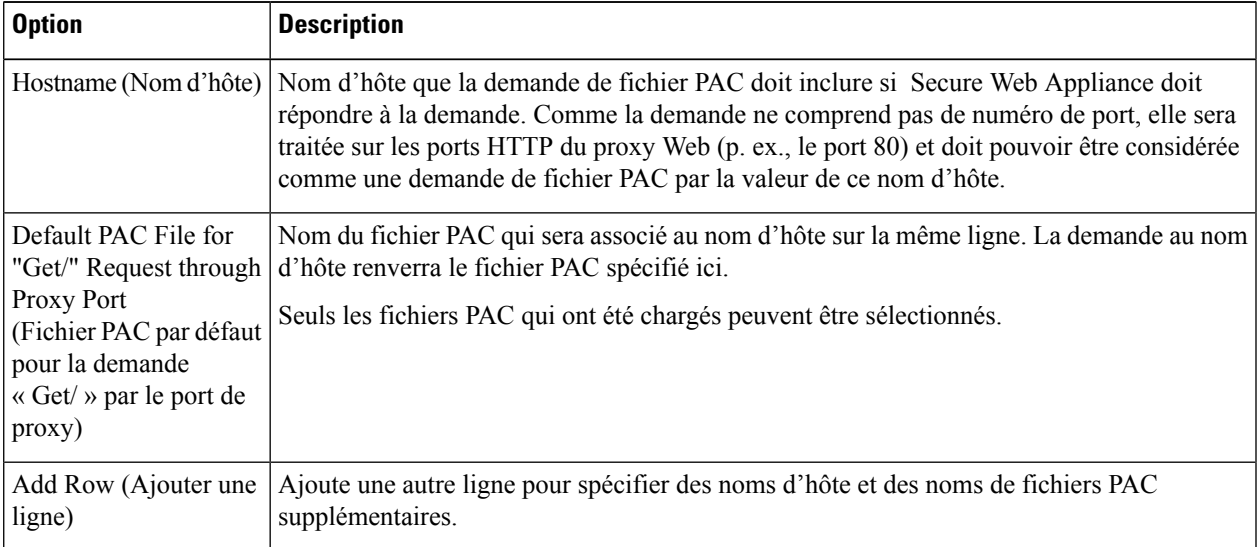

**Étape 7** Envoyez et validez vos modifications.

## **Spécification des fichiers PAC dans les applications clientes**

- Configuration manuelle de l'emplacement d'un fichier PAC sur les clients, on page 91
- Détection automatique du fichier PAC sur les clients, on page 92

### **Configuration manuelle de l'emplacement d'un fichier PAC sur les clients**

**Étape 1** Créez et publiez un fichier PAC.

**Étape 2** Entrez une URL dans la zone de configuration du fichier PAC de votre navigateur qui pointe vers l'emplacement du fichier PAC.

Les formats d'URL suivants sont valides si Secure Web Appliance héberge le fichier PAC :

http://server\_address[.domain][:port][/filename] | http://WSAHostname[/filename]

où *WSAHostname* correspond à la valeur du **nom d'hôte** configurée lors de l'hébergement du fichier PAC sur un Secure Web Appliance. Sinon, le format de l'URL dépendra de l'emplacement de stockage et, dans certains cas, du client.

#### **What to do next**

• Hébergement des fichiers PAC sur Secure Web Appliance, on page 90

### **Détection automatique du fichier PAC sur les clients**

### **Étape 1** Créez un fichier PAC appelé wpad.dat et publiez-le sur un serveur Web ou Secure Web Appliance (le fichier doit être placé dans le dossier racine d'un serveur Web si vous souhaitez utiliser WPAD avec DNS). **Étape 2** Configurez le serveur Web pour installer les fichiers .dat avec le type MIME suivant : application/x-ns-proxy-autoconfig **Note** Un Secure Web Appliance le fait automatiquement pour vous. **Étape 3** Pour prendre en charge la recherche DNS, créez un nom DNS commençant par « wpad » pouvant être résolu en interne (par exemple, wpad.exemple.com ) et associez-le à l'adresse IP du serveur qui héberge le fichier wpad.dat. **Étape 4** Pour prendre en charge la recherche DHCP, configurez l'option 252 de votre serveur DHCPavec l'URL de l'emplacement du fichier wpad.dat (par exemple : « http://wpad.exemple.com/wpad.dat »). L'URL peut utiliser n'importe quelle

#### **What to do next**

• Utilisation de fichiers PAC avec les applications clientes, on page 89

adresse hôte valide, notamment une adresse IP, et ne nécessite pas d'entrée DNS particulière.

- Hébergement des fichiers PAC sur Secure Web Appliance, on page 90
- WPAD ne fonctionne pas avec Firefox, on page 637

## **Services de proxy FTP**

- Survol des services proxy FTP, on page 92
- Activation et configuration du proxy FTP, on page 93

### **Survol des services proxy FTP**

Le proxy Web peut intercepter deux types de demandes FTP :

- **FTP natif.** Les demandes FTP natives sont générées par des clients FTP dédiés (ou par des navigateurs utilisant des clients FTP intégrés). Nécessite le proxy FTP.
- **FTP sur HTTP.** Les navigateurs encodent parfois les requêtes FTP dans des demandes HTTP, plutôt que d'utiliser le FTP natif. Ne nécessitent pas le proxy FTP.

#### **Thèmes connexes**

- Activation et configuration du proxy FTP, on page 93
- Configuration des messages de notification FTP, on page 382

## **Activation et configuration du proxy FTP**

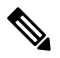

Pour configurer les paramètres de proxy qui s'appliquent aux connexions FTP sur HTTP, consultez Configuration des paramètres du proxy Web, on page 73. **Note**

**Étape 1** Choisissez **Security Services** > **FTP Proxy** (Services de sécurité > Proxy FTP).

**Étape 2** Cliquez sur **Enable and Edit Settings** (Activer et modifier les paramètres) (si la seule option disponible est **Edit Settings** (Modifier les paramètres), le proxy FTP est déjà activé).

**Étape 3** (Facultatif) Configurez les paramètres de base du proxy FTP.

| Propriété                                                                     | <b>Description</b>                                                                                                    |
|-------------------------------------------------------------------------------|----------------------------------------------------------------------------------------------------|
| Proxy Listening Port (Port)<br>d'écoute proxy)                                | Port sur lequel le proxy FTP sera à l'écoute pour les connexions de contrôle FTP. Les<br>clients doivent utiliser ce port lors de la configuration d'un proxy FTP (et non comme port<br>de connexion aux serveurs FTP, qui utilisent normalement le port 21).                                                                                                    |
| Caching (Mise en<br>mémoire cache)                                            | Si les connexions de données d'utilisateurs anonymes sont ou non mises en cache.<br>Les données des utilisateurs non anonymes ne sont jamais mises en cache.<br><b>Note</b>                                                                                                    |
| Server Side IP Spoofing<br>(Usurpation d'adresses IP<br>côté serveur)         | Permet au proxy FTP d'imiter l'adresse IP du serveur FTP. Cette option prend en charge<br>les clients FTP qui n'autorisent pas les transactions lorsque l'adresse IP est différente pour<br>les connexions de contrôle et de données.                                                                                                    |
| Client IP Spoofing<br>(Usurpation d'adresses IP<br>du client)                 | Permet au proxy FTP d'imiter l'adresse IP source du client FTP. Lorsque cette option est<br>activée, les demandes FTP semblent émaner du client FTP plutôt que du proxy FTP.                                                                                                    |
| <b>Authentication Format</b><br>(Format<br>d'authentification)                | Offre un choix de format d'authentification que le proxy FTP peut utiliser lors de la<br>communication avec des clients FTP.                                                                                                    |
| Passive Mode Data Port<br>Range (Plage de ports de<br>données en mode passif) | Plage de ports TCP que les clients FTP doivent utiliser pour établir une connexion de<br>données avec le proxy FTP pour les connexions en mode passif.                                                                                                    |
| Active Mode Data Port<br>Range (Plage du port de<br>données en mode actif)    | Plage de ports TCP que les serveurs FTP devraient utiliser pour établir une connexion de<br>données avec le proxy FTP pour les connexions en mode actif. Ce paramètre s'applique<br>aux connexions FTP natives et FTP sur HTTP.                                                                                                    |
|                                                                               | L'augmentation de la plage de ports permet de traiter un plus grand nombre de demandes<br>du même serveur FTP. En raison du délai TIME-WAIT de la session TCP (généralement<br>quelques minutes), un port ne redevient pas disponible pour le <i>même</i> serveur FTP<br>immédiatement après avoir été utilisé. Par conséquent, un serveur FTP donné ne peut pas<br>se connecter au proxy FTP en mode actif plus de $n$ fois dans un court laps de temps, $n$<br>étant le nombre de ports indiqué dans ce champ. |

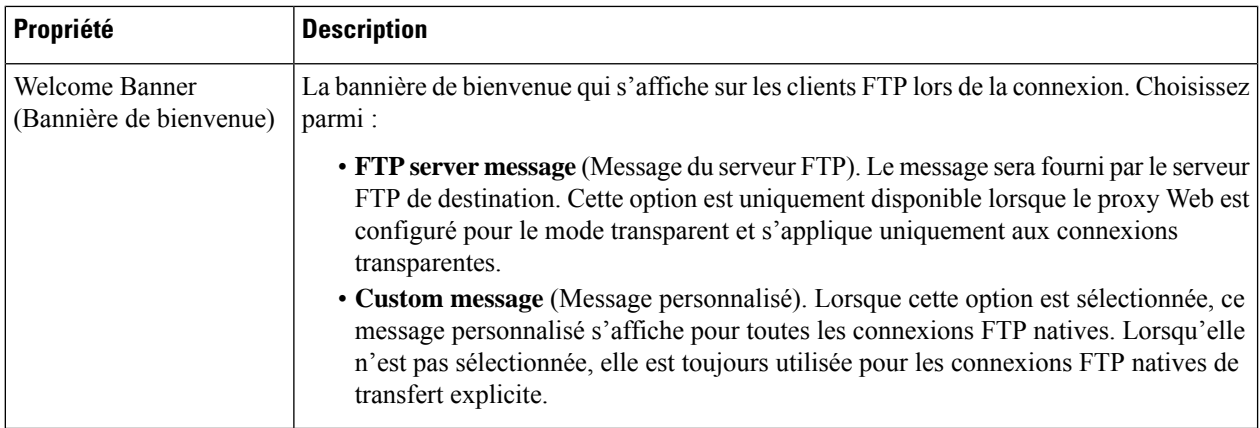

#### **Étape 4** (Facultatif) Configurez les paramètres avancés du proxy FTP :

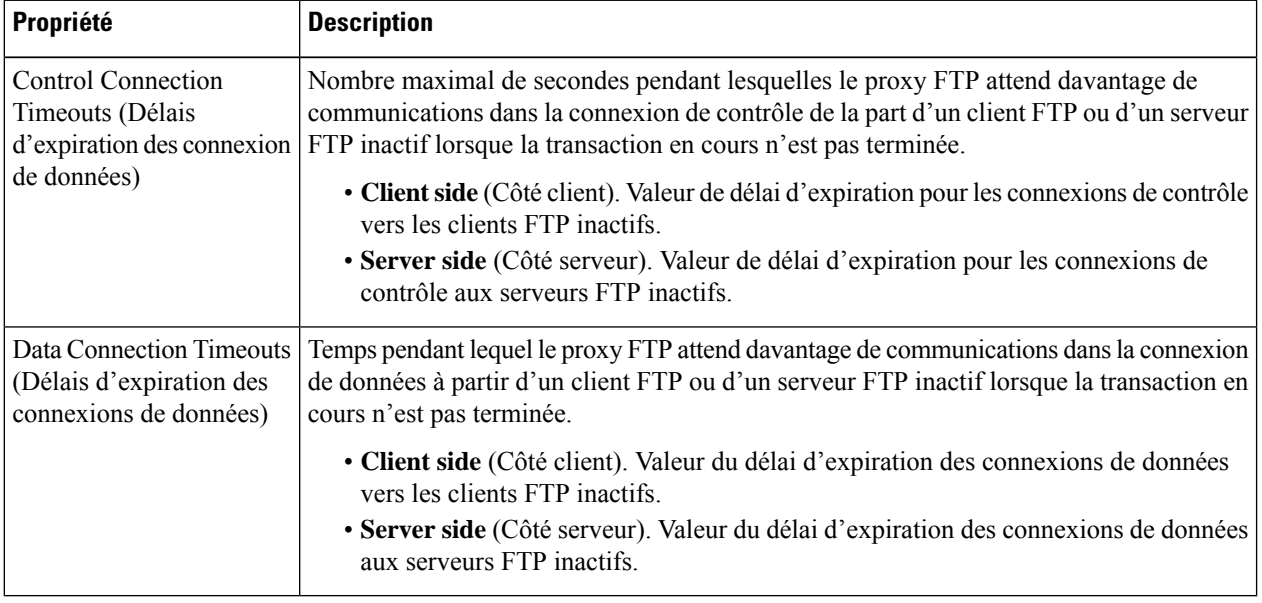

**Étape 5** Envoyez et validez vos modifications.

#### **What to do next**

• Survol des services proxy FTP, on page 92

## **Services proxy SOCKS**

- Survol des services de proxy SOCKS, on page 95
- Activation du traitement du trafic SOCKS, on page 95
- Configuration du serveur proxy SOCKS, on page 95
- Création des politiques SOCKS, on page 96

## **Survol des services de proxy SOCKS**

Le Secure Web Appliance inclut un proxy SOCKS pour traiter le trafic SOCKS. Les politiques SOCKS sont l'équivalent des politiques d'accès qui contrôlent le trafic SOCKS. Tout comme les politiques d'accès, vous pouvez utiliser les profils d'identification pour indiquer les transactions qui sont régies par chaque politique SOCKS. Une fois que les politiques SOCKS sont appliquées aux transactions, les politiques de routage peuvent régir le routage du trafic.

Notez les éléments suivants concernant le proxy SOCKS :

- Le protocole SOCKS prend uniquement en charge les connexions directes.
- Le proxy SOCKS ne prend pas en charge les proxys en amont (ne transmettra pas à ces derniers).
- Le proxy SOCKS ne prend pas en charge les services d'analyse, qui sont utilisés par Application Visibility and Control (AVC), la Prévention de la perte de données (DLP) et la détection des programmes malveillants.
- Le proxy SOCKS ne prend pas en charge le traçage des politiques.
- Le proxy SOCKS ne déchiffre pas le trafic SSL; il effectue la tunnelisation du client vers le serveur.

### **Activation du traitement du trafic SOCKS**

#### **Before you begin**

Activez le proxy Web.

- **Étape 1** Choisissez **Security Services** > **SOCKS Proxy** (Services de sécurité > Proxy SOCKS).
- **Étape 2** Cliquez sur **Edit Settings** (Modifier les paramètres).
- **Étape 3** Sélectionnez **Enable SOCKS Proxy** (Activer le proxy SOCKS).
- **Étape 4 Envoyez** et **validez** les modifications.

### **Configuration du serveur proxy SOCKS**

- **Étape 1** Choisissez **Security Services** > **SOCKS Proxy** (Services de sécurité > SOCKS > Proxy).
- **Étape 2** Cliquez sur **Edit Settings** (Modifier les paramètres).
- **Étape 3** Sélectionnez **Enable SOCKS Proxy** (Activer le proxy SOCKS).
- **Étape 4** Configurez les paramètres de base et avancés du proxy SOCKS.

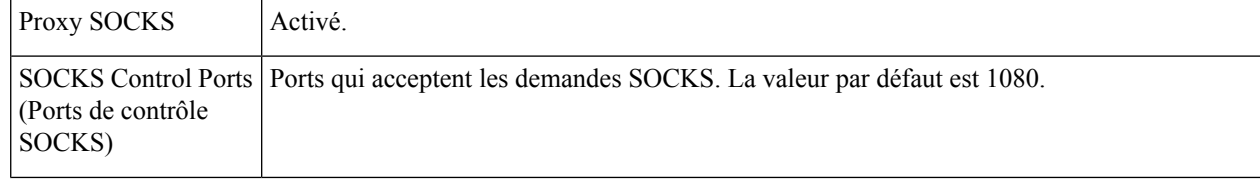

I

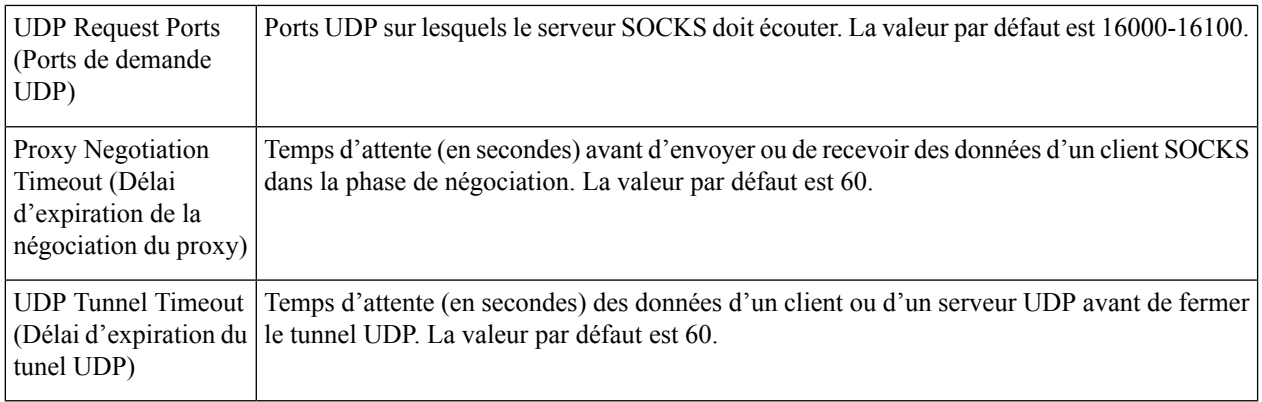

## **Création des politiques SOCKS**

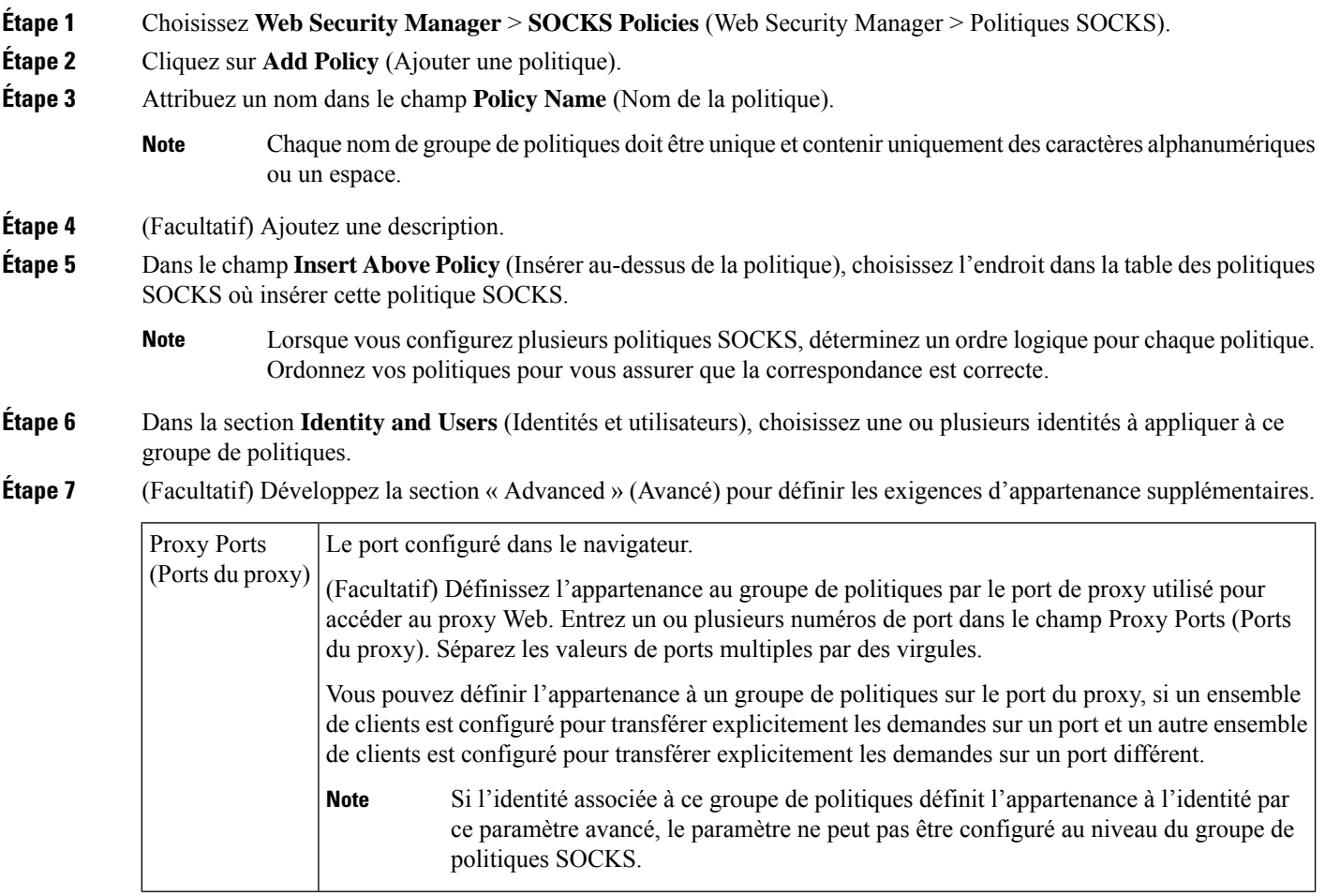

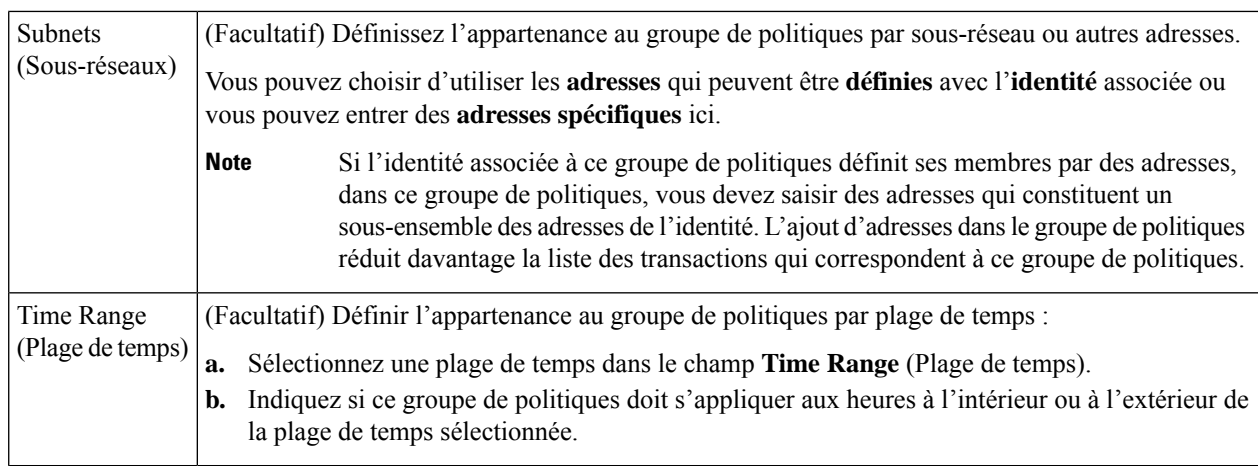

**Étape 8** Envoyez et validez les modifications.

#### **What to do next**

- (Facultatif) Ajoutez une identité à utiliser avec les politiques SOCKS.
- Ajoutez une ou plusieurs politiques SOCKS pour gérer le trafic SOCKS.

## **Cisco Umbrella Seamless ID**

La fonctionnalité Cisco Umbrella Seamless ID permet à l'appliance de transmettre les informations d'identification de l'utilisateur à Cisco Umbrella Secure Web Gateway (SWG) après une authentification réussie. Cisco Umbrella SWG vérifie les informations de l'utilisateur dans Active Directory en fonction des informations d'identification authentifiées reçues de Secure Web Appliance. Cisco Umbrella SWG considère l'utilisateur comme authentifié et lui fournit un accès en fonction des politiques de sécurité définies.

Secure Web Appliance transmet les informations d'identification de l'utilisateur à Cisco Umbrella SWG à l'aide des en-têtes HTTP; X-USWG-PKH, X-USWG-SK et X-USWG-Data.

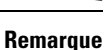

- Les en-têtes Cisco Umbrella Seamless ID remplacent les en-têtes avec le même nom sur Secure Web Appliance, le cas échéant.
	- La fonctionnalité Cisco Umbrella Seamless ID prend en charge le schéma d'authentification auprès d'Active Directory uniquement. Cette fonctionnalité ne prend pas en charge LDAP, Cisco Identity Services Engine (ISE) et l'agent Cisco Context Directory (CDA).
- Cisco Umbrella SWG ne prend pas en charge le trafic FTP et SOCKS.

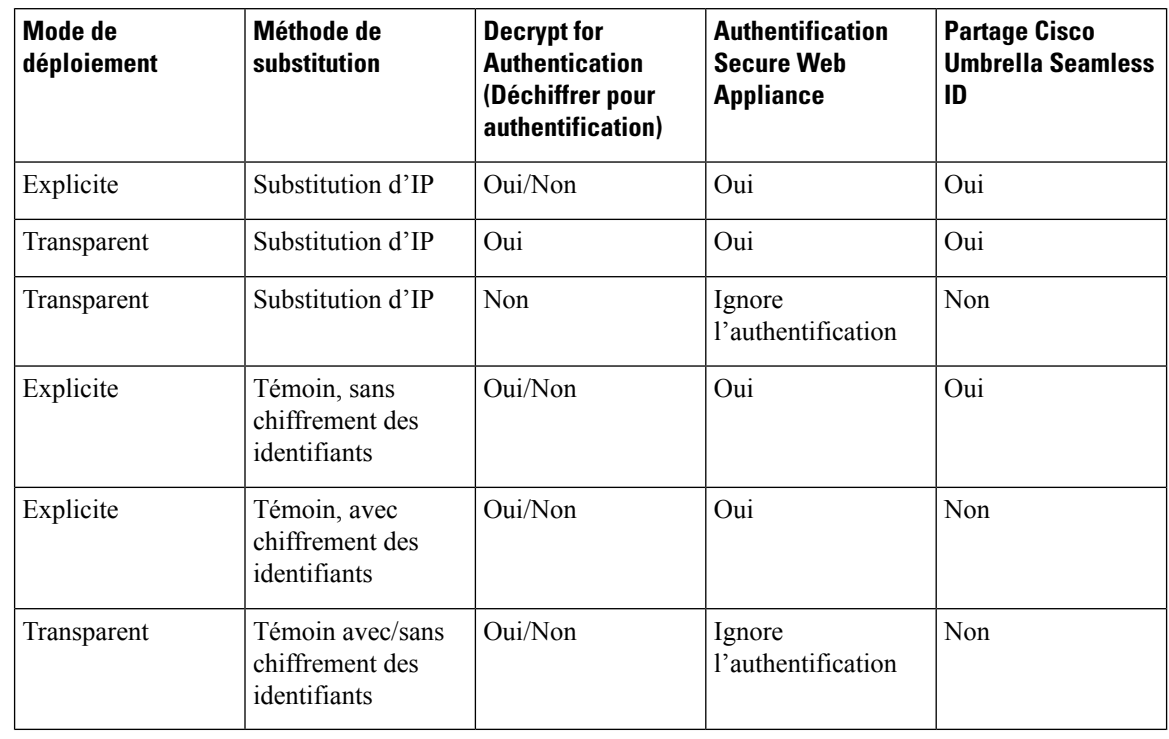

#### **Tableau 3 : Comportement du trafic HTTPs**

Secure Web Appliance récupère la valeur UPN pour l'utilisateur authentifié à partir d'Active Directory et permet à Cisco Umbrella Seamless ID d'appliquer les politiques Web correctes pour les utilisateurs. Pour que cette fonctionnalité soit opérante, vous devez affecter à tous les utilisateurs Active Directory des valeurs UPN par défaut ou personnalisées. **Remarque**

Cette section aborde les points suivants :

- Configuration de Cisco Umbrella Seamless ID
- Configuration de la destination de routage pour Cisco Umbrella SWG

### **Configuration de Cisco Umbrella Seamless ID**

#### **Avant de commencer**

- Chargez manuellement le certificat racine ou Cisco Umbrella personnalisé sur l'appliance en sélectionnant **Network** > **Certificate Management** > **Manage Trusted Root Certificates**(Réseau > Gestion des certificats > Gérer les certificats racine approuvés). Voir Certificate Management.
- Assurez-vous d'avoir configuré les profils d'identification pour l'authentification.
- Définissez des politiques de routage avec des profils d'identification configurés.

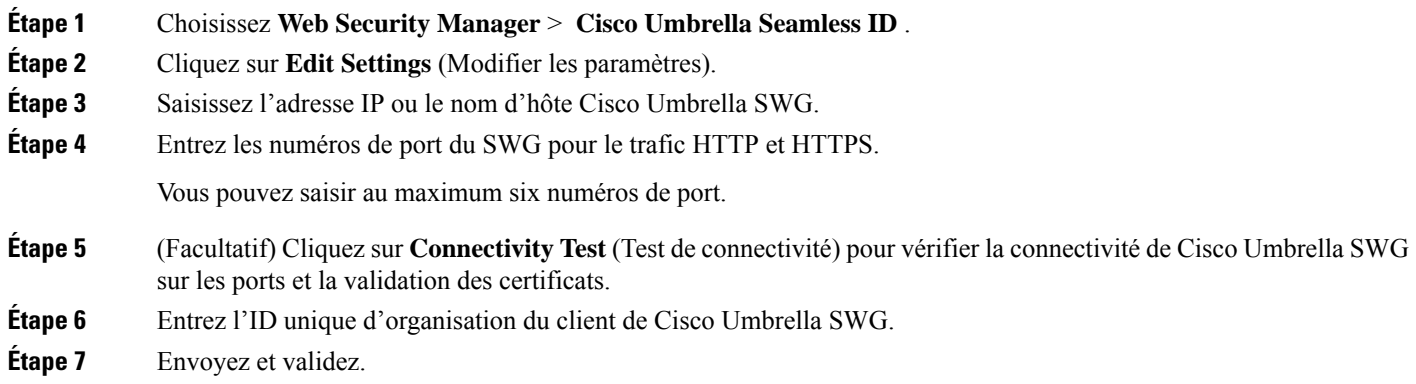

### **Configuration de la destination de routage pour Cisco Umbrella SWG**

Pour créer une nouvelle politique de routage, consultez Ajout de la destination de routage et du profil d'usurpation d'adresses IP à la politique de routage

**Étape 1** Choisissez **Web Security Manager** > **Routing Policies** (Web Security Manager > Politiques de routage).

- **Étape 2** Dans la page **Routing Policies** (Politiques de routage), cliquez sur le lien dans la colonne **Routing Destination** (Destination de routage) correspondant à la politique de routage dont vous souhaitez configurer le Cisco Umbrella Seamless ID avec le port requis.
- **Étape 3** Sélectionnez le Cisco Umbrella Seamless ID approprié avec port comme groupe de proxys en amont pour la politique. La liste déroulante Upstream Proxy Group (Groupe de proxys en amont) affiche tous les Cisco Umbrella Seamless ID avec ports que vous avez configurés dans la page **Cisco Umbrella Seamless ID** (**Web Security Manager** > **Cisco Umbrella Seamless ID**).
	- Si vous supprimez un **Cisco Umbrella Seamless ID** avec un numéro de port (**Web Security Manager** > **Cisco Umbrella Seamless ID**) déjà associé à une politique de routage, la destination du routage est automatiquement remplacée par « Direct Connection » (Connexion directe). **Remarque**

**Étape 4** Envoyez et validez vos modifications.

.

## **Résolution de problèmes de demandes d'interception**

- Les catégories d'URL ne bloquent pas certains sites FTP, on page 639
- Déconnexion des transferts FTP volumineux, on page 639
- Le fichier de zéro octet apparaît sur les serveurs FTP après le chargement du fichier, on page 639
- Unable to Route FTP Requests Via an Upstream Proxy (Impossible d'acheminer les requêtes FTP de la voie de routage par le biais d'un proxy en amont), on page 660
- Les demandes HTTPS et FTP via HTTP correspondent uniquement aux politiques d'accès qui ne nécessitent pas d'authentification, on page 652
- Politique globale de correspondances des utilisateurs pour les demandes HTTPS et FTP via HTTP, on page 653

I

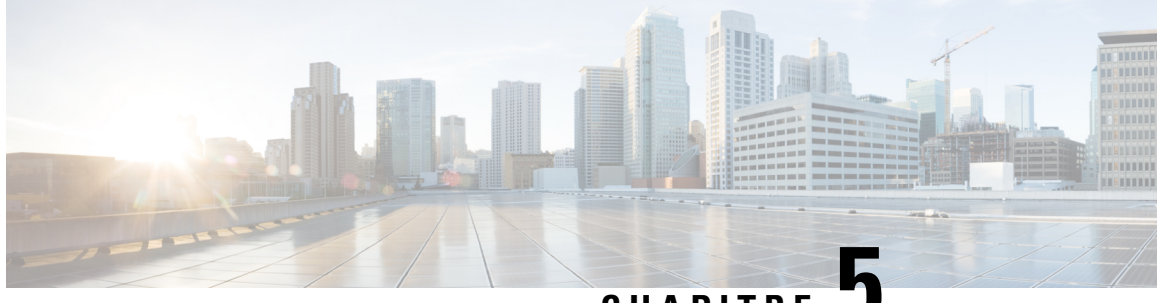

## **CHAPITRE 5**

# **Acquérir les informations d'authentification de l'utilisateur final**

Cette rubrique contient les sections suivantes :

- Survol de l'acquisition des informations d'authentification de l'utilisateur final, on page 101
- Bonnes pratiques en matière d'authentification, on page 102
- Planification de l'authentification, on page 103
- Domaines d'authentification, on page 115
- Séquences d'authentification, on page 139
- Échec de l'authentification, on page 141
- Informations d'authentification, on page 148
- Résolution de problèmes liés à l'authentification, on page 150

## **Survol de l'acquisition des informations d'authentification de l'utilisateur final**

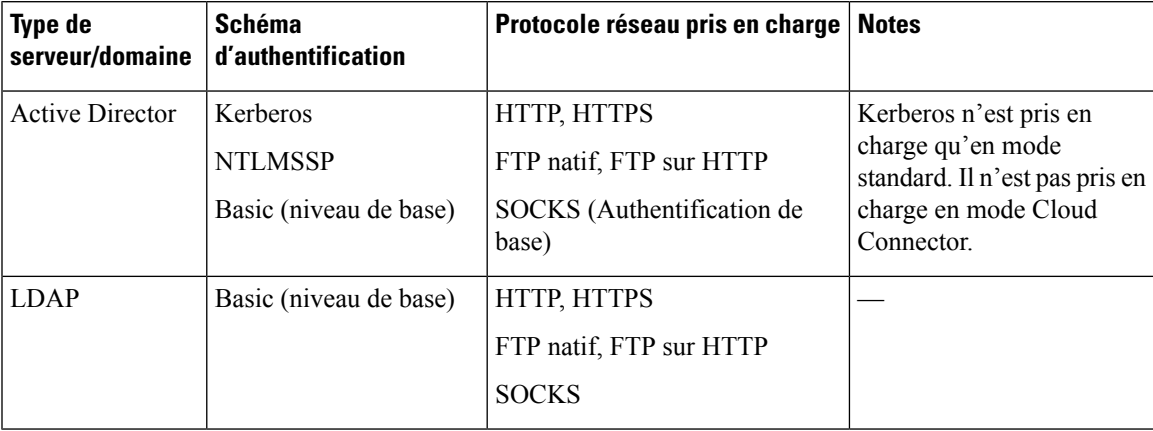

## **Survol des tâches d'authentification**

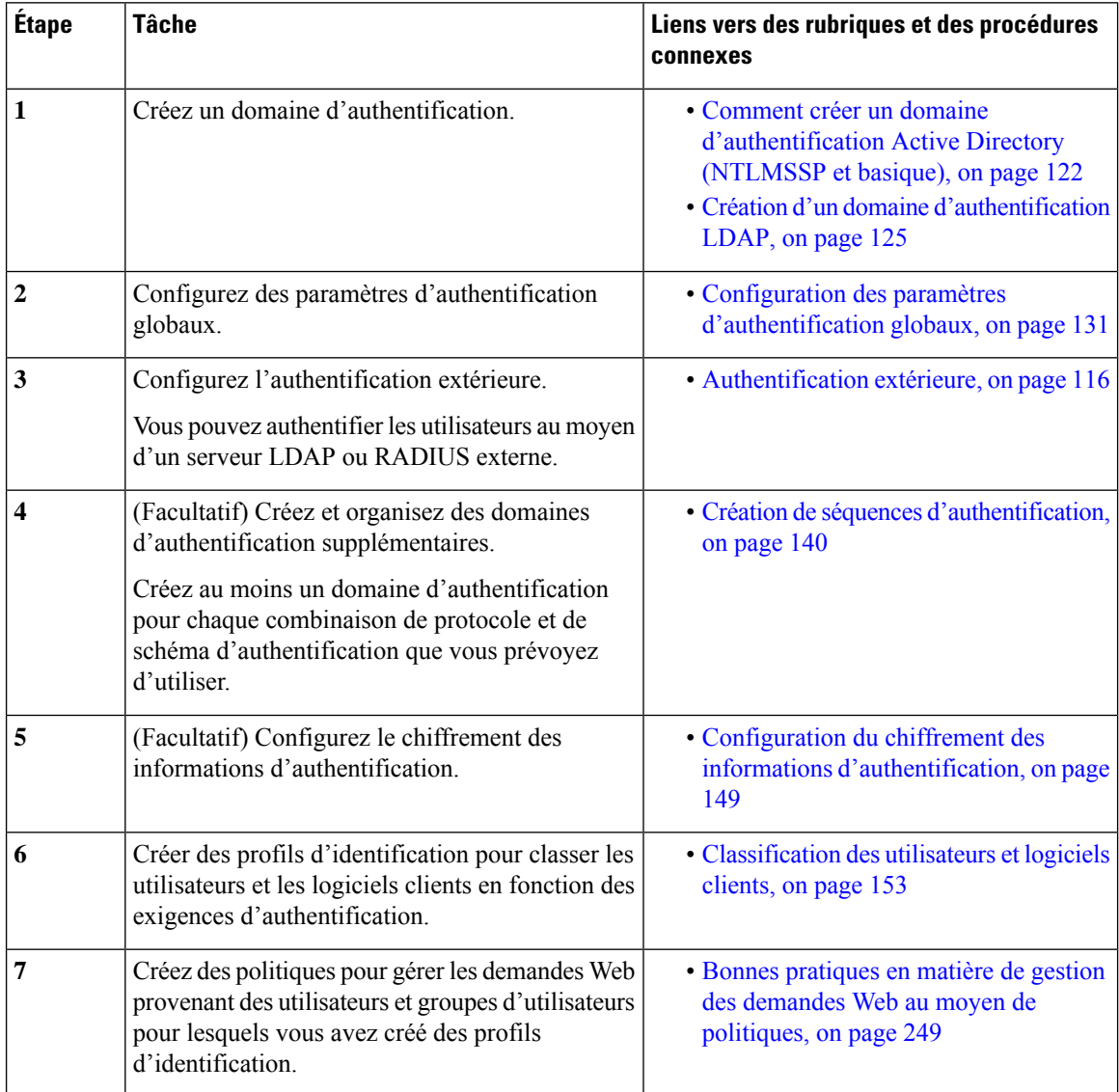

## **Bonnes pratiques en matière d'authentification**

- Créez aussi peu de domaines Active Directory que possible. Plusieurs domaines Active Directory nécessitent une utilisation de mémoire supplémentaire pour l'authentification.
- Si vous utilisez NTLMSSP, authentifiez les utilisateurs à l'aide de Secure Web Appliance ou du serveur proxy en amont, mais pas des deux. (Recommander Secure Web Appliance)
- Si vous utilisez Kerberos, authentifiez-vous à l'aide de Secure Web Appliance.
- Pour des performances optimales, authentifiez les clients sur le même sous-réseau à l'aide d'un seul domaine.
- Certains agents utilisateurssont connus pour avoir des problèmes avec lesinformations d'authentification de l'ordinateur ou des échecs d'authentification, ce qui peut avoir une incidence négative sur leurs opérations normales. Vous devez contourner l'authentification avec ces agents utilisateurs. Consultez Contournement de l'authentification avec des agents utilisateur problématiques , on page 142.
- L'authentification active d'un client est une tâche exigeante en ressources. Les substitutions d'authentification peuvent être utilisées pour améliorer les performances d'authentification en se souvenant d'un utilisateur authentifié pendant un certain temps (par défaut 3600 secondes et configurable dans [**Global Authentication** > **Surrogate Timeout** (Authentification globale > Expiration des substitutions)]) une fois l'authentification terminée. Les substitutions IP doivent être utilisées chaque fois que possible pour limiter le nombre d'événements d'authentification actifs.

## **Planification de l'authentification**

- Active Directory/Kerberos, on page 104
- Active Directory/Basique, on page 105
- Active Directory/NTLMSSP, on page 106
- LDAP/Basic, on page 107
- Identification transparente des utilisateurs, on page 107

## **Active Directory/Kerberos**

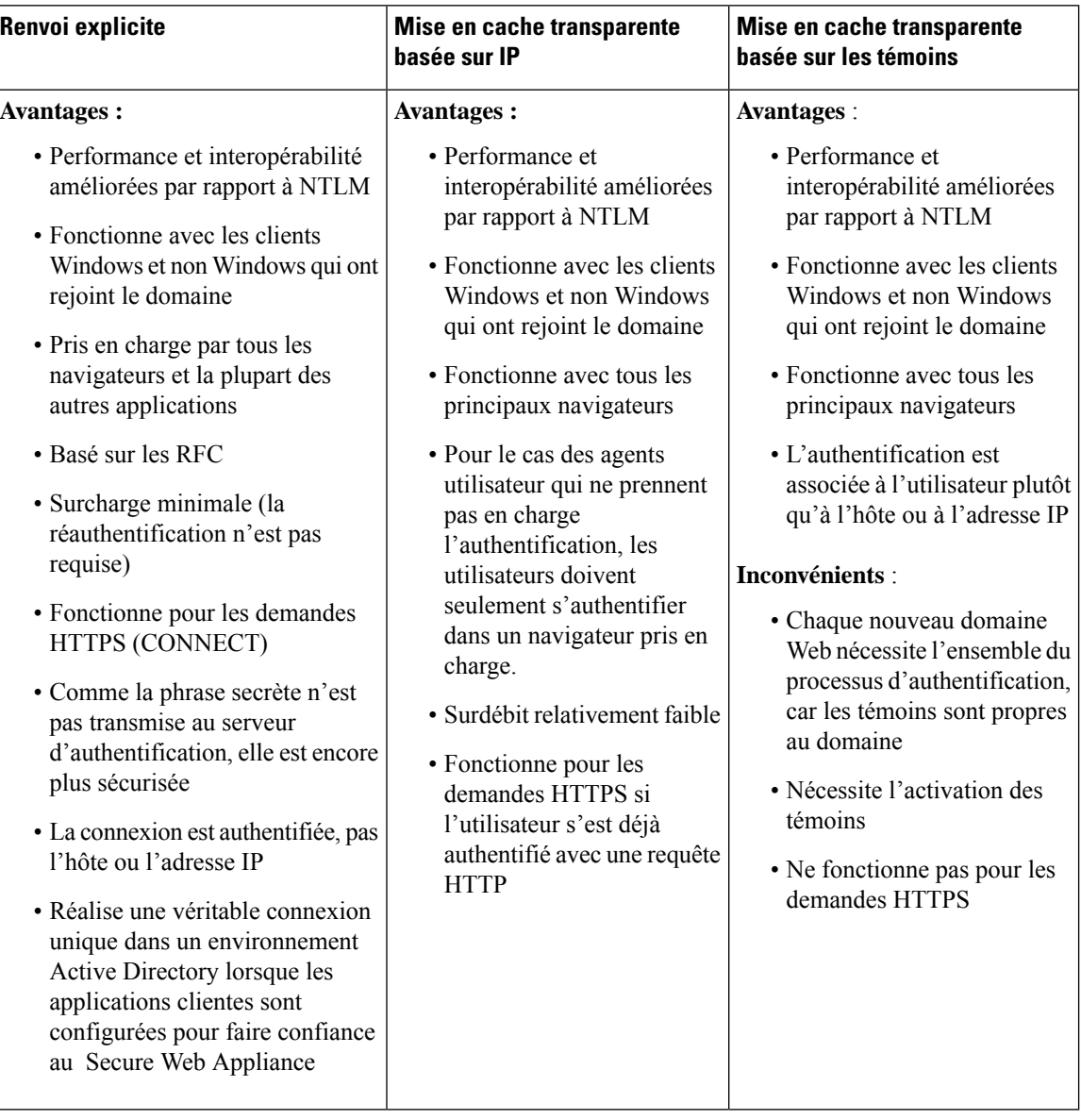

## **Active Directory/Basique**

I

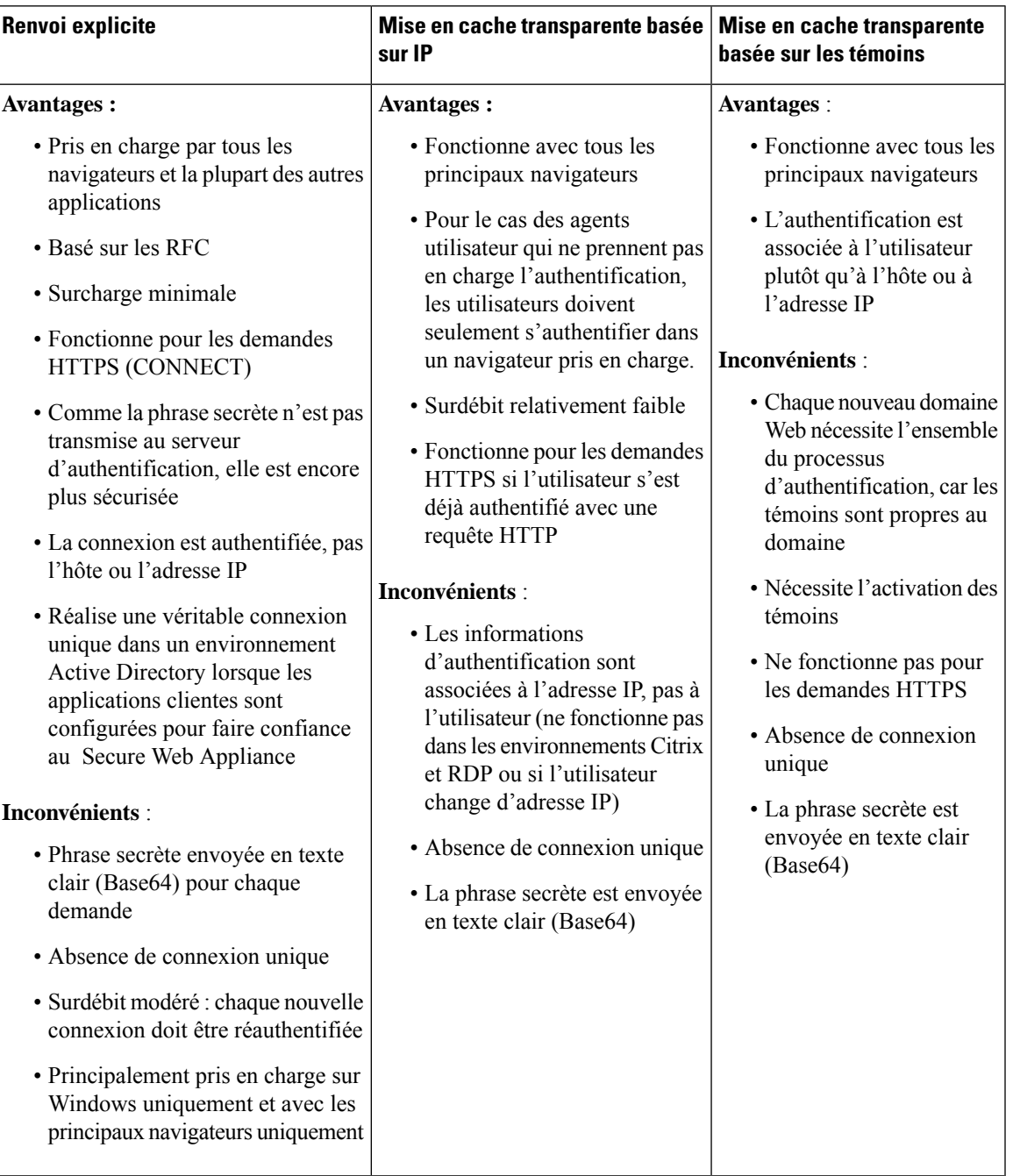

## **Active Directory/NTLMSSP**

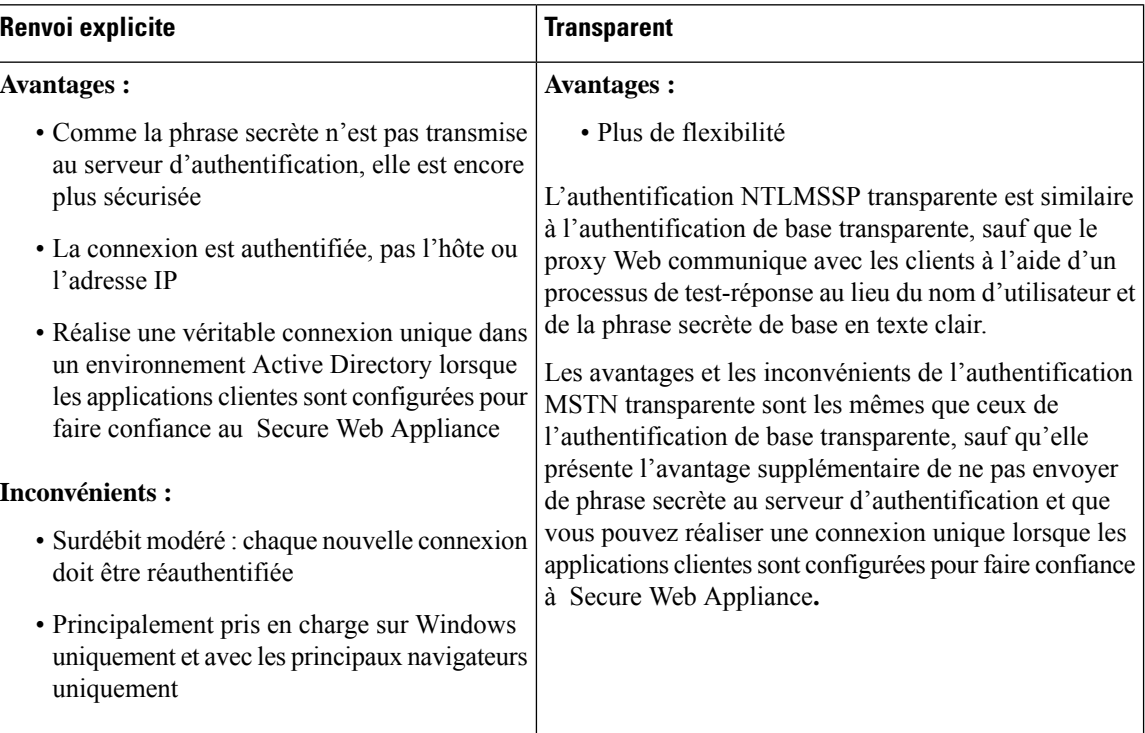

### **LDAP/Basic**

Ш

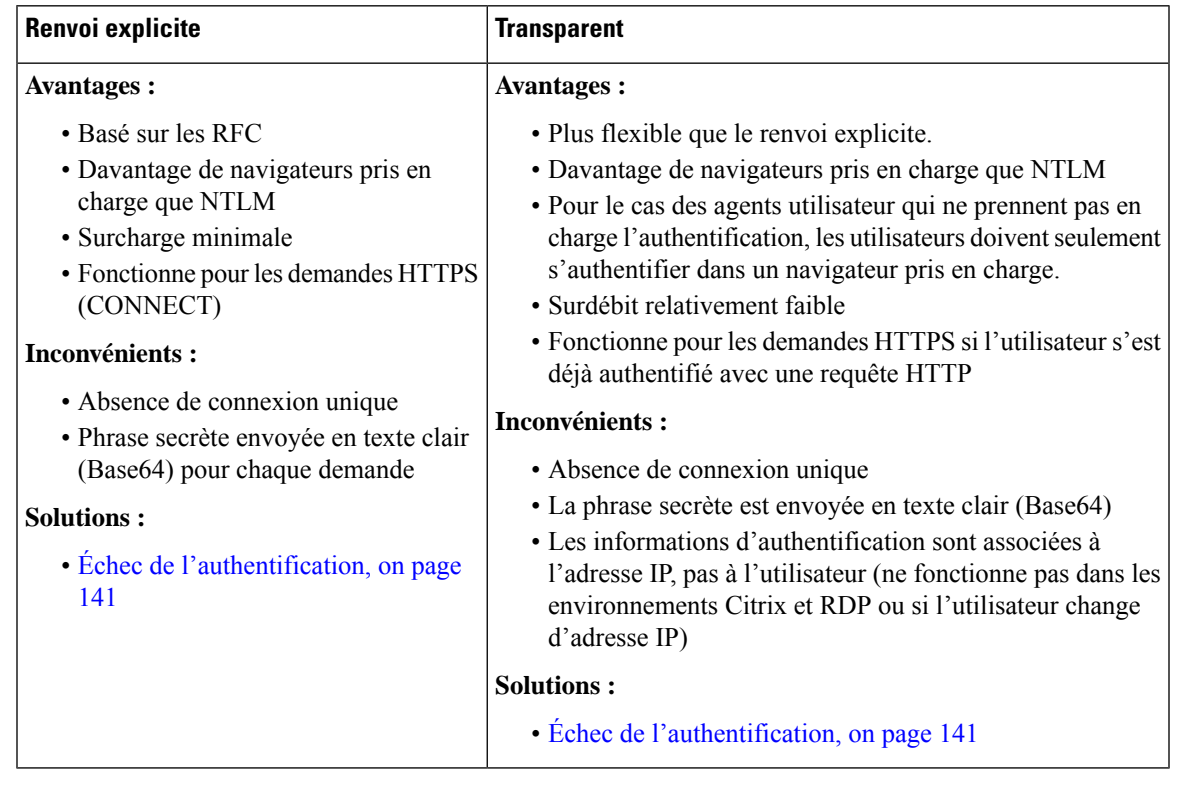

### **Identification transparente des utilisateurs**

Habituellement, les utilisateurs sont identifiés et authentifiés en les invitant à saisir un nom d'utilisateur et une phrase secrète. Cesinformations d'authentification sont validées par rapport à un serveur d'authentification, puis le proxy Web applique les politiques appropriées à la transaction en fonction du nom d'utilisateur authentifié.

Cependant, vous pouvez configurer Secure Web Appliance pour authentifier les utilisateurs de manière transparente, c'est-à-dire sans demander à l'utilisateur final de fournir ses informations d'authentification. L'identification transparente authentifie l'utilisateur au moyen d'informations d'authentification obtenues à partir d'une autre source de confiance, en supposant que l'utilisateur a déjà été authentifié par cette source de confiance, puis applique les politiques appropriées.

Vous pourriez souhaiter identifier les utilisateurs de manière transparente pour :

- Créer un environnement de connexion unique de sorte que les utilisateurs ne soient pas informés de la présence d'un proxy sur le réseau.
- Appliquer des politiques basées sur l'authentification aux transactions émanant d'applications clientes qui sont incapables d'afficher une invite d'authentification aux utilisateurs finaux.

L'identification transparente des utilisateurs affecte uniquement la façon dont le proxy Web obtient le nom d'utilisateur et attribue un profil d'identification. Après avoir obtenu le nom d'utilisateur et attribué un profil d'identification, il applique normalement toutes les autres politiques, quelle que soit la façon dont il a attribué le profil d'identification.

Si l'authentification transparente échoue, vous pouvez configurer le traitement de la transaction : vous pouvez accorder à l'utilisateur un accès invité ou forcer l'affichage d'une invite d'authentification à l'attention de l'utilisateur.

Lorsqu'une invite d'authentification apparaît à un utilisateur final en raison d'un échec de l'identification transparente de l'utilisateur et que l'authentification échoue en raison d'informations d'authentification non valides, vous pouvez choisir d'autoriser ou non l'accès de l'utilisateur invité.

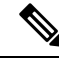

**Note**

Lorsque vous activez la réauthentification et qu'une transaction est bloquée par le filtrage d'URL, une page de notification à l'utilisateur final s'affiche avec l'option de connexion sous un autre nom d'utilisateur. Les utilisateurs qui cliquent sur le lien sont invités à s'authentifier. Pour en savoir plus, consultez Échec de l'autorisation : autorisation de réauthentification avec des informations d'authentification différentes, on page 145.

#### **Comprendre l'identification transparente de l'utilisateur**

Les méthodes disponibles pour l'identification transparente de l'utilisateur sont les suivantes :

- **Transparently identify users with ISE** (Identifier en toute transparence les utilisateurs avec ISE) : disponible lorsque le service de moteur de services de vérification des identités (ISE) ou du connecteur d'identité passif (ISE-PIC) est activé [Network > IdentityServices Engine (Réseau > Moteur ISE)].Pour ces transactions, le nom d'utilisateur et les étiquettes Groupe sécurisé associées seront obtenus à partir d'un serveur de moteur de services d'identité.Si vous utilisez ISE-PIC, on obtiendra le nom d'utilisateur et les groupes ISE Secure associés. Consultez Tâches relatives à l'intégration du service ISE/ISE-PIC, on page 177.
- **Transparently identify users with ASA** (Identification transparente des utilisateurs avec ASA) : les utilisateurs sont identifiés par le mappage adresse IPactuel-nom d'utilisateur reçu d'une appliance Cisco Adaptive Security Appliance (pour les utilisateurs à distance seulement). Cette option est disponible lorsqu'AnyConnect Secure Mobility est activé et intégré à un ASA. Le nom d'utilisateur sera obtenu auprès de l'ASA, et les groupes d'annuaires associésseront obtenus à partir du domaine ou de la séquence d'authentification précisée sur la Secure Web Appliance. Consultez Utilisateurs à distance, on page 274.
- **Transparently identify users with authentication realms** (Identification transparente des utilisateurs avec des domaines d'authentification) : cette option est disponible lorsqu'un ou plusieurs domaines d'authentification sont configurés pour prendre en charge l'identification transparente à l'aide de l'un des serveurs d'authentification suivants :
	- **Active Directory** : crée un domaine d'authentification NTLM ou Kerberos et active une identification transparente des utilisateurs. En outre, vous devez déployer un agent Active Directory distinct comme l'agent Context Directory de Cisco. Pour en savoir plus, consultez Identification transparente de l'utilisateur avec Active Directory, on page 109.
	- **LDAP** : crée un domaine d'authentification LDAP configuré comme un eDirectory et active une identification transparente des utilisateurs. Pour en savoir plus, consultez Identification transparente de l'utilisateur avec LDAP, on page 110.

AsyncOS pour le Web communique à des intervalles réguliers avec eDirectory ou un agent Active Directory pour maintenir les mappages qui font correspondre les noms d'utilisateurs authentifiés à leurs adresses IP actuelles.

#### **Identification transparente de l'utilisateur avec Active Directory**

Active Directory n'enregistre pas les informations de connexion de l'utilisateur dans un format permettant aux autres systèmes d'interroger facilement d'autres systèmes, par exemple Secure Web Appliance. Les agents Active Directory, tels que l'agent Context Directory Agent (CDA) de Cisco, sont nécessaires pour interroger les journaux des événements de sécurité Active Directory pour obtenir des renseignements sur les utilisateurs authentifiés.

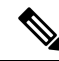

CDA n'est pas pris en charge par Active Directory dans WindowsServer 2016. Vous pouvez utiliser le service ISE (Identity Services Engine - Moteur du service de vérification des identités) ou ISE-PIC (ISE Passive Identity Controller) pour recevoir les informations de l'utilisateur et obtenir une identification transparente de l'utilisateur. Vous devez configurer les profils d'identification et les politiques d'accès pertinentes, ainsi que les politiques de déchiffrement qui utilisent CDA, avec lesinformationsISE/ISE-PIC lorsque vous passez de CDA à ISE/ISE-PIC. **Note**

AsyncOS pour le Web communique avec l'agent Active Directory pour conserver une copie locale des mappages adresse IP-nom d'utilisateur. Quand AsyncOS pour le Web doit associer une adresse IP à un nom d'utilisateur, il vérifie d'abord sa copie locale des mappages. Si aucune correspondance n'est trouvée, il interroge un agent Active Directory pour trouver une correspondance.

Pour en savoir plus sur l'installation et la configuration d'un agent Active Directory, consultez la section « Configuration d'un agent Active Directory pour fournir des informations à Secure Web Appliance » ci-dessous.

Prenez en compte les éléments suivants lorsque vous identifiez les utilisateurs de manière transparente à l'aide d'Active Directory :

- L'identification transparente des utilisateurs avec Active Directory fonctionne uniquement avec un schéma d'authentification NTLM ou Kerberos. Vous ne pouvez pas l'utiliser avec un domaine d'authentification LDAP qui correspond à une instance Active Directory.
- L'identification transparente de l'utilisateur fonctionne avec les versions d'Active Directory prises en charge par un agent Active Directory.
- Vous pouvez installer une deuxième instance d'un agent Active Directory sur un autre ordinateur pour atteindre une disponibilité élevée. Lorsque vous faites cela, chaque agent Active Directory gère les mappages de l'adresse IP au nom d'utilisateur indépendamment de l'autre agent. AsyncOS pour le Web utilise l'agent Active Directory de secours aprèstroistentatives ping infructueuses versl'agent principal.
- L'agent Active Directory utilise le mode à la demande lorsqu'il communique avec Secure Web Appliance.
- L'agent Active Directory envoie les informations de déconnexion de l'utilisateur vers Secure Web Appliance. Parfois, certaines informations de déconnexion d'utilisateurs ne sont pas enregistrées dans les journaux de sécurité Active Directory. Cela peut se produire si l'ordinateur client tombe en panne ou si l'utilisateur éteint l'appareil sans se déconnecter. Si les journaux de sécurité ne contiennent aucune information de déconnexion de l'utilisateur, un agent Active Directory ne peut pas informer l'appliance que l'adresse IP n'est plus attribuée à cet utilisateur. Pour éviter cette possibilité, vous pouvez définir pendant combien de temps AsyncOS met en cache les mappages adresse IP-utilisateur lorsqu'il n'y a aucune mise à jour d'un agent Active Directory. Pour en savoir plus, consultez Utilisation de l'interface de ligne de commande pour configurer les paramètres d'identification transparente avancée de l'utilisateur, on page 112.
- L'agent Active Directory enregistre le nom sAMAccountName de chaque utilisateur se connectant à partir d'une adresse IP particulière afin de s'assurer que le nom d'utilisateur est unique.
- Les adresses IPdes clients que les ordinateurs clients présentent au serveur Active Directory et au Secure Web Appliance doivent être identiques.
- AsyncOSpour le Web recherche uniquement les groupes parents directs pour un utilisateur. Il ne recherche pas les groupes imbriqués.

#### **Configuration d'un agent Active Directory pour fournir des informations à Secure Web Appliance**

Comme AsyncOS pour le Web ne peut pas obtenir les adresses IP des clients directement à partir d'Active Directory, il doit obtenir les informations de mappage adresse IP-nom d'utilisateur auprès d'un agent Active Directory.

Installez un agent Active Directory sur un ordinateur du réseau qui est accessible à Secure Web Appliance et qui peut communiquer avec tous les contrôleurs de domaine Windows visibles. Pour de meilleures performances, cet agent doit être physiquement aussi proche que possible de Secure Web Appliance. Dans les environnements réseau plus petits, vous pouvez installer l'agent Active Directory directement sur le serveur Active Directory.

 $\mathscr{D}_{\mathscr{A}}$ 

#### **Note**

L'instance de l'agent Active Directory utilisée pour communiquer avec Secure Web Appliance peut également prendre en charge d'autres appliances, y compris l'appliance ASA (Adaptive Security Appliance) de Cisco et d'autres Secure Web Appliance.

#### **Obtention, installation et configuration de l'agent Context Directory Agent de Cisco**

Pour en savoir plus sur le téléchargement, l'installation et la configuration de l'agent Cisco Context Directory, consultez l'adresse suivante :

[http://www.cisco.com/en/US/docs/security/ibf/cda\\_10/Install\\_Config\\_guide/cda10.html](http://www.cisco.com/en/US/docs/security/ibf/cda_10/Install_Config_guide/cda10.html).

Secure Web Appliance et l'agent Active Directory communiquent à l'aide du protocole RADIUS. L'appliance et l'agent doivent être configurés avec le même secret partagé pour brouiller les phrasessecrètes des utilisateurs. Les autres attributs utilisateur ne sont pas masqués. **Note**

#### **Identification transparente de l'utilisateur avec LDAP**

AsyncOS pour le Web peut communiquer avec un serveur eDirectory configuré comme domaine LDAP (Lightweight Directory Access Protocol) en maintenant les mappages de l'adresse IP sur le nom d'utilisateur. Lorsqu'un utilisateur se connecte par l'intermédiaire d'un client eDirectory, il est authentifié sur le serveur eDirectory. Une fois l'authentification réussie, l'adresse IP du client est enregistrée sur le serveur eDirectory en tant qu'attribut (NetworkAddress) de l'utilisateur qui s'est connecté.

Tenez compte des éléments suivants lorsque vous identifiez les utilisateurs de manière transparente à l'aide de LDAP (eDirectory) :

• Le client eDirectory doit être installé sur chaque poste de travail client et les utilisateurs finaux doivent l'utiliser pour s'authentifier sur un serveur eDirectory.

- L'arborescence LDAPutilisée par la connexion du client eDirectory doit être la même que celle configurée dans le domaine d'authentification.
- Si les clients eDirectory utilisent plusieurs arborescences LDAP, créez un domaine d'authentification pour chaque arborescence, puis créez une séquence d'authentification qui utilise chaque domaine d'authentification LDAP.
- Lorsque vous configurez le domaine d'authentification LDAP en tant que domaine eDirectory, vous devez préciser un ND de liaison pour les informations d'authentification de requête.
- Le serveur eDirectory doit être configuré pour mettre à jour l'attribut NetworkAddress de l'objet utilisateur lorsqu'un utilisateur se connecte.
- AsyncOSpour le Web recherche uniquement les groupes parents directs pour un utilisateur. Il ne recherche pas les groupes imbriqués.
- Vous pouvez utiliser l'attribut NetworkAddress pour un utilisateur eDirectory afin de déterminer l'adresse IP de connexion la plus récente de l'utilisateur.

#### **Règles et directives pour une identification transparente de l'utilisateur**

Tenez compte des règles et directives suivantes lorsque vous utilisez une identification transparente de l'utilisateur avec un serveur d'authentification :

- Lorsque vous utilisez DHCP pour affecter des adresses IP aux ordinateurs clients, vérifiez que les mappages adresse IP-nom d'utilisateur sont mis à jour sur Secure Web Appliance plus fréquemment que le bail DHCP. Utilisez la commande de l'interface de ligne de commande tuiconfig pour mettre à jour l'intervalle de mise à jour du mappage. Pour en savoir plus, consultez Utilisation de l'interface de ligne de commande pour configurer les paramètres d'identification transparente avancée de l'utilisateur, on page 112.
- Si un utilisateur se déconnecte d'une appliance et qu'un autre utilisateur se connecte à la même appliance avant la mise à jour du mappage adresse IP-nom d'utilisateur sur le Secure Web Appliance, le proxy Web connecte le client en tant qu'utilisateur précédent.
- Vous pouvez configurer la façon dont le proxy Web traite lestransactions en cas d'échec de l'identification transparente de l'utilisateur. Il peut accorder aux utilisateurs un accès invité ou forcer l'affichage d'une invite d'authentification pour les utilisateurs finaux.
- Lorsqu'une invite d'authentification s'affiche en raison d'un échec de l'identification transparente de l'utilisateur et que l'authentification échoue en raison de l'échec de l'identification transparente de l'utilisateur, vous pouvez choisir d'autoriser ou non l'accès de l'utilisateur en tant qu'invité.
- Lorsque le profil d'identification attribué utilise une séquence d'authentification avec plusieurs domaines dans lesquels l'utilisateur existe, AsyncOS pour le Web récupère les groupes d'utilisateurs des domaines dans l'ordre dans lequel ils apparaissent dans la séquence.
- Lorsque vous configurez un profil d'identification pour identifier les utilisateurs de manière transparente, le modèle d'authentification doit être l'adresse IP. Vous ne pouvez passélectionner un type de substitution différent.
- Lorsque vous affichez le détail des transactions pour les utilisateurs, la page de suivi Web indique quels utilisateurs ont été identifiés de manière transparente.
- Vous pouvez consigner les utilisateurs qui ont été identifiés de manière transparente dans les journaux d'accès et WC3 à l'aide des champs personnalisés  $m \in \mathbb{R}$  -auth-mecanism. Une entrée de journal sso TUI indique que le nom d'utilisateur a été obtenu en faisant correspondre l'adresse IP du client à un nom d'utilisateur authentifié à l'aide d'une identification transparente de l'utilisateur. (De même, la valeur

SSO\_ASA indique que l'utilisateur est un utilisateur distant et que le nom d'utilisateur a été obtenu auprès d'un Cisco ASA à l'aide d'AnyConnect Secure Mobility.)

#### **Configuration de l'identification transparente de l'utilisateur**

La configuration de l'identification et de l'autorisation transparentes des utilisateurs est décrite en détail dans Survol de l'acquisition des informations d'authentification de l'utilisateur final, on page 101. Les étapes élémentaires sont les suivantes :

- Créer et trier les domaines d'authentification.
- Créer des profils d'identification pour classer les utilisateurs et les logiciels clients.
- Créer des politiques pour gérer les demandes Web émanant des utilisateurs et groupes d'utilisateurs identifiés.

### **Utilisation de l'interface de ligne de commande pour configurer les paramètres d'identification transparente avancée de l'utilisateur**

AsyncOS pour le Web fournit les commandes CLI suivantes liées à l'interface TUI :

- **tuiconfig** Configurez les paramètres avancés associés à l'identification transparente de l'utilisateur. Le mode par lots peut être utilisé pour configurer plusieurs paramètres simultanément.
	- **Configure mapping timeout for Active Directory agent** (Configurer le délai d'expiration de mappage pour l'agent Active Directory) : durée, en minutes, pendant laquelle les mappages adresse IP-utilisateur sont mis en cache pour les adresses IP récupérées par l'agent AD quand aucune mise à jour de l'agent n'est effectuée.
	- **Configure proxy cache timeout for Active Directory agent** (Configurer le délai d'expiration du cache de proxy pour l'agent Active Directory) : durée, en secondes, pendant laquelle les mappages adresse IP-utilisateur spécifiques au proxy sont mis en cache, en secondes; les valeurs correctes vont de cinq à 1200 secondes. La valeur par défaut et recommandée est de 120 secondes. La définition d'une valeur inférieure peut avoir un impact négatif sur les performances du proxy.
	- **Configure mapping timeout for Novell eDirectory** (Configurer le délai de mappage pour Novell eDirectory) : durée, en secondes, pendant laquelle les mappages adresse IP-utilisateur sont mis en cache pour les adresses IP extraites du serveur eDirectory quand aucune mise à jour n'est effectuée à partir du serveur.
	- **Configure query wait time for Active Directory agent** (Configurer le temps d'attente de la requête pour l'agent Active Directory) : temps, en secondes, d'attente d'une réponse de l'agent Active Directory. Lorsque la requête prend plus de temps que cette valeur, l'identification transparente de l'utilisateur est considérée comme ayant échoué. Cela limite le délai d'authentification de l'utilisateur final.
	- **Configure query wait time for Novell eDirectory** (Configurer le temps d'attente de la requête pour Novell eDirectory) : temps, en secondes, d'attente d'une réponse du serveur eDirectory. Lorsque la requête prend plus de temps que cette valeur, l'identification transparente de l'utilisateur est considérée comme ayant échoué. Cela limite le délai d'authentification de l'utilisateur final.

Les paramètres Active Directory s'appliquent à tous les domaines AD qui utilisent un agent AD pour l'identification transparente de l'utilisateur. Les paramètres eDirectory s'appliquent à tousles domaines LDAP qui utilisent eDirectory pour l'identification transparente des utilisateurs.

Si la validation échoue pour un paramètre, aucune valeur ne sera modifiée.

- **tuistatus** : cette commande fournit les sous-commandes liées à AD suivantes :
	- **adagentstatus** : affiche l'état actuel de tous les agents AD, ainsi que des informations sur leurs connexions avec les contrôleurs de domaine Windows.
	- **listlocalmaippings** : répertorie tous les mappages adresse IP-nom d'utilisateur stockés sur le Secure Web Appliance, tels qu'ils ont été récupérés par le ou les agents AD. Ce paramètre ne répertorie pas les entrées stockées sur le ou les agents, ni les mappages pour lesquels des requêtes sont actuellement en cours.

#### **Configuration de la connexion unique**

L'obtention des informations d'authentification facilite la création d'un environnement de connexion unique en toute transparence. L'identification transparente de l'utilisateur est un paramètre du domaine d'authentification.

Pour Internet Explorer, assurez-vous que le nom d'hôte de redirection est le nom d'hôte court (ne contenant pas de points) ou le nom NetBIOS plutôt qu'un domaine qualifié complet. Vous pouvez également ajouter le nom d'hôte de l'appliance à la zone intranet local d'Internet Explorer [Tools > Internet options > Security tab (Outils > options Internet > onglet Sécurité)]. Cependant, cela sera requis sur chaque client. Pour plus d'informations à ce sujet, consultez Comment puis-je configurer [correctement](http://www.cisco.com/c/en/us/support/docs/security/web-security-appliance/117934-technote-csc-00.html) NTLM avec SSO (les informations [d'authentification](http://www.cisco.com/c/en/us/support/docs/security/web-security-appliance/117934-technote-csc-00.html) envoyées de manière transparente)?

Avec les navigateurs Firefox et d'autres navigateurs autres que Microsoft, les paramètres **network.negotiate-auth.delegation-uris**, **network.negotiate-auth.trusted-uris** et **network.automatic-ntlm-auth.trusted-uris** doivent être définis sur le nom d'hôte de redirection en mode transparent. Vous pouvez également vous reporter à Firefox n'envoie pas les informations [d'authentification](http://www.cisco.com/c/en/us/support/docs/security/web-security-appliance/118027-config-wsa-00.html) de manière [transparente](http://www.cisco.com/c/en/us/support/docs/security/web-security-appliance/118027-config-wsa-00.html) (SSO). Cet [article](http://www.toptip.ca/2010/03/change-secret-configuration-parameters.html) fournit desinformations généralessur la modification des paramètres de Firefox.

Pour en savoir plussur le nom d'hôte de redirection, consultez Configuration des paramètres d'authentification globaux, on page 131 ou la commande d'interface de ligne de commande sethostname.

## **Création d'un compte de service dans Windows Active Directory pour l'authentification Kerberos dans les déploiements à haute disponibilité**

Utilisez cette procédure si vous rencontrez des problèmes avec la haute disponibilité avec l'authentification Kerberos. Les scénarios, où des problèmes peuvent survenir lors de l'utilisation de l'authentification Kerberos dans les déploiements à haute disponibilité sont les suivants :

- L'attribut servicePrincipalName du nom d'hôte à haute disponibilité est ajouté à plusieurs comptes d'ordinateurs dans Active Directory.
- L'authentification Kerberos fonctionne si servicePrincipalName a été ajouté au compte d'ordinateur unique dans Active Directory. Lorsque le nœud principal change, la haute disponibilité peut être affectée, car différents nœuds de l'appliance utilisent différentes chaînes de chiffrement pour déchiffrer les tickets de service Keberos.

#### **Avant de commencer**

- Choisissez le nom d'utilisateur à utiliser pour la haute disponibilité avec l'authentification Keberos. Nous vous recommandons de créer un nouveau nom d'utilisateur, qui sera utilisé uniquement à cette fin.
- Si vous préférez utiliser un nom d'utilisateur existant :
	- Définissez un mot de passe si le nom d'utilisateur n'en a pas.
	- Dansla boîte de dialogue des propriétés du compte d'utilisateur (dansles utilisateurs et les ordinateurs Active Directory) :

Assurez-vous que la case User must change password at next logon (L'utilisateur doit changer le mot de passe à la prochaine connexion) n'est pas cochée.

Cochez la case Password never expires (Le mot de passe n'expire jamais).

**Étape 1** Créez un nouveau nom d'utilisateur dans les utilisateurs et les ordinateurs Active Directory.

- Spécifiez un mot de passe.
- Décochez la case User must change password at next logon (L'utilisateur doit changer le mot de passe à la prochaine connexion).
- Cochez la case Password never expires (Le mot de passe n'expire jamais).
- **Étape 2** Vérifiez si le nom SPN du nom d'hôte à haute disponibilité est associé à l'objet utilisateur Active Directory créé ou choisi. LeSPN se compose d'un préfixe http/ et estsuivi du nom d'hôte à haute disponibilité de l'appliance. Assurez-vous que les clients sont en mesure de résoudre le nom d'hôte.
	- **1.** Utilisez la commande setspn  $-q$  dans Windows pour rechercher toute association existente.

Exemple : setspn -q http/highavail.com

Dans cet exemple, highavail.com est le nom d'hôte haute disponibilité de l'appliance.

- **2.** Supprimez ou ajoutez le SPN en fonction des résultats de la requête :
- Les mots de passe des comptes de service Kerberos à haute disponibilité ne peuvent inclure que des lettres, des chiffres, des espaces et des caractères ~ !  $@# \% \hat{\alpha} \& 0 - \{\} \hat{\alpha} \mid \hat{\beta} \in \{ \}$  : ; ,  $|+=* \hat{\alpha} \rangle$  . Si l'un de ces trois caractères spéciaux « \$, ' ou » est utilisé dans le mot de passe du compte de service Kerberos à haute disponibilité, il en résultera un échec lors de la pré-authentification à partir de l'interface utilisateur graphique et de l'interface de ligne de commande. Cependant, l'authentification est réussie pour tous les types de caractères utilisés dans le mot de passe. **Remarque**

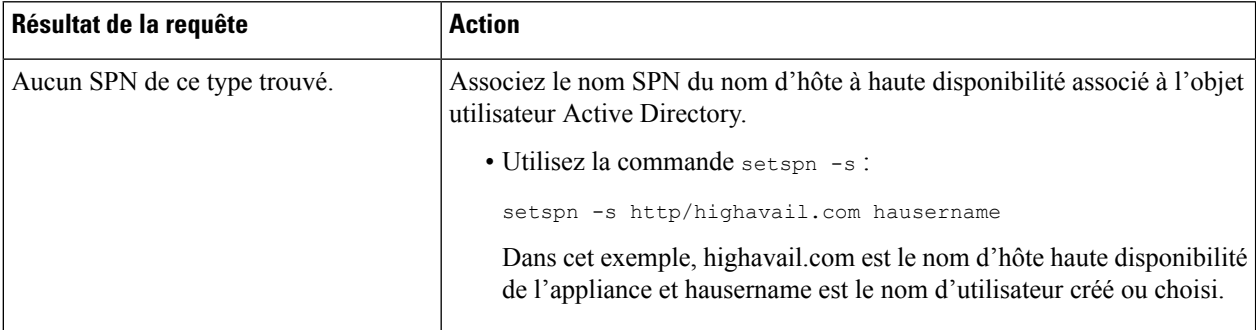
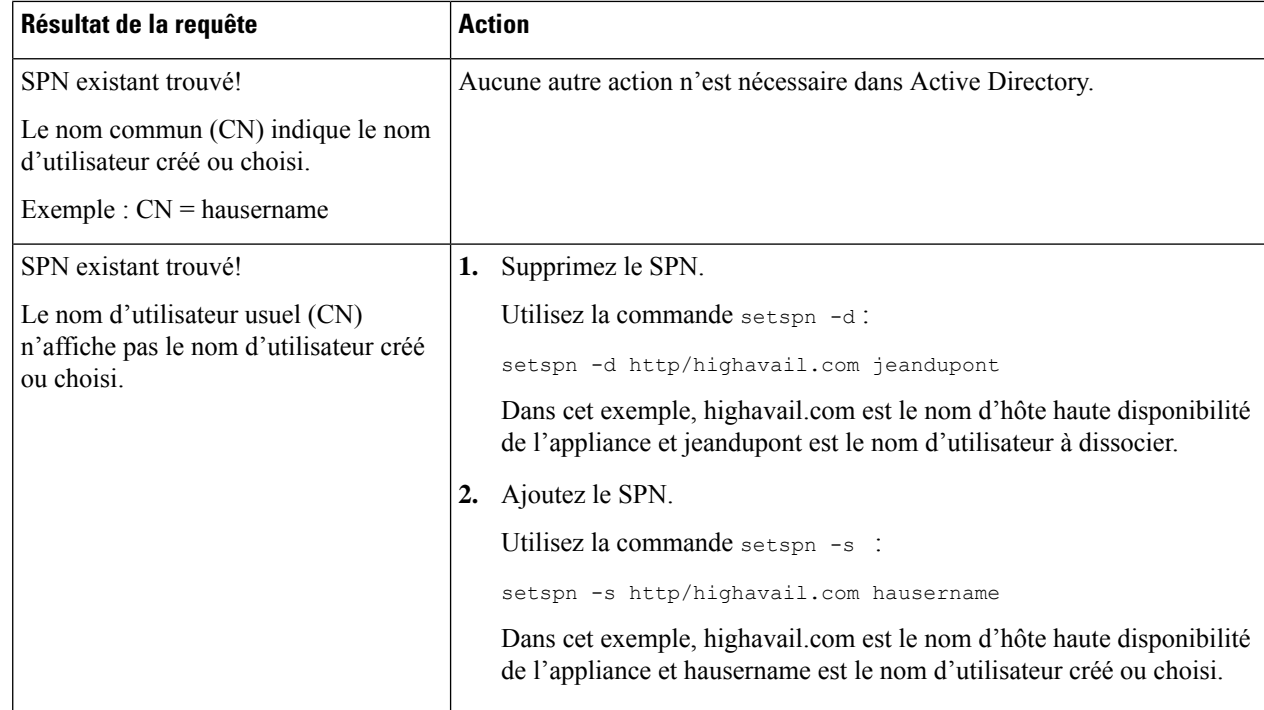

#### Assurez-vous que l'authentification Keytable est activée dans le domaine Active Directory approprié. Consultez Création d'un domaine Active Directory pour le schéma d'authentification Kerberos, à la page 117. Pour les domaines déjà créés, modifiez le domaine et activez l'authentification Keytable. **Remarque**

## **Domaines d'authentification**

Les domaines d'authentification définissent les détails requis pour communiquer avec les serveurs d'authentification et précisent le schéma d'authentification à utiliser lors de la communication avec les clients. AsyncOS prend en charge plusieurs domaines d'authentification. Les domaines peuvent également être regroupés en séquences d'authentification qui permettent aux utilisateurs ayant des exigences d'authentification différentes d'être gérés par les mêmes politiques.

### **Basculement de l'authentification**

La configuration de domaine actuelle comprend un serveur AD ou LDAP principal et deux serveurs de sauvegarde. Si le premier serveur principal n'est pas accessible, la requête atteint le premier serveur de sauvegarde. Si le premier serveur de sauvegarde n'est pas non plus accessible, la requête atteint le deuxième serveur.

#### **Table 4: Temps de basculement à l'aide de la règle IPFW**

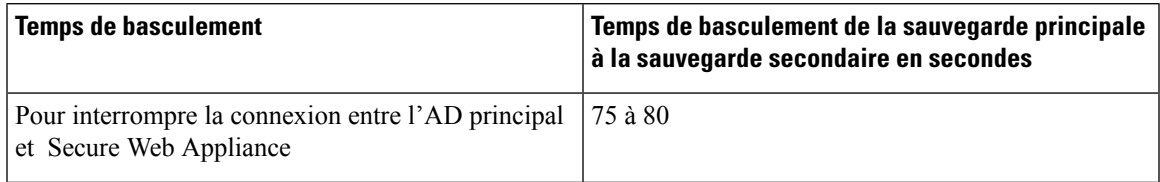

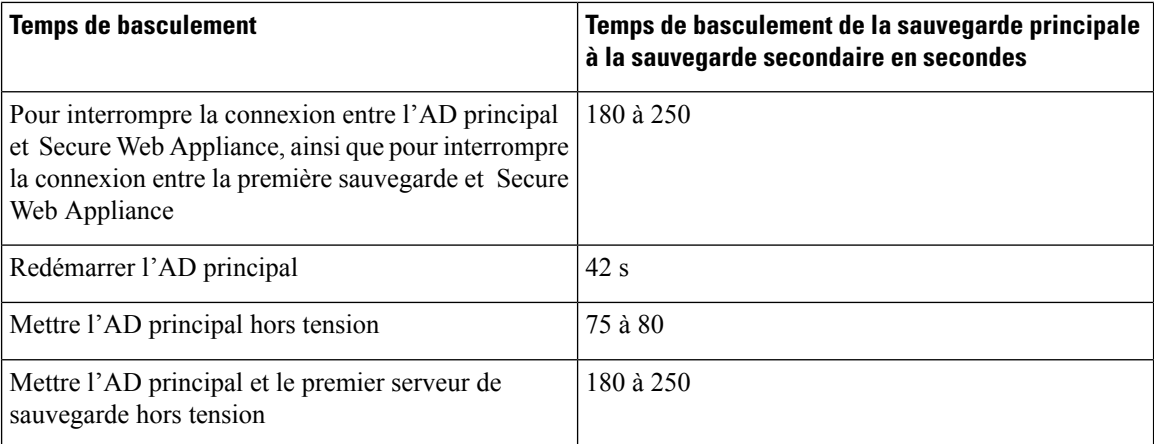

Si plusieurs serveurs sont en panne, Secure Web Appliance réessaye d'établir la connexion jusqu'à ce qu'un contrôleur de domaine soit trouvé.

- Authentification extérieure, on page 116
- Création d'un domaine Active Directory pour le schéma d'authentification Kerberos, on page 117
- Comment créer un domaine d'authentification Active Directory (NTLMSSP et basique), on page 122
- Création d'un domaine d'authentification LDAP, on page 125
- À propos de la suppression de domaines d'authentification, on page 130
- Configuration des paramètres d'authentification globaux, on page 131

### **Thèmes connexes**

- Séquences d'authentification, on page 139
- Authentification des utilisateurs RADIUS, on page 583

### **Authentification extérieure**

Vous pouvez authentifier les utilisateurs au moyen d'un serveur LDAP ou RADIUS externe.

### **Configuration de l'authentification extérieure par l'intermédiaire d'un serveur LDAP**

### **Before you begin**

Créez un domaine d'authentification LDAPet configurez-le avec une ou plusieurs requêtes d'authentification extérieure. Création d'un domaine d'authentification LDAP, on page 125.

- **Étape 1** Activez l'authentification extérieure sur l'appliance :
	- a) Accédez à **System Administration** > **Users** (Administration système > Utilisateurs).
	- b) Cliquez sur **Enable** (Activer) dans la section External Authentication (Authentification extérieure).
	- c) Configurez les options :

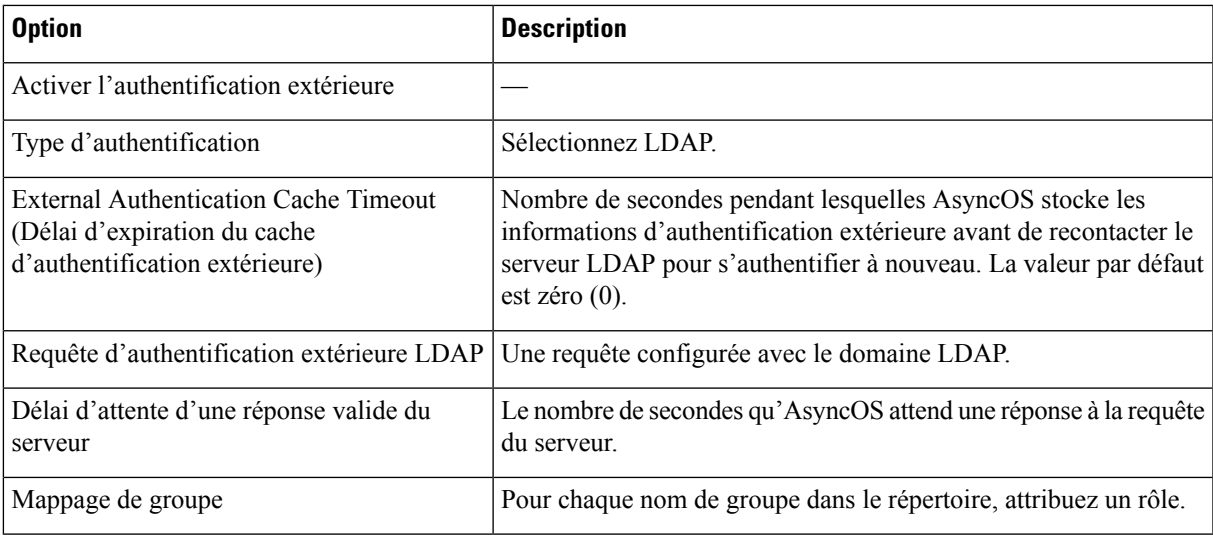

**Étape 2** Envoyez et validez vos modifications.

### **Activation de l'authentification extérieure RADIUS**

Consultez Activation de l'authentification extérieure à l'aide de RADIUS, on page 584.

## **Création d'un domaine Active Directory pour le schéma d'authentification Kerberos**

#### **Before you begin**

- Assurez-vous que l'appliance est configurée en mode standard (et non en mode Cloud Connector).
- Si vous configurez la haute disponibilité, assurez-vous d'avoir également coché la case **Use keytab authentication** (Utiliser l'authentification keytab) dans la section Kerberos High Availability (Haute disponibilité Kerberos) spécifiée à l'**étape 9**.

Si votre appliance se trouve derrière un périphérique de répartition du trafic HTTP/HTTPS comme un équilibreur de charge, vous devez associer le SPN du périphérique de répartition du trafic dans Active Directory à un compte d'utilisateur et saisir les informations d'authentification de ce compte d'utilisateur dansla section Kerberos High Availability (Haute disponibilité Kerberos). LeSPN du premier périphérique qui redirige le trafic dans la topologie du réseau doit être ajouté. Par exemple, si le trafic réseau sortant des périphériques clients passe par un gestionnaire de trafic, un équilibreur de charge, puis vers Secure Web Appliance, le SPN du gestionnaire de trafic doit être ajouté à un compte d'utilisateur sur Active Directory, et les identifiants de l'utilisateur doivent être saisis dans cette section. En effet, le gestionnaire de trafic est le premier périphérique à rencontrer le trafic des périphériques clients.

- Préparez le serveur Active Directory.
	- Installez Active Directory sur l'un des serveurs suivants : Windows Server 2003, 2008, 2008R2, 2012, 2016 (pour coeus 11.8, 12.0, 12.5, 14.0 et 14.5) ou 2019 (pour coeus 14.5 uniquement).

Vous pouvez installer le serveur Windows Active Directory 2019 pour coeus 12.5.

- Créez un utilisateur sur le serveur Active Directory :
	- Créez un utilisateur sur le serveur Active Directory qui est membre du groupe des administrateurs de domaine ou des opérateurs de compte.

Ou

- Créez un nom d'utilisateur avec les autorisations suivantes :
	- Autorisations Active Directory pour la réinitialisation des mots de passe
	- Écriture validée dans servicePrincipalName
	- Restrictions de compte en écriture
	- Ecriture du nom dNShost
	- Écriture dans servicePrincipalName

Il s'agit des autorisations Active Directory minimales requises par un nom d'utilisateur pour joindre une appliance au domaine et assurer son fonctionnement complet.

- Joignez votre client au domaine. Les clients pris en charge sont Windows XP, Windows 10 et Mac OS 10.5+.
- Utilisez l'outil kerbtray du Kit de ressources Windows pour vérifier le ticket Kerberos sur le client : [http://www.microsoft.com/en-us/download/details.aspx?id=17657.](http://www.microsoft.com/en-us/download/details.aspx?id=17657)
- L'application de visionneuse de tickets sur les clients Mac est disponible dans le menu principal > KeyChain Access (Accès à KeyChain) pour afficher les tickets Kerberos.
- Assurez-vous de disposer des droits et des informations de domaine nécessaires pour joindre le domaine Secure Web Appliance au domaine Active Directory auprès duquel vous souhaitez vous authentifier.
- Comparez l'heure actuelle sur Secure Web Appliance avec l'heure actuelle du serveur Active Directory et vérifiez que la différence n'est pas supérieure à l'heure spécifiée dans l'option « Maximum tolerance for computer clock synchronization » (Tolérance maximale pour la synchronisation de l'horloge de l'ordinateur) sur le serveur Active Directory.
- Si le Secure Web Appliance est géré par une appliance de gestion de la sécurité, soyez prêt à vous assurer que les domaines d'authentification du même nom sur différents Secure Web Appliance ont des propriétés identiques définies sur chaque appliance.
- Configuration de Secure Web Appliance :
	- En mode explicite, le nom d'hôte Secure Web Appliance (commande d'interface de ligne de commande sethostname) et le nom de proxy configuré dans le navigateur doivent être identiques.
	- En mode transparent, le nom d'hôte Secure Web Appliance doit être identique au nom d'hôte de redirection (voir Configuration des paramètres d'authentification globaux, on page 131). En outre, le nom d'hôte Secure Web Appliance et le nom d'hôte de redirection doivent être configurés avant la création d'un domaine Keberos.
- Sachez qu'après avoir validé le nouveau domaine, vous ne pouvez pas modifier un protocole d'authentification de domaine.
- Notez que la connexion unique (SSO) doit être configurée sur les navigateurs clients; voir Configuration de la connexion unique, on page 113.
- Pour simplifier l'utilisation des journaux, personnalisez le journal des accès pour utiliser le paramètre de champ personnalisé %m. Consultez Personnalisation des journaux d'accès, on page 523.

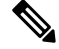

- Les mots de passe des comptes de service Kerberos à haute disponibilité ne peuvent inclure que des lettres, des chiffres, des espaces et des caractères ~ ! @ # % ^ & () \_ - {} ' / [] : ; , | + = \* ?  $\odot$ . Si l'un de ces trois caractères spéciaux « \$, ' ou » est utilisé dans le mot de passe du compte de service Kerberos à haute disponibilité, il en résultera un échec lors de la pré-authentification à partir de l'interface utilisateur graphique et de l'interface de ligne de commande. Cependant, l'authentification est réussie pour tous les types de caractères utilisés dans le mot de passe. **Note**
- **Étape 1** Dans l'interface Web de Cisco Secure Web Appliance, sélectionnez **Network > Authentication** (Réseau > Authentification).
- **Étape 2** Cliquez sur **Add Realm** (Ajouter un domaine).
- **Étape 3** Attribuez un nom unique au domaine d'authentification en utilisant uniquement des caractères alphanumériques et des espaces.
- **Étape 4** Sélectionnez **Active Directory** dans le champ Authentication Protocol (Protocole d'authentification).
- **Étape 5** Entrez jusqu'à trois noms de domaine complets ou adresses IP pour le ou les serveurs Active Directory.

Exemple : ntlm.exemple.com.

Une adresse IP n'est requise que si les serveurs DNS configurés sur l'appliance ne peuvent pas résoudre le nom d'hôte du serveur Active Directory.

Si plusieurs serveurs d'authentification sont configurés dans le domaine, l'appliance tente d'autoriser jusqu'à trois serveurs d'authentification avant de ne pas autoriser la transaction dans ce domaine.

- **Étape 6** Joignez l'appliance au domaine :
	- a) Configurez le compte Active Directory :

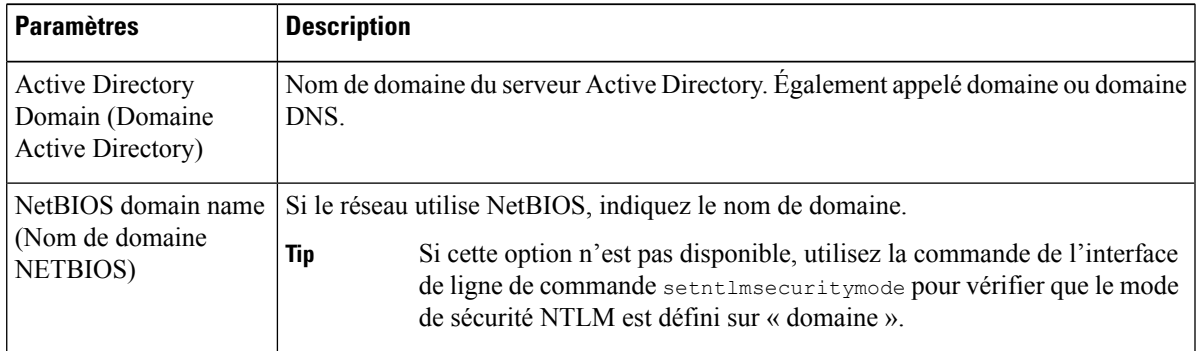

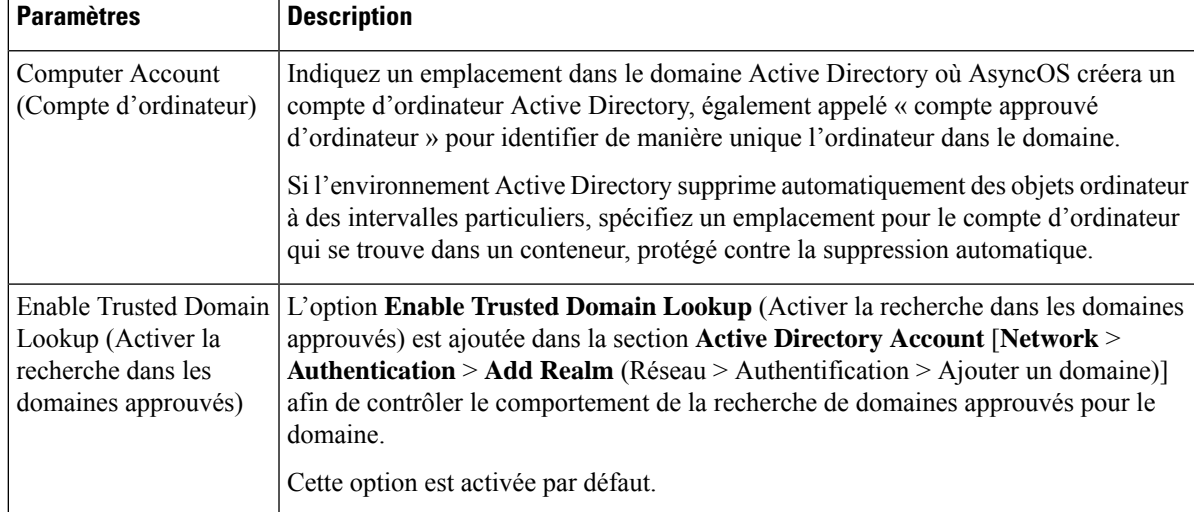

- b) Cliquez sur **Join Domain** (Joindre le domaine).
	- Si vous tentez de rejoindre un domaine que vous avez déjà rejoint (même si vous utilisez les mêmes informations d'authentification), les connexions existantes seront fermées, car Active Directory enverra un nouvel ensemble de clés à tous les clients, y compris ce Secure Web Appliance. Les clients concernés devront se déconnecter et se reconnecter. **Note**
	- Le nom d'hôte du Secure Web Appliance déployé sur AWS doit être unique. Vous devez modifier la première chaîne du nom d'hôte pour créer un nom d'hôte unique. **Note**

Par exemple, si « mgmt » est ajouté au nom d'hôte comme première chaîne, vous pouvez la modifier comme suit : « mgmt<*wsa\_hostname*> ».

- c) Indiquez les coordonnées de connexion (nom d'utilisateur et phrase secrète) du compte sur Active Directory, puis cliquez sur Create Account (Créer le compte).
- **Étape 7** (Facultatif) Configurez une identification transparente de l'utilisateur.

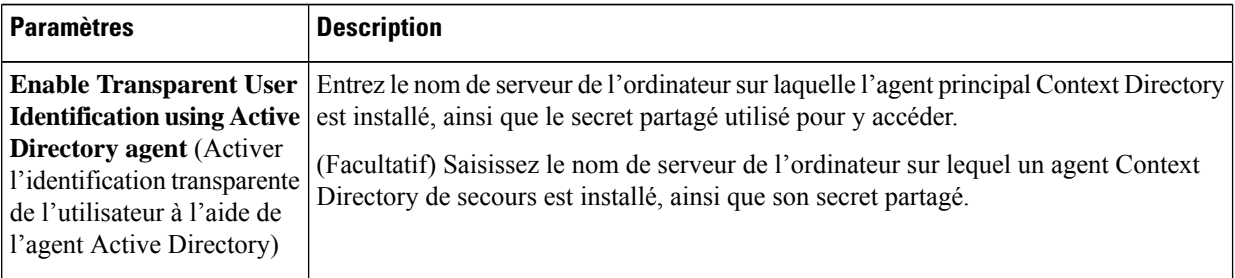

**Étape 8** Configurez la sécurité du réseau :

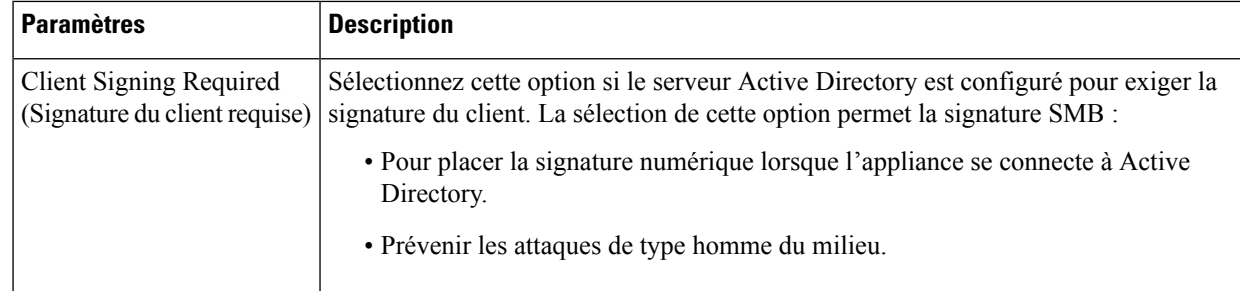

**Étape 9** Si vous comptez utiliser la haute disponibilité, cochez la case **Use keytab authentication** (Utiliser l'authentification keytab) dans la section Kerberos High Availability (Kerberos haute disponibilité).

a) Saisissez le nom d'utilisateur et le mot de passe.

Entrez le nom d'utilisateur Active Directory associé au(x) SPN correspondant à l'adresse IP ou au nom d'hôte de la grappe à haute disponibilité. N'incluez pasle nom de domaine dansle nom d'utilisateur (par exemple, entrez « jeanuntel » plutôt que « DOMAINE\jeanuntel » ou « jeanuntel@domaine »). Consultez Création d'un compte de service dans Windows Active Directory pour l'authentification Kerberos dans les déploiements à haute disponibilité, on page 113 pour obtenir des renseignements précis sur la création d'un compte de service qui sera utilisé pour l'authentification dans les déploiements à haute disponibilité.

- b) Répétez cette étape pour tous les périphériques de la grappe à haute disponibilité.
	- Si votre appliance se trouve derrière un périphérique de répartition du trafic HTTP/HTTPS comme un équilibreur de charge, vous devez associer le SPN du périphérique de répartition du trafic dans Active Directory à un compte d'utilisateur et saisir les informations d'authentification de ce compte d'utilisateur dans la section Kerberos High Availability (Kerberos haute disponibilité). Le SPN du premier périphérique qui redirige le trafic dans la topologie du réseau doit être ajouté. Par exemple, si le trafic réseau sortant des périphériques clients passe par un gestionnaire de trafic, un équilibreur de charge, puis vers Secure Web Appliance, le SPN du gestionnaire de trafic doit être ajouté à un compte d'utilisateur sur Active Directory, et les identifiants de l'utilisateur doivent être saisis dans cette section. En effet, le gestionnaire de trafic est le premier périphérique à rencontrer le trafic des périphériques clients. **Note**
- **Étape 10** (Facultatif) Cliquez sur **Start Test** (Commencer le test). Vous pourrez ainsi tester les paramètres que vous avez saisis et vous assurer qu'ils sont corrects avant que les utilisateurs réels ne les utilisent pour s'authentifier. Pour en savoir plus sur les tests réalisés, consultez Utilisation de plusieurs domaines et domaines NTLM, on page 130.
- **Étape 11** Résolvez les problèmes détectés au cours des tests. Consultez Outils de résolution de problèmes pour les problèmes d'authentification , on page 635.
- **Étape 12** Envoyez et validez vos modifications.

### **What to do next**

Créez un profil d'identification qui utilise le schéma d'authentification Kerberos. Classification des utilisateurs et logiciels clients, on page 153.

## **Comment créer un domaine d'authentification Active Directory (NTLMSSP et basique)**

### **Conditions préalables à la création d'un domaine d'authentification Active Directory (NTLMSSP et basique)**

- Assurez-vous de disposer des droits et des informations de domaine nécessaires pour joindre le domaine Secure Web Appliance au domaine Active Directory auprès duquel vous souhaitez vous authentifier.
- Si vous envisagez d'utiliser « domain » comme mode de sécurité NTLM, utilisez uniquement les groupes Active Directory imbriqués. Si les groupes Active Directory ne sont pas imbriqués, utilisez la valeur par défaut, « ads ». Consultez setntlmsecuritymode dans la rubrique Interface de ligne de commande de ce guide.
- Comparez l'heure actuelle sur Secure Web Appliance avec l'heure actuelle du serveur Active Directory et vérifiez que la différence n'est pas supérieure à l'heure spécifiée dans l'option « Maximum tolerance for computer clock synchronization » (Tolérance maximale pour la synchronisation de l'horloge de l'ordinateur) sur le serveur Active Directory.
- Si le Secure Web Appliance est géré par une appliance de gestion de la sécurité, soyez prêt à vous assurer que les domaines d'authentification du même nom sur différents Secure Web Appliance ont des propriétés identiques définies sur chaque appliance.
- Sachez qu'une fois que vous avez validé le nouveau domaine, vous ne pourrez plus modifier le protocole d'authentification de ce domaine.
- Le Secure Web Appliance doit se connecter aux contrôleurs de domaine pour tous les domaines approuvés et aux contrôleurs de domaine configurés dansle domaine NTLM.Pour que l'authentification fonctionne correctement, vous devez ouvrir les ports suivants sur tous les contrôleurs du domaine interne et du domaine externe :
	- LDAP (389 UDP et TCP)
	- Microsoft SMB (445 TCP)
	- Kerberos (88 TCP)
	- Résolution des terminaux : port fixe de mappeur de port (135 TCP) Net Log-on
- Pour NTLMSSP, la connexion unique (SSO) peut être configurée sur les navigateurs clients. Consultez Configuration de la connexion unique, on page 113.

### **À propos de l'utilisation de plusieurs domaines et domaines NTLM**

Les règles suivantes s'appliquent à l'utilisation de plusieurs domaines et domaines NTLM :

- Vous pouvez créer jusqu'à 10 domaines d'authentification NTLM.
- Les adresses IPclient d'un domaine NTLM ne doivent pas se chevaucher avec les adresses IPclient d'un autre domaine NTLM.
- Chaque domaine NTLM ne peut joindre qu'un seul domaine Active Directory, mais peut authentifier les utilisateurs de tous les domaines approuvés par ce domaine. Cette approbation s'applique par défaut aux autres domaines de la même forêt et aux domaines en dehors de la forêt pour lesquels il existe au moins une approbation unidirectionnelle.

Ш

• Créez des domaines NTLM supplémentaires pour authentifier les utilisateurs dans des domaines qui ne sont pas approuvés par les domaines NTLM existants.

### **Création d'un domaine d'authentification Active Directory (NTLMSSP et basique)**

### **Before you begin**

Assurez-vous que les ports de la plage supérieure sur l'appliance (49152 à 65535) sont débloqués dans votre pare-feu. Ces ports sont nécessaires pour effectuer les demandes de recherche de groupe asynchrones. Le blocage de ces ports peut entraîner des défaillances intermittentes de l'authentification.

- **Étape 1** Choisissez **Network > Authentication** (Réseau > Authentification).
- **Étape 2** Cliquez sur **Add Realm** (Ajouter un domaine).
- **Étape 3** Attribuez un nom unique au domaine d'authentification en utilisant uniquement des caractères alphanumériques et des espaces.
- **Étape 4** Sélectionnez **Active Directory** dans le champ Authentication Protocol and Scheme(s) (Protocole et schéma(s) d'authentification).
- **Étape 5** Entrez jusqu'à trois noms de domaine complets ou adresses IP pour le ou les serveurs Active Directory.

Exemple : active.exemple.com.

Une adresse IP n'est requise que si les serveurs DNS configurés sur l'appliance ne peuvent pas résoudre le nom d'hôte du serveur Active Directory.

Si plusieurs serveurs d'authentification sont configurés dans le domaine, l'appliance tente d'autoriser jusqu'à trois serveurs d'authentification avant de ne pas autoriser la transaction dans ce domaine.

- **Étape 6** Joignez l'appliance au domaine :
	- a) Configurez le compte Active Directory :

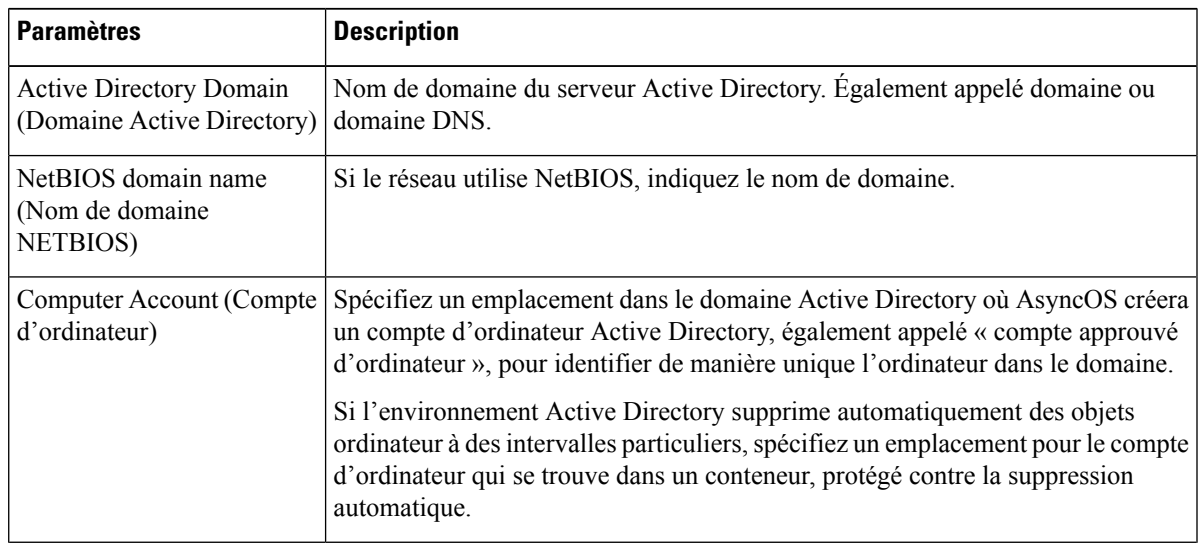

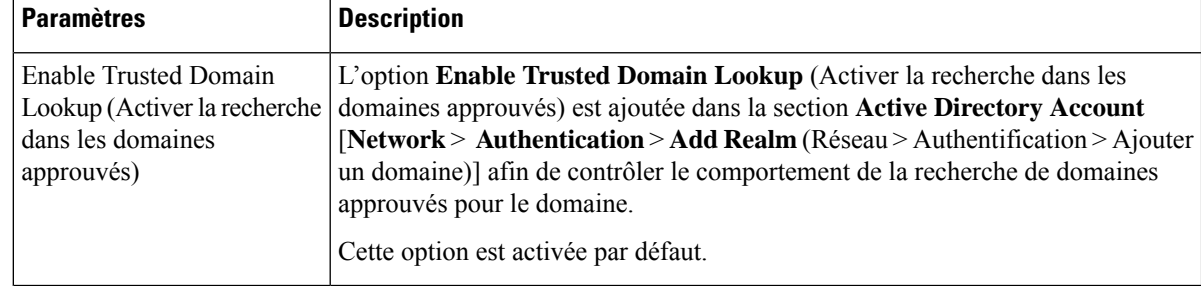

#### b) Cliquez sur **Join Domain** (Joindre le domaine).

- Si vous tentez de rejoindre un domaine que vous avez déjà rejoint (même si vous utilisez les mêmes informations d'authentification), les connexions existantes seront fermées, car Active Directory enverra un nouvel ensemble de clés à tous les clients, y compris ce Secure Web Appliance. Les clients concernés devront se déconnecter et se reconnecter. **Note**
- Le nom d'hôte du Secure Web Appliance déployé sur AWS doit être unique. Vous devez modifier la première chaîne du nom d'hôte pour créer un nom d'hôte unique. **Note**

Par exemple, si « mgmt » est ajouté au nom d'hôte comme première chaîne, vous pouvez la modifier comme suit : « mgmt<*wsa\_hostname*> ».

c) Entrez le nom d'utilisateur et la phrase secrète sAMAccountName pour un utilisateur Active Directory existant qui possède des droits pour créer des comptes d'ordinateur dans le domaine.

Exemple : « jazzdoe » Ne pas utiliser : « DOMAIN\jazzdoe » ou « jazzdoe@domain »

Ces renseignements sont utilisés une seule fois pour établir le compte d'ordinateur et ne sont pas enregistrés.

d) Cliquez sur **Create Account** (Créer un compte).

### **Étape 7** (Facultatif) Configurez l'authentification transparente.

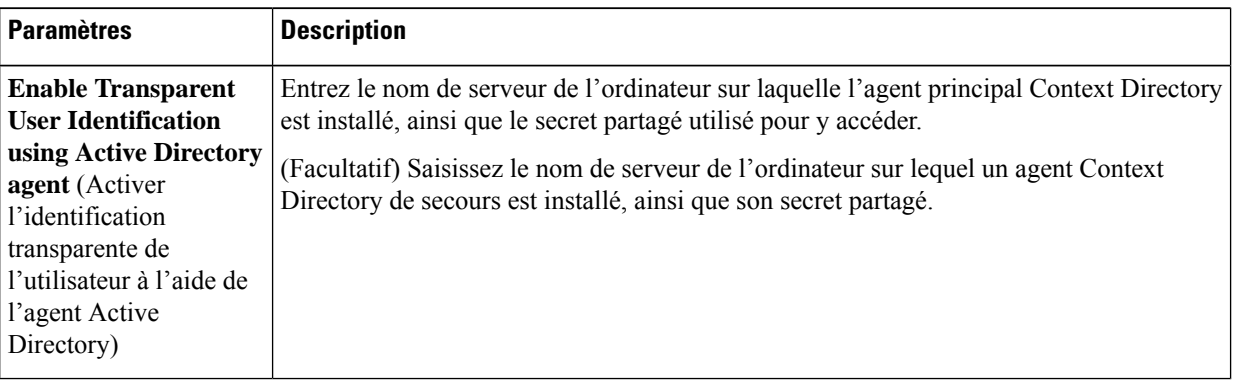

**Étape 8** Configurez la sécurité du réseau :

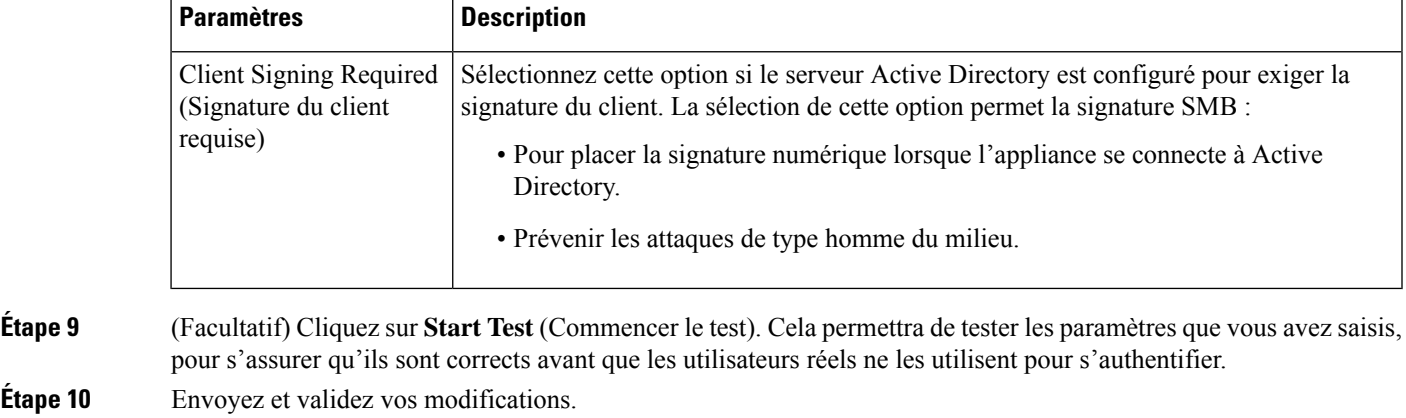

## **Création d'un domaine d'authentification LDAP**

### **Before you begin**

- Obtenez les informations suivantes sur LDAP au sein de votre organisation :
	- Version LDAP
	- Adresses des serveurs
	- Ports LDAP
- Si le Secure Web Appliance est géré par une appliance de gestion de la sécurité, assurez-vous que les domaines d'authentification du même nom sur différents Secure Web Applianceont des propriétés identiques définies sur chaque appliance.
- **Étape 1** Choisissez **Network > Authentication** (Réseau > Authentification).
- **Étape 2** Cliquez sur **Add Realm** (Ajouter un domaine).
- **Étape 3** Attribuez un nom unique au domaine d'authentification en utilisant uniquement des caractères alphanumériques et des espaces.
- **Étape 4** Sélectionnez **LDAP** dans le champ Authentication Protocol and Scheme(s) [Protocole et schéma(s) d'authentification].
- **Étape 5** Saisissez les paramètres d'authentification LDAP :

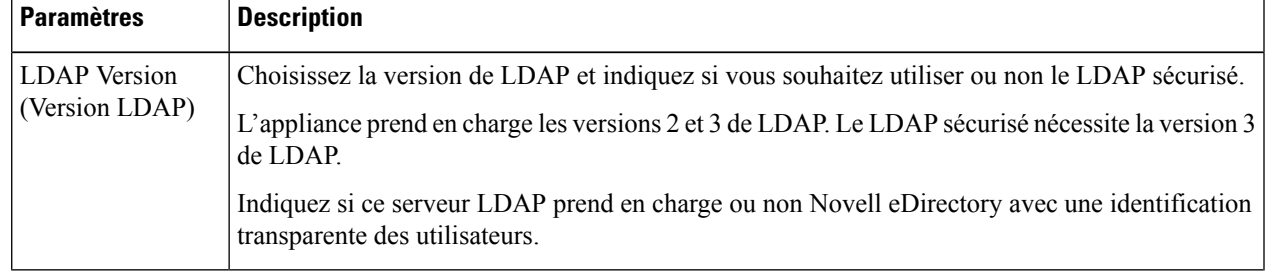

 $\mathbf I$ 

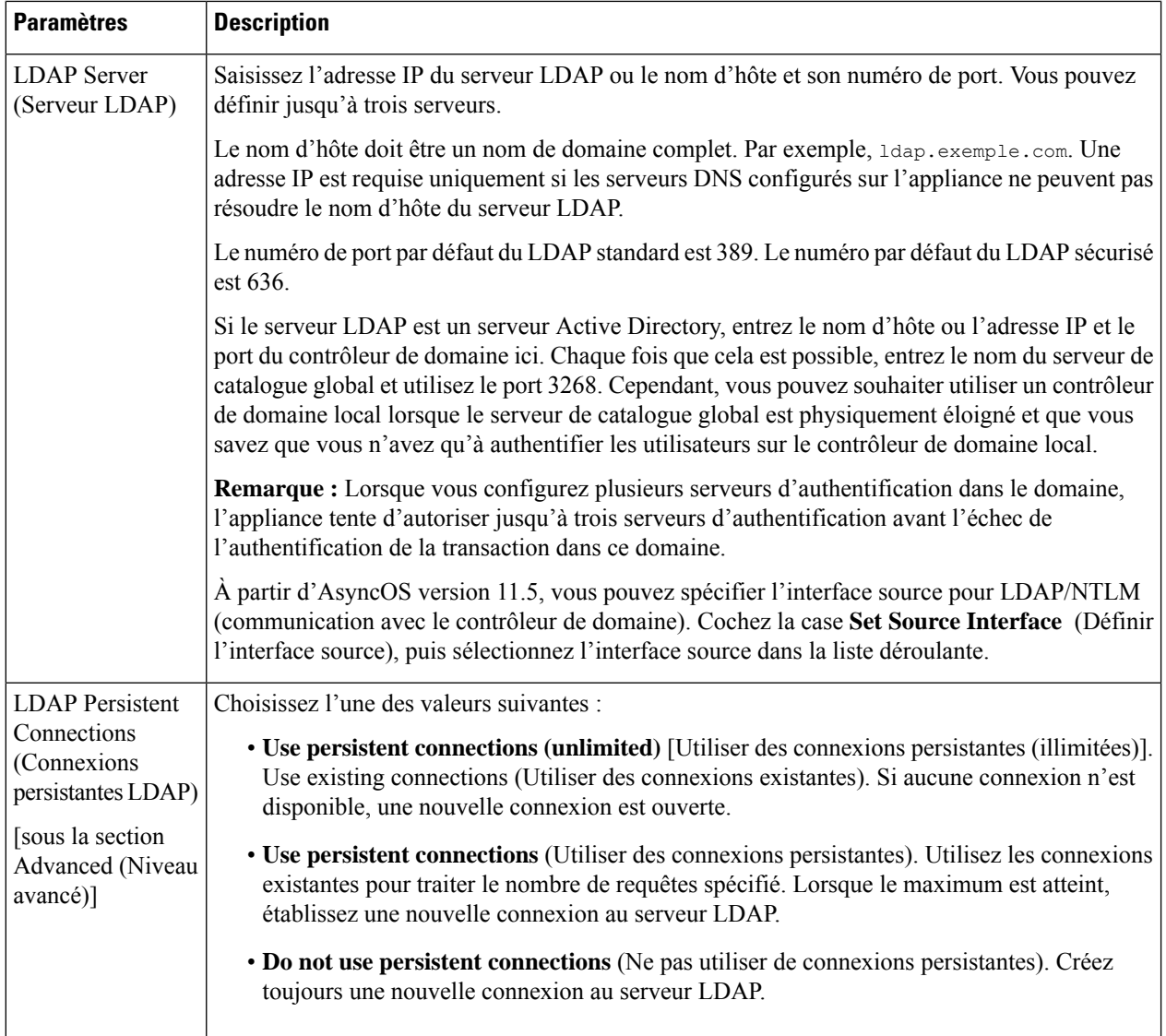

 $\mathbf{l}$ 

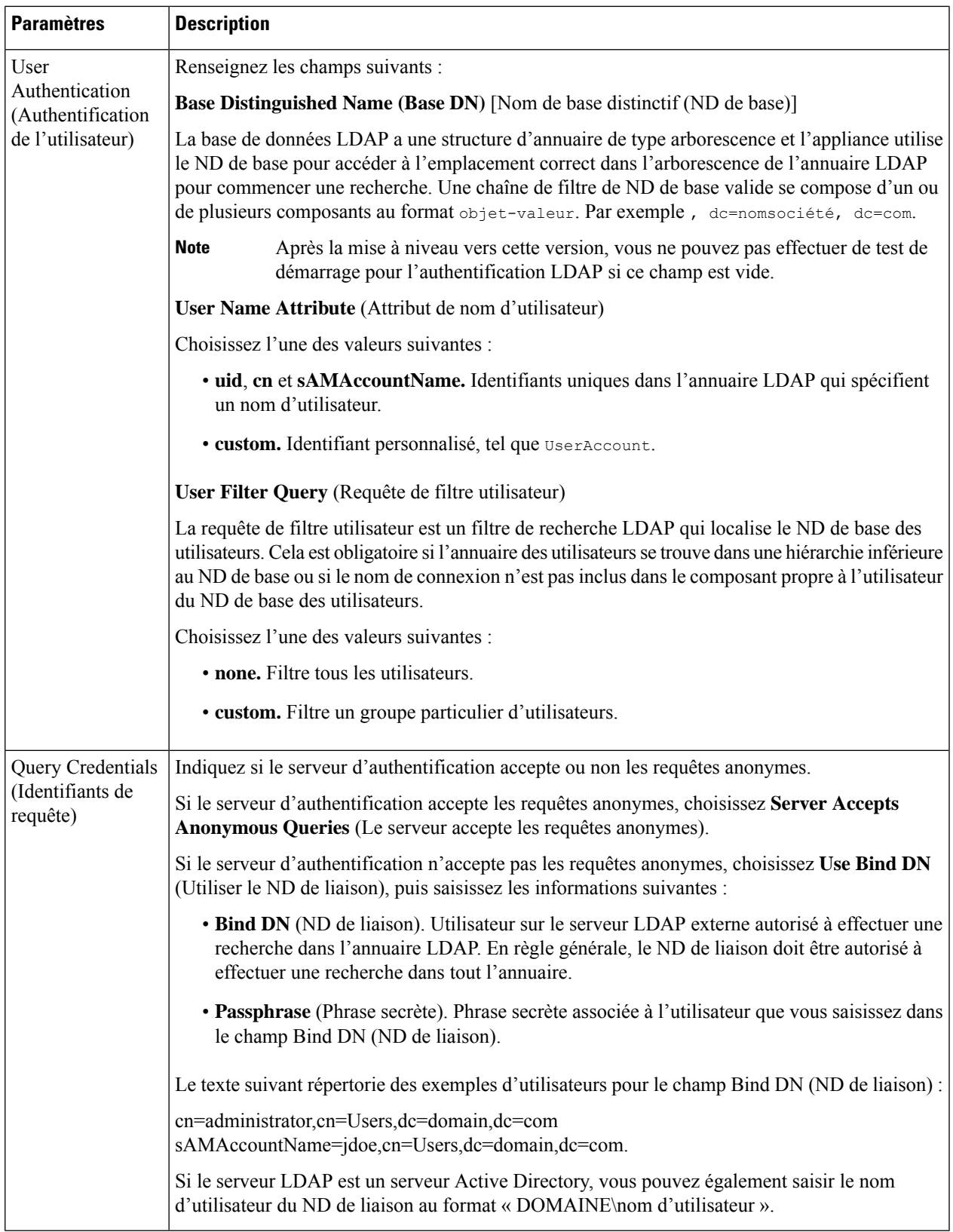

**Étape 6** (Facultatif) Activez l'autorisation de groupe par le biais d'un objet de groupe ou d'un objet utilisateur et définissez les paramètres en conséquence pour l'option choisie :

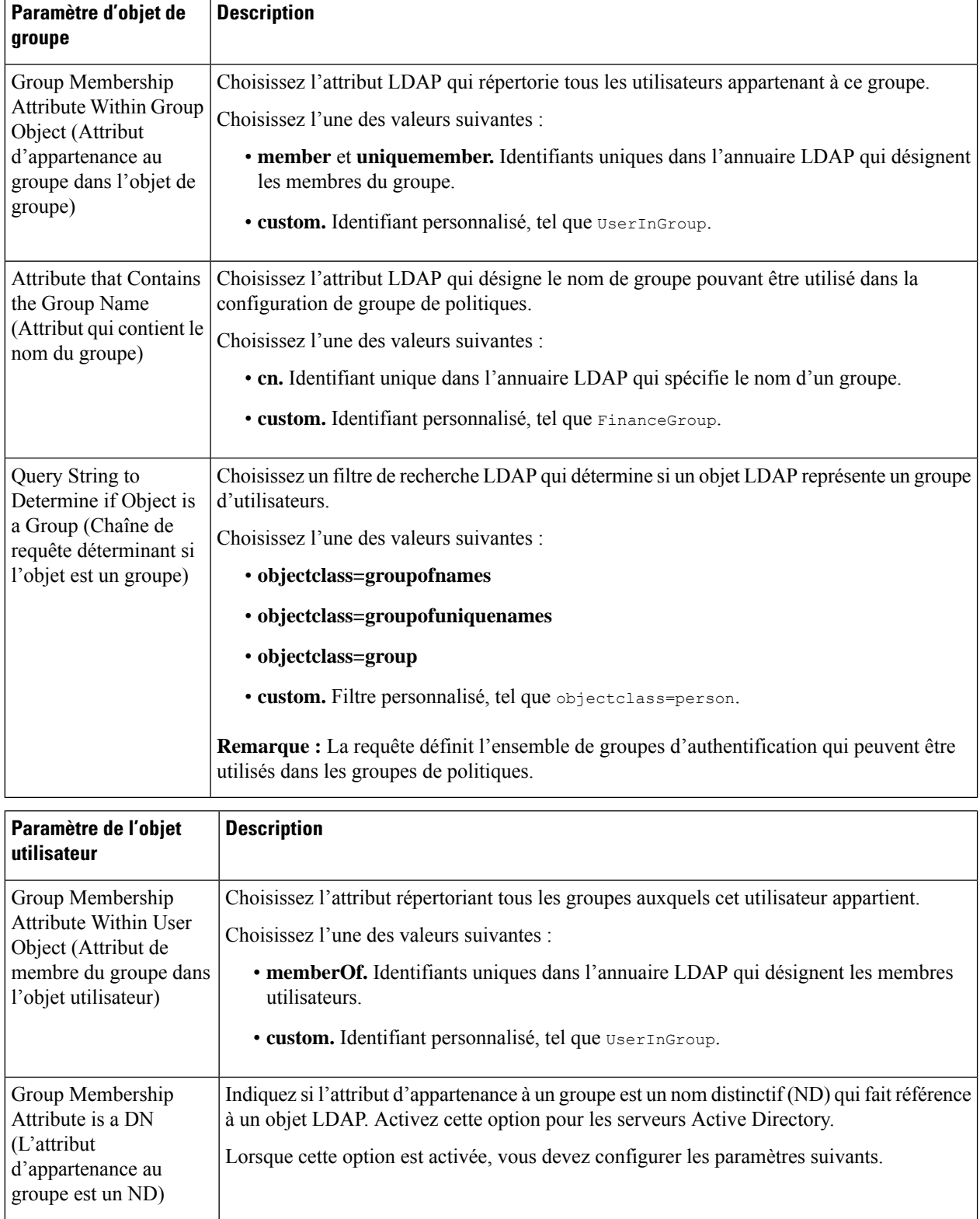

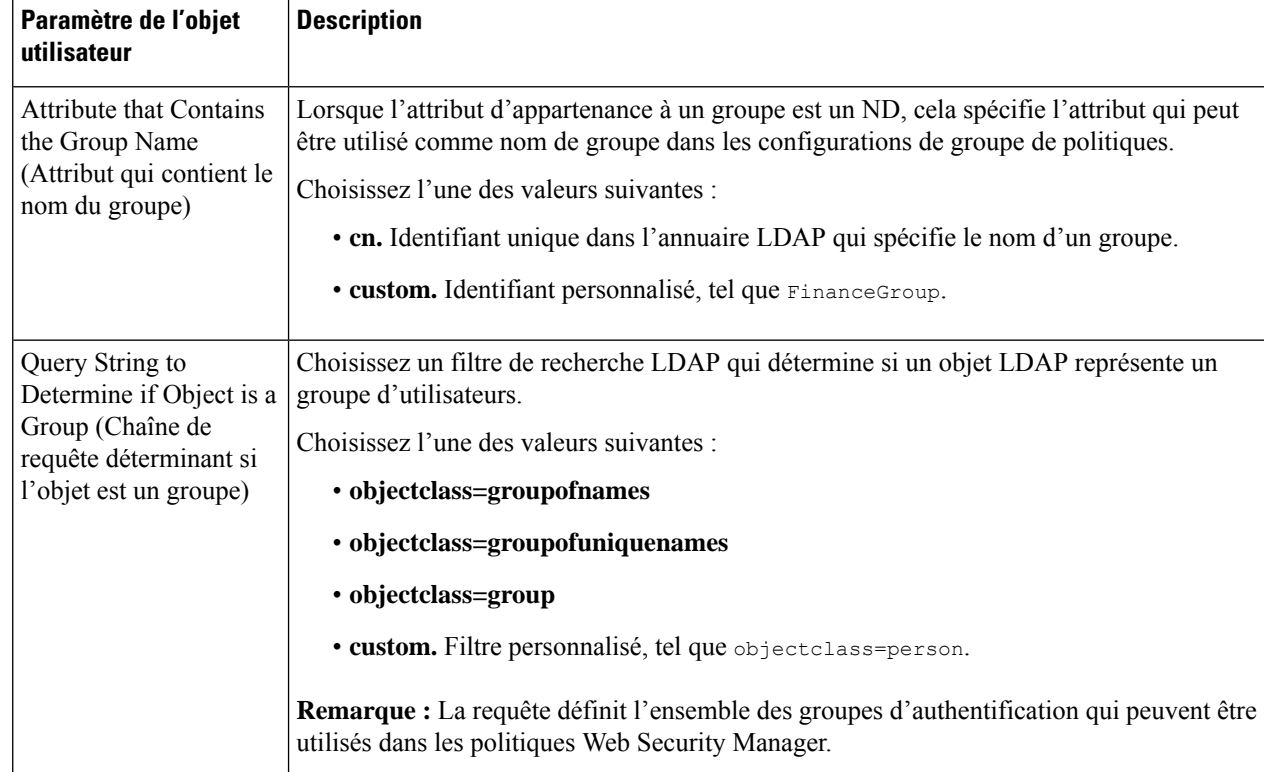

**Étape 7** (Facultatif) Configurez l'authentification LDAP externe pour les utilisateurs.

- a) Sélectionnez **External Authentication Queries** (Requêtes d'authentification extérieure).
- b) Déterminez les comptes d'utilisateur :

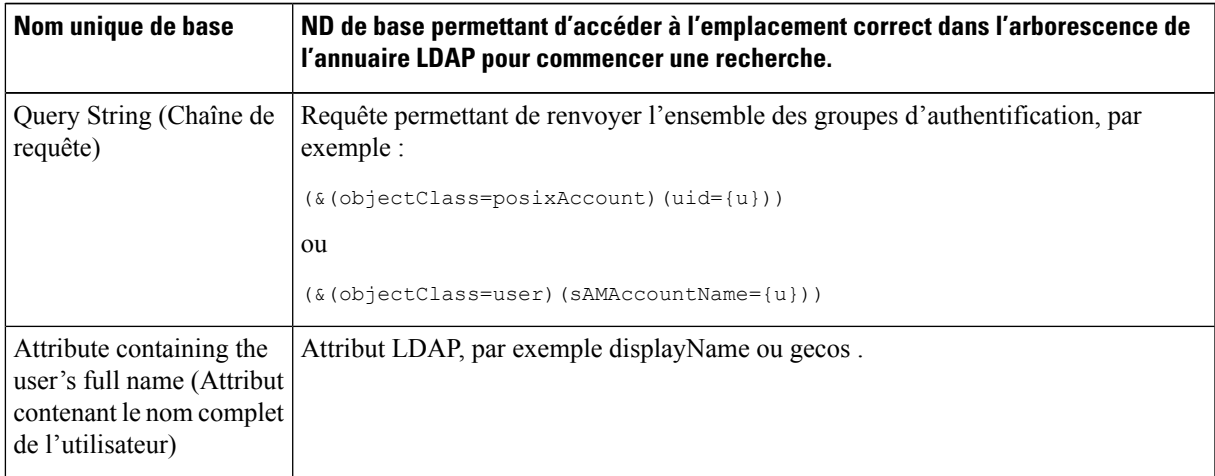

- c) (Facultatif) Refusez la connexion aux comptes expirés en fonction des attributs LDAP d'expiration du compte RFC 2307.
- d) Fournissez une requête permettant de récupérer les informations de groupe des utilisateurs.

Si un utilisateur appartient à plusieurs groupes LDAP avec des rôles utilisateur différents, AsyncOS accorde à l'utilisateur les autorisations correspondants au rôle le plus restrictif.

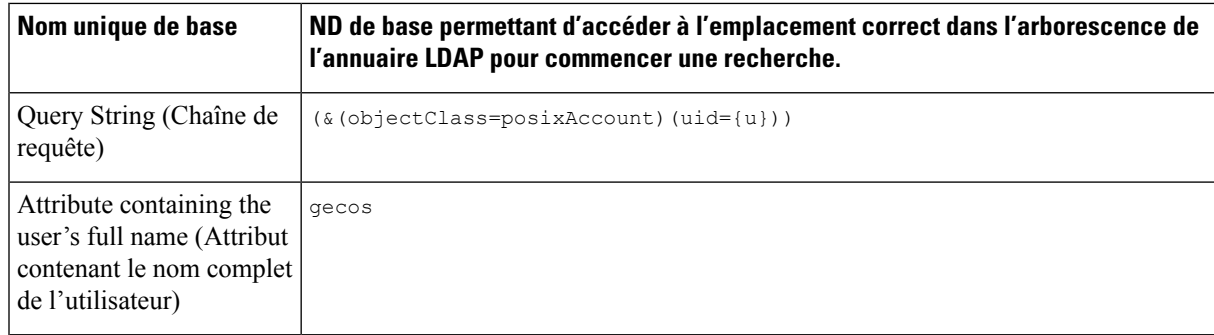

- **Étape 8** (Facultatif) Cliquez sur **Start Test** (Commencer le test). Vous pourrez ainsi tester les paramètres que vous avez saisis et vous assurer qu'ils sont corrects avant que les utilisateurs réels ne les utilisent pour s'authentifier. Pour en savoir plus sur les tests réalisés, consultez Utilisation de plusieurs domaines et domaines NTLM, on page 130.
	- Une fois que vous avez envoyé et validé vos modifications, vous ne pourrez plus modifier le protocole d'authentification d'un domaine par la suite. **Note**
- **Étape 9** Envoyez et validez vos modifications.

### **What to do next**

Créez un profil d'identification qui utilise le schéma d'authentification Kerberos. Consultez Classification des utilisateurs et logiciels clients, on page 153.

#### **Thèmes connexes**

• Authentification extérieure, on page 116

### **Utilisation de plusieurs domaines et domaines NTLM**

Les règles suivantes s'appliquent à l'utilisation de plusieurs domaines et domaines NTLM :

- Vous pouvez créer jusqu'à 10 domaines d'authentification NTLM.
- Les adresses IPclient d'un domaine NTLM ne doivent pas se chevaucher avec les adresses IPclient d'un autre domaine NTLM.
- Chaque domaine NTLM ne peut joindre qu'un seul domaine Active Directory, mais peut authentifier les utilisateurs de tous les domaines approuvés par ce domaine. Cette approbation s'applique par défaut aux autres domaines de la même forêt et aux domaines en dehors de la forêt pour lesquels il existe au moins une approbation unidirectionnelle.
- Créez des domaines NTLM supplémentaires pour authentifier les utilisateurs dans des domaines qui ne sont pas approuvés par les domaines NTLM existants.

## **À propos de la suppression de domaines d'authentification**

La suppression d'un domaine d'authentification désactive les identités associées, ce qui supprime ces identités des politiques associées.

La suppression d'un domaine d'authentification le supprime des séquences.

## **Configuration des paramètres d'authentification globaux**

Configurez les paramètres d'authentification globaux pour appliquer des paramètres à tous les domaines d'authentification, indépendamment de leurs protocoles d'authentification.

Le mode de déploiement du proxy Web affecte les paramètres d'authentification globaux que vous pouvez configurer. Des paramètres supplémentaires sont disponibles en cas de déploiement en mode transparent par rapport au mode de transfert explicite.

### **Before you begin**

Familiarisez-vous avec les concepts suivants :

- Échec de l'authentification, on page 141
- Échec de l'autorisation : autorisation de réauthentification avec des informations d'authentification différentes, on page 145
- **Étape 1** Choisissez **Network > Authentication** (Réseau > Authentification).
- **Étape 2** Cliquez sur **Edit Global Settings** (Modifier les paramètres globaux).
- **Étape 3** Modifiez les paramètres dans la section Global Authentication Settings (Paramètres d'authentification globaux) :

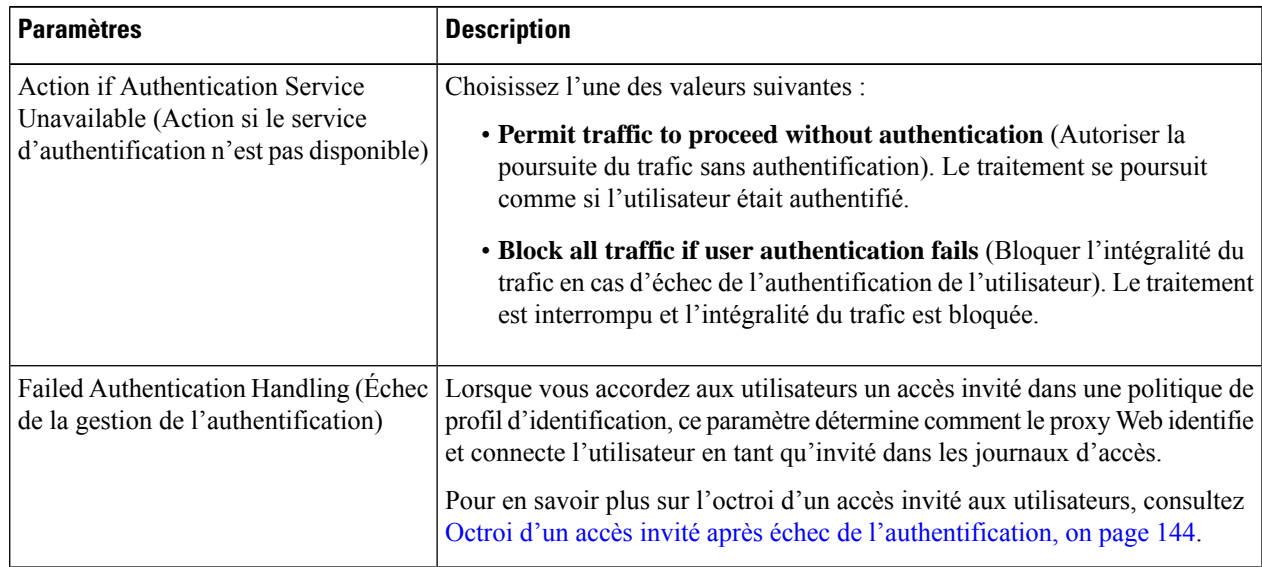

 $\mathbf I$ 

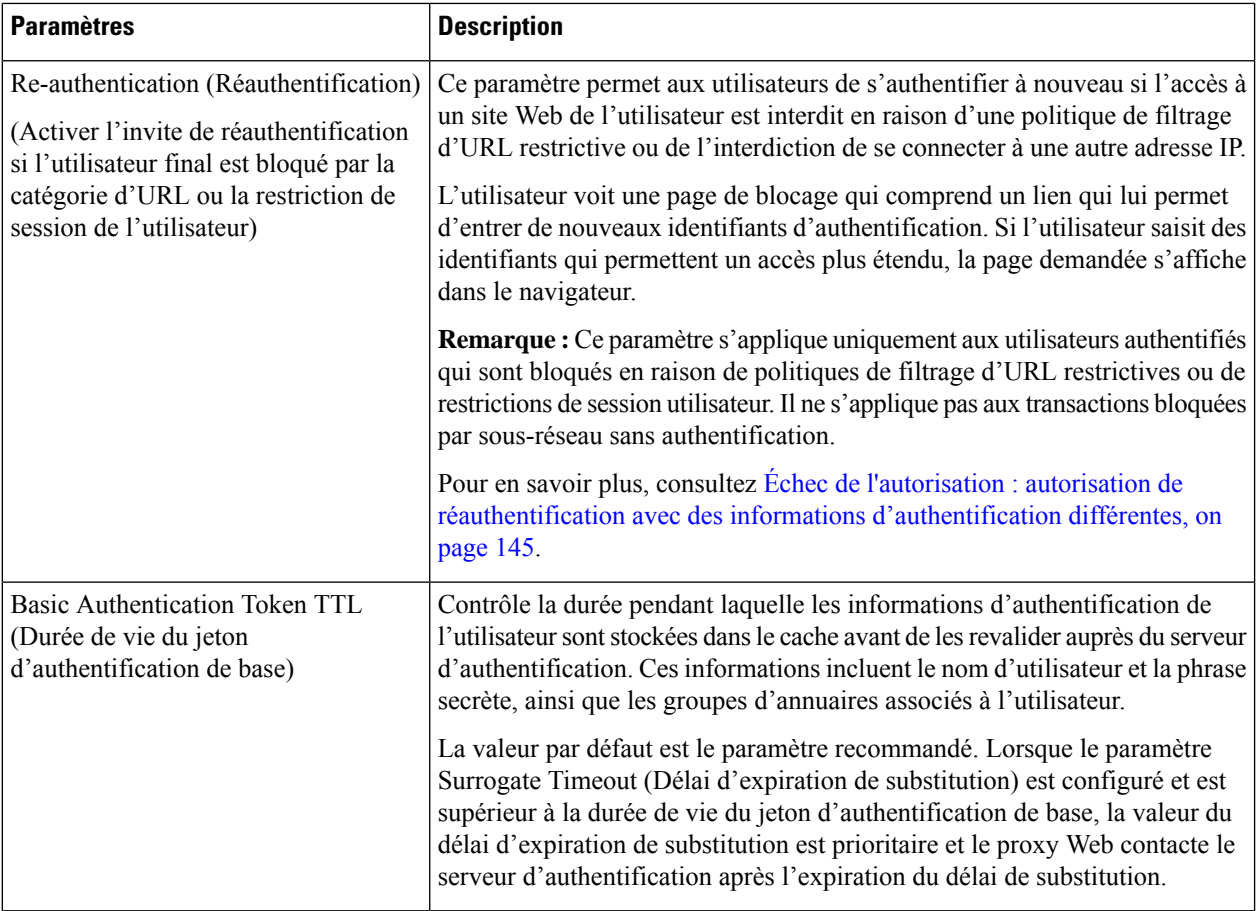

Les autres paramètres d'authentification que vous pouvez configurer dépendent du déploiement du proxy Web, en mode de transfert transparent ou explicite.

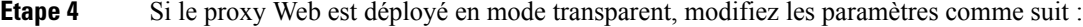

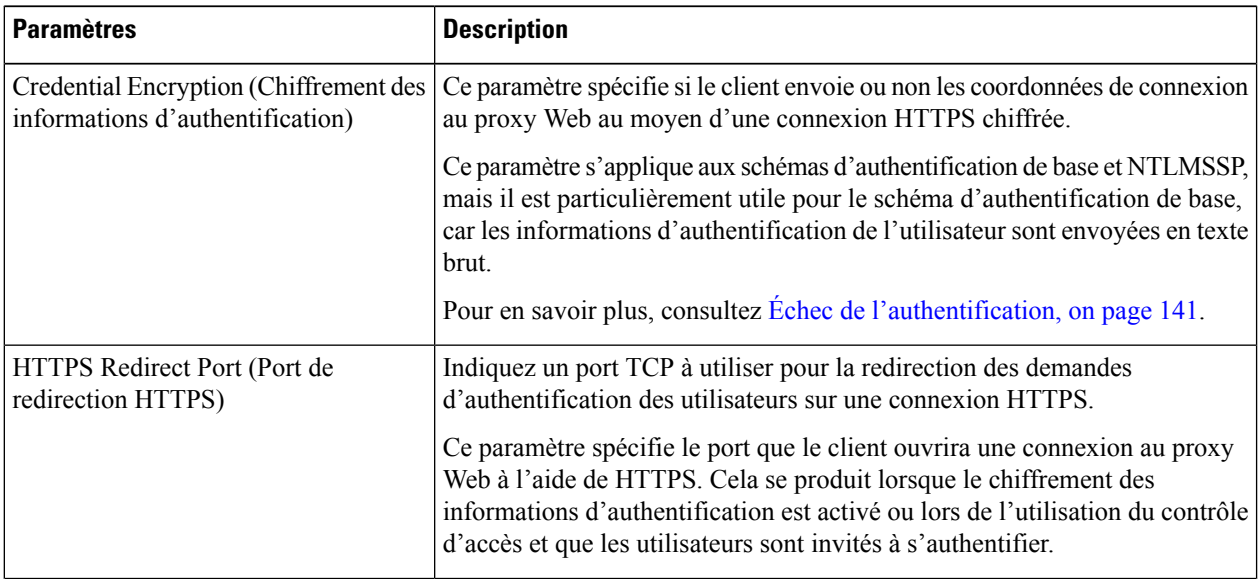

 $\mathbf l$ 

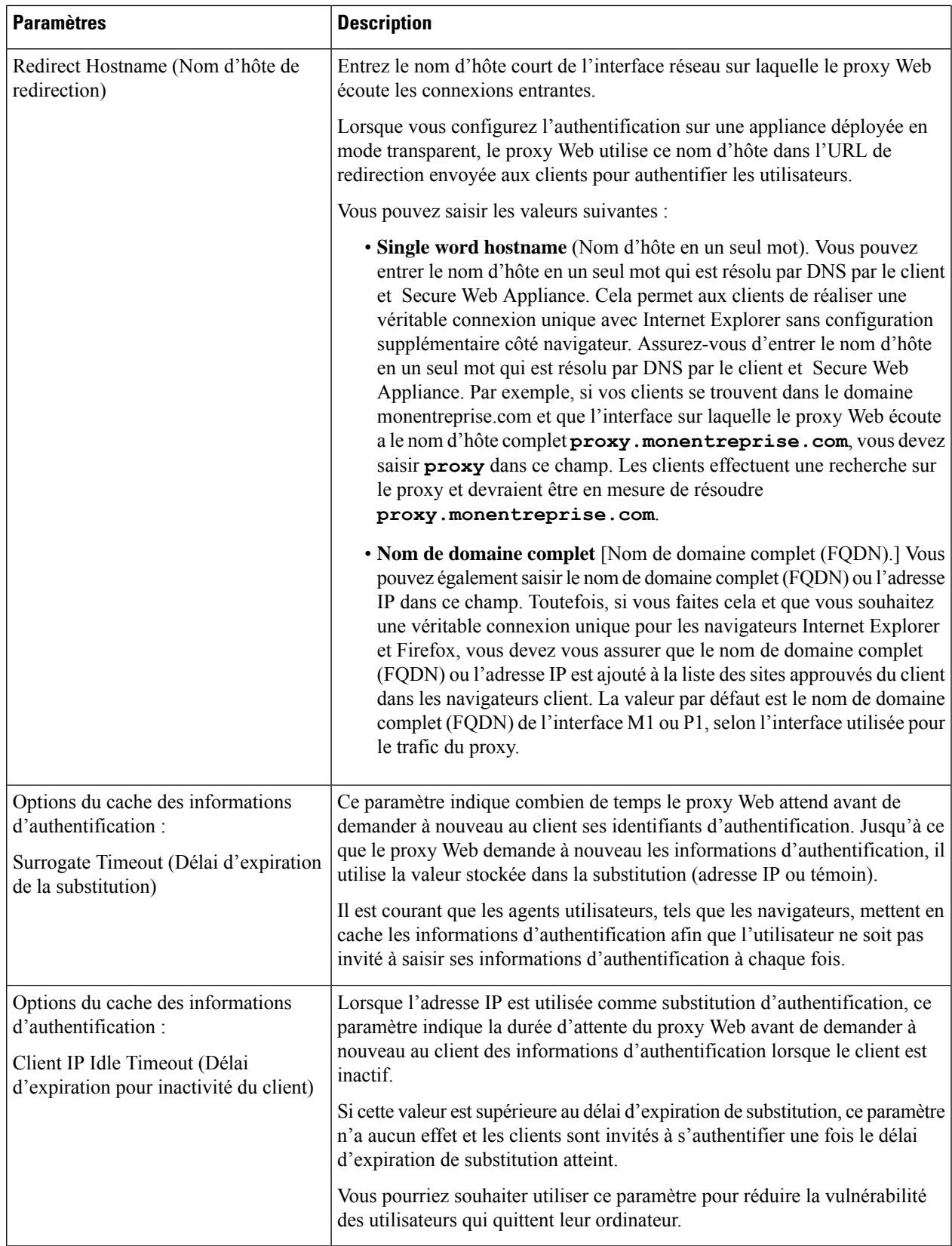

 $\mathbf I$ 

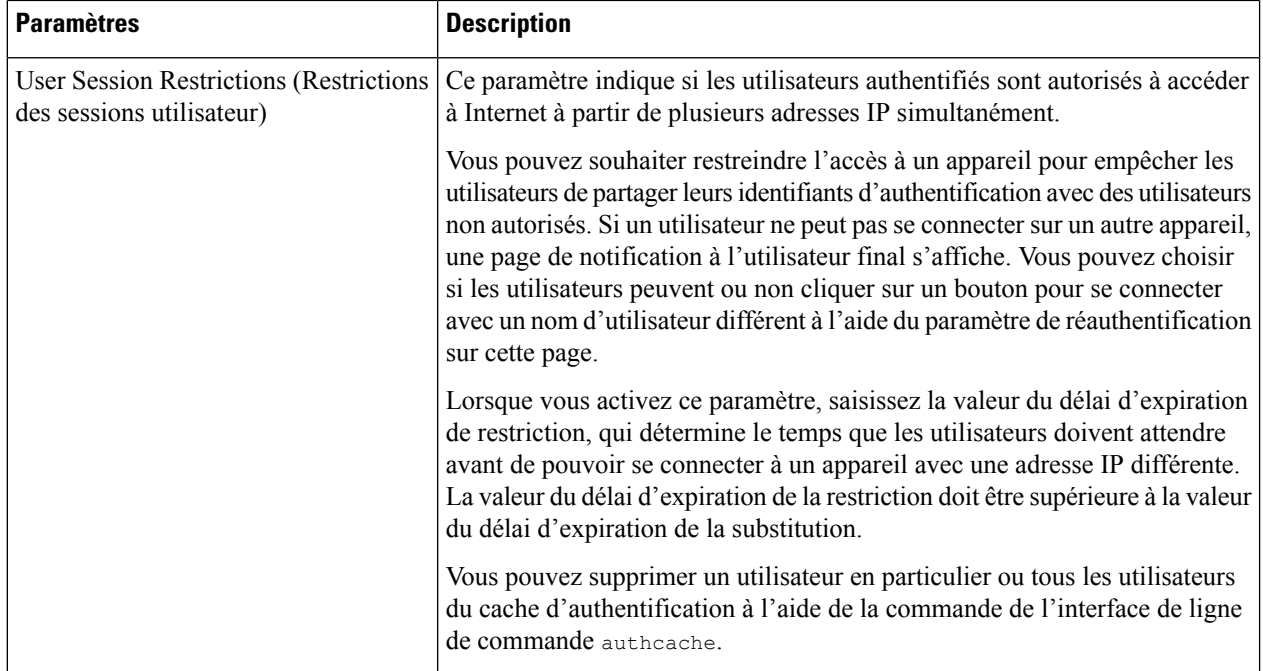

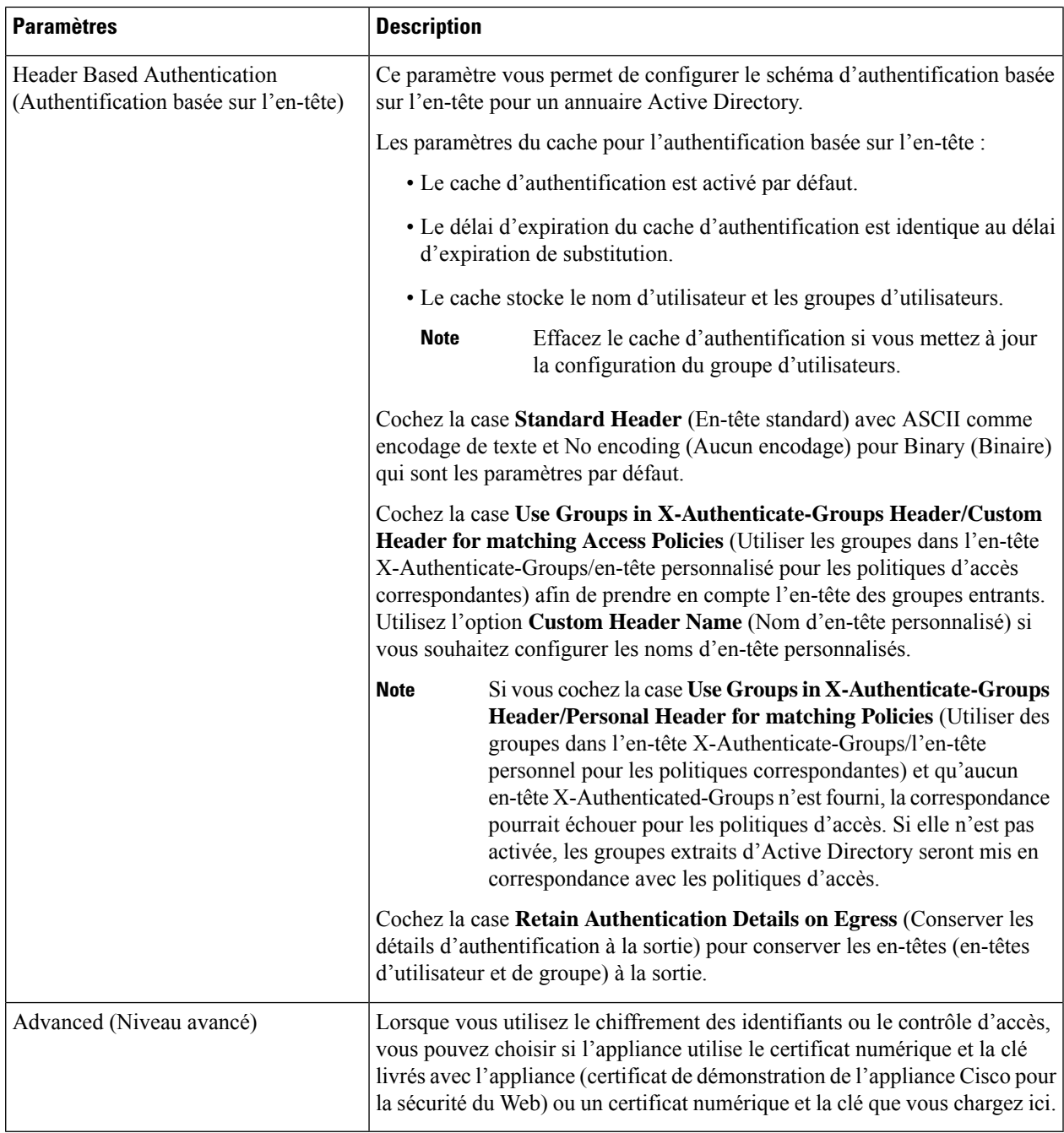

**Étape 5** Si le proxy Web est déployé en mode de transfert explicite, modifiez les paramètres comme suit :

I

 $\mathbf I$ 

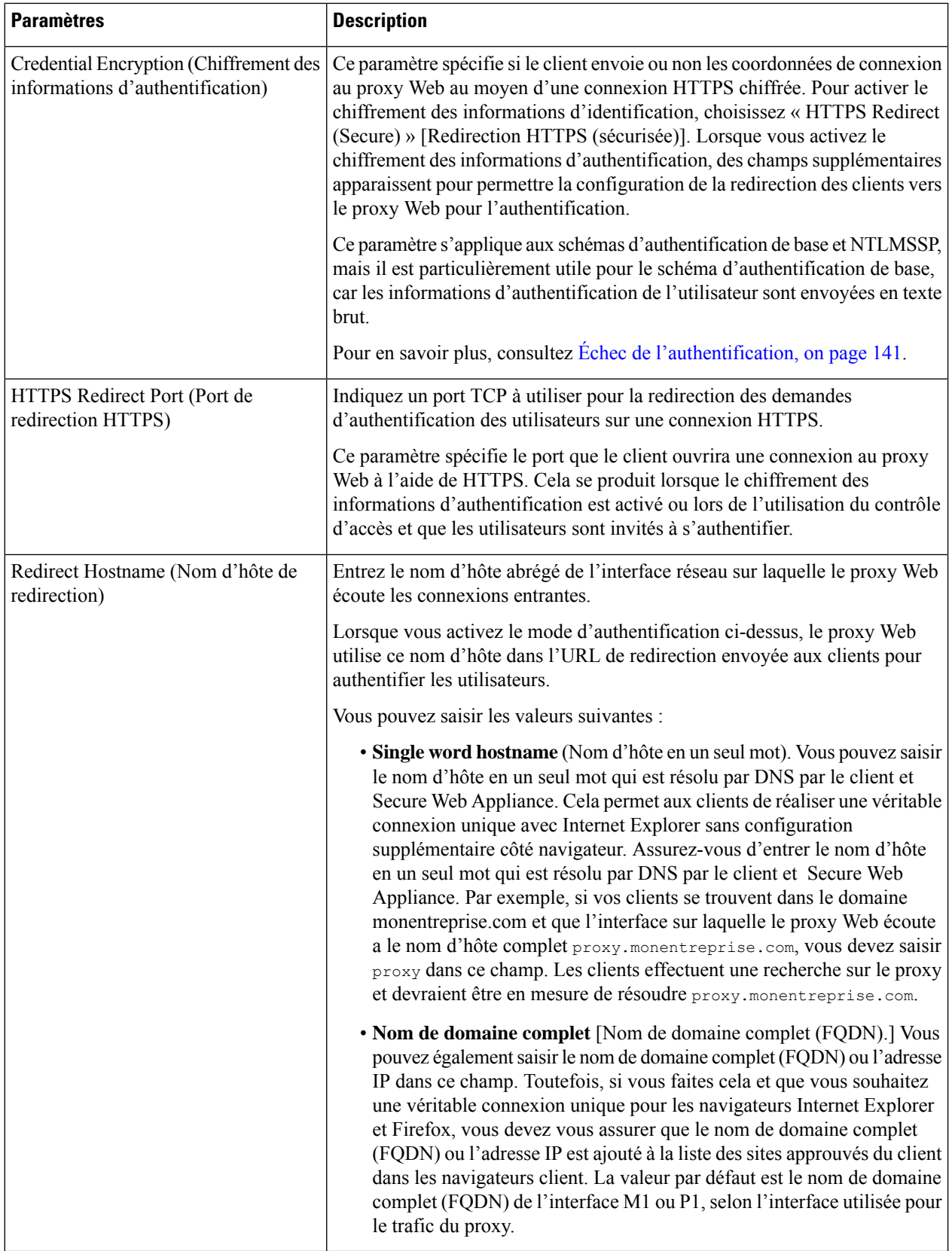

 $\mathbf l$ 

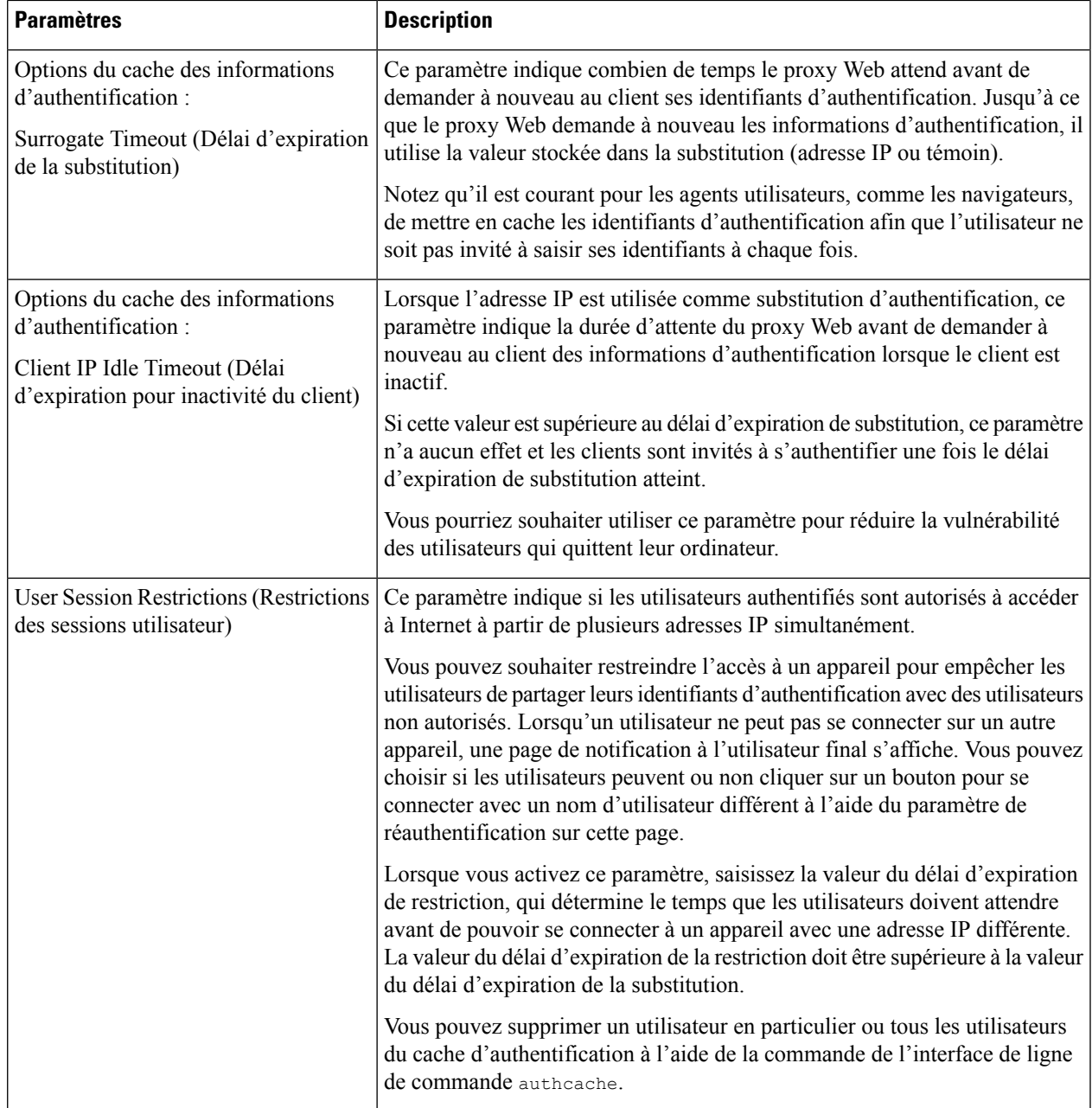

I

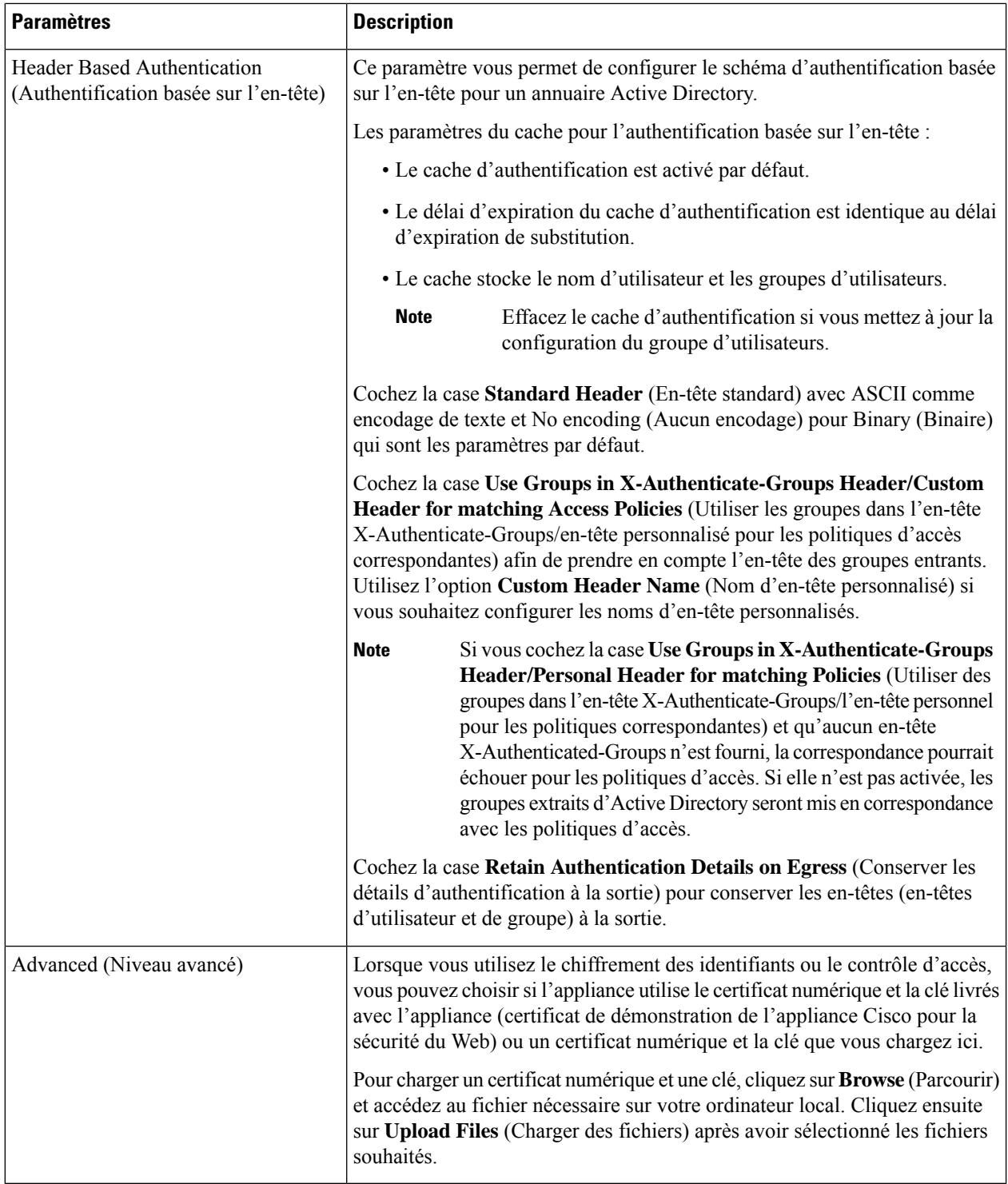

### **Étape 6** Envoyez et validez vos modifications.

# **Séquences d'authentification**

- À propos des séquences d'authentification, on page 139
- Création de séquences d'authentification, on page 140
- Modification et réorganisation des séquences d'authentification, on page 140
- Suppression de séquences d'authentification, on page 141

## **À propos des séquences d'authentification**

Utilisez des séquences d'authentification pour permettre l'authentification des utilisateurs avec des identités uniques au moyen de différents serveurs ou protocoles d'authentification. Les séquences d'authentification sont également utiles pour fournir des options de secours au cas où les options d'authentification principales étaient indisponibles.

Les séquences d'authentification sont des ensembles composés d'au moins deux domaines d'authentification. Les domaines utilisés peuvent avoir différents serveurs d'authentification et différents protocoles d'authentification. Pour en savoir plus sur les domaines d'authentification, consultez Domaines d'authentification, on page 115.

Une fois que vous avez créé un deuxième domaine d'authentification, l'appliance affiche automatiquement une section Realm Sequences (Séquences de domaines) sous Network > Authentication (Réseau > Authentification) et inclut une séquence d'authentification par défaut nommée All Realms(Tousles domaines). La séquence All Realms(Tousles domaines) comprend automatiquement chaque domaine que vous définissez. Vous pouvez modifier l'ordre des domaines dans la séquence All Realms (Tous les domaines), mais vous ne pouvez pas supprimer la séquence All Realms (Tous les domaines) ni en supprimer le moindre domaine.

Si plusieurs domaines d'authentification NTLM sont définis, Secure Web Appliance utilise le schéma d'authentification NTLMSSP avec un seul domaine d'authentification NTLM par séquence. Vous pouvez choisir le domaine d'authentification NTLM à utiliser pour NTLMSSP dans chaque séquence, notamment la séquence All Realms(Tousles domaines).Pour utiliser NTLMSSPavec plusieurs domaines NTLM, configurez un seul profil d'identification pour deux domaines d'authentification en veillant à ce qu'une seule identité soit utilisée pour All Realms (Tous les domaines). Les domaines doivent entretenir une confiance mutuelle.

Les domaines d'authentification utilisés lors de l'authentification dans une séquence dépendent des éléments suivants :

- Le schéma d'authentification utilisé. Cela est généralement dicté par le type d'informations d'authentification saisies sur le client.
- L'ordre dans lequel les domaines sont répertoriés dans la séquence (pour les domaines Basic (De base) uniquement, car un seul domaine NTLMSSP est possible).

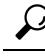

**Tip** Pour des performances optimales, authentifiez les clients sur le même sous-réseau à l'aide d'un seul domaine.

## **Création de séquences d'authentification**

### **Before you begin**

- Créez deux domaines d'authentification ou plus (voir Domaines d'authentification, on page 115).
- Si le Secure Web Appliance est géré par une appliance de gestion de la sécurité, assurez-vous que les domaines d'authentification du même nom sur différents Secure Web Applianceont des propriétés identiques définies sur chaque appliance.
- Sachez qu'AsyncOS utilisera les domaines pour traiter l'authentification de manière successive, en commençant par le premier domaine de la liste.

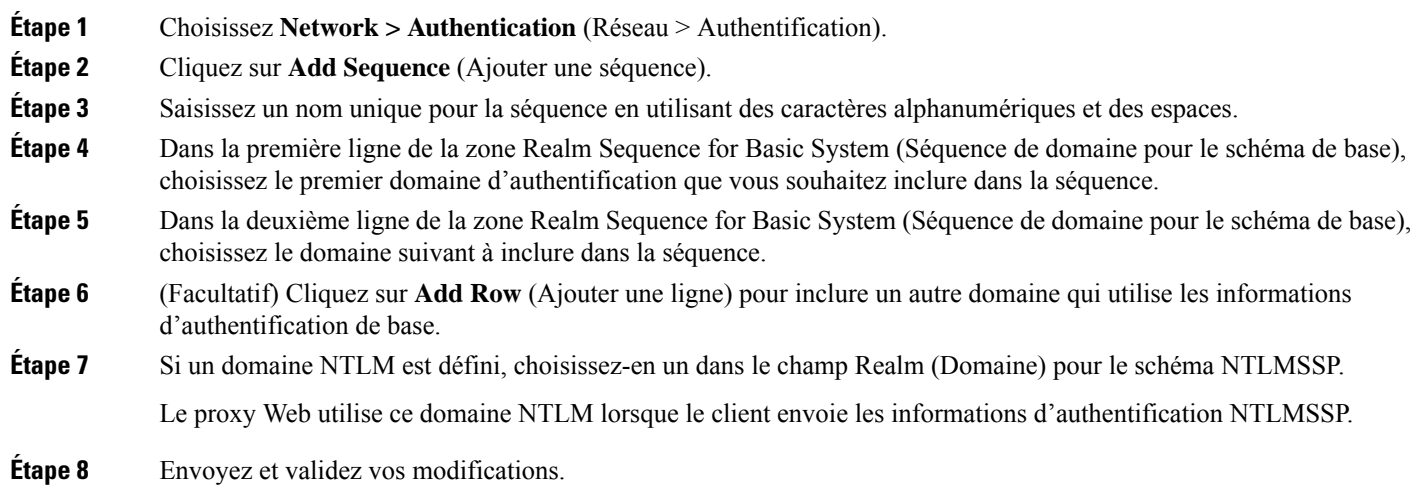

## **Modification et réorganisation des séquences d'authentification**

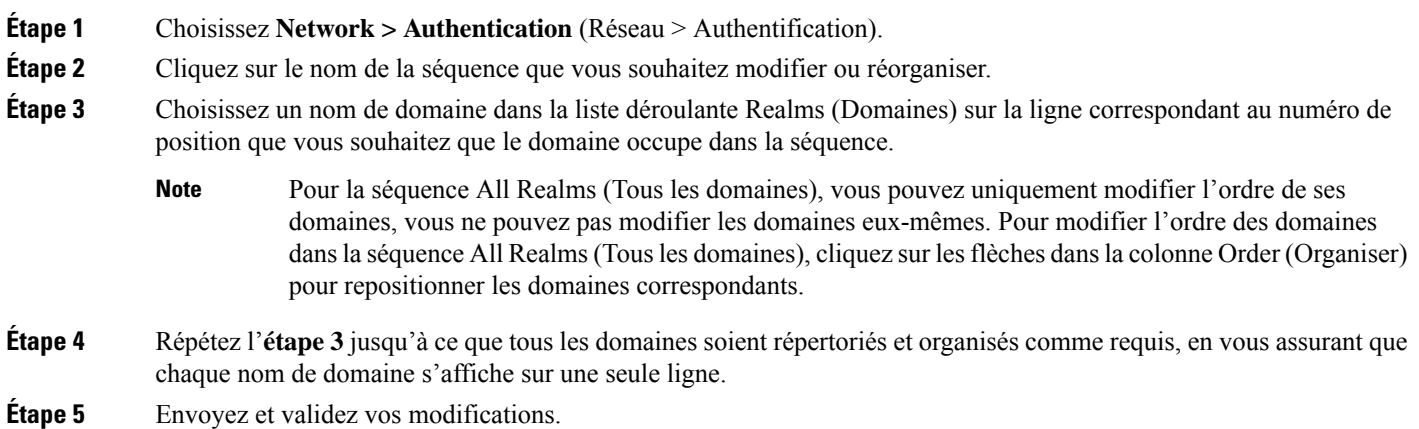

## **Suppression de séquences d'authentification**

### **Before you begin**

Sachez que la suppression d'une séquence d'authentification désactive également les identités associées, qui à leur tour suppriment ces identités des politiques associées.

- **Étape 1** Choisissez **Network > Authentication** (Réseau > Authentification).
- **Étape 2** Cliquez sur l'icône de corbeille en regard du nom de la séquence.
- **Étape 3** Cliquez sur **Delete** (Supprimer) pour confirmer la suppression de la séquence.
- **Étape 4** Validez vos modifications.

## **Échec de l'authentification**

- À propos de l'échec de l'authentification, on page 141
- Contournement de l'authentification avec des agents utilisateur problématiques , on page 142
- Contournement de l'authentification, on page 143
- Autorisation du trafic non authentifié lorsque le service d'authentification n'est pas disponible, on page 144
- Octroi d'un accès invité après échec de l'authentification, on page 144
- Échec de l'autorisation : autorisation de réauthentification avec des informations d'authentification différentes, on page 145

## **À propos de l'échec de l'authentification**

L'accès au Web des utilisateurs peut être bloqué en raison d'un échec d'authentification pour les raisons suivantes :

- **Limites du client/agent utilisateur.** Certaines applications clientes peuvent ne pas prendre en charge correctement l'authentification. Vous pouvez contourner l'authentification pour ces clients en configurant des profils d'identification qui ne nécessitent pas d'autorisation et en fondant leurs critères sur les clients (et, éventuellement, sur les URL auxquels ils doivent accéder).
- **Le service d'authentification n'est pas disponible.** Un service d'authentification peut ne pas être disponible en raison de problèmes de réseau ou de serveur. Vous pouvez choisir d'autoriser le trafic non authentifié dans ces circonstances.
- **informations d'authentification non valides.** Certains utilisateurs peuvent ne pas être en mesure de fournir des identifiants valides pour une authentification correcte (par exemple, les visiteurs ou les utilisateurs en attente d'identifiants). Vous pouvez choisir d'accorder à ces utilisateurs un accès limité à Internet.

### **Thèmes connexes**

- Contournement de l'authentification avec des agents utilisateur problématiques , on page 142
- Contournement de l'authentification, on page 143
- Autorisation du trafic non authentifié lorsque le service d'authentification n'est pas disponible, on page 144

• Octroi d'un accès invité après échec de l'authentification, on page 144

### **Contournementdel'authentificationavecdesagentsutilisateurproblématiques**

Certains agents utilisateur sont connus pour avoir des problèmes d'authentification qui peuvent avoir une incidence sur leurs opérations normales.

Vous devez contourner l'authentification par les agents utilisateur suivants :

- Windows-Update-Agent
- MICROSOFT\_DEVICE\_METADATA\_RETRIEVAL\_CLIENT
- Microsoft BITS
- SLSSoapClient
- Akamai NetSession Interface
- Microsoft-CryptoAPI
- NCSI
- MSDW
- Gnotify
- msde
- Mise à jour Google

Les politiques d'accès continuent de filtrer (en fonction des catégories d'URL) et d'analyser le trafic (McAfee, Webroot) selon la configuration des politiques d'accès. **Note**

**Étape 1** Configurez le profil d'identification pour contourner l'authentification avec les agents utilisateur indiqués :

a) Sélectionnez **Web Security Manager > Identification Profile** (Web Security Manager > Profil d'identification).

- b) Cliquez sur **Add Identification Profile** (Ajouter un profil d'identification).
- c) Saisissez les informations :

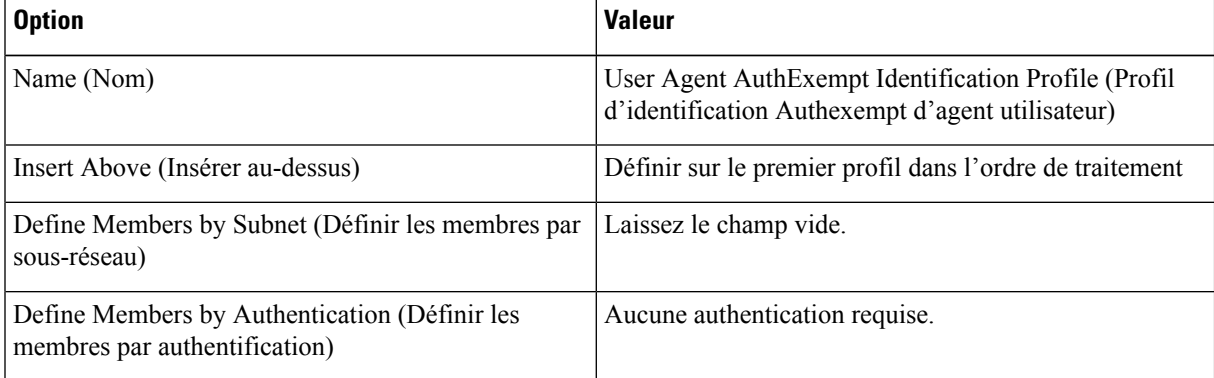

- d) Cliquez sur **Advanced > User Agents** (Avancé > Agents utilisateur).
- e) Cliquez sur **None Selected** (Aucune sélection).
- f) Sous Custom user Agents(Agents utilisateur personnalisés), indiquez les chaînes d'agents utilisateur problématiques.
- **Étape 2** Configurez la politique d'accès :
- a) Choisissez **Web Security Manager > Access Policies** (Web Security Manager > Politiques d'accès).
- b) Cliquez sur **Add Policy** (Ajouter une politique).
- c) Saisissez les informations :

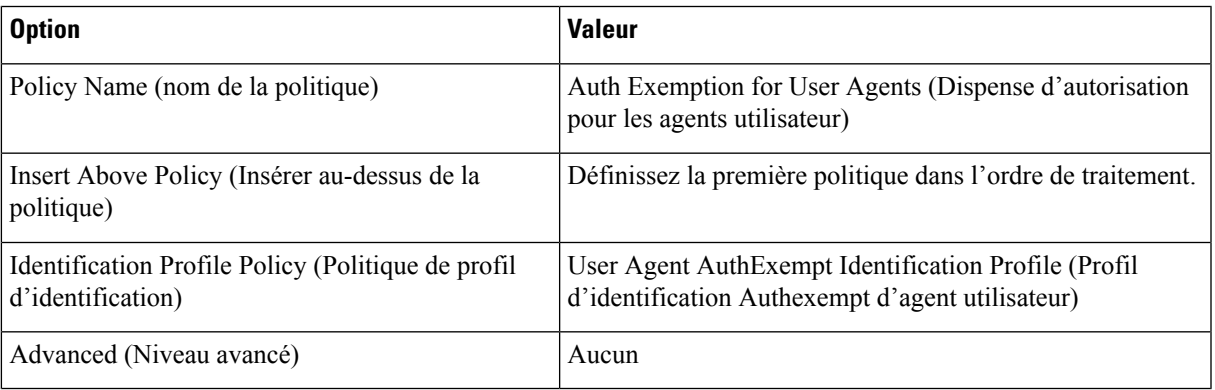

**Étape 3** Envoyez et validez vos modifications.

## **Contournement de l'authentification**

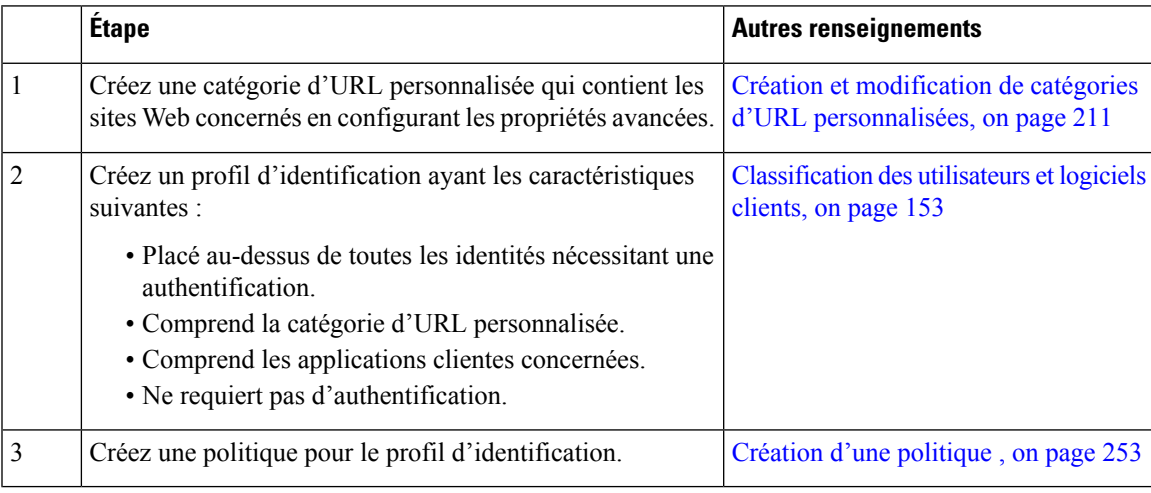

### **Thèmes connexes**

• Contourner le proxy Web

## **Autorisation du trafic non authentifié lorsque le service d'authentification n'est pas disponible**

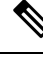

Cette configuration s'applique uniquement lorsqu'un service d'authentification n'est pas disponible. Elle ne contournera pas l'authentification de façon permanente. Pour d'autres options, consultez À propos de l'échec de l'authentification, on page 141 **Note**

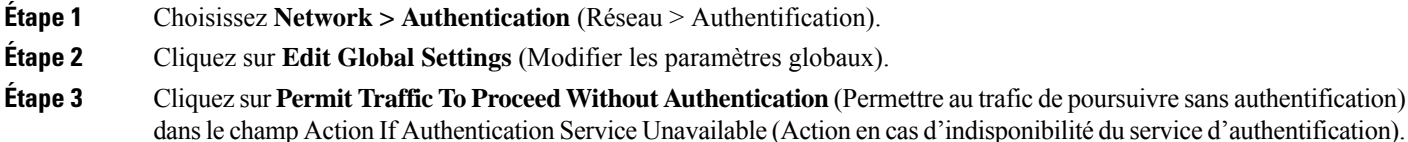

**Étape 4** Envoyez et validez vos modifications.

### **Octroi d'un accès invité après échec de l'authentification**

Pour accorder l'accès invité, vous devez exécuter les procédures suivantes :

- **1.** Définir un profil d'identification qui prend en charge l'accès invité, on page 144
- **2.** Utiliser un profil d'identification qui prend en charge l'accès invité dans une politique, on page 145
- **3.** (Facultatif) Configurer la façon dont les détails de l'utilisateur invité sont journalisés, on page 145

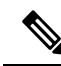

### **Note**

Si un profil d'identification permet l'accès invité et qu'aucune politique définie par l'utilisateur n'utilise ce profil d'identification, les utilisateurs qui échouent à l'authentification correspondent à la politique globale du type de politique applicable. Par exemple, si MyIdentificationProfile permet l'accès en tant qu'invité et qu'aucune politique d'accès définie par l'utilisateur n'utilise MyIdentificationProfile, les utilisateurs qui échouent à l'authentification correspondent à la politique d'accès globale. Si vous ne souhaitez pas que les utilisateurs invités correspondent à une politique globale, créez une politique supérieure à la politique globale qui s'applique aux utilisateurs invités et bloque tous les accès.

### **Définir un profil d'identification qui prend en charge l'accès invité**

- **Étape 1** Choisissez **Web Security Manager > Identification Profiles** (Web Security Manager > Profils d'identification).
- **Étape 2** Cliquez sur **AddIdentification Profile** (Ajouter un profil d'identification) pour ajouter une nouvelle identité, ou cliquez sur le nom de l'identité existante que vous souhaitez utiliser.
- **Étape 3** Cochez la case **Support Guest Privileges** (Prise en charge des privilèges invité).
- **Étape 4** Envoyez et validez vos modifications.

Ш

### **Utiliser un profil d'identification qui prend en charge l'accès invité dans une politique**

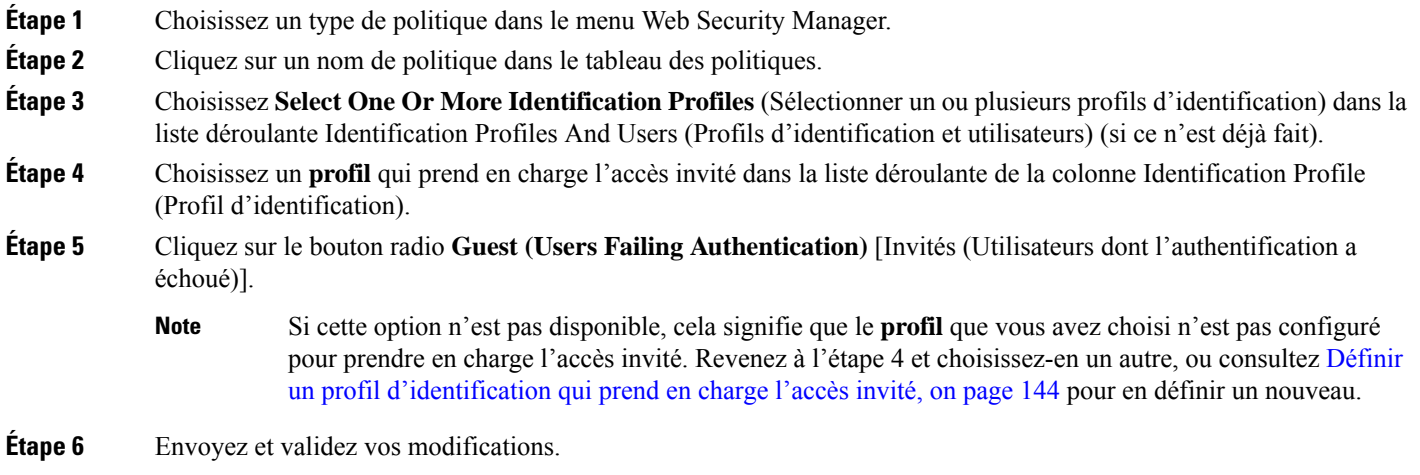

### **Configurer la façon dont les détails de l'utilisateur invité sont journalisés**

- **Étape 1** Choisissez **Network > Authentication** (Réseau > Authentification).
- **Étape 2** Cliquez sur **Edit Global Settings** (Modifier les paramètres globaux).
- **Étape 3** Cliquez sur un bouton radio Log Guest User By (Consigner l'utilisateur invité par), décrit ci-dessous, dans le champ Failed Authentication Handling (Échec de la gestion de l'authentification).

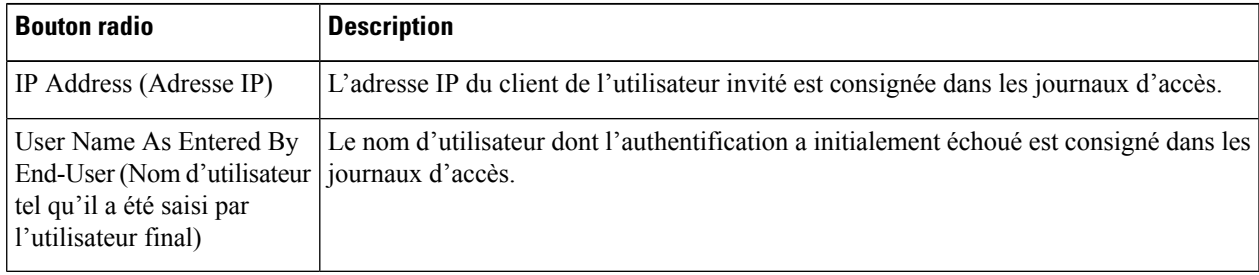

**Étape 4** Envoyez et validez vos modifications.

## **Échec de l'autorisation : autorisation de réauthentification avec des informations d'authentification différentes**

- À propos de l'autorisation de réauthentification avec des informations d'authentification différentes, on page 146
- Autorisation de réauthentification avec des informations d'authentification différentes, on page 146

### **Àproposdel'autorisationderéauthentificationavecdesinformationsd'authentificationdifférentes**

Utilisez la nouvelle authentification pour permettre aux utilisateurs de s'authentifier à nouveau, en utilisant des informations d'authentification différentes, si les informations d'authentification qu'ils ont précédemment utilisées ont échoué à l'autorisation. Un utilisateur peuts'authentifier avec succès, mais ne pas pouvoir accéder à une ressource Web s'il n'est pas autorisé à le faire. En effet, l'authentification identifie simplement les utilisateurs dans le but de transmettre leurs informations d'authentification vérifiées aux politiques, mais ce sont les politiques qui autorisent ou non ces utilisateurs à accéder aux ressources.

Un utilisateur doit s'être authentifié avec succès pour être autorisé à s'authentifier de nouveau.

• Pour utiliser la fonctionnalité de réauthentification avec les pages de notification à l'utilisateur final définies par l'utilisateur, le script CGI qui analyse l'URL de redirection doit analyser et utiliser le paramètre Reauth\_URL.

### **Autorisation de réauthentification avec des informations d'authentification différentes**

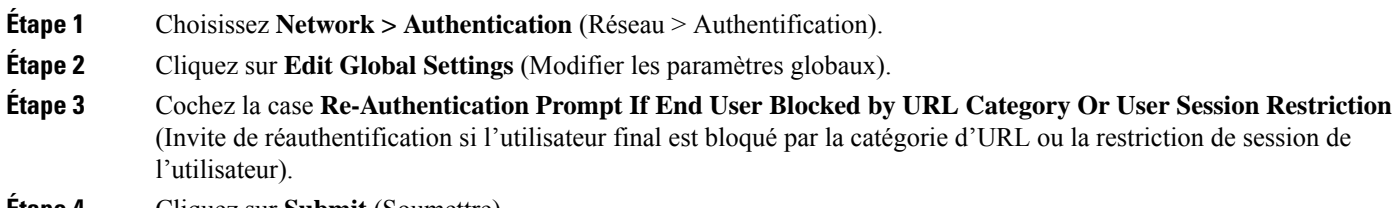

**Étape 4** Cliquez sur **Submit** (Soumettre).

## **Suivi des utilisateurs identifiés**

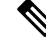

Lorsque l'appliance est configurée pour utiliser des substitutions d'authentification basées sur les témoins, elle ne reçoit pas les informations sur les témoins des clients pour les demandes HTTPS et FTP sur HTTP. Par conséquent, elle ne peut pas obtenir le nom d'utilisateur à partir du témoin. **Note**

### **Substituts d'authentification pris en charge pour les demandes explicites**

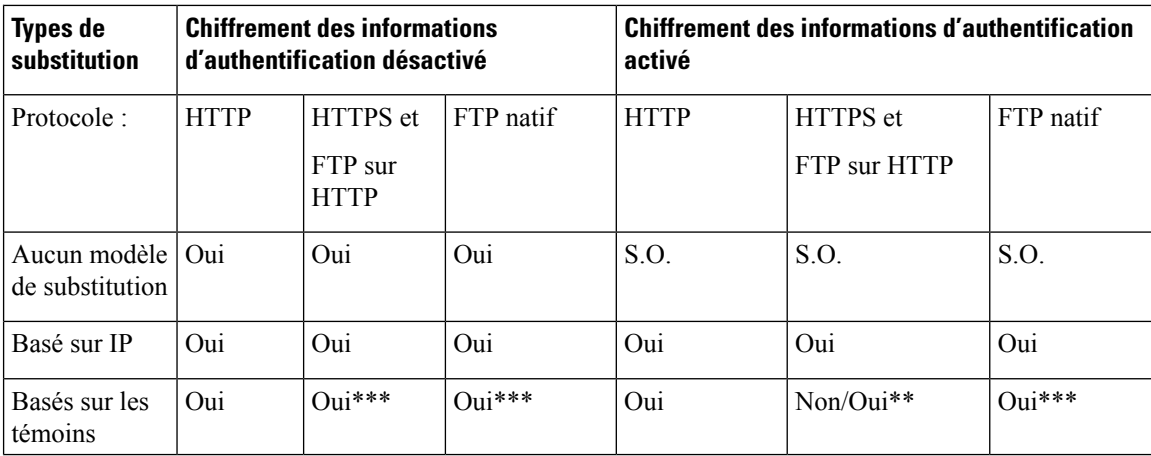

### **Substituts d'authentification pris en charge pour les demandes transparentes**

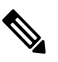

Consultez également la description des options de substitution d'authentification dans Classification des utilisateurs et logiciels clients, on page 153. **Note**

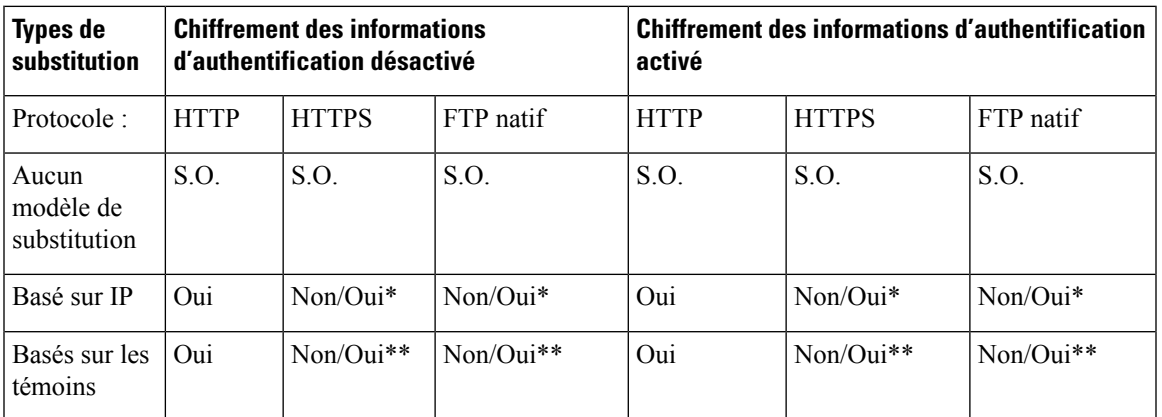

\* Fonctionne après que le client a envoyé une demande à un site HTTP et qu'il est authentifié. Avant que cela ne se produise, le comportement dépend du type de transaction :

- **Transactions FTP natives.** Contournement de l'authentification des transactions.
- **Transactions HTTPS.** Les transactions sont abandonnées. Cependant, vous pouvez configurer le proxy HTTPS pour déchiffrer la première requête HTTPS à des fins d'authentification.

\*\* Lorsque l'authentification basée sur lestémoins est utilisée, le proxy Web ne peut pas authentifier l'utilisateur pour les transactions HTTPS, FTP natif et FTP sur HTTP. En raison de cette limitation, toutes les demandes HTTPS, FTP natives et FTP sur HTTP contournent l'authentification, donc l'authentification n'est pas demandée du tout.

\*\*\* Aucune substitution n'est utilisée dans ce cas, même si la substitution basée sur les témoins est configurée.

#### **Thèmes connexes**

• Profils d'identification et authentification , on page 162

### **Suivi des utilisateurs réauthentifiés**

Avec la réauthentification, si un utilisateur plus privilégié s'authentifie et est autorisé, le proxy Web met en cache l'identité de cet utilisateur pendant différentes durées selon les substitutions d'authentification configurées :

- **Session cookie** (Témoin de session). L'identité de l'utilisateur privilégié est utilisée jusqu'à ce que le navigateur soit fermé ou que la session expire.
- **Persistent cookie** (Témoin persistant). L'identité de l'utilisateur privilégié est utilisée jusqu'à ce que la substitution expire.
- **IP address** (Adresse IP). L'identité de l'utilisateur privilégié est utilisée jusqu'à ce que la substitution expire.

• **No surrogate** (Aucune substitution). Par défaut, le proxy Web demande l'authentification à chaque nouvelle connexion, maislorsque la réauthentification est activée, le proxy Web demande l'authentification à chaque nouvelle demande, ce qui entraîne une charge accrue du serveur d'authentification lors de l'utilisation de NTLMSSP. Cependant, il est possible que l'augmentation de l'activité d'authentification ne soit pas visible pour un utilisateur, car la plupart des navigateurs mettent en cache les informations d'authentification de l'utilisateur privilégié ets'authentifientsansinvite jusqu'à la fermeture du navigateur. En outre, lorsque le proxy Web est déployé en mode transparent et que l'option « Apply same surrogate settings to explicit forward requests » (Appliquer les mêmes paramètres de substitution aux demandes de transfert explicites) n'est pas activée, aucune substitution d'authentification n'est utilisée pour les demandes de transfert explicites et la réauthentification se produira.

**Note**

Si Secure Web Appliance utilise des témoins pour les substitutions d'authentification, Cisco recommande d'activer le chiffrement des identifiants.

## **Informations d'authentification**

Les informations d'authentification des utilisateurs peuvent être obtenues auprès des utilisateurs en étant invités à les saisir dans leur navigateur ou dans une autre application cliente, ou en obtenant les identifiants de manière transparente d'une autre source.

- Suivi des informations d'authentification pour leur réutilisation au cours d'une session, on page 148
- Échecs d'authentification et d'autorisation, on page 149
- Format des informations d'authentification, on page 149
- Chiffrement des informations d'authentification pour l'authentification de base, on page 149

## **Suivi des informations d'authentification pourleurréutilisation au cours d'une session**

Grâce aux substitutions d'authentification, après l'authentification d'un utilisateur au cours d'une session, vous pouvez suivre les informations d'authentification en vue de les réutiliser tout au long de la session plutôt que de demander à l'utilisateur de s'authentifier à chaque nouvelle demande. Lessubstitutions d'authentification peuvent être basées sur l'adresse IP du poste de travail de l'utilisateur ou sur un témoin affecté à la session.

Pour Internet Explorer, assurez-vous que le nom d'hôte de redirection est le nom d'hôte court (ne contenant pas de points) ou le nom NetBIOS plutôt qu'un domaine qualifié complet. Vous pouvez également ajouter le nom d'hôte de l'appliance à la zone intranet local d'Internet Explorer [Tools > Internet options > Security tab (Outils > options Internet > onglet Sécurité)]. Cependant, cela sera requis sur chaque client. Pour plus d'informations à ce sujet, consultez Comment puis-je configurer [correctement](http://www.cisco.com/c/en/us/support/docs/security/web-security-appliance/117934-technote-csc-00.html) NTLM avec SSO (les informations [d'authentification](http://www.cisco.com/c/en/us/support/docs/security/web-security-appliance/117934-technote-csc-00.html) envoyées de manière transparente)?

Avec les navigateurs Firefox et d'autres navigateurs autres que Microsoft, les paramètres **network.negotiate-auth.delegation-uris**, **network.negotiate-auth.trusted-uris** et **network.automatic-ntlm-auth.trusted-uris** doivent être définis sur le nom d'hôte de redirection en mode transparent. Vous pouvez également vous reporter à Firefox n'envoie pas les informations [d'authentification](http://www.cisco.com/c/en/us/support/docs/security/web-security-appliance/118027-config-wsa-00.html) de manière [transparente](http://www.cisco.com/c/en/us/support/docs/security/web-security-appliance/118027-config-wsa-00.html) (SSO). Cet [article](http://www.toptip.ca/2010/03/change-secret-configuration-parameters.html) fournit desinformations généralessur la modification des paramètres de Firefox.

Pour en savoir plussur le nom d'hôte de redirection, consultez Configuration des paramètres d'authentification globaux, on page 131 ou la commande d'interface de ligne de commande sethostname.

## **Échecs d'authentification et d'autorisation**

Si l'authentification échoue pour des raisons acceptées, comme des applications client incompatibles, vous pouvez accorder l'accès en tant qu'invité.

Si l'authentification réussit, mais que l'autorisation échoue, il est possible d'autoriser la nouvelle authentification en utilisant un autre ensemble d'identifiants qui peuvent être autorisés à accéder à la ressource demandée.

#### **Thèmes connexes**

- Octroi d'un accès invité après échec de l'authentification, on page 144
- Autorisation de réauthentification avec des informations d'authentification différentes, on page 146

## **Format des informations d'authentification**

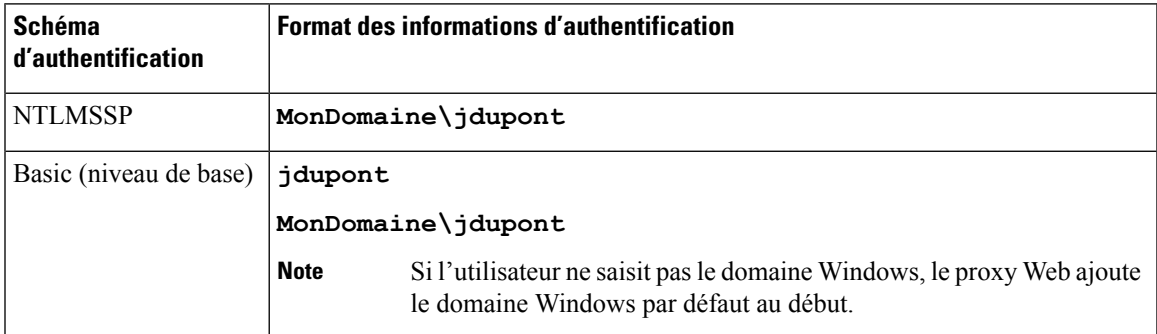

## **Chiffrementdesinformationsd'authentificationpourl'authentificationdebase**

### **À propos du chiffrement des informations d'authentification pour l'authentification de base**

Activez le chiffrement des informations d'identification pour transmettre les informations d'authentification sur HTTPS sous forme chiffrée. Cela augmente la sécurité du processus d'authentification de base.

Le Secure Web Appliance utilise ses propres certificat et clé privée par défaut pour créer une connexion HTTPS avec le client à des fins d'authentification sécurisée. La plupart des navigateurs avertissent cependant les utilisateurs que ce certificat n'est pas valide.Pour empêcher les utilisateurs de voir le message de certificat non valide, vous pouvez télécharger un certificat valide et une paire de clés que votre organisation utilise.

### **Configuration du chiffrement des informations d'authentification**

### **Before you begin**

- Configurez l'appliance pour utiliser les substitutions d'adresses IP.
- (Facultatif) Obtenez un certificat et une clé privée non chiffrée. Le certificat et la clé configurés ici sont également utilisés par le contrôle d'accès.

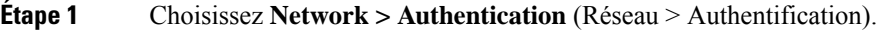

- **Étape 2** Cliquez sur **Edit Global Settings** (Modifier les paramètres globaux).
- **Étape 3** Cochez la case **Use Encrypted HTTPS Connection For Authentication** (Utiliser la connexion HTTPS chiffrée pour l'authentification) dans le champ Credential Encryption (Chiffrement des informations d'authentification).
- **Étape 4** (Facultatif) Modifiez le numéro de port par défaut (443) dans le champ HTTPS Redirect Port (Port de redirection HTTPS) pour les connexions HTTP du client lors de l'authentification.
- **Étape 5** (Facultatif) Charger le certificat et la clé :
	- a) Développez la section Advanced (Niveau avancé).
	- b) Cliquez sur **Browse** (Parcourir) dans le champ Certificat (Certificate) et trouvez le fichier de certificat que vous souhaitez télécharger.
	- c) Cliquez sur **Browse** (Parcourir) dans le champ Key (Clé) et trouvez le fichier de clé privée que vous souhaitez télécharger.
	- d) Cliquez sur **Upload Files** (Charger des fichiers).
- **Étape 6** Envoyez et validez vos modifications.

### **What to do next**

**Thèmes connexes**

• Certificate Management, on page 608.

## **Résolution de problèmes liés à l'authentification**

- Échec d'authentification de l'utilisateur LDAP en raison du protocole NTLMSSP, on page 635
- Échec de l'authentification LDAP en raison du renvoi au protocole LDAP, on page 636
- Échec de l'authentification de base, on page 636
- Utilisateurs invités par erreur à fournir des informations d'authentification, on page 636
- Les demandes HTTPS et FTP via HTTP correspondent uniquement aux politiques d'accès qui ne nécessitent pas d'authentification, on page 652
- Impossible d'accéder aux URL qui ne prennent pas en charge l'authentification, on page 658
- Échec des demandes du client au proxy en amont, on page 660
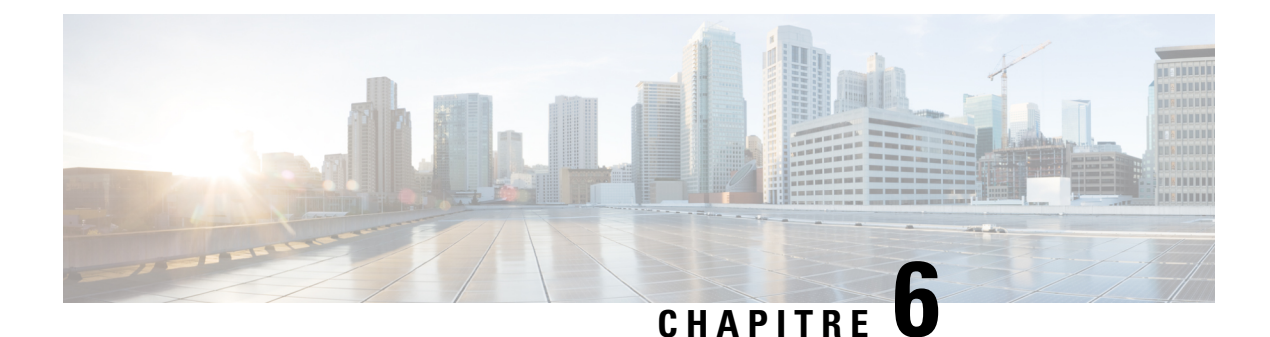

# **Classifier les utilisateurs finaux pour l'application des politiques**

Cette rubrique contient les sections suivantes :

- Survol de la classification des utilisateurs et logiciels clients, on page 151
- Classification des utilisateurs et des logiciels clients : bonnes pratiques, on page 152
- Critères du profil d'identification, on page 152
- Classification des utilisateurs et logiciels clients, à la page 153
- Profils d'identification et authentification , on page 162
- Résolution de problèmes relatifs aux profils d'identification, on page 163
- Résolution des problèmes relatifs aux types de substitution dans les profils d'identification, on page 164

## **Survol de la classification des utilisateurs et logiciels clients**

Les profils d'identification vous permettent de classer les utilisateurs et les agents utilisateurs (logiciel client) aux fins suivantes :

- Demandes de transaction groupées pour l'application des politiques (sauf les logiciels-services)
- Spécification des exigences d'identification et d'authentification

AsyncOS attribue un profil d'identification à chaque transaction :

- Profils d'identification personnalisés AsyncOS attribue un profil personnalisé en fonction des critères de cette identité.
- Profil d'identification global AsyncOS attribue le profil global aux transactions qui ne répondent aux critères d'aucun profil personnalisé. Par défaut, le profil global ne nécessite pas d'authentification.

AsyncOS traite les profils d'identification de manière séquence, en commençant par le premier. Le profil global est le dernier profil.

Un profil d'identification ne peut comprendre qu'un seul critère. Par ailleurs, les profils d'identification qui comprennent plusieurs critères exigent que tous les critères soient satisfaits.

Une politique peut faire appel à plusieurs profils d'identification :

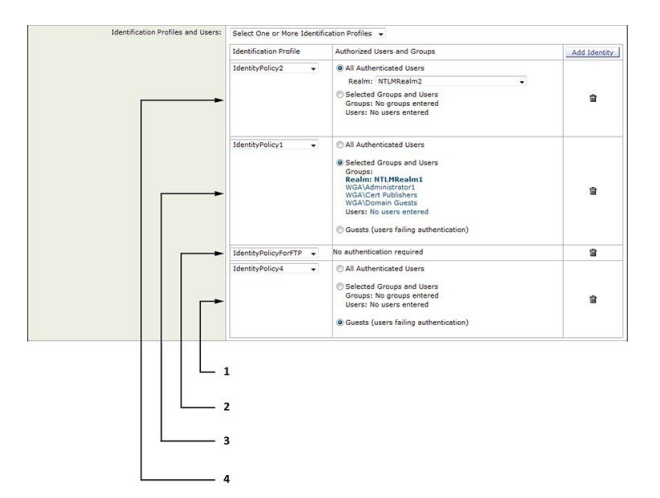

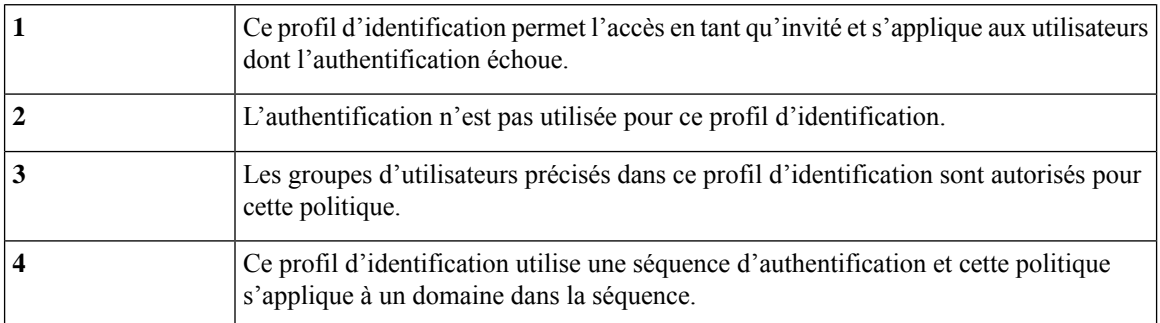

# **Classification des utilisateurs et des logiciels clients : bonnes pratiques**

- Créez des profils d'identification moins nombreux et plus généraux quis'appliquent à tousles utilisateurs ou à des groupes d'utilisateurs moins nombreux et plus importants. Utilisez des politiques plutôt que des profils pour une gestion plus granulaire.
- Créez des profils d'identification avec des critères uniques.
- S'il est déployé en mode transparent, créez un profil d'identification pour les sites qui ne prennent pas en charge l'authentification. Consultez Contournement de l'authentification, on page 143.

# **Critères du profil d'identification**

Ces caractéristiques de transaction sont disponibles pour définir un profil d'identification :

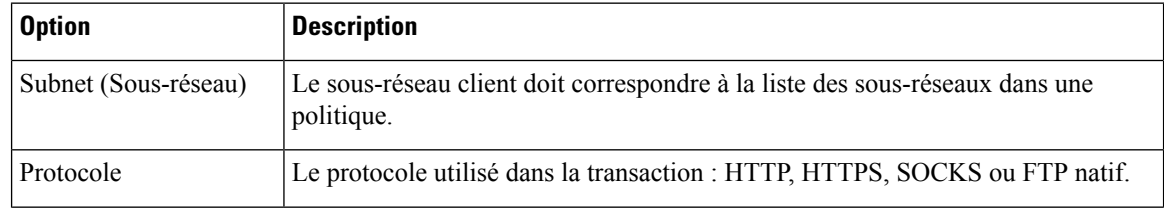

Ш

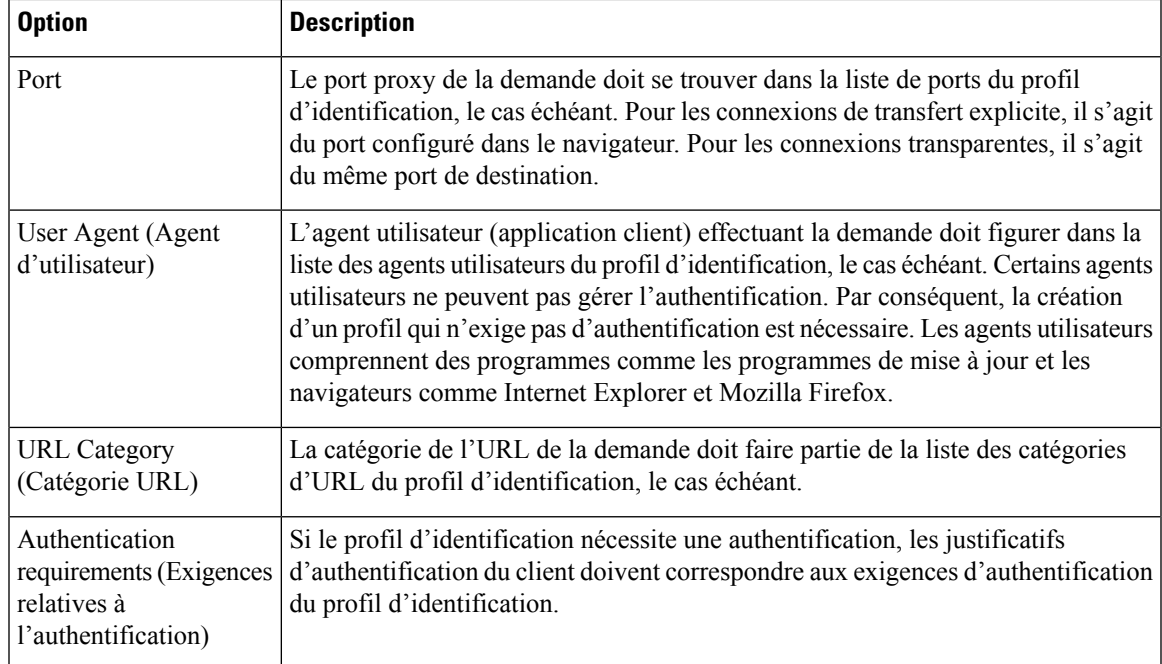

## **Classification des utilisateurs et logiciels clients**

#### **Avant de commencer**

- Créez des domaines d'authentification. Reportez-vous aux sections Comment créer un domaine d'authentification Active Directory (NTLMSSP et basique), à la page 122 ou Création d'un domaine d'authentification LDAP, à la page 125.
- Sachez que lorsque vous validez des modifications aux profils d'identification, les utilisateurs finaux doivent s'authentifier de nouveau.
- Si vous êtes en mode Cloud Connector, sachez qu'une option supplémentaire de profil d'identification est offerte : l'ID de l'ordinateur. Consultez Identification des ordinateurs pour l'application des politiques, à la page 68.
- (Facultatif) Créez des séquences d'authentification. Voir la section Création de séquences d'authentification, à la page 140.
- (Facultatif) Activez Secure Mobility si le profil d'identification doit inclure des utilisateurs mobiles.
- (Facultatif) Découvrez les méthodes de substitution d'authentification. Voir Suivi des utilisateurs identifiés, à la page 146 .
- **Étape 1** Choisissez **Web Security Manager** > **Identification Profiles** (Web Security Manager > Profils d'identification).
- **Étape 2** Cliquez sur **Add Profile** (Ajouter un profil) pour ajouter un profil.
- **Étape 3** Cochez la case **Enable Identification Profile** (Activer le profil d'identification) pour activer ce profil ou pour le désactiver rapidement sans le supprimer.
- **Étape 4** Attribuez un **nom** de profil unique.
- **Étape 5** La **description** est facultative.
- **Étape 6** Dans la liste déroulante **Insert Above** (Insérer au-dessus), choisissez l'endroit où ce profil doit apparaître dans le tableau.

- **Étape 7** Dans la section **User Identification Method** (Méthode d'identification de l'utilisateur), choisissez une méthode d'identification, puis définissez les paramètres connexes; les options affichées varient selon la méthode choisie.
	- a) Choisissez une méthode d'identification dans la liste déroulante **User Identification Method** (Méthode d'identification de l'utilisateur).

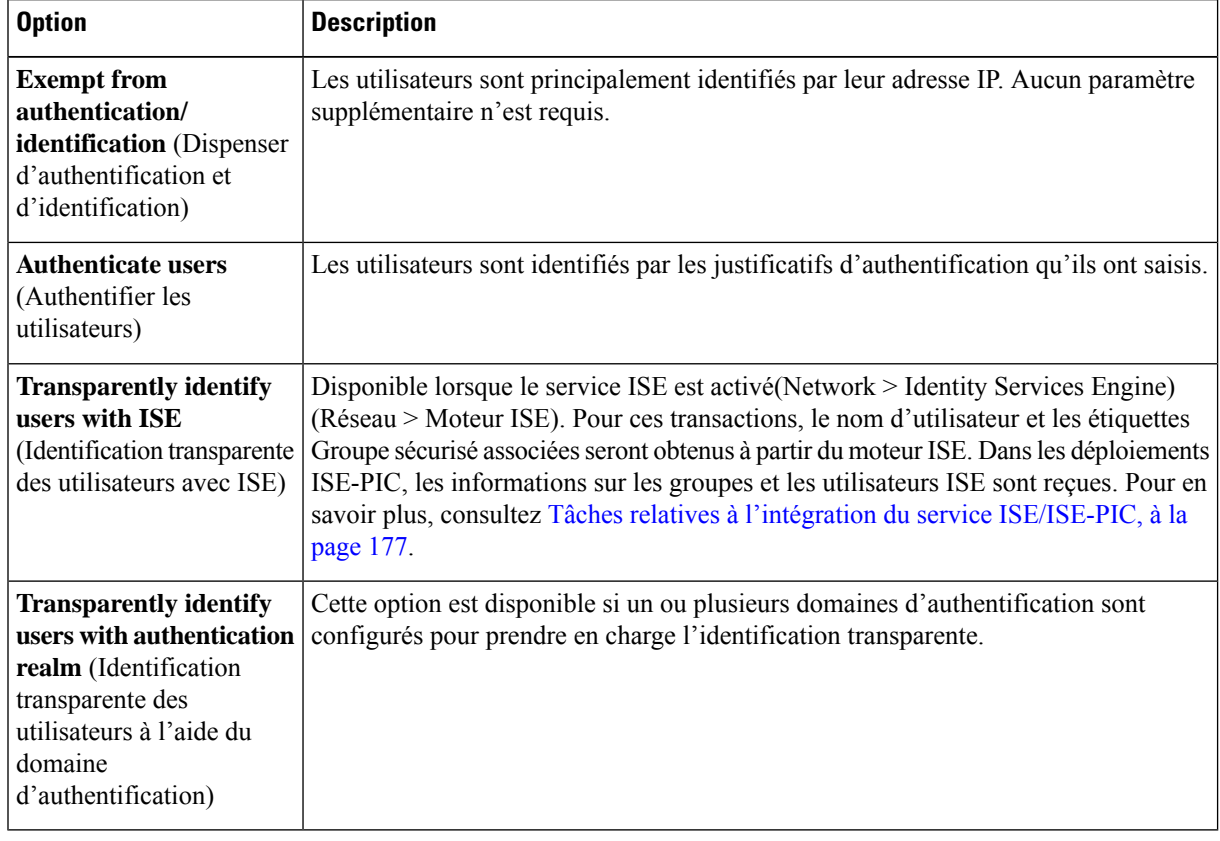

- Lorsqu'au moins un profil d'identification avec authentification ou identification transparente est configuré, les tableaux de politiques prennent en charge la définition de l'appartenance à la politique à l'aide de noms d'utilisateur, de groupes de répertoires et d'étiquettes Groupe sécurisé. **Remarque**
- L'agent CDA (Context Directory Agent) n'est plus pris en charge. Il est recommandé de configurer ISE/ISE-PIC pour une identification transparente de l'utilisateur afin d'obtenir la même fonctionnalité. **Remarque**

Les options de configuration de CDA ne seront plus disponibles dans les versions ultérieures.

Pour en savoir plus, consultez [https://www.cisco.com/c/en/us/products/collateral/security/](https://www.cisco.com/c/en/us/products/collateral/security/asa-5500-series-next-generation-firewalls/bulletin-c25-2428601.html) [asa-5500-series-next-generation-firewalls/bulletin-c25-2428601.html.](https://www.cisco.com/c/en/us/products/collateral/security/asa-5500-series-next-generation-firewalls/bulletin-c25-2428601.html)

b) Fournissez les paramètres appropriés à la méthode choisie. Les sections décrites dans ce tableau ne sont pas toutes visibles pour chaque choix.

Parmi les profils d'identification de poste qui ne nécessitent pas d'authentification figurent le premier profil d'identification qui nécessite une authentification. **Remarque**

 $\mathbf l$ 

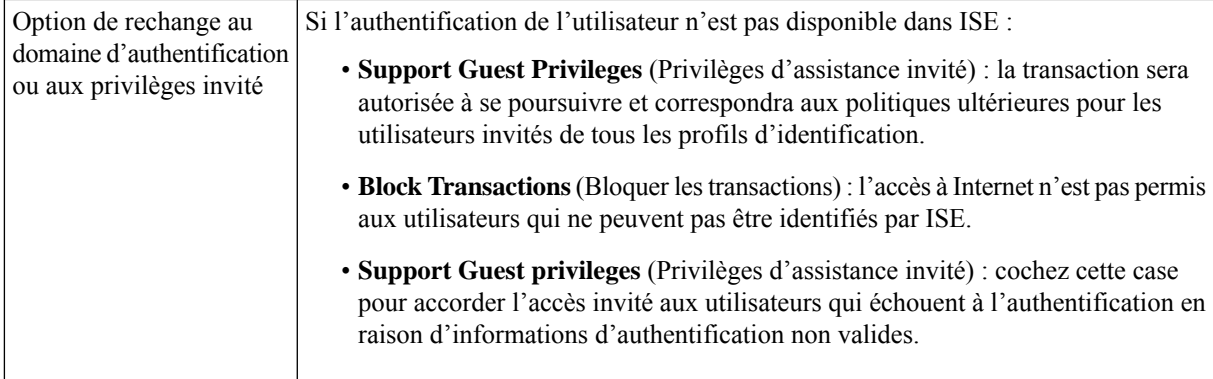

I

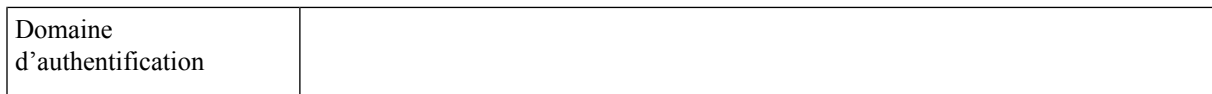

**Select a Realm or Sequence** (Sélectionner un domaine ou une séquence) : choisissez un domaine ou une séquence d'authentification défini. **Select a Scheme** (Sélectionner un schéma) : choisissez un schéma d'authentification :

- **Kerberos** : le client est authentifié de manière transparente au moyen de
	- tickets Kerberos.
- **Basic** (De base) : le client demande toujours aux utilisateurs des informations d'authentification. Une fois que l'utilisateur a saisi les informations d'authentification, les navigateurs proposent généralement une case à cocher pour se souvenir des informations d'authentification fournies. Chaque fois que l'utilisateur ouvre le navigateur, le client demande des informations d'authentification ou renvoie les informations d'authentification précédemment enregistrées.
	- Les informations d'authentification sont envoyées non sécurisées en texte clair (Base64). Une capture de paquets entre le client et Secure Web Appliance peut révéler le nom d'utilisateur et la phrase secrète.
- **NTLMSSP** : le client s'authentifie de manière transparente à l'aide de ses coordonnées de connexion Windows. L'utilisateur n'est pas invité à saisir ses informations d'authentification.

Cependant, le client l'invite à saisir ses informations d'authentification dans les circonstances suivantes :

- Échec des informations d'authentification Windows.
- Le client ne fait pas confiance au Secure Web Appliance en raison des paramètres de sécurité du navigateur.

Les informations d'authentification sont envoyées de manière sécurisée à l'aide d'une liaison tridirectionnelle (authentification de style condensé). La phrase secrète n'est jamais envoyée sur la connexion.

• **Header Based Authentication**(Authentification par en-tête) : le client et Secure Web Appliance considèrent l'utilisateur comme authentifié et ne lui demandent plus son authentification ou ses identifiants. La fonctionnalité X-Authenticated est opérante lorsque Secure Web Appliance agit en tant que périphérique en amont.

Une fois l'authentification réussie, le périphérique en aval envoie le nom d'utilisateur et les groupes d'utilisateurs (facultatif) à Secure Web Appliance par le biais des en-têtes HTTP étendus X-Authenticated-User et X-Authenticated-Groups (facultatif).

L'en-tête X-Authenticated-Groups sera pris en compte uniquement si vous configurez l'option **Use Groups in X-Authenticate-Groups Header/Custom Header for matching Access Policies** (Utiliser des groupes dans l'en-tête X-Authenticate-Groups/l'en-tête personnel pour les politiques correspondantes) sur l'appliance [**Network** > **Authentication** > **Edit Global Settings** (Réseau > Authentification > Modifier les paramètres globaux)].

Les en-têtes X-Authenticated ne s'appliquent qu'aux politiques d'accès ou de routage. Cependant, l'association à une politique de **Remarque** déchiffrement du profil d'identification pour lequel l'option **Header**

 $\mathbf I$ 

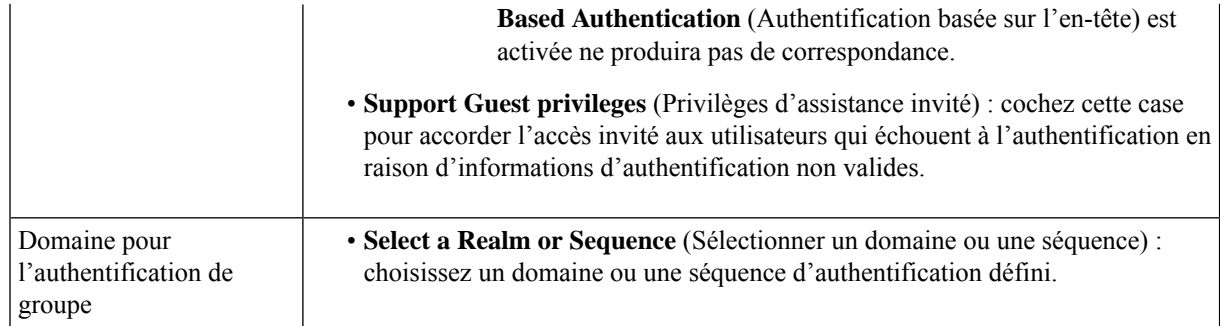

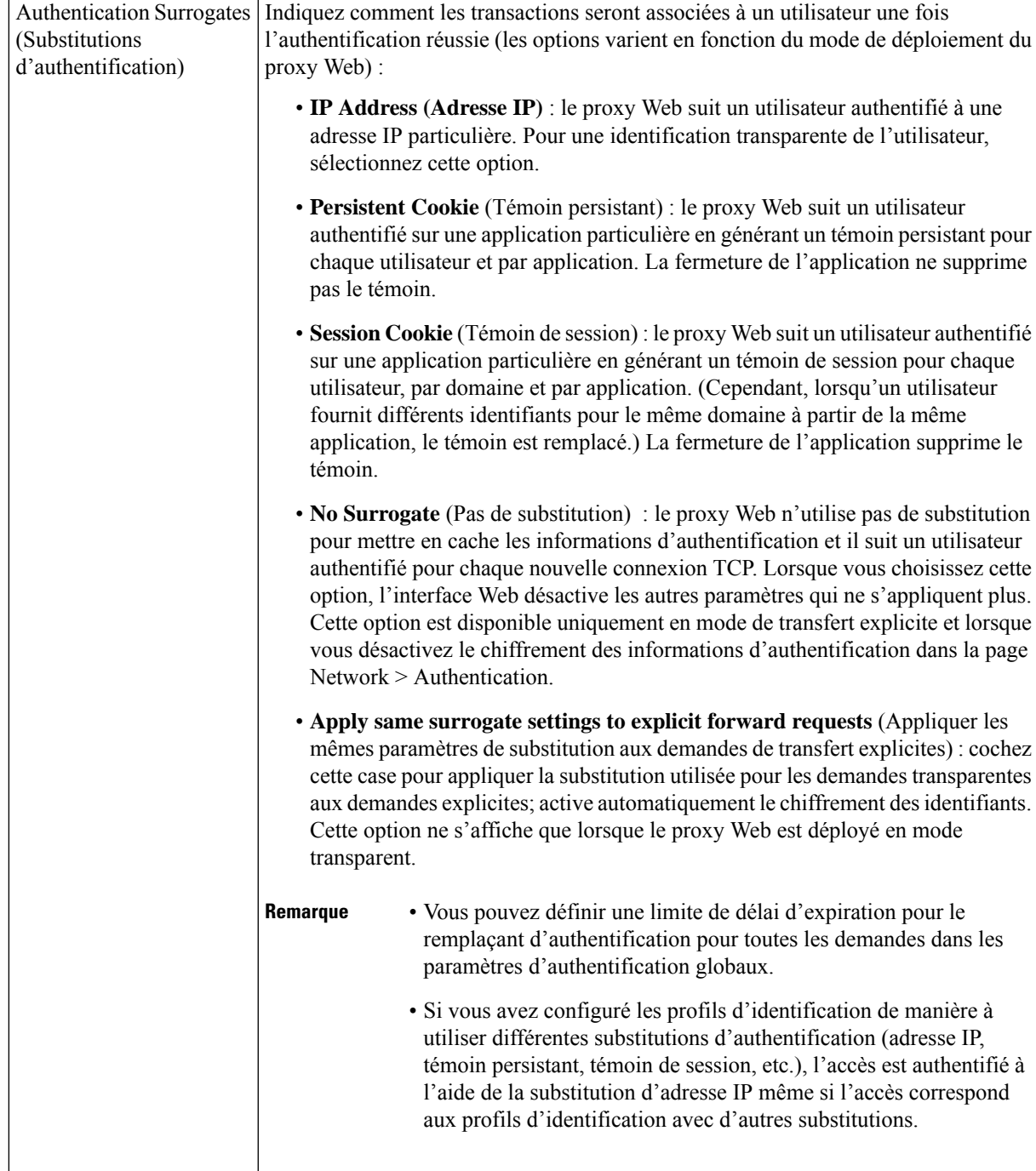

**Étape 8** Dans la section de **Membership Definition** (Définition de l'appartenance), indiquez les paramètres d'appartenance appropriés selon la méthode d'identification choisie. Notez que toutes les options décrites dans ce tableau ne sont pas disponibles pour toutes les méthodes d'identification de l'utilisateur.

**Membership Definition** (Définition de l'appartenance)

 $\mathbf I$ 

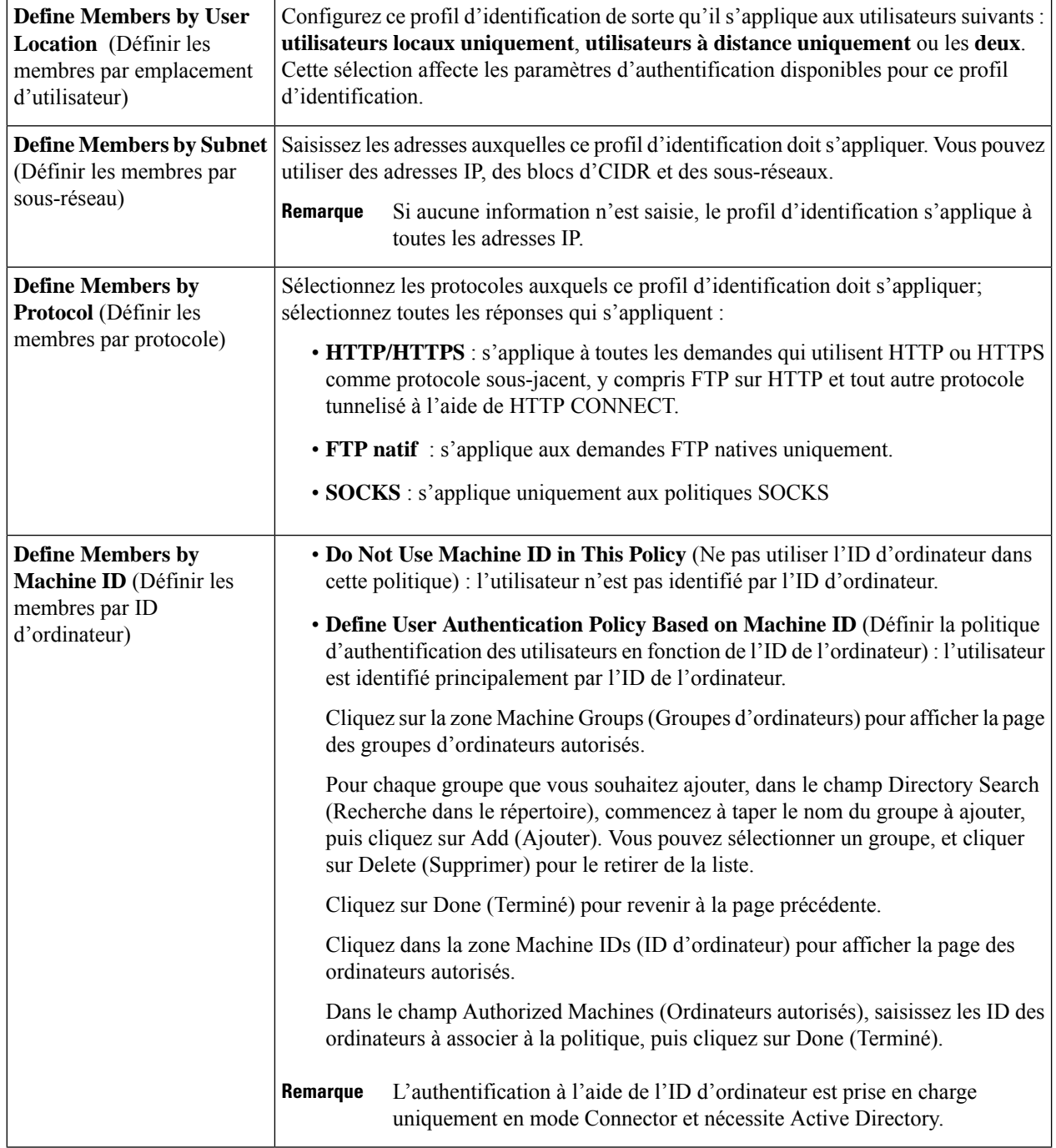

| <b>Advanced</b> (Niveau avancé) | Développez cette section pour définir les exigences d'appartenance supplémentaires.                                                                                                    |
|---------------------------------|----------------------------------------------------------------------------------------------------|
|                                 | • Proxy Ports (Ports proxy) : indiquez un ou plusieurs ports proxy utilisés pour<br>accéder au proxy Web. Entrez les numéros de port séparés par des virgules. Pour<br>les connexions de transfert explicite, le port proxy est configuré dans le navigateur.                                                                                                    |
|                                 | Pour les connexions transparentes, il s'agit du même port de destination.                                                                                                    |
|                                 | La définition des identités par port fonctionne mieux lorsque l'appliance est<br>déployée en mode de transfert explicite ou lorsque les clients transfèrent<br>explicitement les demandes à l'appliance. La définition des identités par port<br>lorsque les demandes des clients sont redirigées de manière transparente vers<br>l'appliance peut entraîner le refus de certaines demandes. |
|                                 | · URL Categories (Catégories d'URL) : sélectionnez des catégories d'URL<br>prédéfinies ou définies par l'utilisateur. L'appartenance pour les deux est exclue<br>par défaut, ce qui signifie que le proxy Web ignore toutes les catégories, sauf si<br>elles sont sélectionnées dans la colonne Add (ajouter).                                                                               |
|                                 | Si vous devez définir l'appartenance par catégorie d'URL, définissez-la uniquement<br>dans le groupe Identity lorsque vous devez exclure des demandes d'authentification<br>à cette catégorie.                                                                                                    |
|                                 | · User Agents (Agents utilisateurs) : définit l'appartenance au groupe de politiques<br>des agents utilisateurs trouvés dans la demande du client. Vous pouvez sélectionner<br>des agents généralement définis ou définir les vôtres à l'aide d'expressions<br>régulières.                                                                                                    |
|                                 | Précisez également si ces spécifications d'agent utilisateur sont inclusives ou<br>exclusives. Autrement dit, si la définition de l'appartenance inclut uniquement les<br>agents utilisateur sélectionnés ou exclut expressément les agents utilisateurs<br>sélectionnés                                                                                                    |
|                                 |                                                                                                    |

**Étape 9** Envoyez et validez les modifications.

#### **Prochaine étape**

- Survol de l'acquisition des informations d'authentification de l'utilisateur final, à la page 101
- Présentation des tâches de gestion des demandes Web au moyen de politiques, à la page 249

## **Activer/désactiver une identité**

#### **Before you begin**

- Sachez que la désactivation d'un profil d'identification entraîne la suppression de ce dernier des politiques associées.
- Sachez que la réactivation d'un profil d'identification ne le réassocie à aucune politique.

**Étape 1** Choisissez **Web Security Manager** > **Identification Profiles** (Web Security Manager > Profils d'identification).

- **Étape 2** Cliquez sur un profil dans le tableau des profils d'identification pour ouvrir la page Identification Profile (Profil d'identification) pour ce profil.
- **Étape 3** Cochez ou décochez la case **Enable Identification Profile** (Activer le profil d'identification) immédiatement sous Client/User Identification Profile Settings (Paramètres du profil d'identification utilisateur/client).
- **Étape 4** Envoyez et validez les modifications.

## **Profils d'identification et authentification**

Le diagramme suivant montre comment le proxy Web évalue une demande d'un client par rapport à un profil d'identification lorsque ce dernier est configuré pour utiliser :

- Aucune substitution d'authentification
- Adresses IP comme substitutions d'authentification
- Témoins comme témoins d'authentification avec des demandes transparentes
- Les témoins comme substitutions d'authentification avec des demandes explicites et le chiffrement des identifiants sont activés

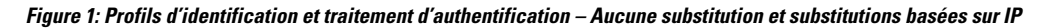

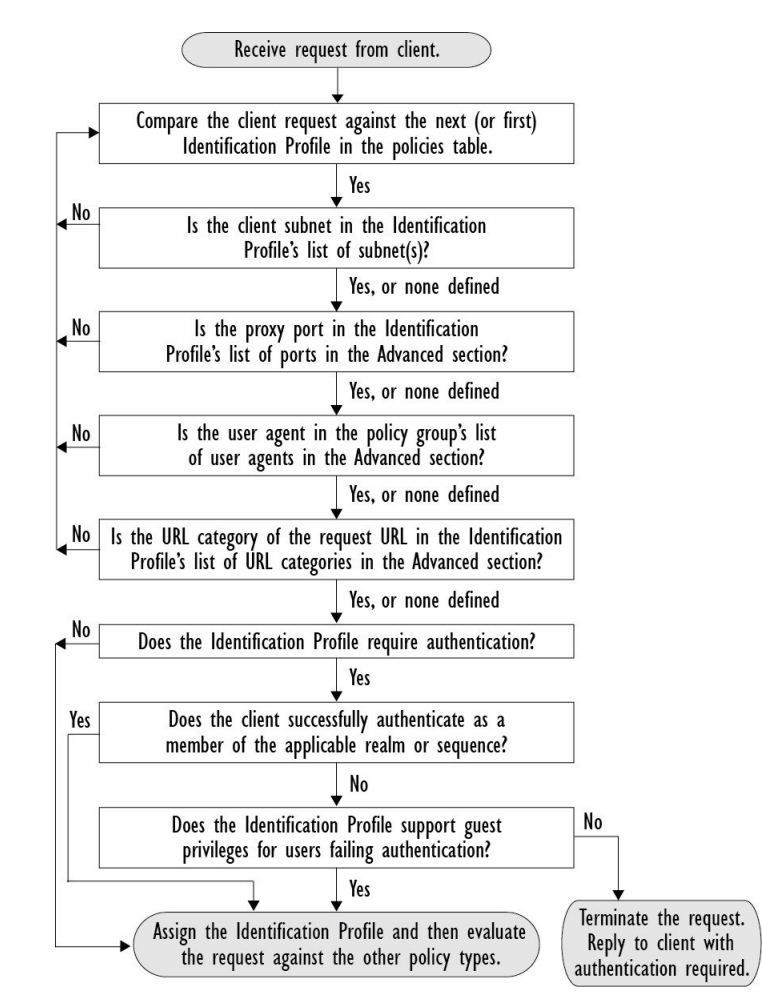

Le diagramme suivant montre comment le proxy Web évalue une demande d'un client par rapport à un profil d'identification lorsque le profil d'identification est configuré pour utiliser des témoins comme substitutions d'authentification, le chiffrement des informations d'identification est activé et la demande est explicitement transférée.

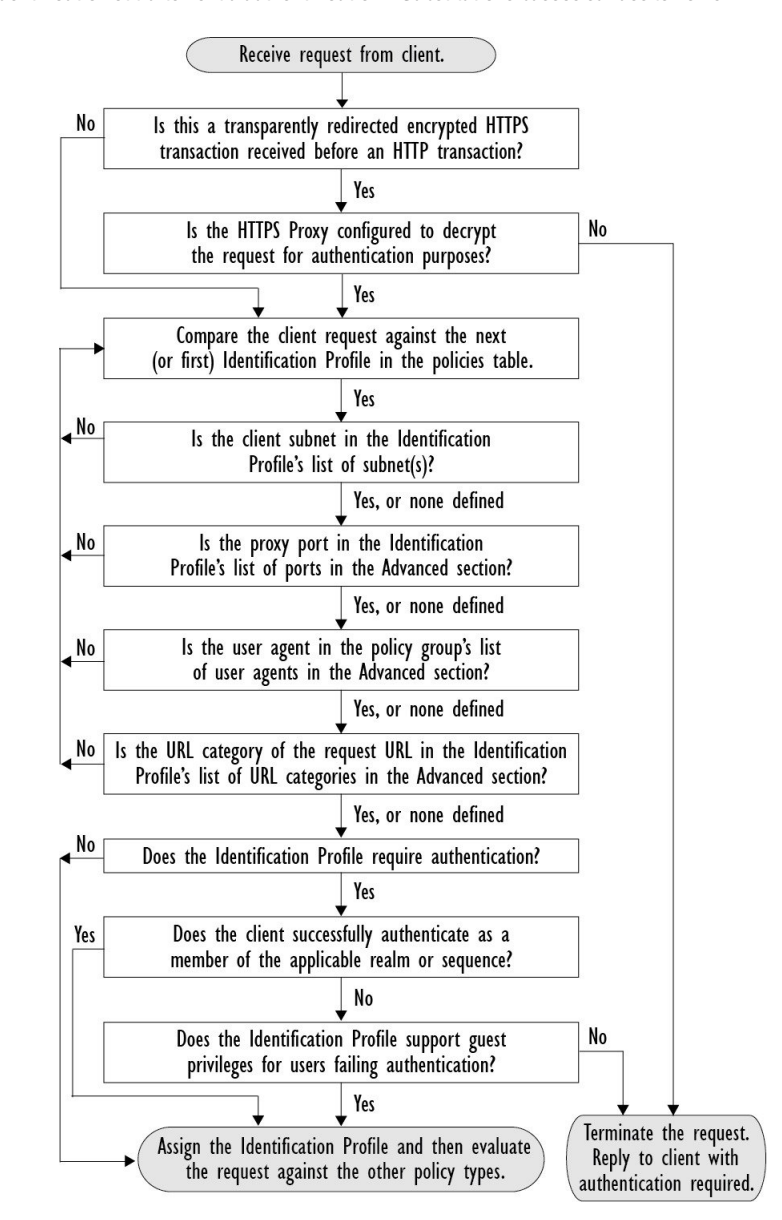

**Figure 2: Profils d'identification et traitement d'authentification – Substitutions basées sur des témoins**

## **Résolution de problèmes relatifs aux profils d'identification**

- Problèmes d'authentification de base, on page 636
- Problèmes de politique, on page 651
- La politique n'est jamais appliquée, on page 652
- Outil de résolution de problèmes liés aux politiques : Suivi des politiques, on page 653

• Problèmes de proxy en amont, on page 659

# **Résolution des problèmes relatifs aux types de substitution dans les profils d'identification**

Lorsque l'appliance Cisco pour la sécurité du Web est configurée pour utiliser à la fois l'adresse IP et les substitutions d'authentification par témoin et que l'accès de l'utilisateur final correspond aux deux identités, l'adresse IP prévaut sur les substitutions d'authentification par témoin.

Dans un réseau comprenant des ordinateurs partagés et des ordinateurs individuels, il est recommandé de créer deux profils d'identification différents en fonction des adresses IPet des sous-réseaux, qui détermineront si des valeurs de substitution pour l'authentification par IP ou à l'aide de témoins sont utilisées.

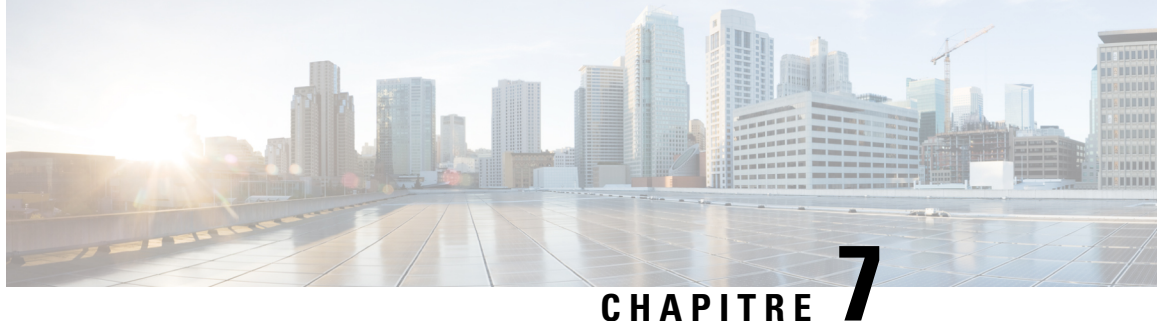

# **Contrôle d'accès au logiciel-service (SaaS)**

Cette rubrique contient les sections suivantes :

- Survol du contrôle d'accès au logiciel-service (SaaS), on page 165
- Configuration de l'appliance en tant que fournisseur d'identité, on page 166
- Utilisation du contrôle d'accès au logiciel-service (SaaS) et de plusieurs appliances, on page 168
- Création de politiques d'authentification d'applications de logiciel-service (SaaS), on page 168
- Configuration de l'accès de l'utilisateur final à l'URL de connexion unique, on page 171

## **Survol du contrôle d'accès au logiciel-service (SaaS)**

Secure Web Appliance utilise SAML (Security Assertion Markup Language) pour autoriser l'accès aux applications de logiciels-services. Il fonctionne avec des applications de logiciels-services qui sont strictement conformes à SAML version 2.0.

Le contrôle d'accès de logiciel-service Cisco vous permet de :

- Contrôlez quels utilisateurs peuvent accéder aux applications de logiciels-services et à partir d'où.
- Désactivez rapidement l'accès à toutes les applications d'applications-services lorsque les utilisateurs ne sont plus employés par l'entreprise.
- Réduisez le risque d'attaques d'hameçonnage qui demandent aux utilisateurs de saisir leurs informations d'identification d'utilisateur SaaS.
- Choisissez si les utilisateurs sont connectés de manière transparente (fonctionnalité de connexion unique) ou invités à saisir leur nom d'utilisateur et leur phrase secrète pour l'authentification.

Le contrôle d'accès SaaS fonctionne uniquement avec les applications SaaS qui nécessitent un mécanisme d'authentification pris en charge par Secure Web Appliance. À l'heure actuelle, le proxy Web utilise le mécanisme d'authentification « PasswordProtected Transport ».

Pour activer le contrôle d'accès au logiciel-service, vous devez configurer les paramètres sur Secure Web Appliance et l'application de logiciel-service :

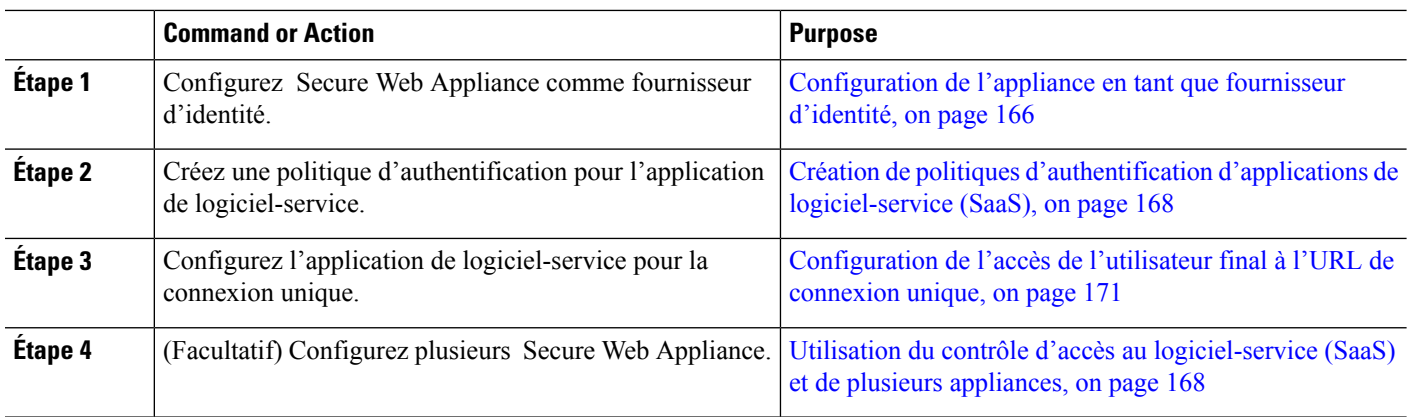

#### **Procedure**

## **Configuration de l'appliance en tant que fournisseur d'identité**

Lorsque vous configurez Secure Web Appliance comme fournisseur d'identité, les paramètres que vous définissez s'appliquent à toutes les applications de logiciels-services avec lesquelles il communique. Secure Web Appliance utilise un certificat et une clé pour signer chaque affirmation SAML qu'il crée.

#### **Before you begin**

- (Facultatif) Localisez un certificat (format PEM) et une clé pour la signature des Assertions SAML.
- Chargez le certificat dans chaque application de logiciel-service.
- **Étape 1** Choisissez **Network > Identity Provider for SaaS** ((Réseau > Fournisseur d'identité pour logiciel-service).
- **Étape 2** Cliquez sur **Edit Settings** (Modifier les paramètres).
- **Étape 3** Cochez la case **Enable SaaS Single Sign-on Service** (Activer le service de connexion unique SaaS).
- **Étape 4** Entrez un nom de domaine virtuel dans le champ **Identity Provider Domain Name** (Nom de domaine du fournisseur d'identité).
- **Étape 5** Saisissez un identifiant textuel unique dansle champ **Identity Provider Entity ID** (ID d'entité du fournisseur d'identité) (une chaîne au format URI est recommandée).
- **Étape 6** Chargez ou générez un certificat et une clé :

 $\overline{\phantom{a}}$ 

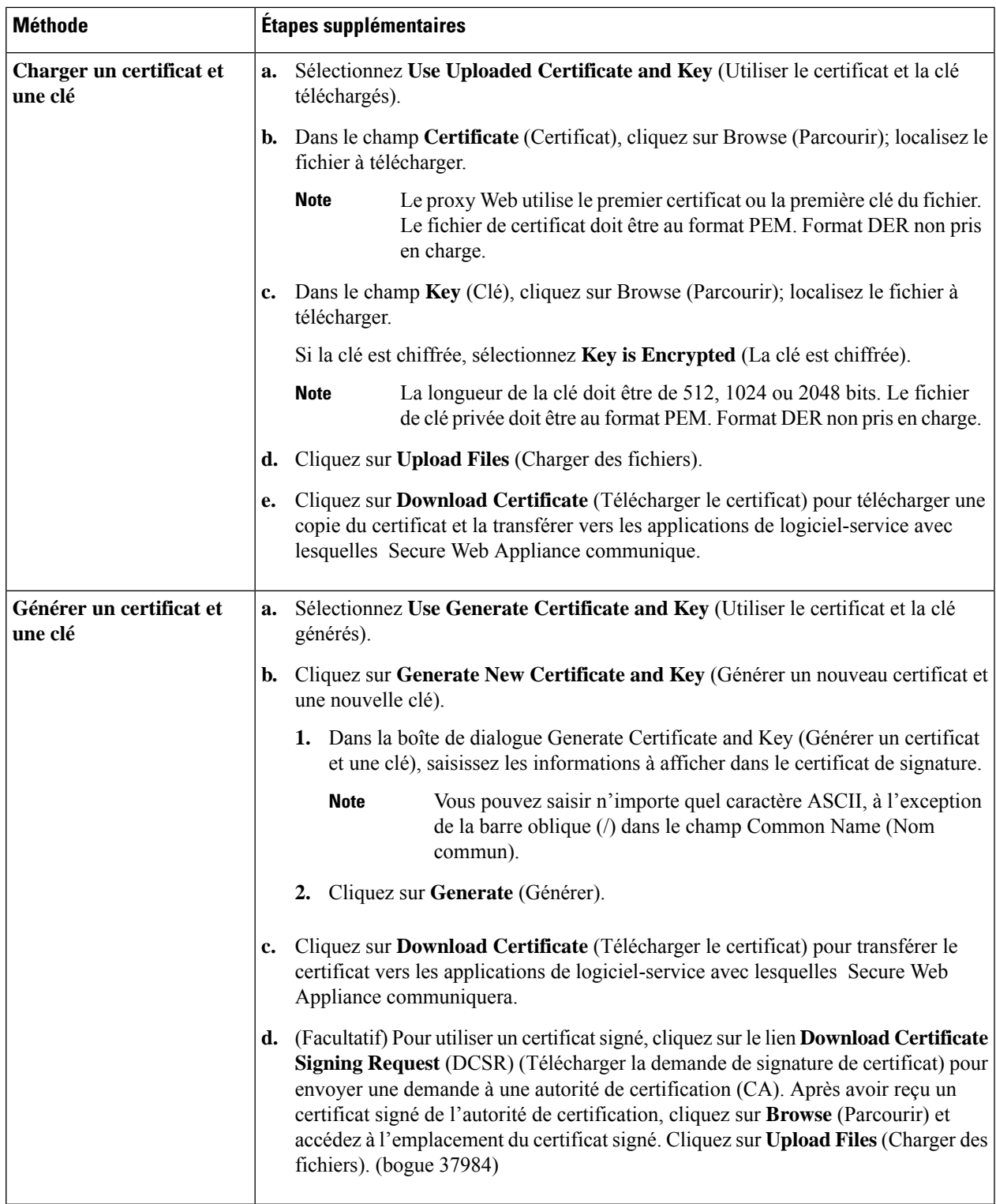

Si l'appliance a à la fois un certificat et une paire de clés téléchargés et un certificat et une paire de clés générés, elle utilise uniquement le certificat et la paire de clés actuellement sélectionnés dans la section du certificat de signature. **Note**

**Étape 7** Prenez note des paramètres lorsque vous configurez l'appliance en tant que fournisseur d'identité. Certains de ces paramètres doivent être utilisés lors de la configuration de l'application de logiciel-service pour la connexion unique. **Étape 8** Envoyez et validez les modifications.

#### **What to do next**

Après avoirspécifié le certificat et la clé à utiliser pour la signature des déclarationsSAML, chargez le certificat dans chaque application de logiciel-service.

#### **Thèmes connexes**

• Configuration de l'accès de l'utilisateur final à l'URL de connexion unique, on page 171

# **Utilisation du contrôle d'accès au logiciel-service (SaaS) et de plusieurs appliances**

#### **Before you begin**

Configuration de l'appliance en tant que fournisseur d'identité, on page 166

- **Étape 1** Configurez le même nom de domaine de fournisseur d'identité pour chaque Secure Web Appliance.
- **Étape 2** Configurez le même ID d'entité de fournisseur d'identité pour chaque Secure Web Appliance.
- **Étape 3** Chargez le même certificat et la même clé privée sur chaque appliance dans la page **Network > Identity Provider for SaaS** (Réseau > Fournisseur d'identité pour SaaS).
- **Étape 4** Chargez ce certificat dans chaque application de logiciel-service que vous configurez.

# **Création de politiques d'authentification d'applications de logiciel-service (SaaS)**

#### **Before you begin**

- Créez les identités associées.
- Configurez le fournisseur d'identité, voir Configuration de l'appliance en tant que fournisseur d'identité, on page 166.
- Fournissez un certificat de signature de fournisseur d'identité et une clé : Network > Identity Provider for SaaS > Enable and Edit Settings (Réseau > Fournisseur d'identité pour logiciel-service > Activer et modifier les paramètres).
- Créez un domaine d'authentification, Domaines d'authentification, on page 115.

### **Étape 1** Choisissez **Web Security Manager > SaaS Policies** (Web Security Manager > Politiques SaaS)

- **Étape 2** Cliquez sur **Add Application** (Ajouter une application).
- **Étape 3** Configurez les paramètres.

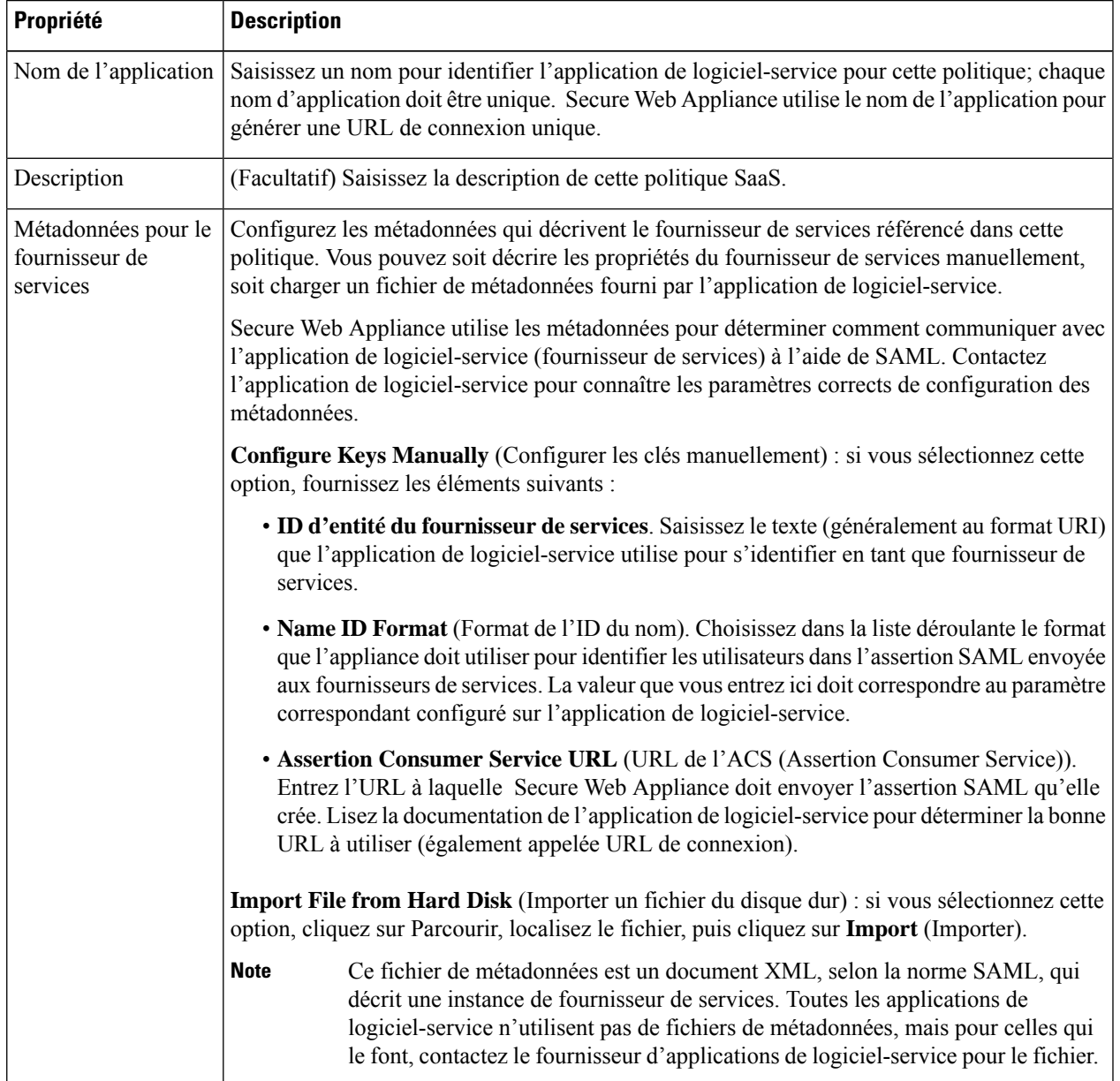

I

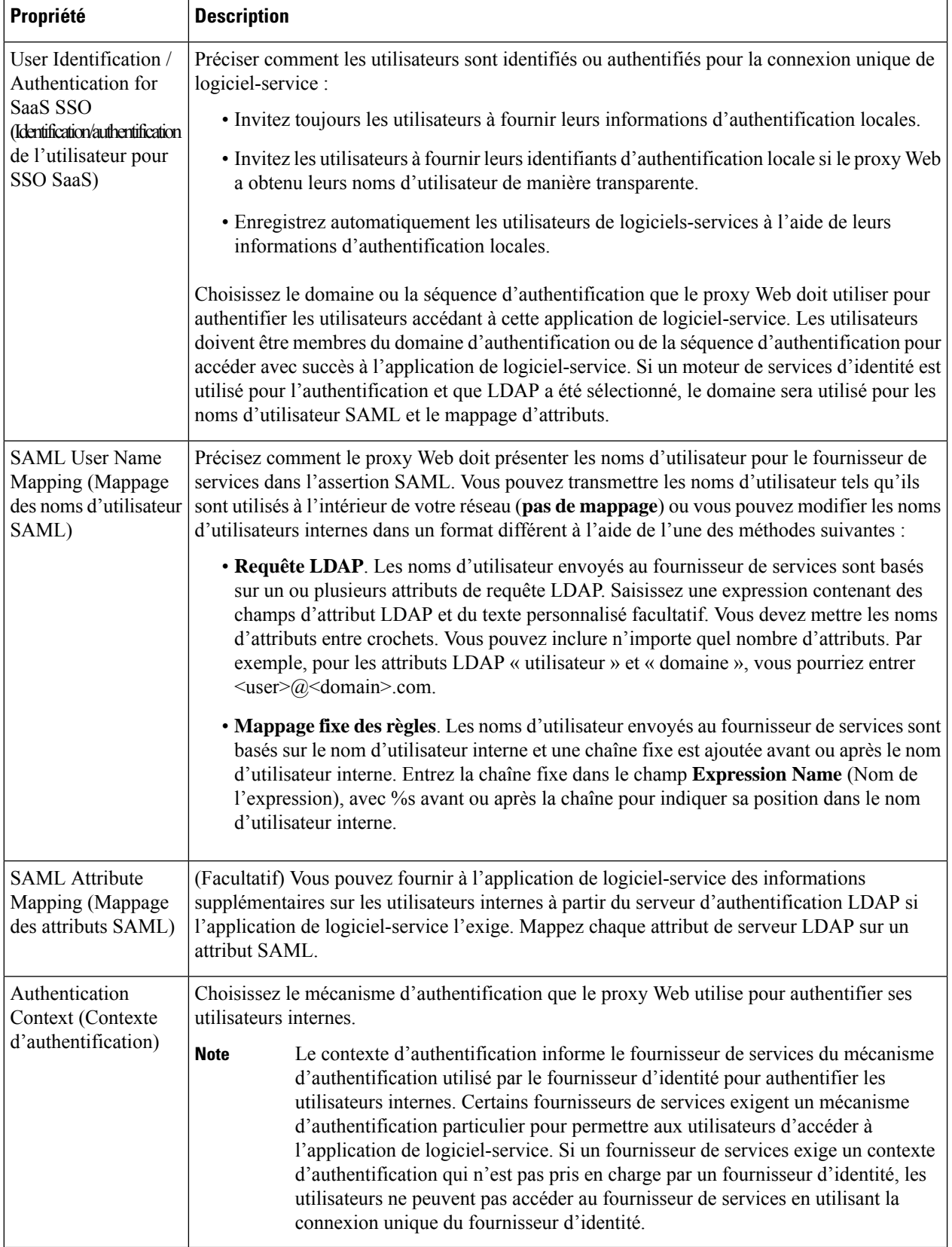

i.

**Étape 4** Envoyez et validez les modifications.

#### **What to do next**

Définissez les paramètres de connexion unique du côté de l'application de logiciel-service en utilisant les mêmes paramètres pour configurer l'application.

# **Configuration de l'accès de l'utilisateur final à l'URL de connexion unique**

Après avoir configuré Secure Web Appliance comme fournisseur d'identité et créé une politique d'authentification d'application de logiciel-service pour l'application de logiciel-service (SaaS), l'appliance crée une URL de connexion unique (URL SSO). Secure Web Appliance utilise le nom de l'application configuré dans la politique d'authentification de l'application de logiciel-service pour générer l'URL de connexion unique; le format de l'URL de connexion unique est :

http://*IdentityProviderDomainName* /SSOURL/*ApplicationName*

- **Étape 1** Obtenez l'URL de connexion unique sur la page **Web Security Manager > SaaS Policies** (Web Security Manager > Politiques SaaS).
- **Étape 2** Rendre l'URL disponible pour les utilisateurs finaux en fonction du type de flux.
- **Étape 3** Si vous choisissez Identity provider initiated flow (Flux lancé par le fournisseur d'identité), l'appliance redirige les utilisateurs vers l'application de logiciel-service.
- **Étape 4** Si vous choisissez les flux initiés par le fournisseur de services, vous devez configurer cette URL dans l'application de logiciel-service.
	- Toujours demander aux utilisateurs de logiciels-services de s'authentifier par proxy. Après avoir saisi des informations d'authentification valides, les utilisateurs sont connectés à l'application de logiciel-service.
	- Enregistrez de manière transparente les utilisateurs de logiciels-services (SaaS). Les utilisateurs sont automatiquement connectés à l'application de logiciel-service.
	- Pour obtenir un comportement de connexion unique utilisant des demandes de transfert explicites pour tous les utilisateurs authentifiés lorsque l'appliance est déployée en mode transparent, sélectionnez « **Apply same surrogate settings to explicit forward requests** » (Appliquer les mêmes paramètres de substitution pour les demandes de transfert explicites) lorsque vous configurez le groupe d'identités. **Note**

 $\mathbf I$ 

**Configuration de l'accès de l'utilisateur final à l'URL de connexion unique**

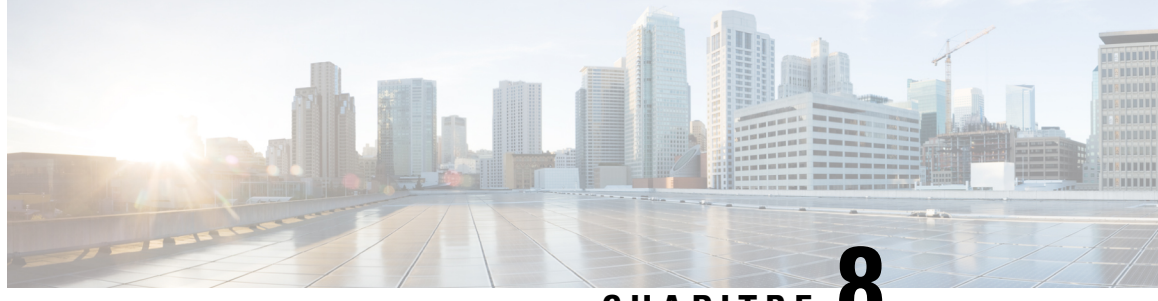

# **CHAPITRE 8**

# **Intégrer le moteur de services de vérification des identités de Cisco (ISE)/contrôleur d'identité passif ISE (ISE-PIC)**

Cette rubrique contient les sections suivantes :

- Survol du moteur du service de vérification des identités Identity Services Engine (ISE) et du service du connecteur d'identité passive ISE (ISE-PIC), on page 173
- Certificats ISE/ISE-PIC, on page 176
- Authentification secondaire, à la page 177
- Tâches relatives à l'intégration du service ISE/ISE-PIC, on page 177
- Configurer l'intégration d'ISE-SXP, à la page 185
- Authentification des utilisateurs VDI (Virtual Desktop Infrastructure) dans les intégrations ISE/ISE-PIC, à la page 188
- Résolution des problèmes du service Cisco de vérification des identités, on page 188

# **Survol du moteur du service de vérification des identités Identity Services Engine (ISE) et du service du connecteur d'identité passive ISE (ISE-PIC)**

Le moteur de services de vérification des identités (ISE) et le connecteur d'identité passive (ISE-PIC) de Cisco sont des applications qui s'exécutent sur des serveurs distincts de votre réseau pour fournir une gestion de l'identité améliorée. Secure Web Appliance peut accéder aux informations d'identité de l'utilisateur à partir d'un serveur ISE ou ISE-PIC. Lorsqu'ISE ou ISE-PIC est configuré, les informations sont récupérées (noms d'utilisateur et étiquettes Groupe sécurisé associée d'ISE, noms d'utilisateur et groupes Active Directory d'ISE-PIC) pour les profils d'identification configurés correctement, afin de permettre une identification transparente de l'utilisateur dans les politiques configurées d'utiliser ces profils.

- Vous pouvez élaborer des politiques d'accès à l'aide d'étiquettes Groupe sécurisé et de groupes Active Directory.
- Pour les utilisateurs qui échouent à l'identification transparente avec ISE/ISE-PIC, vous pouvez configurer l'authentification de secours avec des domaines basés sur Active Directory. Consultez Authentification secondaire, on page 177.

• Vous pouvez configurer l'authentification des utilisateurs dans les environnements de bureaux virtuels (Citrix, services de bureau partagé ou à distance de Microsoft, etc.). Consultez Authentification des utilisateurs VDI (Virtual Desktop Infrastructure) dans les intégrations ISE/ISE-PIC, on page 188.

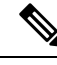

**Note**

- Le service ISE/ISE-PIC n'est pas disponible en mode Connector.
- ISE/ISE-PIC version 2.4 et PxGrid version 2.0 sont pris en charge.
- La page de configuration ISE de l'interface Web de Secure Web Appliance est utilisée pour configurer les serveurs ISE ou ISE-PIC, pour charger des certificats et pour la connexion aux services ISE ou ISE-PIC. Les étapes de configuration d'ISE ou d'ISE-PIC sont similaires, et tous les détails spécifiques aux configurations ISE-PIC ont été mentionnés, le cas échéant.

Pour en savoir plus sur le tableau de prise en charge des versions de Cisco Secure Web Appliance ISE, consulter les informations sur le tableau de [compatibilité](https://www.cisco.com/c/en/us/td/docs/security/wsa/ise-matrix/ise-compatability-matrix-for-swa.html) ISE.

| <b>Modèles</b>                                           | <b>Echelle de session sans</b><br>groupe AD activé        | <b>Échelle de session avec le groupe AD activé</b>        |                                                                                                    |
|----------------------------------------------------------|-----------------------------------------------------------|-----------------------------------------------------------|----------------------------------------------------------------------------------------------------|
|                                                          | Nombre maximal de<br>sessions actives prises en<br>charge | Nombre maximal de<br>sessions actives prises en<br>charge | Nombre maximal de<br>terminaux pris en charge<br>(Entrées du groupe AD<br>pour chaque utilisateur et<br>point d'extrémité dans la<br>base de données ISE.) |
| S680*, S690, S695                                        | 200 000                                                   | 125 000                                                   | 400 000                                                                                                    |
| S380*, S390, S600V                                       | 150 000                                                   | 50 000                                                    | 150 000                                                                                                    |
| S <sub>190</sub> , S <sub>195</sub> , S <sub>300</sub> V | 50 000                                                    | 50 000                                                    | 75 000                                                                                                    |
| <b>S100V</b>                                             | 50 000                                                    | 40 000                                                    | 50 000                                                                                                    |

**Table 5: Secure Web Appliance - Tableau de prise en charge de la gamme ISE**

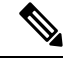

**Note** \*Les modèles S380 et S680 ne sont pas pris en charge.

#### **Thèmes connexes**

- À propos de pxGrid, on page 175
- À propos du déploiement et du basculement du serveur ISE/ISE-PIC, on page 175

## **À propos de pxGrid**

La plateforme Platform Exchange Grid (pxGrid) de Cisco permet la collaboration entre les composants de l'infrastructure réseau, notamment les systèmes de supervision de la sécurité et de détection du réseau, les plateformes de gestion de l'identité et des accès, etc. Ces composants peuvent utiliser pxGrid pour échanger des informations par une méthode de publication/abonnement.

Il existe essentiellement trois composants pxGrid : le serveur de publication pxGrid, le client pxGrid et le contrôleur pxGrid.

- pxGrid Publisher : Fournit des informations sur le ou les clients pxGrid.
- Client pxGrid : tout système, comme le Secure Web Appliance, qui s'abonne aux informations publiées; dans ce cas, la balise de groupe de sécurité (SGT), les groupes Active Directory, le groupe d'utilisateurs et les informations de profilage.
- Contrôleur pxGrid : Dans ce cas, le nœud pxGrid ISE/ISE-PIC qui contrôle les processus d'enregistrement/de gestion et de sujet/abonnement du client.

Des certificats approuvés sont requis pour chaque composant et ceux-ci doivent être installés sur chaque plateforme hôte.

## **À propos du déploiement et du basculement du serveur ISE/ISE-PIC**

La configuration d'un seul nœud ISE/ISE-PIC est appelée un déploiement autonome, et ce nœud unique exécute le service d'administration et des politiques. Pour prendre en charge le basculement et améliorer les performances, vous devez configurer plusieurs nœuds ISE/ISE-PIC dans un déploiement distribué. La configuration ISE/ISE-PIC distribuée minimale requise pour prendre en charge le basculement ISE/ISE-PIC sur votre Secure Web Appliance est de :

- Deux nœuds pxGrid
- Deux nœuds d'administration
- Un nœud de service de politique

Cette configuration est appelée « déploiement dans un réseau de taille moyenne » dans le *Guide d'installation du matériel de Cisco Identity Services Engine*. Reportez-vous à la section sur les déploiements réseau de ce guide d'installation pour en savoir plus.

#### **Thèmes connexes**

- Certificats ISE/ISE-PIC, on page 176
- Tâches relatives à l'intégration du service ISE/ISE-PIC, on page 177
- Se connecter aux services ISE/ISE-PIC, on page 180
- Résolution des problèmes du service Cisco de vérification des identités, on page 188

# **Certificats ISE/ISE-PIC**

Cette section décrit les certificats nécessaires pour une connexion ISE/ISE-PIC. Tâches relatives à l'intégration du service ISE/ISE-PIC, on page 177 fournit des informations détaillées sur ces certificats. Certificate Management, on page 608 fournit des informations générales sur la gestion des certificats pour AsyncOS. **Note**

Un ensemble de deux certificats est requis pour l'authentification mutuelle et la communication sécurisée entre le Secure Web Appliance et chaque serveur ISE/ISE-PIC :

- **Certificat client d'appliance Web** Utilisé par le serveur ISE/ISE-PIC pour authentifier Secure Web Appliance.
- **Certificat ISE pxGrid** : utilisé par Secure Web Appliance pour authentifier un serveur ISE/ISE-PIC sur le port 5222 pour Secure Web Appliance - Abonnement aux données ISE/ISE-PIC (requêtes publication/abonnement continues sur le serveur ISE/ISE-PIC).

Ces deux certificats peuvent être signés par l'autorité de certification (CA) ou autosignés. AsyncOS offre la possibilité de générer un certificat client d'appareil Web autosigné ou une requête de signature de certificat (CSR), si un certificat signé par une autorité de certification est nécessaire. De même, le serveur ISE/ISE-PIC offre la possibilité de générer des certificats pxGrid ISE/ISE-PIC autosignés, ou des requêtes de signature de certificat (CSR), si des certificats signés par une autorité de certification sont nécessaires.

#### **Thèmes connexes**

- Utilisation de certificats autosignés, on page 176
- Utilisation de certificats signés par une autorité de certification, on page 177
- Survol du moteur du service de vérification des identités Identity Services Engine (ISE) et du service du connecteur d'identité passive ISE (ISE-PIC), on page 173
- Tâches relatives à l'intégration du service ISE/ISE-PIC, on page 177
- Se connecter aux services ISE/ISE-PIC, on page 180

## **Utilisation de certificats autosignés**

Lorsque des certificats autosignés sont utilisés sur le serveur ISE/ISE-PIC, le certificat ISE/ISE-PIC pxGrid développé sur le serveur ISE/ISE-PIC, ainsi que le certificat client d'appliance Web développé sur le Secure Web Appliance doivent être ajoutés dans le magasin des certificats approuvés sur le serveur ISE/ISE-PIC [sur **ISE** - Administration > Certificates > Trusted Certificates > Import (Administration > Certificats > Certificats approuvés > Importer); sur **ISE-PIC** - Certificates > Trusted Certificates > Import (Certificats > Certificats approuvés > Importer)].

### $\backslash ! \backslash$

Nous vous déconseillons d'utiliser des certificats autosignés pour l'authentification, car leur sécurité n'est pas aussi élevée que les autres méthodes d'authentification. De plus, un certificat autosigné ne prend pas en charge la politique de révocation. **Caution**

## **Utilisation de certificats signés par une autorité de certification**

Dans le cas de certificats signés par une autorité de certification :

- Sur le serveur ISE/ISE-PIC, assurez-vous que le certificat racine de l'autorité de certification approprié pour le certificat client d'appliance Web est présent dans le magasin des certificats approuvés [Administration > Certificates > Trusted Certificates (Administration > Certificats > Certificats approuvés)].
- Sur le Secure Web Appliance, assurez-vous que les certificats racine de l'autorité de certification appropriés sont présents dans la liste des certificats approuvés [Network > Certificate Management > Manage Trusted Root Certificates (Réseau > Gestion des certificats > Gérer les certificats racine approuvés)].
- Sur la page de moteur ISE (Network (Réseau) > Identity Services Engine), veillez à télécharger le certificat racine de l'autorité de certification pour le certificat ISE/ISE-PIC pxGrid.

# **Authentification secondaire**

Pour les informations utilisateur qui ne sont pas disponibles dans ISE/ISE-PIC, vous pouvez configurer une authentification de secours. Assurez-vous de disposer des éléments suivants pour réussir l'authentification de secours.

- Profil d'identification configuré avec une option de repli de domaine basé sur Active Directory.
- Politique d'accès avec le profil d'identification approprié qui contient l'option de secours.

# **Tâches relatives à l'intégration du service ISE/ISE-PIC**

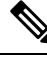

**Note**

- ISE/ISE-PIC version 2.4 et PxGrid version 2.0 sont pris en charge.
	- Pour continuer à utiliser les politiques d'accès existantes avec ISE-PIC, vous devez modifier les profils d'identification respectifs pour utiliser ISE-PIC et identifier les utilisateurs de manière transparente. Cela s'applique aux profils d'identification qui utilisent CDA.Si vous migrez d'une identification CDA à une identification basée sur ISE-PIC, vous devez modifier les profils d'identification respectifs.

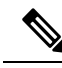

**Note**

- Reconfigurez ISE sur Secure Web Appliance si vous effectuez une mise à niveau depuis AsyncOS 11.5 ou versions antérieures vers AsyncOS 11.7 ou versions ultérieures.
	- Le certificat doit être généré par le périphérique ISE/ISE-PIC et le certificat généré doit être téléchargé vers Secure Web Appliance.

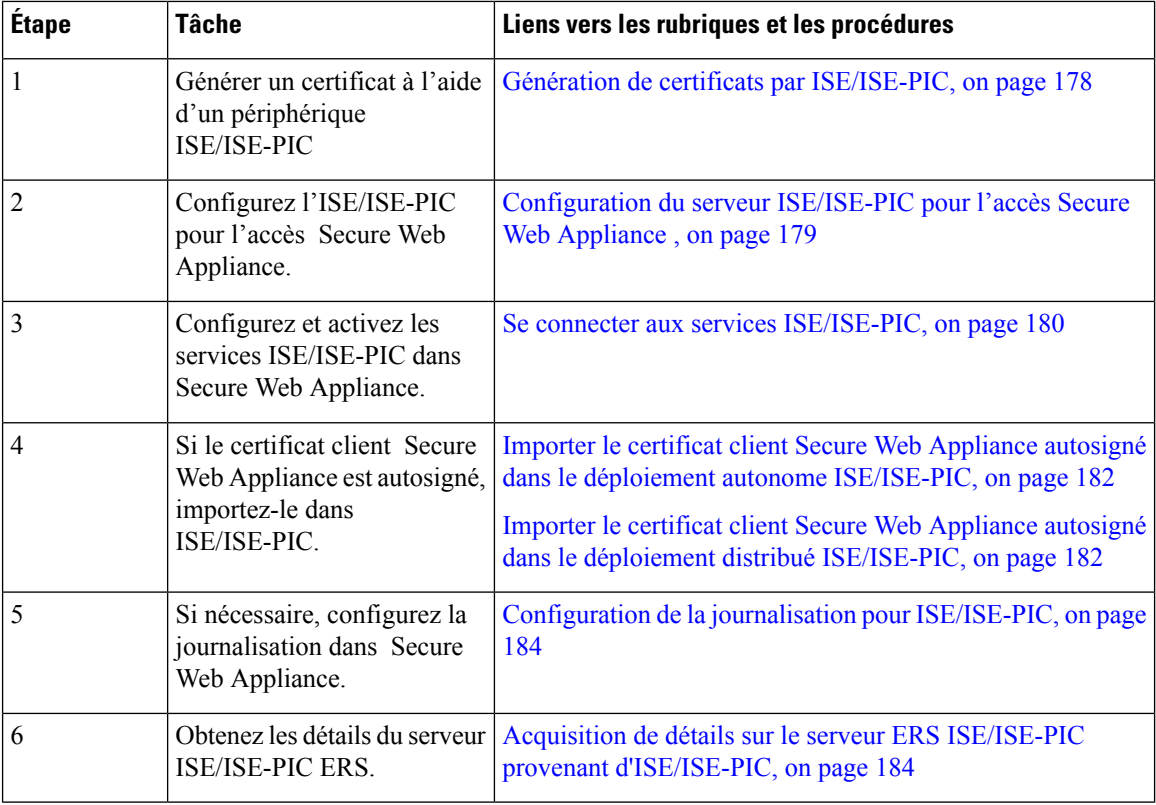

#### **Thèmes connexes**

- Survol du moteur du service de vérification des identités Identity Services Engine (ISE) et du service du connecteur d'identité passive ISE (ISE-PIC), on page 173
- Certificats ISE/ISE-PIC, on page 176
- Résolution des problèmes du service Cisco de vérification des identités, on page 188

## **Génération de certificats par ISE/ISE-PIC**

# $\label{eq:1} \bigotimes_{\mathbb{Z}}\mathbb{Z}_{\mathbb{Z}}$

**Remarque** Le certificat généré par le périphérique ISE ou ISE-PIC doit être au format PKCS12.

#### • **ISE/ISE-PIC :**

- **Étape 1** Choisissez **Work Centres** > **PassiveID** > **Subscribers** > **Certificates** (Postes de travail > PassiveID > Abonnés > Certificats).
- **Étape 2** Choisissez le **format PKCS 12** dans la liste déroulante **Certificate Download Format** (Format de téléchargement de certificat).Saisissez d'autres informations appropriées dans l'onglet **Certificates** (Certificats), puis générez un certificat pxGrid.
- **Étape 3** Extrayez l'autorité de certification racine, le certificat client de l'appliance Web et la clé client de l'appliance Web du fichier XXX.pk12 généré à l'aide de la commande openssl :
	- **Autorité de certification racine :** openssl pkcs12 -in XXX.p12 -cacerts -nokeys -chain -out RootCA.pem
	- **Certificat client pour appliance Web :** openssl pkcs12 -in XXX.p12 -clcerts -nokeys -out publicCert.pem
	- **Clé client de l'appliance Web :** openssl pkcs12 -in XXX.p12 -nocerts -nodes -out privateKey.pem
	- Utilisez le même mot de passe de certificat que celui que vous avez saisi sur l'interface Web d'ISE lors de l'exécution de l'étape 2. **Remarque**
	- Suivez les mêmes étapes pour générer l'autorité de certification racine secondaire, le certificat client de l'appliance Web et la clé client de l'appliance Web au moyen du serveur ISE secondaire/de basculement. **Remarque**

## **Configuration du serveur ISE/ISE-PIC pour l'accès Secure Web Appliance**

• **ISE**

- Chaque serveur ISE doit être configuré pour permettre aux abonnés au sujet de l'identité (comme Secure Web Appliance) d'obtenir le contexte de session en temps réel.
	- **1.** Choisissez **Administration** > **pxGrid Services** > **Settings** > **pxGrid Settings** (Administration > Services pxGrid > Paramètres > Paramètres pxGrid).
	- **2.** Assurez-vous que la case **Automatically approvenew certificate-basedaccounts**(Approuver automatiquement les nouveaux comptes basés sur des certificats) est cochée.

Supprimez tous les anciens Secure Web Appliance configurés qui ne participent à aucune authentification à l'aide d'ISE/ISE-PIC.

Assurez-vous que le pied de page du serveur ISE est vert et indique **ConnectedtopxGrid**(Connecté à pxGrid).

- **ISE-PIC**
	- Chaque serveur ISE-PIC doit être configuré pour permettre aux abonnés à la rubrique d'identité (comme Secure Web Appliance) d'obtenir le contexte de session en temps réel.
		- **1.** Choisissez **Subscribers** > **Settings** (Abonnés > Paramètres).
		- **2.** Assurez-vous que la case **Automatically approvenew certificate-basedaccounts**(Approuver automatiquement les nouveaux comptes basés sur des certificats) est cochée.

Supprimez tous les anciens Secure Web Appliance configurés qui ne participent à aucune authentification à l'aide d'ISE/ISE-PIC.

Assurez-vous que le pied de page du serveur ISE est vert et indique **ConnectedtopxGrid**(Connecté à pxGrid).

Pour plus d'informations, consultez la documentation de Cisco *Identity Services Engine*.

## **Se connecter aux services ISE/ISE-PIC**

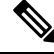

Si l'administrateur ISE, les certificats pxGrid et MNT sont signés par votre certificat d'autorité de certification racine, téléchargez le certificat de l'autorité de certification racine dans les champs de certificat de nœud ISE pxGrid sur l'appliance [**Network** > **Identity Services Engine** (Réseau > Identity Services Engine)]. **Note**

#### **Before you begin**

- Assurez-vous que chaque serveur ISE/ISE-PIC est configuré correctement pour l'accès Secure Web Appliance; voir Tâches relatives à l'intégration du service ISE/ISE-PIC, on page 177.
- Obtenir des clés et des certificats valides liés à ISE/ISE-PIC. Voir les informations connexes dans Génération de certificats par ISE/ISE-PIC, on page 178.
- Importez le fichier RootCA.pem obtenu dans Secure Web Appliance [**Network** > **CertificateManagement** > **TrustedRootCertificate** > **Client on ManageTrustedRootCertificate** (Réseau > CertificateManagement > TrustedRootCertificate > Clientsur ManageTrustedRootCertificate)]. Pour extraire l'autorité de certification racine, le certificat client de l'appliance Web et la clé du client de l'appliance Web du fichier XXX.pk12 généré, consultez Génération de certificats par ISE/ISE-PIC, on page 178.

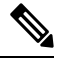

Suivez la même procédure pour le fichier rootCA.pem extrait du fichier XXXX.pk12 secondaire (si le serveur ISE secondaire ou de basculement est disponible). **Note**

- La page de configuration ISE de l'interface Web de Secure Web Appliance est utilisée pour configurer les serveurs ISE ou ISE-PIC, pour charger des certificats et pour la connexion aux services ISE ou ISE-PIC. Les étapes de configuration d'ISE ou d'ISE-PIC sont identiques, et tous les détails spécifiques aux configurations ISE-PIC ont été mentionnés, le cas échéant.
- Activez ERS si vous concevez des politiques d'accès à l'aide des groupes Active Directory fournis par ISE/ISE-PIC.

**Étape 1** Choisissez **Network > Identification Service Engine** (Réseau > Moteur du service d'identification).

**Étape 2** Cliquez sur **Edit Settings** (Modifier les paramètres).

Si vous configurez ISE/ISE-PIC pour la première fois, cliquez sur **Enable and Edit Settings** (Activer et modifier les paramètres).

- **Étape 3** Cochez la case **Enable ISE service** (Activer le service ISE).
- **Étape 4** Identifiez le **nœud d'administration principal** à l'aide de son nom d'hôte ou de son adresse IPv4 et saisissez les informations suivantes dans l'onglet du **nœud pxGrid ISE principal** sur Secure Web Appliance.
	- a) Fournissez un **certificatdenœudpxGridISE** pour un Secure Web Applianceabonnement données-ISE/ISE-PIC (requêtes continues au serveur ISE/ISE-PIC).

Recherchez et sélectionnez le certificat (ou la chaîne de certificats qui comprend tout certificat intermédiaire) généré à partir du serveur ISE principal en tant qu'autorité de certification racine (c.-à-d. RootCA.pem); consultez Génération de certificats par ISE/ISE-PIC, on page 178, puis cliquez sur **Upload File**(Charger le fichier). Voir Chargement d'un certificat et d'une clé, on page 610 pour de plus amples informations.

- **Étape 5** Si vous utilisez un deuxième serveur ISE/ISE-PIC pour le basculement, identifiez son **nœud d'administration principal** à l'aide de son nom d'hôte ou de son adresse IPv4 et fournissez les informations suivantes dans l'onglet **Secondary ISE pxGrid Node** (Nœud pxGrid ISE secondaire) sur le Secure Web Appliance en utilisant son nom d'hôte ou son adresse IPv4 .
	- a) Fournissez le **certificat de nœud ISE secondaire pxGrid**.

Recherchez et sélectionnez le certificat (ou la chaîne de certificats qui comprend tous les certificats intermédiaires) qui est généré à partir du serveur ISE secondaire en tant qu'autorité de certification racine (c.-à-d. **RootCA.pem**); consultez Génération de certificats par ISE/ISE-PIC, on page 178, puis cliquez sur **Upload File** (Charger le fichier); consultez Chargement d'un certificat et d'une clé, on page 610 pour obtenir des renseignements supplémentaires.

- Pendant le basculement du serveur ISE principal vers les serveurs ISE secondaires, tout utilisateur qui ne figure pas dans le cache SGT ISE existant devra s'authentifier ou se verra attribuer une autorisation d'invité, selon votre configuration de Secure Web Appliance. Une fois le basculement ISE terminé, l'authentification ISE normale reprend. **Note**
- **Étape 6** Fournissez un **certificat client d'appliance Web** pour l'authentification mutuelle des serveurs Secure Web Appliance-ISE/ISE-PIC :

#### • **Utiliser le certificat et la clé chargés**

Pour le certificat et la clé, cliquez sur Choose (Choisir) et accédez au fichier correspondant.

Sélectionnez et chargez les fichiers publicCert.pem et privateKey.pem générés par le biais du périphérique ISE/ISE-PIC. Consultez Génération de certificats par ISE/ISE-PIC, on page 178. **Note**

Si la **clé est chiffrée**, cochez cette case.

Cliquez sur **Upload Files** (Charger des fichiers). (Voir Chargement d'un certificat et d'une clé, on page 610 pour en savoir plus sur cette option.)

**Étape 7** Activez le service ISE SGT eXchange Protocol (SXP).

Pour plus d'informations sur l'activation de Secure Web Appliance en vue de récupérer les rubriques de liaison SXP à partir des services ISE, consultez Activation du protocole ISE-SXP pour le mappage des adresses SGT vers les adresses IP, on page 186.

- **Étape 8** Activez le service ERS (External Restful Service) ISE.
	- Saisissez le nom d'utilisateur et le mot de passe de l'administrateur ERS. Voir Acquisition de détails sur le serveur ERS ISE/ISE-PIC provenant d'ISE/ISE-PIC, on page 184.
	- Si le service ERS est disponible sur les mêmes nœuds ISE/ISE-PIC pxGrid, cochez la case **Server name same as ISE pxGrid Node** (Nom de serveur identique au nœud pxGrid ISE/ISE). Sinon, entrez les noms d'hôte ou les adresses IPv4 des serveurs principal et secondaires (si ceux-ci sont configurés).
- **Étape 9** Cliquez sur **Start Test** (Démarrer le test) pour tester la connexion avec le ou les nœuds pxGrid ISE/ISE-PIC. **Étape 10** Cliquez sur **Submit** (Soumettre).

**Importer le certificat client Secure Web Appliance autosigné dans le déploiement autonome ISE/ISE-PIC**

#### **What to do next**

- Classification des utilisateurs et logiciels clients, on page 153
- Créer des politiques pour contrôler les demandes Internet, on page 247

#### **Informations connexes**

• [http://www.cisco.com/c/en/us/support/security/identity-services-engine/](http://www.cisco.com/c/en/us/support/security/identity-services-engine/products-implementation-design-guides-list.html) [products-implementation-design-guides-list.html](http://www.cisco.com/c/en/us/support/security/identity-services-engine/products-implementation-design-guides-list.html), en particulier « Comment intégrer Cisco Secure Web Appliance à l'aide d'ISE/ISE-PIC et TrustSec à l'aide de pxGrid. »

## **Importer le certificat client Secure Web Appliance autosigné dans le déploiement autonome ISE/ISE-PIC**

Les étapes élémentaires sont les suivantes :

- **Nœud d'administration ISE**
	- Choisissez **Administration** > **Certificates** > **Certificate Management** > **Trusted Certificates** > **Import** (Administration > Certificats > Gestion des certificats > Certificats approuvés > Importer).

Assurez-vous que les options suivantes sont cochées :

- Trust for Authentication within ISE (Confiance pour l'authentification au sein d'ISE)
- Trust for client authentication and syslog (Confiance pour l'authentification du client et syslog)
- Trust for authentication of Cisco services (Confiance pour l'authentification des services Cisco)

#### • **Nœud d'administration ISE-PIC**

• Choisissez **Certificates** > **Certificate Management** > **Trusted Certificates** > **Import** (Certificats > Gestion des certificats > Certificats approuvés > Importer).

Assurez-vous que les options suivantes sont cochées :

- Trust for Authentication within ISE (Confiance pour l'authentification au sein d'ISE)
- Trust for client authentication and syslog (Confiance pour l'authentification du client et syslog)
- Trust for authentication of Cisco services(Confiance pour l'authentification desservices Cisco)

Pour plus d'informations, consultez la documentation de Cisco *Identity Services Engine*.

## **Importer le certificat client Secure Web Appliance autosigné dans le déploiement distribué ISE/ISE-PIC**

Les étapes élémentaires sont les suivantes :

- **Nœud d'administration ISE :**
	- Choisissez **Administration** > **Certificates** > **Certificate Management** > **Trusted Certificates** > **Import** (Administration > Certificats > Gestion des certificats > Certificats approuvés > Importer).

Assurez-vous que les options suivantes sont cochées :

- Trust for Authentication within ISE (Confiance pour l'authentification au sein d'ISE)
- Trust for client authentication and syslog (Confiance pour l'authentification du client et syslog)
- Trust for authentication of Cisco services (Confiance pour l'authentification des services Cisco)
- **Nœud d'administration ISE-PIC :**
	- Choisissez **Certificates** > **Certificate Management** > **Trusted Certificates** > **Import** (Certificats > Gestion des certificats > Certificats approuvés > Importer).

Assurez-vous que les options suivantes sont cochées :

- Trust for Authentication within ISE (Confiance pour l'authentification au sein d'ISE)
- Trust for client authentication and syslog (Confiance pour l'authentification du client et syslog)
- Trust for authentication of Cisco services(Confiance pour l'authentification desservices Cisco)

Pour plus d'informations, consultez la documentation de Cisco *Identity Services Engine*.

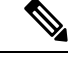

Dans un déploiement ISE distribué, Secure Web Appliance communique avec les nœuds MNT, PAN et PxGrid. Dans ce cas, les certificats ou l'émetteur de tous les certificats doivent être disponibles dans le « certificat racine extrait », c'est-à-dire dansl'autorité de certification racine qui est générée par le périphérique ISE ou ISE-PIC. Consultez Génération de certificats par ISE/ISE-PIC, à la page 178. **Remarque**

**Étape 1** Suivez les étapes dans Génération de certificats par ISE/ISE-PIC, à la page 178 pour générer l'autorité de certification racine, le certificat client de l'appliance Web et la clé du client de l'appliance Web.

**Étape 2** Sur le **nœud d'administration ISE/ISE-PIC**, exportez manuellement les certificats auto-signés en sélectionnant **ISE/ISE-PIC** > **Administration** > **System** > **Certificates** > **System Certificates** (ISE /ISE-PIC > Administration > Système > Certificats > Certificats système)

- **1.** Sélectionnez un certificat qui est « Utilisé par » parmi les suivants : [pxGrid, EAP Authentication, Admin, Portal, RADIUS DTLS].
- **2.** Cliquez sur **Export** (Exporter) et enregistrez le fichier .pem généré.

Répétez les étapes ci-dessus pour tous les nœuds distribués ISE/ISE-PIC.

- **Étape 3** Ajoutez manuellement les fichiers de certificat téléchargés dans RootCA.pem à l'aide des commandes openssl. Pour générer et extraire desfichiers de certificat dansrootCA.pem à l'aide du périphérique ISE/ISE-PIC, consultez Génération de certificats par ISE/ISE-PIC, à la page 178.
	- **1.** Exécutez la commande suivante sur le certificat téléchargé :

Example:

openssl x509 -in <**DownloadCertificate**>.pem -text | egrep "Subject:|Issuer:

Exemple (sortie) :

```
Issuer: CN=isehcamnt2.node
Subject: CN=isehcamnt2.node
```
**2.** Modifiez le contenu comme suit :

Example: Subject=/CN=isehcamnt2.node Issuer=/CN=isehcamnt2.node

**3.** Ajoutez la ligne suivante dans le fichier RacineCA.pem :

Attributs du panier : <Empty Attributes>

**4.** Ajoutez l'objet et l'émetteur de l'étape (2) dans le fichier RootCA.pem avec l'étape (3).

```
Example:
Bag Attributes: <Empty Attributes>
Subject=/CN=isehcamnt2.node
Issuer=/CN=isehcamnt2.node
```
**5.** Copiez tout le contenu du fichier de certificat téléchargé et collez-le à la fin de l'autorité de certification racine, après les données de l'étape (4).

Répétez les étapes (1) à (5) pour tous les certificats téléchargés de nœuds ISE/ISE-PIC distribués et enregistrez le certificat RacineCA modifié.

**Étape 4** Chargez le fichier RootCA.pem modifié dans la page de configuration ISE de Secure Web Appliance. Consultez Se connecter aux services ISE/ISE-PIC, à la page 180.

## **Configuration de la journalisation pour ISE/ISE-PIC**

- Ajoutez le champ personnalisé %m aux journaux d'accès pour consigner le mécanisme d'authentificationPersonnalisation des journaux d'accès, on page 523 : .
- Vérifiez que le journal de service ISE/ISE-PIC a été créé; si ce n'est pas le cas, créez-le —Ajout et modification d'abonnements aux journaux, on page 491.
- Définissez les profils d'identification qui accèdent à ISE/ISE-PIC pour l'identification et l'authentification des Classification des utilisateurs et logiciels clients.
- Configurez des politiques d'accès qui utilisent l'identification ISE/ISE-PIC pour définir les critères et les actions relatives aux demandes des utilisateursConfiguration des politiques.

## **Acquisition de détails sur le serveur ERS ISE/ISE-PIC provenant d'ISE/ISE-PIC**

• Activez l'API REST de Cisco ISE dans ISE/ISE-PIC (les API utilisent le port HTTPS 9060).

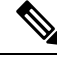

**Note**

Vous devez activer le service externe de repos (ERS) d'ISE sur Secure Web Appliance [Network > Identity Services Engine (Réseau > Moteur ISE)] pour configurer des politiques de sécurité basées sur les groupes. Cela s'applique à la version 11.7 et ultérieure.

• **ISE**

• Choisissez **Administration** > **Settings** > **ERS Settings** > **ERS settings for primary admin node** > **Enable ERS** (Administration > Paramètres > Paramètres ERS pour le nœud d'administration principal > Activer ERS).

Activez **ERS for Read for All Other Nodes** (Lecture ERS pour tous les autres nœuds), s'il y a des nœuds secondaires.

#### • **ISE-PIC**

- Choisissez **Settings** > **ERS** Settings > **Enable ERS** (Paramètres > Paramètres ERS) > Activer ERS).
- Assurez-vous d'avoir créé un administrateur ISE avec le bon groupe de services RESTful externes. Le groupe d'administration desservices RESTful externe a un accès complet à toutesles API du serveur ERS (GET, POST, DELERE, PUT). Cet utilisateur peut créer, lire, mettre à jour et supprimer des demandes d'API ERS. L'opérateur de services RESTful externe dispose d'un accès en lecture seule (demande GET uniquement).

• **ISE**

- Choisissez **Administration** > **System** > **Admin Access** > **Administrators** > **Admin Users** (Administration > Système > Accès admin > Administrateurs > Utilisateurs admin).
- **ISE-PIC**
	- Choisissez **Administration** > **Admin Access** > **Admin Users** (Administration > Accès admin > Utilisateurs admin).

Si le service ERS est disponible sur des serveurs distincts, et non sur les nœuds pxGrid ISE/ISE-PIC, vous aurez besoin des noms d'hôte ou adresses IPv4 des serveurs principal et secondaire (si configurés).

Pour plus d'informations, consultez la documentation de Cisco *Identity Services Engine*.

## **Configurer l'intégration d'ISE-SXP**

Cette section aborde les points suivants :

- À propos du protocole ISE-SXP pour le mappage SGT vers les adresses IP, à la page 185
- Lignes directrices et limites relatives à la licence, à la page 186
- Prérequis, à la page 186
- Activation du protocole ISE-SXP pour le mappage des adresses SGT vers les adresses IP, à la page 186
- Vérification de la configuration du protocole ISE-SXP, à la page 187

## **À propos du protocole ISE-SXP pour le mappage SGT vers les adresses IP**

SGT Exchange Protocol (SXP) est un protocole développé pour propager les liaisons IP-SGT sur les périphériques réseau. Une balise de groupe de sécurité (SGT) spécifie les privilèges d'une source de trafic dans un réseau sécurisé.

Vous pouvez intégrer le déploiement de Cisco Identity Services Engine (ISE) à Cisco Secure Web Appliance pour une authentification passive. Secure Web Appliance peut s'abonner aux mappages SXP à partir d'ISE. ISE utilise SXP pour propager la base de données de mappage SGT-adresses IP vers les périphériques gérés. Lorsque vous configurez Secure Web Appliance pour utiliser le serveur ISE, vous activez l'option pour qu'il écoute le sujet SXP d'ISE. Ainsi, Secure Web Appliance en apprendra davantage sur les serveurs SGT et les mappages d'adresses IP directement à partir d'ISE.

Secure Web Appliance génère des adresses IP d'authentification d'utilisateur fictives, qui comprennent l'adresse IP de la grappe ISE ainsi que l'adresse IP du client. Par conséquent, plusieurs adresses IP de clients peuvent être authentifiées sur l'adresse IP de la grappe.

## **Lignes directrices et limites relatives à la licence**

Le protocole ISE-SXP pour le mappage SGT-adresses IP comprend les directives et les limites suivantes :

- Les terminaux compatibles avec IPv6 ne sont pas pris en charge dans la version 14.5 de Secure Web Appliance.
- Dans Secure Web Appliance la version 14.5, les noms d'utilisateur et le mappage de groupe ne sont pas disponibles dans les mappages SGT-adresses IP. Par conséquent, l'administrateur ne peut pas créer de politiques basées sur les utilisateurs et les groupes ISE dans Secure Web Appliance. Cependant, il peut être créé avec des balises SGT.
- Pour planifier l'horodatage de redémarrage pour le processus de téléchargement en bloc, vous devez configurer l'heure au format HH::MM dans les 24 heures pour redémarrer le processus configuré.

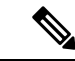

**Remarque**

Il est recommandé de configurer l'heure à laquelle le processus d'authentification de l'utilisateur est indiqué comme étant inférieur à la journée. Par exemple, à 00:00 heure.

## **Prérequis**

Le protocole ISE-SXP pour le mappage SGT-à-adresse IP nécessite la condition préalable suivante :

• Nécessite un certificat racine approuvé. Pour ajouter un certificat racine approuvé, consultez Gestion des certificats racine approuvés.

## **Activation du protocole ISE-SXP pour le mappage des adresses SGT vers les adresses IP**

Tous les mappages définis dans ISE, y compris les mappages SGT-adresses IP peuvent être publiés par SXP. Vous pouvez récupérer les informations d'ISE-SXP à l'aide des mécanismes suivants :

• Téléchargement en bloc : après le redémarrage d'un processus géré, Secure Web Appliance envoie la demande de téléchargement en bloc au nœud de l'agrégateur ISE afin d'obtenir des informations sur toutes les entrées ISE-SXP disponibles sur le nœud de l'agrégateur. Vous pouvez planifier l'horodatage du redémarrage à l'aide de l'interface de ligne de commande AsyncOS.
- Mise à jour incrémentielle Secure Web Appliance : s'abonne sur un connecteur Web pour recevoir des messages de mise à jour incrémentielle. Il existe deux types de messages :
	- Create (Créer) : pour toutes les entrées nouvellement créées
	- Delete (Supprimer) : pour toutes les entrées SXP mises à jour

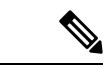

Ш

**Remarque**

Secure Web Appliance reçoit deux messages(Delete suivi de Create) pour chaque entrée mise à jour.

Vous êtes autorisé à planifier le redémarrage.

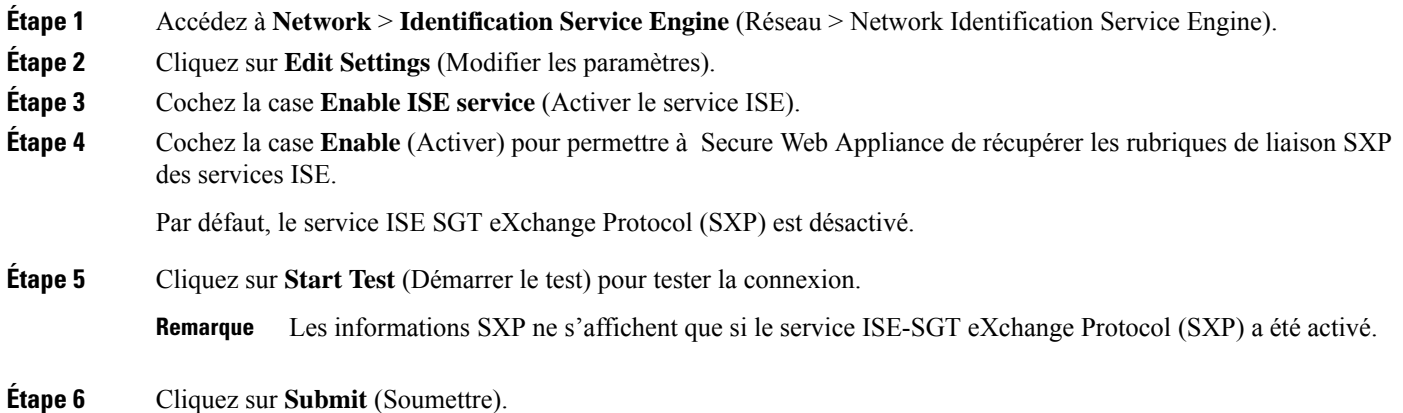

### **Vérification de la configuration du protocole ISE-SXP**

Vous pouvez vérifier la configuration du protocole ISE-SXP en utilisant l'une des méthodes suivantes :

- Cliquez sur **Start Test** (Démarrer le test) dans le champ Activation du protocole ISE-SXP pour le mappage des adresses SGT vers les adresses IP, à la page 186 et vérifiez les informations affichées.
- Utilisez la commande**STATISTICS**sousla commande **ISEDATA** dansl'interface de ligne de commande AsyncOS (CLI).

Lorsque vous utilisez la commande **STATISTICS**, les informations suivantes s'affichent :

- Nom d'hôte ERS
- Heure de connexion ERS
- Téléchargement en bloc de session
- Téléchargement en bloc de groupe
- Téléchargement en bloc de SGT
- Téléchargement en bloc de SXP
- Mise à jour de la session
- Mise à jour de groupe
- Mise à jour SXP
- attribution de mémoire
- Désaffectation de mémoire
- Nombre total de sessions

Le nom d'utilisateur est généré dans le format suivant :

isesxp\_<ISE-node-ip>\_sgt<SGT number>\_<Client IP address>

Par exemple : isesxp\_10.10.2.68\_sgt18\_10.10.10.10

## **Authentification des utilisateurs VDI (Virtual Desktop Infrastructure) dans les intégrations ISE/ISE-PIC**

Vous pouvez configurer une identification transparente avec ISE/ISE-PIC pour les utilisateurs dans des environnements VDI en fonction des ports source utilisés.

Vous devez installer l'agent Cisco Terminal Services (TS Agent) sur les serveurs VDI. L'agent Cisco TS fournit les renseignements d'identité à ISE/ISE-PIC. Les informations d'identité comprennent le domaine, le nom d'utilisateur et les plages de ports utilisées par chaque utilisateur.

- Téléchargez Cisco TS agent à partir du site d'assistance <https://www.cisco.com/c/en/us/support/index.html>.
- Consultez le Guide de l'agent pour les services Cisco Terminal Services (TS) [https://www.cisco.com/c/](https://www.cisco.com/c/en/us/support/security/defense-center/products-installation-and-configuration-guides-list.html) [en/us/support/security/defense-center/products-installation-and-configuration-guides-list.html](https://www.cisco.com/c/en/us/support/security/defense-center/products-installation-and-configuration-guides-list.html) pour en savoir plus.
- Configurez le fournisseur d'API ISE/ISE-PIC pour qu'il fonctionne avec un agent Cisco TS. Consultez la documentation sur les agents Cisco TS pour en savoir plus sur l'envoi d'appels d'API.

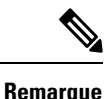

- L'authentification de secours pour les utilisateurs de l'environnement VDI n'est pas prise en charge.
	- Assurez-vous que le nombre maximal de sessions de bureau à distance est le même dans les paramètres d'agent de Cisco Terminal Services et du serveur Microsoft. Cela empêche l'envoi d'informations de session incorrectes à Secure Web Appliance par ISE et permet d'éviter les fausses authentifications pour les nouvelles sessions.

## **Résolution des problèmes du service Cisco de vérification des identités**

• Problèmes liés au service Cisco de vérification des identités, on page 644

- Outils de résolution des problèmes relatifs au service Cisco de vérification des identités, on page 644
- Problèmes de connexion au serveur ISE, on page 645
- Messages du journal critiques liés au service Cisco de vérification des identités, on page 647

Intégrer le moteur de services de vérification des identités de Cisco (ISE)/contrôleur d'identité passif ISE (ISE-PIC)

**Résolution des problèmes du service Cisco de vérification des identités**

I

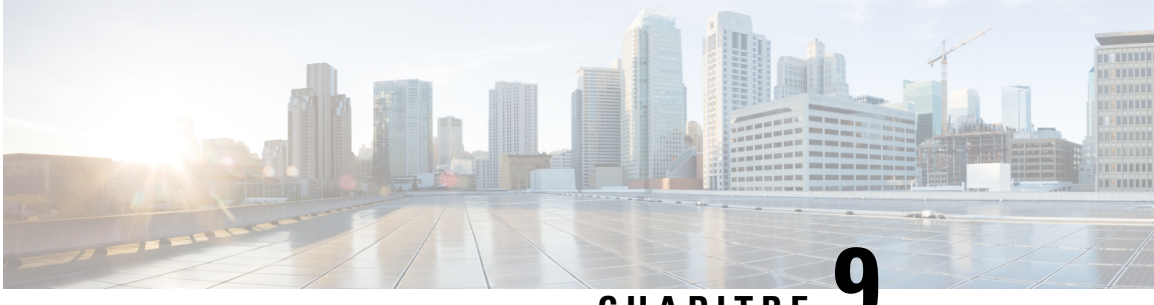

**CHAPITRE 9**

# **Classifier les URL pour l'application de la politique**

Cette rubrique contient les sections suivantes :

- Survol de la catégorisation des transactions URL, on page 191
- Configuration du moteur de filtrage d'URL , on page 194
- Gestion des mises à jour de l'ensemble de catégories d'URL , on page 195
- Filtrage des transactions à l'aide de catégories d'URL, on page 202
- Catégorisation YouTube, à la page 208
- Création et modification de catégories d'URL personnalisées, on page 211
- Filtrage du contenu pour adultes, on page 219
- Redirection du trafic dans les politiques d'accès, on page 221
- Aviser les utilisateurs et leur permettre de continuer, on page 222
- Création de filtres d'URL basés sur le temps, on page 223
- Affichage de l'activité de filtrage d'URL, on page 224
- Expressions régulières, on page 224
- Descriptions des catégories d'URL, on page 228

### **Survol de la catégorisation des transactions URL**

Les groupes de politiques vous permettent de créer des politiques sécurisées qui contrôlent l'accès aux sites Web au contenu douteux. Les sites bloqués, autorisés ou déchiffrés dépendent des catégories que vous sélectionnez lors de la configuration du blocage de catégories pour chaque groupe de politiques. Pour contrôler l'accès des utilisateurs en fonction d'une catégorie d'URL, vous devez activer les contrôles d'utilisation Web de Cisco. Il s'agit d'un moteur de filtrage d'URL multicouche qui utilise des préfixes de domaine et une analyse de mots-clés pour classer les URL.

Vous pouvez utiliser des catégories d'URL lors des tâches suivantes :

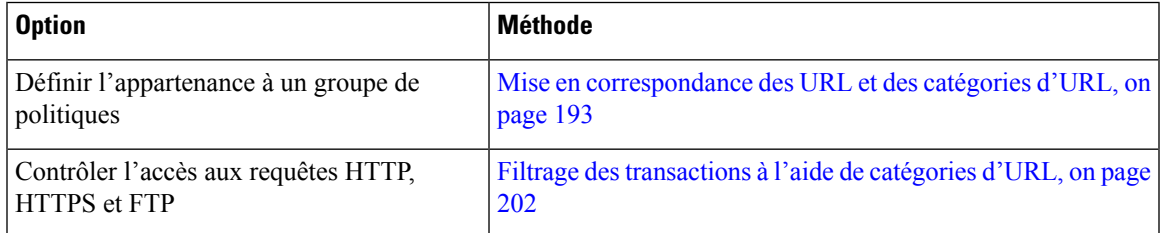

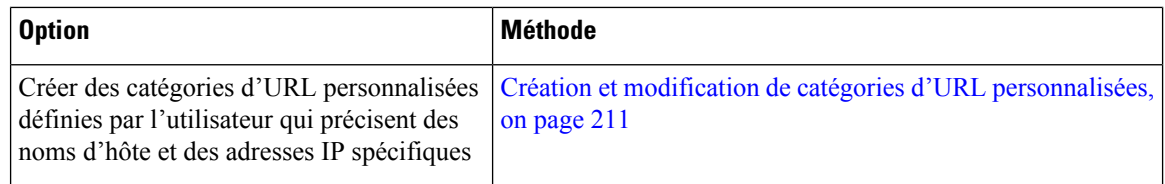

### **Catégorisation des échecs de transactions URL**

Le moteur Dynamic Content Analysis classe les URL lorsqu'il contrôle l'accès aux sites Web dansles politiques d'accès uniquement. Il ne catégorise pas les URL lors de la détermination de l'appartenance au groupe de politiques ou du contrôle de l'accès aux sites Web à l'aide des politiques de déchiffrement ou de sécurité des données Cisco. En effet, le moteur fonctionne en analysant le contenu de la réponse du serveur de destination. Il ne peut donc pas être utilisé pour les décisions qui doivent être prises au moment de la demande avant le téléchargement d'une réponse du serveur.

Si le score de réputation Web pour une URL non classée se trouve dans la plage WBRS ALLOW, AsyncOS autorise la demande sans effectuer d'analyse de contenu dynamique.

Une fois que le moteur d'analyse de contenu dynamique a catégorisé une URL, il stocke le verdict de la catégorie et l'URL dans une mémoire cache temporaire. Cela permet aux transactions futures de bénéficier de l'analyse de réponse précédente et d'être classées au moment de la demande plutôt qu'au moment de la réponse.

L'activation du moteur Dynamic Content Analysis peut avoir une incidence sur les performances des transactions. Cependant, la plupart des transactions sont classées à l'aide de la base de données de catégories d'URL Cisco Web Usage Controls. Par conséquent, le moteur Dynamic Content Analysis n'est généralement appelé que pour un faible pourcentage des transactions.

### **Activation du moteur Dynamic Content Analysis**

Il est possible pour une politique d'accès, ou une identité utilisée dans une politique d'accès, de définir l'appartenance à la politique par une catégorie d'URL prédéfinie et que la politique d'accès effectue une action sur la même catégorie d'URL. L'URL dans la demande peut être non classée lors de la détermination de l'appartenance à un groupe de politiques d'identité et d'accès, mais elle doit être classée par le moteur Dynamic Content Analysis après avoir reçu la réponse du serveur. Cisco Web Usage Controls ignore le verdict de catégorie du moteur Dynamic Content Analysis et l'URL conserve le verdict « non classé » pour le reste de la transaction. Les transactions futures bénéficieront toujours du nouveau verdict de catégorie. **Note**

**Étape 1** Choisissez **Security Services > Acceptable Use Controls** (Services de sécurité > Contrôles d'utilisation acceptable).

- **Étape 2** Activez Cisco Web Usage Controls.
- **Étape 3 Cliquez** pour activer le moteur Dynamic Content Analysis.
- **Étape 4** Envoyez et validez les modifications.

### **URL non classées**

Une URL non classée est une URL qui ne correspond à aucune catégorie d'URL prédéfinie ou à une catégorie d'URL personnalisée *incluse*.

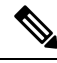

Lors de la détermination de l'appartenance à un groupe de politiques, une catégorie d'URL personnalisée est considérée comme incluse, uniquement lorsqu'elle estsélectionnée pour l'appartenance au groupe de politiques. **Note**

Toutes les transactions donnant lieu à des catégories sans correspondance sont signalées dans la page Reporting > URL Categories(Rapports > Catégories d'URL) en tant que « URL non classées ». Un grand nombre d'URL non classéessont générées à partir de demandes adressées aux sites Web du réseau interne. Cisco recommande d'utiliser des catégories d'URL personnalisées pour regrouper les URL internes et autoriser toutesles demandes adressées aux sites Web internes. Cela diminue le nombre de transactions Web signalées comme « URL non classées » et signale plutôt les transactions internes dans les statistiques « URL Filtering Bypassed » (Filtrage d'URL contournés).

#### **Thèmes connexes**

- Interprétation des données non filtrées et non classées, on page 224.
- Création et modification de catégories d'URL personnalisées, on page 211.

### **Mise en correspondance des URL et des catégories d'URL**

Lorsque le moteur de filtrage d'URL fait correspondre une catégorie d'URL à l'URL dans une demande de client, il évalue d'abord l'URL par rapport aux catégories d'URL personnalisées *incluses* dans le groupe de politiques. Si l'URL dans la demande ne correspond à aucune catégorie personnalisée incluse, le moteur de filtrage d'URL la compare aux catégories d'URL prédéfinies. Si l'URL ne correspond à aucune catégorie d'URL personnalisée ou prédéfinie incluse, la demande est non classée.

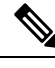

**Note**

Lors de la détermination de l'appartenance à un groupe de politiques, une catégorie d'URL personnalisée est considérée comme incluse uniquement lorsqu'elle est sélectionnée pour l'appartenance à un groupe de politiques.

Pour voir à quelle catégorie un site Web en particulier est affecté, accédez à l'URL dans Signalisation des URL non classées et mal classées, on page 193.

#### **Thèmes connexes**

• URL non classées, on page 193.

### **Signalisation des URL non classées et mal classées**

Vous pouvez signaler à Cisco des URL non classées et mal classées. Cisco fournit un outil d'envoi d'URL sur son site Web qui vous permet d'envoyer plusieurs URL simultanément :

• <https://talosintelligence.com/tickets>

- Pour vérifier l'état des URL envoyées, cliquez sur l'onglet Status on Submitted URLs (État des URL envoyées) sur cette page.
- Vous pouvez également utiliser l'outil d'envoi d'URL pour rechercher la catégorie d'URL attribuée pour n'importe quelle URL.
- [https://www.talosintelligence.com/reputation\\_center/support](https://www.talosintelligence.com/reputation_center/support)
	- Pour envoyer une contestation, vous devez être connecté à votre compte Cisco. Les conflits peuvent être signalés pour des URL, des adresses IP ou des domaines.
	- Utilisez la zone de recherche du centre de réputation pour rechercher des informations de réputation Web.

### **Base de données des catégories d'URL**

La catégorie danslaquelle se trouve une URL est déterminée par une base de données de catégories de filtrage. Secure Web Appliance recueille des informations et gère une base de données distincte pour chaque moteur de filtrage d'URL. Les bases de données des catégories de filtrage reçoivent régulièrement des mises à jour du serveur de mise à jour Cisco.

La base de données des catégories d'URL comprend de nombreux facteurs et sources de données internes à Cisco et provenant d'Internet. L'un des facteurs occasionnellement pris en compte, et fortement modifié par rapport à l'origine, est l'information du projet Open Directory.

Pour voir à quelle catégorie un site Web en particulier est affecté, accédez à l'URL dans Signalisation des URL non classées et mal classées, on page 193.

### **Thèmes connexes**

• Mise à jour manuelle de l'ensemble de catégories d'URL , on page 200

## **Configuration du moteur de filtrage d'URL**

Par défaut, le moteur de filtrage d'URL Cisco Web Usage Controls est activé dansl'Assistant de configuration du système.

- **Étape 1** Choisissez **Security Services > Acceptable Use Controls** (Services de sécurité > Contrôles d'utilisation acceptable).
- **Étape 2** Cliquez sur **Edit Global Settings** (Modifier les paramètres globaux).
- **Étape 3** Vérifiez que la propriété Enable Acceptable Use Controls (Activer les contrôles d'utilisation acceptable) est activée.
- **Étape 4** Choisissez l'un des contrôles d'utilisation du Web Cisco suivants :
	- **a.** Application Visibility and Control (Visibilité et contrôle des applications)
		- **b.** Dynamic Content Analysis Engine (Moteur Dynamic Content Analysis)
		- **c.** Multiple URL Categories (Catégories d'URL multiples)
- La fonctionnalité Multiple URL Categories (Catégories d'URL multiples) s'applique uniquement aux politiques d'accès. Vous ne pouvez pas appliquer la fonctionnalité Multiple URL Categories(Catégories d'URL multiples) aux politiques de déchiffrement et aux profils d'identification. **Note**
- La fonctionnalité Multiple URL Categories (Catégories d'URL multiples) ne s'applique qu'aux catégories prédéfinies et non aux catégories personnalisées. **Note**

L'activation de cette option entraîne la modification des catégories Web liées aux politiques d'accès. Autrement dit, si une configuration est effectuée avec une URL ayant au moins deux catégories prédéfinies, une condition OU est appliquée parmi les différentes catégories d'URL. Ainsi, l'action de la politique d'accès (BLOCK, MONITOR ou WARN) sera déterminée en fonction du résultat de la condition OU collective.

Par exemple, imaginons que vous ayez une URL avec xyz.com et que le réseau ait trois catégories d'URL différentes, A, B et C. Si vous avez configuré les états A comme MONITOR, B comme BLOCK et C comme WARN, une opération OU collective renverrait BLOCK pour la transaction.

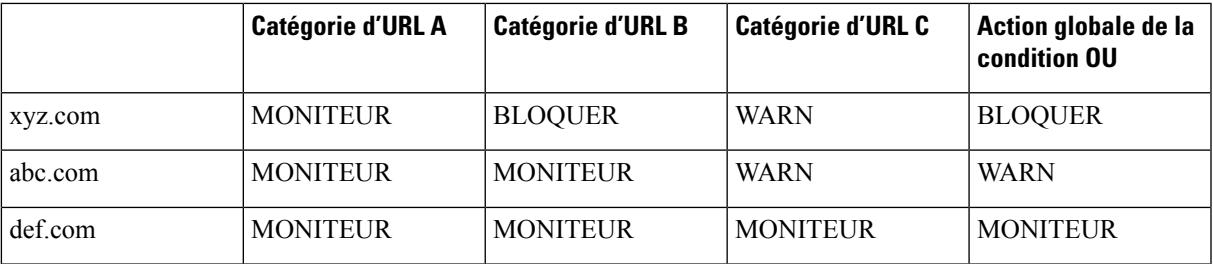

Lorsque la fonctionnalité Multiple URL Categories (Catégories d'URL multiples) est désactivée, seule la catégorie principale (la première) est prise en compte. L'action de la politique d'accès sera basée sur la configuration de la catégorie principale uniquement.

- **Étape 5** Choisissez l'action par défaut que le proxy Web doit utiliser lorsque le moteur de filtrage d'URL n'est pas disponible, soit Monitor (Superviser) ou Block (Bloquer). La valeur par défaut est Monitor (Superviser).
- **Étape 6** Envoyez et validez les modifications.

## **Gestion des mises à jour de l'ensemble de catégories d'URL**

L'ensemble de catégories d'URL prédéfinies peut à l'occasion être mis à jour afin de l'adapter aux nouvelles tendances Web et aux modèles d'utilisation en constante évolution. Les mises à jour de l'ensemble de catégories d'URL sont distinctes des modifications qui ajoutent de nouvelles URL et remappent les URL mal classées. Les mises à jour d'ensembles de catégories peuvent modifier les configurations de vos politiques existantes et, par conséquent, nécessiter une action. Des mises à jour d'ensembles de catégories d'URL peuvent se produire entre les versions du produit; il n'est pas nécessaire de mettre à niveau AsyncOS.

Des informations sont disponibles à l'adresse : [http://www.cisco.com/en/US/products/ps10164/prod\\_release\\_notes\\_list.html](http://www.cisco.com/en/US/products/ps10164/prod_release_notes_list.html).

Effectuez les actions suivantes :

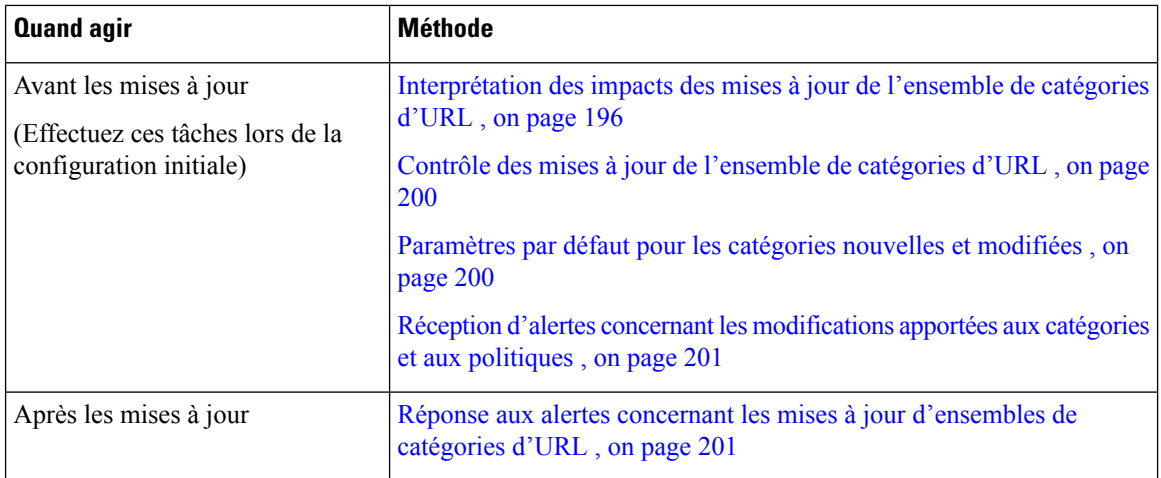

### **Interprétation des impacts des mises à jour de l'ensemble de catégories d'URL**

Les mises à jour des ensembles de catégories d'URL peuvent avoir les incidences suivantes sur les politiques d'accès, les politiques de déchiffrement, les politiques de sécurité des données de Cisco, ainsi que sur les identités :

- Effets des modifications apportées à l'ensemble de catégories d'URL sur l'appartenance au groupe de politiques , on page 196
- Effets des mises à jour de l'ensemble de catégories d'URL sur les actions de filtrage dans les politiques , on page 196

### **Effets des modifications apportées à l'ensemble de catégories d'URL surl'appartenance au groupe de politiques**

Cette section s'applique à tous les types de politiques dont l'appartenance peut être définie par catégorie d'URL, ainsi qu'aux identités. Lorsque l'appartenance à un groupe de politiques est définie par catégorie d'URL, les modifications apportées à l'ensemble de catégories peuvent avoir les effets suivants :

• Si le seul critère d'appartenance est une catégorie supprimée, la politique ou l'identité est désactivée.

Si l'appartenance à une politique est définie par une catégorie d'URL qui change, et si cela entraîne des modifications de la liste d'ACL, le proxy Web redémarrera.

### **Effets des mises à jour de l'ensemble de catégories d'URL sur les actions de filtrage dans les politiques**

Les mises à jour des ensembles de catégories d'URL peuvent modifier le comportement des politiques des façons suivantes :

 $\mathbf{l}$ 

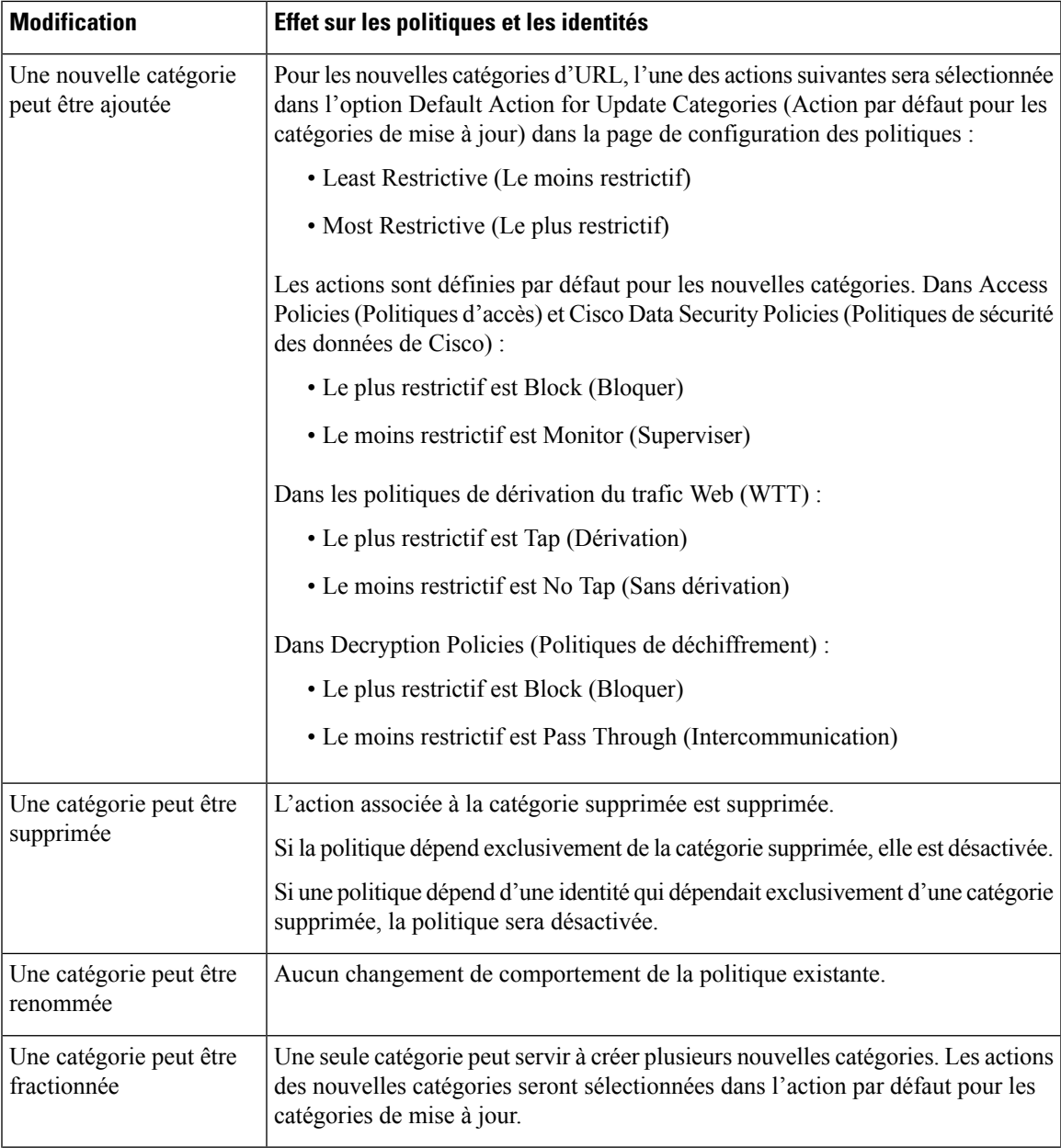

 $\mathbf I$ 

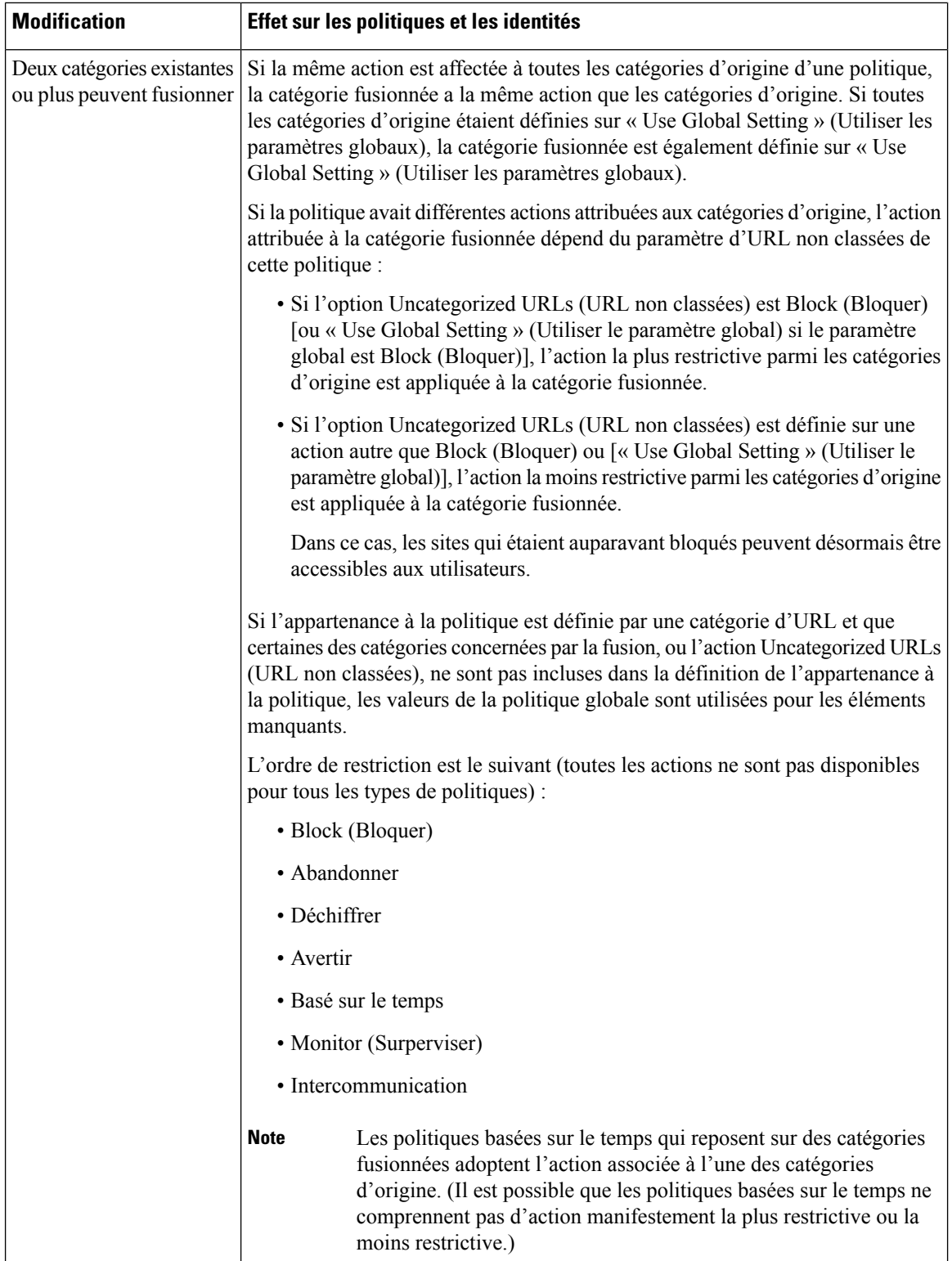

#### **Thèmes connexes**

• Catégories fusionnées - Exemples , on page 199.

## **Catégories fusionnées - Exemples**

Quelques exemples de catégories fusionnées, en fonction des paramètres de la page de filtrage d'URL pour la politique :

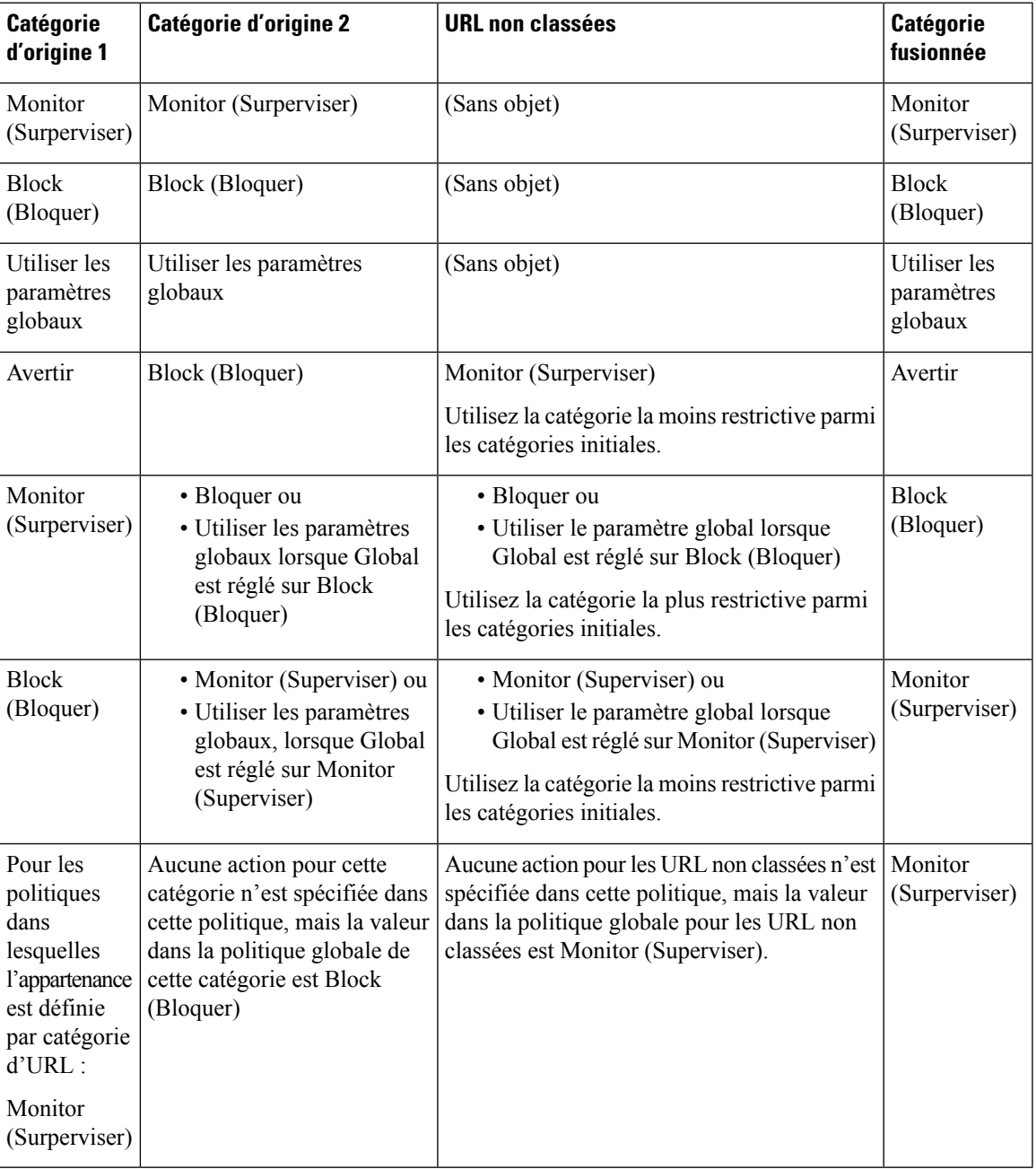

### **Contrôle des mises à jour de l'ensemble de catégories d'URL**

Par défaut, les mises à jour des catégories d'URL s'effectuent automatiquement. Ces mises à jour peuvent modifier les configurations de politiques existantes. Vous pouvez donc choisir de désactiver toutes les mises à jour automatiques.

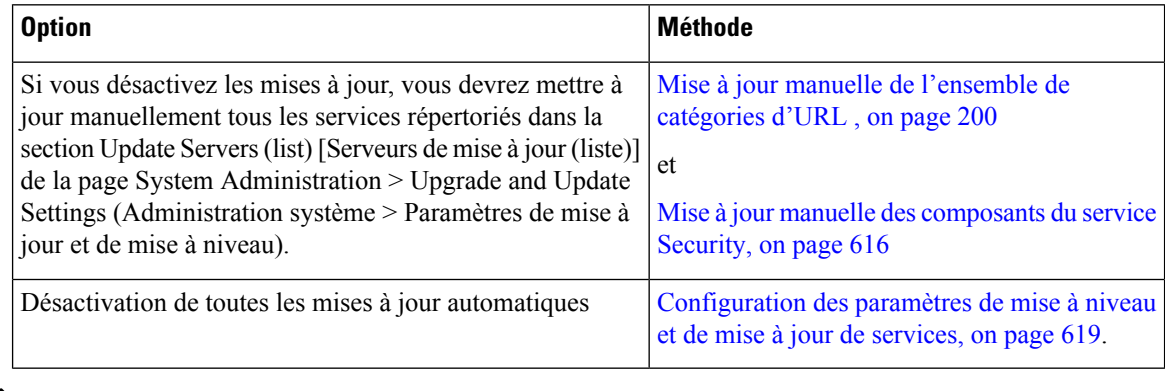

Si vous utilisez l'interface de ligne de commande, désactivez les mises à jour en réglant l'intervalle de mise à jour sur zéro (0) **Note**

### **Mise à jour manuelle de l'ensemble de catégories d'URL**

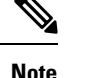

• N'interrompez pas une mise à jour en cours.

- Si vous avez désactivé les mises à jour automatiques, vous pouvez mettre à jour manuellement l'ensemble de catégories d'URL à votre gré.
- **Étape 1** Choisissez **Security Services > Acceptable Use Controls** (Services de sécurité > Contrôles d'utilisation acceptable).
- **Étape 2** Déterminez si une mise à jour est disponible :

Examinez l'élément « Cisco Web Usage Controls - Web Categorization Categories List » (Cisco Web Usage Controls - Liste des catégories de catégorisation Web) dans le tableau des mises à jour du moteur Acceptable Use Controls.

**Étape 3** Pour effectuer la mise à jour, cliquez sur **Update Now** (Mettre à jour maintenant).

### **Paramètres par défaut pour les catégories nouvelles et modifiées**

Les mises à jour des catégories d'URL peuvent modifier le comportement de vos politiques existantes. Vous devez préciser les paramètres par défaut de certaines modifications lorsque vous configurez vos politiques, afin qu'elles soient prêtes lorsque des mises à jour d'ensembles de catégories d'URL se produisent. Lorsque de nouvelles catégories sont ajoutées ou que des catégories existantes fusionnent dans une nouvelle catégorie, l'action par défaut pour ces catégories pour chaque politique est affectée par le paramètre **Default Action for Update Categories** (Action par défaut pour la mise à jour des catégories) de cette politique.

### **Vérification des paramètres existants ou modification des paramètres**

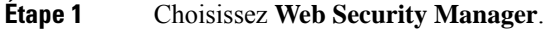

**Étape 2** Pour chaque politique d'accès, politique de déchiffrement et politique de sécurité des données de Cisco, cliquez sur le lien **URL Filtering** (Filtrage d'URL).

**Étape 3** Vérifiez le paramètre sélectionné pour les URL non classées.

#### **What to do next**

#### **Thèmes connexes**

• Effets des mises à jour de l'ensemble de catégories d'URL sur les actions de filtrage dans les politiques , on page 196.

### **Réception d'alertes concernant les modifications apportées aux catégories et aux politiques**

Les mises à jour de l'ensemble de catégories déclenchent deux types d'alertes :

- Alertes concernant les changements de catégorie
- Alertes sur les politiques qui ont été modifiées ou désactivées à la suite de modifications d'ensembles de catégories.
- **Étape 1** Choisissez **System Administration > Alerts** (Administration système > Alertes).
- **Étape 2** Cliquez sur **Add Recipient** (Ajouter un destinataire) et ajoutez une adresse de messagerie (ou plusieurs adresses de messagerie).
- **Étape 3** Décidez quels **types d'alerte** et quelles **gravités d'alerte** recevoir.
- **Étape 4** Envoyez et validez les modifications.

### **Réponse aux alertes concernant les mises à jour d'ensembles de catégories d'URL**

Lorsque vous recevez une alerte concernant des modifications de l'ensemble de catégories, procédez comme suit :

- Vérifiez les politiques et lesidentités pour vous assurer qu'ils atteignent toujours vos objectifs de politique après les fusions, les ajouts et les suppressions de catégories, et
- Envisagez de modifier les politiques et les identités pour bénéficier des nouvelles catégories et de la granularité supplémentaire des catégories fractionnées.

**Thèmes connexes**

• Interprétation des impacts des mises à jour de l'ensemble de catégories d'URL , on page 196

## **Filtrage des transactions à l'aide de catégories d'URL**

Le moteur de filtrage d'URL vous permet de filtrer les transactions dans les politiques d'accès, de déchiffrement et de sécurité des données. Lorsque vous configurez des catégories d'URL pour les groupes de politiques, vous pouvez configurer des actions pour les catégories d'URL personnalisées, le cas échéant, et les catégories d'URL prédéfinies.

Les actions de filtrage d'URL que vous pouvez configurer dépendent du type de groupe de politiques :

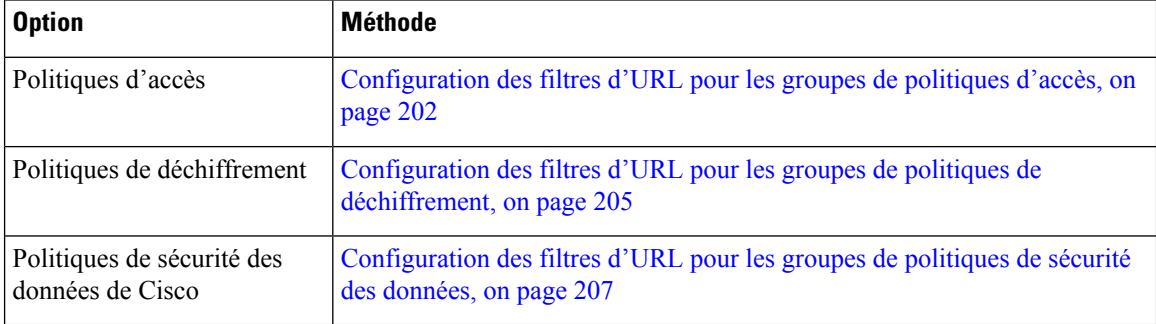

#### **Thèmes connexes**

- Redirection du trafic dans les politiques d'accès, on page 221
- Aviser les utilisateurs et leur permettre de continuer, on page 222
- Création et modification de catégories d'URL personnalisées, on page 211
- Effets des mises à jour de l'ensemble de catégories d'URL sur les actions de filtrage dans les politiques , on page 196

### **Configuration des filtres d'URL pour les groupes de politiques d'accès**

Vous pouvez configurer le filtrage d'URL pour les groupes de politiques d'accès définis par l'utilisateur et le groupe de politiques global.

**Étape 1** Choisissez **Web Security Manager > Access Policies** (Web Security Manager > Politiques d'accès).

- **Étape 2** Cliquez sur le lien dans le tableau des politiques, sous la colonne URL Filtering (Filtrage d'URL), pour le groupe de politiques que vous souhaitez modifier.
- **Étape 3** (Facultatif) Dans la section Custom URL Category Filtering (Filtrage des catégories d'URL personnalisées), vous pouvez ajouter des catégories d'URL personnalisées sur lesquelles effectuer une action dans cette politique :
	- a) Cliquez sur **Select Custom Categories** (Sélectionner des catégories personnalisées).
	- b) Choisissez les catégories d'URL personnalisées à inclure dans cette politique et cliquez sur **Apply** (Appliquer).

Choisissez les catégories d'URL personnalisées auxquelles le moteur de filtrage d'URL doit comparer la demande du client. Le moteur de filtrage d'URL compare les demandes des clients aux catégories d'URL personnalisées incluses et ignore les catégories d'URL personnalisées exclues. Le moteur de filtrage d'URL compare l'URL dans une demande d'un client aux catégories d'URL personnalisées incluses avant les catégories d'URL prédéfinies.

Les catégories d'URL personnalisées incluses dans la politique apparaissent dans la section Custom URL Category Filtering (Filtrage de catégories d'URL personnalisées).

**Étape 4** Dans la section Custom URL Category Filtering (Filtrage de catégorie d'URL personnalisée), choisissez une action pour chaque catégorie d'URL personnalisée incluse.

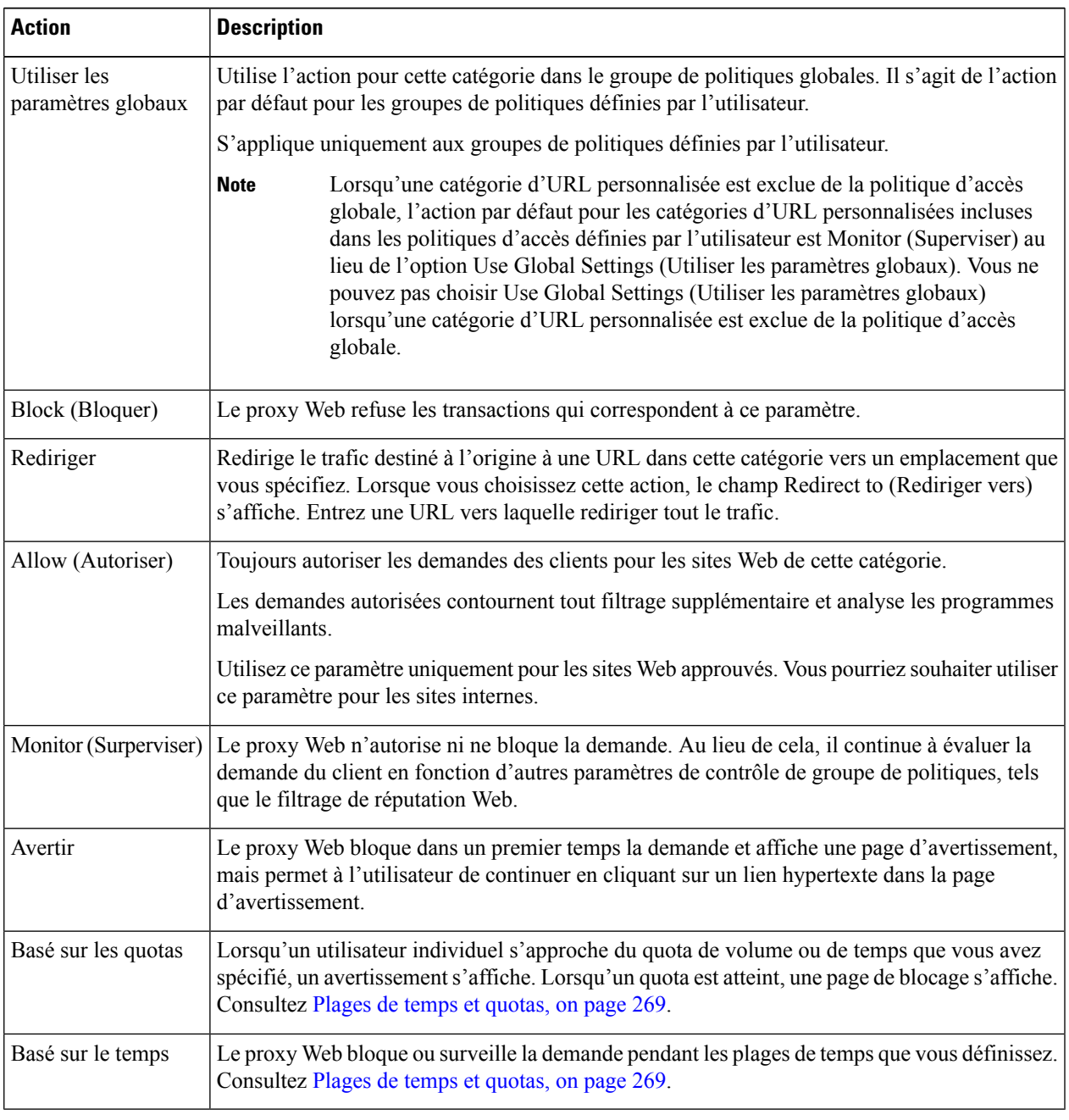

- **Étape 5** Dans la section Predefined URL Category Filtering (Filtrage de catégories d'URL prédéfinies), choisissez l'une des actions suivantes pour chaque catégorie :
	- Utiliser les paramètres globaux
	- Monitor (Surperviser)
- Avertir
- Block (Bloquer)
- Basé sur le temps
- Basé sur les quotas
- **Étape 6** Dans la section Uncategorized URLs (URL non classées), choisissez l'action à entreprendre pour les demandes des clients adressées aux sites Web qui n'entrent pas dans une catégorie d'URL prédéfinie ou personnalisée. Ce paramètre détermine également l'action par défaut pour les catégories nouvelles et fusionnées résultant des mises à jour de l'ensemble de catégories d'URL.
- **Étape 7** Envoyez et validez les modifications.

#### **What to do next**

• Exceptions au blocage pour le contenu intégré et référencé, on page 204

### **Exceptions au blocage pour le contenu intégré et référencé**

Un site Web peut intégrer ou faire référence à du contenu classé différemment de la page source ou qui est considéré comme une application. Par défaut, le contenu intégré/référencé est bloqué ou surveillé en fonction de l'action sélectionnée pour la catégorie ou l'application qui lui est attribuée, quel que soit la classification du site Web source. Par exemple, un site Web d'*actualité* peut contenir du contenu classé comme *diffusion en continu de vidéos* et identifié comme étant l'application YouTube. Selon votre politique, la *diffusion en continu de vidéo* et YouTube sont tous deux bloqués, tandis que les sites d'*actualités* ne le sont pas.

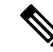

**Note**

Les demandes de contenu intégré comprennent généralement l'adresse du site d'où provient la demande (c'est ce que l'on appelle le champ « referer » (référent) dans l'en-tête HTTP de la demande). Ces informations d'en-tête sont utilisées pour déterminer la classification du contenu référencé.

Vous pouvez utiliser cette fonctionnalité pour définir des exceptions aux actions par défaut pour le contenu intégré ou recommandé; par exemple, pour autoriser tout contenu intégré ou référencé à partir de sites Web d'*actualités* ou d'une catégorie personnalisée représentant votre intranet.

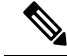

Les exceptions basées sur les référents sont prises en charge uniquement dans les politiques d'accès. Pour utiliser cette fonctionnalité avec le trafic HTTPS, avant de définir des exceptions dans les politiques d'accès, vous devez configurer le déchiffrement HTTPS des catégories d'URL que vous sélectionnerez pour les exceptions. Consultez Configuration des filtres d'URL pour les groupes de politiques de déchiffrement, on page 205 pour obtenir des informations sur la configuration du déchiffrement HTTPS. Consultez Conditions et restrictions des exceptions au blocage pour le contenu intégré et le contenu mentionné, on page 643 pour en savoir plus sur l'utilisation de cette fonctionnalité avec le déchiffrement HTTPS. **Note**

- **Étape 1** Dans la page de filtrage d'URL d'une politique d'accès particulière (voir Configuration des filtres d'URL pour les groupes de politiques d'accès, on page 202, cliquez sur **Enable Exceptions** (Activer les exceptions) dans la section Exceptions to Blocking for Embedded/Referred Content (Exceptions au blocage pour le contenu intégré/référencé).
- **Étape 2** Cliquez sur le lien **Click to select categories** (Cliquer pour sélectionner des catégories) dans la colonne Set Exception for Content Referred by These Categories (Définir une exception pour le contenu référencé par ces catégories) afin d'afficher la page de sélection d'une exception de référence de catégorie de filtrage d'URL.
- **Étape 3** Dans les listes d'URL prédéfinies et personnalisées, sélectionnez les catégories pour lesquelles vous souhaitez définir cette exception de recommandation, puis cliquez sur **Done** (Terminé) afin de revenir à la page de filtrage d'URL pour cette politique d'accès.
- **Étape 4** Choisissez un type d'exception dans la liste déroulante Set Exception for this Referred Content (Définir une exception pour ce contenu référencé) :
	- **All embedded/referred content** (Tout le contenu intégré ou référencé) : tout contenu intégré dans des sites des types de catégories précisés ou référencé à partir de ces sites n'est pas bloqué, quelle que soit la classification de ce contenu.
	- **Selected embedded/referred content** (Contenu intégré ou référencé sélectionné) : après avoir choisi cette option, sélectionnez des catégories et des applications spécifiques qui ne sont pas bloquées lorsqu'elles proviennent des catégories d'URL spécifiées.
	- **All embedded/referred content except** (Tout le contenu intégré/référencé, excepté) : après avoir choisi cette option, tout le contenu intégré dans les sites des types de catégories précisés et provenant de ceux-ci n'est pas bloqué, à l'exception des catégories d'URL et des applications que vous spécifiez maintenant ici. Autrement dit, ces types resteront bloqués.
	- L'option Referrer Exception (Exception de référent) est activée par défaut pour la catégorie d'URL personnalisée même lorsque cette catégorie n'est pas incluse dans les politiques d'accès. **Note**
- **Étape 5** Envoyez et validez les modifications.

#### **What to do next**

Vous pouvez choisir d'afficher les données de transaction de l'autorisation dans les tableaux et les graphiques fournis dansles pages de Rapportssuivantes: catégories d'URL, utilisateurs etsites Web, ainsi que lestableaux connexes dans la page de survol. Consultez Choix des données à représenter au format graphique , on page 403 pour en savoir plus sur la sélection des options d'affichage de la carte.

### **Configurationdes filtresd'URLpourlesgroupesdepolitiquesdedéchiffrement**

Vous pouvez configurer le filtrage d'URL pour les groupes de politiques de déchiffrement définis par l'utilisateur et le groupe de politiques de déchiffrement globale.

- **Étape 1** Choisissez **Web Security Manager > Decryption Policies** (Web Security Manager > Politiques de déchiffrement). **Étape 2** Cliquez sur le lien dans le tableau des politiques, sous la colonne URL Filtering (Filtrage d'URL), pour le groupe de politiques que vous souhaitez modifier. **Étape 3** (Facultatif) Dans la section Custom URL Category Filtering (Filtrage des catégories d'URL personnalisées), vous
- pouvez ajouter des catégories d'URL personnalisées sur lesquelles effectuer une action dans cette politique :
- a) Cliquez sur **Select Custom Categories** (Sélectionner des catégories personnalisées).
- b) Choisissez les catégories d'URL personnalisées à inclure dans cette politique et cliquez sur **Apply** (Appliquer).

Choisissez les catégories d'URL personnalisées auxquelles le moteur de filtrage d'URL doit comparer la demande du client. Le moteur de filtrage d'URL compare les demandes des clients aux catégories d'URL personnalisées incluses et ignore les catégories d'URL personnalisées exclues. Le moteur de filtrage d'URL compare l'URL dans une demande d'un client aux catégories d'URL personnalisées incluses avant les catégories d'URL prédéfinies.

Les catégories d'URL personnalisées incluses dans la politique apparaissent dans la section Custom URL Category Filtering (Filtrage de catégories d'URL personnalisées).

**Étape 4** Choisissez une action pour chaque catégorie d'URL personnalisée et prédéfinie.

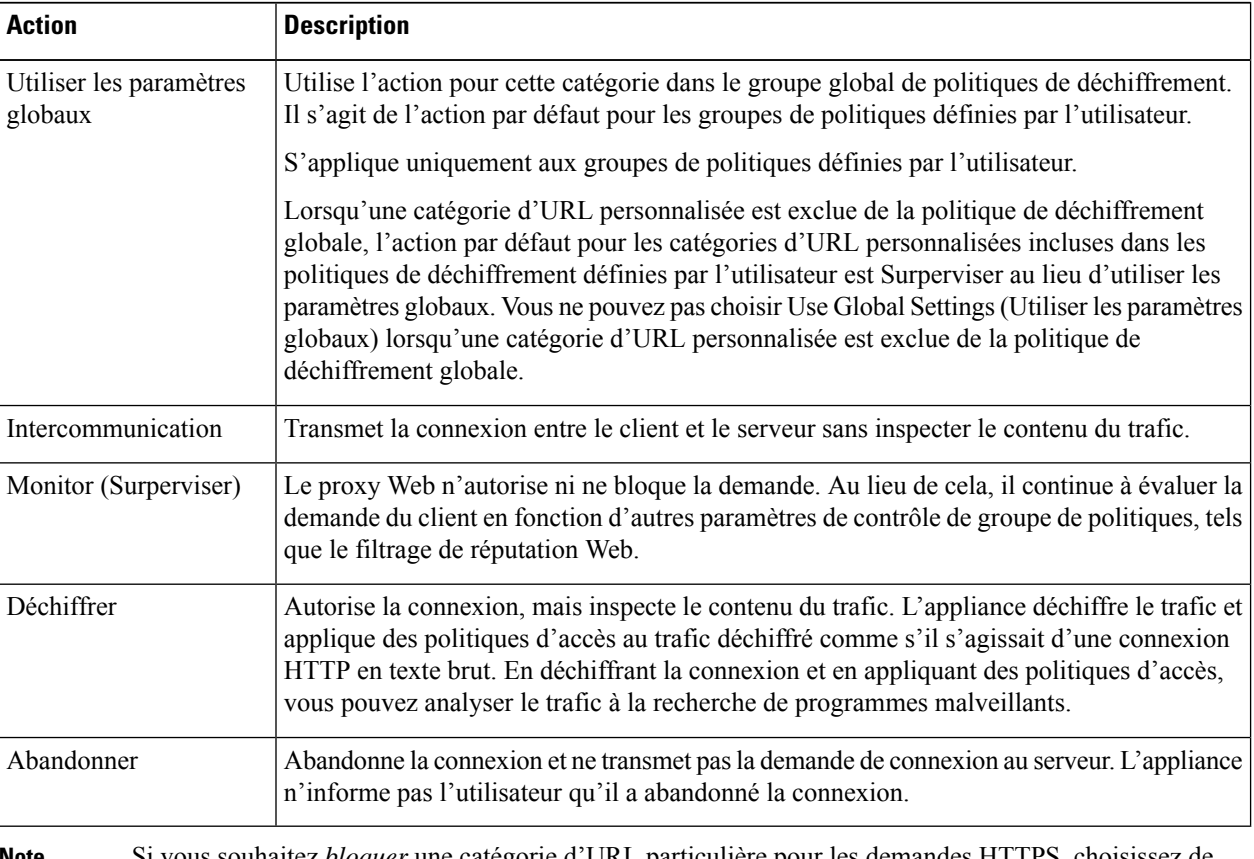

Si vous souhaitez *bloquer* une catégorie d'URL particulière pour les demandes HTTPS, choisissez de déchiffrer cette catégorie d'URL dans le groupe de politique de déchiffrement, puis choisissez de bloquer la même catégorie d'URL dans le groupe de politique d'accès. **Note**

**Étape 5** Dans la section Uncategorized URLs (URL non classées), choisissez l'action à entreprendre pour les demandes des clients adressées aux sites Web qui n'entrent pas dans une catégorie d'URL prédéfinie ou personnalisée.

> Ce paramètre détermine également l'action par défaut pour les catégories nouvelles et fusionnées résultant des mises à jour de l'ensemble de catégories d'URL.

**Étape 6** Envoyez et validez les modifications.

### **Configuration des filtres d'URL pour les groupes de politiques de sécurité des données**

Vous pouvez configurer le filtrage d'URL pour les groupes de politiques de sécurité des données définis par l'utilisateur et le groupe de politiques globales.

- **Étape 1** Choisissez Web Security Manager > Cisco Data Security (Web Security Manager > Politiques de sécurité des données de Cisco).
- **Étape 2** Cliquez sur le lien dans le tableau des politiques, sous la colonne URL Filtering (Filtrage d'URL), pour le groupe de politiques que vous souhaitez modifier.
- **Étape 3** (Facultatif) Dans la section Custom URL Category Filtering (Filtrage des catégories d'URL personnalisées), vous pouvez ajouter des catégories d'URL personnalisées sur lesquelles effectuer une action dans cette politique :
	- a) Cliquez sur **Select Custom Categories** (Sélectionner des catégories personnalisées).
	- b) Choisissez les catégories d'URL personnalisées à inclure dans cette politique et cliquez sur **Apply** (Appliquer).

Choisissez les catégories d'URL personnalisées auxquelles le moteur de filtrage d'URL doit comparer la demande du client. Le moteur de filtrage d'URL compare les demandes des clients aux catégories d'URL personnalisées incluses et ignore les catégories d'URL personnalisées exclues. Le moteur de filtrage d'URL compare l'URL dans une demande d'un client aux catégories d'URL personnalisées incluses avant les catégories d'URL prédéfinies.

Les catégories d'URL personnalisées incluses dans la politique apparaissent dans la section Custom URL Category Filtering (Filtrage de catégories d'URL personnalisées).

**Étape 4** Dans la section Custom URL Category Filtering (Filtrage de catégories d'URL personnalisées), choisissez une action pour chaque catégorie d'URL personnalisée.

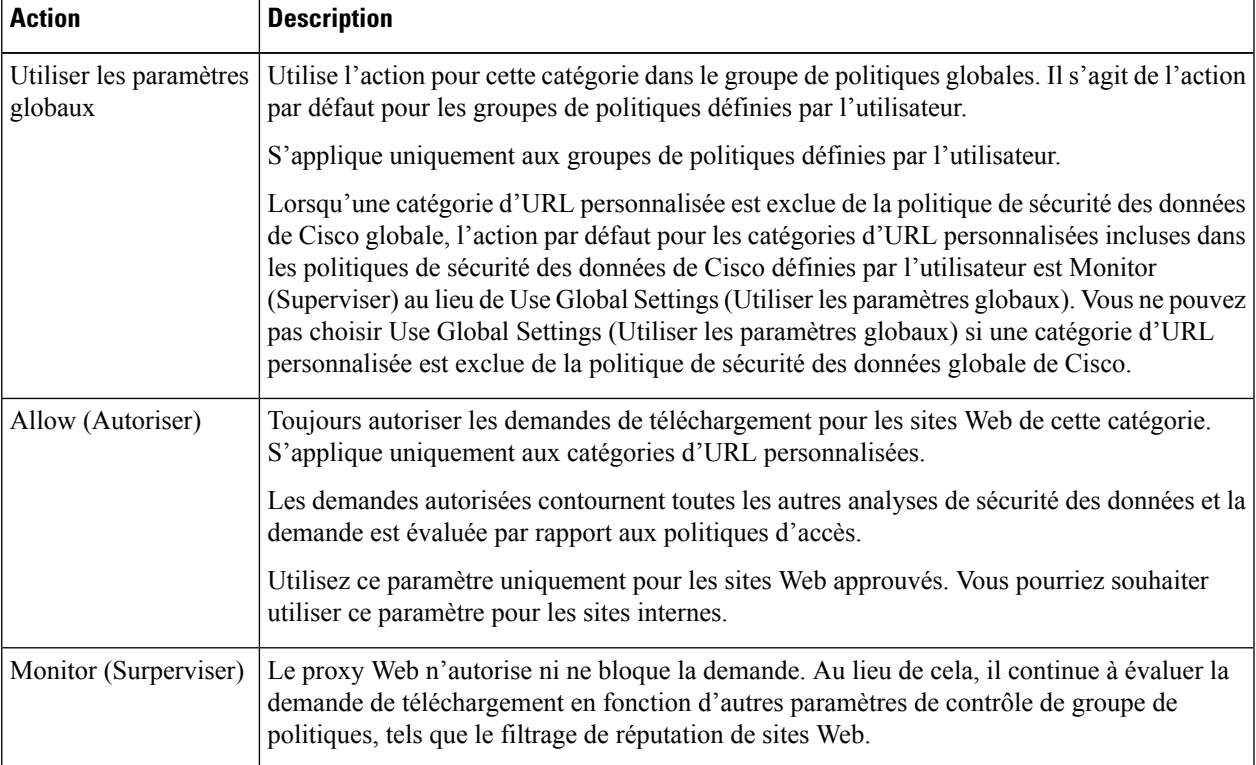

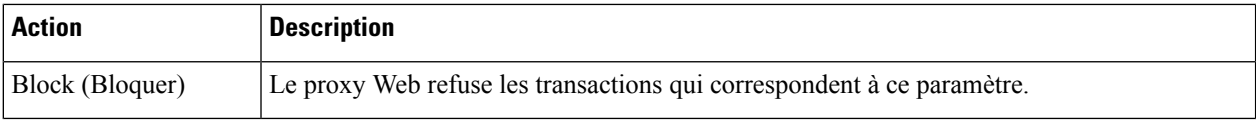

Si vous ne désactivez pas la limite de taille de fichier maximale, Secure Web Appliance continue de valider la taille de fichier maximale lorsque les options Allow (Autoriser) ou Monitor (Superviser) sont sélectionnées dans le filtrage d'URL. **Note**

**Étape 5** Dans la section Predefined URL Category Filtering (Filtrage de catégories d'URL prédéfinies), choisissez l'une des actions suivantes pour chaque catégorie :

- Utiliser les paramètres globaux
- Monitor (Surperviser)
- Block (Bloquer)
- **Étape 6** Dans la section des URL non classées, choisissez l'action à entreprendre pour les demandes de chargement sur des sites Web qui n'entrent pas dans une catégorie d'URL prédéfinie ou personnalisée. Ce paramètre détermine également l'action par défaut pour les catégories nouvelles et fusionnées résultant des mises à jour de l'ensemble de catégories d'URL.
- **Étape 7** Envoyez et validez les modifications.

#### **What to do next**

#### **Thèmes connexes**

• Effets des mises à jour de l'ensemble de catégories d'URL sur les actions de filtrage dans les politiques , on page 196.

### **Catégorisation YouTube**

La fonction de catégorisation YouTube vous permet de créer une catégorie d'URL personnalisée pour YouTube et de définir des politiques sur la catégorie personnalisée YouTube pour un accès sécurisé et contrôlé.

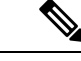

**Remarque**

Lorsque vous configurez les règles d'accès basé sur la durée pour bloquer une catégorie YouTube spécifique :

- Les règles basées sur le temps que vous définissez ne s'appliquent pas aux vidéos déjà ouvertes en cours au moment où vous configurez la politique d'accès.
- Les règles seront applicables uniquement aux vidéos qui sont nouvellement ouvertes après que vous ayez défini les règles.

Ш

**Remarque**

- Assurez-vous que googleapis.com n'est pas bloqué dans le proxy en amont ou dans le pare-feu en amont. Si vous avez configuré une exception pour le serveur de mise à jour Cisco et le serveur de télémesure WBNP, configurez la même pour googleapis.com également.
- Vous ne pouvez pas bloquer la vidéo qui s'affiche sur la page principale d'une chaîne, même si la vidéo appartient à une catégorie YouTube bloquée.

Par exemple, vous avez bloqué des voitures et des véhicules dans la catégorie YouTube. Si vous ouvrez une vidéo dans la catégorie précisée sur la page principale d'une chaîne relative aux voitures et aux voitures, la vidéo ne sera pas bloquée. Si vous essayez d'ouvrir la même vidéo dans un onglet distinct, elle sera bloquée comme prévu.

Pour configurer la fonction de catégorisation YouToube, effectuez les tâches suivantes.

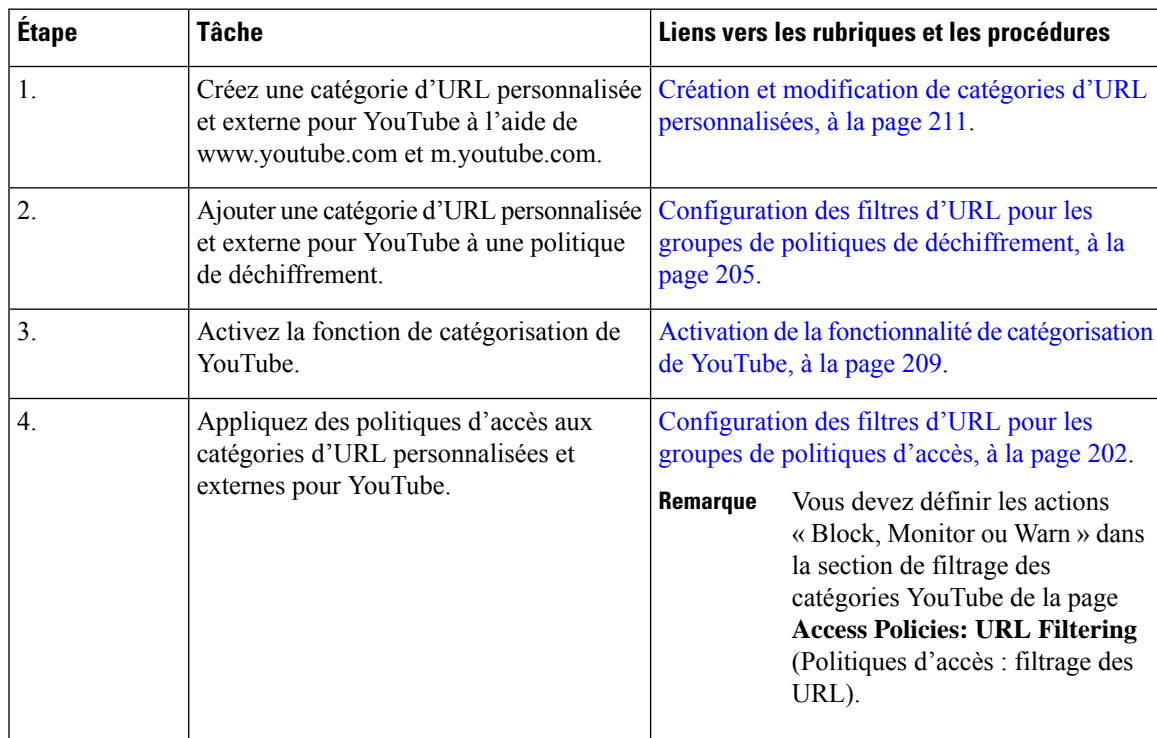

### **Activation de la fonctionnalité de catégorisation de YouTube**

#### **Avant de commencer**

- Activez le proxy HTTPS [**Security Services** > **HTTPS Proxy** (Services de sécurité > Proxy HTTPS)].
- Activez Acceptable Use Controls [**Security Services** > **Acceptable Use Controls** (Services de sécurité > Contrôles d'utilisation acceptable)].
- Configurez les catégories d'URL personnalisées et externes [**Web Security Manager** > **Custom and External URL Categories** (Web Security Manager > Catégories d'URL personnalisées et externes)] avec www.youtube.com et m.youtube.com.
- Configurez la politique de déchiffrement à l'aide de la catégorie d'URL personnalisées et externes pour YouTube, avec l'action « decrypt ».
- Générez la clé API Google à l'aide des services API Google pour YouTube Pour générer une clé API Google :
- **1.** Connectez-vous à https://console.developers.google.com/ à l'aide desinformations d'authentification du compte Google. (Nous vous recommandons de ne pas utiliser votre compte Google personnel.)
- **2.** Créez un projet.
- **3.** Dans la zone **Enable APIs and Services** (Activer les API et les services), activez **YouTube Data API v3.**
- **4.** Générez une clé API à l'aide de l'assistant ou de l'option **Credentials**(Informations d'identification) sous **APIs & Services** (API et services).

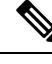

**Remarque**

Si vous générez la clé API à l'aide de l'assistant, sous **YouTube Data API v3** :

- **1.** Dans la liste déroulante **Where will you be calling the API from?** (D'où appellerez-vous l'API?, choisissez **Other non-UI (e.g. cron job, daemon)** (Autre non-IU (par exemple, cron job, démon)).
- **2.** Dans la section **What data will you be accessing** (À quelles données accéderez-vous), choisissez **Public data** (Données publiques).
- **3.** Cliquez sur **What credentials do I need?** (De quelles informations d'identification ai-je besoin?), puis cliquez sur **Done** (Terminé).
- **Étape 1** Choisissez **Security Services** > **Acceptable Use Controls** (Services de sécurité > Contrôles d'utilisation acceptable).
- **Étape 2** Cliquez sur **Edit Global Settings** (Modifier les paramètres globaux).
- **Étape 3** Cochez la case Enable (Activer) à côté de la catégorisation YouTube.
- **Étape 4** Saisissez la clé API générée à l'aide des services API de Google.

Vous devez générer la clé API à l'aide des services d'API de Google avant d'activer la fonctionnalité de catégorisation de YouTube.

- **Étape 5** Saisissez le délai d'expiration de la demande pour définir le délai d'expiration entre l'appliance et le serveur d'API YouTube.
- **Étape 6** Choisissez la table de routage par laquelle passe le trafic de la catégorie YouTube :
	- Data : Pour les interfaces P1 et P2
	- Management : Pour l'interface M1
		- La table de routage par défaut est Data. Les deux options ci-dessus ne sont disponibles que si vous avez configuré deux tables de routage distinctes pour les services de données et de gestion (Network > Interfaces) (Réseau > Interfaces). **Remarque**

**Étape 7** Envoyez et validez vos modifications.

## **Création et modification de catégories d'URL personnalisées**

Vous pouvez créer des catégories URL de flux en direct personnalisées et externes qui décrivent des noms d'hôte et des adresses IP spécifiques. En outre, vous pouvez modifier et supprimer des catégories d'URL existantes. Lorsque vous incluez ces catégories d'URL personnalisées dans le même groupe d'accès, de déchiffrement ou de politique de sécurité des données Cisco et que vous affectez différentes actions à chaque catégorie, l'action de la catégorie d'URL personnalisée plus élevée prévaut.

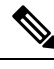

**Note**

Le nombre de fichiers de flux en direct externes qui peuvent être utilisés dans ces définitions de catégories d'URL est limité à 30 et chaque fichier ne doit pas contenir plus de 5 000 entrées. L'augmentation du nombre d'entrées de flux externe ou la présence d'un grand nombre d'entrées d'expressions régulières entraîne une dégradation des performances.

Secure Web Appliance utilise les quatre premiers caractères des noms de catégories d'URL personnalisées précédés de « c\_ » dans les journaux d'accès. Envisagez le nom de la catégorie d'URL personnalisé si vous utilisez Sawmill pour analyser les journaux d'accès. Si les quatre premiers caractères de la catégorie d'URL personnalisée comprennent un espace, Sawmill ne peut pas analyser correctement l'entrée du journal des accès. Au lieu de cela, utilisez uniquement des caractères pris en charge dans les quatre premiers caractères. Si vous souhaitez inclure le nom complet d'une catégorie d'URL personnalisée dans les journaux d'accès, ajoutez le spécificateur de format %XF aux journaux d'accès.

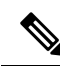

Si le DNS résout plusieurs adresses IP en un site Web et si l'une de ces adresses IP figure dans une liste bloquée personnalisée, Secure Web Appliance bloque le site Web pour toutes les adresses IP, même si elles ne figurent pas dans la liste bloquée personnalisée. **Note**

#### **Before you begin**

Accédez à **Security Services** > **Acceptable Use Controls** (Services de sécurité > Contrôles d'utilisation acceptable) pour activer Acceptable Use Controls (Contrôles d'utilisation acceptable).

**Étape 1** Choisissez **Web Security Manager > Custom and External URL Categories** (Web Security Manager > Catégories d'URL personnalisées et externes).

- **Étape 2** Pour créer une catégorie d'URL personnalisée, cliquez sur **Add Category** (Ajouter une catégorie). Pour modifier une catégorie d'URL personnalisée existante, cliquez sur le nom de la catégorie d'URL.
- **Étape 3** Indiquez les renseignements suivants.

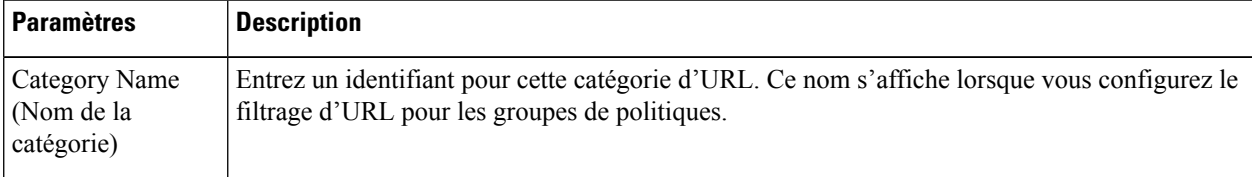

 $\mathbf I$ 

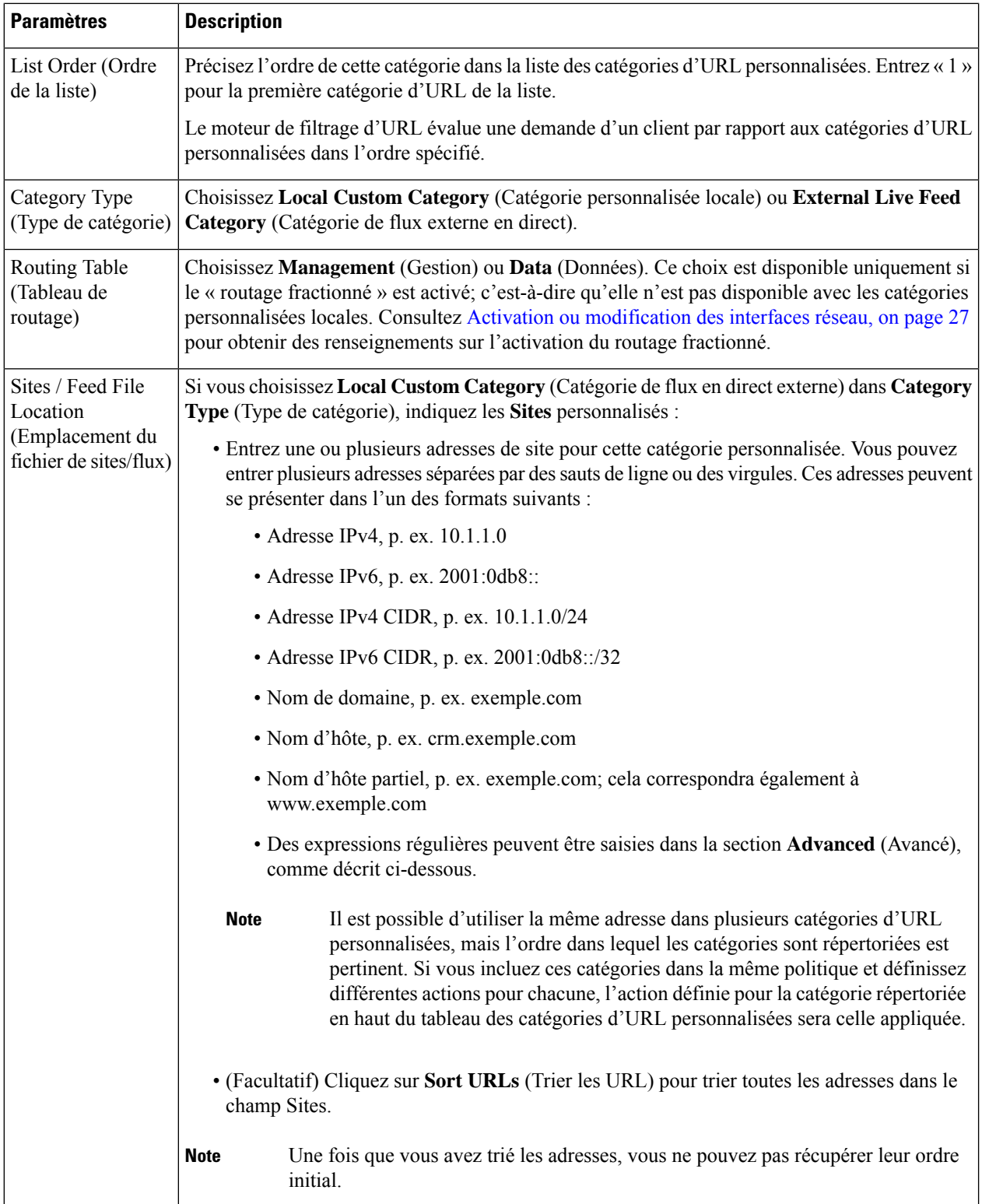

 $\mathbf l$ 

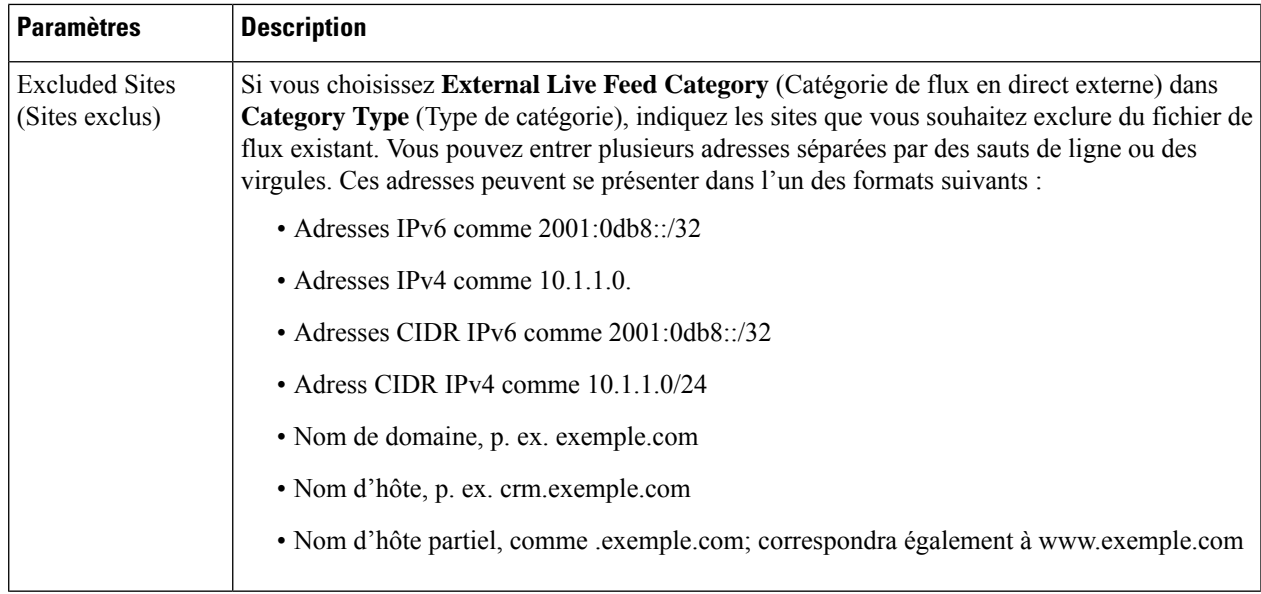

I

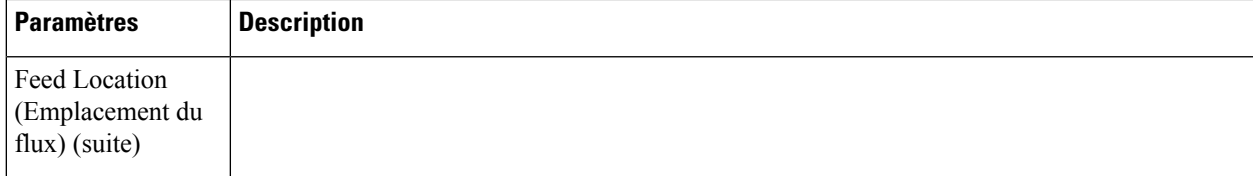

 $\mathbf{l}$ 

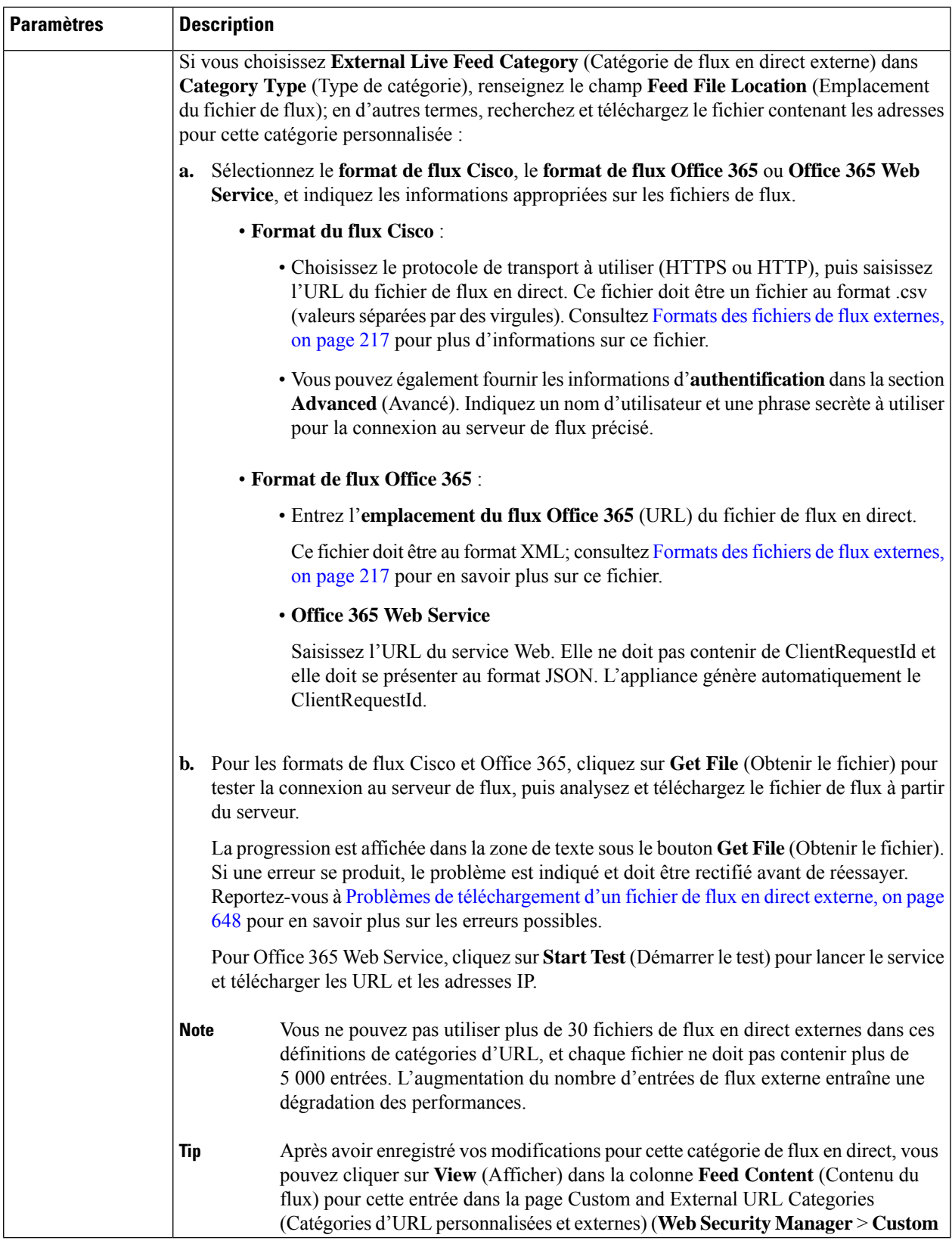

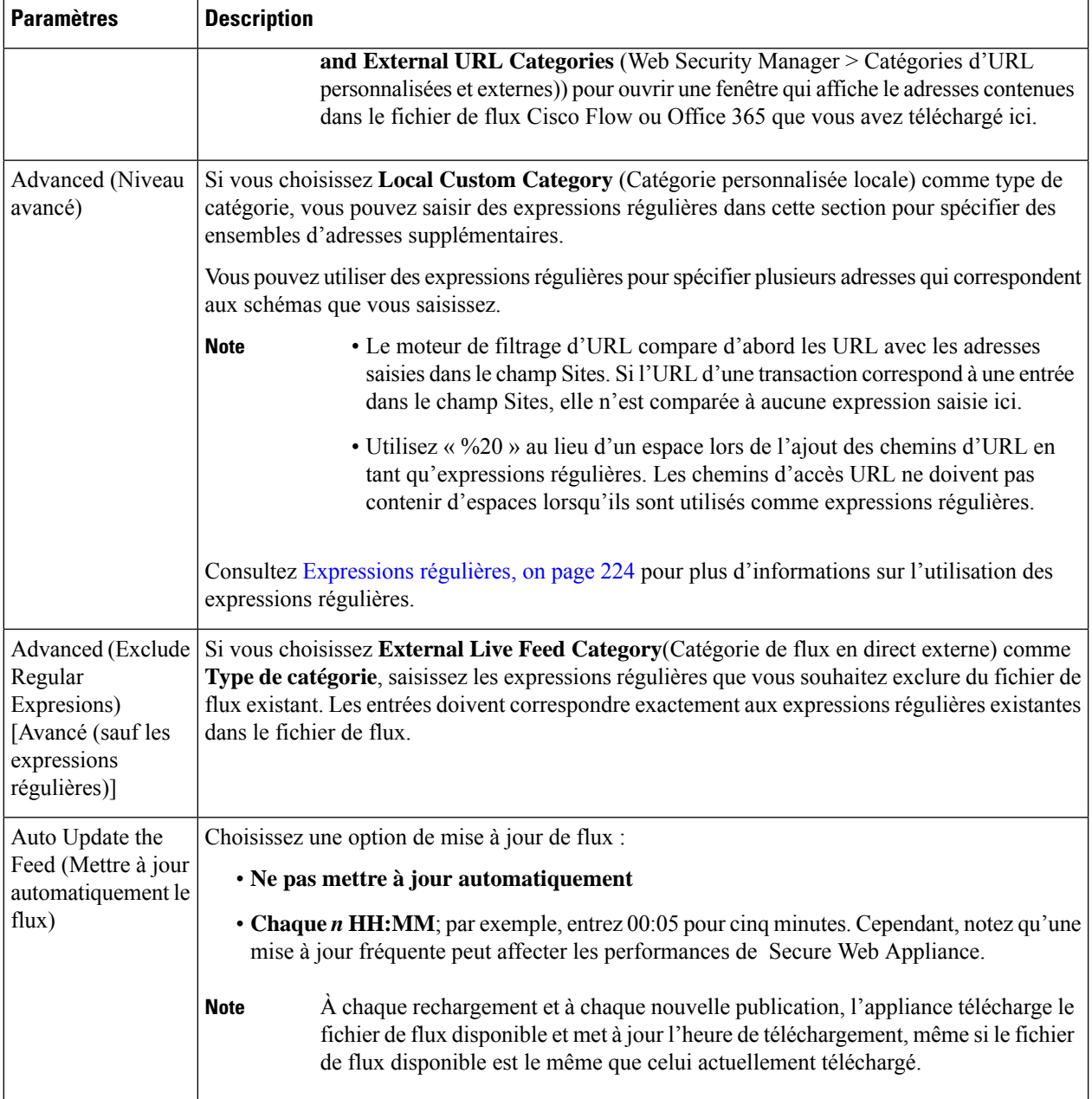

**Étape 4** Envoyez et validez les modifications.

### **What to do next**

**Thèmes connexes**

- Expressions régulières, on page 224.
- Personnalisation des journaux d'accès, on page 523.
- Problèmes liés aux catégories d'URL personnalisées et externes, on page 648

### **Formats d'adresse et formats de fichier de flux pour les catégories d'URL personnalisées et externes**

Lors de la création et de la modification de catégories URL personnalisées et externes, vous devez indiquer une ou plusieurs adresses réseau, que ce soit pour un fichier de flux de **catégorie personnalisée locale** ou de **catégorie de flux en direct externe**. Dans chaque cas, vous pouvez entrer plusieurs adresses séparées par des sauts de ligne ou des virgules. Ces adresses peuvent se présenter dans l'un des formats suivants :

- Adresse IPv4, p. ex. 10.1.1.0
- Adresse IPv6, p. ex. 2001:0db8::
- Adresse IPv4 CIDR, p. ex. 10.1.1.0/24
- Adresse IPv6 CIDR, p. ex. 2001:0db8::/32
- Nom de domaine, p. ex. exemple.com
- Nom d'hôte, p. ex. crm.exemple.com
- Nom d'hôte partiel, p. ex. exemple.com; cela correspondra également à www.exemple.com
- Des expressions régulières pour spécifier plusieurs adresses qui correspondent aux modèles fournis (voir Expressions régulières, à la page 224 pour plus d'informations sur l'utilisation des expressions régulières)

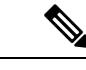

**Remarque**

Il est possible d'utiliser la même adresse dans plusieurs catégories d'URL personnalisées, mais l'ordre dans lequel les catégories sont répertoriées est pertinent. Si vous incluez ces catégories dans la même politique et définissez différentes actions pour chacune, l'action définie pour la catégorie répertoriée en haut du tableau des catégories d'URL personnalisées sera celle appliquée.

### **Formats des fichiers de flux externes**

Si vous sélectionnez **External Live Feed Category** (Catégorie de flux en direct) dans **Category Type** (Type de catégorie) lors de la création et de la modification des catégories d'URL personnalisées et externes, vous devez sélectionner le format de flux (**Cisco Feed Format** ou **Office 365 Feed Format**), puis fournir une URL vers le serveur de fichiers de flux approprié.

Le format attendu pour chaque fichier de flux est le suivant :

• **Format de flux Cisco** : il doit s'agir d'un fichier de valeurs séparées par des virgules (.csv); c'est-à-dire un fichier texte avec une extension .csv. Chaque entrée du fichier .csv doit se trouver sur une ligne distincte, comme suit address/comma/addresstype (par exemple : www.cisco.com,site ou ad2.\*\.com,regex). Les types d'adresses valides sont site et regex. Voici un extrait d'un fichier de flux de Cisco au format .csv :

```
www.cisco.com,site
\.xyz,regex
ad2.*\.com,regex
www.trafficholder.com,site
```
2000:1:1:11:1:1::200,site

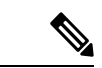

N'incluez pas http:// ou https:// dans une entrée site dans le fichier, sinon une erreur se produira. En d'autres termes, www.exemple.com est analysé correctement, tandis que http://www.exemple.com produit une erreur. **Remarque**

• **Format de flux Office 365** – Il s'agit d'un fichier XML situé sur un serveur Microsoft Office 365 ou sur un serveur local sur lequel vous avez enregistré le fichier. Il est fourni par le service Office 365 et ne peut pas être modifié. Les adresses réseau dans le fichier sont délimitées par des balises XML, en respectant la structure suivante : produits > produit – liste d'adresses > adresse. Dans l'implémentation actuelle, un type de liste d'adresses peut être IPv6, IPv4 ou URL (qui peut inclure des domaines et des schémas d'expression régulière). Voici un extrait d'un fichier de flux Office 365 :

<products updated="4/15/2016">

```
<product name="o365">
```
<addresslist type="IPv6">

<address>2603:1040:401::d:80</address>

<address>2603:1040:401::a</address>

<address>2603:1040:401::9</address>

```
</addresslist>
```
<addresslist type="IPv4">

<address>13.71.145.72</address>

<address>13.71.148.74</address>

<address>13.71.145.114</address>

```
</addresslist>
```
<addresslist type="URL">

<address>\*.aadrm.com</address>

<address>\*.azurerms.com</address>

<address>\*.cloudapp.net2</address>

```
</addresslist>
```
</product>

<product name="LYO">

<addresslist type="URL">

<address>\*.broadcast.skype.com</address>

<address>\*.Lync.com</address>

```
</addresslist>
```
Ш

</product>

</products>

## **Filtrage du contenu pour adultes**

Vous pouvez configurer Secure Web Appliance pour filtrer le contenu pour adultes de certaines recherches sur le Web et certains sites Web. Pour appliquer une recherche sécurisée et une évaluation du contenu de site, le moteur AVC tire parti de la fonctionnalité de mode sans échec mise en œuvre sur un site Web particulier en réécrivant les URL et/ou des témoins Web pour forcer le mode sans échec.

Les fonctionnalités suivantes filtrent le contenu pour adultes :

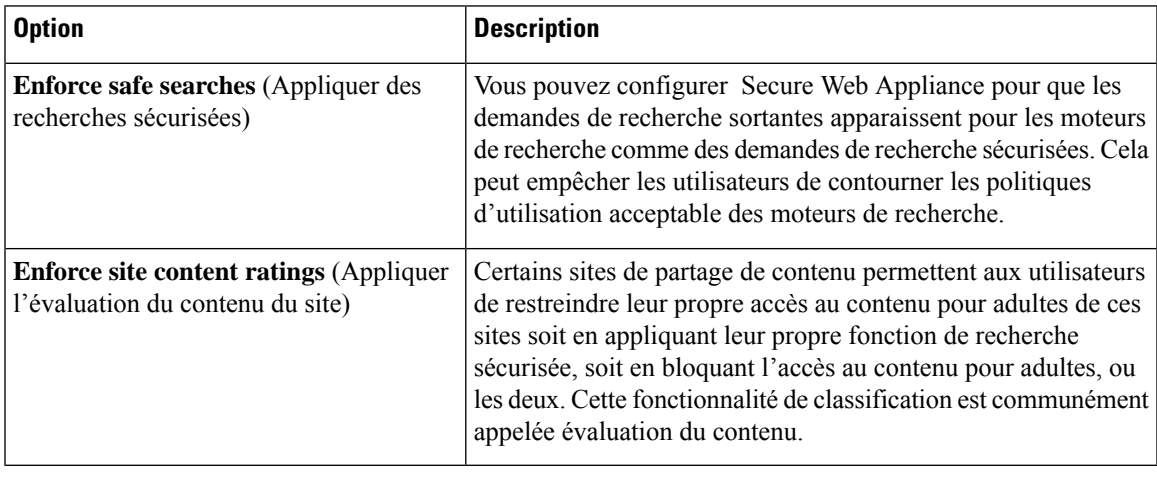

**Note**

Toute politique d'accès pour laquelle la fonction de recherche sécurisée ou d'évaluation du contenu du site est activée est considérée comme une politique d'accès pour une navigation en toute sécurité.

### **Application des méthodes de recherche sécurisée et d'évaluation du contenu du site**

Lorsque vous activez la recherche sécurisée ou l'évaluation du contenu du site, le moteur AVC est chargé d'identifier les applications pour une navigation en toute sécurité. Parmi les critères, le moteur AVC analysera le corps de la réponse pour détecter une application de recherche. Par conséquent, l'appliance ne transférera pas les en-têtes de plage. **Note**

**Étape 1** Choisissez **Web Security Manager > Access Policies** (Web Security Manager > Politiques d'accès).

- **Étape 2** Cliquez sur le lien sous la colonne URL Filtering (Filtrage d'URL) pour un groupe de politiques d'accès ou le groupe de politiques global.
- **Étape 3** Lorsque vous modifiez une politique d'accès définie par l'utilisateur, choisissez Define Content Filtering Personnalisé Settings dans la section Content Filtering.
- **Étape 4** Cochez la case **Enable Safe Search** (Activer la recherche sécurisée) pour activer la fonction de recherche sécurisée.
- **Étape 5** Choisissez si vous souhaitez bloquer les utilisateurs des moteurs de recherche qui ne sont pas actuellement pris en charge par la fonctionnalité de recherche sécurisée Secure Web Appliance.
- **Étape 6** Cochez la case **Enable Site Content Evaluation (** Activer l'évaluation du contenu du site) pour activer la fonction d'évaluation du contenu du site.
- **Étape 7** Choisissez si vous souhaitez bloquer tout le contenu pour adultes des sites Web de classification de contenu pris en charge ou pour afficher la page d'avertissement de filtrage d'URL de l'utilisateur final.
	- Lorsque l'URL de l'un des moteurs de recherche ou des sites Web de classification de contenu pris en charge est incluse dans une catégorie d'URL personnalisée avec l'action Allow (Autoriser), aucun résultat de recherche n'est bloqué et tout le contenu est visible. **Note**
- **Étape 8** Envoyez et validez les modifications.

#### **What to do next**

**Thèmes connexes**

• Aviser les utilisateurs et leur permettre de continuer, on page 222.

### **Journalisation de l'accès au contenu pour adultes**

Par défaut, les journaux d'accès comprennent un verdict d'analyse de navigation sécurisée entre les crochets obliques de chaque entrée. Le verdict d'analyse de navigation sécurisée indique si la recherche sécurisée ou la fonction d'évaluation du contenu du site a été appliquée à la transaction. Vous pouvez également ajouter la variable de verdict de l'analyse pour la navigation de sécurité aux journaux d'accès ou aux journaux d'accès W3C:

- Journaux d'accès : %XS
- Journaux d'accès W3C : x-request-rewrite

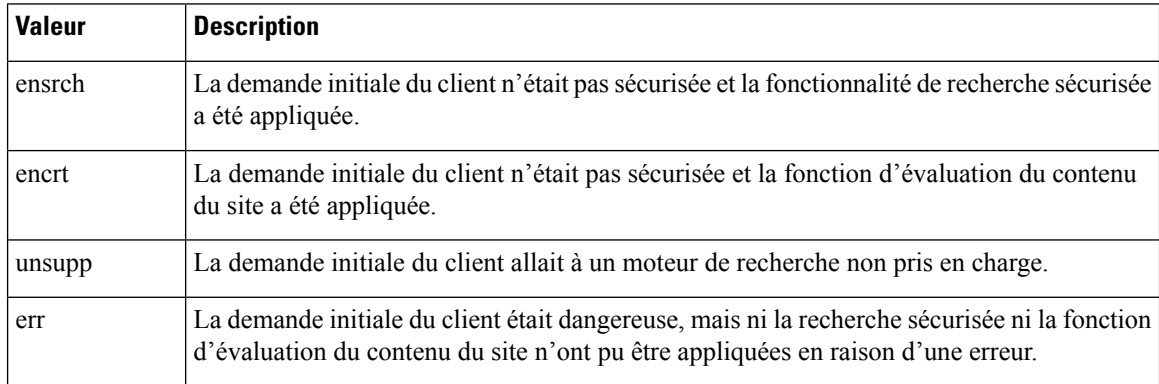

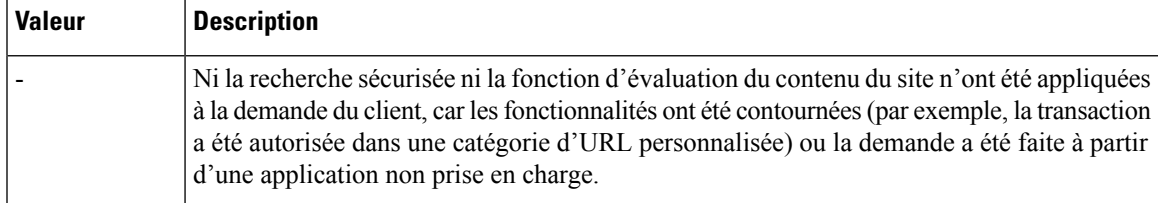

Les demandes bloquées en raison des fonctionnalités de recherche sécurisée ou de classification du contenu du site, utilisez l'une des balises de décision ACL suivantes dans les journaux d'accès :

- BLOCK\_SEARCH\_UNSAFE
- BLOCK\_CONTENT\_UNSAFE
- BLOCK\_UNSUPPORTED\_SEARCH\_APP
- BLOCK\_CONTINUE\_CONTENT\_UNSAFE

#### **Thèmes connexes**

• Balises de décision ACL, on page 505.

## **Redirection du trafic dans les politiques d'accès**

Vous pouvez configurer Secure Web Appliance pour rediriger le trafic destiné à l'origine à une URL dans une catégorie d'URL personnalisée vers un emplacement que vous spécifiez. Cela vous permet de rediriger le trafic vers l'appliance plutôt que vers le serveur de destination. Vous pouvez rediriger le trafic pour un groupe de politiques d'accès personnalisé ou pour le groupe de politiques global.

#### **Before you begin**

Pour rediriger le trafic, vous devez définir au moins une catégorie d'URL personnalisée.

- **Étape 1** Choisissez **Web Security Manager > Access Policies** (Web Security Manager > Politiques d'accès).
- **Étape 2** Cliquez sur le lien sous la colonne URL Filtering (Filtrage d'URL) pour un groupe de politiques d'accès ou le groupe de politiques global.
- **Étape 3** Dans la section de filtrage des catégories d'URL personnalisées, cliquez sur **Select Custom Categories** (Sélectionner des catégories personnalisées).
- **Étape 4** Dans la boîte de dialogue **Select Custom Categories for this Policy** (Sélectionner des catégories personnalisées pour cette politique), choisissez **Include in policy** (Inclure dans la politique) pour la catégorie d'URL personnalisée que vous souhaitez rediriger.
- **Étape 5** Cliquez sur **Apply** (Appliquer).
- **Étape 6** Cliquez dans la colonne Redirect (Rediriger) pour la catégorie personnalisée que vous souhaitez rediriger.
- **Étape 7** Entrez l'URL vers laquelle vous souhaitez rediriger le trafic dans le champ **Redirect To** (Rediriger vers) de la catégorie personnalisée.
- **Étape 8** Envoyez et validez les modifications.
	- **Note** Méfiez-vous des boucles infinies lorsque vous configurez l'appliance pour rediriger le trafic.

### **What to do next**

#### **Thèmes connexes**

• Création et modification de catégories d'URL personnalisées, on page 211

### **Journalisation et création de rapports**

Lorsque vous redirigez le trafic, l'entrée du journal des accès au site Web initialement demandé comporte une balise ACL qui commence par REDIRECT\_CUSTOMCAT. Plus tard dans le journal des accès (généralement sur la ligne suivante), l'entrée du site Web vers lequel l'utilisateur a été redirigé apparaît.

Les rapports affichés sous l'onglet Rapports affichent les transactions redirigées comme « Autorisées ».

## **Aviser les utilisateurs et leur permettre de continuer**

Vous pouvez avertir les utilisateurs qu'un site ne respecte pas les politiques d'utilisation acceptable d'une organisation. Les utilisateurs sont suivis dans le journal des accès par nom d'utilisateur si l'authentification a rendu un nom d'utilisateur disponible, et par adresse IP si aucun nom d'utilisateur n'est disponible.

Vous pouvez avertir et autoriser les utilisateurs à continuer en utilisant l'une des méthodes suivantes :

- Choisissez l'action Warn (Avertir) pour une catégorie d'URL dans un groupe de politiques d'accès ou
- Activez la fonction d'évaluation du contenu du site et avertissez les utilisateurs qui accèdent au contenu pour adultes au lieu de les bloquer.

### **Configuration des paramètres de la page d'avertissement de filtrage de l'utilisateur final**

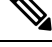

**Note**

- La fonction Warn and Continue (Avertir et continuer) ne fonctionne que pour les transactions HTTP et HTTPS déchiffré. Elle ne fonctionne pas avec les transactions FTP natives.
	- Lorsque le moteur de filtrage d'URL avertit les utilisateurs au sujet d'une demande particulière, il affiche une page d'avertissement que le proxy Web envoie à l'utilisateur final. Cependant, tous les sites Web n'affichent pas la page d'avertissement à l'utilisateur final. Lorsque cela se produit, les utilisateurs sont bloqués au niveau de l'URL à laquelle est affectée l'option Warn (Avertir) sans avoir la possibilité de continuer à accéder au site de quelque façon que ce soit.

**Étape 1** Choisissez **Security Services > End-User Notification** (Services de sécurité > Notification de l'utilisateur final).

**Étape 2** Cliquez sur **Edit Settings** (Modifier les paramètres).

**Étape 3** Configurez les paramètres suivants sur la page **End-User Filtering Warning** (Avertissement concernant le filtrage à l'utilisateur final :
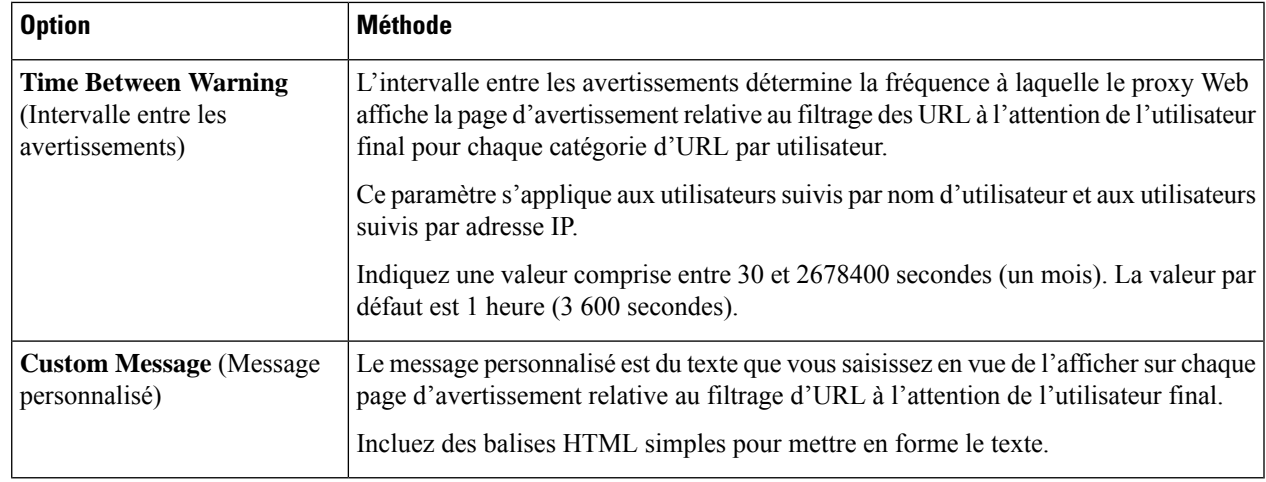

**Étape 4** Cliquez sur Submit (soumettre).

### **What to do next**

### **Thèmes connexes**

- Filtrage du contenu pour adultes, on page 219
- Messages personnalisés sur les pages de notification, on page 382
- Configuration de la page d'avertissement du filtrage des URL de l'utilisateur final, on page 381

# **Création de filtres d'URL basés sur le temps**

Vous pouvez configurer la façon dont Secure Web Appliance gère les demandes d'URL dans des catégories particulières différemment selon l'heure et le jour.

### **Before you begin**

Accédez à la page **WebSecurity Manager > Defined Time Range** (WebSecurity Manager > Plage de temps définie) pour définir au moins une plage de temps.

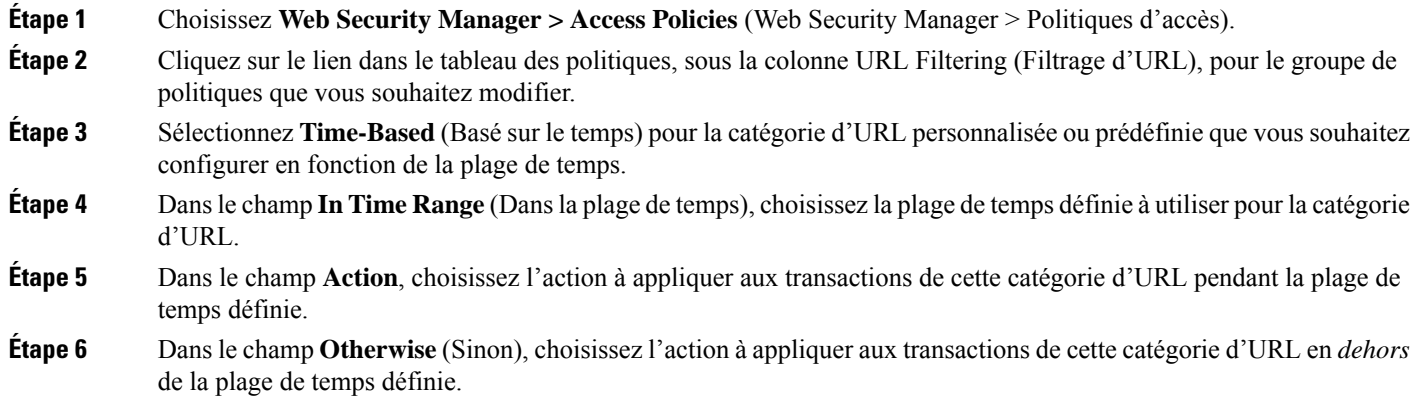

**Étape 7** Envoyez et validez les modifications.

### **What to do next**

**Thèmes connexes**

• Plages de temps et quotas, on page 269

## **Affichage de l'activité de filtrage d'URL**

La page **Reporting > URL Categories** (Rapports > Catégories d'URL) fournit un affichage collectif des statistiques d'URL qui comprennent des informations sur les principales catégories d'URL mises en correspondance et les principales catégories d'URL bloquées. Cette page affiche des données spécifiques à la catégorie pour les économies de bande passante et les transactions Web.

### **Thèmes connexes**

• Générer des rapports pour superviser l'activité de l'utilisateur final, on page 399

## **Interprétation des données non filtrées et non classées**

Lors de l'affichage des statistiques d'URL sur la page Reporting > URL Categories (Rapports > Catégories d'URL), il est important de comprendre comment interpréter les données suivantes :

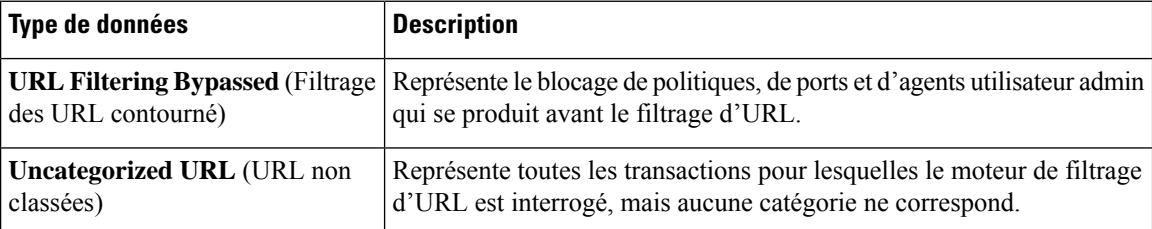

## **Journalisation des catégories d'URL dans les journaux d'accès**

Le fichier journal des accès enregistre la catégorie d'URL pour chaque transaction dans la section des renseignements sur le verdict d'analyse de chaque entrée.

### **Thèmes connexes**

- Superviser l'activité du système au moyen de journaux, on page 483.
- Descriptions des catégories d'URL, on page 228.

## **Expressions régulières**

Secure Web Appliance utilise une syntaxe d'expression régulière qui diffère légèrement de la syntaxe d'expression régulière utilisée par les autres implémentations du moteur de mise en correspondance avec le modèle Velocity. En outre, l'appliance ne prend pas en charge l'utilisation d'une barre oblique inverse pour éviter une barre oblique. Si vous devez utiliser une barre oblique dans une expression régulière, saisissez simplement la barre oblique sans barre oblique inverse.

**Note** Techniquement, AsyncOS pour le Web utilise l'analyseur d'expression régulière Flex.

Vous pouvez utiliser des expressions régulières aux emplacements suivants :

- **Catégoriesd'URL personnaliséespour lespolitiquesd'accès.** Lorsque vous créez une catégorie d'URL personnalisée à utiliser avec des groupes de politiques d'accès, vous pouvez utiliser des expressions régulières pour spécifier plusieurs serveurs Web correspondant au schéma que vous saisissez. Le nombre maximal de caractères qui peuvent être utilisés dans les expressions régulières a été fixé à 2048 pour restreindre toute vulnérabilité de sécurité Web.
- **Agents utilisateurs personnalisés à bloquer** Lorsque vous modifiez les applications à bloquer pour un groupe de politiques d'accès, vous pouvez utiliser des expressions régulières pour saisir des agents utilisateurs spécifiques à bloquer.

Les expressions régulières qui effectuent des correspondances de caractères étendues consomment des ressources et peuvent affecter les performances du système. Pour cette raison, les expressions régulières doivent être appliquées avec prudence. **Note**

### **Thèmes connexes**

• Création et modification de catégories d'URL personnalisées, on page 211

## **Création d'expressions régulières**

Les expressions régulières sont des règles qui utilisent généralement le mot « matches » (correspondances) dans les expressions. Elles peuvent être appliquées pour la correspondance à des destinations d'URL ou à des serveurs Web précis. Par exemple, l'expression régulière suivante correspond à tout modèle contenant « blocksite.com » :

\.blocksite\.com

Considérez l'exemple d'expression régulière suivant :

server[0-9]\.example\.com

Dans cet exemple, server [0-9] correspond à server0, server1, server2, ..., server9 dans le domaine exemple.com.

Dans l'exemple suivant, l'expression régulière correspond aux fichiers se terminant par .exe, .zip et .bin dans le répertoire des téléchargements.

```
/downloads/.*\.(exe|zip|bin)
```
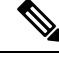

**Note**

Vous devez mettre les expressionsrégulières qui contiennent des espaces ou des caractères non alphanumériques entre guillemets ASCII.

## **Directives pour éviter les échecs de validation**

**Important : Les expressions régulières qui renvoient plus de 63 caractères échoueront et produiront une erreur d'entrée non valide. Assurez-vous de former des expressions régulières qui ne peuvent pas renvoyer plus de 63 caractères.**

Suivez ces directives pour minimiser les échecs de validation :

- Utilisez des expressions littérales plutôt que des caractères génériques et des expressions entre crochets chaque fois que cela est possible. Une expression littérale ne se compose essentiellement que de texte tel que « C'est aussi facile que ABC123 ». La probabilité d'échec est moins grande que d'utiliser « C'est aussi facile que [AC]{3}[1-3]{3} ». Cette dernière expression entraîne la création d'entrées d'automatesfinis(NFA) non déterministes, ce qui peut considérablement augmenter le temps de traitement.
- Évitez autant que possible l'utilisation d'un pointsans échappement. Le point est un caractère d'expression régulière spéciale qui signifie qu'il correspond à n'importe quel caractère, à l'exception d'un retour à la ligne. Si vous souhaitez mettre en correspondance un point réel, par exemple, comme dans « url.com », alors ajoutez un échappement au point en utilisant le caractère  $\setminus$  comme dans « url $\setminus$  com ». Les points avec échappement sont traités comme des entrées littérales et ne causent donc pas de problèmes.
- Tout point sans échappement dans un schéma qui renverra plus de 63 caractères après le point sera désactivé par le moteur de recherche de schéma; une alerte à cet effet vous sera envoyée, et vous continuerez à recevoir une alerte après chaque mise à jour jusqu'à ce que vous corrigiez ou remplaciez ce schéma.

De même, utilisez plus de correspondances spécifiques plutôt que des points sans échappement chaque fois que cela est possible.Par exemple, si vous souhaitez mettre en correspondance une URL suivie d'un seul chiffre, utilisez « url[0-9] » plutôt que « url.».

• Les points sans échappement dans une expression régulière plus longue peuvent être particulièrement problématiques et doivent être évités. Par exemple, « Il y a quatre-vingt-sept ans, nos pères ont donné naissance sur ce continent à une nouvelle nation, conçue dans la Liberté et adhérant à l'idée que tous les êtres humains sont .gaux » peut entraîner un échec. Le remplacement du point dans « .gaux » par l'expression littérale « égaux » devrait résoudre le problème.

En outre, un point sans échappement dans un schéma qui renverra plus de 63 caractères après le point sera désactivé par le moteur de mise en correspondance de schéma. Corrigez ou remplacez le schéma.

- Vous ne pouvez pas utiliser « .\* » pour commencer ou terminer une expression régulière. Vous ne pouvez pas non plus utiliser « ./ » dans une expression régulière destinée à correspondre à une URL, et vous ne pouvez pas non plus terminer une telle expression par un point.
- Les combinaisons de caractères génériques et d'expressions entre crochets peuvent provoquer des problèmes. Éliminez le plus de combinaisons possible. Par exemple, « id:[A-F0-9]{8}-[A-F0-9]{4}-[A-F0-9]{4}-[A-F0-9]{4}-[A-F0-9]{12}\) Gecko/20100101 Firefox/9\.0\.1\\$ » peut provoquer un échec, tandis que « Gecko/20100101 Firefox/9\.0\.1\\$ » n'entraînera pas d'erreur. Cette dernière expression ne comprend aucun caractère générique ni expression entre crochets, et les deux expressions n'utilisent que des points avec échappement.

 $\mathbf{I}$ 

Lorsque les caractères génériques et les expressions entre crochets ne peuvent pas être éliminés, essayez de réduire la taille et la complexité de l'expression. Par exemple, « [0-9a-z]{64} » peut provoquer un échec. La remplacer par une expression plus petite ou moins complexe, telle que «  $[0-9]$  {64} » ou « [0-9a-z]{40} » peut résoudre le problème.

Si un échec se produit, essayez de le résoudre en appliquant les règles précédentes aux expressions génériques (comme  $*, +$  et .) et entre crochets.

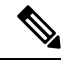

**Note**

Vous pouvez utiliser l'option de l'interface de ligne de commande advancedproxyconfig > miscellaneous > Do you want to enable URL lower case conversion for velocity regex? (Voulez-vous activer la conversion d'URL minuscules pour l'expression régulière de vitesse?) pour activer ou désactiver la conversion de l'expression régulière par défaut en minuscules pour la correspondance insensible à la casse. À utiliser si vous rencontrez des problèmes de respect de la casse. Pour plus d'informations sur cette option, consultez Commandes de l'interface de ligne de commande Secure Web Appliance, on page 671.

## **Tableau de caractères d'expressions régulières**

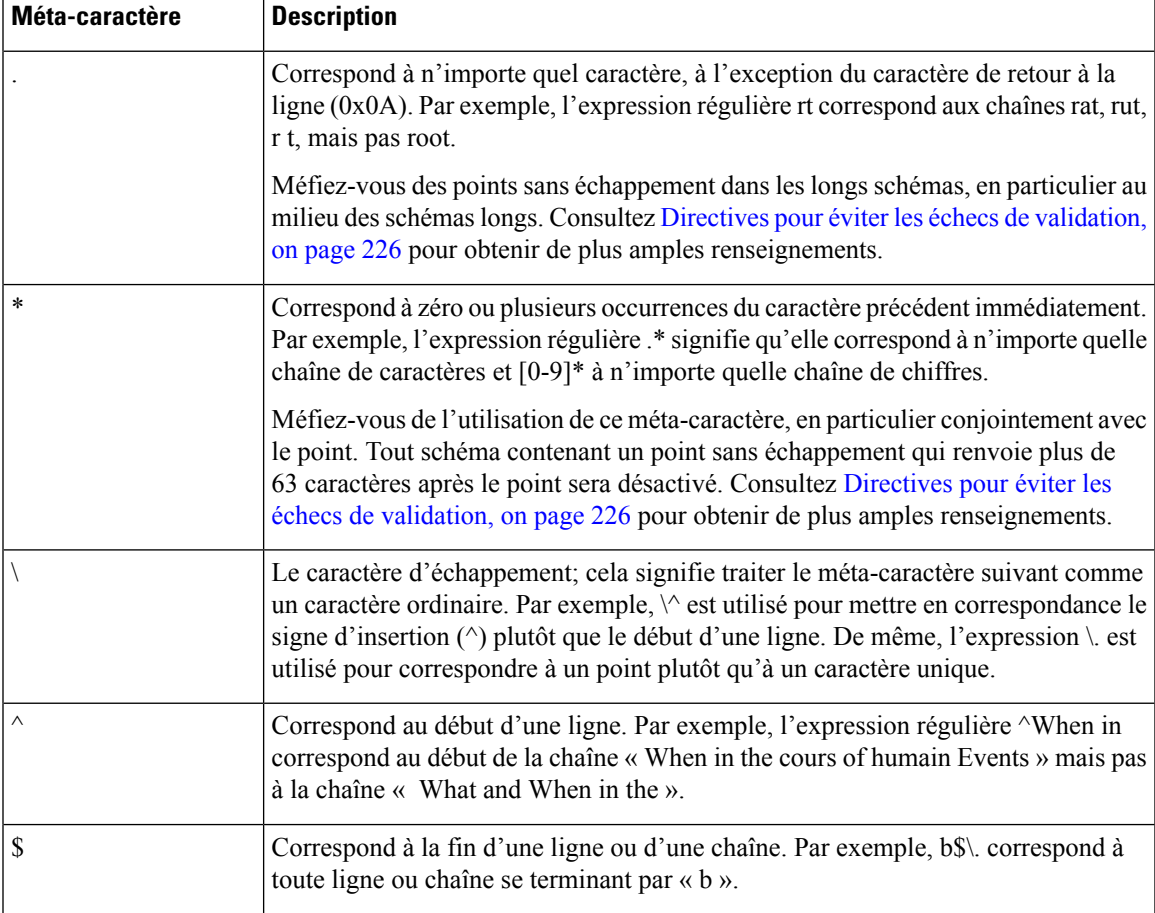

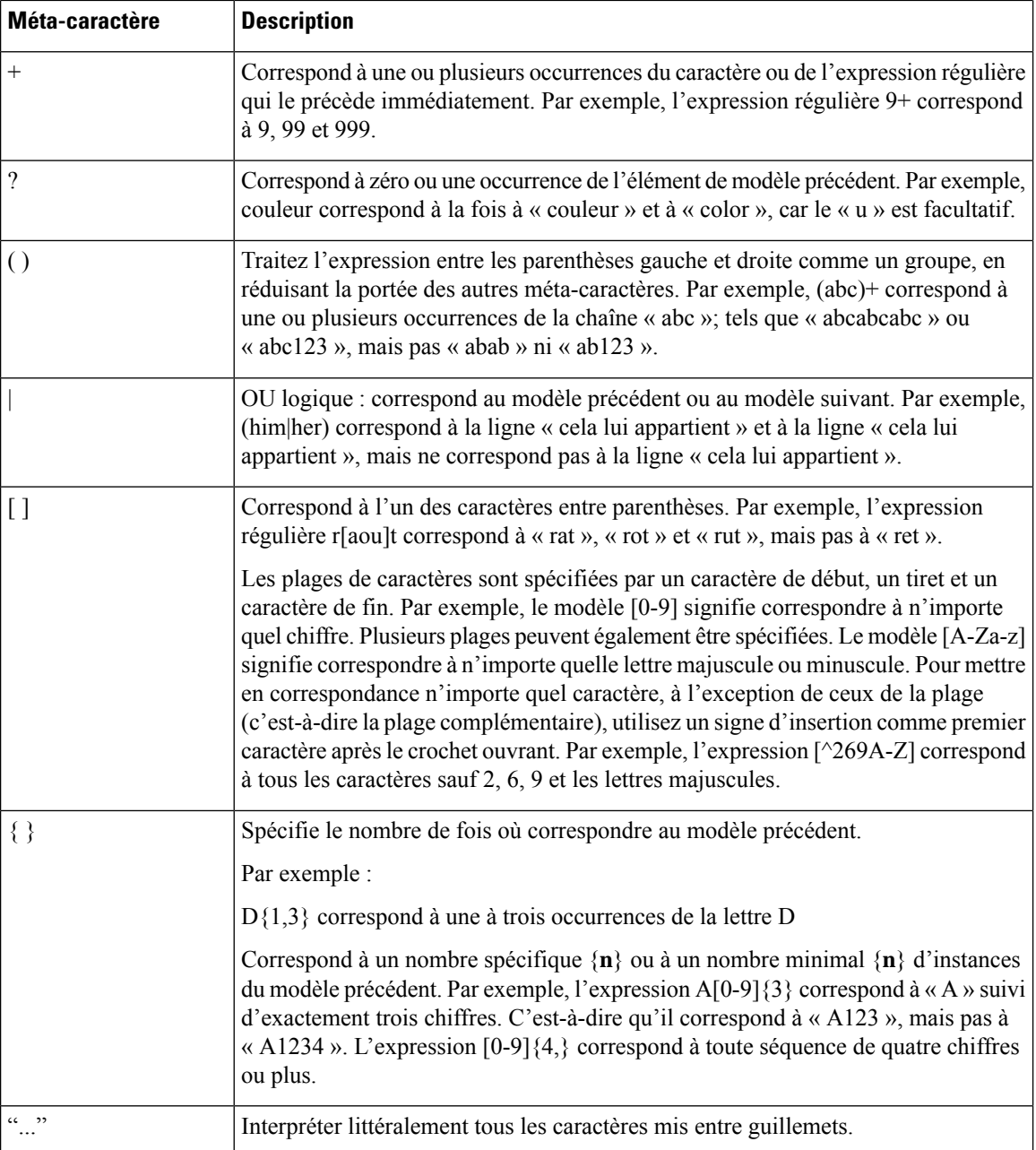

# **Descriptions des catégories d'URL**

Cette section répertorie les catégories d'URL pour Cisco Web Usage Controls. Les tableaux comprennent également les noms abrégés des catégories d'URL qui peuvents'afficher dansla section de filtrage de réputation Web et d'analyse de protection contre les programmes malveillants d'une entrée de fichier de journal des accès.

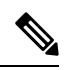

Danslesjournaux d'accès, les abréviations de catégories d'URL pour Cisco Web Usage Controls comprennent le préfixe « IW\_ » avant chaque abréviation, de sorte que la catégorie « art » devient « IW\_art ». **Note**

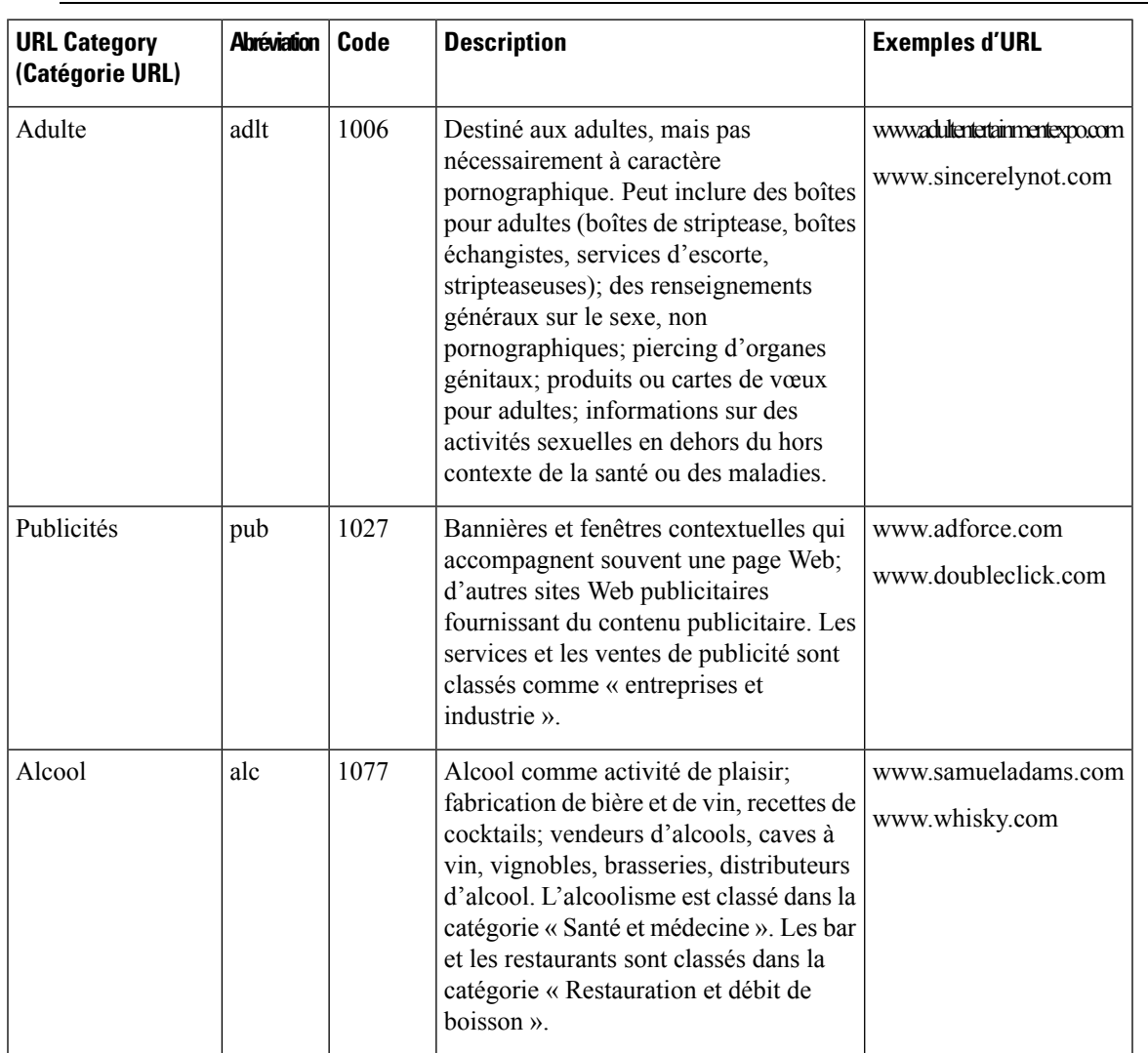

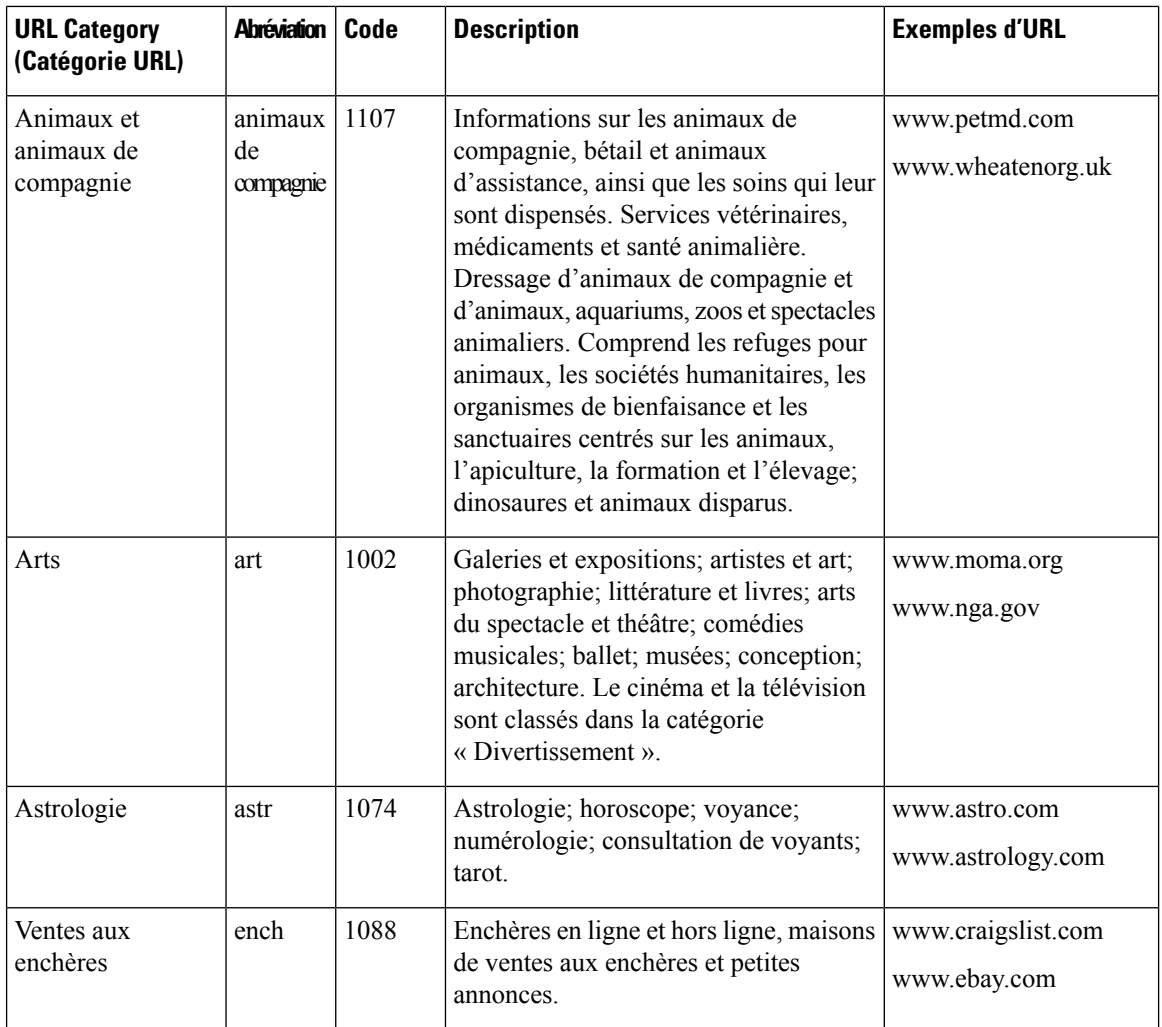

 $\mathbf{l}$ 

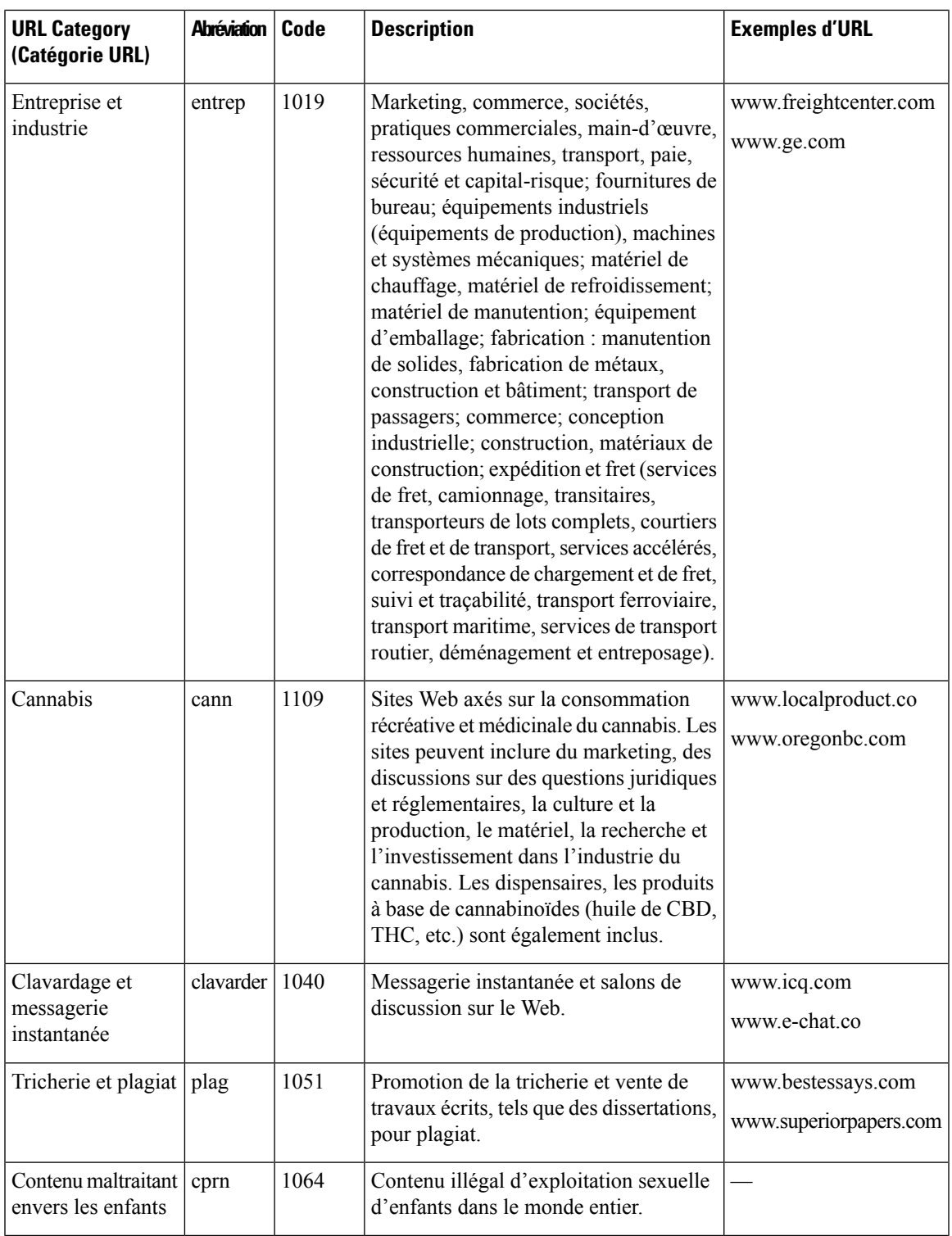

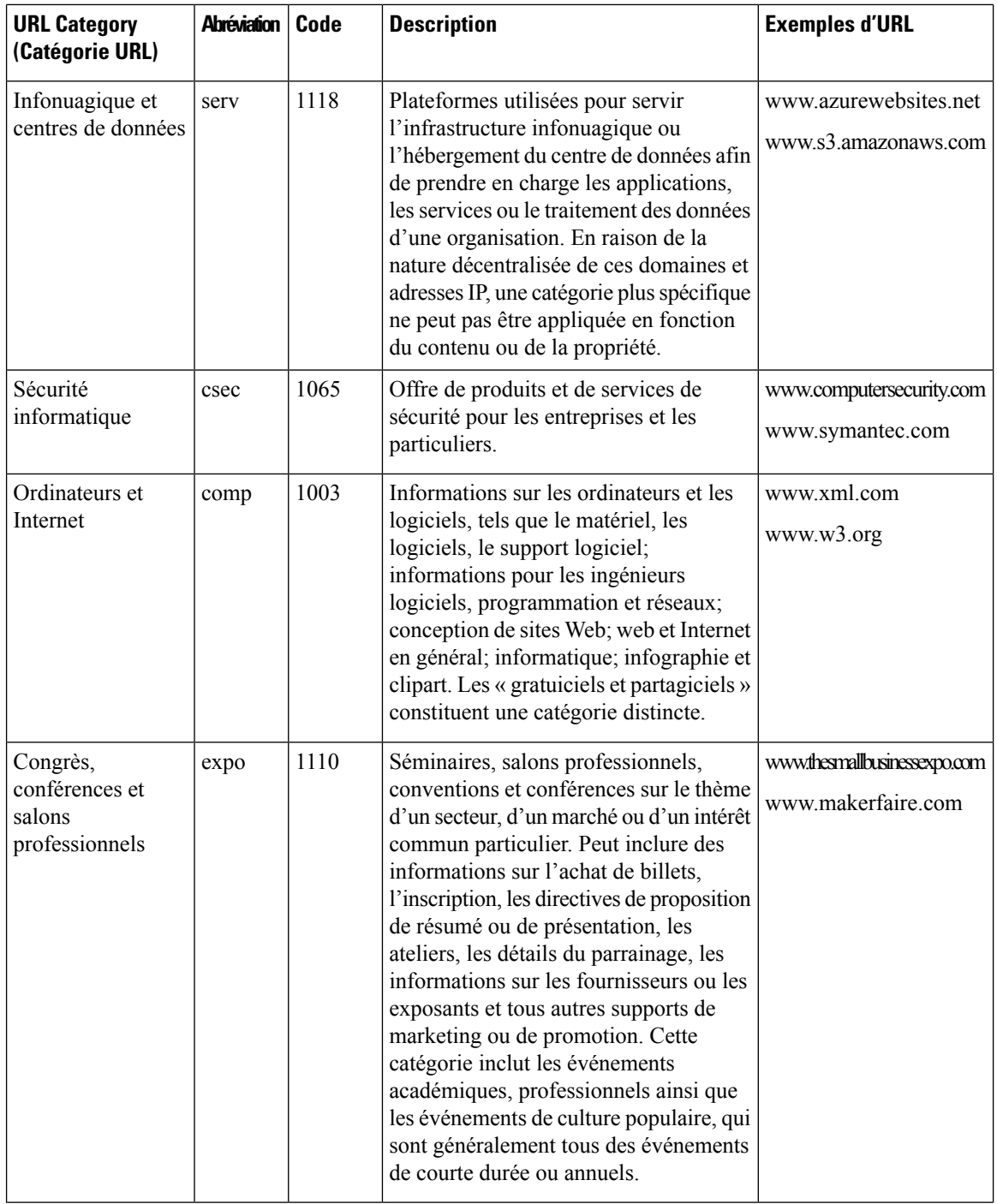

 $\mathbf{l}$ 

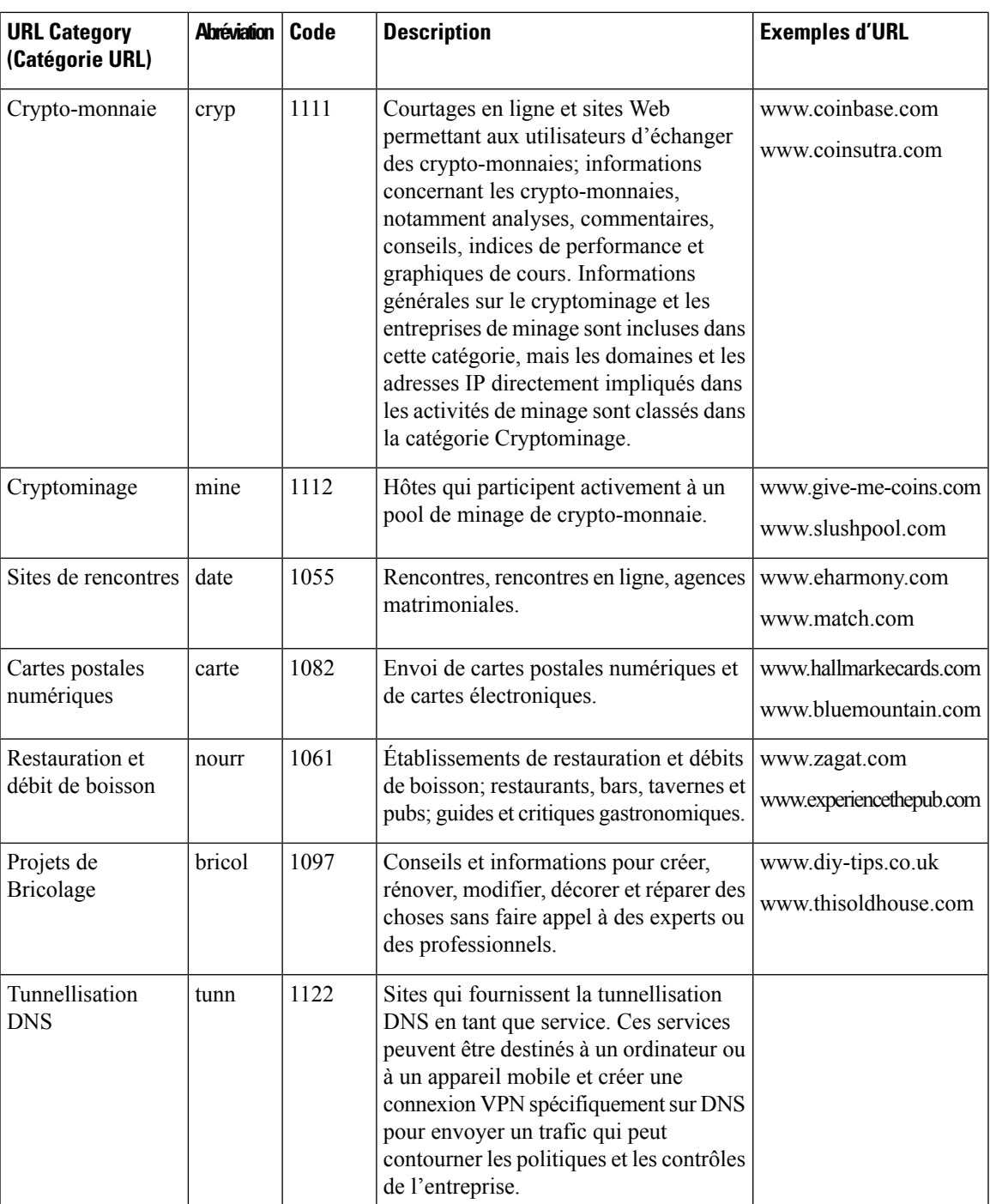

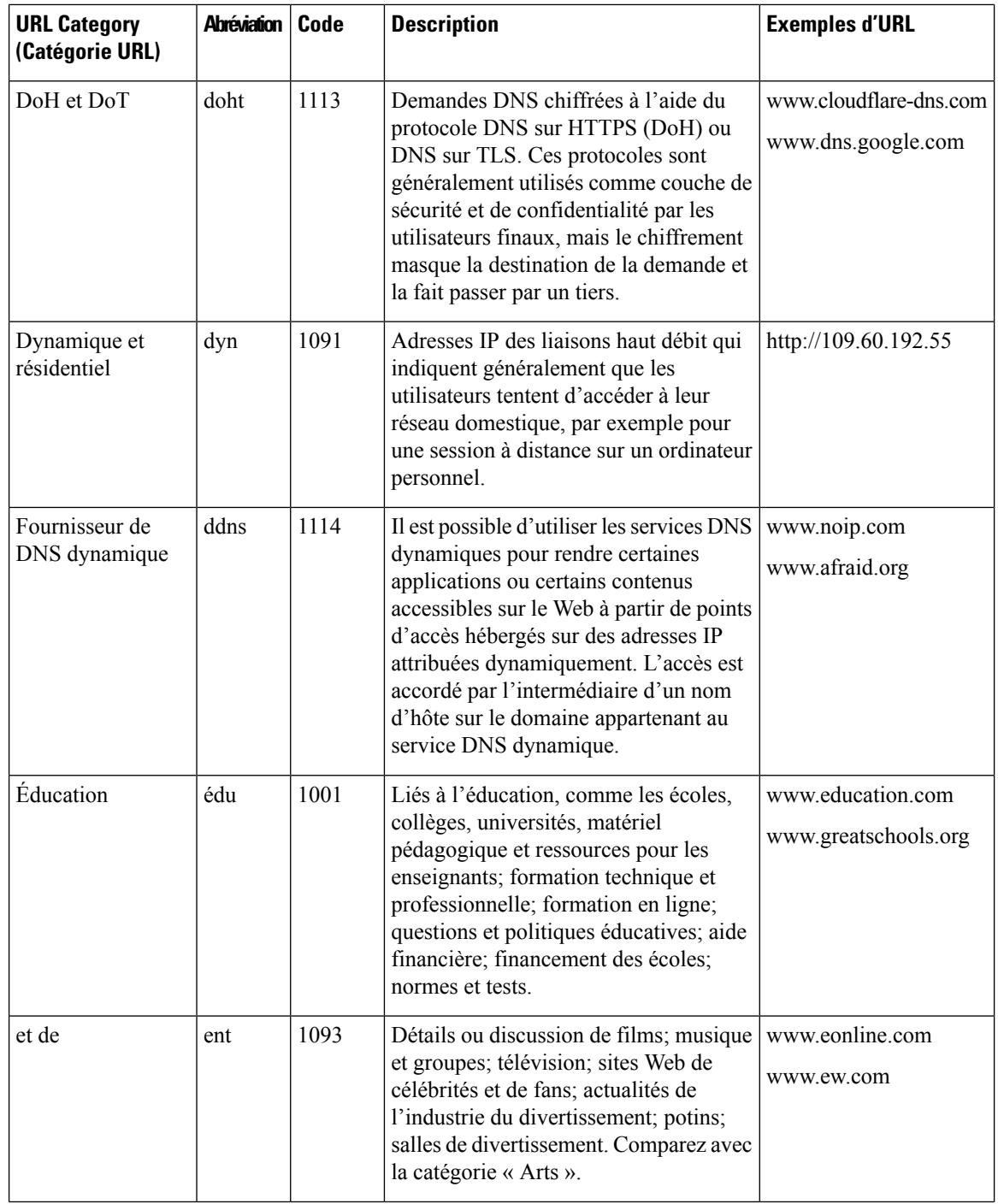

 $\mathbf{l}$ 

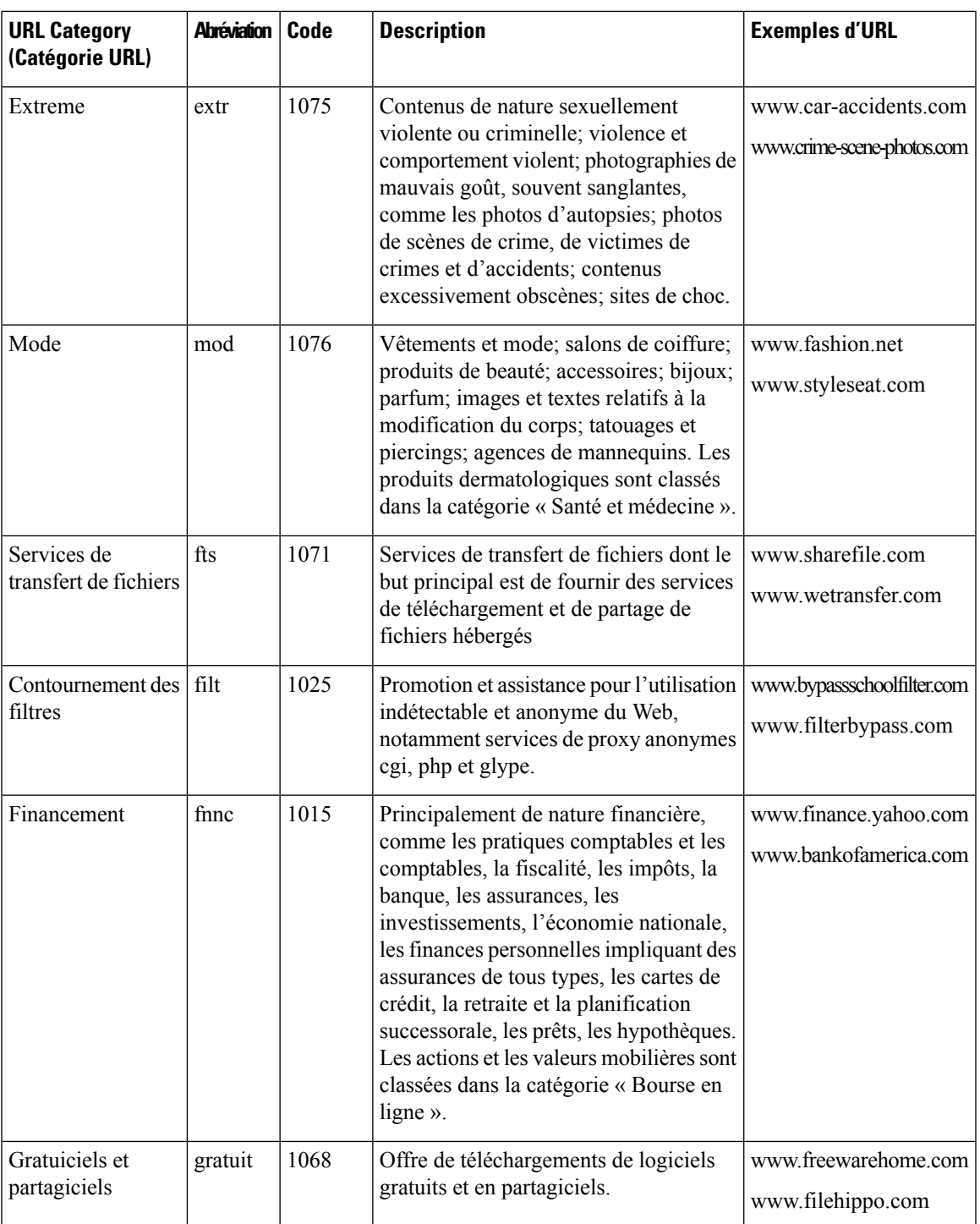

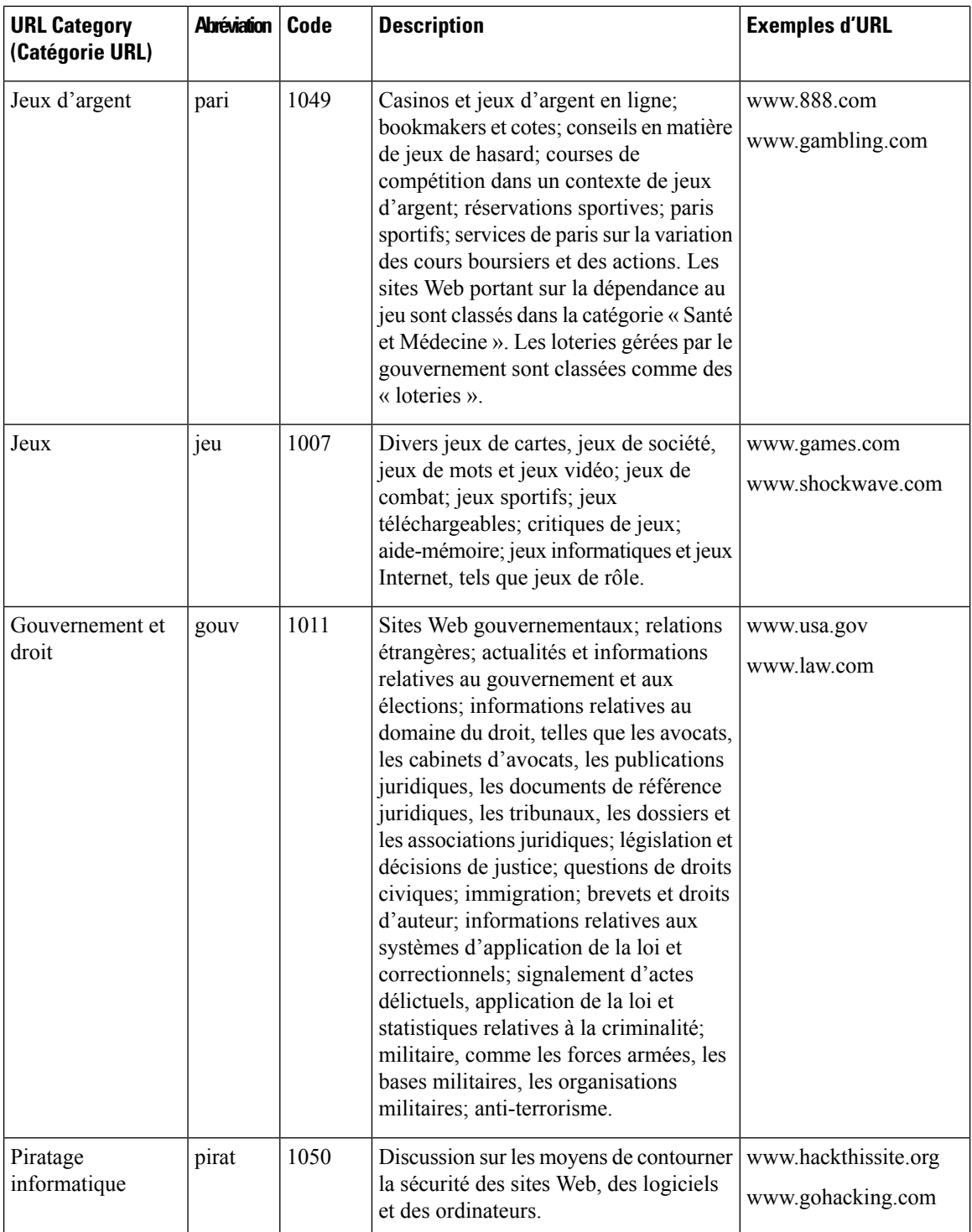

 $\mathbf l$ 

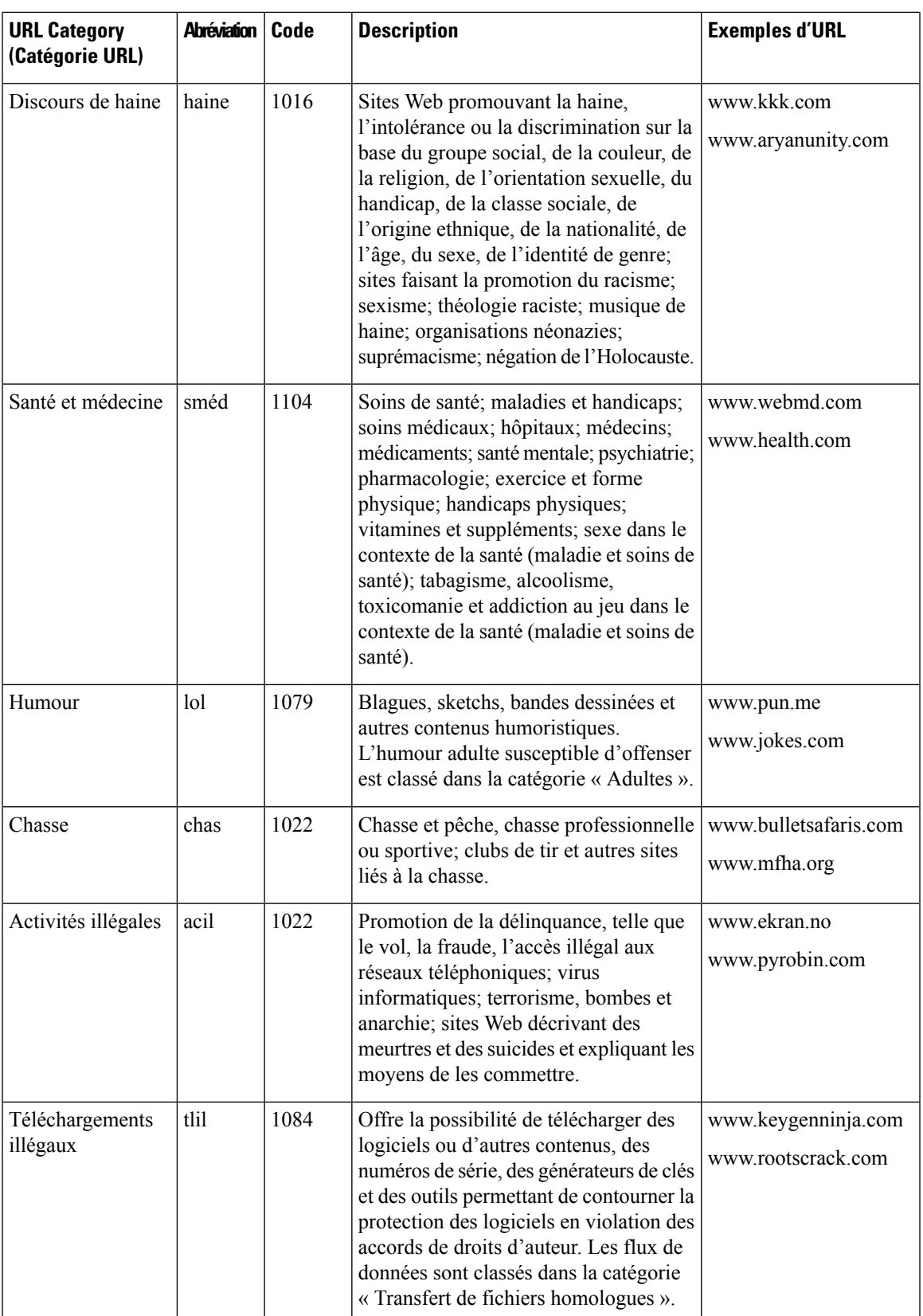

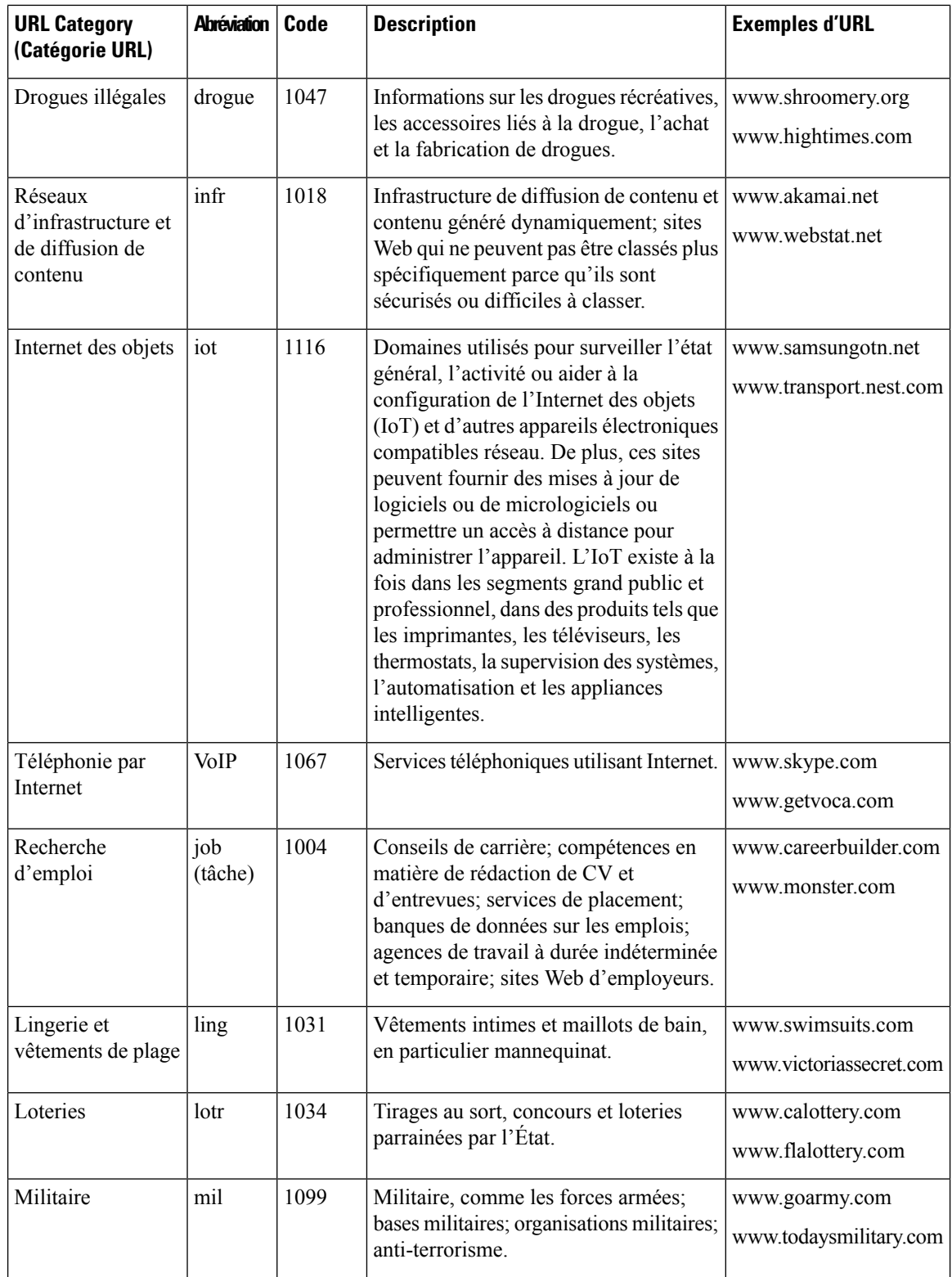

 $\mathbf l$ 

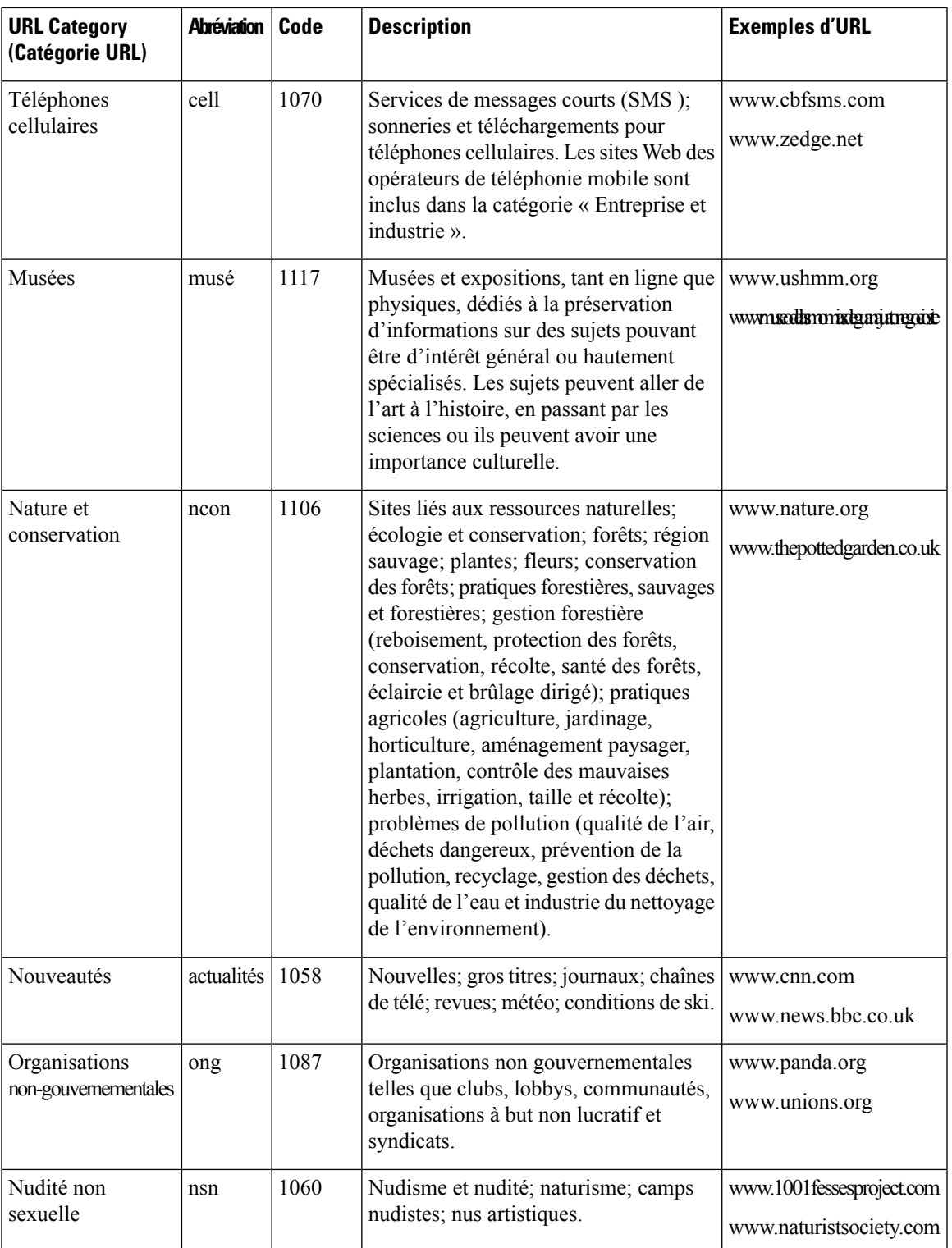

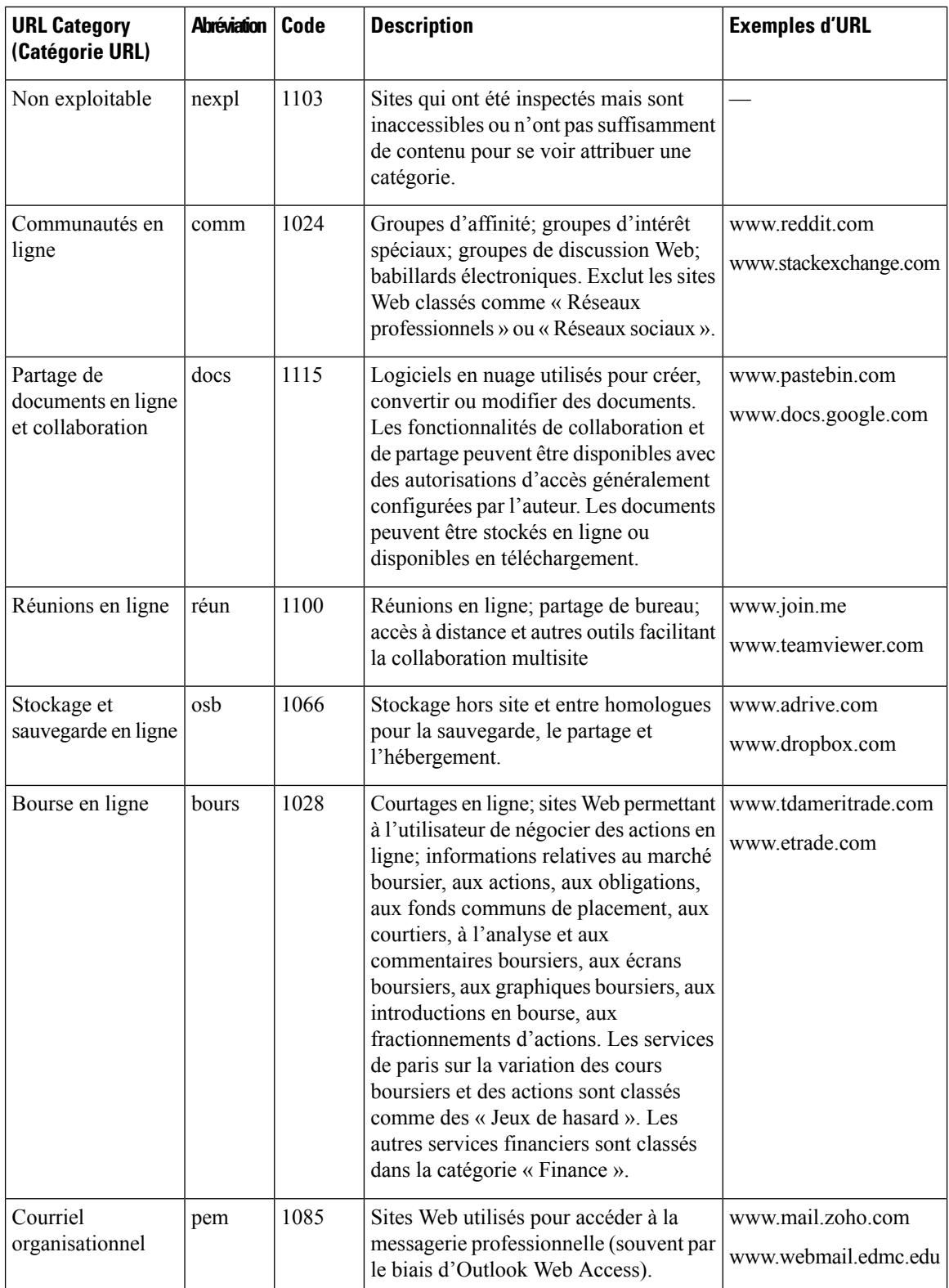

 $\mathbf l$ 

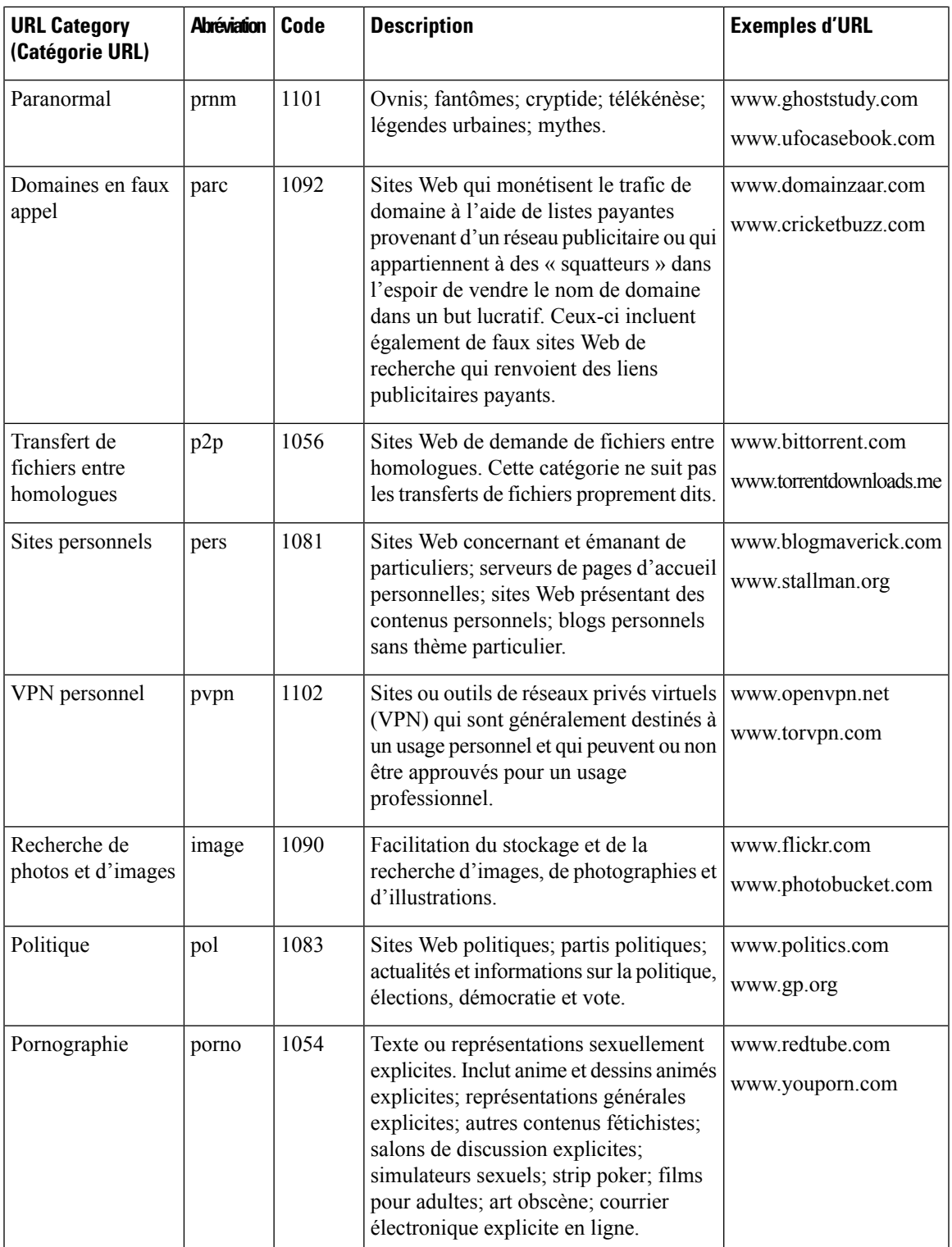

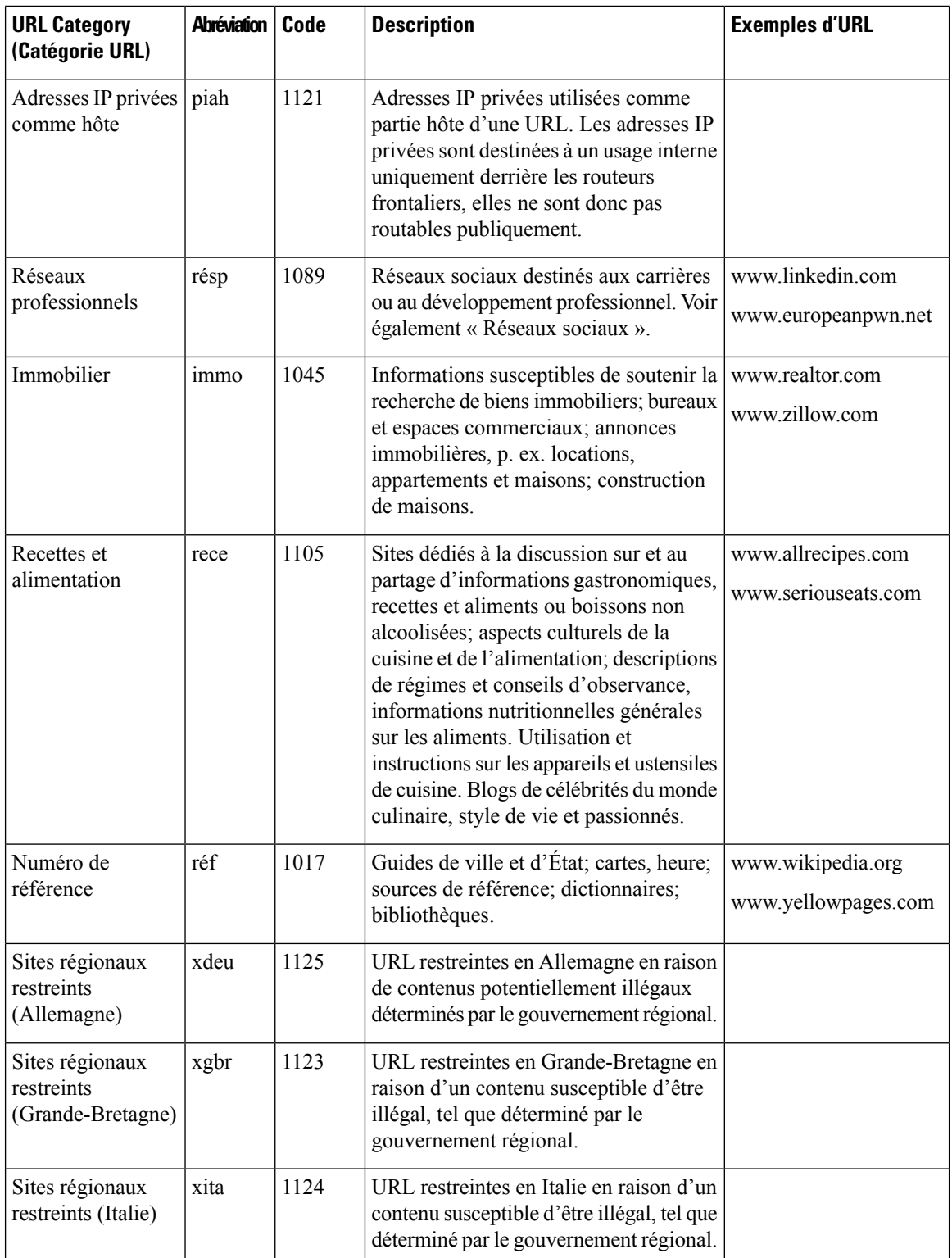

 $\mathbf l$ 

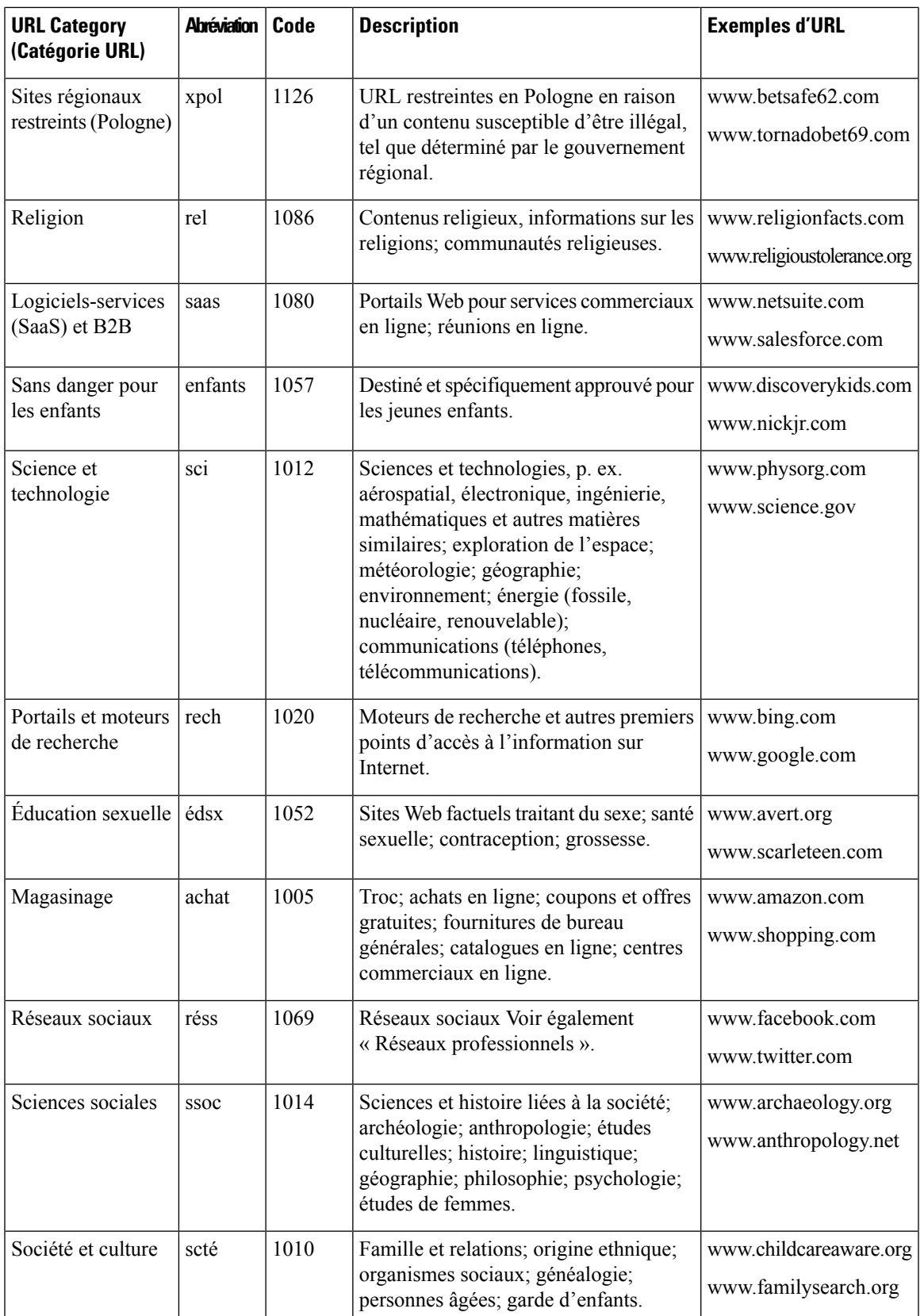

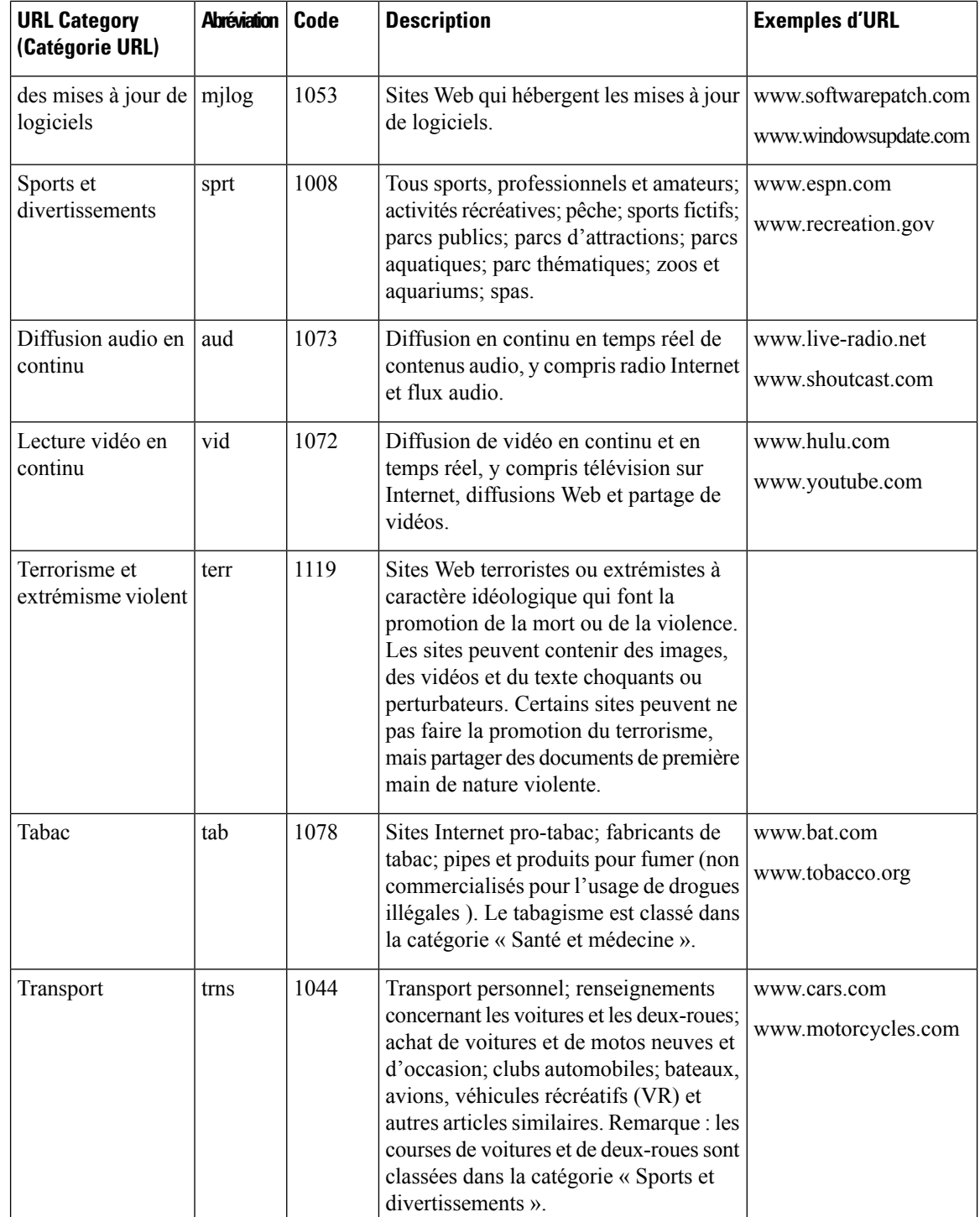

 $\mathsf{l}$ 

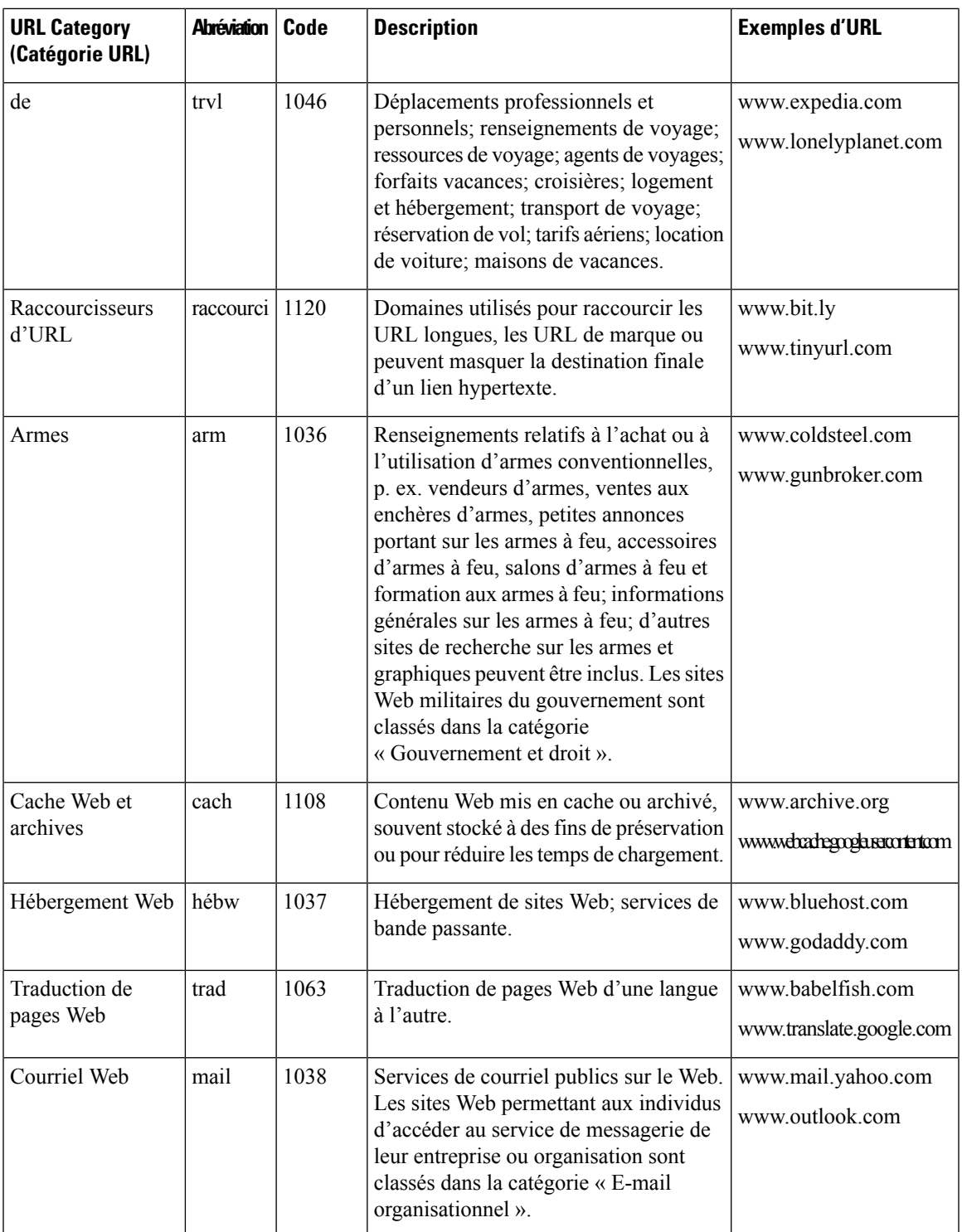

## **Thèmes connexes**

- Gestion des mises à jour de l'ensemble de catégories d'URL , on page 195
- Signalisation des URL non classées et mal classées, on page 193

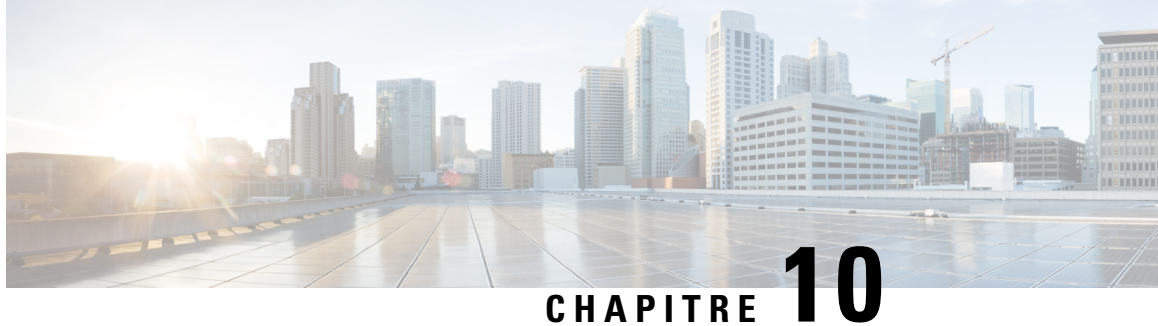

# **Créer des politiques pour contrôlerles demandes Internet**

Cette rubrique contient les sections suivantes :

- Présentation des politiques : contrôler les demandes Internet interceptées, on page 247
- Présentation des tâches de gestion des demandes Web au moyen de politiques, on page 249
- Bonnes pratiques en matière de gestion des demandes Web au moyen de politiques, on page 249
- Politiques, on page 249
- Configuration des politiques, on page 259
- Bloquer, autoriser ou rediriger les demandes de transactions, on page 265
- Applications client, on page 267
- Plages de temps et quotas, on page 269
- Contrôle d'accès par catégorie d'URL, on page 273
- Utilisateurs à distance, on page 274
- Résolution de problèmes de politiques, on page 277

# **Présentation des politiques : contrôler les demandes Internet interceptées**

Lorsque l'utilisateur crée une demande Web, le Secure Web Appliance configuré intercepte les demandes et gère le processus dont la demande parcourt pour arriver à son résultat final, qu'il s'agisse d'accéder à un site Web particulier, à un courriel ou même à une application en ligne. Lors de la configuration de Secure Web Appliance des politiques sont créées pour définir les critères et les actions des demandes faites par l'utilisateur.

Les politiques sont les moyens par lesquels Secure Web Appliance identifie et contrôle les demandes Web. Lorsqu'un client envoie une demande Web à un serveur, le proxy Web reçoit la demande, l'évalue et détermine à quelle politique elle appartient. Les actions définies dans la politique sont ensuite appliquées à la demande.

Secure Web Appliance utilise plusieurs types de politiques pour gérer différents aspects des demandes Web. Les types de politiques peuvent gérer entièrement les transactions par eux-mêmes ou transmettre les transactions à d'autrestypes de politiques pour un traitementsupplémentaire. Lestypes de politiques peuvent être regroupés en fonction des fonctions qu'ils remplissent, comme l'accès, le routage ou la sécurité.

AsyncOS évalue les transactions en fonction des politiques avant d'évaluer les dépendances externes pour éviter toute communication externe inutile de l'appliance. Par exemple, si une transaction est bloquée en

fonction d'une politique qui bloque les URL non classées, la transaction n'échouera pas en fonction d'une erreur DNS.

## **Traitement des demandes HTTP/HTTPS interceptées**

Le diagramme suivant décrit le flux d'une demande Web interceptée lors de son traitement par l'appliance. **Figure 3: Flux de transaction HTTP/HTTPS**

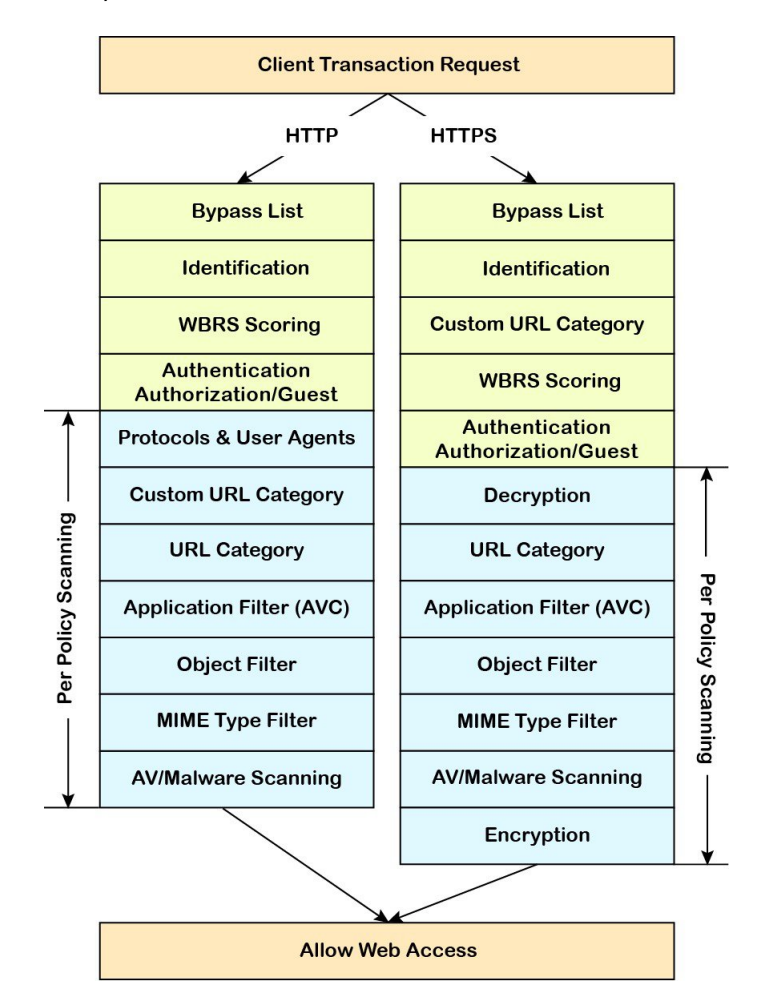

Consultez également les diagrammes suivants qui représentent les divers flux de traitement des transactions :

- Figure 1: Profils d'identification et traitement d'authentification Aucune substitution et substitutions basées sur IP, on page 162
- Figure 2: Profils d'identification et traitement d'authentification Substitutions basées sur des témoins, on page 163
- Figure 4: Flux des transactions de groupe des politiques d'accès, on page 253
- Figure 7:Flux de transaction des groupes de politiques pour les politiques de déchiffrement, on page 283
- Contrôle du trafic HTTPS, on page 285

# **Présentation des tâches de gestion des demandes Web au moyen de politiques**

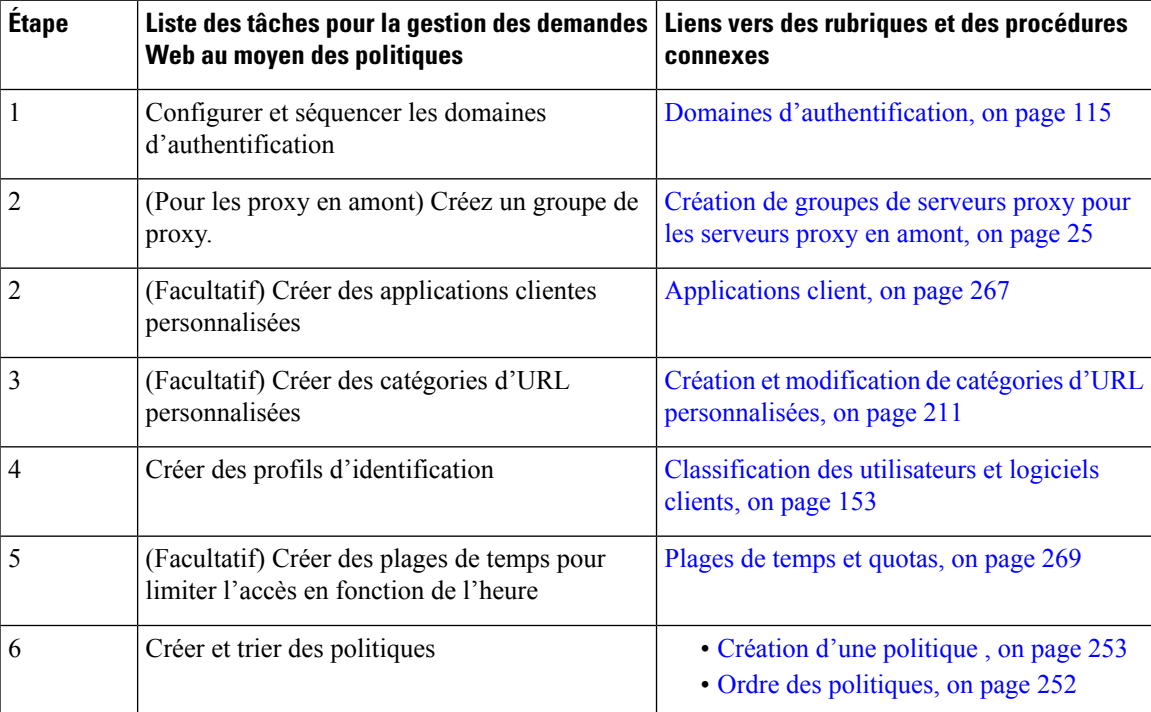

# **Bonnes pratiques en matière de gestion des demandes Web au moyen de politiques**

Si vous souhaitez utiliser les objets utilisateur Active Directory pour gérer les demandes Web, n'utilisez pas les groupes principaux comme critères. Les objets utilisateur Active Directory ne contiennent pas de groupe principal.

# **Politiques**

- Types de politique, on page 250
- Ordre des politiques, on page 252
- Création d'une politique , on page 253

# **Types de politique**

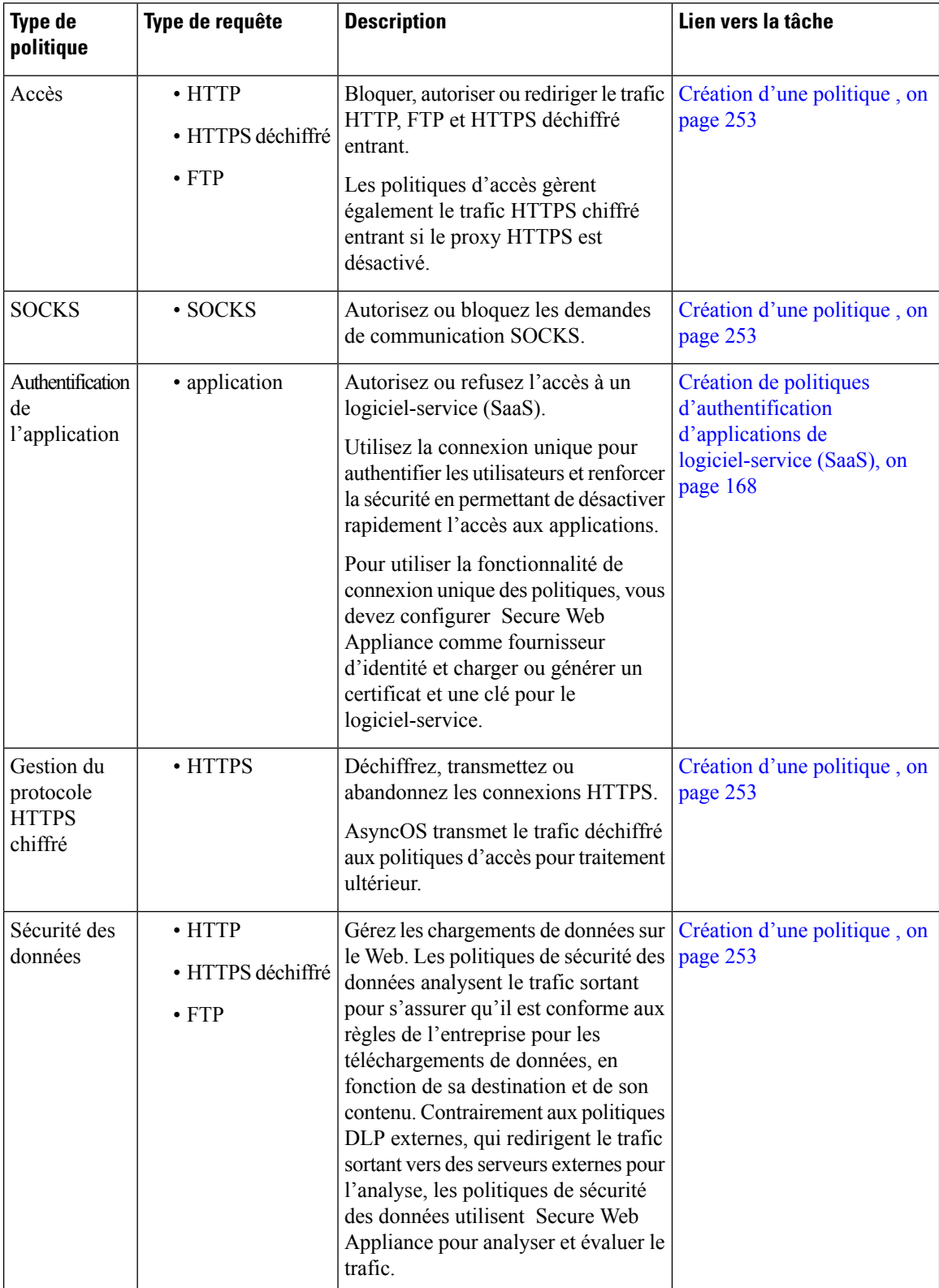

 $\mathbf{l}$ 

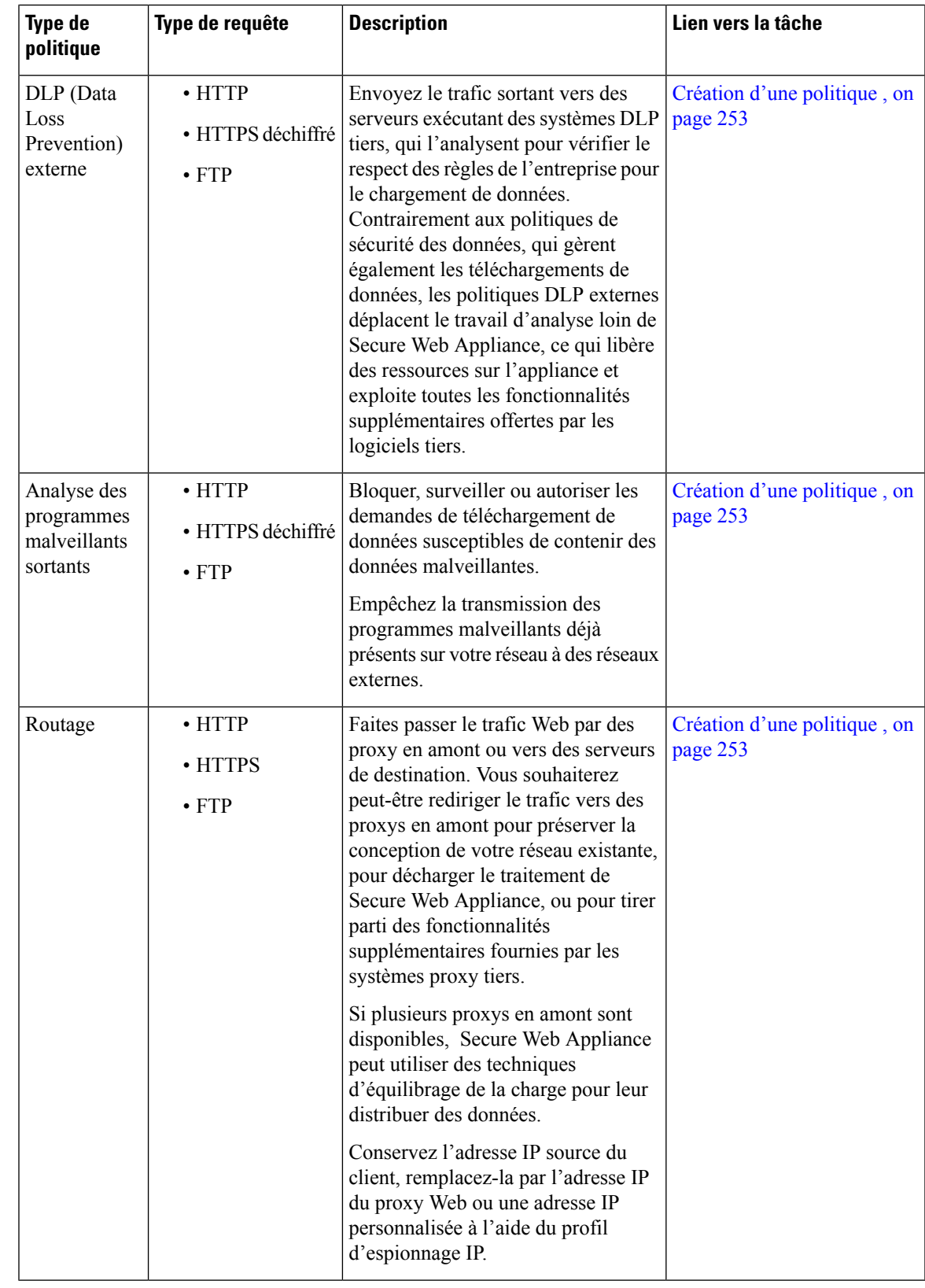

Chaque type de politiques utilise un tableau de politiques pour stocker et gérer ses politiques. Chaque tableau de politique est accompagné d'une politique globale prédéfinie, qui conserve les actions par défaut pour un type de politique. Des politiques supplémentaires définies par l'utilisateur sont créées et ajoutées au tableau de politiques le cas échéant. Les politiques sont traitées dans l'ordre dans lequel elles sont répertoriées dans le tableau des politiques.

Les politiques individuelles définissent les types de demandes des utilisateurs qu'elles gèrent et les actions qu'elles effectuent sur ces demandes. Chaque définition de politique comporte deux sections principales :

- **Profils d'identification et utilisateurs** : Les profils d'identification sont utilisés dans les critères d'appartenance à la politique et sont particulièrement importants car ils contiennent de nombreuses options pour identifier les transactions Web. Ils partagent également de nombreuses propriétés avec les politiques.
- **Niveau avancé** : critères utilisés pour identifier les utilisateurs auxquels la politique s'applique. Un ou plusieurs critères peuvent être précisés dans une politique, et tous doivent correspondre pour que les critères soient remplis.
	- **Protocoles** : permettent le transfert de données entre divers périphériques de réseau comme http, https, ftp, etc.
	- **Ports de proxy** : port numéroté par lequel la demande accède au proxy Web,
	- Sous-réseaux : le regroupement logique des périphériques réseau connectés [comme l'emplacement géographique ou le réseau local (LAN)], d'où provient la demande
	- **Plage de temps** : des plages de temps peuvent être créées pour être utilisées dans les politiques afin d'identifier ou d'appliquer des actions aux demandes Web en fonction de l'heure ou du jour où les demandes ont été effectuées. Les plages de temps sont créées en tant qu'unités individuelles.
	- **Catégoriesd'URL** : les catégories d'URL sont des catégories prédéfinies ou personnalisées de sites Web, tels que les actualités, les affaires, les médias sociaux, etc. Elles peuvent être utilisées pour identifier ou appliquer des actions aux demandes Web.
	- **Agents utilisateurs** : Il s'agit des applications client (comme les programmes de mise à jour et les navigateurs Web) utilisées pour formuler des demandes. Vous pouvez définir des critères de politique basés sur les agents utilisateurs et vous pouvez spécifier des paramètres de contrôle basés sur les agents utilisateurs. Vous pouvez également dispenser les agents utilisateurs de l'authentification, ce qui est utile pour les applications qui ne peuvent pas demander desinformations d'authentification. Vous pouvez définir des agents utilisateurs personnalisés, mais vous ne pouvez pas réutiliser ces définitions dans d'autres politiques.

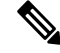

Lorsque vous définissez plusieurs critères d'appartenance, la demande du client doit satisfaire à tous les critères pour correspondre à la politique. **Note**

## **Ordre des politiques**

L'ordre dans lequel les politiques sont répertoriées dans un tableau détermine la priorité avec laquelle elles sont appliquées aux demandes Web. Les demandes Web sont vérifiées par rapport aux politiques en commençant en haut du tableau jusqu'à la première politique correspondante. Toutes les politiques en dessous de ce point dans le tableau ne sont pas traitées.

Ш

Si aucune politique définie par l'utilisateur ne correspond à une demande Web, la politique globale de ce type de politique est appliquée. Les politiques globales sont toujours placées en dernier dans les tableaux et ne peuvent pas être réordonnées.

Le diagramme suivant décrit le flux d'une demande d'un client dans le tableau des politiques d'accès.

**Figure 4: Flux des transactions de groupe des politiques d'accès**

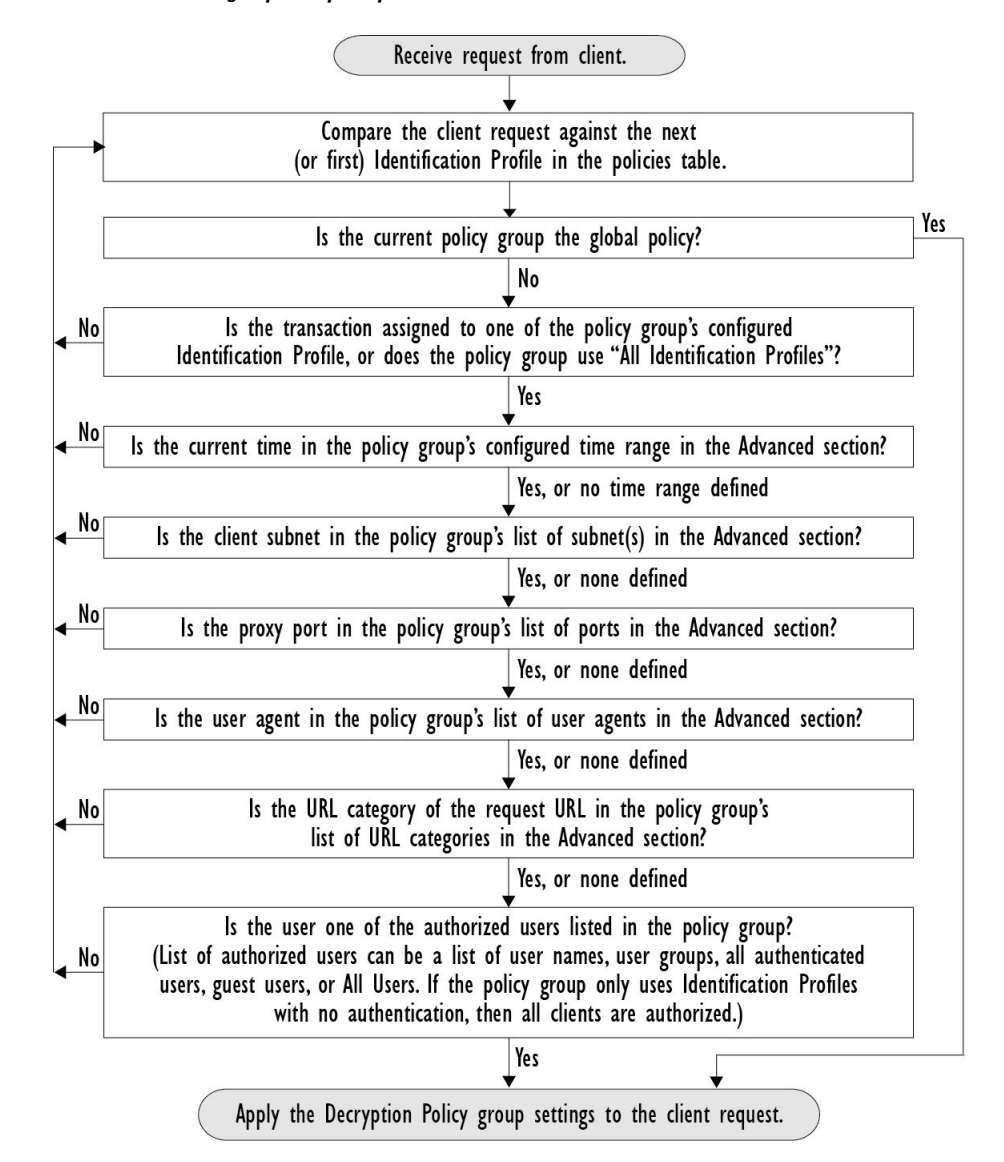

## **Création d'une politique**

### **Before you begin**

- Activez le proxy approprié :
	- Proxy Web (pour HTTP, HTTPS déchiffré et FTP)
	- Proxy HTTPS
- Proxy SOCKS
- Créez des profils d'identification associés.
- Comprenez Ordre des politiques, on page 252.
- (HTTPS chiffré uniquement) Chargez ou générez un certificat et une clé.
- (Sécurité des données uniquement) Activez les paramètres des filtres de sécurité des données Cisco.
- (DLP externe uniquement) Définissez un serveur DLP externe.
- (Routage uniquement) Définissez le proxy en amont associé sur Secure Web Appliance.
- (Facultatif) Créez des applications clientes associées.
- (Facultatif) Créez des plages de temps associées. Consultez Plages de temps et quotas, on page 269.
- (Facultatif) Créez des catégories d'URL associées. Consultez Création et modification de catégories d'URL personnalisées, on page 211.
- **Étape 1** Dans la section **Policy Settings** (Paramètres de politique), cochez la case **Enable Identity** (Activer l'identité) pour activer cette politique ou pour la désactiver rapidement sans la supprimer.
- **Étape 2** Attribuez à la politique un **nom** unique.
- **Étape 3** La **description** est facultative.
- **Étape 4** Dans la liste déroulante Insert Above (Insérer au-dessus), choisissez l'emplacement de l'affichage de cette politique dans le tableau.
	- Organisez les politiques de sorte que, de haut en bas du tableau, elles aillent de la plus restrictive à la moins restrictive. Consultez Ordre des politiques, on page 252 pour obtenir de plus amples renseignements. **Note**
- **Étape 5** Dans la zone **Policy Expires** (Expiration de la politique), cochez la case**Set Expirationfor Policy** (Définir l'expiration de la politique) pour définir le délai d'expiration de la politique. Saisissez la date et l'heure d'expiration de la politique que vous souhaitez définir. Les politiques sont automatiquement désactivées une fois qu'elles ont dépassé le délai d'expiration défini.
	- Le système vérifie les politiques toutes les minutes pour désactiver celles qui expirent dans la minute. Par exemple, si une politique est configurée pour expirer à 11 h 00, elle sera au maximum désactivée à 11 h 01. **Note**

La fonctionnalité d'expiration de politique s'applique uniquement aux politiques d'accès, de déchiffrement et de dérivation du trafic Web.

Vous recevrez un courriel trois jours avant l'expiration du contrat et un autre courriel à l'expiration de la politique.

Pour recevoir des alertes, vous devez activer les alertes d'expiration des politiques dans **System Administration** > **Alerts** (Administration système > Alertes). Voir la section Alertes d'expiration des politiques, on page 602. **Note**

Vous pouvez également définir le délai d'expiration de la politique à l'aide des appliances Cisco Content Security Management. Les politiques expireront après le délai d'expiration défini, mais ne seront pas affichées comme désactivées dans l'interface graphique utilisateur des appliances Cisco Content Security Management.

Une fois que vous avez défini la fonction d'expiration de la politique, l'expiration se produit en fonction des paramètres d'heure locale de l'appliance.

- **Étape 6** Dans la section **Policy Member Defined** (Définition des membres de la politique), indiquez la façon dont l'utilisateur et l'appartenance au groupe sont définis : dans la liste Identification Profiles and Users (Profils d'identification et utilisateurs), choisissez l'une des options suivantes :
	- **AllIdentification Profiles**(Tousles profils d'identification) : cette politique s'appliquera à tousles profils existants. Vous devez également définir au moins une option **avancée**.
	- **Select One or More Identification Profiles** (Sélectionner un ou plusieurs profils d'identification) : un tableau dans lequel vous pouvez spécifier les profils d'identification individuels s'affiche, une définition de profil d'appartenance par ligne.
- **Étape 7** Si vous avez choisi **All Identification Profiles** (Tous les profils d'identification) :
	- a) Indiquez les utilisateurs et les groupes autorisés auxquels cette politique s'applique en sélectionnant l'une des options suivantes :
		- **All Authenticated Users** (Tous les utilisateurs authentifiés) : tous les utilisateurs identifiés par authentification ou identification transparente.
		- **Selected Groups and Users** (Groupes et utilisateurs sélectionnés) : des utilisateurs et des groupes spécifiés sont utilisés.

Pour ajouter ou modifier des **étiquettes Groupe sécurisé ISE** et les utilisateurs spécifiés, cliquez sur le lien suivant l'étiquette appropriée. Par exemple, cliquez sur la liste des utilisateurs actuellement spécifiés pour modifier cette liste. Consultez Ajout et modification d'étiquettes Groupe sécurisé pour une politique, on page 257 pour obtenir de plus amples renseignements.

Si vous utilisez ISE, vous pouvez ajouter ou modifier des étiquettes Groupe sécurisé ISE. Cette fonction n'est pas prise en charge dans les déploiements ISE-PIC. Pour ajouter ou modifier des **groupes ISE** spécifiés, cliquez sur le lien suivant l'étiquette. Cette option est spécifique à ISE-PIC.

- **Guests** (Invités) : utilisateurs connectés en tant qu'invités et utilisateurs dont l'authentification a échoué.
- **All Users** (Tous les utilisateurs) : tous les clients, qu'ils soient authentifiés ou non. Si cette option est sélectionnée, au moins une option **avancée** doit également être définie.
- **Étape 8** Si vous avez choisi **Select One or More Identification Profiles** (Sélectionner un ou plusieurs profils d'identification), un tableau de sélection de profils s'affiche.
	- a) Choisissez un profil d'identification dans la liste déroulante Select Identification Profile (Sélectionner un profil d'identification) dans la colonne Identification Profiles (Profils d'identification).
	- b) Indiquez les utilisateurs et les groupes autorisés auxquels cette politique s'applique :
		- **All Authenticated Users** (Tous les utilisateurs authentifiés) : tous les utilisateurs identifiés par authentification ou identification transparente.
		- **Selected Groups and Users** (Groupes et utilisateurs sélectionnés) : des utilisateurs et des groupes spécifiés sont utilisés.

Pour ajouter ou modifier les étiquettes Groupe sécurisé et les utilisateurs spécifiés, cliquez sur le lien suivant l'étiquette appropriée. Par exemple, cliquez sur la liste des utilisateurs actuellement spécifiés pour modifier cette liste. Consultez Ajout et modification d'étiquettes Groupe sécurisé pour une politique, on page 257 pour obtenir de plus amples renseignements.

• **Guests** (Invités) : utilisateurs connectés en tant qu'invités et utilisateurs dont l'authentification a échoué.

c) Pour ajouter une ligne au tableau de sélection de profils, cliquez sur **Add Identification Profile** (Ajouter un profil d'identification). Pour supprimer une ligne, cliquez sur l'icône de corbeille sur cette ligne.

Répétez les étapes (a) à (c) selon les besoins pour ajouter tous les profils d'identification souhaités.

**Étape 9** Développez la section **Advanced** (Niveau avancé) pour définir des critères d'appartenance au groupe supplémentaires. [Cette étape peut être facultative selon la sélection dans la section **Policy Member Definition**(Définition des membres d'une politique). En outre, certaines des options suivantes ne seront pas disponibles, selon le type de politique que vous configurez.] .

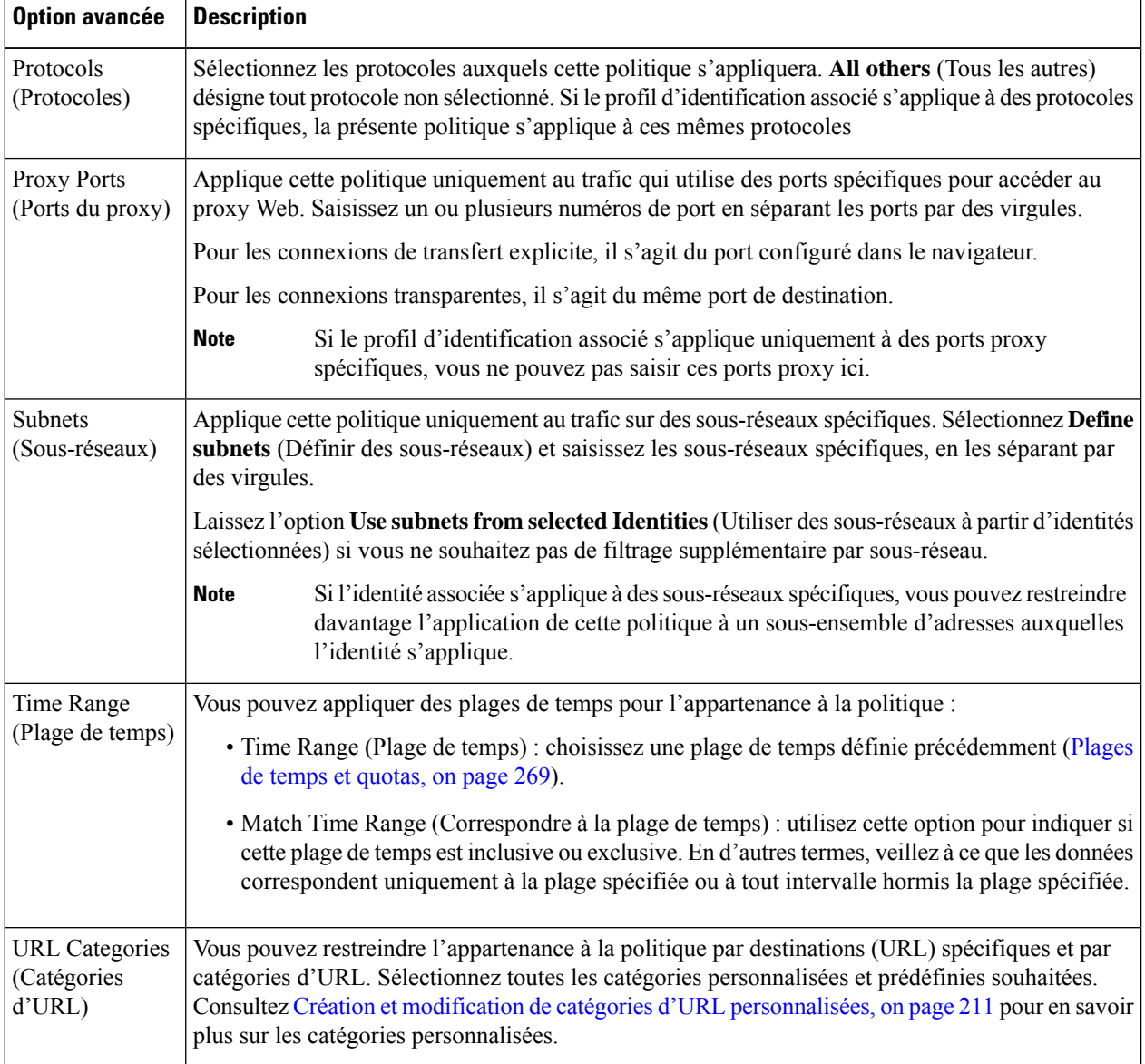

**Note**

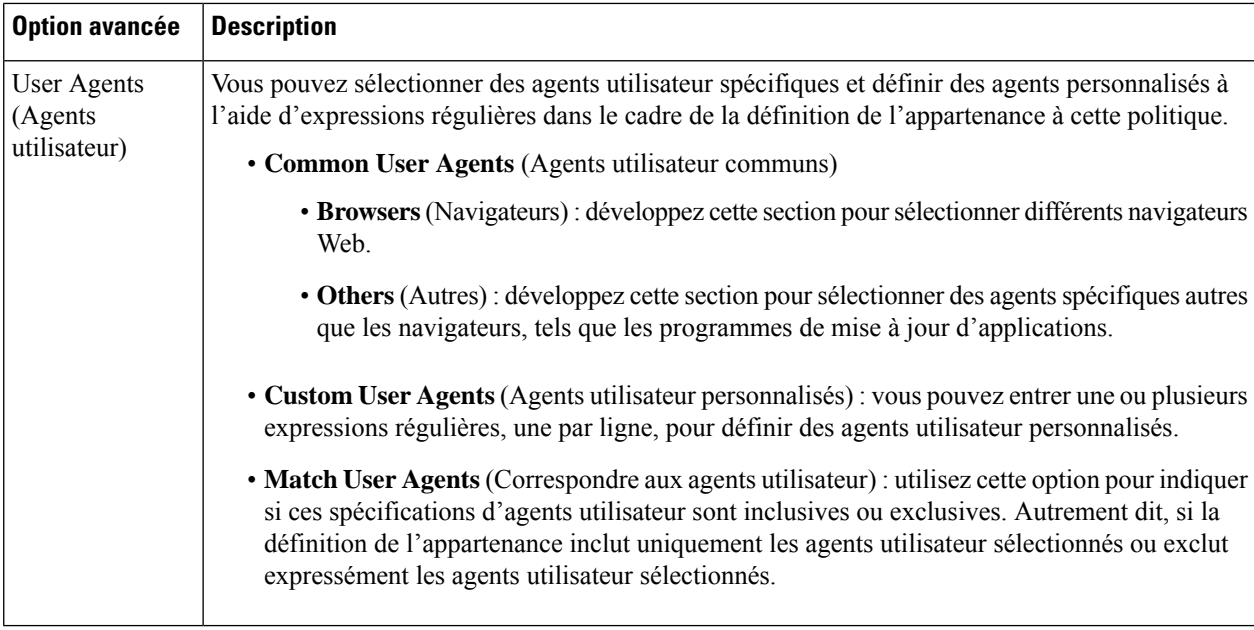

## **Ajout et modification d'étiquettes Groupe sécurisé pour une politique**

Pour modifier la liste des étiquettes Groupe sécurisé affectées à un profil d'identification particulier dans une politique, cliquez sur le lien à côté de l'étiquettes Groupe sécurisé ISE dansla liste des groupes et des utilisateurs sélectionnés de la page Add/Edit Policy (Ajouter/modifier une politique). (Consultez Création d'une politique , on page 253.) Ce lien est soit « No tags entered » (Aucune étiquette saisie), soit une liste des étiquettes actuellement attribuées. Le lien ouvre la page Add/Edit Secure Group Tags (Ajouter/modifier des étiquettes Groupe sécurisé).

Toutes les étiquettes Groupe sécurisé actuellement affectées à cette politique sont répertoriées dans la section des étiquettes Groupe sécurisé autorisées. Toutes les balises SGT disponibles sur le serveur ISE connecté sont répertoriées dans la section de recherche des balises SGT.

**Étape 1** Pour ajouter une ou plusieurs étiquettes Groupe sécurisé à la liste des étiquettes Groupe sécurisé autorisées, sélectionnez les entrées souhaitées dans la section de recherche d'étiquettes Groupe sécurisé , puis cliquez sur **Add** (Ajouter).

- Les balises SGT déjà ajoutées sont surlignées en vert. Pour trouver rapidement une balise SGT spécifique dans la liste des balises disponibles, entrez une chaîne de texte dans le champ **Search** (Recherche).
	- Lorsqu'un Secure Web Appliance est connecté à ISE/ISE-PIC, les balises SGT par défaut d'ISE/ISE-PIC sont également affichées. Aucun utilisateur ne sera affecté à ces balises SGT. Assurez-vous de sélectionner les balises SGT adéquates.
- **Étape 2** Pour supprimer une ou plusieurs étiquettes Groupe sécurisé de la liste des étiquettes Groupe sécurisé autorisées, sélectionnez ces entrées, puis cliquez sur **Delete** (Supprimer).
- **Étape 3** Cliquez sur Done (Terminé) pour revenir à la page Add/Edit Group (Add/Modifier un groupe).

### **What to do next**

### **Thèmes connexes**

- Plages de temps et quotas, on page 269
- Utilisation des applications clientes dans les politiques, on page 268

## **Ajout de la destination de routage et du profil d'usurpation d'adresses IP à la politique de routage**

Vous pouvez configurer la manière dont le proxy Web transfère le trafic Web et les demandes à partir de l'adresse IP source en configurant la destination du routage et le profil d'usurpation d'adresses IP dans les politiques de routage.

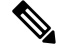

**Note**

- La politique de routage globale est activée par défaut même si un groupe de proxys en amont n'est pas configuré sur l'appliance.
	- Les profils d'usurpation d'adresses IP ne sont pas liés à la destination de routage et peuvent être configurés indépendamment.
- La politique de routage peut être activée sans configurer un proxy en amont.

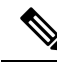

Pour configurer un groupe de proxy en amont pour une politique de routage dans l'appliance de gestion de la sécurité, enregistrez le fichier de configuration de Secure Web Appliance et importez-le sur l'appliance de gestion de la sécurité. Sinon, l'appliance de gestion de la sécurité affiche le proxy en amont comme «Not Found » ( Introuvable) et la politique de routage sera désactivée après l'envoi de la configuration. **Note**

**Étape 1** Choisissez **Web Security Manager** > **Routing Policies** (Web Security Manager > Politiques de routage).

**Étape 2** Dans la page **Routing Policies** (Politiques de routage), cliquez sur le lien sous la colonne **Routing Destination** (Destination de routage) correspondant à la politique de routage que vous souhaitez configurer pour le groupe de proxy en amont.

**Étape 3** Choisissez un groupe de proxy en amont approprié parmi les groupes suivants pour la politique sélectionnée :

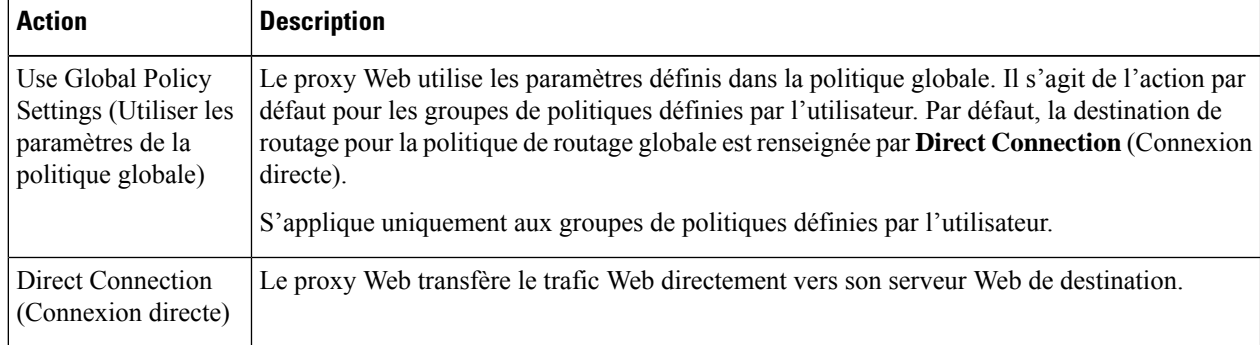
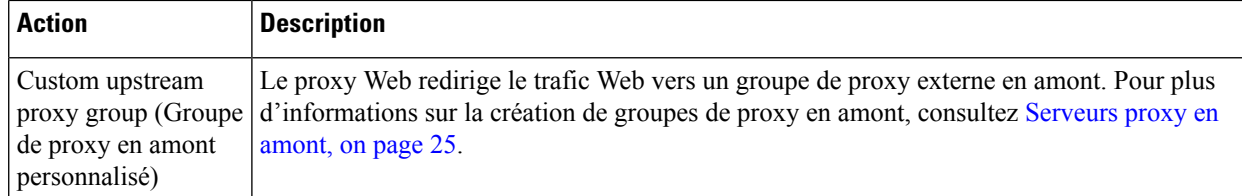

**Étape 4** Dans la page **Routing Policies** (Politiques de routage),cliquez sur le lien sous la colonne **IP Spoofing** (Usurpation d'adresses IP) pour la politique de routage dont vous souhaitez configurer le profil d'usurpation d'adresses IP.

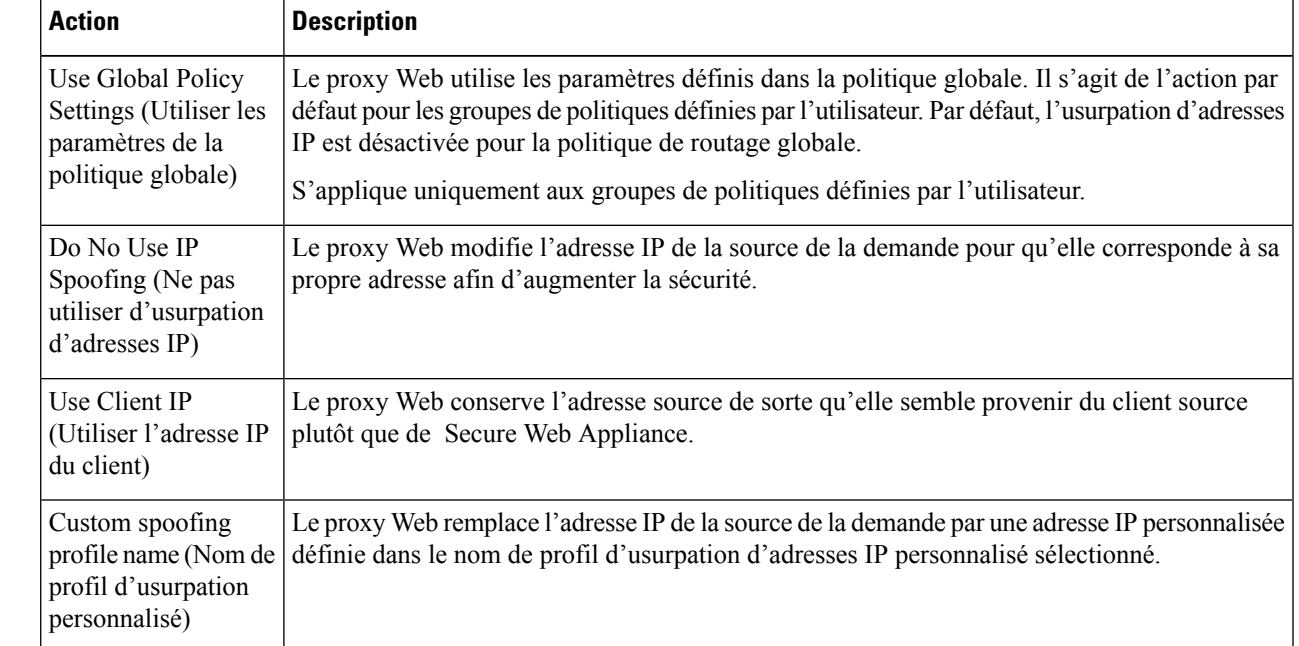

**Étape 5** Choisissez un profil d'usurpation d'adresse IP approprié pour la politique sélectionnée parmi les suivantes :

**Étape 6 Envoyez** et **validez** vos modifications.

### **What to do next**

#### **Thèmes connexes**

- Serveurs proxy en amont, on page 25
- Usurpation d'adresses IP de proxy Web, on page 79

# **Configuration des politiques**

Chaque ligne d'un tableau de politiques représente une définition de politique et chaque colonne de l'affichage actuel contient un lien vers une page de configuration pour cet élément de la politique.

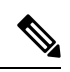

Parmi les composants de configuration de politique suivants, vous pouvez spécifier l'option « Warn » (Avertir) uniquement avec le filtrage d'URL. **Note**

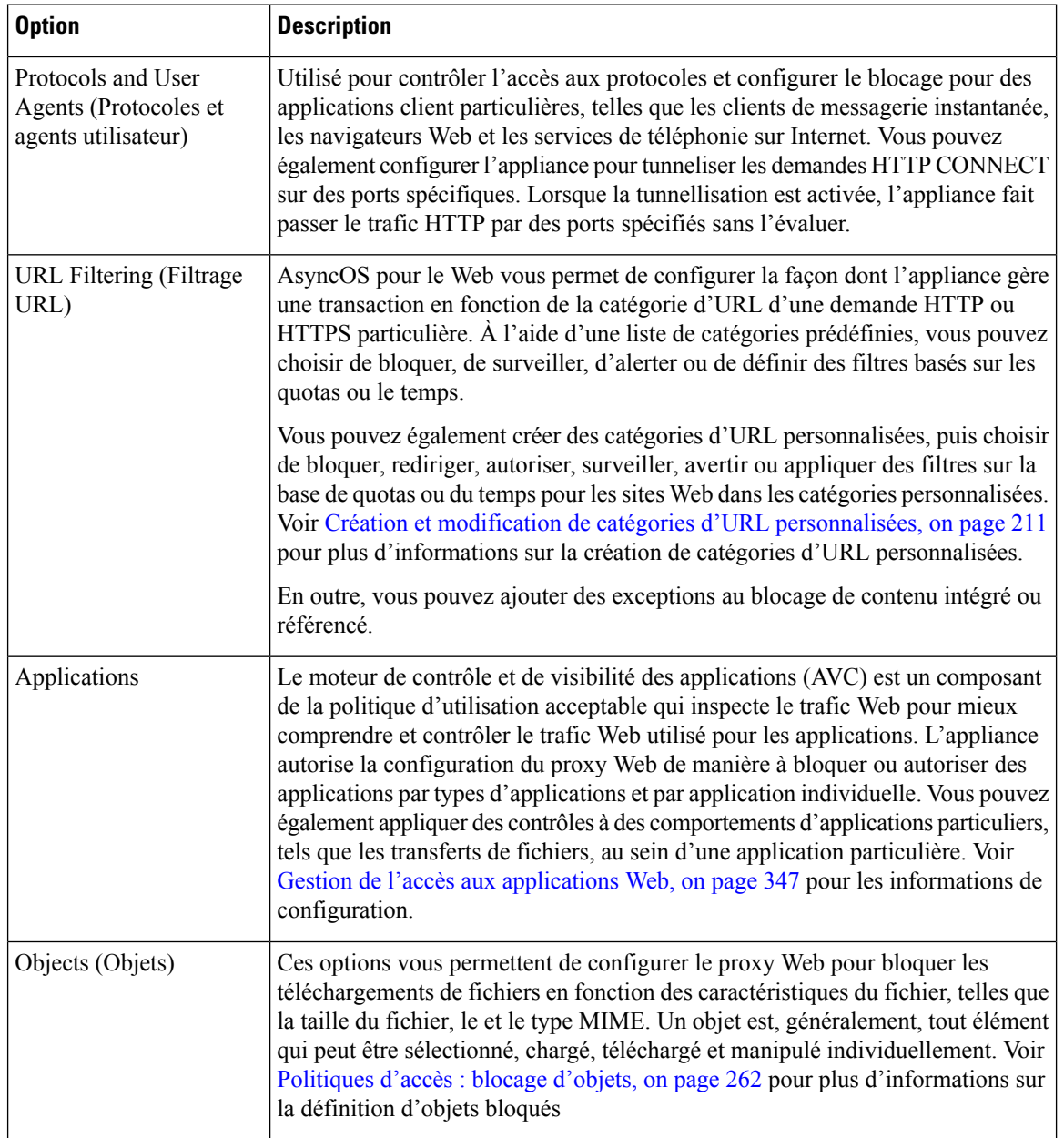

 $\mathbf I$ 

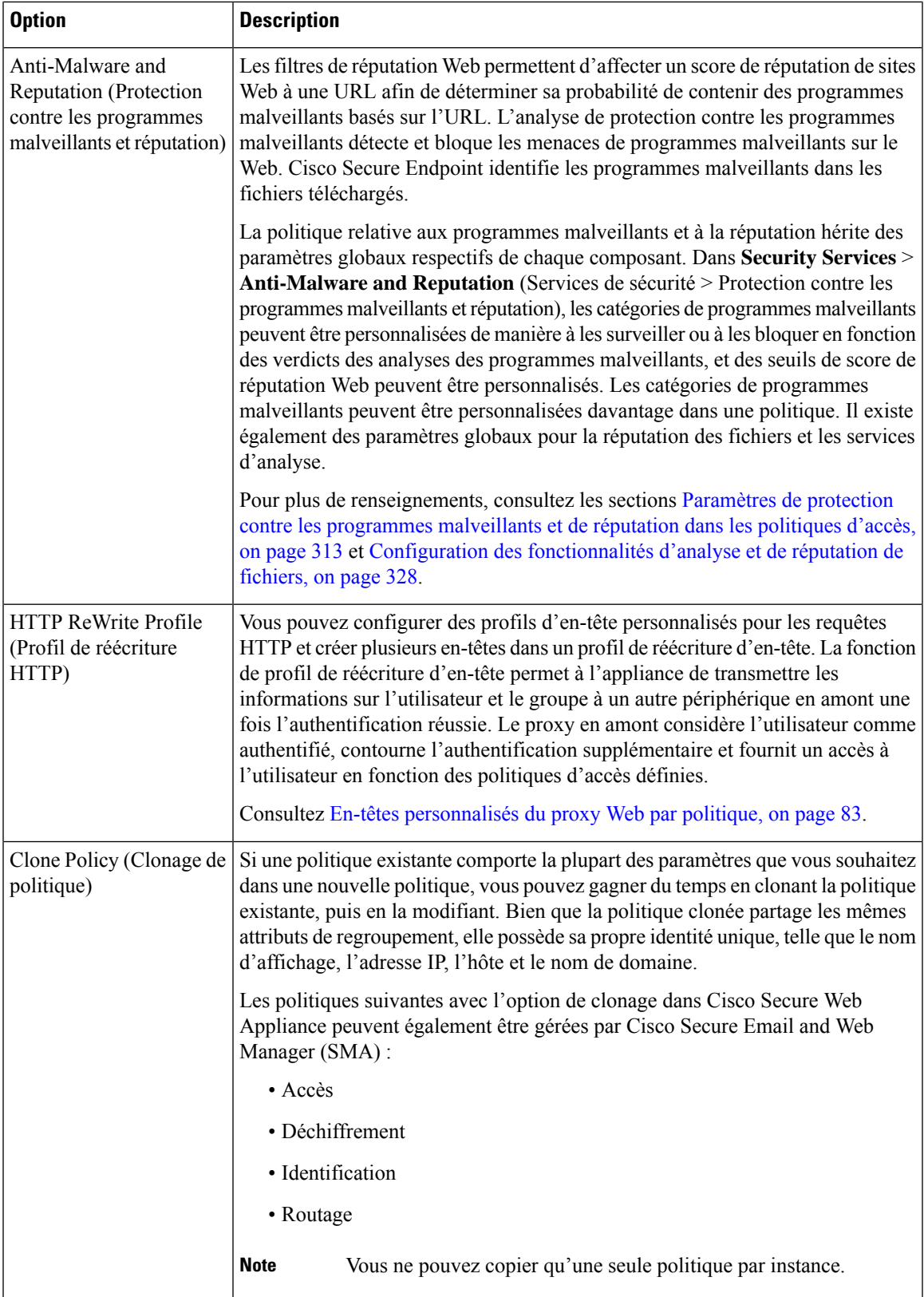

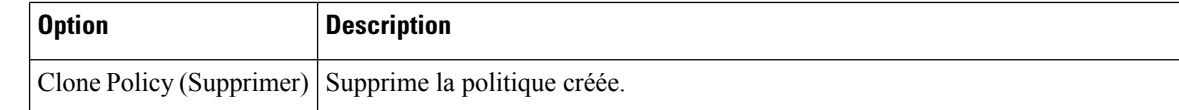

# **Politiques d'accès : blocage d'objets**

Vous pouvez utiliser les options de la page Politiques d'accès : Objets pour bloquer les téléchargements de fichiers en fonction des caractéristiques du fichier, telles que la taille du fichier, le type de fichier et le type MIME. Un objet est, généralement, tout élément qui peut être sélectionné, chargé, téléchargé et manipulé individuellement.

Vous pouvez préciser un certain nombre de types d'objets à bloquer par chaque politique d'accès et par la politique globale. Ces types d'objets comprennent les archives, les types de documents, le code exécutable, le contenu de la page Web, etc.

- **Étape 1** Dans la page des politiques d'accès [**Web Security Manager** > **Access Policies** (Web Security Manager > Politiques d'accès)], cliquez sur le lien dans la colonne **Objects** (Objets) de la ligne représentant la politique que vous souhaitez modifier.
- **Étape 2** Choisissez le type de blocage d'objet souhaité pour cette politique d'accès :

• **Use Global Policy Objects Blocking Settings** (Utiliser les paramètres de blocage des objets de politique globale) : cette politique utilise les paramètres de blocage d'objets définis pour la politique globale; ces paramètres sont affichés en mode lecture seule. Modifiez les paramètres de la politique globale pour les modifier.

- **Define Custom Objects Blocking Settings** (Définir les paramètres de blocage d'objets personnalisés) : vous pouvez modifier tous les paramètres de blocage d'objets pour cette politique.
- **Disable Object Blocking for this Policy** (Désactiver le blocage d'objets pour cette politique) : le blocage d'objets est désactivé pour cette politique; aucune option de blocage d'objet ne s'affiche.
- **Étape 3** Si vous avez choisi **Define Custom Objects Blocking Settings** (Définir les paramètres de blocage des objets personnalisés) à l'étape précédente, activez et désélectionnez les options de blocage d'objets dans la page Access Policies: Objects (Politiques d'accès : Objets), selon vos besoins.

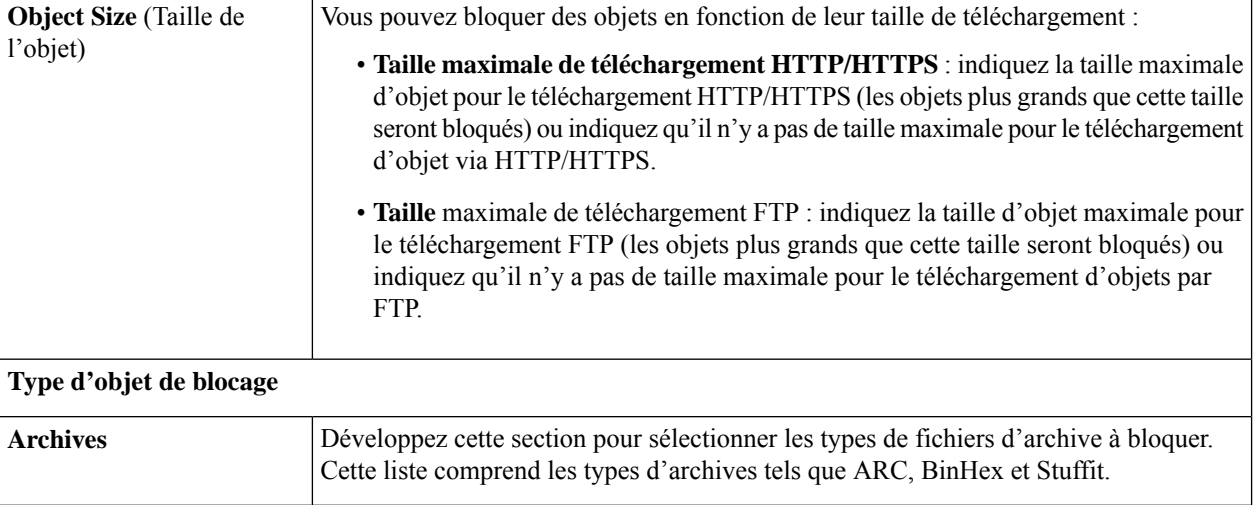

 $\mathbf{l}$ 

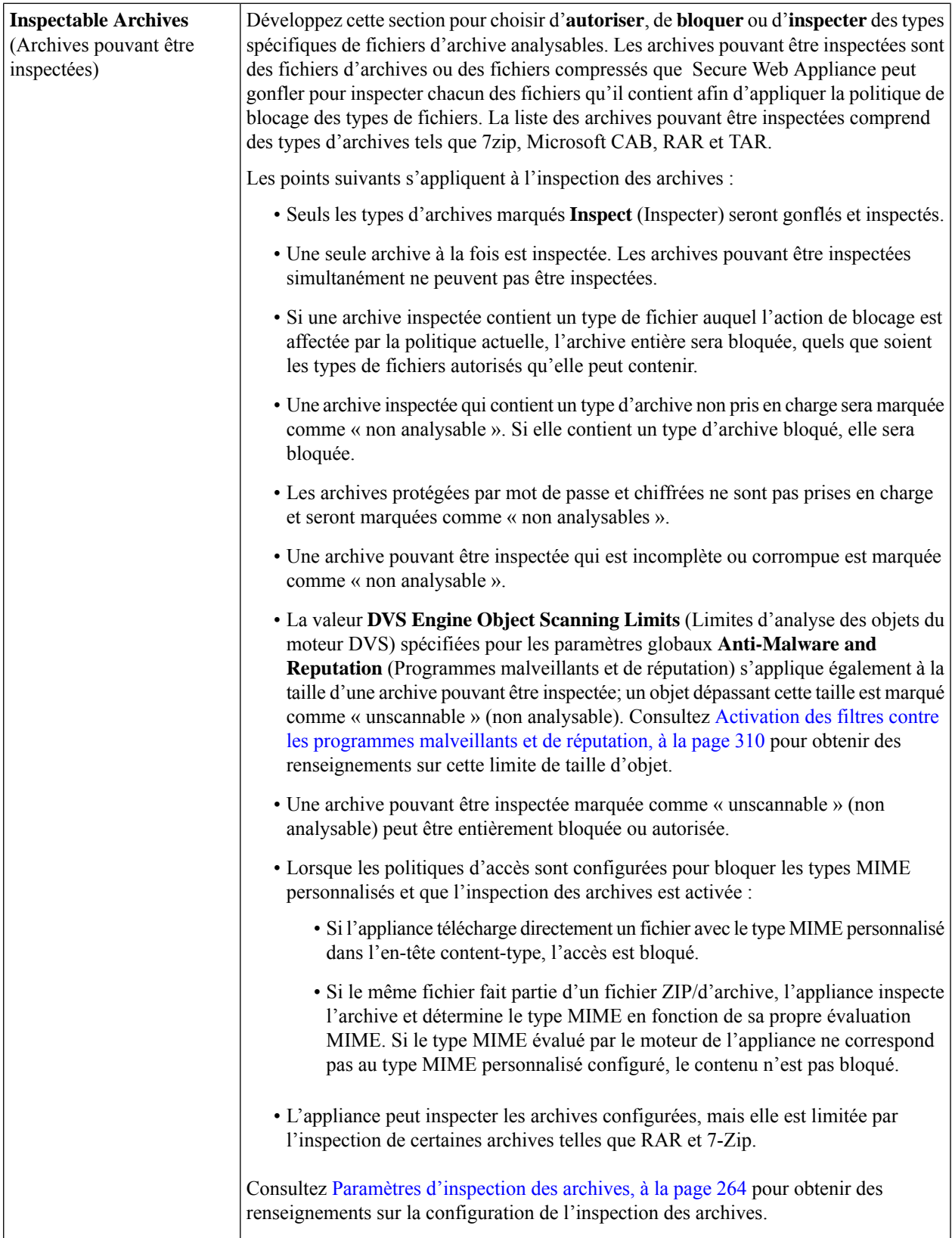

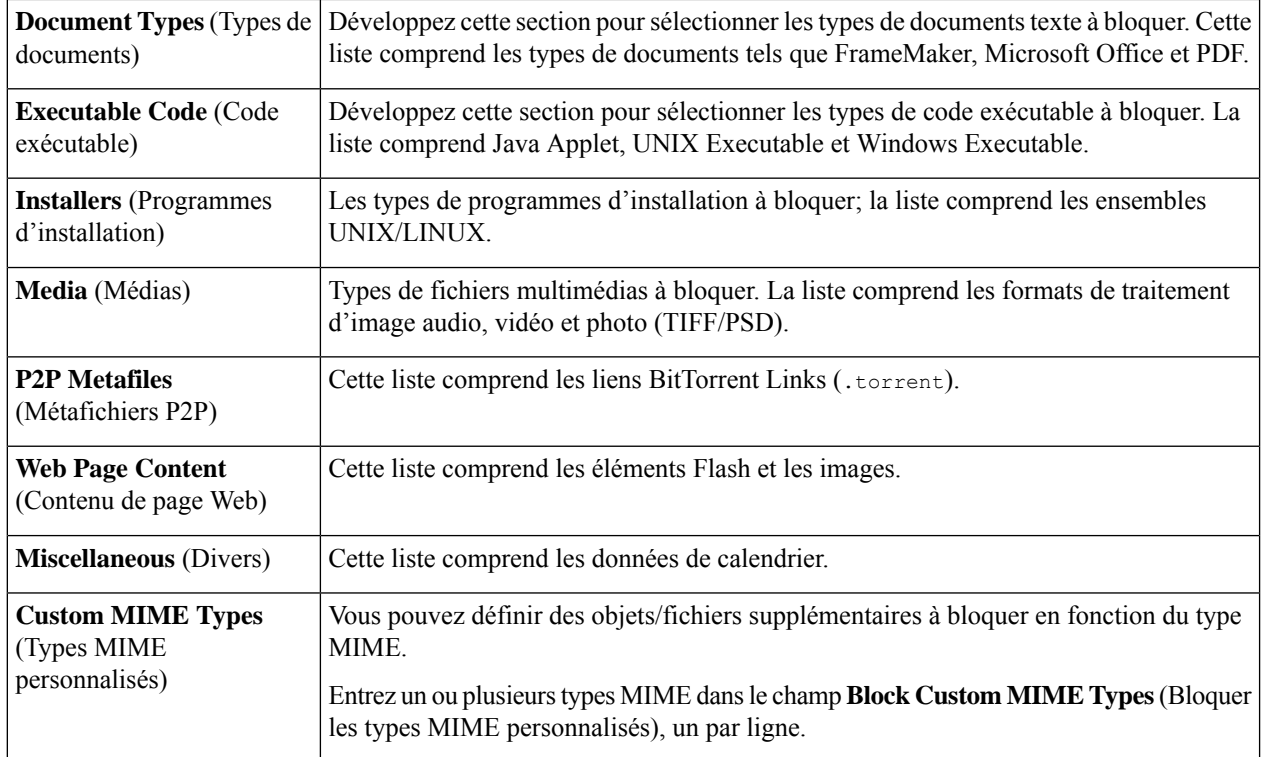

**Étape 4** Cliquez sur **Submit** (Soumettre).

### **Paramètres d'inspection des archives**

Vous pouvez autoriser, bloquer ou inspecter des types spécifiques d'archives pouvant être inspectées pour les politiques d'accès individuelles. Les archives pouvant être inspectées sont des fichiers d'archives ou des fichiers compressés que Secure Web Appliance peut gonfler pour inspecter chacun des fichiers qu'il contient afin d'appliquer la politique de blocage des types de fichiers. Consultez Politiques d'accès : blocage d'objets, à la page 262 pour en savoir plus sur la configuration de l'inspection des archives pour les politiques d'accès individuelles.

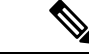

**Remarque**

Lors de l'inspection des archives, les objets imbriqués sont écrits sur le disque pour examen. La quantité d'espace disque qui peut être occupée à tout moment pendant l'inspection desfichiers est de 1 Go. Tout fichier d'archive dépassant cette taille maximale d'utilisation du disque sera marqué comme non analysable.

La page Acceptable Use Controls de Secure Web Appliancefournit des paramètres d'archives pouvant être inspectées à l'échelle du système; c'est-à-dire que ces paramètres s'appliquent à l'extraction et à l'inspection des archives lorsque cela est activé dans une politique d'accès.

- **Étape 1** Choisissez **Security Services** > **Acceptable Use Controls** (Services de sécurité > Contrôles d'utilisation acceptable).
- **Étape 2** Cliquez sur le bouton **Edit Archive Settings** (Modifier les paramètres d'archives).
- **Étape 3** Modifiez les paramètres des archives pouvant être inspectées au besoin.

• **Maximum Encapsulated Archive Extractions**(Nombre maximal d'extractions d'archives encapsulées) : nombre maximal d'archives « encapsulées » à extraire et à inspecter. C'est-à-dire la profondeur maximale pour l'inspection d'une archive contenant d'autres archives pouvant être inspectées. Une archive encapsulée est une archive contenue dans un autre fichier d'archive. Cette valeur peut être comprise entre zéro et cinq; le décompte de profondeur commence à un avec le premier fichier imbriqué.

L'archive externe est considérée comme le fichier zéro. Si l'archive contient des fichiers imbriqués au-delà de cette valeur imbriquée maximale, l'archive est marquée comme non analysable. Notez que cela aura une incidence sur les performances.

- **Block Uninspectable Archives** (Bloquer les archives non inspectables) : si cette case est cochée, Secure Web Appliance bloquera les archives qu'il n'a pas réussi à exploser et à inspecter.
- **Étape 4 Envoyez** et **validez les modifications**.

# **Bloquer, autoriser ou rediriger les demandes de transactions**

Le proxy Web contrôle le trafic Web en fonction des politiques que vous créez pour les groupes de demandes de transaction.

- **Allow (Autoriser).** Le proxy Web permet la connexion sans interruption. Les connexions autorisées n'ont peut-être pas été analysées par le moteur DVS.
- **Block (Bloquer).** Le proxy Web n'autorise pas la connexion et affiche plutôt une page de notification à l'utilisateur final expliquant le motif du blocage.
- **Redirect (Rediriger).** Le proxy Web n'autorise pas la connexion au serveur de destination demandé à l'origine etse connecte plutôt à une autre URL spécifiée; consultez Redirection du trafic dansles politiques d'accès, on page 221.

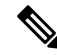

Les actions précédentes sont les actions finales que le proxy Web exécute sur une demande du client. L'action Monitor (Superviser) que vous pouvez configurer pour les politiques d'accès n'est pas une action finale. **Note**

En général, différents types de politiques contrôlent le trafic en fonction du protocole de transport.

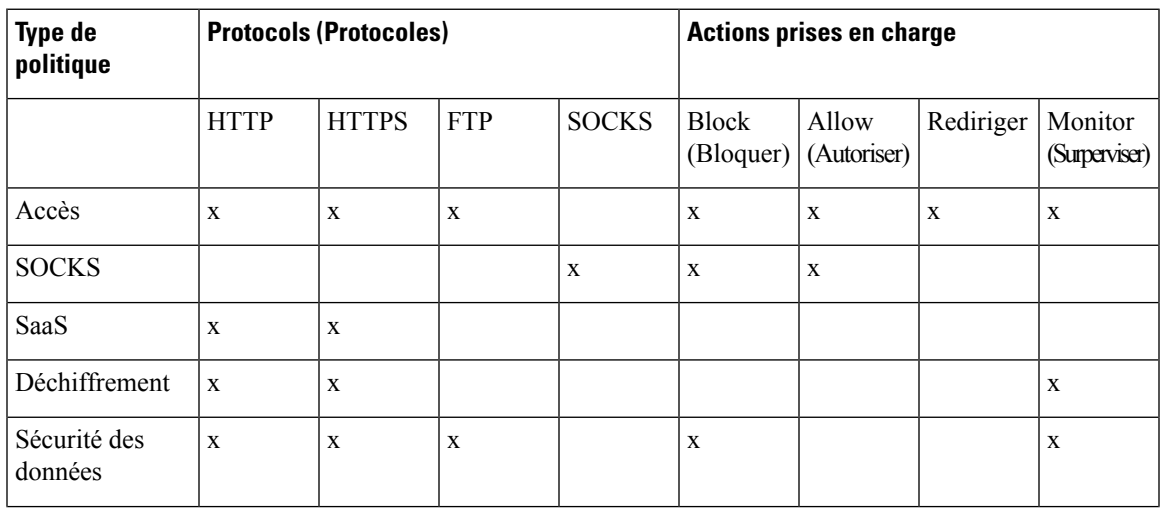

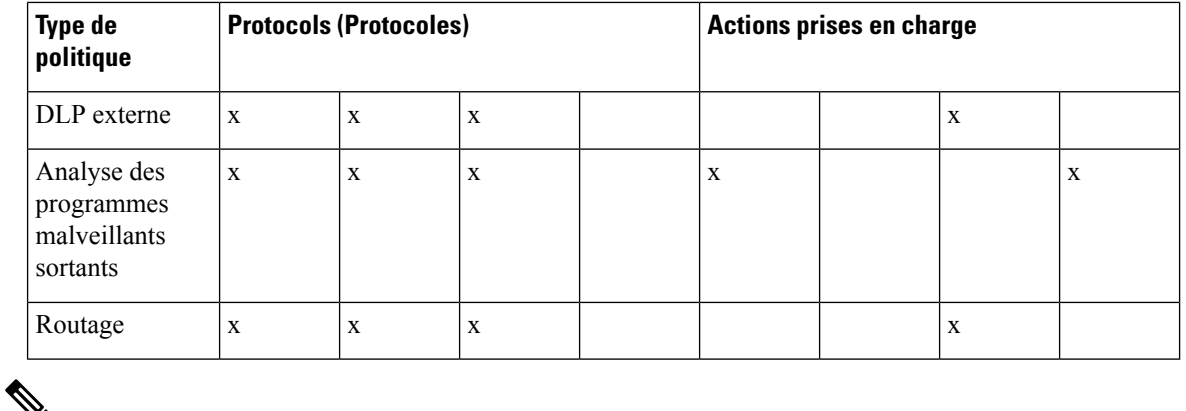

### ⅋

**Note** La politique de déchiffrement prévaut sur la politique d'accès.

Le diagramme suivant montre comment le proxy Web détermine l'action à effectuer sur une demande après avoir affecté une politique d'accès particulière à la demande. Le score de réputation Web du serveur de destination est évalué une seule fois, mais le résultat est appliqué à deux étapes différentes dans le flux de décision.

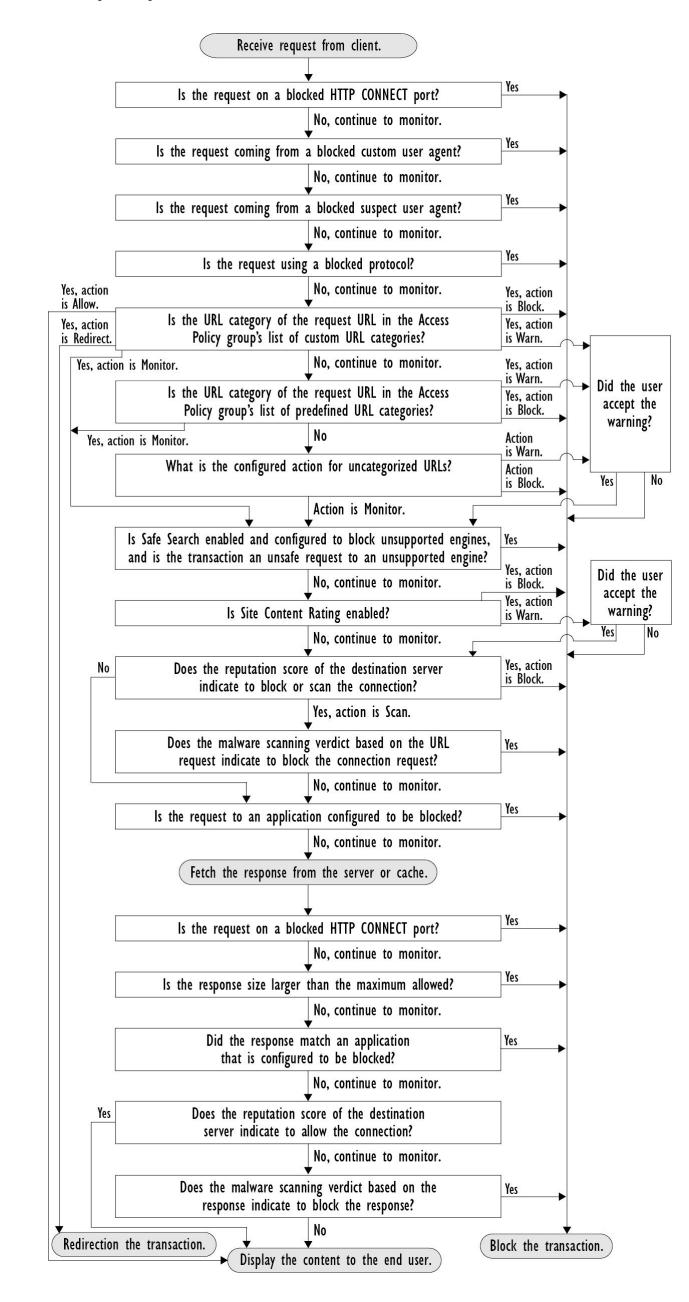

#### **Figure 5: Application des actions de politique d'accès**

# **Applications client**

# **À propos des applications clientes**

Les applications clientes (comme un navigateur Web) sont utilisées pour formuler des demandes. Vous pouvez définir l'appartenance aux politiques en fonction des applications clientes, et vous pouvez spécifier des

paramètres de contrôle et dispenser les applications clientes de l'authentification, ce qui est utile pour les applications qui ne peuvent pas demander des informations d'authentification.

# **Utilisation des applications clientes dans les politiques**

## **Définition de l'appartenance à la politique à l'aide des applications clientes**

- **Étape 1** Choisissez un type de politique dans le menu Web Security Manager.
- **Étape 2** Cliquez sur un nom de politique dans le tableau des politiques.
- **Étape 3** Développez la section Advanced (Niveau avancé) et cliquez sur le lien dans le champ Client Applications (Applications clientes).
- **Étape 4** Définissez une ou plusieurs des applications clientes :

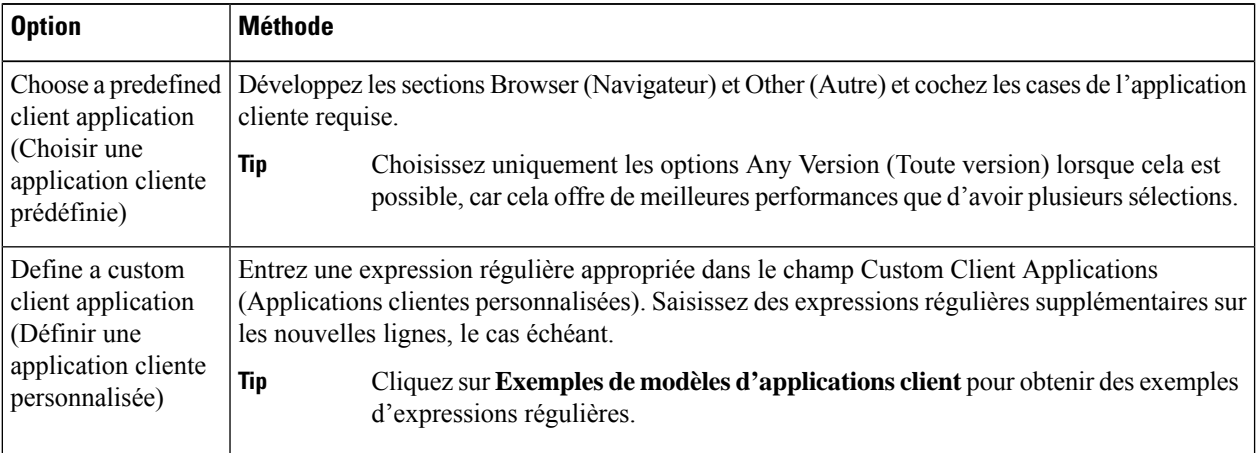

- **Étape 5** (Facultatif) Cliquez sur le bouton d'option Match All Except The Selected **Client Applications** Definitions (Correspondre à toutes les définitions des applications clients hormis celles qui ont été sélectionnées) pour baser l'appartenance à la politique sur toutes les applications clientes, à l'**exception** de celles que vous avez définies.
- **Étape 6** Cliquez sur **Done** (Terminé).

### **Définition des paramètres de contrôle des politiques à l'aide des applications clientes**

- **Étape 1** Choisissez un type de politique dans le menu Web Security Manager.
- **Étape 2** Recherchez le nom de la politique requise dans le tableau des politiques.
- **Étape 3** Cliquez sur le lien de la cellule dans la colonne Protocols and Client Applications (Protocoles et applications clientes) sur la même ligne.
- **Étape 4** Choisissez **Define Custom Settings** (Définir des paramètres personnalisés) dans la liste déroulante du volet Edit Protocols and Client Applications Settings (Modifier les protocoles et les paramètres des applications clientes) (si ce n'est pas déjà fait).

Ш

- **Étape 5** Entrez une expression régulière dans le champ Custom Client Applications (Applications clientes personnalisées) qui correspond à l'application cliente que vous souhaitez définir. Saisissez des expressions régulières supplémentaires sur les nouvelles lignes, le cas échéant.
	- Cliquez sur **Example Client Application Patterns** (Exemple de modèles d'application cliente) pour obtenir des exemples d'expressions régulières. **Tip**
- **Étape 6** Envoyez et validez vos modifications.

# **Dispense d'authentification pour les applications clientes**

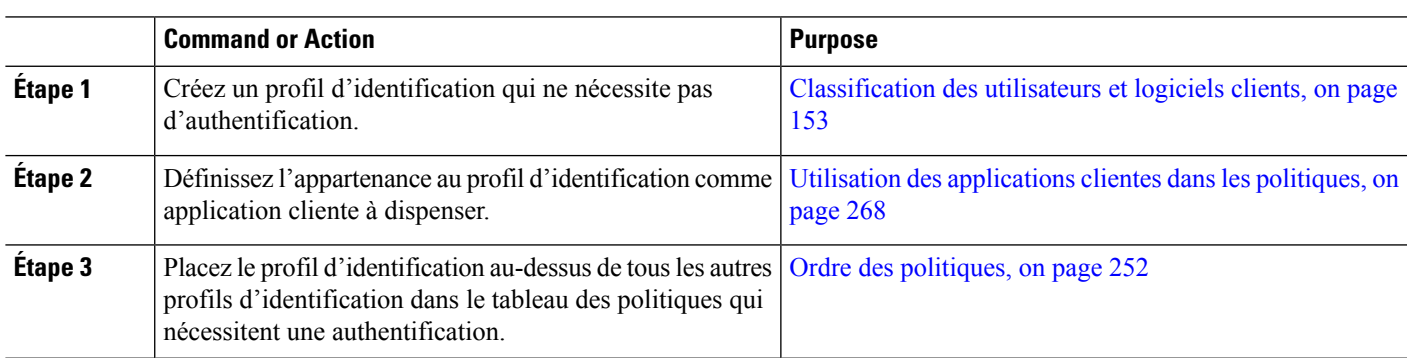

#### **Procedure**

# **Plages de temps et quotas**

Vous pouvez appliquer des plages de temps et des quotas de temps et de volumes pour établir des politiques d'accès et de déchiffrement à restreindre quand un utilisateur a un accès, ainsi que sa durée de connexion ou son volume de données maximal (également appelé « quota de bande passante »).

- Plages de temps pour les politiques et contrôles d'utilisation acceptable, on page 269
- Quotas de temps et de volume, on page 270

# **Plages de temps pour les politiques et contrôles d'utilisation acceptable**

Les plages de temps sont des périodes définies pendant lesquelles les politiques et les contrôles d'utilisation acceptable s'appliquent.

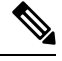

**Note**

Vous ne pouvez pas utiliser des plages de temps pour définir les heures auxquelles les utilisateurs doivent s'authentifier. Les exigences d'authentification sont définies dans les profils d'identification, qui ne prennent pas en charge les plages de temps.

• Création d'une plage de temps, on page 270

### **Création d'une plage de temps**

- **Étape 1** Choisissez **Web Security Manager** > **Define Time Ranges and Quotas** (Web Security Manager > Définir les plages de temps et les quotas).
- **Étape 2** Cliquez sur **Add Time Range** (Ajouter la plage de temps).
- **Étape 3** Attribuez un nom à la plage de temps.
- **Étape 4** Choisissez une option de **Time Zone** (Fuseau horaire) :
	- **Use Time Zone Setting From Appliance** (Utiliser les paramètres de fuseau horaire de l'appliance) : utilisez le même fuseau horaire que Secure Web Appliance.
	- **Specify Time Zone for this Time Range** (Indiquer le fuseau horaire pour cette plage horaire) : définissez un fuseau horaire différent, soit en tant que décalage GMT ou en tant que région, pays et un fuseau horaire spécifique dans ce pays.
- **Étape 5** Cochez une ou plusieurs cases **Day of Week** (Jour de la semaine).
- **Étape 6** Sélectionnez une option **Time of Day** (Heure de la journée) :
	- **All Day** (Toute la journée) : utilisez la période complète de 24 heures.
	- **From** (Du) et **To** (Au) : définissez une plage d'heures spécifique : saisissez une heure de début et une heure de fin au format HH:MM (format 24 heures).
	- Chaque plage de temps définit une heure de début et une limite de temps de fin. Par exemple, la saisie de 8:00 à 17:00 correspond à 8:00:00 à 16:59:59, mais pas à 17:00:00. Vous devez définir minuit entre 00:00 pour l'heure de début et 24:00 pour une heure de fin. **Tip**
- **Étape 7** Envoyez et validez vos modifications.

# **Quotas de temps et de volume**

Les quotas permettent à un utilisateur de continuer à accéder à une ressource Internet (ou à une classe de ressources Internet) jusqu'à ce qu'il ait épuisé le volume de données ou la limite de temps imposée. AsyncOS applique des quotas définis au trafic HTTP, HTTPS et FTP.

Lorsqu'un utilisateur approche de son quota de temps ou de volume, AsyncOSaffiche d'abord un avertissement, puis une page de blocage.

Veuillez noter les points suivants concernant l'utilisation des quotas de temps et de volume :

• Si AsyncOS est déployé en mode transparent et que le proxy HTTPS est désactivé, il n'y a pas d'écoute sur le port 443 et les demandes sont abandonnées. Il s'agit d'un comportement standard. Si AsyncOS est déployé en mode explicite, vous pouvez définir des quotas dans vos politiques d'accès.

Lorsque le proxy HTTPS est activé, les actions possibles sur une demande sont la transmission, le déchiffrement, la suppression ou la supervision. Dans l'ensemble, les quotas dans les politiques de déchiffrement ne s'appliquent qu'aux catégories d'intercommunication.

Avec l'interconnexion, vous aurez également la possibilité de définir des quotas pour le trafic du tunnel. Avec déchiffrement, cette option n'est pas disponible, car les quotas configurés dans la politique d'accès seront appliqués au trafic déchiffré.

- Si le filtrage d'URL est désactivé ou si sa clé de fonctionnalité n'est pas disponible, AsyncOS ne peut pas identifier la catégorie d'une URL et la page **Access Policy** > **URL Filtering** (Politique d'accès > Filtrage d'URL) est désactivée.Par conséquent, la clé de fonctionnalité doit être présente et les politiques d'utilisation acceptable activées pour pouvoir configurer les quotas.
- De nombreux sites Web comme Facebook et Gmail sont mis à jour automatiquement à des intervalles réguliers.Si un site Web de ce type est laissé ouvert dans une fenêtre ou un onglet de navigateur inutilisé, il continuera de consommer le quota de temps et de volume de l'utilisateur.
- Lorsque vous redémarrez le proxy et que le mode haute performance est :
	- **Activé** : les quotas de temps et de volume ne sont pas réinitialisés. Les quotas sont automatiquement réinitialisés une fois dans la fenêtre de 24 heures en fonction de l'heure configurée.
	- **Désactivé** : les quotas de temps et de volume sont réinitialisés. L'incidence de la réinitialisation ne perdure que pour la fenêtre actuelle de 24 heures, car les quotas sont automatiquement réinitialisés une fois dans toutes les 24 heures. Le proxy peut redémarrer en raison de modifications de configuration ou d'un plantage du processus de proxy.
- Vos pages EUN (d'avertissement et de blocage) ne peuvent pas être affichées pour HTTPS même lorsque l'option decrypt-for-EUN est activée.

**Note** Le quota le plus restrictif s'appliquera toujours lorsque plusieurs quotas s'appliquent à un utilisateur donné.

- Calculs du quota de volume, on page 271
- Calculs des quotas de temps, on page 271
- Définition des quotas de temps, de volume et de bande passante, on page 272

### **Calculs du quota de volume**

Le calcul des quotas de volume se fait comme suit :

- Trafic HTTP et HTTPS déchiffré : le corps de la demande et de la réponse HTTP sont pris en compte dans les limites de quota. Les en-têtes de demande et les en-têtes de réponse ne seront pas pris en compte dans le calcul des limites.
- Trafic tunnelisé (y compris HTTPS tunnelisé) : AsyncOS transfère simplement le trafic tunnelisé du client au serveur, et inversement. L'intégralité du volume de données du trafic tunnelisé est pris en compte dans les limites de quota.
- FTP : le trafic de connexion de contrôle n'est pas pris en compte. La taille du fichier chargé et téléchargé est prise en compte dans les limites de quota.

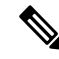

**Note**

Seul le trafic côté client est pris en compte dans les limites de quota. Le contenu en cache est également pris en compte dans la limite, car le trafic côté client est généré même lorsqu'une réponse est fournie à partir du cache.

### **Calculs des quotas de temps**

Le calcul des quotas de temps est le suivant :

• Trafic HTTP et HTTPS déchiffré : la durée de chaque connexion à la même catégorie d'URL, de sa formation à la déconnexion, plus une minute, est prise en compte dans la limite des quotas de temps. Si plusieurs demandes sont adressées à la même catégorie d'URL à moins d'une minute d'intervalle, elles sont comptées comme une session continue et la minute est ajoutée uniquement à la fin de cette session (c'est-à-dire après au moins une minute de « silence » ).

- Trafic de tunnel (y compris HTTPSen tunnel) : La durée réelle du tunnel, de sa formation à la déconnexion, est prise en compte dans les limites des quotas. Le calcul ci-dessus pour les demandes multiples s'applique également au trafic en tunnel.
- FTP : La durée réelle de la session de contrôle FTP, de sa création à la déconnexion, est prise en compte dans les limites des quotas. Le calcul ci-dessus pour les demandes multiples s'applique également au trafic FTP.

### **Définition des quotas de temps, de volume et de bande passante**

#### **Before you begin**

- Accédez à**SecurityServices** > **Acceptable Use Controls** (Services de sécurité > Contrôles d'utilisation acceptable) pour activer Acceptable Use Controls (Contrôles d'utilisation acceptable).
- Définissez une plage de temps, sauf si vous souhaitez que le quota s'applique comme limite quotidienne.
- **Étape 1** Accédez à **Web Security Manager > Define Time Ranges and Quotas** (Web Security Manager > Définir des plages de temps et des quotas).
- **Étape 2** Cliquez sur **Add Quota** (Ajouter un quota).
- **Étape 3** Entrez un **nom de quota** unique dans le champ.
- **Étape 4** Pour réinitialiser le quota d'heure et de volume tous les jours, sélectionnez **Reset Time and Volume quota daily at** (Réinitialiser ce quota quotidiennement à/Réinitialiser le quota de temps et de volume quotidiennement à) et entrez une heure au format 12 heures dans le champ, puis choisissez AM ou PM dans le menu. Vous pouvez également sélectionner **Select a predefined time range profile** (Sélectionner un profil de plage de temps prédéfini).
	- L'utilisation de l'option de réinitialisation du quota ne réinitialise pas la valeur configurée du quota de bande passante. **Note**
- **Étape 5** Pour définir un quota de temps, cochez la case **Time Quota** (Quota de temps) et choisissez le nombre d'heures dans le menu **hrs** et le nombre de minutes dans le menu **mins**, de zéro (toujours bloqué) à 23 heures et 59 minutes.
- **Étape 6** Pour définir un quota de volume, saisissez une valeur dans le champ et sélectionnez **KB** (Ko, kilooctets), MB (Mo, mégaoctets) ou **GB** (Go, gigaoctets) dans le menu.
- **Étape 7** Pour définir un quota de bande passante, saisissez une valeur dans le champ et choisissez **Kbit/s** (kilobits par seconde) ou **Mbit/s** (mégabits par seconde) dans le menu.
	- Le quota de bande passante peut être configuré uniquement dans la politique d'accès. Cependant, vous ne pouvez pas configurer les deux, le quota de bande passante URL et le quota d'activité Web globale pour une même politique d'accès.
	- Le quota de bande passante ne peut pas être configuré si la limite de bande passante globale ou la limite de bande passante AVC est activée, et inversement.
	- Le contenu en cache est également pris en compte pour le quota de bande passante.
	- Nous vous déconseillons d'ajouter un quota de bande passante à un profil de quota de temps ou de volume existant qui est mappé à la politique de déchiffrement ou à la politique CDS.

Bien que vous puissiez modifier le profil de quota, vous ne pouvez pas configurer le quota de bande passante sur une politique de déchiffrement et de CDS.

- Supprimez tous les profils de quota dont le quota de bande passante a été configuré avant la mise à niveau vers AsyncOS version 14.5. **Note**
- **Étape 8** Cliquez sur**Submit** (Envoyer), puissur **Commit Changes**(Valider les modifications) pour appliquer vos modifications. Vous pouvez également cliquer sur **Cancel** (Annuler) pour abandonner vos modifications.

#### **What to do next**

(Facultatif) Accédez à **Security Services > End-User Notification** (Services de sécurité > Notification de l'utilisateur final) pour configurer les notifications de l'utilisateur final concernant les quotas.

# **Contrôle d'accès par catégorie d'URL**

Vous pouvez définir et traiter les demandes Web en fonction de la catégorie de sites Web sur laquelle elles portent. Secure Web Appliance est fourni avec de nombreuses catégories d'URL prédéfinies, comme les courriels basés sur le Web et autres.

Les catégories prédéfinies, et les sites Web qui y sont associés, sont définis dans les bases de données de filtrage qui résident sur le Secure Web Appliance. Ces bases de données sont automatiquement mises à jour par Cisco. Vous pouvez également créer des catégories d'URL personnalisées pour les noms d'hôte et les adresses IP que vous spécifiez.

Les catégories d'URL peuvent être utilisées par toutes les politiques, à l'exception des politiques d'identification des demandes. Elles peuvent également être utilisées par les politiques d'accès, de gestion HTTPS chiffré et de sécurité des données pour appliquer des actions aux demandes.

Voir Création et modification de catégories d'URL personnalisées, on page 211 pour plus d'informations sur la création de catégories d'URL personnalisées.

# **Utilisation de catégories d'URL pour identifier les demandes Web**

### **Before you begin**

- Activez Acceptable Use Control, consultez Configuration du moteur de filtrage d'URL , on page 194.
- (Facultatif) Créez des catégories d'URL personnalisées, consultez Création et modification de catégories d'URL personnalisées, on page 211.

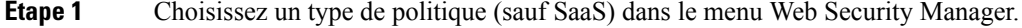

- **Étape 2** Cliquez sur un nom de politique dans le tableau des politiques (ou ajoutez une nouvelle politique).
- **Étape 3** Développez la section **Advanced** (Niveau avancé) et cliquez sur le lien dans le champ URL Categories (Catégories d'URL).
- **Étape 4** Cliquez sur les cellules de colonne Add (Ajouter) correspondant aux catégories d'URL selon lesquelles vous souhaitez identifier les demandes Web. Effectuez cette opération pour leslistes de catégories d'URL personnalisées et de catégories d'URL prédéfinies, le cas échéant.

**Étape 5** Cliquez sur **Done** (Terminé).

**Étape 6** Envoyez et validez vos modifications.

# **Utilisation de catégories d'URL pour traiter une demande Web**

### **Before you begin**

- Activez Acceptable Use Control, consultez Configuration du moteur de filtrage d'URL , on page 194.
- (Facultatif) Créez des catégories d'URL personnalisées, consultez Création et modification de catégories d'URL personnalisées, on page 211.

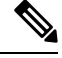

Si vous avez utilisé des catégories d'URL comme critères dans une politique, ces catégories seules sont disponibles pour spécifier des actions au sein de la même politique. Certaines des options décrites ci-dessous peuvent être différentes ou ne pas être disponibles pour cette raison. **Note**

**Étape 1** Choisissez entre **Access Policies**(Politiques d'accès), **Cisco DataSecurity Policies**(Politiques de sécurité des données Cisco) ou **Encrypted HTTPS Management** (Gestion HTTPS chiffrée) dans le menu Web Security Manager.

- **Étape 2** Recherchez le nom de la politique requise dans le tableau des politiques.
- **Étape 3** Cliquez sur le lien de la cellule dans la colonne URL Filtering (Filtrage d'URL) sur la même ligne.
- **Étape 4** (Facultatif) Ajoutez des catégories d'URL personnalisées :
	- a) Cliquez sur **Select Custom Categories** (Sélectionner des catégories personnalisées).
	- b) Choisissez les catégories d'URL personnalisées à inclure dans cette politique et cliquez sur **Apply** (Appliquer).

Choisissez les catégories d'URL personnalisées auxquelles le moteur de filtrage d'URL doit comparer la demande du client. Le moteur de filtrage d'URL compare les demandes des clients aux catégories d'URL personnalisées incluses et ignore les catégories d'URL personnalisées exclues. Le moteur de filtrage d'URL compare l'URL dans une demande d'un client aux catégories d'URL personnalisées incluses avant les catégories d'URL prédéfinies.

Les catégories d'URL personnalisées incluses dans la politique apparaissent dans la section Custom URL Category Filtering (Filtrage de catégories d'URL personnalisées).

- **Étape 5** Choisissez une action pour chaque catégorie d'URL personnalisée et prédéfinie.
	- Les actions disponibles varient selon les catégories personnalisées et prédéfinies, et selon les types de politiques. **Note**
- **Étape 6** Dans la section Uncategorized URLs (URL non classées), choisissez l'action à entreprendre pour les demandes des clients adressées aux sites Web qui n'entrent pas dans une catégorie d'URL prédéfinie ou personnalisée.
- **Étape 7** Envoyez et validez vos modifications.

# **Utilisateurs à distance**

• À propos des utilisateurs à distance, on page 275

- Comment configurer l'identification des utilisateurs à distance, on page 275
- Affichage de l'état et des statistiques de l'utilisateur distant pour les ASA, on page 277

# **À propos des utilisateurs à distance**

Cisco AnyConnect Secure Mobility étend le périmètre du réseau aux terminaux distants, ce qui permet l'intégration des services de filtrage Web offerts par Secure Web Appliance.

Les utilisateurs mobiles et distants utilisent le client Cisco AnyConnect Secure VPN (réseau privé virtuel) pour établir des sessions VPN avec Adaptive Security Appliance (ASA). L'ASA envoie le trafic Web à Secure Web Appliance avec des informations identifiant l'utilisateur par adresse IP et par nom d'utilisateur. Secure Web Appliance analyse le trafic, applique les politiques d'utilisation acceptable et protège l'utilisateur contre les menaces à la sécurité. L'appliance de sécurité renvoie tout le trafic jugé sûr et acceptable à l'utilisateur.

Lorsque Secure Mobility est activé, vous pouvez configurer les identités et les politiques à appliquer aux utilisateurs en fonction de leur emplacement :

- **Utilisateurs à distance.** Ces utilisateurs sont connectés au réseau à partir d'un emplacement distant à l'aide du VPN. Secure Web Appliance identifie automatiquement les utilisateurs à distance lorsque Cisco ASA et le client Cisco AnyConnect sont utilisés pour l'accès VPN.Sinon, l'administrateur Secure Web Appliance doit indiquer les utilisateurs à distance en configurant une plage d'adresses IP.
- **Utilisateurs locaux.** Ces utilisateurs sont connectés au réseau physiquement ou sans fil.

Quand Secure Web Appliance est intégré à Cisco ASA, vous pouvez le configurer pour identifier les utilisateurs par un nom d'utilisateur authentifié de manière transparente afin de permettre la connexion unique pour les utilisateurs à distance.

# **Comment configurer l'identification des utilisateurs à distance**

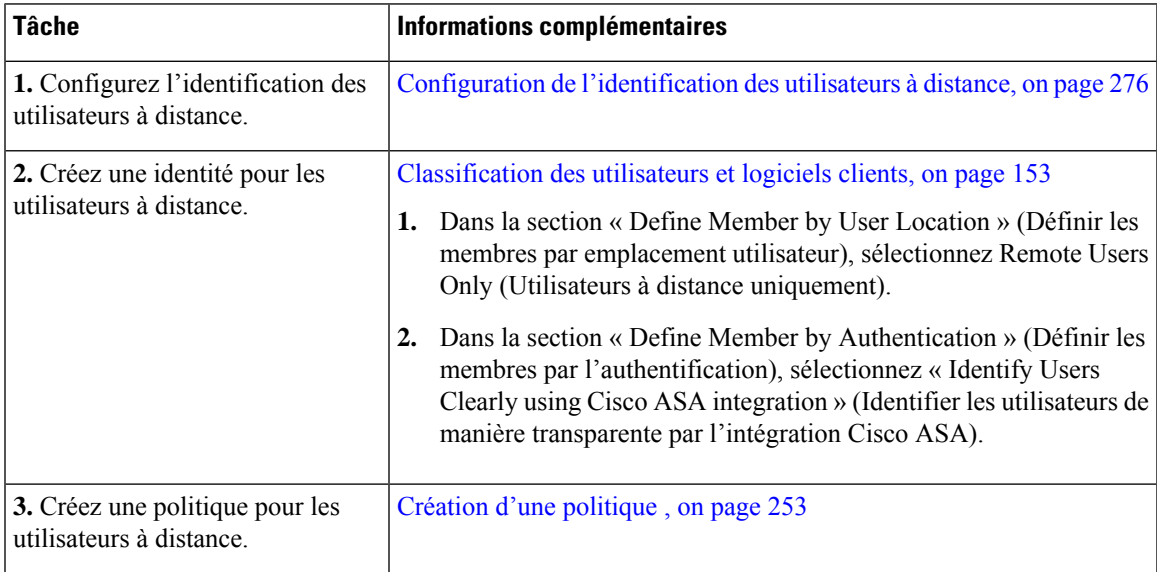

# **Configuration de l'identification des utilisateurs à distance**

- **Étape 1** Services de sécurité > AnyConnect Secure Mobility, puis cliquez sur **Enable** (Activer).
- **Étape 2** Lisez les conditions du contrat de licence d'AnyConnect Secure Mobility, puis cliquez sur **Accept** (Accepter).
- 

**Étape 3** Configurez l'identification des utilisateurs à distance.

| <b>Option</b>                                          | <b>Description</b>                                                                                                    |                | Étapes supplémentaires                                                                                                    |
|--------------------------------------------------------|----------------------------------------------------------------------------------------------------|----------------|----------------------------------------------------------------------------------------------------|
| IP Address (Adresse<br>IP)                             | Indiquez une plage d'adresses IP que<br>l'appliance doit considérer comme<br>attribuées aux périphériques distants.                                                                                                    | a.<br>b.       | Entrez une plage d'adresses IP dans le champ IP<br>Range (Plage d'adresses IP).<br>Passez à l'étape 4.                                                                                                    |
| Cisco ASA<br>Integration<br>(Intégration<br>Cisco ASA) | Indiquez un ou plusieurs systèmes Cisco<br>ASA avec lesquels Secure Web Appliance<br>communique. Le système Cisco ASA gère<br>un mappage entre l'adresse IP et<br>l'utilisateur et communique cette<br>information à Secure Web Appliance.<br>Lorsque le proxy Web reçoit une<br>transaction, il obtient l'adresse IP et<br>détermine l'utilisateur en vérifiant le<br>mappage entre l'adresse IP et l'utilisateur.<br>Lorsque les utilisateurs sont déterminés<br>par l'intégration avec un système Cisco<br>ASA, vous pouvez activer la connexion<br>unique pour les utilisateurs à distance. | a.<br>b.<br>c. | Saisissez le nom d'hôte ou l'adresse IP du<br>système Cisco ASA.<br>Saisissez le numéro de port utilisé pour accéder<br>au système ASA. Le numéro de port par défaut<br>du système Cisco ASA est 11999.<br>Si plusieurs système Cisco ASA sont configurés<br>dans une grappe, cliquez sur Add Line (Ajouter<br>une ligne) et configurez chaque système ASA de<br>la grappe. |
|                                                        |                                                                                                    |                | <b>Note</b><br>Si deux systèmes Cisco ASA sont<br>configurés pour la haute<br>disponibilité, saisissez un seul nom<br>d'hôte ou une seule adresse IP pour<br>le système Cisco ASA actif.                                                                                                    |
|                                                        |                                                                                                    |                | d. Saisissez la phrase secrète d'accès pour<br>Cisco ASA.                                                                                                    |
|                                                        |                                                                                                    |                | La phrase secrète que vous entrez<br><b>Note</b><br>ici doit correspondre à la phrase<br>secrète d'accès configurée pour le<br>système Cisco ASA indiqué.                                                                                                    |
|                                                        |                                                                                                    |                | e. Facultatif, cliquez sur Start Test (Commencer<br>le test) pour vérifier que Secure Web Appliance<br>peut se connecter au système Cisco ASA<br>configuré.                                                                                                    |

**Étape 4** Envoyez et validez les modifications.

Activez AnyConnect Security Mobility (Security Services > AnyConnect Security Mobility) (AnyConnect Security Mobility > Services de sécurité > AnyConnect Security Mobility) pour rendre l'option Define Members by User Location (Définir les membres par emplacement utilisateur) disponible sur Secure Web Appliance. Par défaut, cette option est disponible sur l'appliance Cisco de gestion de la sécurité de contenu [**Web** > **Configuration Master** > **Identification Profiles** (Web > Fichier de configuration principal > Profils d'identification)]. Lorsque vous utilisez l'option Define Member by User Location (Définir les membres par emplacement utilisateur) pour configurer un profil d'identification dansl'appliance de gestion de la sécurité et publiez cette configuration sur Secure Web Appliance, où AnyConnect Security Mobility n'est pas activé, le profil d'identification est désactivé. **Note**

# **Affichage de l'état et des statistiques de l'utilisateur distant pour les ASA**

Utilisez cette commande pour afficher les informations relatives à Secure Mobility quand Secure Web Appliance est intégré à un ASA.

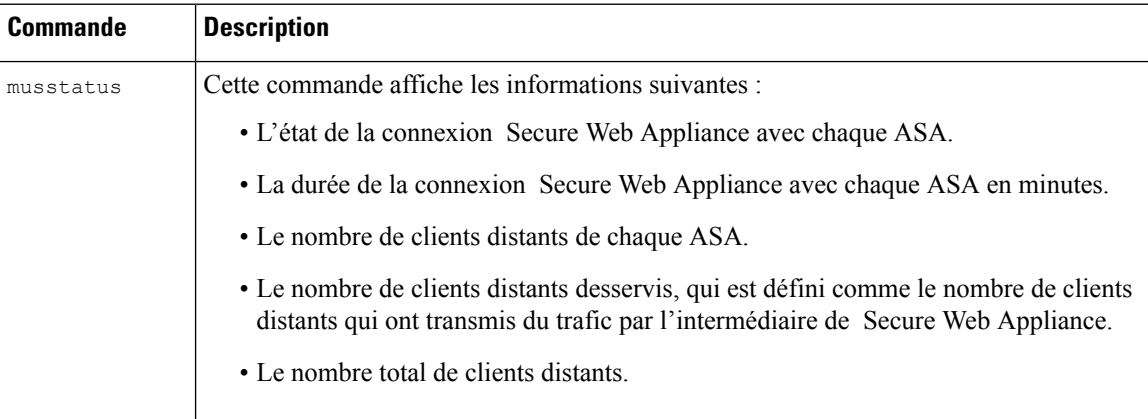

# **Résolution de problèmes de politiques**

- Politique d'accès non configurable pour HTTPS, on page 651
- Certains fichiers Microsoft Office ne sont pas bloqués, on page 637
- Le blocage des types d'objets exécutables DOSbloque les mises à jour pour Windows OneCare, on page 637
- Disparition du profil d'identification de la politique, on page 652
- La politique n'est jamais appliquée, on page 652
- Les demandes HTTPS et FTP via HTTP correspondent uniquement aux politiques d'accès qui ne nécessitent pas d'authentification, on page 652
- Politique globale de correspondances des utilisateurs pour les demandes HTTPS et FTP via HTTP, on page 653
- Politique d'accès incorrecte attribuée à l'utilisateur , on page 653

I

• Outil de résolution de problèmes liés aux politiques : Suivi des politiques, on page 653

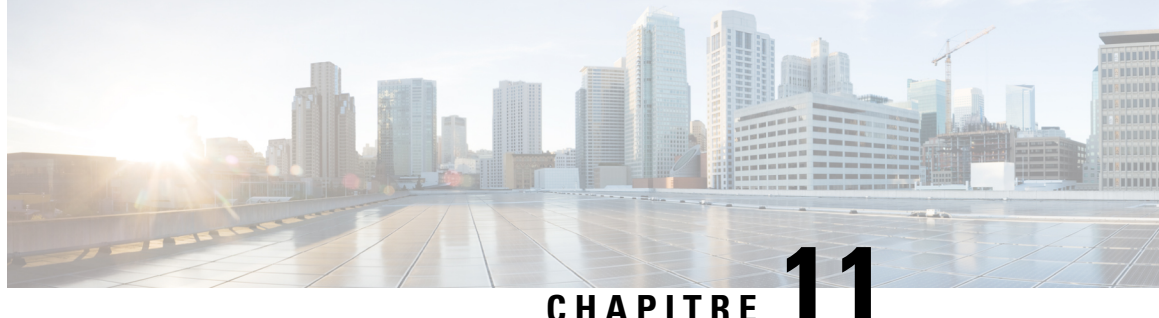

# **Créer des politiques de déchiffrement pour contrôler le trafic HTTPS**

Cette rubrique contient les sections suivantes :

- Survol de la création de politiques de déchiffrement pour contrôler le trafic HTTPS, on page 279
- Gestion du trafic HTTPS à l'aide de politiques de déchiffrement Bonnes pratiques, on page 280
- Politiques de déchiffrement , on page 281
- Certificats racines, on page 287
- Routage du trafic HTTPS, on page 294
- Résolution de problèmes relatifs aux déchiffrement/HTTPS/certificats, on page 294

# **Survol de la création de politiques de déchiffrement pour contrôler le trafic HTTPS**

Les politiques de déchiffrement définissent le traitement du trafic HTTPS au sein du proxy Web :

- Quand déchiffrer le trafic HTTPS.
- Comment gérer les demandes qui utilisent des certificats de sécurité non valides ou révoqués

Vous pouvez créer des politiques de déchiffrement pour gérer le trafic HTTPS des manières suivantes :

• Transmettez le trafic chiffré

.

- Déchiffrez le trafic et appliquer les politiques d'accès basées sur le contenu définies pour le trafic HTTP. Cela rend également l'analyse des programmes malveillants possible
- Abandonnez la connexion HTTPS
- Supervisez la demande (n'effectuez aucune action finale) pendant que le proxy Web continue d'évaluer la demande par rapport aux politiques qui peuvent mener à une action finale d'abandon, de transmission ou de déchiffrement.

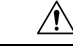

**Manipulez lesinformationsnominatives avecprudence :**si vous choisissez de déchiffrer la session HTTPS d'un utilisateur final, les journaux d'accès et les rapports Secure Web Appliance peuvent contenir des renseignements nominatifs. L'administrateur peut configurer la quantité de texte d'URI stockée dans les journaux à l'aide de la commande de l'interface de ligne de commande advancedproxyconfig et de la sous-commande HTTPS. Vous pouvez consigner l'URI entier ou une forme partielle de l'URI en supprimant la partie requête. Cependant, même lorsque vous choisissez de supprimer la requête de l'URI, des renseignements nominatifs peuvent toujours être conservés. **Caution**

# **Gestion du trafic HTTPS à l'aide de politiques de déchiffrement – Présentation des tâches**

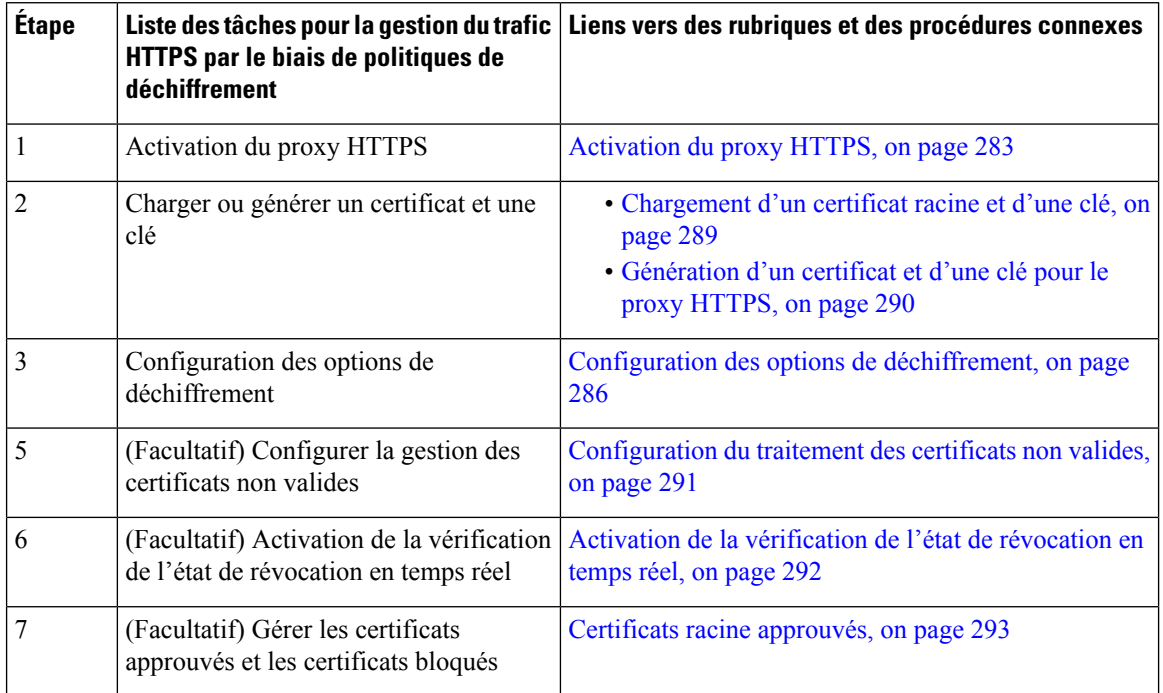

# **Gestion du traficHTTPS à l'aide de politiques de déchiffrement – Bonnes pratiques**

Créez moins de groupes de politiques de déchiffrement plus généraux qui s'appliquent à tous les utilisateurs ou des groupes d'utilisateurs moins nombreux et plus importants sur le réseau. Ensuite, si vous devez appliquer un contrôle plus granulaire au trafic HTTPS déchiffré, utilisez des groupes de politiques d'accès plus spécifiques.

# **Politiques de déchiffrement**

L'appliance peut effectuer l'une des actions suivantes sur une demande de connexion HTTPS :

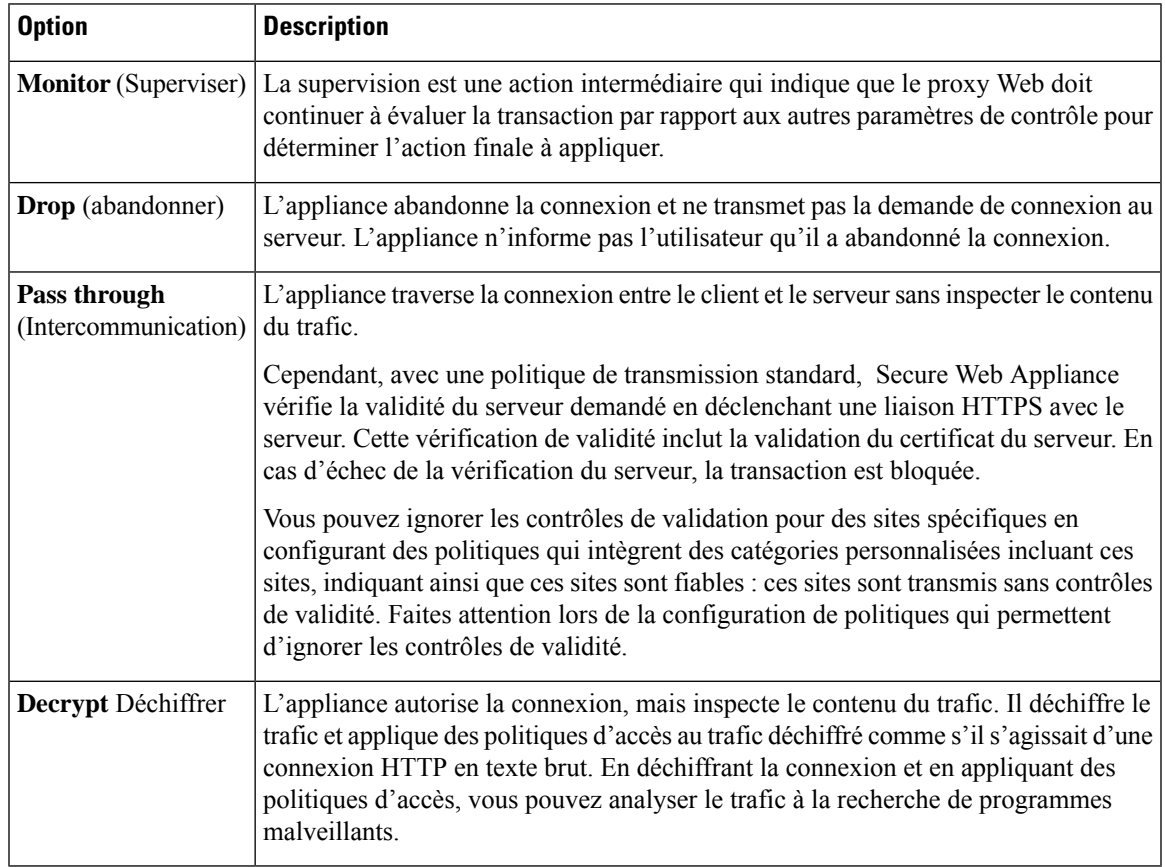

Toutes les actions, à l'exception de la fonction Superviser, sont des « actions finales » que le proxy Web applique à une transaction. Une action finale est une action qui amène le proxy Web à interrompre l'évaluation de la transaction par rapport à d'autres paramètres de contrôle.Par exemple, si une politique de déchiffrement est configurée pour surveiller les certificats de serveur non valides, le proxy Web ne prend pas de décision finale sur la façon de gérer la transaction HTTPS si le serveur contient un certificat non valide. Si une politique de déchiffrement est configurée pour bloquer les serveurs présentant un score de réputation Web faible, toute demande adressée à un serveur possédant un score de réputation faible est abandonnée sans que les actions de la catégorie d'URL soient prises en compte.

Le diagramme suivant montre comment le proxy Web évalue une demande d'un client par rapport aux groupes de la politique de déchiffrement. Contrôle du trafic HTTPS affiche l'ordre utilisé par le proxy Web lors de l'évaluation des paramètres de contrôle pour les politiques de déchiffrement.Figure 5: Application des actions de politique d'accès, on page 267 indique l'ordre utilisé par le proxy Web lors de l'évaluation des paramètres de contrôle pour les politiques d'accès.

#### Receive HTTPS request from client. Is the user not authenticated and is the authentication surrogate Yes, action is Deny. Yes, action is Decrypt. type an IP address? If Yes, how is the HTTPS Proxy configured for the "HTTPS Transparent Request" setting? No, user is authenticated, or surrogate is cookie. Yes, action is Drop. Yes, action is Decrypt. Is the URL category of the request URL in the Yes, action is Pass-Through. Decryption group's list of custom URL categories? No, continue to Monitor No, action is Drop. No, action is Decrypt. Is the server certificate valid? Yes, or No, action is Monitor. Yes, Drop. Does the reputation score of the destination server indicate to drop the connection? No, continue to monitor, or Web Reputation is not enabled. Yes, action is Decrypt. Yes, action is Drop. Is the URL category of the request URL in the Decryption group's list of predefined URL categories? Yes, action is Pass-Through. No, continue to monitor or Yes, action is Monitor. Is this transaction to an application and is the HTTPS Proxy Yes configured to decrypt applications that use HTTPS? No, continue to monitor. No Is Web Reputation enabled? No. action Yes is Drop. No, action is Decrypt. Does the destination server No, action No, action is Pass-Through. is Monitor. have a reputation score assigned? Yes Does the reputation score of the destination server Action is Decrypt. indicate to pass through or decrypt the connection? Action is Pass-Through. Action is Drop. Action is Pass-Through. What is the default action specified in the policy group? Action is Decrypt. Pass through connection. Drop Decrypt traffic and then evaluate connection. Access Policy group membership.

#### **Figure 6: Application des actions de la politique de déchiffrement**

Ш

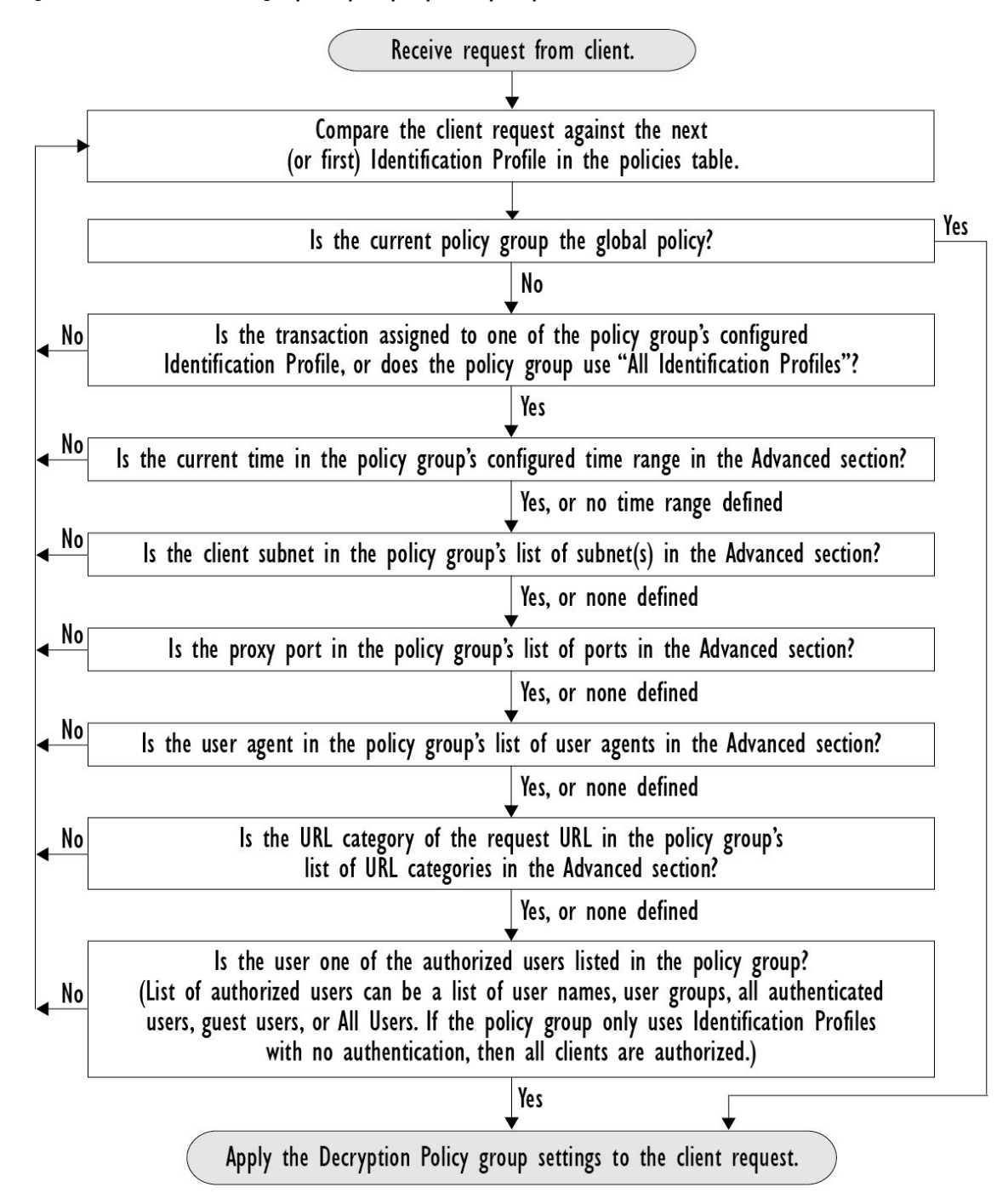

**Figure 7: Flux de transaction des groupes de politiques pour les politiques de déchiffrement**

# **Activation du proxy HTTPS**

Pour surveiller et déchiffrer le trafic HTTPS, vous devez activer le proxy HTTPS. Lorsque vous activez le proxy HTTPS, vous devez configurer ce que l'appliance utilise comme certificat racine lorsqu'elle envoie des certificats de serveur autosignés aux applications clientes sur le réseau. Vous pouvez télécharger un

certificat racine et une clé dont votre organisation dispose déjà, ou vous pouvez configurer l'appliance de sorte qu'elle génère un certificat et une clé avec les informations que vous saisissez.

Une fois le proxy HTTPS activé, toutes les décisions de politique HTTPS sont prises en charge par les politiques de déchiffrement. Vous pouvez aussi configurer dans cette page ce que l'appliance fait du trafic HTTPS lorsque le certificat du serveur n'est pas valide.

#### **Before you begin**

Lorsque le proxy HTTPS est activé, les règles spécifiques à HTTPS dans les politiques d'accès sont désactivées et le proxy Web traite le trafic HTTPS déchiffré à l'aide des règles pour HTTP.

**Étape 1 Security Services** > **HTTPS Proxy** (Services de sécurité > Proxy HTTPS), cliquez sur **Enable and Edit Settings** (Activer et modifier les paramètres).

Le contrat de licence du proxy HTTPS s'affiche.

- **Étape 2** Lisez les conditions du contrat de licence du proxy HTTPS et cliquez sur **Accept** (Accepter).
- **Étape 3** Vérifiez que le champ Enable HTTPS Proxy (Activer le proxy HTTPS) est activé.
- **Étape 4** Dans le champ **HTTPS Ports to Proxy** (Ports HTTPS vers le proxy), saisissez les ports que l'appliance doit vérifier pour le trafic HTTPS. Le port par défaut est 443.
	- Secure Web Appliance peut utiliser un maximum de 30 ports comme proxy : 3 ports sont toujours réservés pour le proxy FTP et 27 ports peuvent être configurés comme proxy HTTP et HTTPS. **Note**
- **Étape 5** Chargez ou générez un certificat racine/de signature à utiliser pour le déchiffrement.
	- Si l'appliance a à la fois un certificat et une paire de clés téléchargés et un certificat et une paire de clés générés, elle utilise uniquement le certificat et la paire de clés actuellement sélectionnés dans la section Root Certificate for Signing (Certificat racine pour signature). **Note**
- **Étape 6** Dans la section HTTPS transparent Request (Demande HTTPS transparente), sélectionnez l'une des options suivantes :
	- Decrypt the HTTPS request and redirect for authentication (Déchiffrer la demande HTTPS et rediriger pour authentification)
	- Deny the HTTPS request (Refuser la demande HTTPS)

Ce paramètre s'applique uniquement aux transactions qui utilisent l'adresse IP comme substitution d'authentification et lorsque l'utilisateur n'a pas encore été authentifié.

- **Note** Ce champ ne s'affiche que lorsque l'appliance est déployée en mode transparent.
- **Étape 7 <b>Note** Le déchiffrement peut faire échouer certaines applications, sauf si le certificat racine de signature est installé sur le client. Pour en savoir plus sur le certificat racine de l'appliance, consultez Gestion de la validation et du déchiffrement des certificats pour HTTPS, on page 288.
- **Étape 8** Envoyez et validez vos modifications.

### **What to do next**

**Thèmes connexes**

• Gestion de la validation et du déchiffrement des certificats pour HTTPS, on page 288

# **Contrôle du trafic HTTPS**

Après que Secure Web Appliance a affecté une demande de connexion HTTPS à un groupe de politiques de déchiffrement, la demande de connexion hérite des paramètres de contrôle de ce groupe de politiques. Les paramètres de contrôle du groupe de politiques de déchiffrement déterminentsi l'appliance déchiffre, abandonne ou transmet la connexion :

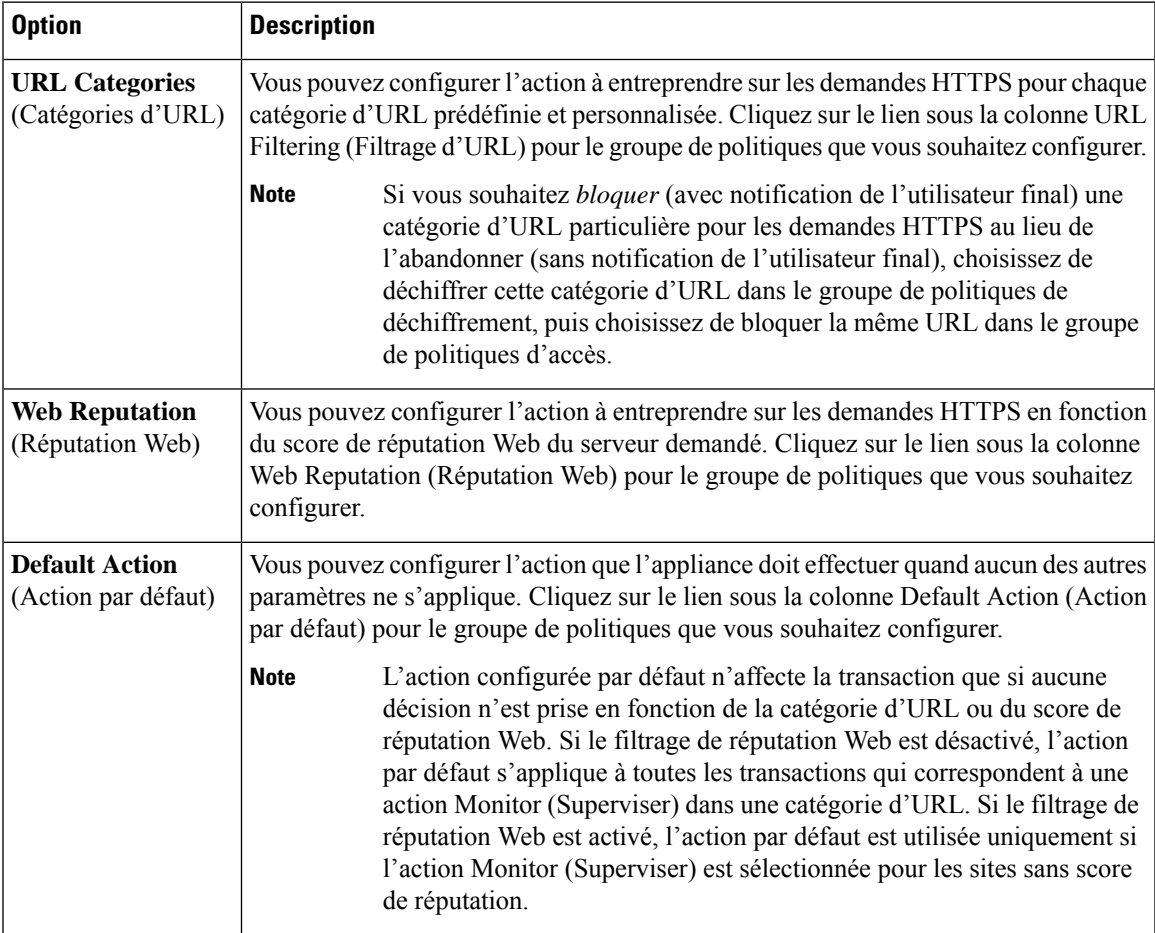

Pour contourner le trafic chiffré ayant un bon score de réputation Web, assurez-vous de désactiver l'option **Decrypt for Application Detection**(Déchiffrer pour la détection des applications) dansla section **Decryption Options** (Options de déchiffrement) de la page HTTPS Proxy Settings (Paramètres du proxy HTTPS).

Le diagramme suivant montre comment l'appliance détermine l'action à exécuter sur une demande HTTPS après avoir affecté une politique de déchiffrement particulière à la demande. Le score de réputation Web du serveur de destination est évalué une seule fois, mais le résultat est appliqué à deux étapes différentes dans le flux de décision. Par exemple, l'action Drop (Abandonner) du score de réputation Web remplace toute action spécifiée pour les catégories d'URL prédéfinies.

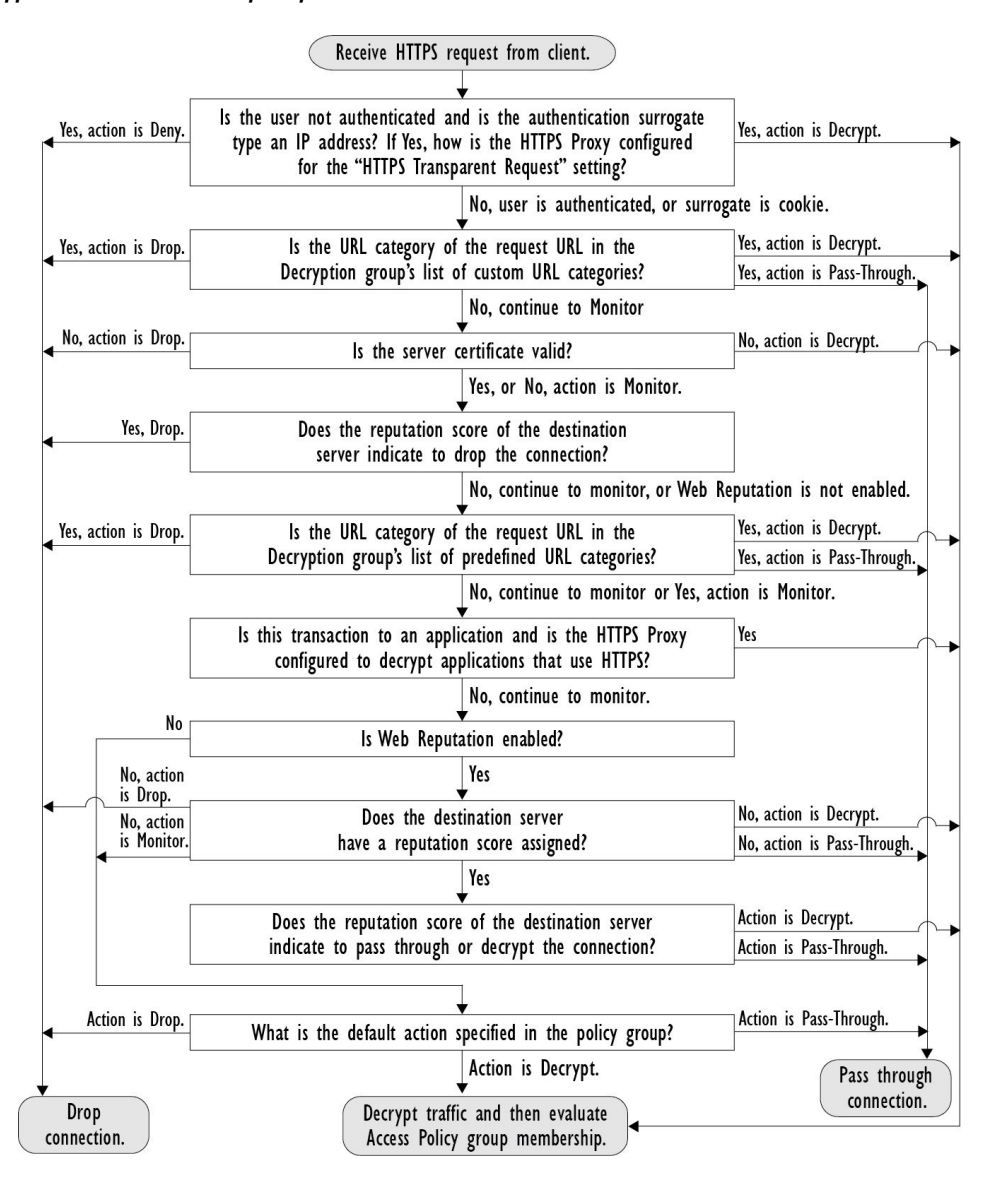

#### **Figure 8: Application des actions de la politique de déchiffrement**

# **Configuration des options de déchiffrement**

### **Before you begin**

Vérifiez que le proxy HTTPS est activé, comme décrit dans Activation du proxy HTTPS, on page 283.

- **Étape 1 Security Services** > **HTTPS Proxy** (Services de sécurité > Proxy HTTPS).
- **Étape 2** Cliquez sur **Edit Settings** (Modifier les paramètres).
- **Étape 3** Activez les options de déchiffrement.

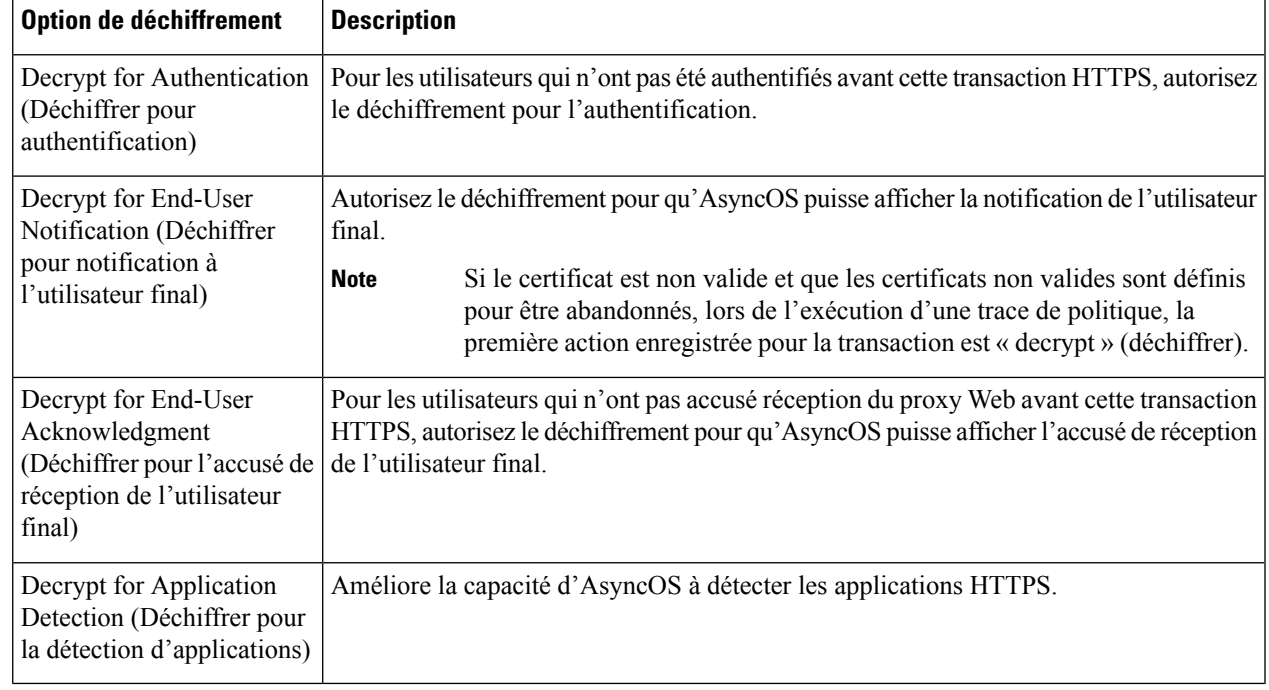

# **Authentification et connexions HTTPS**

L'authentification au niveau de la couche de connexion HTTPS est disponible pour les types de demandes suivants :

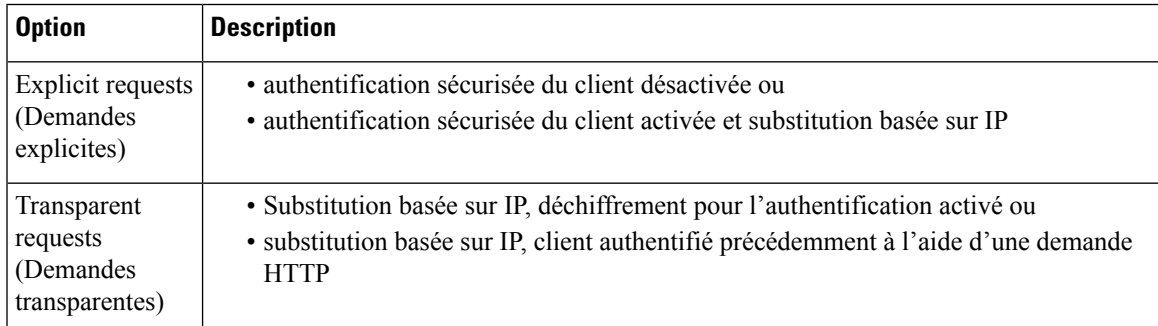

# **Certificats racines**

Le proxy HTTPS utilise les certificats racine et les fichiers de clé privée que vous chargez sur l'appliance pour déchiffrer le trafic. Le certificat racine et les fichiers de clé privée que vous chargez sur l'appliance doivent être au format PEM; le format DER n'est pas pris en charge.

Vous pouvez saisir les informations de certificat racine comme suit :

• **Generate (Générer).** Vous pouvez saisir des informations de base sur l'organisation, puis cliquer sur un bouton pour que l'appliance génère le reste du certificat et une clé privée.

• **Upload (Charger).** Vous pouvez charger un fichier de certificat et le fichier de clé privée correspondant créé hors de l'appliance.

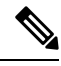

Vous pouvez également charger un certificat intermédiaire signé par une autorité de certification racine. Lorsque le proxy Web imite le certificat du serveur, il envoie le certificat chargé avec le certificat imité à l'application client. De cette façon, tant que le certificat intermédiaire est signé par une autorité de certification racine approuvée par l'application cliente, l'application fera également confiance au certificat de serveur imité. Consultez À propos des certificats et des clés, on page 609 pour obtenir de plus amples renseignements. **Note**

Vous pouvez choisir comment gérer les certificats racine émis par Secure Web Appliance :

- **Inform users to accept the root certificate (Informer lesutilisateursd'accepter le certificat racine).** Vous pouvez informer les utilisateurs de votre organisation des nouvelles politiques de l'entreprise et leur dire d'accepter le certificat racine fourni par l'entreprise en tant que source de confiance.
- **Add the root certificate to client machines (Ajouter le certificat racine sur les machines clientes).** Vous pouvez ajouter le certificat racine sur toutes les machines clientes du réseau en tant qu'autorité de certification racine approuvée. De cette façon, les applications client acceptent automatiquement les transactions avec le certificat racine.
- **Étape 1** Security Services > HTTPS Proxy (Services de sécurité > Proxy HTTPS).
- **Étape 2** Cliquez sur **Edit Settings** (Modifier les paramètres).
- **Étape 3** Cliquez sur le lien Download Certificate (Télécharger le certificat) correspondant au certificat généré ou chargé.
	- Pour réduire la possibilité que les machines clientes obtiennent une erreur de certificat, envoyez les modifications après avoir généré ou chargé le certificat racine dans Secure Web Appliance, puis distribuez le certificat aux machines clientes et validez les modifications sur l'appliance. **Note**

# **Gestion de la validation et du déchiffrement des certificats pour HTTPS**

Secure Web Appliance valide les certificats avant d'inspecter et de déchiffrer le contenu.

### **Certificats valides**

Qualités d'un certificat valide :

- **Non expiré.** La période de validité du certificat inclut la date du jour courant.
- **Autorité de certification reconnue.** L'autorité de certification émettrice est incluse dans la liste des autorités de certification approuvées stockée sur Secure Web Appliance.
- **Signature valide.** La signature numérique a été correctement mise en œuvre selon des normes cryptographiques.
- **Des noms uniformes.** Le nom commun correspond au nom d'hôte spécifié dans l'en-tête HTTP.
- **Non révoqué.** L'autorité de certification émettrice n'a pas révoqué le certificat.

#### **Thèmes connexes**

- Activation de la vérification de l'état de révocation en temps réel, on page 292
- Configuration du traitement des certificats non valides, on page 291
- Options de vérification de l'état de révocation des certificats, on page 291

### **Traitement des certificats non valides**

L'appliance peut effectuer l'une des actions suivantes pour les certificats de serveur non valides :

- **Drop.**
- **Decrypt.**
- **Supervision.**

### **Certificats non valides pour plusieurs raisons**

Pour les certificats de serveur qui ne sont pas valides en raison d'une autorité racine non reconnue et d'un certificat expiré, le proxy HTTPS effectue l'action qui s'applique aux autorités racine non reconnues.

Dans tous les autres cas, pour les certificats de serveur qui ne sont pas valides pour plusieurs raisons à la fois, le proxy HTTPS effectue les actions dans l'ordre, de la plus restrictive à la moins restrictive.

#### **Avertissements de certificat non fiable pour les connexions déchiffrées**

Lorsque Secure Web Appliance rencontre un certificat non valide et est configuré pour déchiffrer la connexion, AsyncOS crée un certificat non fiable qui exige que l'utilisateur final accepte ou rejette la connexion. Le nom commun du certificat est « Untrusted Certificate Warning » (Avertissement de certificat non fiable).

L'ajout de ce certificat non approuvé à la liste des certificats approuvés supprimera la possibilité pour l'utilisateur final d'accepter ou de rejeter la connexion.

Quand AsyncOS génère l'un de ces certificats, il crée une entrée de journal de proxy avec le texte « Signing untrusted key » ou « Signing untrusted cert » (Signature d'une clé non approuvée) ou « Signing untrusted cert » (Signature de certificat non approuvé).

# **Chargement d'un certificat racine et d'une clé**

#### **Before you begin**

Activez le proxy HTTPS. Activation du proxy HTTPS, on page 283.

- **Étape 1 Security Services** > **HTTPS Proxy** (Services de sécurité > Proxy HTTPS).
- **Étape 2** Cliquez sur **Edit Settings** (Modifier les paramètres).
- **Étape 3** Sélectionnez **Use Uploaded Certificate and Key** (Utiliser le certificat et la clé téléchargés).
- **Étape 4** Cliquez sur **Browse** (Parcourir) dans le champ Certificate (Certificat) pour naviguer jusqu'au fichier de certificat stocké sur l'ordinateur local.

Si le fichier que vous téléchargez contient plusieurs certificats ou clés, le proxy Web utilise le premier certificat ou la première clé du fichier.

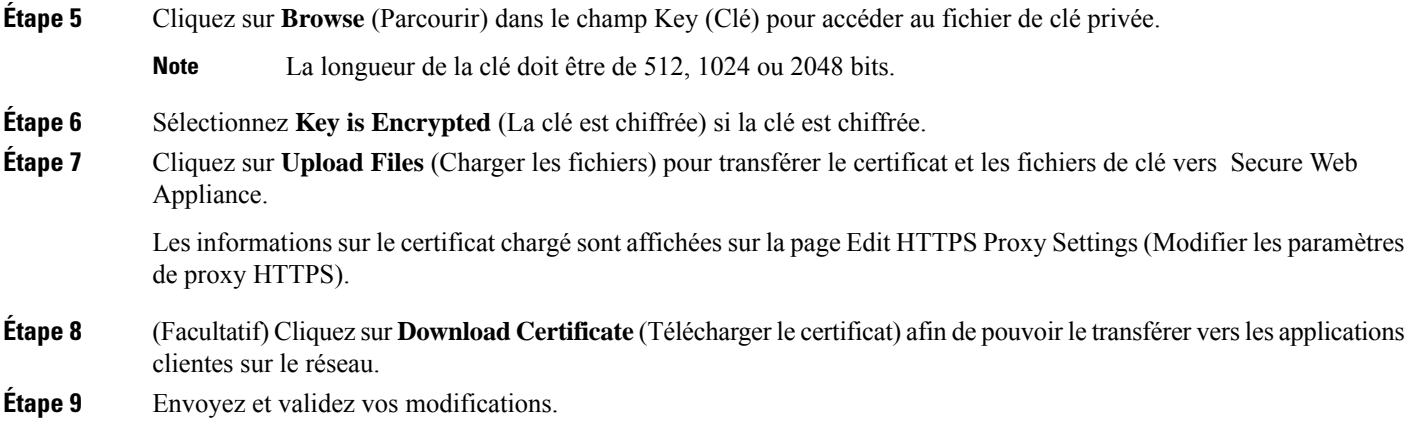

# **Génération d'un certificat et d'une clé pour le proxy HTTPS**

### **Before you begin**

Activez le proxy HTTPS. Activation du proxy HTTPS, on page 283.

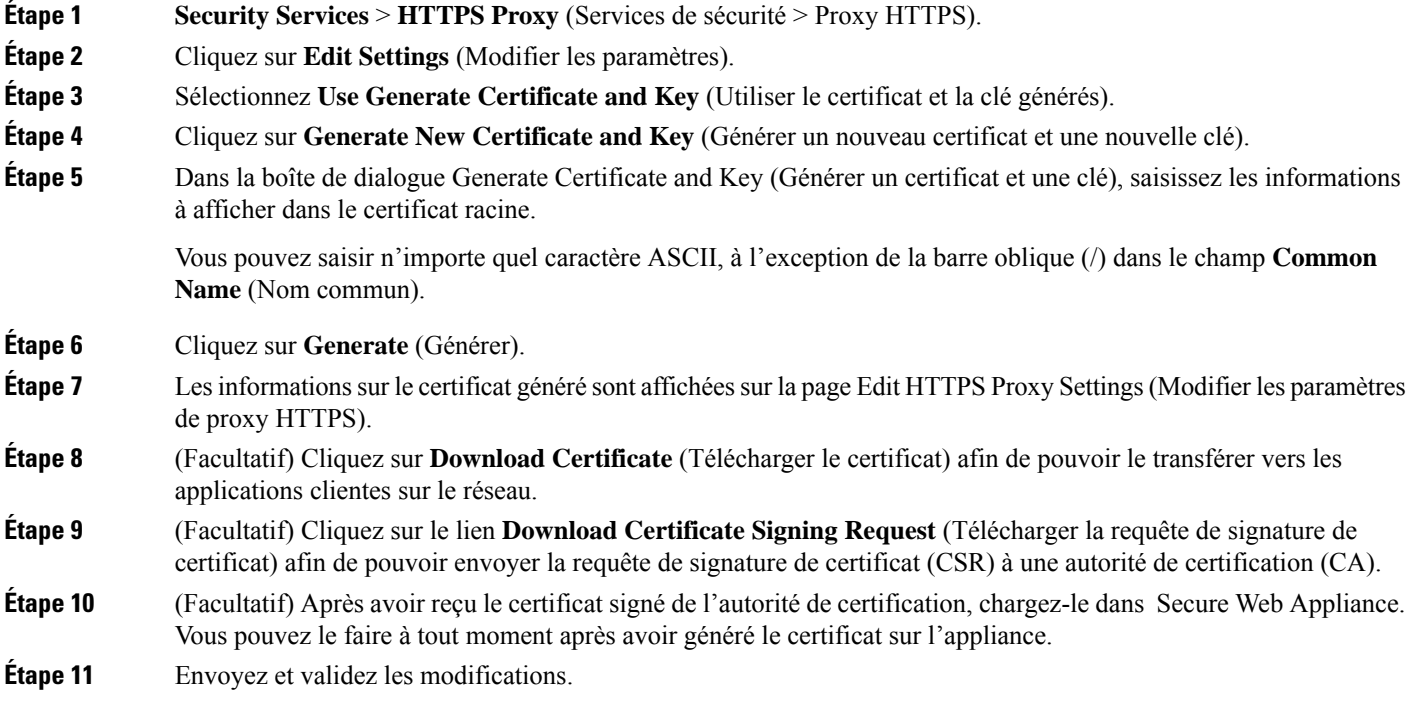

# **Configuration du traitement des certificats non valides**

### **Before you begin**

Vérifiez que le proxy HTTPS est activé, comme décrit dans Activation du proxy HTTPS, on page 283.

- **Étape 1 Security Services** > **HTTPS Proxy** (Services de sécurité > Proxy HTTPS).
- **Étape 2** Cliquez sur **Edit Settings** (Modifier les paramètres).
- **Étape 3** Pour chaque type d'erreur de certificat, définissez la réponse du proxy : **Drop**, **Decrypt**, or **Monitor**.

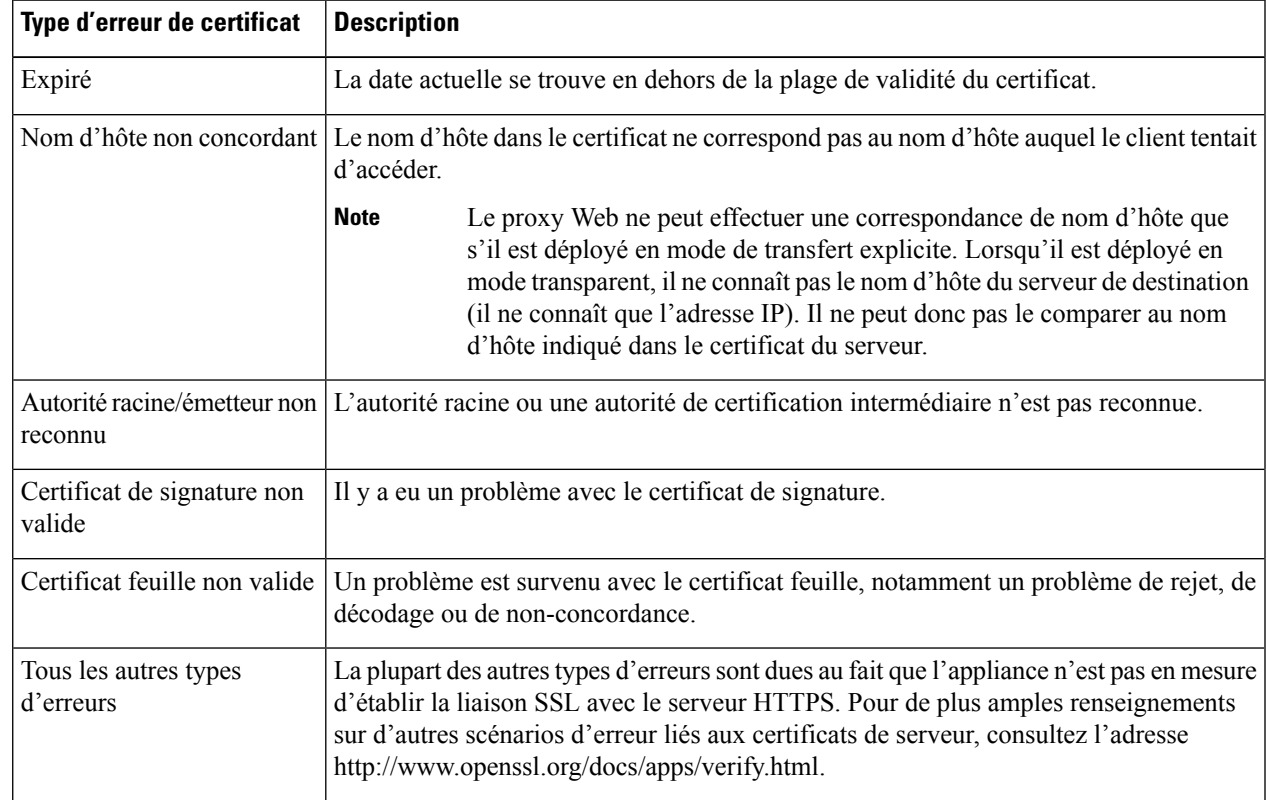

**Étape 4** Envoyez et validez les modifications.

### **Options de vérification de l'état de révocation des certificats**

Pour déterminer si l'autorité de certification émettrice a révoqué un certificat, Secure Web Appliance peut effectuer une vérification auprès de l'autorité de certification émettrice des manières suivantes :

- **Liste de révocation de certificat (certificats Comodo uniquement)** Secure Web Appliance vérifie la liste de révocation des certificats de Comodo. Comodo gère cette liste et la met à jour en fonction de ses propres politiques. Selon la date de la dernière mise à jour, la liste de révocation des certificats peut être obsolète au moment de la vérification par Secure Web Appliance.
- **Protocole d'état du certificat en ligne (OCSP).** Secure Web Appliance vérifie l'état de révocation auprès de l'autorité de certification émettrice en temps réel. Si l'autorité de certification émettrice prend

en charge OCSP, le certificat contient une URL pour la vérification de l'état en temps réel. Cette fonctionnalité est activée par défaut pour les nouvelles installations et désactivée par défaut pour les mises à jour.

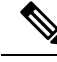

Secure Web Appliance effectue l'interrogation OCSP uniquement pour les certificats qu'il juge valides à tous les autres égards et qui comprennent l'URL OCSP. **Note**

#### **Thèmes connexes**

- Activation de la vérification de l'état de révocation en temps réel, on page 292
- Configuration du traitement des certificats non valides, on page 291

### **Activation de la vérification de l'état de révocation en temps réel**

#### **Before you begin**

Assurez-vous que le proxy HTTPS est activé. Consultez Activation du proxy HTTPS, on page 283.

- **Étape 1 Security Services > HTTPS Proxy** (Services de sécurité > Proxy HTTPS).
- **Étape 2** Cliquez sur **Edit Settings** (Modifier les paramètres).
- **Étape 3** Sélectionnez **Enable Online Certificate Status Protocol (OCSP)** [Activer le protocole d'état du certificat en ligne (OCSP)].
- **Étape 4** Configurez les propriétés de **OCSP Result Handling** (Gestion des résultats OCSP).

Cisco recommande de configurer les options de gestion des résultats OCSP sur les mêmes actions que les options de gestion des certificats non valides. Par exemple, si vous renseignez Expired Certificate (Certificat expiré) par Monitor (Superviser), définissez le certificat révoqué sur Monitor (Superviser).

**Étape 5** (Facultatif) Développez la section Advanced configuration (Configuration avancée) et configurez les paramètres décrits ci-dessous.

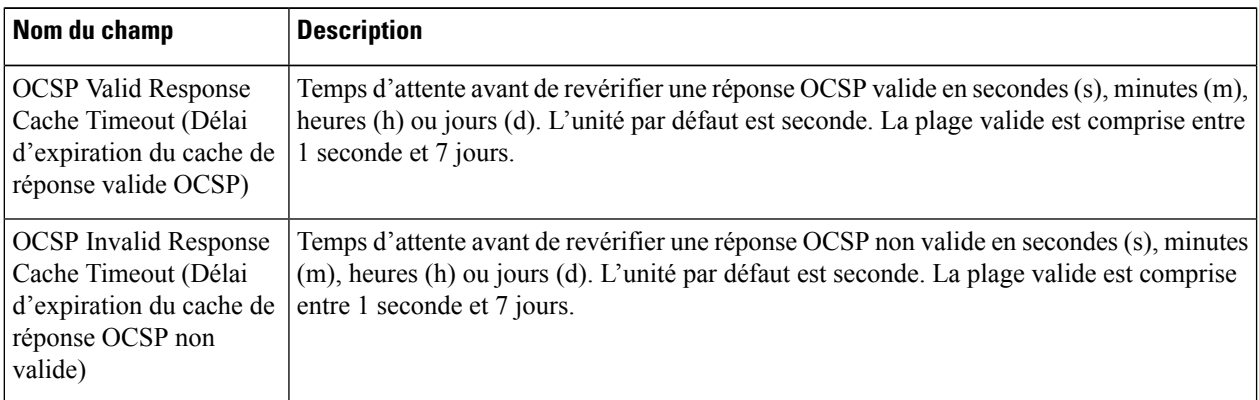

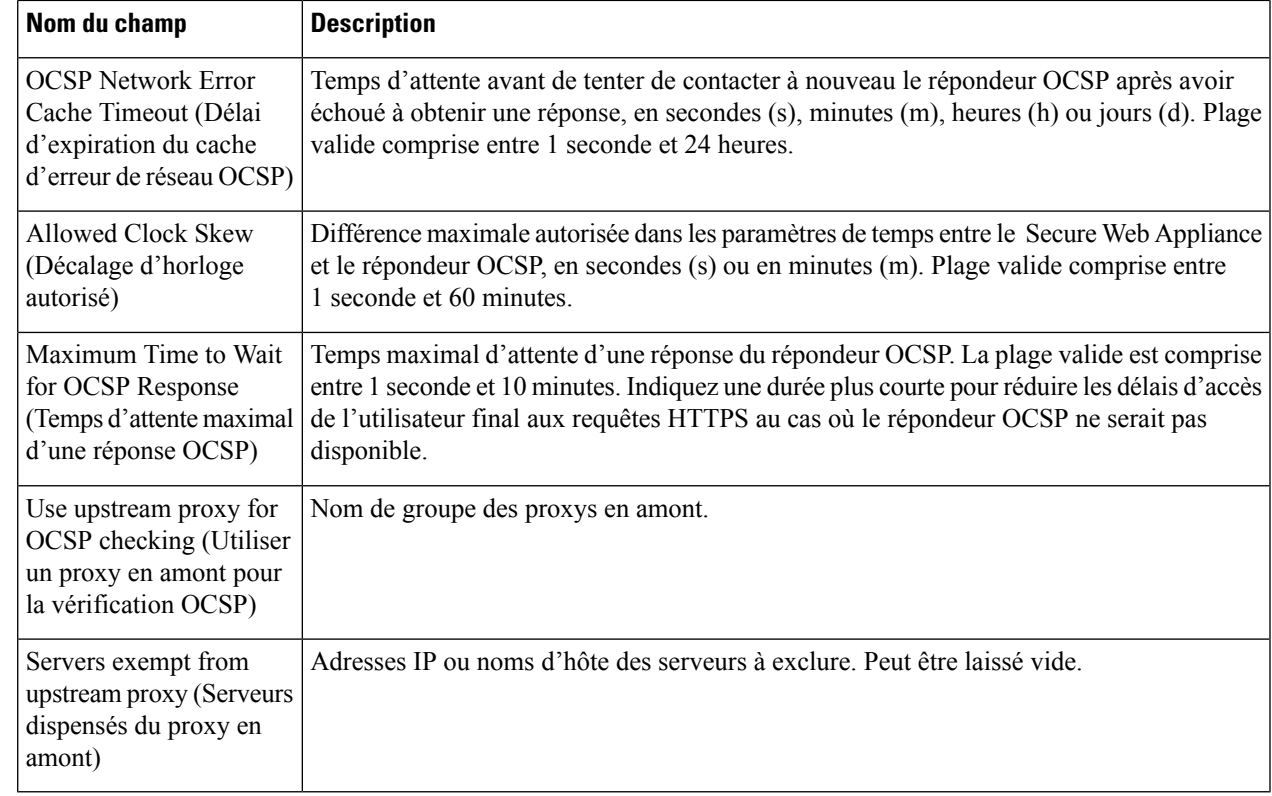

**Étape 6** Envoyez et validez les modifications.

# **Certificats racine approuvés**

Le Secure Web Appliance est livré avec et gère une liste de certificats racine approuvés. Les sites Web dotés de certificats approuvés n'ont pas besoin de déchiffrement.

Vous pouvez gérer la liste des certificats approuvés, en y ajoutant et en en supprimant fonctionnellement des certificats. Bien que Secure Web Appliance ne supprime pas les certificats de la liste principale, il vous permet de remplacer la confiance dans un certificat, ce quisupprime fonctionnellement le certificat de la liste approuvée.

### **Ajout de certificats à la liste approuvée**

### **Before you begin**

Vérifiez que le proxy HTTPS est activé. Consultez Activation du proxy HTTPS, on page 283.

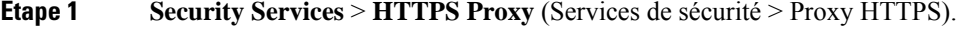

- **Étape 2** Cliquez sur **Manage Trusted Root Certificates** (Gérer les certificats racine approuvés).
- **Étape 3** Cliquez sur **Import** (Importer).
- **Étape 4** Cliquez sur **Browse** (Parcourir) et accédez au fichier de certificat.
- **Étape 5 Envoyez** et **validez** les modifications.

Recherchez le certificat que vous avez téléchargé dans la liste **Custom Trusted Root Certificates** (Certificats racine approuvés personnalisés).

### **Suppression de certificats de la liste approuvée**

- **Étape 1** Sélectionnez **Security Services** > **HTTPS Proxy** (Services de sécurité > Proxy HTTPS).
- **Étape 2** Cliquez sur **Manage Trusted Root Certificates** (Gérer les certificats racine approuvés).
- **Étape 3** Cochez la case **Override Trust** (Remplacer la confiance) correspondant au certificat que vous souhaitez supprimer de la liste.
- **Étape 4 Envoyez** et **validez** les modifications.

# **Routage du trafic HTTPS**

La capacité d'AsyncOS à acheminer les transactions HTTPS en fonction des informations stockées dans les en-têtes des clients est limitée et différente pour le HTTPS transparent et explicite.

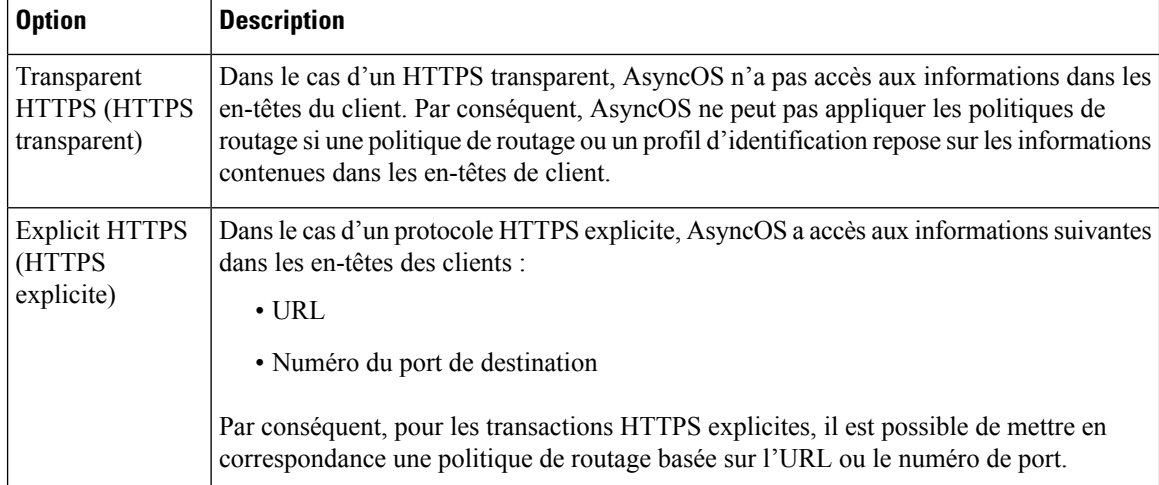

# **Résolution de problèmes relatifs aux déchiffrement/HTTPS/certificats**

- Accès aux sites HTTPS à l'aide de politiques de routage avec critères de catégorie d'URL, on page 642
- HTTPS avec substituts basés sur IP et demandes transparentes, on page 642
- Contournement du déchiffrement pour des sites Web particuliers, on page 643
- Alerte : Problème lié au certificat de sécurité, on page 644
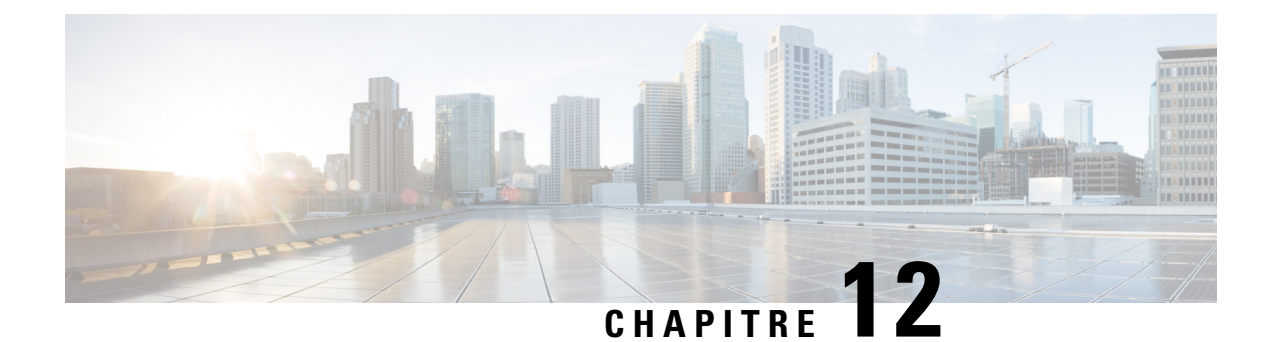

# **Analyser le trafic sortant à la recherche d'infections existantes**

Cette rubrique contient les sections suivantes :

- Survol de l'analyse du trafic sortant, on page 295
- Interprétation des demandes de chargement, on page 296
- Création de politiques d'analyse à la recherche de programmes malveillants sortants, on page 297
- Contrôle des demandes de chargement , on page 299
- Journalisation de l'analyse DVS, on page 300

# **Survol de l'analyse du trafic sortant**

Pour empêcher des données malveillantes de quitter le réseau, le Secure Web Appliance fournit la fonctionnalité d'analyse des programmes malveillants sortants. Les groupes de politiques vous permettent de définir quels téléchargements sont analysés à la recherche de programmes malveillants, quels moteurs d'analyse utiliser pour l'analyse et quels types de programmes malveillants bloquer.

Le moteur de conversion en flux continu et vecteur dynamique de Cisco (DVS) analyse les demandes de transaction dès qu'elles quittent le réseau. En fonctionnant avec le moteur Cisco DVS, le Secure Web Appliance vous permet d'empêcher les utilisateurs de charger involontairement des données malveillantes.

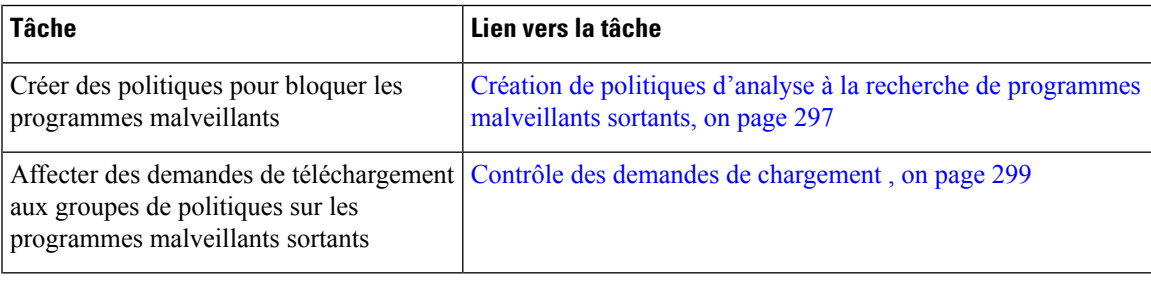

Vous pouvez effectuer les tâches suivantes:

## **Expérience de l'utilisateur lorsque les demandes sont bloquées par le moteur DVS**

Lorsque le moteur Cisco DVS bloque une demande de chargement, le proxy Web envoie une page de blocage à l'utilisateur final. Cependant, tous les sites Web n'affichent pas la page de blocage à l'utilisateur final. Certains sites Web 2.0 affichent du contenu dynamique en utilisant Javascript au lieu d'une page Web statique et il est peu probable qu'ils affichent la page de blocage. Les utilisateurs sont toujours correctement empêchés de charger des données malveillantes, mais ils ne sont pas toujours informés par le site Web.

## **Interprétation des demandes de chargement**

Les politiques d'analyse des programmes malveillants sortants définissent si le proxy Web bloque les requêtes HTTP et les connexions HTTPS déchiffrées pour les transactions qui téléchargent des données vers un serveur (demandes de téléchargement). Une demande de téléchargement est une demande HTTP ou HTTPS déchiffré dont le corps a du contenu.

Lorsque le proxy Web reçoit une demande de téléchargement, il la compare aux groupes de politiques des groupes de politiques d'analyse des programmes malveillantssortants afin de déterminer le groupe de politiques à appliquer. Après avoir affecté la demande à un groupe de politiques, il compare la demande aux paramètres de contrôle configurés du groupe de politiques pour déterminer s'il faut bloquer la demande ou surveiller la demande. Lorsqu'une politique d'analyse des programmes malveillants sortants détermine la supervision d'une demande, celle-ci est évaluée par rapport aux politiques d'accès, et l'action finale implémentée par le proxy Web sur la demande est déterminée par la politique d'accès.

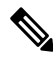

**Note**

Les demandes de téléchargement qui tentent de charger des fichiers d'une taille de zéro (0) octet ne sont pas évaluées par rapport aux politiques d'analyse des programmes malveillants sortants.

## **Critères d'appartenance à un groupe**

Chaque demande client est affectée à une identité et est ensuite évaluée par rapport aux autres types de politiques afin de déterminer à quel groupe de politiques elle appartient pour chaque type. Le proxy Web applique les paramètres de contrôle de politiques configurés à une demande d'un client en fonction de l'appartenance au groupe de politiques de la demande.

Le proxy Web suit un processus précis pour correspondre aux critères d'appartenance au groupe. Il prend en compte les facteurs suivants pour l'appartenance à un groupe :

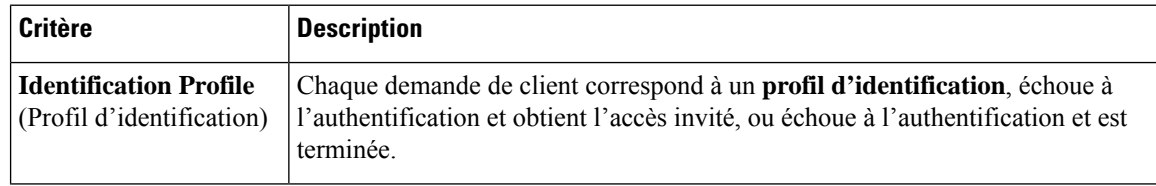

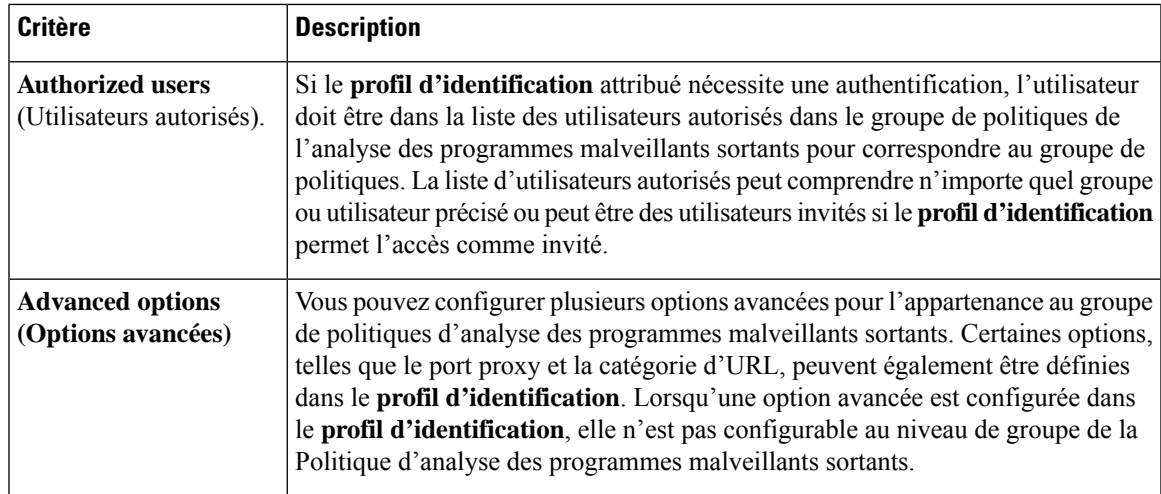

## **Mise en correspondance des demandes des clients et des groupes de politiques d'analyse à la recherche de programmes malveillants sortants**

Le proxy Web compare l'état de la demande de chargement aux critères d'appartenance au premier groupe de politiques.S'ils correspondent, le proxy Web applique les paramètres de politique de ce groupe de politiques.

S'ils ne correspondent pas, le proxy Web compare la demande de chargement au groupe de politiques suivant. Il poursuit ce processusjusqu'à ce qu'il fasse correspondre la demande de chargement à un groupe de politiques défini par l'utilisateur. S'il ne correspond pas à un groupe de politiques défini par l'utilisateur, il correspond au groupe de politiques global. Lorsque le proxy Web fait correspondre la demande de chargement à un groupe de politiques ou au groupe de politiques global, il applique les paramètres de politiques de ce groupe de politiques.

# **Création de politiques d'analyse à la recherche de programmes malveillants sortants**

Vous pouvez créer des groupes de politiques d'analyse des programmes malveillants sortants en fonction de combinaisons de plusieurs critères, comme une ou plusieurs identités ou la catégorie d'URL du site de destination. Vous devez définir au moins un critère d'appartenance à un groupe de politiques. Lorsque vous définissez plusieurs critères, la demande de chargement doit satisfaire à tous les critères pour correspondre au groupe de politiques. Cependant, la demande de chargement ne doit correspondre qu'à l'une des identités configurées.

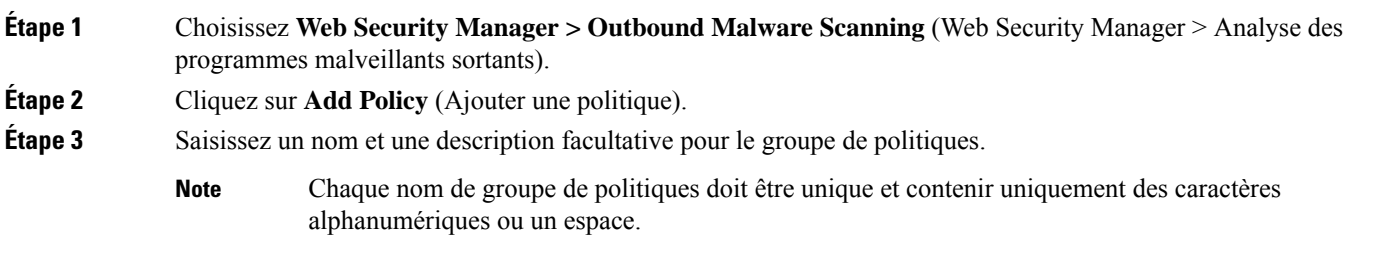

**Étape 4** Dans le champ Insert Above Policy (Insérer au-dessus de la politique), sélectionnez l'emplacement dans le tableau des politiques où insérer le groupe de politiques.

Lors de la configuration de plusieurs groupes de politiques, vous devez préciser un ordre logique pour chaque groupe.

**Étape 5** Dans la section **Identification Profiles and Users** (Profils d'identification et utilisateurs), sélectionnez un ou plusieurs groupes d'identité à appliquer à ce groupe de politiques.

**Étape 6** (Facultatif) Développez la section « Advanced » (Avancé) pour définir les exigences d'appartenance supplémentaires.

**Étape 7** Pour définir l'appartenance à un groupe de politiques en fonction des options avancées, cliquez sur le lien de l'option avancée et configurez l'option dans la page qui s'affiche.

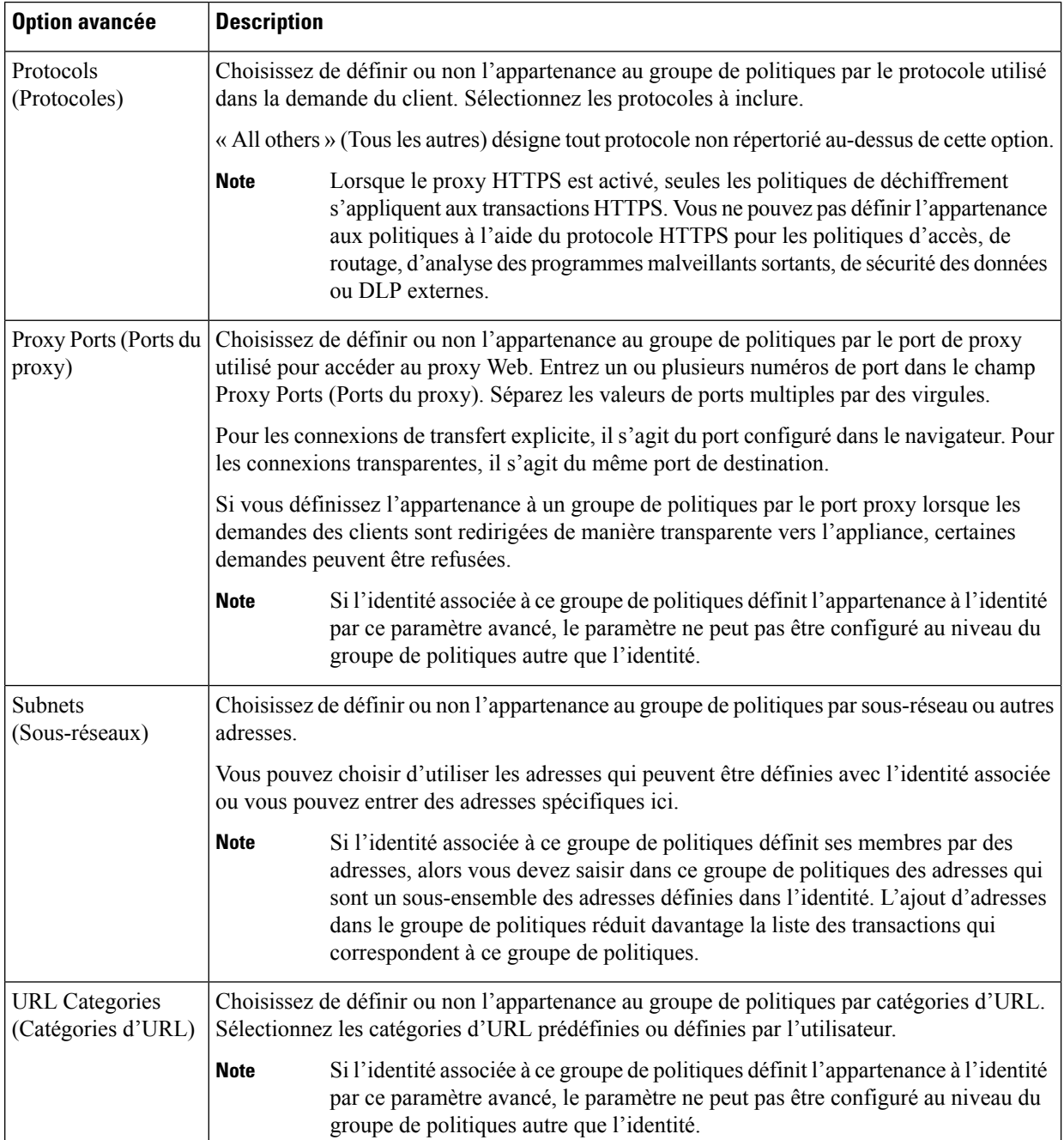

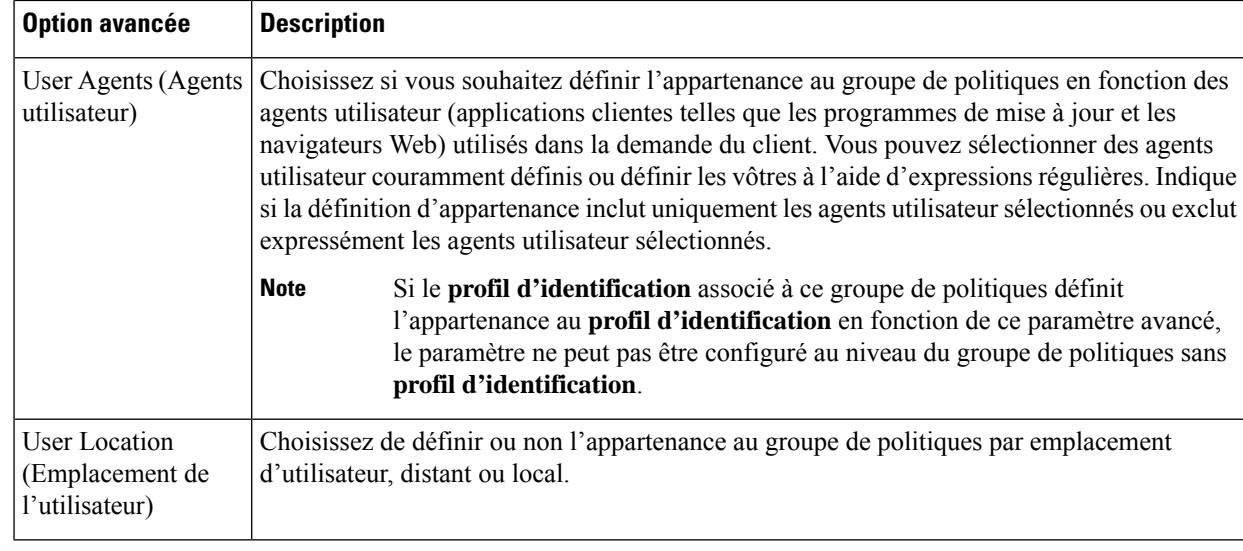

**Étape 8** Envoyez vos modifications.

**Étape 9** Configurez les paramètres de contrôle de groupe de la politique d'analyse des programmes malveillants sortants pour définir la façon dont le proxy Web gère les transactions.

> Le nouveau groupe de politiques d'analyse des programmes malveillants sortants hérite automatiquement des paramètres globaux du groupe de politiques jusqu'à ce que vous configuriez des options pour chaque paramètre de contrôle.

**Étape 10** Envoyez et validez les modifications.

# **Contrôle des demandes de chargement**

Chaque demande de téléchargement est affectée à un groupe de politiques d'analyse des programmes malveillants sortants et hérite des paramètres de contrôle de ce groupe de politiques. Une fois que le proxy Web a reçu les en-têtes de la demande de chargement, il dispose des informations nécessaires pour décider s'il doit analyser le corps de la demande. Le moteur DVS analyse la demande et renvoie un verdict au proxy Web. La page de blocage s'affiche pour l'utilisateur final, le cas échéant.

**Étape 1** Choisissez **Web Security Manager > Outbound Malware Scanning** (Web Security Manager > Analyse des programmes malveillants sortants).

- **Étape 2** Dans la colonne **Destinations**, cliquez sur le lien correspondant au groupe de politiques que vous souhaitez configurer.
- **Étape 3** Dans la section **Edit Destination Settings** (Modifier les paramètres de destination), sélectionnez **Define Destinations Scanning Custom Settings** (Définir les paramètres personnalisés d'analyse de destination) dans le menu déroulant.
- **Étape 4** Dans la section **Destinations to Scan** (Destinations à analyser), sélectionnez l'une des options suivantes :

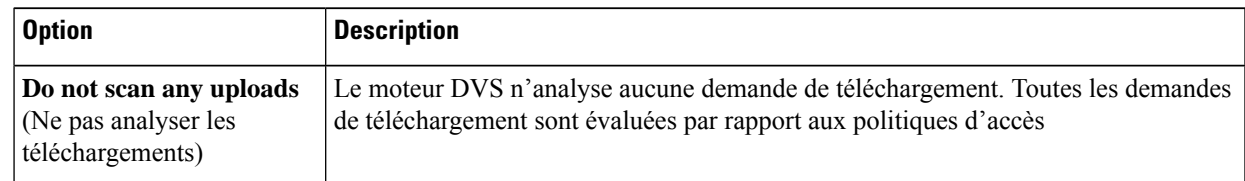

Étape<sub>5</sub>

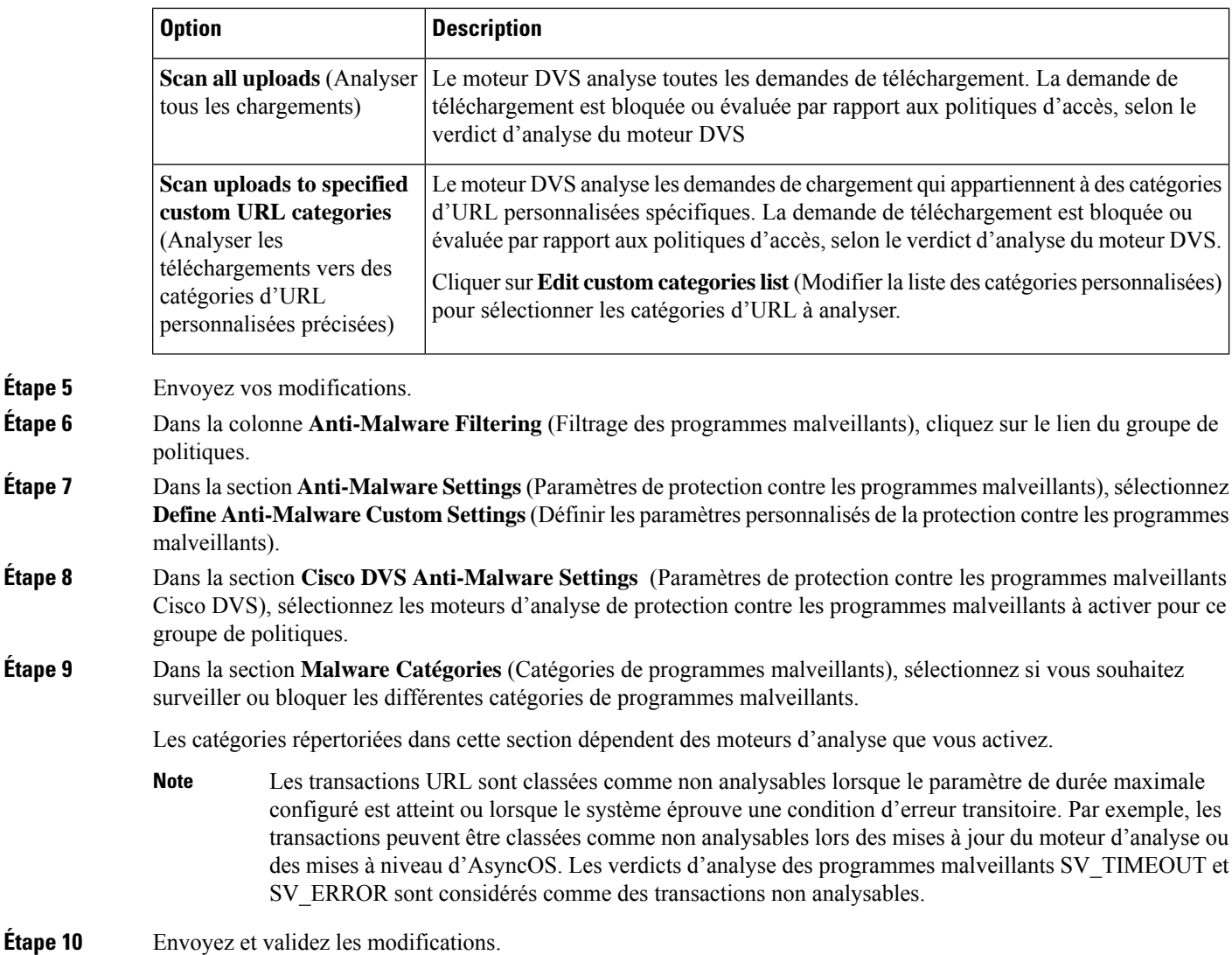

# **Journalisation de l'analyse DVS**

Les journaux d'accès indiquent si le moteur DVS a analysé ou non une demande de téléchargement à la recherche de programmes malveillants. La section du verdict d'analyse de chaque entrée du journal des accès comprend des valeurs pour l'activité du moteur DVS pour les téléchargements analysés. Vous pouvez également ajouter l'un des champs aux journaux d'accès ou W3C pour trouver plus facilement l'activité de ce moteur DVS :

Table 6: Champs de journalisation dans les journaux W3C et spécificateurs de format dans les journaux d'accès

|                          | $\mid$ Champ de journalisation W3C $\mid$ Spécificateur de format dans les journaux d'accès $\mid$ |
|--------------------------|----------------------------------------------------------------------------------------------------|
| $x$ -req-dvs-scanverdict | $\%$ X2                                                                                            |
| $x$ -req-dvs-threat-name | $\%X4$                                                                                             |

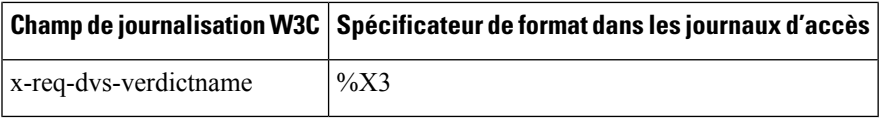

Lorsque le moteur DVS marque une demande de téléchargement comme étant un programme malveillant et qu'il est configuré pour bloquer les téléchargements de programmes malveillants, la balise de décision ACL dans les journaux d'accès est BLOCK\_AMW\_REQ.

Cependant, lorsque le moteur DVS marque une demande de téléchargement comme étant un programme malveillant et qu'il est configuré pour *surveiller* les téléchargements de programmes malveillants, la balise de décision dans les journaux d'accès est en fait déterminée par la politique d'accès appliquée à la transaction.

Pour déterminer si le moteur DVS a analysé une demande de téléchargement à la recherche de programmes malveillants, affichez les résultats de l'activité du moteur DVS dans la section des renseignements sur le verdict d'analyse de chaque entrée du journal des accès.

 $\mathbf I$ 

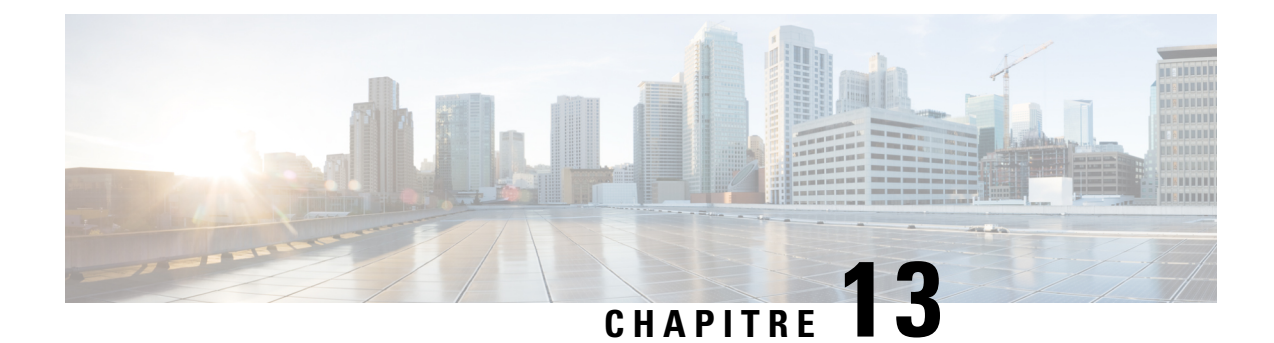

# **Configuration des services de sécurité**

Cette rubrique contient les sections suivantes :

- Survol de la configuration des services de sécurité , on page 303
- Survol des filtres de réputation Web , on page 304
- Survol de l'analyse à la recherche de programmes malveillants , on page 307
- Interprétation de l'analyse adaptative, on page 309
- Activation des filtres contre les programmes malveillants et de réputation, on page 310
- Configuration des politiques de protection contre les programmes malveillants et de réputation, on page 312
- Intégration de l'appliance à la console Secure Endpoint AMP for Endpoints, à la page 317
- Gestion des tableaux de base de données, on page 320
- Journalisation de l'activité de filtrage de la réputation Web et de l'analyse DVS , on page 320
- Caching (Mise en mémoire cache), on page 321
- Descriptions des catégories de programmes malveillants, on page 321

# **Survol de la configuration des services de sécurité**

Secure Web Appliance utilise des composants de sécurité pour protéger les utilisateurs finaux contre un éventail de programmes malveillants. Vous pouvez configurer les paramètres de protection contre les programmes malveillants et de réputation de sites Web pour chaque groupe de politiques. Lorsque vous configurez des politiques d'accès, AsyncOS pour le Web peut également choisir une combinaison d'analyses de protection contre les programmes malveillants et d'évaluation de réputation Web à utiliser pour déterminer le contenu à bloquer.

Pour protéger les utilisateurs finaux contre les programmes malveillants, vous activez ces fonctionnalités sur l'appliance, puis configurez les paramètres de protection contre les programmes malveillants et de réputation Web conformément à la politique.

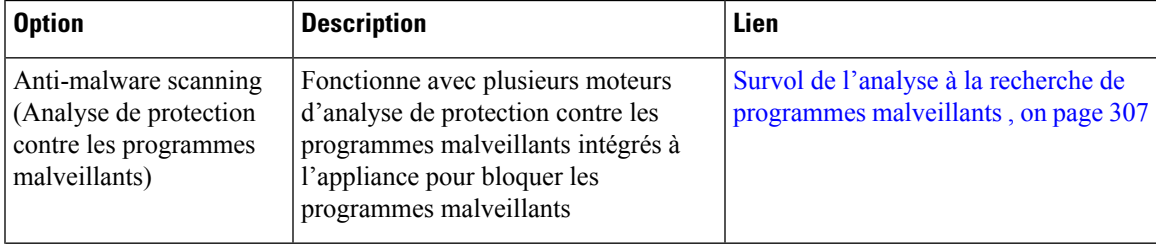

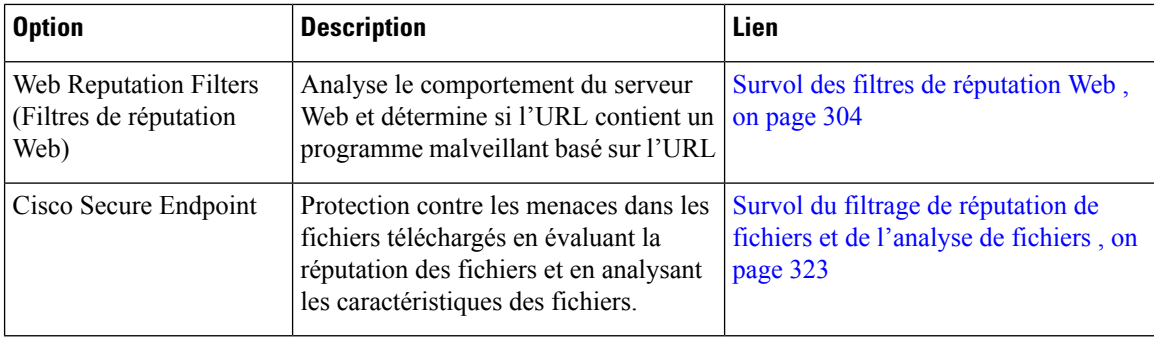

#### **Thèmes connexes**

- Activation des filtres contre les programmes malveillants et de réputation, on page 310
- Interprétation de l'analyse adaptative, on page 309

## **Survol des filtres de réputation Web**

Les filtres de réputation Web attribuent un score de réputation Web (WBRS) à une URL pour déterminer la probabilité qu'elle contienne des programmes malveillants baséssur l'URL. Le Secure Web Appliance utilise les scores de réputation Web pour identifier et arrêter les attaques de programmes malveillants avant qu'elles ne se produisent. Vous pouvez utiliser desfiltres de réputation Web avec les politiques d'accès, de déchiffrement et de sécurité des données de Cisco.

### **Score de réputation Web**

Les filtres de réputation Web utilisent des données pour évaluer la fiabilité des domaines Internet et la réputation des URL. Le calcul de la réputation Web associe une URL à des paramètres réseau pour déterminer la probabilité que des programmes malveillants soient présents. La probabilité agrégée de la présence de programmes malveillants est ensuite mappée sur un indice de réputation Web compris entre -10 et +10, +10 étant la valeur la moins susceptible de contenir des programmes malveillants.

Voici des exemples de paramètres :

- Données de catégorisation d'URL
- Présence d'un code téléchargeable
- Présence de contrats de licence d'utilisateur final (CLUF) longs et brouillés
- Volume global et variations de volume
- Renseignements sur le propriétaire du réseau
- Historique d'une URL
- Âge d'une URL
- Présence sur toutes les listes de blocage
- Présence sur toutes les listes d'autorisation
- Fautes de frappe d'URL de domaines populaires
- Informations sur le bureau d'enregistrement de domaine
- Informations sur l'adresse IP

Ш

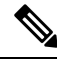

**Note**

Cisco ne recueille pas de renseignements permettant d'identifier les clients, comme les noms d'utilisateur, les phrases secrètes ou les adresses IP des clients.

## **Comprendre le fonctionnement du filtrage de réputation Web**

Les scores de réputation Web sont associés à une action à effectuer sur une demande d'URL. Vous pouvez configurer chaque groupe de politiques pour corréler une action à un score de réputation Web particulier. Les actions disponibles dépendent du type de groupe de politiques affecté à la demande d'URL :

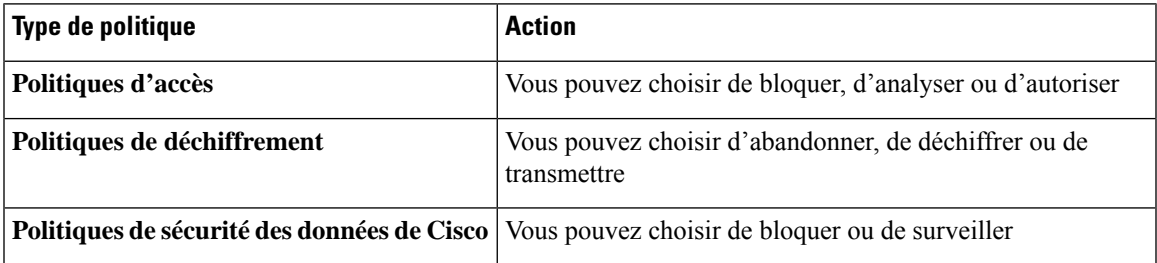

### **Réputation Web dans les politiques d'accès**

Lorsque vous configurez les paramètres de réputation Web dans les politiques d'accès, vous pouvez choisir de les configurer manuellement ou de laisser AsyncOS pour le Web choisir les meilleures options à l'aide de l'analyse adaptative. Lorsque l'analyse adaptative est activée, vous pouvez activer ou désactiver le filtrage de réputation Web dans chaque politique d'accès, mais vous ne pouvez pas modifier les scores de réputation Web.

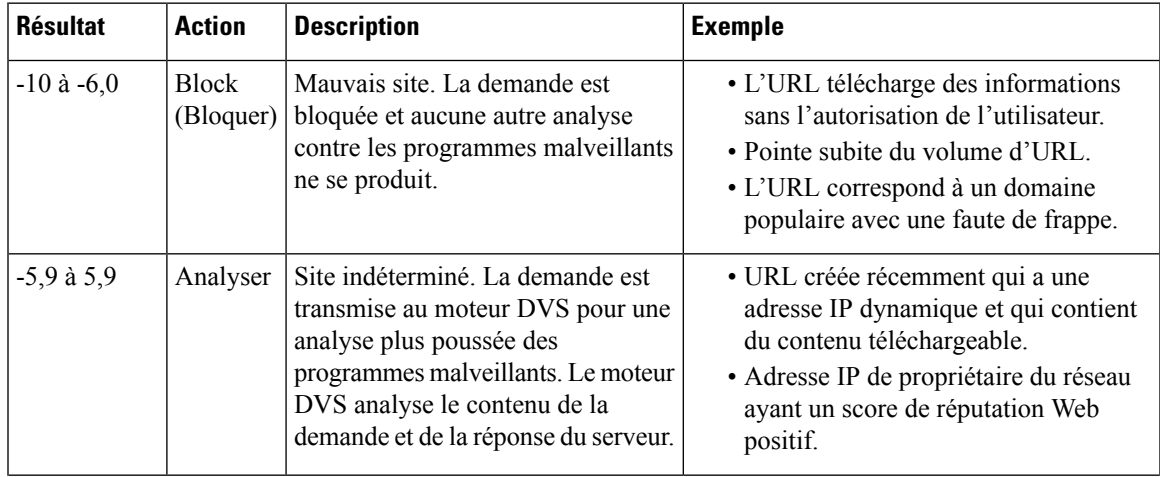

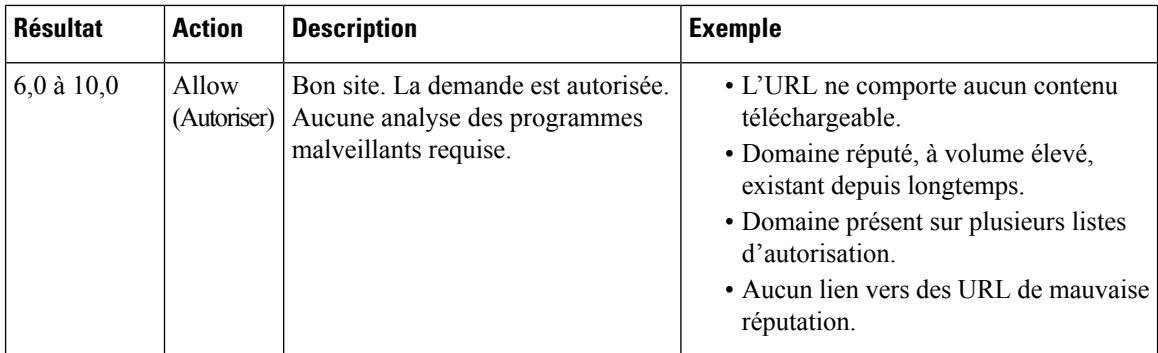

Par défaut, les URL d'une requête HTTP auxquelles un score de réputation de sites Web supérieur ou égal à 7 est attribué sont autorisées et ne nécessitent pas d'analyse supplémentaire. Cependant, un score plus faible pour une demande HTTP, tel que 3 ou plus, est automatiquement transféré au moteur Cisco DVS où il est analysé afin de détecter les programmes malveillants. Toute URL dans une demande HTTPqui a une mauvaise réputation est bloquée.

#### **Thèmes connexes**

• Interprétation de l'analyse adaptative, on page 309

### **Réputation Web dans les politiques de déchiffrement**

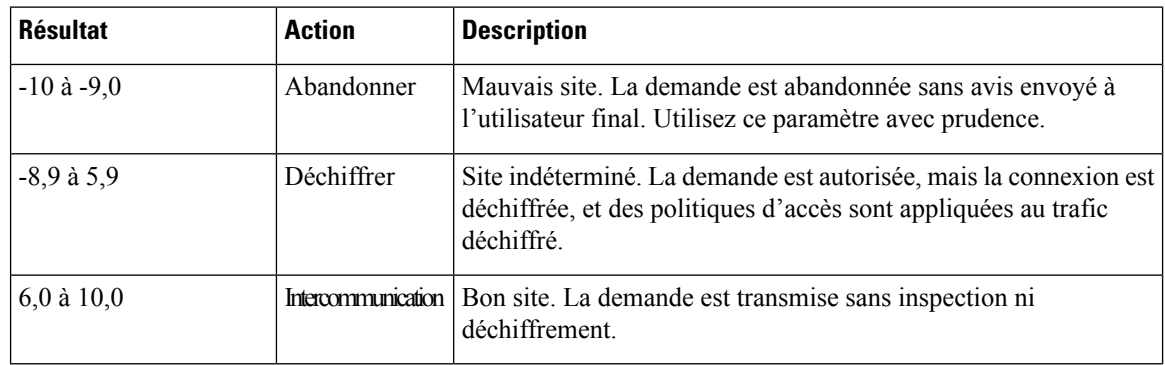

### **Réputation Web dans les politiques de sécurité des données de Cisco**

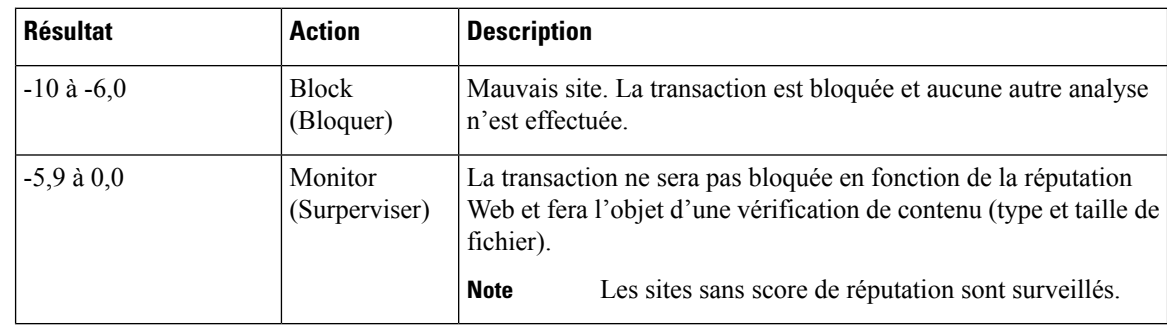

# **Survol de l'analyse à la recherche de programmes malveillants**

La fonction de protection contre les programmes malveillants Secure Web Appliance utilise le moteur Cisco DVS™ en combinaison avec des moteurs d'analyse de protection contre les programmes malveillants pour bloquer les menaces contre les programmes malveillants sur le Web. Le moteur DVS fonctionne avec les moteurs d'analyse de protection contre les programmes malveillants Webroot™, McAfee et Sophos.

Les moteurs d'analyse inspectent les transactions pour déterminer un verdict d'analyse des programmes malveillants à transmettre au moteur DVS. Le moteur DVS détermine s'il faut surveiller ou bloquer la demande en fonction des verdicts de l'analyse des programmes malveillants. Pour utiliser le composant de protection contre les programmes malveillants de l'appliance, vous devez activer l'analyse contre les programmes malveillants et configurer les paramètres globaux, puis appliquer des paramètres spécifiques à différentes politiques.

#### **Thèmes connexes**

- Activation des filtres contre les programmes malveillants et de réputation, on page 310
- Interprétation de l'analyse adaptative, on page 309
- Analyse McAfee, on page 308

## **Comprendre le fonctionnement du moteur DVS**

Le moteur DVS effectue une analyse de protection contre les programmes malveillants sur les transactions URL transférées à partir des filtres de réputation Web. Les filtres de réputation Web calculent la probabilité qu'une URL particulière contienne un programme malveillant et attribuent un score d'URL associé à une action pour bloquer, analyser ou autoriser la transaction.

Lorsque le score de réputation attribué indique d'analyser la transaction, le moteur DVS reçoit la demande d'URL et le contenu de la réponse du serveur. Le moteur DVS, en combinaison avec les moteurs d'analyse Webroot et/ou Sophos ou McAfee, renvoie un verdict d'analyse de programmes malveillants. Le moteur DVS utilise les informations des verdicts de recherche de programmes malveillants et des paramètres de politique d'accès pour déterminer s'il faut bloquer ou transmettre le contenu au client.

## **Utilisation de plusieurs verdicts de programmes malveillants**

Le moteur DVS peut déterminer plusieurs verdicts de programmes malveillants pour une seule URL. Plusieurs verdicts peuvent émaner d'un des moteurs d'analyse activés ou des deux :

- **Différents verdicts émanantdedifférents moteursd'analyse.** Lorsque vous activez Webroot etSophos ou McAfee, chaque moteur d'analyse peut renvoyer différents verdicts de programmes malveillants pour le même objet. Lorsqu'une URL entraîne plusieurs verdicts de la part des deux moteurs d'analyse activés, l'appliance effectue l'action la plus restrictive. Par exemple, si un moteur d'analyse renvoie un verdict de blocage et l'autre un verdict de supervision, le moteur DVS bloque toujours la demande.
- **Différents verdicts émanantdu même moteurd'analyse.** Un moteur d'analyse peut renvoyer plusieurs verdicts pour un seul objet lorsque ce dernier contient plusieurs infections. Lorsqu'une URL entraîne plusieurs verdicts de la part du même moteur d'analyse, l'appliance prend des mesures en fonction du verdict ayant la priorité la plus élevée. Le texte suivant répertorie les verdicts possibles d'analyse de programmes malveillants, de la priorité la plus élevée à la plus faible.
- Virus
- Outil de téléchargement de chevaux de Troie
- Cheval de Troie
- Cheval de Troie pour hameçonnage
- Détournement d'identité
- Supervision du système
- Supervision de système commercial
- Composeur automatique
- Vers
- Objet de l'assistant du navigateur
- URL d'hameçonnage
- Logiciels publicitaires
- Fichier chiffré
- Impossible à analyser
- Autres programmes malveillants

## **Analyse Webroot**

Le moteur d'analyse Webroot inspecte les objets pour déterminer le verdict de l'analyse des programmes malveillants à envoyer au moteur DVS. Le moteur d'analyse Webroot inspecte les objets suivants :

- **Demande d'URL.** Webroot évalue une demande d'URL pour déterminer si l'URL pourrait être malveillante. Si Webroot soupçonne que la réponse à partir de cette URL peut contenir un programme malveillant, l'appliance surveille ou bloque la demande, selon la configuration de l'appliance. Si l'évaluation Webroot efface la demande, l'appliance récupère l'URL et analyse la réponse du serveur.
- **Réponse du serveur.** Lorsque l'appliance récupère une URL, Webroot analyse le contenu de la réponse du serveur et le compare à la base de données de signatures Webroot.

### **Analyse McAfee**

Le moteur d'analyse McAfee inspecte les objets téléchargés à partir d'un serveur Web dans les réponses HTTP. Après avoir inspecté l'objet, il transmet un verdict d'analyse de programmes malveillants au moteur DVS pour que ce dernier puisse déterminer s'il faut surveiller ou bloquer la demande.

Le moteur d'analyse McAfee utilise les méthodes suivantes pour déterminer le verdict de l'analyse contre les programmes malveillants :

- Correspondance des schémas de signature de virus
- Analyse heuristique

### **Correspondance des schémas de signature de virus**

McAfee utilise les définitions de virus dans sa base de données avec son moteur d'analyse pour détecter des virus, des types de virus ou d'autres logiciels potentiellement indésirables. Il recherche les signatures de virus dans les fichiers. Lorsque vous activez McAfee, le moteur d'analyse McAfee utilise cette méthode pour analyser le contenu de la réponse du serveur.

#### **Analyse heuristique**

L'analyse heuristique est une technique qui utilise des règles générales plutôt que des règles spécifiques pour détecter les nouveaux virus et programmes malveillants. Lorsque le moteur d'analyse McAfee utilise l'analyse Ш

heuristique, il examine le code d'un objet, applique des règles génériques et détermine la probabilité que l'objet ressemble à un virus.

L'utilisation de l'analyse heuristique augmente le risque de signalement de faux positifs (contenu sain désigné comme virus) et pourrait avoir un impact sur les performances de l'appliance. Lorsque vous activez McAfee, vous pouvez choisir d'activer ou non l'analyse heuristique lors de l'analyse d'objets.

### **Catégories McAfee**

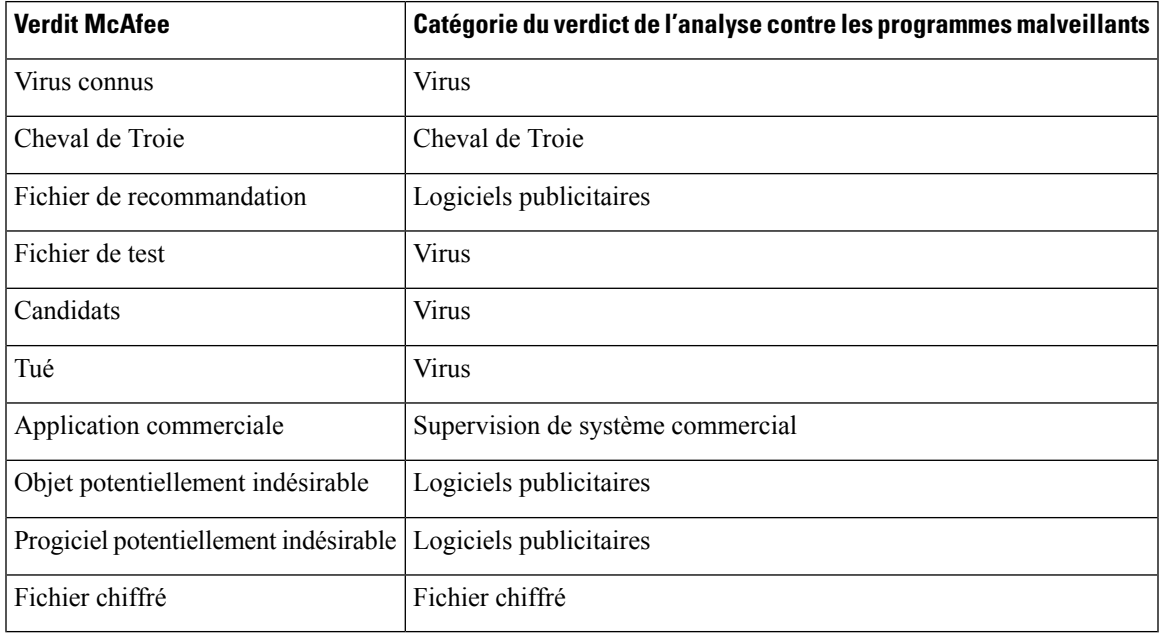

### **Analyse Sophos**

Le moteur d'analyse Sophos inspecte les objets téléchargés à partir d'un serveur Web dans les réponses HTTP. Après avoir inspecté l'objet, il transmet un verdict d'analyse de programmes malveillants au moteur DVS pour que ce dernier puisse déterminer s'il faut surveiller ou bloquer la demande. Vous pourriez souhaiter activer le moteur d'analyse Sophos au lieu du moteur d'analyse McAfee si le logiciel antiprogramme malveillant McAfee est installé.

# **Interprétation de l'analyse adaptative**

L'analyse adaptative décide quel moteur d'analyse de protection contre les programmes malveillants(y compris l'analyse Cisco Secure Endpoint pour les fichiers téléchargés) traitera la demande Web.

L'analyse adaptative applique la catégorie de programmes malveillants « Outbreak Heuristics » aux transactions qu'elle considère comme des programmes malveillants avant d'exécuter un moteur d'analyse. Vous pouvez choisir de bloquer ou non ces transactions lorsque vous configurez les paramètres de la protection contre les programmes malveillants sur l'appliance.

## **Analyse adaptative et politiques d'accès**

Lorsque l'analyse adaptative est activée, certains paramètres de protection contre les programmes malveillants et de réputation que vous pouvez configurer dans les politiques d'accès sont légèrement différents :

- Vous pouvez activer ou désactiver le filtrage de réputation de sites Web dans chaque politique d'accès, mais vous ne pouvez pas modifier les scores de réputation Web.
- Vous pouvez activer l'analyse de protection contre les programmes malveillants dans chaque politique d'accès, mais vous ne pouvez pas choisir le moteur d'analyse de protection contre les programmes malveillants à activer. L'analyse adaptative choisit le moteur le plus approprié pour chaque demande Web.

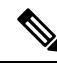

**Note**

Si l'analyse adaptative n'est pas activée et que des paramètres de réputation Web et de protection contre les programmes malveillants particuliers sont configurés pour une politique d'accès, tous les paramètres de réputation Web et de protection contre les programmes malveillants existants sont alors remplacés.

Les paramètres Cisco Secure Endpoint de chaque politique sont les mêmes, que l'analyse adaptative soit activée ou non.

# **Activation des filtres contre les programmes malveillants et de réputation**

#### **Before you begin**

Vérifiez que les filtres de réputation des sites Web, le moteur DVSet les moteurs d'analyse Webroot, McAfee et Sophos sont activés. Par défaut, ils doivent être activés lors de la configuration du système.

- **Étape 1** Choisissez Security Services > Anti-Malware and Reputation (Services de sécurité > Protection contre les programmes malveillants réputation).
- **Étape 2** Cliquez sur **Edit Global Settings** (Modifier les paramètres globaux).
- **Étape 3** Configurez les paramètres selon vos besoins.

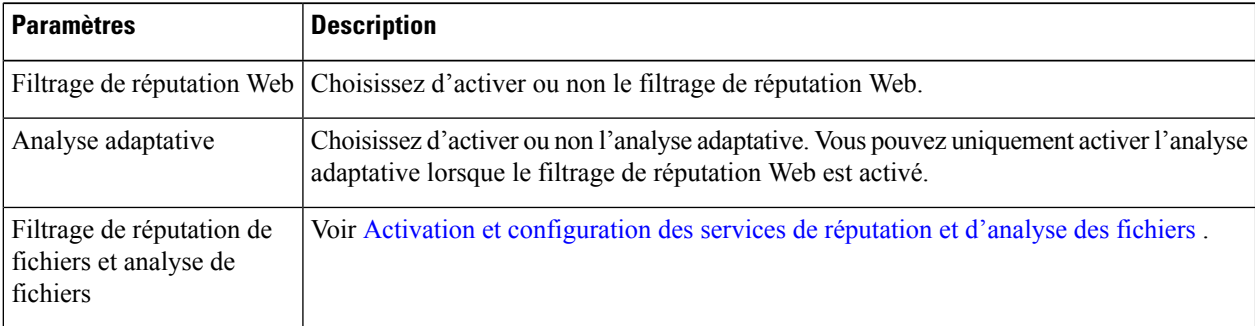

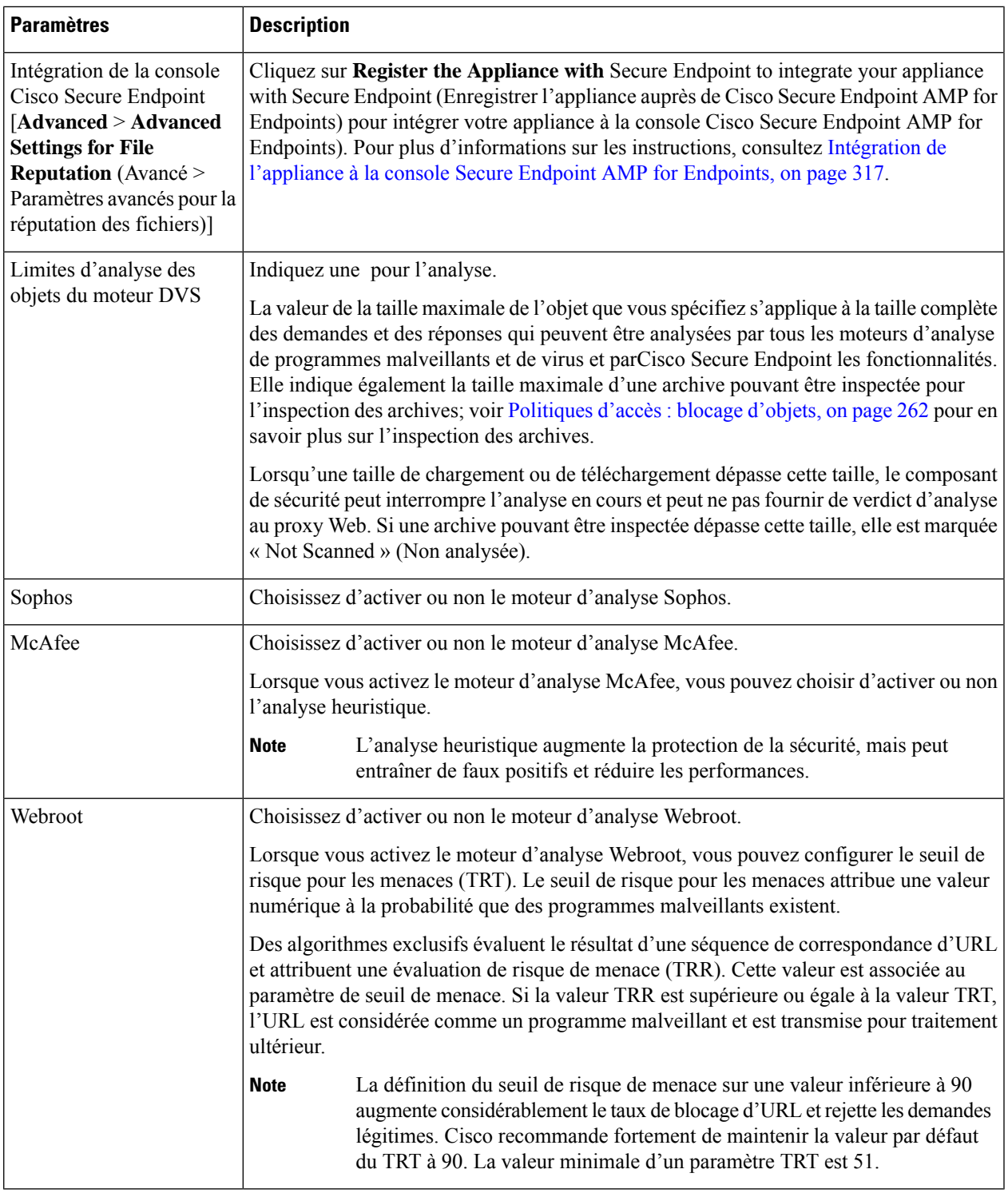

### **Étape 4** Envoyez et validez les modifications.

I

#### **What to do next**

- Interprétation de l'analyse adaptative, on page 309
- Analyse McAfee, on page 308

### **Effacement du cache des services Cisco Secure Endpoint**

La fonctionnalité d'effacement du cache Cisco Secure Endpoint efface les dispositions de réputation des fichiers sains, malveillants et inconnus.

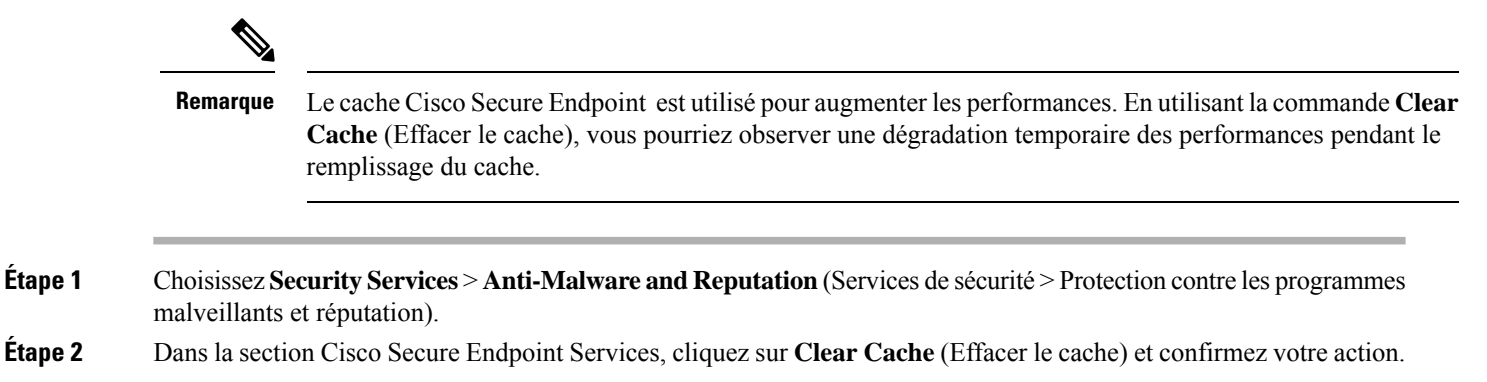

# **Configuration des politiques de protection contre les programmes malveillants et de réputation**

Lorsque les filtres de protection contre les programmes malveillants et de réputation sont activés sur l'appliance, vous pouvez configurer différents paramètres dansles groupes de politiques. Vous pouvez activer la supervision ou le blocage des catégories de programmes malveillants en fonction des verdicts de l'analyse des programmes malveillants.

Vous pouvez configurer les paramètres de la protection contre les programmes malveillants dans les groupes de politiques suivants :

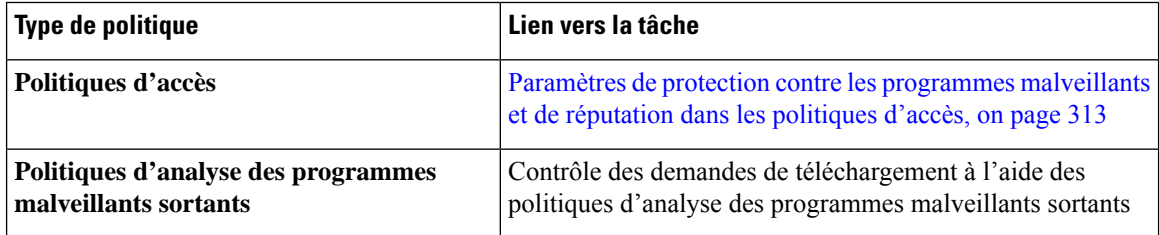

Vous pouvez configurer les paramètres de réputation Web dans les groupes de politiques suivants :

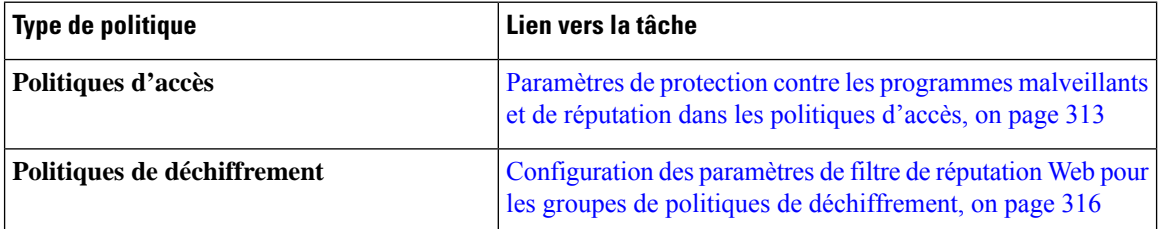

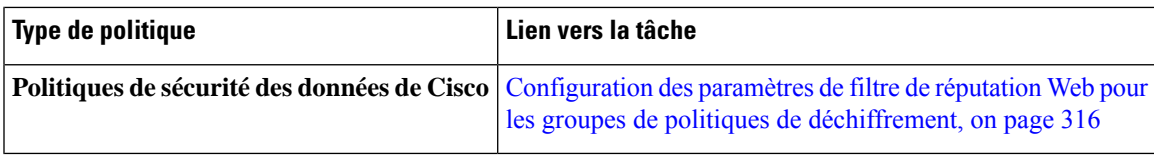

Vous pouvez configurer les paramètres Cisco Secure Endpoint uniquement dans les politiques d'accès. Voir la section Configuration des fonctionnalités d'analyse et de réputation de fichiers, on page 328.

## **Paramètres de protection contre les programmesmalveillants et de réputation dans les politiques d'accès**

Lorsque l'analyse adaptative est activée, les paramètres de réputation Web et de protection contre les programmes malveillants que vous pouvez configurer pour les politiques d'accès sont légèrement différents de ceux que vous pouvez définir lorsque l'analyse adaptative est désactivée.

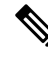

### **Note**

Si votre déploiement comprend une appliance de gestion de la sécurité et que vous configurez cette fonctionnalité dans un fichier de configuration principal, les options disponibles dans cette page dépendent de l'activation de la sécurité adaptative pour la configuration principale concernée ou non. Vérifiez le paramètre sur l'appliance de gestion de la sécurité, sur la page **Web > Utilities > Security Services Display** (Web > Utilitaires > Affichage des services de sécurité).

• Interprétation de l'analyse adaptative, on page 309

### **Configuration des paramètres de protection contre les programmes malveillants et de réputation avec l'analyse adaptative activée**

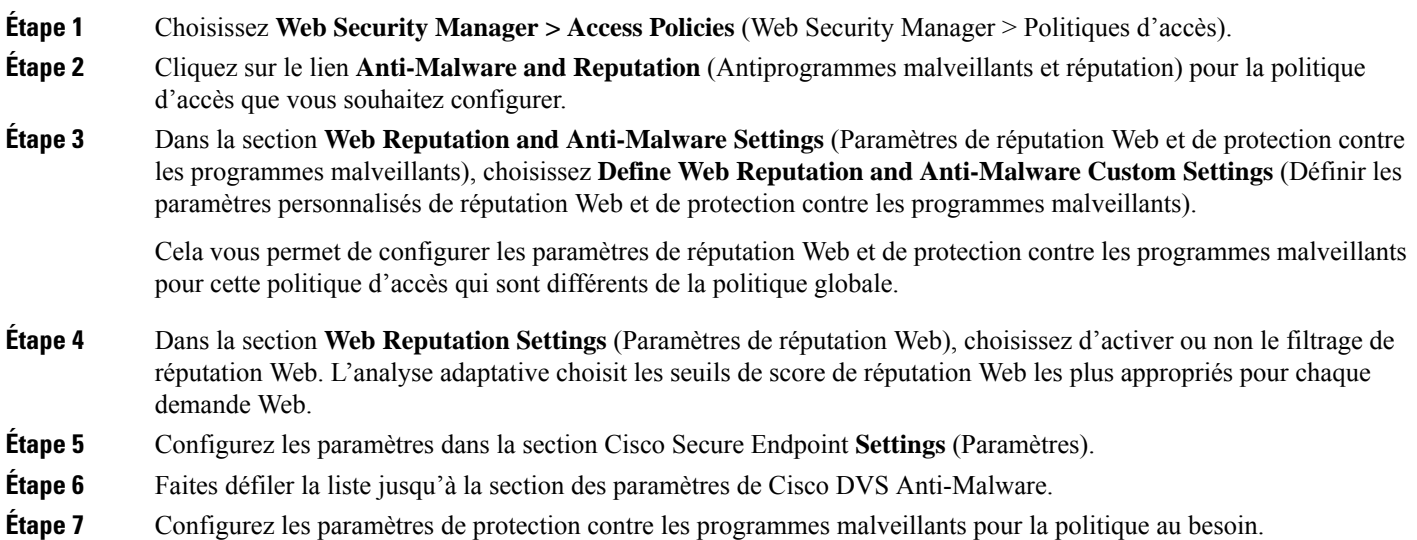

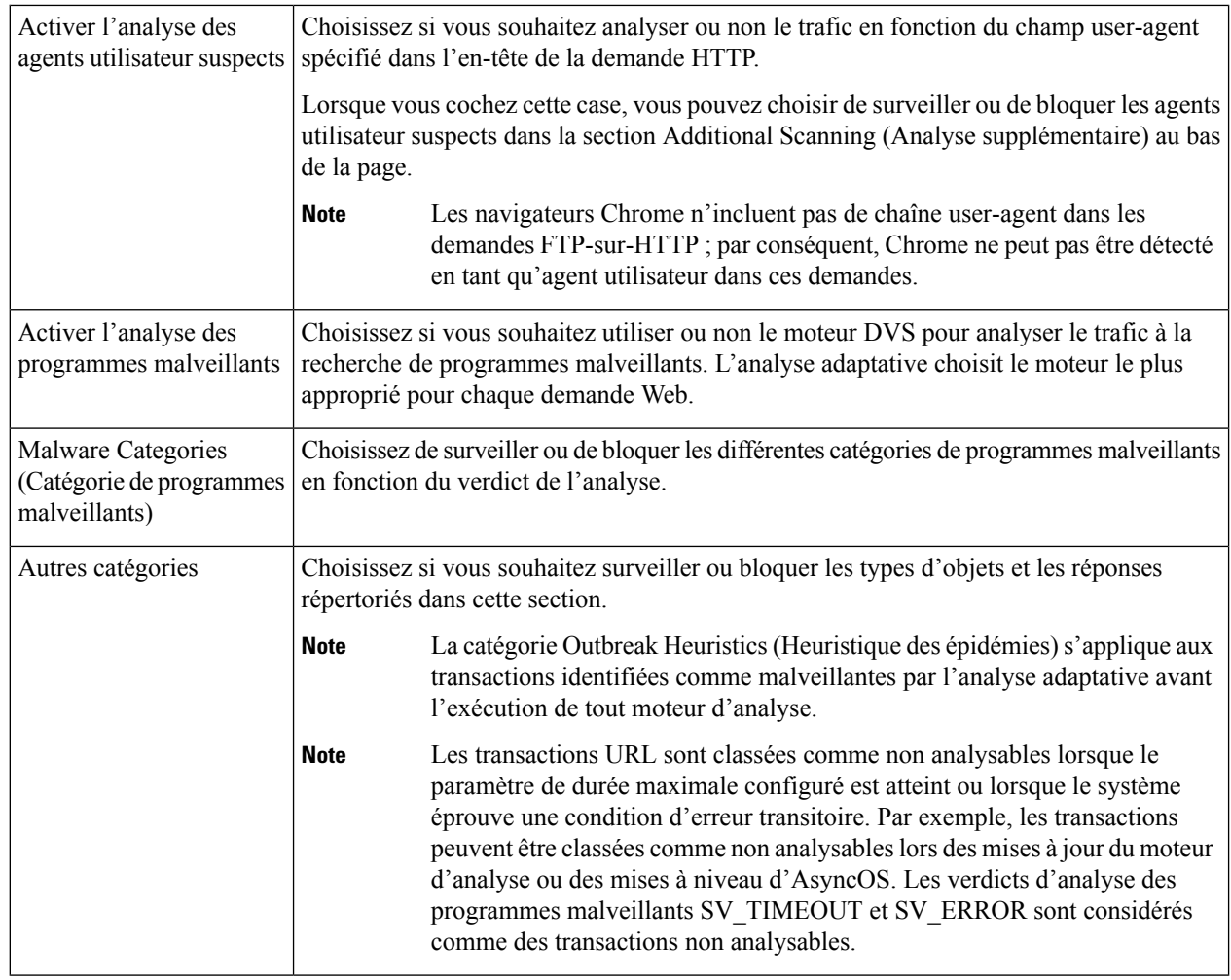

**Étape 8** Envoyez et validez les modifications.

### **What to do next**

• Interprétation de l'analyse adaptative, on page 309

### **Configuration des paramètres de protection contre les programmes malveillants et de réputation avec l'analyse adaptative désactivée**

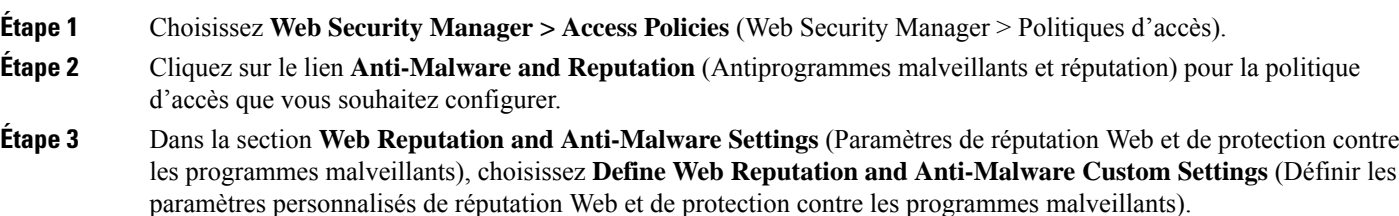

Ш

Cela vous permet de configurer les paramètres de réputation Web et de protection contre les programmes malveillants pour cette politique d'accès qui sont différents de la politique globale.

- **Étape 4** Configurez les paramètres dans la section **Web Reputation Settings** (Paramètres de réputation Web).
- **Étape 5** Configurez les paramètres dans la section Cisco Secure Endpoint **Settings** (Paramètres).
- **Étape 6** Faites défiler la liste jusqu'à la section des paramètres de Cisco DVS Anti-Malware.
- **Étape 7** Configurez les paramètres de protection contre les programmes malveillants pour la politique au besoin.
	- Lorsque vous activez le contrôle Webroot, Sophos ou McAfee, vous pouvez choisir de surveiller ou de bloquer certaines catégories supplémentaires dans les catégories de programmes malveillants sur cette page. **Note**

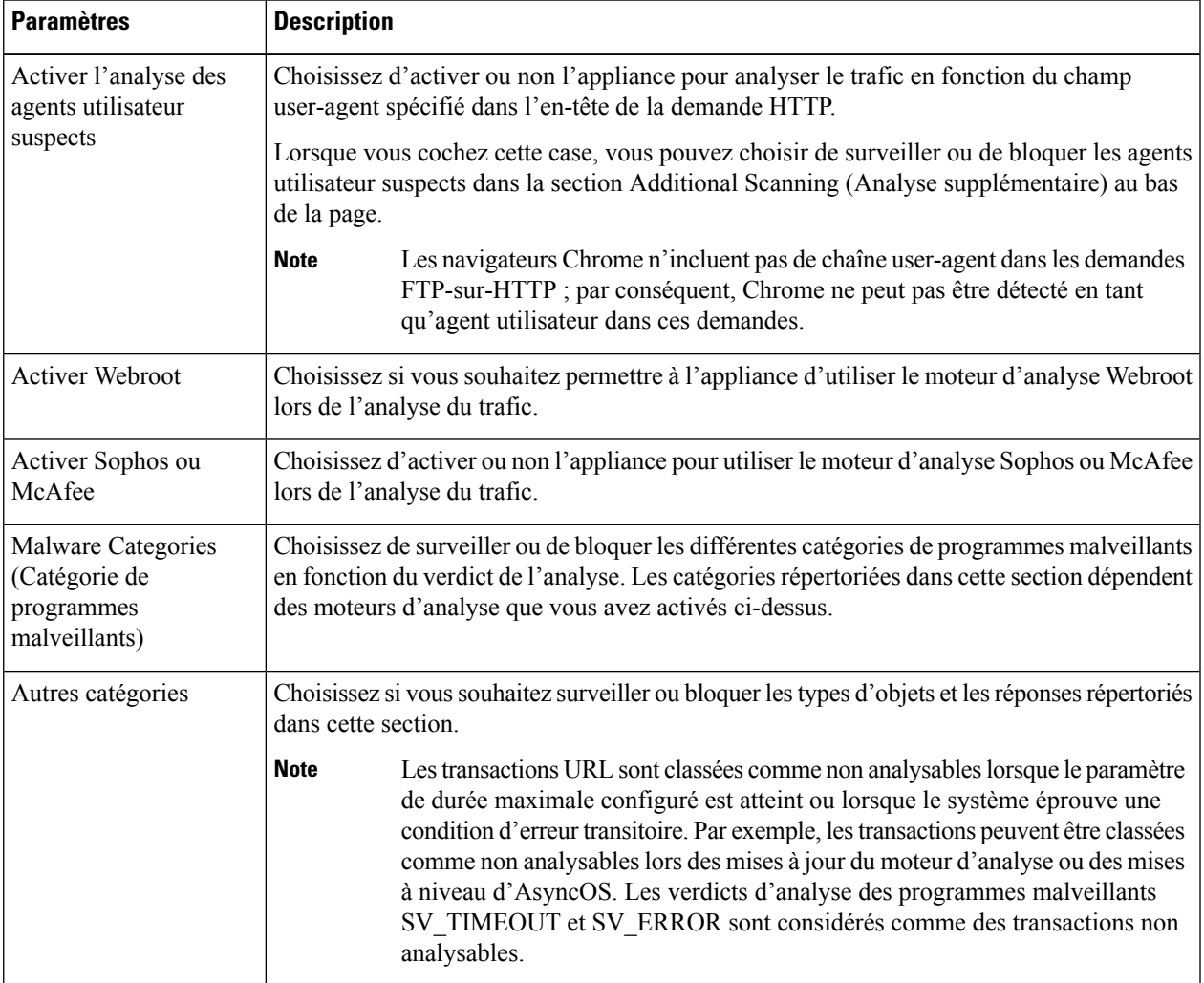

**Étape 8** Envoyez et validez les modifications.

#### **What to do next**

• Configuration des seuils de score de réputation Web pour les politiques d'accès, on page 316

• Descriptions des catégories de programmes malveillants, on page 321

## **Configuration des scores de réputation Web**

Lorsque vous installez et configurez Secure Web Appliance, les paramètres par défaut pour les scores de réputation de sites Web sont appliqués. Toutefois, vous pouvez modifier les paramètres de seuil pour l'évaluation de la réputation Web selon les besoins de votre organisation. Vous configurez les paramètres de filtre de réputation Web pour chaque groupe de politiques.

### **Configuration des seuils de score de réputation Web pour les politiques d'accès**

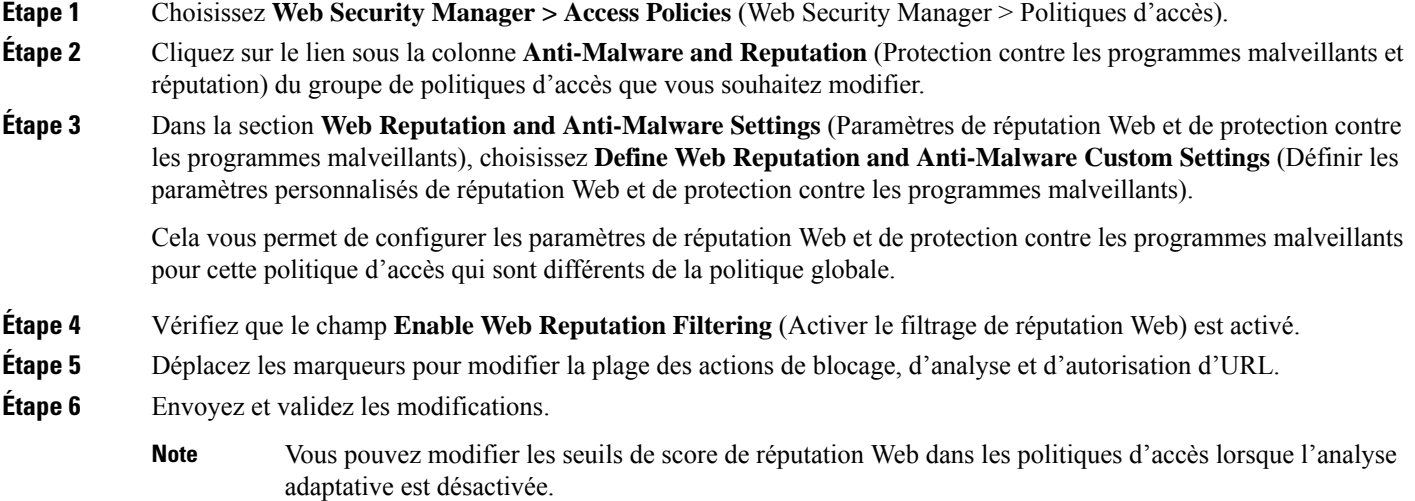

### **Configuration des paramètres de filtre de réputation Web pour les groupes de politiques de déchiffrement**

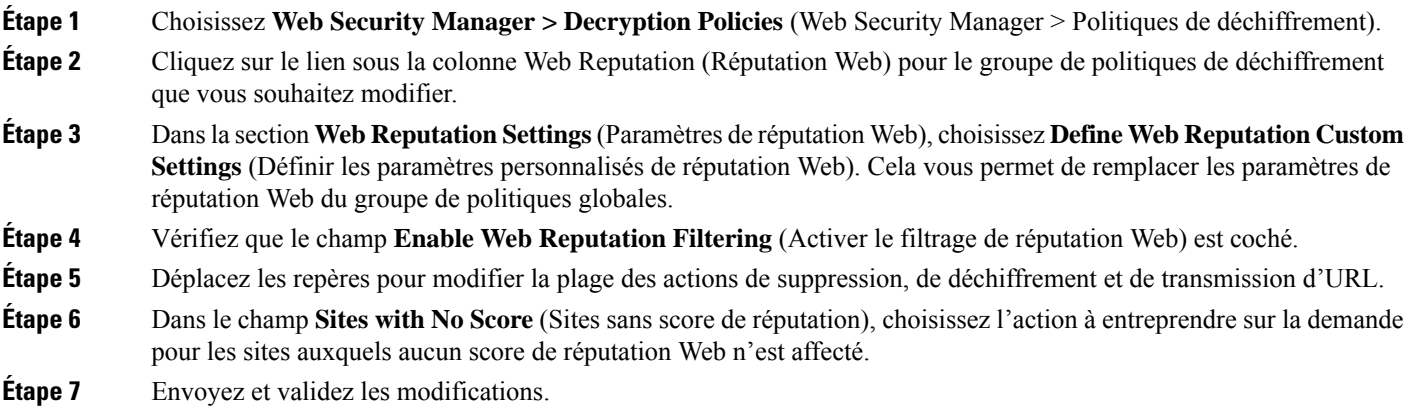

Ш

### **ConfigurationdesparamètresdefiltrederéputationWebpourlesgroupesdepolitiquesdesécurité des données**

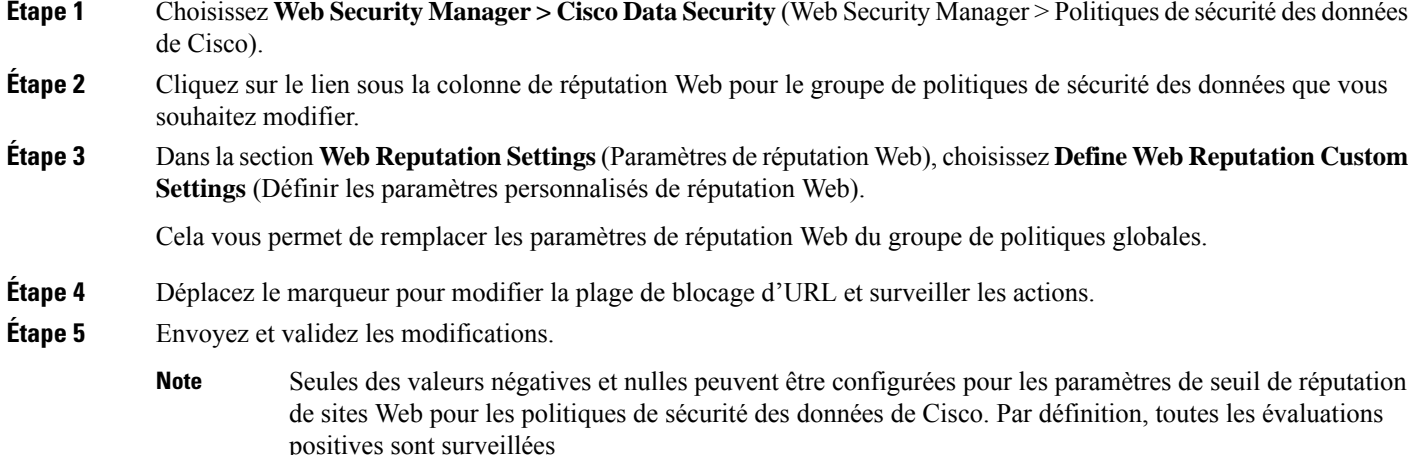

# **Intégration de l'appliance à la console Secure Endpoint AMP for Endpoints**

Vous pouvez intégrer votre appliance à la console Secure Endpoint et effectuer les actions suivantes dans la console de Secure Endpoint :

- Créez une liste de détection personnalisée simple.
- Ajoutez de nouvelles informations SHA de fichiers malveillants à la liste de détection personnalisée simple.
- Créez une liste des applications autorisées.
- Ajoutez de nouvelles informations SHA de fichiers à la liste des applications autorisées.
- Créez une politique personnalisée.
- Associez la liste de détection personnalisée simple et la liste des applications autorisées à la politique personnalisée.
- Créez un groupe personnalisé.
- Associez la politique personnalisée au groupe personnalisé.
- Déplacez votre appliance enregistrée du groupe par défaut vers le groupe personnalisé.
- Affichez les détails de la trajectoire de fichier des informations SHA d'un fichier particulier.

Pour intégrer votre appliance à la console Secure Endpoint, vous devez enregistrer votre appliance auprès de la console.

Après l'intégration, quand les informations SHA du fichier sont envoyées au serveur de réputation des fichiers, le verdict obtenu pour lesinformationsSHA du fichier à partir du serveur de réputation desfichiers est remplacé par le verdict déjà disponible pour les mêmes informations SHA du fichier dans la console Cisco Secure Endpoint.

Si un fichier SHA est déjà marqué comme malveillant dans le monde et si le même SHA de fichier est ajouté à la liste de blocage dans la console Secure Endpoint, la disposition du fichier est malveillante.

La page de rapport Cisco Secure Endpoint comprend une nouvelle section **Incoming Malware Files by Category** (Fichiers malveillants entrants par catégorie) pour afficher le pourcentage d'informations SHA du fichier de la liste de blocage reçues de la consoleSecure Endpoint quisont affichés comme **Custom Detection** (Détection personnalisée). Le nom de menace d'informations SHA du fichier de la liste de blocage est affiché comme**Simple Custom Detection**(Détection personnalisée simple) dansla section desfichiers de programmes malveillants entrants du rapport. Vous pouvez cliquer sur le lien dans la section More Details (Plus de détails) du rapport pour afficher les détails de la trajectoire des informations SHA d'un fichier de la liste de blocage dans la console Secure Endpoint.

La page de rapport Cisco Secure Endpoint comprend une nouvelle section **Incoming Malicious Files by Category** (Fichiers malveillants entrants par catégorie) pour afficher le pourcentage d'informations SHA du fichier de la liste de blocage reçues de la console de la console Secure Endpoint qui sont affichées comme **Custom Detection** (Détection personnalisée). Le nom de menace des informations SHA d'un fichier de la liste de blocage s'affiche comme **Détection personnalisée** dans la section Malicious Threat Files (Fichiers de programmes malveillants) du rapport. Pour afficher les détails de la trajectoire des informations SHA d'un fichier de la liste de blocage dans la console Secure Endpoint, consultez #unique\_459.

#### **Avant de commencer**

Assurez-vous d'avoir un compte d'utilisateur dans la console Cisco Secure Endpoint avec des droits d'accès admin. Pour en savoir plus sur la création d'un compte d'utilisateur sur la console Cisco Secure Endpoint, communiquez avec le service d'assistance technique de Cisco.

[Pour une configuration en grappe] Dans une configuration en grappe, vous pouvez uniquement enregistrer l'appliance connectée auprès de la console Secure Endpoint. Si vous avez déjà enregistré votre appliance auprès de la console Secure Endpoint en mode autonome, veillez à annuler l'enregistrement de l'appliance manuellement avant de l'associer à une grappe.

Assurez-vous d'avoir activé et configuré le filtrage de réputation des fichiers. Consultez la section Activation et configuration desservices de réputation et d'analyse desfichiers poursavoir comment activer et configurer le filtrage de réputation des fichiers.

- **Étape 1** Sélectionnez **Security Services > Anti-Malware and Reputation** (Services de sécurité > Protection contre les programmes malveillants et réputation).
- **Étape 2** Cliquez sur **Edit Global Settings** (Modifier les paramètres globaux).
- **Étape 3** Cliquez sur **Register Appliance with** Secure Endpoint (Enregistrer l'appliance auprès de Secure Endpoint) pour obtenir la réputation du fichier dans la page File Reputation and File Analysis (Réputation des fichiers et analyse des fichiers) de l'interface Web.

Lorsque vous avez cliqué sur Register Appliance with Secure Endpoint (Enregistrer l'appliance auprès de Secure Endpoint), la page de connexion de la console Secure Endpoint s'affiche.

**Étape 4** Cliquez sur **Register Appliance** with Secure Endpoint (Enregistrer l'appliance auprès de Cisco Secure Endpoint) dans le volet Advanced Settings (Paramètres avancés) pour la réputation des fichiers sur la page Anti-Malware and Reputation (Protection contre les programmes malveillants et réputation) de l'interface Web.

Lorsque vous avez cliqué sur Register Appliance with Secure Endpoint (Enregistrer l'appliance auprès de Secure Endpoint), la page de connexion de la console Secure Endpoint s'affiche.

- Vous devez activer et configurer le filtrage de réputation de fichiers avant d'enregistrer l'appliance auprès de Secure Endpoint. Consultez la section sur l'Activation et configuration des services de réputation et d'analyse des fichiers pour savoir comment activer et configurer le filtrage de réputation des fichiers. **Remarque**
- **Étape 5** Connectez-vous à la console Cisco Secure Endpoint avec vos informations d'identification utilisateur.
- **Étape 6** Cliquez sur **Allow** (Autoriser) dans la page d'autorisation de Secure Endpoint pour enregistrer votre appliance.

Une fois que vous avez cliqué sur Allow (Autoriser), l'enregistrement est terminé et vous êtes redirigé vers la page de réputation de la protection contre les programmes malveillants de votre appliance. Le nom de votre appliance s'affiche dans le champ d'intégration de la console Cisco Secure Endpoint. Vous pouvez utiliser le nom de l'appliance pour personnaliser les paramètres de votre appliance dans la page de la console Secure Endpoint.

#### **Prochaine étape**

#### **Prochaines étapes** :

- Vous pouvez accéder à la section Accounts > Applications (Comptes > Applications) de la page de la console Cisco Secure Endpoint afin de vérifier si votre appliance est enregistrée auprès de la console Cisco Secure Endpoint. Le nom de votre appliance s'affiche dans la section Applications de la page de la console Cisco Secure Endpoint.
- Après l'enregistrement, votre appliance est ajouté au groupe par défaut (Groupe d'audit) auquel une politique par défaut (Politique réseau) est attachée. La politique par défaut contient lesinformationsSHA du fichier qui sont ajoutées à la liste de blocage ou à la liste des autorisations. Si vous souhaitez personnaliser les paramètres de Cisco Secure Endpoint pour votre appliance et ajouter vos propres informations SHA du fichier qui sont ajoutées à la liste des blocages ou à la liste des autorisations, consultez la documentation de l'utilisateur Cisco Secure Endpoint dans [https://console.amp.cisco.com/](https://console.amp.cisco.com/docs) [docs](https://console.amp.cisco.com/docs).
- Pour annuler l'enregistrement de la connexion de votre appliance auprès de la console Cisco Secure Endpoint, vous pouvez cliquer sur **Deregister** (Annuler l'enregistrement) dans la section Advanced Settings for File Reputation (Paramètres avancés de réputation des fichiers) de votre appliance ou vous devez vous rendre à la page de la console Cisco Secure Endpoint à l'adresse <https://console.amp.cisco.com/> . Pour en savoir plus, consultez la documentation utilisateur de Secure Endpoint à l'adresse [https://console.amp.cisco.com/docs.](https://console.amp.cisco.com/docs)

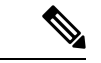

**Remarque**

Lorsque vous changez votre serveur de réputation desfichiers dans un autre centre de données, l'enregistrement de votre appliance est automatiquement annulé dans la console Secure Endpoint. Vous devez réenregistrer votre appliance auprès de la console Secure Endpoint avec le même centre de données que celui qui a été sélectionné pour le serveur de réputation des fichiers.

#### **Remarque**

Si les informations SHA d'un fichier malveillant obtient un verdict sain, vérifiez si les mêmes informations SHA du fichier sont ajouté à la liste des autorisations dans la console Secure Endpoint.

## **Gestion des tableaux de base de données**

Les bases de données de réputation de sites Web, Webroot, Sophos et McAfee reçoivent régulièrement des mises à jour du serveur de mise à jour Cisco. Les mises à jour du serveur sont automatisées et l'intervalle des mises à jour est défini par le serveur.

## **Base de données sur la réputation Web**

Secure Web Appliance gère une base de données de filtrage qui contient desstatistiques et desrenseignements sur le traitement des différents types de demandes. L'appliance peut également être configurée pour envoyer des statistiques de réputation Web à un serveur du réseau Cisco SensorBase. Les informations du serveur SensorBase sont exploitées avec des flux de données du réseau SensorBase et les informations sont utilisées pour produire un score de réputation Web.

# **Journalisation de l'activité de filtrage de la réputation Web et de l'analyse DVS**

Le fichier journal des accès enregistre les informations renvoyées par les filtres de réputation Web et le moteur DVS pour chaque transaction. La section des renseignements sur le verdict d'analyse dans les journaux d'accès comprend de nombreux champs pour aider à comprendre la cause de l'action appliquée à une transaction. Par exemple, certains champs affichent le score de réputation Web ou le verdict de recherche de programmes malveillants transmis par Sophos au moteur DVS.

## **Journalisation de l'analyse adaptative**

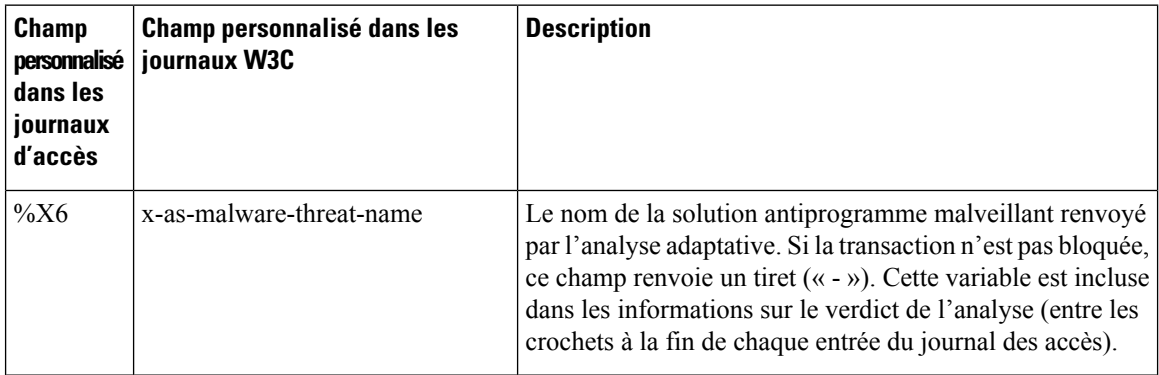

Les transactions bloquées et surveillées par le moteur d'analyse adaptative utilisent les balises de décision d'ACL :

- BLOCK\_AMW\_RESP
- MONITOR\_AMW\_RESP

# **Caching (Mise en mémoire cache)**

Les directives suivantes expliquent comment AsyncOS utilise le cache lors de la recherche de programmes malveillants :

- AsyncOS ne met en cache les objets que si l'objet entier est téléchargé. Si le programme malveillant est bloqué pendant l'analyse, l'objet entier n'est pas téléchargé et, par conséquent, n'est pas mis en cache.
- AsyncOS analyse le contenu, qu'il soit récupéré depuis le serveur ou le cache Web.
- La durée pendant laquelle le contenu est mis en cache varie en fonction de nombreux facteurs. Il n'y a pas de valeur par défaut.
- AsyncOS analyse de nouveau le contenu lorsque les signatures sont mises à jour.

# **Descriptions des catégories de programmes malveillants**

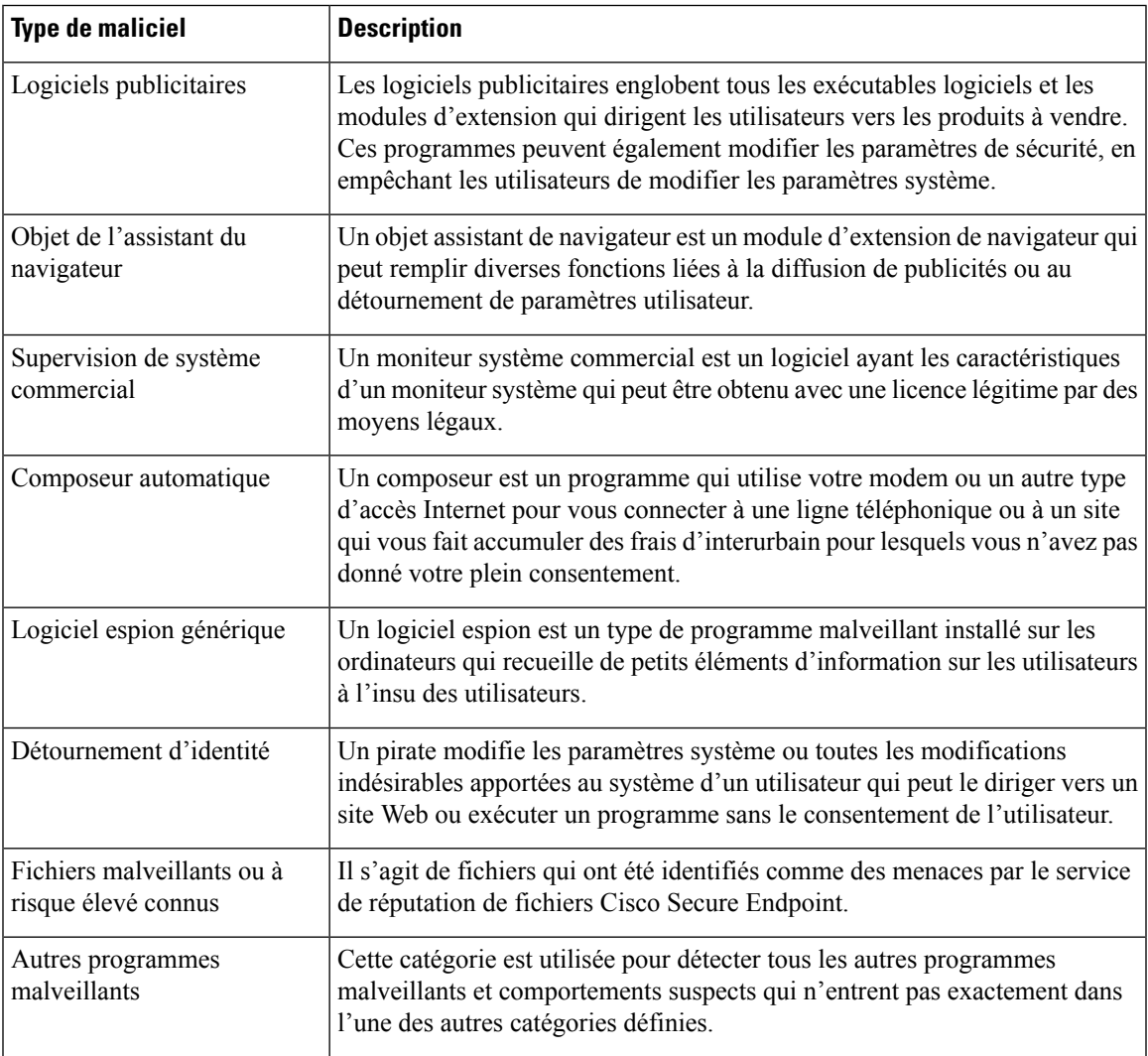

 $\mathbf I$ 

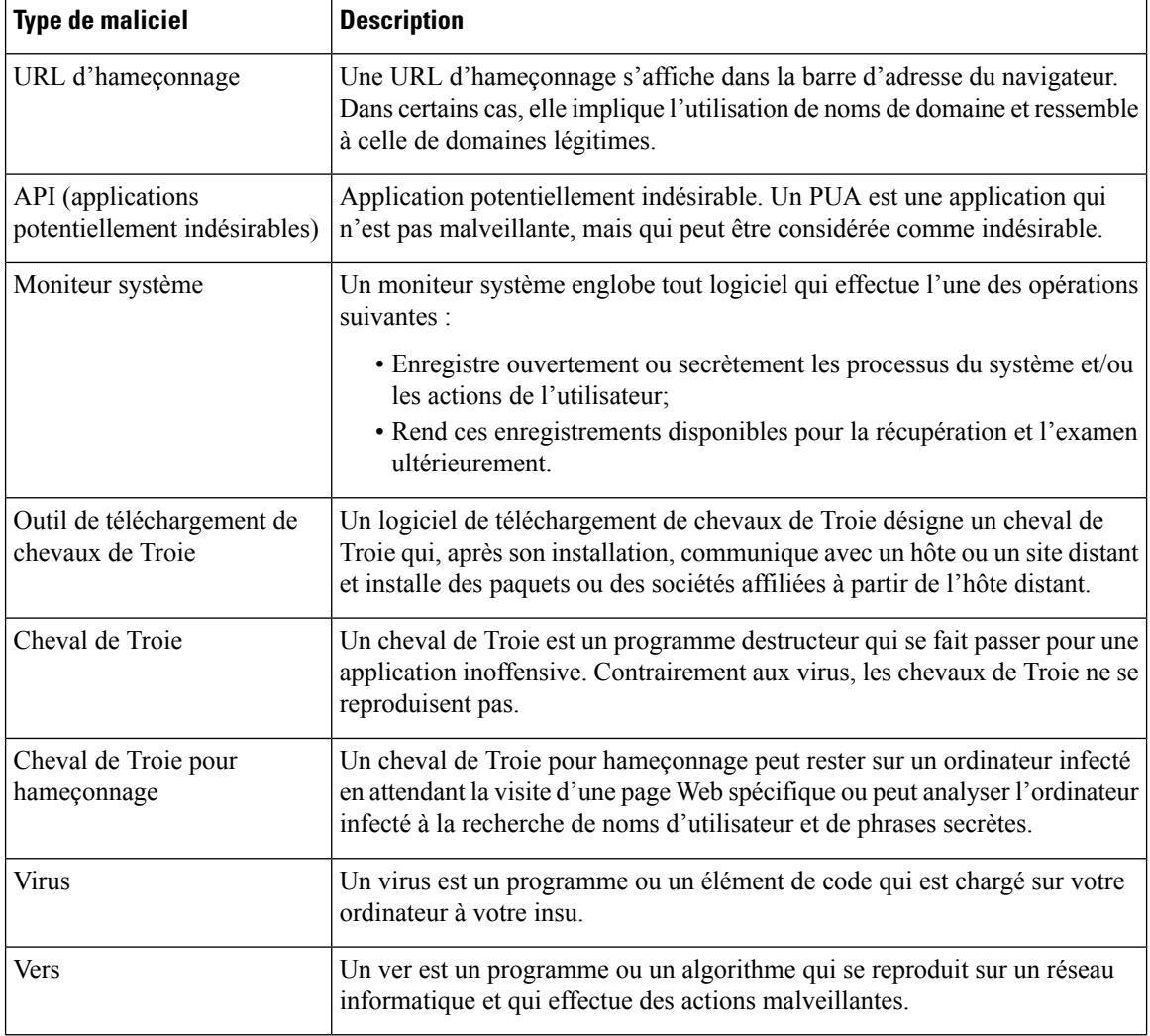

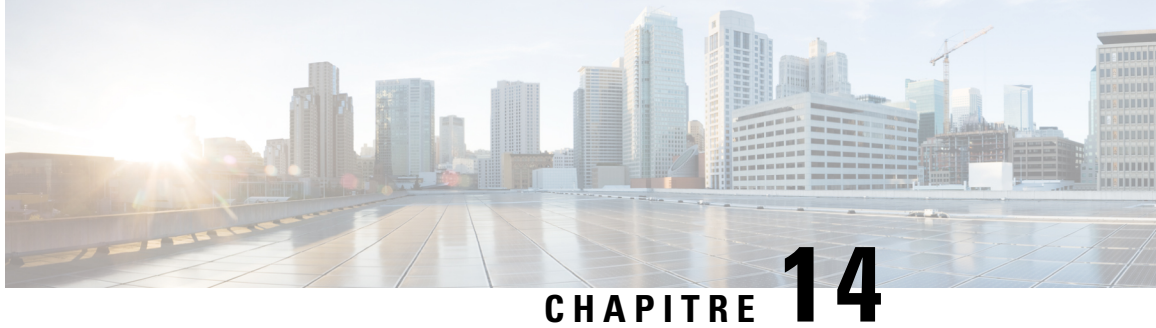

# **Filtrage de réputation de fichiers et analyse de fichiers**

Le présent chapitre contient les sections suivantes :

- Survol du filtrage de réputation de fichiers et de l'analyse de fichiers , on page 323
- Configuration des fonctionnalités d'analyse et de réputation de fichiers, on page 328
- Création de rapports et suivi de la réputation et de l'analyse des fichiers , on page 340
- Mesures à prendre lors de changements de verdicts des menaces de fichiers , on page 344
- Résolution des problèmes liés à la réputation et à l'analyse des fichiers , on page 344

# **Survol du filtrage de réputation de fichiers et de l'analyse de fichiers**

Cisco Secure Endpoint assure une protection contre les menaces de type « zero day » et basées sur un fichier cibleen :

- obtenant la réputation des fichiers connus ;
- analysant le comportement de certains fichiers qui ne sont pas encore connus du service de réputation ;
- évaluant en permanence les menaces émergentes au fur et à mesure que de nouvelles informations sont disponibles et en vous informant des fichiers qui sont considérés comme des menaces après leur entrée dans votre réseau.

Cette fonction est disponible pour les téléchargements de fichiers. Fichiers chargés.

Les services de réputation de fichier et d'analyse de fichier proposent des options pour un cloud public ou privé (sur site).

- Le service de réputation de fichier de cloud privé est fourni par l'appliance Cisco Virtual Private Cloud, fonctionnant en mode Cisco Secure Endpoint « proxy » ou « air-gap » (sur site). Consultez Configuration d'un serveur de réputation de fichiers sur site, on page 331.
- Le service d'analyse des fichiers de cloud privé est fourni par une appliance Cisco Cisco Secure Endpoint Malware Analytics sur site. Consultez Configuration d'un serveur d'analyse de fichiers sur site , on page 331.

## **Mises à jour des verdicts de menaces des fichiers**

Les verdicts de menaces peuvent changer à mesure que de nouvelles informations sont disponibles. Un fichier peut initialement être évalué comme inconnu ou sain et l'utilisateur peut ainsi être autorisé à y accéder;. Si le verdict de menace change à mesure que de nouveaux renseignements sont disponibles, vous en serez alerté, et le fichier et son nouveau verdict s'afficheront dans le rapport sur les mises à jour des verdicts Cisco Secure Endpoint . Vous pouvez examiner la du message au point d'entrée comme point de départ pour remédier aux éventuels impacts de la menace.

Les verdicts peuvent également passer de malveillants à sains.

Lorsque l'appliance traite les instances suivantes du même fichier, le verdict mis à jour est immédiatement appliqué.

Des renseignements sur le moment des mises à jour des verdicts sont inclus dans le document sur les critères de fichier mentionné dans Fichiers pris en charge pour les services de réputation et d'analyse des fichiers , on page 326.

#### **Thèmes connexes**

- Création de rapports et suivi de la réputation et de l'analyse des fichiers , on page 340
- Mesures à prendre lors de changements de verdicts des menaces de fichiers , on page 344

## **Survol du traitement de fichiers**

Tout d'abord, le site Web à partir duquel le fichier est téléchargé est évalué en fonction du service de réputation Web (WBRS).

Si le score de réputation Web du site se trouve dans la plage configurée pour « Scan » (Analyse), l'appliance analyse simultanément la transaction à la recherche de programmes malveillants et interroge le service en nuage sur la réputation du fichier. (Si le score de réputation du site se situe dansla plage « Block », la transaction est gérée en conséquence et il n'est pas nécessaire de traiter le fichier davantage.)Si un programme malveillant est détecté lors de l'analyse, la transaction est bloquée, quelle que soit la réputation du fichier.

Si l'analyse adaptative est également activée, l'évaluation de la réputation desfichiers et l'analyse desfichiers sont incluses dans l'analyse adaptative.

Les communications entre l'appliance et le service de réputation des fichiers sont chiffrées et protégées contre la falsification.

Après l'évaluation de la réputation d'un fichier :

- Si le fichier est connu du service de réputation de fichiers et qu'il est déterminé comme étant sain, il est remis à l'utilisateur final et .
- Si le service de réputation des fichiers renvoie un verdict malveillant l'appliance applique l'action que vous avez spécifiée à ces fichiers.
- Si le fichier est connu du service de réputation, mais qu'il n'y a pas suffisamment d'informations pour un verdict définitif, le service de de menace en fonction des caractéristiques du fichier telles que l'analyse de l'empreinte de la menace et du comportement. Si ce score atteint ou dépasse le seuil de réputation configuré, l'appliance applique l'action que vous avez configurée dans la politique d'accès de pour les malveillants ou des fichiers à risque élevé.
- Si le service de réputation ne possède aucune information à propos du fichier et que le fichier ne répond pas aux critères d'analyse (voir Fichiers pris en charge pour les services de réputation et d'analyse des

fichiers , on page 326), le fichier est considéré comme non sain et il est mis à la disposition de l'utilisateur final .

- Si vous avez activé le service d'analyse de Fichiers en nuage et que le service de réputation ne possède aucune information à propos du fichier et que le fichier répond aux critères des fichiers pouvant être analysés (voir Fichiers pris en charge pour les services de réputation et d'analyse des fichiers , on page 326), le fichier est considéré comme sain et est facultativement pour analyse.
- Pour les déploiements avec analyse de fichiers sur site, l'évaluation de la réputation et l'analyse de fichier ont lieu simultanément. Si le service de réputation renvoie un verdict, ce verdict est utilisé, car le service de réputation comprend des entrées provenant d'un éventail de sources pluslarge.Si le fichier est inconnu du service de réputation, le fichier est mis à la disposition de l'utilisateur, mais le résultat de l'analyse de fichier est mis à jour dans le cache local et est utilisé pour évaluer les instances futures du fichier dans
- Si les informations de verdict de réputation de fichier ne sont pas disponibles parce que la connexion avec le serveur a expiré, le fichier est considéré comme non analysable et les actions configurées sont appliquées.

#### **Fichiers à faible risque**

.

Lorsqu'un fichier est initialement évalué comme inconnu et n'a aucun contenu dynamique, l'appliance l'envoie au moteur de préclassification, où il est désigné comme à faible risque. Ce fichier n'est pas téléchargé pour analyse. En cas d'accès au même fichier avant l'expiration du cache, il est à nouveau évalué comme à faible risque et n'est pas téléchargé pour analyse. Après l'expiration du délai du cache, en cas d'accès au même fichier, il est évalué comme inconnu et à faible risque dans l'ordre. Ce processus est répété pour les fichiers à faible risque. Puisque ces fichiers à faible risque ne sont pas chargés, ils ne feront pas partie des rapports d'analyse de fichiers.

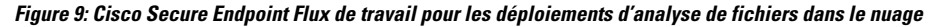

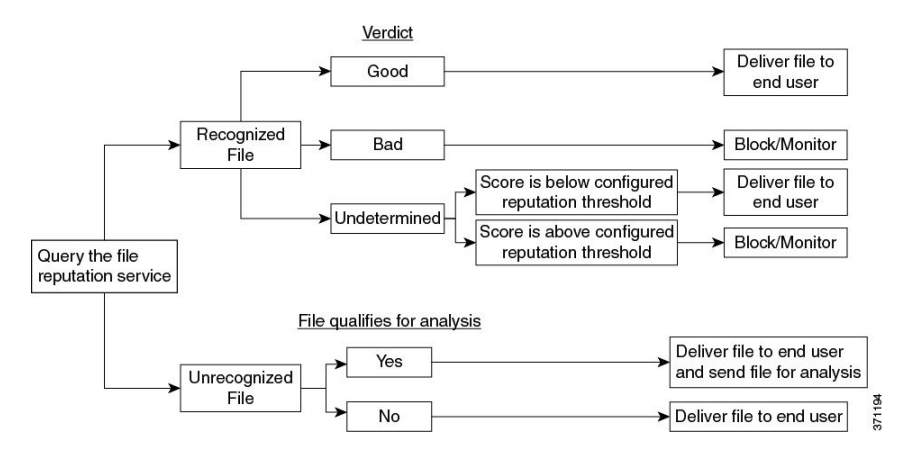

Si le fichier est envoyé pour analyse :

- Si le fichier est envoyé dans le nuage pour analyse : les fichiers sont envoyés sur HTTPS.
- L'analyse prend normalement quelques minutes, mais peut être plus longues.
- Un fichier signalé comme malveillant après l'analyse du fichier peut ne pas être identifié comme malveillant par le service de réputation. La réputation d'un fichier est déterminée par divers facteurs au fil du temps, pas nécessairement par un seul verdict d'analyse de fichier.
- Les résultats des fichiers analysés à l'aide d'une appliance Cisco Secure Endpoint Malware Analytics sur site sont mis en cache localement.

Pour en savoir plus sur les mises à jour des verdicts, consultez Mises à jour des verdicts de menaces des fichiers , on page 324.

### **Fichiersprisenchargepourles servicesderéputationetd'analysedes fichiers**

Le service de réputation évalue la plupart destypes de fichiers. L'identification du type de fichier est déterminée par le contenu du fichier et ne dépend pas de l'extension du nom du fichier.

Certains fichiers de réputation inconnue peuvent être analysés pour connaître les caractéristiques des menaces. Lorsque vous configurez la fonction d'analyse des fichiers, vous choisissez les types de fichiers à analyser. De nouveaux types peuvent être ajoutés dynamiquement; vous recevrez une alerte lorsque la liste des types de fichiers téléchargeables sera modifiée et pourrez sélectionner les types de fichiers ajoutés à charger.

Les détails sur les fichiers pris en charge par les services de réputation et d'analyse ne sont disponibles que pour les clients enregistrés de Cisco.Pour en savoir plussur lesfichiers évalués et analysés, consultez *Critères des fichiers pour les services Advanced Malware Protection des produits Cisco Content Security*, disponible à l'adresse <http://www.cisco.com/c/en/us/support/security/web-security-appliance/products-user-guide-list.html>. Les critères d'évaluation de la réputation d'un fichier et d'envoi des fichiers pour analyse peuvent changer à tout moment.

Pour accéder à ce document, vous devez avoir un compte client Cisco avec un contrat d'assistance. Pour vous inscrire, consultez la page [https://tools.cisco.com/RPF/register/register.do.](https://tools.cisco.com/RPF/register/register.do)

Votre paramètre pour **DVS Engine Object Scanning Limits** (Limites d'analyse des objets du moteur DVS) dans la page **Security Services > Anti-Malware and Reputation** (Services de sécurité> Antiprogrammes malveillants et réputation) détermine également la taille de fichier maximale pour la réputation et l'analyse des fichiers.

Vous devez configurer des politiques pour bloquer télécharger de fichiers qui ne sont pas adressés par Cisco Secure Endpoint.

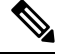

Un fichier (se trouvant dans un courriel entrant ou sortant) qui a déjà été téléchargé pour analyse, quelle que soit la source, ne sera pas téléchargé à nouveau. Pour afficher les résultats de l'analyse pour un tel fichier, recherchez le SHA-256 dans la page de rapports d'analyse des fichiers. **Note**

#### **Thèmes connexes**

- Activation et configuration des services de réputation et d'analyse des fichiers , on page 332
- Veiller à recevoir des alertes sur les problèmes Cisco Secure Endpoint , on page 339
- Traitement d'archives ou de fichiers compressés, on page 326

#### **Traitement d'archives ou de fichiers compressés**

Si le fichier est compressé ou archivé,

- la réputation du fichier compressé ou d'archive est évaluée.
- Pour certainstypes de fichierssélectifs, le fichier compressé ou d'archive est décompressé et la réputation de tous les fichiers extraits est évaluée.

Pour en savoir plus sur les fichiers archivés et compressés qui sont examinés, y compris les formats de fichier, consultez les informations liées à partir de Fichiers pris en charge pour les services de réputation et d'analyse des fichiers , on page 326.

Dans ce scénario,

- Si l'un des fichiers extraits est malveillant, le service File Reputation renvoie le verdict Malicious pour le fichier compressé ou l'archive.
- Si le fichier compressé ou d'archive est malveillant et que tous les fichiers extraits sont sains, le service de réputation des fichiers renvoie un verdict Malicious (Malveillant) pour le fichier compressé ou d'archive.
- Si le verdict de l'un des fichiers extraits est unknown, les fichiers extraits sont éventuellement (s'ils sont configurés et que le type de fichier est pris en charge pour l'analyse de fichier) envoyés pour analyse de fichier.
- Si l'extraction d'un fichier échoue lors de la décompression d'un fichier compressé ou d'une archive, le service File Reputation renvoie le verdict Non analysable pour le fichier compressé ou l'archive. N'oubliez pas que, dans ce scénario, si l'un des fichiers extraits est malveillant, le service de réputation des fichiers renvoie un verdict de malveillance pour le fichier compressé ou l'archive (le verdict de malveillance prévaut sur le verdict Non analysable).
- Un fichier compressé ou d'archive est traité comme non analysable dans les scénarios suivants :
	- Le taux de compactage des données est supérieur à 20.
	- Le fichier d'archive contient plus de cinq niveaux d'imbrication.
	- Le fichier d'archive contient plus de 200 fichiers enfants.
	- La taille du fichier d'archive dépasse 50 Mo.
	- Le fichier d'archive est protégé par un mot de passe ou illisible.

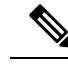

**Note** La réputation des fichiers extraits avec des types MIME sécurisés, par exemple, texte/brut, n'est pas évaluée.

## **Confidentialité des informations envoyées dans le nuage**

- Seul leSHA qui identifie de manière unique un fichier est envoyé au service de réputation dans le nuage. Le fichier proprement dit n'est pas envoyé.
- Si vous utilisez le service d'analyse de fichier dans le nuage et qu'un fichier est admissible pour l'analyse, le fichier proprement dit est envoyé dans le nuage.
- Les informations sur chaque fichier envoyé dans le nuage pour analyse et ayant un verdict « malveillant » sont ajoutées à la base de données de réputation. Ces renseignements sont utilisés avec d'autres données pour déterminer un score de réputation.

Les renseignements sur les fichiers analysés par une appliance Cisco Secure Endpoint Malware Analytics sur site ne sont pas partagés avec le service de réputation.

# **Configuration des fonctionnalités d'analyse et de réputation de fichiers**

- Exigences de communication avec les services de réputation et d'analyse de fichiers , on page 328
- Configuration d'un serveur de réputation de fichiers sur site, on page 331
- Configuration d'un serveur d'analyse de fichiers sur site , on page 331
- Activation et configuration des services de réputation et d'analyse des fichiers
- (Services d'analyse desfichiers dansle nuage public uniquement) Configuration des groupes d'appliances , on page 337
- Configuration de l'action du service de réputation et d'analyse des fichiers par politique d'accès , on page 339
- Veiller à recevoir des alertes sur les problèmes Cisco Secure Endpoint , on page 339
- Configuration de rapports centralisés pour les fonctionnalités Cisco Secure Endpoint , on page 340

## **Exigences de communication avec les services de réputation et d'analyse de fichiers**

- Toutes les appliances Secure Web Appliance qui utilisent ces services doivent pouvoir s'y connecter directement par Internet (à l'exception des services d'analyse des fichiers configurés pour utiliser une appliance Cisco Secure Endpoint Malware Analytics sur site).
- Par défaut, la communication avec les services de réputation et d'analyse des fichiers est acheminée par le port de gestion (M1) sur l'appliance. Si votre appliance n'achemine pas de données par le port de gestion, consultez Routage du trafic vers les serveurs d'analyse des fichiers et de réputation de fichier par une interface de données , on page 329.
- Par défaut, la communication avec les services de réputation de fichiers et d'analyse en nuage est acheminée par l'interface associée à la passerelle par défaut.Pour acheminer ce trafic par l'intermédiaire d'une interface différente, créez une voie de routage statique pour chaque adresse dansla section avancée de la page Security Services > File Reputation and Analysis (Services de sécurité > Réputation et analyse des fichiers).
- Les ports de pare-feu suivants doivent être ouverts :

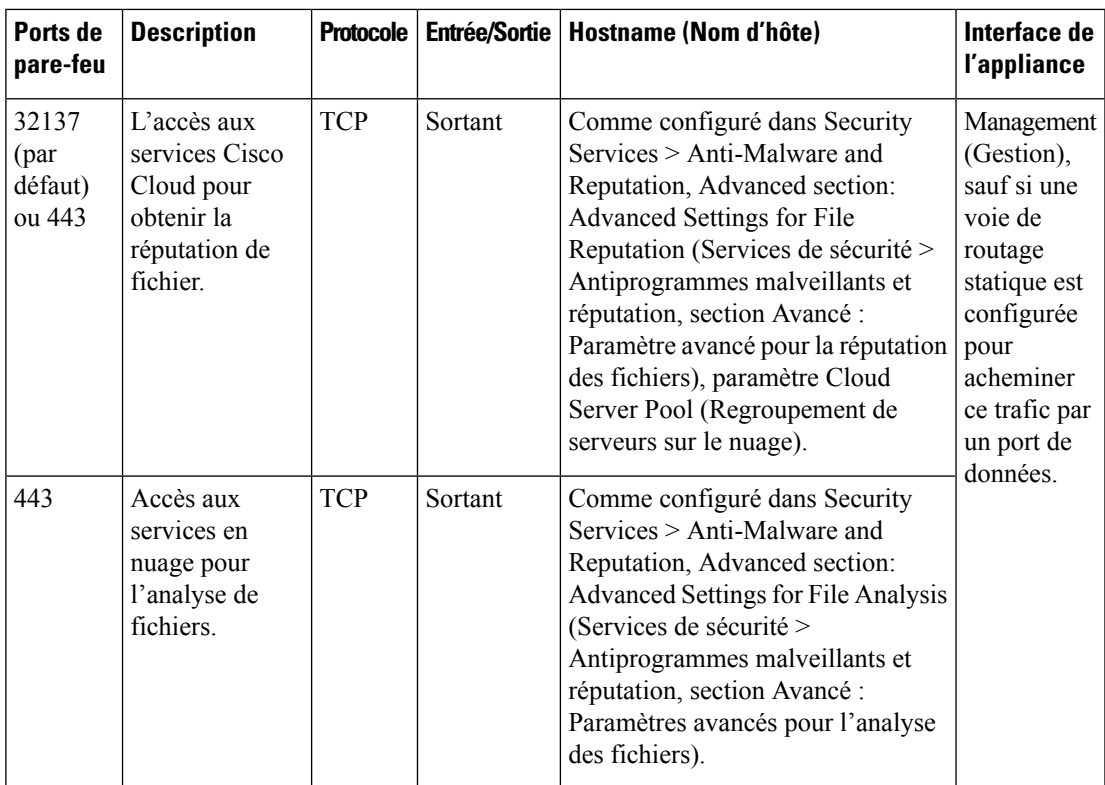

• Lorsque vous configurez la fonction de réputation de fichiers, choisissez si vous souhaitez utiliser SSL sur le port 443.

#### **Thèmes connexes**

• Activation et configuration des services de réputation et d'analyse des fichiers

### **Routage du trafic vers les serveurs d'analyse des fichiers et de réputation de fichier par une interface de données**

Si l'appliance est configurée pour restreindre le port de gestion aux services de gestion de l'appliance uniquement [sur la page **Network > Interfaces** (Réseau > Interfaces)], configurez plutôt l'appliance pour acheminer le trafic d'analyse des fichiers et de réputation par le port de données.

Ajoutez des voies de routage pour le trafic de données sur la page Network > Routes (Réseau > Voies de routage). Pour connaître la configuration requise et les instructions générales, consultez Configuration des routages de trafic TCP/IP, on page 43.

I

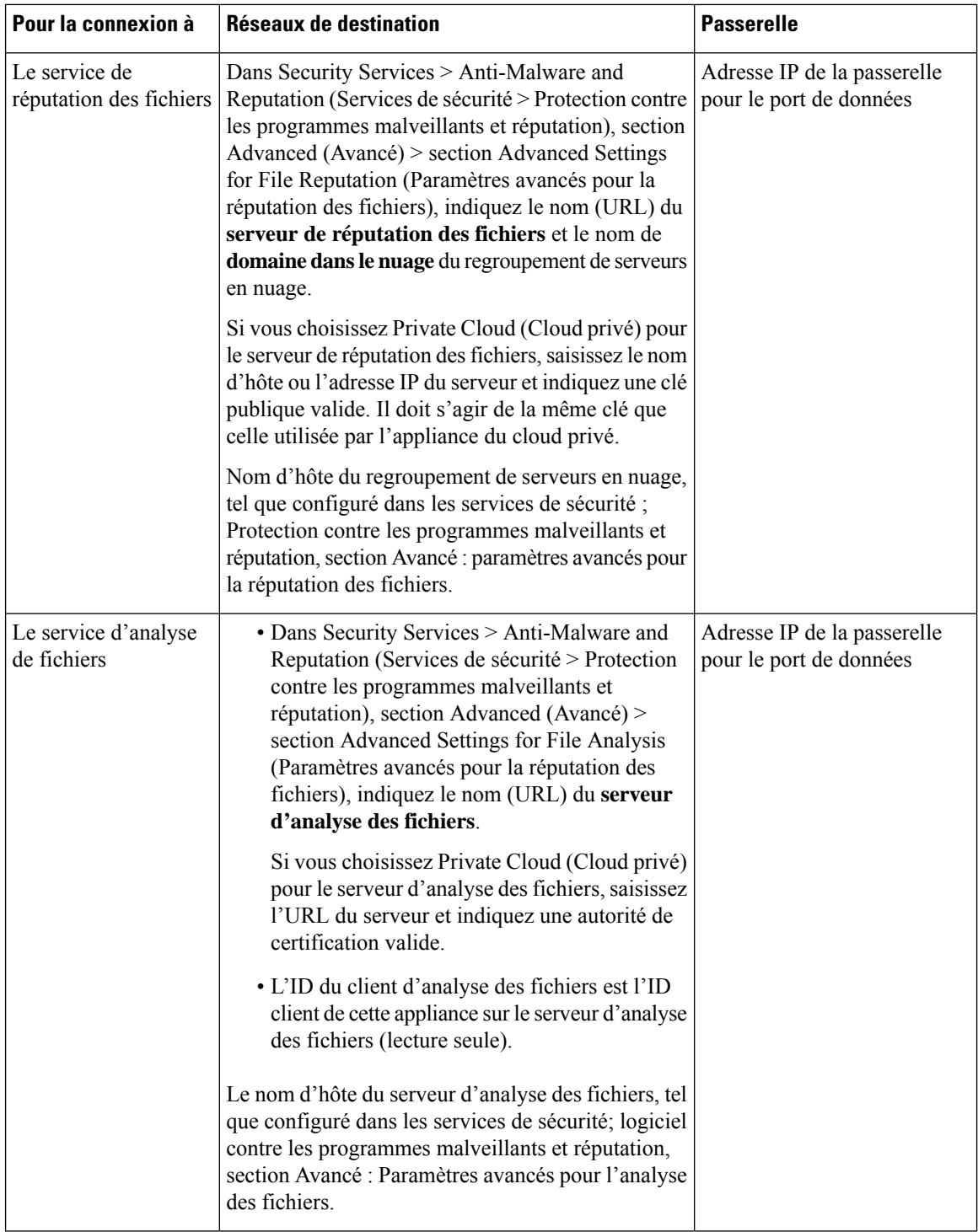

#### **Thèmes connexes**

• Configuration des routages de trafic TCP/IP, on page 43
### **Configuration d'un serveur de réputation de fichiers sur site**

Si vous prévoyez d'utiliser une appliance Cisco Secure Endpoint Cisco Virtual Private Cloud en tant que serveur d'analyse de fichiers en nuage privé :

• Vous pouvez obtenir la documentation de l'appliance Cisco Cisco Secure Endpoint Virtual Private Cloud, le guide d'installation et de configuration de FireAMP Private Cloud, à l'adresse <http://www.cisco.com/c/en/us/support/security/fireamp-private-cloud-virtual-appliance/tsd-products-support-series-home.html>

Utilisez cette documentation pour effectuer les tâches décrites dans cette rubrique.

Vous pouvez accéder à de la documentation supplémentaire en cliquant sur le lien Help (Aide) sur l'appliance Cisco Secure Endpoint Virtual Private Cloud.

- Installez et configurez l'appliance Cisco Cisco Secure Endpoint Virtual Private Cloud en mode « proxy » ou « air-gap » (local).
- Vérifiez que la version logicielle de l'appliance Cisco Cisco Secure Endpoint Virtual Private Cloud est 2.2, ce qui permet l'intégration avec l' Secure Web Appliance.
- Téléchargez le certificat et les clés Cisco Secure Endpoint Virtual Private Cloud sur cette appliance pour les charger dans cette Secure Web Appliance.

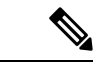

**Remarque**

Après avoir configuré le serveur de réputation de fichier sur site, vous configurerez la connexion à partir de cette Secure Web Appliance. Voir l'étape 6 de Activation et configuration des services de réputation et d'analyse des fichiers , à la page 332

### **Configuration d'un serveur d'analyse de fichiers sur site**

Si vous utilisez une appliance Cisco Secure Endpoint Malware Analytics en tant que serveur d'analyse de fichiers en nuage privé :

• Procurez-vous le Guide d'installation et de configuration de l'appliance Cisco Secure Endpoint Malware Analytics et le Guide d'administration de l'appliance Cisco Secure Endpoint Malware Analytics. La documentation de l'appliance Cisco Secure Endpoint Malware Analytics est disponible sur [https://www.cisco.com/c/en/us/support/security/amp-threat-grid-appliances/](https://www.cisco.com/c/en/us/support/security/amp-threat-grid-appliances/products-installation-guides-list.html) [products-installation-guides-list.html.](https://www.cisco.com/c/en/us/support/security/amp-threat-grid-appliances/products-installation-guides-list.html)

Utilisez cette documentation pour effectuer les tâches décrites dans cette rubrique.

De la documentation supplémentaire est accessible à partir du lien Help (Aide) sur l'appliance Cisco Secure Endpoint Malware Analytics.

Dans le Guide d'administration, recherchez des informations sur tous les points suivants : les intégrations avec d'autres appliances Cisco, CSA, l'API Cisco Sandbox Secure Web Appliance.

- Installez et configurez l'appliance Cisco Secure Endpoint Malware Analytics.
- Au besoin, mettez à jour le logiciel de vos appliances Cisco Secure Endpoint Malware Analytics vers la version 1.2.1, qui prend en charge l'intégration avec Secure Web Appliance.

Consultez la documentation de Cisco Secure Endpoint Malware Analytics pour obtenir des instructions sur la façon de déterminer le numéro de version et d'effectuer la mise à jour.

- Vérifiez que vos appliances peuvent communiquer entre ellessur votre réseau. Les Secure Web Appliance doivent pouvoir se connecter à l'interface SAINE de l'appliance Cisco Secure Endpoint Malware Analytics.
- Si vous souhaitez déployer un certificat autosigné : générez un certificat SSL autosigné à partir de l'appliance Cisco Secure Endpoint Malware Analytics à utiliser sur votre Secure Web Appliance. Consultez les instructions pour le téléchargement des clés et des certificats SSL dans le guide de l'administrateur de votre appliance Cisco Secure Endpoint Malware Analytics. Assurez-vous de générer un certificat indiquant CN comme nom d'hôte de votre appliance Cisco Secure Endpoint Malware Analytics. Le certificat par défaut de l'appliance Cisco Secure Endpoint Malware Analytics ne fonctionne PAS.
- L'enregistrement de votre Secure Web Appliance sur votre appliance Malware Analytics se produit automatiquement lorsque vous envoyez la configuration pour l'analyse des fichiers, comme décrit dans Activation et configuration des services de réputation et d'analyse des fichiers . Cependant, vous devez activer l'enregistrement comme décrit dans la même procédure.

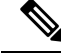

**Note**

Après avoir configuré le serveur d'analyse de fichiers sur site, vous configurerez la connexion à partir de ce Secure Web Appliance; consultez l'étape 7 de la section Activation et configuration des services de réputation et d'analyse des fichiers .

## **Activation etconfiguration des services deréputation etd'analyse des fichiers**

#### **Before you begin**

- Obtenez des clés de fonctionnalité pour le service de réputation des fichiers et le service d'analyse des fichiers, et les transférer vers cet appliances. Consultez Utilisation des clés de fonctionnalité, on page 559 pour en savoir plus sur l'ajout de clés de fonctionnalité à l'appliance.
- Rencontrez les Exigences de communication avec les services de réputation et d'analyse de fichiers , on page 328.
- Assurez-vous qu'une interface réseau de données est activée sur l'appliance si vous souhaitez utiliser une interface réseau de données pour les services de réputation et d'analyse des fichiers. Voir la section Activation ou modification des interfaces réseau, on page 27.
- Vérifiez la connectivité aux serveurs de mise à jour configurés (Mises à jour) dans Configuration des paramètres de mise à niveau et de mise à jour de services, on page 619.
- Si vous souhaitez utiliser une appliance Cisco Cisco Secure Endpoint Virtual Private Cloud comme serveur de réputation des fichiers dans le nuage privé, consultez Configuration d'un serveur de réputation de fichiers sur site, on page 331.
- Si vous utilisez une appliance Cisco Secure Endpoint Malware Analytics en tant que serveur d'analyse de fichiers dans un nuage privé, consultez Configuration d'un serveur d'analyse de fichiers sur site , on page 331.

**Étape 1** Sélectionnez **Security Services > Anti-Malware and Reputation** (Services de sécurité > Protection contre les programmes malveillants > Réputation et analyse des fichiers).

Ш

#### **Étape 2** Cliquez sur **Edit Global Settings** (Modifier les paramètres globaux).

- **Étape 3** Cliquez sur **Enable File Reputation Filtering** (Activer le filtrage de la réputation des fichiers) et éventuellement sur **Enable File Analysis** (Activer l'analyse des fichiers).
	- Si l'option **Enable File Reputation Filtering** (Activer le filtrage de réputation des fichiers) est cochée, vous devez configurer la section **File Reputation Server** (Serveur de réputation des fichiers) (à l'**étape 6**), en choisissant l'URL d'un serveur de réputation externe sur un nuage public ou en fournissant les informations de connexion au serveur de réputation sur un nuage privé.
	- De même, si l'option **Enable File Analysis** (Activer l'analyse des fichiers) est cochée, vous devez configurer la section **File Analysis Server URL** (URL du serveur d'analyse des fichiers) (à l'**étape 7**), en indiquant l'URL d'un serveur sur un nuage externe ou les informations de connexion au nuage d'analyse privé.
		- De nouveaux types de fichiers peuvent être ajoutés après une mise à niveau et ne sont pas activés par défaut. Si vous avez activé l'analyse des fichiers et que vous souhaitez inclure les nouveaux types de fichiers dans l'analyse, vous devez les activer. **Note**
- **Étape 4** Acceptez le contrat de licence, s'il s'affiche.
- **Étape 5** Dans la section **File Analysis** (Analyse des fichiers), sélectionnez les types de fichiers requis dans les groupes de fichiers appropriés (par exemple, « documents Microsoft ») afin de les envoyer pour analyse.

Pour en savoir plus sur les types de fichiers pris en charge, consultez le document décrit dans Fichiers pris en charge pour les services de réputation et d'analyse des fichiers , on page 326

**Étape 6** Développez le volet **Advanced Settings for File Reputation** (Paramètres avancés pour la réputation des fichiers) et ajustez les options suivantes, si nécessaire :

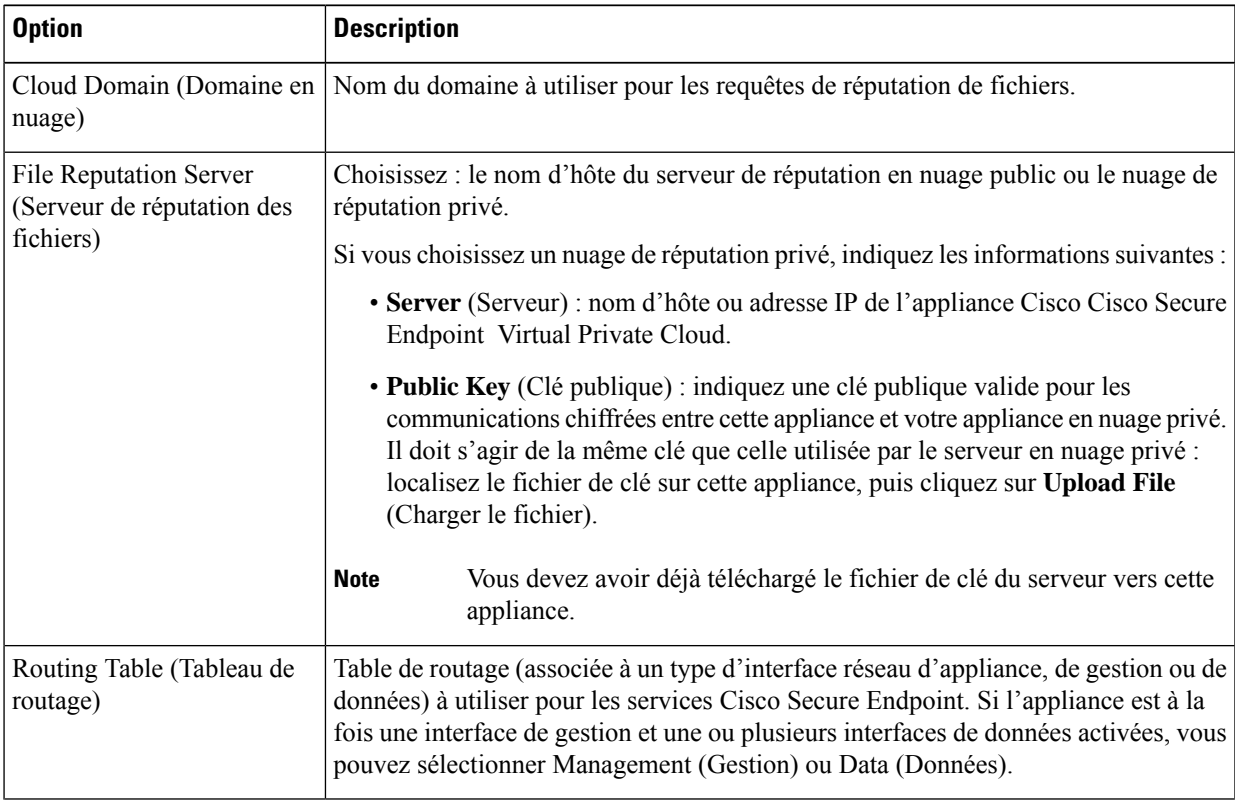

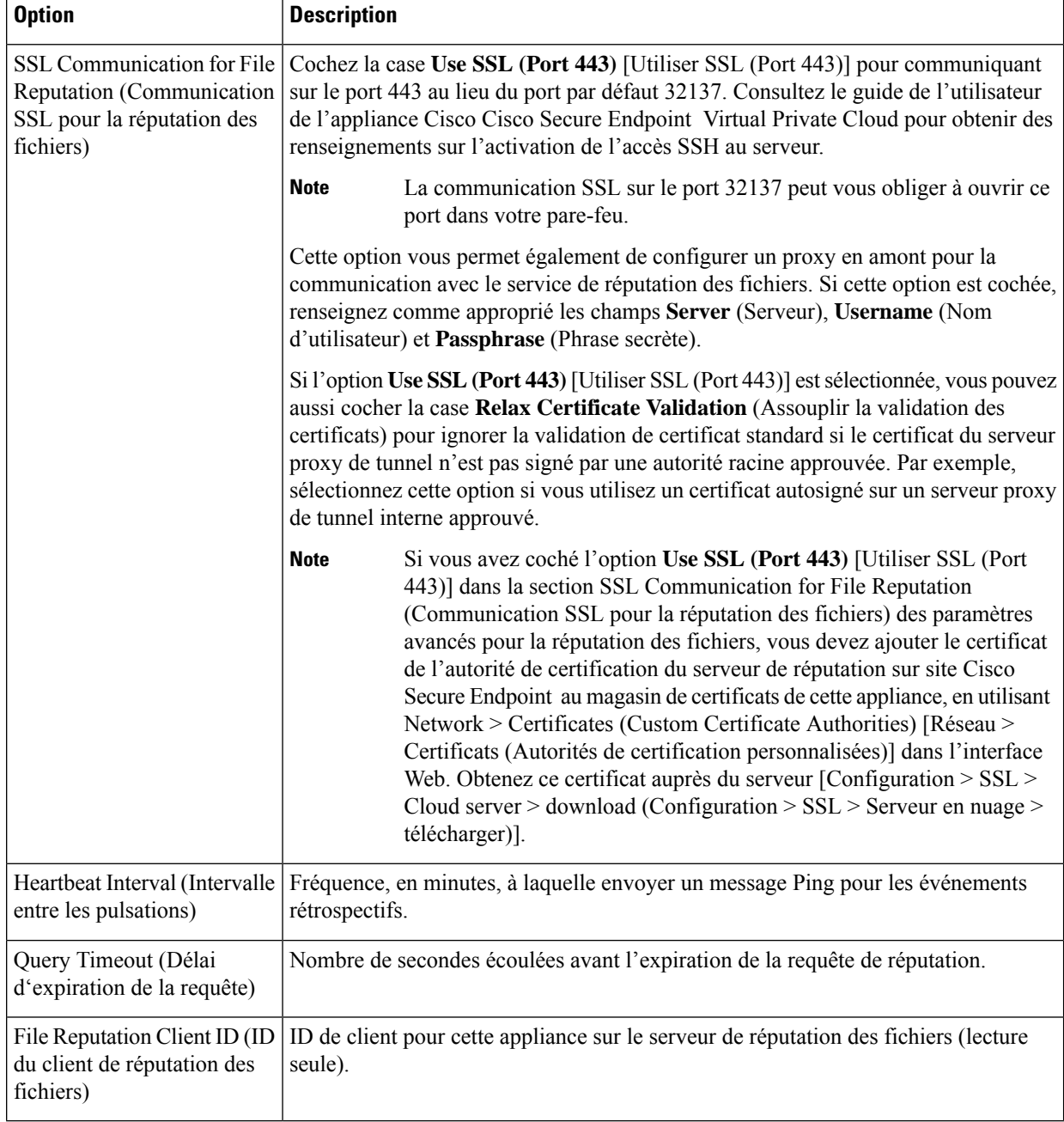

**Note** Ne modifiez aucun autre paramètre dans cette section sans l'aide de l'assistance Cisco.

**Étape 7** Si vous comptez utiliser le service en nuage pour l'analyse des fichiers, développez le volet Advanced Settings for File Analysis (Paramètres avancés pour l'analyse des fichiers) et réglez les options suivantes au besoin :

I

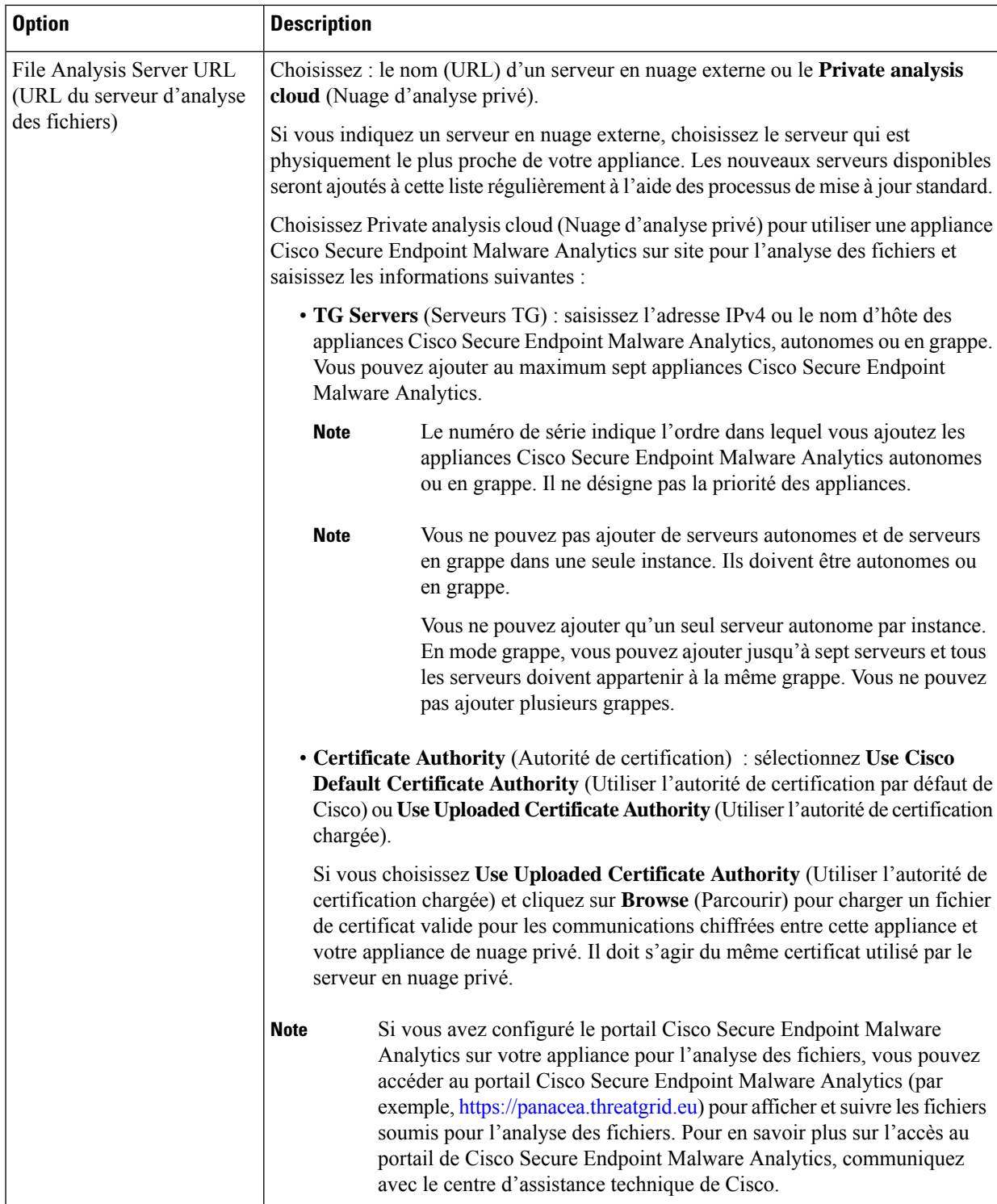

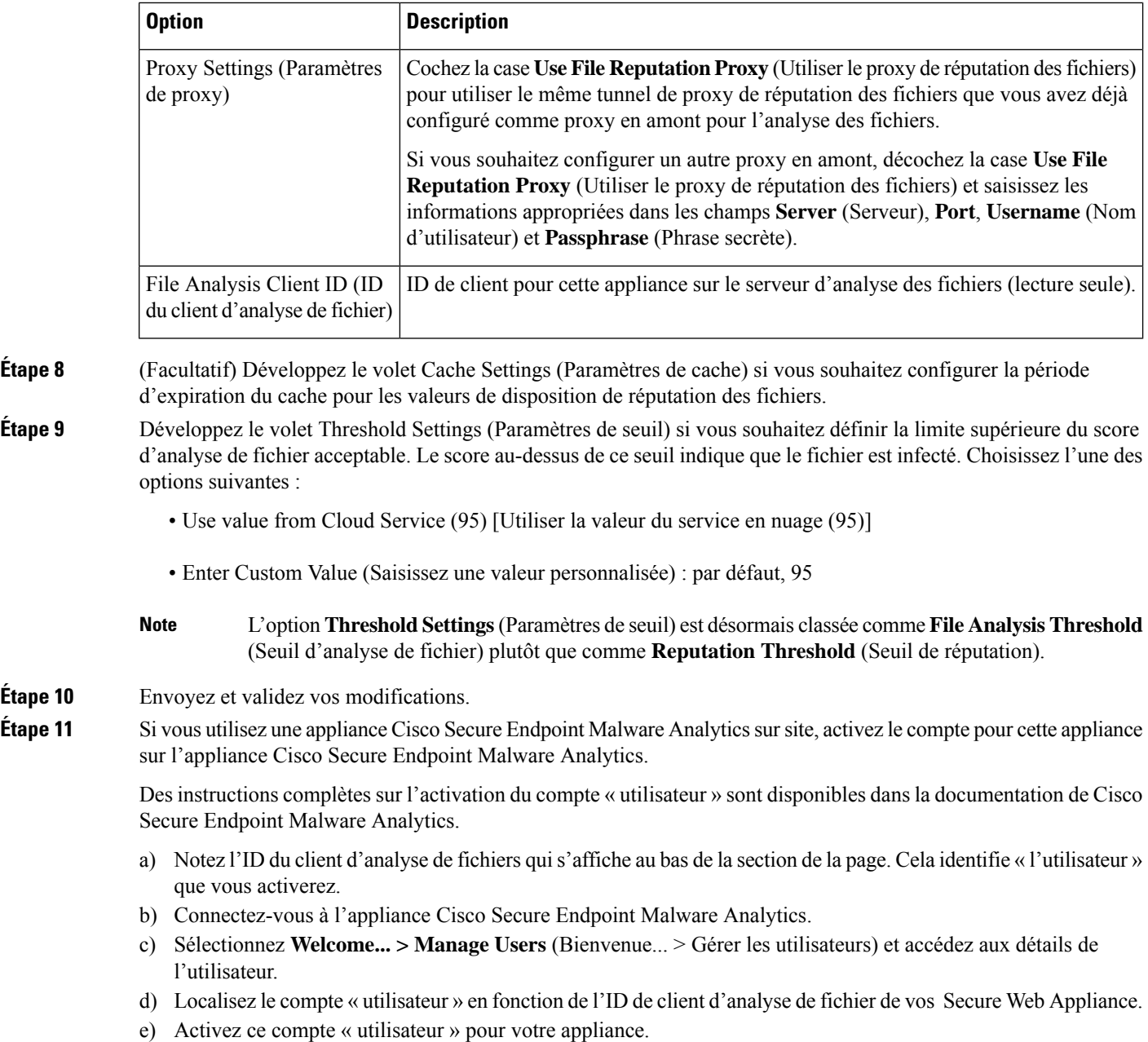

# **Important! Modifications nécessaires dans le paramètre d'analyse de fichiers**

Si vous prévoyez d'utiliser un nouveau service d'analyse de fichiers public dans le nuage, assurez-vous de lire les instructions suivantes pour maintenir l'isolement du centre de données :

• Les informations sur le regroupement d'appliances existants ne sont pas conservées dans le nouveau serveur d'analyse de fichiers. Vous devez regrouper vos appliances sur le nouveau serveur d'analyse de fichiers.

**Étape** 10

• Les messages mis en quarantaine dans la quarantaine d'analyse des fichiers sont conservés jusqu'à la période de conservation. Après la période de conservation en quarantaine, les messages sont libérés de la quarantaine d'analyse de fichiers et analysés de nouveau par le moteur Cisco Secure Endpoint . Le fichier est ensuite téléchargé sur le nouveau serveur d'analyse de fichiers pour analyse, mais le message n'est pas de nouveau envoyé en quarantaine d'analyse de fichiers.

Pour plus de détails, consultez la documentation de Cisco Cisco Secure Endpoint Malware Analytics de [https://www.cisco.com/c/en/us/support/security/amp-threat-grid-appliances/](https://www.cisco.com/c/en/us/support/security/amp-threat-grid-appliances/products-installation-guides-list.html) [products-installation-guides-list.html.](https://www.cisco.com/c/en/us/support/security/amp-threat-grid-appliances/products-installation-guides-list.html)

# **(Services d'analyse des fichiers dans le nuage public uniquement) Configuration des groupes d'appliances**

Pour permettre à toutes les appliances de sécurité de contenu de votre organisation d'afficher les détails des résultats de l'analyse des fichiers dans le nuage pour les fichiers envoyés pour analyse à partir de n'importe quelle appliance de votre organisation, vous devez joindre toutes les appliances au même groupe d'appliances.

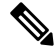

Vous pouvez configurer des groupes d'appliances au niveau de l'ordinateur. Les groupes d'appliances ne peuvent pas être configurés au niveau de la grappe. **Note**

- **Étape 1** Sélectionnez **Security Services > Anti-Malware and Reputation** (Services de sécurité > Protection contre les programmes malveillants et réputation > Analyse de réputation et des fichiers).
- **Étape 2** [S'applique si la licence Smart est désactivée sur votre passerelle de messagerie] Saisissez manuellement l'ID de groupe dans le champ **Appliance ID/Name** (ID/Nom de l'appliance) et cliquez sur **Group Now** (Regrouper maintenant).

Ou

[Applicable si la licence Smart est activée sur votre passerelle de messagerie] Le système enregistre automatiquement l'ID de compte Smart en tant qu'ID de groupe et l'affiche dans le champ **Appliance Group ID/Name** (ID/Nom du groupe d'appliances).

#### **Remarques :**

- Une appliance ne peut appartenir qu'à un seul groupe.
- Vous pouvez ajouter un ordinateur à un groupe à tout moment.
- Vous pouvez configurer des groupes d'appliances au niveau de l'ordinateur et de la grappe.
- S'il s'agit de la première appliance ajoutée au groupe, indiquez un identifiant utile pour le groupe. Cet ID est sensible à la casse et ne peut pas contenir d'espaces.
- L'ID de groupe d'appliances que vous fournissez doit être identique sur toutes les appliances qui partageront des données sur les fichiers téléchargés à des fins d'analyse. Cependant, l'ID n'est pas validé sur les appliances suivantes du groupe.
- Si vous mettez à jour l'ID de groupe d'appliances, la modification prend effet immédiatement et ne nécessite pas de validation.
- Vous devez configurer toutes les appliances d'un groupe pour utiliser le même serveur d'analyse de fichiers dans le nuage.
- Si les licences Smart sont activées, les appliances sont regroupées en utilisant l'ID de compte Smart.
- **Étape 3** Dansla section Appliance Grouping for Cloud Reporting Cloud (Regroupement d'appliances pour la création de rapports en nuage), saisissez l'ID du groupe de rapports d'analyse de fichiers dans le nuage.
	- S'il s'agit de la première appliance ajoutée au groupe, indiquez un identifiant utile pour le groupe.
	- Cet ID est sensible à la casse et ne peut pas contenir d'espaces.
	- L'ID que vous indiquez doit être identique sur toutes les appliances qui partageront des données sur les fichiers téléchargés pour analyse. Cependant, l'ID n'est pas validé sur le groupe d'appliances suivant.
	- Si vous saisissez l'ID de groupe incorrectement ou si vous devez le changer pour toute autre raison, vous devez ouvrir un dossier auprès du service d'assistance technique de Cisco.
	- Cette modification prend effet immédiatement; elle ne nécessite pas de validation.
	- Toutes les appliances du groupe doivent être configurées pour utiliser le même serveur d'analyse de fichiers dans le nuage.
	- Une appliance ne peut appartenir qu'à un seul groupe.
	- Vous pouvez ajouter un ordinateur à un groupe à tout moment, mais vous ne pouvez le faire qu'une seule fois.
- **Étape 4** Cliquez sur **Add Appliance to Group** (Ajouter l'appliance au groupe).

#### **Quelles appliances se trouvent dans le groupe d'analyse?**

- **Étape 1** Sélectionnez **Security Services> Anti-Malware and Reputation** (Services de sécurité > Protection contre les programmes malveillants et réputation).
- **Étape 2** Dansla section Appliance Grouping forFile Analysis Cloud Reporting (Groupe d'appliances pour la création de rapports en nuage sur l'analyse des fichiers), cliquez sur **View Appliances in Group** (Afficher les appliances dans le groupe).
- **Étape 3** Pour afficher l'**ID du client d'analyse de fichiers** d'une appliance particulière, consultez l'emplacement suivant :

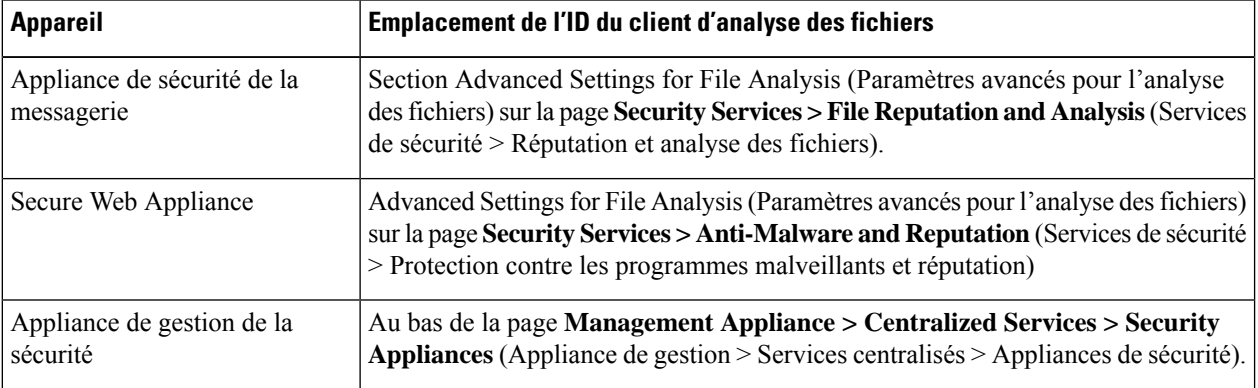

# **Configuration de l'action du service de réputation et d'analyse des fichiers par politique d'accès**

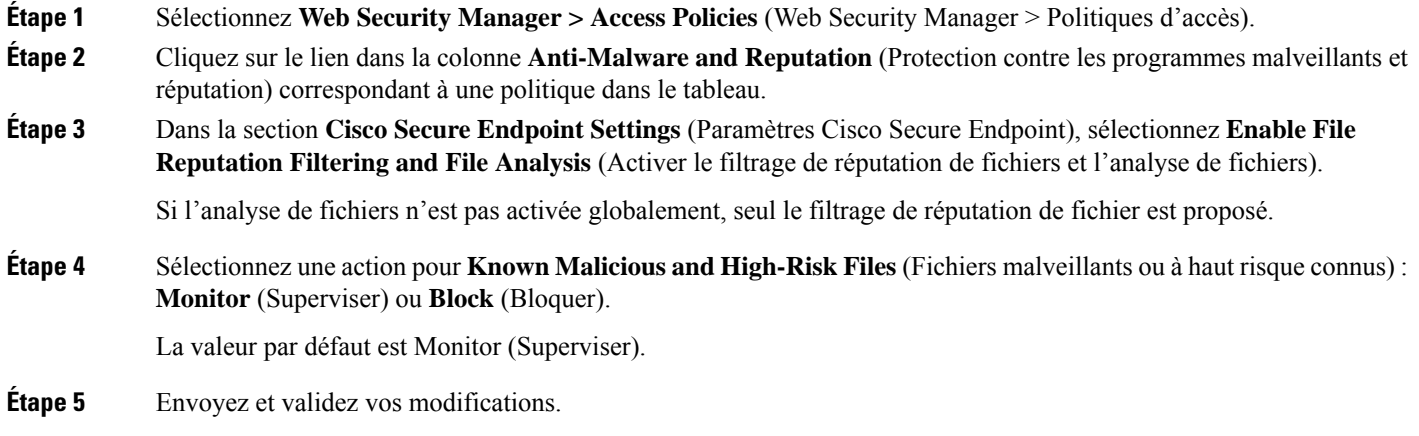

## **Veiller à recevoir des alertes sur les problèmes Cisco Secure Endpoint**

Vérifiez que l'appliance est configurée pour vous envoyer des alertes relatives à Cisco Secure Endpoint.

Vous recevrez des alertes dans les cas suivants :

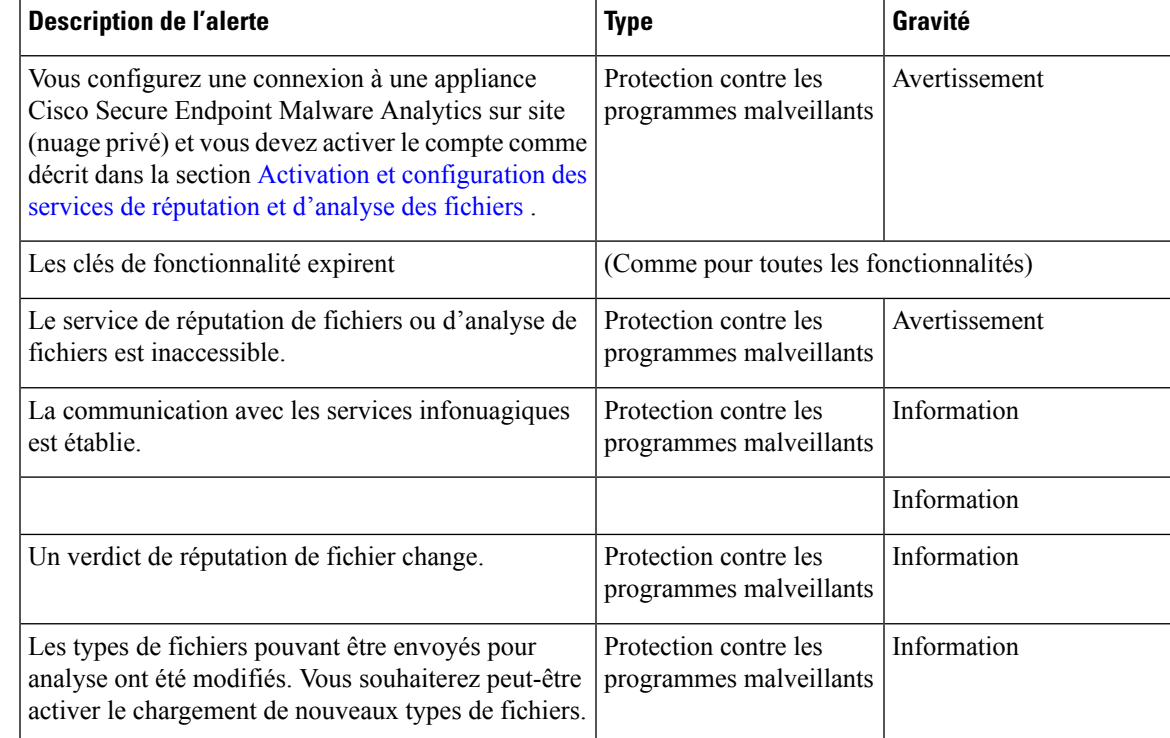

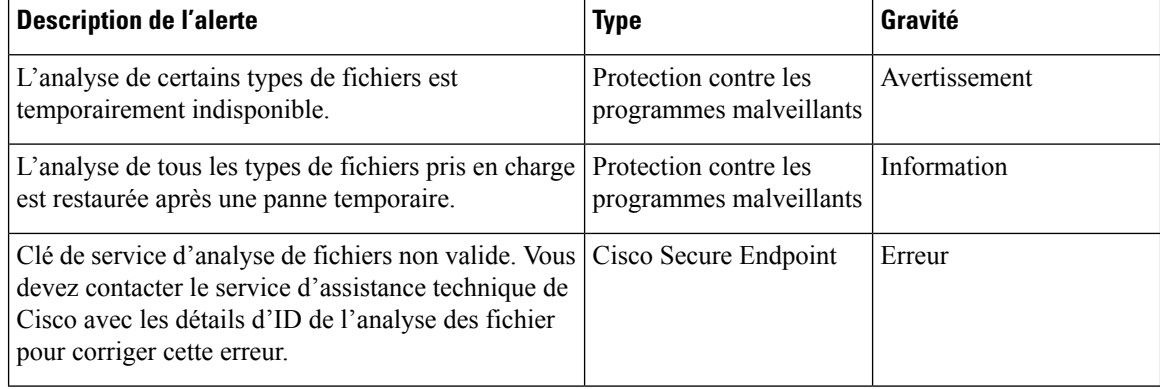

#### **Thèmes connexes**

- Plusieurs alertes concernant l'échec de la connexion aux serveurs d'analyse ou de réputation des fichiers , on page 345
- Mesures à prendre lors de changements de verdicts des menaces de fichiers , on page 344

## **Configuration de rapports centralisés pour les fonctionnalités Cisco Secure Endpoint**

Si vous souhaitez centraliser les rapports sur une appliance de gestion de la sécurité, consultez les exigences de configuration importantes décrites aux sections Cisco Secure Endpoint de la rubrique relative aux rapports par dans l'aide en ligne ou le guide de l'utilisateur de votre appliance de gestion.

# **Création de rapports et suivi de la réputation et de l'analyse des fichiers**

- Identification des fichiers par algorithme de hachage SHA-256 , on page 340
- Pages de rapport de réputation et d'analyse des fichiers, on page 341
- Affichage des données de filtrage de réputation des fichiers dans d'autres rapports , on page 342
- À propos du suivi des messages et des fonctionnalités de Cisco Secure Endpoint , on page 343

### **Identification des fichiers par algorithme de hachage SHA-256**

Comme les noms de fichiers peuvent être facilement modifiés, l'appliance génère un identifiant pour chaque fichier à l'aide d'un algorithme de hachage sécurisé (SHA-256). Si une appliance traite le même fichier avec des noms différents, toutes les instances sont reconnues comme ayant le même SHA-256. Si plusieurs appliances traitent le même fichier, toutes les instances du fichier ont le même identifiant SHA-256.

Dans la plupart des rapports, les fichiers sont répertoriés en fonction de leur valeur SHA-256 (dans un format abrégé). Pour identifier les noms de fichiers associés à une instance de programme malveillant dans votre

entreprise, sélectionnez Reporting (Rapports) > Cisco Secure Endpoint et cliquez sur un lien SHA-256 dans le tableau. La page de détails affiche les noms de fichiers associés.

# **Pages de rapport de réputation et d'analyse des fichiers**

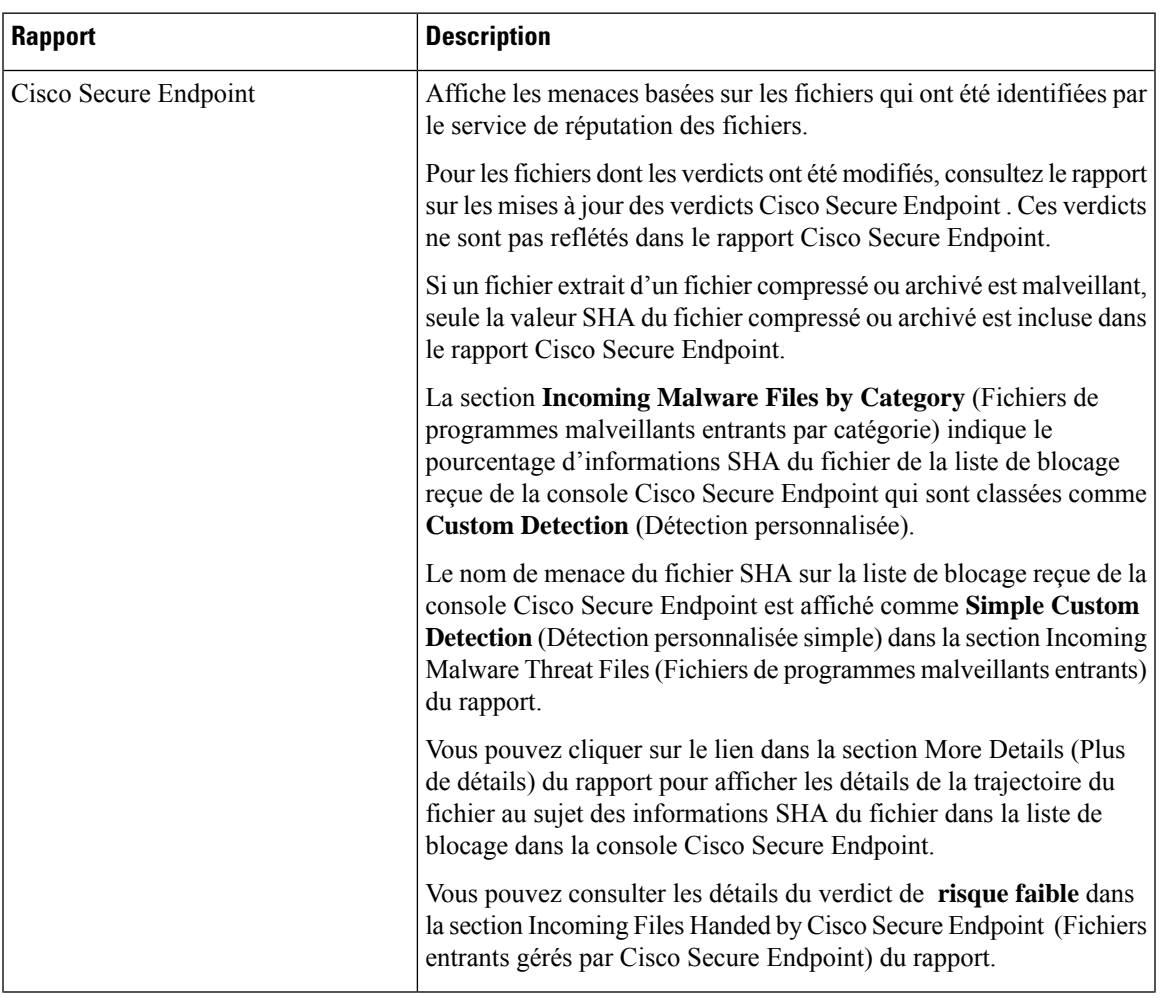

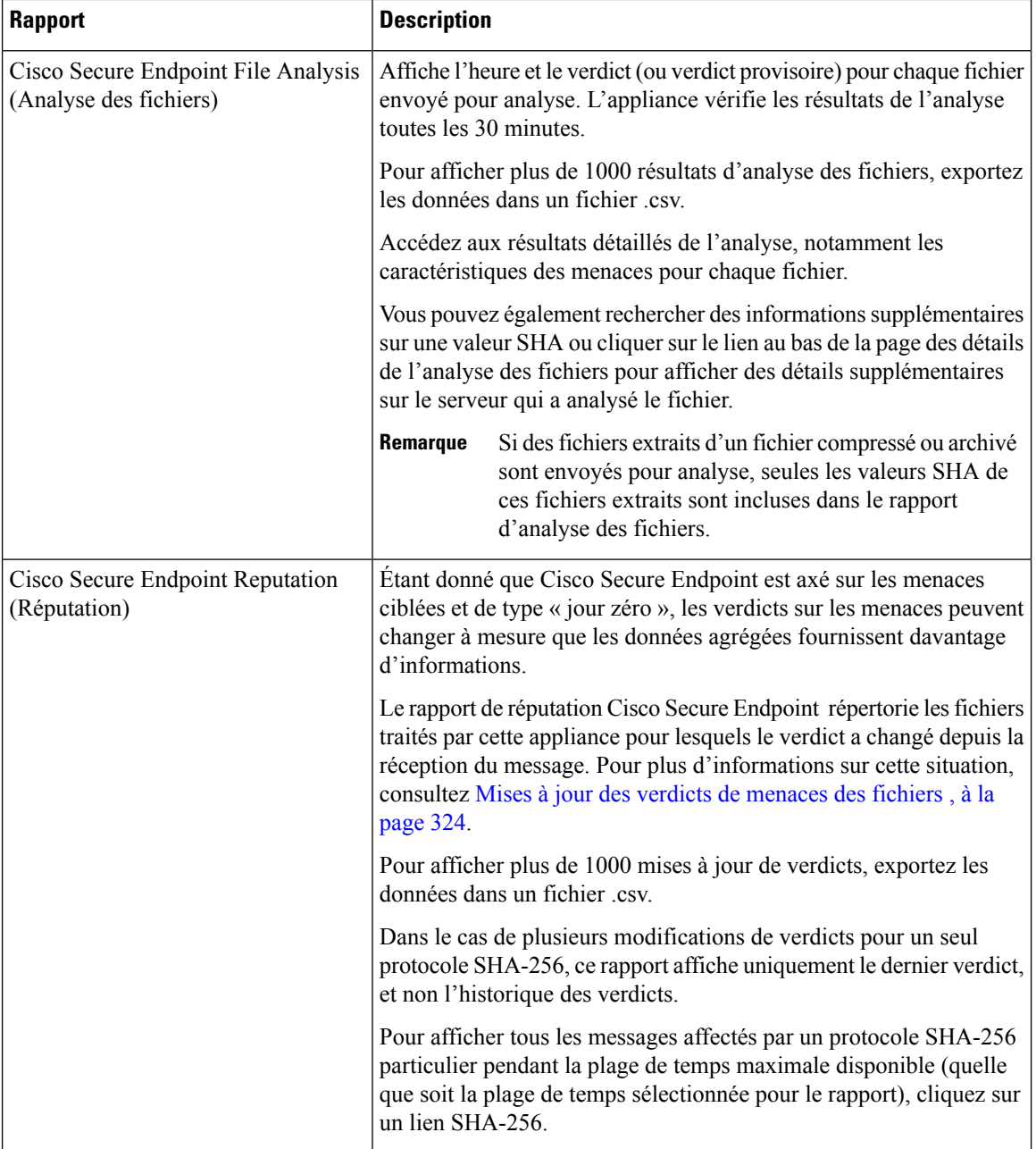

# **Affichage des données de filtrage de réputation des fichiers dans d'autres rapports**

Les données relatives à la réputation et à l'analyse des fichiers sont disponibles dans d'autres rapports, le cas échéant. La colonne « Blocked by Cisco Secure Endpoint » (Bloqué par/Détecté par) peut être masquée par défaut dans les rapports applicables. Pour afficher d'autres colonnes, cliquez sur le lien Columns (Colonnes) sous le tableau.

Le rapport par emplacement utilisateur comprend un onglet Cisco Secure Endpoint.

# **À propos du suivi des messages et des fonctionnalités de Cisco Secure Endpoint**

Lorsque vous recherchez des informations sur les menaces liées aux fichiers dans le cadre du suivi Web, gardez à l'esprit les points suivants :

- Pour rechercher des fichiers malveillants trouvés par le service de réputation des fichiers, sélectionnez **Known Malicious and High-Risk Files** (Fichiers malveillants et à haut risque connus) pour l'option **Filter by Malware Category** (Filtrer par catégorie de programmes malveillants) dans la zone Malware Threat (Programmes malveillants) dans la section Advanced (Advanced) du suivi des messages Web.
- Le suivi des Web inclut uniquement des informations sur le traitement de réputation des fichiers et les verdicts de réputation de fichier initiaux renvoyés au moment du traitement d'un message de transaction. Par exemple, si un fichier a initialement été jugé sain, une mise à jour du verdict a révélé que le fichier est malveillant, seul le verdict sain s'affiche dans les résultats du suivi.

Aucune information n'est fournie pour les pièces jointes propres ou non analysables.

La mention « Block – AMP » dans les résultats de recherche signifie que la transaction a été bloquée en raison du verdict de réputation du fichier.

Dans les détails du suivi, le « score de menace AMP » est le score le plus approprié fourni par le service de réputation en nuage quand un verdict clair concernant le fichier ne peut pas être déterminé. Dans cette situation, le score est compris entre 1 et 100. (Ignorez le score de menace AMP si un verdict Cisco Secure Endpoint est rendu ou si le score est de zéro .) L'appliance compare ce score au score du seuil (configuré sur la page Services de sécurité > Anti-Malware and Reputation ) pour déterminer l'action à entreprendre. Par défaut, les fichiers renvoyant un score compris entre 60 et 100 sont considérés comme malveillants. Cisco ne recommande pas de modifier la note de seuil par défaut. Le score WBRS correspond à la réputation du site à partir duquel le fichier a été téléchargé; ce score n'est pas lié à la réputation du fichier.

- Les mises à jour de verdicts sont uniquement disponibles dans le rapport sur les mises à jour de verdicts Cisco Secure Endpoint . Les détails du message de d'origine dans le suivi des messages ne sont pas mis à jour avec les changements de verdict. Pour voir les transactions impliquant un fichier particulier, , cliquez sur un SHA-256 dans le rapport sur les mises à jour de verdicts.
- Les renseignements concernant l'analyse de fichier, notamment les résultats de l'analyse et l'envoi ou non d'un fichier pour analyse, sont uniquement accessibles dans le rapport d'analyse des fichiers.

Des renseignements supplémentaires sur un fichier analysé peuvent être disponibles sur le serveur d'analyse de fichiers en nuage ou sur site. Pour afficher les informations d'analyse de fichier disponibles pour un fichier, sélectionnez le **Reporting > File Analysis** (Rapports > Analyse des fichiers) et saisissez SHA-256 pour rechercher le fichier ou cliquez sur le lien SHA-256 dans les détails du suivi Web. Si le service d'analyse des fichiers a analysé le fichier à partir de n'importe quelle source, vous pouvez voir les détails. Les résultats sont affichés uniquement pour les fichiers qui ont été analysés.

Si l'appliance a traité une instance ultérieure d'un fichier qui a été envoyé pour analyse, ces instances apparaîtront dans les résultats de recherche du suivi des messages Web.

# **Mesures à prendre lors de changements de verdicts des menaces de fichiers**

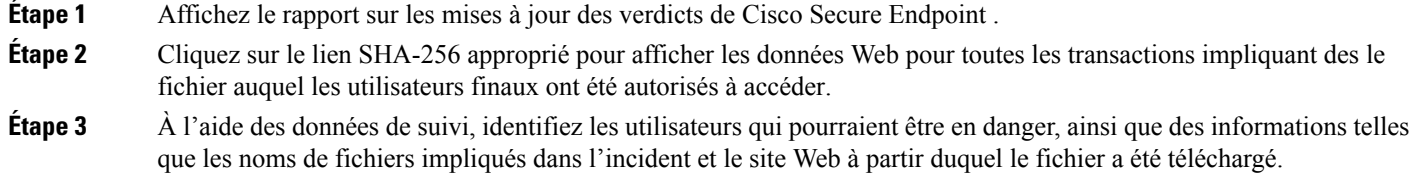

**Étape 4** Consultez le rapport d'analyse de fichier pour voir si ce SHA-256 a été envoyé pour analyse, afin de comprendre plus en détail la menace qu'implique le fichier.

#### **What to do next**

**Thèmes connexes**

Mises à jour des verdicts de menaces des fichiers , on page 324

# **Résolution des problèmes liés à la réputation et à l'analyse des fichiers**

- Fichiers de journalisation , on page 344
- Plusieurs alertes concernant l'échec de la connexion aux serveurs d'analyse ou de réputation des fichiers , on page 345
- Erreur de clé API (analyse des fichiers sur site) , on page 345
- Les fichiers ne sont pas chargés comme prévu , on page 346
- Les détails de l'analyse des fichiers dans le nuage sont incomplets , on page 346
- Alertes sur les types de fichiers pouvant être envoyés à des fins d'analyse , on page 346

### **Fichiers de journalisation**

Dans les journaux :

- AMP et amp font référence au service ou au moteur de réputation de fichiers.
- Retrospective fait référence aux mises à jour de verdict.
- VRT et sandboxing font référence au service d'analyse des fichiers.

Les informations sur Cisco Secure Endpoint, y compris l'analyse des fichiers, sont enregistrées dans les journaux d'accès ou dans les journaux du moteurCisco Secure Endpoint . Pour en savoir plus, consultez la rubrique sur la supervision de l'activité du système par le biais des journaux.

Dans le message de journal « Response received for file reputation query » (Réponse reçue à la requête de réputation de fichier), les valeurs possibles pour « upload action » sont les suivantes :

- 1 : SEND. Dans ce cas, vous devez envoyer le fichier pour analyse de fichier.
- 2 : DON'T SEND. Dans ce cas, vous n'envoyez pas le fichier pour analyse de fichier.
- 3 : SEND ONLY METADATA. Dans ce cas, vous envoyez uniquement les métadonnées, et non le fichier entier, à l'analyse de fichier.
- 0 : NO ACTION. Dans ce cas, aucune autre action n'est requise.

# **Plusieurs alertes concernant l'échec de la connexion aux serveurs d'analyse ou de réputation des fichiers**

#### **Problème**

Vous recevez plusieurs alertes concernant des échecs de connexion aux services d'analyse ou d'analyse de réputation des fichiers dans le nuage. (Une seule alerte peut indiquer qu'un problème transitoire.)

#### **Solution**

- Assurez-vous d'avoir satisfait aux exigences mentionnées dans Exigences de communication avec les services de réputation et d'analyse de fichiers , on page 328.
- Vérifiez les problèmes de réseau qui pourraient empêcher l'appliance de communiquer avec les services en nuage.
- Augmentez la valeur du délai d'expiration de la requête :

Sélectionnez **Security Services > Anti-Malware and Reputation** (Services de sécurité > Protection contre les programmes malveillants et réputation/Réputation et analyse des fichiers). La valeur du délai d'expiration de la requête se trouve dans la zone des paramètres avancés de la section Cisco Secure Endpoint **Services**.

### **Erreur de clé API (analyse des fichiers sur site)**

#### **Problème**

Vous recevez une alerte de clé API lorsque vous tentez d'afficher les détails du rapport d'analyse de fichiers ou l' Secure Web Appliance ne peut pas se connecter au serveur Cisco Secure Endpoint Malware Analytics pour charger les fichiers à analyser.

#### **Solution**

Cette erreur peut se produire si vous modifiez le nom d'hôte du serveur Cisco Secure Endpoint Malware Analytics et que vous utilisez un certificat autosigné par le serveur Cisco Secure Endpoint Malware Analytics, ainsi que dans d'autres circonstances éventuellement. Pour résoudre le problème :

- Générez un nouveau certificat à partir de l'appliance Cisco Secure Endpoint Malware Analytics qui porte le nouveau nom d'hôte.
- Chargez le nouveau certificat sur l'appliance Secure Web Appliance.
- Réinitialisez la clé API sur l'appliance Cisco Secure Endpoint Malware Analytics. Pour obtenir des instructions, consultez l'aide en ligne sur l'appliance Cisco Secure Endpoint Malware Analytics.

#### **Thèmes connexes**

• Activation et configuration des services de réputation et d'analyse des fichiers

### **Les fichiers ne sont pas chargés comme prévu**

#### **Problème**

Les fichiers ne sont pas évalués ou analysés comme prévu. Il n'y a aucune alerte ou erreur manifeste.

#### **Solution**

Prenez en compte les éléments suivants :

- Le fichier peut avoir été envoyé pour analyse par une autre appliance et donc déjà être présent sur le serveur d'analyse des fichiers ou dans le cache de l'appliance qui traite le fichier.
- Vérifiez la limite de taille de fichier maximale configurée pour les **limites d'analyse des objets du moteur DVS** sur la page **Security Services > Anti-Malware and Reputation** (Services de sécurité > Protection contre les programmes malveillants et réputation). Cette limite s'applique aux fonctionnalités Cisco Secure Endpoint.

### **Les détails de l'analyse des fichiers dans le nuage sont incomplets**

#### **Problème**

Les résultats complets de l'analyse des fichiers dans le nuage public ne sont pas disponibles pour les fichiers chargés à partir d'autres Secure Web Appliance de mon organisation.

#### **Solution**

Assurez-vous de regrouper toutes les appliances qui partageront les données de résultats de l'analyse des fichiers. Consultez (Services d'analyse des fichiers dans le nuage public uniquement) Configuration des groupes d'appliances , on page 337. Cette configuration doit être effectuée sur chaque appliance du groupe.

### **Alertes sur les types de fichiers pouvant être envoyés à des fins d'analyse**

#### **Problème**

Vous recevez des alertes d'informations sur la gravité sur les types de fichiers qui peuvent être envoyés pour analyse des fichiers.

#### **Solution**

Cette alerte est envoyée lorsque les types de fichiers pris en charge changent ou lorsque l'appliance vérifie quels types de fichiers sont pris en charge. Cela peut se produire dans les cas suivants :

- Vous ou un autre administrateur modifiez les types de fichiers sélectionnés pour analyse.
- Les types de fichiers pris en charge changent temporairement en fonction de la disponibilité dans le service en nuage. Dans ce cas, la prise en charge des types de fichiers sélectionnés sur l'appliance sera restaurée dès que possible. Les deux processus sont dynamiques et ne nécessitent aucune action de votre part.
- L'appliance redémarre, par exemple dans le cadre d'une mise à niveau d'AsyncOS.

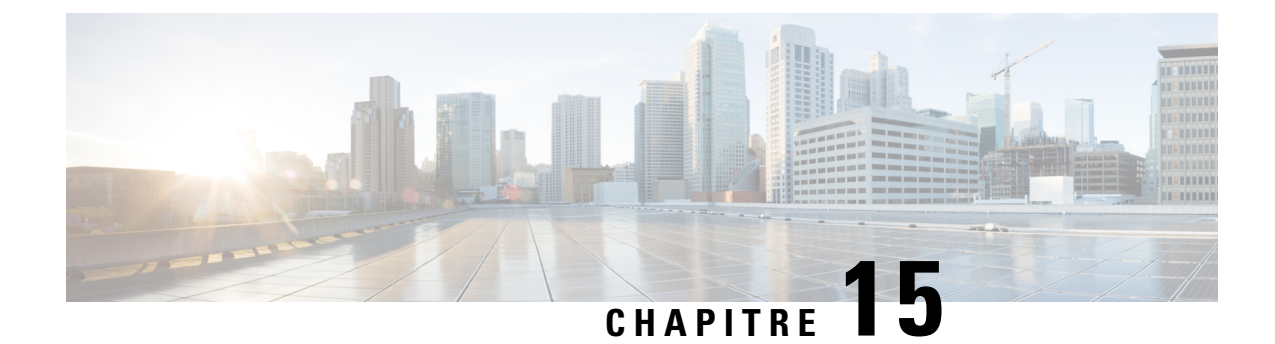

# **Gestion de l'accès aux applications Web**

Cette rubrique contient les sections suivantes :

- Survol de la gestion de l'accès aux applications Web, on page 347
- Activation du moteur AVC , on page 348
- Paramètres de contrôle d'application des politiques, on page 349
- Contrôle de la bande passante, on page 353
- Contrôle du trafic de la messagerie instantanée, on page 355
- Affichage de l'activité AVC , on page 356

# **Survol de la gestion de l'accès aux applications Web**

Le moteur Application Visibility and Control (AVC) vous permet de créer des politiques pour contrôler l'activité des applications sur le réseau sans avoir à cerner parfaitement la technologie sous-jacente de chaque application. Vous pouvez configurer les paramètres de contrôle des applications dansles groupes de politiques d'accès. Vous pouvez bloquer ou autoriser les applications individuellement ou en fonction du type d'application. Vous pouvez également appliquer des contrôles à des types d'applications particuliers.

Les politiques d'accès vous permettent de :

- Contrôler les comportements des applications.
- Contrôler la quantité de bande passante utilisée pour des types d'applications particuliers
- Informer les utilisateurs finaux lorsqu'ils sont bloqués
- Affecter des contrôles aux applications de messagerie instantanée, de blogue et de réseaux sociaux
- Indiquer les paramètres de demande de plage

Pour contrôler les applications à l'aide du moteur AVC , effectuez les tâches suivantes :

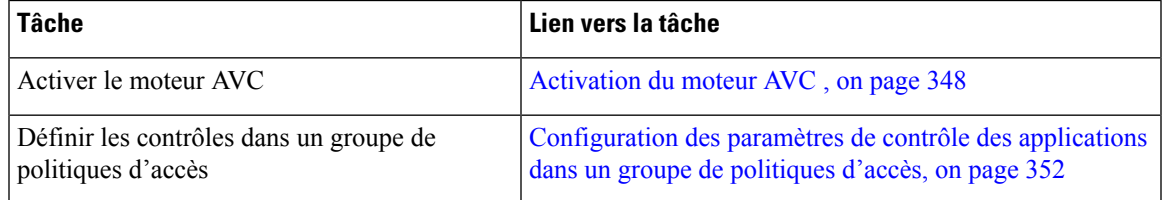

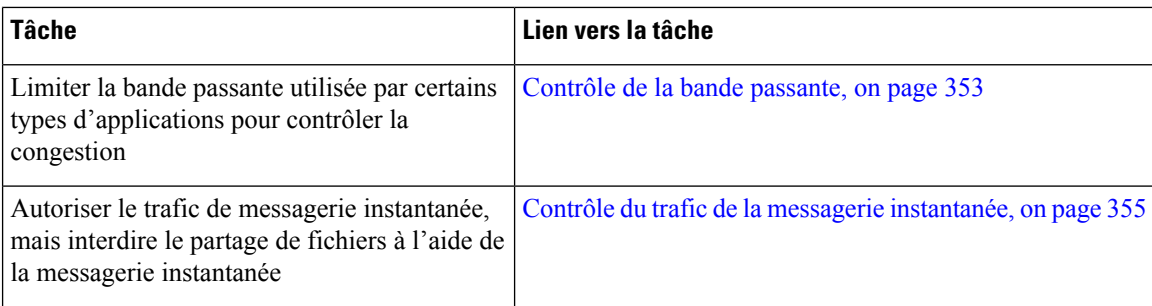

# **Activation du moteur AVC**

Activez le moteur AVC lorsque vous activez les contrôles d'utilisation acceptable.

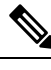

Vous pouvez consulter l'activité d'analyse du moteur AVC dans le rapport de visibilité des applications sur la page Reporting > Application Visibility (Création de rapports > Visibilité des applications). **Note**

- **Étape 1** Choisissez **Security Services > Acceptable Use Controls** (Services de sécurité > Contrôles d'utilisation acceptable).
- **Étape 2** Cliquez sur **Enable** (Activer) ou **Edit Global Settings** (Modifier les paramètres globaux), selon l'état actuel des contrôles d'utilisation acceptable.
- **Étape 3** Assurez-vous que la case Enable Cisco Web Usage Controls (Activer Cisco Web Usage Controls) est cochée.
- **Étape 4** Dans le volet Acceptable Use Controls Service (Service de contrôles d'utilisation acceptable), sélectionnez **Cisco Web Usage Controls**, puis sélectionnez **Enable Application Visibility and Control** (Activer Application Visibility and Control).
- **Étape 5** Sélectionnez l'**action par défaut pour le service inaccessible** : **Monitor** (Superviser) ou **Block** (Bloquer).
- **Étape 6** Envoyez et validez les modifications.

#### **What to do next**

#### **Thèmes connexes**

- Mises à jour du moteur AVC et actions par défaut , on page 348
- Expérience de l'utilisateur lorsque les demandes sont bloquées par le moteur AVC , on page 349

## **Mises à jour du moteur AVC et actions par défaut**

AsyncOS interroge périodiquement les serveurs de mise à jour pour connaître de nouvelles mises à jour pour tous les composants des services de sécurité, y compris le moteur AVC. Les mises à jour du moteur AVC peuvent inclure la prise en charge de nouveaux types d'applications et d'applications, ainsi que la mise à jour de la prise en charge des applications existantes si le comportement des applications change. En mettant à jour le moteur AVC entre les mises à jour de version AsyncOS, Secure Web Appliance reste flexible sans nécessiter de mise à niveau du serveur.

AsyncOS pour le Web attribue les actions par défaut suivantes à la politique d'accès globale :

- Par défaut, les nouveaux types d'applications sont **Monitor** (Superviser).
- nouveaux comportements d'applications, comme le transfert de blocage de fichiers au sein d'une application particulière; la valeur par défaut est **Moniteur**.
- Les nouvelles applications pour un type d'application existant par défaut au type d'application par défaut.

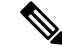

**Note**

Dans la politique d'accès globale, vous pouvez définir l'action par défaut pour chaque type d'application, de sorte que les nouvelles applicationsintroduites dans une mise à jour de moteur AVC héritent automatiquement de l'action par défaut spécifiée. Consultez Configuration des paramètres de contrôle des applications dans un groupe de politiques d'accès, on page 352.

## **Expérience de l'utilisateur lorsque les demandes sont bloquées par le moteur AVC**

Lorsque le moteur AVC bloque une transaction, le proxy Web envoie une page de blocage à l'utilisateur final. Cependant, tous les sites Web n'affichent pas la page de blocage à l'utilisateur final; de nombreux sites Web affichent du contenu dynamique en utilisant JavaScript au lieu d'une page Web statique et il est peu probable qu'ils affichent la page de blocage. Les utilisateurs ne peuvent toujours pas télécharger correctement des données malveillantes, mais ils ne sont pas toujours informés par le site Web.

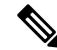

Lorsque le proxy HTTPS est désactivé et Webroot est : **Note**

- Activé : le moteur AVC peut être lancé ou non et renvoyer le verdict. La transaction sera traitée selon le verdict de l'analyseur.
- Désactivé : le moteur AVC sera lancé et renverra le verdict. La transaction sera traitée conformément au verdict de Cisco AVC.

# **Paramètres de contrôle d'application des politiques**

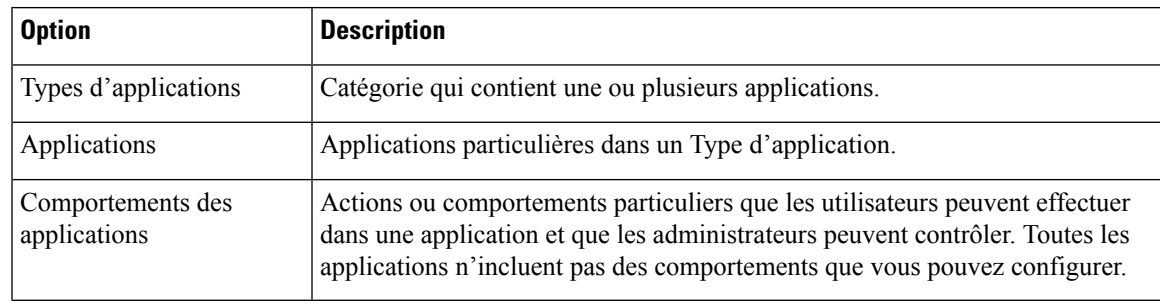

Le contrôle des applications nécessite la configuration des éléments suivants :

Vous pouvez configurer les paramètres de contrôle des applications dans les groupes de politiques d'accès. Dansla page **WebSecurity Manager > Access Policies**(WebSecurity Manager > Politiques d'accès), cliquez sur le lien **Applications** du groupe de politiques que vous souhaitez configurer. Lors de la configuration des applications, vous pouvez choisir les actions suivantes :

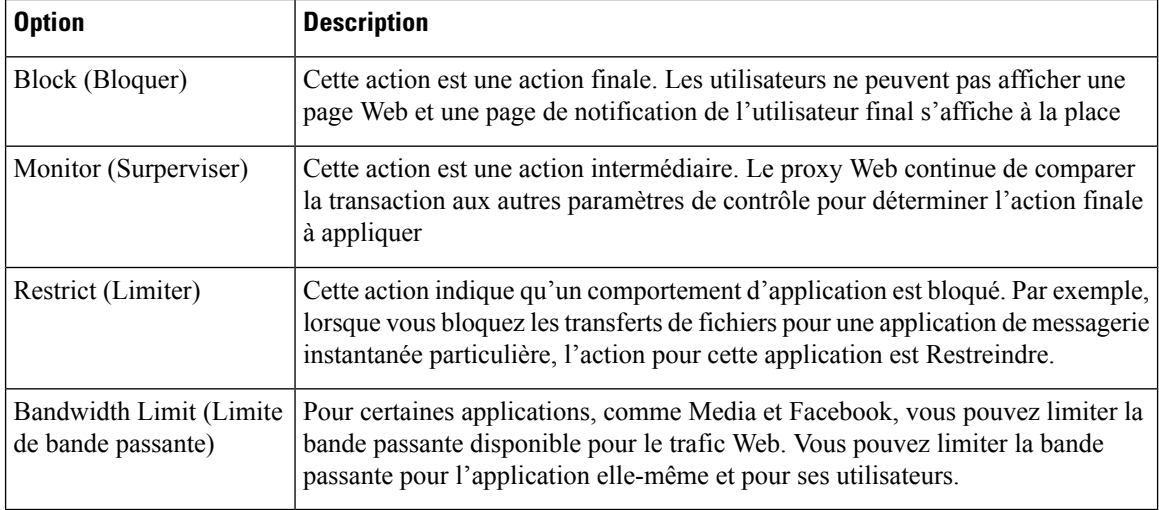

#### **Thèmes connexes**

- Paramètres des demandes de plages, on page 350
- Règles et directives pour la configuration du contrôle des applications , on page 351

## **Paramètres des demandes de plages**

Lorsque les demandes de plage HTTP sont désactivées et qu'un fichier volumineux est téléchargé sur plusieurs flux, le package consolidé est analysé. Cela annule les avantages en termes de performance des utilitaires et des applications de gestion des téléchargements utilisés pour télécharger les objets volumineux.

Par ailleurs, lorsque l'option Range Request Forwarding (Transfert des demandes de plage) est activée (voir Configuration des paramètres du proxy Web, on page 73), vous pouvez contrôler la façon dont les demandes de plage entrantes sont traitées pour chaque politique. Ce processus, appelé « service d'octets », permet d'optimiser la bande passante en cas de demandes de fichiers volumineux.

Cependant, l'activation du transfert des demandes de plage peut interférer avec l'efficacité du moteur Application Visibility and Control (AVC) selon les politiques et peut compromettre la sécurité. Veuillez faire preuve de prudence et activer le transfert des demandes de plage HTTP uniquement si les avantages l'emportent sur les conséquences pour la sécurité.

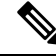

Les paramètres de demande de plage ne sont disponibles que lorsque le transfert des demandes de plage est activé et qu'au moins une application est réglée sur Block (Bloquer), Restrict (Restreindre) ou Throttle (Limiter). **Note**

**Paramètres des demandes de plages pour la politique**

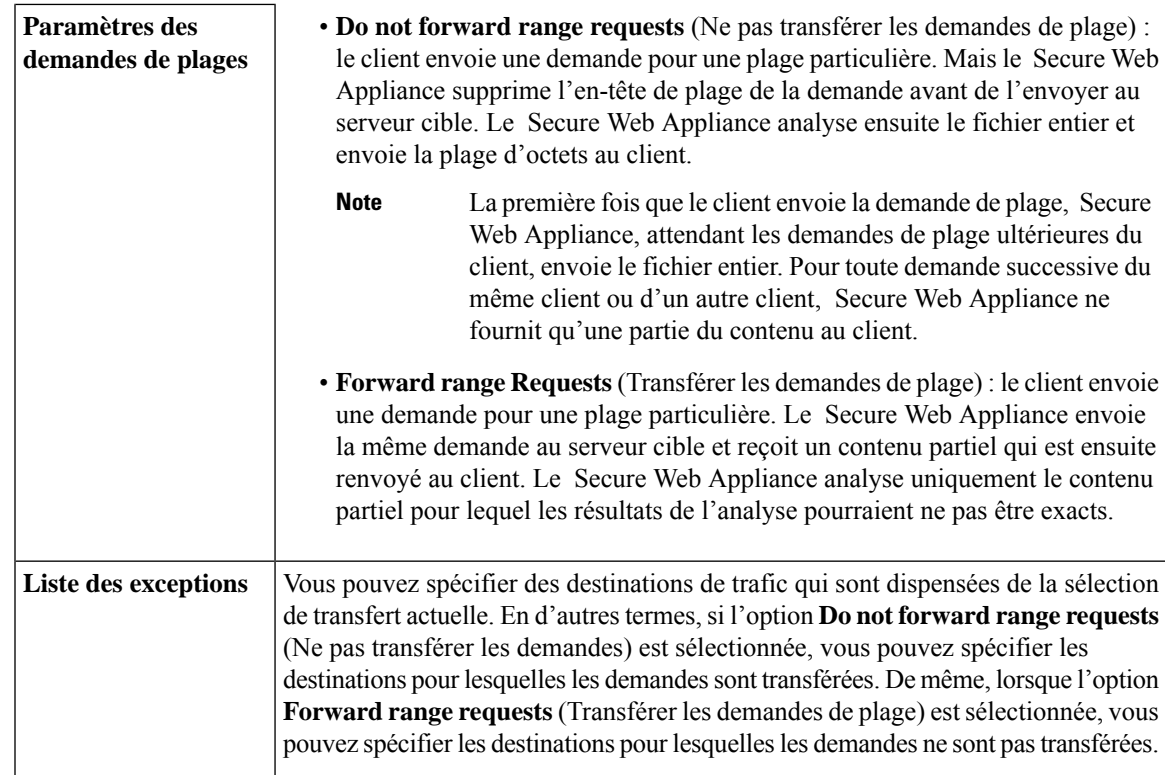

### **Règles et directives pour la configuration du contrôle des applications**

Tenez compte des règles et des instructions suivantes lors de la configuration des paramètres de contrôle des applications :

- Les types d'applications pris en charge, les applications et les comportements des applications peuvent changer entre les mises à niveau d'AsyncOS pour le Web ou après les mises à jour du moteur AVC .
- Si vous activez la recherche sécurisée ou l'évaluation du contenu du site, le moteur AVC est chargé d'identifier les applications pour une navigation sécurisée. Parmi les critères, le moteur AVC analysera le corps de la réponse pour détecter une application de recherche. Par conséquent, l'appliance ne transférera pas les en-têtes de plage.
- Dans les listes des types d'application, le résumé de chaque type d'application répertorie les actions finales pour ses applications, mais n'indique pas si ces actions sont héritées de la politique globale ou configurées dans la politique d'accès actuelle. Pour en savoir plus sur l'action pour une application particulière, développez le type d'application.
- Dans la politique d'accès globale, vous pouvez définir l'action par défaut pour chaque type d'application, de sorte que les nouvelles applications introduites dans une mise à jour du moteur AVC héritent automatiquement de l'action par défaut.
- Vous pouvez configurer rapidement la même action pour toutes les applications d'un type d'application en cliquant sur le lien « edit all » (modifier tout) correspondant au type d'application dans la vue Browse (Parcourir). Cependant, vous pouvez uniquement configurer l'action de l'application, pas les actions de comportement de l'application. Pour configurer les comportements des applications, vous devez modifier chaque application individuellement.
- Dans la vue de recherche, lorsque vous triez le tableau en fonction de la colonne d'actions, l'ordre de tri est défini par l'action finale. Par exemple, « Use Global (Block) » [Utiliser global (Bloquer)] vient après « Block » (Bloquer) dans l'ordre de tri.
- Le déchiffrement peut faire échouer certaines applications, sauf si le certificat racine de signature est installé sur le client.

#### **Thèmes connexes**

- Configuration des paramètres de contrôle des applications dans un groupe de politiques d'accès, on page 352
- Configuration des limites globales de bande passante, on page 353
- Affichage de l'activité AVC , on page 356

## **Configuration des paramètres de contrôle des applications dans un groupe de politiques d'accès**

**Étape 1** Choisissez **Web Security Manager > Access Policies** (Web Security Manager > Politiques d'accès).

**Étape 2** Cliquez sur le lien dans le tableau Policies (Politiques), sous la colonne Applications du groupe de politiques que vous souhaitez modifier.

#### **Étape 3** Lors de la configuration de la politique d'accès globale :

- a) Définissez l'action par défaut pour chaque type d'application dans la section **Default Actions for Application Types** (Actions par défaut pour les types d'application).
- b) Vous pouvez modifier les actions par défaut pour les membres individuels de chaque type d'application, en tant que groupe ou individuellement, dans la section **Edit Applications Settings** (Modifier les paramètres des applications) de la page. La modification de l'action par défaut pour les applications individuelles est décrite dans les étapes suivantes.
- **Étape 4** Lors de la configuration d'une politique d'accès définie par l'utilisateur, choisissez **Define Applications Custom Settings** (Définir les paramètres personnalisés des applications) dans la section **Edit Applications Settings** (Modifier les paramètres des applications).

#### **Étape 5** Dans la zone Application Settings (Paramètres des applications), choisissez **Browse view** (Vue Parcourir) ou **Search view** (Vue Rechercher) dans le menu déroulant :

- **Browse view** (Vue Parcourir). Vous pouvez parcourir les types d'application. Vous pouvez utiliser la fonction Browse view (Vue Parcourir) pour configurer simultanément toutes les applications d'un type particulier. Lorsqu'un type d'application est réduit dansla vue Browse (Parcourir), le résumé destypes d'application répertorie les actions finales pour ses applications; cependant, il n'indique pas si les actions sont héritées de la politique globale ou configurées dans la politique d'accès actuelle.
- **Search view** (Vue Rechercher). Vous pouvez rechercher des applications par leur nom. Vous pouvez utiliser le mode Search (Rechercher) lorsque la liste totale des applications est longue et que vous devez trouver et configurer rapidement une application particulière.
- **Étape 6** Configurez l'action pour chaque application et le comportement de l'application.
- **Étape 7** Configurez les contrôles de bande passante pour chaque application applicable.

Ш

**Étape 8** Envoyez et validez les modifications.

#### **What to do next**

**Thèmes connexes**

• Contrôle de la bande passante, on page 353

# **Contrôle de la bande passante**

Lorsque la limite globale et la limite d'utilisateurs s'appliquent à une transaction, l'option la plus restrictive s'applique. Vous pouvez définir les limites de bande passante pour des catégories d'URL particulières en définissant un groupe d'identité pour une catégorie d'URL et en l'utilisant dans une politique d'accès qui restreint la bande passante.

Vous pouvez définir les limites de bande passante suivantes :

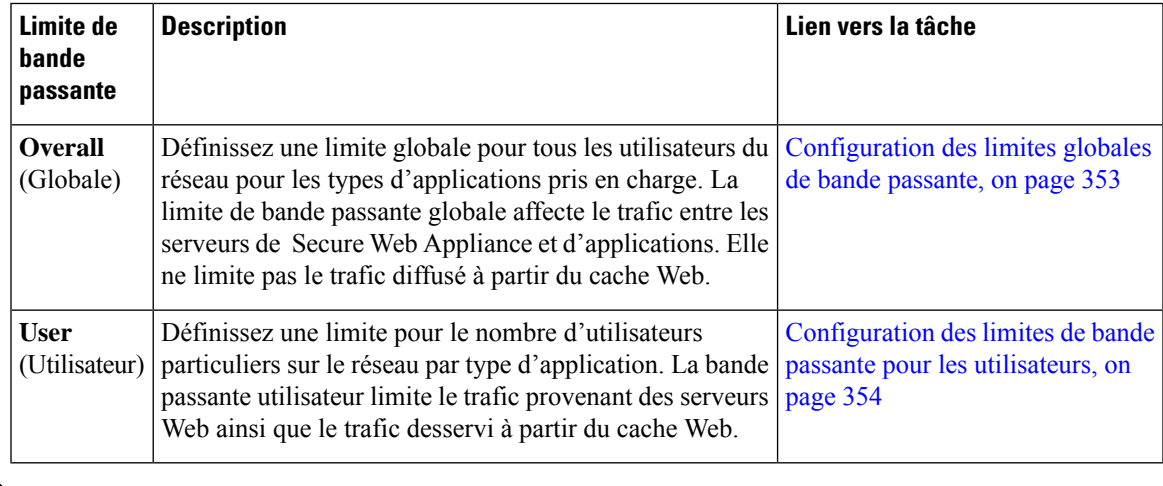

La définition des limites de bande passante ne limite que les données envoyées aux utilisateurs. Elle ne bloque pasles données en fonction de l'atteinte d'un quota. Le proxy Web introduit une latence dans chaque transaction d'application pour imiter une liaison plus lente avec le serveur. **Note**

## **Configuration des limites globales de bande passante**

**Étape 1** Choisissez Web Security Manager > Overall Bandwidth Limits (Web Security Manager > Limites de bande passante globales).

- **Étape 2** Cliquez sur **Edit Settings** (Modifier les paramètres).
- **Étape 3** Sélectionnez l'option **Limit to** (Limiter à).
- **Étape 4** Saisissez la quantité de trafic à limiter en mégabits par seconde (Mbit/s) ou en kilobits par seconde (kbit/s).

**Étape 5** Envoyez et validez les modifications.

## **Configuration des limites de bande passante pour les utilisateurs**

Vous pouvez définir les limites de bande passante utilisateur en configurant les paramètres de contrôle de bande passante dans la page Applications Visibility and Control (Visibilité et contrôle des applications) des politiques d'accès. Vous pouvez définir les types suivants de contrôle de bande passante pour les utilisateurs dans les politiques d'accès :

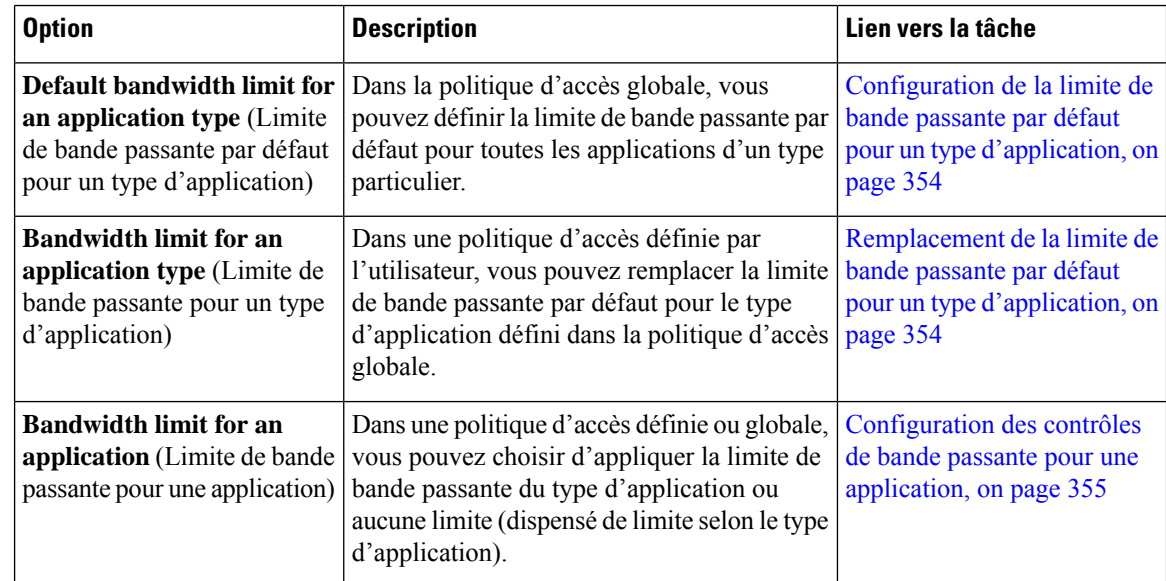

### **Configuration de la limite de bande passante par défaut pour un type d'application**

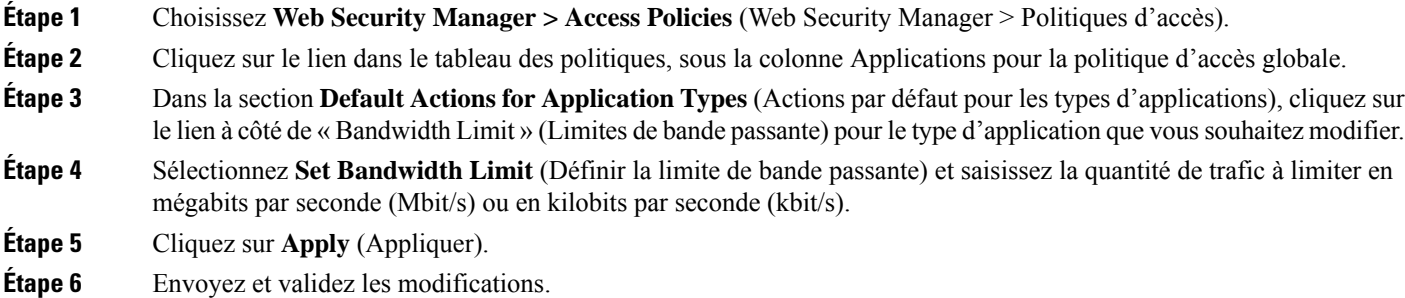

### **Remplacement de la limite de bande passante par défaut pour un type d'application**

Vous pouvez remplacer la limite de bande passante par défaut définie au niveau du groupe de politiques d'accès globales dans les politiques d'accès définies par l'utilisateur. Vous ne pouvez faire cela que dans la vue Browse (Parcourir).

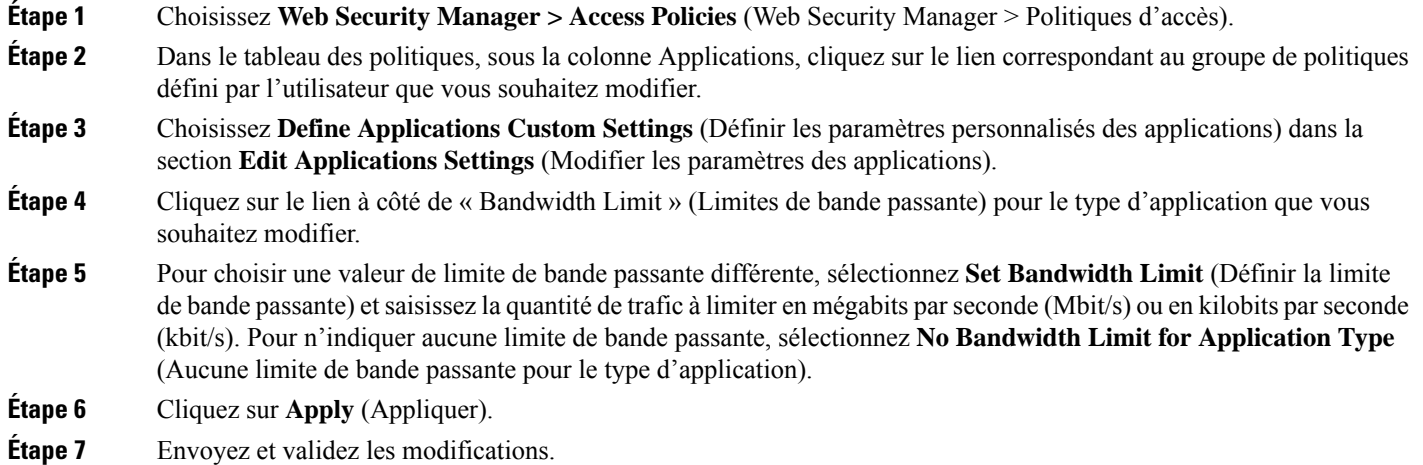

### **Configuration des contrôles de bande passante pour une application**

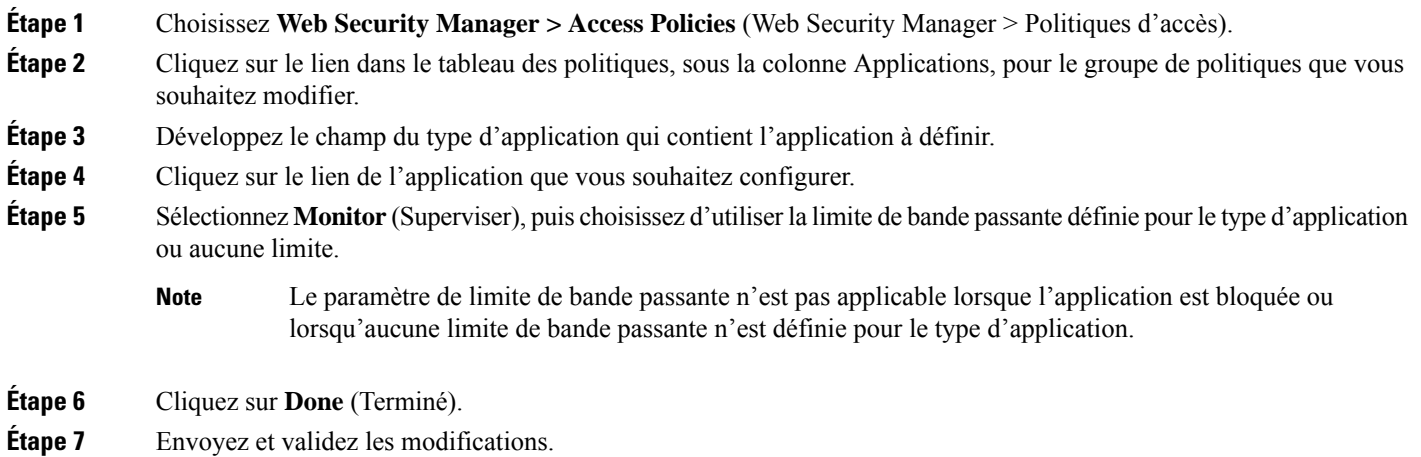

# **Contrôle du trafic de la messagerie instantanée**

Vous pouvez bloquer ou surveiller le trafic de messagerie instantanée et selon le service de messagerie instantanée utilisé, vous pouvez bloquer des activités particulières (également appelées comportements d'application) dans une session de messagerie instantanée.

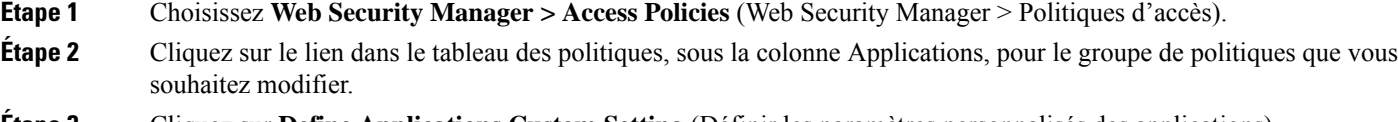

**Étape 3** Cliquez sur **Define Applications Custom Setting** (Définir les paramètres personnalisés des applications).

**Étape 4** Développez le type d'application de messagerie instantanée. **Étape 5** Cliquez sur le lien à côté de l'application de messagerie instantanée que vous souhaitez configurer. **Étape 6** Pour bloquer tout le trafic pour cette application de messagerie instantanée, sélectionnez **Block** (Bloquer). **Étape 7** Poursurperviser l'application de messagerie instantanée, mais bloquer des activités particulières au sein de l'application, sélectionnez **Monitor** (Superviser), puis sélectionnez **Block** (Bloquer) pour le comportement de l'application. **Étape 8** Cliquez sur **Done** (Terminé). **Étape 9** Envoyez et validez les modifications.

# **Affichage de l'activité AVC**

La page **Reporting > Application Visibility** (Rapports > Visibilité des applications) affiche des informations sur les principales applications et les types d'applications utilisés. Elle affiche également les principales applications et les types d'applications bloquées.

## **Informations AVC dans le fichier journal d'accès**

Le fichier journal des accès enregistre les informations renvoyées par le moteur AVC pour chaque transaction. La section des informations sur le verdict d'analyse dans les journaux d'accès comprend les champs ci-dessous :

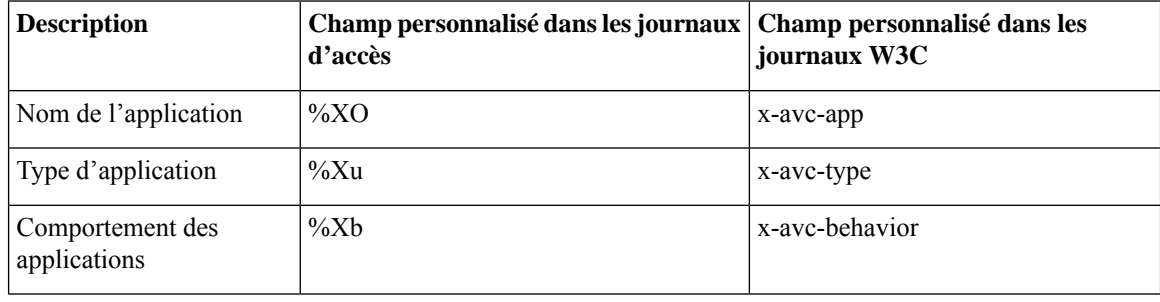

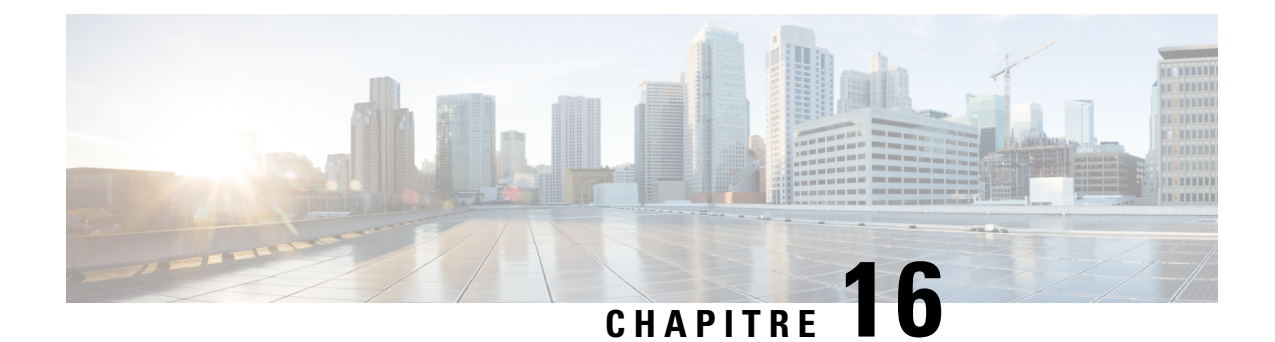

# **Prévenir la perte de données sensibles**

Cette rubrique contient les sections suivantes :

- Survol de la prévention de la perte de données sensibles, on page 357
- Gestion des demandes de chargement, on page 359
- Gestion des demandes de chargement sur un système DLP externes, on page 360
- Évaluation de l'appartenance aux groupes de politiques de sécurité des données et DLPexternes, on page 360
- Création de politiques de sécurité des données et de DLP externes, on page 361
- Gestion des paramètres des demandes de chargement, on page 364
- Définition des systèmes DLP externes, on page 366
- Contrôle des demandes de chargement à l'aide de politiques DLP externes, on page 368
- Journalisation de l'analyse de prévention de la perte de données , on page 369

# **Survol de la prévention de la perte de données sensibles**

Secure Web Appliance protège vos données en vous fournissant les fonctionnalités suivantes :

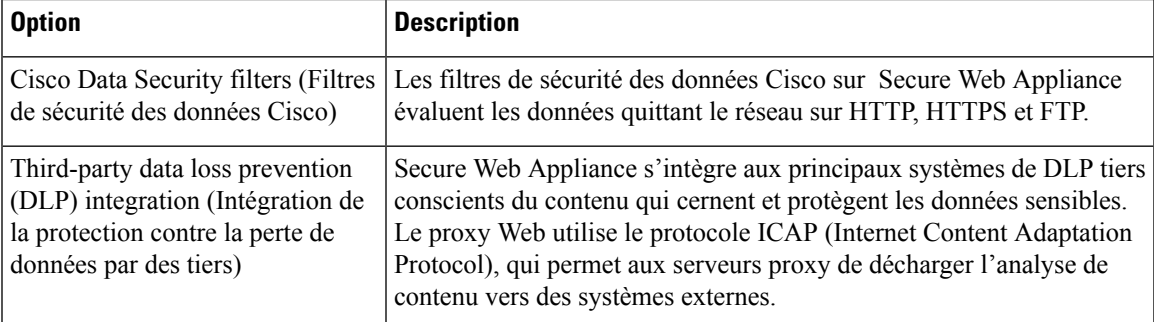

Lorsque le proxy Web reçoit une demande de téléchargement, il la compare aux groupes de politiques de sécurité des données et de politique de protection contre la perte de données externe pour déterminer le groupe de politiques à appliquer.Si les deux types de politique sont configurés, la demande est comparée aux politiques de sécurité des données Cisco avant les politiques de DLP externes. Après avoir affecté la demande à un groupe de politiques, il compare la demande aux paramètres de contrôle configurés du groupe de politiques pour déterminer la marche à suivre de la demande. La façon dont vous configurez l'appliance pour gérer les demandes de téléchargement dépend du type de groupe de politiques.

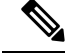

Les requêtes de chargement qui tentent de charger des fichiers d'une taille de zéro (0) octet ne sont pas évaluées par rapport aux politiques de sécurité des données de Cisco ou de DLP externes. **Note**

Pour restreindre et contrôler les données qui quittent le réseau, vous pouvez effectuer les tâches suivantes :

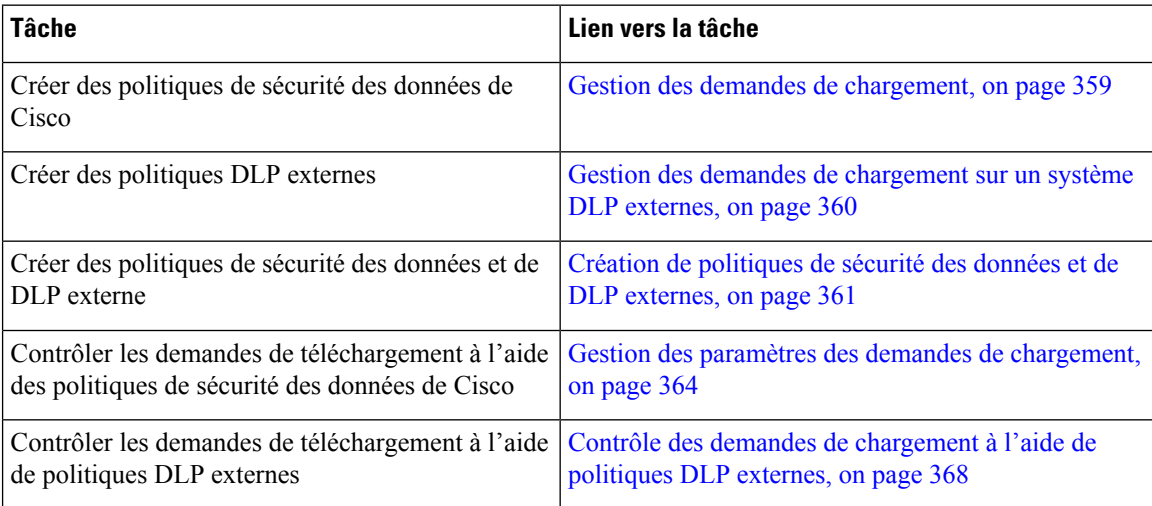

### **Contournementdesdemandesdechargementendessousd'unetailleminimale**

Pour aider à réduire le nombre de demandes de téléchargement enregistrées dans les fichiers journaux, vous pouvez définir une taille minimale de corps de demande en dessous de laquelle les demandes de téléchargement ne sont pas analysées par les filtres de sécurité des données Cisco ou le serveur DLP externe.

Pour ce faire, utilisez les commandes d'interface de ligne de commande suivantes :

- **datasecurityconfig.** S'applique aux filtres de sécurité des données Cisco.
- **externaldlpconfig.** S'applique aux serveurs DLP externes configurés.

La taille minimale du corps de la demande par défaut est de 4 Ko (4 096 octets) pour les deux commandes d'interface de ligne de commande. Les valeurs correctes sont comprises entre 1 et 64 Ko. La taille que vous spécifiez s'applique à la taille entière du corps de la demande de téléchargement.

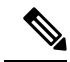

**Note**

Tous les chargements codés de blocs et toutes les transactions FTP natives sont analysés par les filtres de sécurité des données de Cisco ou les serveurs DLP externes lorsqu'ils sont activés. Cependant, elles peuvent toujours être contournées en fonction d'une catégorie d'URL personnalisée.

## **Expérience de l'utilisateur lorsque des demandes sont bloquées en tant que données sensibles**

Lorsque des filtres de sécurité des données Cisco ou qu'un serveur DLP externe bloque une demande de chargement, le proxy Web envoie une page de blocage à l'utilisateur final. Tous les sites Web n'affichent pas la page de blocage à l'utilisateur final. Par exemple, certains sites Web 2.0 affichent un contenu dynamique

utilisant javascript au lieu d'une page Web statique et n'afficheront probablement pas la page de blocage. Les utilisateurs sont toujours correctement empêchés de commettre des violations de la sécurité des données, mais ils n'en sont pas toujours informés par le site Web.

# **Gestion des demandes de chargement**

#### **Before you begin**

Accédez à **Security Services > Data Security Filters** (Services de sécurité > Filtres de sécurité des données) pour activer les filtres de sécurité des données de Cisco.

#### **Créer et configurer des groupes de politiques de sécurité des données.**

Les politiques de sécurité des données de Cisco utilisent le filtrage d'URL, la réputation des sites Web et des informations sur le contenu du téléchargement lors de l'évaluation de la demande de téléchargement. Vous configurez chacun de ces composants de sécurité pour déterminer s'il faut ou non bloquer la demande de téléchargement.

Lorsque le proxy Web compare une demande de téléchargement aux paramètres de contrôle, il évalue les paramètres dans l'ordre. Chaque paramètre de contrôle peut être configuré pour effectuer l'une des actions suivantes pour les politiques de sécurité des données de Cisco :

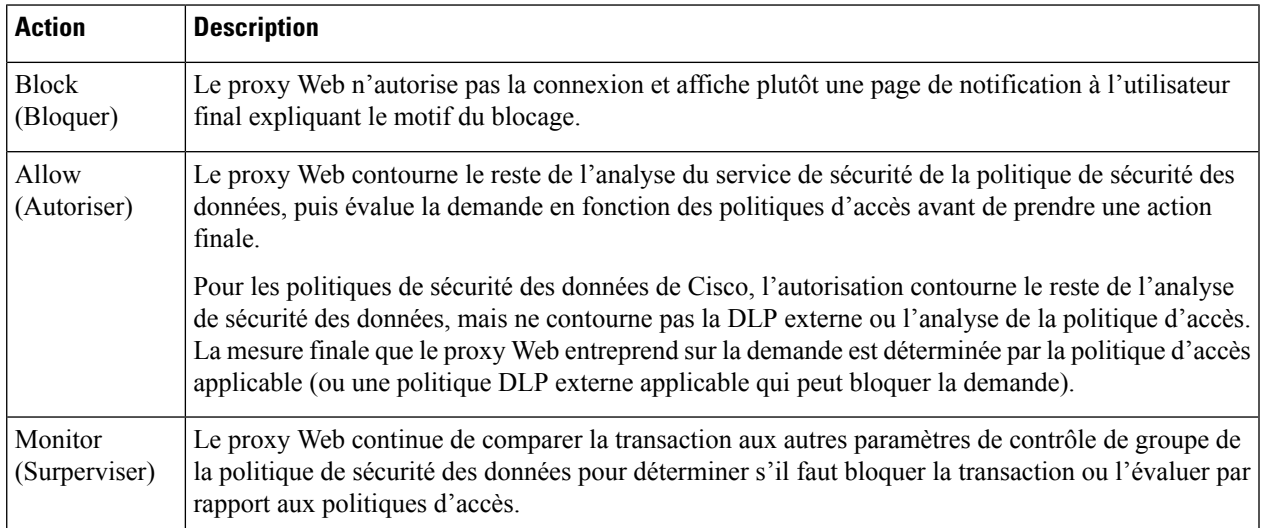

Pour les politiques de sécurité des données de Cisco, seule l'action de blocage est une action finale que le proxy Web exécute sur une demande d'un client. Les actions Monitor (Superviser) et Allow (Autoriser) sont des actions intermédiaires. Dans les deux cas, le proxy Web évalue la transaction par rapport aux politiques DLP externes (si configurées) et aux politiques d'accès. Le proxy Web détermine l'action finale à appliquer en fonction des paramètres de contrôle de groupe de la politique d'accès (ou d'une politique DLP externe applicable qui peut bloquer la demande).

#### **What to do next**

**Thèmes connexes**

• Gestion des demandes de chargement sur un système DLP externes, on page 360

• Gestion des paramètres des demandes de chargement, on page 364

# **Gestion des demandes de chargement sur un système DLP externes**

Pour configurer Secure Web Appliance afin de gérer les demandes de téléchargement sur un système DLP externe, effectuez les tâches suivantes :

- **Étape 1** Choisissez **Network > External DLP Servers**(Réseau > Serveurs DLPexternes). Définissez un système DLPexterne. Pour transmettre une demande de téléchargement à un système DLP externe à des fins d'analyse, vous devez définir au moins un système DLP conforme à ICAP sur Secure Web Appliance.
- **Étape 2 Créez et configurez les groupes de politiques DLP externes.** Une fois un système DLP externe défini, vous créez et configurez des groupes de politiques DLP externes pour déterminer quelles demandes de téléchargement envoyer au système DLP pour l'analyse.
- **Étape 3** Lorsqu'une demande de téléchargement correspond à une politique DLP externe, le proxy Web envoie la demande de téléchargement au système DLP en utilisant le protocole ICAP (Internet Content Adaptation Protocol) pour l'analyse. Le système DLP analyse le contenu du corps de la demande et renvoie un verdict de blocage ou d'autorisation au proxy Web. Le verdict Allow (Autorisation) est similaire à l'action Allow (Autorisation) pour les politiques de sécurité des données de Cisco, en ce que la demande de téléchargement sera comparée aux politiques d'accès. La mesure finale que le proxy Web entreprend sur la demande est déterminée par la politique d'accès applicable.

#### **What to do next**

**Thèmes connexes**

- Contrôle des demandes de chargement à l'aide de politiques DLP externes, on page 368
- Définition des systèmes DLP externes, on page 366

# **Évaluation de l'appartenance aux groupes de politiques de sécurité des données et DLP externes**

Chaque demande de client est affectée à une identité, puis évaluée par rapport aux autres types de politiques afin de déterminer à quel groupe de politiques elle appartient selon chaque type. Le proxy Web évalue les *demandes de chargement* par rapport aux politiques de sécurité des données et de DLP externe. Le proxy Web applique les paramètres de contrôle de politiques configurés à une demande d'un client en fonction de l'appartenance au groupe de politiques de la demande du client.

## **Mise en correspondance des demandes des clients auprès des groupes de politiques de sécurité des données et de DLP externes**

Pour déterminer le groupe de politiques auquel une demande d'un client correspond, le proxy Web suit un processus précis pour la mise en correspondance des critères d'appartenance au groupe. Il prend en compte les facteurs suivants pour l'appartenance à un groupe :

- **Identity** (Identité). Chaque demande de client correspond à un profil d'identification, échoue à l'authentification et obtient l'accès invité ou échoue à l'authentification et est résiliée.
- **Authorizedusers**(Utilisateurs autorisés).Si le profil d'identification affecté nécessite une authentification, l'utilisateur doit figurer dans la liste des utilisateurs autorisés dans le groupe de sécurité des données ou de politique DLP externe pour correspondre au groupe de politiques. La liste des utilisateurs autorisés peut comprendre n'importe quel groupe ou utilisateur spécifié ou peut être des utilisateurs invités si le profil d'identification permet l'accès comme invité.
- **Advanced options** (Options avancées). Vous pouvez configurer plusieurs options avancées pour l'appartenance aux groupes de sécurité des données et de politiques DLP externes. Certaines options (telles que le port proxy et la catégorie d'URL) peuvent également être définies dans la section Identity (Identité). Lorsqu'une option avancée est configurée dans la section Identity (Identité), elle n'est pas configurable au niveau du groupe de sécurité des données ou des politiques DLP externes.

Les informations contenues dans cette section donnent un aperçu de la façon dont le proxy Web fait correspondre les demandes de chargement aux groupes de sécurité des données et aux groupes de politiques DLP externes.

Le proxy Web lit successivement chaque groupe de politiques dans le tableau des politiques. Il compare l'état de la demande de chargement aux critères d'appartenance du premier groupe de politiques.S'ils correspondent, le proxy Web applique les paramètres de politique de ce groupe de politiques.

S'ils ne correspondent pas, le proxy Web compare la demande de chargement au groupe de politiques suivant. Il poursuit ce processusjusqu'à ce qu'il fasse correspondre la demande de chargement à un groupe de politiques défini par l'utilisateur. S'il ne correspond pas à un groupe de politiques défini par l'utilisateur, il correspond au groupe de politiques global. Lorsque le proxy Web fait correspondre la demande de chargement à un groupe de politiques ou au groupe de politiques global, il applique les paramètres de politiques de ce groupe de politiques.

# **Création de politiques de sécurité des données et de DLP externes**

Vous pouvez créer des groupes de politiques de sécurité des données et de DLP externes en fonction de combinaisons de plusieurs critères, comme un ou plusieurs profils d'identification ou la catégorie d'URL du site de destination. Vous devez définir au moins un critère d'appartenance à un groupe de politiques. Lorsque vous définissez plusieurs critères, la demande de chargement doitsatisfaire à tousles critères pour correspondre au groupe de politiques. Cependant, la demande de téléchargement ne doit correspondre qu'à un des profils d'identification configurés.

**Étape 1** Choisissez **Web Security Manager > Cisco Data Security** (Web Security Manager > Politiques de sécurité des données de Cisco) (pour la définition de l'appartenance au groupe de politiques de sécurité des données) ou **Web Security Manager > External Data Loss Prevention** (Web Security Manager > Prévention de la perte de données externe) (pour la définition de l'appartenance au groupe de politiques DLP externes).

**Étape 2** Cliquez sur **Add Policy** (Ajouter une politique).

- **Étape 3** Dans le champ **Policy Name** (Nom de la politique), saisissez le nom du groupe de politiques et dans le champ Description (facultatif), ajoutez une description.
	- Chaque nom de groupe de politiques doit être unique et contenir uniquement des caractères alphanumériques ou un espace. **Note**
- **Étape 4** Dans le champ **Insert Above Policy** (Insérer au-dessus de la politique), choisissez l'emplacement du tableau des politiques où placer le groupe de politiques.

Lors de la configuration de plusieurs groupes de politiques, vous devez préciser un ordre logique pour chaque groupe. Ordonnez vos groupes de politiques pour vous assurer d'une mise en correspondance correcte.

- **Étape 5** Dans la section **Identity and Users** (Identités et utilisateurs), choisissez un ou plusieurs groupes de profils d'identification à appliquer à ce groupe de politiques.
- **Étape 6** (Facultatif) Développez la section **Advanced** (Niveau avancé) pour définir les exigences d'appartenance supplémentaires.
- **Étape 7** Pour définir l'appartenance à un groupe de politiques en fonction des options avancées, cliquez sur le lien de l'option avancée et configurez l'option dans la page qui s'affiche.

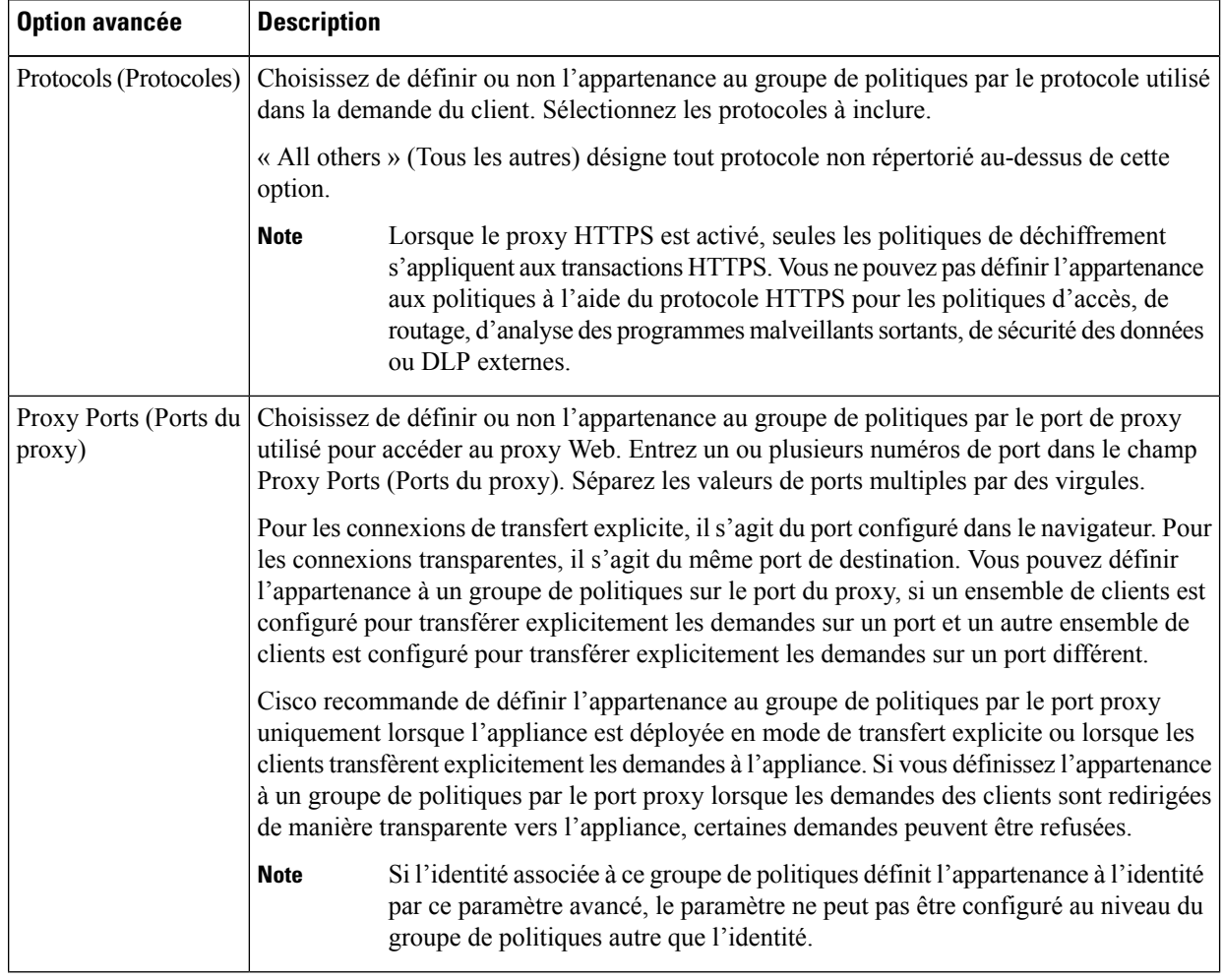

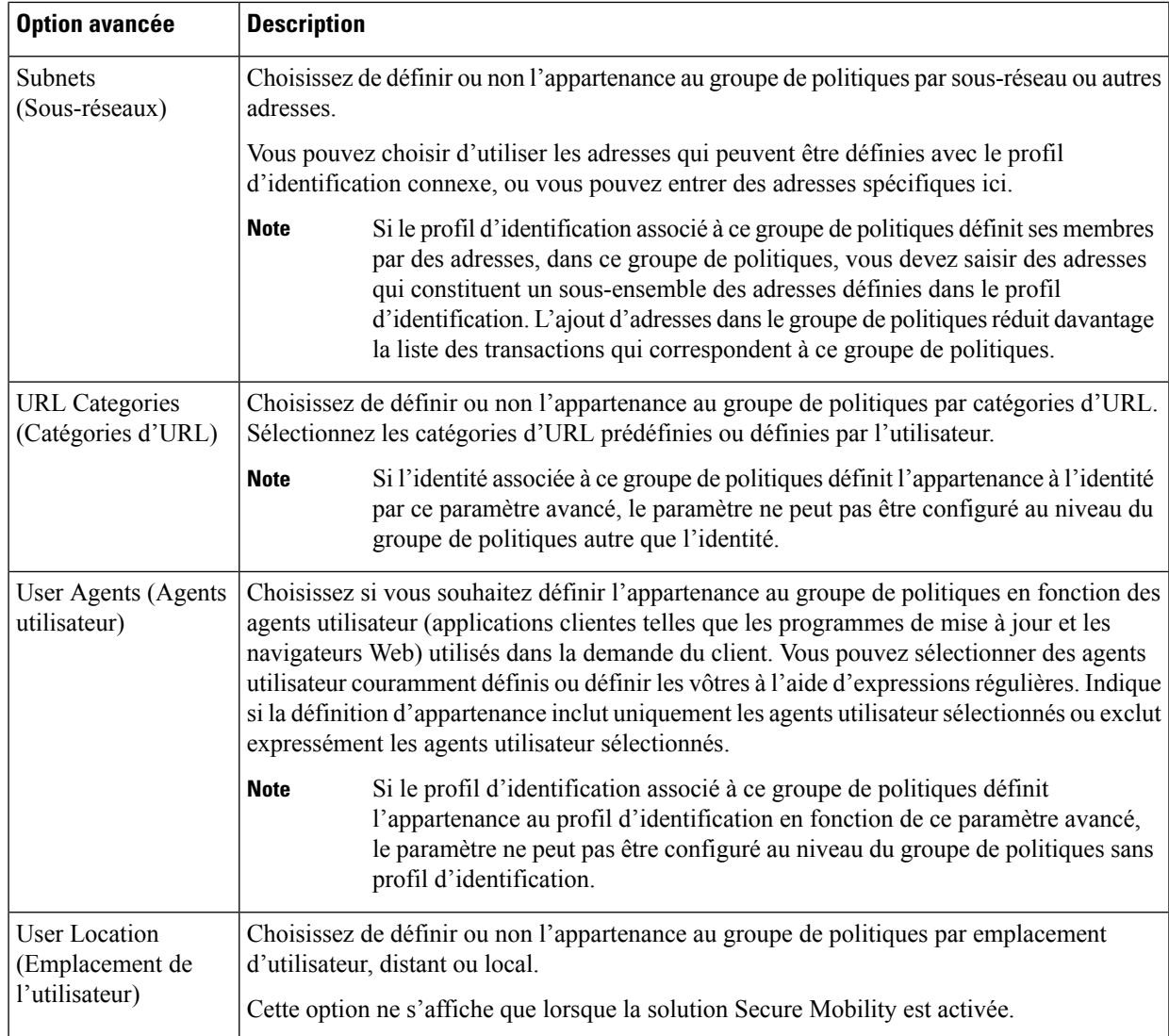

- **Étape 8** Envoyez vos modifications.
- **Étape 9** Si vous créez un groupe de politique de sécurité des données, configurez ses paramètres de contrôle pour définir comment le proxy Web gère les demandes de téléchargement.

Le nouveau groupe de politiques de sécurité des données hérite automatiquement des paramètres globaux du groupe de politiques jusqu'à ce que vous configuriez des options pour chaque paramètre de contrôle.

Si vous créez un groupe de politiques de DLP externe, configurez ses paramètres de contrôle pour définir comment le proxy Web gère les demandes de téléchargement.

Le nouveau groupe de politiques DLP externe hérite automatiquement des paramètres globaux du groupe de politiques jusqu'à ce que vous configuriez des paramètres personnalisés.

**Étape 10** Envoyez et validez les modifications.

#### **What to do next**

#### **Thèmes connexes**

- Évaluation de l'appartenance aux groupes de politiques de sécurité des données et DLPexternes, on page 360
- Mise en correspondance des demandes des clients auprès des groupes de politiques de sécurité des données et de DLP externes, on page 361
- Gestion des paramètres des demandes de chargement, on page 364
- Contrôle des demandes de chargement à l'aide de politiques DLP externes, on page 368

# **Gestion des paramètres des demandes de chargement**

Chaque demande de chargement est affectée à un groupe de politiques de sécurité des données et hérite des paramètres de contrôle de ce groupe de politiques. Les paramètres de contrôle du groupe de politiques de sécurité des données déterminent si l'appliance bloque la connexion ou l'évalue en fonction des politiques d'accès.

Configurez les paramètres de contrôle des groupes de politiques de sécurité des données sur la page Web Security Manager > Cisco Data Security.

Vous pouvez configurer les paramètres suivants pour déterminer les mesures à prendre concernant les demandes de chargement :

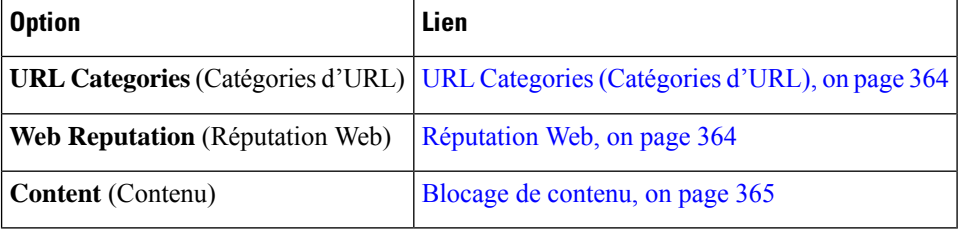

Après l'affectation d'un groupe de politiques de sécurité des données à une demande de chargement, les paramètres de contrôle du groupe de politiques sont évalués afin de déterminer s'il faut bloquer la demande ou l'évaluer par rapport aux politiques d'accès.

### **URL Categories (Catégories d'URL)**

AsyncOS pour le Web vous permet de configurer la façon dont l'appliance traite une transaction en fonction de la catégorie d'URL d'une demande particulière. À l'aide d'une liste de catégories prédéfinies, vous pouvez choisir de surveiller ou de bloquer le contenu par catégorie. Vous pouvez également créer des catégories d'URL personnalisées et choisir d'autoriser, de surveiller ou de bloquer le trafic pour un site Web dans la catégorie personnalisée.

### **Réputation Web**

Le paramètre de réputation Web hérite du paramètre global. Pour personnaliser le filtrage de réputation Web pour un groupe de politiques particulier, vous pouvez utiliser le menu déroulant Web Reputation Settings (Paramètres de réputation Web) afin de personnaliser les seuils de score de réputation Web.

Seules des valeurs négatives et nulles peuvent être configurées pour les paramètres de seuil de réputation Web pour les politiques de sécurité des données de Cisco. Par définition, toutes les évaluations positives sont surveillées.

### **Blocage de contenu**

Vous pouvez utiliser les paramètres de la page Cisco Data Security > Content (Sécurité des données Cisco > Contenu) pour configurer le proxy Web de manière à bloquer les chargements de données en fonction des caractéristiques de fichier suivantes :

• **File size** (Taille du fichier). Vous pouvez préciser la taille maximale de *chargement* autorisée. Tous les chargements dont la taille est égale ou supérieure au maximum spécifié sont bloqués. Vous pouvez spécifier des tailles de fichier maximales différentes pour les demandes HTTP/HTTPS et FTP natives.

Lorsque la taille de la demande de chargement est supérieure à la taille de chargement maximale et à la taille d'analyse maximale (configurées dans le champ « DVS Engine Object Scanning Limits » [Limites d'analyse d'objet du moteur DVS) sur la page Security Services > Anti-Malware (Services de sécurité > Protection contre les programmes malveillants)], la demande de chargement est toujours bloquée, mais l'entrée dans les journaux de sécurité des données n'enregistre pas le nom du fichier et le type de contenu. L'entrée dans les journaux d'accès reste inchangée.

• **File type** (Type de fichier). Vous pouvez bloquer les types de fichiers prédéfinis ou les types MIME personnalisés que vous saisissez. Lorsque vous bloquez un type de fichier prédéfini, vous pouvez bloquer tous les fichiers de ce type ou les fichiers supérieurs à la taille spécifiée. Lorsque vous bloquez un type de fichier en fonction de la taille, la taille maximale de fichier que vous pouvez spécifier est identique à la valeur du champ « DVS Engine Object Scanning Limits » (Limites d'analyse des objets du moteur DVS) sur la page Security Services > Anti-Malware (Services de sécurité > Antiprogrammes malveillants). Par défaut, cette valeur est de 32 Mo.

Les filtres de sécurité des données Cisco n'inspectent pas le contenu des fichiers archivés lors du blocage par type de fichier. Les fichiers archivés peuvent être bloqués par leur type de fichier ou par le nom de fichier, et non en fonction de leur contenu.

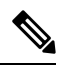

Pour certains groupes de types MIME, le blocage d'un type bloque tous les types MIME du groupe. Par exemple, le blocage de application/x-java-Applet bloque tous les types MIME java, tels que application/java et application/javascript. **Note**

• **Filename** (Nom de fichier). Vous pouvez bloquer desfichiers portant des nomsspécifiques. Vous pouvez utiliser text comme chaîne littérale ou expression régulière pour préciser les noms de fichiers à bloquer.

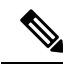

**Note**

Saisissez uniquement des noms de fichiers comprenant des caractères ASCII 8 bits. Le proxy Web ne met en correspondance que les noms de fichiers contenant des caractères ASCII 8 bits.

# **Définition des systèmes DLP externes**

Secure Web Appliance peut s'intégrer à plusieurs serveurs DLP externes du même fournisseur en définissant plusieurs serveurs DLP dans l'appliance. Vous pouvez définir la technique d'équilibrage de la charge que le proxy Web utilise lorsqu'il communique avec lessystèmes DLP. Cela est utile lorsque vous définissez plusieurs systèmes DLP. Consultez Configuration SSL, on page 606 pour en savoir plus sur la spécification des protocoles utilisés pour sécuriser les communications avec les serveurs DLP externes.

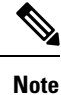

Vérifiez que le serveur DLP externe n'envoie pas le contenu modifié du proxy Web. AsyncOS pour le Web prend uniquement en charge la possibilité de bloquer ou d'autoriser les demandes de téléchargement. Il ne prend pas en charge le téléchargement de contenu modifié par un serveur DLP externe.

## **Configuration des serveurs DLP externes**

**Étape 1** Choisissez **Network > External DLP Servers** (Réseau > Serveurs DLP externes).

**Étape 2** Cliquez sur **Edit Settings** (Modifier les paramètres).

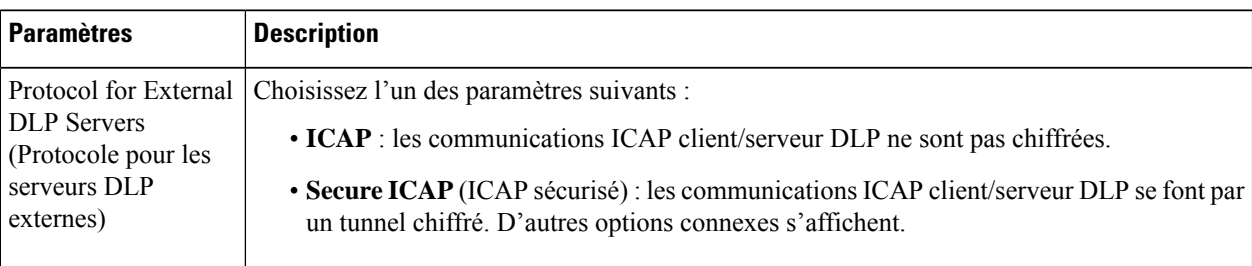
$\mathbf{l}$ 

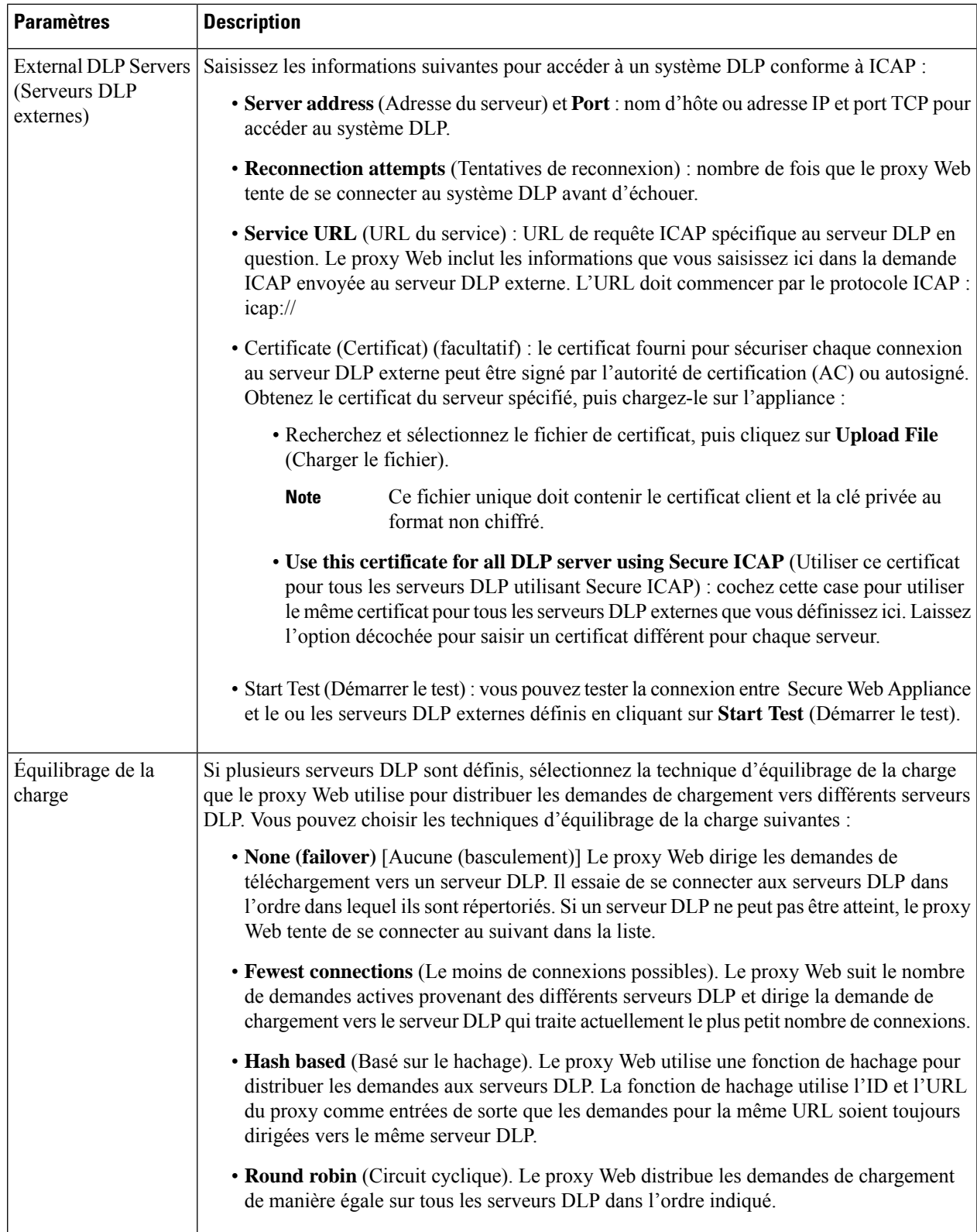

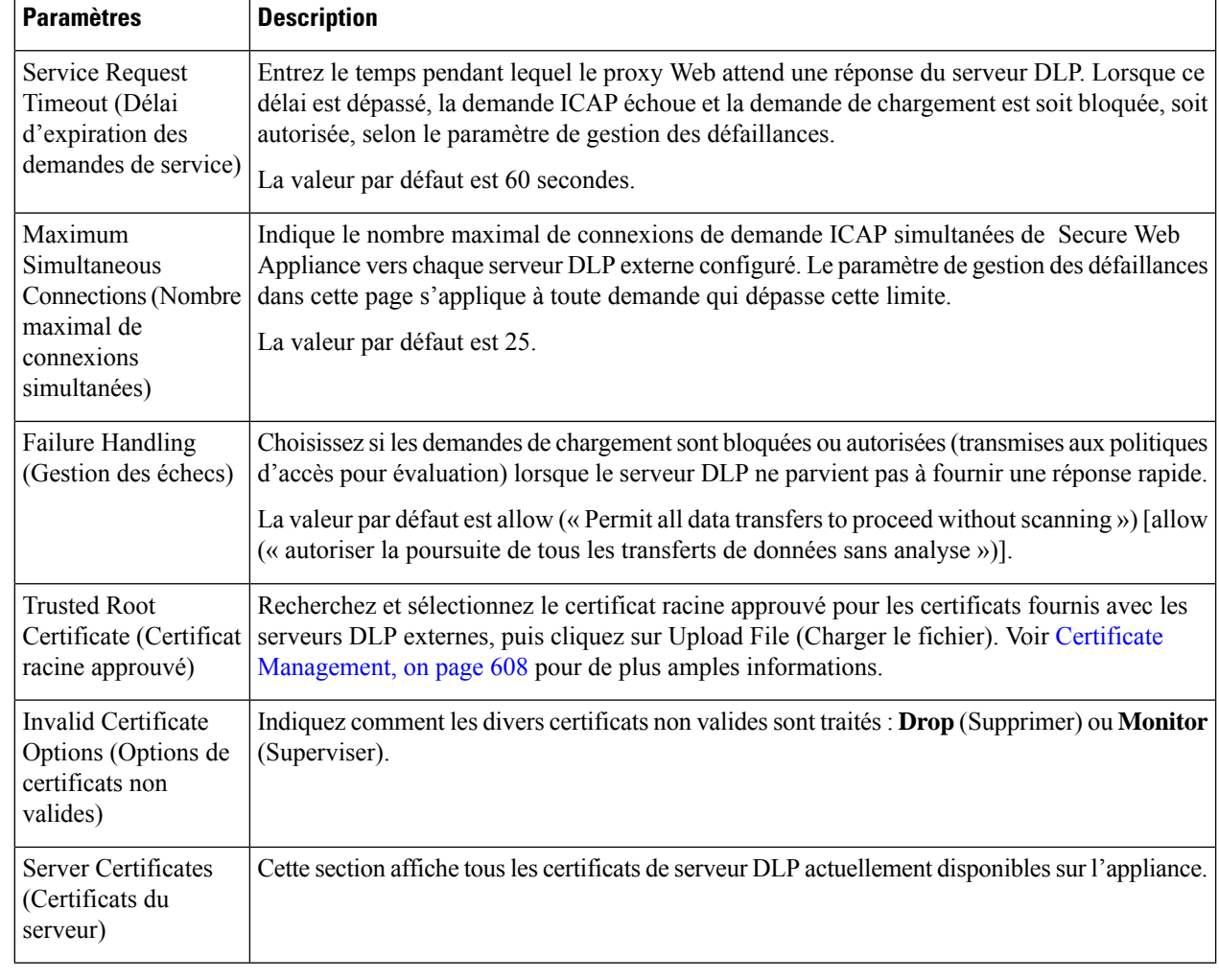

- **Étape 3** (Facultatif) Vous pouvez ajouter un autre serveur DLP en cliquant sur **Add Row** (Ajouter une ligne) et en saisissant les informations du serveur DLP dans les nouveaux champs fournis.
- **Étape 4** Envoyez et validez les modifications.

## **Contrôle des demandes de chargement à l'aide de politiques DLP externes**

Une fois que le proxy Web reçoit les en-têtes de demande de chargement, il dispose desinformations nécessaires pour décider si la demande doit être transmise au système DLP externe pour analyse. Le système DLP analyse la demande et renvoie un verdict au proxy Web, à savoir bloquer ou superviser (évaluer la demande par rapport aux politiques d'accès).

**Étape 1** Choisissez **Web Security Manager > External Data Loss Prevention** (Web Security Manager > Prévention de la perte de données externes).

Ш

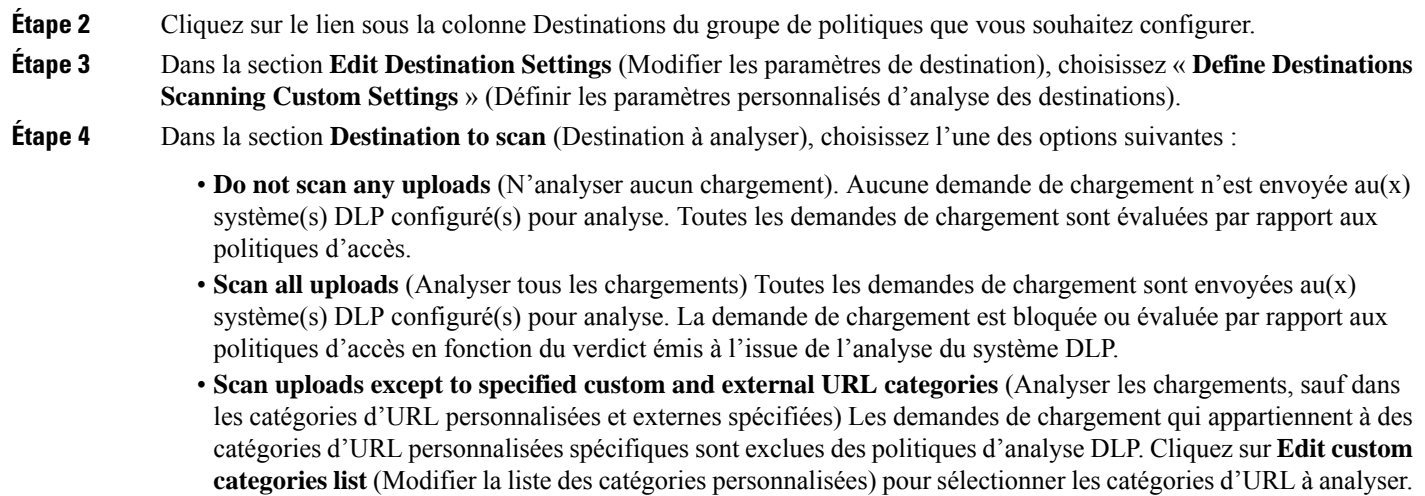

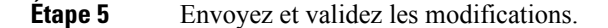

## **Journalisation de l'analyse de prévention de la perte de données**

Les journaux d'accès indiquent si une demande de chargement a été analysée par les filtres de sécurité des données Cisco ou par un serveur DLP externe. Les entrées du journal d'accès comprennent un champ pour le verdict de l'analyse de sécurité des données Cisco et un autre champ pour le verdict de l'analyse DLP externe en fonction du verdict.

En plus des journaux d'accès, Secure Web Appliance fournit les types de fichiers journaux suivants pour dépanner la sécurité des données et les politiques DLP externes de Cisco :

- **Data Security Logs** (Journaux de sécurité des données). Enregistre l'historique du client pour les demandes de chargement évaluées par les filtres de sécurité des données Cisco.
- **Data Security Module Logs** (Journaux du module de sécurité des données). Enregistre les messages liés aux filtres de sécurité des données Cisco.
- **Default Proxy Logs** (Journaux de proxy par défaut). En plus d'enregistrer les erreurs liées au proxy Web, les journaux de proxy par défaut incluent les messages relatifs à la connexion aux serveurs DLP externes. Cela vous permet de résoudre les problèmes de connectivité ou d'intégration aux serveurs DLP externes.

Le texte suivant illustre un exemple d'entrée de journal de sécurité des données :

```
Mon Mar 30 03:02:13 2009 Info: 303 10.1.1.1 -
<<bar,text/plain,5120><foo,text/plain,5120>>
BLOCK_WEBCAT_IDS-allowall-DefaultGroup-DefaultGroup-NONE-DefaultRouting ns server.com nc
```
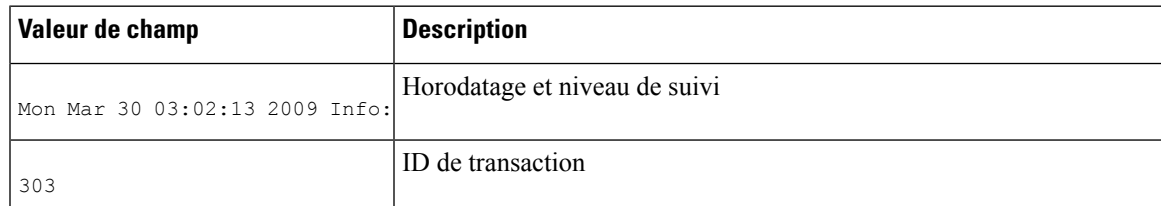

I

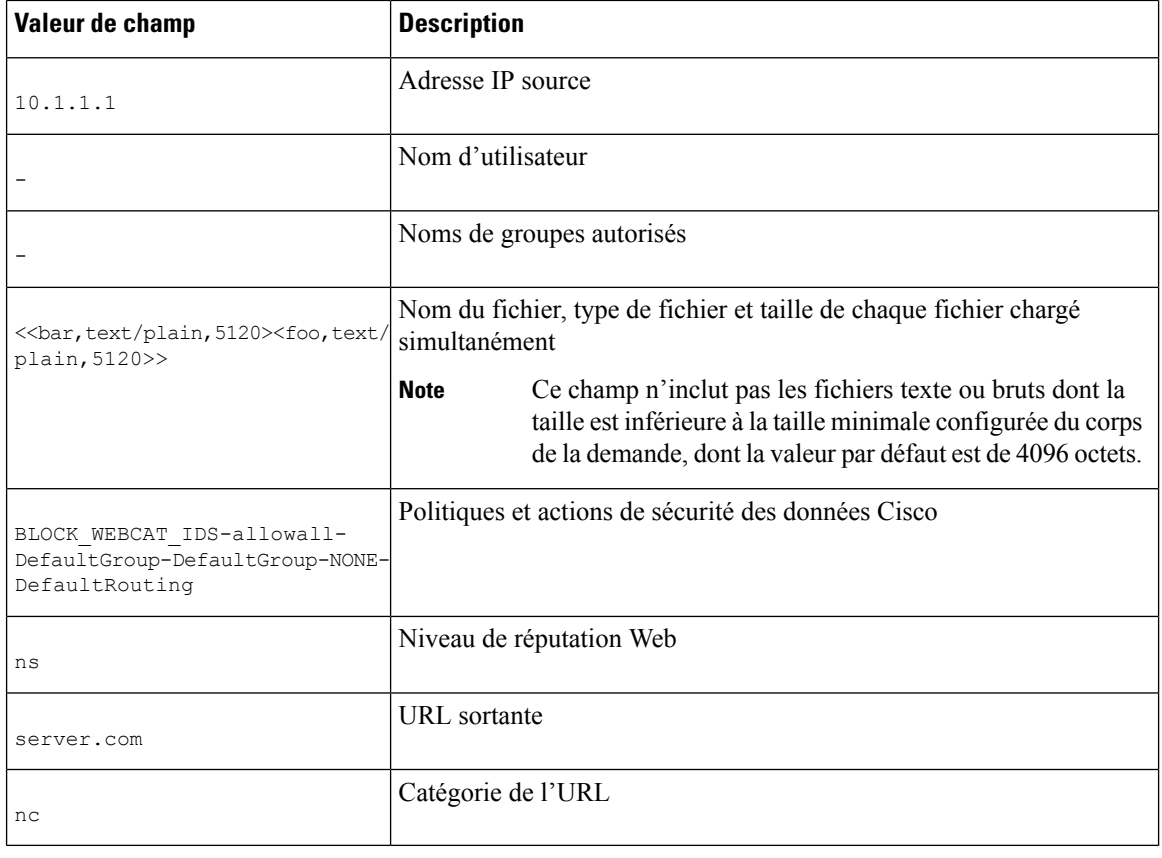

**Note**

Pour savoir quand le transfert de données, comme une demande POST, vers un site a été bloqué par le serveur DLP externe, recherchez l'adresse IP ou le nom d'hôte du serveur DLP dans les journaux d'accès.

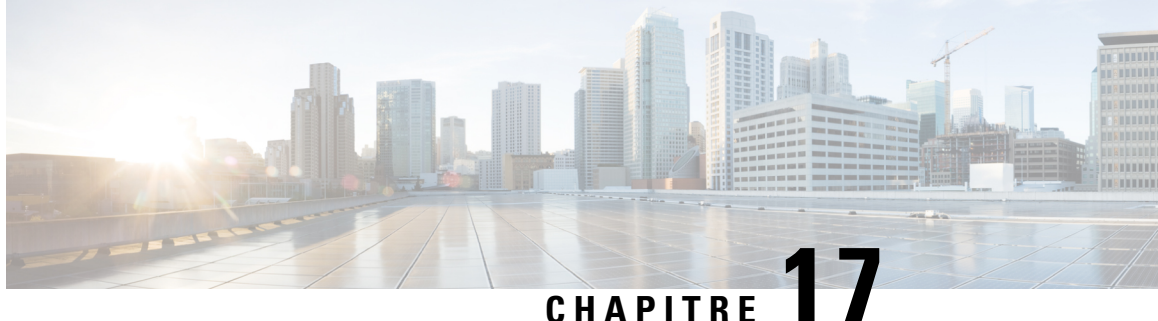

# **Aviser les utilisateurs finaux des actions du proxy**

Cette rubrique contient les sections suivantes :

- Survol des notifications envoyées à l'utilisateur final, on page 371
- Configuration des paramètres généraux pour les pages de notification, on page 372
- page End-User Acknowledgment (Accusé de réception à destination de l'utilisateur final), on page 373
- Pages End-User Notification (Notification d'utilisateur final) , on page 377
- Configuration de la page d'avertissement du filtrage des URL de l'utilisateur final, on page 381
- Configuration des messages de notification FTP, on page 382
- Messages personnalisés sur les pages de notification, on page 382
- Modification directe des fichiers HTML de la page de notification , on page 384
- Types de pages de notification, on page 388

## **Survol des notifications envoyées à l'utilisateur final**

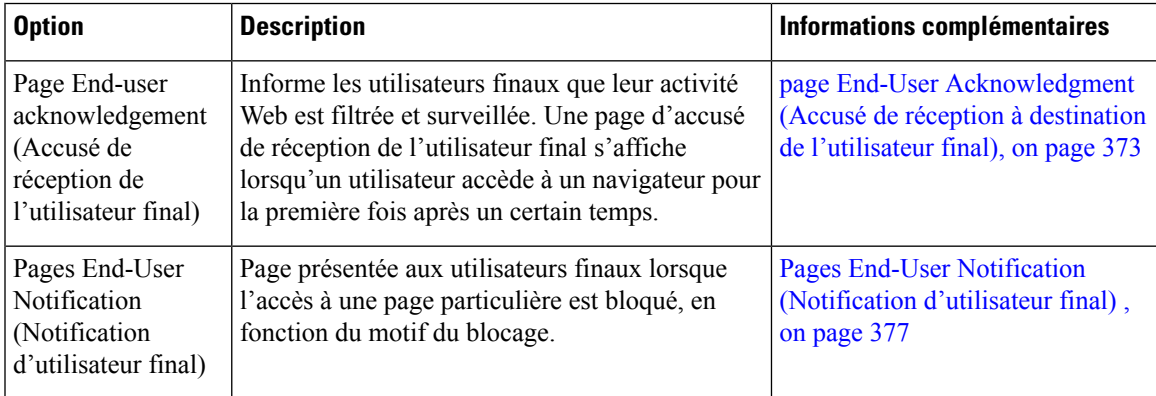

Vous pouvez configurer les types de notifications suivants pour les utilisateurs finaux :

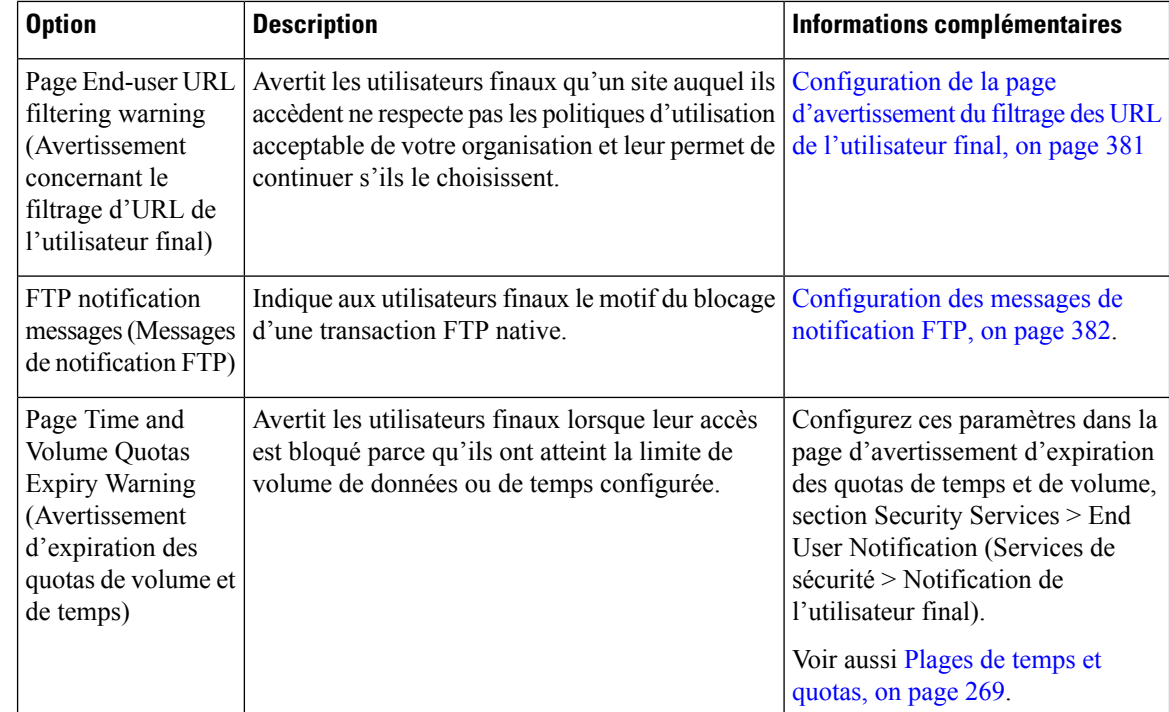

## **Configuration des paramètres généraux pour les pages de notification**

Indiquez les langues d'affichage et le logo des pages de notification. Les restrictions sont décrites dans la présente procédure.

- **Étape 1** Sélectionnez **Security Services > End-User Notification** (Services de sécurité > Notification de l'utilisateur final).
- **Étape 2** Cliquez sur **Edit Settings** (Modifier les paramètres).
- **Étape 3** Dans la section des paramètres généraux, sélectionnez la langue que le proxy Web doit utiliser lors de l'affichage des pages de notification.
	- Le paramètre de langue HTTP s'applique à toutes les pages de notification HTTP (accusé de réception, utilisateur final sur la boîte, utilisateur final personnalisé et avertissement de filtrage d'URL de l'utilisateur final).
	- La langue du FTP s'applique à tous les messages de notification FTP.
- **Étape 4** Choisissez d'utiliser ou non un logo sur chaque page de notification. Vous pouvez indiquer le logo Cisco ou tout fichier graphique référencé dans l'URL que vous saisissez dans le champ Use Custom Logo (Utiliser un logo personnalisé).

Ce paramètre s'applique à toutes les pages de notification HTTP desservies sur IPv4. AsyncOS ne prend pas en charge les images sur IPv6.

**Étape 5** Envoyez et validez les modifications.

#### **What to do next**

**Thèmes connexes**

• Mises en garde concernant les URL et les logos dans les pages de notification , on page 383

## **page End-User Acknowledgment (Accusé de réception à destination de l'utilisateur final)**

Vous pouvez configurer Secure Web Appliance pour informer les utilisateurs qu'il filtre et surveille leur activité Web. Une fois ce paramètre configuré, l'appliance affiche une page d'accusé de réception de l'utilisateur final pour chaque utilisateur accédant au Web à l'aide de HTTP ou HTTPS. Elle affiche la page d'accusé de réception de l'utilisateur final la première fois qu'un utilisateur tente d'accéder à un site Web ou après un intervalle de temps configuré.

Le proxy Web suit les utilisateurs par nom d'utilisateur si l'authentification a rendu un nom d'utilisateur disponible. Si aucun nom d'utilisateur n'est disponible, vous pouvez choisir votre mode de suivi, par adresse IP ou par témoin de session de navigateur Web.

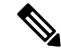

**Note** Les transactions FTP natives sont exclues de la page d'accusé de réception de l'utilisateur final.

- Accès aux sites HTTPSetFTPavec la page End-User Acknowledgment (Accusé de réception à destination de l'utilisateur final), on page 373
- À propos de la page End-user Acknowledgment (Accusé de réception de l'utilisateur final), on page 374
- Configuration de la page End-User Acknowledgment (Accusé de réception à destination de l'utilisateur final), on page 374

## **AccèsauxsitesHTTPSetFTPaveclapageEnd-UserAcknowledgment(Accusé de réception à destination de l'utilisateur final)**

La page d'accusé de réception de l'utilisateur final fonctionne, car elle affiche une page HTML à l'utilisateur final qui l'oblige à cliquer sur un contrat de politique d'utilisation acceptable. Une fois que les utilisateurs ont cliqué sur le lien, le proxy Web redirige les clients vers le site Web initialement demandé. Il conserve une trace du moment où les utilisateurs ont accepté la page d'accusé de réception de l'utilisateur final à l'aide d'un remplaçant (par adresse IP ou témoin de session de navigateur Web) si aucun nom d'utilisateur n'est disponible pour l'utilisateur.

- **HTTPS.** Le proxy Web vérifie si l'utilisateur a accusé réception de la page de confirmation de l'utilisateur final à l'aide d'un témoin, mais il ne peut pas obtenir le témoin s'il ne déchiffre pas la transaction. Vous pouvez choisir de contourner (interconnexion) ou d'abandonner les requêtes HTTPS lorsque la page de confirmation de l'utilisateur final est activée et suit les utilisateurs à l'aide de témoins de session. Pour ce faire, utilisez la commande advancedproxyconfig > EUN de l'interface de ligne de commande et choisissez la commande bypass (contourner) pour « Action à exécuter pour les requêtes HTTPS avec EUA basé sur la session (« bypass » ou « drop ») ».
- **FTP sur HTTP.** Les navigateurs Web n'envoient jamais de témoins pour les transactionsFTPsur HTTP, de sorte que le proxy Web ne peut pas obtenir de témoin. Pour contourner ce problème, vous pouvez

dispenser les transactions FTP sur HTTP d'exiger la page d'accusé de réception de l'utilisateur final. Pour ce faire, créez une catégorie d'URL personnalisée en utilisant l'expression régulière « ftp:// » comme expression régulière (sans les guillemets) et définissez une politique d'identité qui exonère les utilisateurs de la page de confirmation de l'utilisateur final pour cette catégorie d'URL personnalisée.

## **À propos de la page End-user Acknowledgment (Accusé de réception de l'utilisateur final)**

- Lorsqu'un utilisateur est suivi par son adresse IP, l'appliance utilise la valeur la plus courte pour l'intervalle de temps maximal et le délai d'inactivité maximal de l'adresse IP pour déterminer quand afficher à nouveau la page d'accusé de réception de l'utilisateur final.
- Lorsqu'un utilisateur est suivi à l'aide d'un témoin de session, le proxy Web affiche à nouveau la page d'accusé de réception de l'utilisateur final si l'utilisateur ferme puis rouvre son navigateur Web ou ouvre un deuxième navigateur Web.
- L'utilisation d'un témoin de session pour suivre les utilisateurs lorsque le client accède à des sites HTTPS ou à des serveurs FTP au moyen de FTP sur HTTP ne fonctionne pas.
- Lorsque l'appliance est déployée en mode de transfert explicite et qu'un utilisateur accède à un site HTTPS, la page d'accusé de réception de l'utilisateur final n'inclut que le nom de domaine dans le lien qui redirige l'utilisateur vers l'URL demandée à l'origine. Si l'URL demandée à l'origine contient du texte après le nom de domaine, ce texte est tronqué.
- Lorsque la page d'accusé de réception de l'utilisateur final s'affiche, l'entrée du journal d'accès pour cette transaction indique OTHER (AUTRE) comme balise de décision ACL. En effet, l'URL demandée à l'origine a été bloquée et la page d'accusé de réception de l'utilisateur final a été affichée à la place de l'utilisateur.

## **Configuration de la page End-User Acknowledgment (Accusé de réception à destination de l'utilisateur final)**

#### **Before you begin**

- Pour configurer la langue d'affichage et personnaliser le logo affiché, consultez Configuration des paramètres généraux pour les pages de notification, on page 372.
- Si vous souhaitez personnaliser le message affiché aux utilisateurs finaux, consultez Messages personnaliséssur les pages de notification, on page 382.Si vous avez besoin d'options de personnalisation supplémentaires qui ne sont pas disponibles dans la zone Custom Message (Message personnalisé), consultez Modification directe des fichiers HTML de la page de notification , on page 384.

Vous pouvez activer et configurer la page d'accusé de réception de l'utilisateur final dans l'interface Web ou l'interface de ligne de commande. Lorsque vous configurez la page d'accusé de réception de l'utilisateur final dans l'interface Web, vous pouvez inclure un message personnalisé qui s'affiche sur chaque page.

Dans l'interface de ligne de commande, utilisez advancedproxyconfig > eun.

- **Étape 1** Choisissez **Security Services > End-User Notification** (Services de sécurité > Notification de l'utilisateur final).
- **Étape 2** Cliquez sur **Edit Settings** (Modifier les paramètres).
- **Étape 3** Cochez le champ « **Require end-user to click through acknowledgment page** » (Exiger de l'utilisateur final qu'il fasse un clic sur la page d'accusé de réception).

### **Étape 4** Saisissez des options :

I

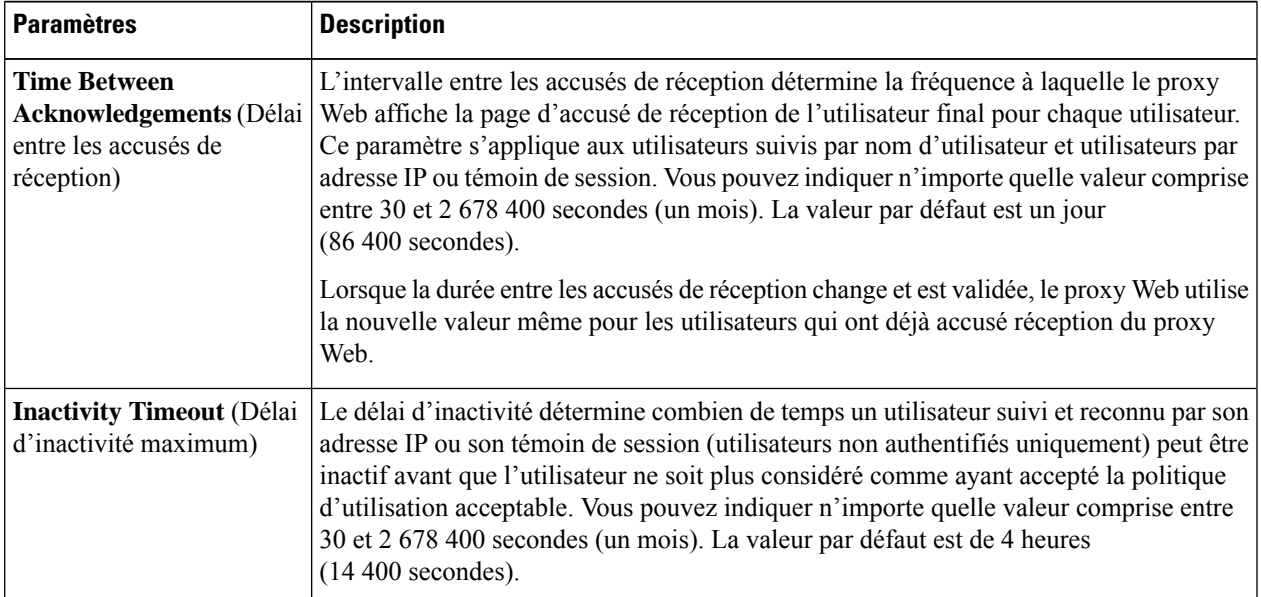

I

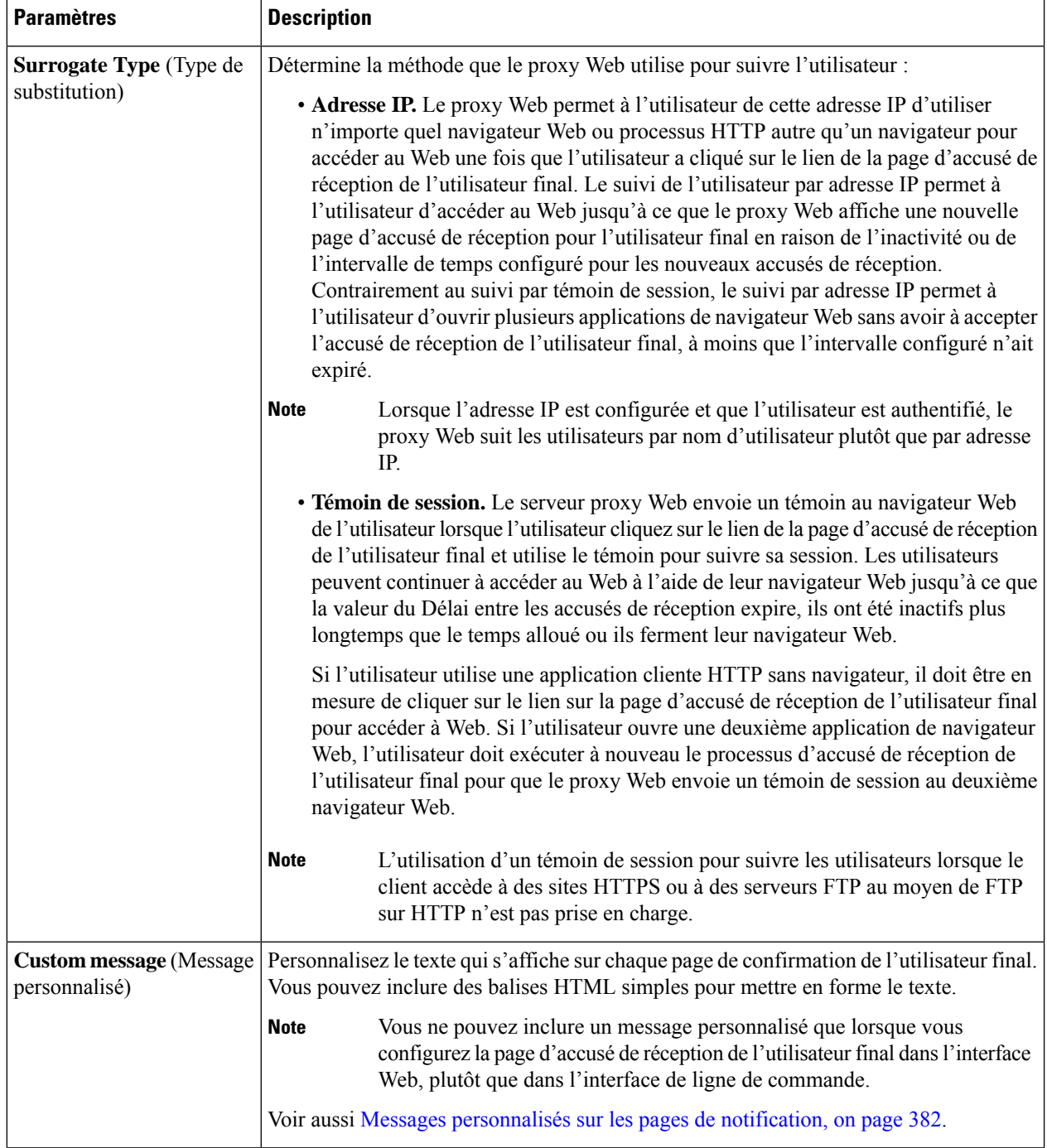

**Étape 5** (Facultatif) Cliquez sur **Preview Acknowledgment Page Customization** (Survol de la personnalisation de la page d'accusé de réception) pour afficher la page d'accusé de réception actuelle de l'utilisateur final dans une fenêtre de navigateur distincte.

**Note** Si les fichiers HTML de notification ont été modifiés, cette fonctionnalité d'aperçu n'est pas disponible.

**Étape 6** Envoyez et validez les modifications.

## **Pages End-User Notification (Notification d'utilisateur final)**

Lorsqu'une politique empêche un utilisateur d'accéder à un site Web, vous pouvez configurer l'appliance pour qu'elle informe l'utilisateur desraisons pour lesquelles elle a bloqué la demande d'URL.Pour y parvenir, vous avez plusieurs possibilités :

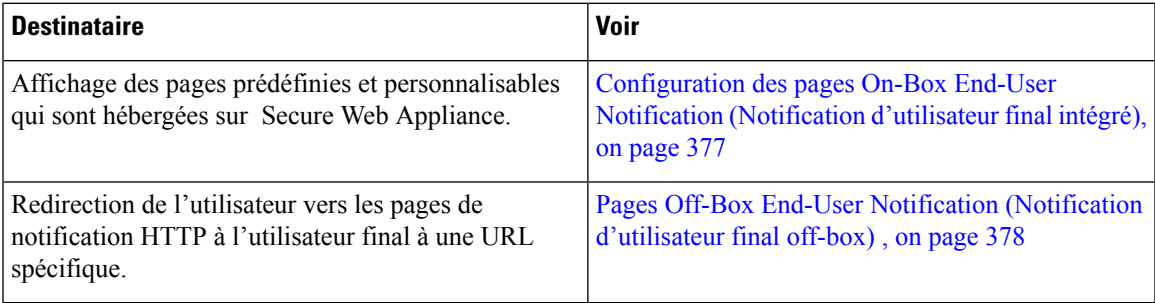

## **Configuration des pages On-Box End-User Notification (Notification d'utilisateur final intégré)**

#### **Before you begin**

- Pour configurer la langue d'affichage et personnaliser le logo affiché, consultez Configuration des paramètres généraux pour les pages de notification, on page 372.
- Si vous souhaitez personnaliser le message affiché à l'aide des notifications intégrées, consultez les rubriques sous Messages personnalisés sur les pages de notification, on page 382. Si vous avez besoin d'options de personnalisation supplémentaires qui ne sont pas disponibles dans la zone Custom Message (Message personnalisé), consultez Modification directe des fichiers HTML de la page de notification , on page 384.

Les pages intégrées sont des pages de notification prédéfinies et personnalisables qui se trouvent sur l'appliance.

**Étape 1 Security Services > End-User Notification** (Services de sécurité > Notification de l'utilisateur final).

- **Étape 2** Cliquez sur **Edit Settings** (Modifier les paramètres).
- **Étape 3** Dans le champ Notification Type (Type de notification), choisissez **Use On Box End User Notification** (Utiliser la notification de l'utilisateur final/intégrée).
- **Étape 4** Configurez les paramètres de la page de notification de l'utilisateur final/intégrée.

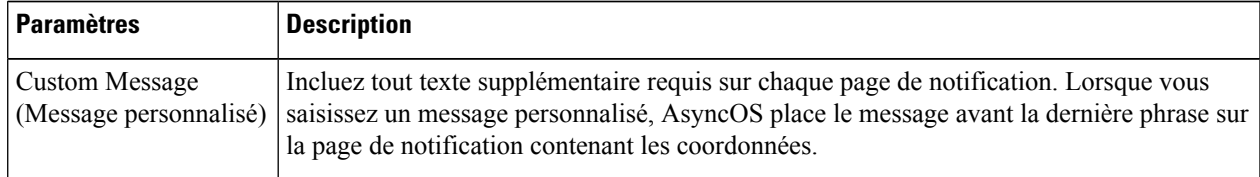

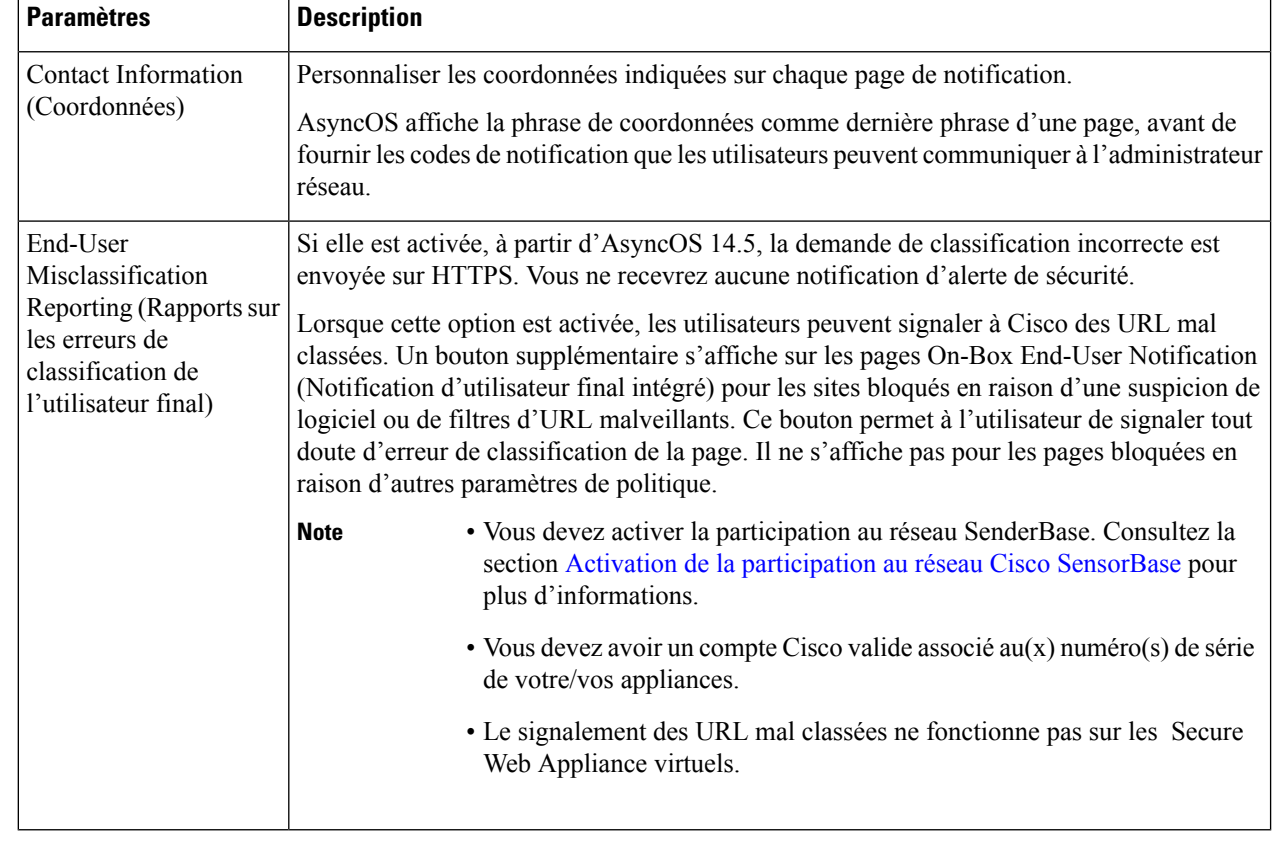

**Étape 5** (Facultatif) Cliquez sur le lien **Preview Notification Page Customization** (Survol de la personnalisation de la page de notification) pour afficher la page de notification de l'utilisateur final actuelle dans une fenêtre de navigateur distincte.

**Note** Si les fichiers HTML de notification ont été modifiés, cette fonctionnalité d'aperçu n'est pas disponible.

**Étape 6** Envoyez et validez les modifications.

### **Pages Off-Box End-User Notification (Notification d'utilisateur final off-box)**

Le proxy Web peut être configuré pour rediriger toutes les pages de notification HTTP à l'utilisateur final vers une URL spécifique que vous spécifiez.

- Affichage de la page off-box correcte en fonction du motif du blocage de l'accès , on page 378
- Critères d'URL pour les pages de notification off-box , on page 379
- Paramètres de la page off-box des notifications envoyées à l'utilisateur final, on page 379
- Redirection des pages End-User Notification (Notification d'utilisateur final) vers une URL personnalisée (off-box) , on page 380

#### **Affichage de la page off-box correcte en fonction du motif du blocage de l'accès**

Par défaut, AsyncOS redirige tous les sites Web bloqués vers l'URL, quelle que soit la raison pour laquelle il a bloqué la page d'origine. Cependant, AsyncOS transmet également des paramètres sous forme de chaîne de requête ajoutée à l'URL de redirection afin que vous puissiez vous assurer que l'utilisateur voit une page

unique expliquant la raison du blocage. Pour plus d'informations sur les paramètres inclus, consultez Paramètres de la page off-box des notifications envoyées à l'utilisateur final, on page 379.

Lorsque vous souhaitez que l'utilisateur affiche une page différente pour chaque raison d'un site Web bloqué, créez un script CGI sur le serveur Web qui peut analyser la chaîne de requête dans l'URL de redirection. Le serveur peut ensuite effectuer une deuxième redirection vers une page appropriée.

### **Critères d'URL pour les pages de notification off-box**

- Vous pouvez utiliser n'importe quelle URL HTTP ou HTTPS.
- L'URL peut préciser un numéro de port précis.
- L'URL ne peut pas avoir d'arguments après le point d'interrogation.
- L'URL doit contenir un nom d'hôte bien formé.

Par exemple, si vous avez saisi l'URL suivante dans le champ Rediriger vers l'URL personnalisée :

http://www.example.com/eun.policy.html

Et vous avez l'entrée de journal des accès suivante :

```
1182468145.492 1 172.17.0.8 TCP_DENIED/403 3146 GET http://www.espn.com/index.html HTTP/1.1
- NONE/- - BLOCK WEBCAT-DefaultGroup-DefaultGroup-NONE-NONE-DefaultRouting
\langleIW_sprt,-,-,-,-,-,-,-,-,-,-,-,-,-,IW_sprt,-> -
```
Ensuite, AsyncOS crée l'URL redirigée suivante :

```
http://www.example.com/eun.policy.html?Time=21/Jun/
2007:23:22:25%20%2B0000&ID=0000000004&Client_IP=172.17.0.8&User=-
&Site=www.espn.com&URI=index.html&Status_Code=403&Decision_Tag=
BLOCK_WEBCAT-DefaultGroup-DefaultGroup-NONE-NONE-DefaultRouting
&URL_Cat=Sports%20and%20Recreation&WBRS=-&DVS_Verdict=-&
DVS_ThreatName=-&Reauth_URL=-
```
#### **Paramètres de la page off-box des notifications envoyées à l'utilisateur final**

AsyncOS transmet les paramètres au serveur Web en tant que paramètres d'URL standard dans la demande HTTP GET. Il utilise le format suivant :

<notification page url>?param1=value1&param2=value2

Le tableau décrit les paramètres qu'AsyncOS inclut dans la chaîne de requête.

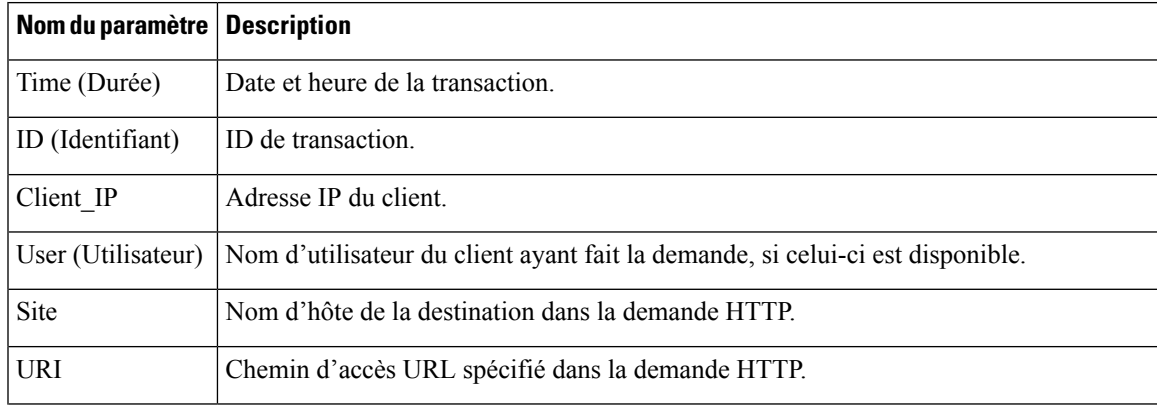

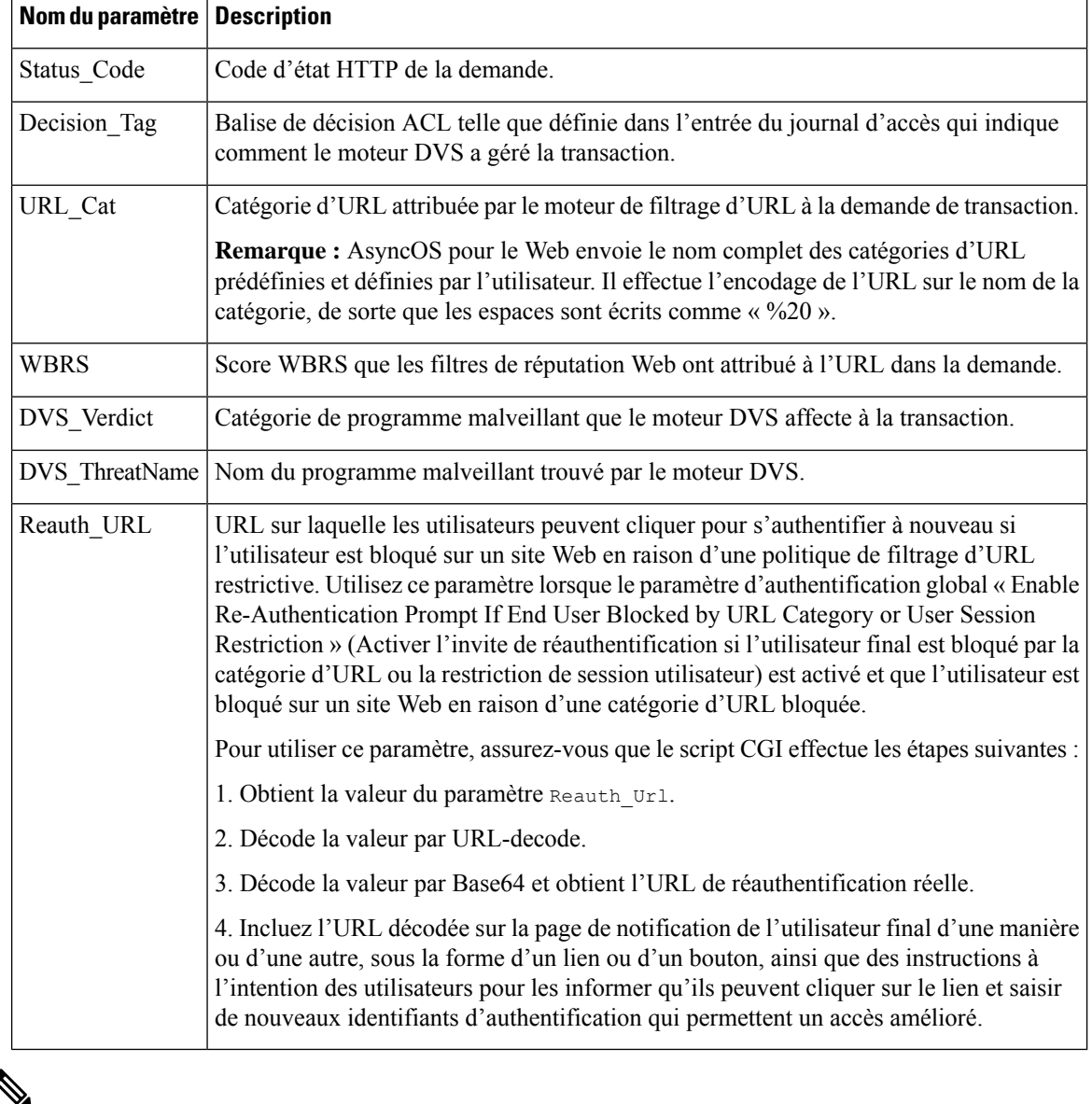

AsyncOS inclut toujours tous les paramètres dans chaque URL redirigée. Si aucune valeur n'existe pour un paramètre particulier, AsyncOS transmet un tiret (-). **Note**

### **Redirection des pages End-User Notification (Notification d'utilisateur final) vers une URL personnalisée (off-box)**

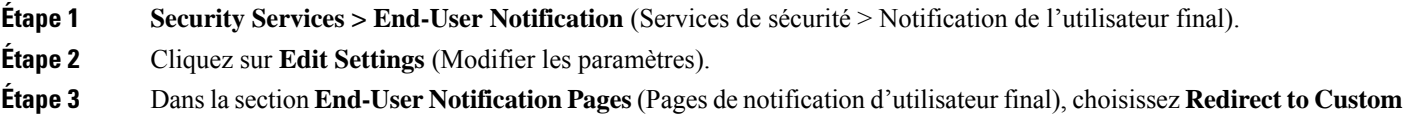

**URL** (Rediriger vers une URL personnalisée).

**Étape 4** Dans le champ **Notification Page URL** (URL de la page de notification), saisissez l'URL vers laquelle vous souhaitez rediriger les sites Web bloqués.

**Étape 5** (Facultatif) Cliquez sur **Preview Custom URL** (Survol du lien URL personnalisée).

## **Configuration de la page d'avertissement du filtrage des URL de l'utilisateur final**

#### **Before you begin**

• Si vous souhaitez personnaliser le message affiché à l'aide des notifications intégrées, consultez les rubriques sous Messages personnalisés sur les pages de notification, on page 382. Si vous avez besoin d'options de personnalisation supplémentaires qui ne sont pas disponibles dans la zone Custom Message (Message personnalisé), consultez Modification directe des fichiers HTML de la page de notification , on page 384.

Une page d'avertissement concernant le filtrage d'URL destinée à l'utilisateur final s'affiche lorsqu'un utilisateur accède pour la première fois à un site Web dans une catégorie d'URL particulière après un certain laps de temps. Vous pouvez également configurer la page d'avertissement lorsqu'un utilisateur accède au contenu pour adultes lorsque la fonction d'évaluation du contenu du site est activée.

- **Étape 1 Security Services > End-User Notification** (Services de sécurité > Notification de l'utilisateur final).
- **Étape 2** Cliquez sur **Edit Settings** (Modifier les paramètres).
- **Étape 3** Faites défiler la liste jusqu'à la section d'avertissement concernant le filtrage des URL de l'utilisateur final.
- **Étape 4** Dans le champ Time Understanding (intervalle entre les avertissements), saisissez l'intervalle de temps utilisé par le proxy Web entre l'affichage de la page d'avertissement de filtrage des URL de l'utilisateur final pour chaque catégorie d'URL par utilisateur.

Vous pouvez indiquer n'importe quelle valeur comprise entre 30 et 2 678 400 secondes (un mois). La valeur par défaut est 1 heure (3 600 secondes). Vous pouvez entrer la valeur en secondes, minutes ou jours. Utilisez « s » pour les secondes, « m » pour les minutes et « d » pour les jours.

- **Étape 5** Dans le champ Message personnalisé, saisissez le texte que vous souhaitez voir apparaître sur chaque page d'avertissement de filtrage d'URL d'utilisateur final.
- **Étape 6** (Facultatif) Cliquez sur **Preview URL Category Warning Page Customization** (Survol de la personnalisation de la page d'avertissement de catégorie d'URL) pour afficher la page d'avertissement actuelle relative au filtrage des URL de l'utilisateur final dans une fenêtre de navigateur distincte.

**Note** Si les fichiers HTML de notification ont été modifiés, cette fonctionnalité d'aperçu n'est pas disponible.

**Étape 7** Envoyez et validez les modifications.

**Étape 6** Envoyez et validez les modifications.

## **Configuration des messages de notification FTP**

#### **Before you begin**

Si vous souhaitez personnaliser le message affiché à l'aide des notifications intégrées, consultez les rubriques sous Messages personnalisés sur les pages de notification, on page 382. Si vous avez besoin d'options de personnalisation supplémentaires qui ne sont pas disponibles dans la zone Custom Message (Message personnalisé), consultez Modification directe des fichiers HTML de la page de notification , on page 384.

Le proxy FTP affiche un message de notification prédéfini et personnalisable aux clients FTP natifs lorsqu'il ne peut pas établir de connexion avec le serveur FTP pour une raison, comme une erreur d'authentification par le proxyFTPou une mauvaise réputation pour le nom de domaine du serveur. La notification estspécifique à la raison du blocage de la connexion.

- **Étape 1 Security Services > End-User Notification** (Services de sécurité > Notification de l'utilisateur final).
- **Étape 2** Cliquez sur **Edit Settings** (Modifier les paramètres).
- **Étape 3** Faites défiler la liste jusqu'à la section FTP natif.
- **Étape 4** Dans le champ **Language** (Langue), sélectionnez la langue à utiliser lors de l'affichage des messages de notification FTP natifs.
- **Étape 5** Dans le champ **Custom Message** (Message personnalisé), saisissez le texte que vous souhaitez afficher dans chaque message de notification FTP natif.
- **Étape 6** Envoyez et validez les modifications.

## **Messages personnalisés sur les pages de notification**

Les sections suivantes s'appliquent au texte saisi dans la zone « Custom Message » (Message personnalisé) pour tout type de notification configuré dans la page Edit End User Notification (Modifier la notification de l'utilisateur final).

- Balises HTML prises en charge dans les messages personnalisés sur les pages de notification, on page 382
- Mises en garde concernant les URL et les logos dans les pages de notification , on page 383

### **Balises HTML prises en charge dans les messages personnalisés sur les pages de notification**

Vous pouvez utiliser des balises HTML pour mettre en forme le texte de n'importe quelle notification sur la page Modifier la notification de l'utilisateur final (Edit End User Notification) qui propose une zone « Custom Message » (Message personnalisé). Les balises doivent être en minuscules et respecter la syntaxe HTML standard (balises fermantes, etc.)

Vous pouvez utiliser les balises HTML suivantes.

- $\langle a \rangle \langle a \rangle$
- $\cdot$  <span></span>
- $\cdot$   $$
- $\cdot$  <br/>big></big>
- $\bullet$  <br>
- <code></code>
- $\cdot$  <em $\ge$  /em $>$
- $\cdot$  <i></i>
- <small></small>
- $\cdot$  <strong></strong>

Par exemple, vous pouvez mettre du texte en italique :

Please acknowledge the following statements <i>before</i> accessing the Internet.

La balise <span> vous permet d'utiliser n'importe quel style CSS pour mettre en forme le texte. Par exemple, vous pouvez afficher du texte en rouge :

```
<span style="color: red">Warning:</span> You must acknowledge the following statements
\langlei>before</i> accessing the Internet.
```
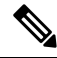

```
Note
```
Si vous avez besoin de plus de flexibilité ou si vous souhaitez ajouter du code JavaScript à vos pages de notification, vous devez modifier directement les fichiers de notification HTML. Le code JavaScript saisi dans la zone de message personnalisé pour les notifications dans l'interface utilisateur Web sera supprimé. Consultez Modification directe des fichiers HTML de la page de notification , on page 384.

### **Mises en garde concernant les URL et les logos dans les pages de notification**

Cette section s'applique si vous effectuez l'une des personnalisations suivantes :

- Saisissez du texte dans la zone « Custom Message » (Message personnalisé) pour toute notification sur la page Edit End User Notification (Modifier la notification de l'utilisateur final).
- Modifier directement les fichiers HTML pour les notifications sur la boîte
- Utiliser un logo personnalisé

Toutes les combinaisons de chemins d'URL et de noms de domaine dans les liens intégrés dans un texte personnalisé et le logo personnalisé sont dispensés des éléments suivants pour les notifications sur la boîte :

- Authentification de l'utilisateur
- Accusé de réception de l'utilisateur final
- Toutes les analyses, comme l'analyse des programmes malveillants et l'évaluation de la réputation de sites Web

Par exemple, si les URL suivantes sont intégrées dans du texte personnalisé :

http://www.exemple.com/index.html

http://www.monentreprise.com/logo.jpg

Ensuite, toutes les URL suivantes seront également traitées comme dispensées de toute analyse :

http://www.exemple.com/index.html

http://www.monentreprise.com/logo.jpg

http://www.exemple.com/logo.jpg

http://www.monentreprise.com/index.html

Également, lorsqu'une URL intégrée est de la forme <protocol>://<domain-name>/<directory path>/ Alors tous les sous-fichiers et sous-répertoires de ce chemin de répertoire sur l'hôte seront également exclus des tâches d'analyse.

Par exemple, si l'URL suivante est intégrée : http://www.exemple.com/gallery2/, les URL telles que http://www.exemple.com/gallery2/main.PH seront également traitées comme dispensées.

Cela vous permet de créer une page plus élaborée avec du contenu intégré tant que le contenu intégré est relatif à l'URL initiale. Cependant, vous devez également faire preuve de prudence lorsque vous décidez des chemins à inclure en tant que liens et logos personnalisés.

## **Modification directe des fichiers HTML de la page de notification**

Chaque page de notification est stockée sur Secure Web Appliance au format HTML. Si vous avez besoin de plus de personnalisation que ne le permet la zone « Custom Message » (Message personnalisé) de l'interface Web, vous pouvez modifier directement ces fichiers HTML. Par exemple, vous pouvez inclure du code JavaScript standard ou modifier l'aspect général de chaque page.

Les renseignements dans les sections suivantes s'appliquent à tout type de fichier HTML de notification à l'utilisateur final sur l'appliance, y compris les pages d'accusé de réception de l'utilisateur final.

- Exigences relatives à la modification directe des fichiers HTML de notification , on page 384
- Modification directe des fichiers HTML de la page de notification , on page 384
- Utilisation de variables dans les fichiers HTML de notification , on page 385
- Variables de personnalisation des fichiers HTML de notification , on page 386

### **Exigences relatives àlamodification directedes fichiersHTMLdenotification**

- Chaque fichier d'échange de notification doit être un fichier HTML valide. Pour obtenir la liste des balises HTML que vous pouvez inclure, consultez Balises HTML prises en charge dans les messages personnalisés sur les pages de notification, on page 382.
- Les noms des fichiers d'échange de notifications doivent correspondre exactement aux noms des fichiers livrés avec Secure Web Appliance.

Si le répertoire configuration\eun ne contient pas de fichier en particulier avec le nom requis, l'appliance affiche la page de notification standard de l'utilisateur final sur l'ordinateur.

- N'incluez aucun lien vers les URL dans les fichiers HTML. Tout lien inclus dans les pages de notification est soumis aux règles de contrôle d'accès définies dans les politiques d'accès et les utilisateurs peuvent se retrouver dans une boucle récursive.
- Testez vos fichiers HTML dans des navigateurs clients pris en charge pour vous assurer qu'ils se comportent comme prévu, en particulier s'ils comprennent du code JavaScript.

Ш

• Pour que vos pages personnalisées prennent effet, vous devez activer les fichiers personnalisés à l'aide de la commande d'interface de ligne de commande advancedproxyconfig > EUN > Refresh EUN Pages.

### **Modification directe des fichiers HTML de notification**

#### **Before you begin**

- Prenez connaissance des exigences dans Exigencesrelatives à la modification directe desfichiers HTML de notification , on page 384.
- Consultez Variables de personnalisation des fichiers HTML de notification , on page 386 et Utilisation de variables dans les fichiers HTML de notification , on page 385.

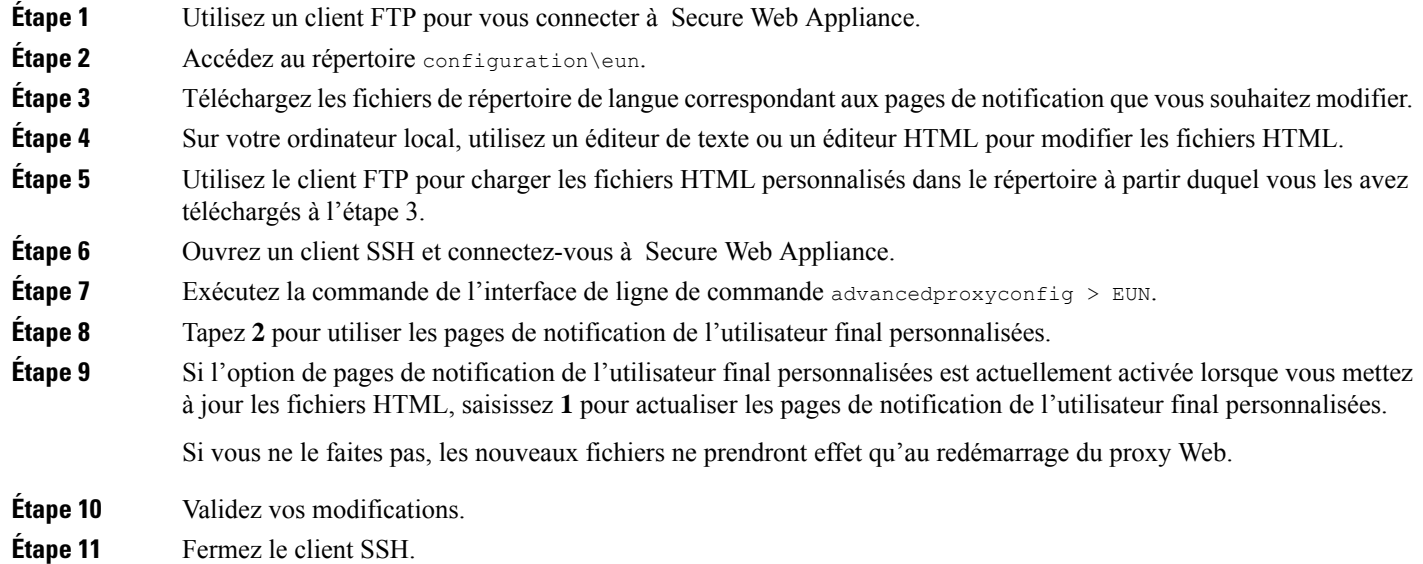

### **Utilisation de variables dans les fichiers HTML de notification**

Lorsque vous modifiez des fichiers HTML de notification, vous pouvez inclure des variables conditionnelles pour créer des instructions « if-then » pour effectuer différentes actions en fonction de l'état actuel.

Le tableau décrit les différents formats de variable conditionnelle.

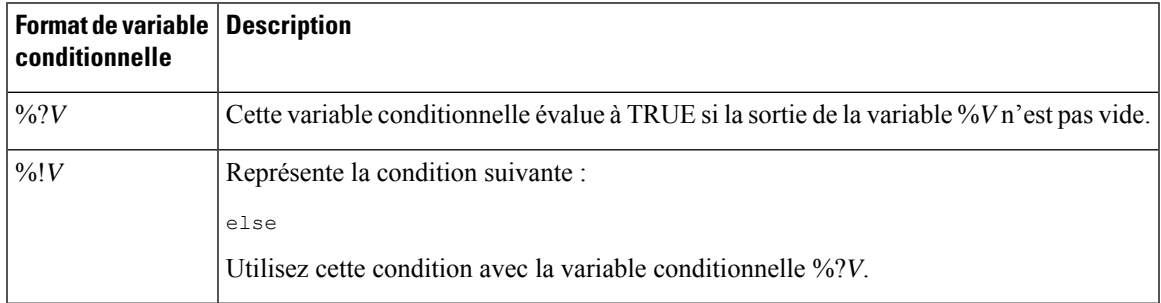

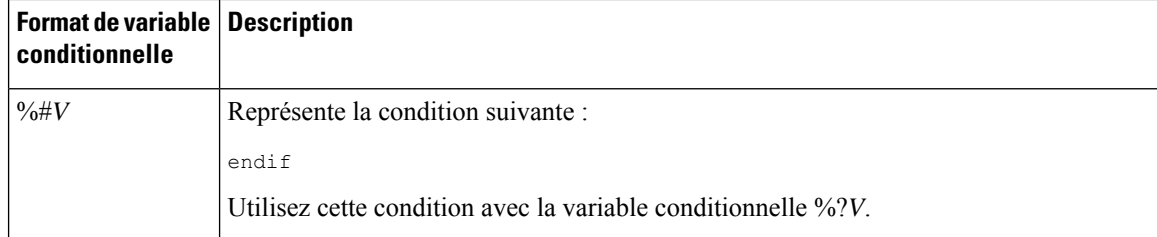

Par exemple, le texte suivant est du code HTML qui utilise %R comme variable conditionnelle pour vérifier si la réauthentification est offerte, et %r comme variable normale pour fournir l'URL de réauthentification.

```
%?R
<div align="left">
  <form name="ReauthInput" action="%r" method="GET">
    <input name="Reauth" type="button" OnClick="document.location='%r'" id="Reauth"
value="Login as different user...">
  </form>
</div>
%#R
```
Toute variable incluse dans Variables de personnalisation des fichiers HTML de notification , on page 386 peut être utilisée comme variable conditionnelle. Cependant, les meilleures variables à utiliser dans les instructions conditionnelles sont celles qui sont liées à la *demande du client* plutôt qu'à la réponse du serveur, et les variables qui peuvent ou non avoir la valeur TRUE au lieu des variables qui donnent toujours la valeur TRUE.

### **Variables de personnalisation des fichiers HTML de notification**

Vous pouvez utiliser des variables dans les fichiers HTML de notification pour afficher des informations précises à l'utilisateur. Vous pouvez également convertir chaque variable en variable conditionnelle pour créer des instructions « if-then ». Pour en savoir plus, consultez Utilisation de variables dans les fichiers HTML de notification , on page 385.

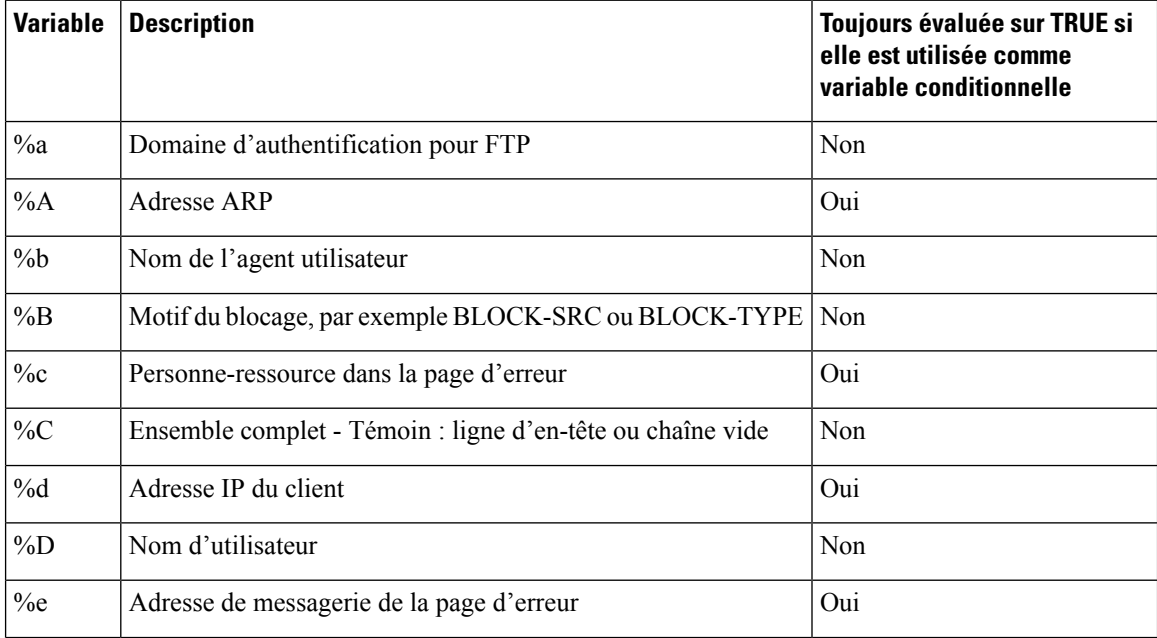

I

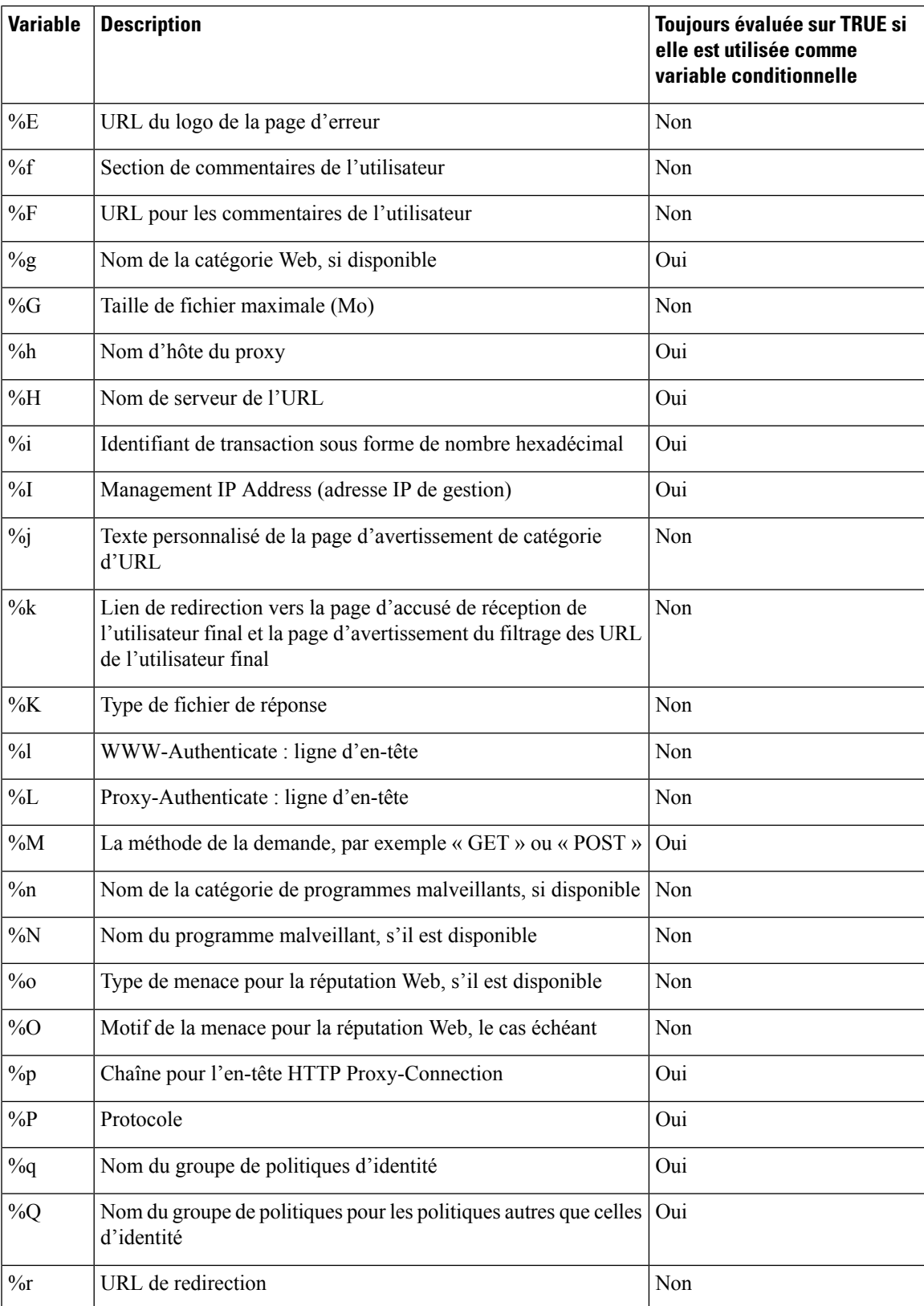

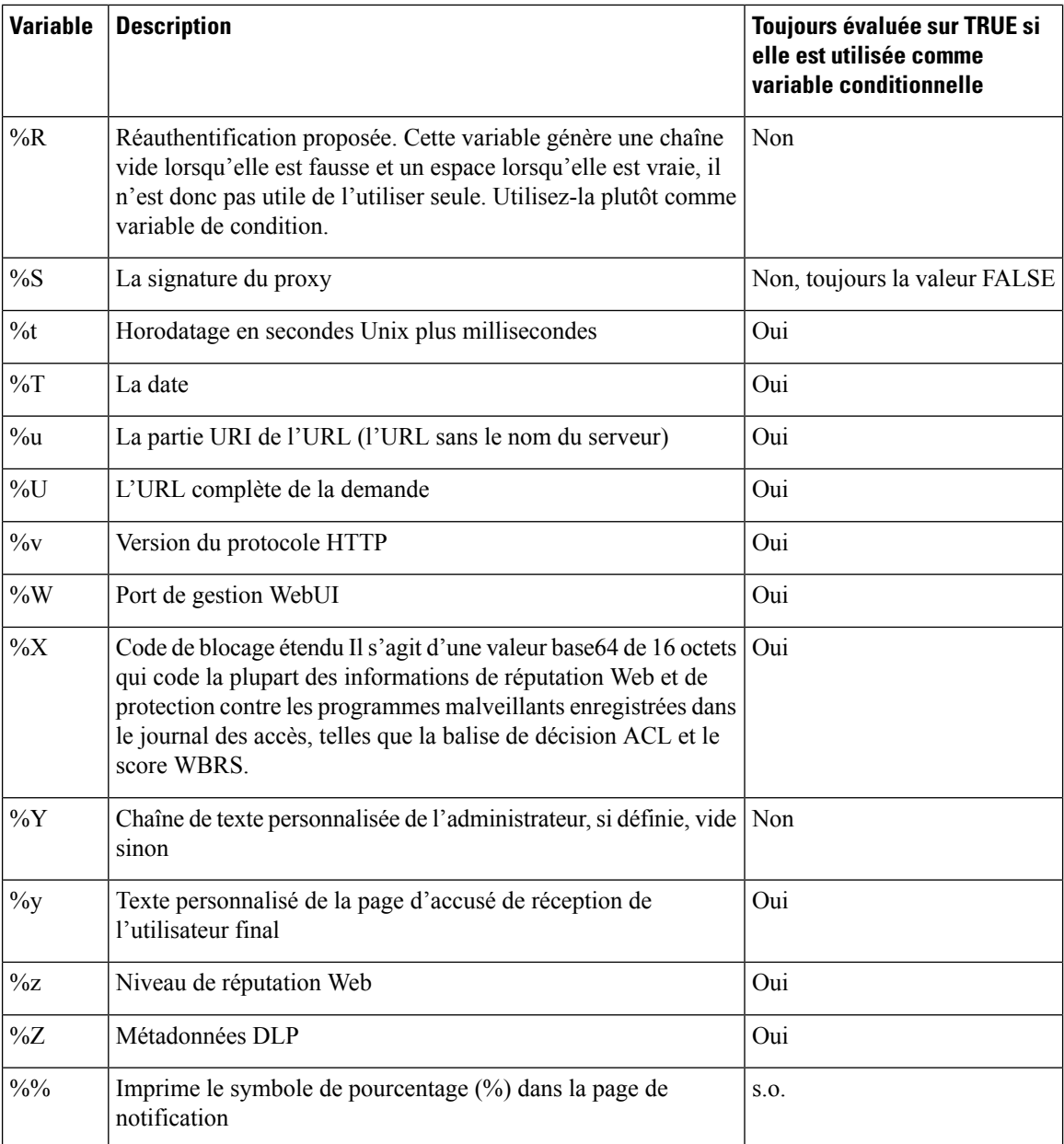

## **Types de pages de notification**

Par défaut, le proxy Web affiche une page de notification indiquant aux utilisateurs qu'ils ont été bloqués et la raison du blocage.

La plupart des pages de notification affichent un ensemble de codes différent qui peut aider les administrateurs ou l'assistance client de Cisco à résoudre tout problème potentiel. Certains codes sont réservés à un usage interne chez Cisco. Les différents codes qui peuvent s'afficher dans les pages de notification sont identiques aux variables que vous pouvez inclure dans les pages de notification personnalisées, comme indiqué dans Variables de personnalisation des fichiers HTML de notification , on page 386.

٦

I

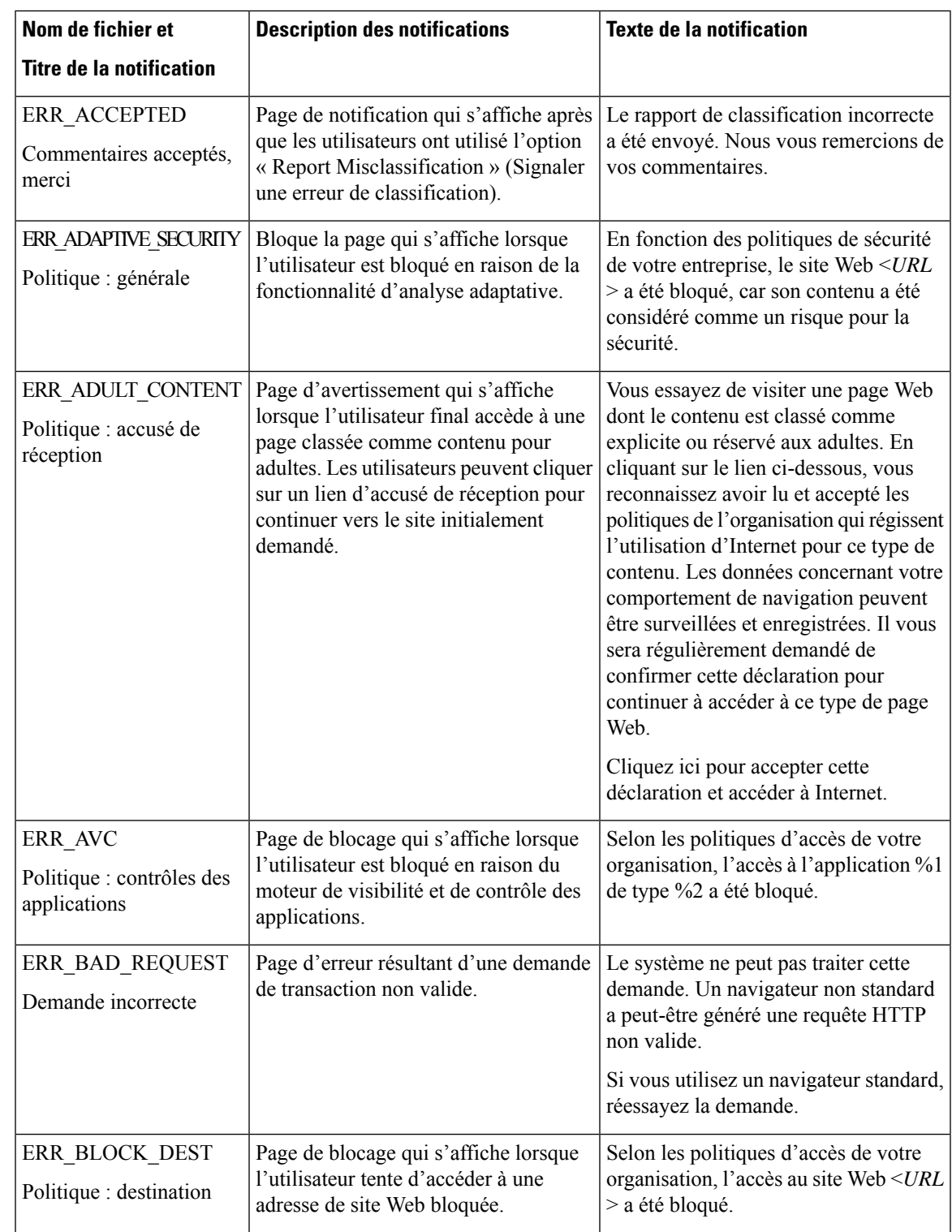

Le tableau décrit les différentes pages de notification que les utilisateurs peuvent rencontrer.

 $\mathbf I$ 

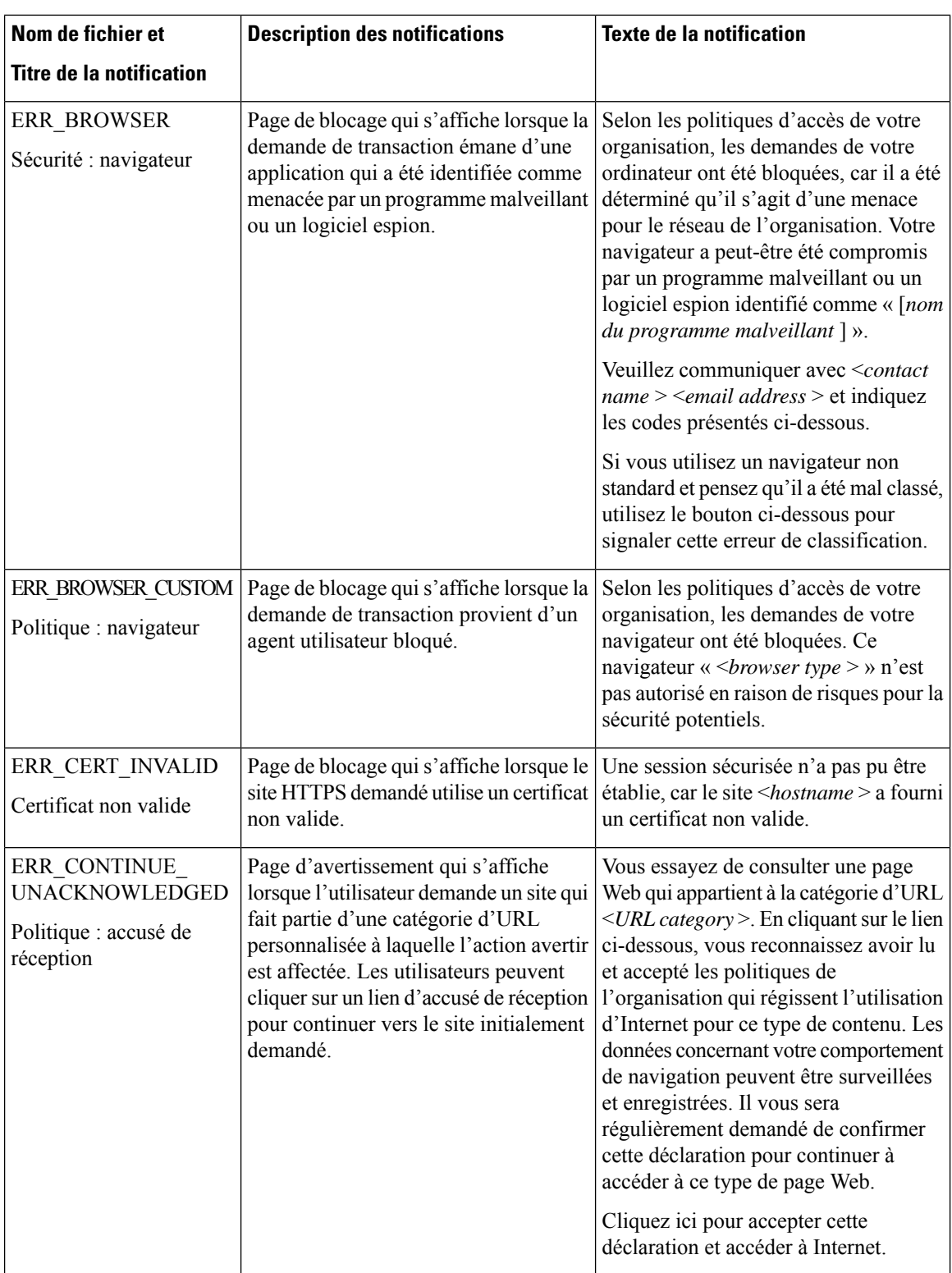

 $\mathbf{l}$ 

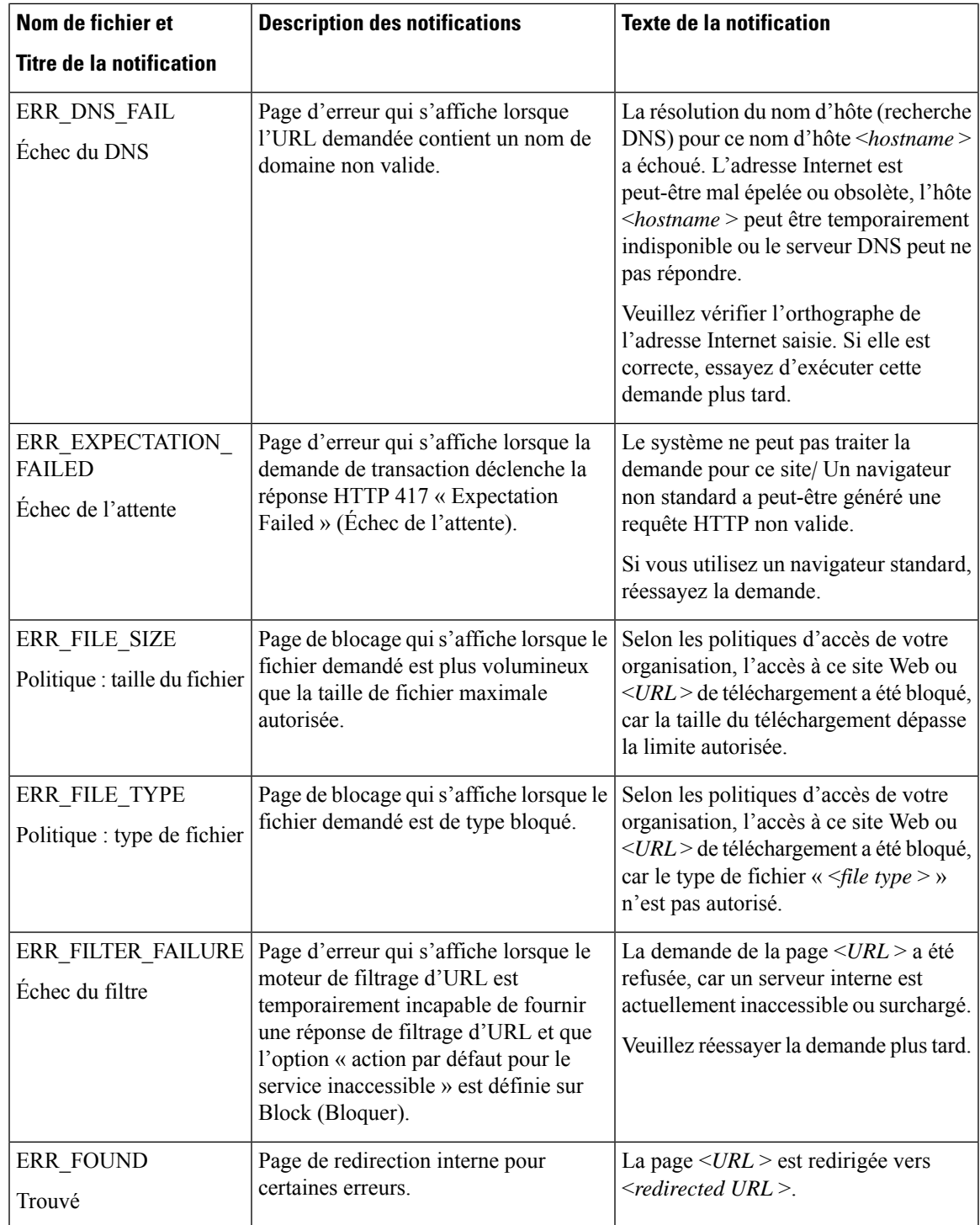

 $\mathbf I$ 

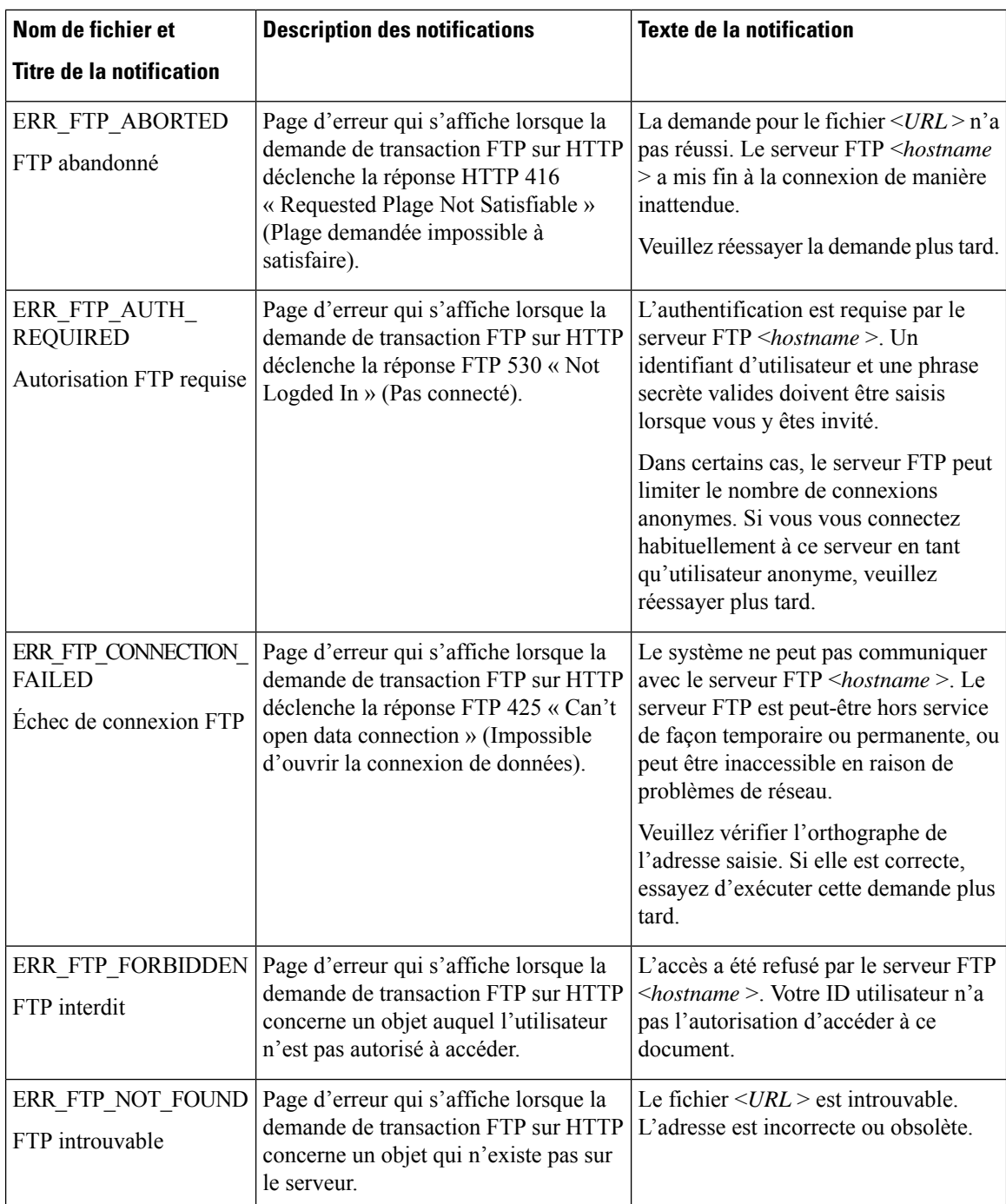

 $\mathbf{l}$ 

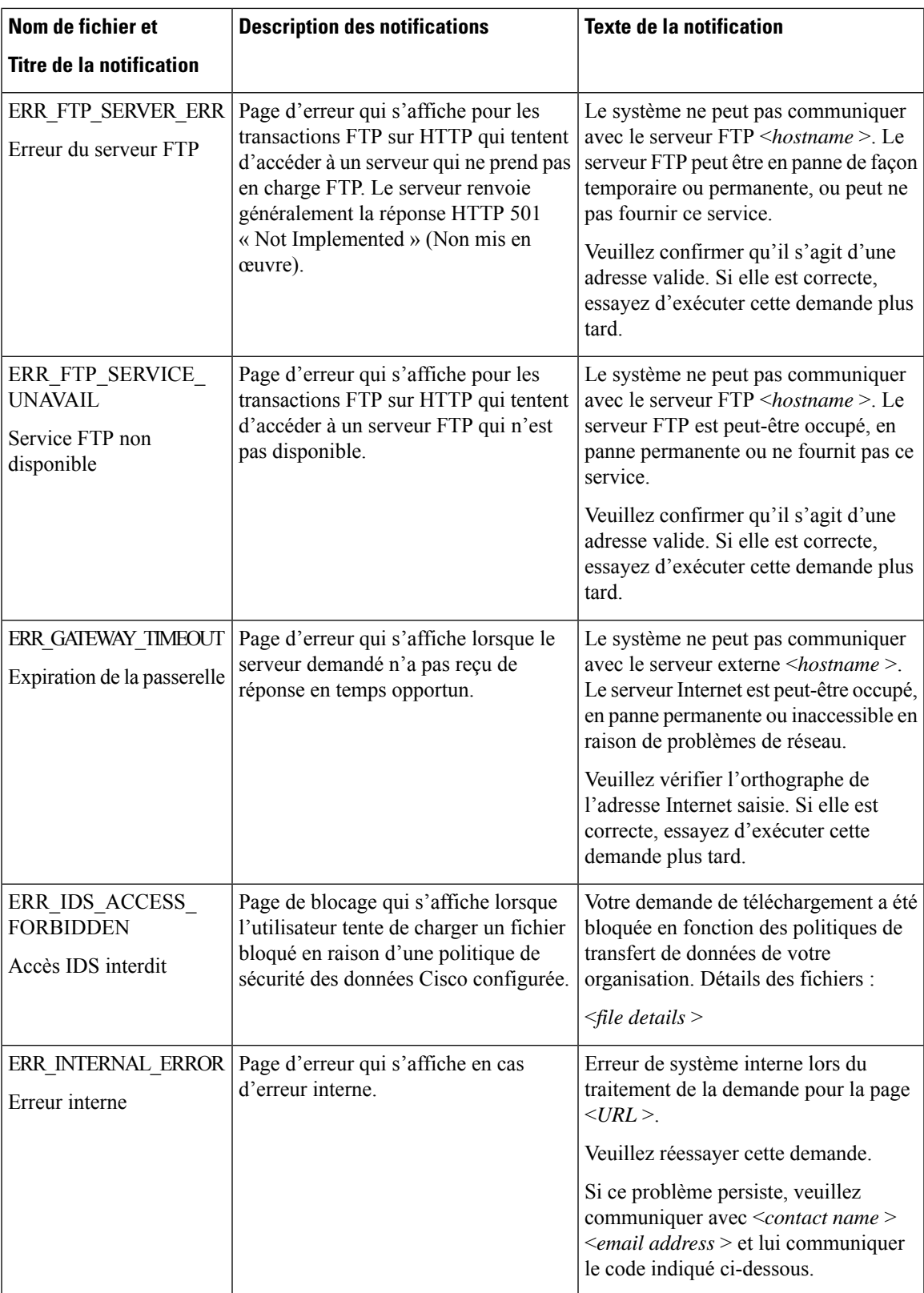

 $\mathbf I$ 

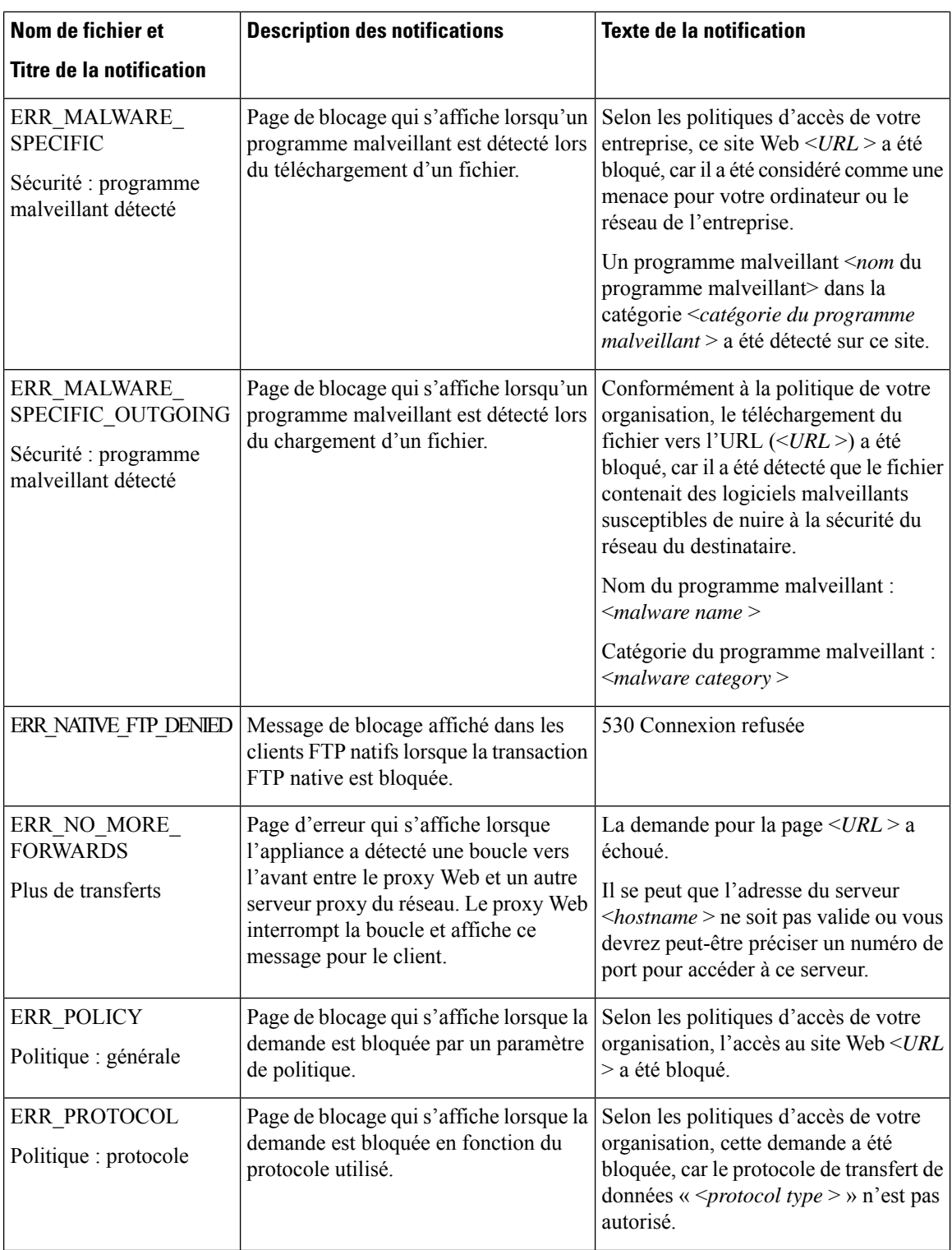

ı

 $\mathbf l$ 

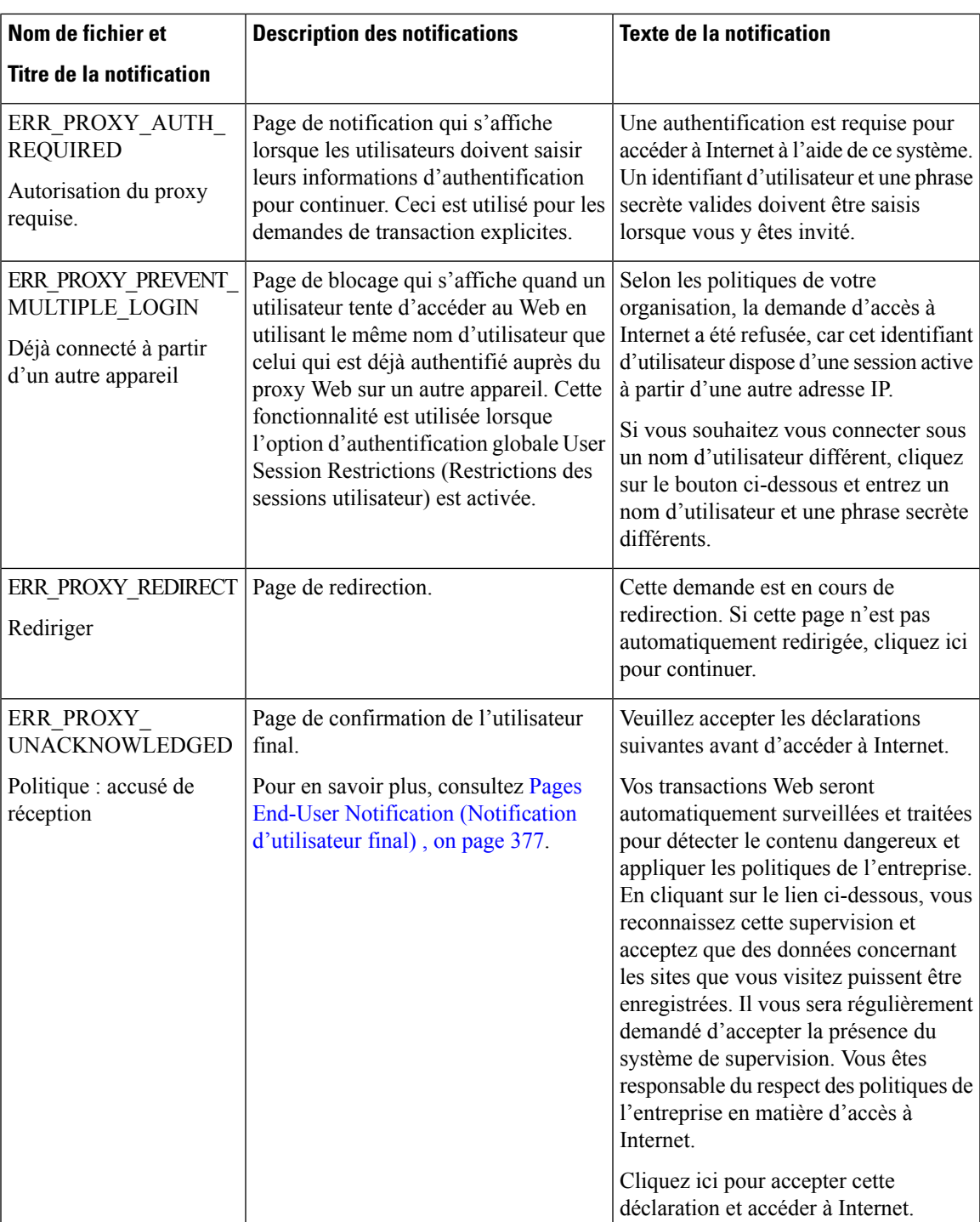

 $\mathbf I$ 

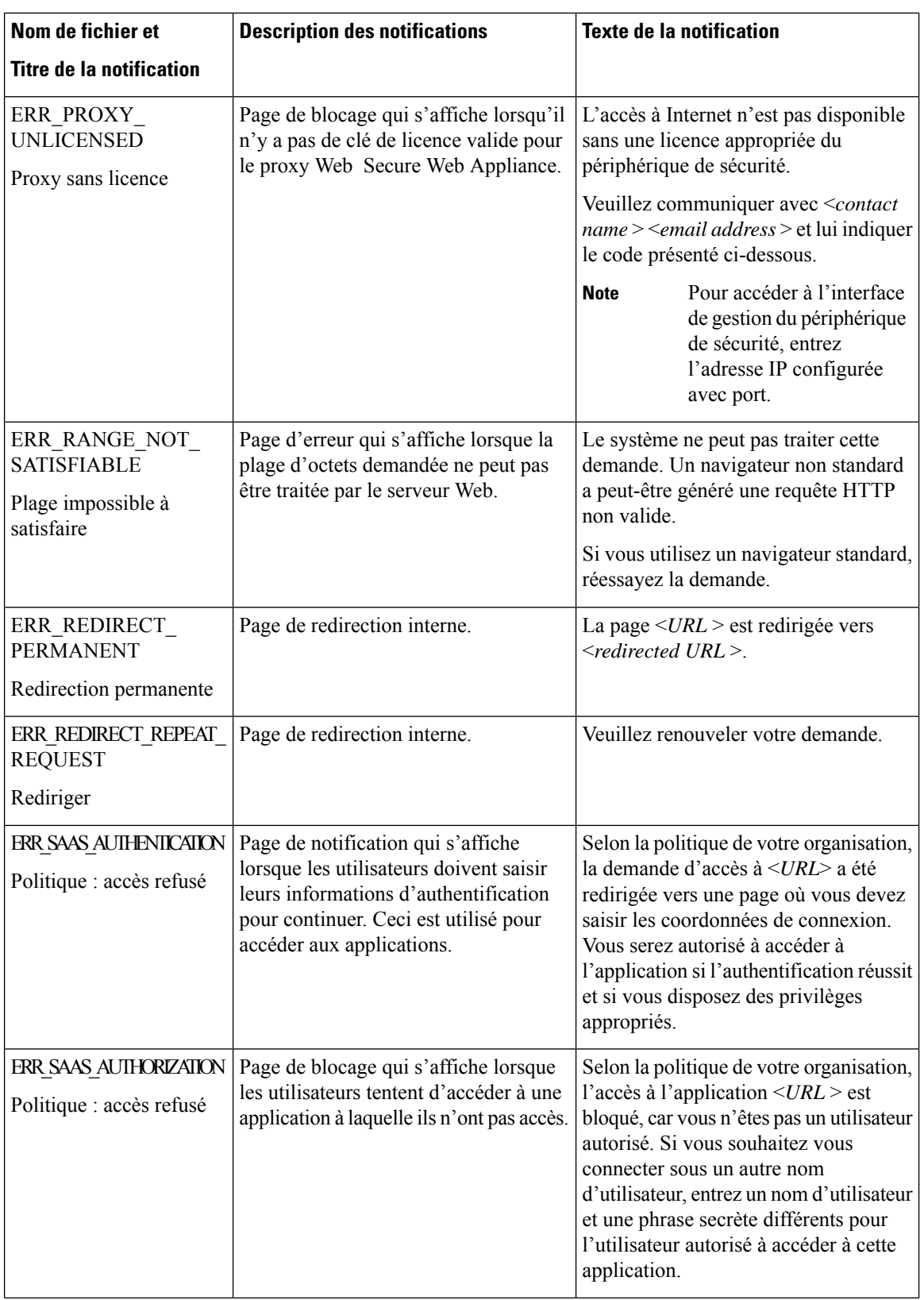

 $\mathbf{l}$ 

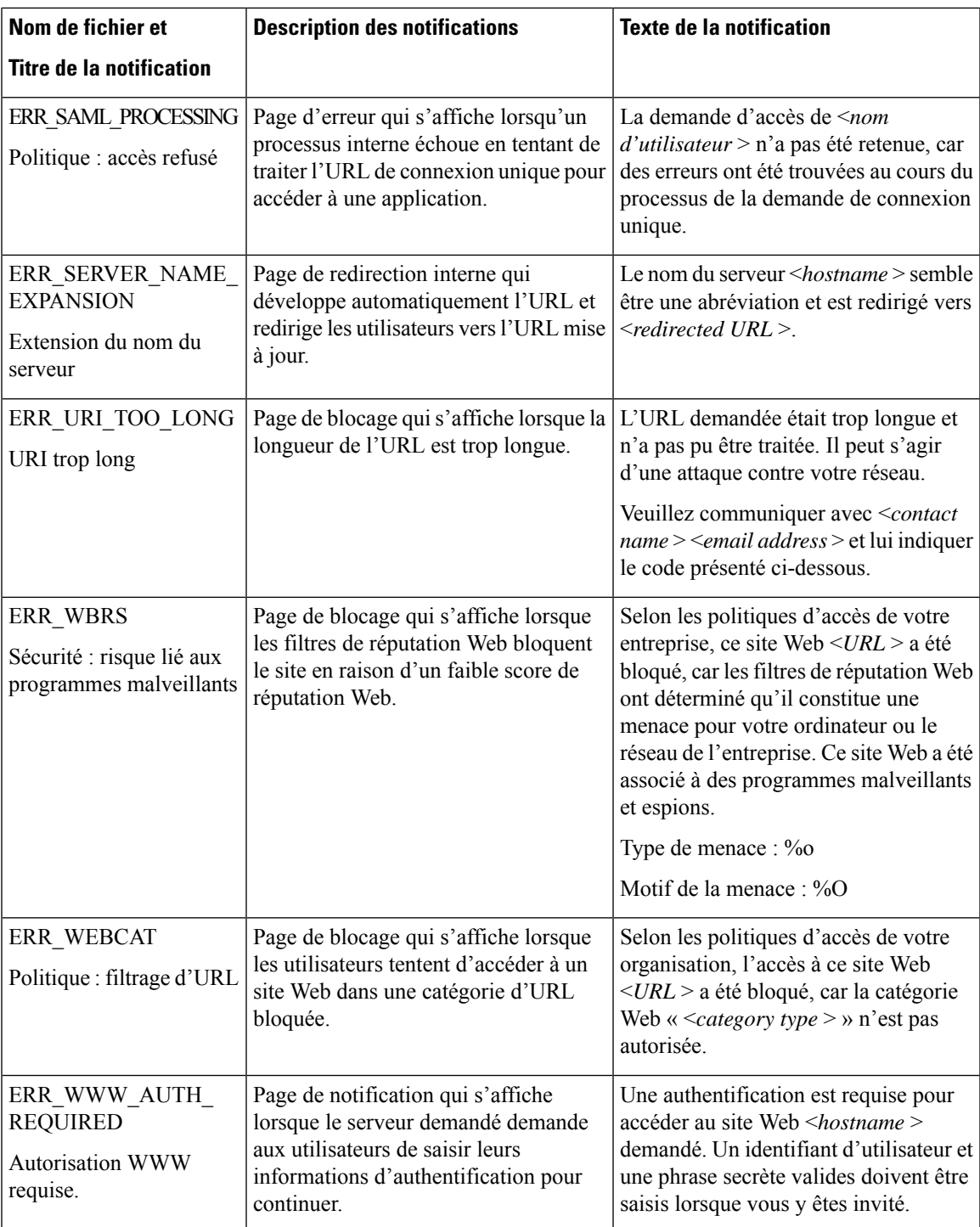

 $\mathbf I$ 

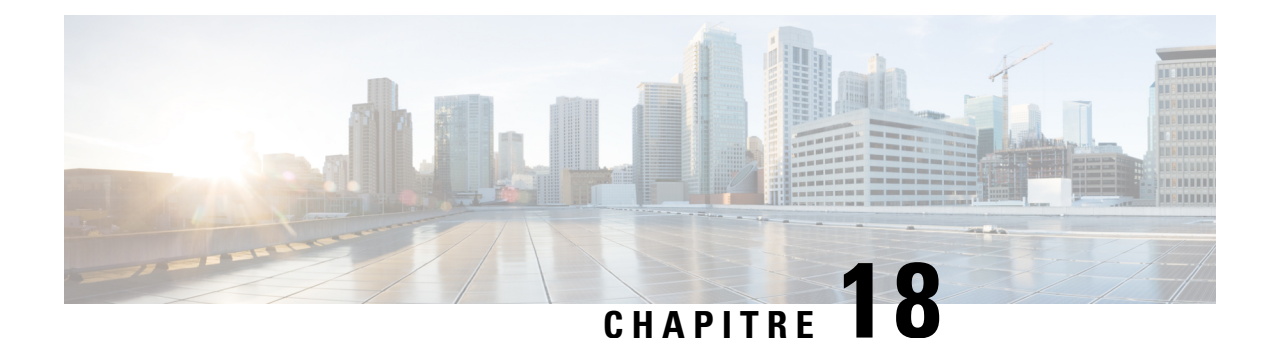

# **Générer des rapports pour superviser l'activité de l'utilisateur final**

Cette rubrique contient les sections suivantes :

- Survol de la génération de rapports , on page 399
- Utilisation des pages de rapports, on page 401
- Utilisation des pages de rapport interactives sur la nouvelle interface Web, à la page 406
- Activation des rapports, on page 407
- Planification des rapports, on page 408
- Création de rapports sur demande, on page 409
- Rapports archivés, on page 410
- Résolution des problèmes liés aux rapports de supervision du trafic de la couche 4 , on page 410

## **Survol de la génération de rapports**

Secure Web Appliance génère des rapports généraux qui vous permettent de comprendre ce qui se passe sur le réseau et d'afficher les détails du trafic pour un domaine, un utilisateur ou une catégorie en particulier. Vous pouvez exécuter desrapports pour afficher un affichage interactif de l'activité du système sur une période donnée, ou vous pouvez planifier des rapports et les exécuter à des intervalles réguliers.

#### **Thèmes connexes**

• Impression et exportation des rapports à partir des pages de rapport, on page 405

## **Utilisation des noms d'utilisateur dans les rapports**

Lorsque vous activez l'authentification, les rapports répertorient les utilisateurs en fonction de leur nom d'utilisateur lorsqu'ils s'authentifient avec le proxy Web. Par défaut, les noms d'utilisateurs sont écrits tels qu'ils apparaissent sur le serveur d'authentification. Cependant, vous pouvez choisir de rendre les noms d'utilisateurs non reconnaissables dans tous les rapports.

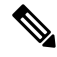

**Note** Les administrateurs peuvent toujours voir les noms d'utilisateurs dans les rapports.

**Étape 1** Choisissez **Security Services > Reporting** (Services de sécurité > Rapports), puis cliquez sur **Edit Settings** (Modifier les paramètres).

- **Étape 2** Sous Local Reporting (Rapports locaux), sélectionnez **Anonymize usernames in reports** (Anonymiser les noms d'utilisateur dans les rapports).
- **Étape 3** Envoyez et validez les modifications.

### **Pages de rapport**

Secure Web Appliance propose les rapports suivants :

- My Dashboard (Mon tableau de bord) (« page d'accueil » de la création de rapports; ce rapport est également accessible en cliquant sur l'icône d'accueil dans le bord gauche de la barre de menus)
- Survol
- Users (Utilisateurs)
- Nombre d'utilisateurs
- Sites Web
- URL Categories (Catégories d'URL)
- Visibilité de l'application
- Protection contre les programmes malveillants
- Cisco Secure Endpoint
- Analyse de fichier
- Mises à jour des verdicts Cisco Secure Endpoint
- Risques de programmes malveillants des clients
- Web Reputation Filters (Filtres de réputation Web)
- L4 Traffic Monitor (Supervision du trafic de la couche 4)
- Proxy SOCKS
- Rapports par emplacement d'utilisateur
- Suivi Web
- Capacité du système
- État du système
- Rapports planifiés
- Rapports archivés

## **Utilisation des pages de rapports**

Les différentes pages de rapport fournissent un aperçu de l'activité du système et prennent en charge plusieurs options pour l'affichage des données du système. Vous pouvez également rechercher dans chaque page un site Web et des données propres aux clients.

Vous pouvez effectuer les tâches suivantes sur la plupart des pages de rapport :

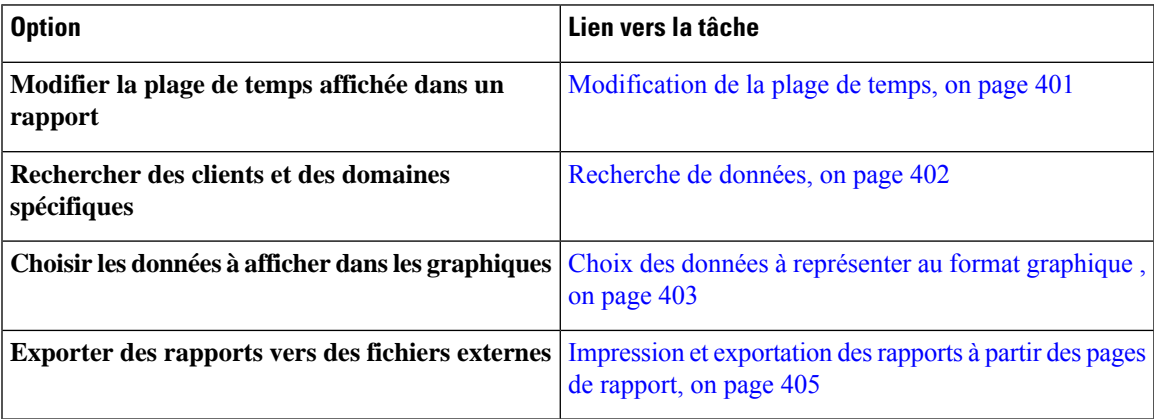

### **Modification de la plage de temps**

Vous pouvez mettre à jour les données affichées pour chaque composant de sécurité en utilisant le champ Time Range (Plage de temps). Cette option vous permet de générer des mises à jour pour des plages de temps prédéfinies et de définir des plages de temps personnalisées d'une heure de début précise à une heure de fin précise.

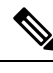

La plage de temps que vous sélectionnez est utilisée dans toutes les pages du rapport jusqu'à ce que vous sélectionniez une valeur différente dans le menu Time Range (Plage de temps). **Note**

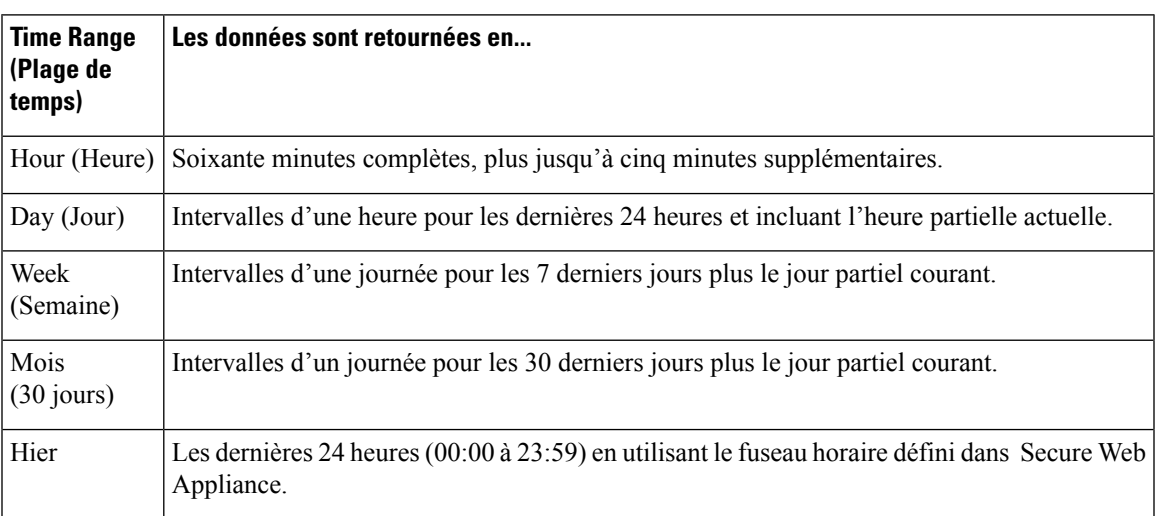

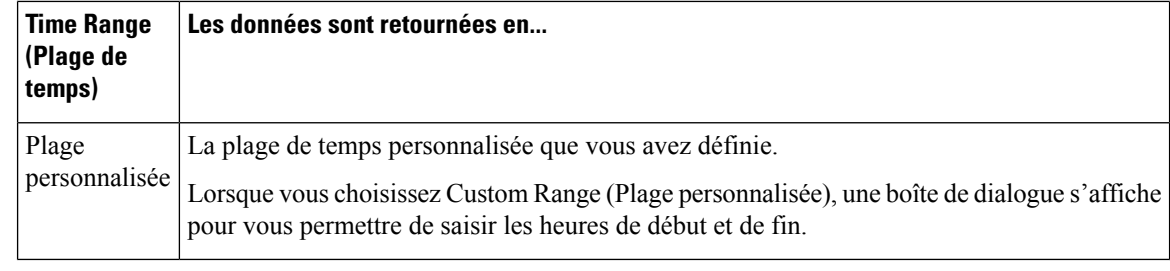

Tous les rapports affichent des informations de date et d'heure en fonction du fuseau horaire configuré pour le système, indiqué par un décalage par rapport à l'heure de Greenwich (GMT). Cependant, les exportations de données affichent l'heure GMT uniquement pour s'adapter à plusieurs systèmes couvrant plusieurs fuseaux horaires à travers le monde. **Note**

### **Choix d'une plage de temps pour les rapports**

La plupart des pages de rapports prédéfinies vous permettent de choisir une plage de temps pour les données à inclure. La plage de temps que vous sélectionnez est utilisée pour toutes les pages du rapport jusqu'à ce que vous sélectionniez une valeur différente dans le menu Time Range (Plage de temps).

Les options de plage de temps disponibles varient en fonction de l'appliance et selon les rapports par courriel et sur le Web sur l'appliance de gestion de la sécurité :

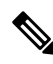

Les plages de temps sur les pages de rapport sont affichées en tant que décalage par rapport à l'heure de Greenwich (GMT). Par exemple, l'heure du Pacifique est GMT + 7 heures (GMT + 07:00). **Note**

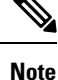

Tous les rapports affichent des informations de date et d'heure en fonction du fuseau horaire configuré dans les systèmes, indiqué par un décalage par rapport à l'heure de Greenwich (GMT). Cependant, les exportations de données affichent l'heure GMT pour s'adapter à plusieurs systèmes dans plusieurs fuseaux horaires à travers le monde.

### **Recherche de données**

Certains rapports comprennent un champ que vous pouvez utiliser pour rechercher des points de données particuliers. Lorsque vous recherchez des données, le rapport affine les données du rapport pour l'ensemble de données particulier que vousrecherchez. Vous pouvez rechercher les valeurs qui correspondent exactement à la chaîne que vous entrez ou qui commencent par la chaîne que vous entrez. Les pages de rapport suivantes comprennent des champs de recherche :

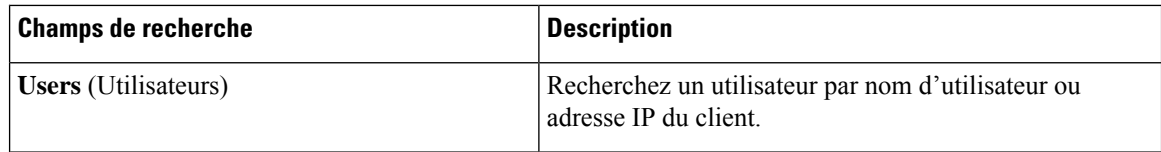
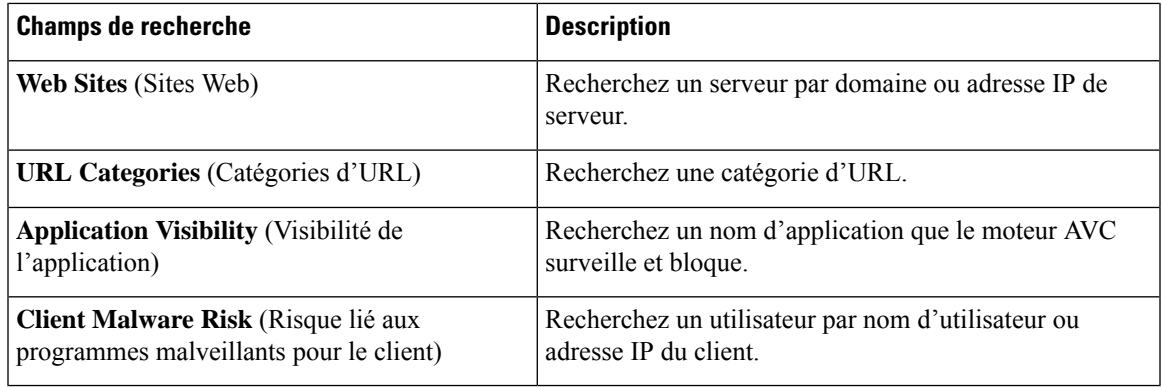

Vous devez configurer l'authentification pour afficher les ID des utilisateurs clients ainsi que les adresses IP des clients. **Note**

### **Choix des données à représenter au format graphique**

Les tableaux par défaut dans chaque page de rapports Web affichent les données couramment référencées, mais vous pouvez choisir d'afficher des données différentes à la place.Si une page contient plusieurs graphiques, vous pouvez modifier chaque graphique. Les options de tableau sont les mêmes que les en-têtes de colonne du ou des tableaux du rapport.

- **Étape 1** Cliquez sur le lien **Chart Options** (Options du graphique) sous un graphique.
- **Étape 2** Choisissez les données à afficher.
- **Étape 3** Cliquez sur **Done** (Terminé).

### **Rapports personnalisés**

Vous pouvez créer une page de rapport personnalisée sur la en assemblant des graphiques et des tableaux à partir de pages de rapport existantes.

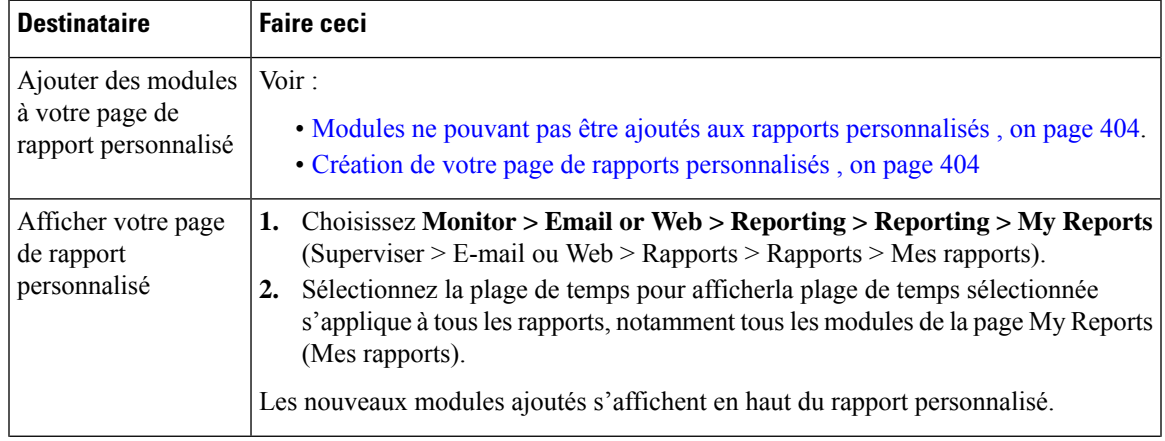

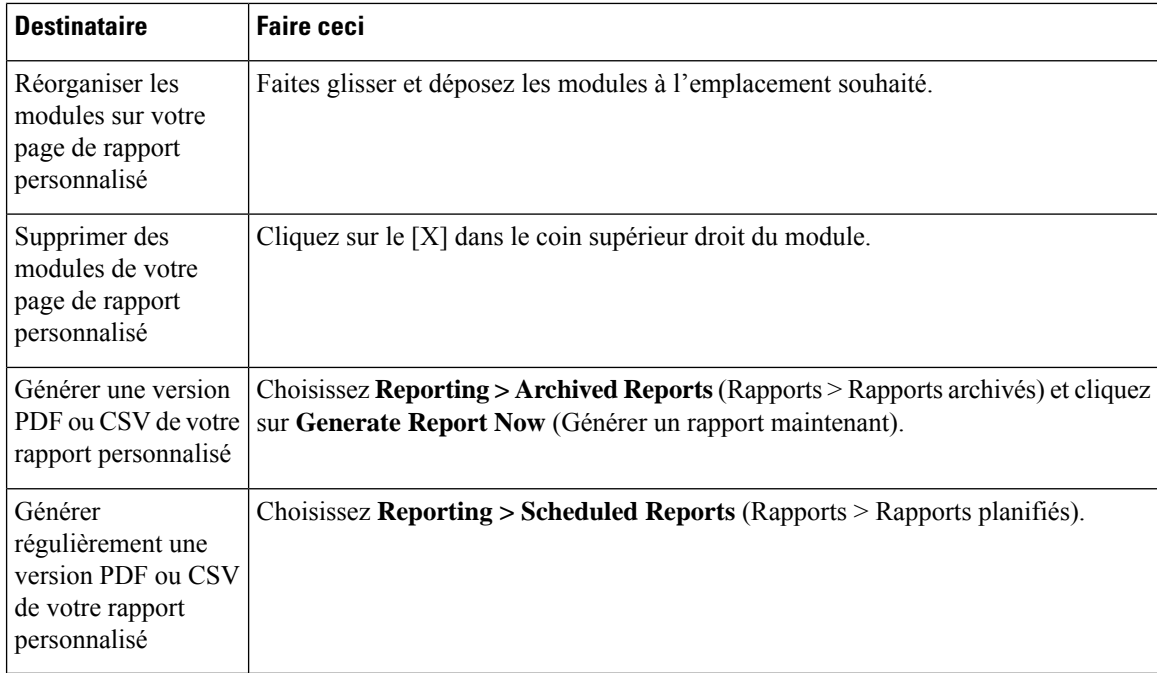

#### **Modules ne pouvant pas être ajoutés aux rapports personnalisés**

• Résultats de la recherche , y compris les résultats de la recherche de suivi Web

#### **Création de votre page de rapports personnalisés**

#### **Before you begin**

- Assurez-vous que les modules que vous souhaitez ajouter peuvent l'être. Consultez Modules ne pouvant pas être ajoutés aux rapports personnalisés , on page 404.
- Supprimez tous les modules par défaut dont vous n'avez pas besoin en cliquant sur le [**X**] dans le coin supérieur droit de ces modules.

**Étape 1** Utilisez l'une des méthodes suivantes pour ajouter un module à votre page de rapport personnalisée :

- Certains modules ne sont disponibles que si vous utilisez une de ces méthodes. Si vous ne pouvez pas ajouter de module en utilisant une méthode, essayez une autre méthode. **Note**
	- Accédez à la page du rapport sous l'onglet contenant le module que vous souhaitez ajouter, puis cliquez sur le bouton [+] en haut du module.
	- Accédez à **Reporting** > **My Reports** (Web > Rapports > Mes Rapports), cliquez sur le bouton [+] (Module de rapport) en haut de l'une des sections, puis sélectionnez le module de rapport que vous voulez ajouter. Vous devrez peut-être cliquer sur [+] (Module du rapport) afin de rechercher le module qui vous intéresse.

Vous ne pouvez ajouter chaque module qu'une seule fois; si vous avez déjà ajouté un module en particulier à votre rapport, l'option permettant de l'ajouter ne sera pas disponible.

**Étape 2** Si vous ajoutez un module que vous avez personnalisé (p. ex., en ajoutant, en supprimant ou en réordonnant des colonnes, ou en affichant des données autres que celles par défaut dans le tableau), personnalisez les modules sur la page My Reports (Mes rapports).

Les modules sont ajoutés avec les paramètres par défaut. La plage de temps du module d'origine n'est pas conservée.

**Étape 3** Si vous ajoutez un graphique qui inclut une légende distincte (par exemple, un graphique de la page de survol), ajoutez la légende séparément. Si nécessaire, faites-la glisser et déposez-la à côté des données qu'elle décrit.

### **Sous-domainescomparésauxdomainesdedeuxièmeniveaudanslesrapports et le suivi**

Dans le cadre des recherches de rapport et de suivi, les domaines de deuxième niveau (les domaines régionaux figurent à l'adresse <http://george.surbl.org/two-level-tlds>) sont traités différemment des sous-domaines, bien que les deux types de domaines puissent sembler être identiques. Par exemple :

- Les rapports n'incluront pas les résultats pour un domaine à deux niveaux comme co.uk, mais incluront les résultats pour  $f \circ c \circ c \circ u$ k. Les rapports incluent les sous-domaines du domaine principal de l'entreprise, par exemple, cisco.com.
- Le suivi des résultats de recherche pour le domaine régional co.uk n'inclura pas les domaines comme foo.co.uk, tandis que les résultats de recherche pour cisco.com incluront les sous-domaines comme sous-domaine.cisco.com.

### **Impression et exportation des rapports à partir des pages de rapport**

Vous pouvez générer une version PDF au format PDF de n'importe quelle page de rapport en cliquant sur le lien **Printable (PDF)** (Imprimable (PDF)) dans le coin supérieur droit de la page. Vous pouvez également exporter des données brutes sous forme de fichier de valeurs séparées par des virgules (CSV) en cliquant sur le lien **Export** (Exporter).

Étant donné que les exportations CSV n'incluent que des données brutes, les données exportées à partir d'une page de rapport Web peuvent ne pas inclure de données calculées telles que des pourcentages, même si ces données apparaissent dans le rapport Web.

#### **Exportation des données du rapport**

La plupart des rapports comprennent un lien d'**exportation** qui vous permet d'exporter des données brutes vers un fichier de valeurs séparées par des virgules (CSV). Après avoir exporté les données vers un fichier CSV, vous pouvez accéder aux données qu'il contient et les manipuler à l'aide d'applications telles que Microsoft Excel.

Les données CSV exportées affichent toutes les données de suivi des messages et de rapports selon le temps moyen de Greenwich (GMT), quel que soit le fuseau horaire défini sur Secure Web Appliance. Le but de la conversion de l'heure GMT est de permettre aux données d'être utilisées indépendamment de l'appliance ou lors du référencement de données à partir d'appliances se trouvent dans plusieurs fuseaux horaires.

L'exemple suivant est une entrée issue d'une exportation de données brutes du rapport sur la catégorie de protection contre les programmes malveillants, où l'heure avancée du Pacifique (PDT) est remplacée par GMT 07:00 :

Begin Timestamp, End Timestamp, Begin Date, End Date, Name, Transactions Monitored, Transactions Blocked, Transactions Detected

1159772400.0, 1159858799.0, 2006-10-02 07:00 GMT, 2006-10-03 06:59 GMT, Adware, 525, 2100, 2625

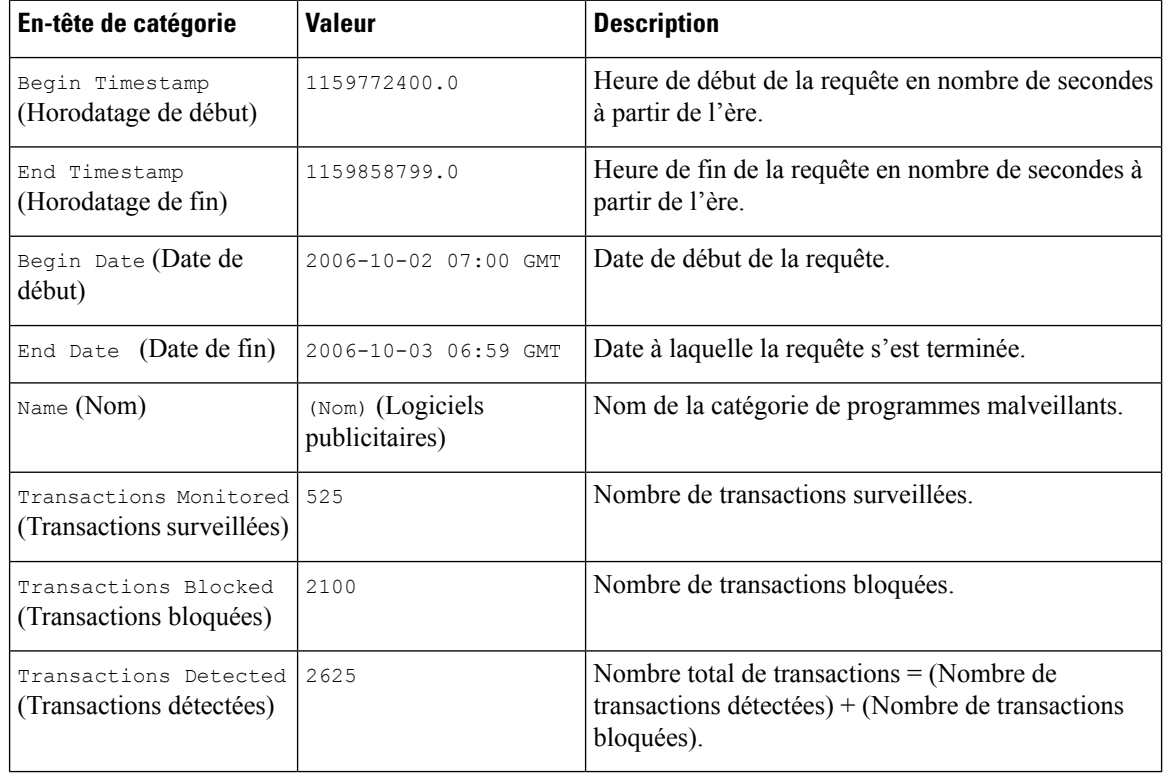

#### **Note**

– Les en-têtes de catégorie sont différents pour chaque type de rapport.

- Si vous exportez des données CSV localisées, il est possible que les en-têtes ne s'affichent correctement dans certains navigateurs. Cela se produit parce que certains navigateurs peuvent ne pas utiliser le jeu de caractères approprié pour le texte localisé. Pour contourner ce problème, vous pouvez enregistrer le fichier sur votre ordinateur local et l'ouvrir dans n'importe quel navigateur Web à l'aide de la commande **File > Open** (Fichier > Ouvrir). Lorsque vous ouvrez le fichier, sélectionnez le jeu de caractères pour afficher le texte localisé.

## **Utilisation des pages de rapport interactives sur la nouvelle interface Web**

Vous pouvez afficher les rapports pour Secure Web Appliance à l'aide de la liste déroulante **Reports** (Rapports), comme le montre la figure suivante :

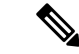

#### **Remarque**

La page du rapport d'aperçu est la page de destination (la page affichée après la connexion). Le rechargement de la nouvelle interface Web à partir de n'importe quelle page de rapport ou de suivi charge la page de destination par défaut (page du rapport d'aperçu).

#### **Illustration 10 : Liste déroulante des rapports**

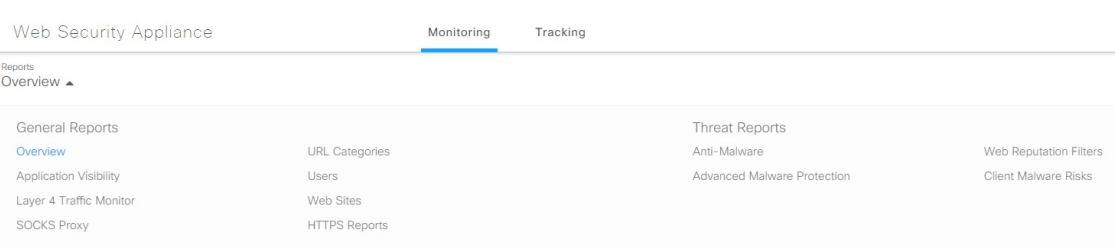

Les rapports Web peuvent être classés comme suit : **rapports généraux** et **rapports sur les menaces**.

Pour accéder à la nouvelle interface Web, consultez Rapports sur les appliances Secure sur la nouvelle interface Web.

#### **Thèmes connexes**

• (Rapports Web uniquement) Choix des données à représenter au format graphique, à la page 458

### **Activation des rapports**

Si votre organisation a plusieurs Secure Web Appliance et utilise une appliance Cisco de gestion de la sécurité de contenu pour gérer et afficher les données de rapports agrégées, vous devez activer les rapports centralisés sur chaque Secure Web Appliance.

Vous pouvez choisir le type de rapport en fonction de la configuration de l'appliance. Vous pouvez choisir de conserver tous les rapports localement. Si votre organisation a plusieurs Secure Web Appliance et qu'elle utilise une appliance Cisco Content Security Management, vous pouvez opter pour la production de rapports centralisés afin de gérer et d'afficher les données agrégées des rapports. Si vous choisissez les rapports centralisés ou les rapports locaux fournis , vous devez appliquer ces sélections sur chaque Secure Web Appliance.

**Étape 1** Choisissez **Security Services** > **Reporting** (Services de sécurité > Rapports) et cliquez sur **Edit Settings** (Modifier les paramètres).

- a) Sélectionnez **Local Reporting** (Rapports locaux) pour activer la création de rapports sur l'appliance. Les rapports seront accessibles après la connexion au portail de l'appliance.
- b) Sélectionnez **Centralized Reporting** (Rapports centralisés) pour activer la création de rapports par l'intermédiaire de Cisco Content Security Management Appliance.

Secure Web Appliance ne stocke toutes ses données collectées que pour les rapports locaux. Si les rapports centralisés sont activés sur l'appliance, Secure Web Appliance ne conserve *que* les données de capacité et d'état du système, et ce sont les seuls rapports disponibles sur Secure Web Appliance localement.

Consultez la rubrique « Utilisation des rapports et du suivi centralisés du Web » dans le guide de l'utilisateur de votre Cisco Content Security Management Appliance pour en savoir plus sur la configuration de cette fonctionnalité sur l'appliance de gestion.

**Étape 2 Envoyez** et validez les modifications.

## **Planification des rapports**

Vous pouvez planifier l'exécution de rapports sur une base quotidienne, hebdomadaire ou mensuelle. Les rapports planifiés peuvent être configurés pour inclure les données de la journée précédente, des sept jours précédents ou du mois précédent.

Vous pouvez planifier des rapports pour les types de rapports suivants :

- Survol
- Users (Utilisateurs)
- Sites Web
- URL Categories (Catégories d'URL)
- Visibilité de l'application
- Protection contre les programmes malveillants
- Cisco Secure Endpoint
- Mises à jour des verdicts Cisco Secure Endpoint
- Risques de programmes malveillants des clients
- Web Reputation Filters (Filtres de réputation Web)
- L4 Traffic Monitor (Supervision du trafic de la couche 4)
- Proxy SOCKS
- Rapports par emplacement d'utilisateur
- Capacité du système
- Mon tableau de bord

### **Ajout d'un rapport planifié**

**Étape 1** Choisissez **Reporting > Scheduled Reports** (Rapports > Rapports planifiés) et cliquez sur **Add Scheduled Report** (Ajouter un rapport planifié).

- **Étape 2** Choisissez un **Type** de rapport.
- **Étape 3** Entrez un **Titre** descriptif pour le rapport.

Évitez de créer plusieurs rapports sous le même nom.

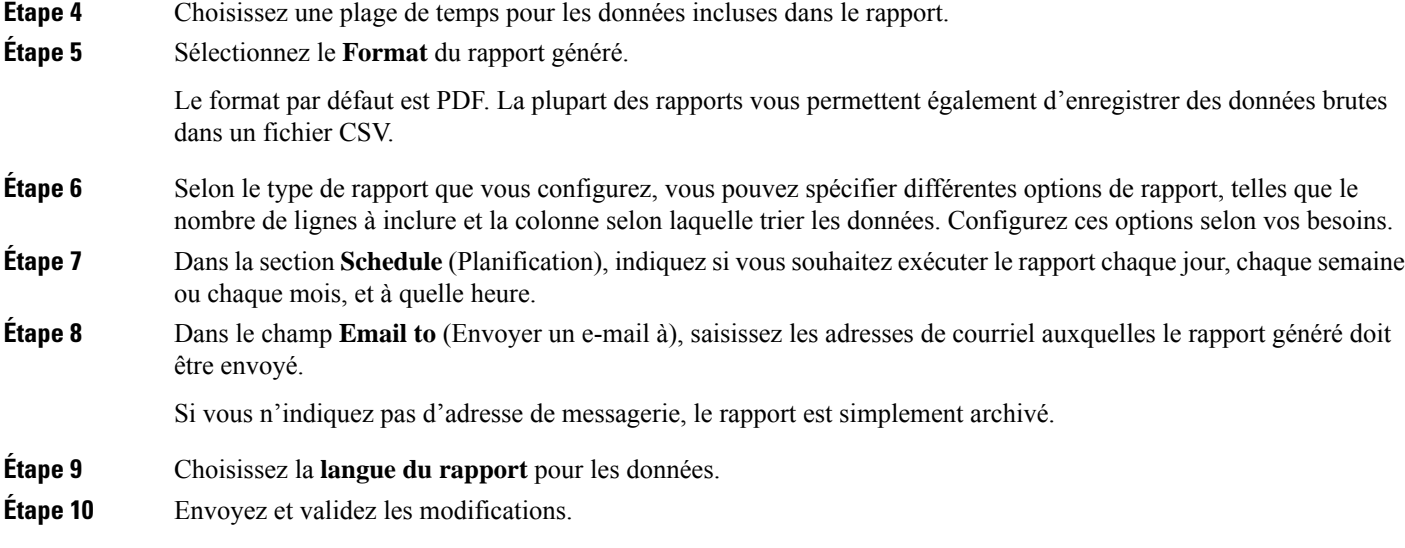

### **Modification des rapports planifiés**

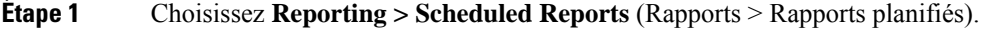

- **Étape 2** Sélectionnez le titre du rapport dans la liste.
- **Étape 3** Modifiez les paramètres.
- **Étape 4** Envoyez et validez les modifications.

### **Suppression de rapports planifiés**

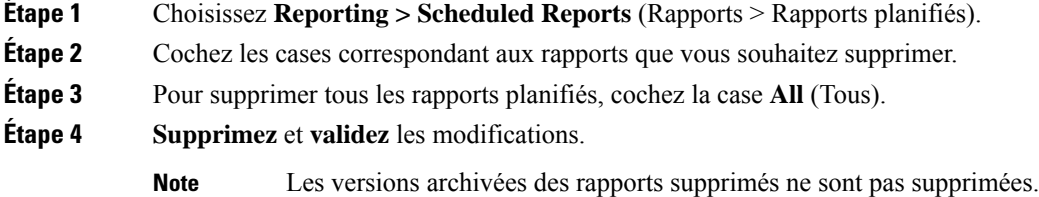

## **Création de rapports sur demande**

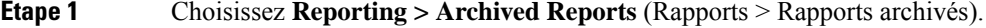

**Étape 2** Cliquez sur **Generate Report Now** (Générer un rapport maintenant).

**Étape 3** Choisissez un **Type** de rapport.

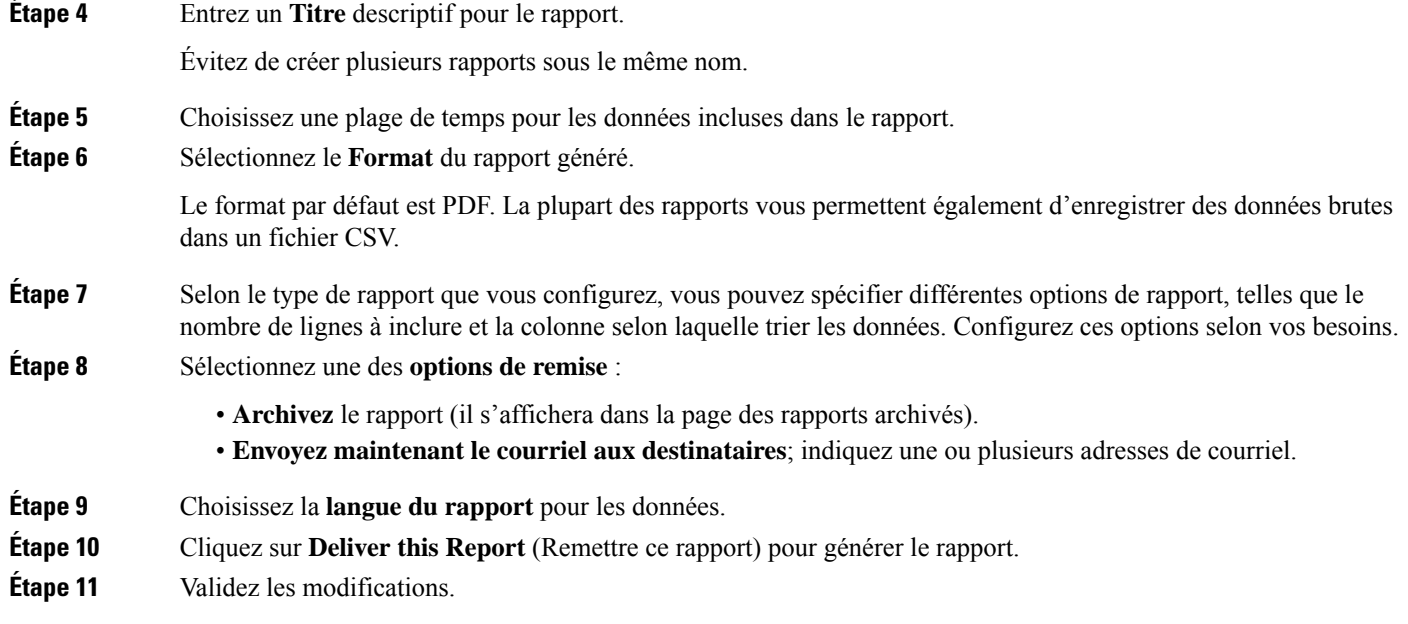

## **Rapports archivés**

La page **Reporting > Archived Reports** (Rapports > Rapports archivés) répertorie les rapports archivés disponibles. Chaque nom dans la colonne Report Title (Titre du rapport) fournit un lien vers une vue de ce rapport. Le menu **Show** (Afficher) filtre les types de rapports répertoriés. Vous pouvez cliquer sur les en-têtes de colonne pour trier les données de chaque colonne.

L'appliance stocke jusqu'à 12 instances de chaque rapport planifié (jusqu'à 1000 rapports au total). Les rapports archivés sont stockés dans le répertoire /PERODIC\_reports sur l'appliance. Les rapports archivés sont supprimés automatiquement. À mesure que de nouveaux rapports sont ajoutés, les anciens rapports sont supprimés pour maintenir le nombre à 1000. La limite de 12 instances s'applique à chaque rapport planifié du même nom et de la même plage de temps.

## **Résolution des problèmes liés aux rapports de supervision du trafic de la couche 4**

Si le proxy Web est configuré comme un proxy de transfert et que l'option L4 Traffic Monitor (Supervision du trafic de la couche 4) est configurée pour surveiller tous les ports, l'adresse IPdu port de données du proxy est enregistrée et affichée comme adresse IP du client dans les rapports. Si le proxy Web est configuré comme un proxy transparent, activez l'usurpation d'adresses IP pour enregistrer et afficher correctement les adresses IP des clients. Pour ce faire, consultez le Guide de l'utilisateur IronPort AsyncOS pour le Web.

#### **Thèmes connexes**

- Page Client Malware Risk (Risques de programmes malveillants des clients), on page 419
- Recherche de transactions traitées par la supervision du trafic de la couche 4 , on page 425

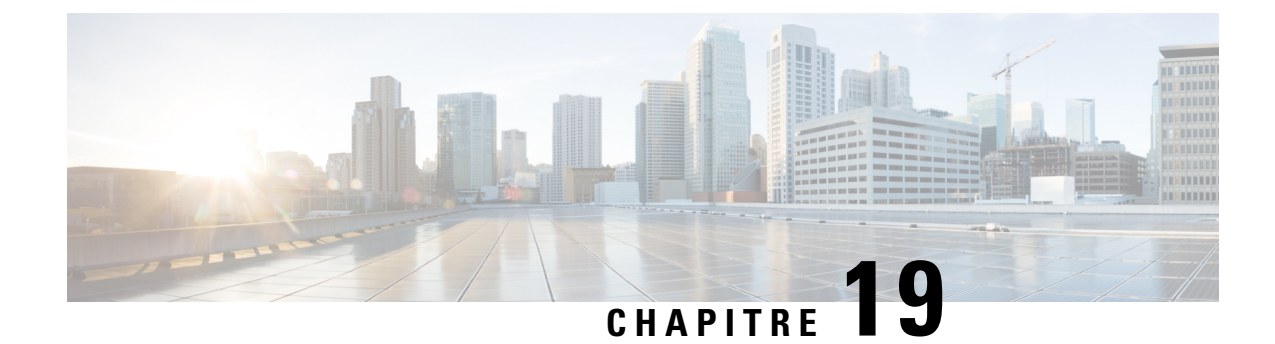

## **Rapports sur les appliances Secure**

Cette rubrique contient les sections suivantes :

- Page Overview (Survol), on page 411
- Page Users (Utilisateurs), on page 413
- Page User Count (Nombre d'utilisateurs), à la page 415
- Page Web Sites (Sites Web), on page 415
- Page URL Categories (Catégories d'URL), on page 415
- Page Application Visibility (Visibilité des applications), on page 417
- Page Anti-Malware (Protection contre les programmes malveillants), on page 417
- Page Cisco Secure Endpoint, on page 418
- Page File Analysis (Analyse des fichiers), on page 418
- Page Cisco Secure Endpoint Verdict Updates (Mises à jour des verdicts Cisco Secure Endpoint , on page 418
- Page Client Malware Risk (Risques de programmes malveillants des clients), on page 419
- Page Web Reputation Filters (Filtres de réputation Web), à la page 420
- Page L4 Traffic Monitor (Supervision du trafic de la couche 4), on page 420
- Page SOCKS Proxy (Serveur mandataire SOCKS) , on page 421
- Page Reports by User Location (Rapports par emplacement des utilisateurs), on page 421
- Page Web Tracking (Suivi Web) , on page 422
- Page System Capacity (Capacité du système), on page 426
- Page System Status (État du système), on page 426

## **Page Overview (Survol)**

La page **Reporting > Overview** (Rapports > Survol) fournit un synopsis de l'activité sur Secure Web Appliance. Elle contient des graphiques et des tableaux sommaires pour le trafic Web traité par Secure Web Appliance.

#### **Table 7: Survol du système**

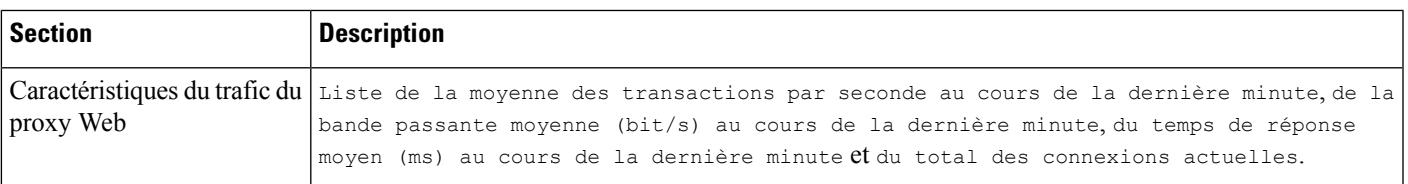

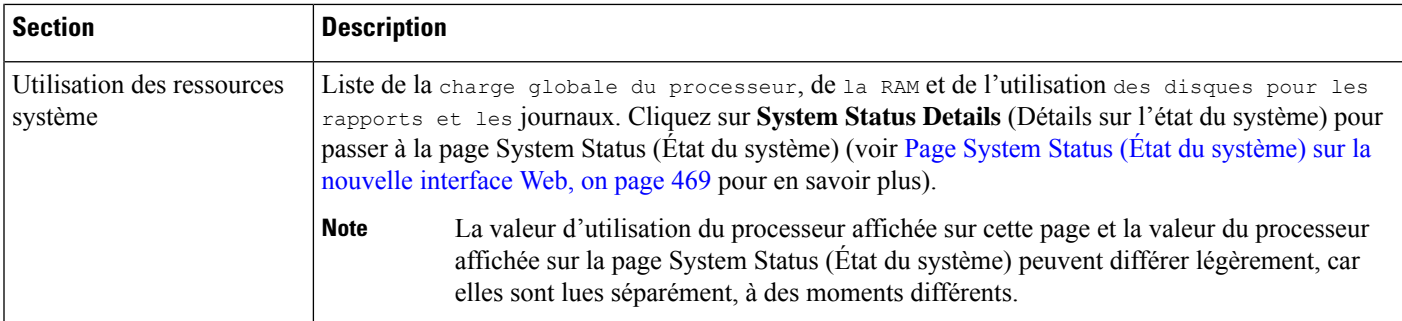

#### **Table 8: Catégories et résumés basés sur des plages de temps**

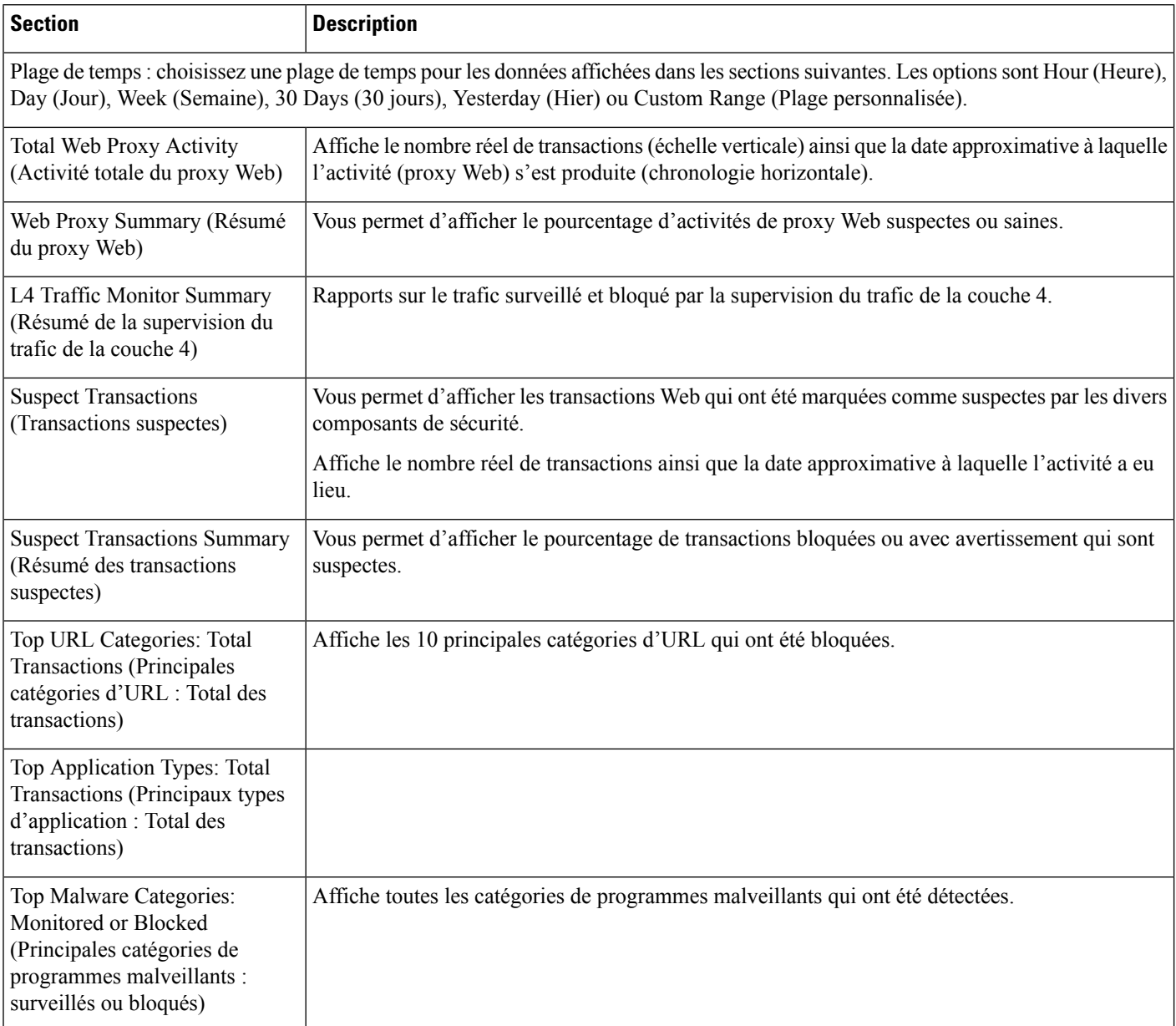

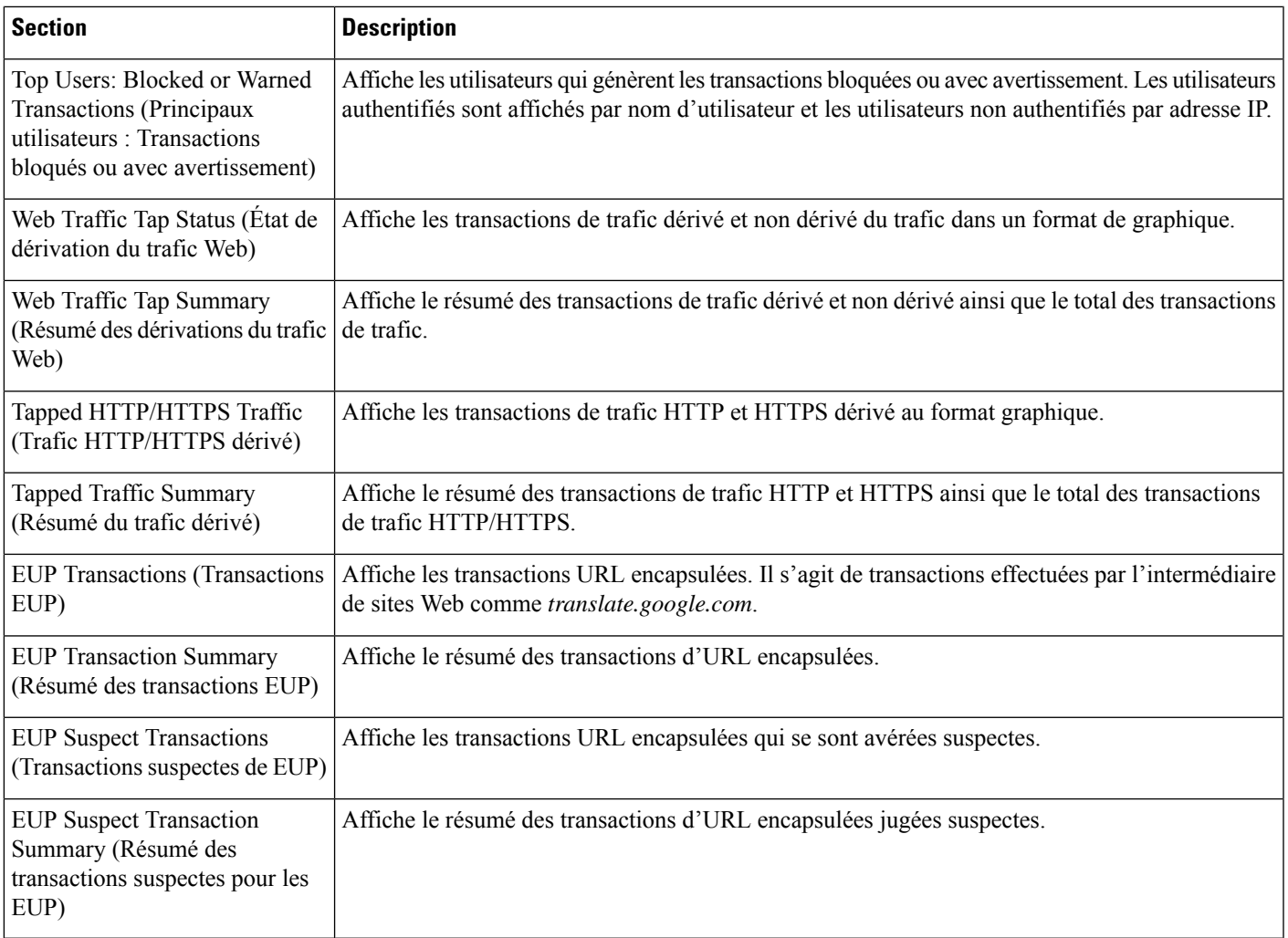

## **Page Users (Utilisateurs)**

La page **Reporting > Users** (Rapports > Utilisateurs) fournit plusieurs liens qui vous permettent d'afficher les renseignements sur le trafic Web pour les utilisateurs individuels. Vous pouvez afficher le temps que les utilisateurs du réseau ont passé sur Internet, sur un site Web ou une URL en particulier, et la quantité de bande passante utilisée.

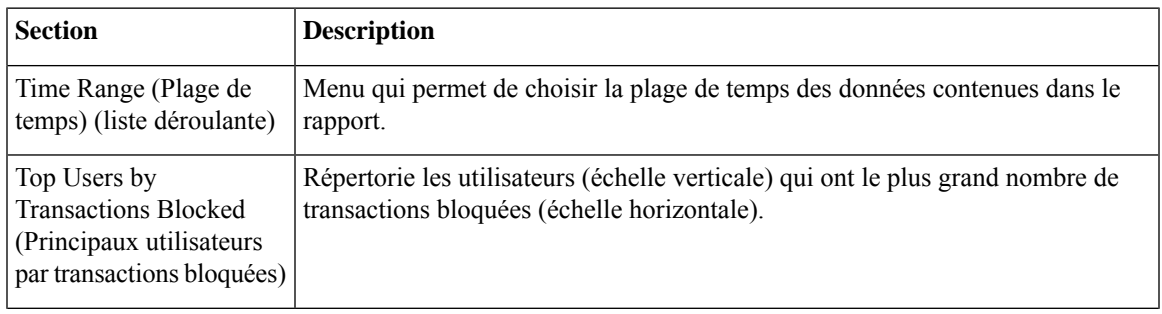

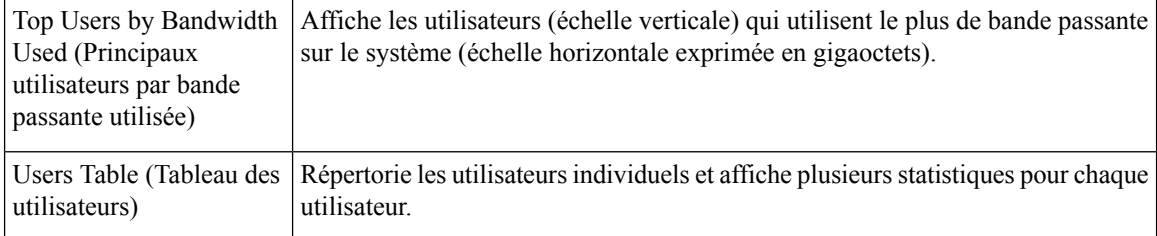

## **Page User Details (Détails des utilisateurs)**

La page **User Details** (Détails relatifs à l'utilisateur) affiche des informations sur un utilisateur spécifique sélectionné dans le tableau Users (Utilisateurs) de la page **Reporting > Users** (Rapports > Utilisateurs).

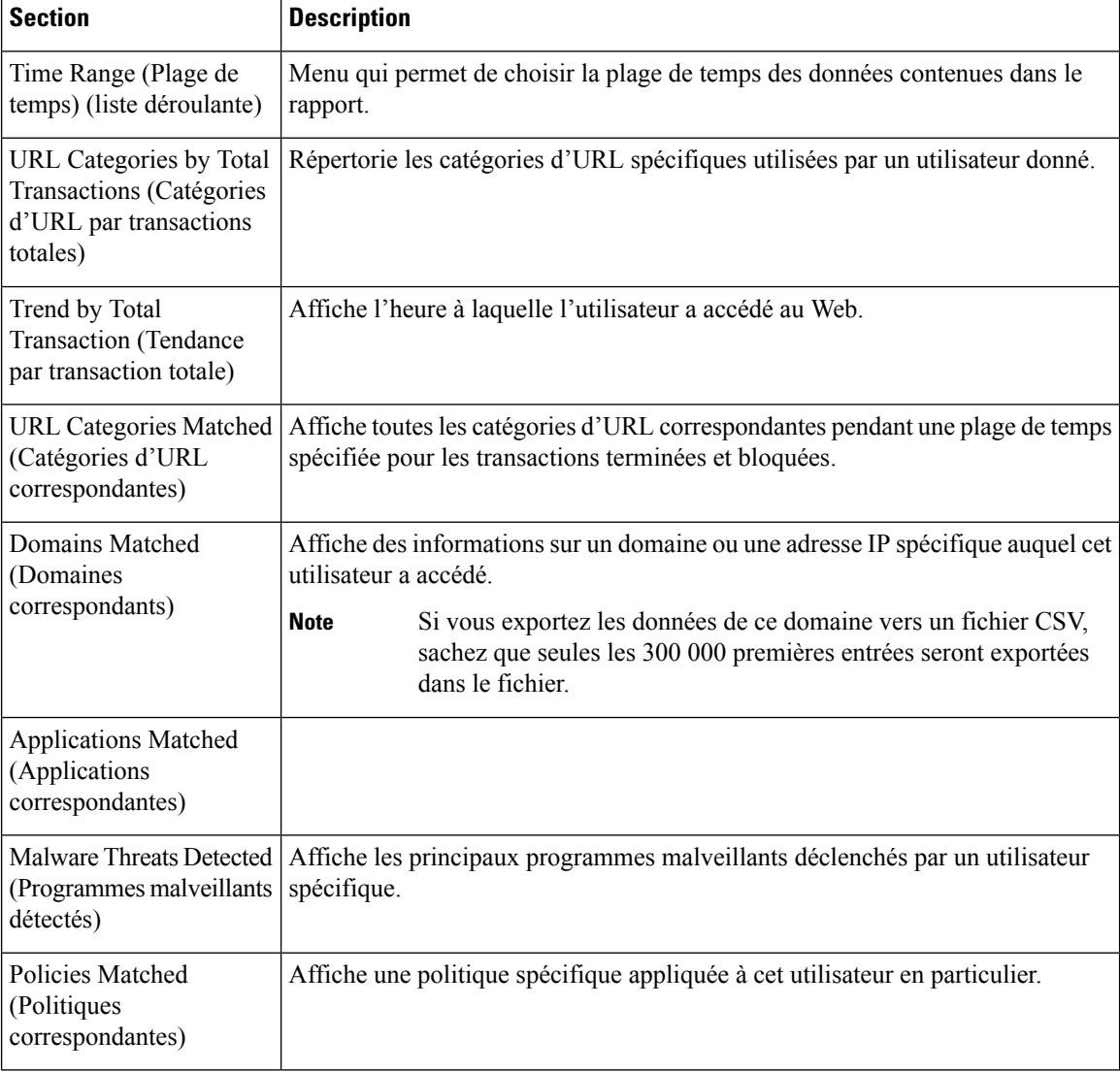

Ш

## **Page User Count (Nombre d'utilisateurs)**

La page **Reporting** > **User Count** (Rapports > Nombre d'utilisateurs) affiche des informations sur le nombre total d'utilisateurs authentifiés et non authentifiés sur l'appliance. La page répertorie le nombre d'utilisateurs uniques pour les 30, 90 et 180 derniers jours.

**Remarque**

Le système calcule le nombre total d'utilisateurs authentifiés et non authentifiés une fois par jour.

Par exemple, si vous affichez le rapport sur le nombre d'utilisateurs au plus tard le 22 mai 23:59, le système affichera le nombre total d'utilisateurs jusqu'au 22 mai minuit.

## **Page Web Sites (Sites Web)**

La page **Reporting > WebSites** (Rapports > Sites Web) est une agrégation globale de l'activité qui se produit sur Secure Web Appliance.

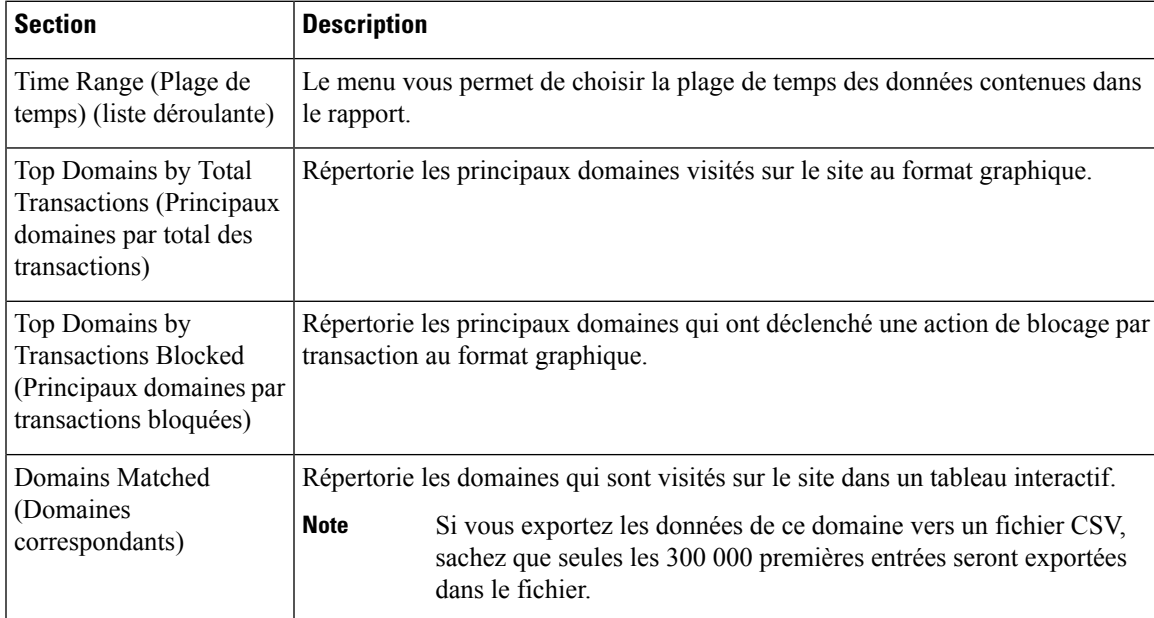

## **Page URL Categories (Catégories d'URL)**

La page **Reporting > URL Categories** (Rapports > Catégories d'URL) peut être utilisée pour afficher les catégories d'URL consultées par les utilisateurs sur le réseau. La page URL Categories (Catégories d'URL) peut être utilisée conjointement avec la page Application Visibility (Visibilité des applications) et la page Users (Utilisateurs) pour enquêter sur un utilisateur particulier ainsi que sur les types d'applications ou de sites Web auxquels un utilisateur particulier tente d'accéder.

 $\label{eq:1} \mathscr{D}_{\mathbf{z}}$ 

**Note** L'ensemble de catégories d'URL prédéfinies est mis à jour occasionnellement.

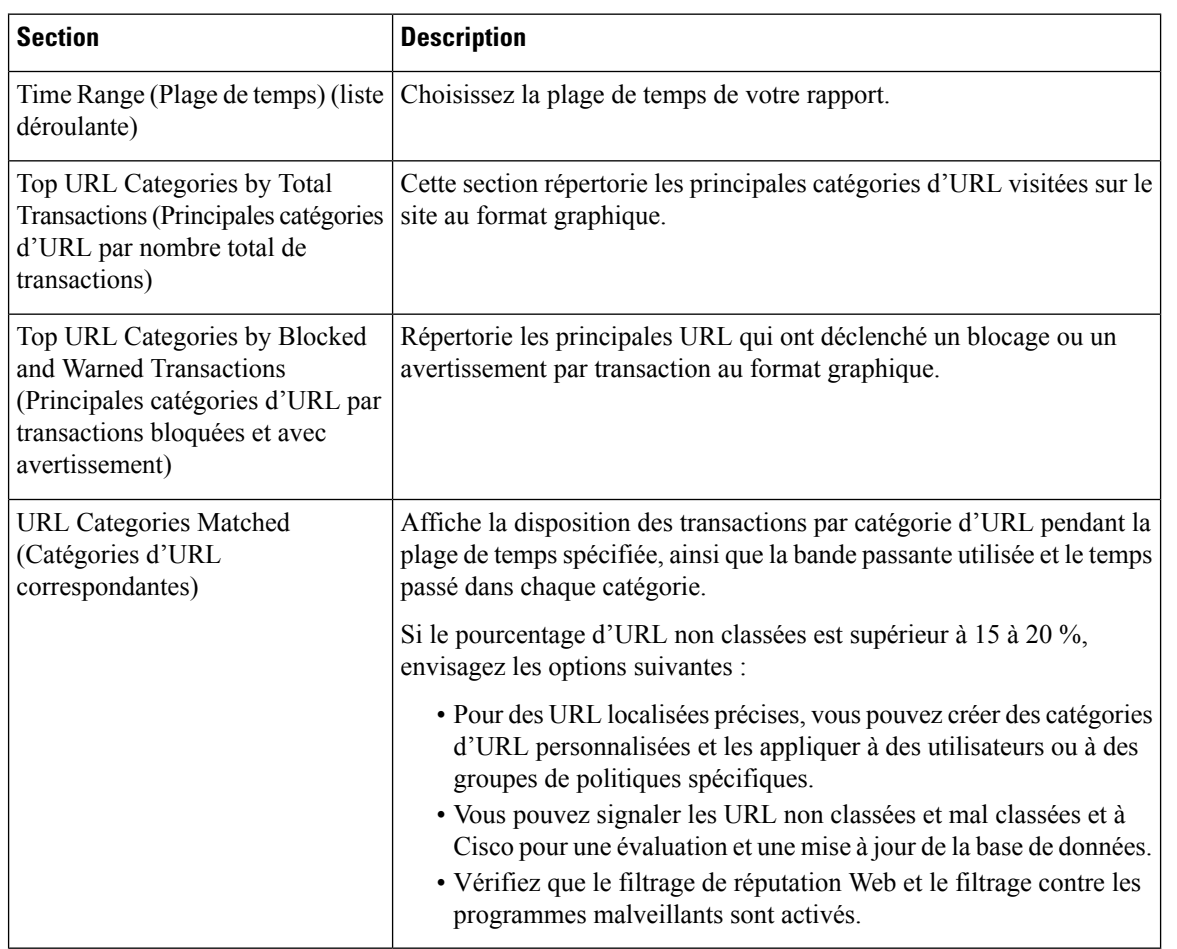

### **Mises à jour et rapports des ensembles de catégories d'URL**

L'ensemble de catégories d'URL prédéfinies peut être mis à jour régulièrement et automatiquement sur votre Secure Web Appliance.

Lorsque ces mises à jour se produisent, les noms des anciennes catégories continueront d'apparaître dans les rapports jusqu'à ce que les données associées aux anciennes catégories soient trop anciennes pour être incluses dans les rapports. Les données de rapport générées après la mise à jour d'un ensemble de catégories d'URL utiliseront les nouvelles catégories. Vous pouvez donc voir les anciennes catégories et les nouvelles dans le même rapport.

## **Page Application Visibility (Visibilité des applications)**

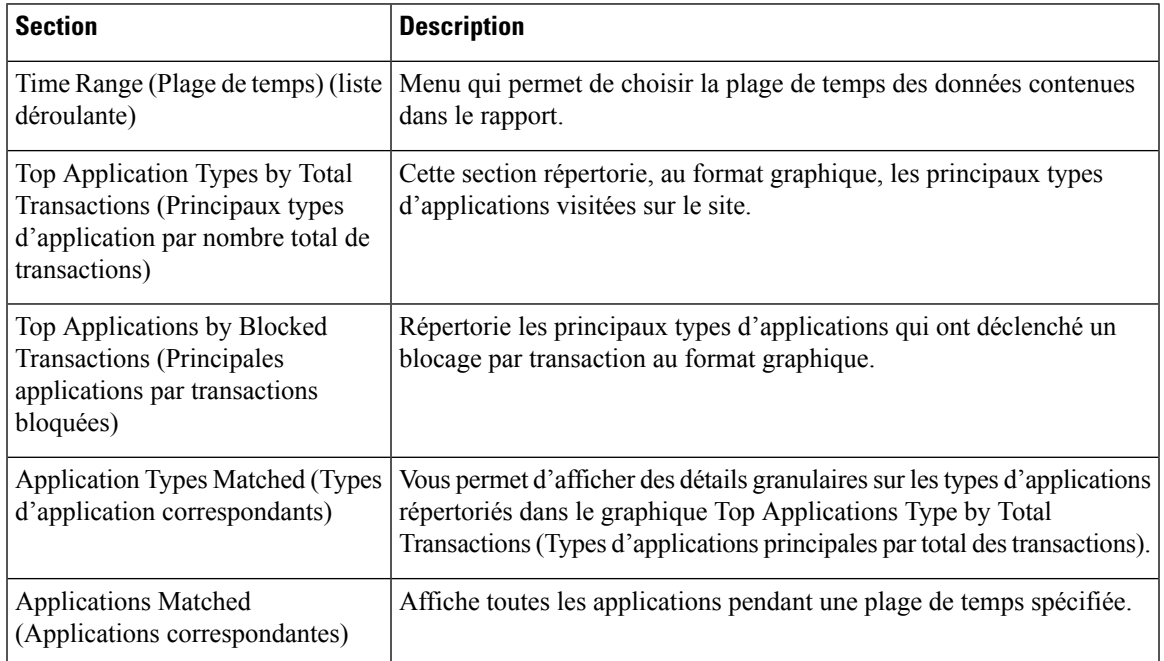

## **Page Anti-Malware (Protection contre les programmes malveillants)**

La page **Reporting > Anti-Malware** (Rapports > Protection contre les programmes malveillants) vous permet de surveiller et d'identifier les programmes malveillants détectés par le moteur Cisco DVS.

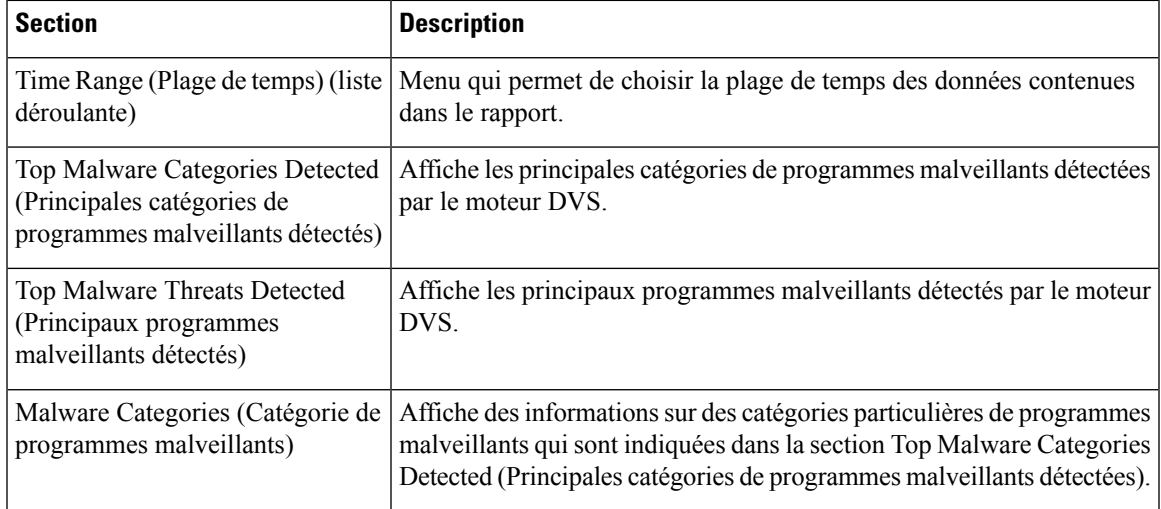

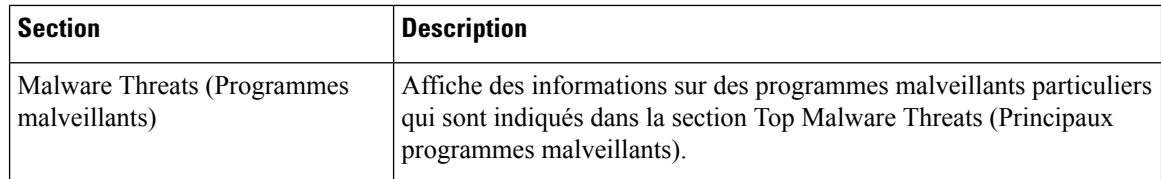

### **Page Malware Category Report (Rapports sur les catégories de programmes malveillants)**

**Étape 1** Choisissez **Reporting > Anti-Malware** (Rapports > Protection contre les programmes malveillants).

**Étape 2** Dans le tableau interactif Malware Categories (Catégories de programmes malveillants), cliquez sur une catégorie dans la colonne Malware Category (Catégorie de programmes malveillants).

### **Page Malware Threat Report (Rapport sur les menaces des programmes malveillants)**

- **Étape 1** Choisissez **Reporting > Anti-Malware** (Rapports > Protection contre les programmes malveillants).
- **Étape 2** Dansle tableau Malware Threat (Programmes malveillants), cliquez sur une catégorie dansla colonne Malware Catégorie (Catégorie de programmes malveillants).

## **Page Cisco Secure Endpoint**

Consultez Filtrage de réputation de fichiers et analyse de fichiers, on page 323.

## **Page File Analysis (Analyse des fichiers)**

Consultez Création de rapports et suivi de la réputation et de l'analyse des fichiers , on page 340.

## **Page Cisco Secure Endpoint Verdict Updates (Mises à jour des verdicts Cisco Secure Endpoint**

Consultez Filtrage de réputation de fichiers et analyse de fichiers, on page 323. Consultez .

П

## **Page Client Malware Risk (Risques de programmes malveillants des clients)**

La page **Reporting > Client Malware Risk** (Rapports > Risques liés aux programmes malveillants pour les clients) est une page de rapport sur la sécurité qui peut être utilisée pour surveiller les activités à risque des programmes malveillants pour les clients. La page Client Malware Risk (Risques liés aux programmes malveillants pour les clients) répertorie également les adresses IP des clients impliqués dans les connexions fréquentes de programmes malveillants, comme identifiées par la supervision du trafic de la couche 4 (L4TM).

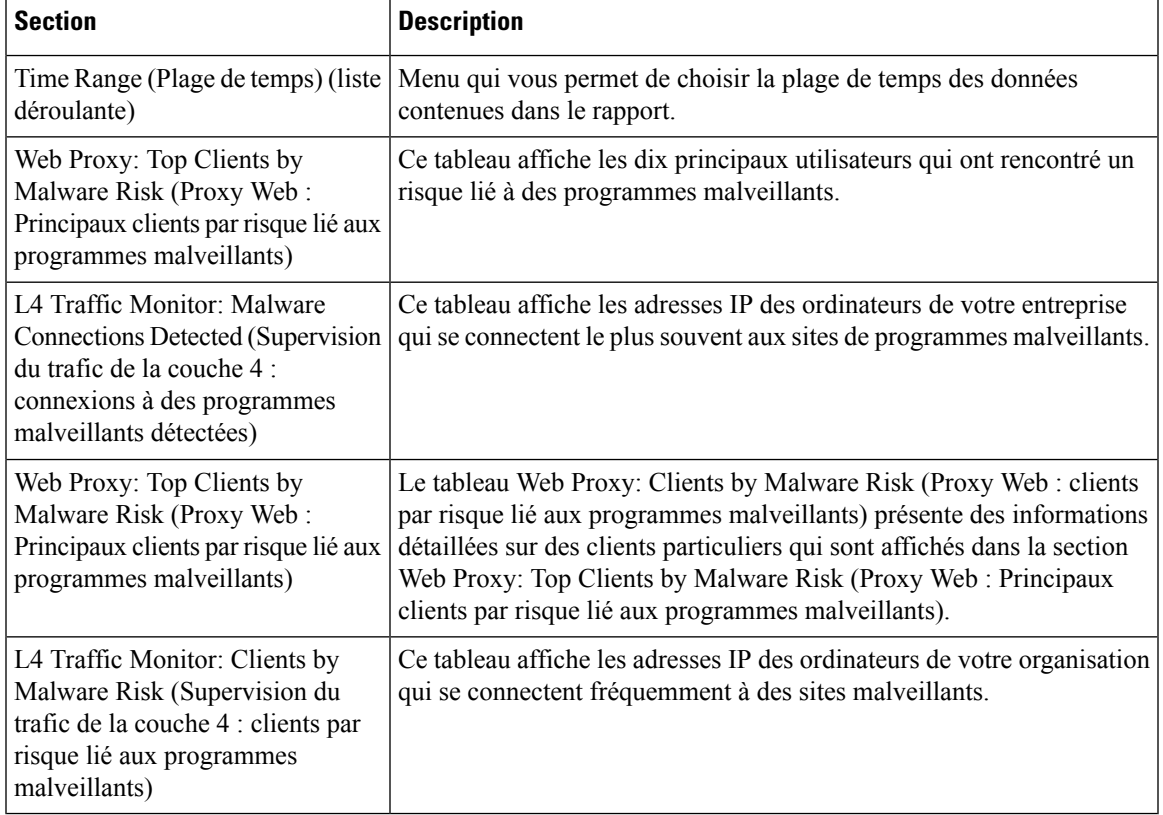

### **Page Client Detail (Détails des clients) pour le proxy Web – Clients par risque de programme malveillant**

La page **Client Details** (Détails sur le client) affiche toutes les données sur l'activité Web et les risques liés aux programmes malveillants pour un client particulier au cours de la plage de temps spécifiée.

**Étape 1** Choisissez **Reporting > Client Malware Risk** (Rapports > Risques liés aux programmes malveillants pour le client).

**Étape 2** Dans la section **Web Proxy - Client Malware Risk** (Proxy Web > Risques liés aux programmes malveillants pour le client), cliquez sur un nom d'utilisateur dans la colonne « User ID/Client IP Address » (ID utilisateur/Adresse IP du client).

#### **What to do next**

Page User Details (Détails des utilisateurs), on page 414

## **Page Web Reputation Filters (Filtres de réputation Web)**

La page **Reporting > Web Reputation Filters**(Rapports > Filtres de réputation Web) est une page de rapports liés à la sécurité qui vous permet d'afficher les résultats des filtres de réputation Web définis pour les transactions effectuées pendant une plage de temps spécifiée.

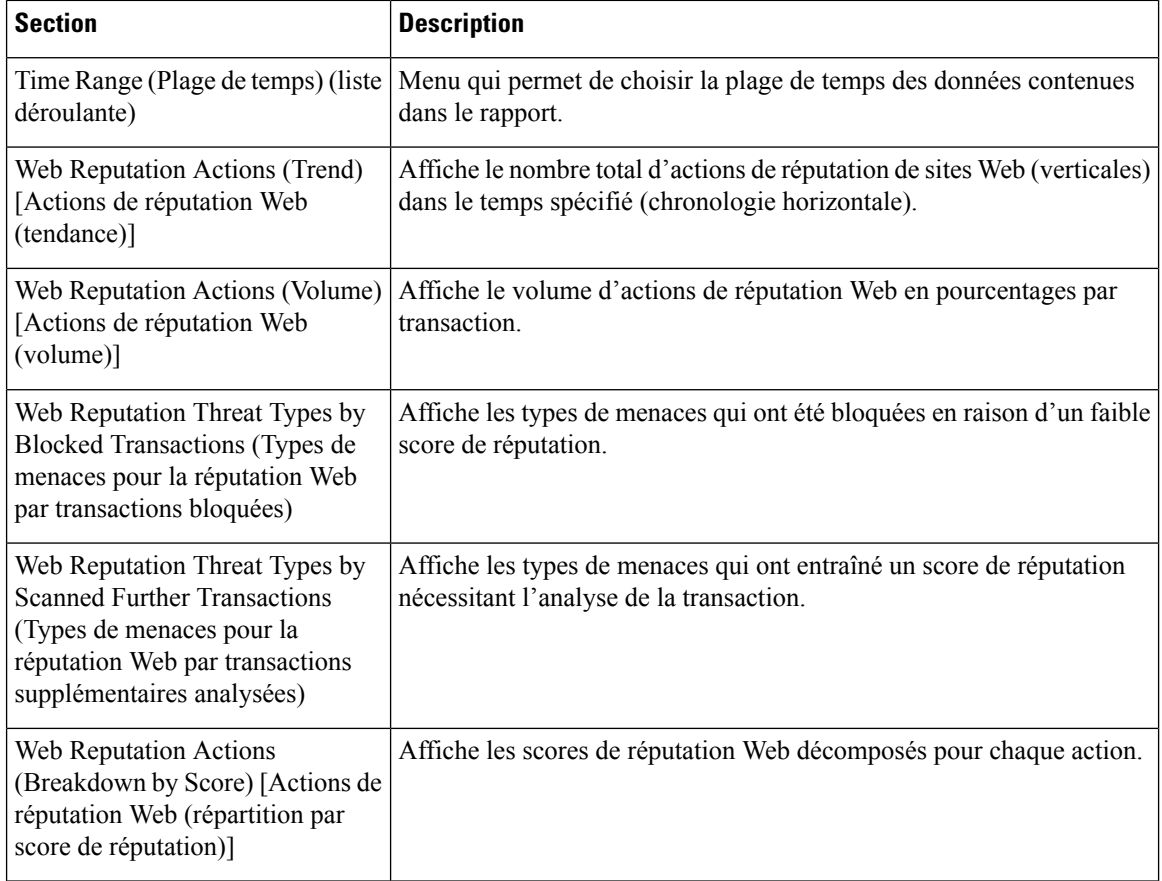

## **Page L4 Traffic Monitor (Supervision du trafic de la couche 4)**

La page **Reporting> L4 Traffic Monitor** (Rapports > Supervision du trafic de la couche 4) est une page de rapports de sécurité qui affiche des informations sur les ports et les sites malveillants que le processus de supervision du trafic de la couche 4 a détectés au cours de la plage de temps spécifiée. Cette page affiche également les adresses IP des clients qui rencontrent fréquemment des sites malveillants.

Ш

La supervision du trafic de la couche 4 écoute le trafic réseau qui arrive par tous les ports de l'appliance et fait correspondre les noms de domaine et les adresses IP avec les entrées de ses propres tables de base de données pour déterminer s'il faut autoriser le trafic entrant et sortant.

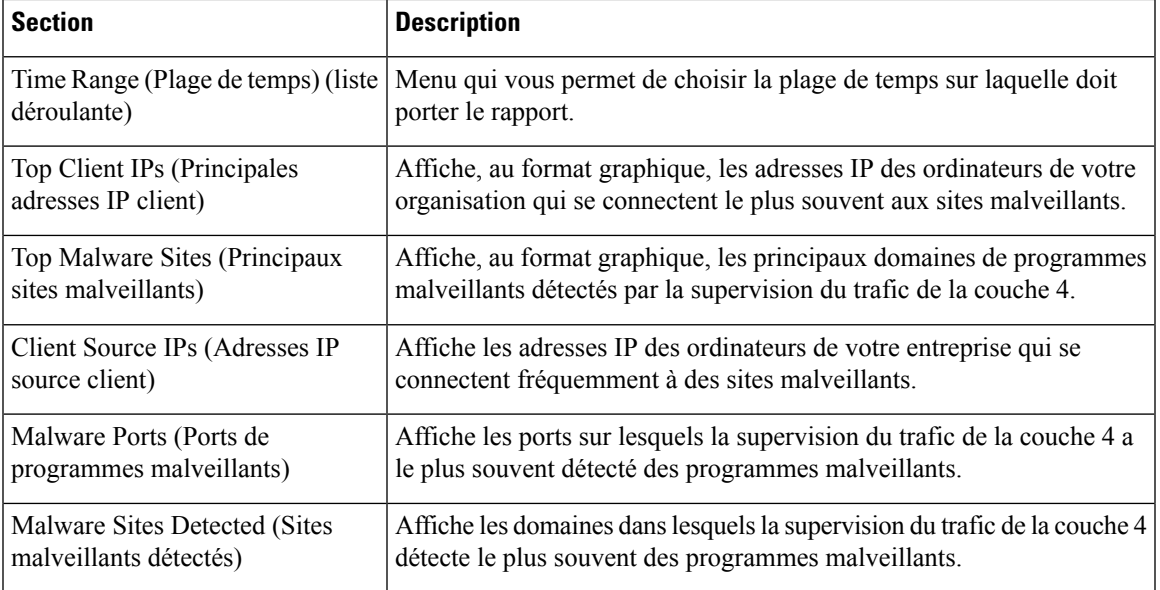

## **Page SOCKS Proxy (Serveur mandataire SOCKS)**

La page **Reporting > SOCKS Proxy** (Rapports > Serveur mandataire SOCKS) vous permet d'afficher les données et les tendances pour les transactions traitées par l'intermédiaire du mandataire SOCKS, notamment des informations sur les principales destinations et les principaux utilisateurs.

## **Page Reports by User Location (Rapports par emplacement des utilisateurs)**

La page **Reporting > Reports by User Location** (Rapports > Rapports par emplacement d'utilisateur) vous permet de découvrir les activités de vos utilisateurs locaux et distants.

Les activités sont les suivantes :

- Catégories d'URL auxquelles accèdent les utilisateurs locaux et distants.
- Activité de la solution de protection contre les programmes malveillants déclenchée par les sites auxquels accèdent les utilisateurs locaux et distants.
- Réputation Web des sites consultés par les utilisateurs locaux et distants.
- Applications auxquelles les utilisateurs locaux et distants accèdent.
- Utilisateurs (locaux et distants).
- Domaines accessibles par les utilisateurs locaux et distants.

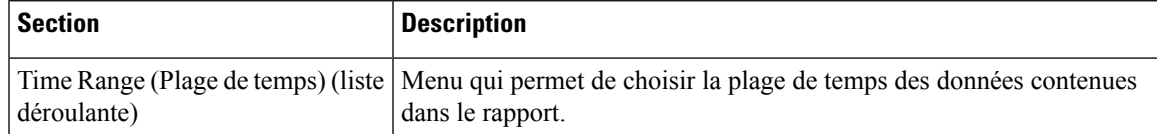

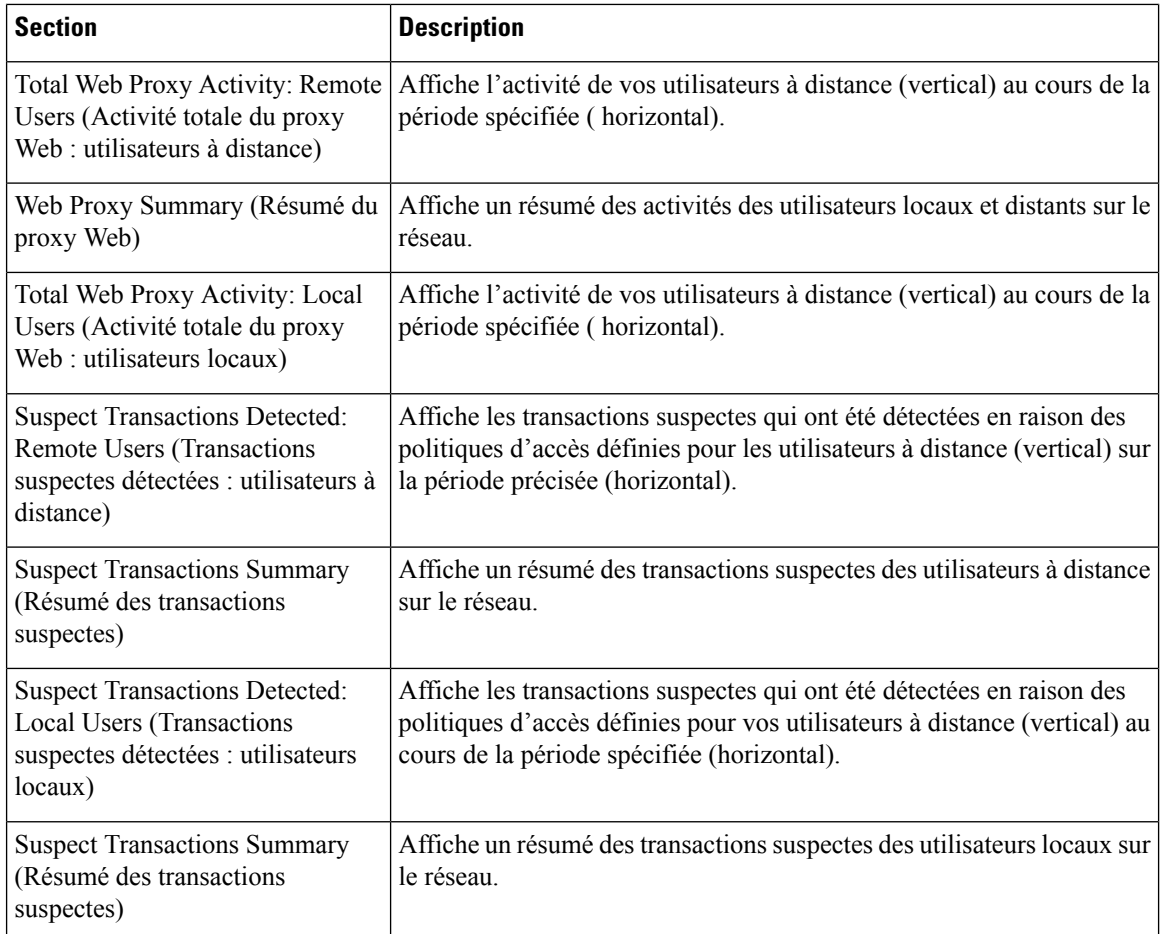

## **Page Web Tracking (Suivi Web)**

Utilisez la page de suivi Web pour rechercher et obtenir des détails sur des transactions individuelles ou des tendances de transactions qui peuvent être problématiques. Selon vos besoins, effectuez une recherche dans l'un des onglets suivants :

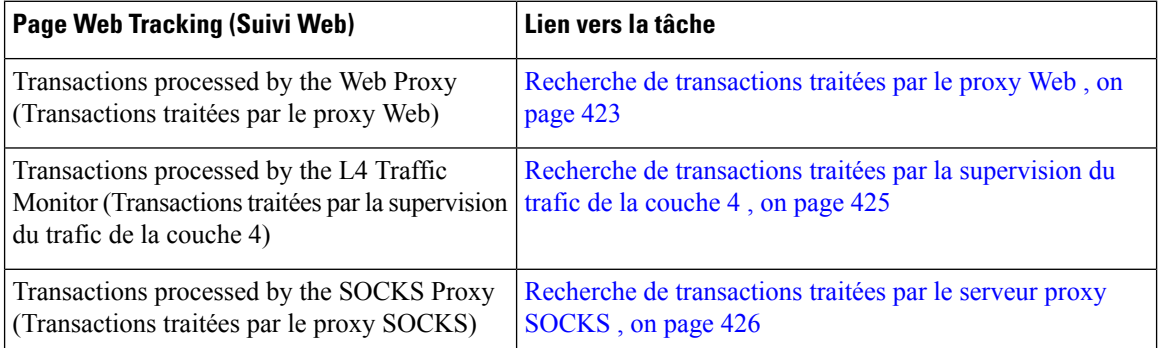

Vous pouvez également utiliser le nom de domaine complet pour rechercher des données de site Web dans la page **Web Tracking** (Suivi Web) pour certains cas, comme l'interconnexion transparente.

Ш

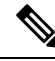

Une demande transparente affiche le nom du domaine ou du serveur sur la page de suivi. Cependant, lorsque des demandes transparentes, y compris l'intercommunication transparente, sont envoyées sans SNI, l'adresse IP est affichée. **Note**

### **Recherche de transactions traitées par le proxy Web**

Vous pouvez utiliser l'onglet **Proxy Services** (Services proxy) sur la page **Reporting > Web Tracking** (Rapports > Suivi Web) pour suivre et produire un rapport sur l'utilisation du Web pour un utilisateur en particulier ou pour tous les utilisateurs.

Vous pouvez afficher les résultats de la recherche pour le type de transactions enregistrées (bloquées, surveillées, ayant fait l'objet d'un avertissement et terminées) pendant une période particulière. Vous pouvez également filtrer les résultats de données en utilisant plusieurs critères, tels que la catégorie d'URL, le programme malveillant et l'application.

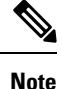

Le proxy Web fournit uniquement des rapports sur les transactions qui comprennent une balise de décision ACL autre que OTHER-NONE.

- **Étape 1** Choisissez **Reporting > Web Tracking** (Rapports > Suivi Web).
- **Étape 2** Cliquez sur l'onglet **Proxy Services** (Services proxy).
- **Étape 3** Configurez les paramètres.

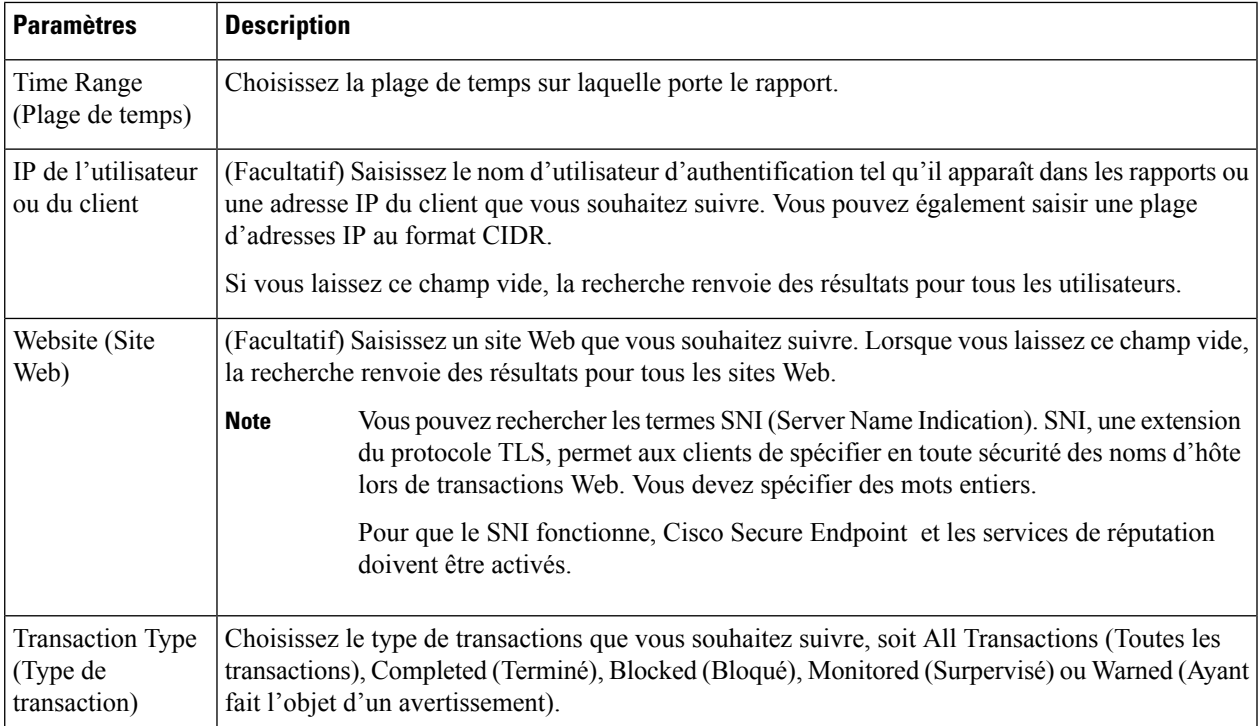

**Étape 4** (Facultatif) Développez la section Advanced (Avancé) et configurez les champs pour filtrer les résultats du suivi Web avec des critères plus avancés.

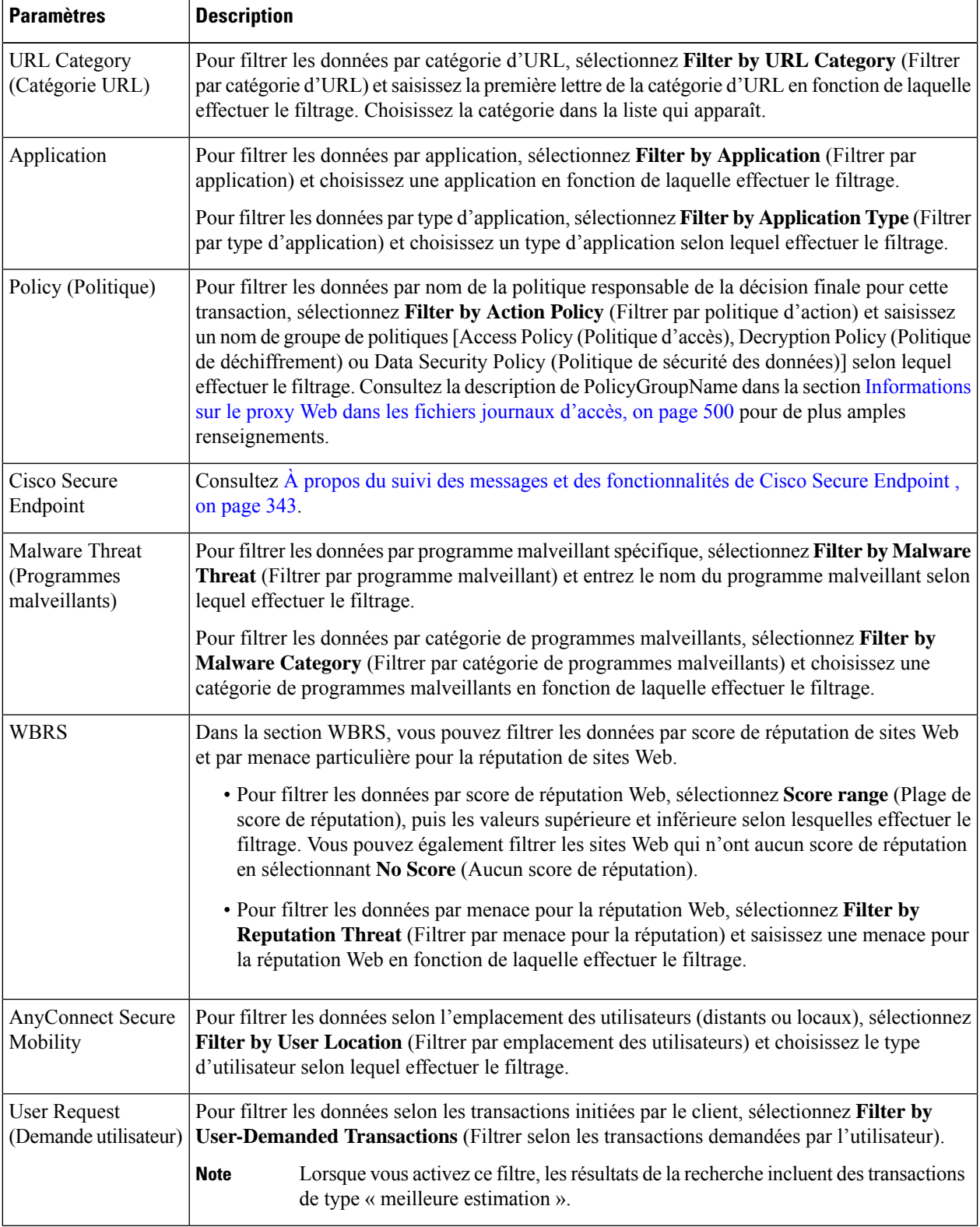

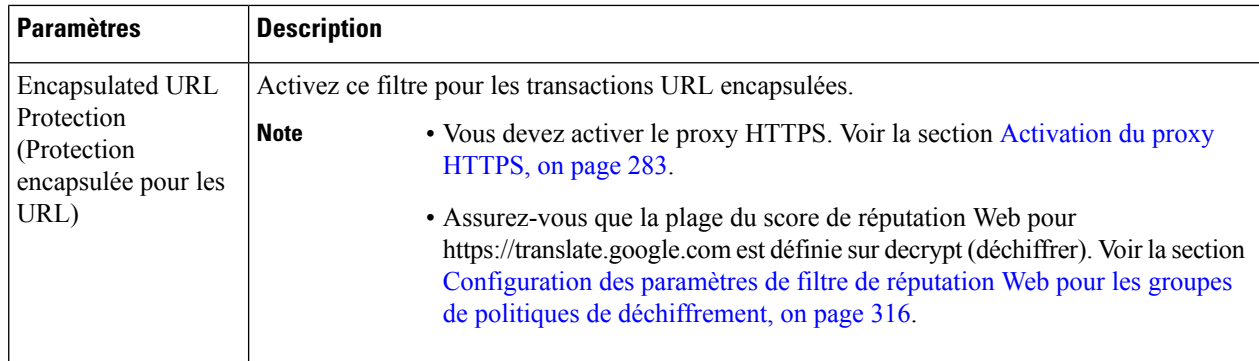

#### **Étape 5** Cliquez sur **Search** (Recherche).

Les résultats sont triés par horodatage, le plus récent en premier.

Le nombre entre parenthèses sous le lien « Display Details » (Afficher les détails) désigne le nombre de transactions connexes générées par la transaction initiée par l'utilisateur, telles que lesimages chargées, lesscriptsjavascript exécutés et les sites secondaires consultés.

#### **Étape 6** (Facultatif) Cliquez sur **Display Details** (Afficher les détails) dans la colonne Transactions pour afficher des renseignements plus détaillés sur chaque transaction.

- Si vous devez afficher plus de 1000 résultats, cliquez sur le lien de **Printable Download** (Téléchargement imprimable) pour obtenir un fichier CSV qui comprend l'ensemble complet des données brutes, à l'exclusion des détails des transactions connexes. **Note**
- **Tip** Si une URL dans les résultats est tronquée, vous pouvez trouver l'URL complète dans le journal des accès.

Pour afficher les détails de jusqu'à 500 transactions connexes, cliquez sur le lien **Related Transactions** (Transactions connexes).

#### **What to do next**

- Mises à jour et rapports des ensembles de catégories d'URL , on page 416
- Descriptions des catégories de programmes malveillants, on page 321
- À propos du suivi des messages et des fonctionnalités de Cisco Secure Endpoint , on page 343

### **Recherche de transactions traitées par la supervision du trafic de la couche 4**

L'onglet L4 Traffic Monitor (Supervision du trafic de la couche 4) de la page **Reporting > Web Tracking** (Rapports > Suivi Web) fournit des détailssur les connexions aux ports et aux sites de programmes malveillants. Vous pouvez rechercher des connexions vers des sites de programmes malveillants à l'aide des types d'informations suivants :

- Plage de temps
- Site, utilisant l'adresse IP ou le domaine
- Port
- Adresse IP associée à un ordinateur au sein de votre organisation
- Type de connexion

Les 1000 premiers résultats de recherche correspondants s'affichent.

### **Recherche de transactions traitées par le serveur proxy SOCKS**

Vous pouvez rechercher destransactions qui répondent à divers critères, notamment destransactions bloquées ou terminées; les utilisateurs; et le domaine de destination, l'adresse IP ou le port de destination.

- **Étape 1** Choisissez **Web > Reporting > Web Tracking** (Web > Rapports > Suivi Web).
- **Étape 2** Cliquez sur l'onglet **SOCKS Proxy** (Proxy SOCKS).
- **Étape 3** Pour filtrer les résultats, cliquez sur **Advanced** (Avancé).
- **Étape 4** Saisissez les critères de recherche.
- **Étape 5** Cliquez sur **Search** (Recherche).

#### **What to do next**

Page SOCKS Proxy (Serveur mandataire SOCKS) , on page 421

## **Page System Capacity (Capacité du système)**

La page **Reporting > System Capacity** (Rapports > Capacité du système) affiche des informations actuelles et historiques sur l'utilisation des ressources dans la Secure Web Appliance.

Lors du choix des plages de temps pour l'affichage des données sur la page System Capacity (Capacité du système), il est important de vous rappeler les éléments suivants :

- **Hour Report** (Rapport horaire). Le rapport sur les heures interroge la table des minutes et affiche le nombre exact d'éléments, tels que les octets et la connexion, qui ont été enregistrés par l'appliance minute par minute sur une période de 60 minutes.
- **Day Report** (Rapport journalier). Le rapport journalier interroge la table des heures et affiche le nombre exact d'éléments, tels que les octets et la connexion, qui ont été enregistrés par l'appliance sur une base horaire pendant une période de 24 heures. Cesinformationssont recueillies à partir de la table des heures.

Le rapport hebdomadaire et le rapport sur 30 jours fonctionnent de manière similaire aux rapports horaire et journalier.

## **Page System Status (État du système)**

Utilisez la page **Reporting> System Status** (Rapports > État du système) pour surveiller l'état du système. Cette page affiche l'état et la configuration actuels de Secure Web Appliance.

 $\mathbf{l}$ 

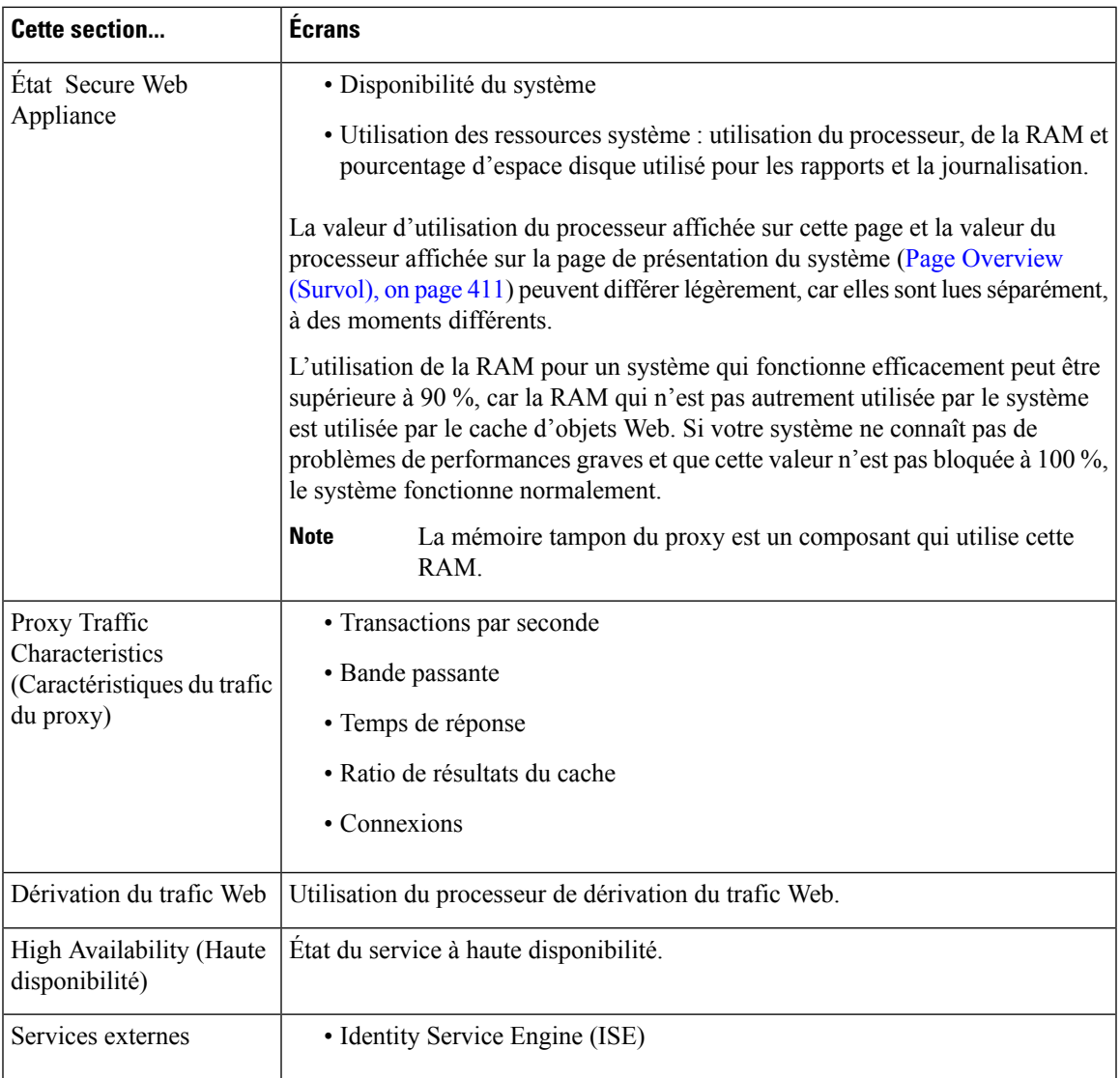

I

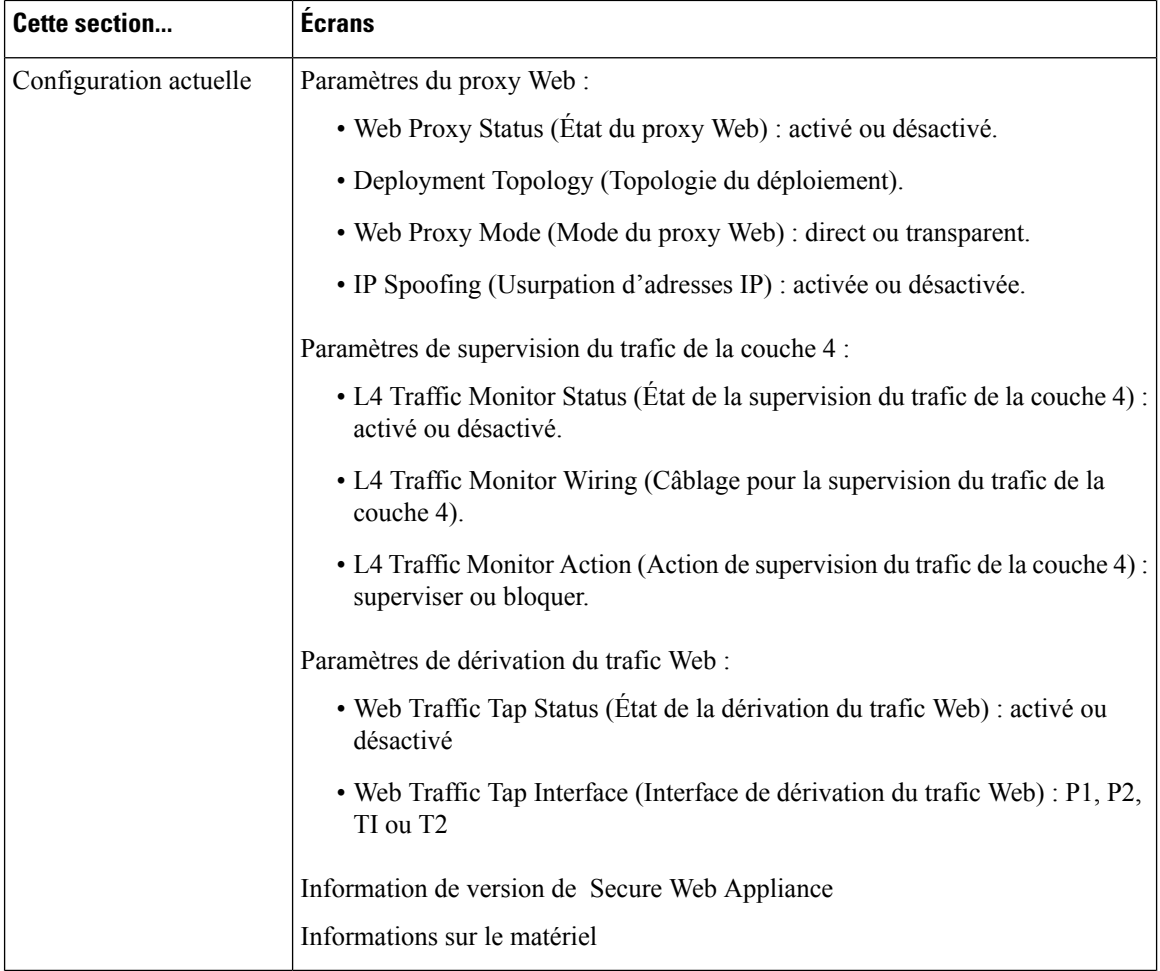

#### **Thèmes connexes**

Page System Capacity (Capacité du système), on page 426

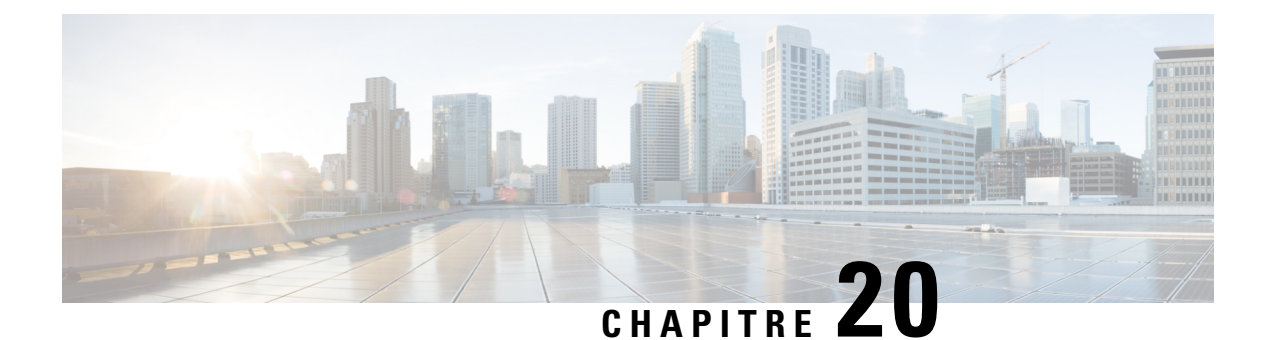

# **Rapports sur les appliances Secure sur la nouvelle interface Web**

Cette rubrique contient les sections suivantes :

- Interprétation des pages de rapports Web sur la nouvelle interface Web, à la page 429
- (Rapports Web uniquement) Choix des données à représenter au format graphique, à la page 458
- Suivi Web sur la nouvelle interface Web, à la page 459
- Utilisation des résultats de recherche de suivi Web , on page 465
- Planification et archivage de rapports Web sur la nouvelle interface Web, à la page 466
- Page System Status (État du système) sur la nouvelle interface Web, à la page 469

## **Interprétation des pages de rapports Web sur la nouvelle interface Web**

Le tableau suivant répertorie les rapports dans le menu déroulant Reports (Rapports). Cette option est disponible dans la dernière version prise en charge d'AsyncOS pour les Secure Web Appliance dans la liste déroulante **Reports** (Rapports) de l'interface Web. Pour en savoir plus, consultez Utilisation des pages de rapport interactives sur la nouvelle interface Web, à la page 406.Si vos Secure Web Appliance exécutent des versions antérieures d'AsyncOS, tous ces rapports ne sont pas disponibles.

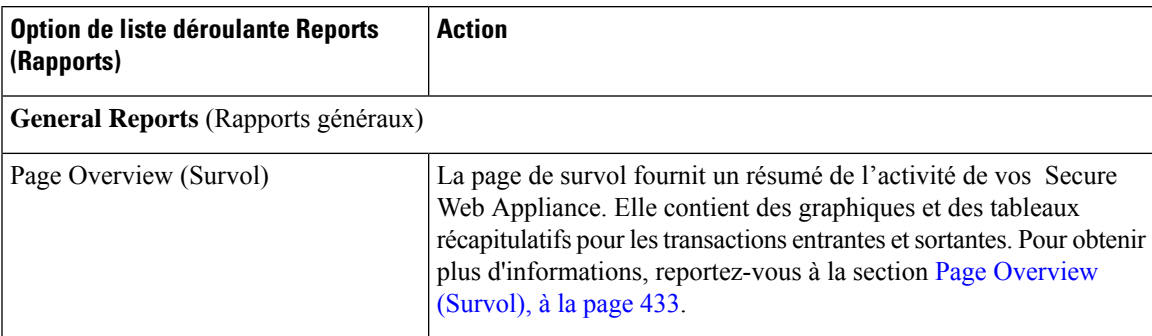

**Tableau 9 : Options de la liste déroulante Web Reports (Rapports Web)**

 $\mathbf I$ 

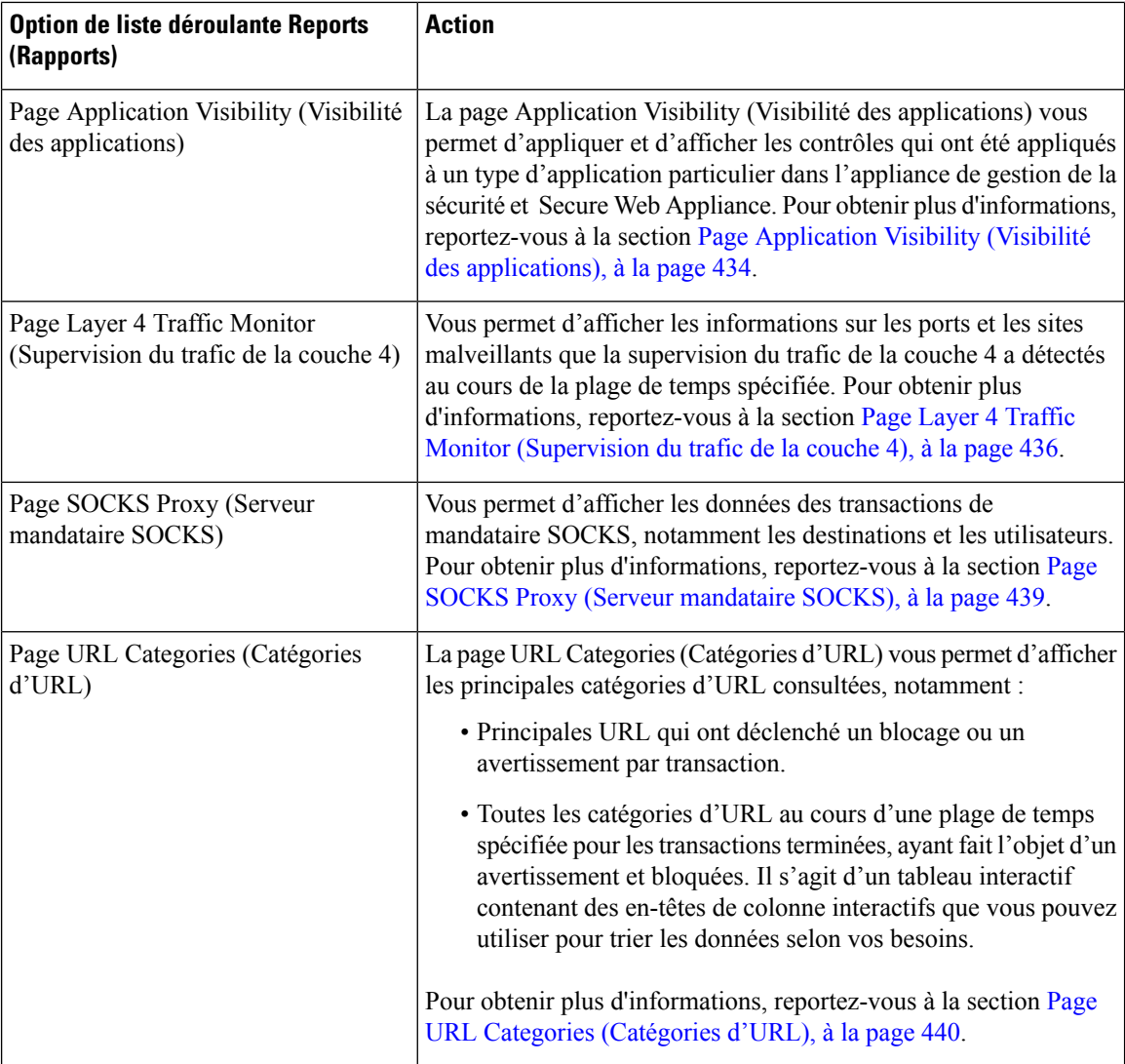

I

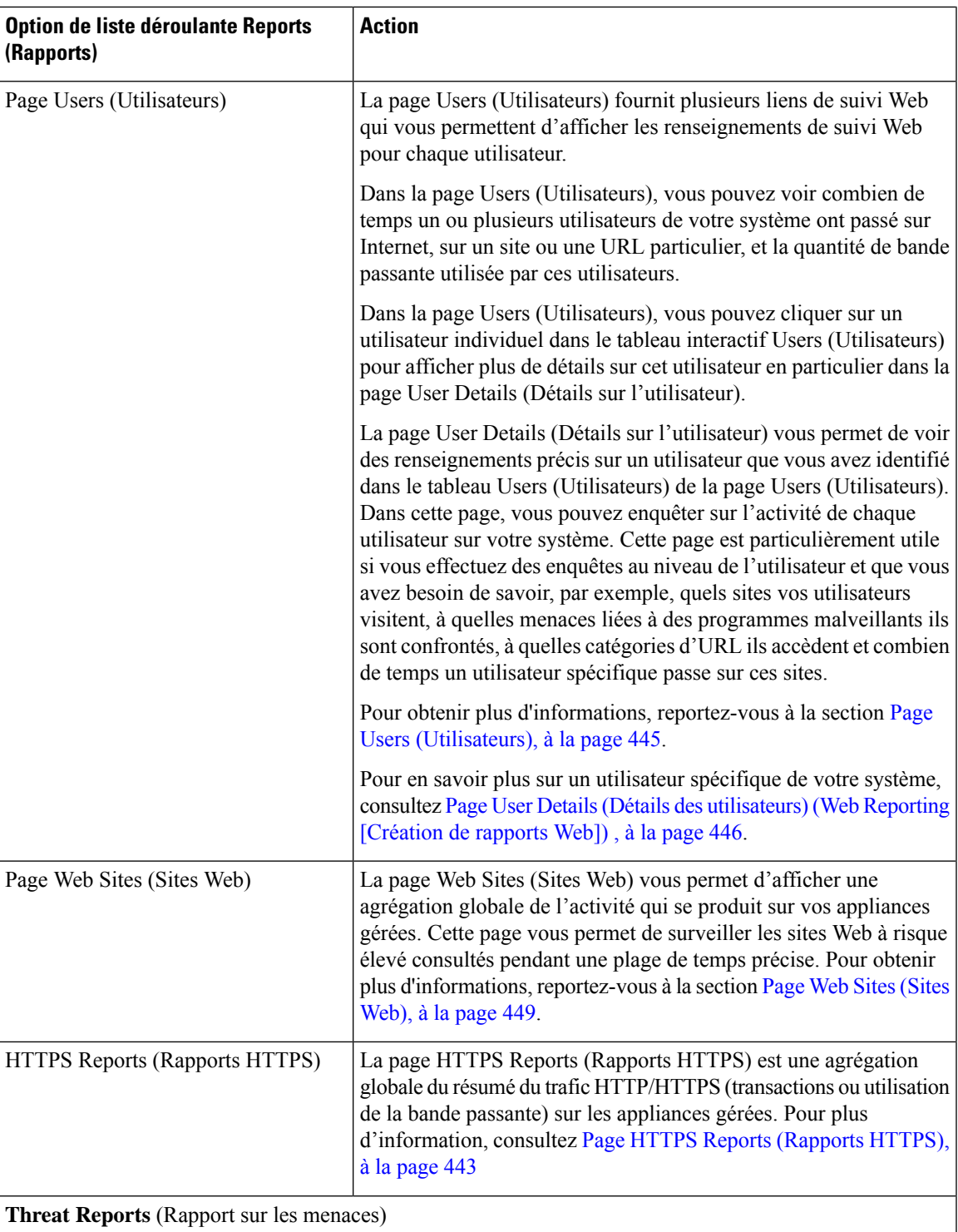

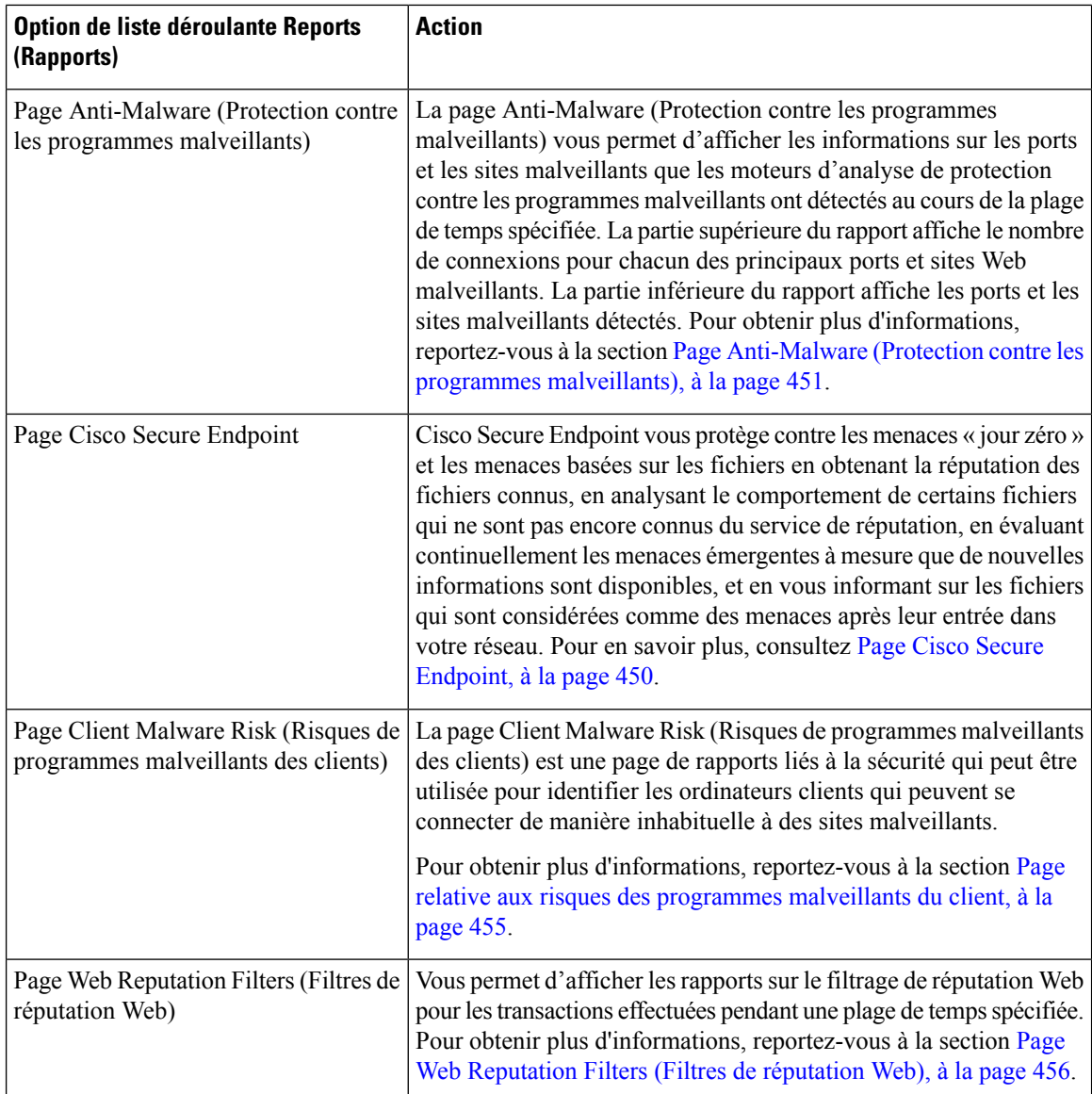

### **À propos du temps passé**

La colonne Time Spent (Temps passé) de divers tableaux représente le temps qu'un utilisateur a passé sur une page Web. Aux fins d'enquête sur un utilisateur, le temps passé par l'utilisateur sur chaque catégorie d'URL. Lors du suivi d'une URL, le temps passé par chaque utilisateur sur cette URL spécifique.

Une fois qu'un événement de transaction est balisé comme « vu », c'est-à-dire qu'un utilisateur accède à une URL particulière, une valeur de « Temps passé » commencera à être calculée et ajoutée en tant que champ du tableau de rapport Web.

Pour calculer le temps nécessaire, AsyncOS affecte à chaque utilisateur actif 60 secondes d'activité pendant une minute. À la fin de la minute, le temps passé par chaque utilisateur est réparti uniformément entre les différents domaines visités par l'utilisateur. Par exemple, si un utilisateur se connecte à quatre domaines différents en une minute d'activité, on considère que l'utilisateur a passé 15 secondes sur chaque domaine.

Ш

Aux fins de la valeur du temps passé, examinons les remarques suivantes :

- Un utilisateur actif est défini comme un nom d'utilisateur ou une adresse IP qui envoie le trafic HTTP par l'intermédiaire de l'appliance et a accédé à un site Web qu'AsyncOS considère comme une « consultation de page ».
- AsyncOS définit une page consultée comme une requête HTTP initiée par l'utilisateur, par opposition à une requête initiée par l'application client. AsyncOS utilise un algorithme heuristique pour deviner au mieux d'identifier les pages des utilisateurs.

Les unités sont affichées au format Heures:Minutes.

### **Page Overview (Survol)**

La page du rapport **Survol** fournit un résumé de l'activité de vos Secure Web Appliance. Elle contient des graphiques et des tableaux récapitulatifs pour les transactions entrantes et sortantes.

Pour afficher la page du rapport d'aperçu, choisissez **Monitoring > Overview** (Supervision > Survol) d'ensemble dans la liste déroulante Reports (Rapports). Pour en savoir plus, consultez Utilisation des pages de rapport interactives sur la nouvelle interface Web, à la page 406.

De manière générale, la page du rapport **Overview** (Survol) présente des statistiques sur l'utilisation de l'URL et des utilisateurs, l'activité du proxy Web et divers résumés des transactions. Les résumés des transactions vous donnent plus de détails sur les tendances, par exemple, les transactions suspectes et, en face de ce graphique, combien de ces transactions suspectes sont bloquées et la manière dont elles sont bloquées.

L'utilisation est réservée à la moitié inférieure de la page du rapport d'aperçu. À savoir, les principales catégories d'URL affichées, les principaux types et catégories d'applications bloquées et les principaux utilisateurs qui génèrent ces blocages ou avertissements.

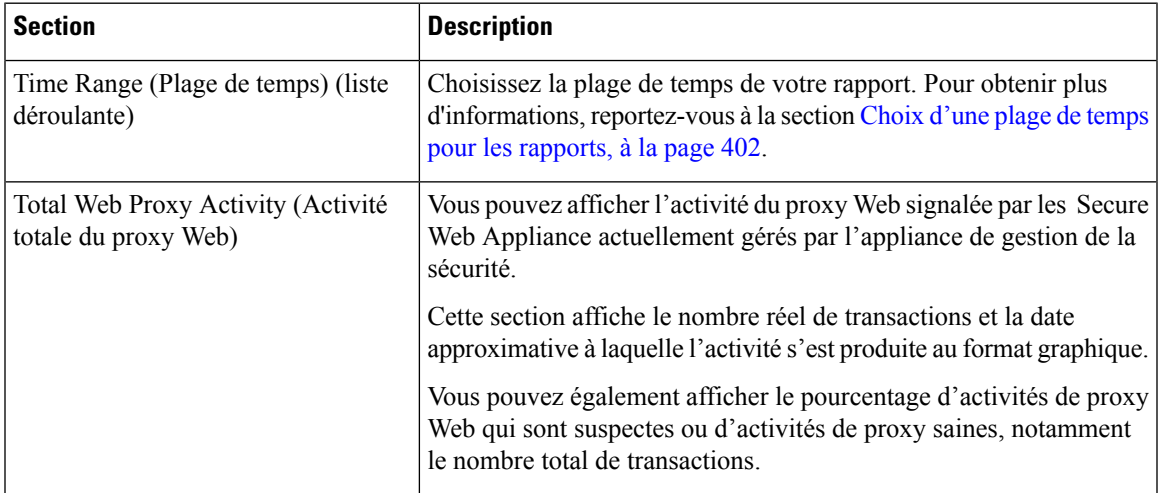

#### **Tableau 10 : Détails sur la page de survol**

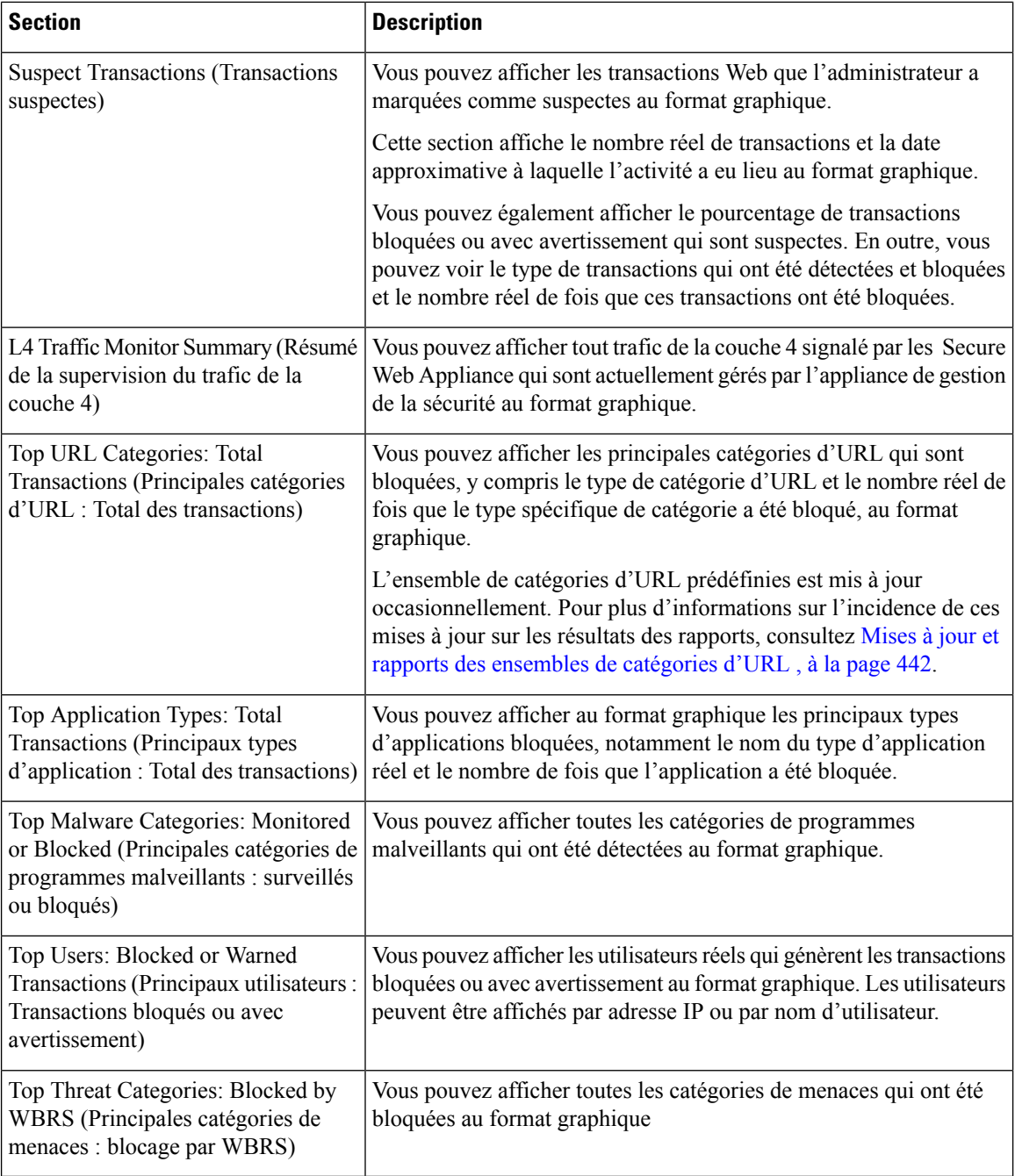

### **Page Application Visibility (Visibilité des applications)**

**Remarque**

 $\mathscr{D}$ 

Pour des informations détaillées sur Application Visibility, consultez la rubrique « Comprendre Application Visibility and Control » dans le Guide de l'utilisateur d'AsyncOS pour Cisco Secure Web Appliance.

La page du rapport **Application Visibility** (Visibilité des applications) vous permet d'appliquer des contrôles à des types d'applications particuliers dans l'appliance de gestion de la sécurité et Secure Web Appliance.

Pour afficher la page de rapport sur la visibilité des applications, choisissez **Monitoring > Application Visibility** (Supervision > Visibilité des applications) dans la liste déroulante Reports (Rapports). Pour en savoir plus, consultez Utilisation des pages de rapport interactives sur la nouvelle interface Web, à la page 406.

Le contrôle des applications vous donne un contrôle plus granulaire sur le trafic Web que le simple filtrage d'URL, par exemple, ainsi qu'un meilleur contrôle sur les types d'application suivants :

- Les applications de contournement, comme les anonymiseurs et les tunnels chiffrés.
- Des applications de collaboration, comme Cisco Webex, Facebook et la messagerie instantanée.
- Les applications exigeantes en ressources, comme la diffusion de données multimédias en continu.

#### **Comprendre la différence entre les applications et les types d'application**

Il est essentiel de comprendre la différence entre une application et un type d'application afin de pouvoir contrôler les applications utilisées pour vos rapports.

- **Application Types** (Types d'application). Catégorie qui contient une ou plusieurs applications. Par exemple, les moteurs de recherche sont un type d'application qui peut contenir des moteurs de recherche tels que Google Search et Craigslist. La messagerie instantanée est une autre catégorie de type d'application qui peut contenir Yahoo Instant Messenger ou Cisco WebEx. Facebook est également un type d'application.
- **Applications**. Applications particulières qui appartiennent à un type d'application.Par exemple, YouTube est une application de type application multimédia.
- **Application behaviors** (Comportements des applications). Actions ou comportements particuliers que les utilisateurs peuvent accomplir dans une application. Par exemple, les utilisateurs peuvent transférer desfichierstout en utilisant une application telle que Yahoo Messenger. Toutesles applications n'incluent pas des comportements d'application que vous pouvez configurer.

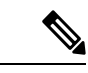

#### **Remarque**

Pour des informations détaillées sur la façon d'utiliser le moteur Application Visibility and Control (AVC) pour contrôler l'activité de Facebook, consultez la rubrique « Comprendre la visibilité et le contrôle des applications » dans le guide de l'utilisateur d'AsyncOS pour Cisco Secure Web Appliance.

La page Application Visibility (Visibilité des applications) vous permet d'afficher les informations suivantes :

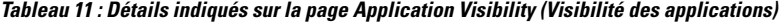

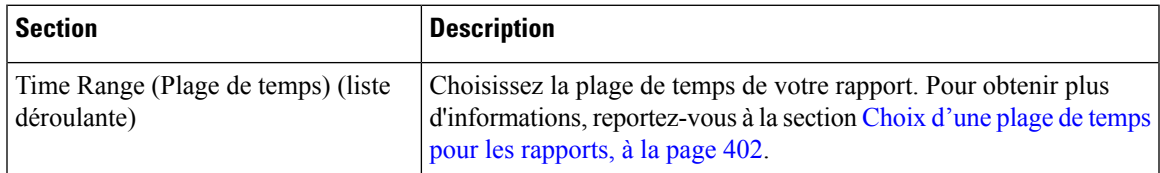

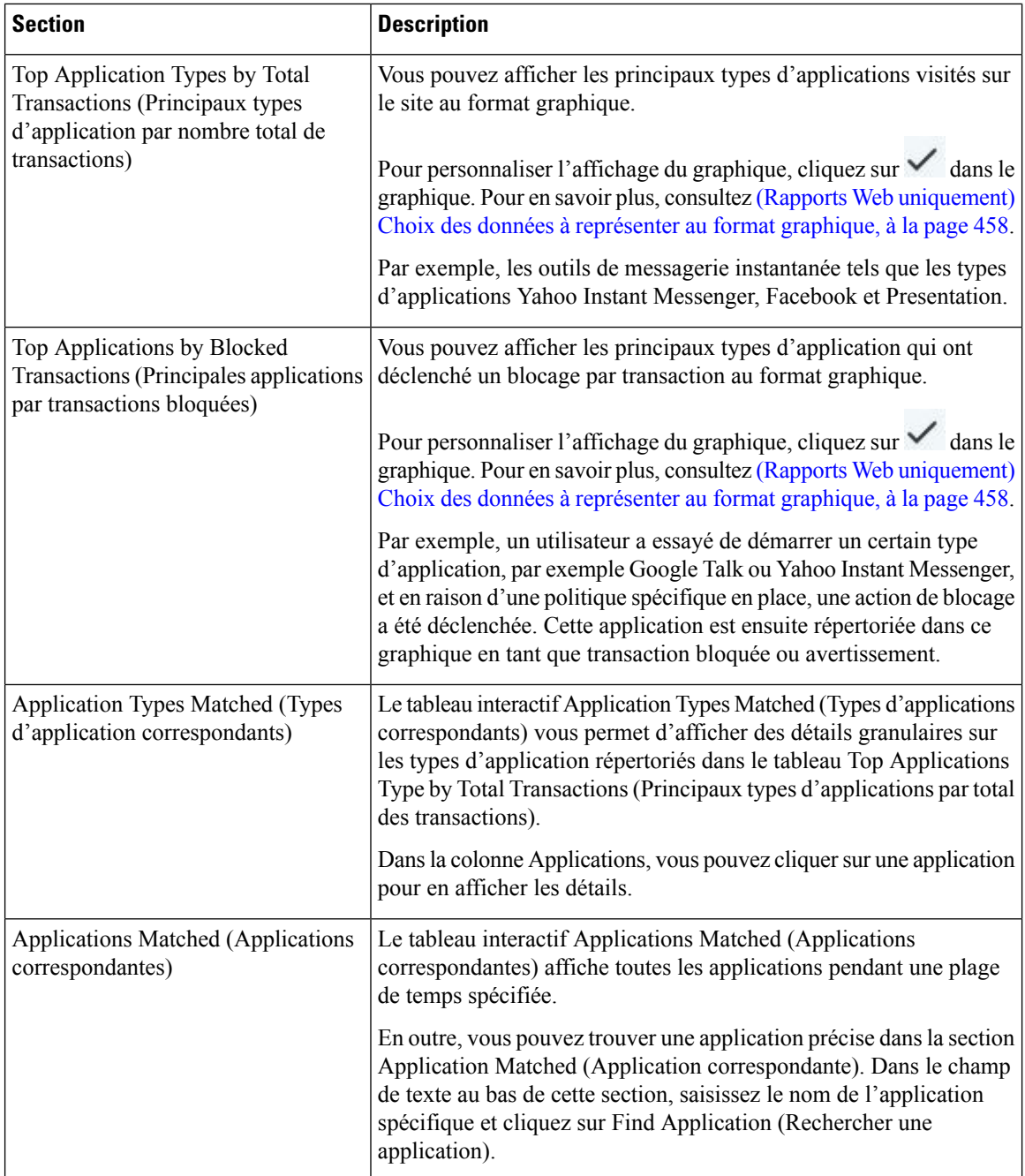

### **Page Layer 4 Traffic Monitor (Supervision du trafic de la couche 4)**

La page du rapport **Layer 4 Traffic Monitor** (Supervision du trafic de la couche 4) affiche des informations sur les ports et les sites malveillants que la supervision du trafic de la couche 4 sur vos Secure Web Appliance a détectés au cours de la plage de temps spécifiée. Cette page affiche également les adresses IP des clients qui rencontrent fréquemment des sites malveillants.

Pour afficher la page de rapport sur les sites Web, sélectionnez **Monitoring > Web Sites** (Supervision >Sites Web) dans la liste déroulante Reports (Rapports). Pour en savoir plus, consultez Utilisation des pages de rapport interactives sur la nouvelle interface Web, à la page 406.

La supervision du trafic de la couche 4 écoute le trafic réseau qui arrive par tous les ports de chaque Secure Web Appliance et fait correspondre les noms de domaine et les adresses IP avec les entrées de ses propres tables de base de données pour déterminer s'il faut autoriser le trafic entrant et sortant.

Vous pouvez utiliser les données de ce rapport pour déterminer s'il faut bloquer un port ou un site ou pour analyser pourquoi une adresse IPclient particulière se connecte anormalement fréquemment à un site malveillant (par exemple, cela peut être parce que l'ordinateur associé à cette adresse IP est infecté par un programme malveillant qui tente de se connecter à un serveur de commande et de contrôle central).

| <b>Section</b>                                                                                                    | <b>Description</b>                                                                                                    |
|----------------------------------------------------------------------------------------------------|----------------------------------------------------------------------------------------------------|
| Time Range (Plage de temps) (liste<br>déroulante)                                                                                            | Choisissez la plage de temps de votre rapport. Pour obtenir plus<br>d'informations, reportez-vous à la section Choix d'une plage de temps<br>pour les rapports, à la page 402.                                                                                          |
| Top Client IPs: Malware Connections<br>Detected (Principales adresses IP de<br>clients : connexions de programmes<br>malveillants détectées) | Vous pouvez afficher les principales adresses IP des ordinateurs de<br>votre organisation qui se connectent le plus souvent à des sites<br>malveillants, au format graphique.                                                                                           |
|                                                                                                    | Pour personnaliser l'affichage du graphique, cliquez sur dans le<br>graphique. Pour en savoir plus, consultez Choix des données à<br>représenter au format graphique, à la page 403.                                                                                    |
|                                                                                                    | Ce tableau est identique au tableau « Layer 4 Traffic Monitor:<br>Malware Connections Detected » (Supervision du trafic de la couche<br>4 : connexions malveillantes détectées) dans Page relative aux risques<br>des programmes malveillants du client, à la page 455. |
| Top Malware Sites: Malware<br>Connections Detected (Principaux<br>sites malveillants : connexions de<br>programmes malveillants détectées)   | Vous pouvez afficher les principaux domaines de programmes<br>malveillants détectés par la supervision du trafic de la couche 4, au<br>format graphique.                                                                                                    |
|                                                                                                    | Pour personnaliser l'affichage du graphique, cliquez sur valors le<br>graphique. Pour en savoir plus, consultez Choix des données à<br>représenter au format graphique, à la page 403.                                                                                  |

Tableau 12 : Page de détails sur la page Layer 4 Traffic Monitor (Supervision du trafic de la couche 4)

 $\mathbf I$ 

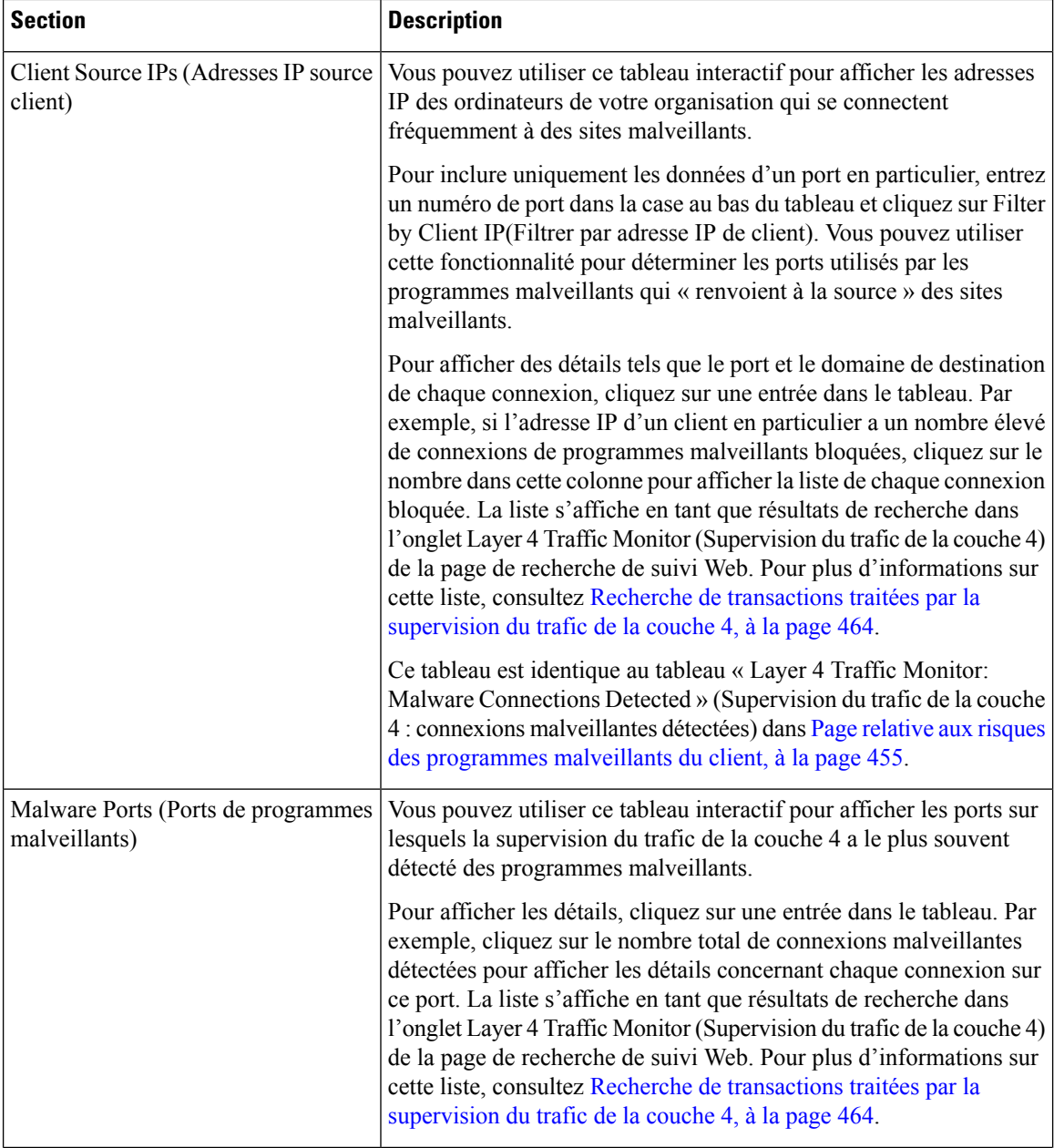
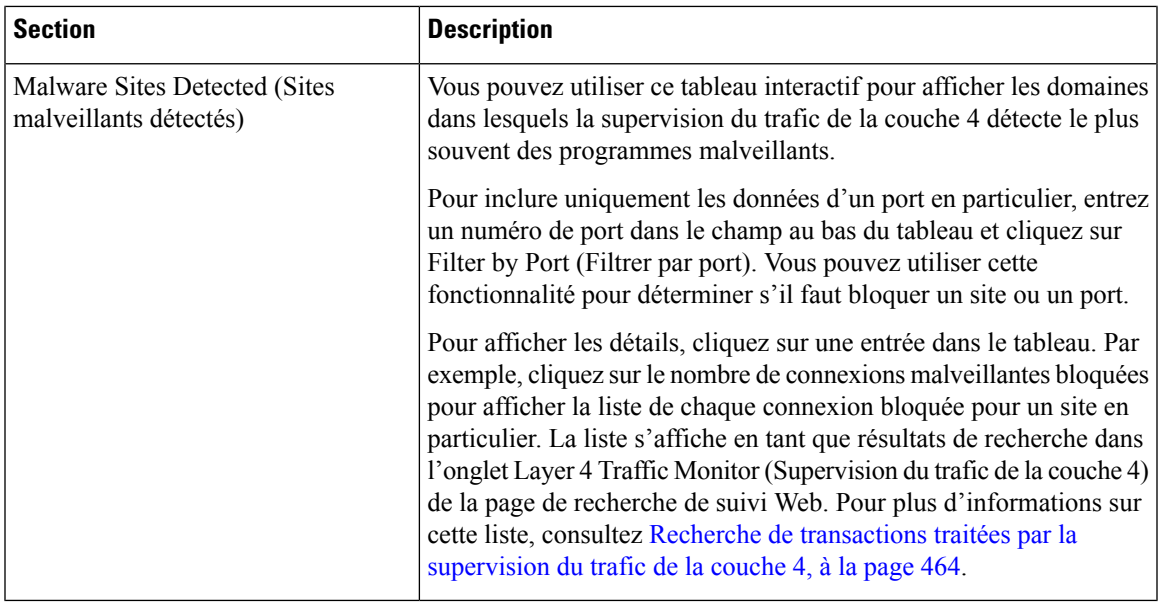

#### **Thèmes connexes**

Résolution des problèmes liés aux rapports de supervision du trafic de la couche 4 , à la page 410

## **Page SOCKS Proxy (Serveur mandataire SOCKS)**

La page du rapport SOCKS Proxy (Serveur mandataire SOCKS) vous permet d'afficher les transactions traitées par le biais du mandataire SOCKS, y compris les informations sur les destinations et les utilisateurs, au format graphique et tabulaire.

Pour afficher la page de rapport sur le proxy SOCKS, sélectionnez **Monitoring > SOCKS Proxy** (Supervision > SOCKS Proxy) dans la liste déroulante Reports (Rapports). Pour en savoir plus, consultez Utilisation des pages de rapport interactives sur la nouvelle interface Web, à la page 406.

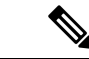

### **Remarque**

La destination indiquée dans le rapport est l'adresse que le client SOCKS (généralement un navigateur) envoie au serveur proxy SOCKS.

Pour modifier les paramètres de politique SOCKS, consultez le *Guide de l'utilisateur pour AsyncOS pour Cisco Secure Web Appliance*.

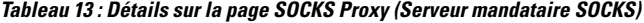

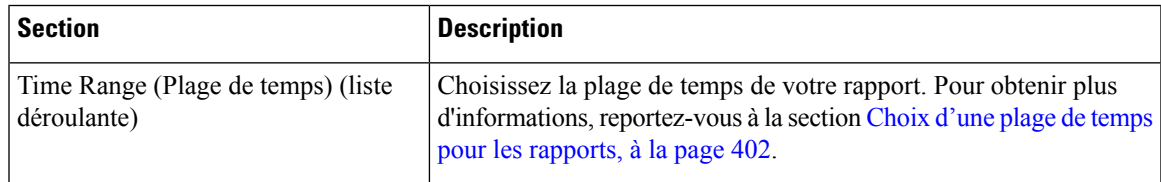

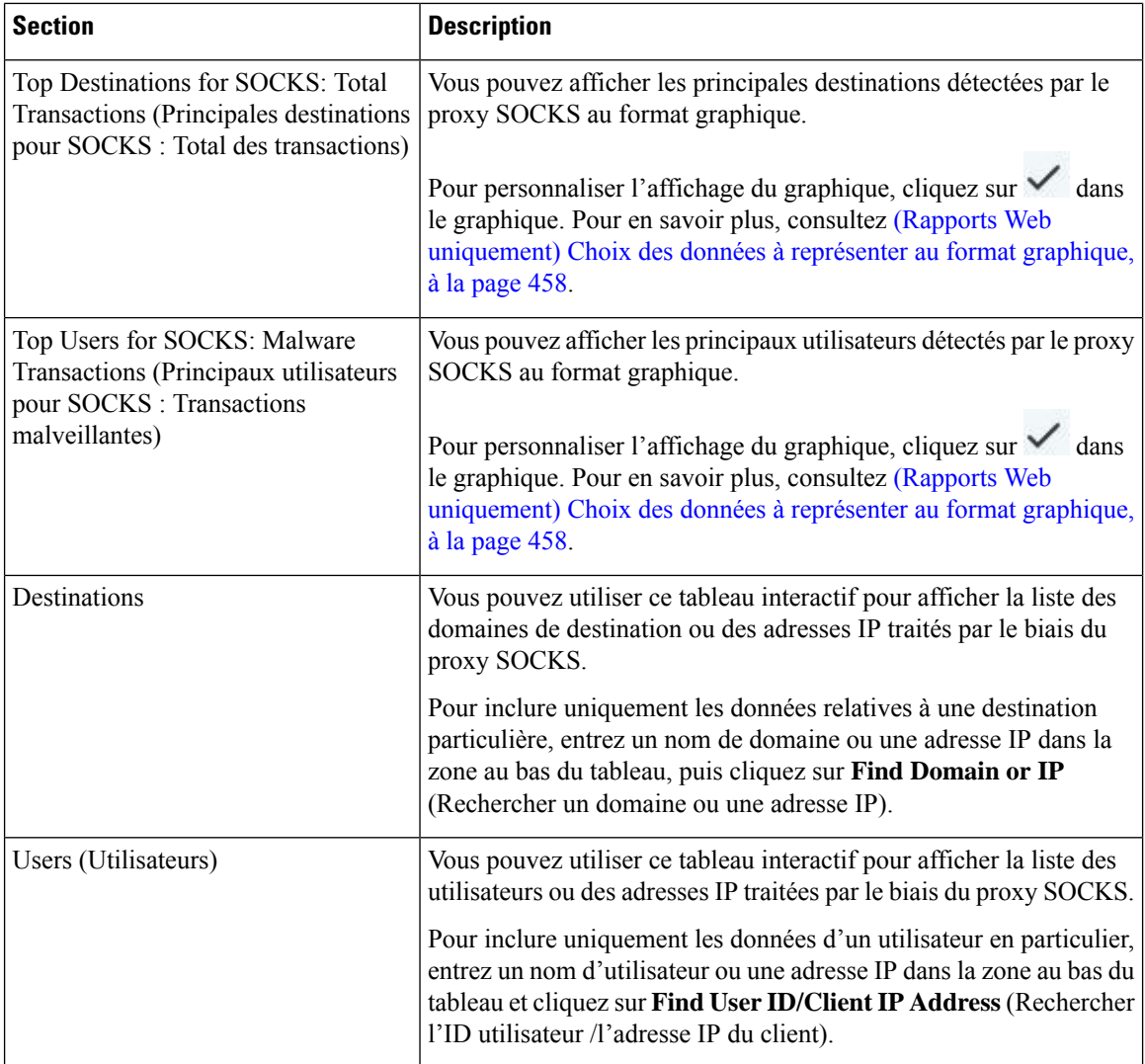

#### **Thèmes connexes**

Recherche de transactions traitées par le serveur proxy SOCKS , à la page 464

# **Page URL Categories (Catégories d'URL)**

La page de rapport **URL Categories** (Catégories d'URL) permet d'afficher les catégories d'URL des sites que les utilisateurs sur votre système visitent.

Pour afficher la page de rapport sur les catégories d'URL, choisissez **Monitoring > URL Categories** (Supervision > Catégories d'URL) dans la liste déroulante Reports (Rapports). Pour en savoir plus, consultez Utilisation des pages de rapport interactives sur la nouvelle interface Web, à la page 406.

Vous pouvez afficher les informations suivantes dans la page URL Categories (Catégories d'URL) :

 $\overline{\phantom{a}}$ 

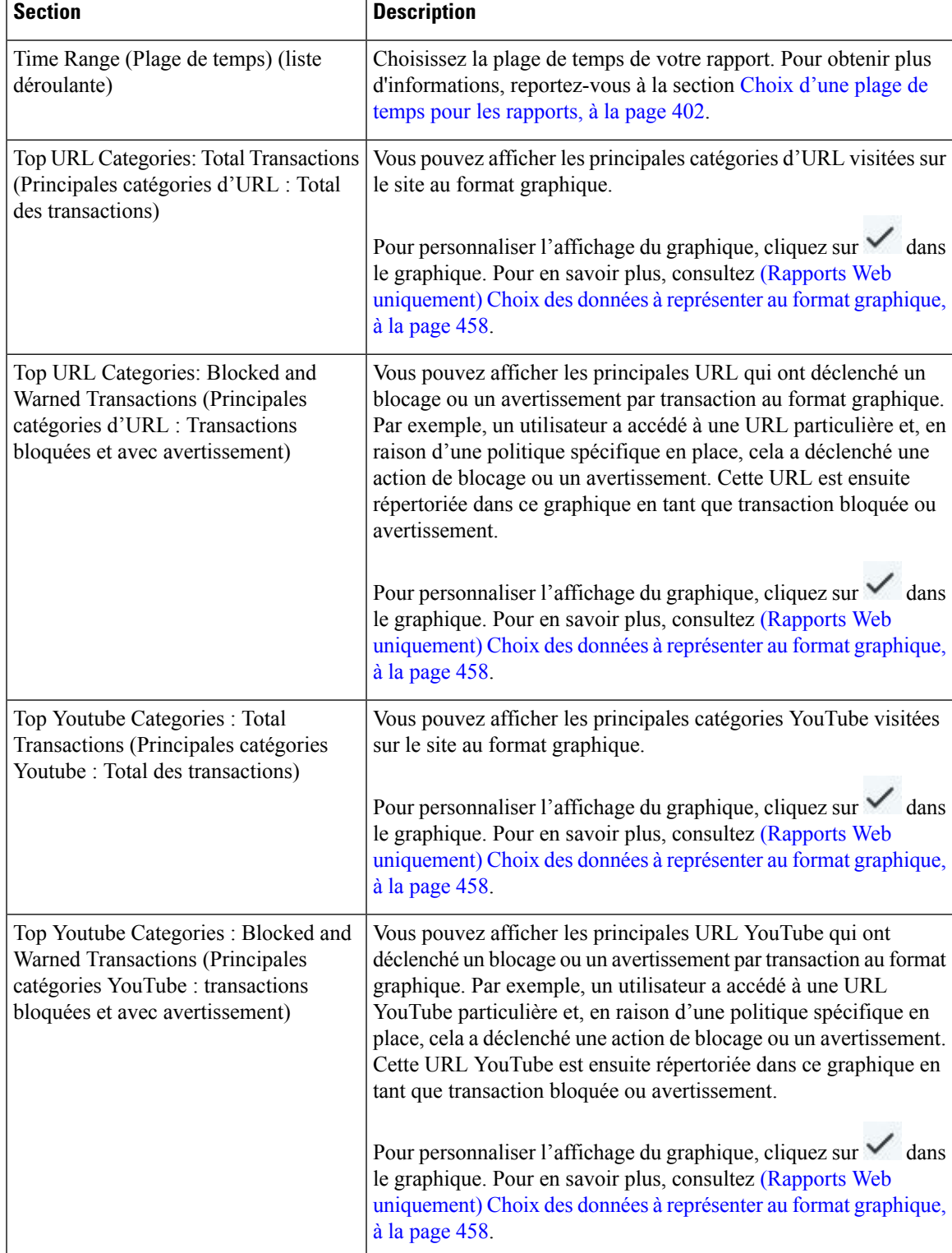

### **Tableau 14 : Détails sur la page des catégories d'URL**

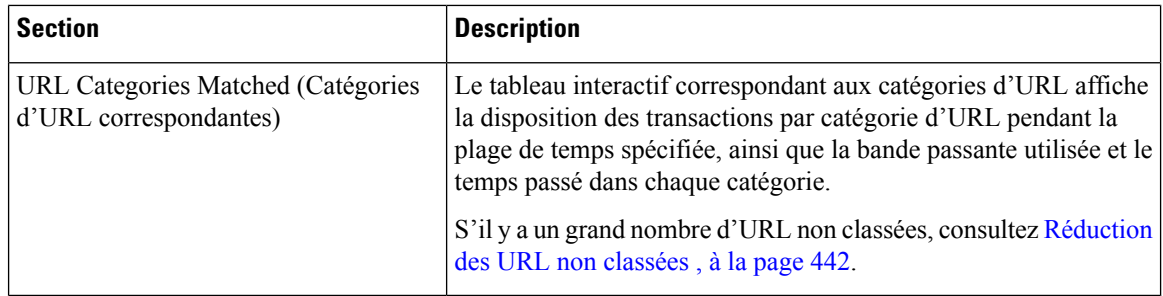

### **Réduction des URL non classées**

Si le pourcentage d'URL non classées est supérieur à 15 à 20 %, envisagez les options suivantes :

- Pour des URL localisées précises, vous pouvez créer des catégories d'URL personnalisées et les appliquer à des utilisateurs ou à des groupes de politiques spécifiques. Ces transactions seront ensuite incluses dans les statistiques « URL Filtering Bypassed » (Filtrage d'URL contourné). Pour ce faire, consultez les informations sur les catégories d'URL personnalisées dans le Guide de l'utilisateur d'AsyncOS pour Cisco Secure Web Appliance.
- Pour connaître les sites qui devraient être inclus dans les catégories existantes ou autres, consultez Signalisation des URL mal classées et non classées , on page 443.

### **Mises à jour et rapports des ensembles de catégories d'URL**

L'ensemble de catégories d'URL prédéfinies peut être mis à jour régulièrement et automatiquement sur votre Secure Web Appliance.

Lorsque ces mises à jour se produisent, les noms des anciennes catégories continueront d'apparaître dans les rapportsjusqu'à ce que les données associées aux anciennes catégoriessoient trop anciennes pour être incluses dans les rapports. Les données de rapport générées après la mise à jour d'un ensemble de catégories d'URL utiliseront les nouvelles catégories. Vous pouvez donc voir les anciennes catégories et les nouvelles dans le même rapport.

## **Utilisation de la page URL Categories (Catégories d'URL) en association avec les pages Other Reporting (Autres rapports)**

La page URL Categories (Catégories d'URL) peut être utilisée conjointement avec Page Application Visibility (Visibilité des applications), on page 434,Page User Details(Détails des utilisateurs) (Web Reporting [Création de rapports Web]) , on page 446 et Page Users (Utilisateurs), on page 445 pour enquêter sur un utilisateur en particulier et les types d'applications ou de sites Web auxquels un utilisateur tente d'accéder.

Par exemple, à partir de Page URL Categories (Catégories d'URL), on page 440, vous pouvez générer un rapport général pour les ressources humaines qui détaille toutes les catégories d'URL visitées par le site. À partir de la même page, vous pouvez obtenir des détails supplémentaires dans le tableau interactif URL Categories (Catégories d'URL) sur la catégorie d'URL « Streaming Media » (Diffusion multimédia en flux continu). En cliquant sur le lien de la catégorie Streaming Media (Diffusion multimédia en flux continu), vous pouvez afficher la page du rapport spécifique aux catégories d'URL. Cette page affiche non seulement les principaux utilisateurs qui visitent les sites de diffusion multimédia en flux continu (dans la section Top Users by Category for Total Transactions (Principaux utilisateurs par catégorie pour le total des transactions)), mais elle affiche également les domaines visités (dans le tableau interactif Domains Matched (Domaines correspondants)), comme YouTube.com ou QuickPlay.com.

À ce stade, vous obtenez de plus en plus d'informations précises concernant un utilisateur en particulier. Imaginons maintenant que cet utilisateurse distingue parson utilisation et que voussouhaitez savoir exactement à quelles informations il accède. De là, vous pouvez cliquer sur l'utilisateur dans le tableau interactif Users (Utilisateurs). Cette action vous amène au Page Users (Utilisateurs), on page 445, où vous pouvez afficher les tendances de la consommation pour cet utilisateur et découvrir exactement ce qu'il fait sur le Web.

Si vous souhaitez aller plus loin, vous pouvez maintenant accéder aux détails du suivi Web en cliquant sur le lien Transactions Completed (Transactions terminées) dans le tableau interactif. Cela affiche la section Recherche de transactions traitées par les services du proxy Web, on page 459 sur la page de suivi Web où vous pouvez voir les détails réels concernant les dates auxquelles l'utilisateur a accédé aux sites, l'URL complète, le temps passé sur cette URL, etc.

### **Signalisation des URL mal classées et non classées**

Vous pouvez signaler les URL mal classées et non classées à l'adresse suivante :

[https://talosintelligence.com/tickets.](https://talosintelligence.com/tickets)

Les soumissions sont évaluées en vue d'être incluses dans les mises à jour ultérieures des règles.

Pour vérifier l'état des URL envoyées, cliquez sur l'onglet **Status on Submitted URLs** (État des URL envoyées) sur cette page.

# **Page HTTPS Reports (Rapports HTTPS)**

La page HTTPS Reports (Rapports HTTPS) est une agrégation globale du résumé du trafic HTTP/HTTPS (transactions ou utilisation de la bande passante) sur les appliances gérées.

Vous pouvez également afficher le résumé des chiffrements pris en charge en fonction des connexions côté client ou côté serveur, pour le trafic Web HTTP/HTTPS individuel qui traverse l'appliance gérée.

Pour afficher la page HTTPS Reports (Rapports HTTPS ), sélectionnez **Monitoring > HTTPS Reports** (Supervision > Rapports HTTPS) dans la liste déroulante **Reports** (Rapports). Pour en savoir plus, consultez Utilisation des pages de rapport interactives sur la nouvelle interface Web, à la page 406.

| <b>Section</b> | <b>Description</b>                                                                                                    |
|----------------|----------------------------------------------------------------------------------------------------|
| déroulante)    | Time Range (Plage de temps) (liste   Choisissez la plage de temps de votre rapport. Pour obtenir plus<br>d'informations, reportez-vous à la section Modification de la plage de<br>temps, à la page 401. |

**Tableau 15 : Détails sur la page HTTPS Reports (Rapports HTTPS)**

 $\mathbf I$ 

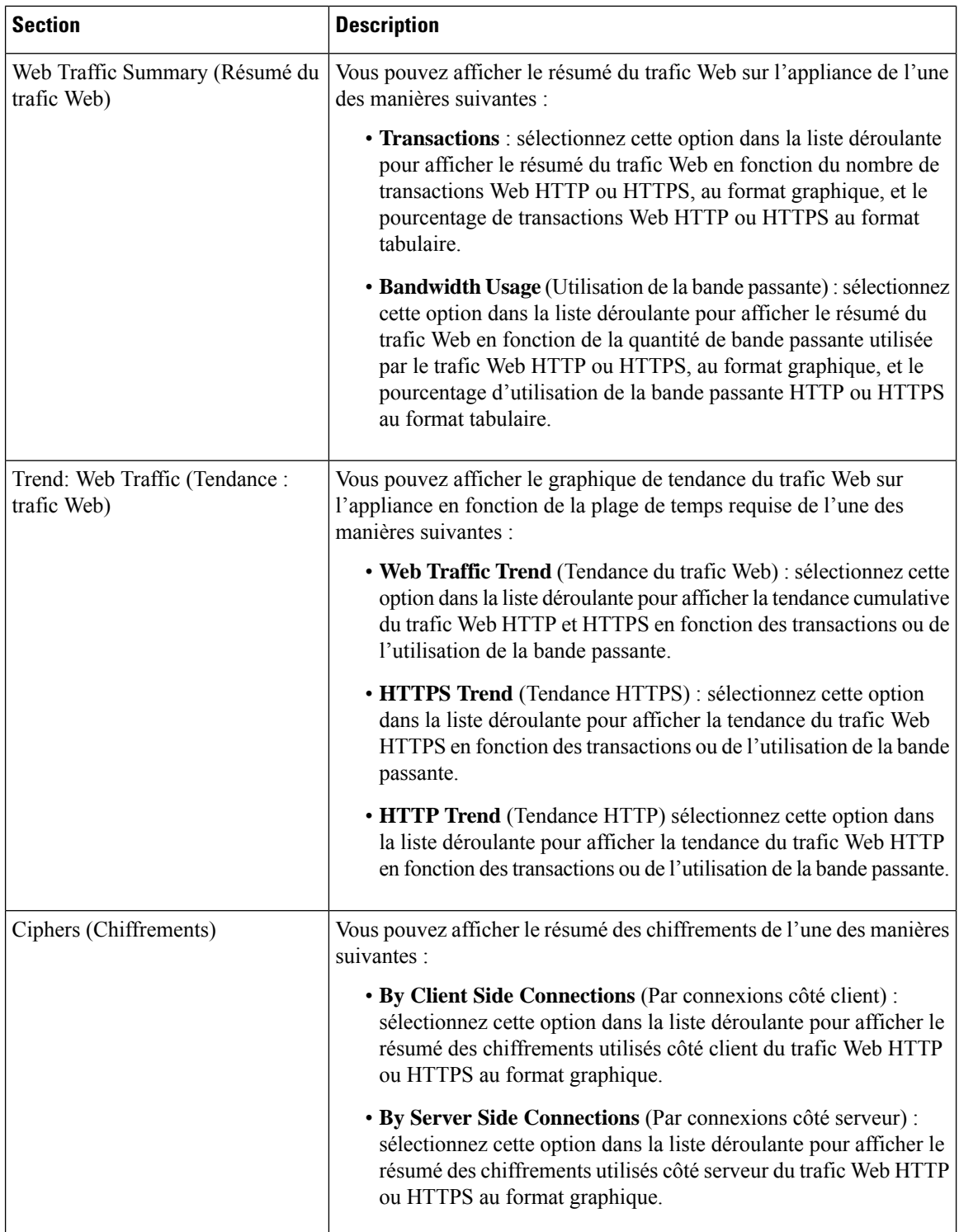

## **Page Users (Utilisateurs)**

La page de rapport **Users** (Utilisateurs) fournit plusieurs liens qui vous permettent d'afficher les renseignements sur les rapports Web pour des utilisateurs individuels.

Pour afficher la page de rapport sur les utilisateurs, sélectionnez **Monitoring > Users** (Supervision > Utilisateurs) dans la liste déroulante Reports (Rapports). Pour en savoir plus, consultez Utilisation des pages de rapport interactives sur la nouvelle interface Web, à la page 406.

Dans la page **Users** (Utilisateurs), vous pouvez voir combien de temps un utilisateur ou les utilisateurs de votre système ont passé sur Internet, sur une URL ou un site particulier, et la quantité de bande passante utilisée par cet utilisateur.

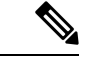

#### **Remarque**

Le nombre maximal d'utilisateurs sur Secure Web Appliance que l'appliance de gestion de la sécurité peut prendre en charge est de 500.

Dans la page **Users** (Utilisateurs), vous pouvez afficher les informations suivantes concernant les utilisateurs de votre système :

#### **Tableau 16 : Détails sur la page Users (Utilisateurs)**

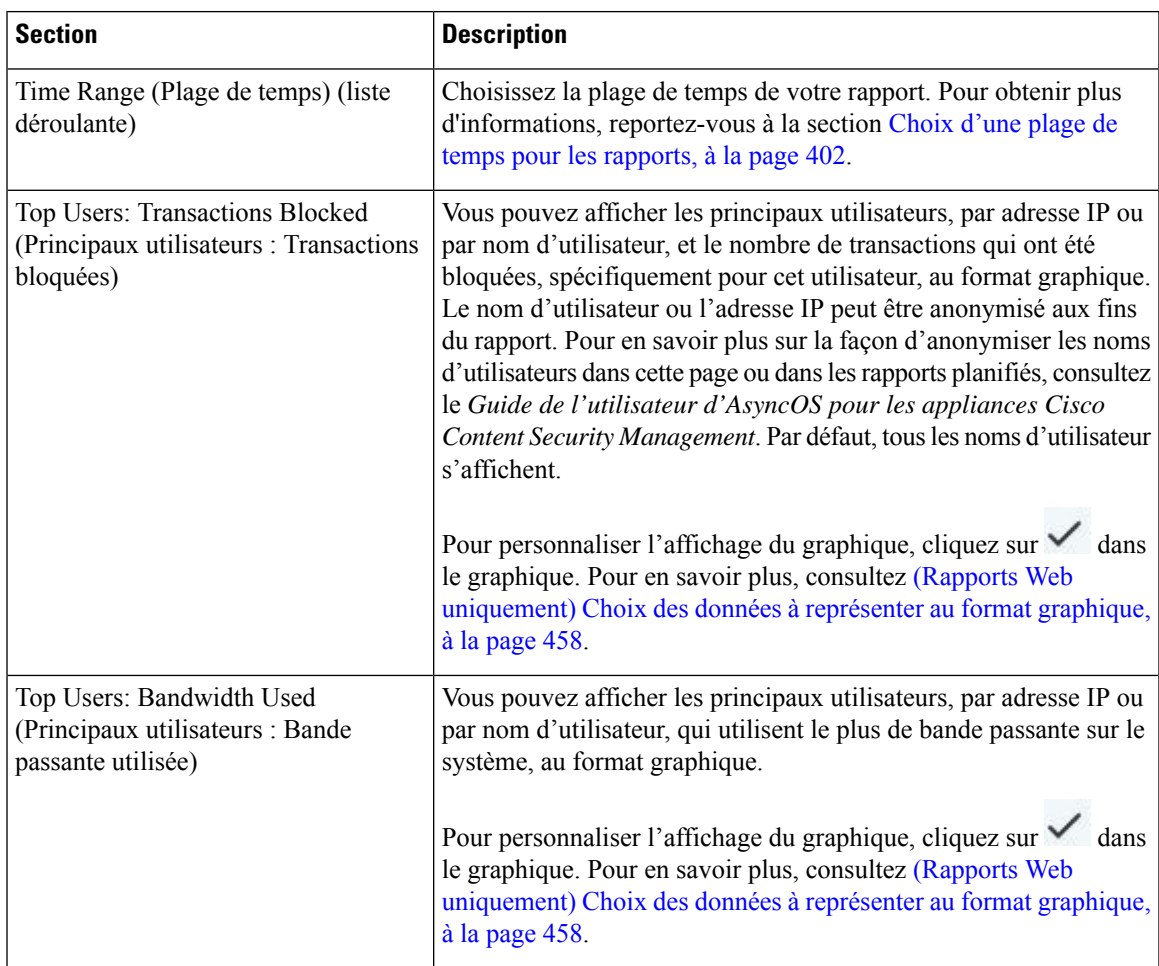

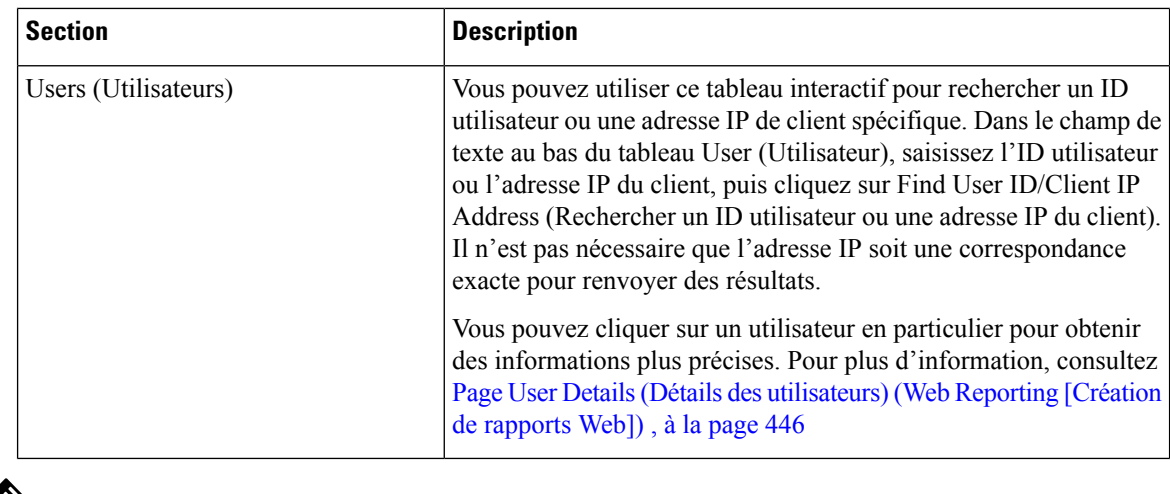

**Remarque**

Pour afficher les ID utilisateur plutôt que les adresses IP des clients, vous devez configurer votre appliance de gestion de la sécurité de façon à obtenir les renseignements sur l'utilisateur à partir d'un serveur LDAP.

## **Page User Details (Détails des utilisateurs) (Web Reporting [Création de rapports Web])**

La page **User Details** (Détails sur l'utilisateur) vous permet d'afficher des informations spécifiques sur un utilisateur que vous avez identifié dans le tableau interactif de la page du rapport sur les utilisateurs.

La page User Details (Détails sur l'utilisateur) vous permet d'enquêter sur l'activité de chaque utilisateur sur votre système. Cette page est particulièrement utile si vous effectuez des enquêtes au niveau de l'utilisateur et que vous avez besoin de savoir, par exemple, quels sites vos utilisateurs visitent, à quelles menaces liées à des programmes malveillantsilssont confrontés, à quelles catégories d'URL ils accèdent et combien de temps un utilisateur spécifique passe sur ces sites.

Pour afficher la page User Details (Détails sur l'utilisateur) concernant un utilisateur en particulier, cliquez sur un utilisateur spécifique dans le tableau interactif Users (Utilisateurs) dans la page du rapport **Users** (Utilisateurs).

La page User Details (Détails sur l'utilisateur) vous permet d'afficher les renseignements suivants concernant un utilisateur individuel de votre système :

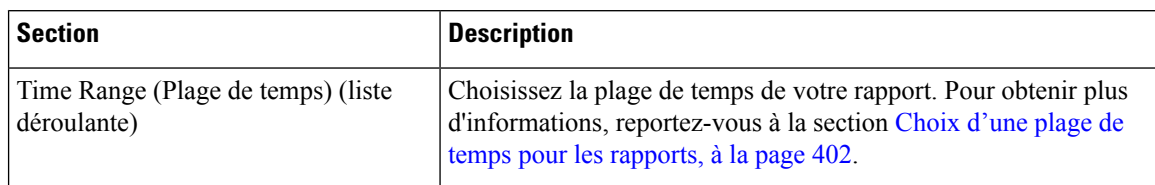

#### **Tableau 17 : Détails sur la page User Details (Détails sur l'utilisateur)**

 $\mathbf I$ 

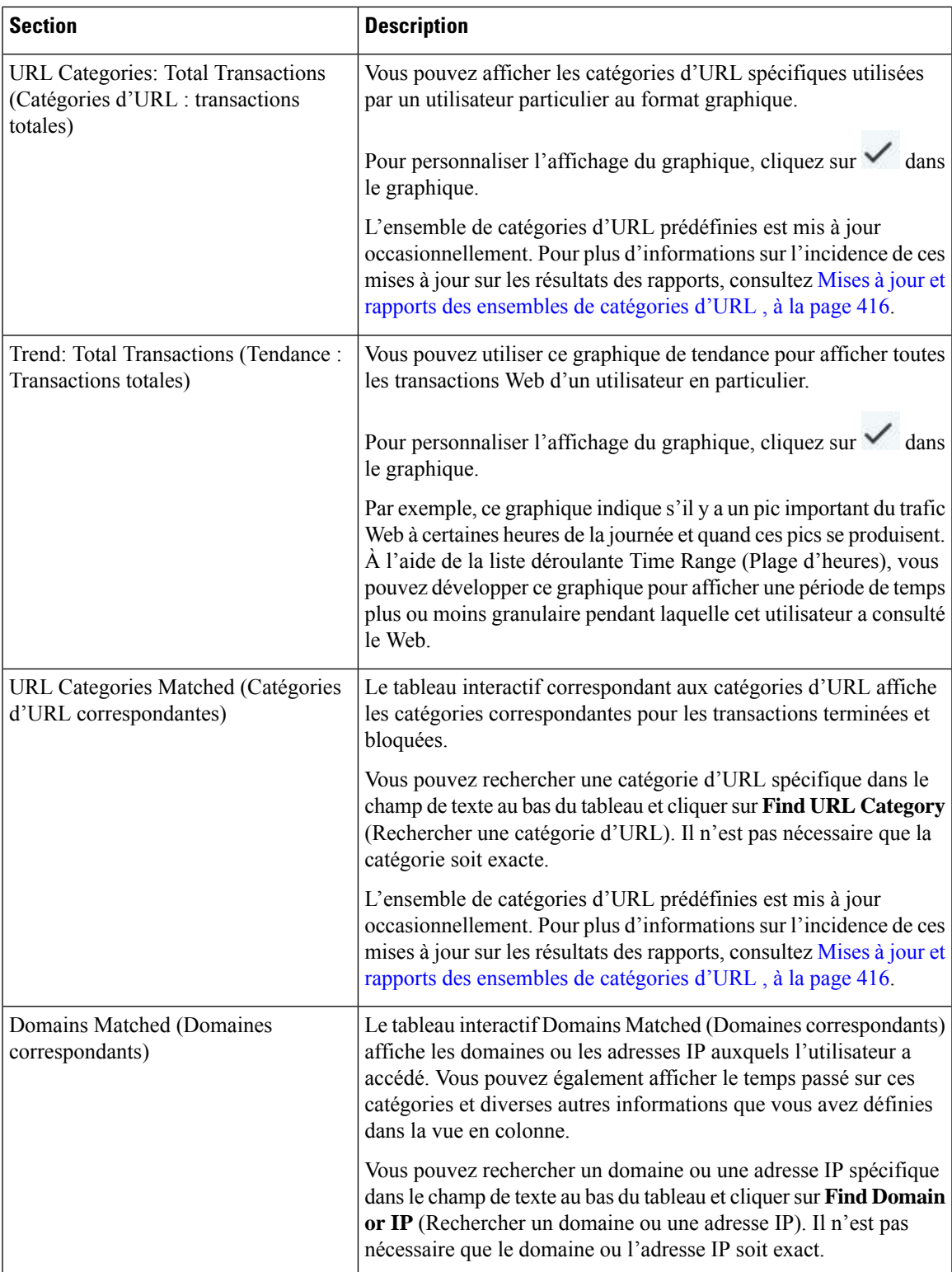

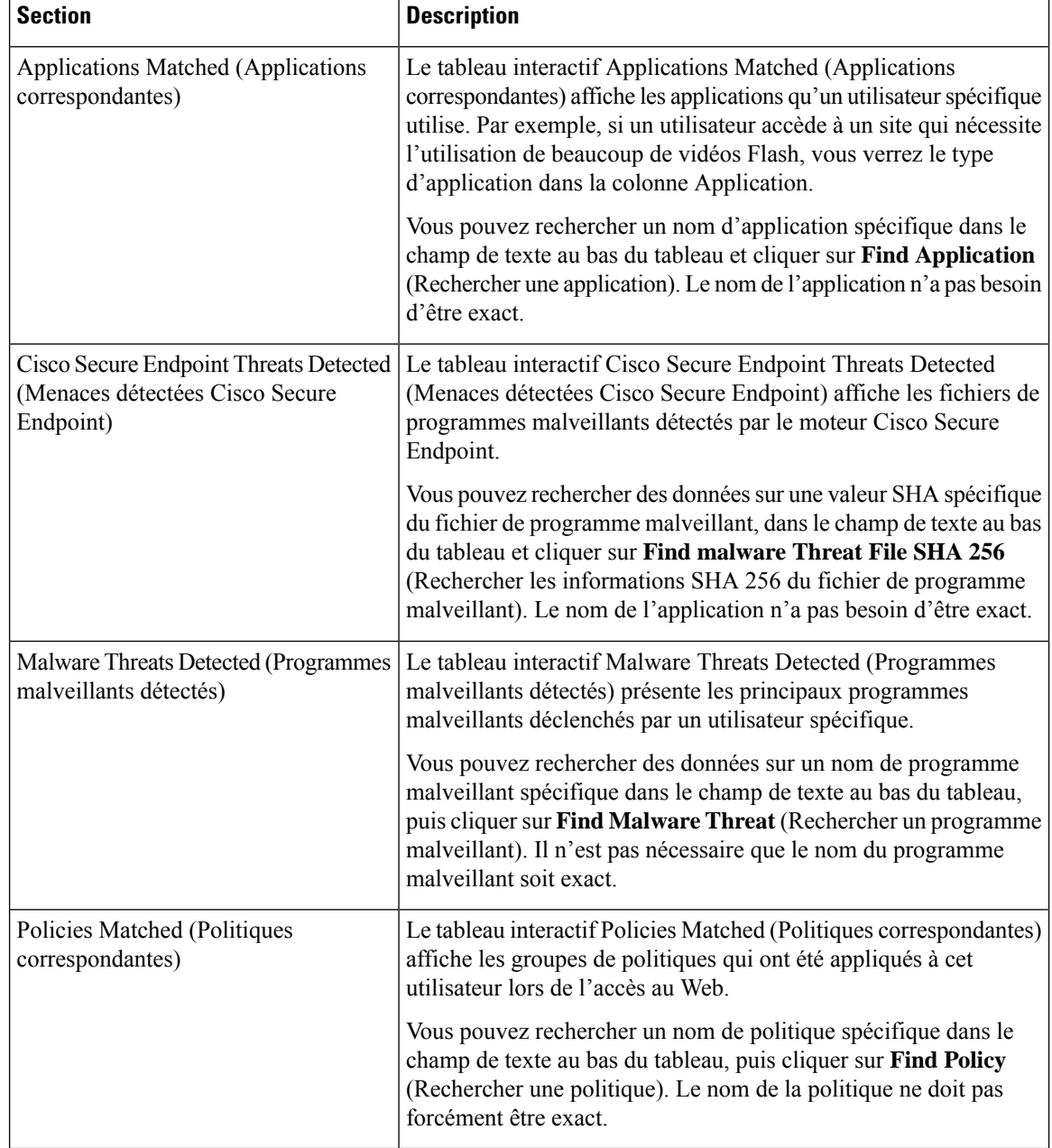

#### **Remarque**

À partir du tableau des détails sur les risques liés aux programmes malveillants pour les clients : les rapports sur les clients affichent parfois un utilisateur avec un astérisque (\*) à la fin du nom d'utilisateur. Par exemple, le rapport client peut afficher une entrée pour « jdupont » et « jdupont \* ». Les noms d'utilisateur suivis d'un astérisque (\*) sont ceux fournis par l'utilisateur, mais pas confirmés par le serveur d'authentification. Cela se produit lorsque le serveur d'authentification n'était pas disponible à ce moment-là et que l'appliance est configurée pour autoriser le trafic lorsque le service d'authentification n'est pas disponible.

# **Page Web Sites (Sites Web)**

La page de rapport sur les **sites Web** est une agrégation globale de l'activité qui se produit sur les appliances gérées. Vous pouvez utiliser cette page de rapport pour surveiller les sites Web à haut risque consultés au cours d'une plage de temps spécifique.

Pour afficher la page de rapport sur les sites Web, sélectionnez **Monitoring > Web Sites** (Supervision >Sites Web) dans la liste déroulante Reports (Rapports). Pour en savoir plus, consultez Utilisation des pages de rapport interactives sur la nouvelle interface Web, à la page 406.

À partir de la page Web Sites (Sites Web), vous pouvez afficher les informations suivantes :

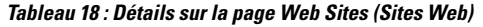

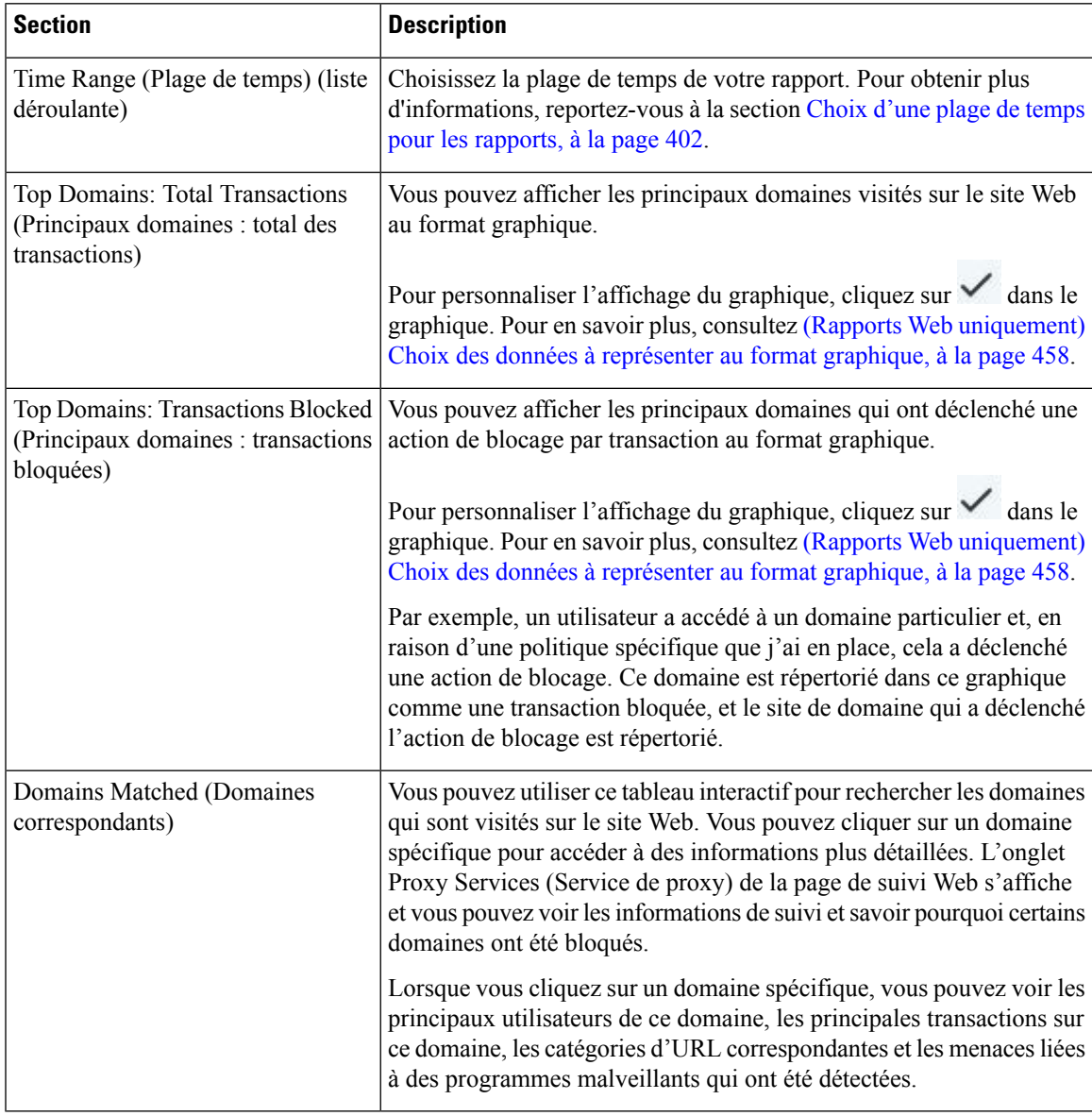

# **Page Cisco Secure Endpoint**

Cisco Secure Endpoint offre une protection contre les menaces « jour zéro » et basées sur les fichiers en :

- obtenant la réputation des fichiers connus ;
- analysant le comportement de certains fichiers qui ne sont pas encore connus du service de réputation ;
- évaluant les menaces émergentes au fur et à mesure que de nouvelles informations sont disponibles et en vous informant au sujet des fichiers qui sont considérés comme des menaces après leur entrée dans votre réseau.

Pour plus d'informations sur le filtrage de réputation de fichiers et l'analyse de fichiers, consultez le guide de l'utilisateur ou l'aide en ligne d'*AsyncOS pour Secure Web Appliance*.

La page de rapport Cisco Secure Endpoint affiche les vues de rapport suivantes :

- Cisco Secure Endpoint Page Summary (Résumé) Cisco Secure Endpoint
- Cisco Secure Endpoint Page File Analysis (Analyse des fichiers)

Pour afficher la page de rapport Cisco Secure Endpoint, choisissez **Monitoring** (Supervision) > **Cisco Secure Endpoint** dans la liste déroulante Reports (Rapports). Pour en savoir plus, consultez Utilisation des pages de rapport interactives sur la nouvelle interface Web, à la page 406.

## **Cisco Secure Endpoint - Page Summary (Résumé) Cisco Secure Endpoint**

La section Summary (Résumé) Cisco Secure Endpoint de la page de rapport Cisco Secure Endpoint affiche les menaces basées sur les fichiers qui ont été identifiées par le service File Reputation.

Pour voir les utilisateurs qui ont essayé d'accéder à chaqueSHA et les noms de fichiers associés à ceSHA-256, cliquez sur un SHA-256 dans le tableau.

Vous pouvez cliquer sur le lien dans le tableau interactif des fichiers de programmes malveillants pour afficher toutes les instances du fichier dans le suivi Web qui ont été rencontrées dans la plage de temps maximale disponible, quelle que soit la plage sélectionnée pour le rapport.

Si un fichier extrait d'un fichier compressé ou archivé est malveillant, seule la valeur SHA du fichier compressé ou archivé est incluse dans le rapport Cisco Secure Endpoint.

Vous pouvez utiliser la section de résumé Cisco Secure Endpoint de la page Cisco Secure Endpoint pour afficher :

- Le résumé des fichiers identifiés par le service de réputation des fichiers du moteur Cisco Secure Endpoint, au format graphique.
- Les principaux fichiers de programmes malveillants au format graphique.
- Les principaux fichiers de menaces en fonction des types de fichiers au format graphique.
- Un graphique de tendance pour tous les fichiers de menaces par programmes malveillants selon la plage de temps sélectionnée.
- Le tableau interactif des fichiers de programmes malveillants qui répertorie les principaux fichiers de menaces par les programmes malveillants.

• Le tableau interactif des fichiers avec changement de verdict rétrospectif qui répertorie les fichiers traités par cette appliance pour lesquels le verdict a changé depuis le traitement de la transaction. Pour plus d'informations sur cette situation, consultez la documentation de votre Secure Web Appliance.

Dans le cas de plusieurs modifications de verdicts pour un seul protocole SHA-256, ce rapport affiche uniquement le dernier verdict, et non l'historique des verdicts.

Si plusieurs Secure Web Appliance ont des mises à jour de verdict différentes pour le même fichier, le résultat avec le dernier horodatage s'affiche.

Vous pouvez cliquer sur un lien SHA-256 pour afficher les résultats du suivi Web pour toutes les transactions qui ont inclus ce SHA-256 dans la plage de temps maximale disponible, quelle que soit la plage sélectionnée pour le rapport.

### **Cisco Secure Endpoint - Page File Analysis (Analyse des fichiers)**

La section d'analyse de fichier de la page du rapport Cisco Secure Endpoint affiche l'heure et le verdict (ou verdict provisoire) pour chaque fichier envoyé pour analyse. L'appliance vérifie les résultats de l'analyse toutes les 30 minutes.

Pour les déploiements avec une appliance Cisco Cisco Secure Endpoint Malware Analytics sur site : les fichiers qui figurent dans la liste des fichiers autorisés sur l'appliance Cisco Cisco Secure Endpoint Malware Analytics s'affichent comme « sains ». Pour en savoir plus sur l'inscription des utilisateurs autorisés, consultez l'aide en ligne de Cisco Secure Endpoint Malware Analytics.

Accédez aux résultats détaillés de l'analyse, notamment les caractéristiques et le niveau de menace de chaque fichier.

Vous pouvez également afficher des détails supplémentaires sur une SHA directement sur le serveur qui a effectué l'analyse en recherchant la SHA ou en cliquant sur le lien Cisco Cisco Secure Endpoint Malware Analytics au bas de la page des détails de l'analyse de fichier.

Si un fichier extrait d'un fichier compressé ou archivé est envoyé pour analyse, seule la valeur SHA du fichier extrait est incluse dans le rapport d'analyse des fichiers.

Vous pouvez utiliser la section d'analyse de fichier de la page de rapport Cisco Secure Endpoint pour afficher :

- Le nombre de fichiers chargés pour l'analyse de fichiers par le service d'analyse de fichier du moteur Cisco Secure Endpoint.
- Une liste des fichiers pour lesquels des demandes d'analyse de fichier ont été terminées.
- Une liste des fichiers pour lesquels des demandes d'analyse de fichier sont en attente.

## **Page Anti-Malware (Protection contre les programmes malveillants)**

La page de rapport **Anti-Malware** (Protection contre les programmes malveillants) est une page de rapport relative à la sécurité qui reflète les résultats de l'analyse effectuée par les moteurs d'analyse activés (Webroot, Sophos, McAfee et/ou analyse adaptative).

Pour afficher la page de rapportsur la protection contre les programmes malveillants, choisissez **Monitoring > Anti-Malware** (Supervision > Protection contre les programmes malveillants) dansla liste déroulante Reports (Rapports).Pour en savoir plus, consultez Utilisation des pages de rapport interactives sur la nouvelle interface Web, à la page 406.

Vous pouvez utiliser cette page pour identifier et surveiller les menaces de programmes malveillants sur le Web.

 $\mathscr{D}$ 

Pour afficher les données relatives aux programmes malveillants détectés par la supervision du trafic de la couche 4, consultez Page Layer 4 Traffic Monitor (Supervision du trafic de la couche 4), à la page 436 **Remarque**

Dans la page Anti-Malware (Protection contre les programmes malveillants), vous pouvez afficher les informations suivantes :

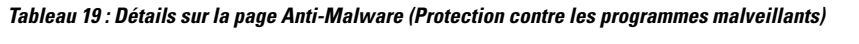

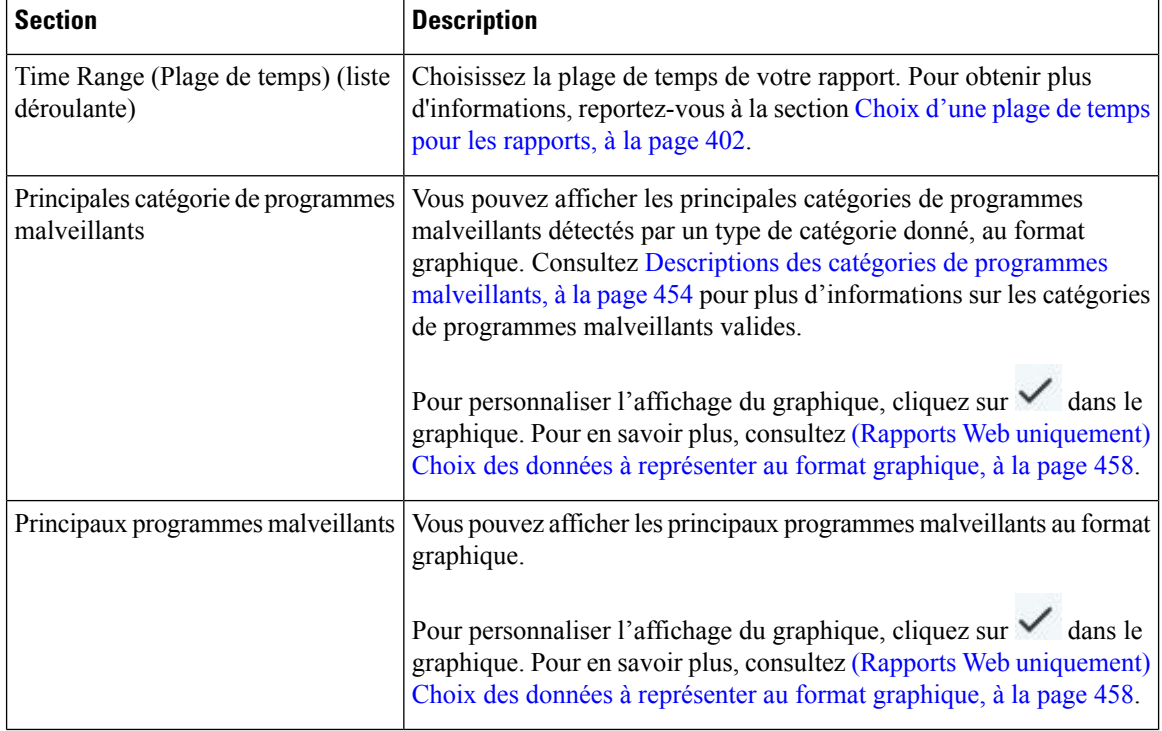

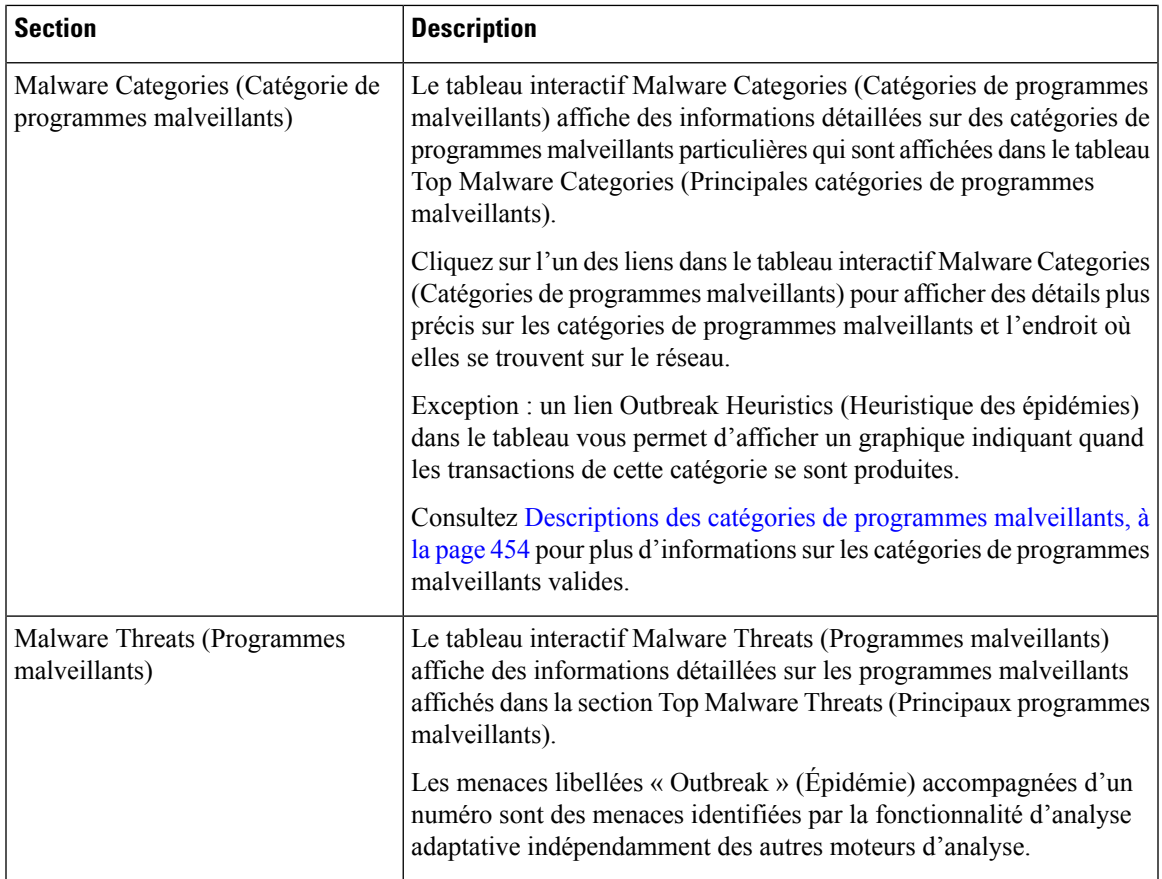

## **Page Malware Category Report (Rapports sur les catégories de programmes malveillants)**

**Étape 1** Choisissez **Reporting > Anti-Malware** (Rapports > Protection contre les programmes malveillants).

**Étape 2** Dans le tableau interactif Malware Categories (Catégories de programmes malveillants), cliquez sur une catégorie dans la colonne Malware Category (Catégorie de programmes malveillants).

## **Page Rapport Malware Threat (Menaces des programmes malveillants)**

La page Malware Threat Report (Rapport sur les menaces des programmes malveillants) montre les clients exposés à une menace particulière, affiche une liste des clients potentiellement infectés et des liens vers la page des détails concernant le client. Le graphique de tendance en haut du rapport affiche les transactions surveillées et bloquées en raison d'une menace pendant la plage de temps spécifiée. Le tableau en bas affiche le nombre réel de transactions surveillées et bloquées pour une menace au cours de la plage de temps spécifiée.

Pour afficher ce rapport, cliquez sur une catégorie dansla colonne Malware Category (Catégorie de programmes malveillants) de la page du rapport Anti-Malware (Antiprogrammes malveillants).

Pour en apprendre davantage, cliquez sur le lien **Support Portal Malware Details** (Détails des programmes malveillants du portail d'assistance) sous le tableau.

I

## **Descriptions des catégories de programmes malveillants**

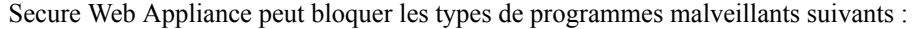

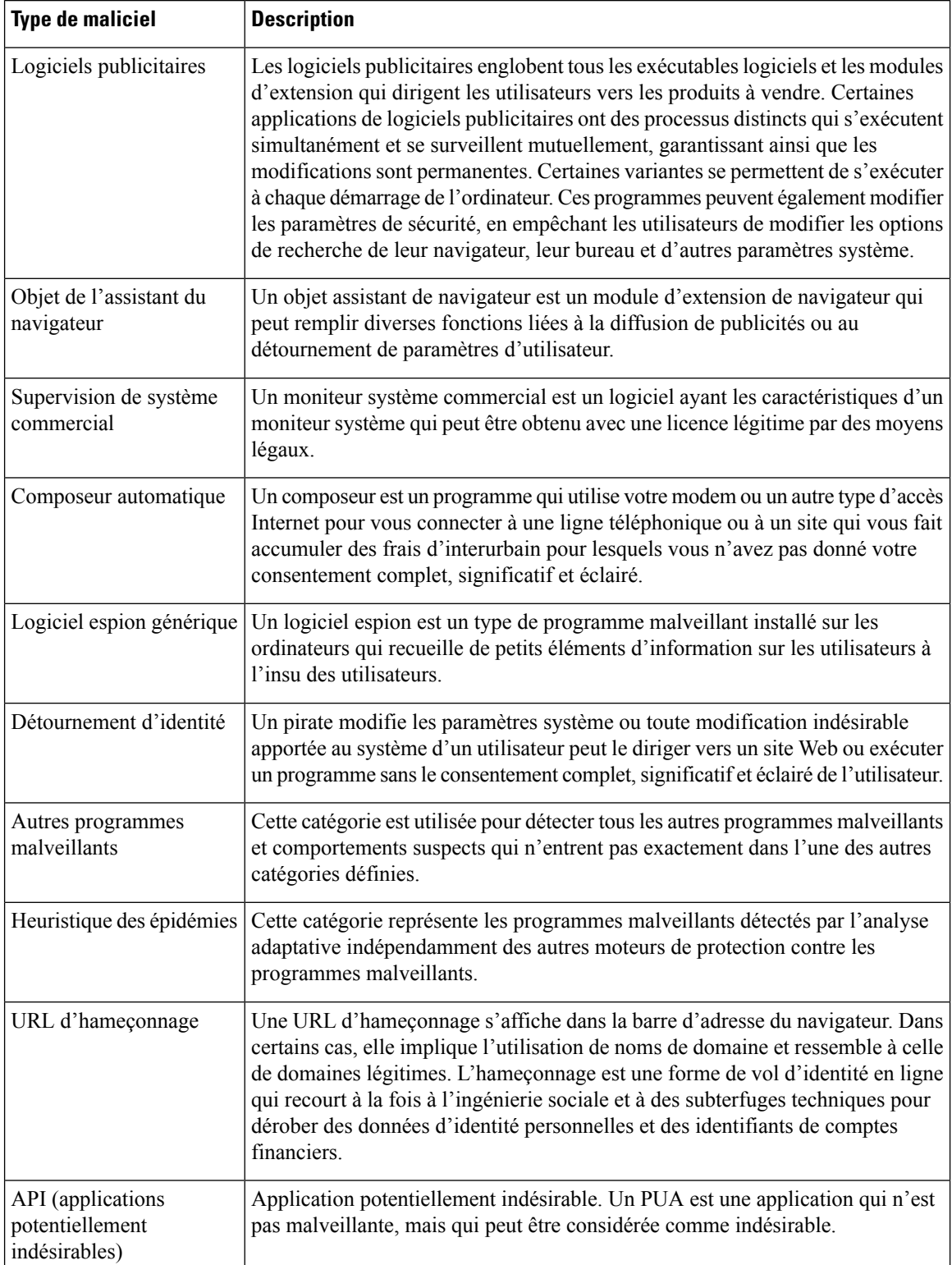

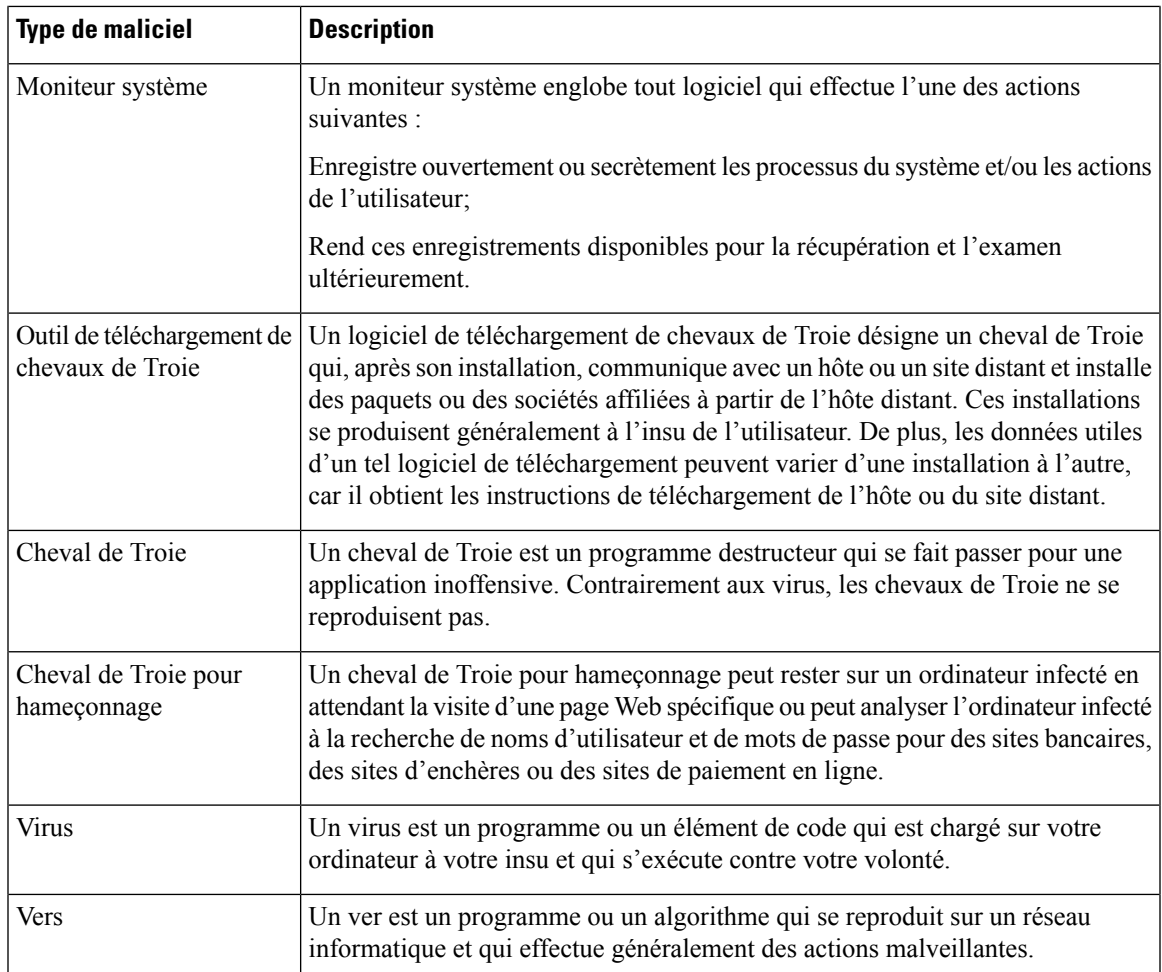

# **Page relative aux risques des programmes malveillants du client**

La page **Reporting > Client Malware Risk** (Rapports > Risques liés aux programmes malveillants pour les clients) est une page de rapport sur la sécurité qui peut être utilisée pour surveiller les activités à risque des programmes malveillants pour les clients. La page Client Malware Risk (Risques liés aux programmes malveillants pour les clients) répertorie également les adresses IP des clients impliqués dans les connexions fréquentes de programmes malveillants, comme identifiées par la supervision du trafic de la couche 4 (L4TM).

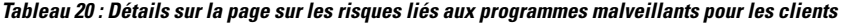

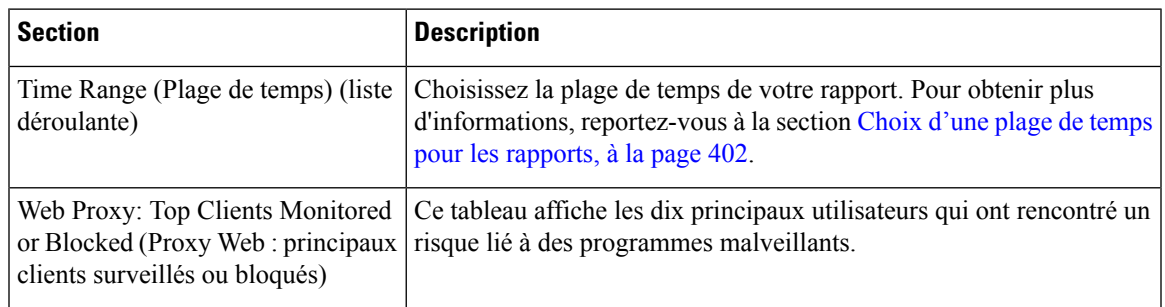

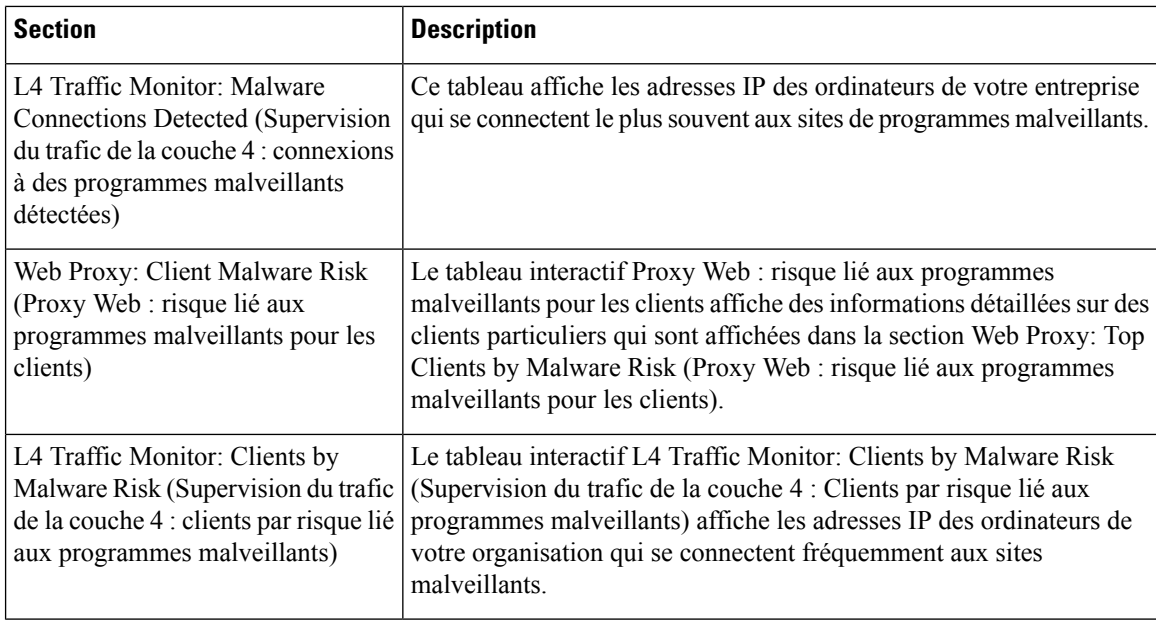

## **Page Web Reputation Filters (Filtres de réputation Web)**

Vous pouvez utiliser la page de rapport **Web Reputation Filters** (Filtres de réputation Web) pour afficher les résultats des filtres de réputation Web définis pour les transactions effectuées pendant une plage de temps spécifiée.

Pour afficher la page de rapport Web Reputation Filters (Filtres de réputation Web), choisissez **Monitoring > Web Reputation Filters** (Supervision > Filtres de réputation Web) dans la liste déroulante Reports (Rapports).Pour en savoir plus, consultez Utilisation des pages de rapport interactives sur la nouvelle interface Web, à la page 406.

#### **Que sont les filtres de réputation Web?**

Les filtres de réputation Web analysent le comportement d'un serveur Web et attribuent un score de réputation à une URL pour déterminer la probabilité qu'elle contienne des programmes malveillants basés sur l'URL. Ils contribuent à assurer une protection contre les programmes malveillants basés sur les URL qui menacent la confidentialité et les informations sensibles de l'entreprise. Secure Web Appliance utilise les scores de réputation d'URL pour identifier les activités suspectes et arrêter les attaques de programmes malveillants avant qu'elles ne se produisent. Vous pouvez utiliser les filtres de réputation Web avec les politiques d'accès et de déchiffrement.

Les filtres de réputation Web utilisent des données statistiques pour évaluer la fiabilité des domaines Internet et la réputation des URL. Des données telles que la durée d'enregistrement d'un domaine spécifique, l'endroit où un site Web est hébergé ou si un serveur Web utilise une adresse IP dynamique sont utilisées pour juger de la fiabilité d'une URL donnée.

Le calcul de la réputation Web associe une URL à des paramètres réseau pour déterminer la probabilité que des programmes malveillants soient présents. La probabilité agrégée de la présence de programmes malveillants est ensuite mappée sur un indice de réputation Web compris entre -10 et +10, +10 étant la valeur la moins susceptible de contenir des programmes malveillants.

Voici des exemples de paramètres :

- Données de catégorisation d'URL
- Présence d'un code téléchargeable
- Présence de contrats de licence d'utilisateur final (CLUF) longs et brouillés
- Volume global et variations de volume
- Renseignements sur le propriétaire du réseau
- Historique d'une URL
- Âge d'une URL
- Présence sur toutes les listes de blocage
- Présence sur toutes les listes d'autorisation
- Fautes de frappe d'URL de domaines populaires
- Informations sur le bureau d'enregistrement de domaine
- Informations sur l'adresse IP

Pour en savoir plus sur le filtrage de réputation Web, consultez la section « Filtrage des catégories d'URL personnalisées » dans le *Guide de l'utilisateur pour AsyncOS pour Secure Web Appliance*.

Dans la page Filtres de réputation Web, vous pouvez afficher les informations suivantes :

**Tableau 21 : Détails sur la page des filtres de réputation Web**

| <b>Section</b>                                                              | <b>Description</b>                                                                                                    |
|-----------------------------------------------------------------------------|----------------------------------------------------------------------------------------------------|
| Time Range (Plage de temps) (liste<br>déroulante)                           | Choisissez la plage de temps de votre rapport. Pour obtenir plus<br>d'informations, reportez-vous à la section Choix d'une plage de temps<br>pour les rapports, à la page 402.                                                                          |
| Web Reputation Actions (Trend)<br>[Actions de réputation Web<br>(tendance)] | Vous pouvez afficher le nombre total d'actions de réputation de sites<br>Web par rapport à l'heure spécifiée au format graphique. À partir de<br>là, vous pouvez voir les tendances potentielles au fil du temps pour les<br>actions de réputation Web. |
| Web Reputation Actions (Volume)<br>[Actions de réputation Web]<br>(volume)] | Vous pouvez afficher le volume d'actions de réputation Web en<br>pourcentages par transaction.                                                                                                    |
| Types de menaces de réputation<br>Web bloqués par WBRS                      | Vous pouvez consulter les types de menaces détectées dans les<br>transactions qui ont été bloquées par le filtrage de réputation Web au<br>format graphique.                                                                                            |
|                                                                             | WBRS ne peut pas toujours identifier le type de menace.<br><b>Remarque</b>                                                                                                    |

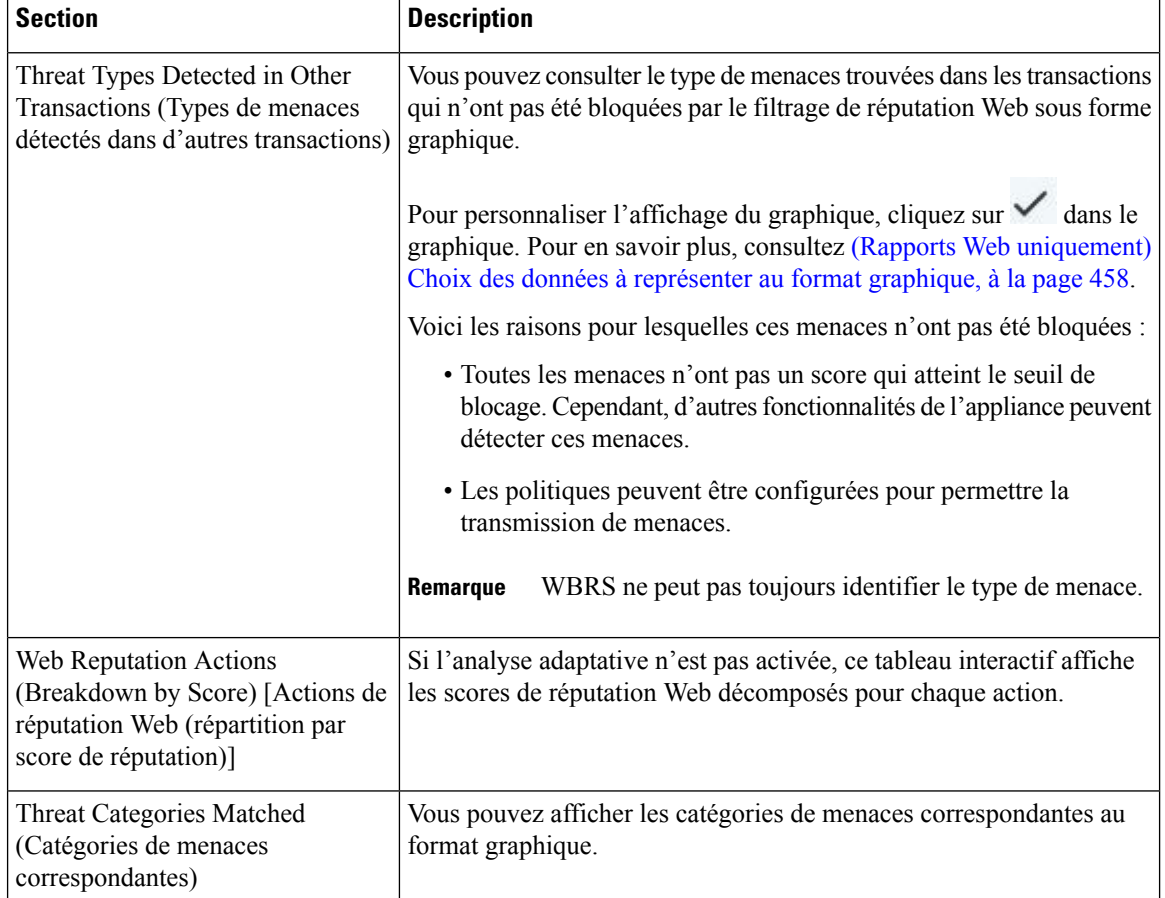

#### **Ajustement des paramètres de réputation Web**

En fonction des résultats de votre rapport, vous pouvez ajuster les paramètres configurés de réputation Web, par exemple ajuster les scores de seuil ou activer ou désactiver l'analyse adaptative. Pour des informations spécifiquessur la configuration des paramètres de réputation Web, consultez le *Guide de l'utilisateur d'AsyncOS pour Cisco Secure Web Appliance*.

# **(Rapports Web uniquement) Choix des données à représenter au format graphique**

Les graphiques par défaut de chaque page de rapport Web affichent les données couramment référencées, mais vous pouvez choisir d'afficher des données différentes à la place.Si une page contient plusieurs graphiques, vous pouvez modifier chaque graphique.

En général, les options du graphique sont les mêmes que les colonnes du tableau du rapport. Cependant, certaines colonnes ne peuvent pas être représentées au format graphique.

Les graphiques reflètent toutes les données disponibles dans une colonne de tableau, quel que soit le nombre d'éléments (lignes) que vous choisissez d'afficher dans le tableau associé.

 $\frac{f}{f}$  **Etape 1** Cliquez sur  $\frac{f}{f}$  dans un tableau en particulier.

- **Étape 2** Choisissez les données requises à afficher. L'aperçu du tableau s'affiche en fonction des options sélectionnées.
- **Étape 3** Cliquez sur **Apply** (Appliquer).

# **Suivi Web sur la nouvelle interface Web**

Vous pouvez utiliser la page **Web Tracking Search** (Recherche de suivi Web) pour rechercher et afficher des détails sur des transactions individuelles ou des schémas de transactions qui peuvent présenter des préoccupations. Selon les services utilisés par votre déploiement, recherchez dans les onglets pertinents :

- Recherche de transactions traitées par les services du proxy Web, à la page 459
- Recherche de transactions traitées par la supervision du trafic de la couche 4, à la page 464
- Recherche de transactions traitées par le serveur proxy SOCKS , à la page 464
- Utilisation des résultats de recherche de suivi Web , à la page 465
- Affichage des détails de la transaction pour les résultats de recherche de suivi Web , à la page 466

Pour en savoir plus sur la distinction entre le proxy Web et la supervision du trafic de la couche 4, consultez la section « Comprendre comment fonctionne Secure Web Appliance » du *Guide de l'utilisateur d'AsyncOS pour Cisco Secure Web Appliance.*

## **Recherche de transactions traitées par les services du proxy Web**

Vous pouvez utiliser l'onglet **Proxy Services** (Services proxy) sur la page **Web Tracking Search** (Recherche de suivi Web) pour rechercher les données de suivi Web agrégées à partir de composants de sécurité individuels et de composants d'application de conditions d'utilisation acceptable. Ces données n'incluent pas les données de supervision du trafic de la couche 4 ni les transactions traitées par le proxy SOCKS.

Vous pourriez souhaiter l'utiliser pour aider les rôles suivants :

• **Responsable des ressources humaines ou juridique.** Exécute un rapport d'enquête pour un employé pendant une période donnée.

Par exemple, vous pouvez utiliser l'onglet Proxy Services (Services proxy) pour récupérer des informations sur une URL spécifique à laquelle un utilisateur accède, l'heure à laquelle l'utilisateur a consulté cette URL, si cette URL est autorisée, etc.

• **Administrateur de la sécurité réseau.** Vérifie si le réseau de l'entreprise est exposé à des programmes malveillants provenant des téléphones intelligents des employés.

Vous pouvez afficher les résultats de la recherche pour les transactions enregistrées (notamment les transactions bloquées, surveillées, ayant fait l'objet d'un avertissement et terminées) au cours d'une période donnée. Vous pouvez également filtrer les résultats de données en utilisant plusieurs critères, tels que la catégorie d'URL, le programme malveillant et l'application.

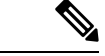

**Remarque**

Le proxy Web fournit uniquement des rapports sur les transactions qui comprennent une balise de décision ACL autre que « OTHER-NONE ».

Pour obtenir un exemple d'utilisation de l'onglet Proxy Services (Services proxy) avec d'autres pages de rapports Web, consultez le .

- **Étape 1** Sur l'appliance de gestion de la sécurité, choisissez **Web** dans la liste déroulante.
- **Étape 2** Utilisation de la page URL Categories (Catégories d'URL) en association avec les pages Other Reporting (Autres rapports), à la page 442 Choisissez **Tracking > Proxy Services** (Suivi > Services proxy).
- **Étape 3** Pour voir toutes les options de recherche et de filtrage, cliquez sur **Advanced** (Avancé).
- **Étape 4** Saisissez les critères de recherche :

#### **Tableau 22 : Critères de recherche de suivi Web sur l'onglet Proxy Services (Services proxy)**

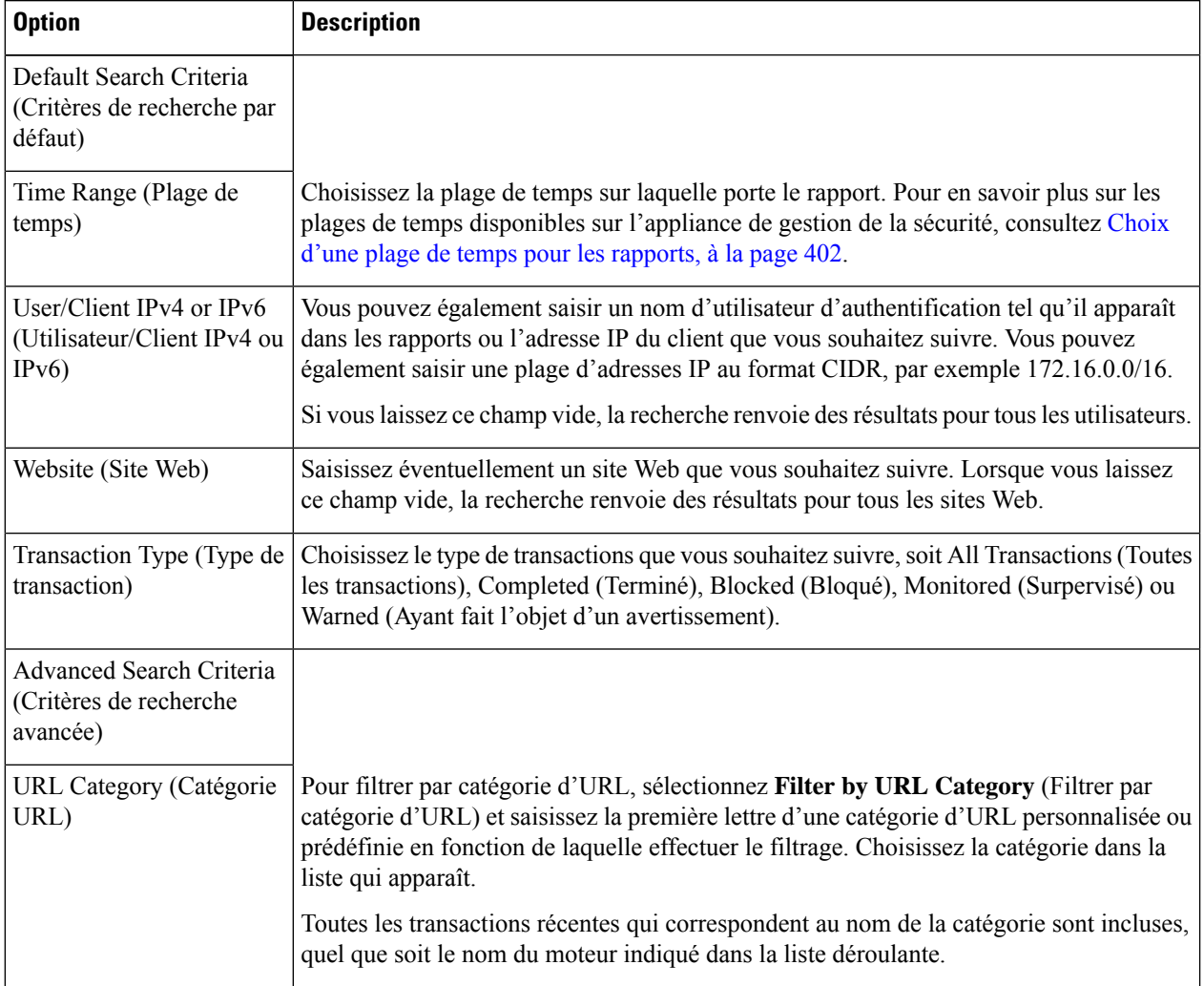

 $\mathbf{l}$ 

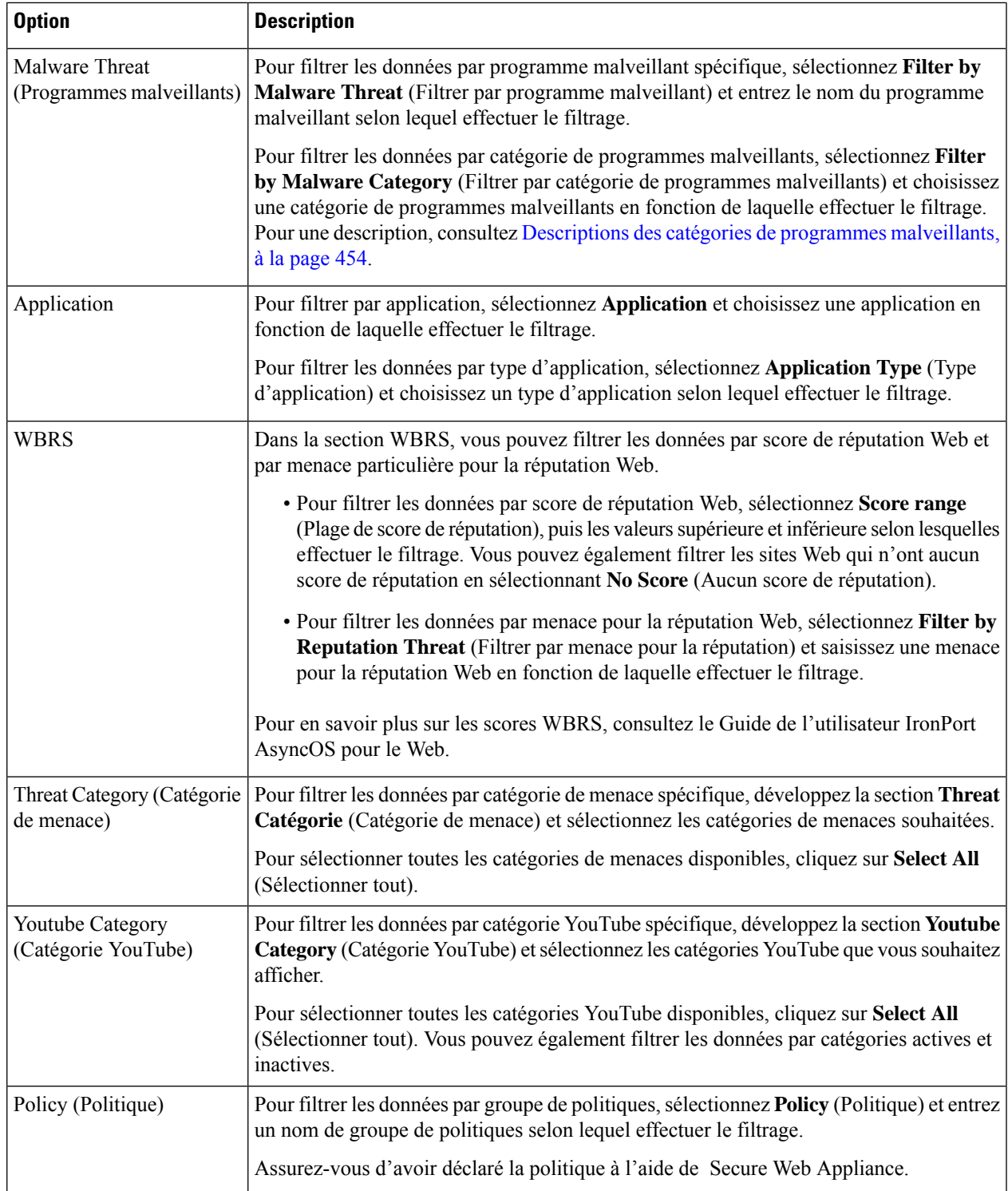

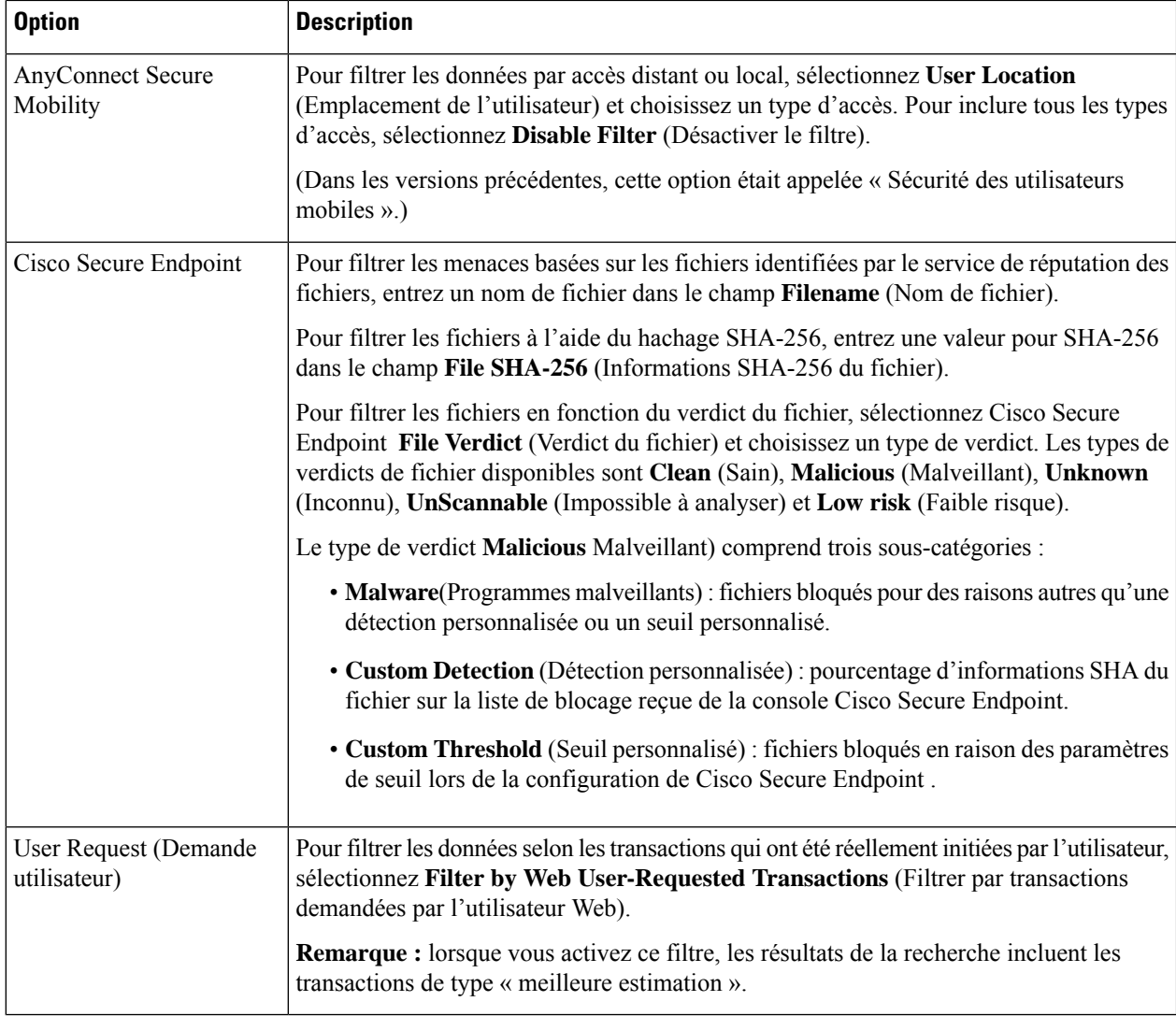

## **Descriptions des catégories de programmes malveillants**

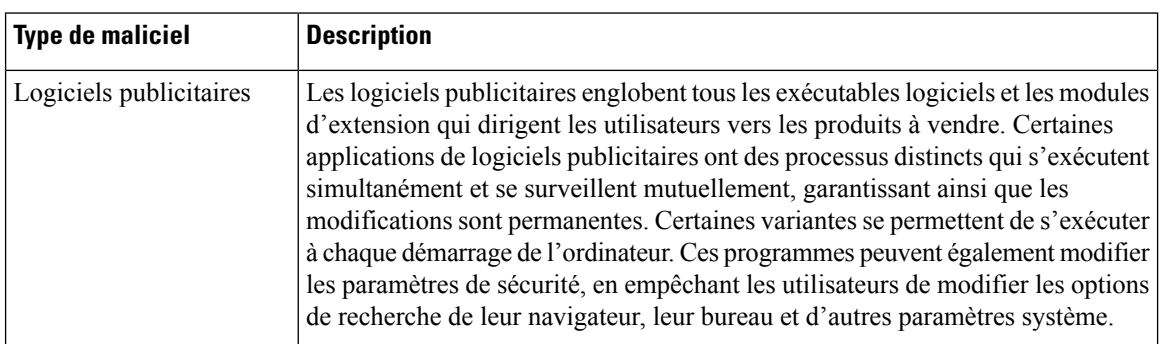

Secure Web Appliance peut bloquer les types de programmes malveillants suivants :

 $\mathbf I$ 

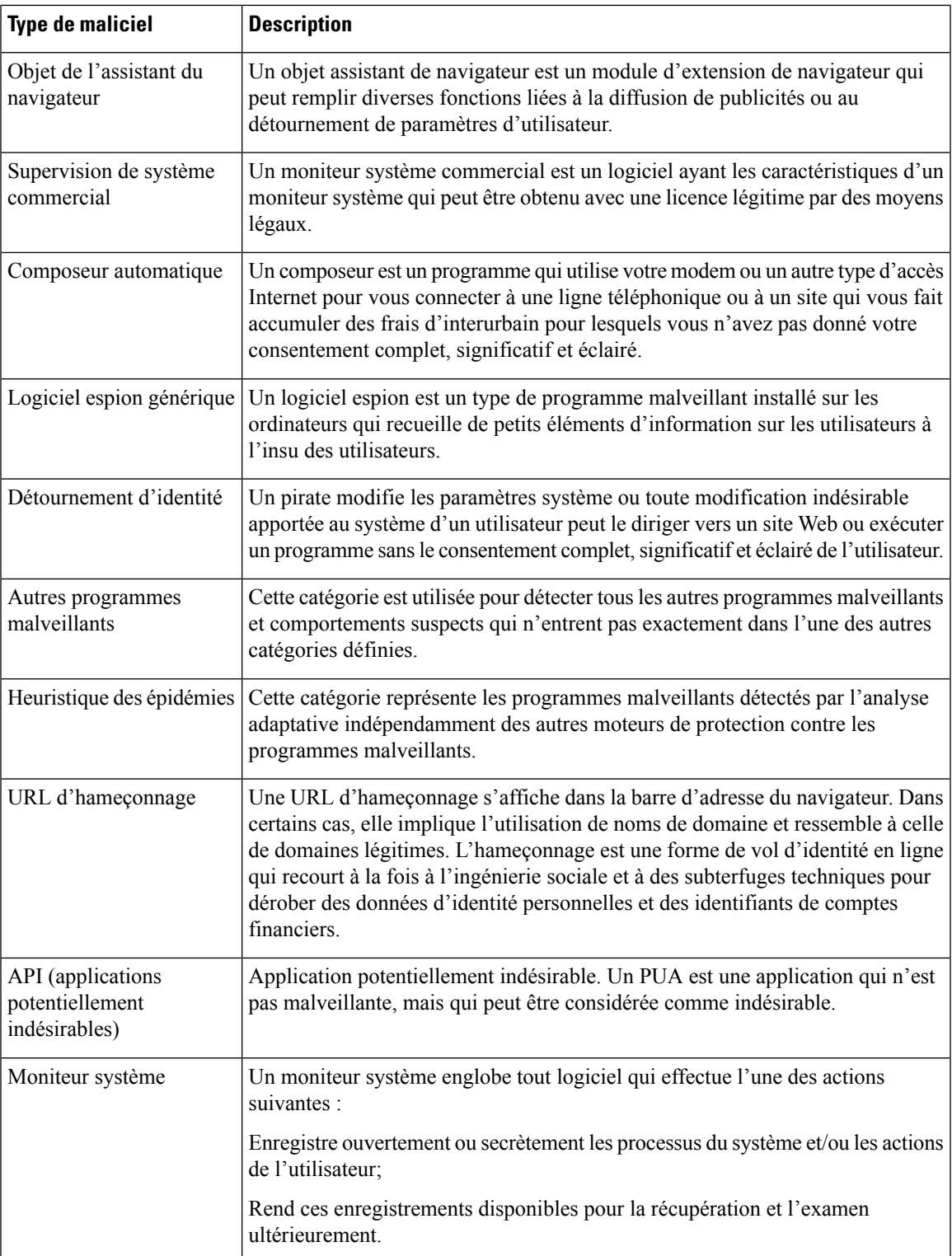

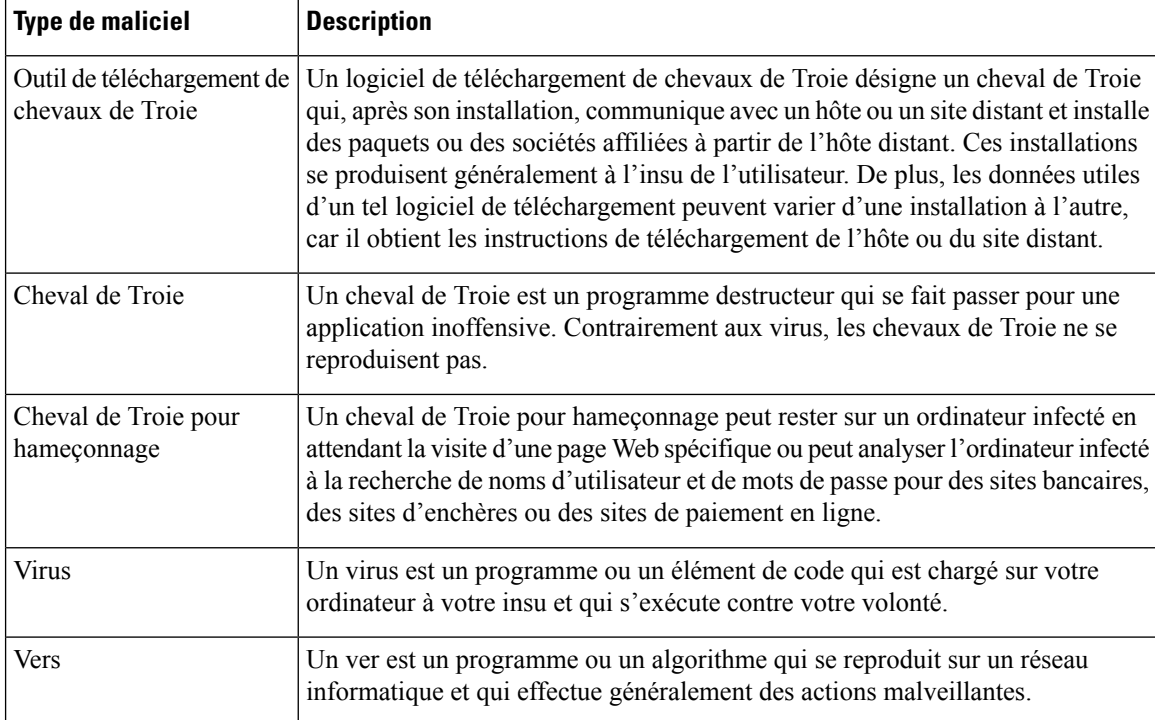

## **Recherche de transactions traitées par la supervision du trafic de la couche 4**

L'onglet Layer 4 Traffic Monitor (Supervision du trafic de la couche 4) de la page de **recherche de suivi Web** fournit des détails sur les connexions aux ports et aux sites de programmes malveillants. Vous pouvez rechercher des connexions vers des sites de programmes malveillants à l'aide des types d'informations suivants:

- Plage de temps
- Adresse IP de l'ordinateur qui a lancé la transaction (IPv4 ou IPv6)
- Domaine ou adresse IP du site Web de destination (IPv4 ou IPv6)
- Port
- Adresse IP associée à un ordinateur au sein de votre organisation
- Type de connexion

Pour afficher le nom d'hôte sur le site douteux ou sur le Secure Web Appliance qui a traité la transaction, cliquez sur le lien Display Details (Afficher les détails) dans l'en-tête de colonne Destination IP Address (Adresses IP de destination).

Pour en savoir plus sur l'utilisation de ces informations, consultez Page Layer 4 Traffic Monitor (Supervision du trafic de la couche 4), à la page 436.

## **Recherche de transactions traitées par le serveur proxy SOCKS**

Vous pouvez rechercher destransactions qui répondent à divers critères, notamment destransactions bloquées ou terminées; l'adresse IPde l'ordinateur client qui a lancé la transaction; et le domaine de destination, l'adresse IP ou le port de destination. Vous pouvez également filtrer les résultats par catégorie d'URL personnalisée, correspondance de politiques et emplacement de l'utilisateur (local ou distant). Les adresses IPv4 et IPv6 ne sont pas prises en charge.

- **Étape 1** Choisissez **Tracking > SOCKS Proxy** (Suivi > Proxy SOCKS).
- **Étape 2** Pour voir toutes les options de recherche et de filtrage, cliquez sur **Advanced** (Avancé).
- **Étape 3** Saisissez les critères de recherche.
- **Étape 4** Cliquez sur **Search** (Recherche).

#### **Prochaine étape**

**Thèmes connexes**

Page SOCKS Proxy (Serveur mandataire SOCKS), à la page 439

# **Utilisation des résultats de recherche de suivi Web**

- Affichage de plus de résultats de recherche de suivi Web , on page 465
- Interprétation des résultats de recherche de suivi Web , on page 465
- Affichage des détails de la transaction pour les résultats de recherche de suivi Web , on page 466
- À propos du suivi Web et des mises à niveau , on page 466

## **Affichage de plus de résultats de recherche de suivi Web**

**Étape 1** Assurez-vous d'examiner toutes les pages de résultats renvoyés.

- **Étape 2** Pour afficher plus de résultats par page que le nombre actuellement affiché, sélectionnez une option dans le menu Items **Displayed** (Éléments affichés).
- **Étape 3** Si plus de transactions correspondent à vos critères que le nombre maximal de transactions offert dans le menu Items Displayed (Éléments affichés), vous pouvez consulter l'ensemble des résultats en cliquant sur le lien de **Printable Download** (Télécharger document imprimable) pour obtenir un fichier CSV qui comprend toutes les transactions correspondantes.

Ce fichier CSV comprend l'ensemble complet des données brutes, à l'exclusion des détails des transactions connexes.

## **Interprétation des résultats de recherche de suivi Web**

Par défaut, les résultats sont triés par horodatage, le plus récent en premier.

Les résultats de la recherche comprennent :

- L'heure à laquelle l'URL a été consultée.
- Le nombre de transactions connexes générées par la transaction initiée par l'utilisateur, telles que les images chargées, les scripts javascript exécutés et les sites secondaires consultés. Le nombre de transactions

connexes s'affiche sur chaque ligne, sous le lien Display All Details (Afficher tous les détails) dans l'en-tête de colonne.

• La disposition (le résultat de la transaction. Le cas échéant, indique la raison pour laquelle la transaction a été bloquée, surveillée ou un avertissement.)

# **Affichage des détails de la transaction pour les résultats de recherche de suivi Web**

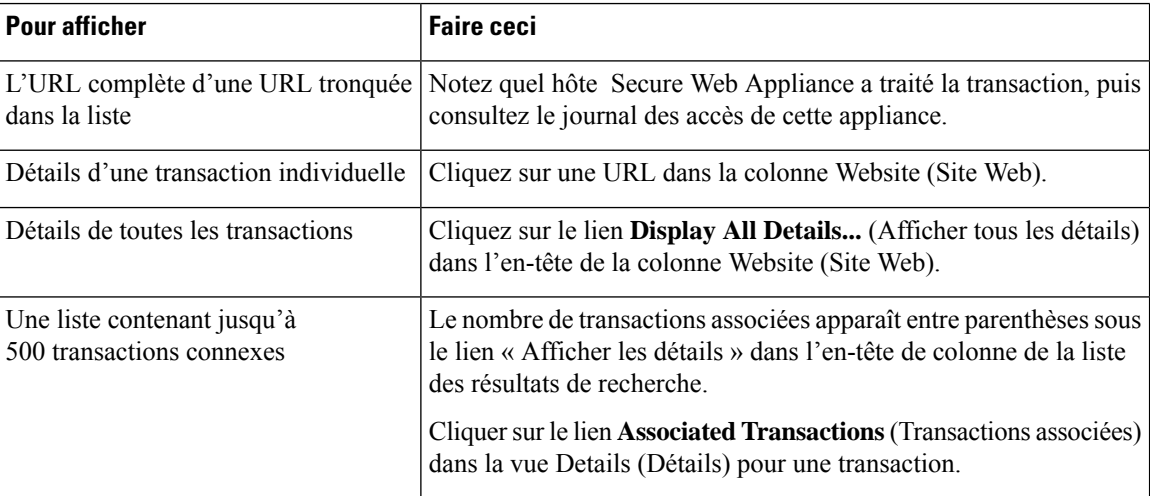

## **À propos du suivi Web et des mises à niveau**

Les nouvelles fonctionnalités de suivi Web peuvent ne pas s'appliquer aux transactions effectuées avant la mise à niveau, car les données requises peuvent ne pas avoir été conservées pour ces transactions. Pour connaître les limites possibles liées aux données de suivi Web et aux mises à niveau, consultez les notes de mise à jour correspondant à votre version.

# **Planification et archivage de rapports Web sur la nouvelle interface Web**

Cette section aborde les points suivants :

- Planification des rapports Web sur la nouvelle interface Web, à la page 466
- Archivage de rapports Web sur la nouvelle interface Web, à la page 468

## **Planification des rapports Web sur la nouvelle interface Web**

Cette section aborde les points suivants :

• Ajout de rapports Web planifiés sur la nouvelle interface Web, à la page 467

- Modification des rapports Web planifiés sur la nouvelle interface Web, à la page 468
- Suppression des rapports Web planifiés sur la nouvelle interface Web, à la page 468

Vous pouvez planifier l'exécution de rapports sur une base quotidienne, hebdomadaire ou mensuelle. Les rapports planifiés peuvent être configurés pour inclure les données de la journée précédente, des sept jours précédents, du mois précédent, du jour civil précédent (jusqu'à 250), du mois civil précédent (jusqu'à 12). Vous pouvez également inclure des données pour un nombre de jours personnalisé (de 2 jours à 100 jours) ou un nombre de mois personnalisé (de 2 mois à 12 mois).

Quel que soit le moment où vous exécutez un rapport, les données de l'intervalle de temps précédent (heure, jour, semaine ou mois) sont renvoyées. Par exemple, si vous planifiez l'exécution d'un rapport quotidien à 1 h, le rapport contiendra les données de la veille, de minuit à minuit (de minuit à 23:59).

Vous pouvez définir autant de destinataires que vousle souhaitez pour lesrapports, y compris aucun destinataire. Si vous ne spécifiez pas de destinataire pour le courriel, le système archivera tout de même les rapports. Si vous devez envoyer les rapports à un grand nombre d'adresses, vous pouvez créer une liste d'envoi plutôt que d'énumérer les destinataires individuellement.

## **Ajout de rapports Web planifiés sur la nouvelle interface Web**

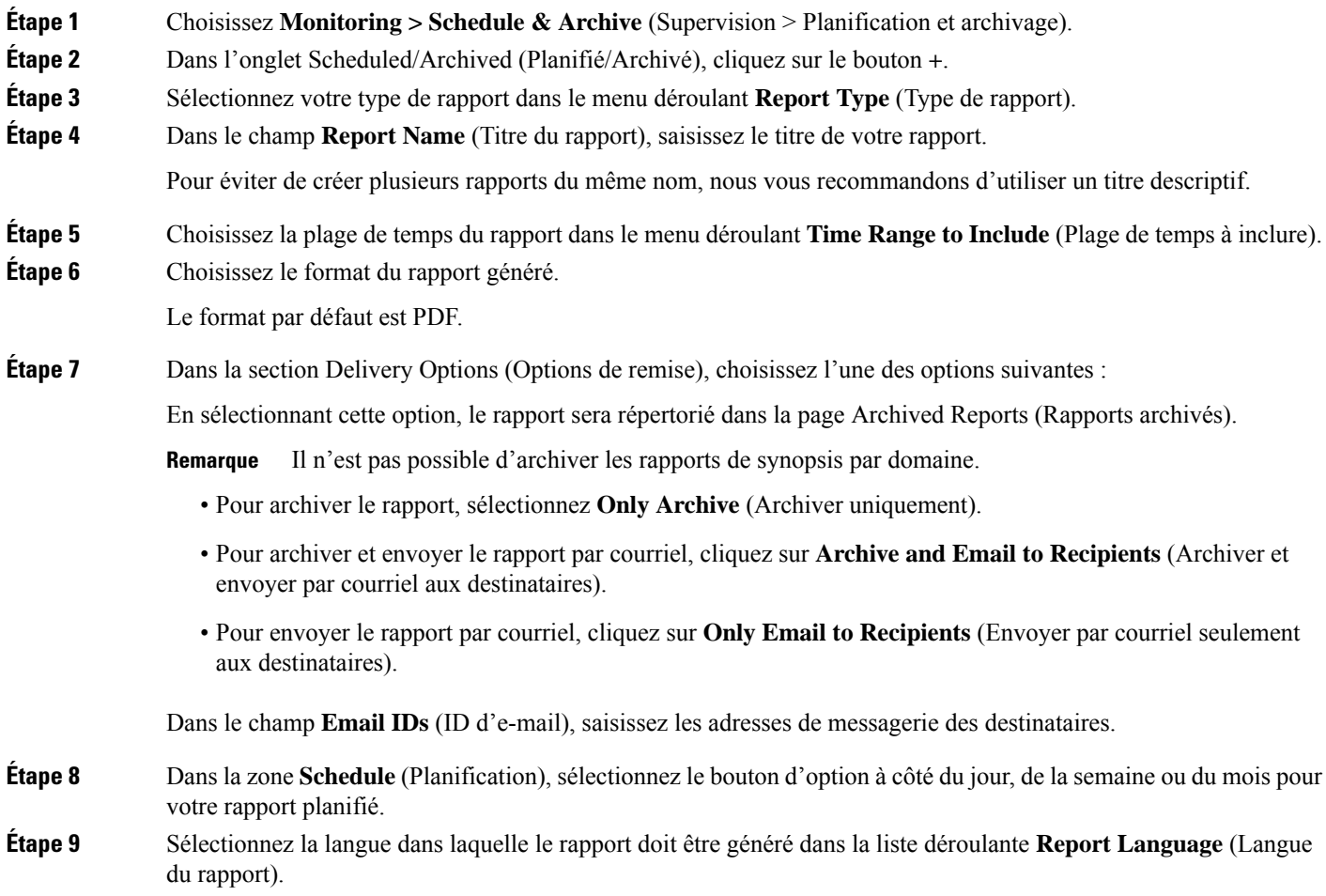

**Étape 10** Cliquez sur **Submit** (Soumettre).

### **Modification des rapports Web planifiés sur la nouvelle interface Web**

Pour modifier des rapports sur la nouvelle interface Web de votre appliance, choisissez la page **Monitoring > Scheduled & Archive** (Supervision > Rapports planifiés et archive). Cliquez sur le lien correspondant au titre du rapport que vous souhaitez modifier. Modifiez les paramètres, puis cliquez sur **Edit** (Modifier) pour envoyer vos modifications sur la page.

### **Suppression des rapports Web planifiés sur la nouvelle interface Web**

Pour supprimer des rapports sur la nouvelle interface Web de votre appliance, choisissez la page **Monitoring > Scheduled / Archived** (Supervision > Planifié/Archivé). Cochez les cases correspondant aux rapports que vous souhaitez supprimer et cliquez sur l'icône de la corbeille.

Pour supprimer tous les rapports planifiés, cochez la case à côté du titre du rapport. Notez que les versions archivées des rapports supprimés ne sont pas supprimées.

## **Archivage de rapports Web sur la nouvelle interface Web**

- [Nouvelle interface Web] Génération de rapports Web à la demande, à la page 468
- Affichage et gestion des rapports Web archivés sur la nouvelle interface Web, à la page 469

### **[Nouvelle interface Web] Génération de rapports Web à la demande**

Vous pouvez également générer à la demande la plupart des rapports que vous pouvez planifier.

Pour générer un rapport sur demande, procédez comme suit :

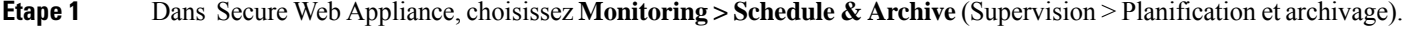

- **Étape 2** Dans l'onglet **View Archived** (Afficher l'archive), cliquez sur le bouton **+**.
- **Étape 3** Dans la section **Report Type** (Type de rapport), choisissez un type de rapport dans la liste déroulante. Les options de la page peuvent changer.
- **Étape 4** Dans la section **Report Name** (Titre du rapport), saisissez le titre du rapport.

AsyncOS ne vérifie pas le caractère unique des noms de rapport. Pour éviter toute erreur, ne créez pas plusieurs rapports portant le même nom.

- **Étape 5** Dans la liste déroulante **Time Range to Include** (Plage de temps à inclure), sélectionnez une plage de temps pour les données du rapport.
- **Étape 6** Dans la section **Attachment Details** (Détails des pièces jointes), choisissez le format du rapport.

PDF. Créez un document PDF mis en forme pour la remise, l'archivage ou les deux. Vous pouvez consulter immédiatement le rapport au format PDF en cliquant sur Preview PDF Report (Survol du rapport PDF).

### **Étape 7** Dans la section **Delivery Options** (Options de remise), choisissez l'une des options suivantes :

En sélectionnant cette option, le rapport sera répertorié dans la page Archived Reports (Rapports archivés).

Ш

**Remarque** Il n'est pas possible d'archiver les rapports de synopsis par domaine.

- Pour archiver le rapport, sélectionnez **Only to Archive** (Archiver uniquement).
- Pour archiver et envoyer le rapport par courriel, cliquez sur **Archive and Email to Recipients**(Archiver et envoyer par courriel aux destinataires).
- Pour envoyer le rapport par courriel, cliquez sur **Only Email to Recipients** (Envoyer par courriel seulement aux destinataires).

Dans le champ **Email IDs** (ID d'e-mail), saisissez les adresses de messagerie des destinataires.

**Étape 8** Sélectionnez la langue dans laquelle le rapport doit être généré dans la liste déroulante **Report Language** (Langue du rapport).

**Étape 9** Cliquez sur **Deliver This Report** (Remettre ce rapport) pour générer le rapport.

### **Affichage et gestion des rapports Web archivés sur la nouvelle interface Web**

Utilisez les renseignements de cette section pour utiliser les rapports générés en tant que rapports planifiés.

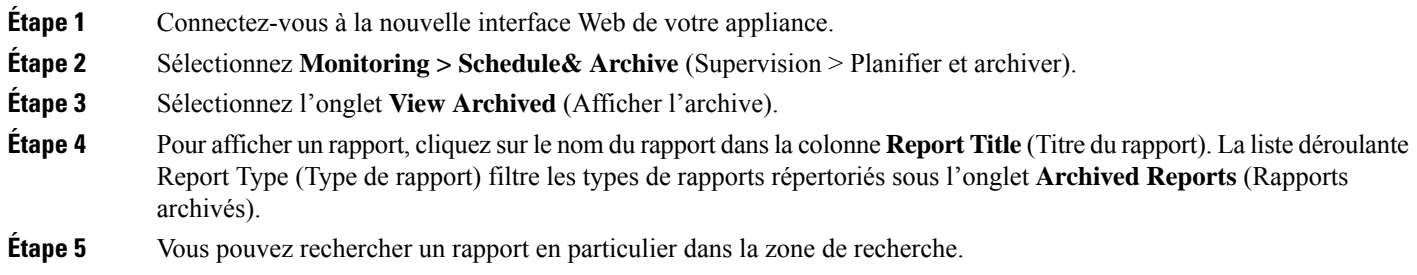

# **Page System Status (État du système) sur la nouvelle interface Web**

Dansl'écran Secure Web Appliance, choisissez **Monitoring > System Status**(Supervision > État du système) poursurveiller l'état du système. Cette page affiche l'état et la configuration actuels de Secure Web Appliance. L'heure du navigateur est affichée sur la page d'état du système dans le coin supérieur droit.

La page **System Status** (État du système) affiche les onglets suivants :

• Capacité

L'onglet **Status** (État) s'affiche par défaut.

# **État**

La page d'état affiche les informations suivantes :

 $\mathbf I$ 

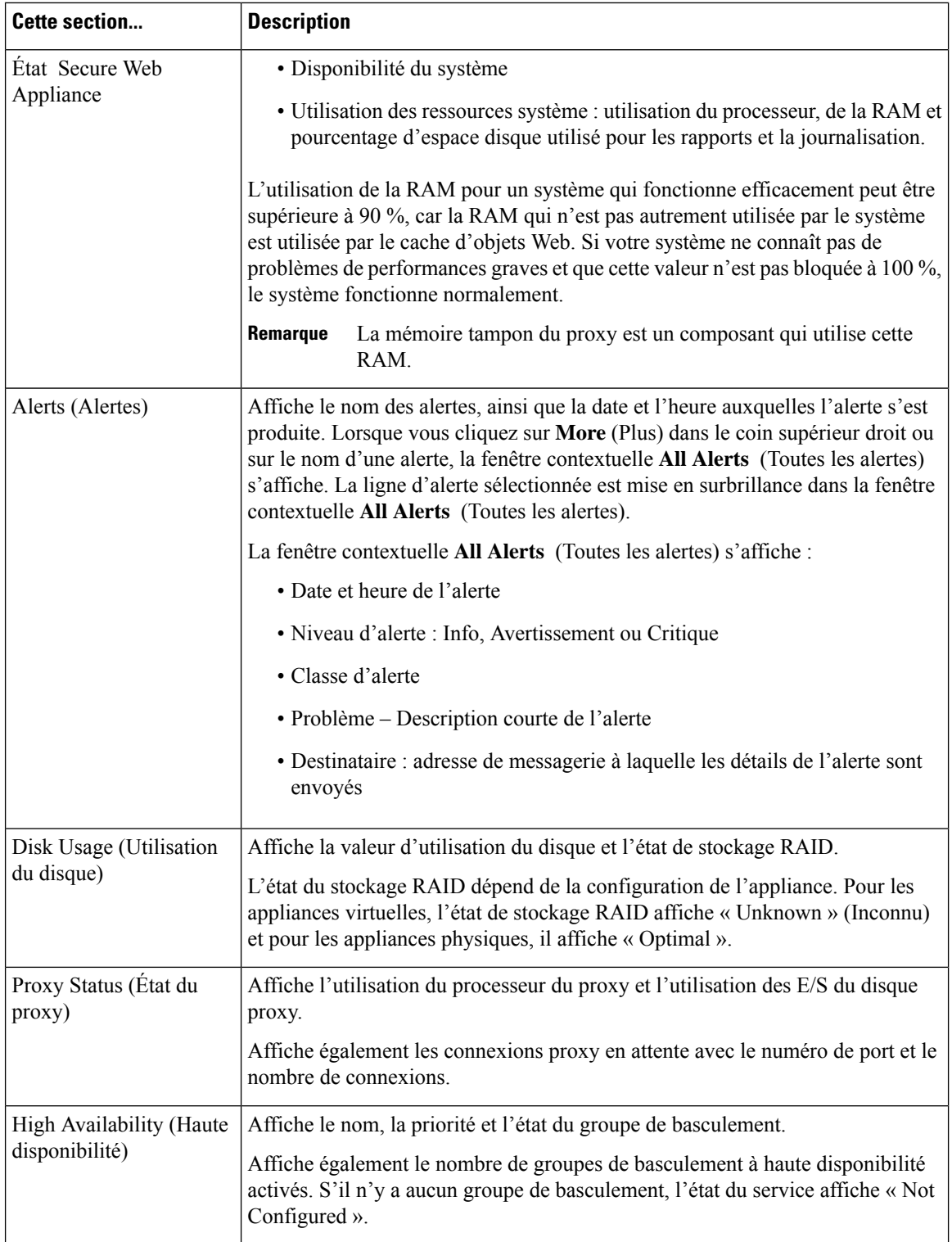

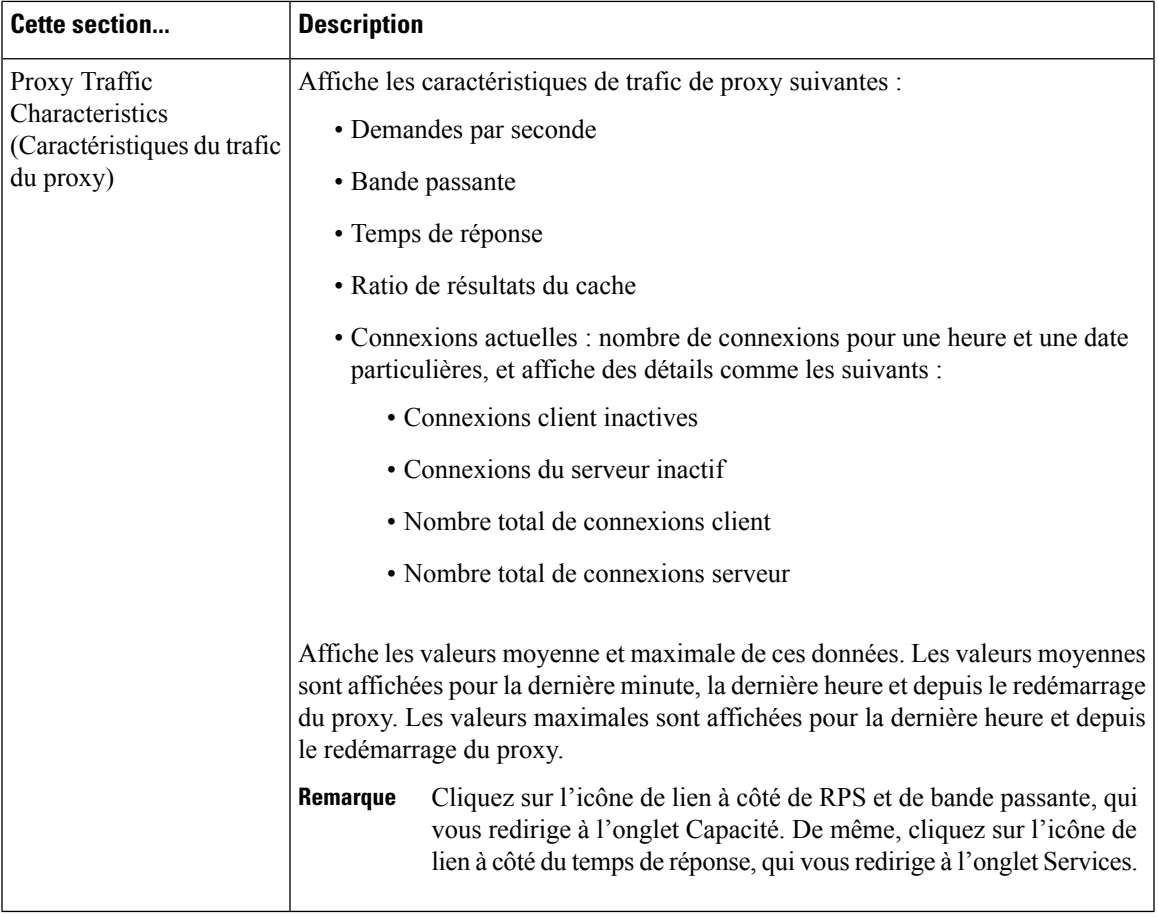

# **Capacité**

 $\mathbf{l}$ 

La page Capacity (Capacité) affiche les informations suivantes :

 $\mathbf I$ 

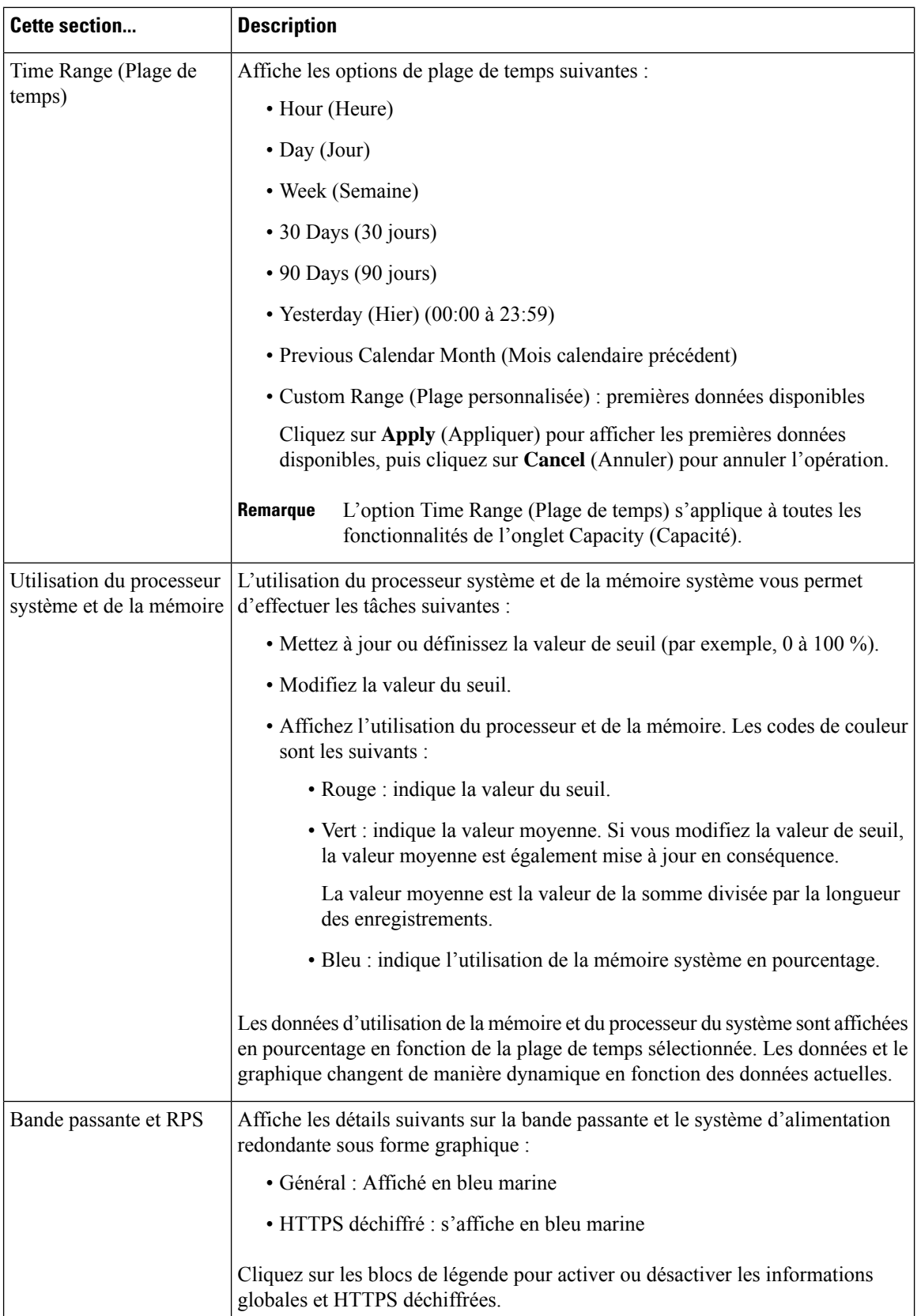

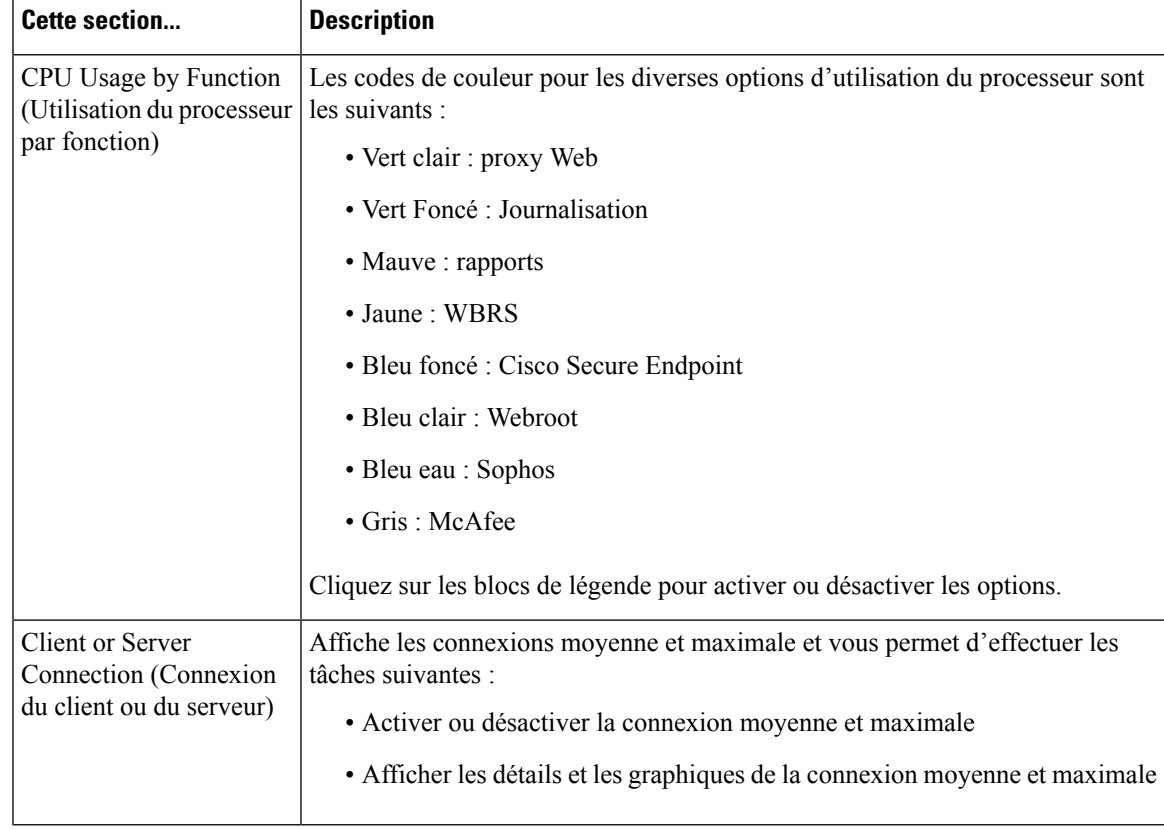

# **Services**

La page Services affiche les services et leur état. Le ruban des services affiche l'état des services Cisco Secure Endpoint , WCCP, ISE et CTR. La couleur à côté du nom du service indique son état :

- Rouge : le service n'est pas prêt.
- Gris : le service est prêt, mais désactivé.
- Vert : le service est prêt, activé et en cours d'exécution.

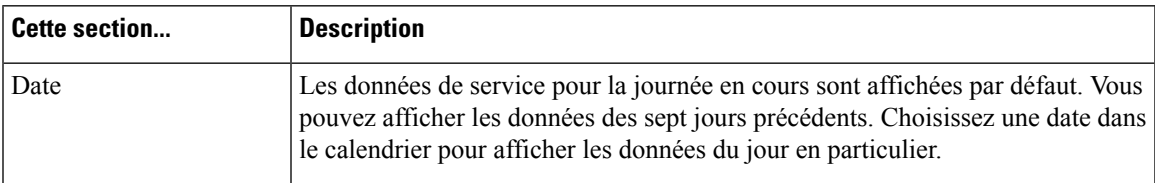

 $\mathbf I$ 

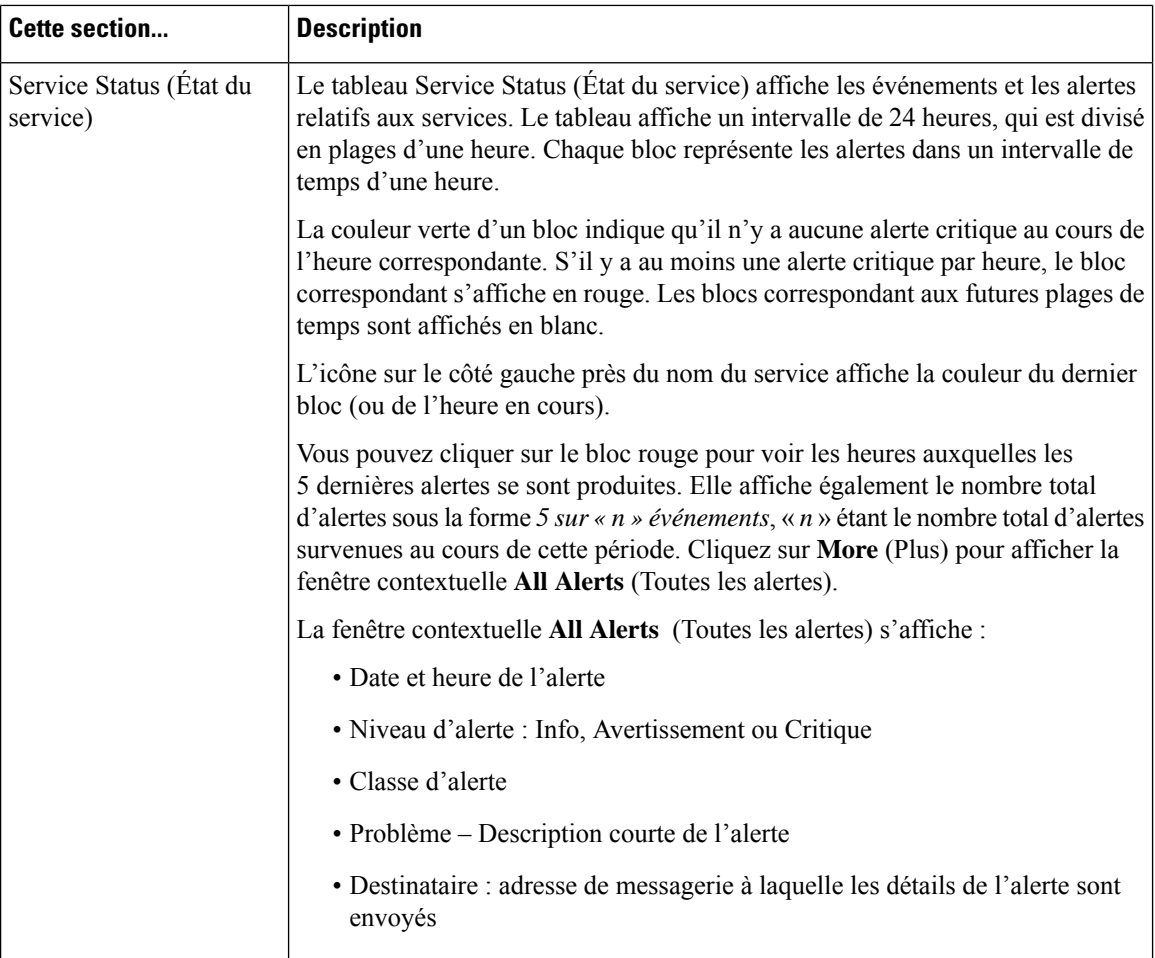
$\mathbf{l}$ 

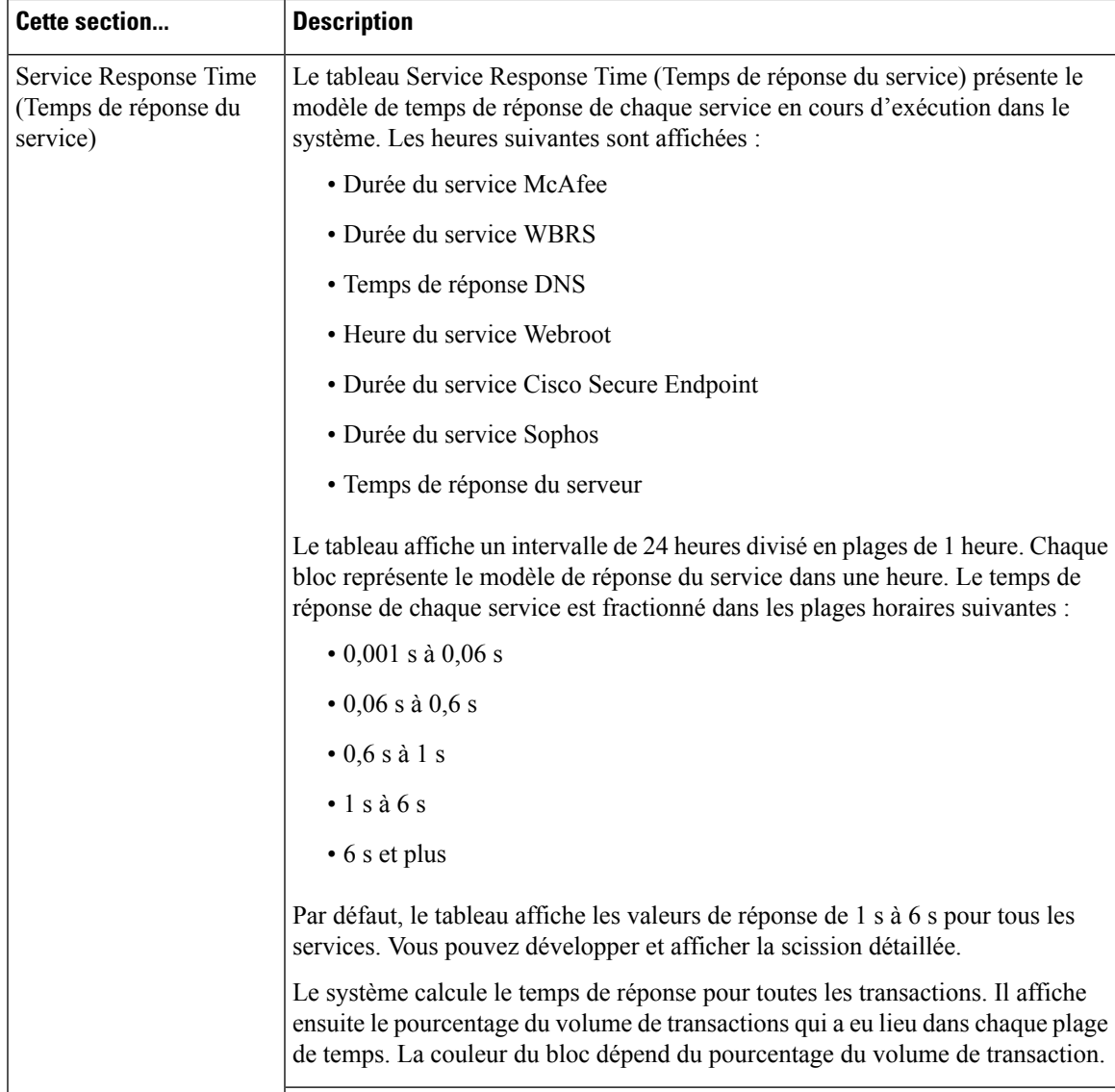

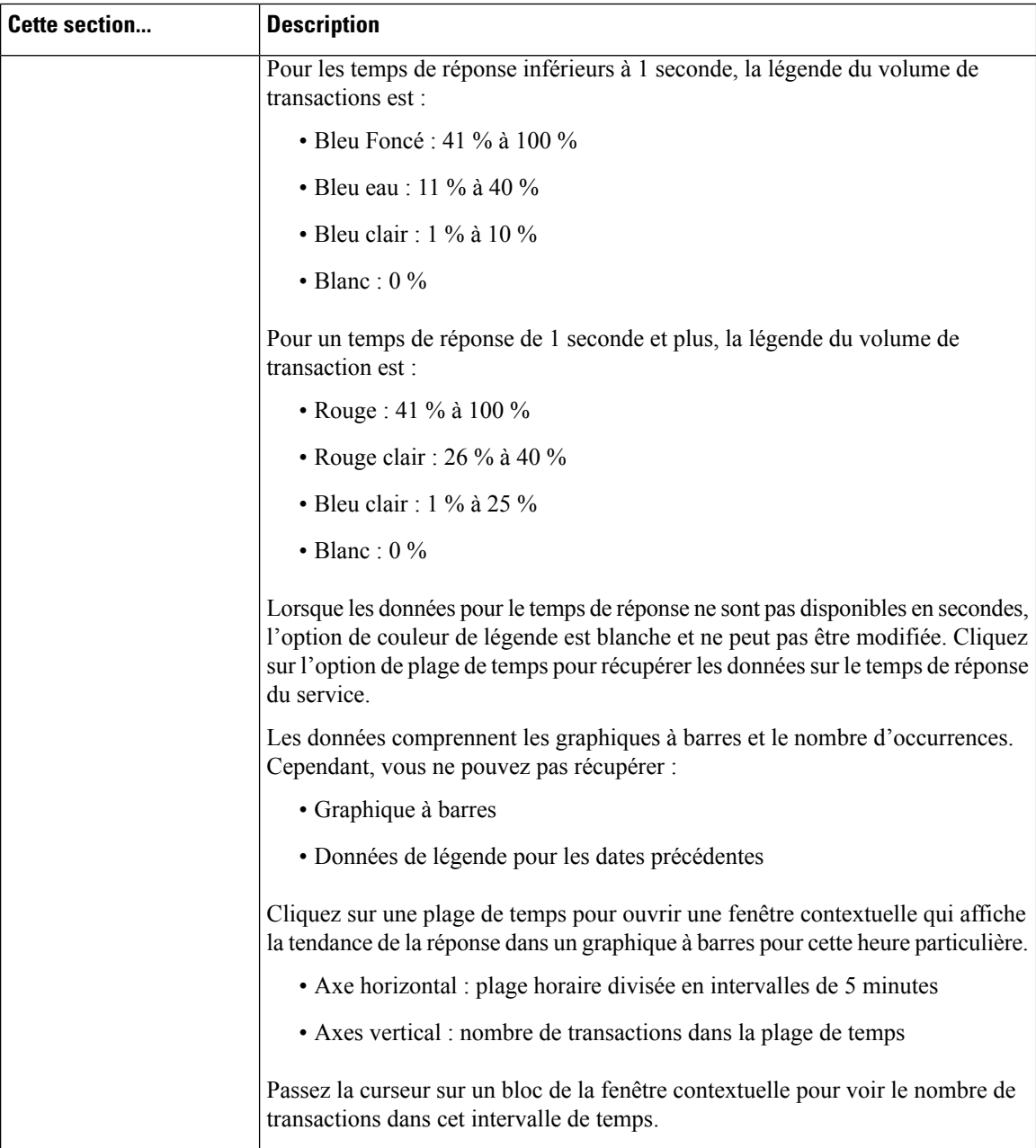

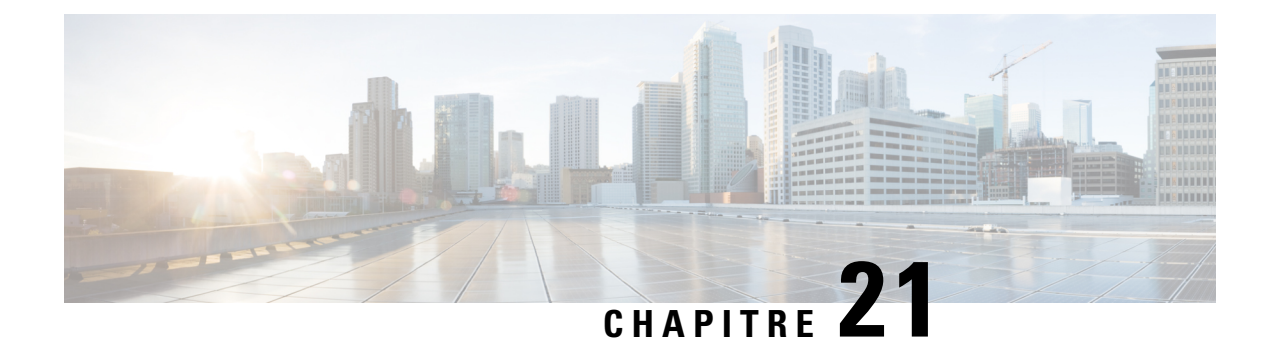

# **Détection du trafic non autorisé surles ports non standard**

Cette rubrique contient les sections suivantes :

- Survol de la détection du trafic non autorisé, on page 477
- Configuration de la supervision du trafic de la couche 4, on page 477
- Liste des sites connus, on page 478
- Configuration des paramètres globaux de la supervision du trafic de la couche 4, on page 478
- Mise à jour des règles de protection contre les programmes malveillants de la supervision du trafic de la couche 4, on page 479
- Création d'une politique pour détecter le trafic non autorisé, on page 479
- Affichage de l'activité de la supervision du trafic de la couche 4, on page 481

#### **Survol de la détection du trafic non autorisé**

Secure Web Appliance intègre une supervision du trafic de la couche 4 qui détecte le trafic non autorisé sur tous les ports du réseau et arrête les tentatives de contournement du port 80 par les programmes malveillants. Lorsque des clients internes sont infectés par des programmes malveillants et tentent de téléphoner par le biais de ports et de protocoles non standard, la supervision du trafic de la couche 4 empêche l'activité de téléphone domestique de sortir du réseau de l'entreprise. Par défaut, la supervision du trafic de la couche 4 est activée et configurée pour surveiller le trafic sur tous les ports. Cela inclut le DNS et d'autres services.

La supervision du trafic de la couche 4 utilise et gère sa propre base de données interne. Cette base de données est continuellement mise à jour avec les résultats correspondants pour les adresses IP et les noms de domaine.

### **Configuration de la supervision du trafic de la couche 4**

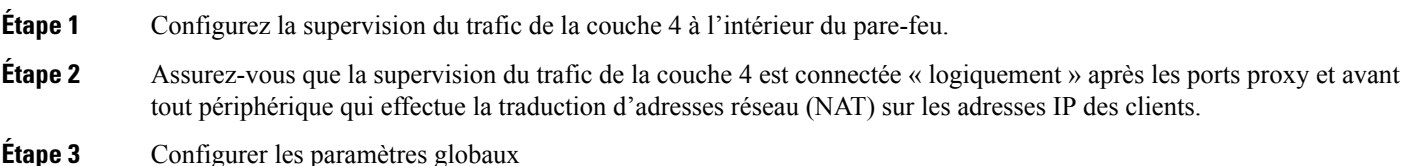

Consultez Configuration des paramètres globaux de la supervision du trafic de la couche 4, on page 478.

**Étape 4** Politiques de supervision du trafic de la couche 4

Consultez Création d'une politique pour détecter le trafic non autorisé, on page 479.

### **Liste des sites connus**

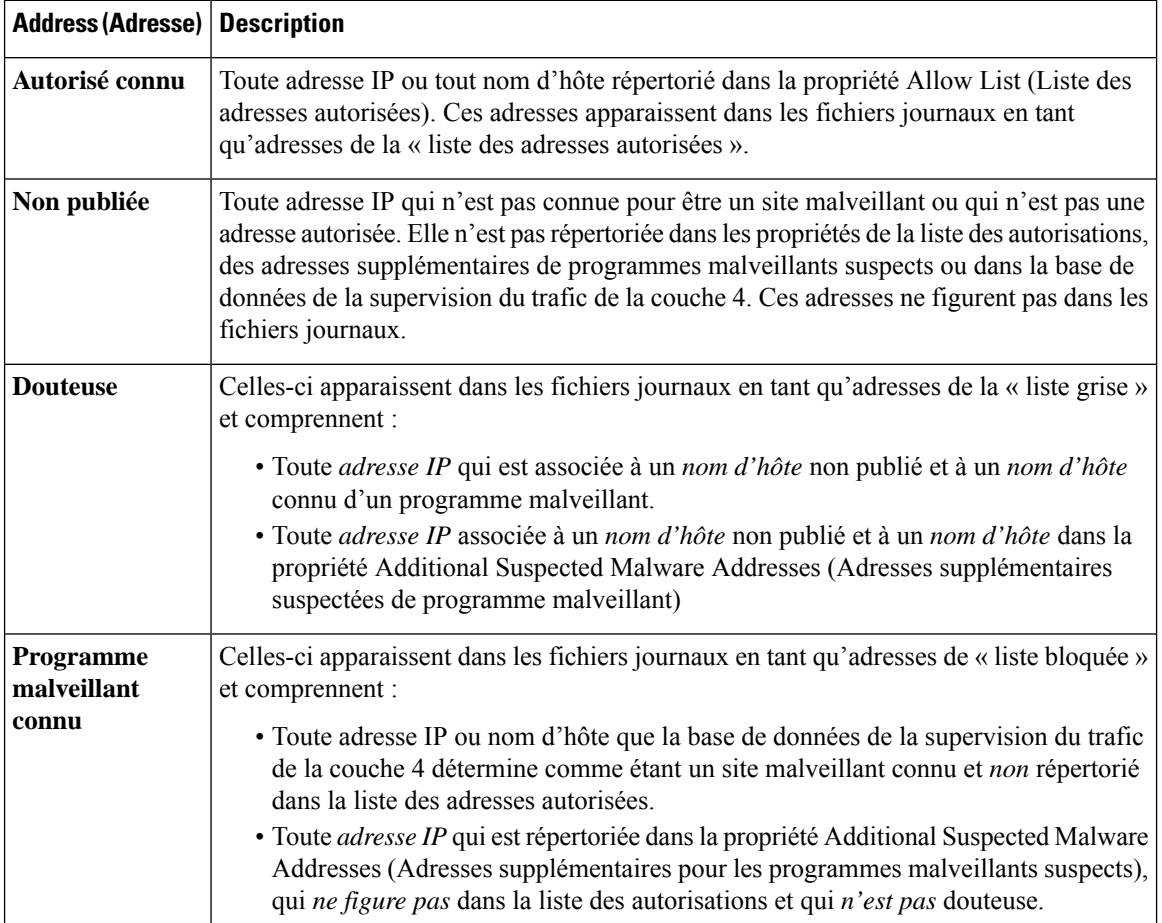

### **Configuration des paramètres globaux de la supervision du trafic de la couche 4**

- **Étape 1** Choisissez **Security Services > L4 Traffic Monitor** (Services de sécurité > Supervision du trafic de la couche 4).
- **Étape 2** Cliquez sur **Edit Global Settings** (Modifier les paramètres globaux).
- **Étape 3** Choisissez d'activer ou non la supervision du trafic de la couche 4.
- **Étape 4** Lorsque vous activez la supervision du trafic de la couche 4, choisissez les ports à surveiller :
	- **All ports** (Tous les ports). Surveille tous les ports TCP 65535 pour détecter les activités non autorisées.
- **All ports except proxy ports** (Tous les ports, à l'exception des ports du proxy). Surveille tous les ports TCP, à l'exception des ports suivants, pour détecter les activités non autorisées.
	- Ports configurés dans la propriété « HTTP Ports to Proxy » (Ports HTTP vers proxy) sur la page Security Services > Web Proxy (Services de sécurité > Proxy Web) (généralement le port 80).
	- Ports configurés dans la propriété « Transparent HTTPS Ports to Proxy » (Ports HTTPS transparents vers proxy) dans la page Security Services > HTTPS Proxy (Services de sécurité > Proxy HTTPS) (généralement le port 443).

**Étape 5** Envoyez et validez les modifications.

### **Mise à jour des règles de protection contre les programmes malveillants de la supervision du trafic de la couche 4**

**Étape 1** Choisissez **Security Services > L4 Traffic Monitor** (Services de sécurité > Supervision du trafic de la couche 4). **Étape 2** Cliquez sur **Update Now** (Mettre à jour maintenant).

#### **Création d'une politique pour détecter le trafic non autorisé**

Les actions effectuées par la supervision du trafic de la couche 4 dépendent des politiques de supervision du trafic de la couche 4 que vous configurez :

- **Étape 1** Choisissez **Web Security Manager > L4 Traffic Monitor** (Web Security Manager > Supervision du trafic de la couche 4).
- **Étape 2** Cliquez sur **Edit Settings** (Modifier les paramètres).
- **Étape 3** Dans la page **Edit L4 Traffic Monitor Policies** (Modifier les politiques de supervision du trafic de la couche 4), configurez les politiques de supervision du trafic de la couche 4 :
	- a) **Définir** la **liste des autorisations**
	- b) Ajouter des sites efficaces connus à la **liste des autorisations**

N'incluez pas le nom d'hôte ou l'adresse IP Secure Web Appliance dans la liste des autorisations, sinon la supervision du trafic de la couche 4 ne bloque aucun trafic. **Note**

c) Déterminez l'action à effectuer pour les **adresses de programmes malveillants suspects** :

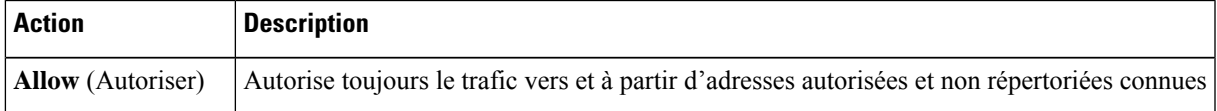

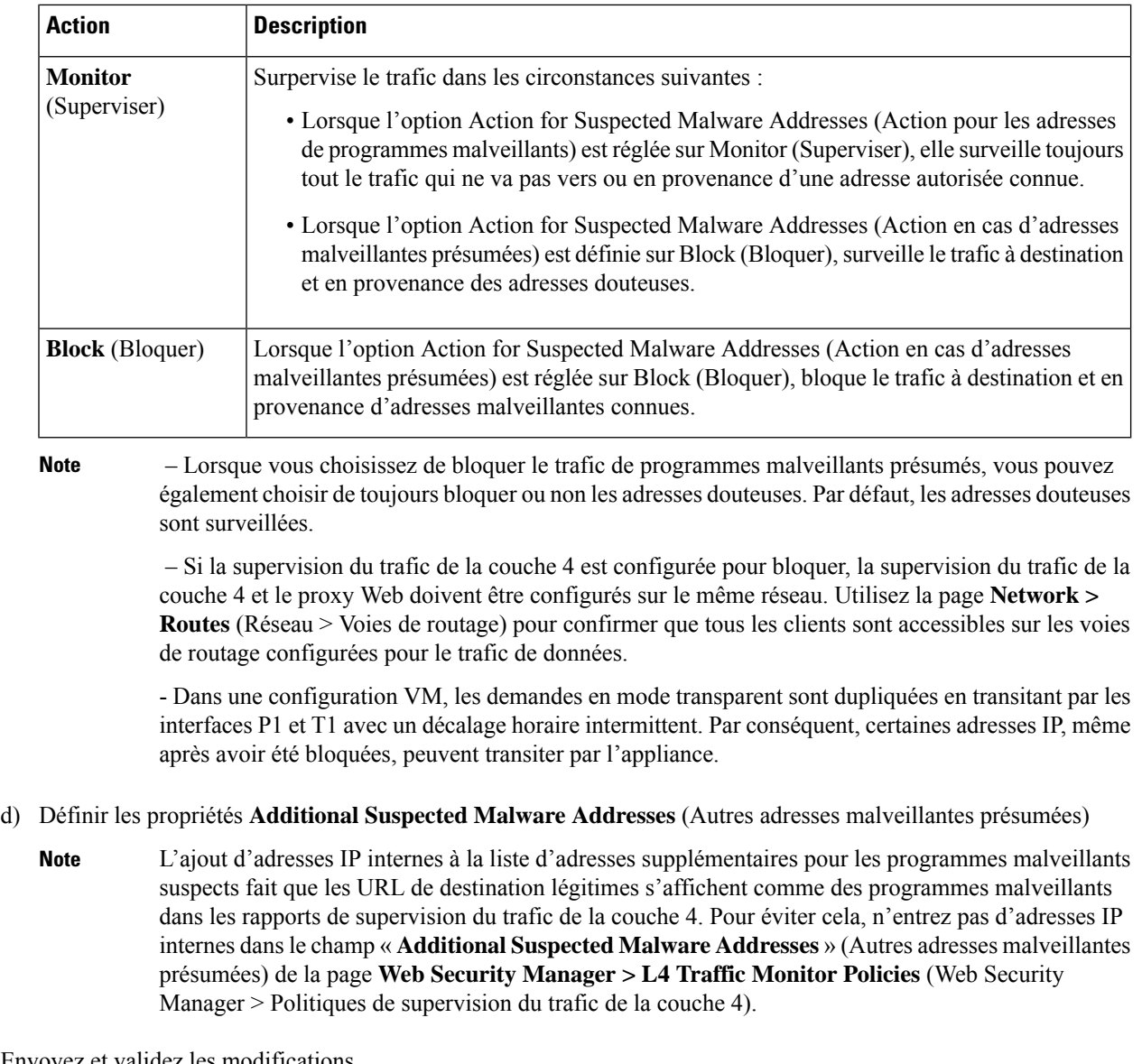

**Étape 4** Envoyez et validez les modifications.

#### **What to do next**

#### **Thèmes connexes**

- Survol de la détection du trafic non autorisé, on page 477
- Formats valides, on page 481.

#### **Formats valides**

Lorsque vous ajoutez des adresses à la liste d'autorisation ou aux propriétés d'adresses supplémentaires pour les programmes malveillants suspects, séparez les entrées par des espaces ou des virgules. Vous pouvez saisir des adresses dans l'un des formats suivants :

- **Adresse IP IPv4.** Exemple : Format IPv4 : 10.1.1.0. Format IPv6 : 2002:4559:1FE2::4559:1FE2
- **Adresse CIDR** Exemple : 10.1.1.0/24.
- **Nom de domaine.** Exemple : exemple.com.
- **Nom d'hôte.** Exemple : crm.exemple.com.

### **Affichage de l'activité de la supervision du trafic de la couche 4**

L'appliance S Series prend en charge plusieurs options pour générer des rapports spécifiques aux fonctionnalités et des affichages interactifs de statistiques sommaires.

#### **Activité de supervision et affichage des statistiques sommaires**

La page **Reporting > L4 Traffic Monitor** (Rapports > Supervision du trafic de la couche 4) fournit des résumés statistiques de l'activité de supervision. Vous pouvez utiliser les affichages et outils de création de rapports suivants pour afficher les résultats de l'activité de la supervision du trafic de la couche 4 :

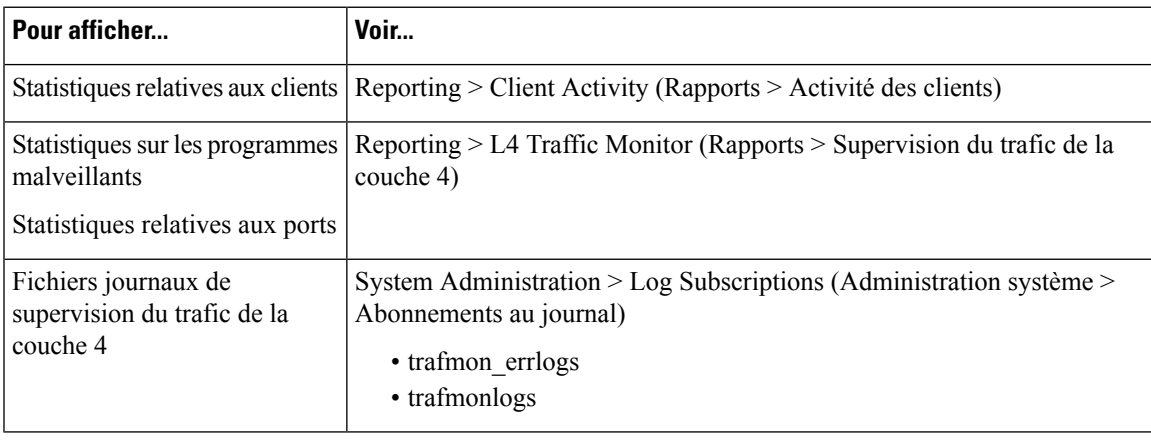

Si le proxy Web est configuré comme proxy de transfert et que la supervision du trafic de la couche 4 est configurée pour surveiller tous les ports, l'adresse IP du port de données du proxy est enregistrée et affichée en tant qu'adresse IP client dans le rapport d'activité du client dans la page **Reporting > Client Activity** (Rapports > Activité du client).Si le proxy Web est configuré comme un proxy transparent, activez l'usurpation d'adresses IP pour enregistrer et afficher correctement les adresses IP des clients. **Note**

#### **Entrées du fichier journal de supervision du trafic de la couche 4**

Le fichier journal de supervision du trafic de la couche 4 fournit un enregistrement détaillé de l'activité de supervision.

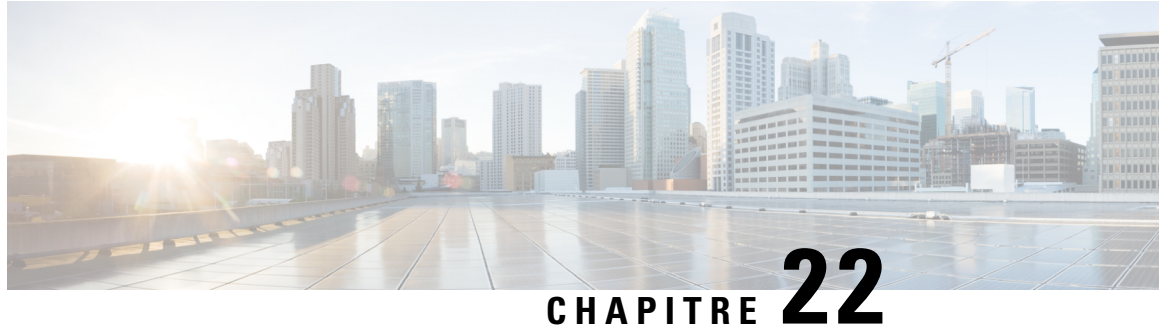

# **Superviser l'activité du système au moyen de journaux**

Cette rubrique contient les sections suivantes :

- Survol de la journalisation, on page 483
- Tâches courantes de journalisation, on page 484
- Bonnes pratiques en matière de journalisation, on page 484
- Résolution de problèmes de proxy Web en utilisant les journaux, on page 484
- Types de fichiers journaux, on page 485
- Ajout et modification d'abonnements aux journaux, on page 491
- Transmission des fichiers journaux à un autre serveur, on page 497
- Archivage des fichiers journaux, on page 498
- Noms des fichiers journaux et structure des répertoires de l'appliance, on page 498
- Affichage des fichiers journaux, on page 499
- Informations sur le proxy Web dans les fichiers journaux d'accès, on page 500
- Fichiers journaux des accès conformes aux normes W3C, on page 521
- Personnalisation des journaux d'accès, on page 523
- Fichiers journaux de supervision du trafic, on page 528
- Champs et balises des fichiers journaux, on page 528
- Résolution des problèmes de journalisation, on page 544

#### **Survol de la journalisation**

Le Secure Web Appliance enregistre ses propres activités de gestion du système et du trafic en les écrivant dans des fichiers journaux. Les administrateurs peuvent consulter ces fichiers journaux pour surveiller et dépanner l'appliance.

L'appliance divise les différents types d'activités en différents types de journalisation pour simplifier la recherche d'informations sur des activités spécifiques. La plupart d'entre eux sont activés automatiquement par défaut, mais certains doivent être activés manuellement selon les besoins.

Vous activez et gérez lesfichiersjournaux par le biais d'abonnements aux fichiersjournaux. Les abonnements vous permettent de définir les paramètres de création, de personnalisation et de gestion des fichiers journaux.

Les deux principaux types de fichiers journaux généralement utilisés par les administrateurs sont les suivants:

• **Journal d'accès.** Ce journal enregistre toutes les activités de filtrage et d'analyse des proxy Web.

• **Journal de supervision de trafic** Ce journal enregistre toute l'activité du processus de supervision du trafic de la couche 4.

Vous pouvez afficher l'activité actuelle et passée de l'appliance à l'aide de ces types de journaux et d'autres. Des tableaux de référence sont disponibles pour vous aider à interpréter les entrées des fichiers journaux.

#### **Thèmes connexes**

- Tâches courantes de journalisation, on page 484
- Types de fichiers journaux, on page 485

#### **Tâches courantes de journalisation**

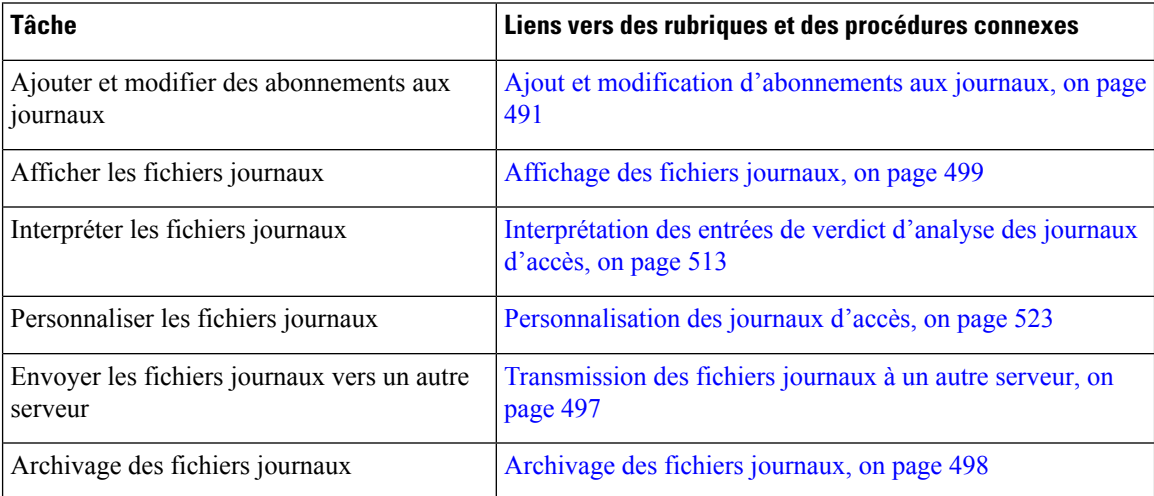

#### **Bonnes pratiques en matière de journalisation**

- La réduction du nombre d'abonnements aux journaux améliorera les performances du système.
- La journalisation de moins de détails améliorera les performances du système.

#### **Résolution de problèmes de proxy Web en utilisant les journaux**

Par défaut, Secure Web Appliance a un abonnement au journal créé pour les messages de journalisation du proxy Web, appelé « journaux de proxy par défaut ». Cela capture des informations de base sur tous les modules de proxy Web. L'appliance comprend également des types de fichiers journaux pour chaque module de proxy Web afin que vous puissiez lire des informations de débogage plus spécifiques pour chaque module sans encombrer les journaux de proxy par défaut.

Suivez les étapes ci-dessous pour résoudre les problèmes de proxy Web à l'aide des différents journaux disponibles.

**Etape 1** Lisez les journaux de proxy par défaut.

**Étape 2** Si vous voyez une entrée qui pourrait être liée au problème mais qu'il n'y a pas suffisamment d'informations pour le résoudre, créez un abonnement au journal pour le module de proxy Web spécifique concerné. Les types de journaux de module de proxy Web suivants sont disponibles :

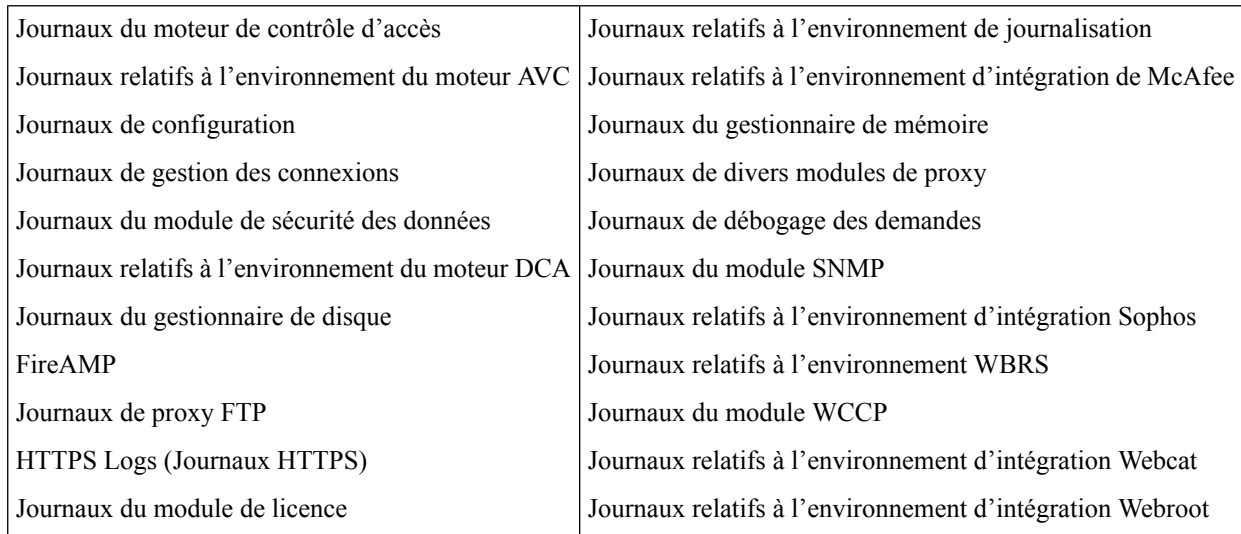

**Étape 3** Recréez le problème et lisez le journal du nouveau module de proxy Web pour repérer les entrées pertinentes.

**Étape 4** Répétez l'opération au besoin avec les autres journaux du module de proxy Web.

**Étape 5** Supprimez les abonnements qui ne sont plus nécessaires.

#### **What to do next**

**Thèmes connexes**

- Types de fichiers journaux, on page 485
- Ajout et modification d'abonnements aux journaux, on page 491

### **Types de fichiers journaux**

Certains types de journaux liés au composant proxy Web ne sont pas activés. Le type de journal principal du proxy Web, appelé « journaux de proxy par défaut », est activé par défaut et capture des informations élémentaires sur tous les modules de proxy Web. Chaque module de proxy Web possède son propre type de journal que vous pouvez activer manuellement au besoin.

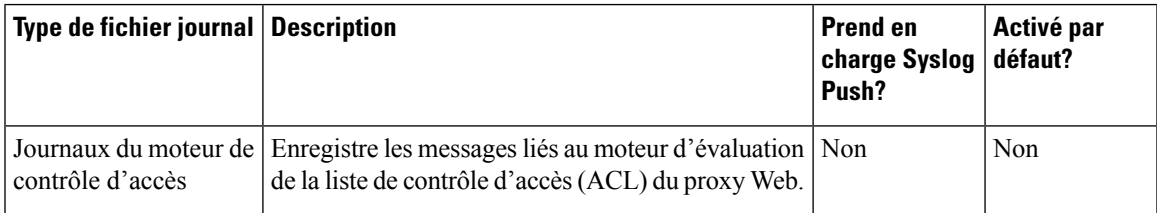

Le tableau suivant décrit les types de fichiers journaux Secure Web Appliance.

 $\mathbf I$ 

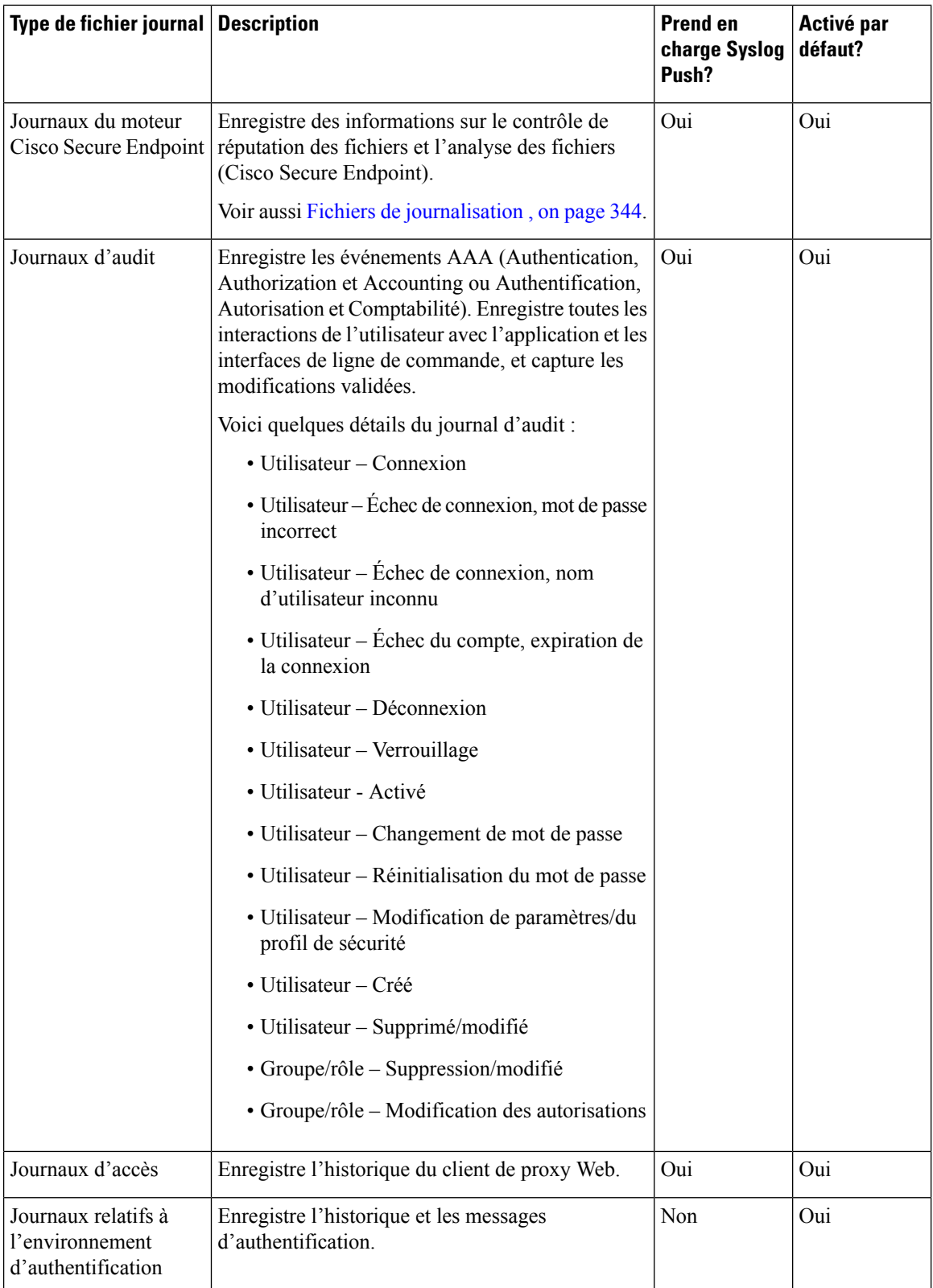

 $\mathbf{l}$ 

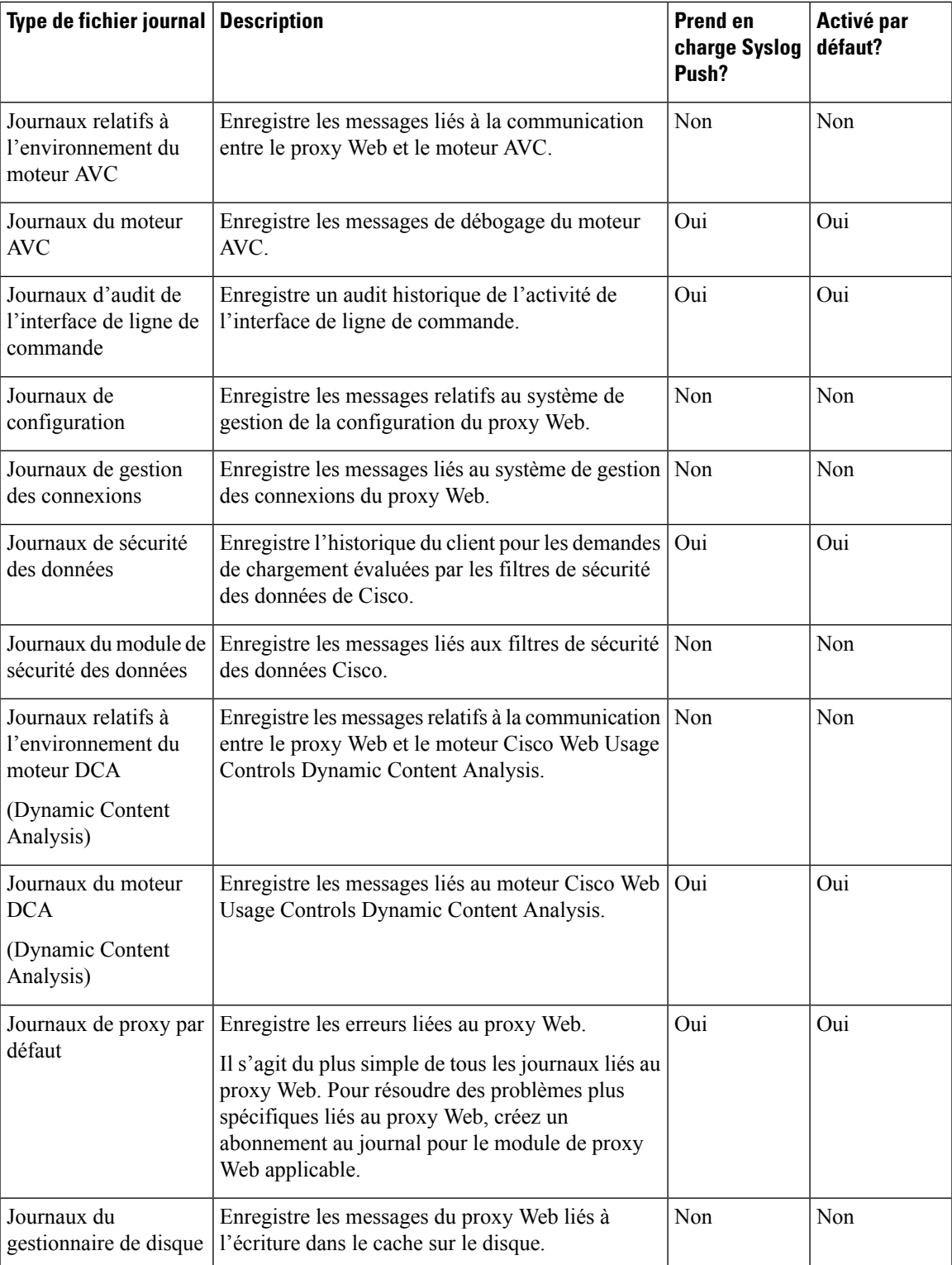

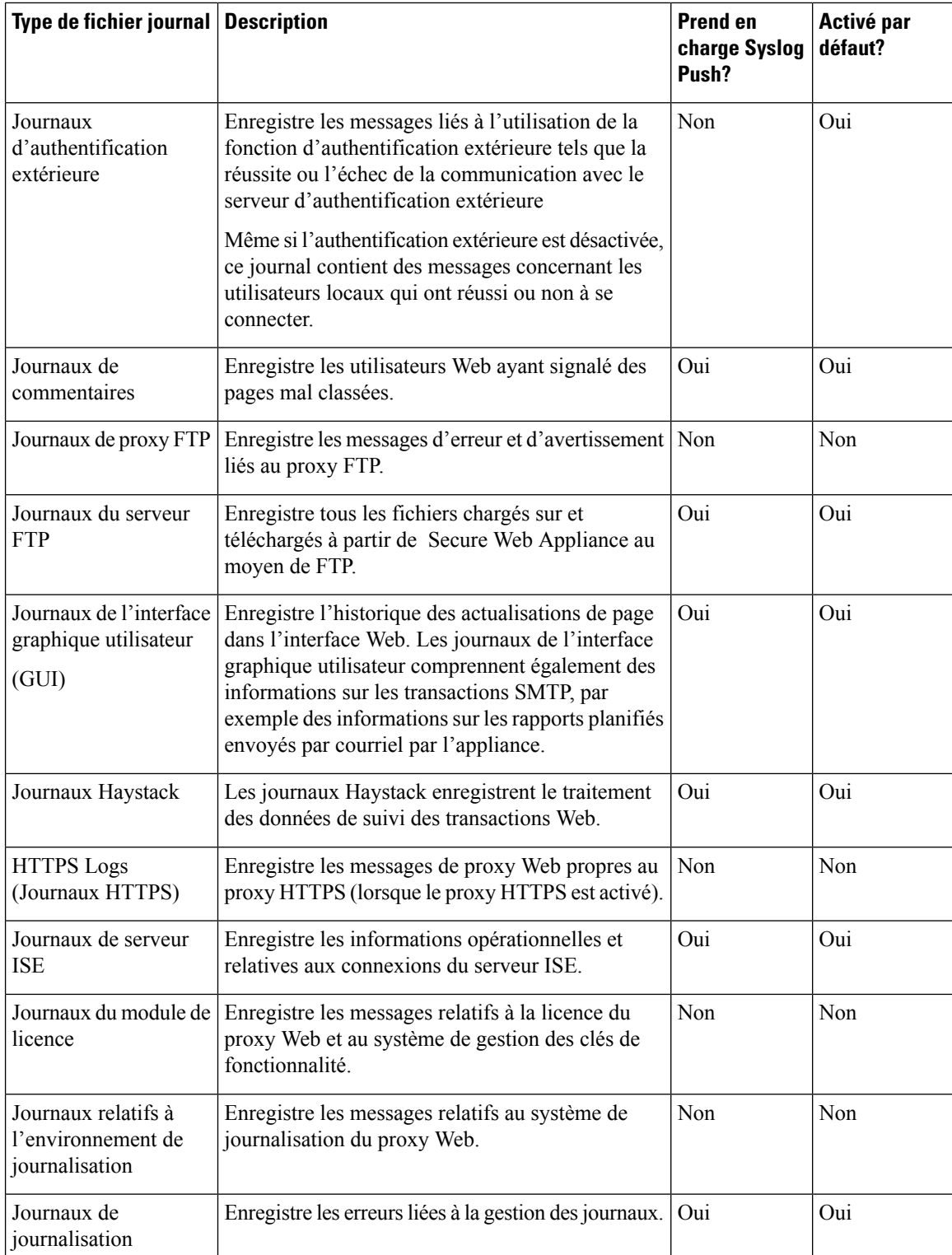

 $\mathbf{l}$ 

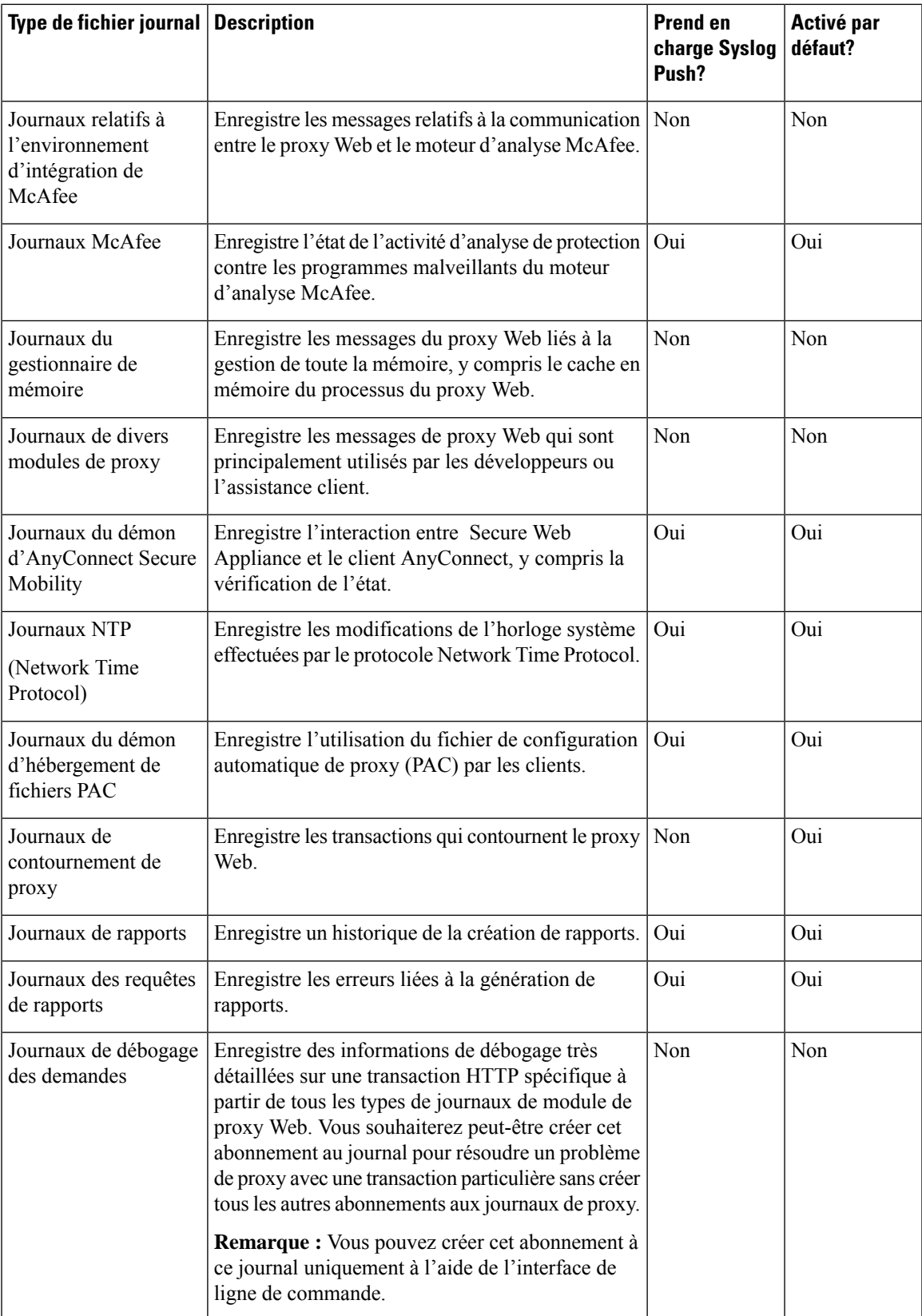

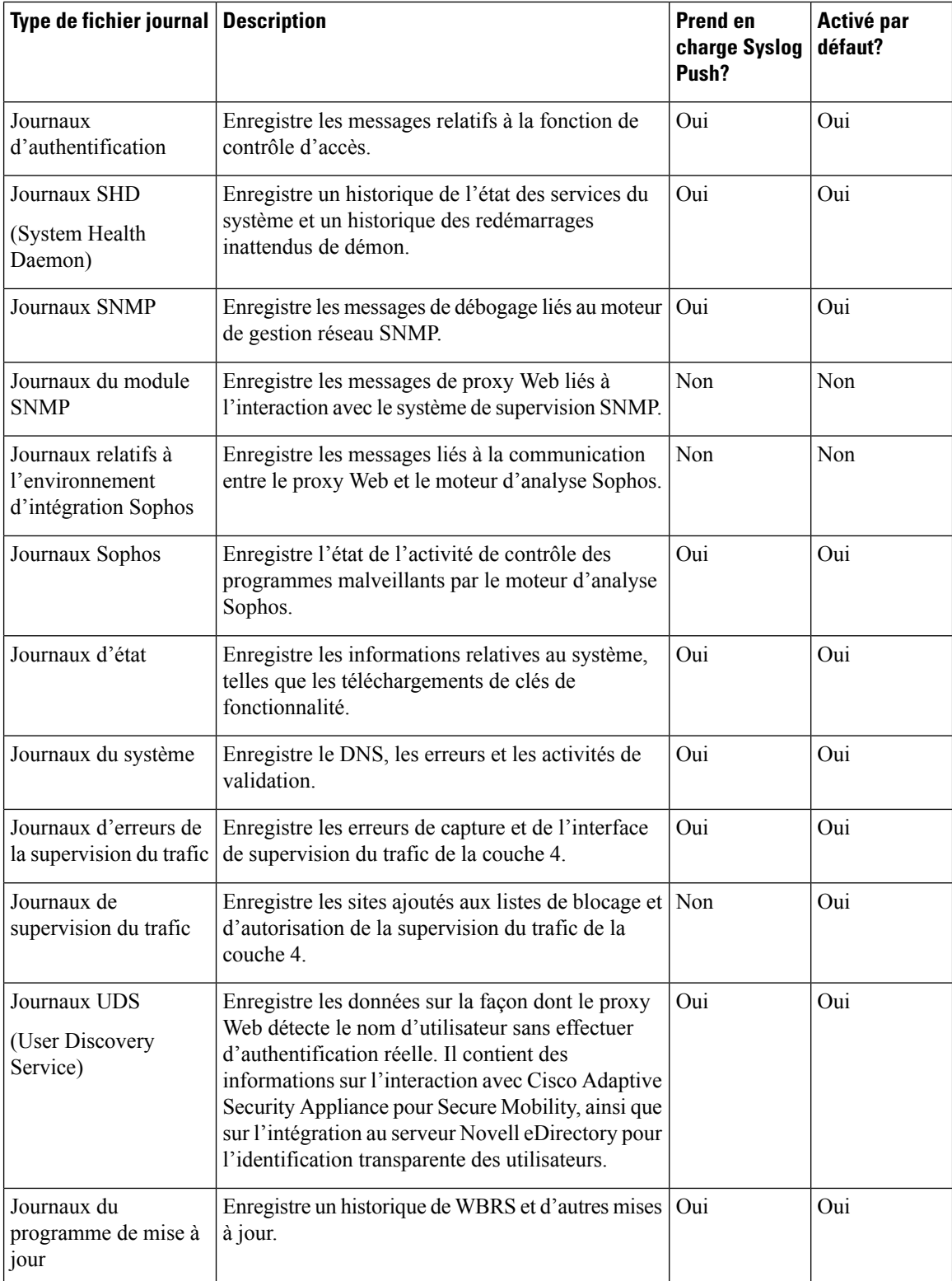

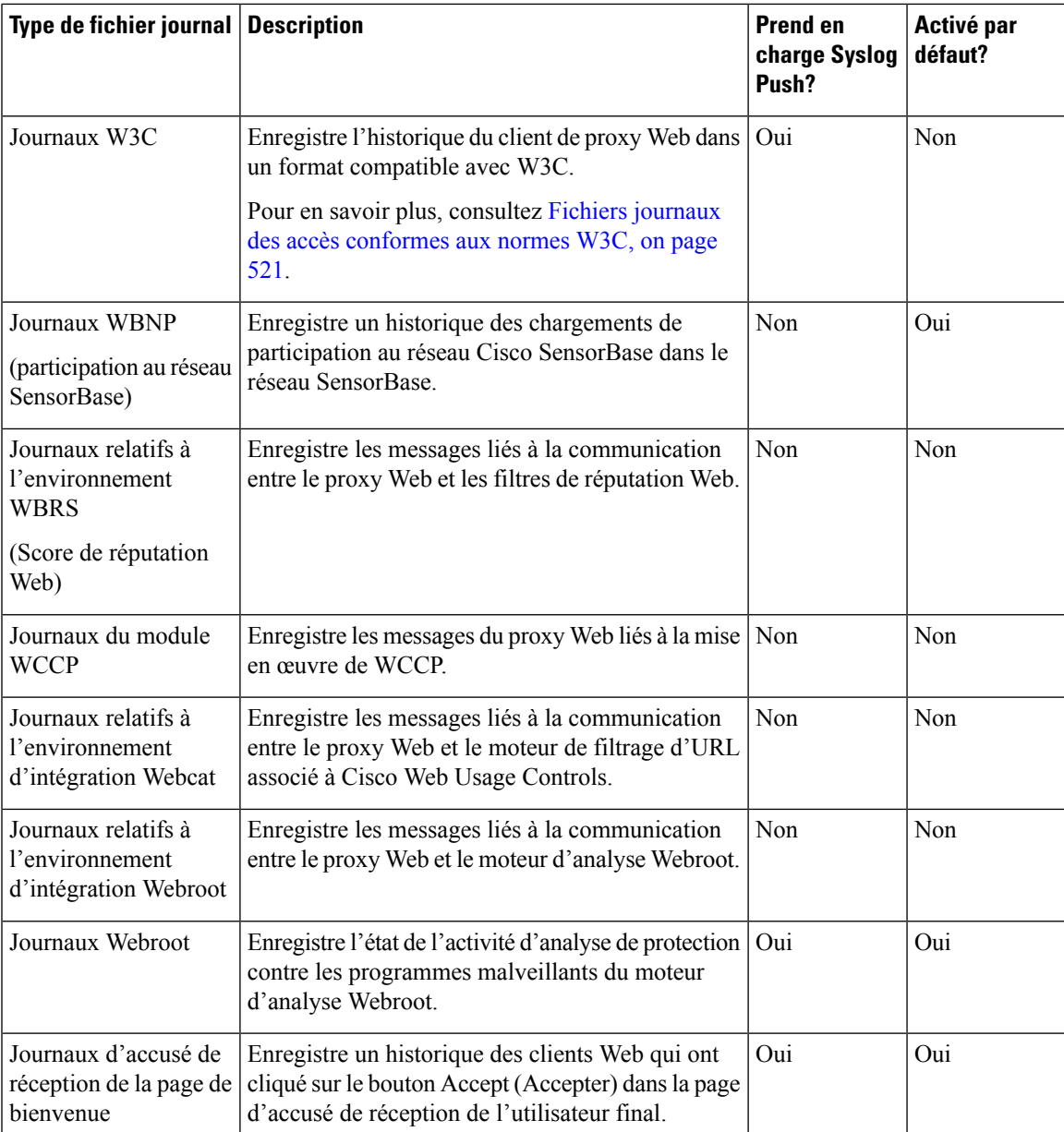

### **Ajout et modification d'abonnements aux journaux**

Vous pouvez créer plusieurs abonnements à desjournaux pour chaque type de fichier journal. Les abonnements comprennent des détails de configuration pour l'archivage et le stockage, notamment les suivants :

- Les paramètres de renouvellement, qui déterminent quand les fichiers journaux sont archivés.
- Paramètres de compression des journaux archivés
- Les paramètres de récupération des journaux archivés, qui spécifient si les journaux sont archivés sur un serveur distant ou stockés sur l'appliance.

**Étape 1** Choisissez **System Administration > Log Subscriptions** (Administration système > Abonnements aux journaux).

- **Étape 2** Pour ajouter un abonnement à la journalisation, cliquez sur **Add LogSubscription**(Ajouter un abonnement au journal). Ou, pour modifier un abonnement à un journal, cliquez sur le nom du fichier journal dans le champ Log Name (Nom du journal).
- **Étape 3** Configurez l'abonnement :

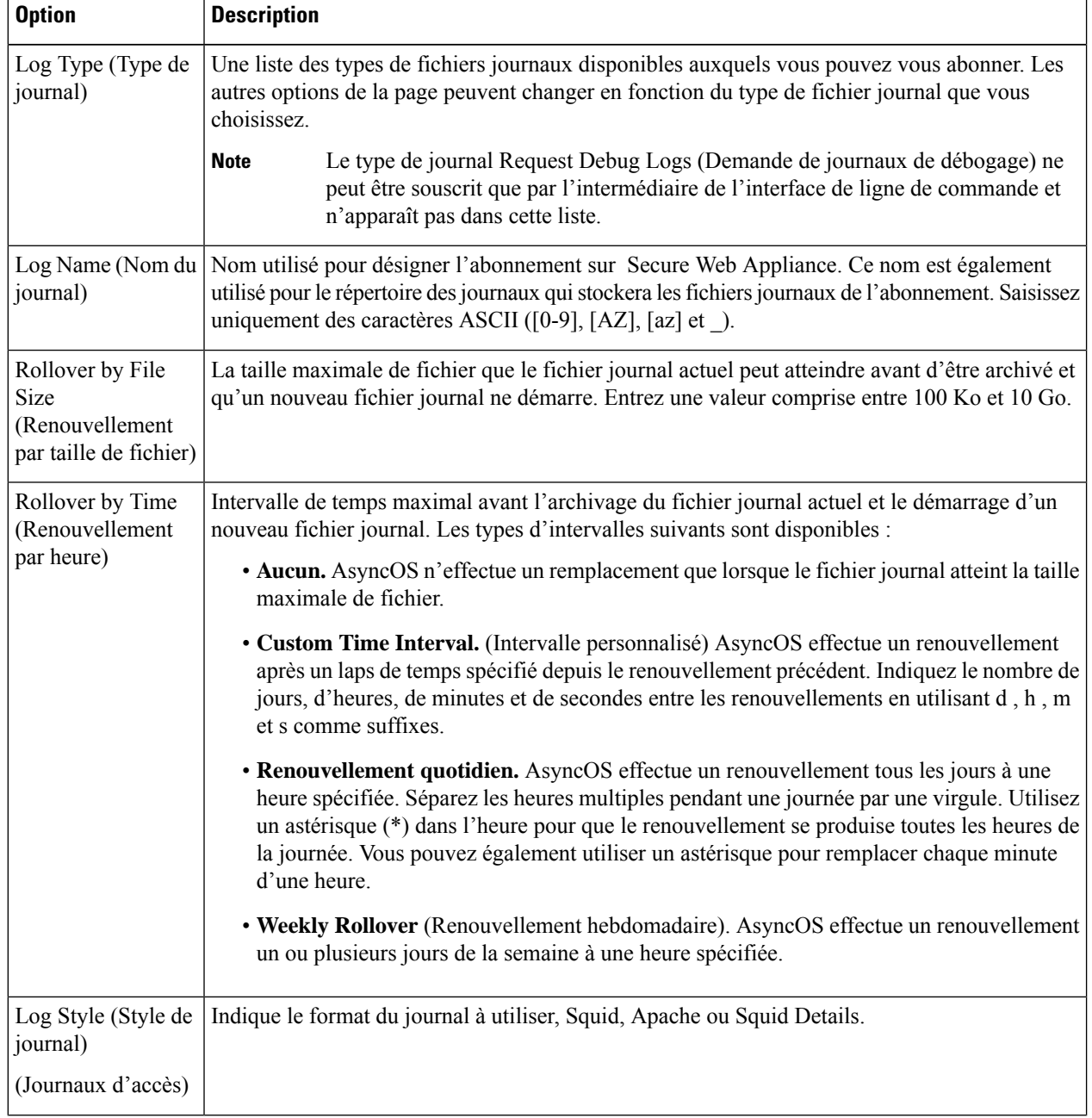

 $\mathbf{l}$ 

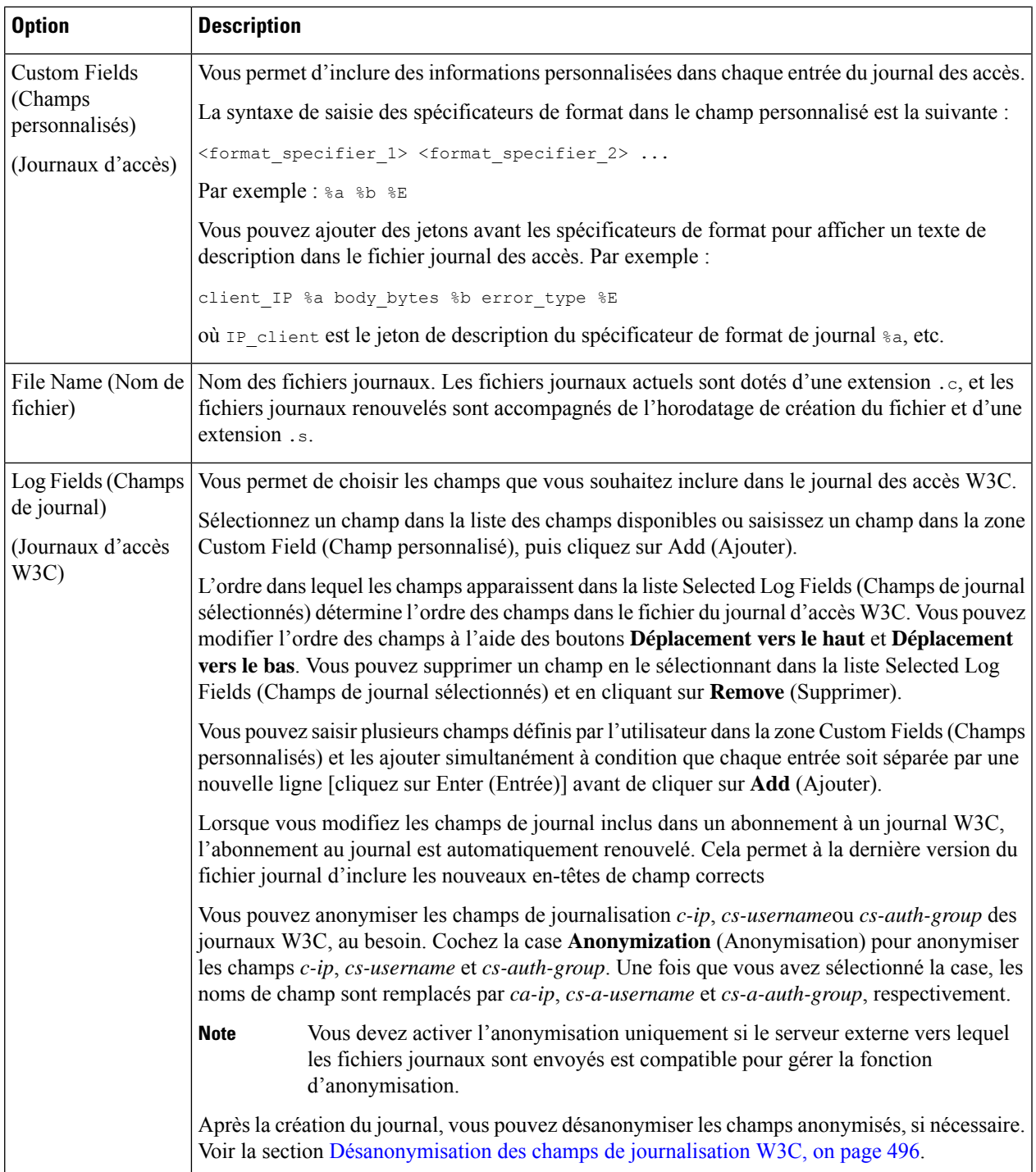

 $\mathbf I$ 

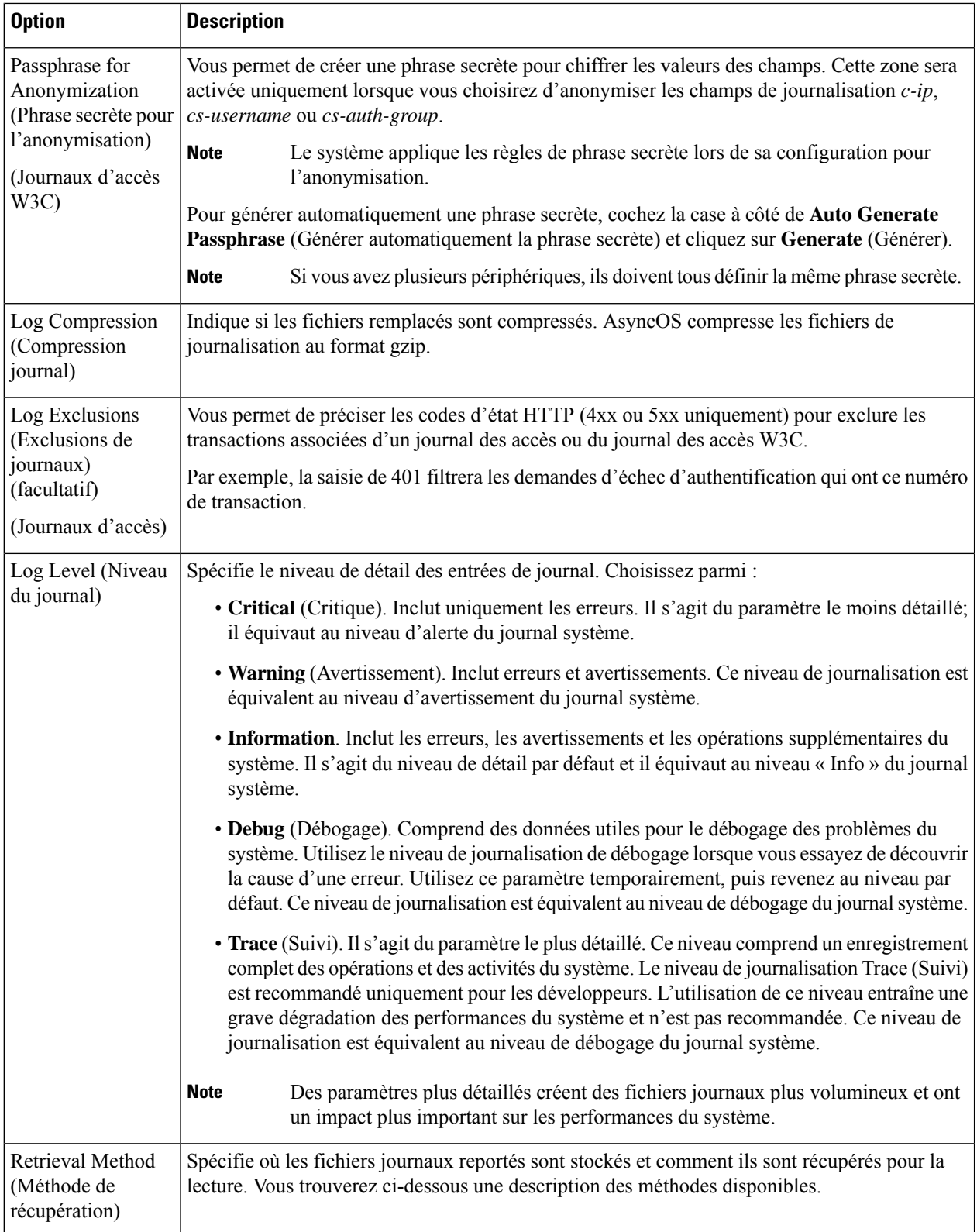

 $\mathbf{l}$ 

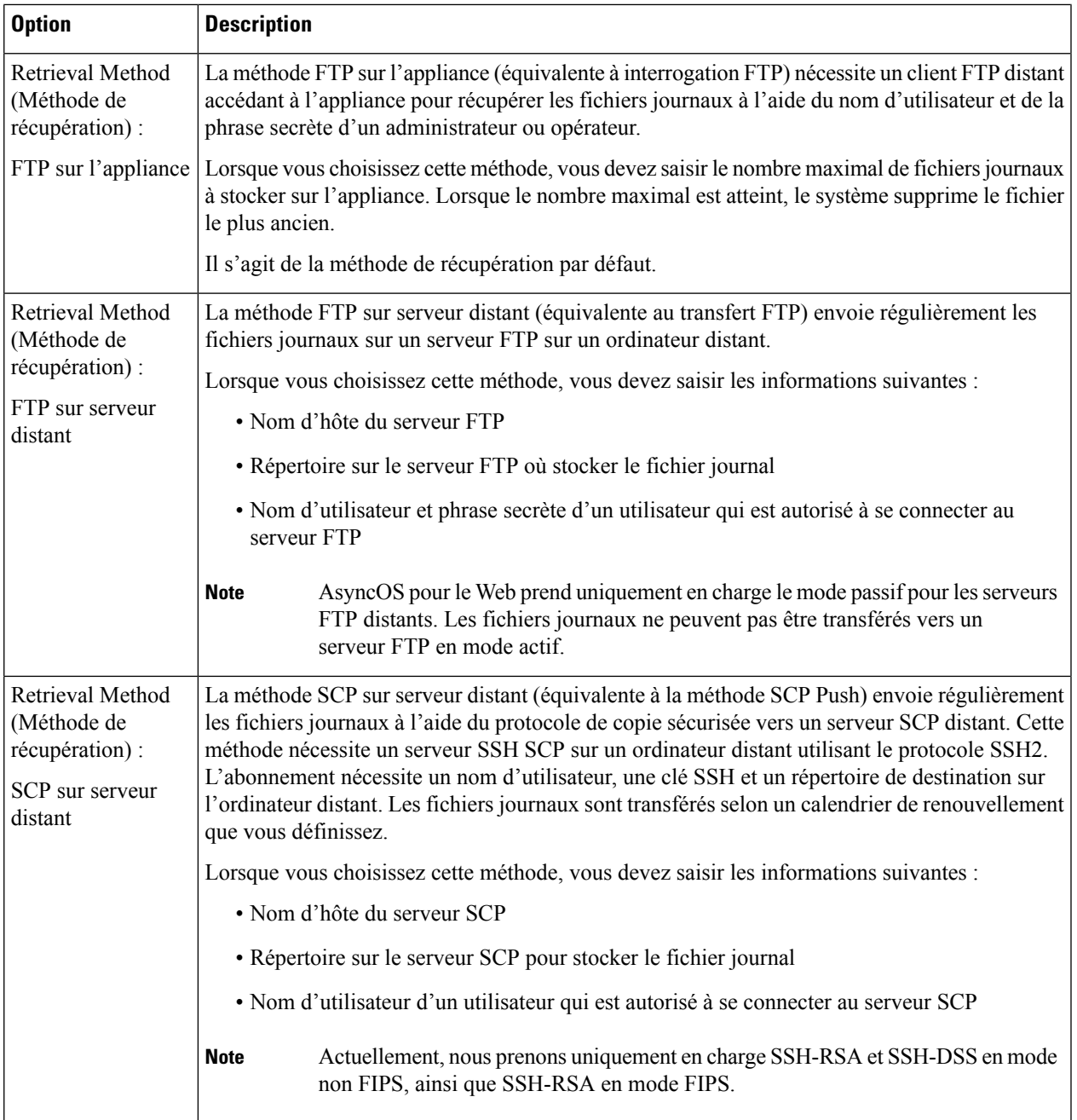

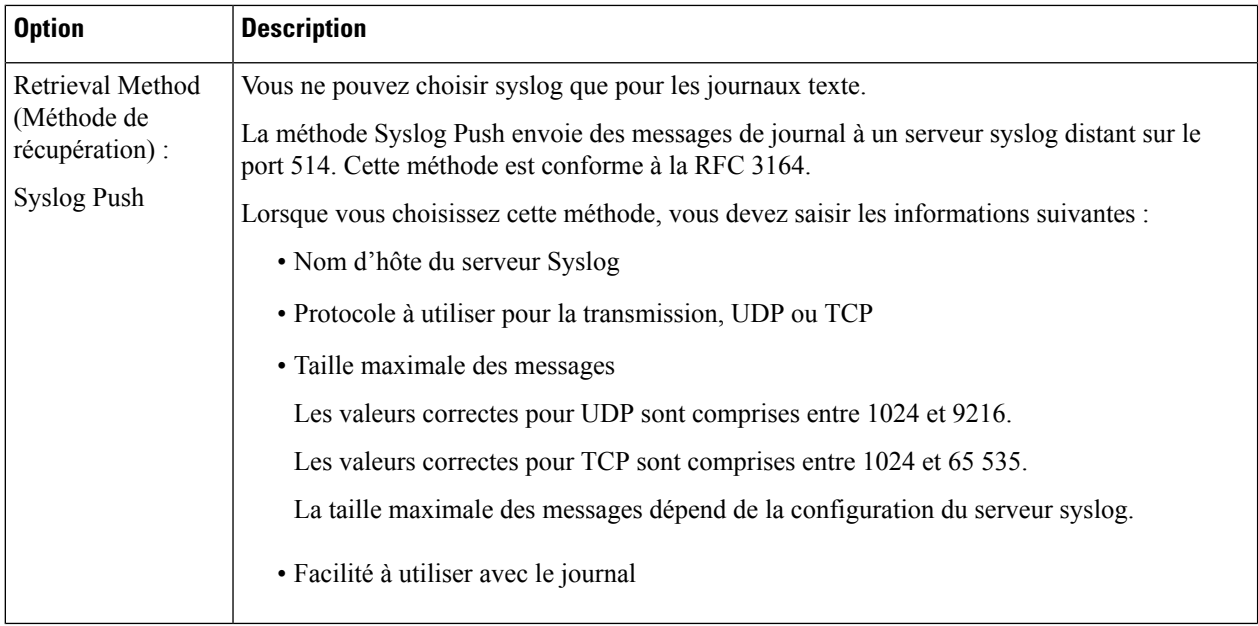

**Étape 4** Envoyez et validez vos modifications.

#### **What to do next**

Si vous avez choisi SCP comme méthode de récupération, remarquez que l'appliance affiche une clé SSH, que vous ajouterez à l'hôte du serveur SCP. Consultez Transmission des fichiers journaux à un autre serveur, on page 497.

#### **Thèmes connexes**

- Types de fichiers journaux, on page 485
- Noms des fichiers journaux et structure des répertoires de l'appliance, on page 498

#### **Désanonymisation des champs de journalisation W3C**

Si vous avez activé la fonction d'anonymisation pour les valeurs de champ (*c-ip, cs-username* et *cs-auth-group*) lors de l'abonnement au journal, le serveur de journaux de destination recevra les valeurs anonymisées( *c-a-ip*, *cs-a-username* et *cs-a-auth-group*) de ces champs de journal et non des valeurs réelles. Si vous souhaitez afficher les valeurs réelles, vous devez désanonymiser les champs du journal.

Vous pouvez désanonymiser les valeurs des champs de journalisation *ca-ip*, *cs-a-username* et *cs-a-auth-group* qui sont anonymisées lors de l'ajout de l'abonnement au journal W3C.

- **Étape 1** Choisissez **System Administration** > **Log Subscriptions** (Administration système > Abonnements aux journaux).
- **Étape 2** Cliquez sur **Deanonymization**(Désanonymisation) dansla colonne Delonymization (Désanonymisation) correspondant au journal pour lequel vous souhaitez désanonymiser les champs anonymisés.
- **Étape 3** Dans la zone **Method** (Méthode), choisissez l'une des méthodes suivantes pour saisir le texte chiffré à désanonymiser.

Ш

- Paste encrypted text (Coller le texte chiffré) : collez uniquement le texte chiffré dans le champ de texte anonymisé. Vous pouvez saisir un maximum de 500 entrées dans ce champ. Vous devez séparer les entrées multiples par une virgule.
- Upload File (Charger un fichier) : choisissez un fichier qui contient le texte chiffré. Le fichier peut contenir un maximum de 1 000 entrées. Le fichier doit être au format CSV. Le système prend en charge les espaces, les retours à la ligne, les tabulations et les points-virgules comme séparateurs de champ.
- Si vous avez modifié la phrase secrète, vous devez l'entrer dans l'ancienne pour anonymiser les anciennes données. **Remarque**
- **Étape 4** Cliquez sur **Deanonymize** (Désanonymiser) et le tableau des résultats de la désanonymisation affiche les valeurs des champs de journal désanonymisées.

### **Transmission des fichiers journaux à un autre serveur**

#### **Before you begin**

Créez ou modifiez l'abonnement au journal souhaité en choisissant SCP comme méthode de récupération. Ajout et modification d'abonnements aux journaux, on page 491

#### **Étape 1** Ajouter des clés au système distant :

- a) Accédez à l'interface de ligne de commande.
- b) Utilisez la commande logconfig  $\rightarrow$  hostkeyconfig.
- c) Utilisez les commandes ci-dessous pour afficher les clés :

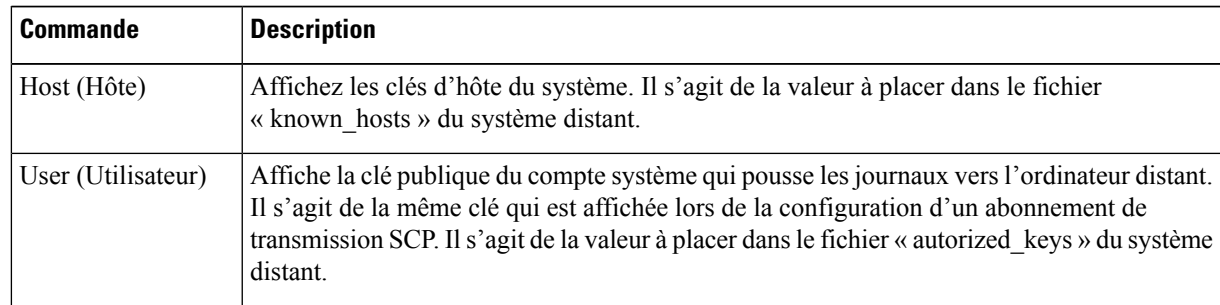

d) Ajoutez ces clés au système distant.

**Étape 2** Toujours dans l'interface de ligne de commande, ajoutez la clé d'hôte publique SSH du serveur distant à l'appliance :

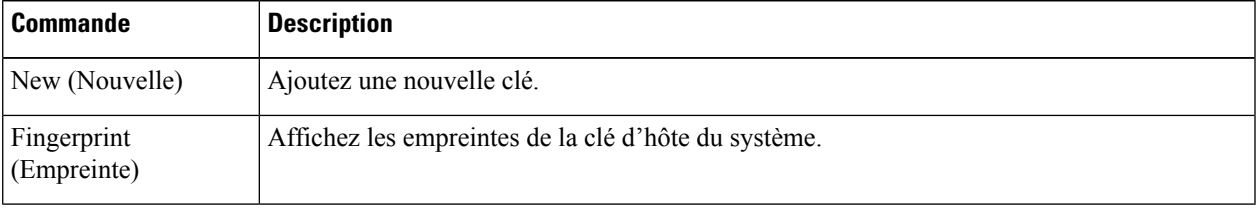

**Étape 3** Validez vos modifications.

#### **Archivage des fichiers journaux**

AsyncOS archive (renouvelle) les abonnements aux journaux lorsqu'un fichier journal actuel atteint la limite spécifiée par l'utilisateur de taille de fichier maximale ou le temps maximal depuis le dernier renouvellement.

Ces paramètres d'archivage sont inclus dans les abonnements aux journaux :

- Rollover by File Size (Renouvellement par taille de fichier)
- Rollover by Time (Renouvellement par heure)
- Log Compression (Compression journal)
- Retrieval Method (Méthode de récupération)

Vous pouvez également archiver manuellement (renouveler) les fichiers journaux.

**Étape 1** Choisissez **System Administration > Log Subscriptions** (Administration système > Abonnements aux journaux). **Étape 2** Cochez la case dans la colonne Rollover (Renouvellement) des abonnements aux journaux que vous souhaitez archiver ou cochez la case **All** (Tous) pour sélectionner tous les abonnements.

**Étape 3** Cliquez sur **Rollover Now** (Renouveler maintenant) pour archiver les journaux sélectionnés.

#### **What to do next**

**Thèmes connexes**

- Ajout et modification d'abonnements aux journaux, on page 491
- Noms des fichiers journaux et structure des répertoires de l'appliance, on page 498

### **Noms des fichiers journaux et structure des répertoires de l'appliance**

L'appliance crée un répertoire pour chaque abonnement à un journal en fonction du nom d'abonnement au journal. Le nom du fichier journal dans le répertoire est composé des informations suivantes :

- Nom du fichier journal spécifié dans l'abonnement au journal
- Horodatage du démarrage du fichier journal
- Un code d'état à un caractère, soit .c (signifiant actuel) ou .s (signifiant enregistré)

Le nom de fichier des journaux est créé en utilisant la formule suivante :

/LogSubscriptionName/LogFilename.@timestamp.statuscode

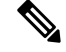

**Note** Vous ne devez transférer que les fichiers journaux avec l'état enregistré.

# **Note** Si un abonnement à un journal est compressé, téléchargez-le, décompressez-le, puis ouvrez-le.

**What to do next**

**Thèmes connexes**

#### **Lecture et interprétation des fichiers journaux**

Vous pouvez consulter l'activité du fichier journal actuel pour surveiller et dépanner Secure Web Appliance. Cela s'effectue à l'aide de l'interface de l'appliance.

Vous pouvez également lire des fichiers archivés pour un enregistrement de l'activité passée. Cela peut se faire à l'aide de l'interface de l'appliance si les fichiers archivés sont stockés sur l'appliance; sinon, elles doivent être lues à partir de leur emplacement de stockage externe à l'aide d'une méthode appropriée.

Chaque élément d'information d'un fichier journal est représenté par une variable de champ. En identifiant quels champs représentent quels éléments d'information, vous pouvez rechercher la fonction du champ et interpréter le contenu du fichier journal.Pour lesjournaux d'accès conformes W3C, l'en-tête du fichier indique les noms des champs dans l'ordre dans lequel ils apparaissent dans les entrées du journal. Pour les journaux d'accèsstandard, cependant, vous devez consulter la documentation concernant ce type de journal pour obtenir des renseignements sur l'ordre des champs.

#### **Thèmes connexes**

- Affichage des fichiers journaux, on page 499.
- Informations sur le proxy Web dans les fichiers journaux d'accès, on page 500.
- Interprétation des journaux d'accès W3C, on page 521.
- Interprétation des journaux de supervision du trafic, on page 528.
- Champs et balises des fichiers journaux, on page 528.

### **Affichage des fichiers journaux**

#### **Before you begin**

Sachez que cette méthode d'affichage est destinée aux fichiers journaux stockés sur l'appliance. Le processus d'affichage des fichiers stockés à l'externe dépasse le cadre de cette documentation.

**Étape 1** Choisissez **System Administration > Log Subscriptions** (Administration système > Abonnements aux journaux). **Étape 2** Cliquez sur le nom de l'abonnement au journal dans la colonne Log Files (Fichiers journaux) de la liste des abonnements aux journaux. **Étape 3** Lorsque vous y êtes invité, saisissez le nom d'utilisateur et la phrase secrète de l'administrateur pour accéder à l'appliance. **Étape 4** Une fois connecté, cliquez sur l'un des fichiers journaux pour l'afficher dans votre navigateur ou l'enregistrer sur le disque. **Étape 5** Actualisez le navigateur pour des résultats à jour.

- Informations sur le proxy Web dans les fichiers journaux d'accès, on page 500.
- Interprétation des journaux d'accès W3C, on page 521.
- Interprétation des journaux de supervision du trafic, on page 528.

### **Informations sur le proxy Web dans les fichiers journaux d'accès**

Les fichiers journaux d'accès fournissent un enregistrement descriptif de toutes les activités de filtrage et d'analyse des proxys Web. Les entrées du fichier journal d'accès affichent un enregistrement de la façon dont l'appliance a traité chaque transaction.

Les journaux d'accès sont disponibles en deux formats : le format standard et celui conforme au W3C. Les fichiers journaux conformes au W3C sont plus personnalisables en ce qui concerne leur contenu et leur disposition que les journaux d'accès standard.

Le texte suivant est un exemple d'entrée de fichier journal des accès pour une transaction unique :

```
1278096903.150 97 172.xx.xx.xx TCP_MISS/200 8187 GET http://my.site.com/ -
DIRECT/my.site.com text/plain DEFAULT_CASE_11-PolicyGroupName-Identity-
OutboundMalwareScanningPolicy-DataSecurityPolicy-ExternalDLPPolicy-RoutingPolicy-NONE
<IW_comp,6.9,-,"-",-,-,-,-,"-",-,-,-,"-",-,-,"-",""-",-,-,IW_comp,-,"-","-",
"Unknown","Unknown","-","-",198.34,0,-,[Local],"-",37,"W32.CiscoTestVector",33,0,
"WSA-INFECTED-FILE.pdf","fd5ef49d4213e05f448f11ed9c98253d85829614fba368a421d14e64c426da5e">
 -
```
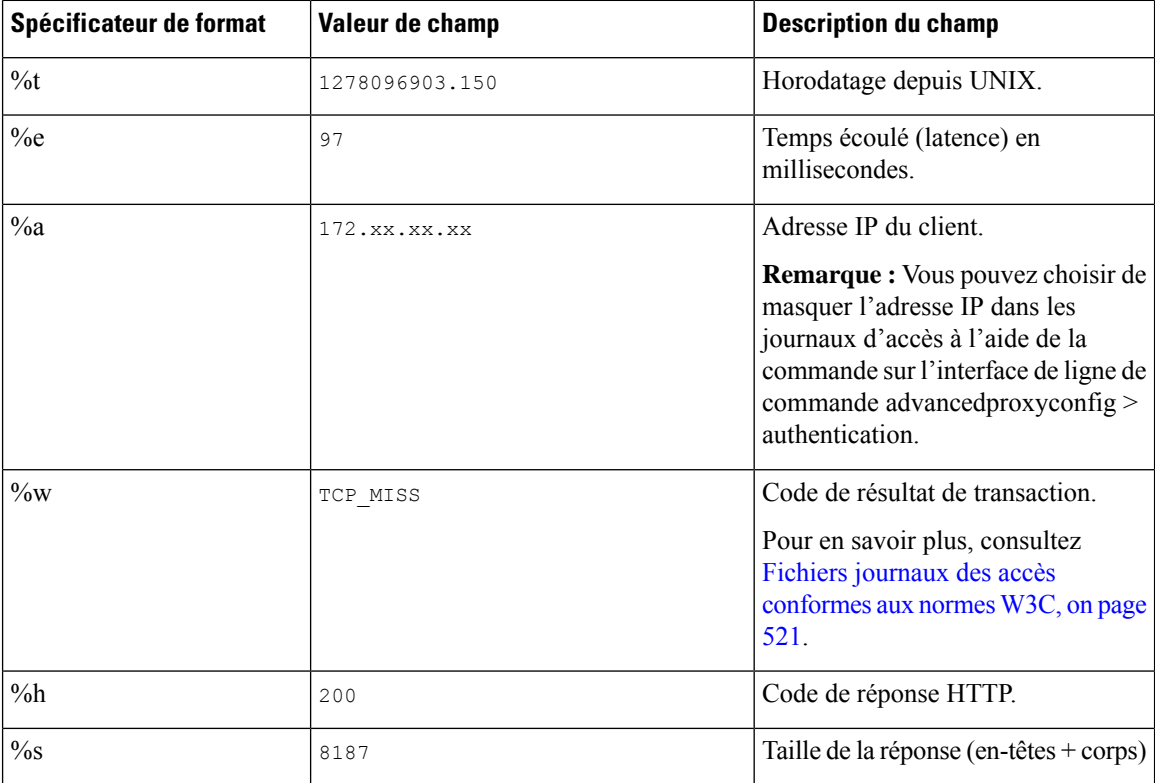

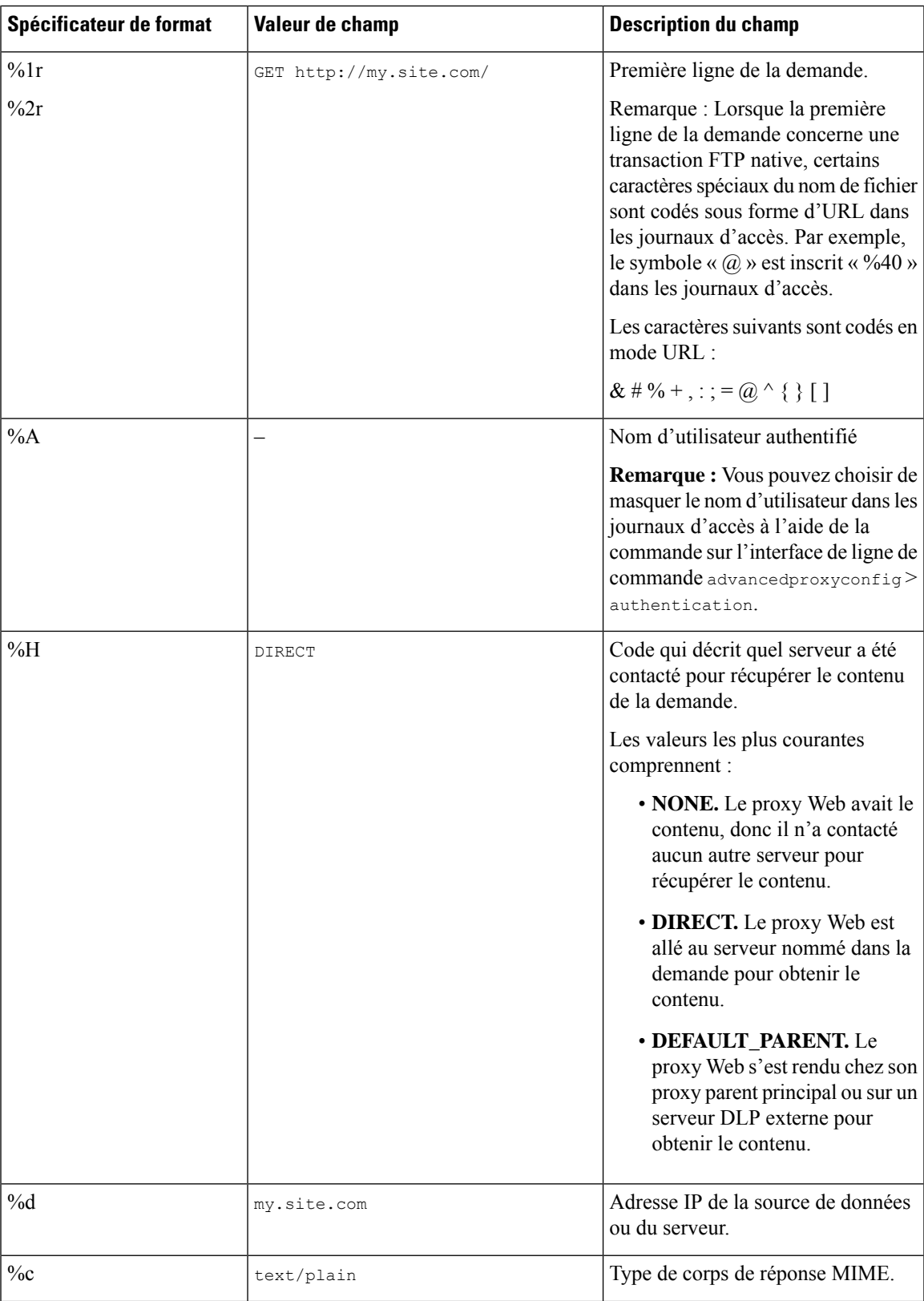

 $\mathbf I$ 

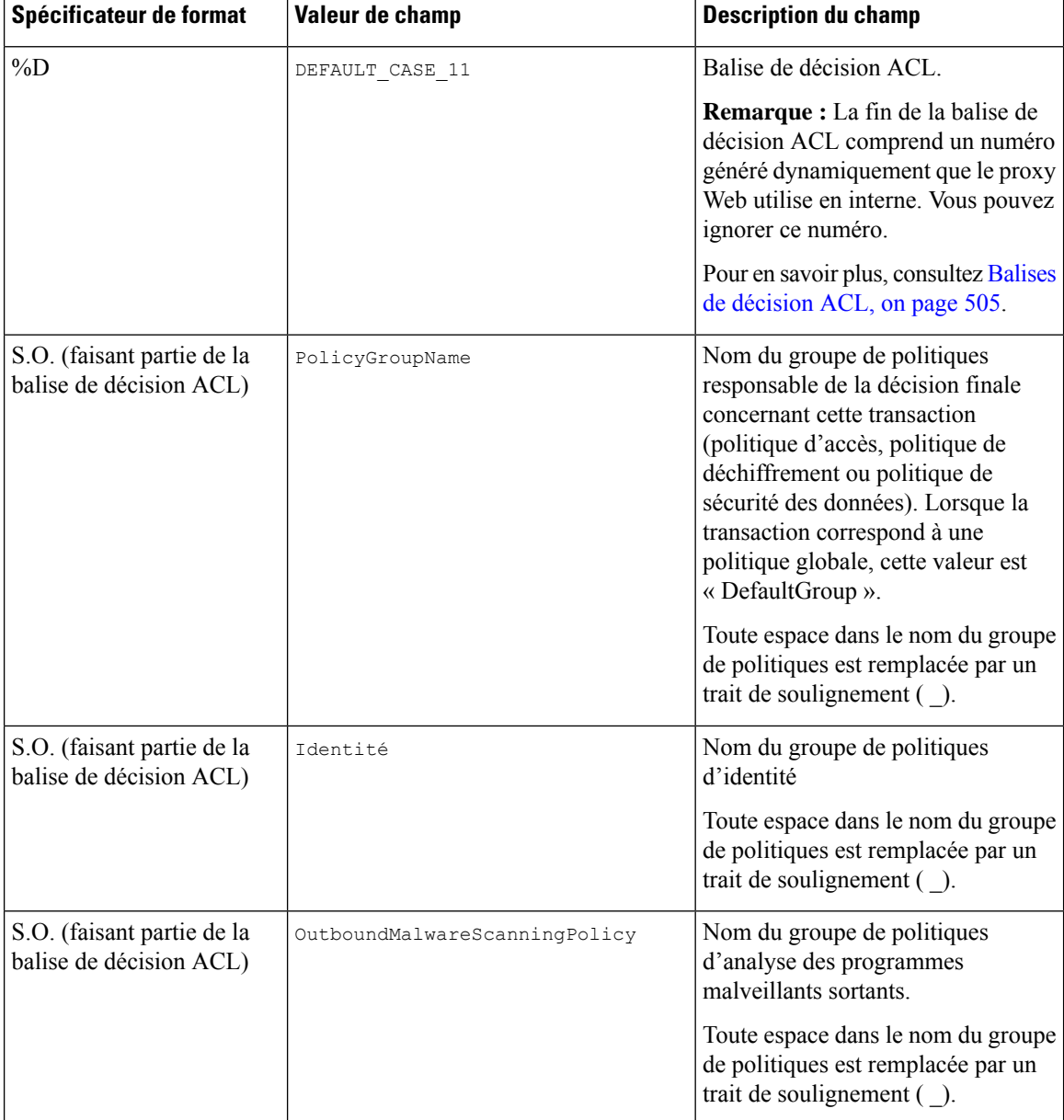

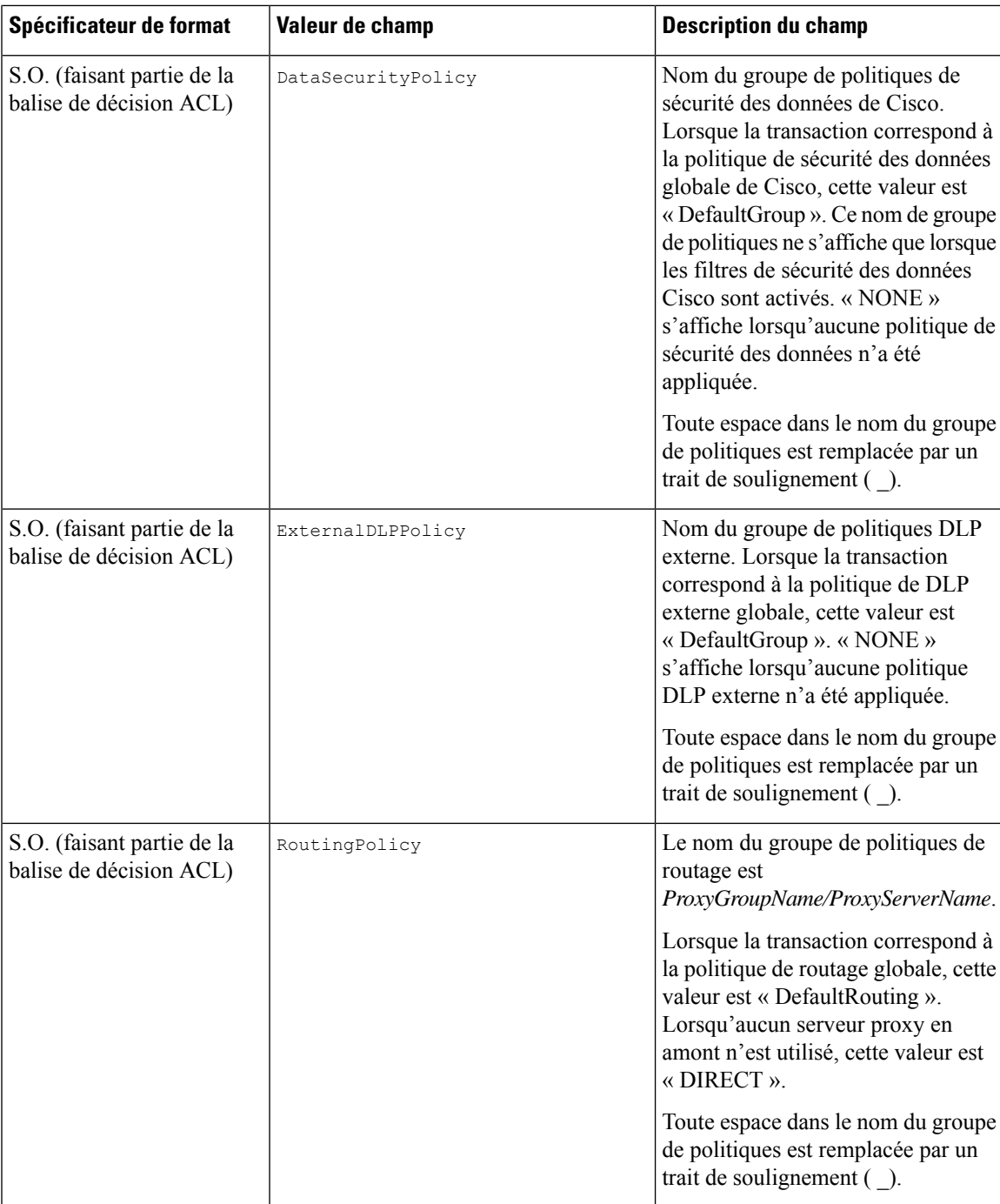

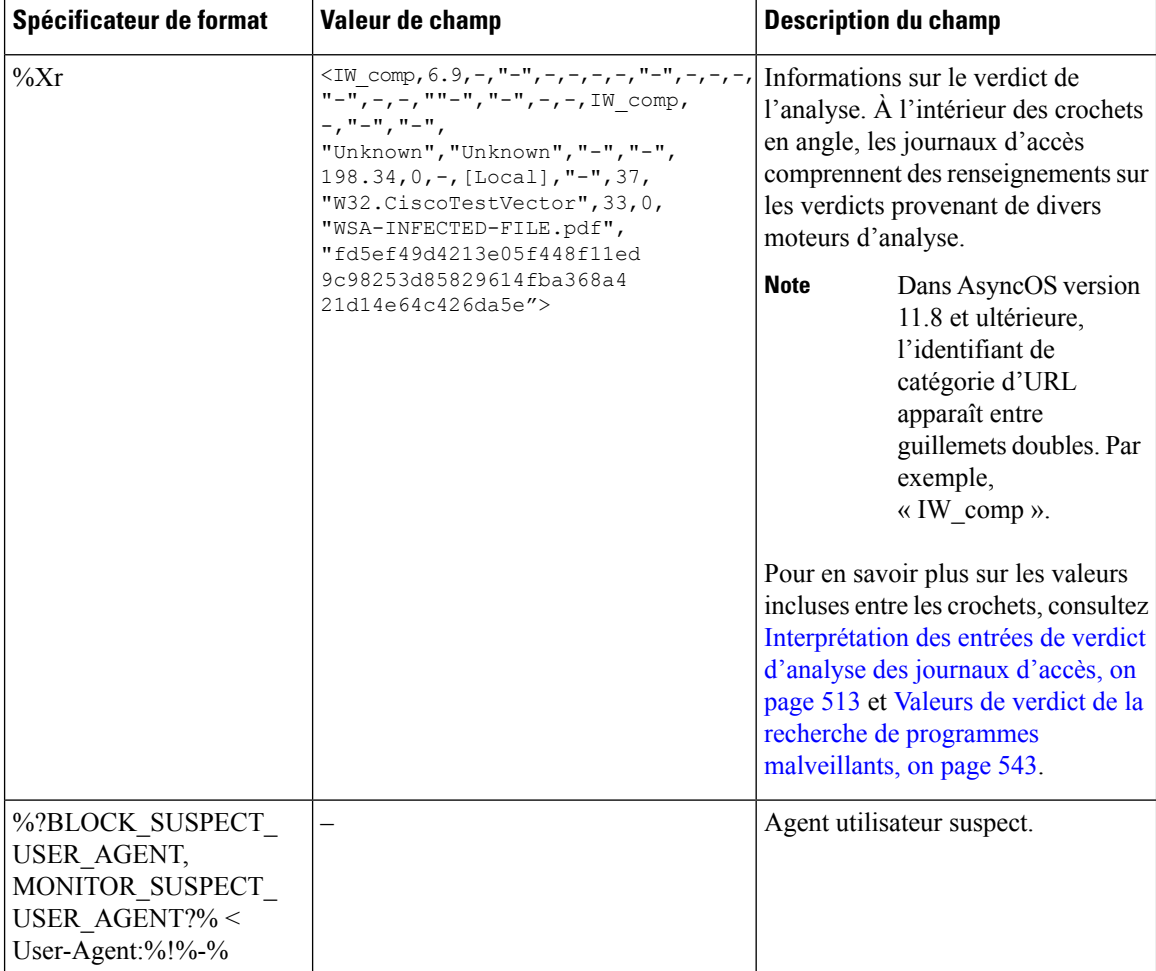

#### **Codes de résultats de transactions**

Les codes de résultats de transaction dans le fichier journal des accès décrivent comment l'appliance résout les demandes des clients. Par exemple, si une demande pour un objet peut être résolue à partir du cache, le code de résultat est TCP\_HIT. Toutefois, si l'objet ne se trouve pas dans le cache et que l'appliance extrait l'objet d'un serveur d'origine, le code de résultat est  $TCP$  MISS. Le tableau suivant décrit les codes de résultats de transactions.

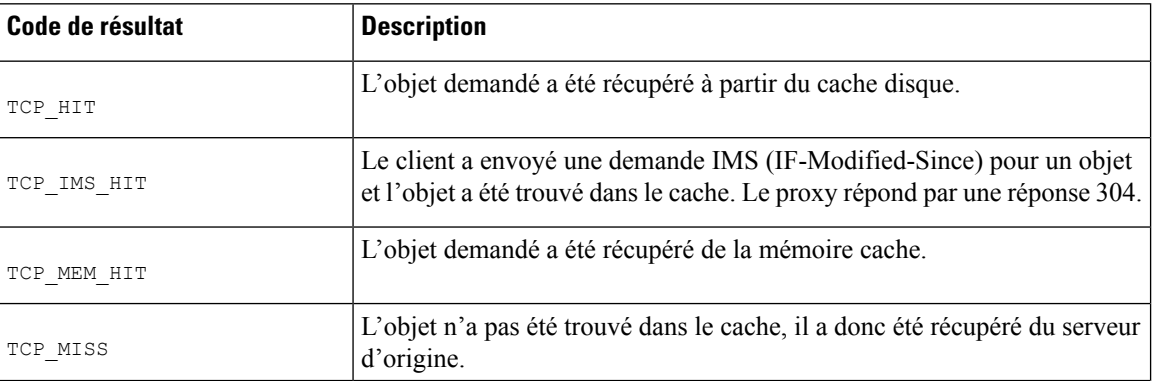

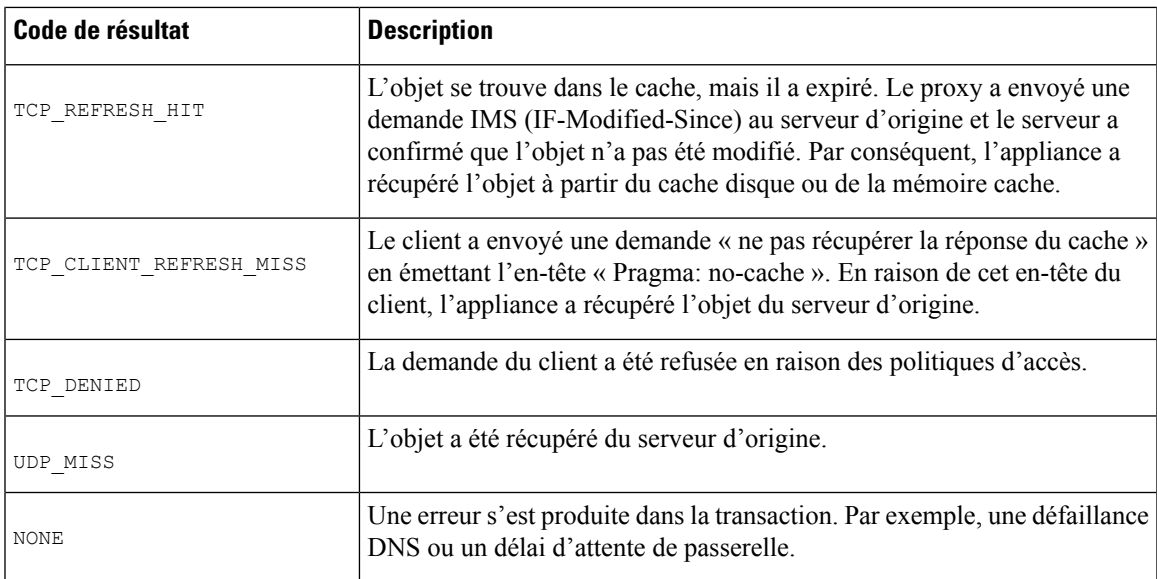

#### **Balises de décision ACL**

Une balise de décision ACL est un champ d'une entrée du journal d'accès qui indique comment le proxy Web a traité la transaction. Elle contient des informations provenant des filtres de réputation Web, des catégories d'URL et des moteurs d'analyse.

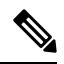

La fin de la balise de décision ACL comprend un numéro généré dynamiquement que le proxy Web utilise en interne pour augmenter les performances. Vous pouvez ignorer ce numéro. **Note**

Le tableau suivant décrit les valeurs des balises de décision d'une liste de contrôle d'accès (ACL).

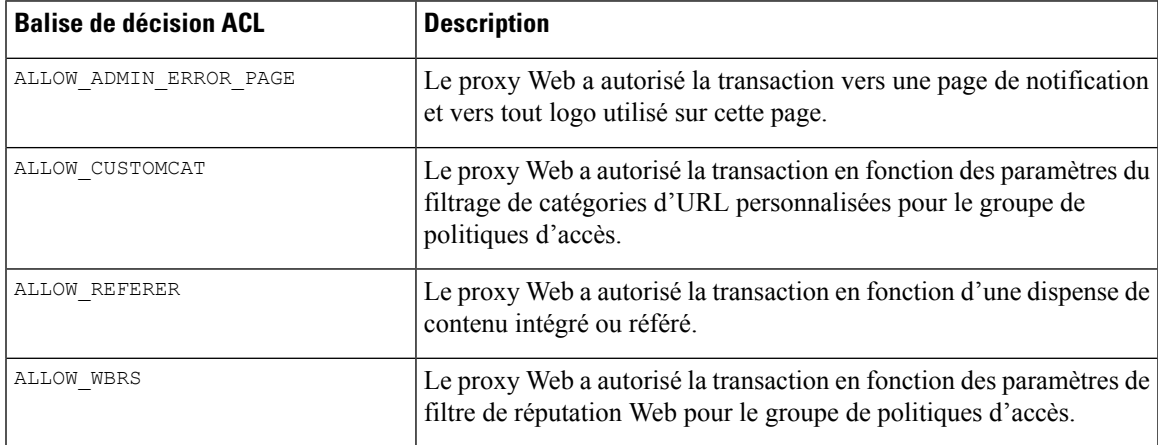

 $\mathbf I$ 

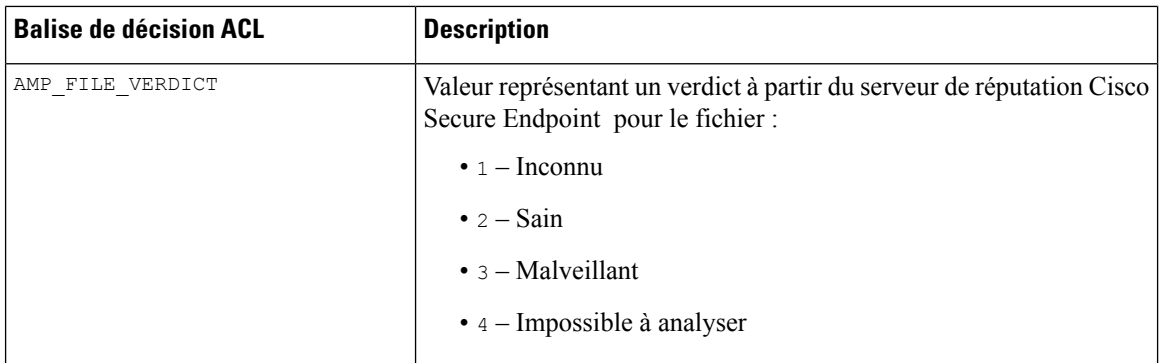

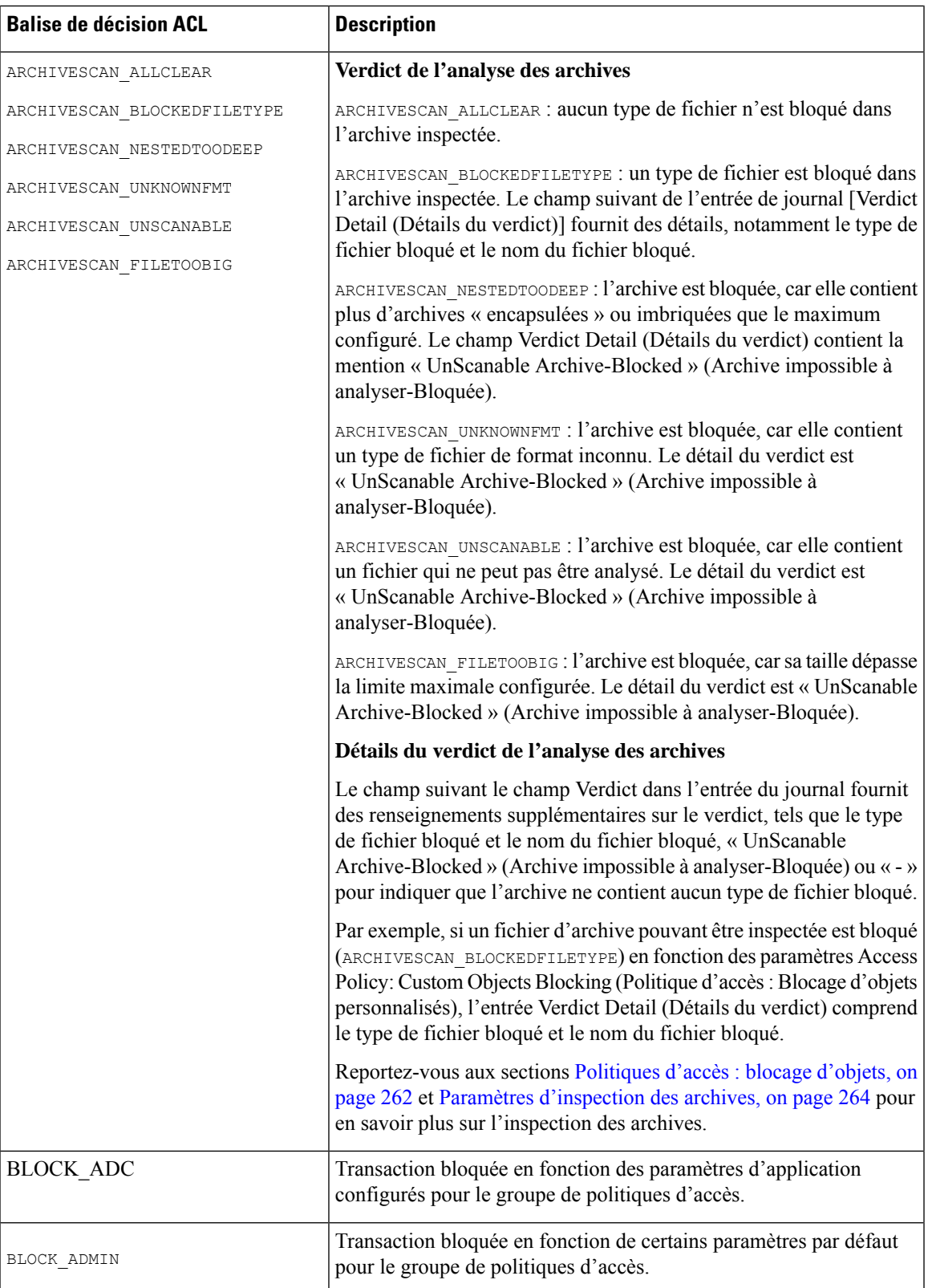

 $\mathbf I$ 

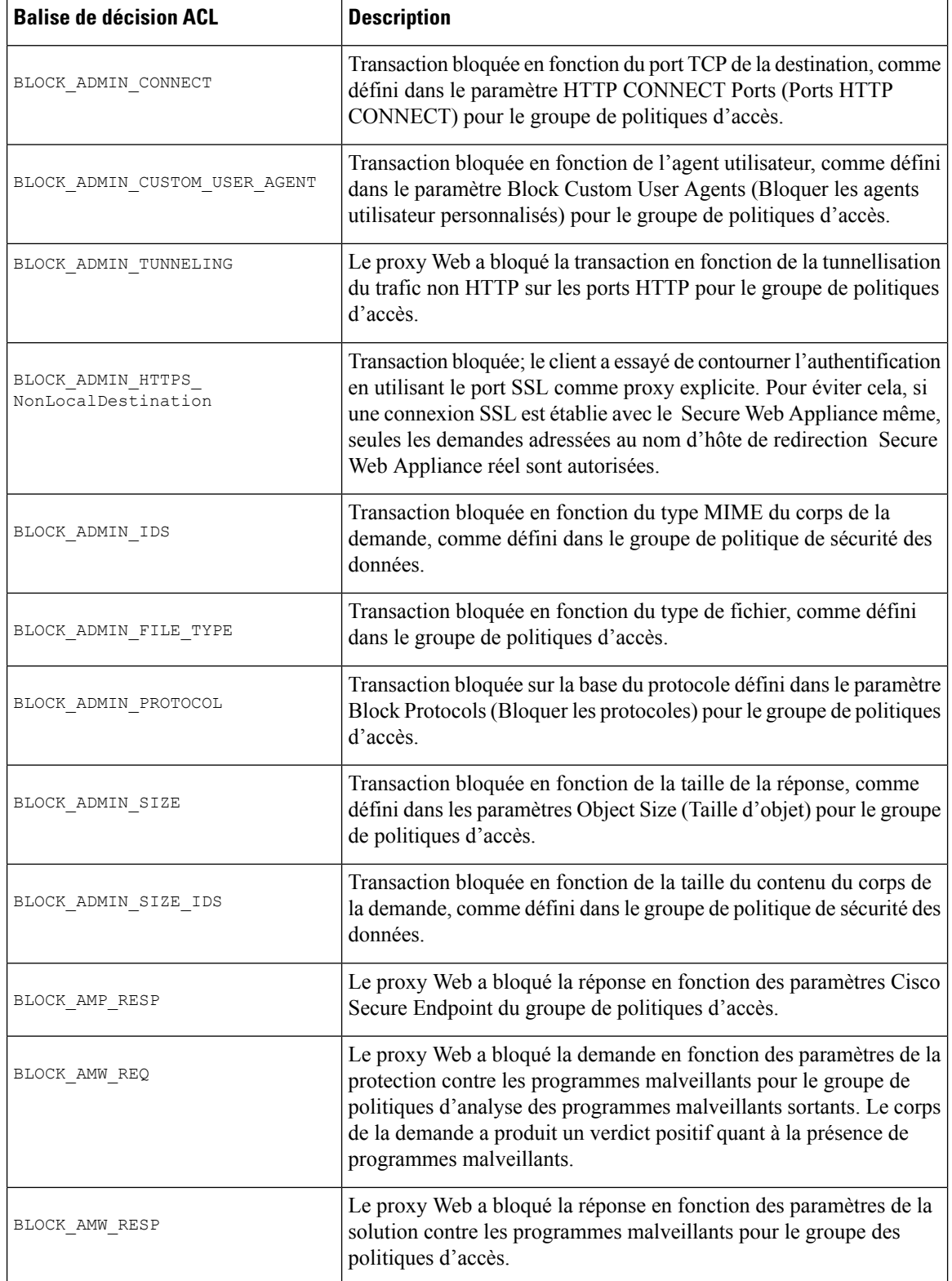

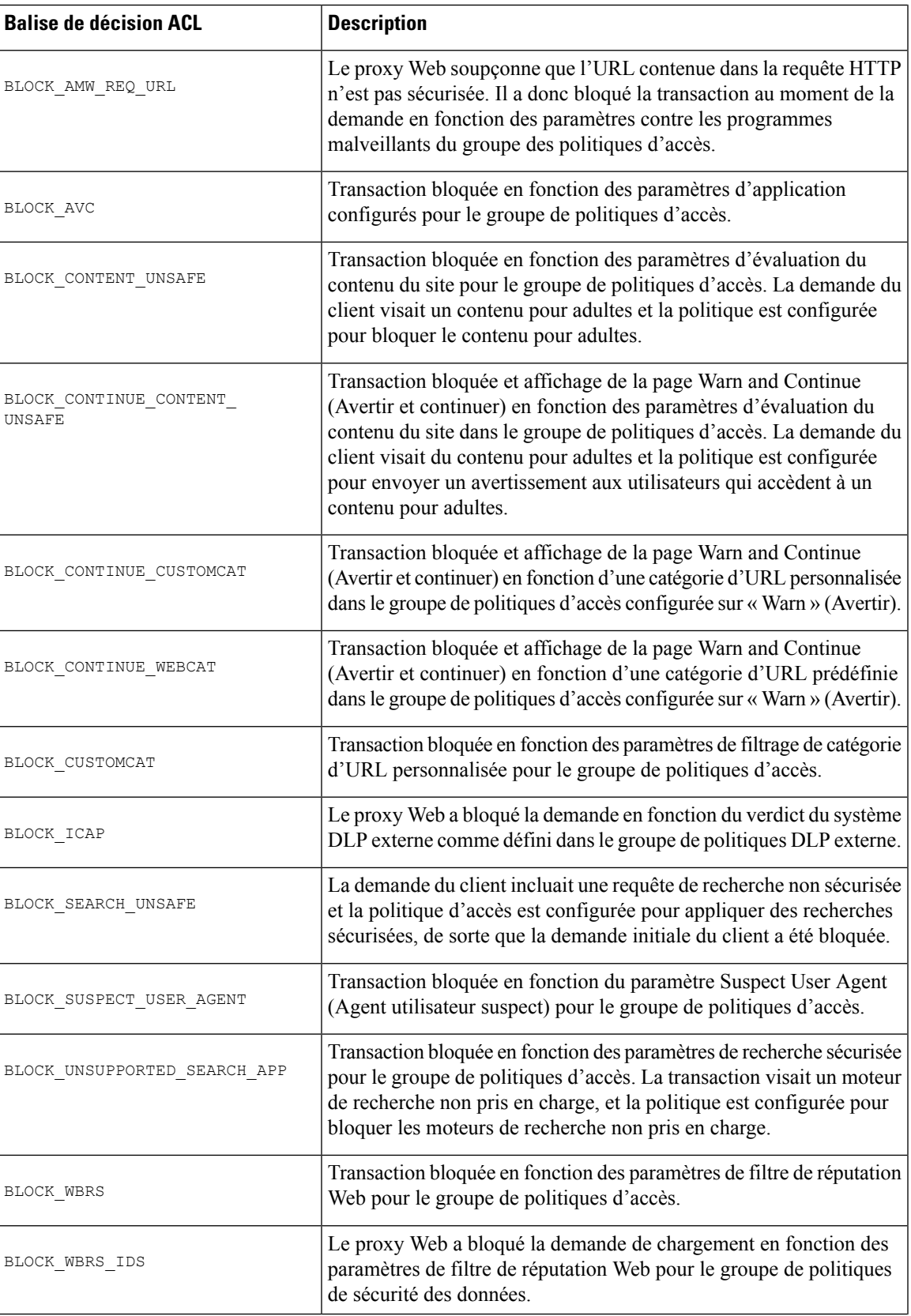

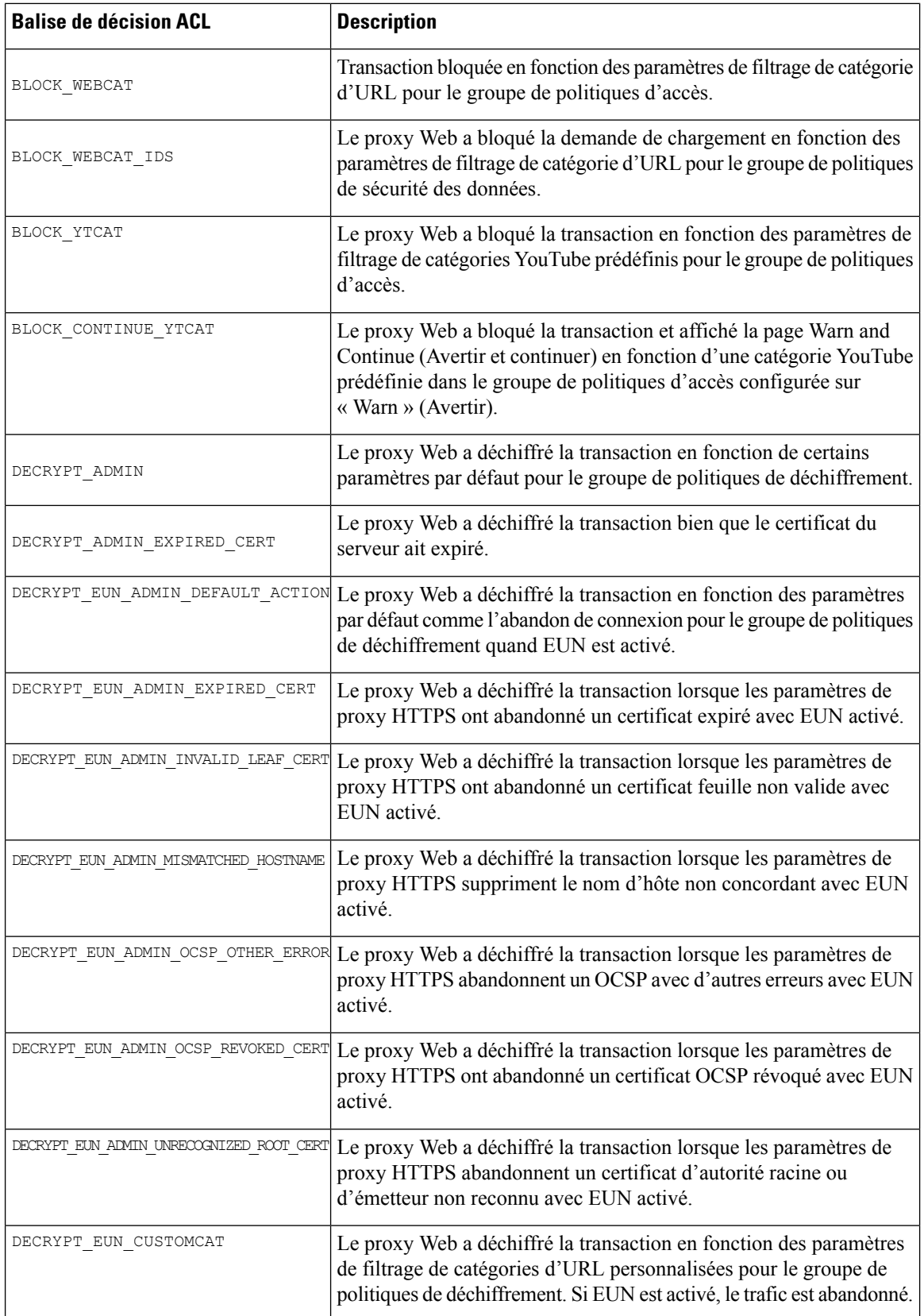
$\mathbf{l}$ 

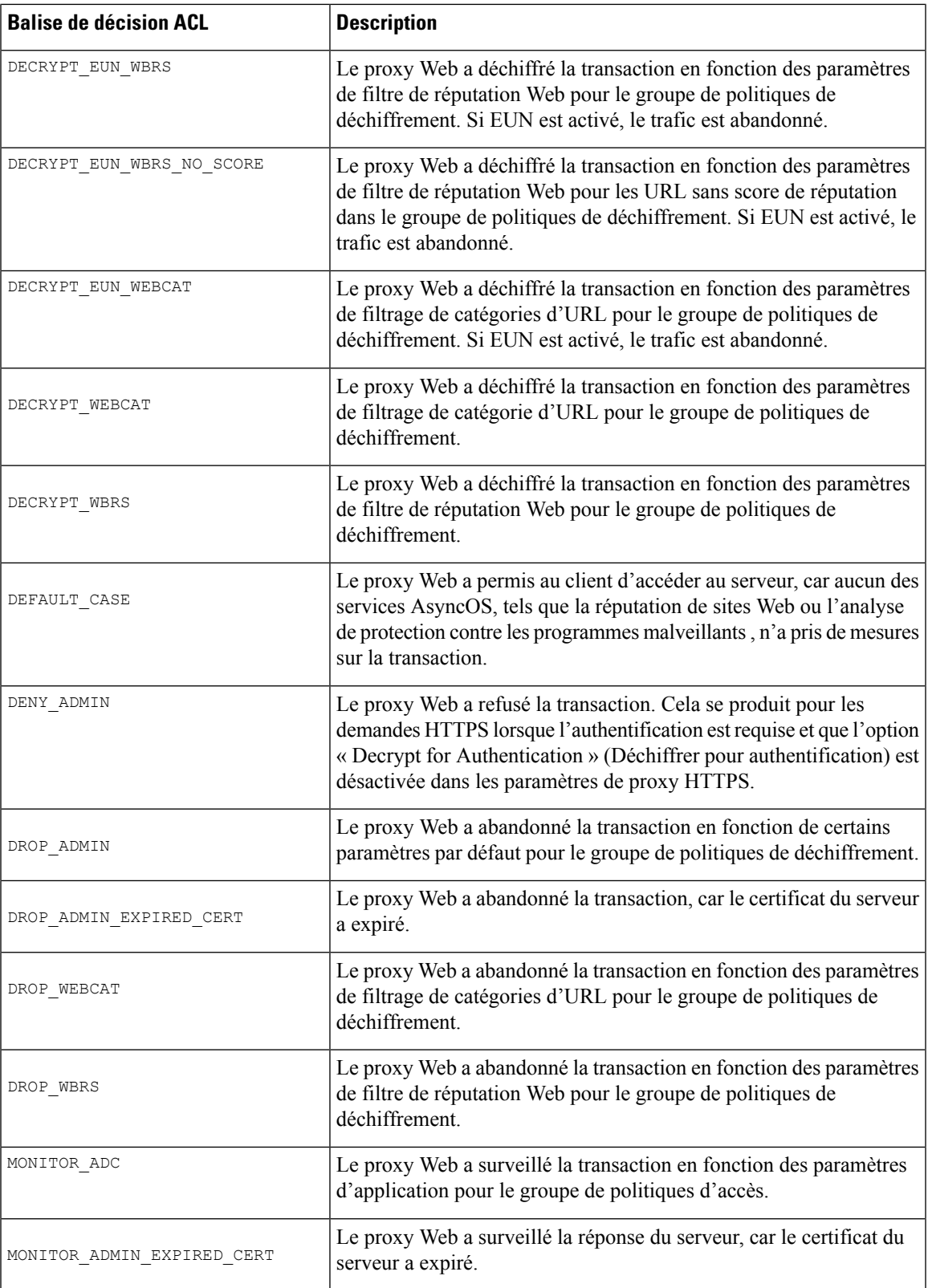

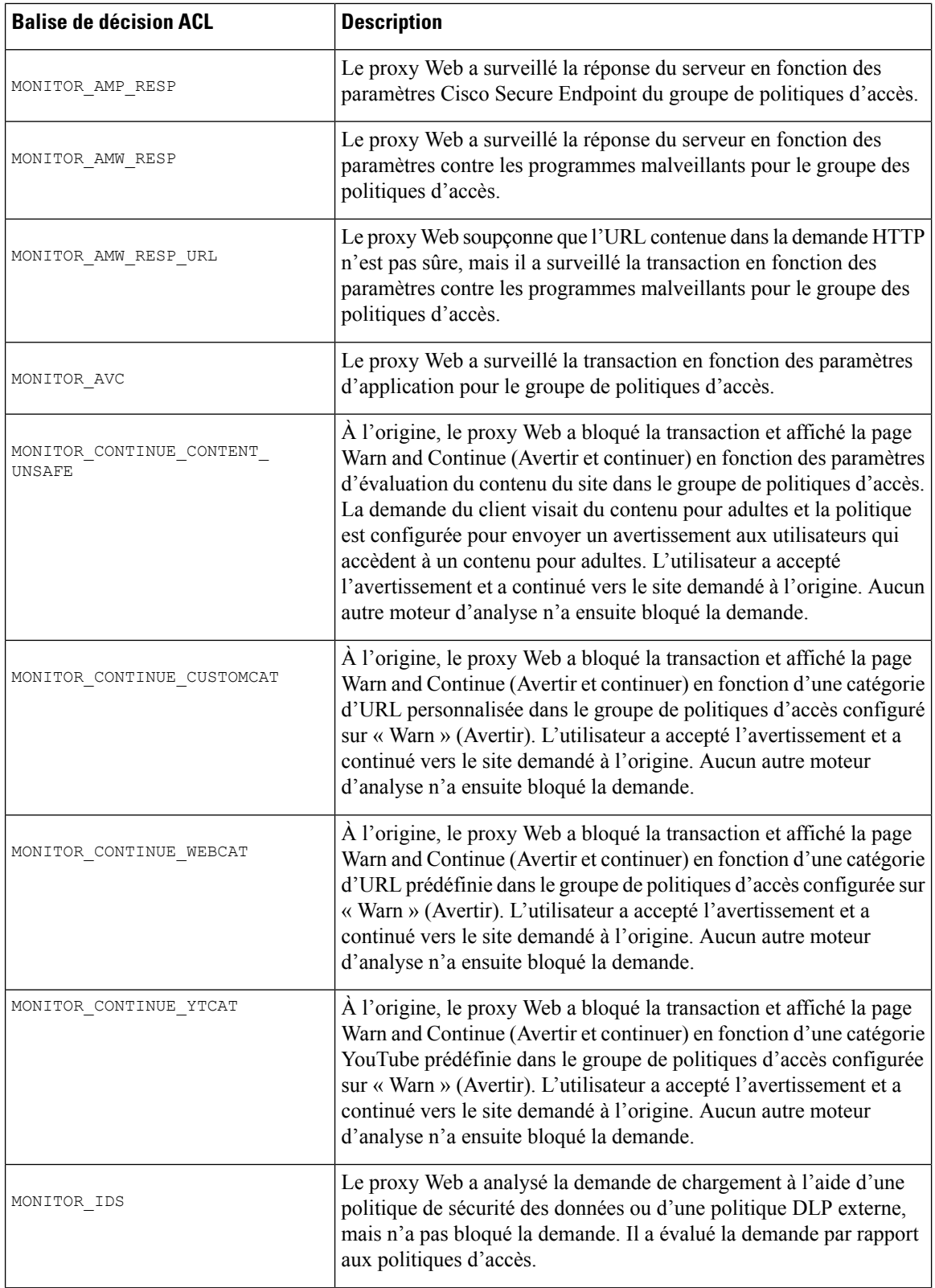

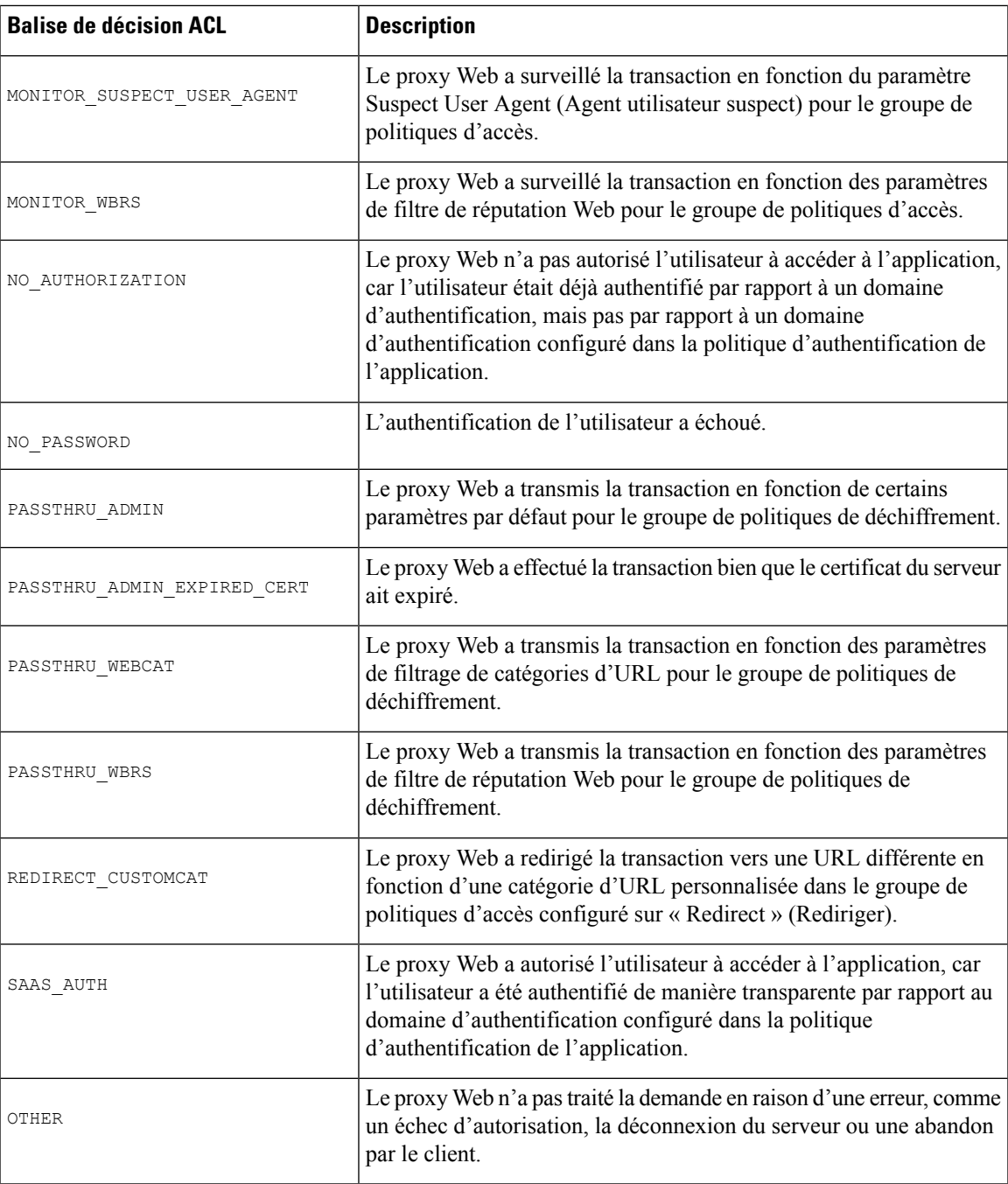

# **Interprétation des entrées de verdict d'analyse des journaux d'accès**

Les entrées du fichier journal des accès regroupent et affichent les résultats des différents moteurs d'analyse, tels que le filtrage d'URL, le filtrage de réputation Web et l'analyse contre les programmes malveillants. L'appliance affiche ces informations entre crochets en angle à la fin de chaque entrée du journal d'accès.

Le texte qui suit constitue le verdict d'analyse provenant d'une entrée de fichier journal des accès. Dans cet exemple, le moteur d'analyse Webroot a détecté le programme malveillant :

```
<IW_infr,ns,24,"Trojan-Phisher-Gamec",0,354385,12559,-,"-",-,-,-,"-",-,-,"-","-",
-, -,
IW_infr,-,"Trojan Phisher","-","-","Unknown","Unknown","-","-",489.73,0,
[Local],"-","-",37,"W32.CiscoTestVector",33,0,"WSA-INFECTED-FILE.pdf",
"fd5ef49d4213e05f448f11ed9c98253d85829614fba368a421d14e64c426da5e",
ARCHIVESCAN_BLOCKEDFILETYPE,
EXT_ARCHIVESCAN_VERDICT,
EXT_ARCHIVESCAN_THREATDETAIL,
EXT_WTT_BEHAVIOR,
EXT_YTCAT,
"BlockedFileType: application/x-rpm,
BlockedFile: allfiles/linuxpackage.rp">
```
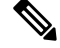

Pour obtenir un exemple d'entrée complète de fichier journal des accès, consultez Informations sur le proxy Web dans les fichiers journaux d'accès, on page 500. **Note**

Chaque élément dans cet exemple correspond à un spécificateur de format de fichier journal, comme le montre le tableau suivant :

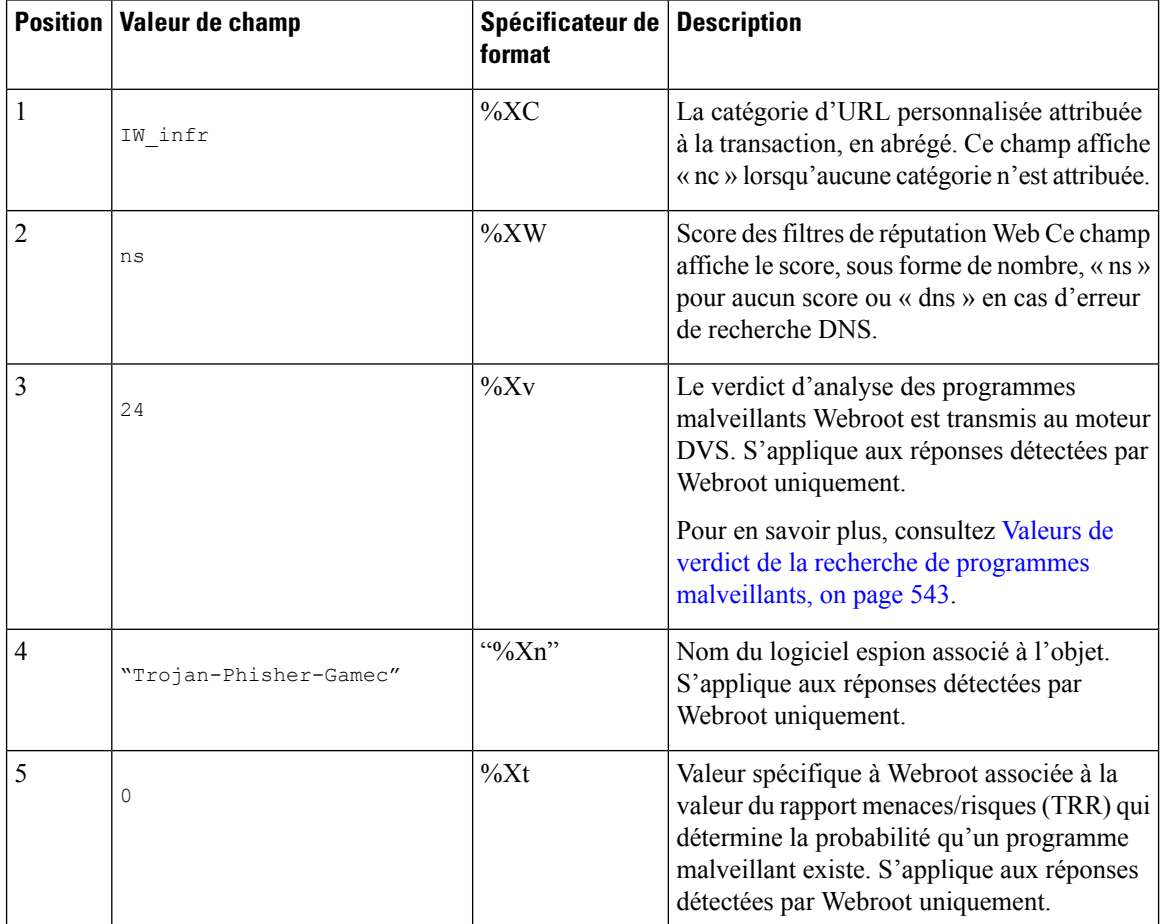

 $\mathbf l$ 

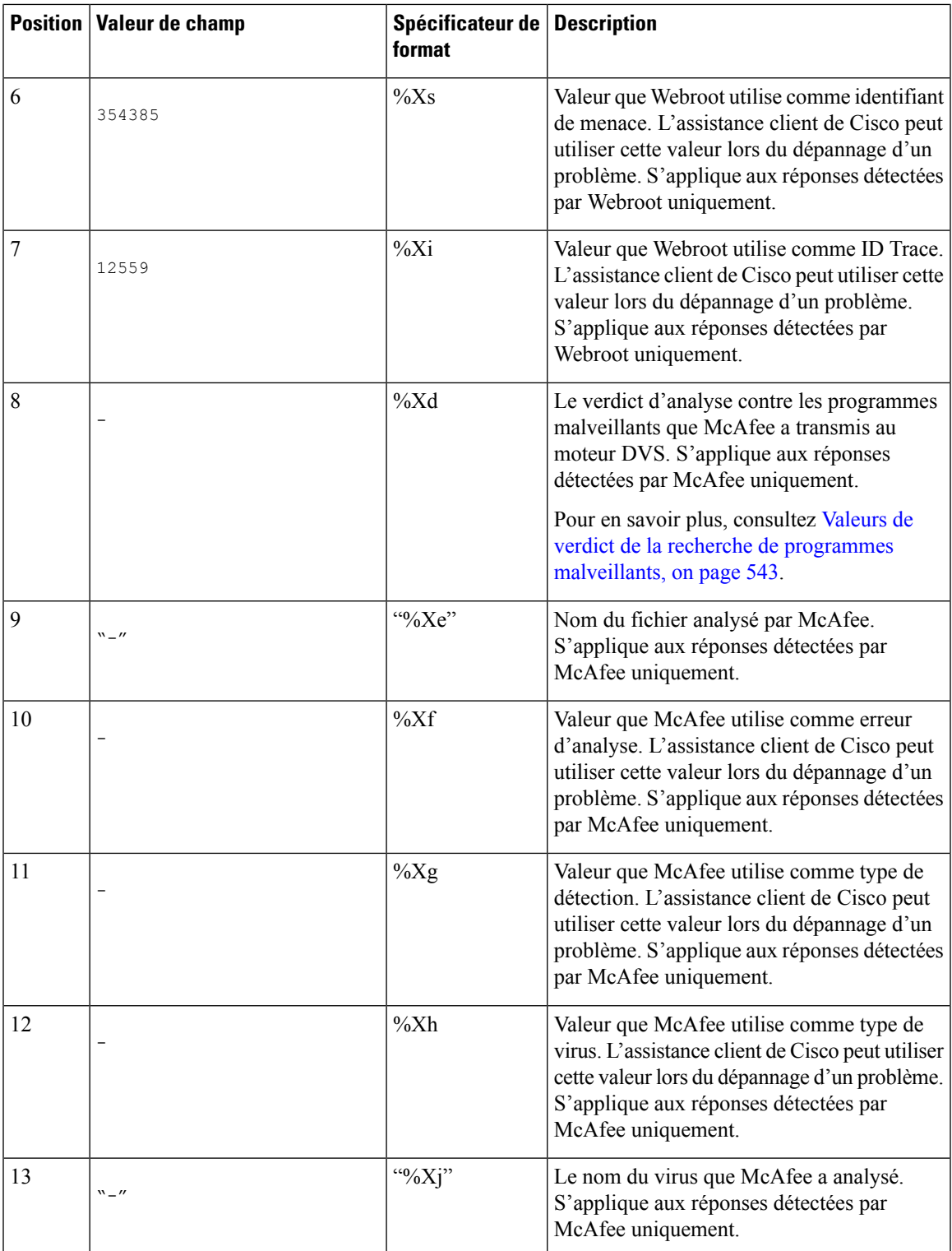

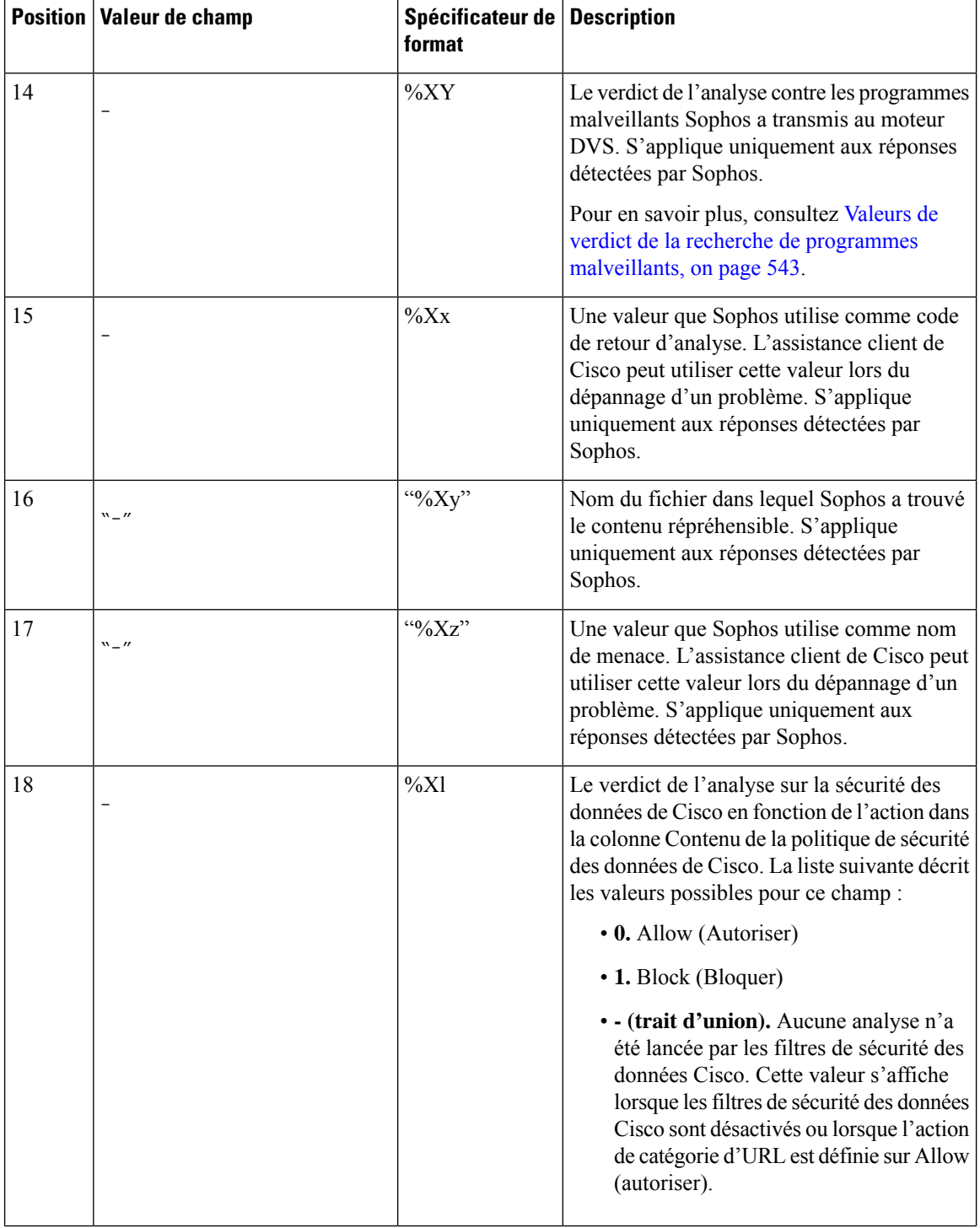

 $\mathbf{l}$ 

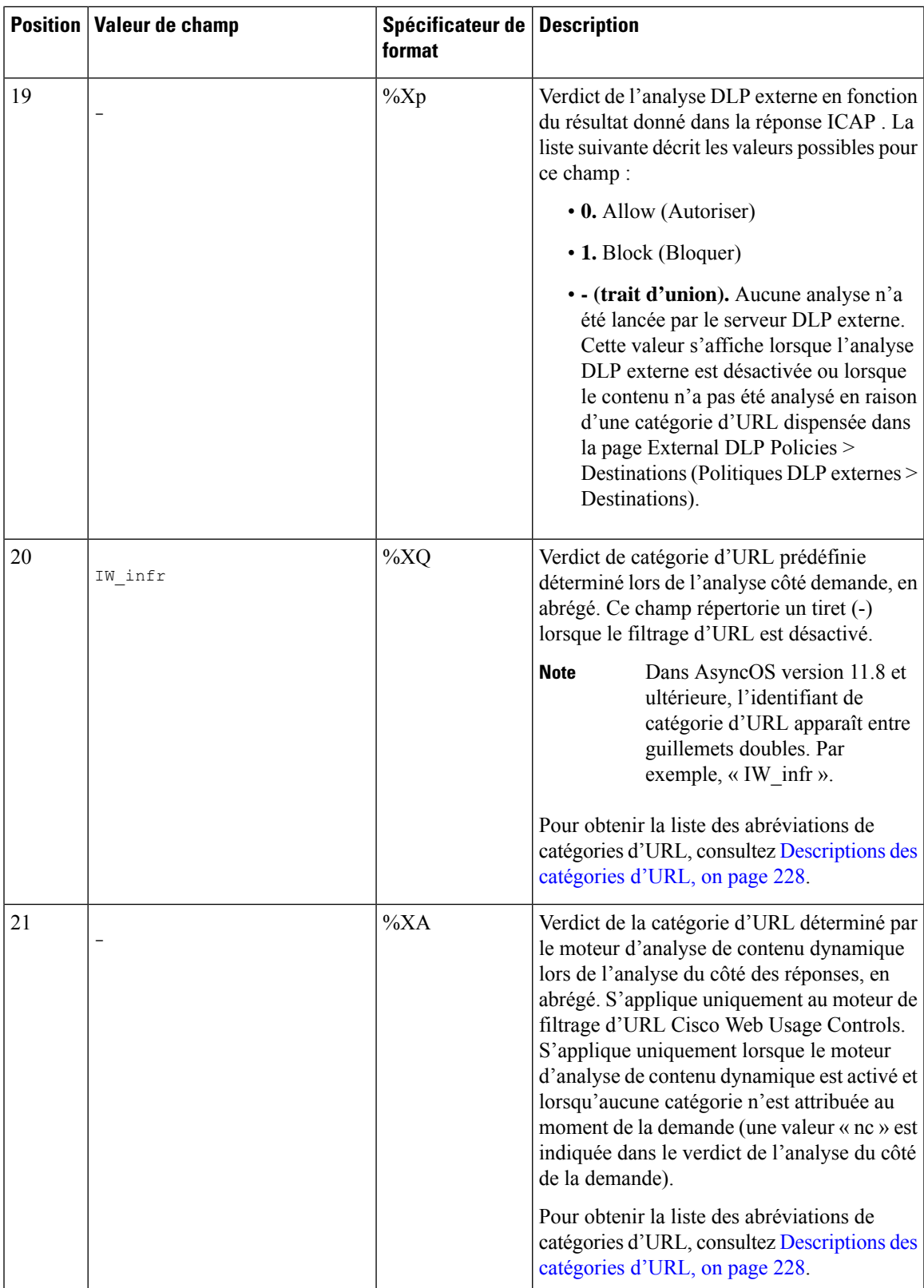

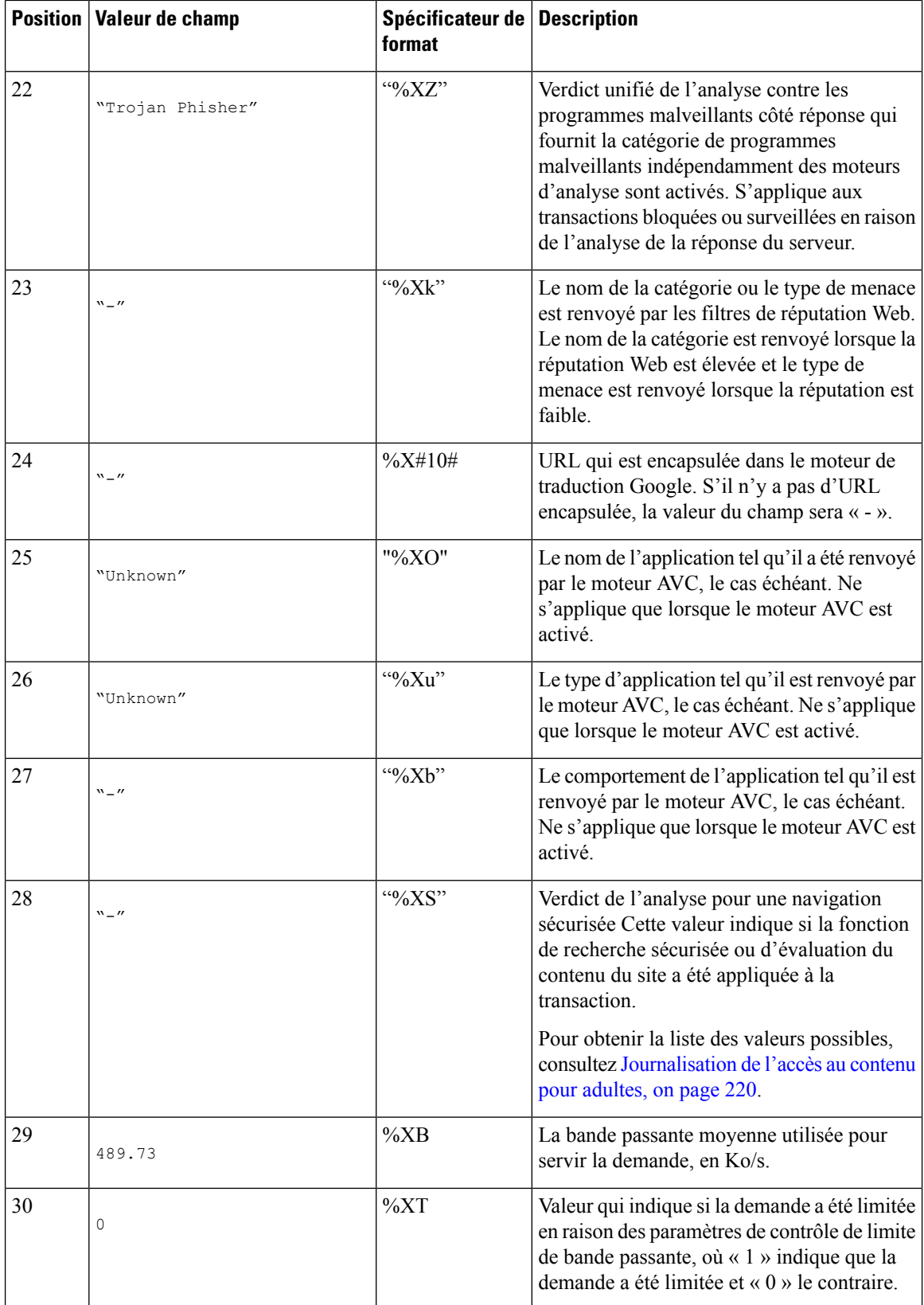

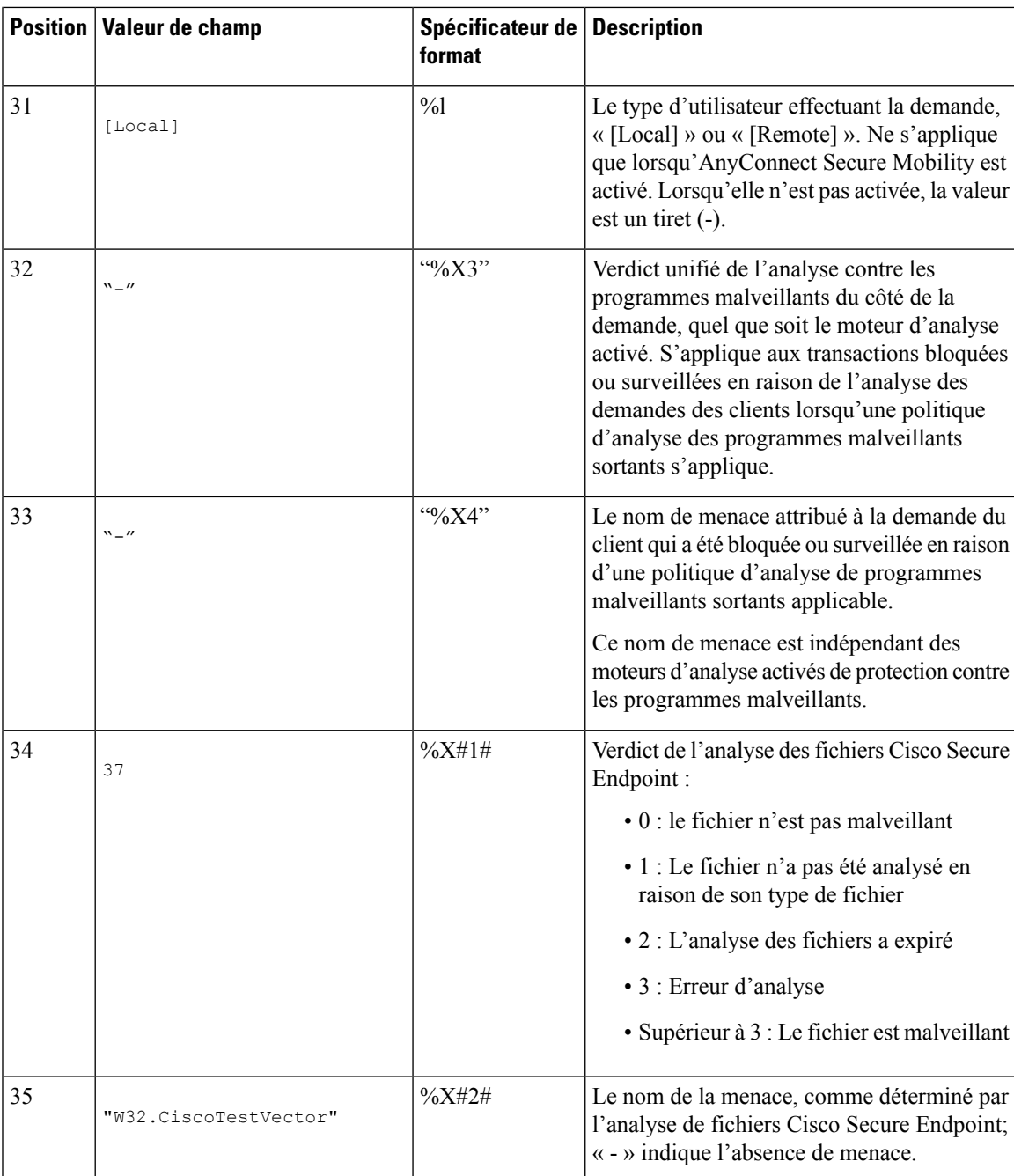

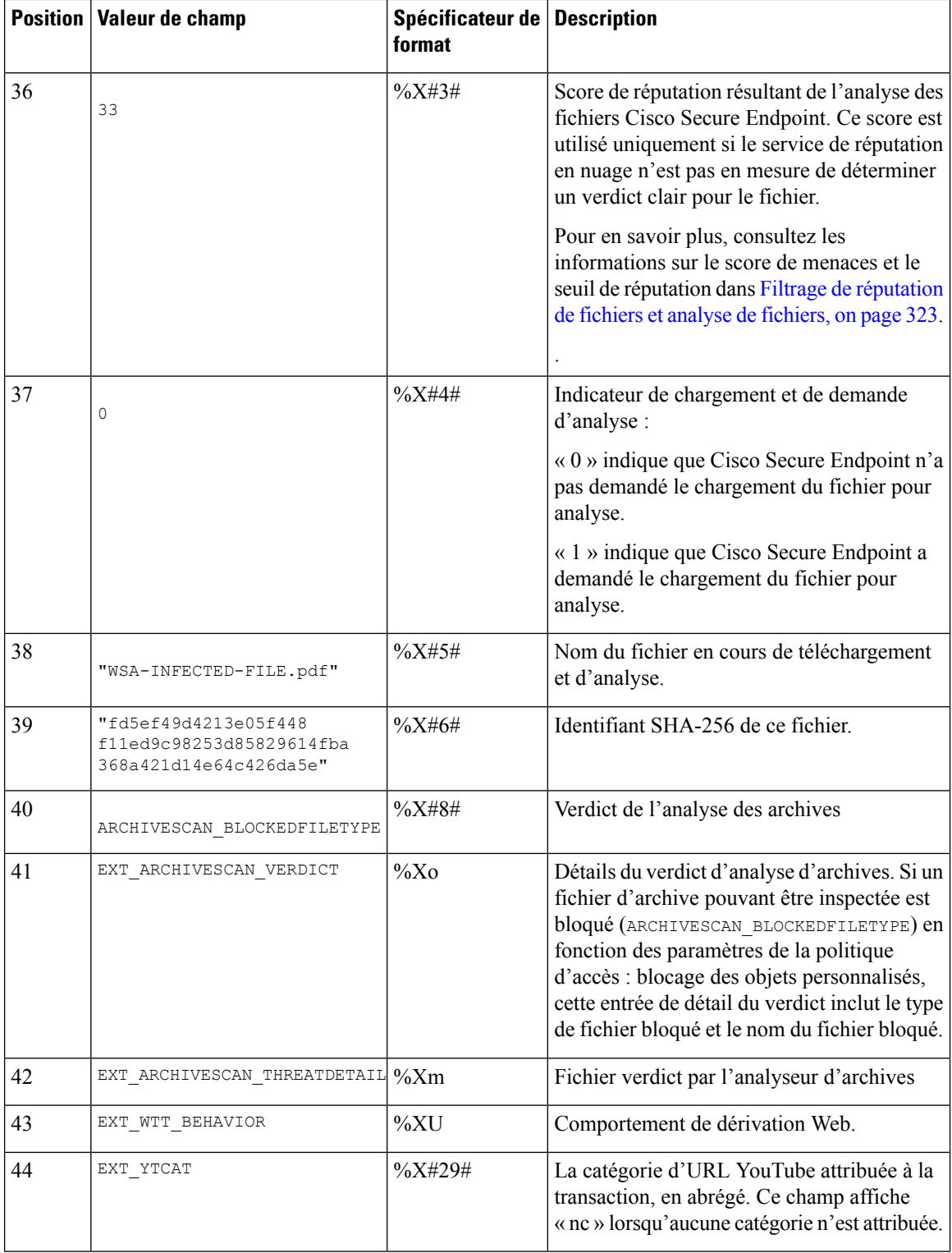

Reportez-vous à la section Champs et balises des fichiers journaux, on page 528 pour obtenir une description de la fonction de chaque spécificateur de format.

#### **Thèmes connexes**

- Informations sur le proxy Web dans les fichiers journaux d'accès, on page 500
- Personnalisation des journaux d'accès, on page 523
- Fichiers journaux des accès conformes aux normes W3C, on page 521
- Affichage des fichiers journaux, on page 499
- Champs et balises des fichiers journaux, on page 528

# **Fichiers journaux des accès conformes aux normes W3C**

Secure Web Appliance fournit deux types de journaux différents pour l'enregistrement des informations sur les transactions par proxy Web : les journaux d'accès et les journaux d'accès au format W3C. Les journaux d'accès W3C sont conformes à la norme World Wide Web Consortium (W3C) et enregistrent l'historique des transactions dans le format ELF (Extended Log File) du W3C.

- Types de champs W3C, on page 521
- Interprétation des journaux d'accès W3C, on page 521

## **Types de champs W3C**

Lors de la définition d'un abonnement au journal des accès W3C, vous devez choisir les champs de journalisation à inclure, comme la balise de décision ACL ou l'adresse IP du client. Vous pouvez inclure l'un des types de champs de journal suivants :

- **Prédéfini.** L'interface Web comprend une liste de champs parmi lesquels vous pouvez choisir.
- **Définipar l'utilisateur.** Vous pouvez saisir un champ de journal qui ne figure pas dans la liste prédéfinie.

## **Interprétation des journaux d'accès W3C**

Tenez compte des règles et des directives suivantes lors de l'interprétation des journaux d'accès W3C :

- Les administrateurs décident quelles données sont enregistrées dans chaque abonnement au journal des accès W3C; par conséquent, les journaux d'accès W3C n'ont pas de format de champ défini.
- Les journaux W3C sont autodescriptifs. Le format de fichier (liste des champs) est défini dans un en-tête au début de chaque fichier journal.
- Les champs des journaux d'accès W3C sont séparés par un espace.
- Si un champ ne contient aucune donnée pour une entrée en particulier, un tiret (-) est inclus dansle fichier journal.
- Chaque ligne du fichier journal des accès W3C est liée à une transaction et chaque ligne se termine par une séquence LF.
- En-têtes des fichiers journaux W3C, on page 522
- Préfixes des champs W3C, on page 522

## **En-têtes des fichiers journaux W3C**

Chaque fichier journal W3C contient un texte d'en-tête au début du fichier. Chaque ligne commence par le caractère # et fournit des renseignements sur Secure Web Appliance qui a créé le fichier journal. Les en-têtes du fichier journal W3C comprennent également le format de fichier (liste des champs), ce qui rend le fichier journal autodescriptif.

Le tableau suivant décrit les champs d'en-tête répertoriés au début de chaque fichier journal W3C.

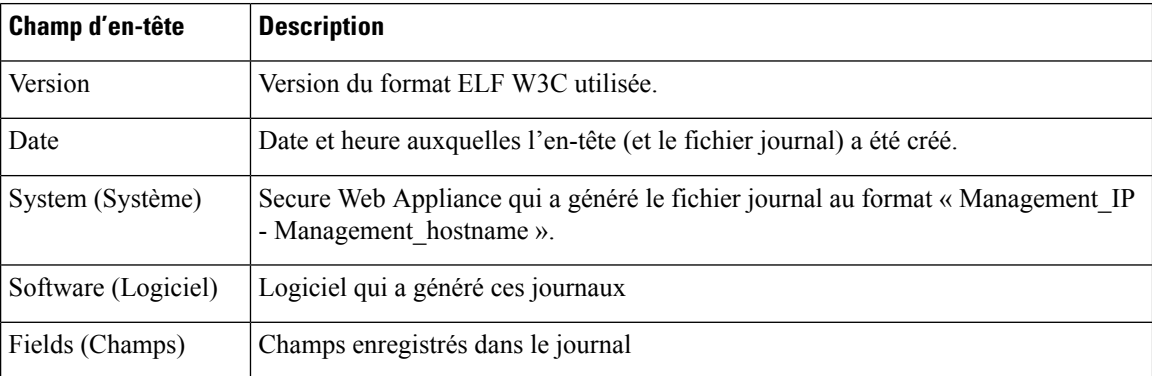

## **Exemple de fichier journal W3C :**

```
#Version: 1.0
#Date: 2009-06-15 13:55:20
#System: 10.1.1.1 - wsa.qa
#Software: AsyncOS for Web 6.3.0
#Fields: timestamp x-elapsed-time c-ip
x-resultcode-httpstatus sc-bytes cs-method cs-url cs-username
x-hierarchy-origin cs-mime-type x-acltag x-result-code x-suspect-user-agent
```
## **Préfixes des champs W3C**

La plupart des noms de champs desjournaux W3C comprennent un préfixe qui identifie l'en-tête dont provient une valeur, comme le client ou le serveur. Les champs de journalisation sans préfixe référencent des valeurs indépendantes des ordinateurs impliqués dans la transaction. Le tableau suivant décrit les préfixes des champs des journaux W3C.

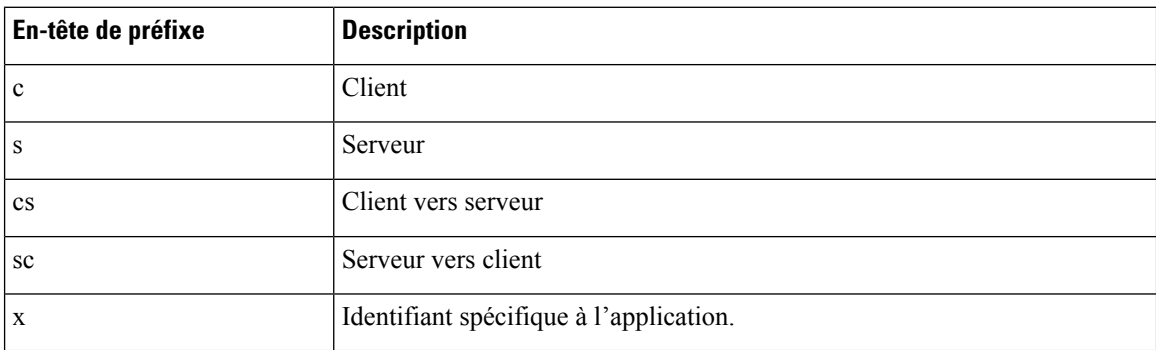

Par exemple, le champ de journal W3C « cs-method » fait référence à la méthode dans la demande envoyée par le client au serveur et « c-ip » fait référence à l'adresse IP du client.

#### **Thèmes connexes**

- Informations sur le proxy Web dans les fichiers journaux d'accès, on page 500.
- Personnalisation des journaux d'accès, on page 523.
- Fichiers journaux de supervision du trafic, on page 528.
- Champs et balises des fichiers journaux, on page 528.
- Affichage des fichiers journaux, on page 499.

# **Personnalisation des journaux d'accès**

Vous pouvez personnaliser les journaux d'accès standard et W3C pour inclure de nombreux champs différents afin de saisir des informations complètes sur le trafic Web au sein du réseau à l'aide de champs prédéfinis ou définis par l'utilisateur.

#### **Thèmes connexes**

- Pour obtenir la liste des champs prédéfinis, consultez Champs et balises des fichiers journaux, on page 528.
- Pour en savoir plus sur les champs définis par l'utilisateur, consultez Champs définis par l'utilisateur des journaux d'accès, on page 523.

# **Champs définis par l'utilisateur des journaux d'accès**

Si la liste des champs prédéfinis de journal d'accès et de journal W3C n'inclut pas toutes les informations d'en-tête que vous souhaitez enregistrer à partir des transactions HTTP/HTTPS, vous pouvez taper un champ de journal défini par l'utilisateur dans la zone de texte Champs personnalisés lorsque vous configurez l'accès et le journal W3C.

Les champs de journal personnalisés peuvent comprendre n'importe quelle donnée de n'importe quel en-tête envoyé par le client ou le serveur. Si une demande ou une réponse ne comprend pas l'en-tête ajouté à l'abonnement au journal, le fichier journal comprend un tiret comme valeur de champ de journal.

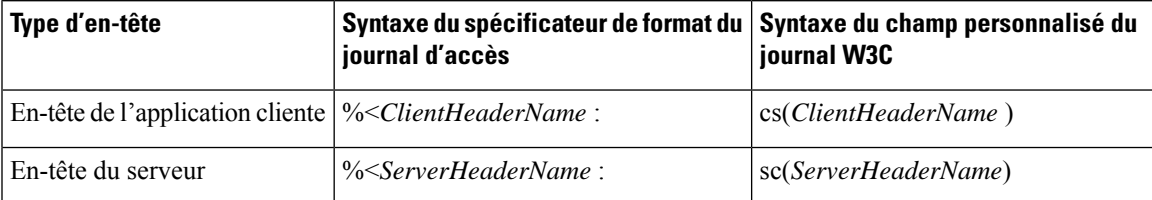

Le tableau suivant définit la syntaxe à utiliser pour l'accès et les journaux W3C :

Par exemple, si vous souhaitez consigner la valeur d'en-tête If-Modified-Since dans les demandes des clients, entrez le texte suivant dans la zone Custom Fields (Champs personnalisés) pour un abonnement de journal W3C :

cs(If-Modified-Since)

#### **Thèmes connexes**

- Personnalisation des journaux d'accès standard, on page 524.
- Personnalisation des journaux d'accès W3C, on page 524.

# **Personnalisation des journaux d'accès standard**

- **Étape 1** Choisissez **System Administration > Log Subscriptions** (Administration système > Abonnements aux journaux).
- **Étape 2** Cliquez sur le nom du fichier journal des accès pour modifier l'abonnement au journal des accès.
- **Étape 3** Entrez les spécificateurs de format requis dans le champ personnalisé.

La syntaxe de saisie des spécificateurs de format dans le champ personnalisé est la suivante :

<format\_specifier\_1> <format\_specifier\_2> ...

Par exemple : %a %b %E

Vous pouvez ajouter des jetons avant les spécificateurs de format pour afficher un texte de description dans le fichier journal des accès. Par exemple :

client IP %a body bytes %b error type %E

où IP client est le jeton de description du spécificateur de format de journal  $\epsilon_{a}$ , etc.

- Vous pouvez créer un champ personnalisé pour tout en-tête dans une demande de client ou une réponse de serveur. **Note**
- **Étape 4** Envoyez et validez vos modifications.

## **What to do next**

**Thèmes connexes**

- Informations sur le proxy Web dans les fichiers journaux d'accès, on page 500.
- Champs et balises des fichiers journaux, on page 528.
- Champs définis par l'utilisateur des journaux d'accès, on page 523.

# **Personnalisation des journaux d'accès W3C**

- **Étape 1** Choisissez **System Administration > Log Subscriptions** (Administration système > Abonnements aux journaux).
- **Étape 2** Cliquez sur le nom du fichier journal W3C pour modifier l'abonnement au journal W3C.
- **Étape 3** Saisissez un champ dans la zone Custom Field (Champ personnalisé), puis cliquez sur **Add** (Ajouter).

L'ordre dans lequel les champs apparaissent dans la liste Selected Log Fields (Champs de journal sélectionnés) détermine l'ordre des champs dans le fichier du journal d'accès W3C. Vous pouvez modifier l'ordre des champs à l'aide des boutons **Déplacement vers le haut** et **Déplacement vers le bas**. Vous pouvez supprimer un champ en le sélectionnant dans la liste Selected Log Fields (Champs de journal sélectionnés) et en cliquant sur **Remove** (Supprimer).

Vous pouvez saisir plusieurs champs définis par l'utilisateur dans la zone Custom Fields (Champs personnalisés) et les ajouter simultanément à condition que chaque entrée soit séparée par une nouvelle ligne [cliquez sur Enter (Entrée)] avant de cliquer sur **Add** (Ajouter).

Lorsque vous modifiez les champs de journal inclus dans un abonnement à un journal W3C, l'abonnement au journal est automatiquement renouvelé. Cela permet à la dernière version du fichier journal d'inclure les nouveaux en-têtes de champ corrects

Ш

Vous pouvez créer un champ personnalisé pour tout en-tête dans une demande de client ou une réponse de serveur. **Note**

**Étape 4** Envoyez et validez vos modifications.

### **What to do next**

## **Thèmes connexes**

- Fichiers journaux des accès conformes aux normes W3C, on page 521.
- Champs et balises des fichiers journaux, on page 528.
- Champs définis par l'utilisateur des journaux d'accès, on page 523.
- Configuration des journaux W3C personnalisés propres à Cisco CTA, on page 525
- Configuration des journaux W3C personnalisés propres à Cisco Cloudlock, on page 526

## **Configuration des journaux W3C personnalisés propres à Cisco CTA**

Vous pouvez configurer votre appliance pour transmettre les journaux d'accès W3C propres à Cognitive Threat Analytics (CTA) au service Cisco Cloud Web Security à des fins d'analyse et de création de rapports. Cisco ScanCenter est le portail d'administration de Cloud Web Security (CWS). Voir la section [https://www.cisco.com/c/en/us/support/security/cloud-web-security/](https://www.cisco.com/c/en/us/support/security/cloud-web-security/products-installation-and-configuration-guides-list.html) [products-installation-and-configuration-guides-list.html.](https://www.cisco.com/c/en/us/support/security/cloud-web-security/products-installation-and-configuration-guides-list.html)

### **Avant de commencer**

Créez un compte de périphérique dans Cisco ScanCenter pour votre appliance en sélectionnant SCP (Secure Copy Protocol) comme protocole de téléchargement automatique. Voir la section des téléchargements de périphériques de proxy dans le logiciel Cisco ScanCenter Administrator [\(https://www.cisco.com/c/en/us/td/](https://www.cisco.com/c/en/us/td/docs/security/web_security/scancenter/administrator/guide/b_ScanCenter_Administrator_Guide.html) [docs/security/web\\_security/scancenter/administrator/guide/b\\_ScanCenter\\_Administrator\\_Guide.html\)](https://www.cisco.com/c/en/us/td/docs/security/web_security/scancenter/administrator/guide/b_ScanCenter_Administrator_Guide.html).

Notez le nom d'hôte SCP et le nom d'utilisateur généré pour votre appliance. Le nom d'utilisateur est sensible à la casse et unique pour chaque périphérique.

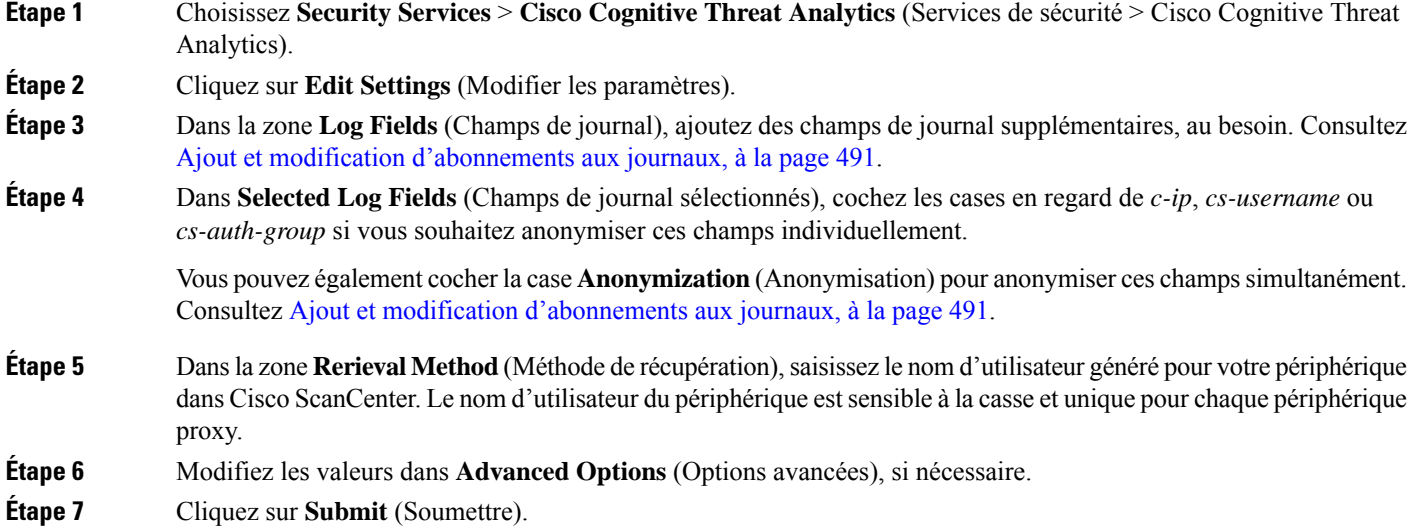

L'appliance génère des clés SSH publiques et les affiche sur la page Cisco Cognitive Threat Analytics.

- **Étape 8** Copiez une des clés SSH publiques dans le presse-papiers.
- **Étape 9** Cliquez sur le lien du portail **Cisco Cognitive Threat Analytics** pour basculer vers le portail Cisco ScanCenter, sélectionnez le compte de périphérique approprié, puis collez la clé SSH publique dans la page de provisionnement de l'appareil CTA. (Reportez-vous à la section sur les *chargements de périphériques proxy* du Guide de l'administrateur de Cisco ScanCenter.)

Les fichiers journaux de votre périphérique proxy seront chargés sur le système CTA pour une analyse de l'authentification réussie entre votre périphérique proxy et le système CTA.

**Étape 10** Revenez à l'appliance et validez vos modifications.

Vous pouvez également ajouter des journaux CTA W3C en utilisant **System Administration** > **Log Subscription** (Administration système > Abonnement aux journaux). Suivez les instructions à la section Personnalisation des journaux d'accès W3C, à la page 524 pour ajouter un nouvel abonnement au journal des accès W3C avec les options suivantes :

- **Journaux W3C** comme type de journal
- **Cisco Cognitive Threat Analytics Subscription** en tant qu'abonnement
- **SCP** comme type de transfert de fichier

Consultez Ajout et modification d'abonnements aux journaux, à la page 491 pour en savoir plus sur les champs personnalisés.

Si vous avez déjà configuré un abonnement à la journalisation CTA, vous devez remplacer le nom du journal par *cta\_log* pour l'afficher sur la page Cisco Cognitive Threat Analytics de l'appliance. **Remarque**

Après la création du journal, si vous souhaitez supprimer le journal CTA, cliquez sur **Disable** (Désactiver) dans la page Cisco Cognitive Threat Analytics. Vous pouvez également supprimer le journal CTA de la page des abonnements aux journaux [**System Administration** > **Log subscriptions**(Administration système > Abonnements aux journées)].

Cliquez sur **Deanonymize** (Désanonymiser) dansla page Cisco Cognitive Threat Analytics de Cisco Cognitive Threat Analytics pour désanonymiser les champs du journal W3C spécifiques au CTA. Voir la section Désanonymisation des champs de journalisation W3C, à la page 496.

Vous pouvez également désanonymiser les champs de journalisation anonymisés propres au CTA du W3C en utilisant **System Administration** > **Log Subscription** (Administration système > Abonnement aux journaux). Voir la section Désanonymisation des champs de journalisation W3C, à la page 496.

## **Configuration des journaux W3C personnalisés propres à Cisco Cloudlock**

Cisco Cloudlock est une plateforme infonuagique du CASB et de cybersécurité en nuage qui protège les utilisateurs, les données et les applications sur les logiciels-services, les plateformes en tant que service et les infrastructures en tant que service. Vous pouvez configurer votre appliance pour pousser les journaux d'accès W3C vers le portail Cisco Cloudlock à des fins d'analyse et de création de rapports. Ces journaux W3C personnalisés offrent une meilleure visibilité sur l'utilisation des logiciels-services par les clients.

#### **Avant de commencer**

Créez un compte de périphérique dans le portail Cloudlock pour votre appliance en sélectionnant SCP comme protocole de téléchargement automatique.

Connectez-vous au portail Cloudlock, accédez à l'aide en ligne et suivez les instructions pour créer un compte de périphérique sur le portail Cloudlock.

- **Étape 1** Choisissez **Security Services** > **Cisco Cloudlock** (Services de sécurité > Cisco Cloudlock).
- **Étape 2** Cliquez sur **Edit Settings** (Modifier les paramètres).
	- Les champs de journalisation sont sélectionnés par défaut dans la zone **Log Fields** (Champs de journal). Vous ne pouvez pas ajouter d'autres champs de journalisation que les champs de journalisation sélectionnés par défaut. Vous ne devez pas modifier l'ordre des champs du journal affichés dans la zone **Log Fields** (Champs de journal). **Remarque**

Vous ne pouvez pas anonymiser les champs (*c-ip, cs-username* ou *cs-auth-group*) des fichiers journaux Cloudlock.

**Étape 3** Dans la zone **Retrieval Method** (Méthode de récupération), entrez les informations suivantes :

- Nom d'hôte et numéro de port du serveur Cloudlock
- Répertoire sur le serveur Cloudlock pour stocker le fichier journal
- Nom de l'utilisateur autorisé à se connecter au serveur Cloudlock
- **Étape 4** Modifiez les valeurs dans **Advanced Options** (Options avancées), si nécessaire.
- **Étape 5** Cliquez sur **Submit** (Soumettre).

L'appliance génère des clés SSH publiques et les affiche sur la page Cisco Cloudlock.

- **Étape 6** Copiez une des clés SSH publiques dans le presse-papiers.
- **Étape 7** Cliquez sur le lien **View Cloudlock Portal** (Afficher le portail Cisco Cloudlock) pour passer au portail Cisco Cloudlock. Sélectionnez le compte de périphérique approprié, puis collez la cléSSH publique dans la page des paramètres Cloudlock.

Les fichiers journaux de votre périphérique proxy seront téléchargés sur le système Cloudlock pour une analyse de l'authentification réussie entre votre périphérique proxy et le système Cloudlock.

**Étape 8** Revenez à l'appliance et validez vos modifications.

Vous pouvez également ajouter des journaux Cloudlock W3C en sélectionnant **System Administration** > **Log Subscription** (Administration système > Abonnement aux journaux). Suivez les instructions à la section Personnalisation desjournaux d'accès W3C, à la page 524 pour ajouter un nouvel abonnement au journal des accès W3C avec les options suivantes :

- **Journaux W3C** comme type de journal
- **Cisco Cloudlock** en tant qu'abonnement
- **SCP** comme type de transfert de fichier

Consultez Ajout et modification d'abonnements aux journaux, à la page 491 pour en savoir plus sur les champs personnalisés.

Si vous avez déjà configuré un abonnement à la journalisation Cloudlock, vous devez remplacer le nom du journal par **cloudlock\_log** pour l'afficher sur la page Cisco Cloudlock de l'appliance. **Remarque**

Après la création du journal, si vous souhaitez supprimer le journal Cloudlock, cliquez sur **Disable** (Désactiver) dans la page Cisco Cloudlock. Vous pouvez également supprimer le journal Cloudlock à partir de la page des abonnements aux journaux [**System Administration** > **Log subscriptions** (Administration système > Abonnements aux journaux)].

# **Fichiers journaux de supervision du trafic**

Les fichiers journaux de la supervision du trafic de la couche 4 fournissent un enregistrement détaillé de l'activité de supervision sur la couche 4. Vous pouvez afficher les entrées de fichier journal de la supervision du trafic de la couche 4 pour suivre les mises à jour des listes de blocage et des listes d'autorisation de pare-feu.

## **Interprétation des journaux de supervision du trafic**

Utilisez les exemples ci-dessous pour interpréter les différents types d'entrées contenues dans les journaux de supervision du trafic.

### **Exemple 1**

172.xx.xx.xx discovered for blocksite.net (blocksite.net) ajouté à la liste de blocage du pare-feu.

Dans cet exemple, où une correspondance devient une entrée de pare-feu de liste de blocage. La supervision du trafic de la couche 4 a mis en correspondance une adresse IP et un nom de domaine dans la liste de blocage en fonction d'une demande DNS qui est passée par l'appliance. L'adresse IP est ensuite entrée dans la liste de blocage du pare-feu.

### **Exemple 2**

172.xx.xx.xx découvert pour www.allowsite.com (www.allowsite.com) ajouté à la liste des autorisations du pare-feu.

Dans cet exemple, une correspondance devient une entrée de pare-feu de liste d'autorisation. La supervision du trafic de la couche 4 a trouvé une entrée de nom de domaine et l'a ajoutée à la liste des autorisations de l'appliance. L'adresse IP est ensuite entrée dans la liste d'autorisation du pare-feu.

#### **Exemple 3**

Le pare-feu a noté les données de 172.xx.xx.xx to 209.xx.xx.xx (allowsite.net):80.

Dans cet exemple, la supervision du trafic de la couche 4 consigne un enregistrement des données transmises entre une adresse IP interne et une adresse IP externe qui se trouve sur la liste de blocage. De plus, la supervision du trafic de la couche 4 est configurée pour surveiller, pas pour bloquer.

#### **Thèmes connexes**

• Affichage des fichiers journaux, on page 499

# **Champs et balises des fichiers journaux**

• Spécificateurs de format des journaux d'accès et champs des fichiers journaux W3C, on page 529

- Codes de résultats de transactions, on page 504
- Balises de décision ACL, on page 505
- Valeurs de verdict de la recherche de programmes malveillants, on page 543

# **Spécificateursdeformatdesjournauxd'accèsetchampsdesfichiersjournaux W3C**

Les fichiers journaux utilisent des variables pour représenter les éléments d'information qui composent chaque entrée de fichier journal. Ces variables sont appelées spécificateurs de format dans les journaux d'accès et champs de journalisation dans les journaux W3C. Chaque spécificateur de format est associé à un champ de journal.

Pour configurer les journaux d'accès afin d'afficher ces valeurs, consultez Personnalisation des journaux d'accès, on page 523 et lesinformationssur les champs personnalisés dans Ajout et modification d'abonnements aux journaux, on page 491.

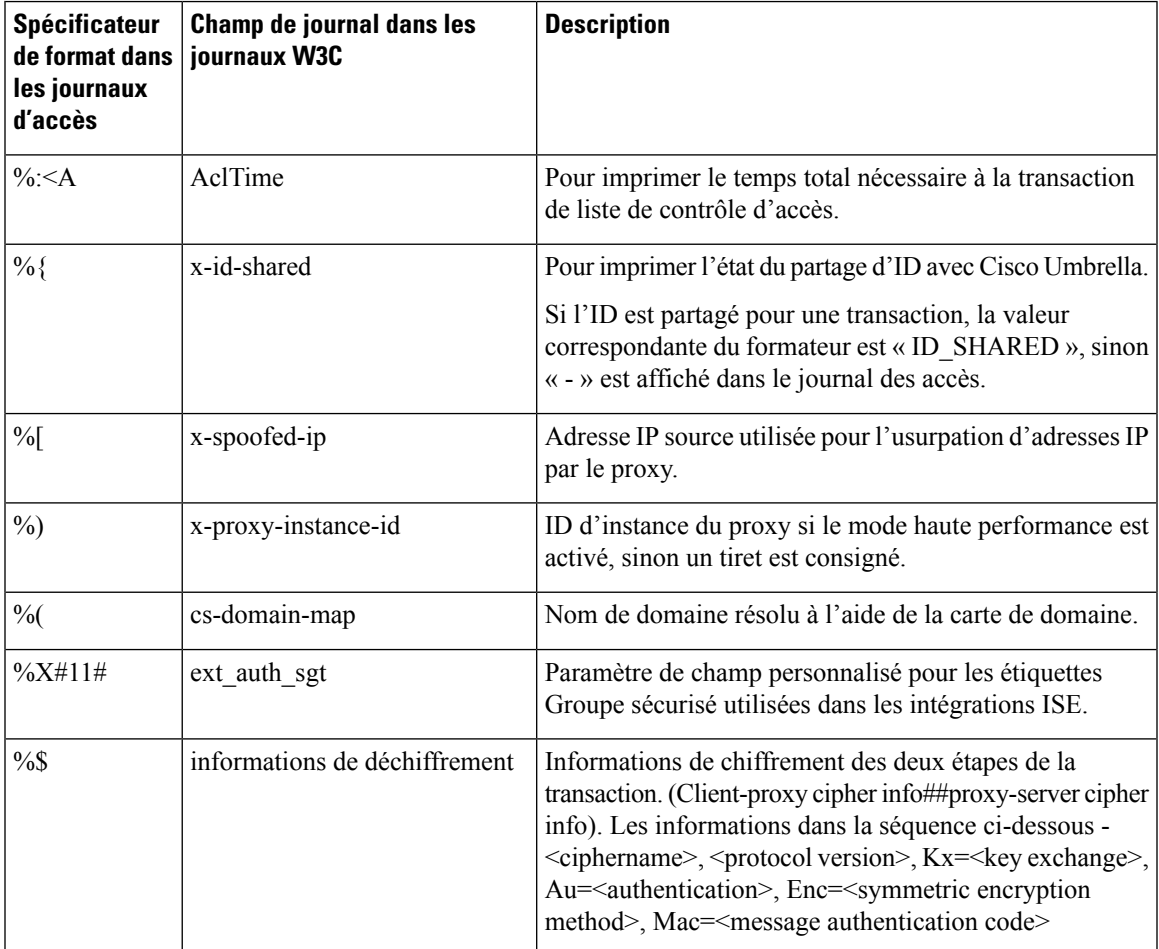

Le tableau suivant décrit ces variables :

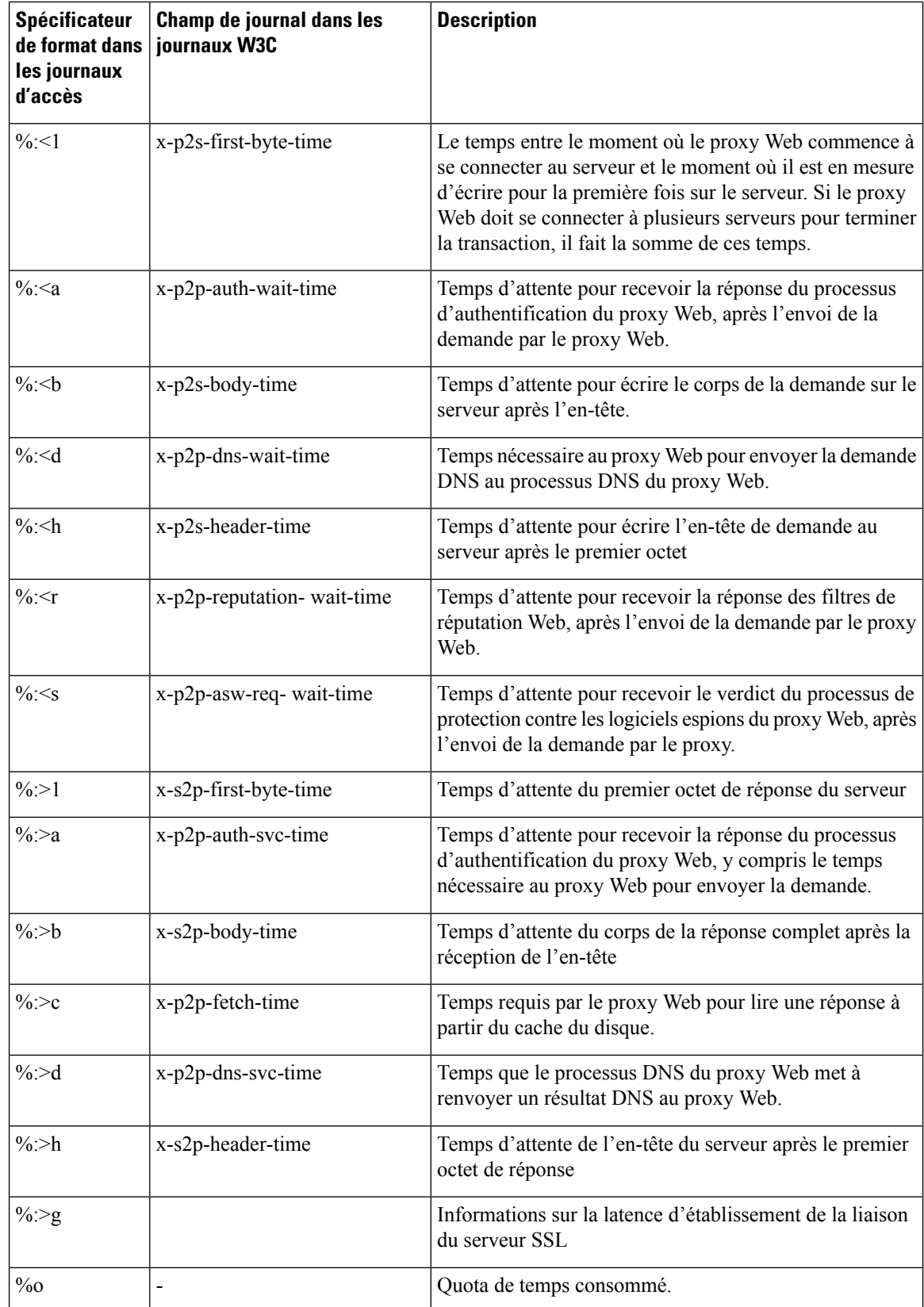

 $\mathbf{l}$ 

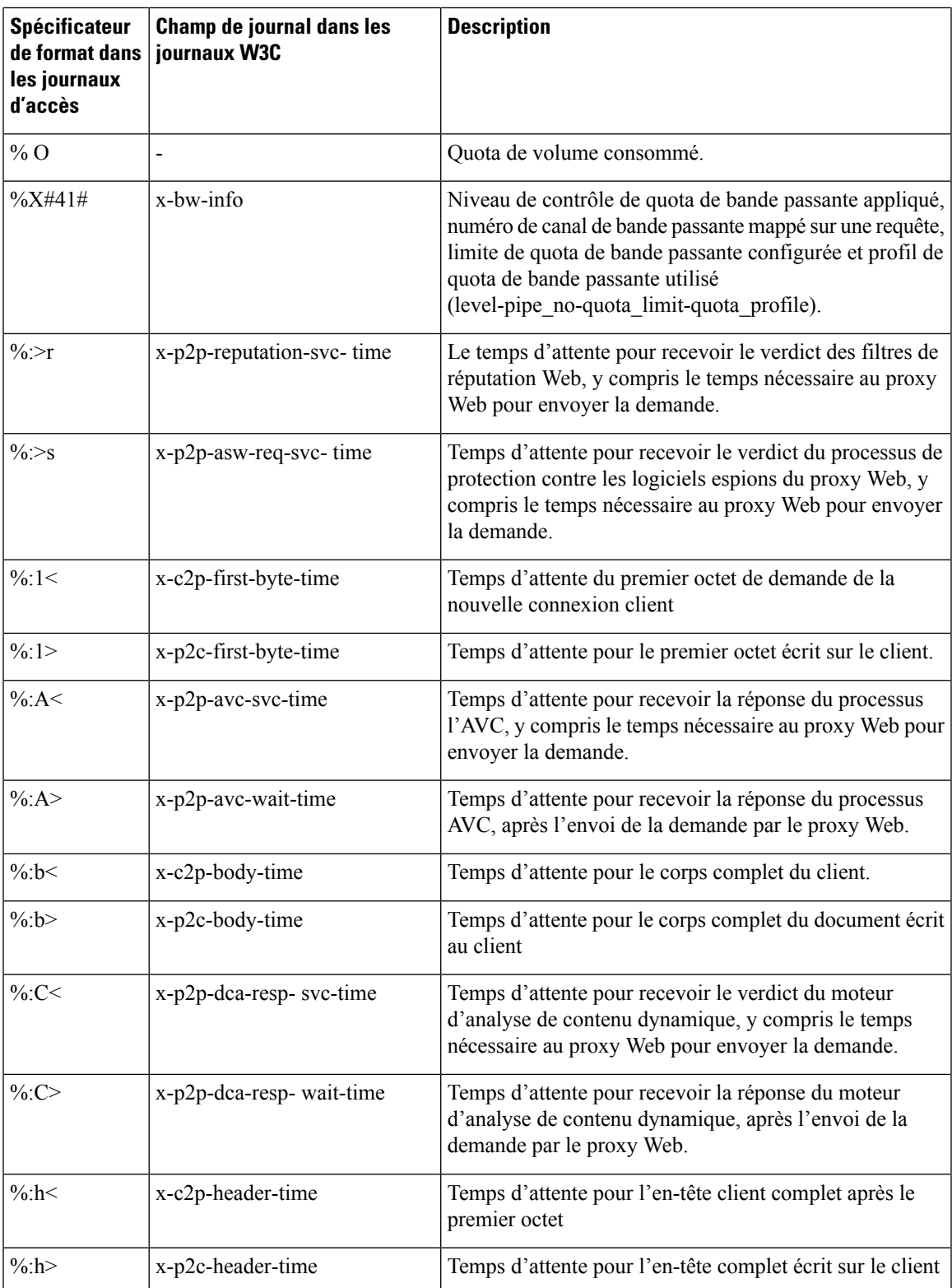

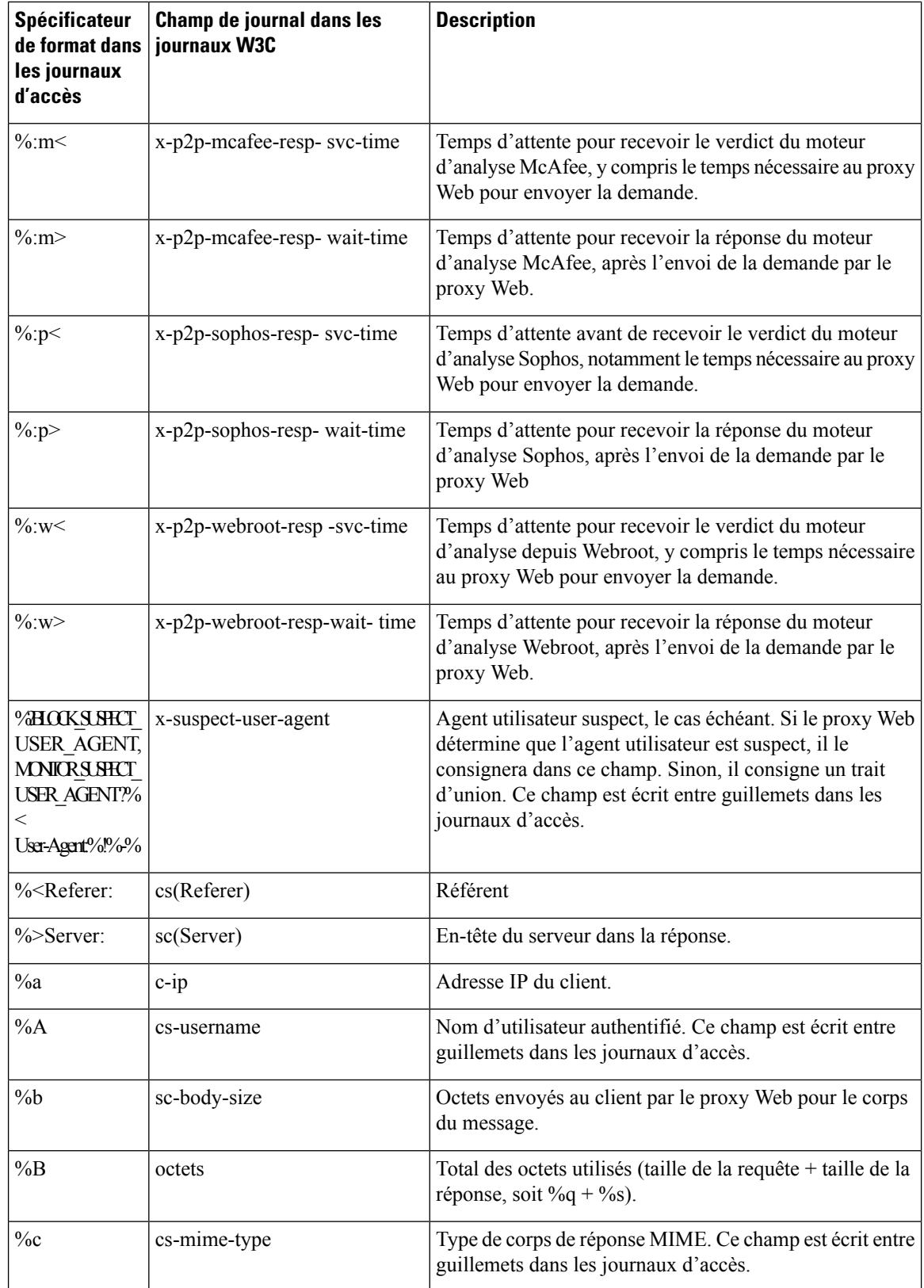

 $\mathbf{l}$ 

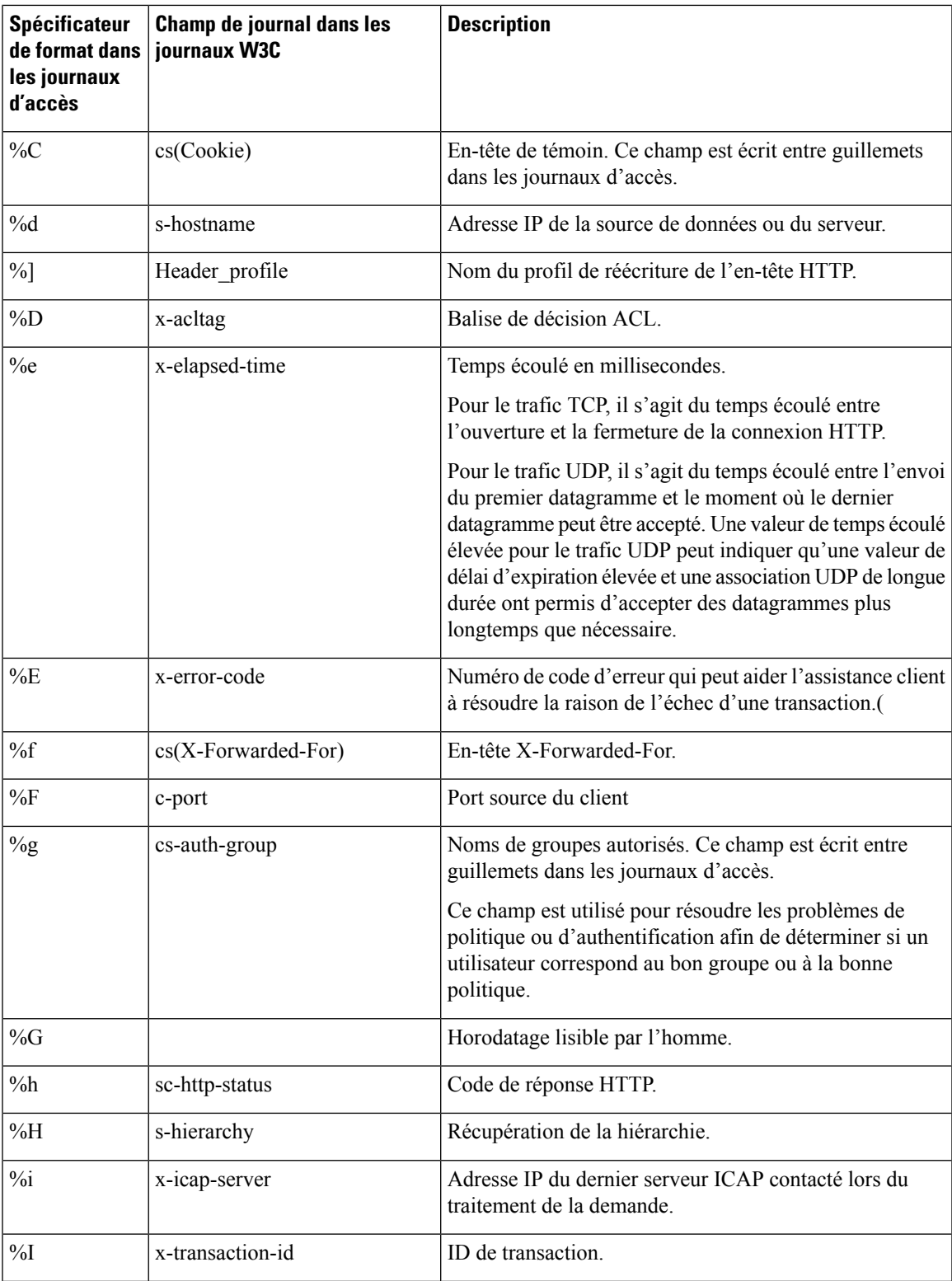

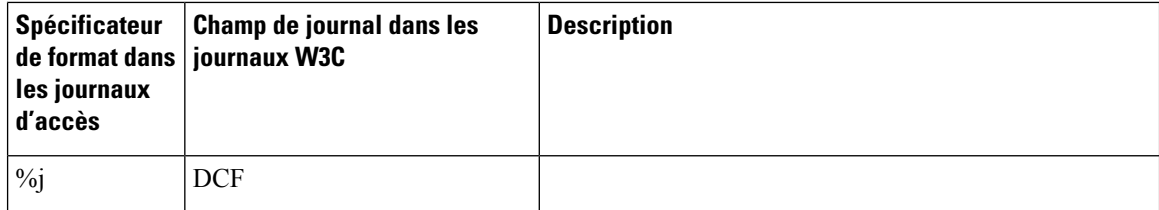

 $\overline{\phantom{a}}$ 

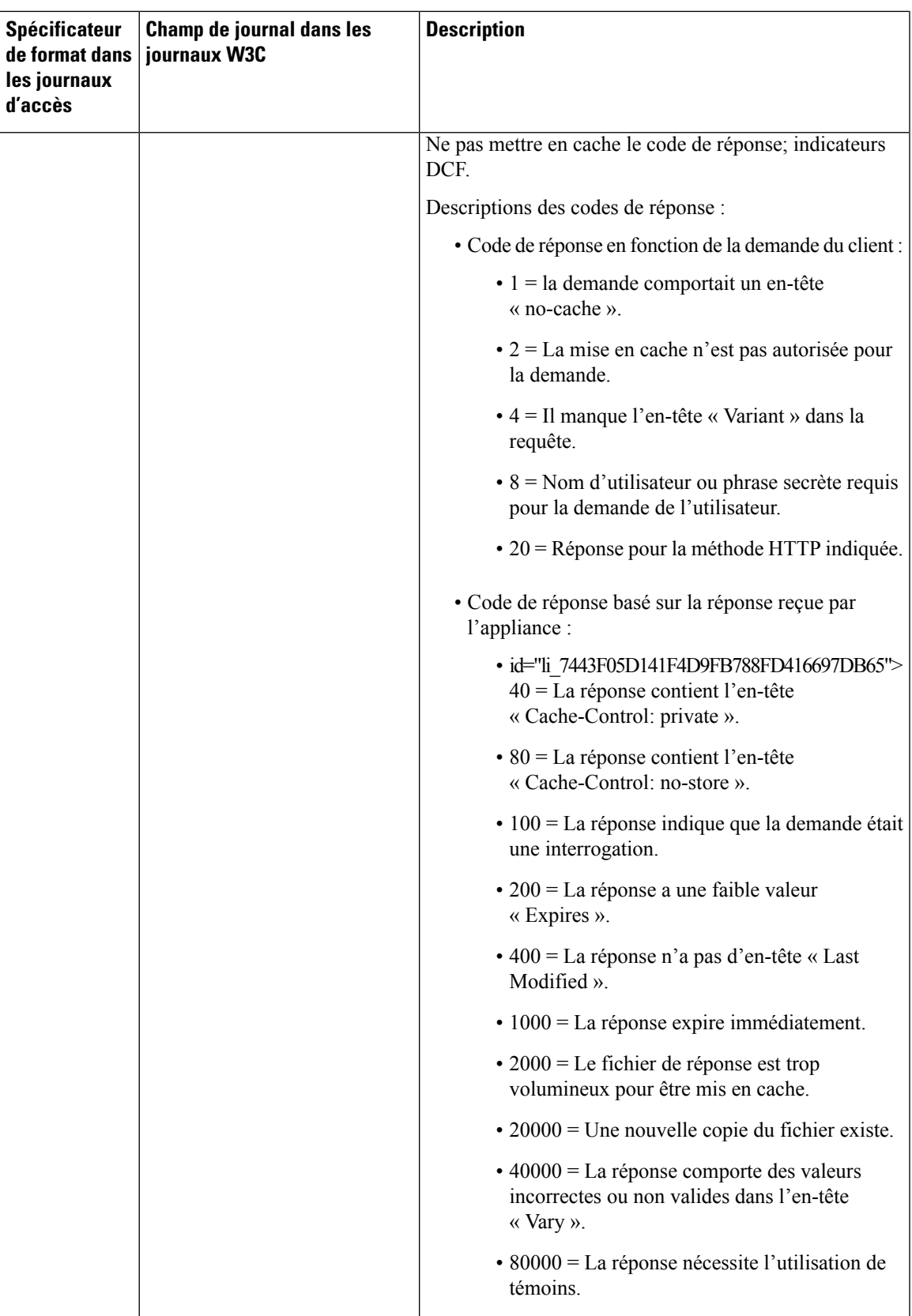

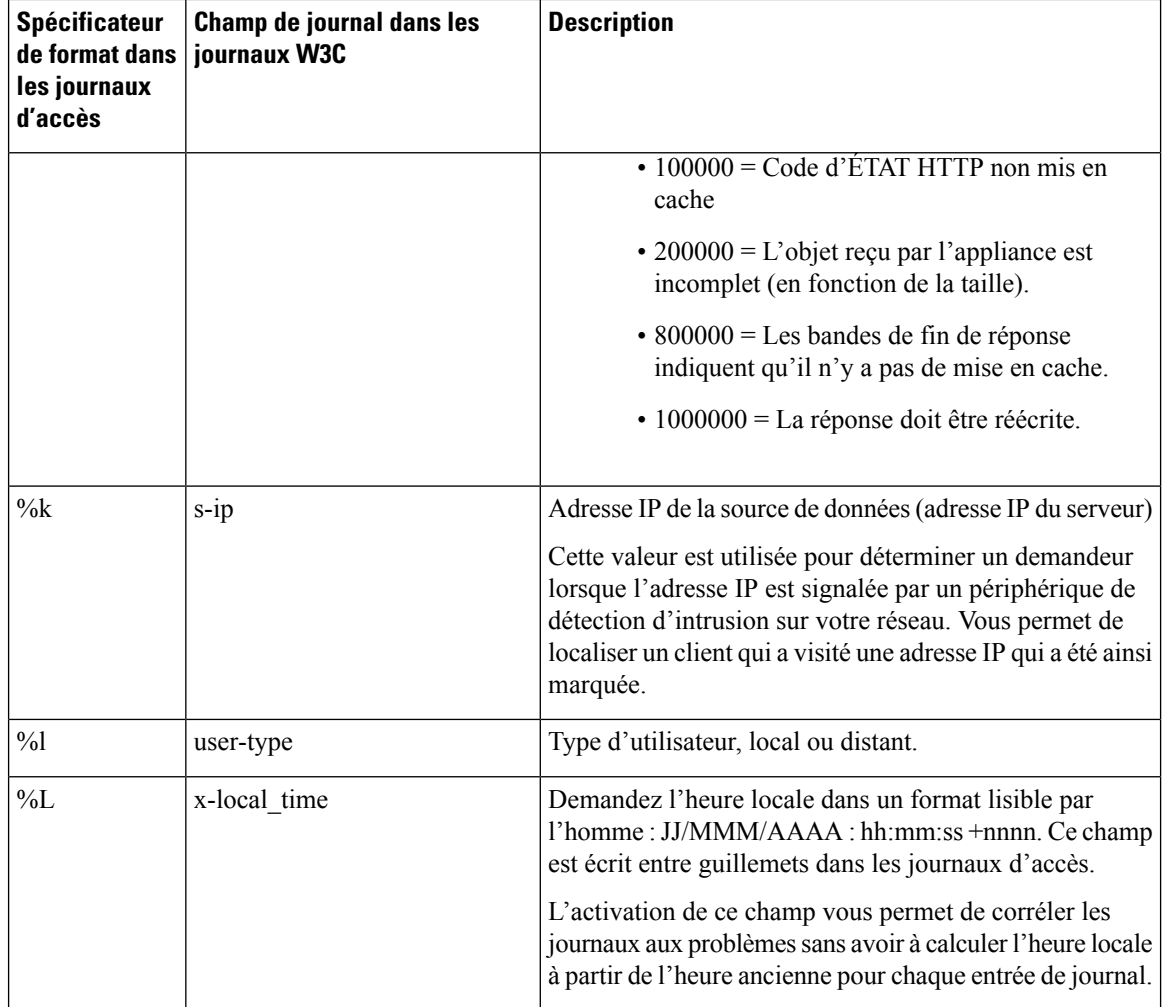

 $\mathbf l$ 

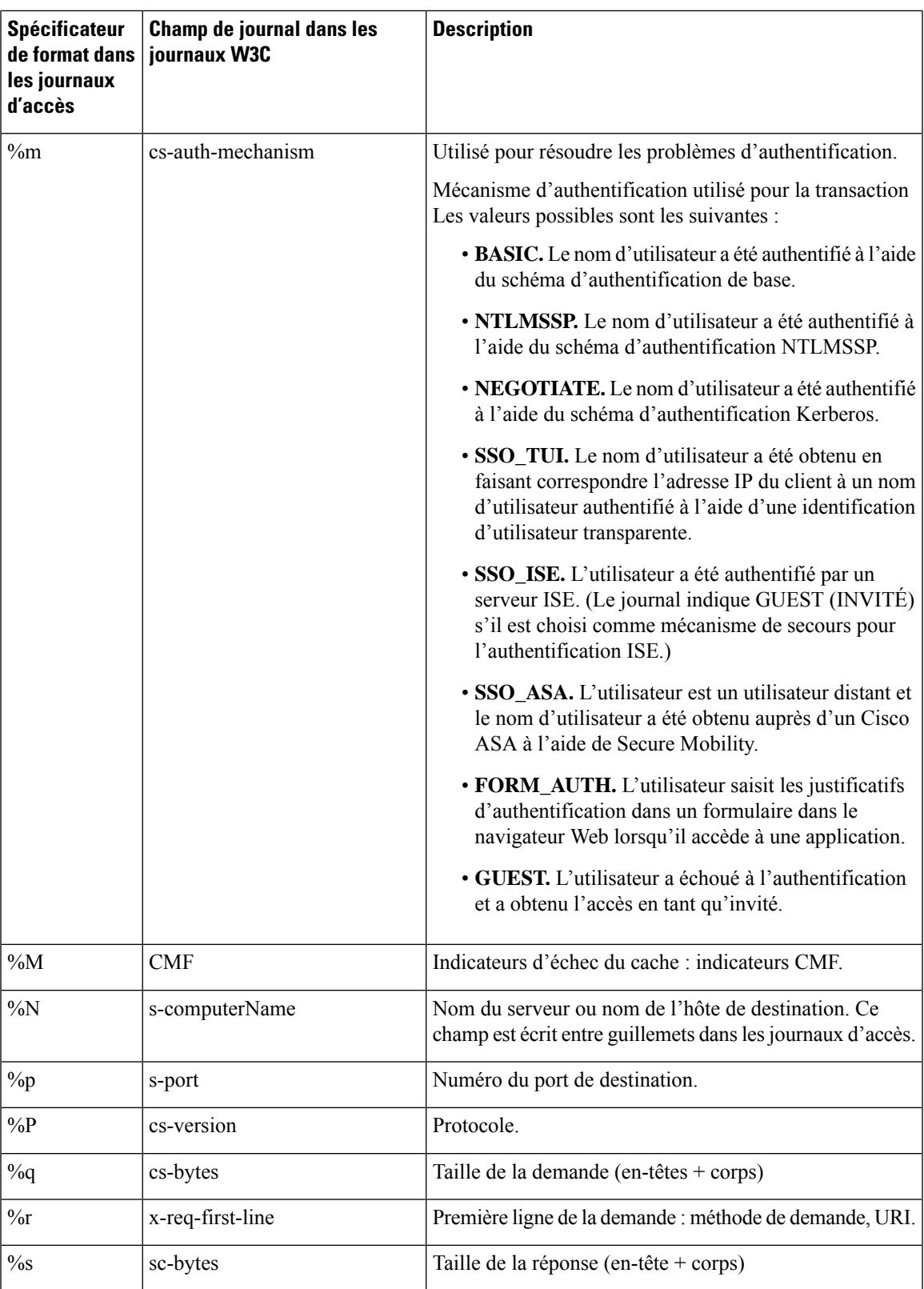

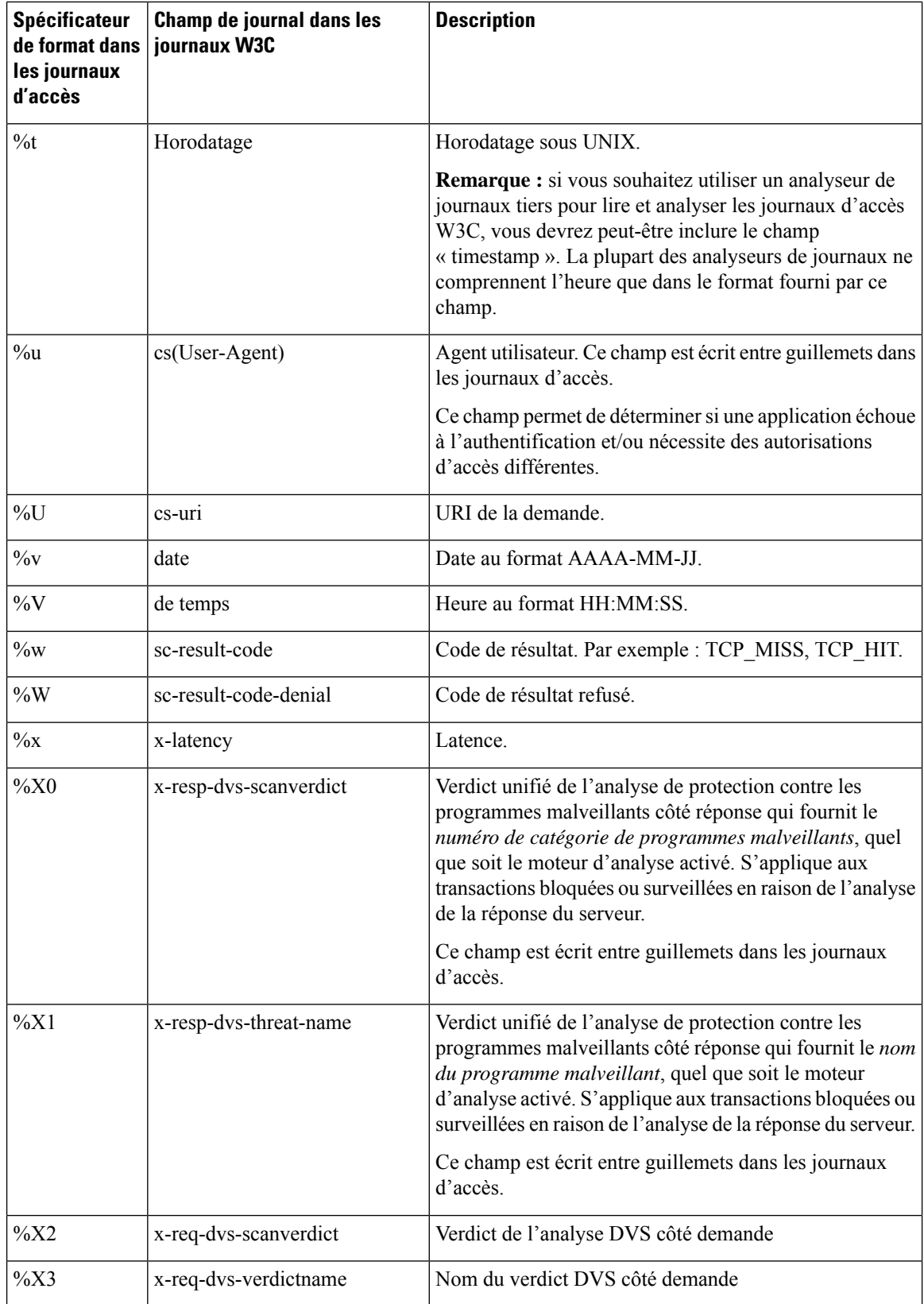

 $\mathbf l$ 

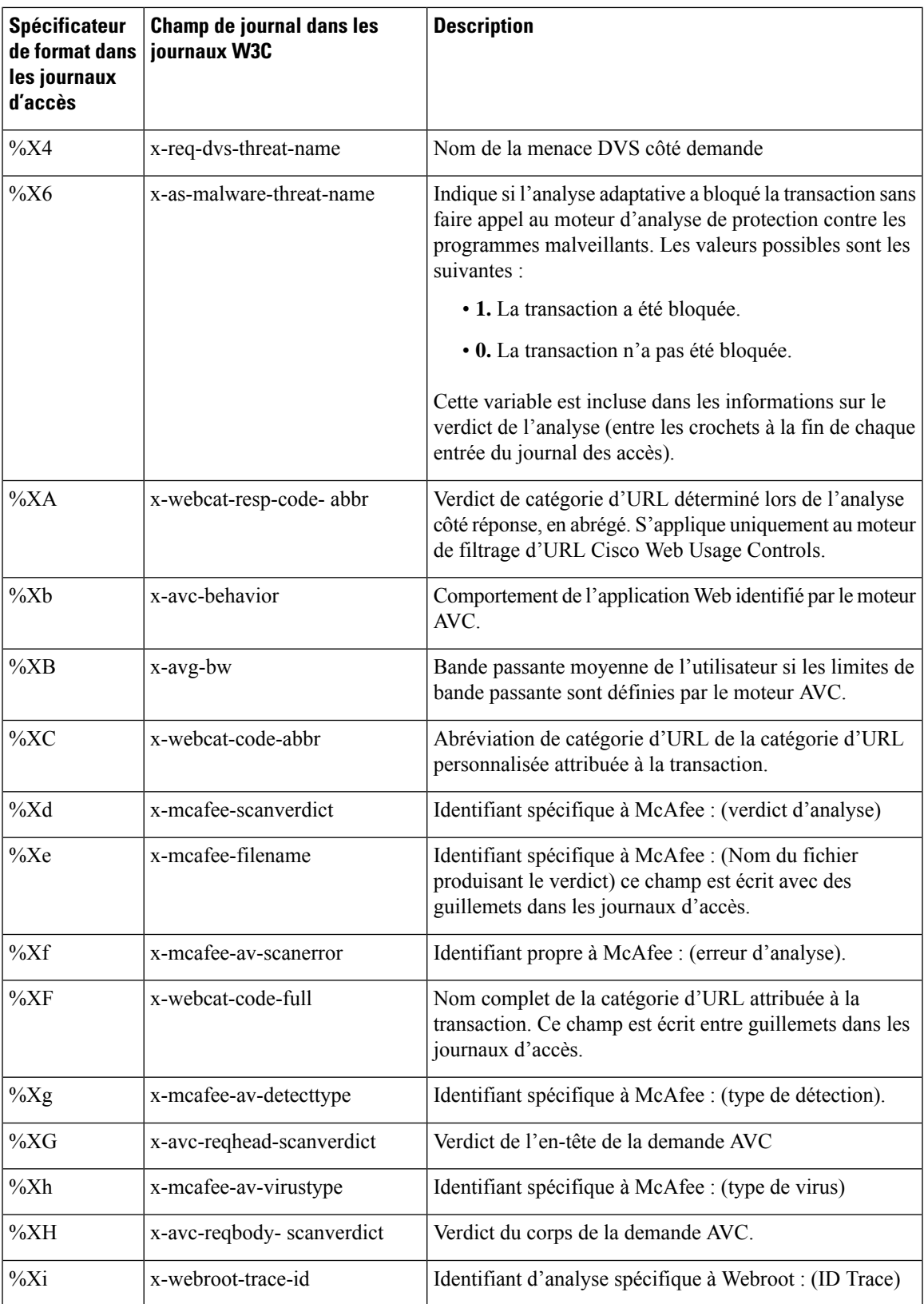

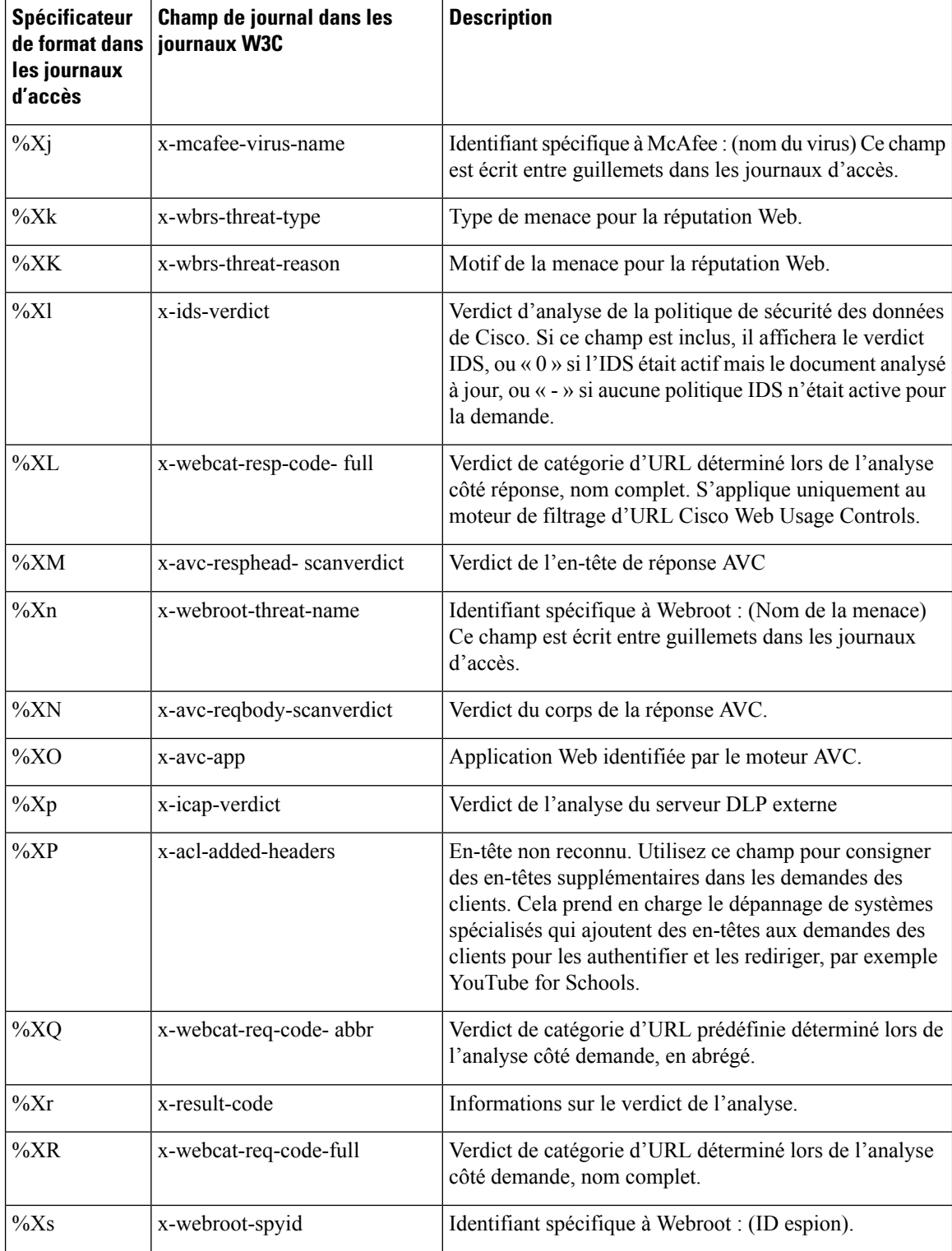

 $\mathbf{l}$ 

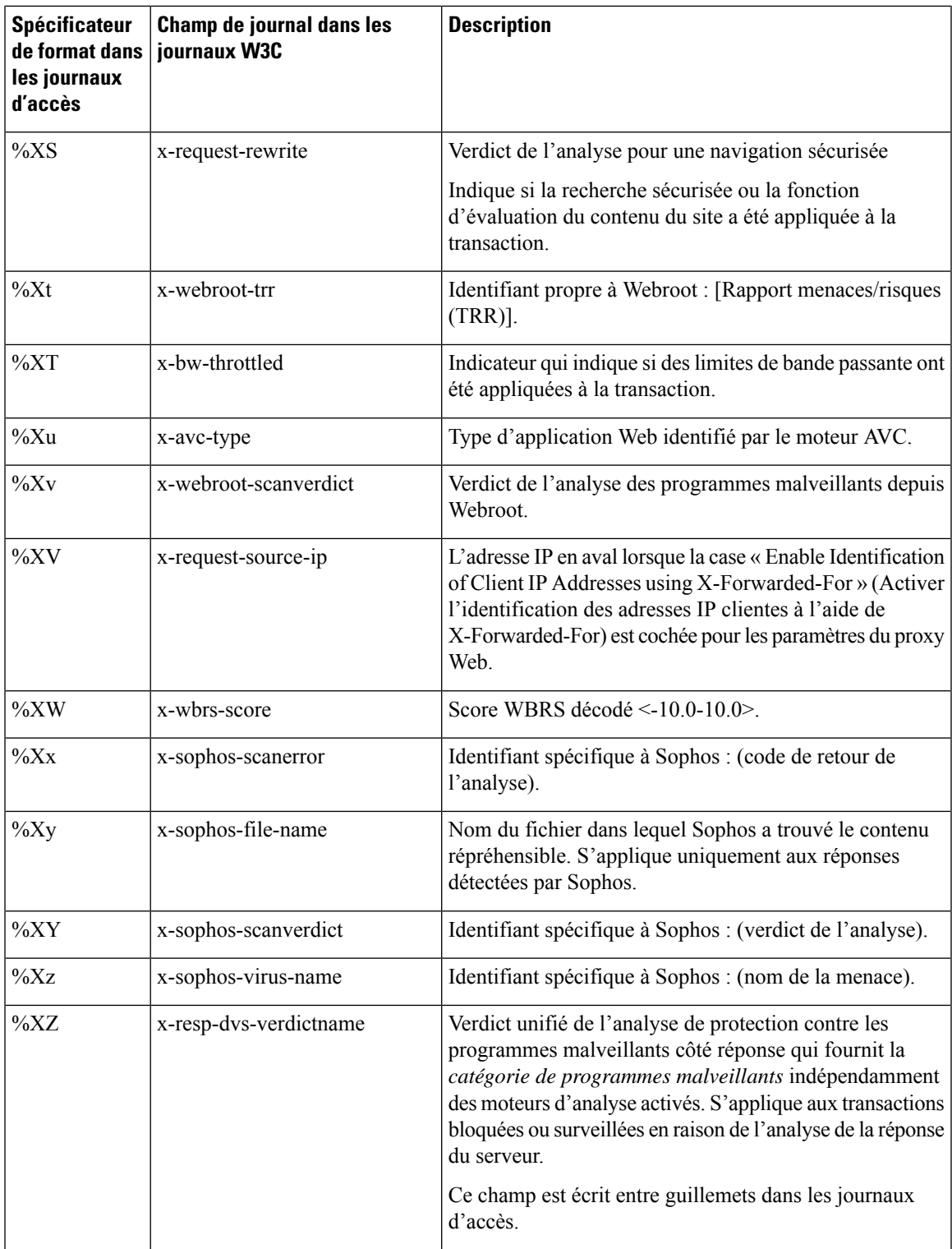

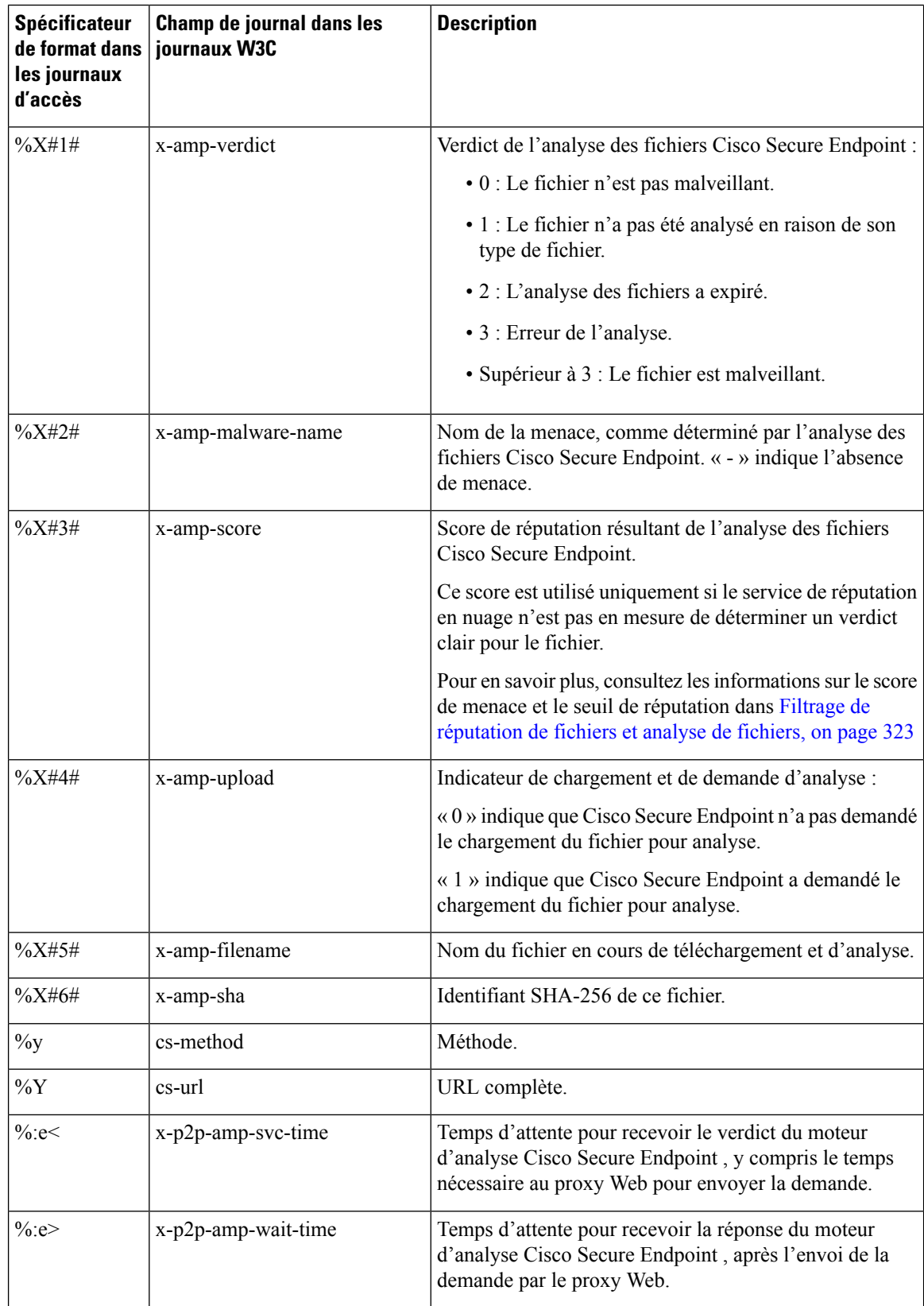

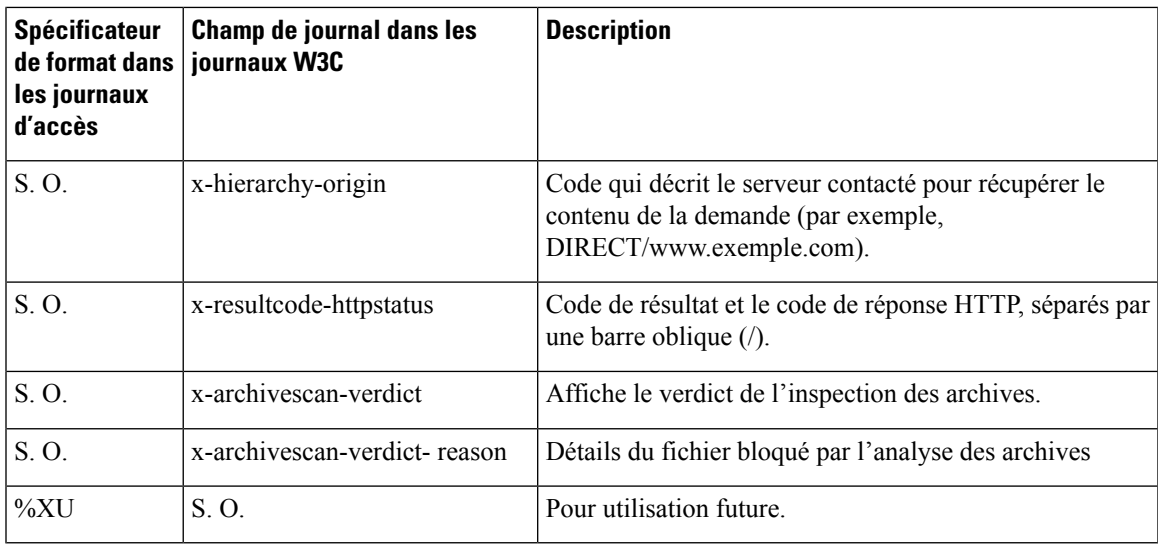

### **Thèmes connexes**

- Informations sur le proxy Web dans les fichiers journaux d'accès, on page 500.
- Interprétation des journaux d'accès W3C, on page 521.

## **Valeurs de verdict de la recherche de programmes malveillants**

Un verdict d'analyse contre les programmes malveillants est une valeur affectée à une requête d'URL ou à une réponse d'un serveur qui détermine la probabilité qu'elle convienne à des programmes malveillants. Les moteurs d'analyse Webroot, McAfee et Sophos renvoient un verdict de recherche de programmes malveillants au moteur DVS pour que ce dernier puisse déterminer s'il faut surveiller ou bloquer l'objet analysé. Chaque verdict d'analyse contre les programmes malveillants correspond à une catégorie de programmes malveillants répertoriée sur la page Access Policies > Reputation and Anti-Malware Settings (Politiques d'accès > Paramètres de protection contre les programmes malveillants et de réputation) lorsque vous modifiez les paramètres de protection contre les programmes malveillants pour une politique d'accès particulière.

La liste suivante présente les différentes valeurs de verdict d'analyse contre les programmes malveillants et chaque catégorie de programmes malveillants correspondante :

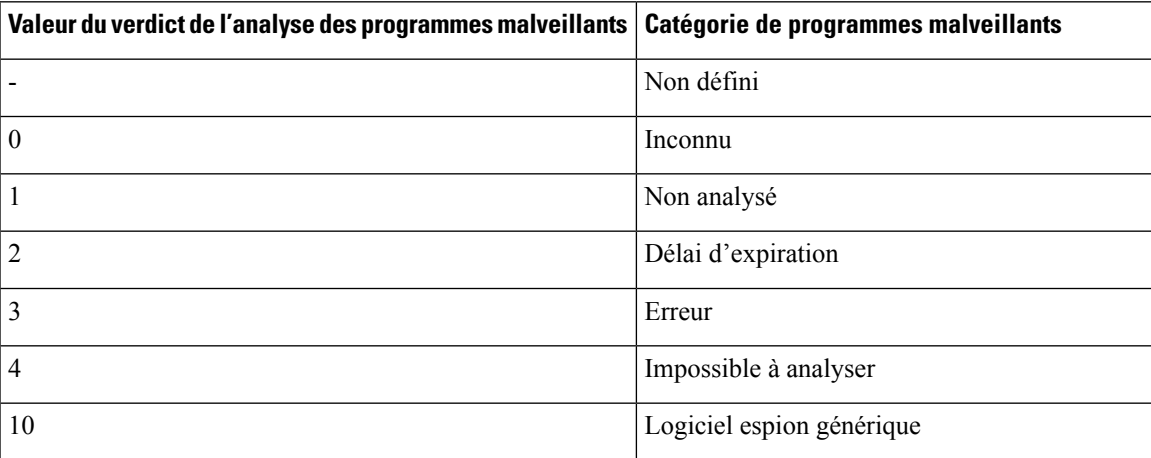

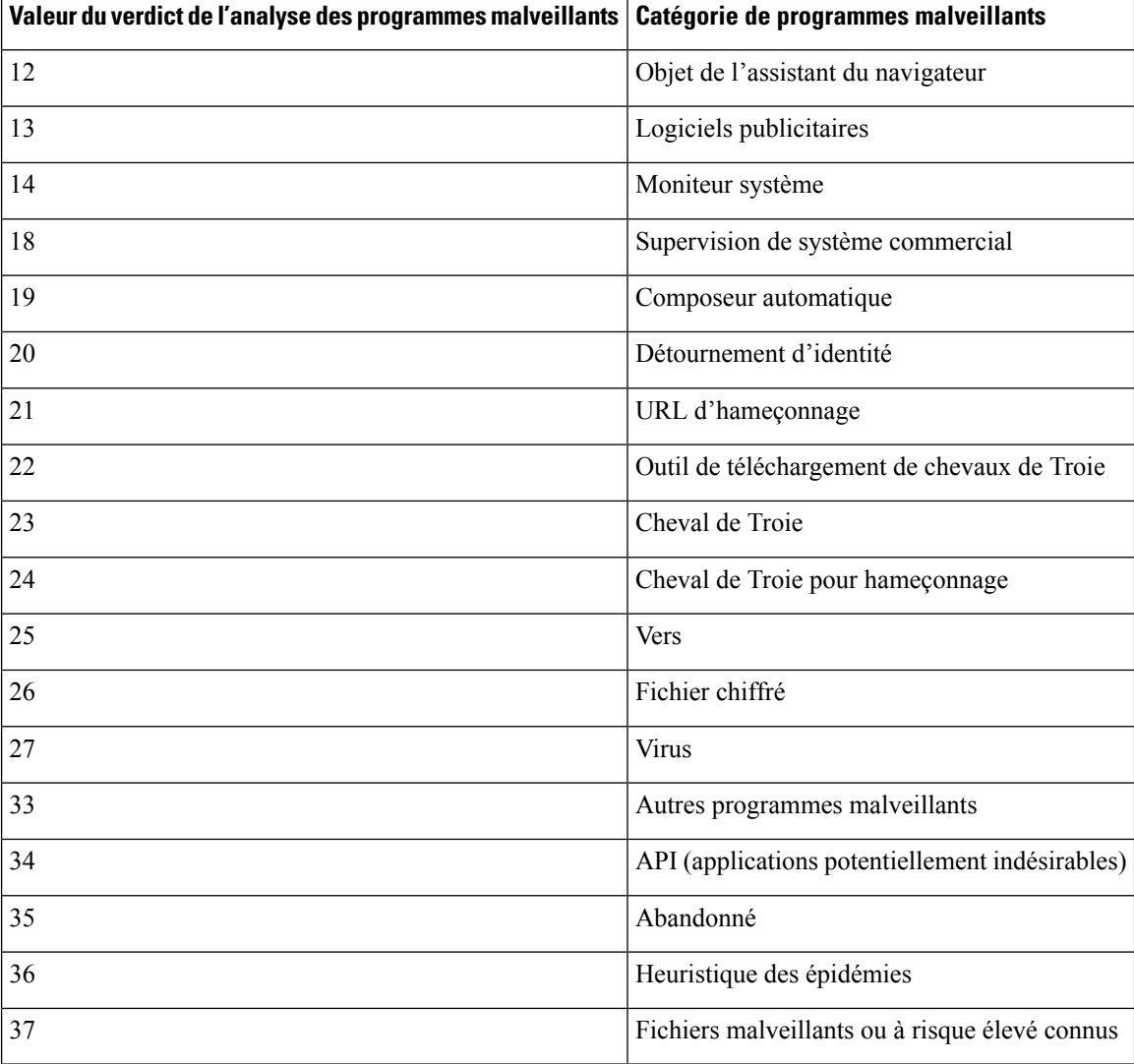

## **Thèmes connexes**

- Informations sur le proxy Web dans les fichiers journaux d'accès, on page 500.
- Interprétation des journaux d'accès W3C, on page 521.

# **Résolution des problèmes de journalisation**

- Catégories d'URL personnalisées n'apparaissant pas dans les entrées du journal d'accès, on page 649
- Journalisation des transactions HTTPS, on page 650
- Alerte : impossible de maintenir le débit des données générées, on page 650
- Problème d'utilisation de l'outil tiers Log-Analyzer avec les journaux d'accès W3C, on page 651

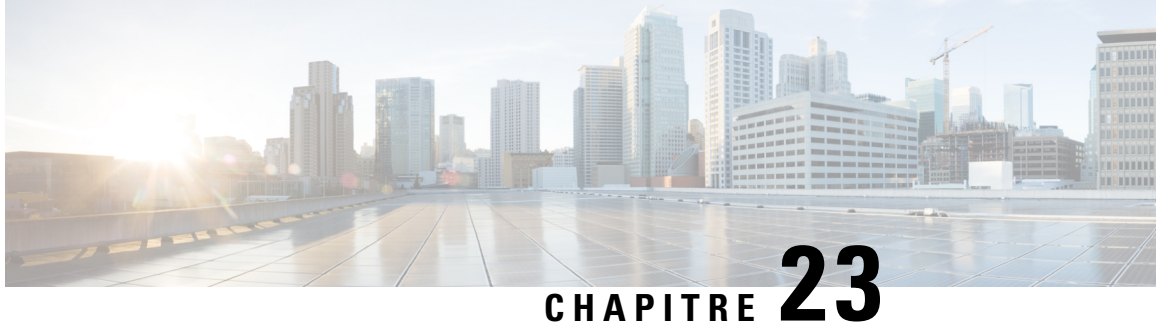

# **Intégration avec Cisco SecureX et Cisco Threat Response**

Cette rubrique contient les sections suivantes :

- Intégration de votre appliance à Cisco SecureX ou Cisco Threat Response, à la page 545
- Comment intégrer votre appliance à Cisco SecureX ou Cisco Threat Response, à la page 546
- Activation du portail de services infonuagiques Cisco Secure Web Appliance, à la page 549
- Enregistrement de Secure Web Appliance sur le portail des services Cisco Cloud, à la page 550
- Analyse des menaces à l'aide du ruban Cisco SecureX, à la page 550

# **Intégration de votre appliance à Cisco SecureX ou Cisco Threat Response**

Cisco SecureX est une plateforme de sécurité intégrée à tous les produits de sécurité Cisco. Cette solution est native dans le nuage, sans nouvelle technologie à déployer. Cisco SecureX simplifie les exigences de la protection contre les menaces en fournissant une plateforme qui unifie la visibilité, permet l'automatisation et améliore la sécurité sur le réseau, les terminaux, le nuage et les applications. En connectant la technologie dans une plateforme intégrée, Cisco SecureX fournit des informations mesurables, des résultats souhaitables et une collaboration entre les équipes inégalée. Cisco SecureX vous permet d'étendre vos capacités en connectant votre infrastructure de sécurité.

Le service d'intégration de l'appliance à Cisco SecureX ou Cisco Threat Response contient les sections suivantes :

- Comment intégrer votre appliance à Cisco SecureX ou Cisco Threat Response, à la page 546
- Analyse des menaces à l'aide du ruban Cisco SecureX, à la page 550

Vous pouvez intégrer votre appliance à Cisco SecureX ou Cisco Threat Response et effectuer les actions suivantes dans Cisco SecureX ou Cisco Threat Response :

- Affichez et envoyez les données Web de plusieurs appliances de votre organisation.
- Identifiez, étudiez et corrigez les menaces observées dans les rapports Web et le suivi.
- Bloquez les URL ou le trafic Web compromis.
- Résoudre rapidement les menacesidentifiées et fournir desrecommandations de mesures à prendre contre les menaces identifiées.
- Documentez les menaces pour enregistrer l'enquête et permettre l'échange d'informations entre d'autres appliances.
- Bloquez les domaines malveillants, suivez les observations suspectes, lancez un flux de travail d'approbation ou créez un dossier informatique pour mettre à jour la politique Web.

Vous pouvez accéder à Cisco SecureX ou à Cisco Threat Response en utilisant l'URL suivante :

<https://securex.us.security.cisco.com/login>

Cisco Secure Web Appliance fournit des fonctionnalités avancées de protection contre les menaces qui détectent, bloquent et éliminent les attaques plusrapidement, qui empêchent la perte de données et quisécurisent les informations importantes en transit avec un chiffrement de bout en bout. Pour en savoir plus sur les observables qui peuvent être enrichies par le module Secure Web Appliance, accédez à [https://securex.us.security.cisco.com/settings/modules/available,](https://securex.us.security.cisco.com/settings/modules/available) accédez au module à intégrer à Cisco SecureX et cliquez sur **En savoir plus**.

Lorsque vous intégrez Cisco Secure Web Appliance à SecureX, les données de suivi Web de Secure Web Appliance sont validées. L'expiration du délai de transaction (60 secondes) se produit en raison du retard de traitement sur Secure Web Appliance, ce qui entraîne un échec de l'intégration. Réduisez la limite de temps d'intégration de 30 jours par défaut à 1 ou 2 jours pour une intégration réussie. Cependant, cette réduction aura une incidence sur l'efficacité de la supervision de Cisco Secure Web Appliance.

# **Comment intégrer votre appliance à Cisco SecureX ou Cisco Threat Response**

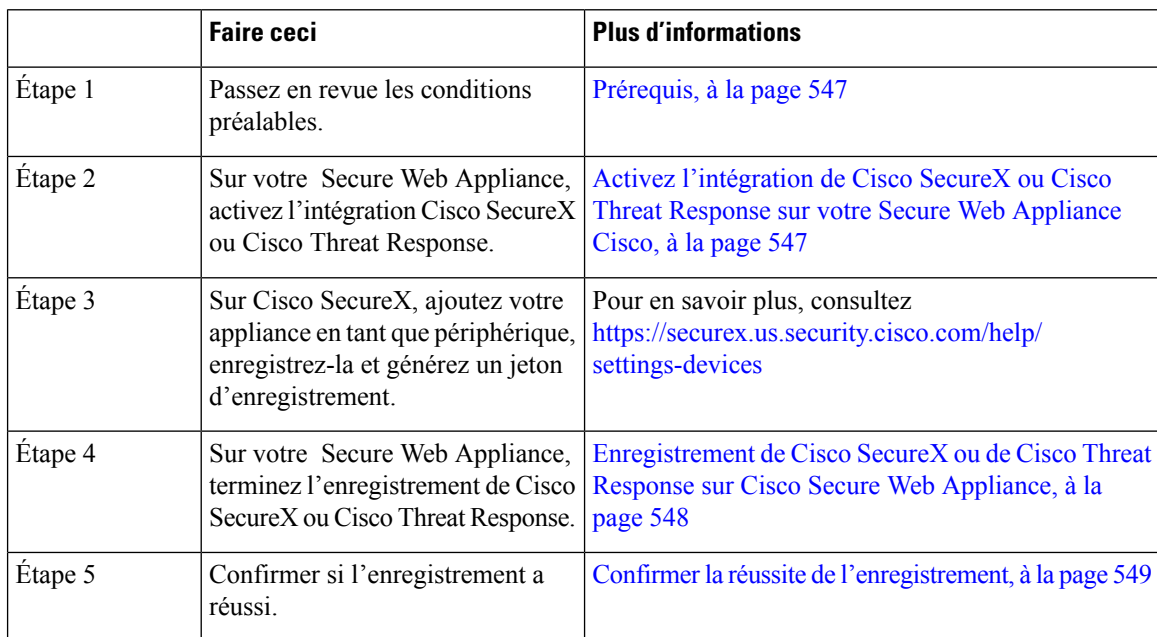

#### **Tableau 23 : Comment intégrer votre appliance à Cisco SecureX ou Cisco Threat Response**
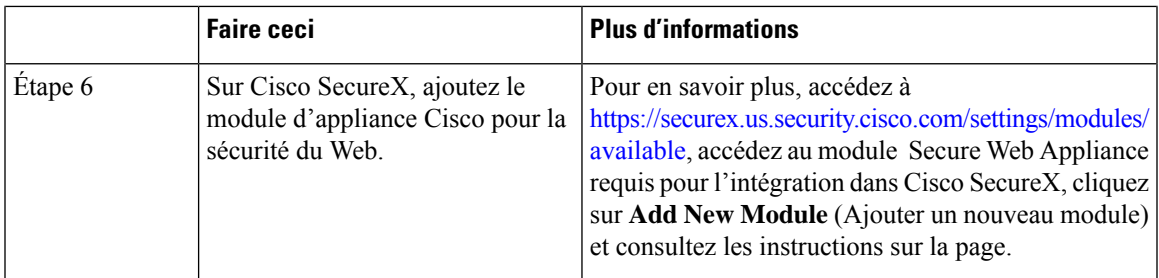

## **Prérequis**

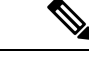

#### **Remarque**

Si vous avez déjà un compte d'utilisateur Cisco Threat Response, vous n'avez pas besoin de créer un compte d'utilisateur Cisco SecureX. Vous pouvez vous connecter à Cisco SecureX à l'aide des informations d'authentification de votre compte d'utilisateur Cisco Threat Response.

• Assurez-vous de créer un compte d'utilisateur dans CiscoSecureX avec des droits d'accès administrateur. Pour créer un nouveau compte d'utilisateur, accédez à la page **Cisco SecureX login** (Connexion à Cisco SecureX) en utilisant l'URL <https://securex.us.security.cisco.com/login> et cliquez sur **Create aSecureX Sign-on Account** (Créer un compte de connexion SecureX) dans la page de connexion. Si vous ne parvenez pas à créer un nouveau compte d'utilisateur, communiquez avec le service d'assistance technique de Cisco pour obtenir de l'aide.

• [Uniquement si vous n'utilisez pas de serveur proxy.] Assurez-vous d'ouvrir le port HTTPS (entrée et sortie) 443 sur le pare-feu pour les noms de domaine complets suivants afin d'enregistrer votre appliance auprès de Cisco SecureX ou Cisco Threat Response :

- api-sse.cisco.com (applicable pour les utilisateurs NAM uniquement)
- api.eu.sse.itd.cisco.com (uniquement applicable aux utilisateurs dans l'Union européenne)
- api.apj.sse.itd.cisco.com (uniquement applicable aux utilisateurs dans la région APJC)
- est.sco.cisco.com (applicable aux utilisateurs APJC, UE et NAM)

## **Activez l'intégration de Cisco SecureX ou Cisco Threat Response sur votre Secure Web Appliance Cisco**

- **Étape 1** Connectez-vous à votre appliance.
- **Étape 2** Sélectionnez **Network** > **Cloud Service Settings** (Réseau > Paramètres des services en nuage).
- **Étape 3** Cliquez sur **Edit Settings** (Modifier les paramètres).
- **Étape 4** Cochez la case **Enable** (Activer).
- **Étape 5** Choisissez le serveur Cisco SecureX ou Cisco Threat Response requis pour connecter votre appliance à Cisco SecureX ou Cisco Threat Response.
- **Étape 6** Envoyez et validez vos modifications.

**Étape 7** Attendez quelques minutes et vérifiez si le bouton **Register** (Enregistrer) apparaît sur votre appliance.

#### **Prochaine étape**

Enregistrez votre appliance sur Cisco SecureX ou Cisco Threat Response. Pour en savoir plus, accédez à <https://securex.us.security.cisco.com/settings/modules/available>, accédez au module à intégrer à Cisco SecureX, cliquez sur **Add New Module** (Ajouter un nouveau module) et consultez les instructions sur la page.

## **Enregistrement de Cisco SecureX ou de Cisco Threat Response sur Cisco Secure Web Appliance**

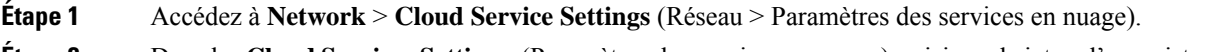

**Étape 2** Dans les **Cloud Services Settings** (Paramètres des services en nuage), saisissez le jeton d'enregistrement, puis cliquez sur **Register** (Enregistrer).

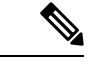

**Remarque**

Pour enregistrer Cisco SecureX ou Cisco Threat Response à l'aide de l'interface de ligne de commande, utilisez la commande cloudserviceconfig.

#### **Prochaine étape**

Confirmer la réussite de l'enregistrement, à la page 549

## **Enregistrement deCiscoSecureWebAppliance surle portailSecurityService Exchange (SSE) à l'aide de la licence Smart**

Lorsque vous effectuez une mise à niveau vers AsyncOS14.x, lesservices Cisco Cloud sont automatiquement activés si l'appliance est déjà enregistrée dans Cisco Smart Software Manager. Suivez les étapes ci-dessous pour ajouter votre appliance au portail SSE.

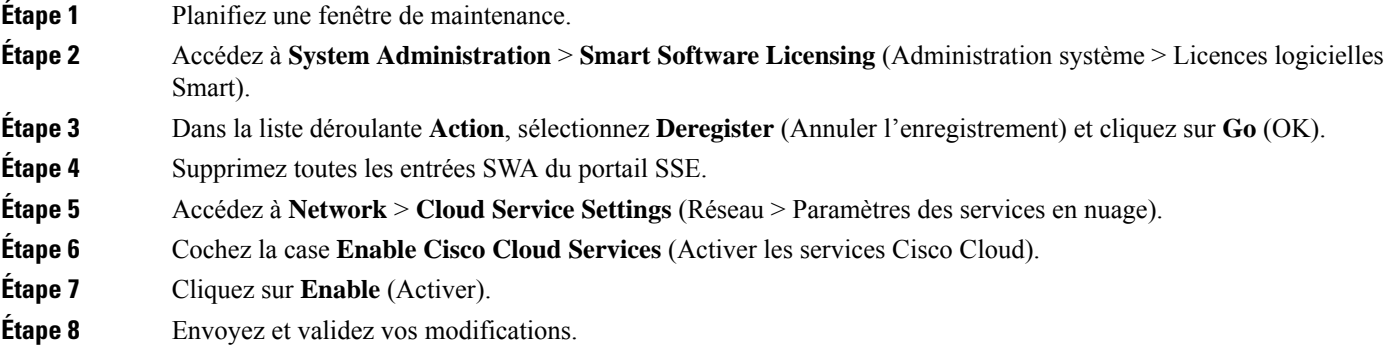

**Étape 9** Collez le jeton d'enregistrement.

**Étape 10** Cliquez sur **Register** (Enregistrer).

## **Confirmer la réussite de l'enregistrement**

- Sur la plateforme Security Services Exchange, confirmez la réussite de l'enregistrement en vérifiant l'état dans la plateforme Security Services Exchange.
- Sur Cisco SecureX, accédez à la page **Devices** (Périphériques) et affichez le Secure Web Appliance qui a été enregistré auprès de la plateforme Security Services Exchange.

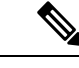

#### **Remarque**

Si vous souhaitez passer à un autre serveur Cisco SecureX ou Cisco Threat Response (par exemple, « Europe - api.eu.sse.itd.cisco.com »), vous devez d'abord annuler l'enregistrement de votre appliance auprès de Cisco SecureX ou de Cisco Threat Response, puis suivre les étapes mentionnées dans Comment intégrer votre appliance à Cisco SecureX ou Cisco Threat Response, à la page 546.

Après avoir intégré votre appliance à Cisco SecureX ou Cisco Threat Response, vous n'avez pas besoin d'intégrer votre appliance Cisco de gestion de la sécurité à Cisco SecureX ou Cisco Threat Response.

Après l'enregistrement réussi de votre appliance sur la plateforme Security Services Exchange, ajoutez le module Web Secure Web Appliance sur Cisco SecureX. Pour en savoir plus, accédez à [https://securex.us.security.cisco.com/settings/modules/available,](https://securex.us.security.cisco.com/settings/modules/available) accédez au module à intégrer à Cisco SecureX, cliquez sur **Add New Module** (Ajouter un nouveau module) et consultez les instructions sur la page.

# **Activation du portail de services infonuagiques Cisco Secure Web Appliance**

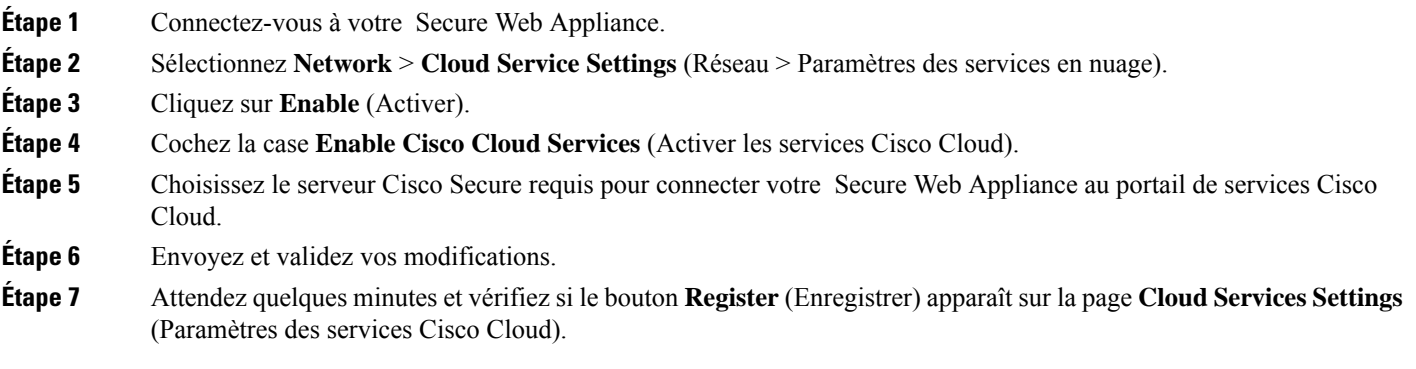

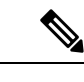

**Remarque**

Pour activer le portail de services Cisco Cloud à l'aide de l'interface de ligne de commande, utilisez la commande cloudserviceconfig.

#### **Prochaine étape**

Enregistrer votre Secure Web Appliance sur le portail des services Cisco Cloud. Pour en savoir plus, accédez à <https://securex.us.security.cisco.com/settings/modules/available>, accédez au module à intégrer à Cisco SecureX, cliquez sur **Add New Module** (Ajouter un nouveau module) et consultez lesinstructionssur la page.

# **Enregistrement de Secure Web Appliance sur le portail des services Cisco Cloud**

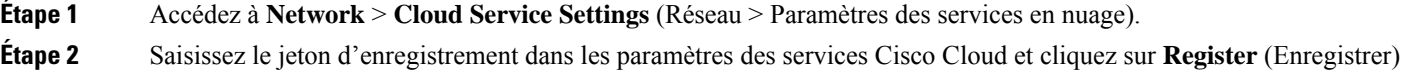

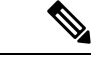

.

**Remarque**

Pour enregistrer votre Secure Web Appliance auprès du portail des services Cisco Cloud à l'aide de l'interface de ligne de commande, utilisez la commande cloudserviceconfig.

Vous ne pouvez pas désactiver ou annuler l'enregistrement des services Cisco Cloud si une licence Smart est enregistrée sur votre appliance.

# **Analyse des menaces à l'aide du ruban Cisco SecureX**

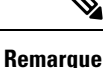

Lorsque vous passez à AsyncOS 14.0 ou à des versions antérieures, **Casebook** fait partie du ruban Cisco SecureX.

Cisco SecureX prend en charge un ensemble distribué de fonctionnalités qui unifient la visibilité, permettent l'automatisation, accélèrent lesflux de travail de réponse aux incidents et améliorent la recherche de menaces. Ces fonctionnalités distribuées sont présentées sous forme d'applications (applis) et d'outils dans le ruban Cisco SecureX.

Cette rubrique contient les sections suivantes :

- Accès au ruban Cisco SecureX, à la page 551
- Ajout d'observable à Casebook pour l'analyse des menaces à l'aide du menu du ruban et du tableau croisé dynamique de Cisco SecureX, à la page 552

Vous trouverez le ruban Cisco SecureX dans le volet inférieur de la page et il persiste lorsque vous vous déplacez entre le tableau de bord et les autres produits de sécurité de votre environnement. Le ruban Cisco SecureX se compose des icônes et des éléments suivants :

- Développer/Réduire le ruban
- Accueil

Ш

- Application Casebook
- Application Incidents
- Application Orbital
- Case de recherche d'enrichissement
- Recherche d'observables
- Paramètres

Pour en savoir plus sur le ruban Cisco SecureX, consultez la page [https://securex.us.security.cisco.com/help/ribbon.](https://securex.us.security.cisco.com/help/ribbon)

## **Accès au ruban Cisco SecureX**

#### **Avant de commencer**

Assurez-vous de remplir tous les préalables mentionnés dans Prérequis, à la page 547.

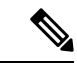

```
Remarque
```
Supposons que vous ayez déjà configuré les versions antérieures de **Casebook** pour AsyncOS. Vous devez créer un nouvel **ID client** et un nouveau **secret client** dans le client API Cisco SecureX avec des étendues supplémentaires, comme mentionné dans la procédure suivante.

Vous pouvez faire glisser le Cisco SecureX Ribbon, placé dans le volet inférieur de la page, depuis la droite

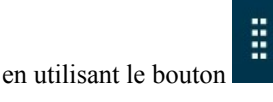

- **Étape 1** Connectez-vous à la nouvelle interface Web de votre appliance. Pour en savoir plus, consultez Interprétation des pages de rapports Web sur la nouvelle interface Web, à la page 429.
- **Étape 2** Cliquez sur le ruban Cisco SecureX.
- **Étape 3** Créez un **ID client** et un **secret client** dansles **clients APISecureX**.Pour en savoir plussur la génération d'informations d'authentification de client API, consultez [Création](https://securex.us.security.cisco.com/settings/apiClients) d'un client API.

Lors de la création d'un ID client et d'un mot de passe client, veillez à choisir les étendues suivantes :

- recueil
- enrich:read
- global-intel:read
- inspect:read
- integration:read
- profil
- private-intel
- response
- registry/user/ribbon
- telemetry:write
- users:read
- orbital (si vous y avez accès)
- **Étape 4** Saisissez le nom d'utilisateur et le mot de passe client obtenus à l'étape 3 dans la boîte de dialogue **Login to use SecureX Ribbon** (Se connecter pour utiliser le ruban SecureX) dans votre appliance.
- **Étape 5** Sélectionnez le serveur Cisco SecureX requis dans la boîte de dialogue **Login to use SecureX Ribbon** (Se connecter pour utiliser le ruban SecureX).
- **Étape 6** Cliquez sur **Authenticate** (Authentifier).
	- Si vous souhaitez modifier l'ID du client, le mot de passe du client et le serveur Cisco SecureX, faites un clic droit sur le ruban Cisco SecureX et ajoutez les détails. **Remarque**

#### **Prochaine étape**

Ajout d'observable à Casebook pour l'analyse des menaces à l'aide du menu du ruban et du tableau croisé dynamique de Cisco SecureX, à la page 552

## **Ajout d'observable à Casebook pour l'analyse des menaces à l'aide du menu du ruban et du tableau croisé dynamique de Cisco SecureX**

#### **Avant de commencer**

Assurez-vous d'obtenir l'ID client et le mot de passe client pour accéder aux widgets du ruban et du menu croisé dynamique de Cisco SecureX sur votre appliance. Pour en savoir plus, consultez Accès au ruban Cisco SecureX, à la page 551.

- **Étape 1** Connectez-vous à la nouvelle interface Web de votre appliance. Pour en savoir plus, consultez Interprétation des pages de rapports Web sur la nouvelle interface Web, à la page 429.
- **Étape 2** Accédez à la page Web Reporting (Rapports Web), cliquez sur le bouton de menu croisé dynamique  $\boxed{\geq}$  à côté de l'observable requis (par exemple, bit.ly).

Procédez comme suit:

- Cliquez sur le bouton  $\mathbb{R}$  pour ajouter un observable au dossier actif.
- Cliquez sur le bouton  $\blacksquare$  pour ajouter l'observable au nouveau dossier.

#### **Intégration avec Cisco SecureX et Cisco Threat Response**

I

Ajout d'observable à Casebook pour l'analyse des menaces à l'aide du menu du ruban et du tableau croisé dynamique de Cisco SecureX

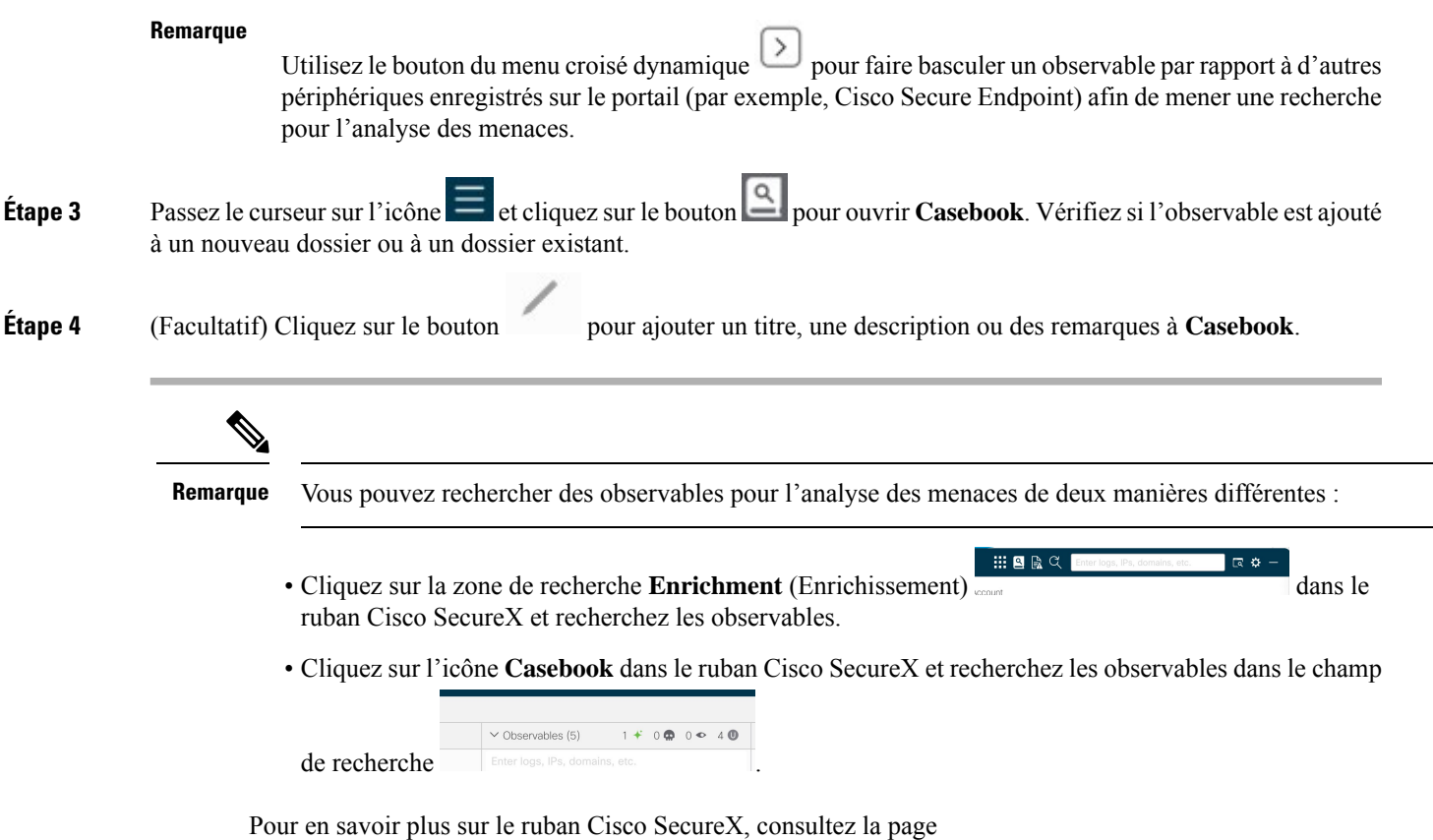

[https://securex.us.security.cisco.com/help/ribbon.](https://securex.us.security.cisco.com/help/ribbon)

 $\mathbf I$ 

Ajout d'observable à Casebook pour l'analyse des menaces à l'aide du menu du ruban et du tableau croisé dynamique de Cisco SecureX

ı

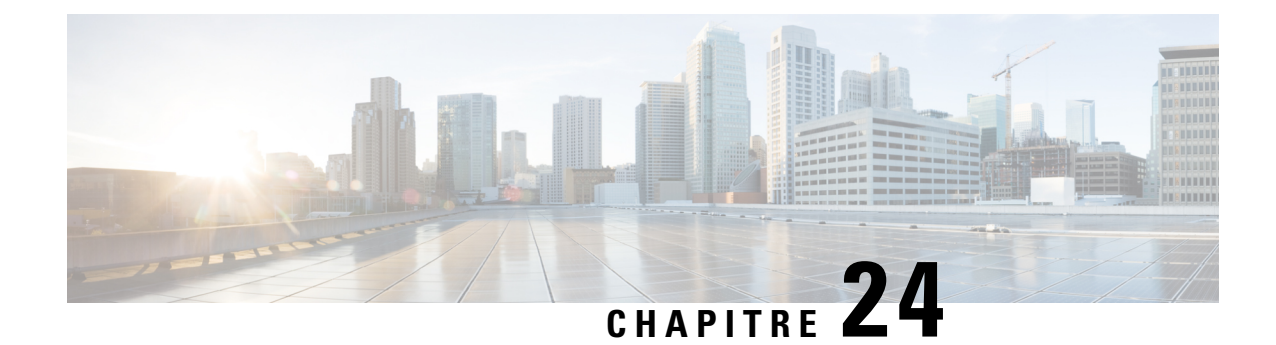

# **Effectuerles tâches d'administration du système**

Cette rubrique contient les sections suivantes :

- Survol de l'administration du système, on page 555
- Enregistrement, chargement et réinitialisation de la configuration de l'appliance, on page 556
- Licenses Cisco Secure Web Appliance, à la page 559
- Licence pour appliance virtuelle, on page 578
- Activation du redémarrage à distance , on page 579
- Administration des comptes d'utilisateur, on page 580
- Définition des préférences des utilisateurs, on page 585
- Configuration des paramètres d'administrateur, on page 586
- Accès au réseau de l'utilisateur, à la page 589
- Réinitialisation de la phrase secrète de l'administrateur, on page 590
- Configuration de l'adresse de retour pour les messages générés, on page 590
- Gestion des alertes, on page 590
- Conformité à la norme FIPS, on page 603
- Gestion de la date et de l'heure du système, on page 605
- Configuration SSL , on page 606
- Certificate Management, on page 608
- Mises à niveau et mises à jour d'AsyncOS pour le Web, on page 613
- Retour à une version antérieure d'AsyncOS pour le Web, on page 621
- Supervision de l'intégrité et de l'état du système à l'aide de SNMP, on page 623
- Dérivation du trafic Web, à la page 627
- Configuration du protocole HTTP 2.0, à la page 630

# **Survol de l'administration du système**

L'appliance série S offre divers outils pour la gestion du système. Les fonctionnalités de l'onglet System Administration (Administration système) vous aident à gérer les tâches suivantes :

- Configuration des appliances
- Clés de fonctionnalité
- Ajout, modification et suppression de comptes d'utilisateur
- Mises à jour et mises à niveau du logiciel AsyncOS
- Heure système

# **Enregistrement, chargement et réinitialisation de la configuration de l'appliance**

Tous les paramètres de configuration dans Secure Web Appliance sont gérés à l'aide d'un fichier de configuration XML unique.

- Affichage et impression de la configuration de l'appliance, on page 556
- Enregistrement du fichier de configuration de l'appliance, on page 556
- Chargement du fichier de configuration de l'appliance, on page 557
- Réinitialisation de la configuration de l'appliance aux valeurs par défaut , on page 558

## **Affichage et impression de la configuration de l'appliance**

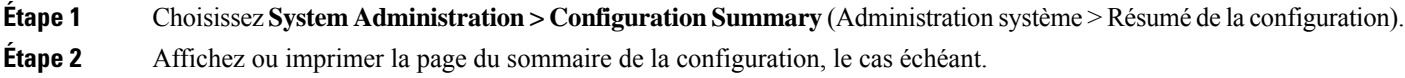

## **Enregistrement du fichier de configuration de l'appliance**

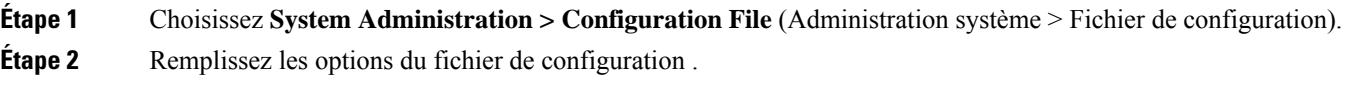

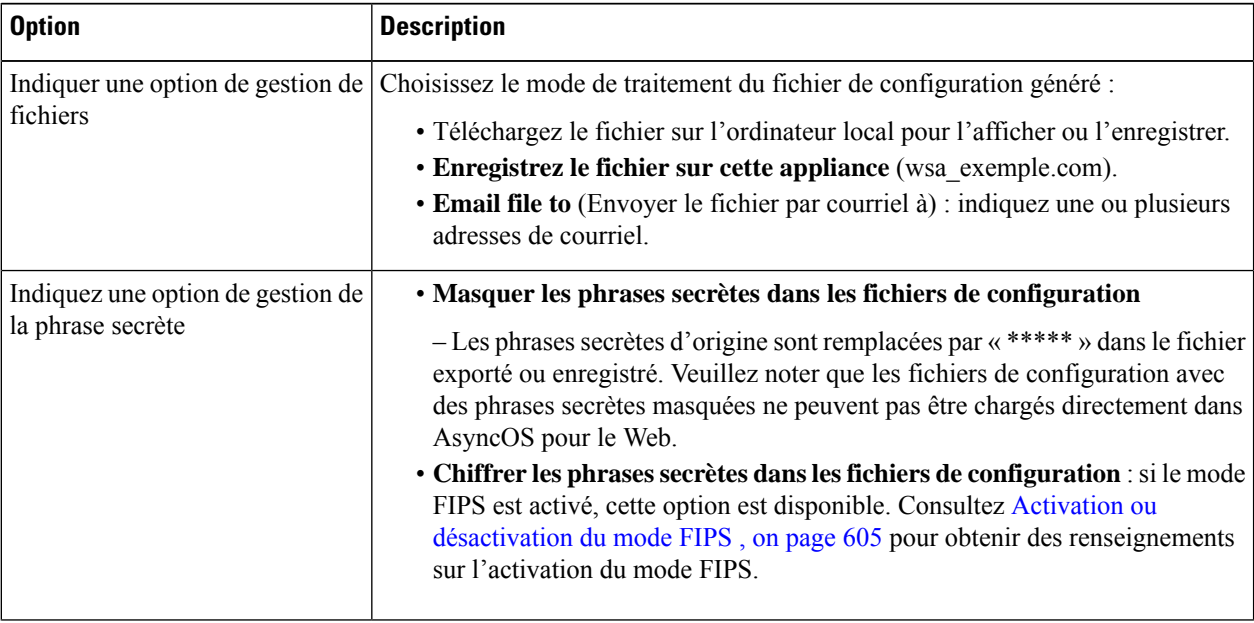

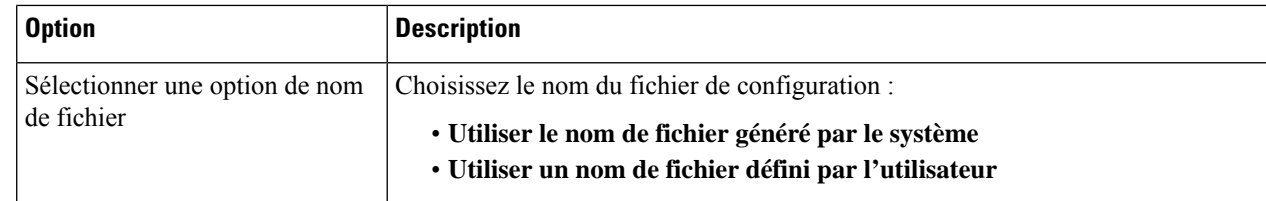

**Étape 3** Cliquez sur **Submit** (Soumettre).

 $É$ tape 3

## **Chargement du fichier de configuration de l'appliance**

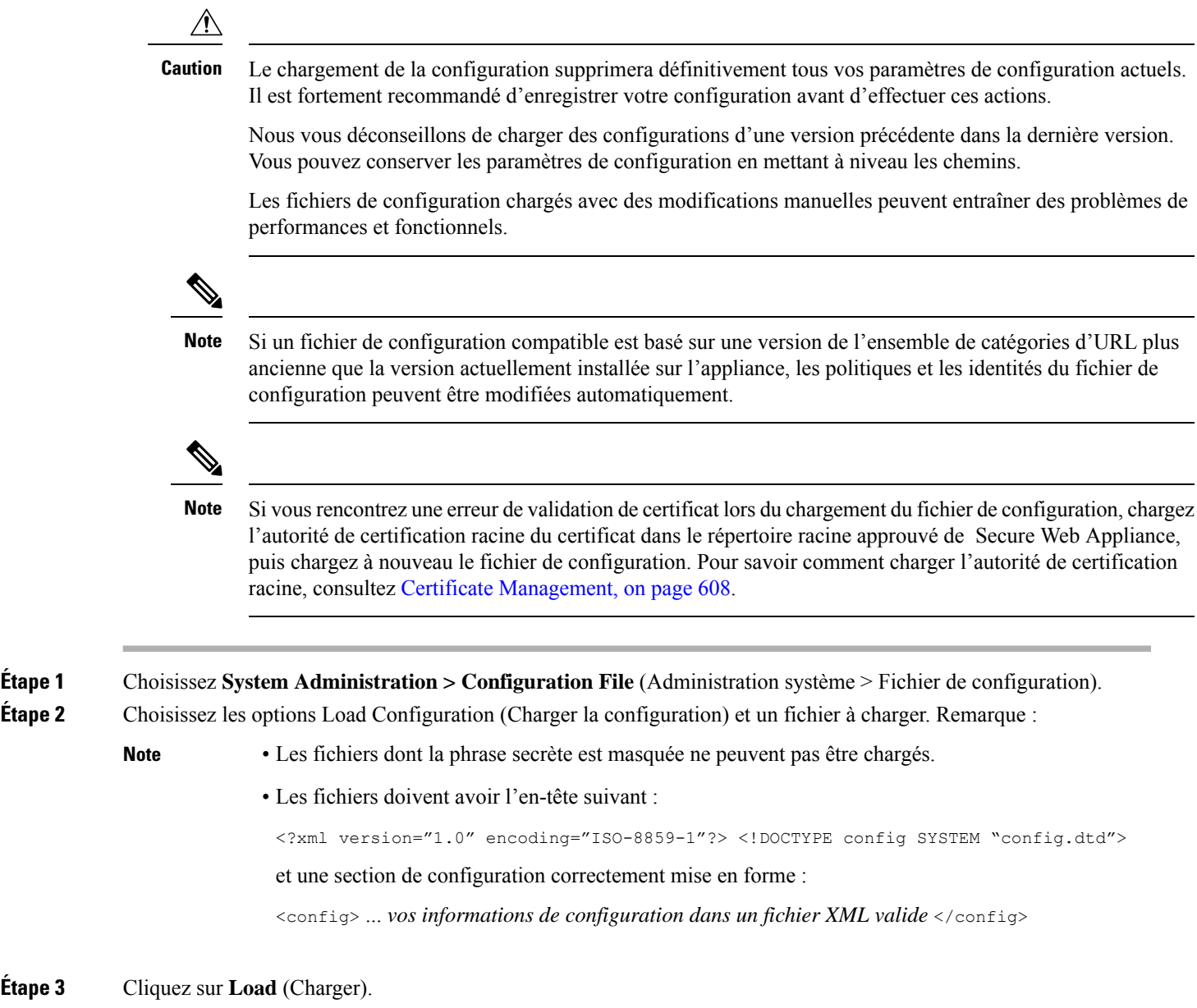

**Étape 4** Lisez l'avertissement qui s'affiche. Si vous comprenez les conséquences de cette procédure, cliquez sur **Continue** (Continuer).

## **Réinitialisation de la configuration de l'appliance aux valeurs par défaut**

Vous pouvez choisir de conserver ou non les paramètres réseau existants lorsque vous réinitialisez la configuration de l'appliance.

Cette action ne nécessite pas de validation.

#### **Before you begin**

Enregistrez votre configuration à un emplacement hors de l'appliance.

- **Étape 1** Choisissez **System Administration > Configuration File** (Administration système > Fichier de configuration).
- **Étape 2** Faites défiler la liste vers le bas pour afficher la section **Reset Configuration** (Réinitialiser la configuration).
- **Étape 3** Lisez les informations sur la page et sélectionnez les options.
- **Étape 4** Cliquez sur **Reset** (Réinitialiser).

## **Enregistrement de la sauvegarde du fichier de configuration**

La fonction de sauvegarde du fichier de configuration enregistre la configuration de l'appliance à chaque validation et envoie le fichier de configuration précédent avant l'actuel à un serveur de sauvegarde distant par FTP ou SCP.

- **Étape 1** Choisissez **System Administration > Configuration File** (Administration système > Fichier de configuration).
- **Étape 2** Cochez la case **Enable Config Backup** (Activer la sauvegarde de la configuration).
- **Étape 3** Choisissez **Yes** (Oui) pour inclure la phrase secrète dans le fichier de configuration. Vous pouvez également choisir **No** (Non) pour exclure la phrase secrète du fichier de configuration.
- **Étape 4** Choisissez la méthode de récupération. Les options disponibles sont les suivantes :
	- FTP on Remote Server (FTP sur le serveur distant) : saisissez le nom d'hôte, le répertoire, le nom d'utilisateur et la phrase secrète du FTP.
	- SCP on Remote Server (SCP sur le serveur distant) : saisissez le nom d'hôte, le numéro de port, le répertoire et le nom d'utilisateur SCP.
	- Host Key Checking (Vérification de la clé de l'hôte) : leSSH gère et vérifie automatiquement une base de données des identifications pour tous les hôtes avec lesquels il a été utilisé. Les clés d'hôte sont stockées dans le répertoire de base de l'utilisateur, à savoir le répertoire */.ssh/known\_hosts*.

Si vous sélectionnez **SCP on Remote Server** (SCP sur le serveur distant), puis sélectionnez **Enable Host Key Checking** (Activer la vérification de la clé hôte), vous disposerez des options suivantes :

- Automatic (Automatique) : la clé d'hôte sera définie automatiquement par Secure Web Appliance.
- Manual (Manuel) : l'utilisateur peut saisir la clé d'hôte manuellement.

Une fois les modifications envoyées, l'appliance Cisco pour la sécurité du Web fournit une ou plusieurs clés SSH à ajouter au fichier de clés autorisées sur l'hôte distant, afin que les fichiers de configuration puissent être chargés de l'appliance Cisco pour la sécurité du Web vers l'hôte distant. Par conséquent, SSH gère et vérifie une base de données contenant les informations d'identification de tous les hôtes auxquels il s'est connecté. Les clés d'hôte sont stockées dans le répertoire de base de l'utilisateur, à savoir le répertoire */.ssh/known\_hosts*.

#### **Étape 5** Cliquez sur **Submit** (Soumettre).

Vous pouvez également activer la fonction de sauvegarde du fichier de configuration en utilisant la commande de l'interface de ligne de commande configbackup

## **Licenses Cisco Secure Web Appliance**

- Utilisation des clés de fonctionnalité, à la page 559
- Gestion des licences Smart Software, à la page 560

## **Utilisation des clés de fonctionnalité**

Les clés de fonctionnalité activent des fonctionnalités spécifiques sur votre système. Les clés sont spécifiques au numéro de série de votre appliance (vous ne pouvez pasréutiliser une clé d'un système sur un autre système).

- Affichage et mise à jour des clés de fonctionnalité, on page 559
- Modification des paramètres de mise à jour des clés de fonctionnalité , on page 560

### **Affichage et mise à jour des clés de fonctionnalité**

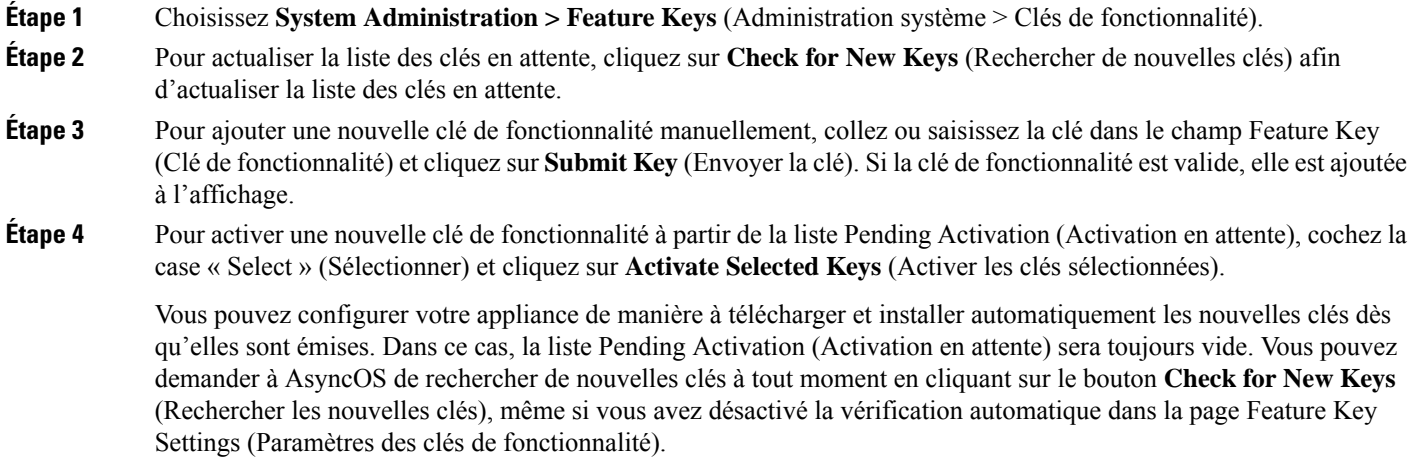

### **Modification des paramètres de mise à jour des clés de fonctionnalité**

La page des paramètres des clés de fonctionnalité permet de contrôler si votre appliance vérifie et télécharge de nouvelles clés de fonctionnalité, et si ces clés sont activées automatiquement.

- **Étape 1** Choisissez **System Administration > Feature Key Settings** (Administration système > Paramètres des clés de fonctionnalité).
- **Étape 2** Cliquez sur **Edit Settings** (Modifier les paramètres).
- **Étape 3** Modifiez les paramètres des clés de fonctionnalité au besoin.

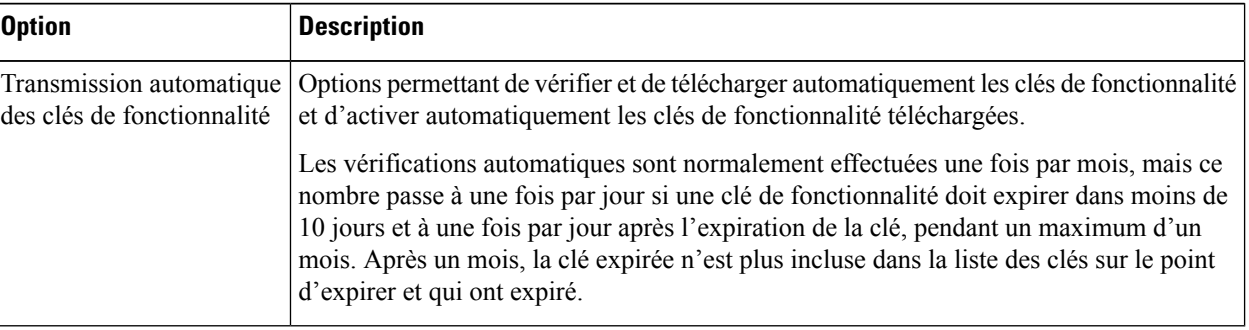

**Étape 4** Envoyez et validez vos modifications.

## **Gestion des licences Smart Software**

- Survol, à la page 560
- Activation des licences logicielles Smart , à la page 562
- Enregistrement de l'appliance dans Cisco Smart Software Manager , à la page 563
- Demande de licences, à la page 565
- Annulation de l'enregistrement de l'appliance dans Cisco Smart Software Manager, à la page 566
- Réenregistrement de l'appliance dans Cisco Smart Software Manager, à la page 567
- Modification des paramètres de transport, à la page 567
- Renouvellement de l'autorisation et du certificat, à la page 567
- Mise à jour de Smart Agent, à la page 568
- Alerts (Alertes), à la page 568
- Interface de commande en ligne, à la page 569

### **Survol**

Les licences logicielles Smart vous permettent de gérer et de surveiller les licences Cisco Secure Web Appliance. Pour activer les licences logicielles Smart, vous devez enregistrer votre appliance auprès de Cisco Smart Software Manager (CSSM), la base de données centralisée contenant les détails de la licence pour tous

les produits Cisco que vous achetez et utilisez. Grâce aux licences Smart, vous pouvez vous inscrire avec un jeton unique plutôt que de les enregistrer individuellement sur le site Web à l'aide des clés d'autorisation de produit (PAK).

Une fois l'appliance enregistrée, vous pouvez suivre vos licences d'appliance et surveiller l'utilisation des licences sur le portail CSSM. L'agent Smart installé sur l'appliance connecte cette dernière au portail CSSM et transmet les informations d'utilisation des licences au portail CSSM pour le suivi de la consommation.

Consultez [https://www.cisco.com/c/en/us/td/docs/wireless/technology/mesh/8-2/b\\_Smart\\_Licensing\\_](https://www.cisco.com/c/en/us/td/docs/wireless/technology/mesh/8-2/b_Smart_Licensing_Deployment_Guide.html) [Deployment\\_Guide.html](https://www.cisco.com/c/en/us/td/docs/wireless/technology/mesh/8-2/b_Smart_Licensing_Deployment_Guide.html) pour en savoir plus sur Cisco Smart Software Manager.

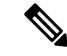

**Remarque**

AsyncOSversion 15.0 est la dernière version à prendre en charge la licence classique. Les prochaines versions ne prendront en charge que les licences Smart.

#### **Avant de commencer**

- Assurez-vous que votre appliance est connectée à Internet.
- Communiquez avec l'équipe commerciale de Cisco pour créer un compte Smart dans le portail Cisco Smart Software Manager ([https://software.cisco.com/#module/SmartLicensing\)](https://software.cisco.com/#module/SmartLicensing) ou installez un satellite Cisco Smart Software Manager sur votre réseau.

Consultez [https://www.cisco.com/c/en/us/td/docs/wireless/technology/mesh/8-2/b\\_Smart\\_Licensing\\_](https://www.cisco.com/c/en/us/td/docs/wireless/technology/mesh/8-2/b_Smart_Licensing_Deployment_Guide.html) Deployment Guide.html pour en savoir plus sur la création de compte d'utilisateur ou l'installation d'un satellite Cisco Smart Software Manager.

Pour les utilisateurs qui ne souhaitent pas envoyer directement les informations d'utilisation des licences sur Internet, le satellite Smart Software Manager peut être installé sur site et fournit un sous-ensemble de la fonctionnalité CSSM. Une fois que vous avez téléchargé et déployé l'application satellite, vous pouvez gérer les licences localement et en toute sécurité sans envoyer de données au CSSM sur Internet. Le satellite CSSM transmet périodiquement les informations au nuage.

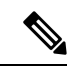

**Remarque**

Si vous souhaitez utiliser le satellite Smart Software Manager, utilisez Smart Software Manager Satellite Enhanced Edition 6.1.0.

• Les utilisateurs existants de licences classiques (traditionnelles) doivent migrer leurs licences classiques vers des licences Smart.

Consultez [https://video.cisco.com/detail/video/5841741892001/](https://video.cisco.com/detail/video/5841741892001/convert-classic-licenses-to-smart-licenses?autoStart=true&q=classic) [convert-classic-licenses-to-smart-licenses?autoStart=true&q=classic.](https://video.cisco.com/detail/video/5841741892001/convert-classic-licenses-to-smart-licenses?autoStart=true&q=classic)

• L'horloge système de l'appliance doit être synchronisée avec celle du CSSM. Tout écart entre l'horloge système de l'appliance et celle du CSSM entraînera l'échec des opérations de licence Smart.

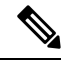

**Remarque**

Si vous avez une connexion Internet et que vous souhaitez vous connecter au CSSM par l'intermédiaire d'un proxy, vous devez utiliser le même proxy que celui configuré pour l'appliance à l'aide du menu **System Administration-> Upgrade and Update Settings** (Administration système > Paramètres de mise à niveau et de mise à jour).

**Remarque**

Pour les utilisateurs virtuels, chaque fois que vous recevez un nouveau fichier PAK (nouveau ou renouvelé), générez le fichier de licence et chargez-le sur l'appliance. Après avoir chargé le fichier, vous devez convertir la clé PAK en licence Smart. En mode de licence Smart, la section des clés de fonctionnalité dans le fichier de licence sera ignorée lors du chargement du fichier et seules les informations du certificat seront utilisées.

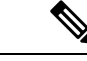

**Remarque**

L'appliance basculera du mode de licence Smart au mode de licence classique lorsque vous reviendrez à une version antérieure d'AsyncOS. Vous devez activer les licences Smart manuellement et demander les licences requises.

Pour activer la licence logicielle Smart pour votre appliance, vous devez procéder de la manière suivante :

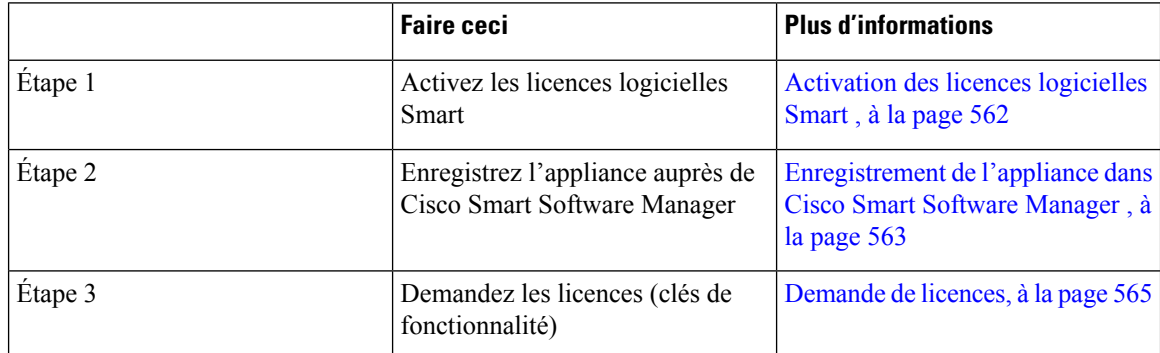

### **Activation des licences logicielles Smart**

**Étape 1** Choisissez System Administration > Smart Software Licensing (Administration système > Licence logicielle Smart).

**Étape 2** Cliquez sur **Enable Smart Software Licensing** (Activer les licences logicielles Smart).

Pour en savoir plus sur les licences logicielles Smart, cliquez sur le lien **En savoir plus sur les licences logicielles Smart**.

- **Étape 3** Cliquez sur **OK** après avoir lu les informations sur les licences logicielles Smart.
- **Étape 4** Validez vos modifications.

#### **Prochaine étape**

Après avoir activé les licences logicielles Smart, toutes les fonctionnalités du mode d'octroi de licences classique seront automatiquement disponibles dans le mode d'octroi de licences Smart. Si vous êtes un utilisateur existant en mode de licence classique, vous avez une période d'évaluation de 90 jours pour utiliser la fonctionnalité de licence logicielle Smart sans enregistrer votre appliance auprès du CSSM.

Vous recevrez des notifications à des intervalles réguliers (90e, 60e, 30e, 15e, 5e et dernier jour) avant l'expiration et aussi à l'expiration de la période d'évaluation. Vous pouvez enregistrer votre appliance auprès du CSSM pendant ou après la période d'évaluation.

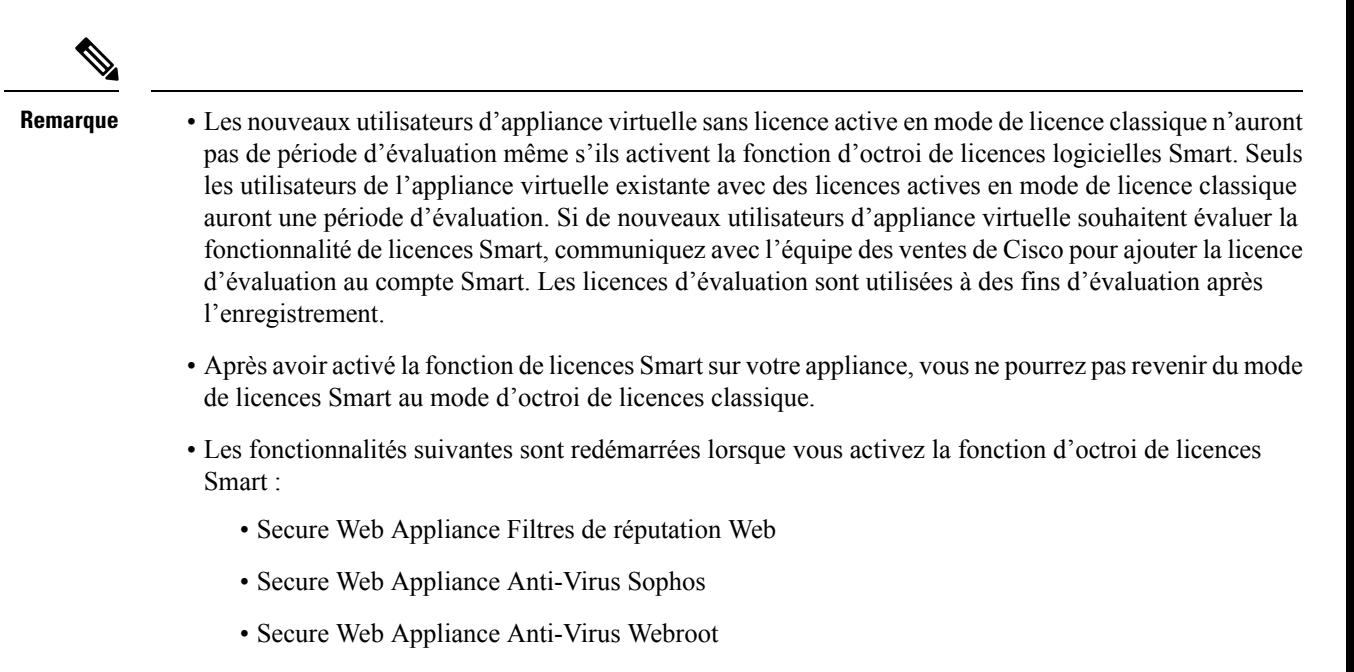

- Secure Web Appliance Proxy Web et moteur DVS
- Dans AsyncOS version 15.0, les licences Smart peuvent être activées pour les nouveaux déploiements virtuels de Cisco Secure Web Appliance. Même si la licence classique n'est pas obligatoire. Pour en savoir plus, consultez les conditions préalables disponibles dans la section Survol.

### **Enregistrement de l'appliance dans Cisco Smart Software Manager**

Vous devez activer la fonction d'octroi de licences logicielles Smart dans le menu System Administration (Administration système) afin d'enregistrer votre appliance auprès de Cisco Smart Software Manager.

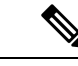

Vous ne pouvez pas enregistrer plusieurs appliances dans une seule instance. Vous devez enregistrer les appliances une par une. **Remarque**

- **Étape 1** Choisissez **System Administration** > **Smart Software Licensing** (Administration système > Licences logicielles Smart).
- **Étape 2** Sélectionnez l'option **Smart License Registration** (Enregistrement de licence Smart).
- **Étape 3** Cliquez sur **Confirm (Confirmer)**.
- **Étape 4** Cliquez sur **Edit** (Modifier) si vous souhaitez modifier les paramètres de transport. Les options disponibles sont les suivantes :
	- **Direct** : connecte l'appliance directement à Cisco Smart Software Manager par le biais du protocole HTTP. Cette option est sélectionnée par défaut.
	- **Transport Gateway** (Passerelle de transport) : connecte l'appliance à Cisco Smart Software Manager par l'intermédiaire d'une passerelle de transport ou d'un satellite Smart Software Manager. Lorsque vous choisissez cette option, vous devez entrer l'URL de la passerelle de transport ou du satellite Smart Software Manager et

cliquer sur OK. Cette option prend en charge HTTP et HTTPS. En mode FIPS, la passerelle de transport prend en charge uniquement HTTPS.

Consultez le site [https://www.cisco.com/c/en/us/td/docs/wireless/technology/mesh/8-2/b\\_Smart\\_Licensing\\_](https://www.cisco.com/c/en/us/td/docs/wireless/technology/mesh/8-2/b_Smart_Licensing_Deployment_Guide.html) [Deployment\\_Guide.html](https://www.cisco.com/c/en/us/td/docs/wireless/technology/mesh/8-2/b_Smart_Licensing_Deployment_Guide.html) pour en savoir plus sur la passerelle de transport.

- **Étape 5** (Facultatif) **Tester l'interface** : choisissez l'interface de gestion ou de données lors de l'enregistrement de l'appliance pour la fonction de licence Smart. Cela s'applique uniquement lorsque vous activez le routage fractionné et que vous vous inscrivez pour obtenir une licence Smart.
	- Si le routage fractionné n'est pas activé, seule l'option d'interface de gestion est disponible dans la liste déroulante **Test Interface** (Tester l'interface). **Remarque**
- **Étape 6** Accédez au portail Cisco Smart Software Manager ([https://software.cisco.com/#module/SmartLicensing\)](https://software.cisco.com/#module/SmartLicensing) en utilisant vos coordonnées de connexion. Accédez à la page Virtual Account (Compte virtuel) du portail et accédez à l'onglet General (Général) pour générer un nouveau jeton. Copiez le jeton d'enregistrement d'instance de produit pour votre appliance. Consultez le site [https://www.cisco.com/c/en/us/td/docs/wireless/technology/mesh/8-2/b\\_Smart\\_Licensing\\_](https://www.cisco.com/c/en/us/td/docs/wireless/technology/mesh/8-2/b_Smart_Licensing_Deployment_Guide.html) Deployment Guide.html pour en savoir plus sur la création des jetons d'enregistrement d'instance de produit.

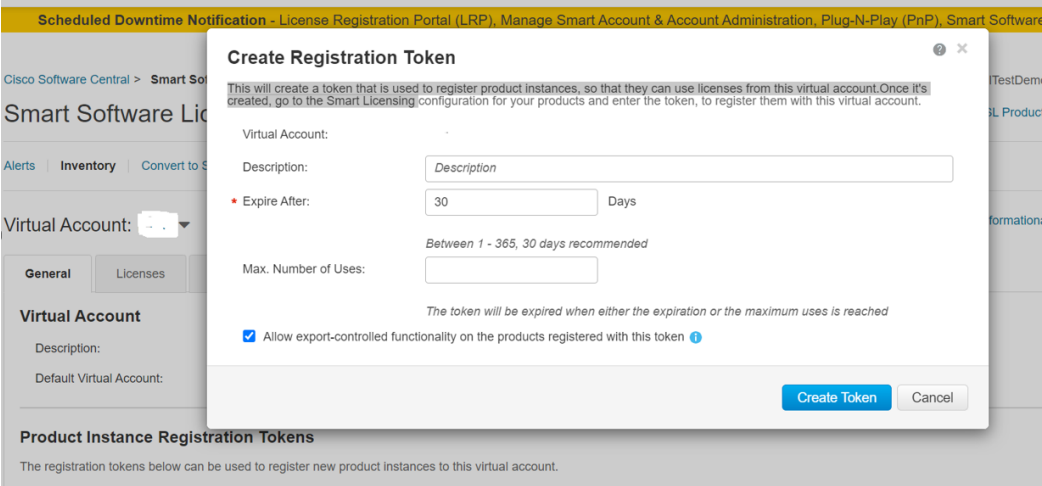

**Étape 7** Revenez à votre appliance et cliquez sur **Register**(Enregistrer).

#### **Smart Software Licensing**

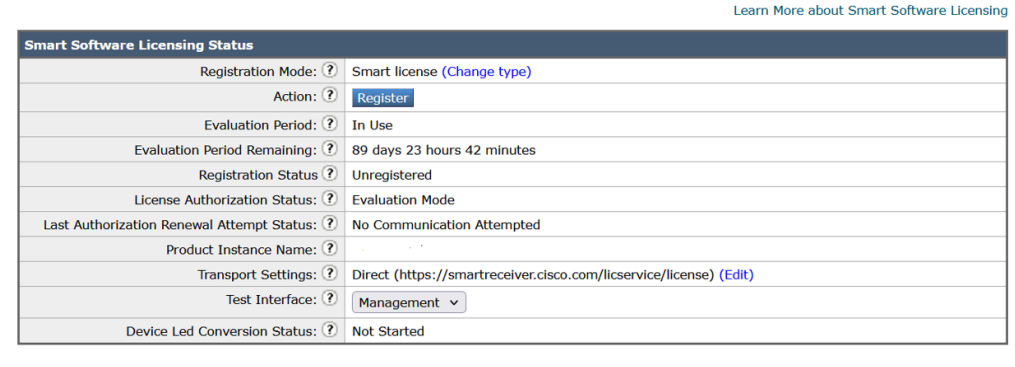

### **Étape 8** Collez le **jeton d'enregistrement d'instance de produit** dans la zone de texte.

Dans la page Smart Software Licensing (Licences logicielles Smart), vous pouvez cocher la case **Reregister this product instance if it is already registered** (Réenregistrer cette instance de produit si elle est déjà enregistrée) pour réenregistrer votre appliance.

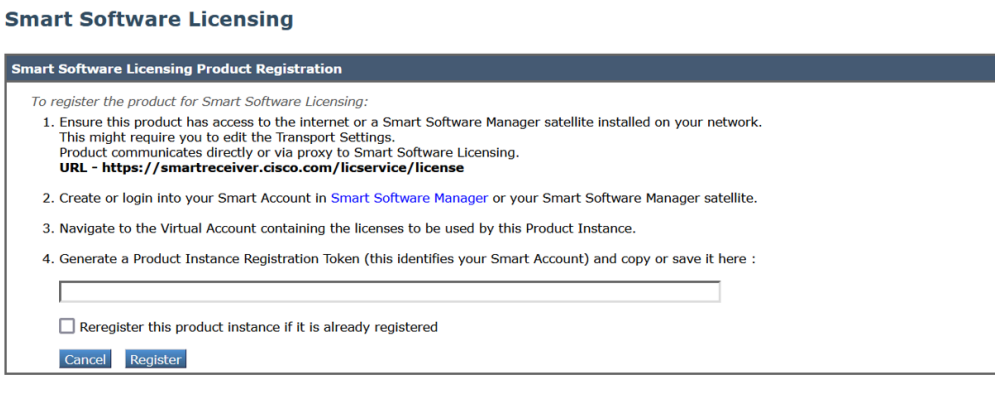

#### **Prochaine étape**

Le processus d'enregistrement du produit prend quelques minutes et vous pouvez voir l'état de l'enregistrement dans la page des licences logicielles Smart.

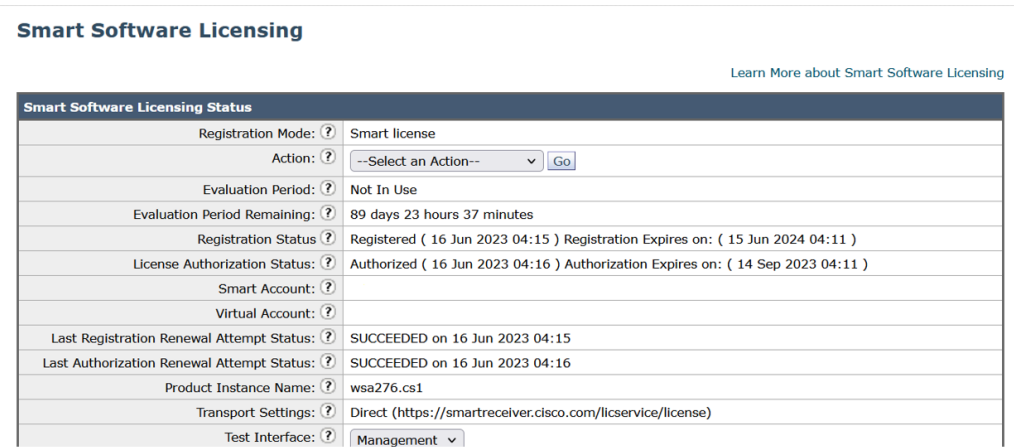

### **Demande de licences**

Une fois que vous avez terminé le processus d'enregistrement, vous devez demander des licences pour les fonctionnalités de l'appliance, au besoin.

- **Étape 1** Choisissez **System Administration > Licenses** (Administration système > Licences).
- **Étape 2** Cliquez sur **Edit Settings** (Modifier les paramètres).

**Étape 3** Cochez les cases sous la colonne License Request/Release (Demande/émission de licence) correspondant aux licences que vous souhaitez demander.

### **Étape 4** Cliquez sur **Submit** (Soumettre).

#### **Licenses**

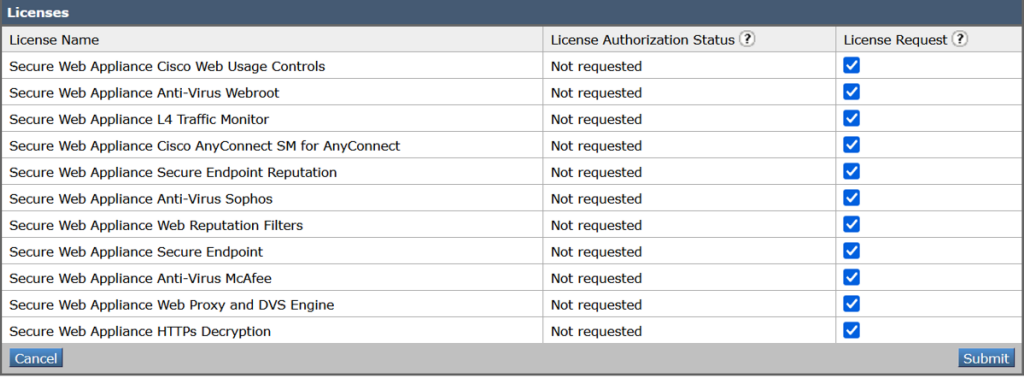

#### **Prochaine étape**

Lorsque les licences sont utilisées excessivement ou expirent, elles passent en mode non conforme (OOC) et un délai de grâce de 30 jours est accordé pour chaque licence. Vous recevrez des notifications à des intervalles réguliers (le 30e, le 15e, le 5e et le dernier jour) avant l'expiration et à l'expiration du délai de grâce OOC.

Après l'expiration du délai de grâce OOC, vous ne pourrez plus utiliser les licences et les fonctionnalités ne seront pas disponibles. Pour accéder de nouveau aux fonctionnalités, vous devrez mettre à jour les licences sur le portail CSSM et renouveler l'autorisation.

#### **Octroi de licences**

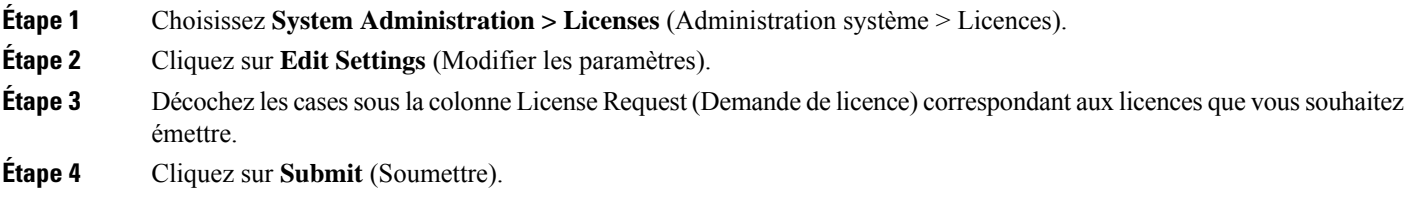

### **Annulation de l'enregistrement de l'appliance dans Cisco Smart Software Manager**

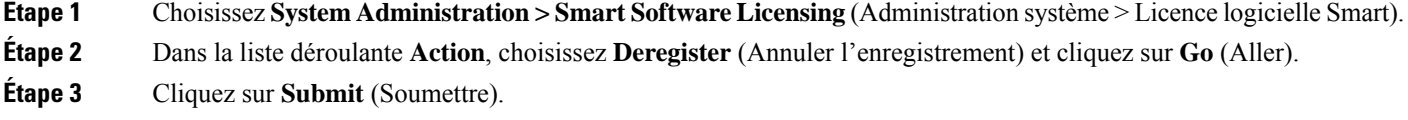

Ш

### **Réenregistrement de l'appliance dans Cisco Smart Software Manager**

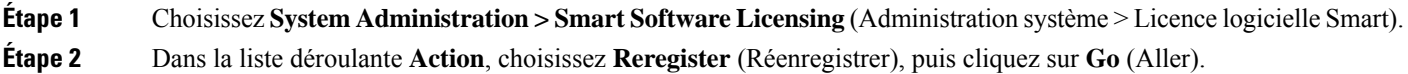

#### **Prochaine étape**

Consultez Enregistrement de l'appliance dans Cisco Smart Software Manager , à la page 563 pour en savoir plus sur le processus d'enregistrement.

Vous pouvez réenregistrer l'appliance après avoir réinitialisé les configurations de l'appliance dans des scénarios inévitables.

#### **Modification des paramètres de transport**

Vous pouvez modifier les paramètres de transport uniquement avant d'enregistrer l'appliance auprès du CSSM.

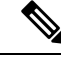

#### **Remarque**

Vous pouvez modifier les paramètres de transport uniquement lorsque la fonction de licence Smart est activée. Si vous avez déjà enregistré votre appliance, vous devez annuler l'enregistrement de l'appliance pour modifier les paramètres de transport. Après avoir modifié les paramètres de transport, vous devez enregistrer à nouveau l'appliance.

Consultez Enregistrement de l'appliance dans Cisco Smart Software Manager , à la page 563 pour savoir comment modifier les paramètres de transport.

### **Renouvellement de l'autorisation et du certificat**

Après avoir enregistré votre appliance auprès de Smart Cisco Software Manager, vous pouvez renouveler le certificat.

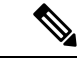

**Remarque** Vous ne pouvez renouveler l'autorisation qu'après l'enregistrement réussi de l'appliance.

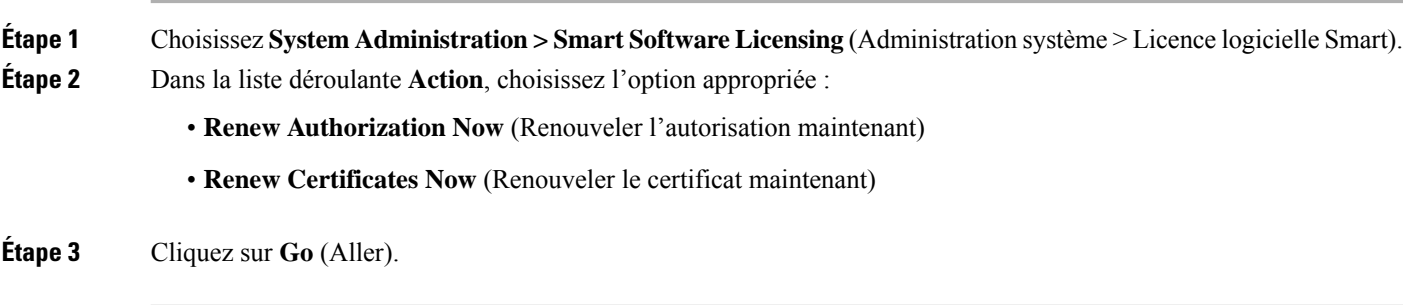

#### **Prochaine étape**

#### **Mise à jour de Smart Agent**

Pour mettre à jour la version de Smart Agent installée sur votre appliance, procédez comme suit :

- **Étape 1** Choisissez System **Administration** > **Smart Software Licensing** (Administration système > Licence logicielle Smart).
- **Étape 2** Dans la section **Smart Agent Update Status** (État de mise à jour de Smart Agent), cliquez sur **Update Now** (Mettre à jour maintenant) et suivez la procédure.
	- Si vous essayez d'enregistrer des modifications de configuration à l'aide de la commande saveconfig de l'interface de ligne de commande ou à l'aide de l'interface Web, en sélectionnant **System Administration > Configuration Summary** (Administration système > Résumé de la configuration), la configuration liée aux licences Smart ne sera pas enregistrée. **Remarque**

### **Alerts (Alertes)**

Vous recevrez des notifications dans les scénarios suivants :

- Licence logicielle Smart activée avec succès
- Échec de l'activation de l'octroi de licences logicielles Smart
- Début de la période d'évaluation
- Expiration de la période d'évaluation (à des intervalles réguliers pendant la période d'évaluation et à l'expiration)
- Enregistrement réussi
- Échec de l'enregistrement
- Autorisation réussie
- Échec de l'autorisation
- Désenregistrement réussi
- Échec du désenregistrement
- Certificat d'ID renouvelé avec succès
- Échec du renouvellement du certificat d'ID
- Expiration de l'autorisation
- Expiration du certificat d'ID
- Expiration du délai de grâce de non-conformité (à des intervalles réguliers pendant le délai de grâce et à l'expiration).
- Première instance de l'expiration d'une fonctionnalité

#### **Interface de commande en ligne**

- license smart, à la page 569
- show license, à la page 572
- cloudserviceconfig

#### **license\_smart**

- Description, à la page 569
- Utilisation, à la page 569
- Exemple : configuration du port pour le service Smart Agent, à la page 569
- Exemple : activation des licences Smart, à la page 569
- Exemple : enregistrement de l'appliance dans Smart Software Manager , à la page 570
- Exemple : état des licences Smart , à la page 570
- Exemple : résumé de l'état des licences Smart , à la page 571
- Exemple : Définition de l'URL de Smart Transport, à la page 571
- Exemple : demande de licences, à la page 571
- Exemple : octroi de licences, à la page 572

#### **Description**

Configurez la fonction d'octroi de licences logicielles intelligentes.

#### **Utilisation**

**Commit** (Valider) : cette commande nécessite une « validation ».

**Batch Command** (Commande par lot) : cette commande prend en charge le format par lot. Pour en savoir plus, consultez l'aide en ligne en saisissant la commande : Help license smart.

#### Exemple : configuration du port pour le service Smart Agent

```
example.com> license_smart
Choose the operation you want to perform:
- ENABLE - Enables Smart Licensing on the product.
 - SETAGENTPORT - Set port to run Smart Agent service.
[]> setagentport
Enter the port to run smart agent service.
[65501]>
```
#### Exemple : activation des licences Smart

```
example.com> license_smart
Choose the operation you want to perform:
- ENABLE - Enables Smart Licensing on the product.
 []> enable
After enabling Smart Licensing on your appliance, follow below steps to activate
the feature keys (licenses):
```
a) Register the product with Smart Software Manager using license smart > register command in the CLI. b) Activate the feature keys using license smart > requestsmart license command in the CLI. Note: If you are using a virtual appliance, and have not enabled any of the features in the classic licensing mode; you will not be able to activate the licenses, after you switch to the smart licensing mode. You need to first register your appliance, and then you can activate the licenses (features) in the smart licensing mode. Commit your changes to enable the Smart Licensing mode on your appliance. All the features enabled in the Classic Licensing mode will be available in the Evaluation period. Type "Y" if you want to continue, or type "N" if you want to use the classic licensing mode [Y/N] []> y > commit Please enter some comments describing your changes:  $|1\rangle$ 

Do you want to save the current configuration for rollback? [Y]>

#### Exemple : enregistrement de l'appliance dans Smart Software Manager

example.com> license\_smart

To start using the licenses, please register the product. Choose the operation you want to perform: - REGISTER - Register the product for Smart Licensing. - URL - Set the Smart Transport URL. - STATUS - Show overall Smart Licensing status. - SUMMARY - Show Smart Licensing status summary. []> register Reregister this product instance if it is already registered [N]> n Enter token to register the product:  $|1\rangle$ ODRlOTM5MjItOTQzOS00YjY0LWExZTUtZTdmMmY3OGNlNDZmLTE1MzM3Mzgw%0AMDEzNTR8WlpCQ1lMbGVMQWRx OXhuenN4OWZDdktFckJLQzF5V3VIbzkyTFgx%0AQWcvaz0%3D%0A Product Registration is in progress. Use license\_smart > status command to check status of registration.

#### Exemple : état des licences Smart

example.com> license smart To start using the licenses, please register the product. Choose the operation you want to perform: - REQUESTSMART LICENSE - Request licenses for the product. - RELEASESMART LICENSE - Release licenses of the product. - REGISTER - Register the product for Smart Licensing. - URL - Set the Smart Transport URL. - STATUS - Show overall Smart Licensing status. - SUMMARY - Show Smart Licensing status summary. []> status Smart Licensing is: Enabled Evaluation Period: In Use Evaluation Period Remaining: 89 days 23 hours 53 minutes Registration Status: Unregistered

License Authorization Status: Evaluation Mode

Last Authorization Renewal Attempt Status: No Communication Attempted Product Instance Name: mail.example.com

Transport Settings: Direct (https://smartreceiver.cisco.com/licservice/license)

#### Exemple : résumé de l'état des licences Smart

example.com> **license\_smart** To start using the licenses, please register the product. Choose the operation you want to perform: - REGISTER - Register the product for Smart Licensing. - URL - Set the Smart Transport URL. - STATUS - Show overall Smart Licensing status. - SUMMARY - Show Smart Licensing status summary.

[]> summary

```
FeatureName LicenseAuthorizationStatus
Web Security Appliance Cisco Bval
Web Usage Controls
Web Security Appliance Anti-Virus Webroot Eval
Web Security Appliance Anti-Virus Sophos Eval
```
#### Exemple : Définition de l'URL de Smart Transport

example.com> **license\_smart**

```
Choose the operation you want to perform:
- REQUESTSMART LICENSE - Request licenses for the product.
- RELEASESMART LICENSE - Release licenses of the product.
- REGISTER - Register the product for Smart Licensing.
- URL - Set the Smart Transport URL.
- STATUS - Show overall Smart Licensing status.
- SUMMARY - Show Smart Licensing status summary.
[]> url
1. DIRECT - Product communicates directly with the cisco license servers
2. TRANSPORT GATEWAY - Product communicates via transport gateway or smart software manager
satellite.
Choose from the following menu options:
[1] > 1Note: The appliance uses the Direct URL
(https://smartreceiver.cisco.com/licservice/license) to communicate with Cisco
Smart Software Manager (CSSM) via the proxy server configured using the updateconfig command.
Transport settings will be updated after commit.
```
#### Exemple : demande de licences

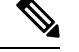

**Remarque** Les utilisateurs d'appliances virtuelles doivent enregistrer leur appliance pour demander ou émettre leslicences.

```
example.com> license_smart
Choose the operation you want to perform:
- REQUESTSMART LICENSE - Request licenses for the product.
- RELEASESMART_LICENSE - Release licenses of the product.
- REGISTER - Register the product for Smart Licensing.
```
- URL - Set the Smart Transport URL. - STATUS - Show overall Smart Licensing status. - SUMMARY - Show Smart Licensing status summary. []> requestsmart license **Feature Name License Authorization Status** 1. Web Security Appliance Anti-Virus Sophos Mot Requested 2. Web Security Appliance Not requested L4 Traffic Monitor Enter the appropriate license number(s) for activation. Separate multiple license with comma or enter range: []> 1 Activation is in progress for following features: Web Security Appliance Anti-Virus Sophos

#### Use license smart > summary command to check status of licenses.

#### Exemple : octroi de licences

example.com> **license\_smart** Choose the operation you want to perform: - REQUESTSMART\_LICENSE - Request licenses for the product. - RELEASESMART LICENSE - Release licenses of the product. - REGISTER - Register the product for Smart Licensing. - URL - Set the Smart Transport URL. - STATUS - Show overall Smart Licensing status. - SUMMARY - Show Smart Licensing status summary. []> releasesmart\_license **Feature Name License Authorization Status** 1. Web Security Appliance Cisco Eval Web Usage Controls 2. Web Security Appliance Fval

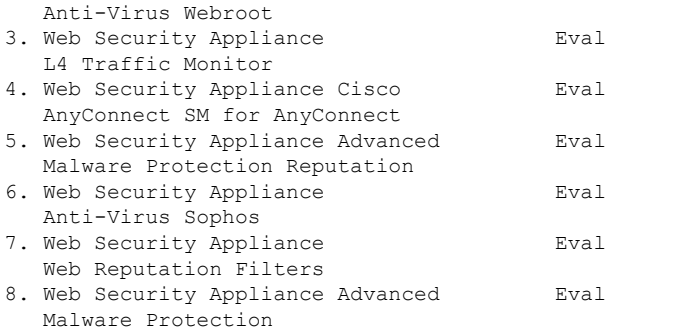

#### **show\_license**

#### • Description, à la page 572

- Exemple : état des licences Smart, à la page 573
- Exemple : résumé de l'état des licences Smart, à la page 573

#### Description

Affichez l'état des licences Smart et un résumé de l'état.

#### Exemple : état des licences Smart

```
example.com> showlicense_smart
Choose the operation you want to perform:
- STATUS- Show overall Smart Licensing status.
- SUMMARY - Show Smart Licensing summary.
[]> status
Smart Licensing is: Enabled
Evaluation Period: In Use
Evaluation Period Remaining: 89 days 23 hours 53 minutes
Registration Status: Unregistered
License Authorization Status: Evaluation Mode
Last Authorization Renewal Attempt Status: No Communication Attempted
Product Instance Name: example.com
Transport Settings: Direct (https://smartreceiver.cisco.com/licservice/license)
```
#### Exemple : résumé de l'état des licences Smart

```
example.com> showlicense_smart
Choose the operation you want to perform:
- STATUS- Show overall Smart Licensing status.
- SUMMARY - Show Smart Licensing summary.
[]> summary
FeatureName LicenseAuthorizationStatus
Web Security Appliance Cisco Eval
Web Usage Controls
Web Security Appliance Eval
Anti-Virus Webroot
```
#### Web Security Appliance Fval Anti-Virus Sophos

#### **cloudserviceconfig**

- Description
- Utilisation
- Exemple : activation des services Cisco Cloud sur Secure Web Appliance
- Exemple : désactivation des services Cisco Cloud sur Secure Web Appliance
- Exemple : enregistrement de Secure Web Appliance sur le portail des services Cisco Cloud
- Exemple : enregistrement automatique de Secure Web Appliance sur le portail des services Cisco Cloud
- Exemple : Désenregistrement de Secure Web Appliance du portail de services Cisco Cloud
- Exemple : choix du serveur Cisco Secure Cloud pour connecter Secure Web Appliance au portail des services Cisco Cloud
- Exemple : téléchargement du certificat et de la clé pour les services Cisco Cloud à partir du portail de services de renseignement Cisco Talos
- Exemple : certificat client (updateconfig)

#### Description

La commande **cloudserviceconfig** est utilisée pour :

- Activer le portail des services Cisco Cloud sur Secure Web Appliance.
- Désactiver le portail des services Cisco Cloud sur Secure Web Appliance.
- Enregistrer votre Secure Web Appliance sur le portail des services Cisco Cloud.
- Enregistrer automatiquement votre Secure Web Appliance sur le portail des services Cisco Cloud.
- Annuler l'enregistrement de votre Secure Web Appliance sur le portail des services Cisco Cloud.
- Choisissez le serveur Cisco Secure Cloud pour connecter Secure Web Appliance au portail des services Cisco Cloud.
- Téléchargez le certificat et la clé de services Cisco Cloud à partir du portail des services Cisco Talos Intelligence.
- Chargement du certificat client et de la clé

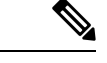

**Remarque** Cette commande est applicable uniquement en mode de licences Smart.

Utilisation

- **Commit** (Valider) : cette commande ne nécessite pas de « validation ».
- **Batch Command** (Commande par lot) : cette commande prend en charge le format par lot.

#### Exemple : activation des services Cisco Cloud sur Secure Web Appliance

Dansl'exemple suivant, vous pouvez utiliser la sous-commande cloudserviceconfig > enable pour activer les services Cisco Cloud sur Secure Web Appliance

example.com > cloudserviceconfig Choose the operation you want to perform: - ENABLE - The Cisco Cloud Service is currently disabled on your appliance. []> enable The Cisco Cloud Service is currently enabled on your appliance. Currently configured Cisco Secure Cloud Server is: api.apj.sse.itd.cisco.com Available list of Cisco Secure Cloud Servers: 1. AMERICAS (api-sse.cisco.com) 2. APJC (api.apj.sse.itd.cisco.com) 3. EUROPE (api.eu.sse.itd.cisco.com) Enter Cisco Secure Cloud Server to connect to the Cisco Cloud Service portal.:  $|1\rangle$  1 Selected Cisco Secure Cloud Server is api-sse.cisco.com. Make sure you run "commit" to make these changes active. example.com > commit Please enter some comments describing your changes: []> commit changes Do you want to save the current configuration for rollback? [Y]> Changes committed: Tue Dec 29 13:23:19 2020 GMTexample.com >

Exemple : désactivation des services Cisco Cloud sur Secure Web Appliance

Dans l'exemple suivant, vous pouvez utiliser la sous-commande cloudserviceconfig > disable pour désactiver les services Cisco Cloud sur Secure Web Appliance.

```
example.com > cloudserviceconfig
The appliance is not registered with the Cisco Cloud Service portal.
```

```
Currently configured Cisco Cloud Server is api-sse.cisco.com
Choose the operation you want to perform:
- DISABLE - The Cisco Cloud Service is currently enabled on your appliance.
- REGISTER - To register the appliance with the Cisco Cloud Service portal.
- SETTRS - Set the Cisco Secure Cloud Server to connect to the Cisco Cloud
Service portal.
[]> disable
The Cisco Cloud Service is currently disabled on your appliance.
example.com > commit
Please enter some comments describing your changes:
[]> commit changes
Do you want to save the current configuration for rollback? [Y]>
Changes committed: Tue Dec 29 13:01:07 2020 GMT
example.com >
```
Exemple : enregistrement de Secure Web Appliance sur le portail des services Cisco Cloud

Dans l'exemple suivant, vous pouvez utiliser la sous-commande cloudserviceconfig > register pour enregistrer Secure Web Appliance sur le portail des services Cisco Cloud.

```
Remarque
```
Vous ne pouvez utiliser cette sous-commande que si l'octroi de licences logicielles Smart n'est pas activé et que Secure Web Appliance n'est pas enregistré dans Cisco Smart Software Manager

```
example.com > cloudserviceconfig
Registration/deregistration of the device with cloud service:
Choose the operation you want to perform:
- DISABLE - The Cisco Cloud Service is currently enabled on your appliance.
- REGISTER - To register the appliance with the Cisco Cloud Service portal.
- SETTRS - Set the Cisco Secure Cloud Server to connect to the Cisco Cloud Service portal.
- STATUS - Check the appliance registration status with the Cisco Cloud Service portal.
[]> register
Enter a registration token key to register your appliance
[]> c51fa32bd9a31227eaab50dea873062c
Registering
The Web Security appliance is successfully registered with the Cisco Cloud Service portal.
example.com >
```
#### Exemple : enregistrement automatique de Secure Web Appliance sur le portail des services Cisco Cloud

Dans l'exemple suivant, vous pouvez utiliser la commande cloudserviceconfig > autoregister pour enregistrer Secure Web Appliance auprès du portail des services Cisco Cloud.

example.com > cloudserviceconfig Registration/deregistration of the device with cloud service: Choose the operation you want to perform: - AUTOREGISTER - register the appliance with the Cisco Cloud Service portal automatically using SL Payload. - SETTRS - Set the Cisco Secure Cloud Server to connect to the Cisco Cloud Service portal. - STATUS - Check the appliance registration status with the Cisco Cloud Service portal. []> autoregister

The Web Security appliance successfully auto-registered with the Cisco Cloud Service portal.

example.com >

#### Exemple : Désenregistrement de Secure Web Appliance du portail de services Cisco Cloud

Dans l'exemple suivant, vous pouvez utiliser la sous-commande cloudserviceconfig > deregister pour annuler l'enregistrement de Secure Web Appliance auprès du portail des services Cisco Cloud.

```
example.com > cloudserviceconfig
Registration/deregistration of the device with cloud service:
Choose the operation you want to perform:
- DISABLE - The Cisco Cloud Service is currently enabled on your appliance.
- DEREGISTER - To deregister the appliance from the Cisco Cloud Service portal.
- STATUS - Check the appliance registration status with the Cisco Cloud Service portal.
[]> deregister
Do you want to deregister your appliance from the Cisco Cloud Service portal.
If you deregister, you will not be able to access the Cloud Service features. [N] > y
The Web Security appliance successfully deregistered from the Cisco Cloud Service portal.
```
Exemple : choix du serveur Cisco Secure Cloud pour connecter Secure Web Appliance au portail des services Cisco Cloud

Dans l'exemple suivant, vous pouvez utiliser la sous-commande cloudserviceconfig > settrs pour choisir le serveur Cisco Secure Cloud requis pour connecter Secure Web Appliance au portail des services Cisco Cloud.

```
example.com > cloudserviceconfig
The appliance is not registered with the Cisco Cloud Service portal.
Currently configured Cisco Cloud Server is api-sse.cisco.com
Choose the operation you want to perform:
- DISABLE - The Cisco Cloud Service is currently enabled on your appliance.
- REGISTER - To register the appliance with the Cisco Cloud Service portal.
- SETTRS - Set the Cisco Secure Cloud Server to connect to the Cisco Cloud
Service portal.
[]> settrs
Currently configured Cisco Secure Cloud Server is: api-sse.cisco.com
Available list of Cisco Secure Cloud Servers:
1. AMERICAS (api-sse.cisco.com)
2. APJC (api.apj.sse.itd.cisco.com)
3. EUROPE (api.eu.sse.itd.cisco.com)
Enter Cisco Secure Cloud Server to connect to the Cisco Cloud Service portal.:
| | > 3
Selected Cisco Secure Cloud Server is api.eu.sse.itd.cisco.com.
Make sure you run "commit" to make these changes active.
example.com > commit
Please enter some comments describing your changes:
[]> commit changes
Do you want to save the current configuration for rollback? [Y]>
Changes committed: Tue Dec 29 13:37:40 2020 GMT
```
Exemple : téléchargement du certificat et de la clé pour les services Cisco Cloud à partir du portail de services de renseignement Cisco Talos

> Dans l'exemple suivant, vous pouvez utiliser la sous-commande cloudserviceconfig > fetchcertificate pour télécharger le certificat et la clé des services Cisco Cloud à partir du portail des services Cisco Talos Intelligence.

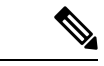

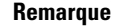

Vous ne pouvez utiliser cette sous-commande que lorsque le certificat des services Cisco Cloud existant a expiré et si vous avez enregistré Secure Web Appliance avec Cisco Smart Software Manager.

```
example.com > cloudserviceconfig
Registration/deregistration of the device with cloud service:
Choose the operation you want to perform:
- FETCHCERTIFICATE - Download the Cisco Talos certificate and key
- SETTRS - Set the Cisco Secure Cloud Server to connect to the Cisco Cloud Service portal.
- STATUS - Check the appliance registration status with the Cisco Cloud Service portal.
[]> fetchcertificate
Successfully downloaded the Cisco Talos certificate and key
example.com >
```
#### Exemple : certificat client (updateconfig)

Dans l'exemple suivant, vous pouvez utiliser la sous-commande  $u$ <sub>pdateconfig</sub>  $>$  clientcertificate pour charger le certificat et la clé.

example.com > updateconfig

```
Service (images): Update URL:
------------------------------------------------------------------------------
Web Reputation Filters Cisco Servers
Support Request updates Cisco Servers
Timezone rules Cisco Servers
How-Tos Updates Cisco Servers
HTTPS Proxy Certificate Lists Cisco Servers
Cisco AsyncOS upgrades Cisco Servers
Smart License Agent Updates Cisco Servers
Service (list): Update URL:
------------------------------------------------------------------------------
Web Reputation Filters Cisco Servers
Support Request updates Cisco Servers
Timezone rules Cisco Servers
How-Tos Updates Cisco Servers
HTTPS Proxy Certificate Lists Cisco Servers
Cisco AsyncOS upgrades Cisco Servers
Smart License Agent Updates Cisco Servers
Update interval for Web Reputation and Categorization: 5m
Update interval for all other services: 5m
Proxy server: not enabled
HTTPS Proxy server: not enabled
Routing table for updates: Management
   The following services will use this routing table:
   - Web Reputation Filters
   - Support Request updates
   - Timezone rules
   - How-Tos Updates
   - HTTPS Proxy Certificate Lists
   - Cisco AsyncOS upgrades
   - Smart License Agent Updates
Upgrade notification: enabled
Choose the operation you want to perform:
- SETUP - Edit update configuration.
- CLIENTCERTIFICATE - Upload the client certificate and key.
- VALIDATE CERTIFICATES - Validate update server certificates
- TRUSTED_CERTIFICATES - Manage trusted certificates for updates
[]> clientcertificate
```

```
Current Cisco certificate is valid for 179 days
Do you like to overwrite the existing certificate and key [Y|N] ? []> y
Paste the certificate.
Press CTRL-D on a blank line when done.
^{\wedge}D
```
Collez les détails de votre certificat et de votre clé privée. Le certificat et la clé sont stockés avec succès.

#### **Smart Software Licensing Points pour AsyncOS 14.0 et versions ultérieures**

- Lorsque l'octroi de licences logicielles Smart est activé et enregistré, le service Cisco Cloud est activé et enregistré automatiquement.
- Si le certificat desservices Cisco Cloud a expiré, vous pouvez maintenant télécharger un nouveau certificat à partir du portail des services Cisco Talos Intelligence à l'aide de la sous-commande cloudserviceconfig > fetchcertificate de l'interface de ligne de commande.
- Vous ne pouvez pas effectuer l'enregistrement automatique auprès du service Cisco Cloud lorsque la licence Smart est en mode d'évaluation.

# **Licence pour appliance virtuelle**

L'appliance virtuelle Cisco Web Security nécessite une licence supplémentaire pour l'exécuter sur un hôte.

Pour en savoir plus sur les licences d'appliances virtuelles, consultez le *Guide d'installation de Cisco Content Security Virtual Appliance*, disponible à l'adresse

<http://www.cisco.com/c/en/us/support/security/web-security-appliance/products-installation-guides-list.html>.

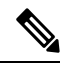

**Note** Vous ne pouvez pas ouvrir un tunnel d'assistance technique avant d'installer la licence d'appliance virtuelle.

Après l'expiration de la licence, l'appliance continue de servir de proxy Web sans services de sécurité pendant 180 jours. Aucune mise à jour des services de sécurité n'est effectuée pendant cette période.

Vous pouvez configurer l'appliance de manière à recevoir des alertes concernant l'expiration de la licence.

#### **Thèmes connexes**

• Gestion des alertes, on page 590

## **Installation d'une licence d'appliance virtuelle**

Voir le *Guide d'installation de Cisco Content Security Virtual Appliance*, disponible à l'adresse <http://www.cisco.com/c/en/us/support/security/web-security-appliance/products-installation-guides-list.html>

# **Activation du redémarrage à distance**

#### **Before you begin**

- Câblez le port dédié au redémarrage à distance (RPC) directement à un réseau sécurisé. Pour plus d'informations, consultez le guide du matériel pour votre modèle d'appliance. Pour connaître l'emplacement de ce document, consultez Documentation, on page 695.
- Vérifiez que l'appliance est accessible à distance; par exemple, ouvrez tous les ports nécessaires sur le pare-feu.
- Cette fonction nécessite une adresse IPv4 unique pour l'interface dédiée au redémarrage à distance. Cette interface ne peut être configurée qu'au moyen de la procédure décrite dans cette section; elle ne peut pas être configurée à l'aide de la commande ipconfig.
- Pour redémarrer l'appliance, vous aurez besoin d'un outil tiers capable de gérer les périphériques qui prennent en charge Intelligent Platform Management Interface (IPMI) version 2.0. Assurez-vous d'être prêt à utiliser un tel outil.
- Pour en savoir plus sur l'accès à l'interface de ligne de commande, consultez Interface de commande en ligne, on page 667

Après avoir configuré la fonction RPC et validé les modifications, attendez 10 à 15 minutes avant d'envoyer les appels à RPC. Secure Web Appliance initialise les services RCP pendant ce temps d'attente.

La possibilité de réinitialiser l'alimentation à distance pour le châssis de l'appliance est disponible sur le matériel séries x80, x90 et x95.

Si voussouhaitez pouvoir redémarrer à distance l'appliance, vous devez activer et configurer cette fonctionnalité au préalable, en utilisant la procédure décrite dans cette section.

**Étape 1** Utilisez SSH ou le port de console série pour accéder à l'interface de ligne de commande.

**Étape 2** Connectez-vous en utilisant un compte avec accès administrateur.

**Étape 3** Saisissez les commandes suivantes :

remotepower

Configurer

- **Étape 4** Suivez les invites pour définir les éléments suivants :
	- Adresse IP dédiée à cette fonctionnalité, plus le masque réseau et la passerelle.
	- Le nom d'utilisateur et la phrase secrète nécessaires pour exécuter la commande de redémarrage.

Ces informations d'authentification sont indépendantes des autres informations d'authentification utilisées pour accéder à votre appliance.

- **Étape 5** Saisissez commit (valider) pour enregistrer vos modifications.
- **Étape 6** Testez votre configuration pour vous assurer que vous pouvez gérer l'alimentation de l'appliance à distance.

**Étape 7** Assurez-vous que les identifiants que vous avez saisis seront disponibles indéfiniment. Par exemple, rangez ces informations en lieu sûr et assurez-vous que les administrateurs qui peuvent avoir besoin d'effectuer cette tâche ont accès aux informations d'authentification requises.

#### **What to do next**

**Thèmes connexes**

• Appliances matérielles : réinitialisation à distance de l'alimentation des appliances , on page 658

## **Administration des comptes d'utilisateur**

Les types d'utilisateurs suivants peuvent se connecter à l'appliance pour la gérer :

- **Utilisateurs locaux.** Vous pouvez définir les utilisateurs localement, sur l'appliance même.
- **Utilisateurs définis dans un système externe.** Vous pouvez configurer l'appliance de sorte qu'elle se connecte à un serveur LDAP ou RADIUS externe pour authentifier les utilisateurs qui se connectent à l'appliance.

**Note**

Tout utilisateur que vous définissez peut se connecter à l'appliance par n'importe quelle méthode, par exemple par la connexion à l'interface Web ou par SSH.

#### **Thèmes connexes**

- Gestion des comptes d'utilisateur locaux, on page 580
- Authentification des utilisateurs RADIUS, on page 583
- Configuration de l'authentification extérieure par l'intermédiaire d'un serveur LDAP, on page 116

## **Gestion des comptes d'utilisateur locaux**

Vous pouvez définir n'importe quel nombre d'utilisateurs localement sur Secure Web Appliance.

Le compte d'administrateur système par défaut dispose de tous les privilèges d'administration. Vous pouvez modifier la phrase secrète du compte administrateur, mais vous ne pouvez pas modifier ou supprimer ce compte.

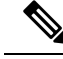

**Note**

Si vous avez perdu la phrase secrète de l'utilisateur admin, communiquez avec votre fournisseur d'assistance Cisco.Pour en savoir plus, consultez Réinitialiser votre mot de passe [administrateur](https://www.cisco.com/c/en/us/support/docs/security/email-security-appliance/117866-configure-esa-00.html) et déverrouiller le compte utilisateur [administrateur.](https://www.cisco.com/c/en/us/support/docs/security/email-security-appliance/117866-configure-esa-00.html)

Ш

### **Ajout de comptes d'utilisateur locaux**

#### **Before you begin**

Définissez les exigences relatives à la phrase secrète que tous les comptes d'utilisateur doivent respecter. Consultez Définition des exigences de phrase secrète pour les utilisateurs administratifs , on page 586.

- **Étape 1** Choisissez **System Administration > Users** (Administration système > Utilisateurs).
- **Étape 2** Cliquez sur **Add User** (Ajouter un utilisateur).
- **Étape 3** Saisissez un nom d'utilisateur en respectant les règles suivantes :
	- Les noms d'utilisateur peuvent contenir des lettres minuscules, des chiffres et le tiret (-), mais ne peuvent pas commencer par un tiret.
	- Les noms d'utilisateur ne peuvent pas dépasser 16 caractères.
	- Les noms d'utilisateur ne peuvent pas être des noms spéciaux réservés par le système, comme « operator » ou « root ».
	- Si vous utilisez également l'authentification extérieure, les noms d'utilisateurs ne doivent pas dupliquer des noms d'utilisateurs authentifiés en externe.
- **Étape 4** Saisissez le nom complet de l'utilisateur.
- **Étape 5** Sélectionnez un type d'utilisateur

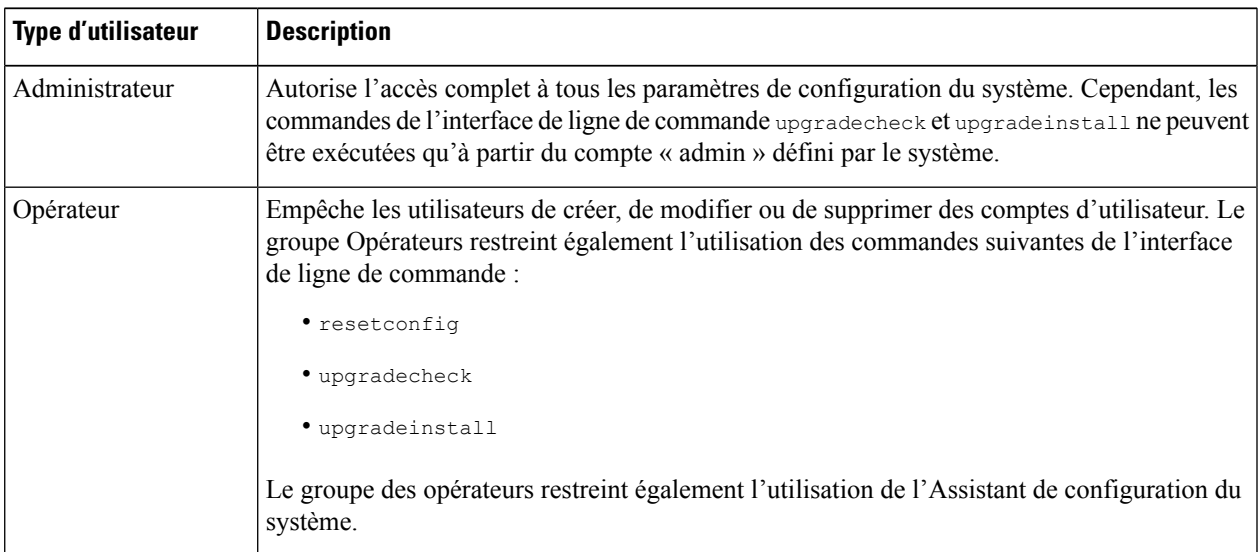

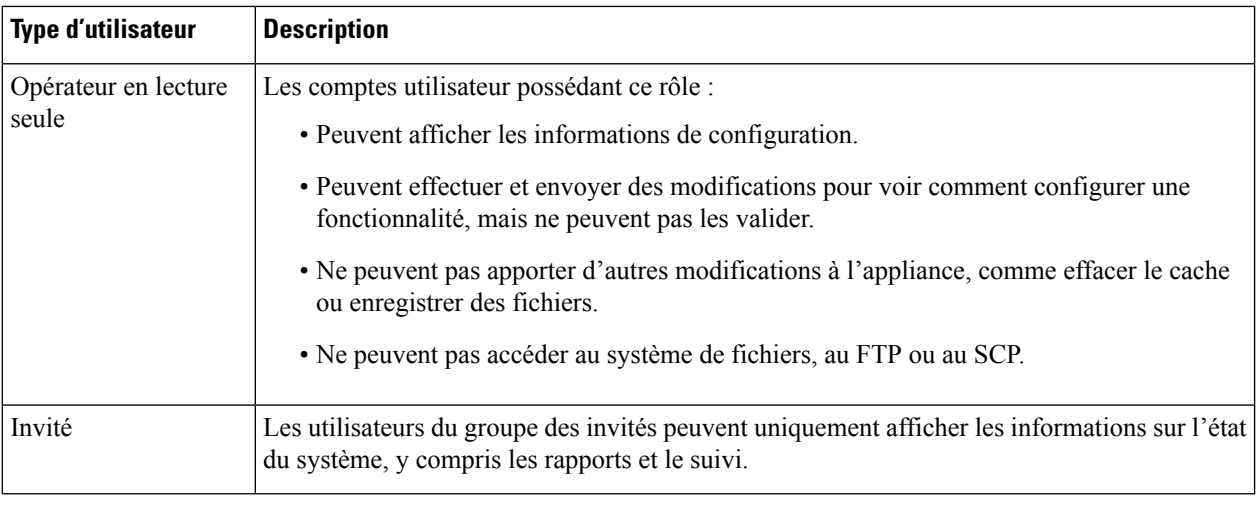

**Étape 6** Saisissez ou générez une phrase secrète.

**Étape 7** Envoyez et validez vos modifications.

### **Suppression de comptes d'utilisateur**

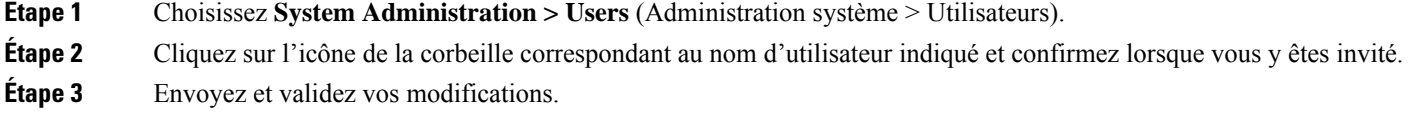

### **Modifications de comptes d'utilisateur**

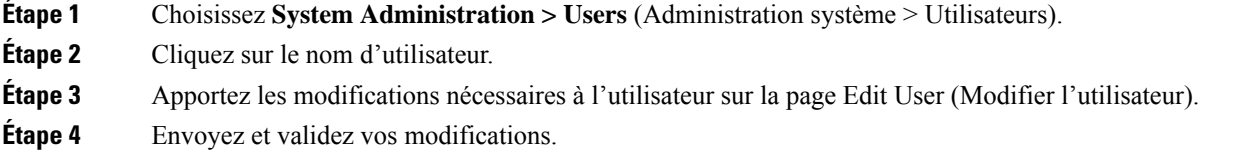

### **Modification des phrases secrètes**

Pour modifier la phrase secrète du compte actuellement connecté,sélectionnez **Options > Change Passphrase** (Options > Modifier la phrase secrète) dans le coin supérieur droit de la fenêtre.

Pour les autres comptes, modifiez le compte et la phrase secrète dans la page Local User Settings (Paramètres de l'utilisateur local).

#### **Thèmes connexes**

• Modifications de comptes d'utilisateur, on page 582
• Définition des exigences de phrase secrète pour les utilisateurs administratifs , on page 586

#### **Configuration de paramètres restrictifs de comptes d'utilisateur et de phrases secrètes**

Vous pouvez définir des restrictions de compte d'utilisateur et de phrase secrète pour appliquer les politiques de phrase secrète de l'entreprise. Lesrestrictionsliées au compte d'utilisateur et à la phrase secrète s'appliquent aux utilisateurs locaux définis sur l'appliance Cisco. Vous pouvez configurer les paramètres suivants :

- **Verrouillage du compte d'utilisateur.**Vous pouvez définir le nombre de tentatives de connexion infructueuses entraînant le blocage de l'accès du compte à l'utilisateur. Vous pouvez définir le nombre de tentatives de connexion de l'utilisateur entre 1 et 60. La valeur par défaut est égale à 5.
- **Règles relatives à laduréede viedesphrasessecrètes.**Vous pouvez définir la durée de vie d'une phrase secrète avant que l'utilisateur ne soit tenu de la modifier après s'être connecté.
- **Règles relatives auxphrasessecrètes.**Vous pouvez définir lestypes de phrase secrète que les utilisateurs peuvent choisir, par exemple les caractères facultatifs ou obligatoires.

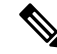

.

#### **Remarque**

À partir de la version 14.0 d'AsyncOS, les règles de phrase secrète sont activées par défaut, à l'exception du **refus de 3 caractères répétitifs ou séquences supérieurs dans les phrases secrètes** et **de la liste de mots à interdire dans les règles de phrase secrète**.

• **Force des phrases secrètes.** Vous pouvez afficher un indicateur de force de phrase secrète lorsqu'un utilisateur administrateur saisit une nouvelle phrase secrète.

Pour en savoir plus, consultez Définition des exigences de phrase secrète pour les utilisateurs administratifs

Vous définissez les restrictions de compte d'utilisateur et de phrase secrète sur la page System Administration > Users (Administration système > Utilisateurs) dans la section Local User Account and Passphse Settings (Paramètres de compte d'utilisateur local et de phrase secrète).

## **Authentification des utilisateurs RADIUS**

Secure Web Appliance peut utiliser un service d'annuaire RADIUS pour authentifier les utilisateurs qui se connectent à l'appliance à l'aide de HTTP, HTTPS, SSH et FTP. Vous pouvez configurer l'appliance pour contacter plusieurs serveurs externes aux fins d'authentification, en utilisant l'authentificationPAPou CHAP. Vous pouvez mapper des groupes d'utilisateurs externes sur différents types de rôles utilisateur Secure Web Appliance.

#### **Séquence des événements pour l'authentification Radius**

Lorsque l'authentification extérieure est activée et qu'un utilisateur se connecte à Secure Web Appliance, l'appliance :

- **1.** Détermine si l'utilisateur est le compte « admin » défini par le système.
- **2.** Sinon, vérifie le premier serveur externe configuré pour déterminer si l'utilisateur y est défini.
- **3.** Si l'appliance ne peut pas se connecter au premier serveur externe, elle vérifie le serveur externe suivant dans la liste.
- **4.** Si l'appliance ne peut pas se connecter à un serveur externe, elle tente d'authentifier l'utilisateur en tant qu'utilisateur local, défini sur la Secure Web Appliance.
- **5.** Si l'utilisateur n'existe sur aucun serveur externe ou sur l'appliance, ou si l'utilisateur saisit la mauvaise phrase secrète, l'accès à l'appliance est refusé.

## **Activation de l'authentification extérieure à l'aide de RADIUS**

**Étape 1** Dans la page **System Administration > Users** (Administration système > Utilisateurs), cliquez sur **Enable External Authentication** (Activer l'authentification extérieure).

- **Étape 2** Choisissez **RADIUS** dans le champ Authentication Type (Type d'authentification).
- **Étape 3** Saisissez le nom d'hôte, le numéro de port et la phrase secrète du secret partagé pour le serveur RADIUS. Le port par défaut est 1812.
- **Étape 4** Saisissez le nombre de secondes pendant lesquelles l'appliance doit attendre une réponse du serveur avant d'expirer.
- **Étape 5** Choisissez le protocole d'authentification utilisé par le serveur RADIUS.
- **Étape 6** (Facultatif) Cliquez sur **Add Row** (Ajouter une ligne) pour ajouter un autre serveur RADIUS. Répétez les **étapes 1 à 5** pour chaque serveur RADIUS.
	- **Note** Vous pouvez ajouter jusqu'à dix serveurs RADIUS.
- **Étape 7** Dans le champ **External Authentication Cache Timeout** (Délai d'expiration du cache d'authentification extérieure), saisissez le nombre de secondes pendant lesquelles AsyncOS stocke les informations d'authentification extérieure avant de recontacter le serveur RADIUS pour s'authentifier à nouveau. La valeur par défaut est zéro.
	- Si le serveur RADIUS utilise des phrases secrètes à usage unique, par exemple des phrase secrètes créées à partir d'un jeton, saisissez zéro (0). Lorsque la valeur est définie sur zéro, AsyncOS ne contacte pas à nouveau le serveur RADIUS pour s'authentifier pendant la session en cours. **Note**
- **Étape 8** Configure Group Mapping (Configuration du mappage de groupe) : sélectionnez s'il faut mapper tous les utilisateurs authentifiés en externe sur le rôle administrateur ou sur différents types de rôles utilisateur de l'appliance.

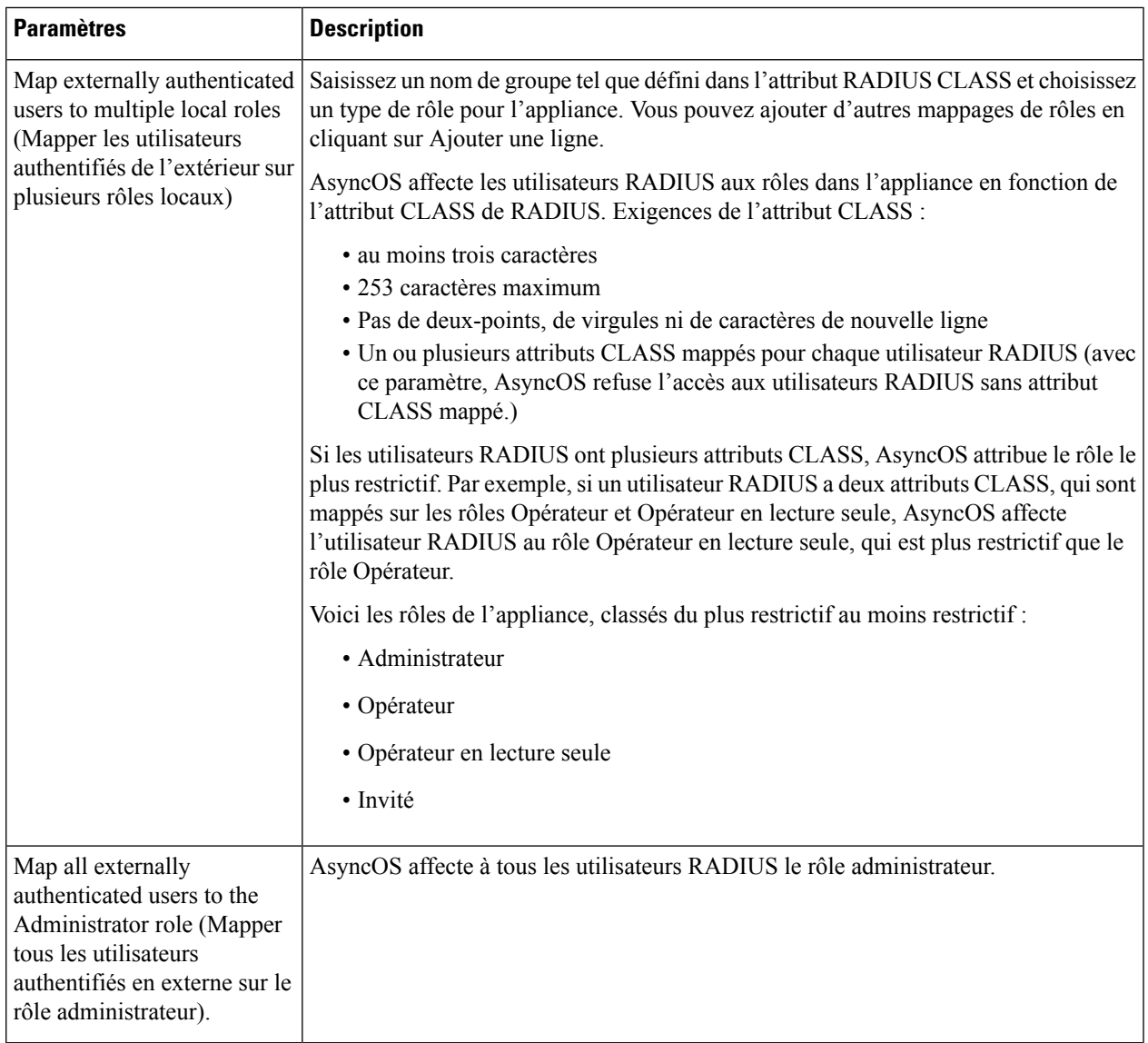

**Étape 9** Envoyez et validez vos modifications.

#### **What to do next**

**Thèmes connexes**

- Authentification extérieure, on page 116
- Ajout de comptes d'utilisateur locaux, on page 581.

# **Définition des préférences des utilisateurs**

Les paramètres de préférences, tels que les formats d'affichage des rapports, sont stockés pour chaque utilisateur et sont identiques, quel que soit l'ordinateur client à partir duquel l'utilisateur se connecte à l'appliance.

- **Étape 1** Choisissez **Options > Preferences** (Options > Préférences).
- **Étape 2** Dans la page User Preferences (Préférences de l'utilisateur), cliquez sur **Edit Preferences** (Modifier les préférences).
- **Étape 3** Configurez les paramètres de préférences selon vos besoins.

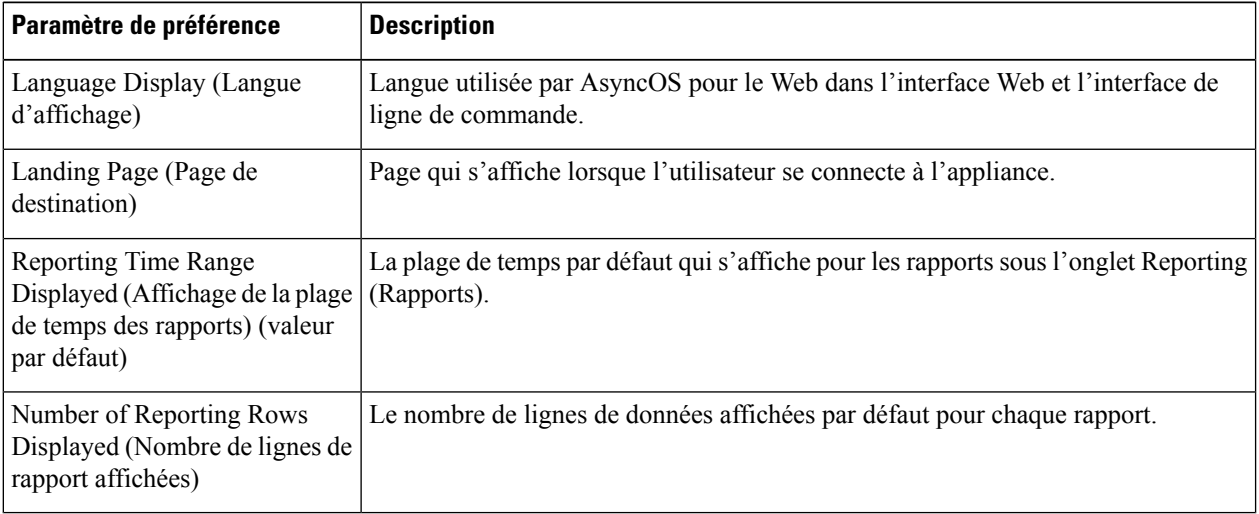

**Étape 4** Envoyez et validez vos modifications.

# **Configuration des paramètres d'administrateur**

## **Définition desexigences dephrase secrète pourlesutilisateurs administratifs**

Pour définir les exigences de phrase secrète pour les utilisateurs administratifs de l'appliance définis localement :

- **Étape 1** Sélectionnez **System Administration > Users** (Administration système > Utilisateurs).
- **Étape 2** Dans la section **Passphrase Settings** (Paramètres de la phrase secrète), cliquez sur **Edit Settings** (Modifier les paramètres).
- **Étape 3** Choisissez les options :

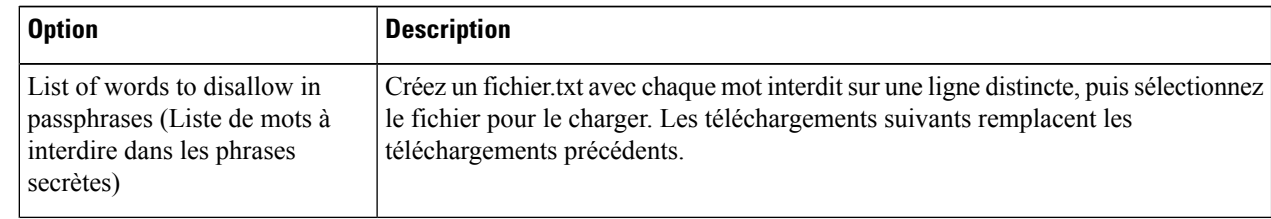

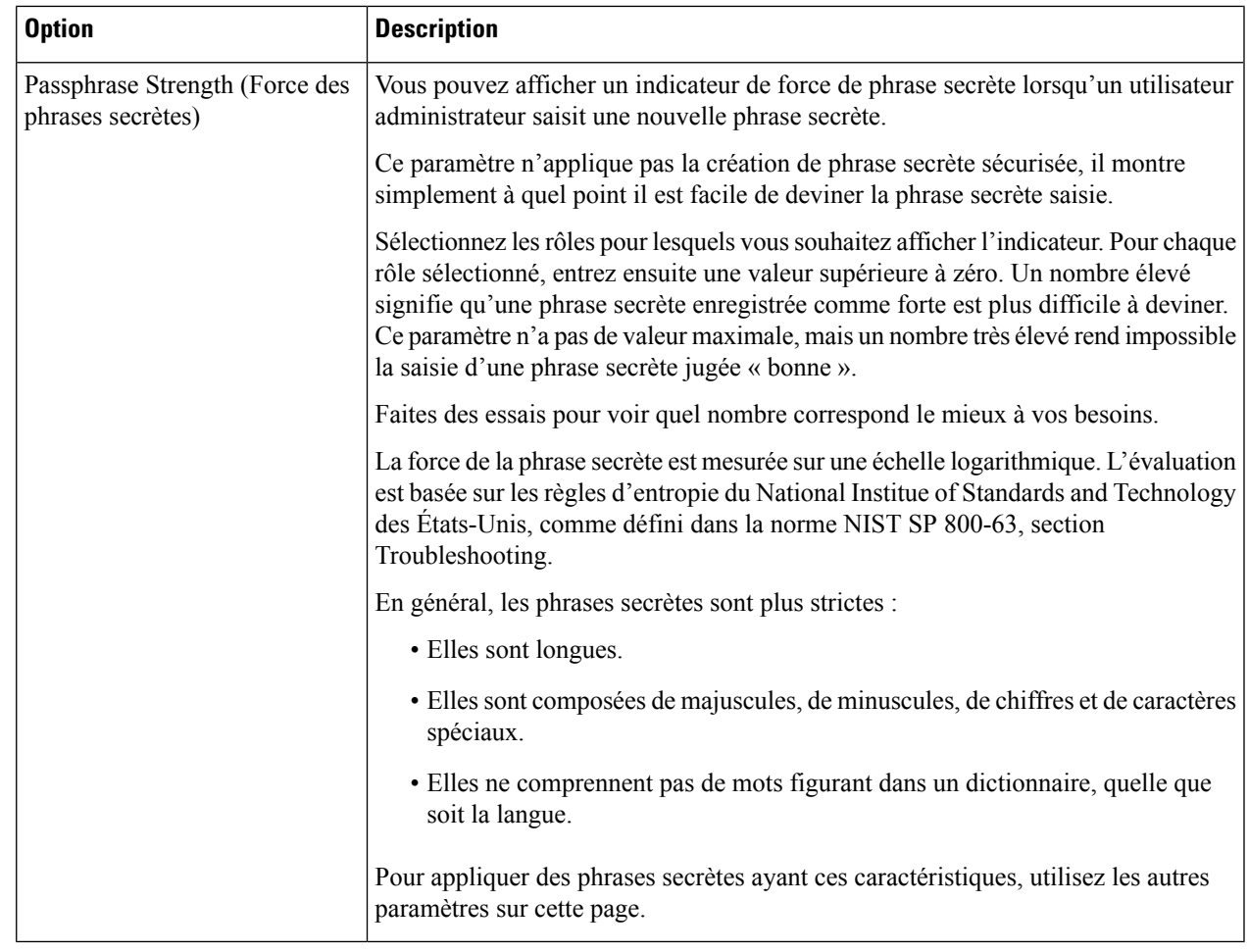

**Étape 4** Envoyez et validez vos modifications.

## **Paramètres de sécurité supplémentaires pour l'accès à l'appliance**

Vous pouvez utiliser la commande adminaccessconfig de l'interface de ligne de commande pour configurer Secure Web Appliance afin d'avoir des exigences d'accès plusstrictes pour les administrateurs quise connectent à l'appliance.

 $\mathbf I$ 

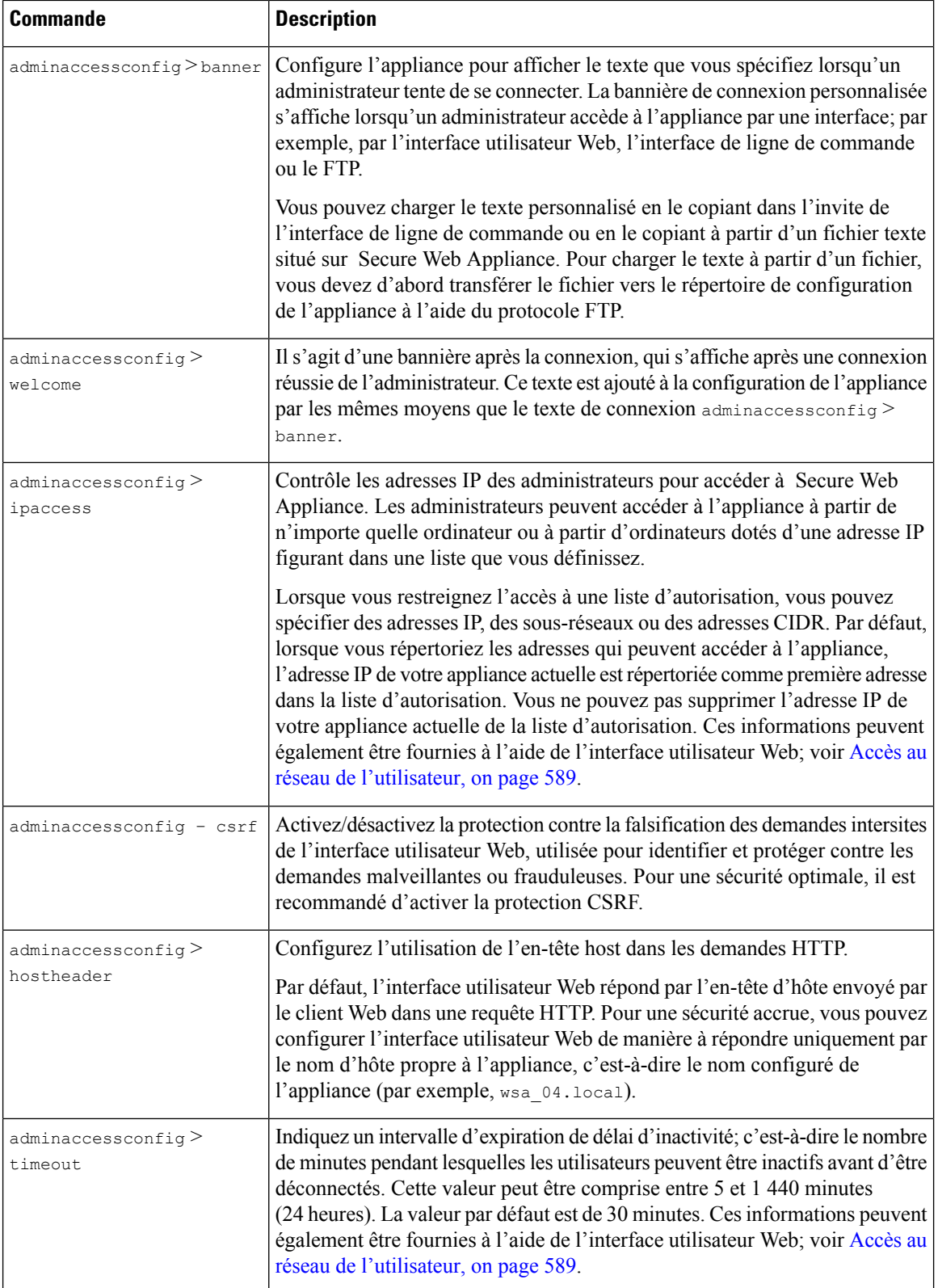

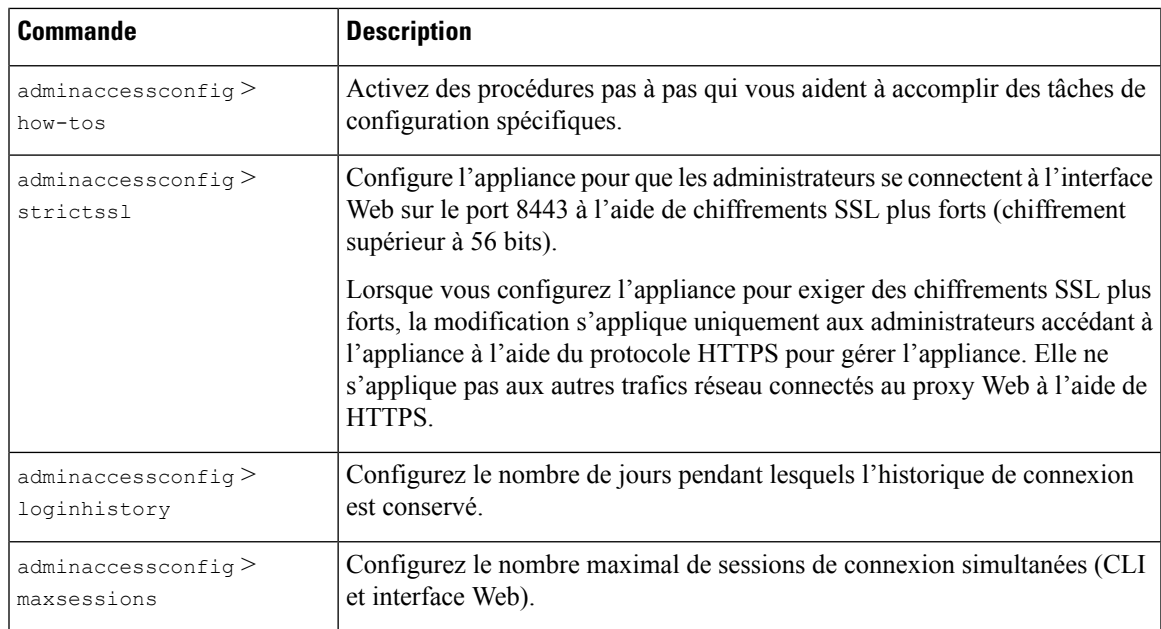

# **Accès au réseau de l'utilisateur**

Vous pouvez spécifier combien de temps un utilisateur peut être connecté à l'appliance avant qu'AsyncOS ne déconnecte l'utilisateur pour cause d'inactivité. Vous pouvez également indiquer le type de connexions utilisateur autorisées.

L'expiration de la session s'applique à tous les utilisateurs, y compris les administrateurs, connectés à l'interface utilisateur Web ou à l'interface de ligne de commande. Si AsyncOS déconnecte un utilisateur, celui-ci est redirigé vers la page de connexion de l'appliance.

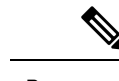

**Remarque**

Vous pouvez également utiliser l'interface de ligne de commande adminaccessconfig > timeout pour définir cette valeur d'expiration.

- **Étape 1** Choisissez **System Administration** > **Network Access** (Administration système > Accès au réseau).
- **Étape 2** Cliquez sur **Edit Settings** (Modifier les paramètres).
- **Étape 3** Dans le champ **Session Inactivity Timeout** (Délai d'expiration pour inactivité de session), saisissez le nombre de minutes que les utilisateurs peuvent être inactifs avant d'être déconnectés.

Vous pouvez définir un intervalle d'expiration entre cinq et 1 440 minutes(24 heures); la valeur par défaut est 30 minutes.

**Étape 4** Dans la section **User Access** (Accès de l'utilisateur), vous contrôlez l'accès au système des utilisateurs : choisissez **Allow Any Connection** (Autoriser toute connexion) ou **Only Allow Specific Connections** (Autoriser uniquement des connexions spécifiques).

> Si vous choisissez **Only Allow Specific Connections** (Autoriser uniquement des connexions spécifiques), définissez les connexions spécifiques en tant qu'adresses IP, plages d'adresses IP ou plages d'adresse CIDR. Outre l'adresse IP du client, l'adresse IP de l'appliance est automatiquement ajoutée dans la section **User Access** (Accès de l'utilisateur).

**Étape 5** Envoyez et validez vos modifications.

# **Réinitialisation de la phrase secrète de l'administrateur**

#### **Before you begin**

- Si vous ne connaissez pas la phrase secrète du compte administrateur, communiquez avec votre agent d'assistance client pour réinitialiser la phrase secrète.
- Sachez que les modifications de la phrase secrète prennent effet immédiatement et vous n'êtes pas tenu de les valider.

Tout utilisateur de niveau administrateur peut modifier la phrase secrète de l'utilisateur « admin ».

**Étape 1** Sélectionnez **Management Appliance** > **System Administration** > **Users** (Appliance de gestion > Administration système > Utilisateurs). **Étape 2** Cliquez sur le lien **admin** dans la liste Users (Utilisateurs). **Étape 3** Sélectionnez **Change the passphrase** (Modifier la phrase secrète). **Étape 4** Générez ou saisissez la nouvelle phrase secrète.

# **Configuration de l'adresse de retour pourles messages générés**

Vous pouvez configurer l'adresse de retour des courriels générés par AsyncOS pour les rapports.

- **Étape 1** Choisissez **System Administration > Return Addresses** (Administration système > Adresses de retour).
- **Étape 2** Cliquez sur **Edit Settings** (Modifier les paramètres).
- **Étape 3** Saisissez le nom d'affichage, le nom d'utilisateur et le nom de domaine.
- **Étape 4** Envoyez et validez vos modifications.

# **Gestion des alertes**

Les alertes sont des notifications par courriel contenant des renseignements sur les événements se produisant sur Secure Web Appliance. Ces événements peuvent être de différents niveaux d'importance (ou de gravité), de mineur (informatif) à majeur (critique) et concernent généralement un composant ou une fonctionnalité spécifique de l'appliance.

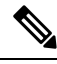

**Note**

Pour recevoir des alertes et des notifications par courriel, vous devez configurer l'hôte de relais SMTP que l'appliance utilise pour envoyer les courriels.

## **Classifications et gravités des alertes**

Les informations contenues dans une alerte sont déterminées par une classification d'alerte et un niveau de gravité. Vous pouvez préciser quelles classifications d'alertes et quel niveau de gravité sont envoyés à n'importe quel destinataire d'alerte.

## **Classifications des alertes**

AsyncOS envoie les types d'alertes suivants :

- System (Système)
- Matériel
- Programme de mise à jour
- Proxy Web
- Protection contre les programmes malveillants
- AMP
- L4 Traffic Monitor (Supervision du trafic de la couche 4)
- Catégories d'URL externes
- Expiration de la politique

### **Alert Severities (Gravités des alertes)**

Des alertes peuvent être envoyées pour les gravités suivantes :

- **Critical** (Critique) : nécessite une attention immédiate.
- **Warning** (Avertissement) : problème ou erreur nécessitant une supervision supplémentaire et une attention potentiellement immédiate.
- **Information** : informations générées dans le cadre du fonctionnement de routine de cet appareil.

## **Gestion des destinataires des alertes**

Si vous avez activé AutoSupport (AutoAssistance) lors de la configuration du système, l'adresse de messagerie que vous avez spécifiée recevra des alertes pour toutes les gravités et toutes les classes par défaut. Vous pouvez modifier cette configuration à tout moment. **Note**

### **Ajout et modification de destinataires d'alertes**

**Étape 1** Choisissez **System Administration > Alerts** (Administration système > Alertes).

**Étape 2** Cliquez sur un destinataire dans la liste des destinataires des alertes pour le modifier ou cliquez sur **Add Recipient** (Ajouter un destinataire) pour ajouter un nouveau destinataire.

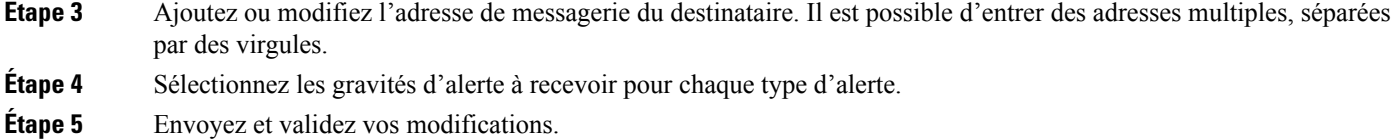

## **Suppression de destinataires d'alertes**

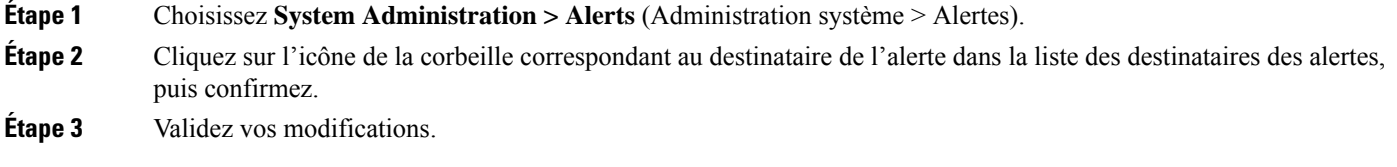

# **Configuration des paramètres d'alerte**

Les paramètres d'alertes sont des paramètres globaux, ce qui signifie qu'ils affectent le comportement de toutes les alertes.

- **Étape 1** Choisissez **System Administration > Alerts** (Administration système > Alertes).
- **Étape 2** Cliquez sur **Edit Settings** (Modifier les paramètres).
- **Étape 3** Configurez les paramètres d'alerte selon les besoins.

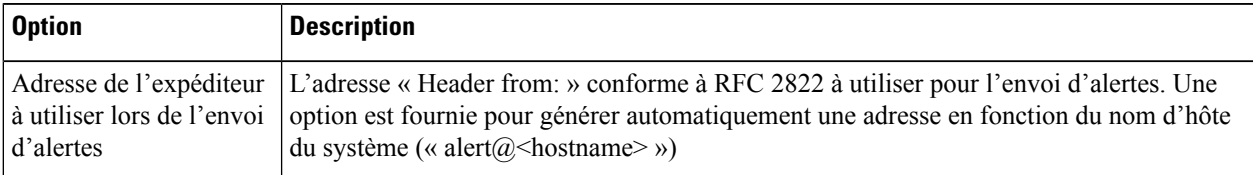

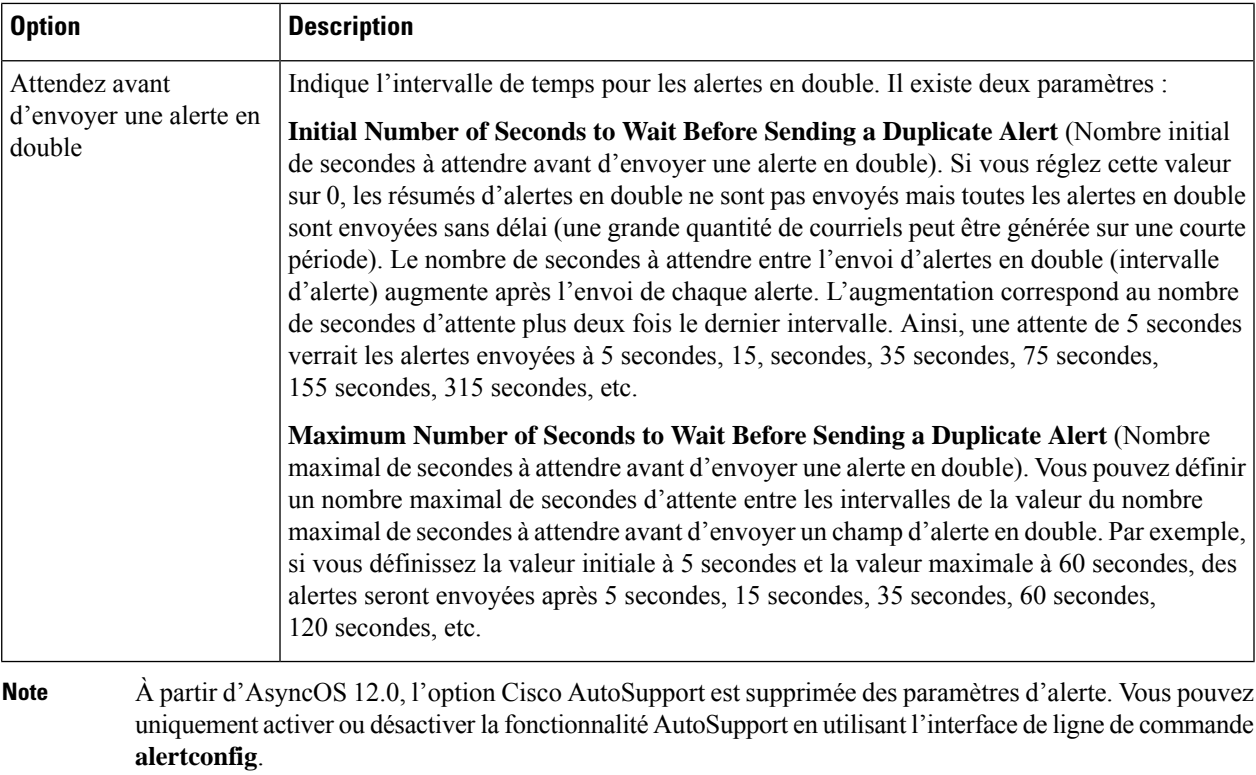

**Étape 4** Envoyez et validez vos modifications.

## **Listes des alertes**

Les sections suivantes répertorient les alertes par classification. Le tableau dans chaque section comprend le nom de l'alerte (descripteur utilisé en interne), le texte de l'alerte, la description, la gravité (critique, information ou avertissement) et les paramètres (le cas échéant) inclus dans le texte du message.

### **Alertes matérielles**

Le tableau suivant contient une liste des différentes alertes matérielles qui peuvent être générées par AsyncOS, y compris une description de l'alerte et de sa gravité :

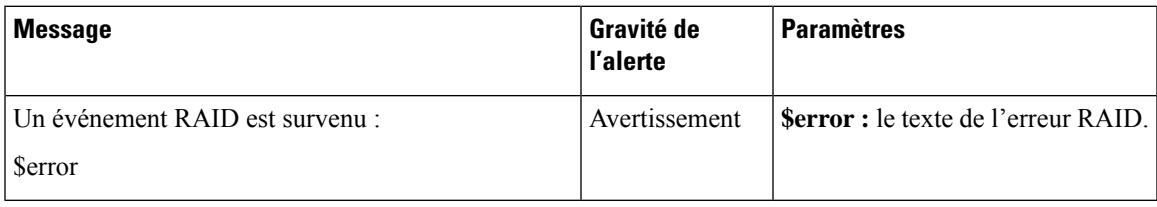

### **Alertes système**

Le tableau suivant contient une liste des différentes alertes du système qui peuvent être générées par AsyncOS, y compris une description de l'alerte et de sa gravité :

I

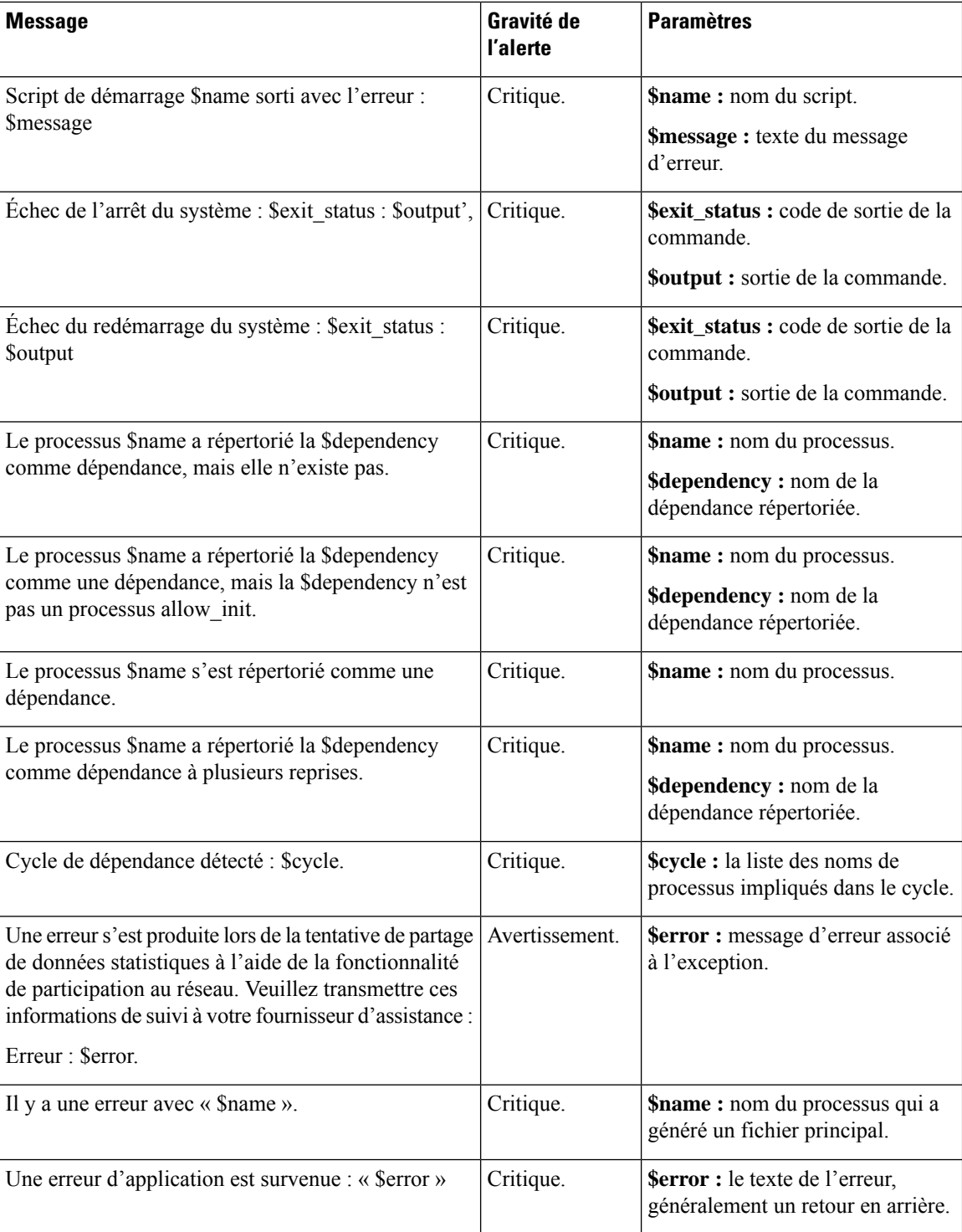

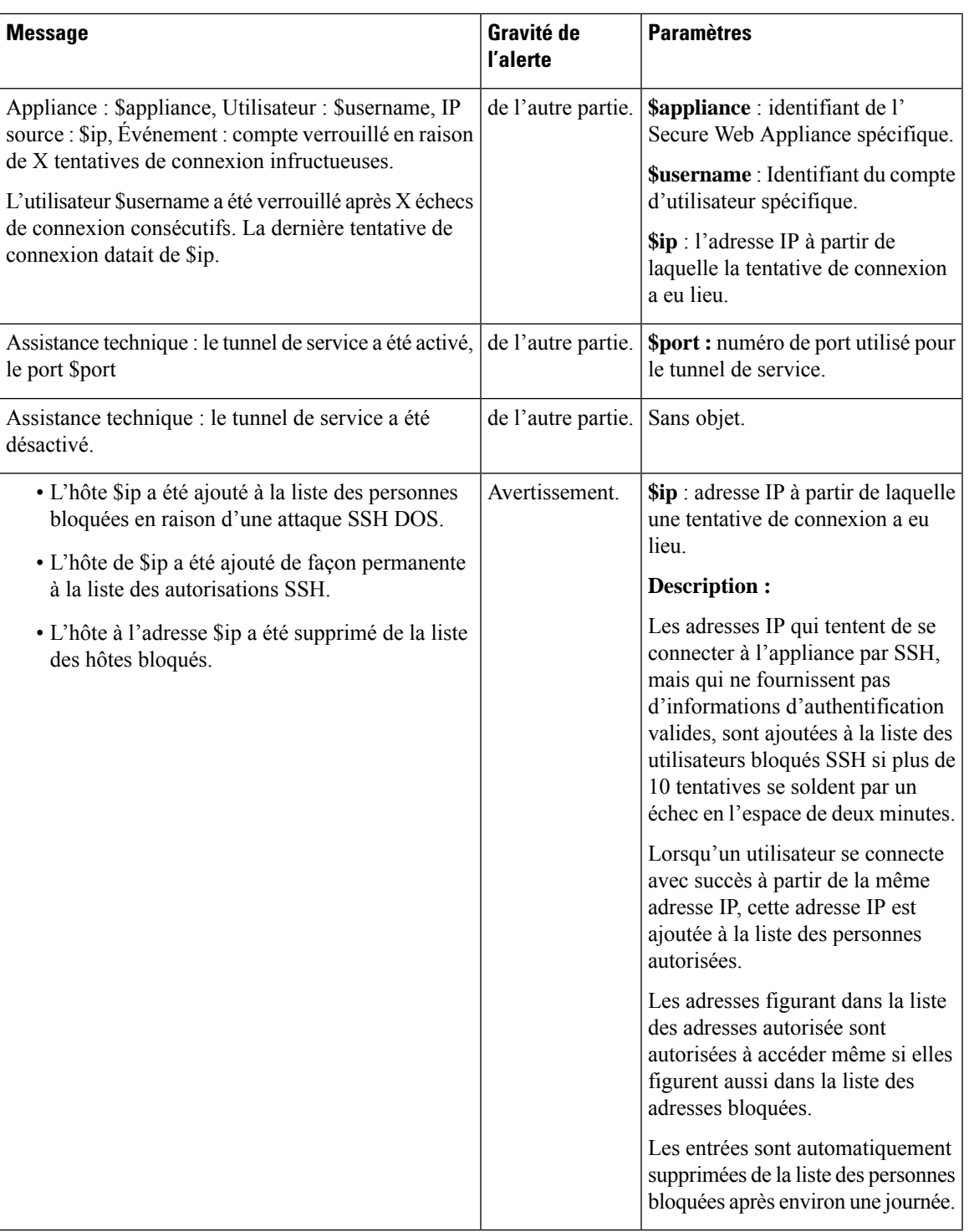

**Note**

Les alertes du système comprennent les alertes de clés de fonctionnalité, les alertes de journalisation et les alertes de rapports. Vous recevrez ces alertes après les avoir configurées dans les alertes du système.

#### **Alertes liées aux clés de fonctionnalité**

Le tableau suivant contient une liste des différentes alertes de clés de fonctionnalité qui peuvent être générées par AsyncOS, notamment la description de l'alerte et sa gravité :

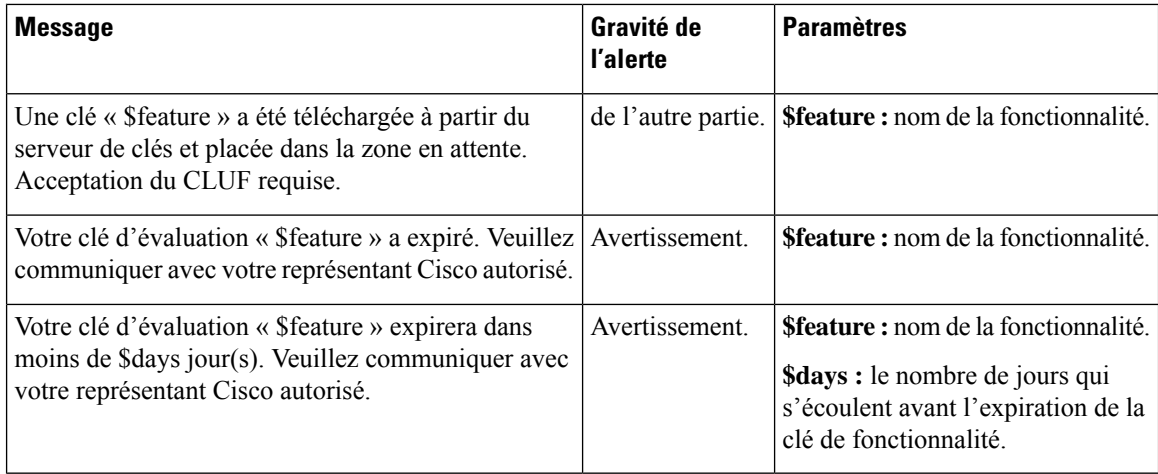

#### **Journalisation des alertes**

Le tableau suivant contient une liste des différentes alertes de journalisation qui peuvent être générées par AsyncOS, notamment une description de l'alerte et sa gravité :

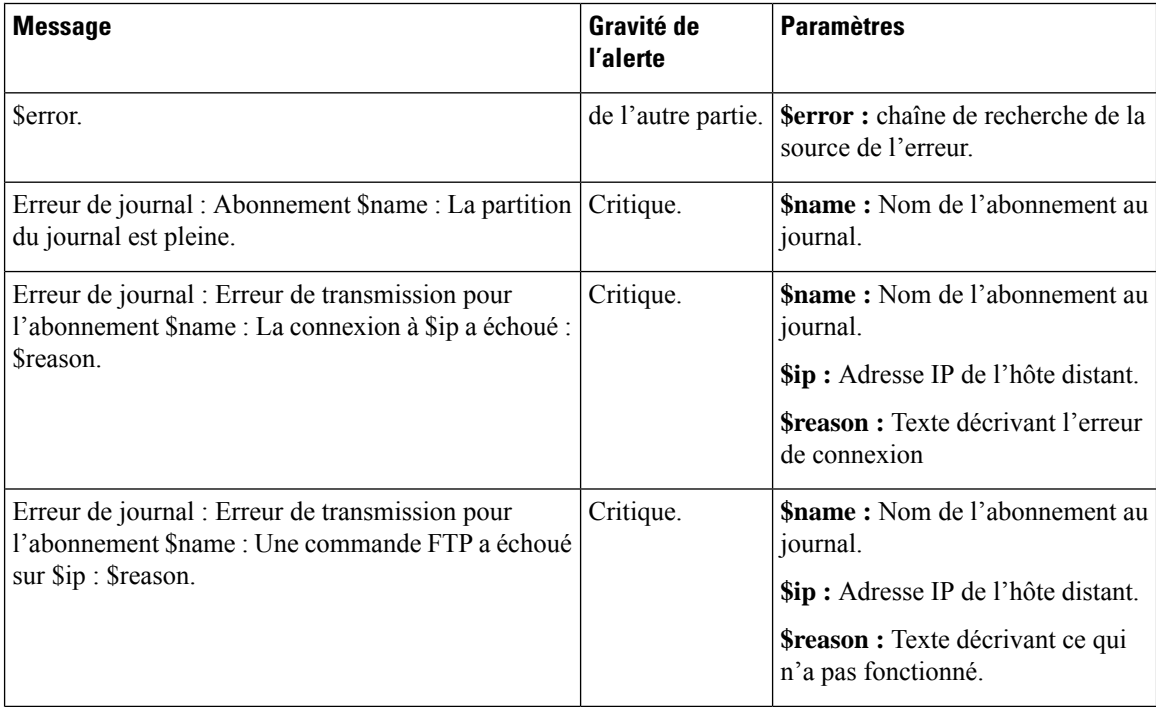

I

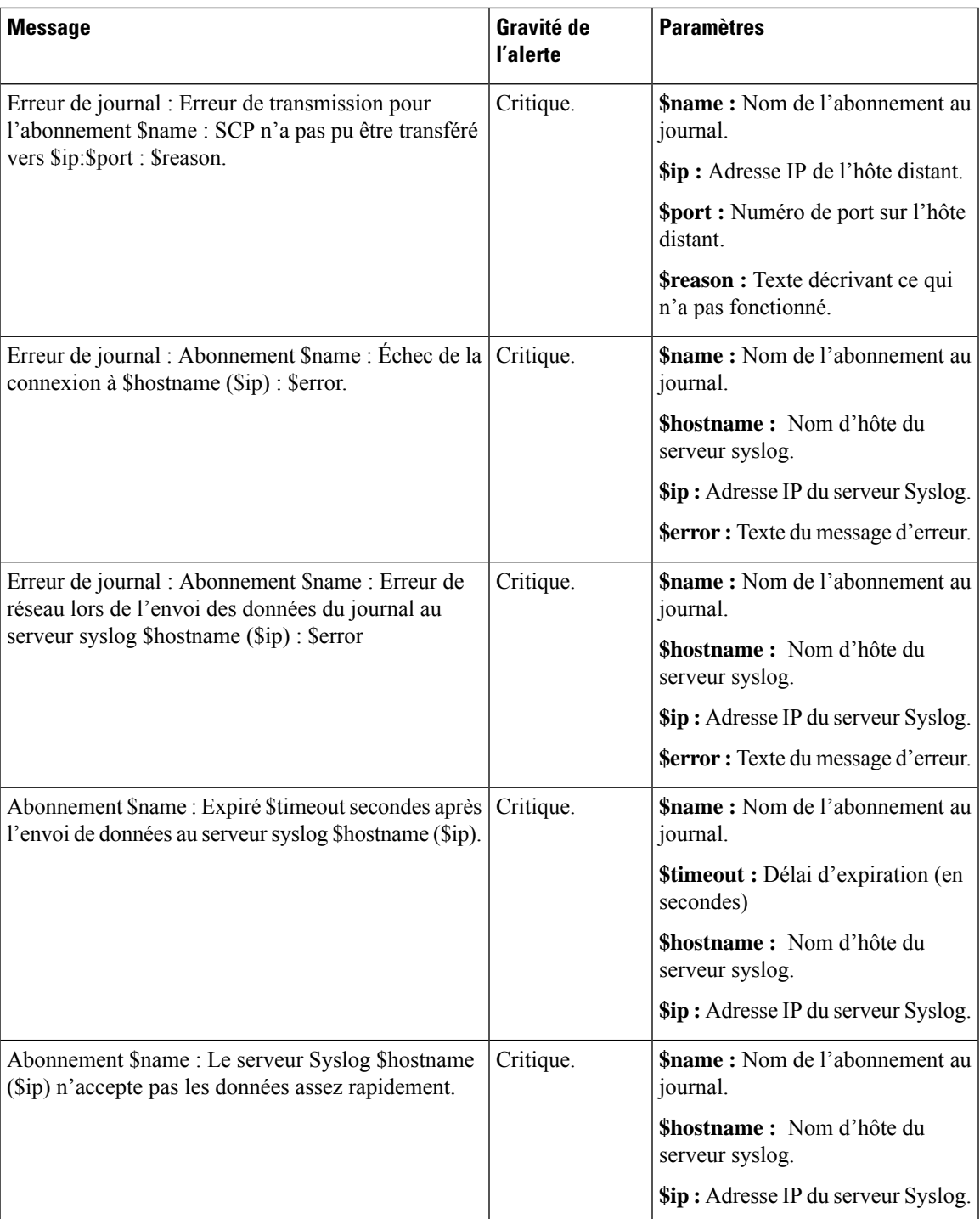

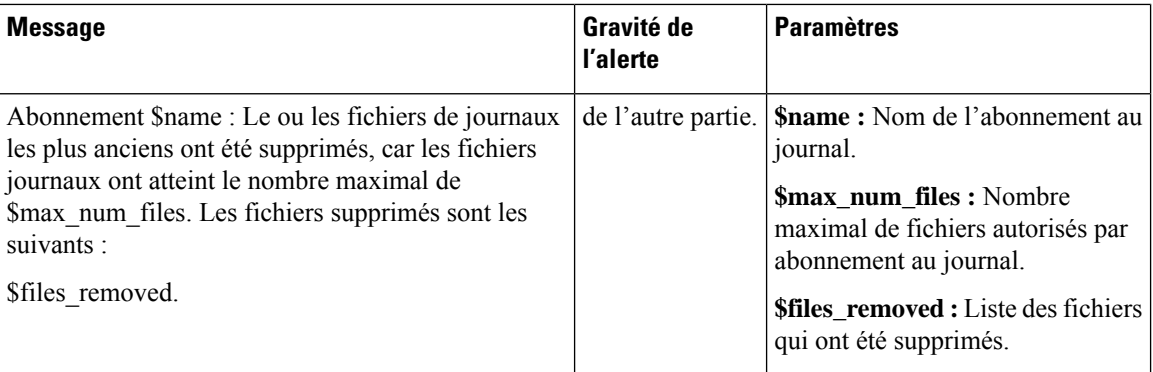

#### **Rapport d'alertes**

Le tableau suivant contient la liste des différentes alertes de rapport qui peuvent être générées par AsyncOS, notamment une description de l'alerte et de la gravité de l'alerte :

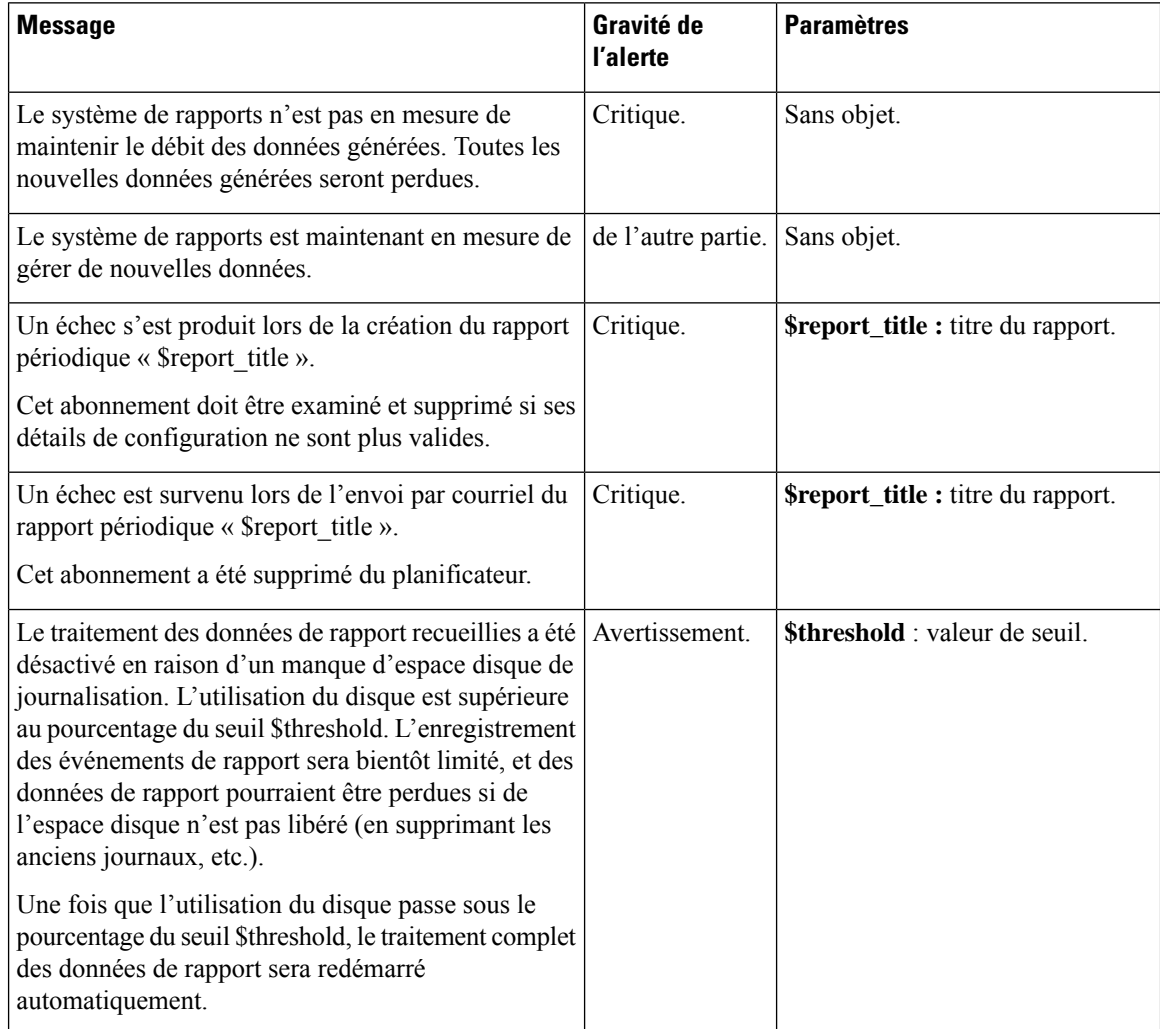

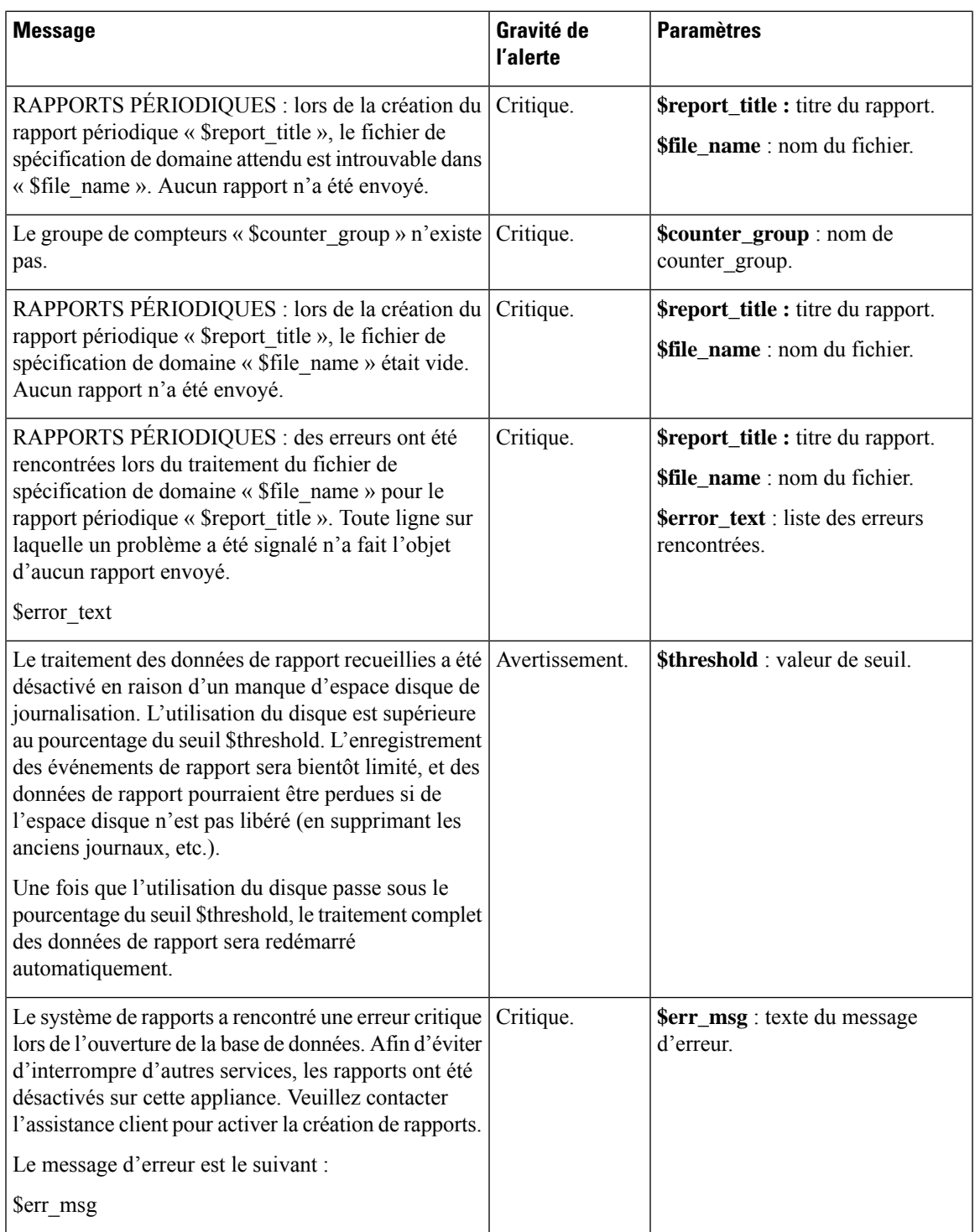

## **Alertes du programme de mise à jour**

Le tableau suivant contient une liste des différentes alertes du programme de mise à jour qui peuvent être générées par AsyncOS, notamment la description de l'alerte et la gravité de l'alerte :

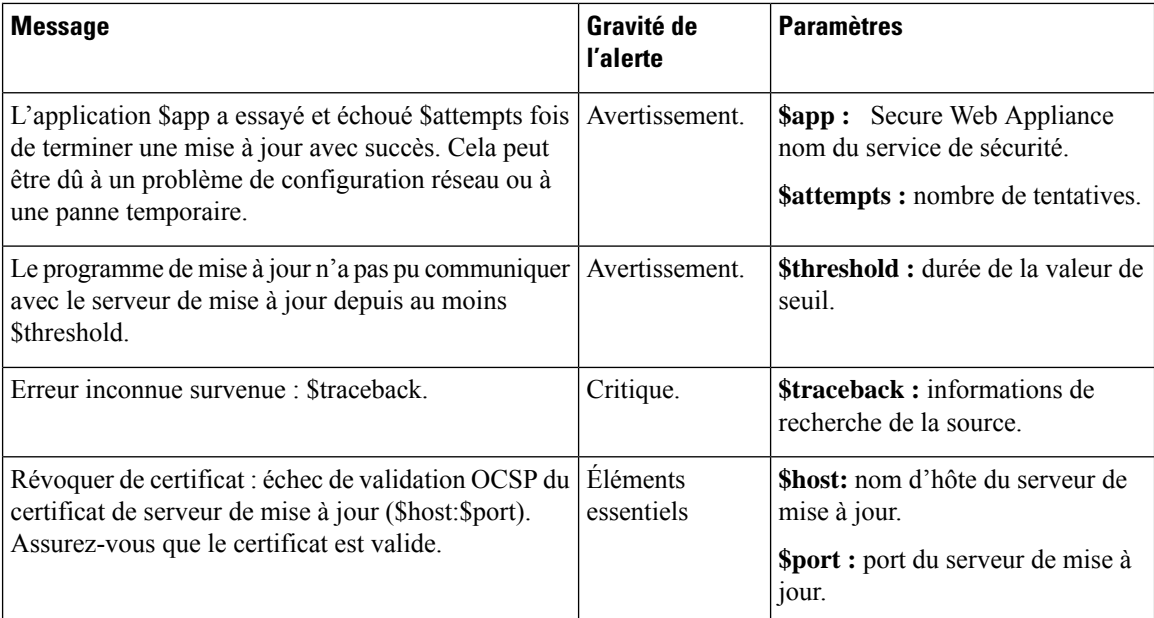

## **Alertes de protection contre les programmes malveillants**

Pour plus d'informations sur les alertes relatives à Cisco Secure Endpoint, consultez Veiller à recevoir des alertes sur les problèmes Cisco Secure Endpoint , on page 339.

### **Alertes AMP**

Le tableau suivant contient une liste des différentes alertes AMP qui peuvent être générées par AsyncOS, y compris la description des alertes et leur gravité :

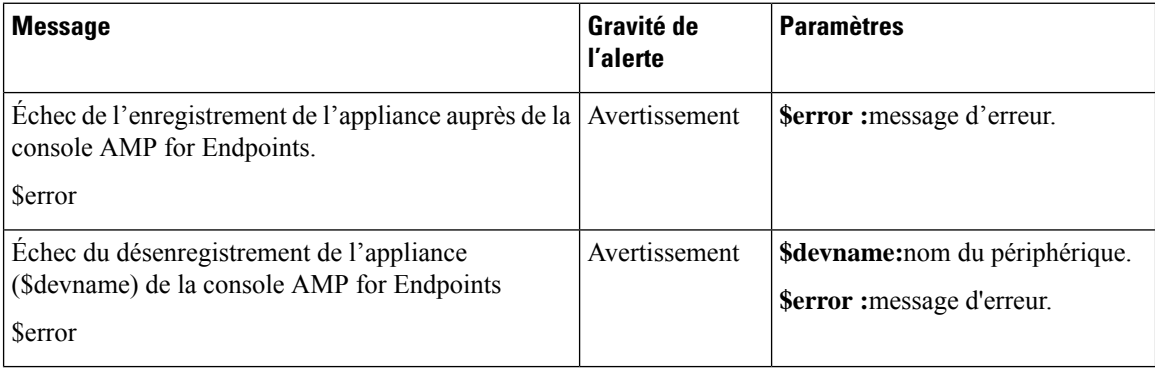

## **Alertes du proxy Web**

Le tableau suivant contient la liste des différentes alertes de proxy Web qui peuvent être générées par AsyncOS, y compris la description de l'alerte et de sa gravité :

I

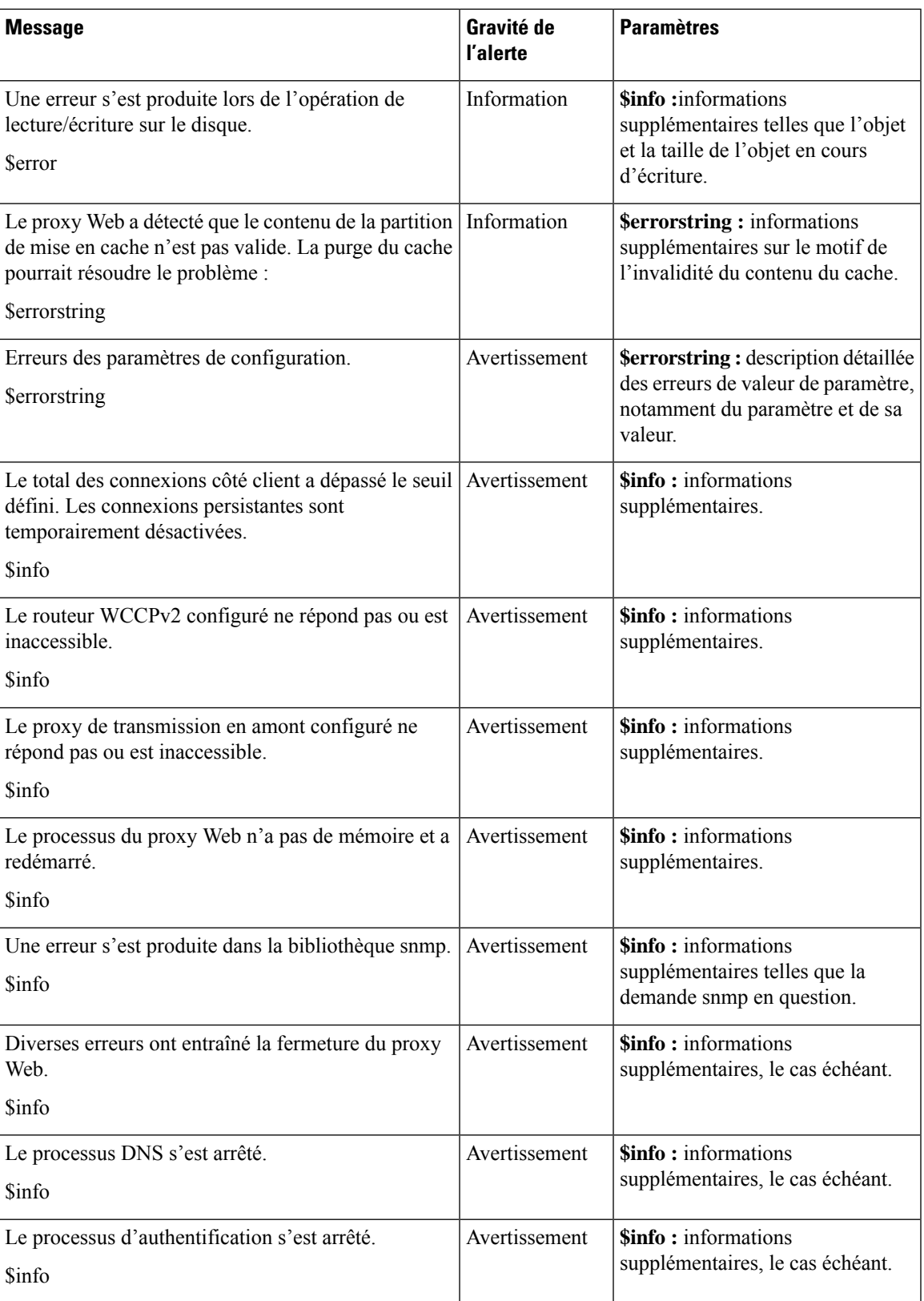

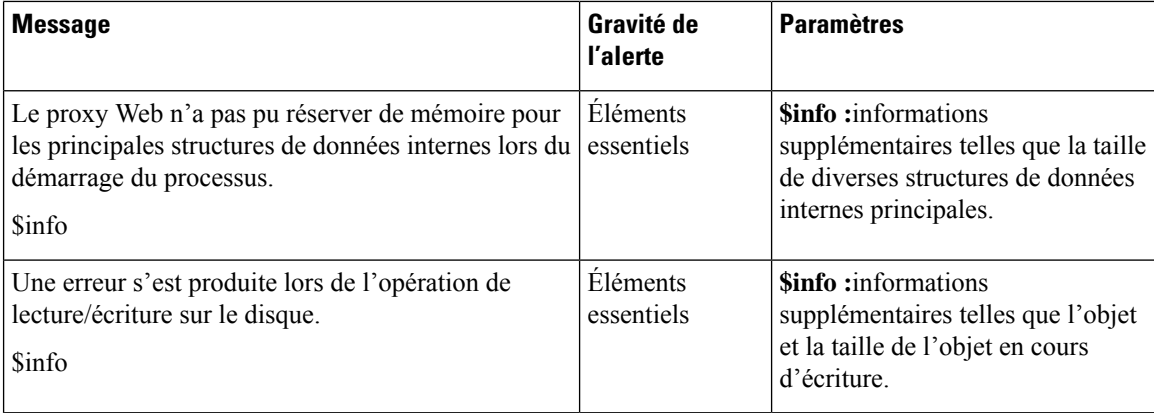

### **Alertes de catégories d'URL externes**

Le tableau suivant contient une liste des diverses alertes de catégories d'URL externes qui peuvent être générées par AsyncOS, notamment une description de l'alerte et la gravité de l'alerte :

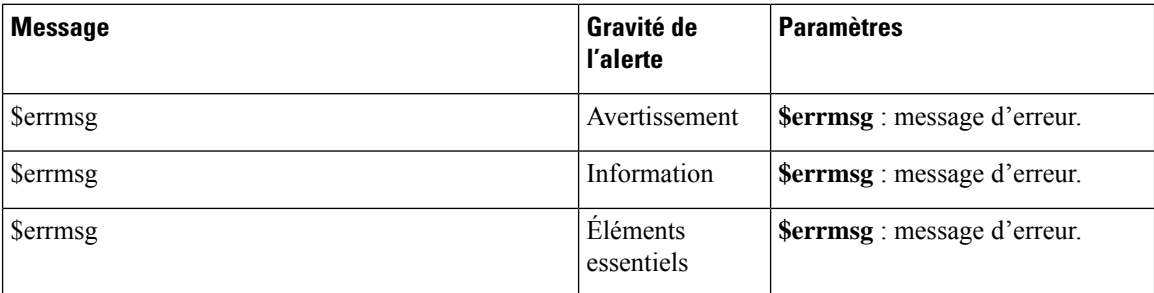

## **L4 Traffic Monitor Alerts (Alertes de la supervision du trafic de la couche 4)**

Le tableau suivant contient une liste des différentes alertes de la supervision du trafic de la couche 4 qui peuvent être générées par AsyncOS, notamment une description de l'alerte et de la gravité de l'alerte :

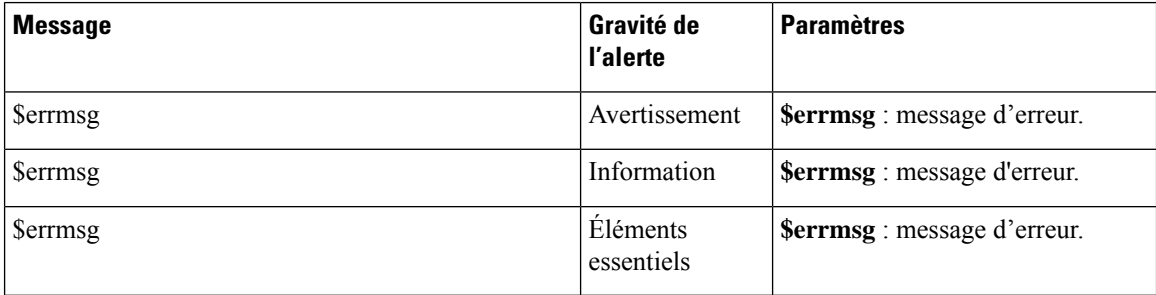

## **Alertes d'expiration des politiques**

Le tableau suivant contient une liste des diverses alertes d'expiration de politique qui peuvent être générées par AsyncOS, y compris une description de l'alerte et de sa gravité :

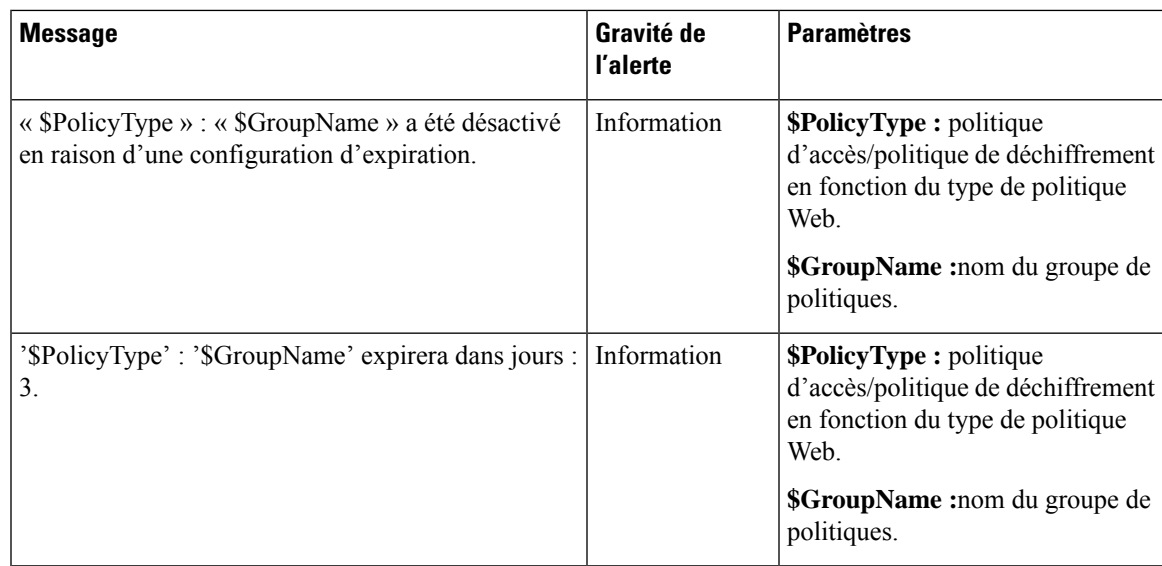

# **Conformité à la norme FIPS**

Les normes Federal Information Processing Standards (FIPS) précisent les exigences relatives aux modules cryptographiques utilisés par tous les organismes gouvernementaux pour protéger les informations sensibles, mais non classifiées. Les normes FIPS aident à assurer la conformité aux exigences fédérales en matière de sécurité et de confidentialité des données. Les normes FIPS, mises au point par le National Institue for Standards and Technology (NIST), sont destinées à être utilisées lorsqu'aucune norme volontaire n'existe pour répondre aux exigences fédérales.

Secure Web Appliance est conforme à la norme FIPS 140-2 en mode FIPS grâce au module cryptographique commun de Cisco (C3M). Le mode FIPS est désactivé par défaut.

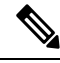

**Note**

**À partirde la version AsyncOS15.0,le modedesnormesfédéralesde traitementde l'information(FIPS) n'est pas pris en charge.**

#### **Thèmes connexes**

• Problèmes du mode FIPS, on page 634

## **Exigences du certificat FIPS**

Le mode FIPS exige que tous les services de chiffrement activés sur le Secure Web Appliance utilisent un certificat conforme aux normes FIPS. Cela s'applique aux services de chiffrement suivants :

- Proxy HTTPS
- Authentification
- Fournisseur d'identité pour SaaS
- Service HTTPS de gestion d'appliances
- Configuration de la DLP externe pour ICAP sécurisé
- Identity Service Engine (ISE)
- Configuration SSL
- Configuration SSH

Le service HTTPS de gestion d'appliances doit être configuré avec un certificat de plainte FIPS pour que le mode FIPS puisse être activé. Il n'est pas nécessaire d'activer les autres services de chiffrement. **Note**

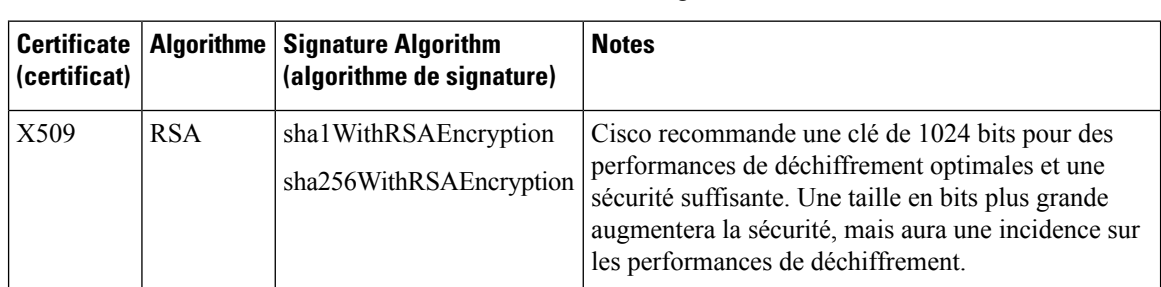

Un certificat conforme aux normes FIPS doit satisfaire aux exigences suivantes :

## **FIPS Certificate Validation (Validation du certificat FIPS)**

Lorsque vous activez le mode FIPS, l'appliance effectue les vérifications de certificat suivantes :

- Tous les certificats chargés dans Secure Web Appliance, que ce soit au moyen de l'interface utilisateur ou de la commande de l'interface de ligne de commande certconfig,sont validésstrictement conformes aux normes CC. Aucun certificatsans chemin approuvé approprié dansle magasin des certificats approuvés de Secure Web Appliance ne peut être chargé.
- Signature de certificat avec une validation de chemin approuvé; altération de certificats ou de clés publiques avec ensemble basicConstrains et CAFlag validé pour tous les certificats du signataire.
- La validation OCSP est disponible pour valider un certificat par rapport à une liste de révocation. Ce paramètre peut être configuré à l'aide de la commande de l'interface de ligne de commande certconfig.

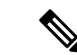

**Remarque**

Une nouvelle sous-commande OCSPVALIDATION FOR SERVER CERT est ajoutée à la commande certconfig de l'interface de ligne de commande principale. La nouvelle sous-commande vous permet d'activer la validation OCSP pour les certificats de serveur LDAP et de mise à jour. Si la validation des certificats est activée, vous recevrez une alerte si les certificats impliqués dans la communication sont révoqués.

Voir aussi Validation stricte du certificat, à la page 608.

## **Activation ou désactivation du mode FIPS**

#### **Before you begin**

- Effectuez une copie de sauvegarde de la configuration de l'appliance; voir Enregistrement du fichier de configuration de l'appliance, on page 556
- Assurez-vous que les certificats à utiliser en modeFIPSutilisent des algorithmes de clé publique approuvés par FIPS 140-2 (voir Exigences du certificat FIPS, on page 603).

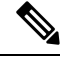

- **Note**
- La modification du mode FIPS déclenche un redémarrage de l'appliance.
	- Lorsque vous désactivez le mode FIPS, les paramètres SSL et SSH, qui sont automatiquement devenus conformes aux normes FIPS lorsque le mode FIPS a été activé, ne sont pas réinitialisés à leurs valeurs par défaut. Vous devez explicitement modifier ces paramètres si vous souhaitez permettre à un client utilisant des paramètres SSH/SSL plus faibles de se connecter. Voir Configuration SSL , on page 606 pour de plus amples informations.
- **Étape 1** Choisissez **System Administration > FIPS Mode** (Administration système > Modèle FIPS).
- **Étape 2** Cliquez sur **Edit Settings** (Modifier les paramètres).
- **Étape 3** Cochez la case **Enable FIPS Compliance** (Activer la conformité FIPS) pour activer la conformité FIPS.

Lorsque vous cochez la case Enable FIPS Compliance (Activer la conformité FIPS), la case **Enable encryption of Critical Senstive Settings (CSP)** (Activer le chiffrement des paramètres critiques sensibles (CSP) est activée.

- **Étape 4** Cochez la case **Enable encryption of Critical Senstive Settings (CSP)** (Activer le chiffrement des paramètres critiques sensibles (CSP) pour activer le chiffrement des données de configuration comme les mots de passe, les informations d'authentification, les certificats, les clés partagées, etc.
- **Étape 5** Cliquez sur **Submit** (Soumettre).
- **Étape 6** Cliquez sur **Continue** (Continuer) pour permettre à l'appliance de redémarrer.

# **Gestion de la date et de l'heure du système**

- Définition du fuseau horaire, on page 605
- Synchronisation de l'horloge système avec un serveur NTP , on page 606

## **Définition du fuseau horaire**

**Étape 1** Choisissez **System Administration > Time Zone** (Administration système > Fuseau horaire). **Étape 2** Cliquez sur **Edit Settings** (Modifier les paramètres). **Étape 3** Sélectionnez votre région, votre pays et votre fuseau horaire ou sélectionnez le décalage GMT. **Étape 4** Envoyez et validez les modifications.

## **Synchronisation de l'horloge système avec un serveur NTP**

Cisco vous recommande de configurer votre Secure Web Appliance pour suivre la date et l'heure actuelles en interrogeant un serveur NTP (Network Time Protocol), et non en réglant manuellement l'heure sur l'appliance. Cela est particulièrement vrai si votre appliance s'intègre à d'autres périphériques. Tous les périphériques intégrés doivent utiliser le même serveur NTP.

- **Étape 1** Choisissez **System Administration > Time Settings** (Administration système > Paramètres de temps).
- **Étape 2** Cliquez sur **Edit Settings** (Modifier les paramètres).
- **Étape 3** Sélectionnez **Use Network Time Protocol** (Utiliser Network Time Protocol) comme méthode de maintien de l'heure.
- **Étape 4** Entrez le nom d'hôte complet ou l'adresse IP du serveur NTP, en cliquant sur **Add Row** (Ajouter une ligne) si nécessaire pour ajouter des serveurs.
- **Étape 5** (Facultatif) Choisissez la table de routage associée à un type d'interface réseau de dispositif, Gestion ou Données, à utiliser pour les requêtes NTP. Il s'agit de l'adresse IP à partir de laquelle les requêtes NTP doivent provenir.
	- Cette option n'est modifiable que si l'appliance utilise le routage fractionné pour le trafic de données et de gestion. **Note**
- **Étape 6** Envoyez et validez vos modifications.

# **Configuration SSL**

Pour une sécurité améliorée, vous pouvez activer et désactiver SSL v3 et diverses versions de TLS pour plusieurs services. Pour une sécurité optimale, il est recommandé de désactiver SSL v3 pour tous les services. Par défaut, toutes les versions de TLS sont activées et SSL est désactivé.

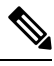

Vous pouvez également utiliser la commande de l'interface de ligne de commande sslconfig pour activer ou désactiver ces fonctionnalités. Consultez Commandes de l'interface de ligne de commande Secure Web Appliance, on page 671. **Note**

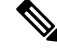

Redémarrez l'application lorsque vous modifiez la configuration SSL et que cela entraîne la désactivation des chiffrements TLS. **Note**

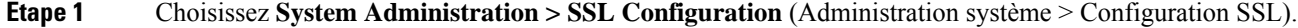

- **Étape 2** Cliquez sur **Edit Settings** (Modifier les paramètres).
- **Étape 3** Cochez les cases correspondantes pour activer SSL v3 et TLS v1.x pour ces services :
- **Appliance Management Web User Interface** (Interface utilisateur Web de gestion d'appliance) : la modification de ce paramètre déconnectera toutes les connexions utilisateur actives.
- **Services de proxy** : inclut le proxy HTTPS et le chiffrement des informations d'authentification pour Secure Client. Cette section comprend également :
	- **Chiffrement à utiliser** : vous pouvez saisir des suites de chiffrement supplémentaires à utiliser avec les communications des services proxy. Utilisez les deux-points (:) pour séparer les suites. Pour empêcher l'utilisation d'un chiffrement particulier, ajoutez un point d'exclamation (!) devant cette chaîne. Par exemple, !EXP-DHE-RSA-DES-CBC-SHA .

Assurez-vous de saisir uniquement dessuites appropriées pour les versions TLS/SSL que vous avez vérifiées. Reportez-vous à <https://www.openssl.org/docs/manmaster/man1/ciphers.html> pour plus d'informations et pour en savoir plus sur les listes de chiffrement.

L'appliance prend en charge la version TLSv1.3. Le chiffrement  $\tau$ ls AES 256 GCM SHA384 est ajouté à la liste de chiffrement par défaut. Par défaut, TLSv1.3 est activé sur l'appliance.

Dans AsyncOS version 14.0, les chiffrements TLS\_AES\_128\_GCM\_SHA256 et TLS\_CHACHA20\_POLY1305\_SHA256 sont ajoutés à la liste de chiffrements par défaut.

Le chiffrement par défaut pour AsyncOS versions 9.0 et antérieures est Default:+kEDH.

Le chiffrement par défaut pour les versions 9.1 à 11.8 d'AsyncOS est le suivant :

```
EECDH:DSS:RSA:!NULL:!eNULL:!EXPORT:!3DES:!RC4:!RC2:!DES:!SEED:!CAMELLIA
:!SRP:!IDEA:!ECDHE-ECDSA-AES256-SHA:!ECDHE-RSA-AES256-SHA:!DHE-DSS-AES256-SHA:
!AES256-SHA:DHE-RSA-AES128-SHA
```
Dans ce cas, le chiffrement par défaut peut changer en fonction de vos sélections de chiffrement ECDHE.

Le chiffrement par défaut pour AsyncOS versions 12.0 et ultérieures est :

EECDH:DSS:RSA:!NULL:!eNULL:!aNULL:!EXPORT:!3DES:!SEED:!CAMELLIA :!SRP:!IDEA:!DHE-DSS-AES256-SHA:!AES256-SHA:DHE-RSA-AES128-SHA: TLS\_AES\_256\_GCM\_SHA384

EECDH:DSS:RSA:!NULL:!eNULL:!aNULL:!EXPORT:!3DES:!SEED:!CAMELLIA :!SRP:!IDEA:!DHE-DSS-AES256-SHA:!AES256-SHA:DHE-RSA-AES128-SHA: TLS\_AES\_256\_GCM\_SHA384:TLS\_AES\_128\_GCM\_SHA256: TLS\_CHACHA20\_POLY1305\_SHA256

Mettez à jour la suite de chiffrement par défaut lors de la mise à niveau vers une version plus récente d'AsyncOS. Lessuites de chiffrements ne sont pas automatiquement mises à jour. Lorsque vous effectuez une mise à niveau d'une version antérieure vers AsyncOS 12.0 ou une version ultérieure, Cisco recommande de mettre à jour la suite de chiffrement pour : **Note**

EECDH:DSS:RSA:!NULL:!eNULL:!aNULL:!EXPORT:!3DES:!SEED:!CAMELLIA :!SRP:!IDEA:!DHE-DSS-AES256-SHA:!AES256-SHA:DHE-RSA-AES128-SHA: TLS\_AES\_256\_GCM\_SHA384

EECDH:DSS:RSA:!NULL:!eNULL:!aNULL:!EXPORT:!3DES:!SEED:!CAMELLIA :!SRP:!IDEA:!DHE-DSS-AES256-SHA:!AES256-SHA:DHE-RSA-AES128-SHA: TLS\_AES\_256\_GCM\_SHA384:TLS\_AES\_128\_GCM\_SHA256: TLS\_CHACHA20\_POLY1305\_SHA256

- **Désactiver la compression TLS (recommandé)** Vous pouvez cocher cette case pour désactiver la compression TLS. Cela est recommandé pour une sécurité optimale.
- **Services LDAP sécurisés** : incluent l'authentification, l'authentification extérieure et Secure Mobility.
- **Services ICAP sécurisés (DLP externe)** : sélectionnez le ou les protocoles utilisés pour sécuriser les communications ICAP entre l'appliance et les serveurs DLP (Data Loss Prevention) externes. Consultez Configuration des serveurs DLP externes, on page 366 pour obtenir de plus amples renseignements.
- **Service de mise à jour** : sélectionnez le ou les protocoles utilisés pour les communications entre l'appliance et les serveurs de mise à jour disponibles. Consultez Mises à niveau et mises à jour d'AsyncOS pour le Web, on page 613 pour en savoir plus sur les services de mise à jour.
- Les serveurs de mise à jour de Cisco ne prennent pas en charge SSL v3, par conséquent, TLS 1.0 ou une version ultérieure doit être activé pour le service de mise à jour de Cisco. Cependant, SSL v3 peut toujours être utilisé avec un serveur de mise à jour local, s'il est configuré ainsi, vous devez déterminer quelles versions de SSL/TLS sont prises en charge sur ce serveur. **Note**

**Étape 4** Cliquez sur **Submit** (Soumettre).

# **Certificate Management**

L'appliance utilise des certificats numériques pour établir, confirmer et sécuriser diverses connexions. La page Certificate Management (Gestion des certificats) vous permet d'afficher et de mettre à jour les listes de certificats actuelles, de gérer les certificats racine approuvés et d'afficher les certificats bloqués.

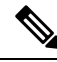

```
Note
```
La page Certificate Management (Gestion des certificats) prend du temps à se charger et entraîne une erreur d'expiration de délai lorsque l'appliance n'est pas connectée à Internet. En outre, l'erreur de réseau « Failed to fetch manifest » (Échec de la récupération du manifeste) s'affiche dans la liste des mises à jour de certificat après le chargement du certificat.

#### **Thèmes connexes**

- À propos des certificats et des clés, on page 609
- Mises à jour des certificats, on page 610
- Gestion des certificats racine approuvés, on page 609
- Affichage des certificats bloqués, on page 610

## **Validation stricte du certificat**

Avec la sortie des mises à jour du mode FIPS dans AsyncOS 10.5, tous les certificats présentés sont validés strictement pour se conformer aux normes Common Criteria (CC) avant le téléchargement, et la validation OCSP est disponible pour valider les certificats par rapport à une liste de révocation.

Vous devez vous assurer que des certificats valides appropriés sont chargés dans Secure Web Appliance et que des certificats sécurisés valides sont configurés sur tous les serveurs associés pour faciliter des liaisons SSL sans interruption avec ces serveurs.

Une validation de certificat stricte est appliquée pour les chargements de certificat suivants :

- Proxy HTTPS [Security Services > HTTPS Proxy (Services de sécurité > Proxy HTTPS)]
- Serveur d'analyse des fichiers [Security Services > Anti-Malware and Reputation > Advanced Settings for File Analysis > File Analysis Server: Private Cloud & Certificate Authority: Use Uploaded Certificate Authority (Services de sécurité > Protection contre les programmes malveillants et réputation > Paramètres avancés pour l'analyse des fichiers > Serveur d'analyse des fichiers : Cloud privé et Autorité de certification)]
- Certificats racine approuvés [Network > Certificate Management (Réseau > Gestion des certificats)]
- Paramètres d'authentification globaux [Network > Authentication > Global Authentication Settings (Réseau > Authentification > Paramètres d'authentification globaux)]
- Fournisseur d'identité pourSaaS[Network > IdentityProvider forSaaS(Réseau > Fournisseur d'identité pour SaaS)]
- Moteur du service d'identité [Network > Identity Services Engine (Réseau > Moteur du service d'identité)]
- Serveurs DLP externes [Network > External DLP Servers (Réseau > Serveurs DLP externes)]
- LDAP et LDAP sécurisé [Network > Authentication > Realm (Réseau > Authentification > Domaine)]

Voir aussi Conformité à la norme FIPS, à la page 603.

# **À propos des certificats et des clés**

Lorsqu'un navigateur invite son utilisateur à s'authentifier, le navigateur envoie les informations d'authentification au proxy Web à l'aide d'une connexion sécurisée HTTPS. Par défaut, le Secure Web Appliance utilise le « certificat de démonstration de l'appliance Cisco pour la sécurité du Web » fourni avec pour créer une connexion HTTPS avec le client. La plupart des navigateurs avertissent les utilisateurs que le certificat n'est pas valide. Pour empêcher les utilisateurs de voir le message de certificat non valide, vous pouvez télécharger un certificat et une paire de clés que vos applications reconnaissent automatiquement.

#### **Thèmes connexes**

- Chargement ou génération d'un certificat et d'une clé, on page 610
- Requêtes de signature de certificat, on page 611
- Certificats intermédiaires, on page 612

## **Gestion des certificats racine approuvés**

Le Secure Web Appliance est livré avec et gère une liste de certificats racine approuvés. Les sites Web dotés de certificats approuvés n'ont pas besoin de déchiffrement.

Vous pouvez gérer la liste des certificats approuvés, en y ajoutant et en en supprimant fonctionnellement des certificats. Bien que Secure Web Appliance ne supprime pas les certificats de la liste principale, il vous permet de remplacer la confiance dans un certificat, ce quisupprime fonctionnellement le certificat de la liste approuvée.

Pour ajouter, remplacer ou télécharger un certificat racine approuvé :

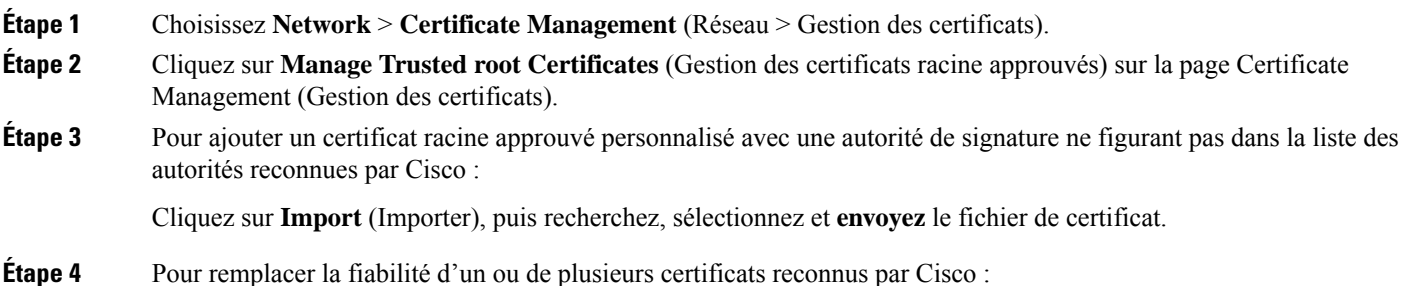

- a) Cochez la case **Override Trust** (Remplacer la fiabilité) pour chaque entrée que vous souhaitez remplacer.
- b) Cliquez sur **Submit** (Soumettre).

**Étape 5** Pour télécharger une copie d'un certificat en particulier :

- a) Cliquez sur le nom du certificat dans la liste des certificats racine approuvés de Cisco pour développer cette entrée.
- b) Cliquez sur **Download Certificate** (Télécharger le certificat).

## **Mises à jour des certificats**

La section Updates (Mises à jour) répertorie la version et les dernières informations mises à jour pour les ensembles de certificats racine approuvés et de listes bloquées de Cisco sur l'appliance. Ces ensembles sont régulièrement mis à jour.

Cliquez sur **Update Now** (Mettre à jour maintenant) dans la page Certificate Management (Gestion des certificats) pour mettre à jour tous les ensembles pour lesquels des mises à jour sont disponibles.

## **Affichage des certificats bloqués**

Pour afficher une liste des certificats que Cisco a déterminés comme non valides et qu'il a bloqués :

Cliquez sur **View Blocked Certificates** (Afficher les certificats bloqués).

## **Chargement ou génération d'un certificat et d'une clé**

Certaines fonctionnalités d'AsyncOS nécessitent un certificat et une clé pour établir, confirmer ou sécuriser une connexion, le moteur de services d'identité et. Vous pouvez soit charger un certificat et une clé existants, soit en générer un lorsque vous configurez la fonctionnalité.

### **Chargement d'un certificat et d'une clé**

Un certificat que vous chargez sur l'appliance doit satisfaire aux exigences suivantes :

- Il doit utiliser la norme X.509.
- Il doit inclure une clé privée correspondante au format PEM. Format DER non pris en charge.

**Étape 1** Sélectionnez **Use Uploaded Certificate and Key** (Utiliser le certificat et la clé téléchargés). **Étape 2** Dans le champ **Certificate** (Certificat), cliquez sur Browse (Parcourir); localisez le fichier à télécharger. Le proxy Web utilise le premier certificat ou la première clé du fichier. Le fichier de certificat doit être au format PEM. Format DER non pris en charge. **Note**

**Étape 3** Dans le champ **Key** (Clé), cliquez sur Browse (Parcourir); localisez le fichier à télécharger.

**Note**

Ш

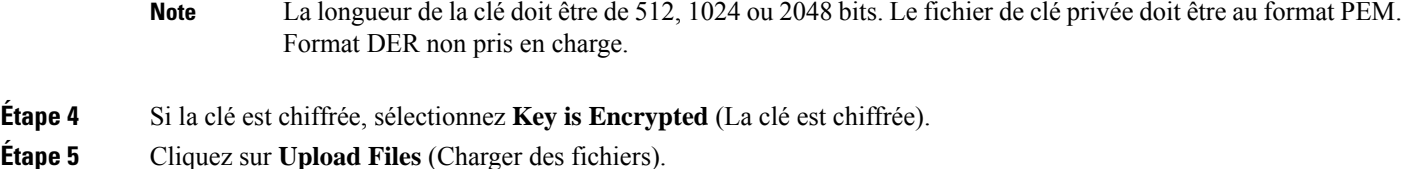

## **Génération d'un certificat et d'une clé**

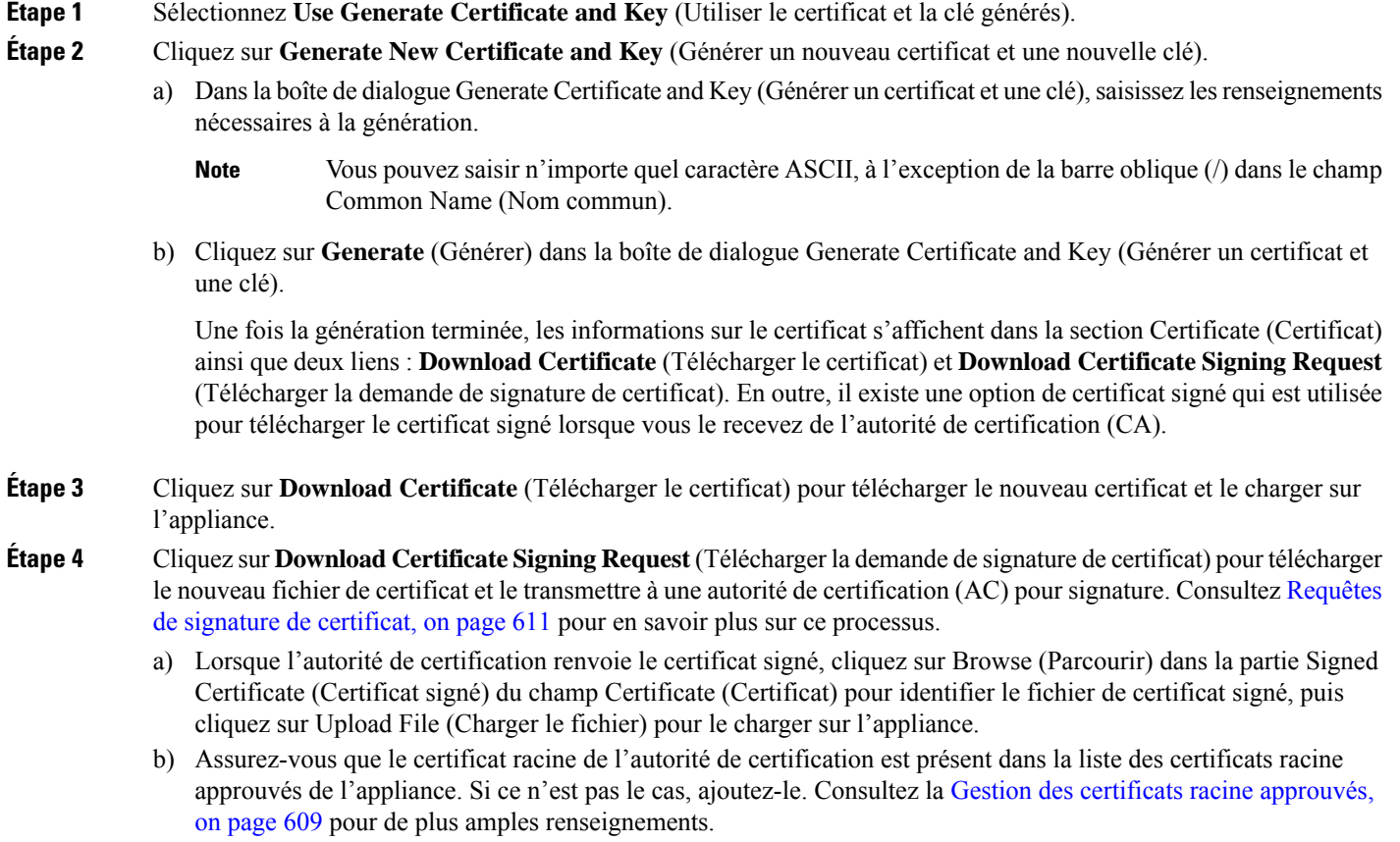

## **Requêtes de signature de certificat**

Secure Web Appliance ne peut pas générer de demandes de signature de certificat (CSR) pour les certificats téléchargés sur l'appliance. Par conséquent, pour qu'un certificat soit créé pour l'appliance, vous devez émettre la demande de signature à partir d'un autre système. Enregistrez la clé au format PEM à partir de ce système, car vous devrez l'installer sur l'appliance plus tard.

Vous pouvez utiliser n'importe quel ordinateur UNIX sur lequel une version récente d'OpenSSL est installée. Veillez à indiquer le nom d'hôte de l'appliance dans la demande de signature de certificat (CSR). Suivez les directives à l'emplacement suivant pour obtenir des renseignements sur la génération d'une requête de signature de certificat (CSR) à l'aide d'OpenSSL :

#### http://www.modssl.org/docs/2.8/ssl\_faq.html#ToC28

Une fois la demande de signature de certificat (CSR) générée, envoyez-la à une autorité de certification (AC). L'autorité de certification renverra le certificat au format PEM.

Si vous obtenez un certificat pour la première fois, recherchez sur Internet « certificats de serveur de services d'autorité de certification SSL » et choisissez le service qui répond le mieux aux besoins de votre entreprise. Suivez les instructions du service pour obtenir un certificat SSL.

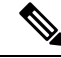

**Note**

Vous pouvez également générer et signer votre propre certificat. Les outils nécessaires sont inclus avec OpenSSL, le logiciel gratuit disponible à l'adresse http://www.openssl.org .

### **Certificats intermédiaires**

Outre la vérification du certificat de l'autorité de certification racine, AsyncOS prend en charge la vérification des certificats intermédiaires. Les certificats intermédiaires sont des certificats émis par une autorité de certification racine approuvée qui sont ensuite utilisés pour créer des certificats supplémentaires. Cela crée une ligne de confiance en chaîne. Par exemple, un certificat peut être émis par le site exemple.com qui, à son tour, se voit accorder les droits d'émettre des certificats par une autorité de certification racine approuvée. Le certificat émis par le site exemple.com doit être validé par rapport à la clé privée du site exemple.com ainsi que par rapport à la clé privée de l'autorité de certification racine approuvée.

Les serveurs envoient une « chaîne de certificats » dans une liaison SSL pour que les clients (par exemple, les navigateurs et, dans ce cas, le Secure Web Appliance, qui est un proxy HTTPS) authentifient le serveur. Normalement, le certificat du serveur est signé par un certificat intermédiaire qui, à son tour, est signé par un certificat racine approuvé et, pendant la liaison, le certificat du serveur et la chaîne complète de certificats sont présentés au client. Comme le certificat racine est généralement présent dans le magasin de certificats approuvés de Secure Web Appliance, la chaîne de certificats est vérifiée avec succès.

Cependant, il peut parfois arriver, lorsque le certificat de l'entité terminale est modifié sur le serveur, que les mises à jour nécessaires pour la nouvelle chaîne ne soient pas effectuées.Par conséquent, à partir de maintenant, le serveur présente uniquement le certificat de serveur lors de l'établissement de la liaison SSL et le proxy Secure Web Appliance ne peut pas vérifier la chaîne de certificats, car le certificat intermédiaire est manquant.

Auparavant, la solution consistait en l'intervention manuelle de l'administrateur Secure Web Appliance, qui téléchargeait le certificat intermédiaire nécessaire dans le magasin de certificats approuvés. Vous pouvez désormais utiliser la commande d'interface de ligne de commande advancedproxyconfig > HTTPS > Do you want to enable automatic discovery and download of missing Intermediate Certificates? (advancedproxyconfig > HTTPS > Voulez-vous activer la découverte et le téléchargement automatiques des certificats intermédiaires manquants?) pour activer la « découverte de certificats intermédiaires », un processus que Secure Web Appliance utilise afin d'éliminer l'étape manuelle dans ces situations.

La découverte de certificats intermédiaires utilise une méthode appelée « analyse AIA » : lorsqu'un certificat non fiable se présente, l'appliance Secure Web Appliance l'examine pour détecter une extension nommée « Authority Information Access ». Cette extension comprend un champ facultatif URI pour les émetteurs de l'autorité de certification, qui peuvent être interrogés pour le certificat de l'émetteur utilisé pour signer le certificat du serveur en question.Si le certificat de l'émetteur est disponible, Secure Web Appliance le récupère de manière récursive jusqu'à ce que le certificat de l'autorité de certification racine soit obtenu, puis tente à nouveau de vérifier la chaîne.

# **Mises à niveau et mises à jour d'AsyncOS pour le Web**

Cisco publie régulièrement des mises à niveau (nouvelles versions de logiciels) et des mises à jour (modifications des versions logicielles actuelles) pour AsyncOS pour le Web et ses composants.

## **Meilleures pratiques pour la mise à niveau d'AsyncOS pour le Web**

- Avant de lancer la mise à niveau, enregistrez le fichier de configuration XML à partir de Secure Web Appliance, de la page**System Administration > Configuration File** (Administration système > Fichier de configuration) ou en utilisant la commande saveconfig.
- Enregistrez d'autres fichiers stockés sur l'appliance, tels que les fichiers PAC ou les pages de notification personnalisée à l'utilisateur final.
- Lors de la mise à niveau, ne faites pas de pause pendant de longues périodes aux différentes invites. Si la session TCP expire pendant le téléchargement, la mise à niveau pourrait échouer.
- Une fois la mise à niveau terminée, enregistrez les informations de configuration dans un fichier XML.

#### **Thèmes connexes**

• Enregistrement, chargement et réinitialisation de la configuration de l'appliance, on page 556

## **Mise à niveau et mise à jour d'AsyncOS et des composants du service Security**

### **Téléchargement et installation d'une mise à niveau**

#### **Avant de commencer**

Enregistrez le fichier de configuration de l'appliance (voir Enregistrement, chargement et réinitialisation de la configuration de l'appliance, à la page 556).

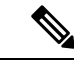

#### **Remarque**

Lors du téléchargement et de la mise à niveau d'AsyncOS en une seule opération à partir d'un serveur local plutôt que d'un serveur Cisco, la mise à niveau est installée immédiatement lors du téléchargement. Une bannière s'affiche pendant 10 secondes au début du processus de mise à niveau. Pendant que cette bannière est affichée, vous pouvez taper Ctrl-C pour quitter le processus de mise à niveau avant le début du téléchargement.

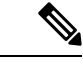

**Remarque**

Lors d'une mise à niveau, si le certificat d'authentification sécurisée n'est pas conforme aux normes FIP, il sera remplacé par le certificat par défaut du dernier chemin vers lequel votre appliance est mise à niveau. Cela se produit uniquement lorsque le client a utilisé le certificat par défaut avant la mise à niveau.

Vous pouvez télécharger et installer en une seule opération, ou télécharger en arrière-plan et installer plus tard.

Ē

La mise à niveau échoue si une valeur de configuration stockée dans les fichiers varstore comporte des caractères non ASCII.

### **Étape 1** Choisissez **System Administration** > **System Upgrade** (Administration système > Mise à niveau du système).

### **Étape 2** Cliquez sur **Upgrade Options** (Options de mise à niveau).

Sélectionnez les options de mise à niveau et une image de mise à niveau :

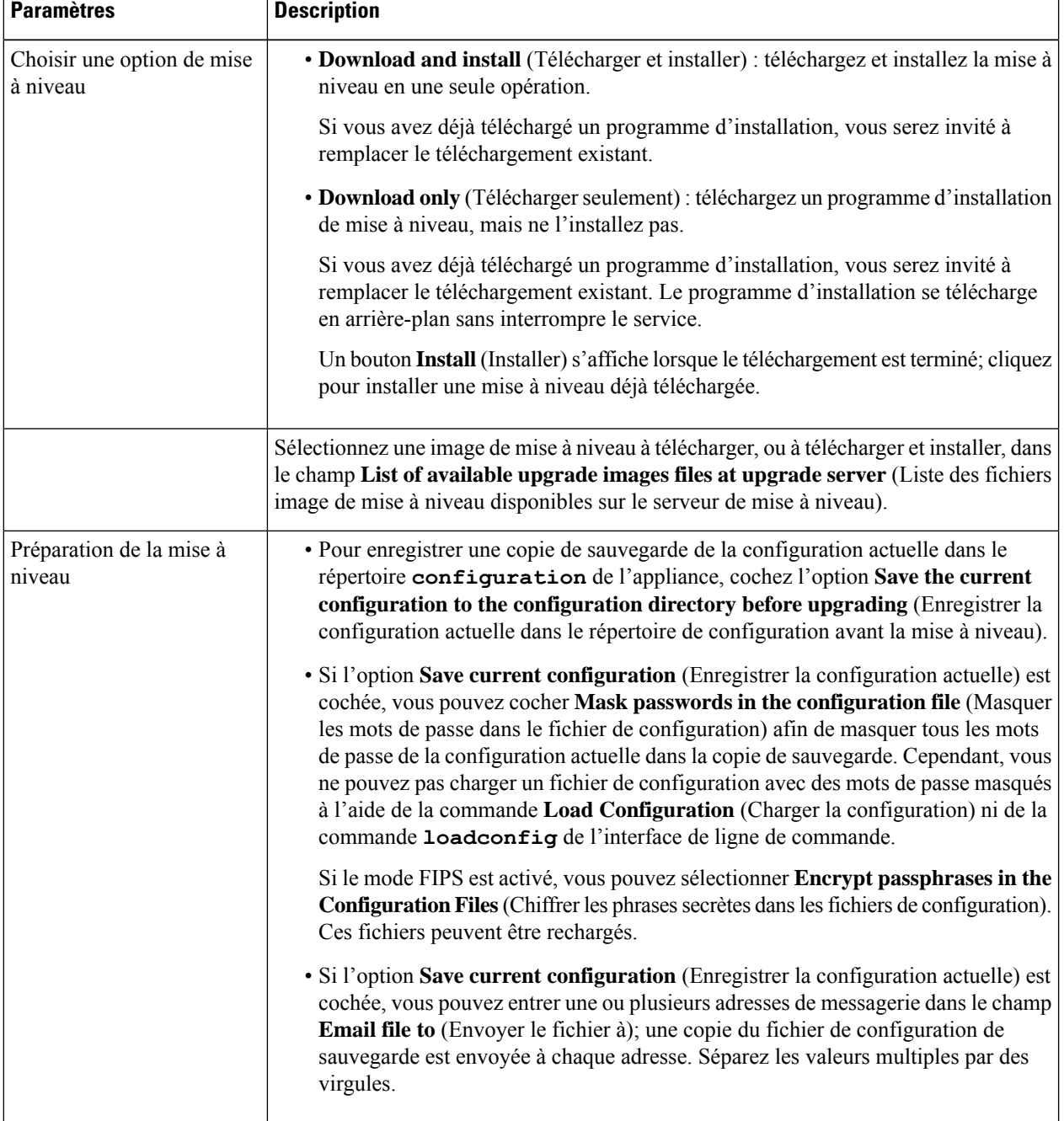

#### **Étape 3** Cliquez sur **Procéder**.

Si vous installez :

- a) Soyez prêt à répondre aux invites pendant le processus.
- b) À l'invite de fin, cliquez sur **Reboot Now** (Redémarrer maintenant).
- c) Après environ 10 minutes, accédez à nouveau à l'appliance et connectez-vous.

Si vous pensez devoir redémarrer l'appliance pour résoudre un problème de mise à niveau, ne le faites pas avant qu'au moins 20 minutes se soient écoulées depuis le redémarrage.

### **Affichage de l'état, annulation ou suppression d'un téléchargement en arrière-plan**

- **Étape 1** Choisissez **System Administration** > **System Upgrade** (Administration système > Mise à niveau du système).
- **Étape 2** Cliquez sur **Upgrade Options** (Options de mise à niveau).
- **Étape 3** Choisissez une option :

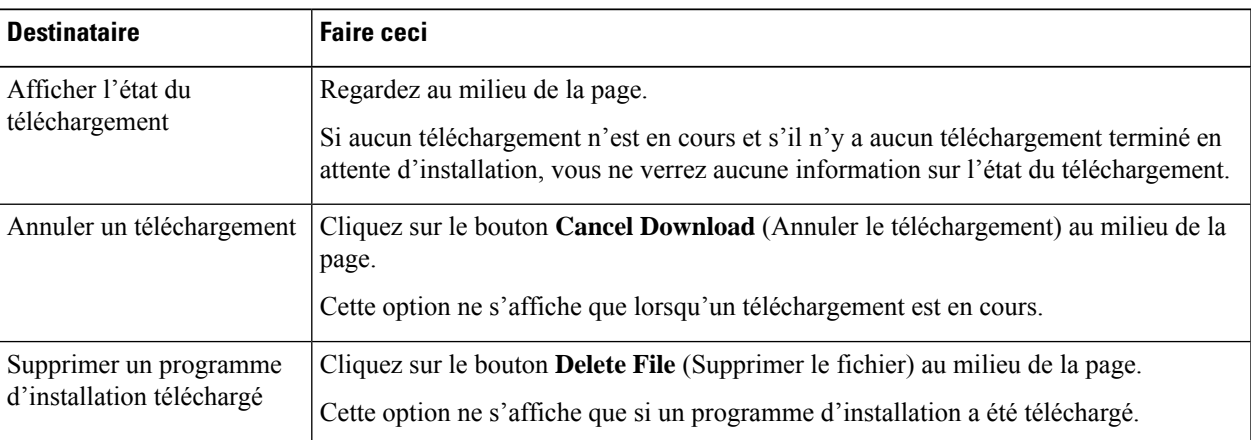

**Étape 4** (Facultatif) Affichez les journaux de mise à niveau.

#### **Prochaine étape**

**Thèmes connexes**

• Serveurs de mise à jour locaux et distants, à la page 617

## **Requêtes automatiques et manuelles de mise à jour et de mise à niveau**

AsyncOS interroge périodiquement les serveurs de mise à jour pour connaître les nouvelles mises à jour pour tous les composants du service de sécurité, mais pas pour les nouvelles mises à niveau d'AsyncOS. Pour mettre à niveau AsyncOS, vous devez inviter manuellement AsyncOS à rechercher les mises à niveau disponibles. Vous pouvez également inviter manuellement AsyncOS à rechercher les mises à jour disponibles des services de sécurité. Pour en savoir plus, consultez Retour à une version antérieure d'AsyncOS pour le Web, on page 621.

Quand AsyncOS interroge un serveur de mise à jour pour une mise à jour ou une mise à niveau, il effectue les étapes suivantes :

**1.** Contacte le serveur de mise à jour.

Cisco autorise les sources suivantes pour les serveurs de mise à jour :

- **Serveurs de mise à jour Cisco.** Pour en savoir plus, consultez Mise à jour et mise à niveau à partir des serveurs de mise à jour Cisco, on page 617.
- **Serveur local.** Pour en savoir plus, consultez Mise à niveau à partir d'un serveur local, on page 617.
- **2.** Reçoit un fichier XML qui répertorie les mises à jour disponibles ou les versions de mise à niveau d'AsyncOS. Ce fichier XML est connu sous le nom de « fichier manifeste ».
- **3.** Télécharge les fichiers image de mise à jour ou de mise à niveau.

### **Mise à jour manuelle des composants du service Security**

Par défaut, chaque composant des services de sécurité reçoit régulièrement des mises à jour de ses tableaux de bases de données desserveurs de mises à jour de Cisco. Cependant, vous pouvez mettre à jour manuellement les tableaux de la base de données.

**Note**

Certaines mises à jour sont disponibles sur demande à partir des pages de l'interface graphique utilisateur associées à la fonctionnalité.

Affichez un enregistrement de l'activité de mise à jour dans le fichier journal du programme de mise à jour. Abonnez-vous au fichier journal du programme de mise à jour sur la page **System Administration > Log Subscriptions** (Administration système > Abonnements aux journaux). **Tip**

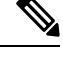

Les mises à jour en cours ne peuvent pas être interrompues. Toutes les mises à jour en cours doivent être terminées avant que de nouvelles modifications puissent être appliquées. **Note**

- **Étape 1** Choisissez **System Administration > Upgrade and Update Settings** (Administration système > Paramètres de mise à niveau et de mise à jour).
- **Étape 2** Cliquez sur **Edit Update Settings** (Modifier les paramètres de mise à jour).
- **Étape 3** Précisez l'emplacement des fichiers de mise à jour.
- **Étape 4** Lancez la mise à jour à l'aide de la touche de fonction Update Now (Mettre à jour maintenant) sur la page du composant située dans l'onglet Security Services (Services de sécurité). Par exemple, page Security Services > Web Reputation Filters (Services de sécurité > Filtres de réputation Web).

L'interface de commande en ligne et l'interface de l'application Web peuvent être lentes ou indisponibles pendant le processus de mise à jour.

## **Serveurs de mise à jour locaux et distants**

Par défaut, AsyncOS contacte les serveurs de mise à jour Cisco pour obtenir les images de mise à jour et de mise à niveau et le fichier manifeste XML. Cependant, vous pouvez choisir de l'emplacement de téléchargement des images de mise à niveau et de mise à jour et du fichier manifeste. utilisation d'un serveur de mise à jour local pour les images ou le fichier manifeste pour l'une des raisons suivantes :

- **Vous avez plusieurs appliances à mettre à niveau simultanément.** Vous pouvez télécharger l'image de mise à niveau sur un serveur Web au sein de votre réseau et la diffuser sur toutes les appliances de votre réseau.
- **Lesparamètresde votrepare-feuexigentdes adresses IP statiquespour les serveursde mise à jour** Cisco. Les serveurs de mise à jour Cisco utilisent des adresses IP dynamiques. Si vous avez des politiques de pare-feu strictes, vous devrez peut-être configurer un emplacement statique pour les mises à jour et les mises à niveau d'AsyncOS. Pour en savoir plus, consultez Configuration d'une adresse statique pour les serveurs de mise à jour Cisco, on page 617.

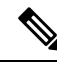

**Note**

Les serveurs de mise à jour locaux ne reçoivent pas automatiquement les mises à jour du service de sécurité, mais uniquement les mises à niveau d'AsyncOS. Après avoir utilisé un serveur de mise à jour local pour la mise à niveau d'AsyncOS, modifiez les paramètres de mise à jour et de mise à niveau pour utiliser lesserveurs de mise à jour Cisco afin que les services de sécurité se mettent à jour automatiquement.

## **Mise à jour et mise à niveau à partir des serveurs de mise à jour Cisco**

Secure Web Appliance peut se connecter directement aux serveurs de mises à jour Cisco et télécharger les images de mise à niveau et les mises à jour des services de sécurité. Chaque appliance télécharge les mises à jour et les images de mise à niveau séparément.

#### **Configuration d'une adresse statique pour les serveurs de mise à jour Cisco**

Les serveurs de mise à jour Cisco utilisent des adresses IP dynamiques. Si vous avez des politiques de pare-feu strictes, vous devrez peut-être configurer un emplacement statique pour les mises à jour et les mises à niveau d'AsyncOS.

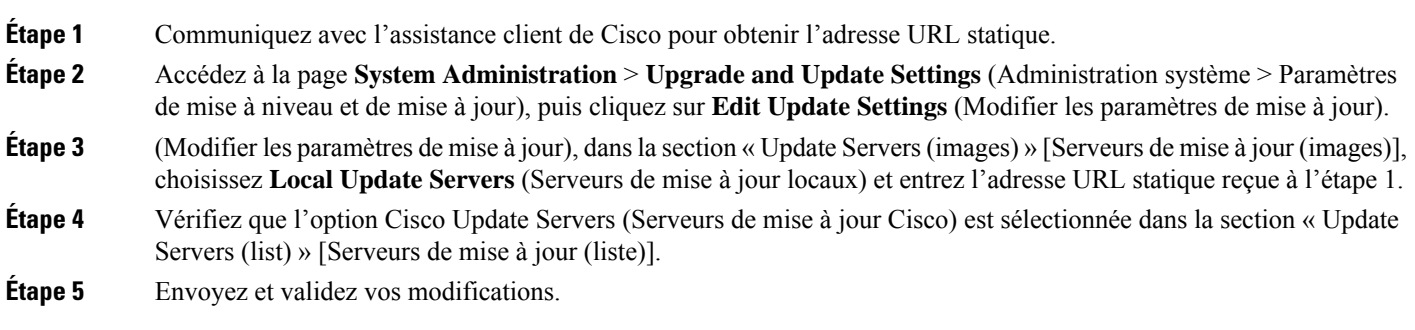

## **Mise à niveau à partir d'un serveur local**

Secure Web Appliance peut télécharger les mises à niveau d'AsyncOS à partir d'un serveur de votre réseau au lieu d'obtenir des mises à niveau directement desserveurs de mise à jour Cisco. Cette fonctionnalité permet de télécharger l'image de mise à niveau à partir de Cisco une seule fois, puis de la transmettre à tous les Secure Web Appliance de votre réseau.

La figure suivante montre comment les Secure Web Appliance télécharge les images de mise à niveau à partir de serveurs locaux.

**Figure 11: Mise à niveau à partir d'un serveur local**

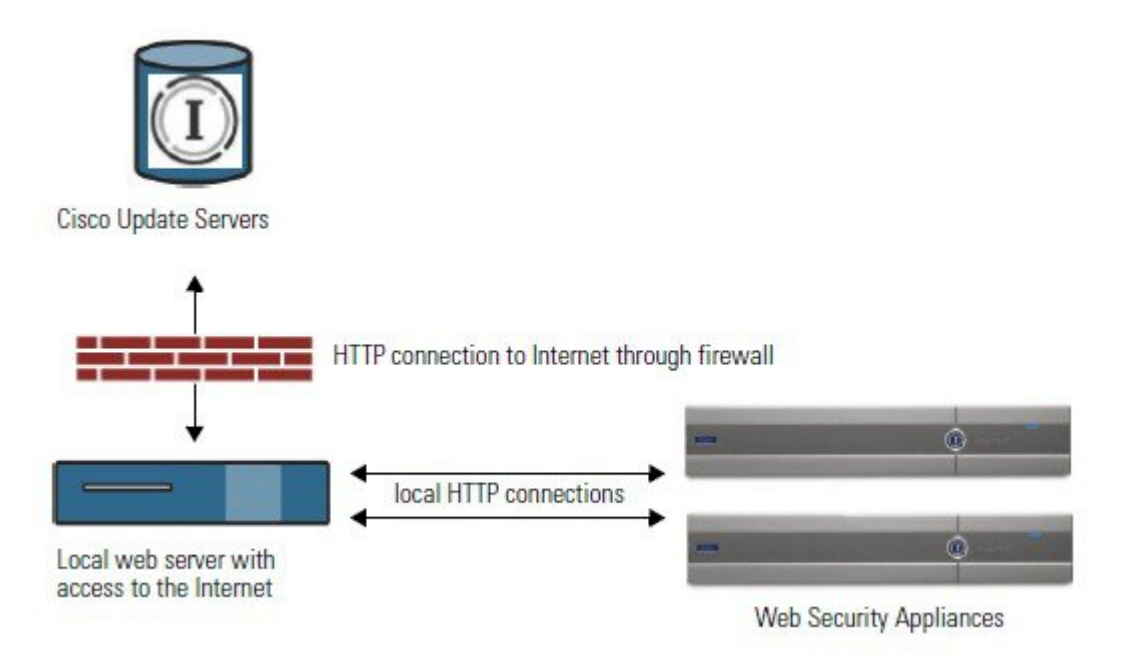

#### **Configuration matérielle et logicielle requise pour les serveurs locaux de mise à niveau**

Pour *télécharger* les fichiers de mise à niveau AsyncOS, vous devez avoir un système dans votre réseau interne qui dispose d'un navigateur Web et d'un accès Internet aux serveurs de mise à jour Cisco.

Si vous devez configurer un paramètre de pare-feu pour autoriser l'accès HTTP à cette adresse, vous devez le faire en utilisant le nom DNS et non une adresse IP spécifique.

Pour *héberger* des fichiers de mise à niveau AsyncOS, un serveur du réseau interne doit avoir un serveur Web, comme Microsoft IIS (Internet Information Services) ou le serveur ouvert (Open Source) Apache, qui présente les caractéristiques suivantes :

- Prise en charge de l'affichage des noms de répertoires ou de fichiers dépassant 24 caractères.
- Navigation dans les répertoires activée.
- Configuré pour l'authentification anonyme (sans authentification) ou l'authentification de base (« simple »).
- Contient au moins 350 Mo d'espace disque libre pour chaque image de mise à niveau AsyncOS.

**Note**
#### **Configuration des mises à niveau à partir d'un serveur local**

Cisco recommande de modifier les paramètres de mise à jour et de mise à niveau pour utiliser les serveurs de mise à jour Cisco (en utilisant des adresses dynamiques ou statiques) une fois la mise à niveau terminée pour garantir que les composants des services de sécurité continuent de se mettre à jour automatiquement. **Note**

- **Étape 1** Configurez un serveur local pour récupérer et distribuer servir les fichiers de mise à niveau.
- **Étape 2** Téléchargez le fichier de mise à niveau compressé.

À l'aide d'un navigateur sur le serveur local, accédez à la page [http://updates.ironport.com/fetch\\_manifest.html](http://updates.ironport.com/fetch_manifest.html) pour télécharger un fichier compressé d'une image de mise à niveau. Pour télécharger l'image, entrez votre numéro de série (pour une appliance physique) ou VLN (pour une appliance virtuelle) et le numéro de version de l'appliance. Une liste des mises à niveau disponibless'affichera ensuite. Cliquez sur la version de mise à niveau que voussouhaitez télécharger.

- **Étape 3** Décompressez le fichier compressé dans le répertoire racine sur le serveur local tout en préservant la structure de répertoires.
- **Étape 4** Configurez l'appliance pour utiliser le serveur local à l'aide de la page**System Administration > Upgrade and Update Settings** (Administration système > Paramètres de mise à niveau et de mise à jour) ou de la commande updateconfig.
- **Étape 5** Dans la page **System Administration > System Upgrade** (Administration système > Mise à niveau du système), cliquez sur **Availability Upgrades** (Mises à niveau disponibles) ou exécutez la commande upgrade.

### **Différences entre les méthodes de mise à niveau locale et à distance**

Les différences suivantes s'appliquent lors de la mise à niveau d'AsyncOS à partir d'un serveur local plutôt que d'un serveur de mise à jour Cisco :

- La mise à niveau s'installe immédiatement *lors du téléchargement*.
- Une bannière s'affiche pendant 10 secondes au début du processus de mise à niveau. Pendant que cette bannière est affichée, vous avez la possibilité de taper Ctrl+C pour quitter le processus de mise à niveau avant le début du téléchargement.

## **Configuration des paramètres de mise à niveau et de mise à jour de services**

Vous pouvez configurer la façon dont Secure Web Appliance télécharge les mises à jour des services de sécurité et les mises à niveau d'AsyncOS pour le Web. Par exemple, vous pouvez choisir l'interface réseau à utiliser lors du téléchargement des fichiers, configurer l'intervalle de mise à jour ou désactiver les mises à jour automatiques.

- **Étape 1** Choisissez **System Administration > Upgrade and Update Settings** (Administration système > Paramètres de mise à niveau et de mise à jour).
- **Étape 2** Cliquez sur **Edit Update Settings** (Modifier les paramètres de mise à jour).
- **Étape 3** Configurez les paramètres en vous référant aux informations suivantes :

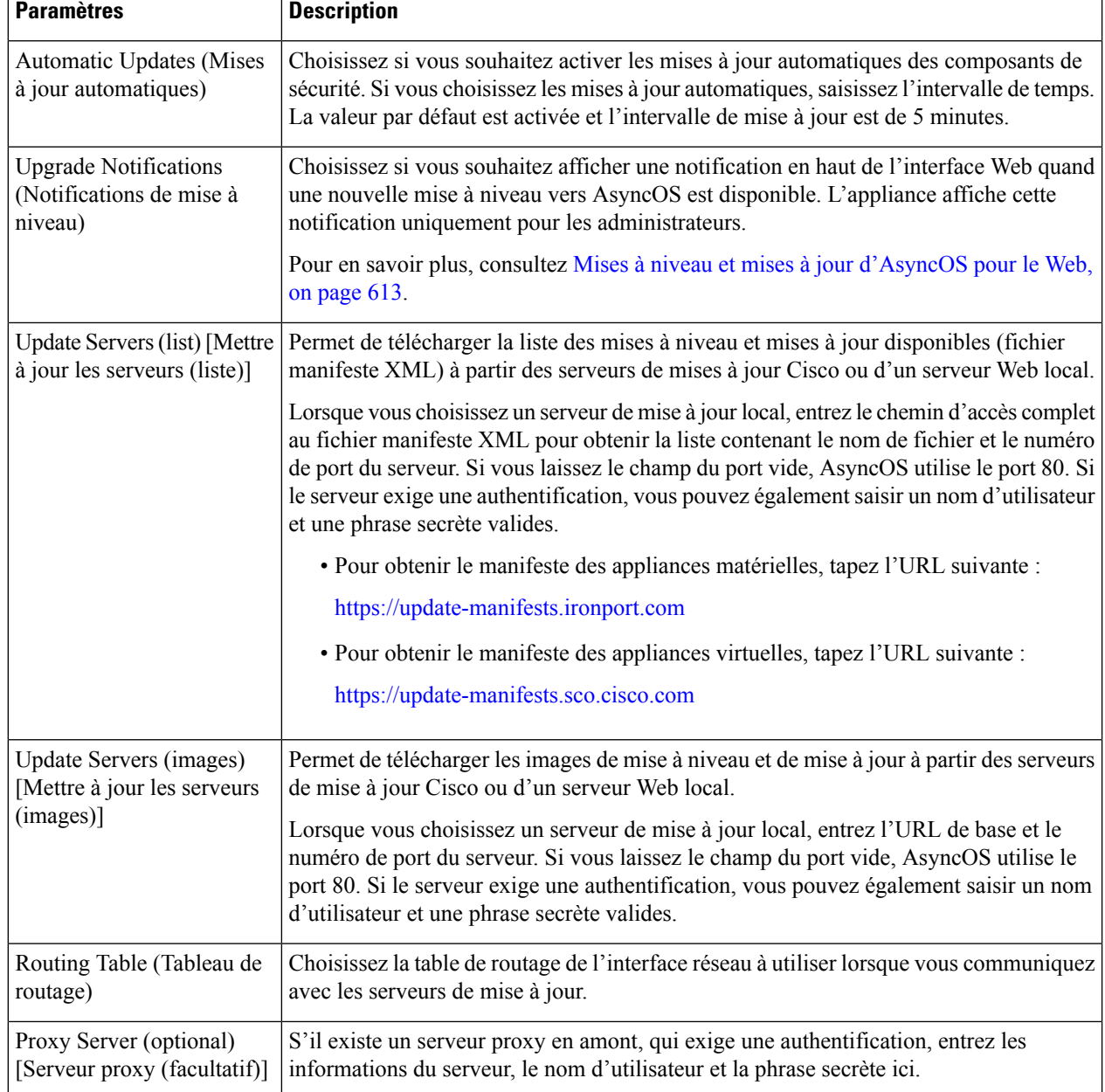

**Étape 4** Envoyez et validez vos modifications.

#### **What to do next**

#### **Thèmes connexes**

- Serveurs de mise à jour locaux et distants, on page 617
- Requêtes automatiques et manuelles de mise à jour et de mise à niveau, on page 615
- Mise à niveau et mise à jour d'AsyncOS et des composants du service Security, on page 613

# **Retour à une version antérieure d'AsyncOS pour le Web**

AsyncOSpour le Web prend en charge la possibilité de rétablir une version précédente du système d'exploitation AsyncOS pour le Web pour les utilisations d'urgence.

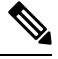

**Note** Vous ne pouvez pas revenir à une version d'AsyncOS pour le Web antérieure à la version 7.5.

# **Le retour à une version antérieure d'AsyncOS sur les appliances virtuelles a une incidence sur la licence**

Si vous revenez à AsyncOS 8.0, il n'y a pas de délai de grâce de 180 jours pendant lequel l'appliance traite les transactions Web sans fonctionnalités de sécurité. Les dates d'expiration des licences ne sont pas affectées.

## **Utilisationdufichierdeconfigurationdansleprocessusderetouràuneversion antérieure**

À partir de la version 7.5, lorsque vous mettez à niveau vers une version ultérieure, le processus de mise à niveau enregistre automatiquement la configuration actuelle du système dans un fichier sur Secure Web Appliance. (Cependant, Cisco recommande d'enregistrer manuellement le fichier de configuration sur un ordinateur local en tant que sauvegarde.) Cela permet à AsyncOS pour le Web de charger le fichier de configuration associé à la version antérieure après être revenu à la version antérieure. Cependant, lorsqu'il effectue une inversion, il utilise les paramètres réseau actuels pour l'interface de gestion.

## **Rétablissement de la version antérieure d'AsyncOS pour une appliance gérée par SMA**

Vous pouvez rétablir AsyncOS pour le Web à partir de Secure Web Appliance. Toutefois, si Secure Web Appliance est géré par une appliance de gestion de la sécurité, tenez compte des règles et instructions suivantes :

- Lorsque les rapports centralisés sont activés sur Secure Web Appliance, AsyncOS pour le Web termine de transférer les données de rapport vers l'appliance de gestion de la sécurité avant de lancer le rétablissement de la version antérieure.Si le transfert desfichiers versl'appliance de gestion de la sécurité est supérieur à 40 secondes, AsyncOS pour le Web vous invite à continuer à attendre pour transférer les fichiers, ou à poursuivre la restauration sans transférer tous les fichiers.
- Vous devez associer Secure Web Appliance à la configuration principale appropriée après le rétablissement.Sinon, le transfert d'une configuration de l'appliance de gestion de la sécurité vers Secure Web Appliance pourrait échouer.

## **Rétablissement d'une version antérieure d'AsyncOS pour le Web**

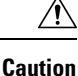

Rétablir le système d'exploitation sur un Secure Web Appliance est une action très destructrice, qui détruit tous les journaux de configuration et toutes les bases de données. Le rétablissement d'une version antérieure perturbe également le traitement du trafic Web jusqu'à ce que l'appliance soit reconfigurée. Selon la configuration initiale de Secure Web Appliance, cette action peut détruire la configuration réseau. Dans ce cas, vous aurez besoin d'un accès physique local à l'appliance après avoir effectué le rétablissement d'une version antérieure.

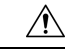

**Caution**

La configuration des licences Smart ne peut pas être conservée si le système d'exploitation d'une appliance Cisco Secure Web Appliance est rétabli à la version antérieure avec les licences Smart activées. Lorsque vous êtes revenu à la version précédente d'AsyncOS, vous devez activer l'octroi de licences Smart et l'enregistrer sur le portail CSSM. Si l'option **Specific/Permanent License Reservation** (Réservation de licence permanente/spécifique) a été sélectionnée lors de l'activation de la licence logicielleSmart, il est recommandé de libérer les licences utilisées par l'appliance avant d'annuler l'opération et d'annuler l'enregistrement de l'appliance sur le portail CSSM. Vous pouvez contacter l'assistance de Cisco pour obtenir de l'aide, si les licences n'ont pas été publiées ou si l'enregistrement de l'appliance n'a pas été annulé avant l'opération de rétablissement d'une version antérieure.

Si des mises à jour de l'ensemble de catégories d'URL sont disponibles, elles seront appliquées après la restauration de la version antérieure d'AsyncOS. **Note**

#### **Before you begin**

- Communiquez avec le service d'assurance qualité de Cisco pour confirmer que vous pouvez effectuer le rétablissement d'une version antérieure prévu. (BS : il s'agit d'un résumé de la section Versions disponibles dans la rubrique d'origine. Ai demandé si cela est correct.)
- Sauvegardez les informations suivantes de Secure Web Appliance sur une machine distincte :
	- Fichier de configuration du système (avec phrase secrète non masquée)
	- Fichiers journaux que vous souhaitez conserver.
	- Rapports que vous souhaitez conserver.
	- Pages de notification personnalisées de l'utilisateur final stockées sur l'appliance.
	- Fichiers PAC stockés sur l'appliance.

**Étape 1** Connectez-vous à l'interface de ligne de commande de l'appliance dont vous voulez rétablir une version antérieure.

- Lorsque vous exécutez la commande revert à l'étape suivante, plusieurs invites d'avertissement sont émises. Une fois ces avertissements acceptés, le rétablissement de la version antérieure est exécuté immédiatement. Par conséquent, ne commencez pas le processus de restauration avant d'avoir terminé les étapes préalables au rétablissement de la version antérieure. **Note**
- **Étape 2** Saisissez la commande revert.
- **Étape 3** Confirmez deux fois que vous souhaitez poursuivre le rétablissement de la version antérieure.
- **Étape 4** Choisissez l'une des versions disponibles auquel revenir.

L'appliance redémarre deux fois.

Le processus de rétablissement d'une version antérieure prend du temps. Cela peut prendre de quinze à vingt minutes avant que la restauration ne soit terminée et que l'accès à l'appliance par la console soit à nouveau disponible. **Note**

L'appliance devrait maintenant fonctionner avec la version sélectionnée d'AsyncOS pour le Web. Vous pouvez accéder à l'interface Web à partir d'un navigateur Web.

# **Supervision de l'intégrité et de l'état du système à l'aide de SNMP**

Le système d'exploitation AsyncOS prend en charge la supervision de l'état du système par le biais de SNMP (Simple Network Management Protocol). (Pour en savoir plus sur SNMP, consultez les RFC 1065, 1066 et 1067.)

Prenez note :

- SNMP est **désactivé** par défaut.
- Les opérations SET de SNMP (configuration) ne sont pas mises en œuvre.
- AsyncOS prend en charge SNMPv1, v2 et v3. Pour en savoir plus sur SNMPv3, consultez les RFC 2571-2575.
- L'authentification et le chiffrement des messages sont obligatoires lors de l'activation de SNMPv3. Les phrases secrètes pour l'authentification et le chiffrement doivent être différentes. L'algorithme de chiffrement peut être AES (recommandé) ou DES. L'algorithme d'authentification peut être SHA-1 (recommandé) ou MD5. La commande snmpconfig « se souviendra » de vos phrasessecrètesla prochaine fois que vous l'exécuterez.
- Le nom d'utilisateur SNMPv3 est : v3get.

> snmpwalk -v 3 -l AuthNoPriv -u v3get -a MD5 serv.example.com

- Si vous utilisez uniquement SNMPv1 ou SNMPv2, vous devez définir un identifiant de communauté. L'identifiant de communauté ne prend pas la valeur public par défaut.
- Pour SNMPv1 et SNMPv2, vous devez spécifier un réseau à partir duquel les demandes SNMP GET sont acceptées.
- Pour utiliser des interruptions, un gestionnaire SNMP (non inclus dans AsyncOS) doit être en cours d'exécution et son adresse IP doit être saisie comme cible d'interruption. (Vous pouvez utiliser un nom d'hôte, mais si vous le faites, les interruptions ne fonctionneront que si le DNS est opérationnel.)

## **Fichiers MIB**

Les fichiers MIB sont disponibles à l'adresse suivante <http://www.cisco.com/c/en/us/support/security/web-security-appliance/tsd-products-support-series-home.html>

Utilisez la dernière version de chaque fichier MIB.

Il existe plusieurs fichiers MIB :

- asyncoswebsecurityappliance-mib.txt : description compatible avec SNMPv2 de la MIB d'entreprise pour les Secure Web Appliance.
- ASYNCOS-MAIL-MIB.txt : description compatible avec SNMPv2 de la MIB d'entreprise pour les appliances de sécurité de la messagerie.
- IRONPORT-SMI.txt : ce fichier de « structure des informations de gestion » définit le rôle d'asyncoswebsecurityappliance-mib.

Cette version met en œuvre un sous-ensemble en lecture seule de MIB-II, comme défini dans les RFC 1213 et 1907.

Consultez [https://www.cisco.com/c/en/us/support/docs/security/web-security-appliance/](https://www.cisco.com/c/en/us/support/docs/security/web-security-appliance/118415-technote-wsa-00.html) [118415-technote-wsa-00.html](https://www.cisco.com/c/en/us/support/docs/security/web-security-appliance/118415-technote-wsa-00.html) pour en savoir plussur la supervision de l'utilisation du processeursur l'appliance à l'aide de SNMP.

## **Activation et configuration de la supervision SNMP**

Pour configurer SNMP afin de recueillir des informations sur l'état du système pour l'appliance, utilisez la commande snmpconfig dansl'interface de ligne de commande (CLI). Une fois que vous avez choisi et configuré les valeurs d'une interface, l'appliance répond aux demandes SNMPv3 GET.

Lorsque vous utilisez la supervision SNMP, gardez les points suivants à l'esprit :

- Ces demandes de version 3 doivent inclure une phrase secrète correspondante.
- Par défaut, les demandes des versions 1 et 2 sont rejetées.
- Si elle est activée, les demandes des versions 1 et 2 doivent avoir un identifiant de communauté correspondant.

## **Objets matériels**

Des capteurs matériels conformes à la spécification IPMI (Intellect Platform Management Interface Precision) transmettent desrenseignements comme la température, la vitesse du ventilateur et l'état du bloc d'alimentation.

Pour déterminer les objets matériels disponibles pour la supervision (par exemple, le nombre de ventilateurs ou la plage de températures de fonctionnement), consultez le guide du matériel pour votre modèle d'appliance.

#### **Thèmes connexes**

• Documentation, on page 695

### **Interruptions SNMP**

SNMPpermet d'envoyer desinterruptions, ou des notifications, pour informer une application d'administration qu'une ou plusieurs conditions sont satisfaites. Les interruptions sont des paquets réseau qui contiennent des données relatives à un composant du système qui envoie l'interruption. Les interruptions sont générées quand une condition est remplie sur l'agentSNMP(dans ce cas, Cisco Secure Web Appliance). Une foisla condition remplie, l'agent SNMP forme un paquet SNMP et l'envoie à l'hôte qui exécute le logiciel de la console de gestion SNMP.

Vous pouvez configurer les interruptionsSNMP(activer ou désactiver des interruptions particulières) lorsque vous activez SNMP pour une interface.

Pour spécifier plusieurs cibles d'interruption : lorsque vous êtes invité à saisir la cible d'interruption, vous pouvez entrer jusqu'à 10 adresses IP séparées par des virgules.

#### **Thèmes connexes**

• À propos de l'interruption SNMP connectivityFailure , on page 625

### **À propos de l'interruption SNMP connectivityFailure**

L'interruption connectivityFailure est destinée à surveiller la connexion de votre appliance à Internet. Pour ce faire, il tente de se connecter et envoie une requête HTTP GET à un seul serveur externe toutes les 5 à 7 secondes. Par défaut, l'URL surveillée est downloads.ironport.com sur le port 80.

Pour modifier l'URL ou le port surveillés, exécutez la commande snmpconfig et activez l'interruption connecivityFailure, même si elle est déjà activée. Vous verrez une invite pour modifier l'URL.

Pour simuler des interruptions connectivityFailure, vous pouvez utiliser la commande d'interface de ligne de commande dnsconfig pour saisir un serveur DNS qui ne fonctionne pas. Les recherches pour downloads.ironport.com vont échouer, et des interruptions seront envoyées toutes les 5 à 7 secondes. Assurez-vous de remplacer le serveur DNS par un serveur qui fonctionne après avoir terminé votre test. **Tip**

## **Exemple d'interface de ligne de commande : snmpconfig**

```
wsa.example.com> snmpconfig
Current SNMP settings:
SNMP Disabled.
Choose the operation you want to perform:
- SETUP - Configure SNMP.
[]> SETUP
Do you want to enable SNMP?
[Y]Please choose an IP interface for SNMP requests.
1. Management (198.51.100.1: wsa.example.com)
|11Which port shall the SNMP daemon listen on interface "Management"?
[161]>
Please select SNMPv3 authentication type:
1. MD5
2. SHA
[1] > 2
```

```
Please select SNMPv3 privacy protocol:
1. DES
2. AES
[1] > 2Enter the SNMPv3 authentication passphrase.
| | >Please enter the SNMPv3 authentication passphrase again to confirm.
|1\rangleEnter the SNMPv3 privacy passphrase.
[] >
Please enter the SNMPv3 privacy passphrase again to confirm.
[]>
Service SNMP V1/V2c requests?
[N] > Y
Enter the SNMP V1/V2c community string.
[ironport]> public
Shall SNMP V2c requests be serviced from IPv4 addresses?
[Y]>
From which IPv4 networks shall SNMP V1/V2c requests be allowed? Separate
multiple networks with commas.
[127.0.0.1/32]Enter the Trap target as a host name, IP address or list of IP
addresses separated by commas (IP address preferred). Enter "None" to disable traps.
[127.0.0.1]> 203.0.113.1
Enter the Trap Community string.
[ironport]> tcomm
Enterprise Trap Status
1. CPUUtilizationExceeded Disabled
2. FIPSModeDisableFailure Enabled
3. FIPSModeEnableFailure Enabled
4. FailoverHealthy Enabled
5. FailoverUnhealthy Enabled
6. RAIDStatusChange Enabled
7. connectivityFailure Disabled
8. fanFailure Enabled
9. highTemperature Enabled<br>10. keyExpiration Enabled
10. keyExpiration
11. linkUpDown Enabled
12. memoryUtilizationExceeded Disabled
13. powerSupplyStatusChange Enabled
14. resourceConservationMode Enabled
15. updateFailure Enabled
Do you want to change any of these settings?
[N]> Y
Do you want to disable any of these traps?
[Y]> n
Do you want to enable any of these traps?
[Y]> y
Enter number or numbers of traps to enable. Separate multiple numbers with
```

```
commas.
[] > 1, 7, 12What threshold would you like to set for CPU utilization?
[95]>
What URL would you like to check for connectivity failure?
[http://downloads.ironport.com]>
What threshold would you like to set for memory utilization?
[95]>
Enter the System Location string.
[Unknown: Not Yet Configured]> Network Operations Center - west; rack #30, position 3
Enter the System Contact string.
[snmp@localhost]> wsa-admin@example.com
Current SNMP settings:
Listening on interface "Management" 198.51.100.1 port 161.
SNMP v3: Enabled.
SNMP v1/v2: Enabled, accepting requests from subnet 127.0.0.1/32 .
SNMP v1/v2 Community String: public
Trap target: 203.0.113.1
Location: Network Operations Center - west; rack #30, position 3
System Contact: wsa-admin@example.com
Choose the operation you want to perform:
- SETUP - Configure SNMP.
|]>
wsa.example.com> commit
Please enter some comments describing your changes:
[]> Enable and configure SNMP
Changes committed: Fri Nov 06 18:13:16 2015 GMT
wsa.example.com>
```
# **Dérivation du trafic Web**

**Avant de commencer :** l'activation de la fonction Web Traffic Tap (Dérivation du trafic Web) réduira la capacité de traitement des transactions (demandes par seconde) de l'appliance, car cette dernière aura besoin de cycles de processeur et de mémoire supplémentaires pour copier les messages dansl'interface de dérivation.

$$
\theta
$$

```
Remarque
```
Pour réduire l'impact sur les performances de la fonctionnalité Web Traffic Tap (Dérivation du trafic Web), réduisez le volume de trafic dérivé en définissant des politiques de dérivation du trafic Web appropriées.

Cette fonctionnalité n'est pas prise en charge sur Amazon Web Services (AWS)

La fonctionnalité Web Traffic Tap (Dérivation du trafic Web) vous permet de dériver le trafic Web HTTP et HTTPS qui traverse l'appliance et de le copier dans une interface Secure Web Appliance en ligne avec le trafic de données en temps réel. Vous pouvez sélectionner l'interface Secure Web Appliance à laquelle les données de trafic dérivées sont envoyées. Si le trafic dérivé inclut des données HTTPS, l'appliance les déchiffre en fonction des politiques de déchiffrement avant de les envoyer à l'interface de dérivation. Consultez Politiques de déchiffrement , à la page 281.

L'interface de dérivation sélectionnée doit être directement connectée à un périphérique de sécurité externe à des fins d'analyse, d'investigation et d'archivage. Sinon, elle peut être connectée à un commutateur L2 sur un VLAN dédié.

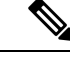

**Remarque**

Le trafic reflété sur l'interface de dérivation est diffusé sur la couche Ethernet et n'est pas routable sur IP. Par conséquent, un VLAN dédié est requis s'il est connecté à un commutateur de couche 2.

Cette fonctionnalité vous permet également de définir des politiques de dérivation du trafic Web. En fonction de ces filtres de politique définis par le client, l'appliance reflète le trafic Web disponible pour le périphérique de sécurité externe. La fonctionnalité Web Traffic Tap (Dérivation du trafic Web) offre une visibilité sur le trafic HTTPS.

Le terme « dérivation » fait référence à la reconstitution de flux TCP(Transmission ControlProtocol) complets comme s'ils se produisaient entre un client et un serveur directement connectés.

Les Secure Web Appliance virtuels prennent en charge la fonctionnalité Web Traffic Tap (Dérivation du trafic Web).

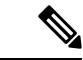

#### **Remarque**

L'inspection du trafic SSL peut être soumise aux politiques de l'entreprise et/ou à la législation nationale. Cisco n'est responsable d'aucune obligation légale et il est de votre seule responsabilité de vous assurer que votre utilisation de la fonctionnalité Web Traffic Tap (Dérivation du trafic Web) sur Secure Web Appliance est conforme à ces exigences légales ou à ces politiques.

Vous devez effectuer les procédures suivantes pour dériver le trafic Web à l'aide de l'appliance :

- **1.** Activer la fonctionnalité Web Traffic Tap (Dérivation du trafic Web)
- **2.** Configurer les politiques de dérivation du trafic Web

#### **Thèmes connexes**

- Activation de la dérivation du trafic Web, à la page 628
- Configuration des politiques de dérivation du trafic Web, à la page 629

## **Activation de la dérivation du trafic Web**

#### **Avant de commencer**

La fonctionnalité Web Traffic Tap (Dérivation du trafic Web) est désactivée par défaut. Vous devez activer cette fonctionnalité avant de définir les politiques de dérivation du trafic Web en sélectionnant **Web Security Manager** > **Web Traffic Tap Policies** (Politiques de dérivation du trafic Web).

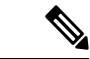

**Remarque**

Des politiques de déchiffrement doivent être définies afin de dériver les transactions HTTPS. Consultez Politiques de déchiffrement , à la page 281.

- **Étape 1** Choisissez **Network** > **Web Traffic Tap** (Réseau > Dérivation du trafic Web).
- **Étape 2** Cliquez sur **Edit Settings** (Modifier les paramètres).
- **Étape 3** Dans la page Edit Web Traffic Tap (Modifier la dérivation du trafic Web), cochez la case **Enable** (Activer) pour activer la fonction Web Traffic Tap (Dérivation du trafic Web).
	- Pour désactiver la fonctionnalité Web Traffic Tap feature, (Dérivation du trafic Web), décochez la case **Enable** (Activer). Si vous désactivez la fonctionnalité Web Traffic Tap (Dérivation du trafic Web), vous ne pourrez pas afficher ni modifier les politiques relatives à la dérivation du trafic Web. Vous devez réactiver cette fonction pour afficher et modifier les politiques. **Remarque**
- **Étape 4** Dans la liste déroulante Tap Interface (Interface de dérivation), choisissez l'interface Secure Web Appliance vers laquelle les données du trafic déviées sont envoyées. Les options d'interface sont P1, P2, T1 et T2. Consultez Connecter l'appliance, à la page 13 pour en savoir plus sur les interfaces.
	- L'interface de dérivation sélectionnée doit être directement connectée à un périphérique de sécurité externe à des fins d'analyse, d'investigation et d'archivage. Sinon, elle peut être connectée à un commutateur L2 sur un VLAN dédié. L'interface de dérivation choisie doit être connectée et son état doit être actif; sinon, la mise en miroir du trafic dévié échouera. **Remarque**
- **Étape 5** Cliquez sur **Submit** (Envoyer) et validez vos modifications.

## **Configuration des politiques de dérivation du trafic Web**

**Étape 1** Choisissez **Web Security Manager** > **Web Traffic Tap Policies** (Politiques de dérivation du trafic Web).

**Étape 2** Cliquez sur **Add Policy** (Ajouter une politique).

Suivez les instructions à la section Création d'une politique , à la page 253 pour ajouter une nouvelle politique de dérivation du trafic Web.

- Une politique de dérivation du trafic globale sans dérivation définie est disponible par défaut dans la page Web Traffic Tap Policies (Politiques de dérivation du trafic Web) [**Web Security Manager** > **Web Traffic Tap Policies** (Web Security Manager > Politiques de dérivation du trafic Web)]. **Remarque**
- **Étape 3** Développez la section avancée de la zone de définition de membre de politique pour ajouter les critères d'appartenance au groupe supplémentaires suivants pour la dérivation du trafic Web.
	- Protocols (Protocoles) : choisissez les protocoles HTTP, HTTPS ou les deux pour créer une politique de déviation du trafic Web.
		- Vous devez définir la politique de déchiffrement correspondante [**Web Security Manager** > **Decryption Policies** (Web Security Manager > Politiques de déchiffrement)] afin de dériver le trafic HTTPS. **Remarque**

Les politiques de dérivation du trafic Web ne prennent pas en charge les protocoles natifs FTP et SOCKS.

• Subnets (Sous-réseaux)

- URL Categories (Catégories d'URL) : définissez les catégories de filtrage d'URL sur **Tap** (Dérivation) **No Tap** (Sans dérivation), selon vos besoins. Pour définir le dérivateur de trafic pour les URL non classées, choisissez **Tap** (Dérivation) dans la liste déroulante des URL non classées et cliquez sur **Submit** (Envoyer).
- User Agents (Agents utilisateur)

Consultez Création d'une politique , à la page 253 pour en savoir plus sur la définition de critères d'appartenance à un groupe supplémentaires.

Le trafic que vous souhaitez dériver doit satisfaire à toutes les conditions de filtre que vous avez définies pour la politique de dérivation du trafic Web. **Remarque**

Vous pouvez également ajouter des catégories d'URL à partir du tableau de filtrage d'URL en sélectionnant **Web Security Manager** > **Web Traffic Tap Policies** (Web Security Manager > Politiques de dérivation du trafic Web).

Si vous avez déjà ajouté les catégories d'URL dans la section Advanced (Avancé), vous ne verrez que les catégories d'URL répertoriées dans le tableau de filtrage d'URL [**Web Security Manager** > **Web Traffic Tap Policies** (Web Security Manager > Politiques de dérivation du trafic Web)]. **Remarque**

Consultez Ordre des politiques, à la page 252 pour connaître l'ordre des politiques de dérivation du trafic Web.

# **Configuration du protocole HTTP 2.0**

La version 14.0 de Cisco AsyncOS prend en charge HTTP 2.0 pour les demandes et les réponses Web sur TLS.

HTTP 2.0 pour les requêtes et réponses Web sur TLS. La prise en charge de HTTP 2.0 nécessite une négociation basée sur TLS ALPN, disponible uniquement à partir de la version TLS 1.2.

Dans cette version, HTTPS 2.0 n'est pas pris en charge pour les fonctionnalités suivantes :

- Dérivation du trafic Web
- DLP externe
- Bande passante globale et bande passante de l'application

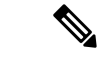

Par défaut, la fonctionnalité HTTP 2.0 est désactivée et utilisez la commande de l'interface de ligne de commande HTTP 2 pour l'activer. **Remarque**

La fonctionnalité HTTP 2.0 prend en charge :

- Un maximum de 4096 sessions simultanées et 128 flux simultanés
- Tous les protocoles HTTP dans l'ALPN et un maximum de sept protocoles dans l'ALPN annoncé.
- Une taille d'en-tête maximale de 16 Ko.

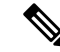

**Remarque** CONNECT pour le proxy explicite dans la version 2.0 commence également par HTTP 1.1.

Une nouvelle commande de l'interface de ligne de commande HTTP2 est introduite pour activer ou désactiver les configurations HTTP2.0. Voir les commandes d'interface de ligne de commande Commandes de l'interface de ligne de commande Secure Web Appliance.

Vous ne pouvez pas activer ou désactiver HTTP 2.0 et restreindre le domaine pour HTTP 2.0 à l'aide de l'interface utilisateur Web de l'appliance. La configuration de HTTP 2.0 n'est pas prise en charge par Cisco Secure Email and Web Manager (appliances de gestion de la sécurité du contenu Cisco).

- Lorsque l'URL échoue à la fois dans les listes d'exceptions HTTP 2 et dans les catégories d'URL d'intercommunication, HTTP 2 prévaut sur l'intercommunication.
- La journalisation ALPN n'est pas cohérente pour les catégories d'URL de liaison.

I

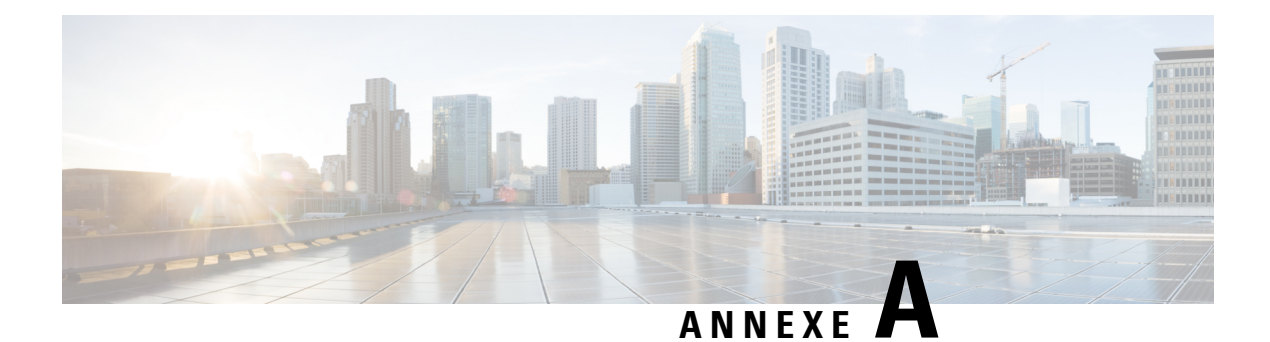

# **Dépannage**

Cette rubrique contient les sections suivantes :

- Bonnes pratiques en matière de résolution des problèmes d'ordre général, on page 633
- Problèmes du mode FIPS, à la page 634
- Problèmes d'authentification, on page 634
- Problèmes d'objets bloqués, on page 637
- Problèmes de navigateur, on page 637
- Problèmes de DNS, on page 638
- Problèmes de basculement, on page 638
- Clés de fonctionnalité expirées, on page 639
- Problèmes de FTP, on page 639
- Problèmes de vitesse de chargement/téléchargement, on page 640
- Problèmes matériels, on page 641
- Problèmes relatifs au protocole HTTPS/au déchiffrement/aux certificats, on page 642
- Problèmes liés au service Cisco de vérification des identités, on page 644
- Problèmes liés aux catégories d'URL personnalisées et externes, à la page 648
- Problèmes de journalisation, on page 649
- Problèmes de politique, on page 651
- Problèmes de réputation et d'analyse des fichiers , on page 657
- Problèmes de redémarrage, on page 657
- Problèmes d'accès au site, on page 658
- Problèmes de proxy en amont, on page 659
- Appliances virtuelles , on page 660
- Problèmes du WCCP, on page 661
- Capture de paquets, on page 661
- Collaboration avec le service d'assistance , on page 663

# **Bonnes pratiques en matière de résolution des problèmes d'ordre général**

Configurez vos journaux d'accès pour inclure les champs personnalisés suivants :

%u, %g, %m, %k, %L (ces valeurs sont sensibles à la casse.)

Pour une description de ces champs, consultez Spécificateurs de format des journaux d'accès et champs des fichiers journaux W3C, on page 529.

Pour les instructions de configuration, consultez Personnalisation des journaux d'accès, on page 523 et Ajout et modification d'abonnements aux journaux, on page 491.

# **Problèmes du mode FIPS**

Consultez les rubriques suivantes si vous rencontrez des problèmes de chiffrement et de certificat après avoir mis à niveau votre Secure Web Appliance vers AsyncOS 10.5 et activé le mode FIPS et le chiffrement CSP.

- Chiffrement CSP, à la page 634
- Validation des certificats, à la page 634

## **Chiffrement CSP**

Pour une fonctionnalité qui était opérante avant que vous activiez le chiffrement CSP en mode FIPS, mais qui ne fonctionne pas après l'activation du chiffrement, déterminez si le chiffrement CSP est le problème. Désactivez le chiffrement CSP et le mode FIPS, puis testez la fonction. Si cela fonctionne, activez le mode FIPS et testez-le à nouveau. Si cela fonctionne, activez le chiffrement CSP et testez-le à nouveau. Consultez Activation ou désactivation du mode FIPS , à la page 605.

## **Validation des certificats**

Les certificats qui ont été acceptés par votre Secure Web Appliance avant la mise à niveau vers AsyncOS 10.5 peuvent être rejetés lorsqu'ils sont à nouveau chargés, quelle que soit la méthode de chargement. (C'est-à-dire par le biais des pages de l'interface utilisateur telles que le proxy HTTPS, la gestion des certificats, le fournisseur d'identité pour SaaS, la configuration ISE, la configuration de l'authentification ou la commande de l'interface de ligne de commande certconfig.)

Assurez-vous que les autorités de certification signataires du certificat ont été ajoutées en tant « qu'autorités de certification approuvées personnalisées » dans la page Certificate Management (Gestion des certificats) [Network > Certificate Management (Réseau > Gestion des certificats)]. Un certificat ne peut pas être téléchargé vers le Secure Web Appliance si le chemin d'accès complet au certificat n'est pas fiable.

En outre, lors du rechargement d'une configuration plus ancienne, il est probable que les certificats inclus ne seront pas fiables et que le rechargement échoue. Assurez-vous que ces certificats sont remplacés lors du chargement de la configuration enregistrée.

**Remarque**

Tous les échecs de validation de certificat sont consignés dans les journaux d'audit (/data/pub/audit\_logs/audit\_log.current).

# **Problèmes d'authentification**

- Outils de résolution de problèmes pour les problèmes d'authentification , on page 635
- L'échec de l'authentification a une incidence sur les opérations normales, on page 635
- Problèmes relatifs au protocole LDAP, on page 635
- Problèmes d'authentification de base, on page 636
- Problèmes de connexion unique, on page 636
- Voir également :
	- Bonnes pratiques en matière de résolution des problèmes d'ordre général, on page 633
	- Les demandes HTTPS et FTP via HTTP correspondent uniquement aux politiques d'accès qui ne nécessitent pas d'authentification, on page 652
	- Impossible d'accéder aux URL qui ne prennent pas en charge l'authentification, on page 658
	- Échec des demandes du client au proxy en amont, on page 660

## **Outils de résolution de problèmes pour les problèmes d'authentification**

KerbTray ou klist (qui font tous deux partie du Kit de ressources du serveur Windows) pour l'affichage et la purge d'un cache de ticket Kerberos. Explorateur Active Directory pour l'affichage et la modification d'un répertoire Active Directory Wireshark est un analyseur de paquets que vous pouvez utiliser pour le dépannage de réseau.

## **L'échec de l'authentification a une incidence sur les opérations normales**

Lorsque certains agents utilisateurs ou certaines applications ne parviennent pas à s'authentifier et se voir refuser l'accès, ils envoient des demandes à plusieurs reprises à Secure Web Appliance, qui envoie à son tour des demandes aux serveurs Active Directory avec les informations d'identification de l'ordinateur, parfois au point d'affecter les opérations normales.

Pour de meilleurs résultats, contournez l'authentification à l'aide de ces agents utilisateurs. Consultez Contournement de l'authentification avec des agents utilisateur problématiques , on page 142.

## **Problèmes relatifs au protocole LDAP**

- Échec d'authentification de l'utilisateur LDAP en raison du protocole NTLMSSP, on page 635
- Échec de l'authentification LDAP en raison du renvoi au protocole LDAP, on page 636

#### **Échec d'authentification de l'utilisateur LDAP en raison du protocole NTLMSSP**

Les serveurs LDAP ne prennent pas en charge NTLMSSP. Certaines applications clientes, comme Internet Explorer, choisissent toujours NTLMSSP lorsqu'elles ont le choix entre NTLMSSP et Basic (Basique). Si toutes les conditions suivantes sont satisfaites, l'authentification de l'utilisateur échouera :

- L'utilisateur existe uniquement dans le domaine LDAP.
- Le profil d'identification utilise une séquence qui contient à la fois les domaines LDAP et NTLM.
- Le profil d'identification utilise le schéma d'authentification Basic ou NTLMSSP.
- Un utilisateur envoie une demande à partir d'une application qui choisit NTLMSSP au lieu de Basic.

Reconfigurez le profil d'identification, le domaine d'authentification ou l'application de sorte qu'au moins une des conditions ci-dessus soit fausse.

### **Échec de l'authentification LDAP en raison du renvoi au protocole LDAP**

L'authentification LDAP échoue lorsque toutes les conditions suivantes sont remplies :

- Le domaine d'authentification LDAP utilise un serveur Active Directory.
- Le serveur Active Directory utilise une recommandation LDAP vers un autre serveur d'authentification.
- Le serveur d'authentification désigné n'est pas disponible pour Secure Web Appliance.

Solutions :

- Indiquez le serveur de catalogue global (le port par défaut est 3268) dans la forêt Active Directory lorsque vous configurez le domaine d'authentification LDAP dans l'appliance.
- Utilisez la commande d'interface de ligne de commande advancedproxyconfig > authentication pour désactiver les recommandations LDAP. Les recommandations LDAP sont désactivées par défaut.

## **Problèmes d'authentification de base**

• Échec de l'authentification de base, on page 636

#### **Problèmes connexes**

• Le proxy en amont ne reçoit pas les informations d'authentification de base, on page 659

### **Échec de l'authentification de base**

AsyncOS pour le Web prend uniquement en charge les caractères ASCII 7 bits pour les phrases secrètes lors de l'utilisation du schéma d'authentification de base. L'authentification de base échoue lorsque la phrase secrète contient des caractères qui ne sont pas des caractères ASCII 7 bits.

## **Problèmes de connexion unique**

• Utilisateurs invités par erreur à fournir des informations d'authentification, on page 636

#### **Utilisateurs invités par erreur à fournir des informations d'authentification**

L'authentification NTLM ne fonctionne pas dans certains cas lorsque Secure Web Appliance est connecté à un périphérique compatible avec WCCP v2. Lorsqu'un utilisateur effectue une demande avec une version hautement verrouillée d'Internet Explorer qui n'effectue pasl'authentification NTLM transparente correctement et que l'appliance est connectée à un périphérique compatible avec WCCP v2, le navigateur utilise par défaut l'authentification de base. Ainsi, les utilisateurssont invités à saisir leursinformations d'authentification alors qu'ils ne devraient pas les recevoir.

Solution de rechange

Dans Internet Explorer, ajoutez le nom d'hôte de redirection Secure Web Appliance à la liste des sites approuvés dans la zone Local Intranet (Intranet local) [Tools > Internet Options > Security tab (Outils > Options Internet > onglet Sécurité)].

# **Problèmes d'objets bloqués**

- Certains fichiers Microsoft Office ne sont pas bloqués, on page 637
- Le blocage des types d'objets exécutables DOSbloque les mises à jour pour Windows OneCare, on page 637

## **Certains fichiers Microsoft Office ne sont pas bloqués**

Lorsque vous bloquez des fichiers Microsoft Office dans la section Block Object Type (Bloquer le type d'objet), il est possible que certains fichiers Microsoft Office ne soient pas bloqués.

Si vous devez bloquer tous les fichiers Microsoft Office, ajoutez **application/x-ole** dans le champ Block Personal MIME Types (Bloquer les types MIME personnalisés). Cependant, le blocage de ce type MIME personnalisé bloque également tous les types de formats d'objets composés Microsoft, tels que les fichiers Visio et certaines applications tierces.

## **Le blocage des types d'objets exécutables DOS bloque les mises à jour pour Windows OneCare**

Lorsque vous configurez Secure Web Appliance pour bloquer lestypes d'objets exécutables DOS, l'appliance bloque également les mises à jour pour Windows OneCare.

# **Problèmes de navigateur**

• WPAD ne fonctionne pas avec Firefox, on page 637

## **WPAD ne fonctionne pas avec Firefox**

Il est possible que les navigateurs Firefox ne prennent pas en charge la recherche DHCP avec WPAD. Pour obtenir les informations les plus récentes, consultez [https://bugzilla.mozilla.org/show\\_bug.cgi?id=356831](https://bugzilla.mozilla.org/show_bug.cgi?id=356831).

Pour utiliser Firefox (ou tout autre navigateur qui ne prend pas en charge DHCP) avec WPAD lorsque le fichier PAC est hébergé sur Secure Web Appliance, configurez l'appliance de manière à servir le fichier PAC par le port 80.

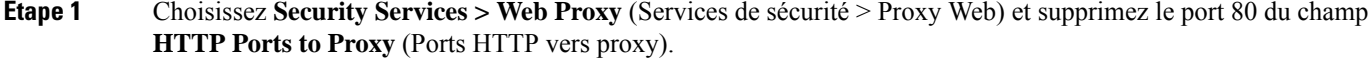

- **Étape 2** Utilisez le port 80 comme port du serveur PAC lorsque vous chargez le fichier sur l'appliance.
- **Étape 3** Si des navigateurs sont configurés manuellement pour pointer vers le proxy Web sur le port 80, reconfigurez ces navigateurs afin qu'ils pointent vers un autre port dans le champ HTTP Ports to Proxy (Ports HTTP vers proxy).
- **Étape 4** Modifiez toutes références au port 80 dans les fichiers PAC.

# **Problèmes de DNS**

• Alerte : Échec du démarrage du cache DNS, on page 638

## **Alerte : Échec du démarrage du cache DNS**

Si une alerte contenant le message «Failed to bootstrap the DNScache » (Échec du démarrage du cache DNS) est générée au redémarrage d'une appliance, cela signifie que le système n'a pas pu contacter ses serveurs DNS principaux. Cela peut se produire au démarrage si le sous-système DNS est mis en ligne avant que la connectivité réseau ne soit établie. Si ce message s'affiche à d'autres stades, cela peut indiquer des problèmes de réseau ou que la configuration DNS ne pointe pas vers un serveur valide.

# **Problèmes de basculement**

- Configuration de basculement incorrecte, on page 638
- Problèmes de basculement sur les appliances virtuelles , on page 638

## **Configuration de basculement incorrecte**

Une mauvaise configuration des groupes de basculement peut entraîner la création de plusieurs périphériques principaux ou d'autres problèmes de basculement. Diagnostiquez les problèmes de basculement à l'aide de la sous-commande testfailovergroup de la commande d'interface de ligne de commande failoverconfig.

#### Par exemple :

```
wsa.wga> failoverconfig
Currently configured failover profiles:
1. Failover Group ID: 61
        Hostname: failoverV4P1.wga, Virtual IP: 10.4.28.93/28
        Priority: 100, Interval: 3 seconds
        Status: PRIMARY
Choose the operation you want to perform:
- NEW - Create new failover group.
- EDIT - Modify a failover group.
- DELETE - Remove a failover group.
- PREEMPTIVE - Configure whether failover is preemptive.
- TESTFAILOVERGROUP - Test configured failover profile(s)
[]> testfailovergroup
Failover group ID to test (-1 for all groups):
[1> 61]
```
## **Problèmes de basculement sur les appliances virtuelles**

Pour les déploiements sur des appliances virtuelles, assurez-vous d'avoir configuré l'interface/le commutateur virtuel sur l'hyperviseur pour utiliser le mode promiscuité.

# **Clés de fonctionnalité expirées**

Si la clé de fonctionnalité à laquelle vous essayez d'accéder (par l'interface Web) a expiré, communiquez avec votre représentant Cisco ou avec le service d'assistance.

# **Problèmes de FTP**

- Les catégories d'URL ne bloquent pas certains sites FTP, on page 639
- Déconnexion des transferts FTP volumineux, on page 639
- Le fichier de zéro octet apparaît sur les serveurs FTP après le chargement du fichier, on page 639
- Navigateur Chrome non détecté en tant qu'agent utilisateur dans les requêtes FTP via HTTP, on page 640
- Voir également :
	- Unable to Route FTP Requests Via an Upstream Proxy (Impossible d'acheminer les requêtes FTP de la voie de routage par le biais d'un proxy en amont), on page 660
	- Les demandes HTTPS et FTP via HTTP correspondent uniquement aux politiques d'accès qui ne nécessitent pas d'authentification, on page 652

## **Les catégories d'URL ne bloquent pas certains sites FTP**

Lorsqu'une requête FTP native est redirigée vers le proxy FTP de manière transparente, elle ne contient aucune information de nom d'hôte pour le serveur FTP, seulement son adresse IP. C'est pourquoi certaines catégories d'URL et certains filtres de réputation Web prédéfinis qui n'ont que des informations de nom d'hôte ne correspondront pas aux demandes FTP natives, même si les demandes sont destinées à ces serveurs. Si vous souhaitez bloquer l'accès à ces sites, vous devez créer des catégories d'URL personnalisées en utilisant leurs adresses IP.

## **Déconnexion des transferts FTP volumineux**

Si la connexion entre le proxy FTP et le serveur FTP est lente, le chargement d'un fichier volumineux peut prendre beaucoup de temps, en particulier lorsque les filtres de sécurité des données Cisco sont activés. Cela peut entraîner l'expiration du délai d'expiration du client FTP avant que le proxy FTP télécharge le fichier entier et vous pourriez obtenir un avis d'échec de transaction. La transaction n'échoue pas, cependant, mais continue en arrière-plan et sera terminée par le proxy FTP.

Vous pouvez contourner ce problème en augmentant la valeur du délai d'inactivité appropriée sur le clientFTP.

## **Le fichier de zéro octet apparaît sur les serveurs FTP après le chargement du fichier**

Les clients FTP créent un fichier de zéro octet sur les serveurs FTP lorsque le mandataire FTP bloque un téléchargement en raison de l'analyse de protection contre les programmes malveillants sortant.

## **Navigateur Chrome non détecté en tant qu'agent utilisateur dans les requêtes FTP via HTTP**

Les navigateurs Chrome n'incluent pas de chaîne user-agent dans les demandes FTP-sur-HTTP; par conséquent, Chrome ne peut pas être détecté en tant qu'agent utilisateur dans ces demandes.

# **Problèmes de vitesse de chargement/téléchargement**

Le Secure Web Appliance est conçu pour gérer des milliers de connexions de clients et de serveur en parallèle, et la taille des tampons d'envoi et de réception est configurée pour offrir des performances optimales, sans sacrifier la stabilité. En général, l'utilisation réelle correspond au trafic de navigation, qui consiste en de nombreuses connexions de courte durée pour lesquelles nous avons des données de direction de réception de paquets (RPS) et de direction de flux de réception (RFS), et pour lesquelles Secure Web Appliance a été optimisé.

Cependant, il se peut que vous rencontriez parfois une réduction notable des vitesses de chargement ou de téléchargement; Par exemple, lors du transfert de fichiers volumineux par un proxy. Par exemple, en supposant une ligne à 10 Mbit/s, le téléchargement d'un fichier de 100 Mo qui passe par un Secure Web Appliance peut être environ sept à huit fois plus lent que le téléchargement du fichier directement à partir du serveur.

Dans les environnements inhabituels qui comprennent une proportion plus élevée de transferts de fichiers volumineux, vous pouvez utiliser la commande networktuning pour augmenter la taille de la mémoire tampon d'envoi et de réception afin de résoudre ce problème, mais cela peut également épuiser la mémoire réseau et affecter la stabilité du système. Consultez Commandes de l'interface de ligne de commande Secure Web Appliance, on page 671 pour en savoir plus sur la commande networktuning.

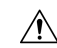

**Caution**

Faites preuve de prudence lorsque vous modifiez les points de contrôle de la mémoire tampon de réception et d'envoi du protocole TCP et d'autres paramètres de la mémoire tampon TCP. Utilisez la commande networktuning uniquement si vous en comprenez les ramifications.

Pour configurer la taille de la mémoire tampon dans networktuning, assurez-vous d'avoir activé les options d'envoi et de réception automatiques fournies dans networktuning.

Voici des exemples d'utilisation de la commande networktuning sur deux appliances différentes :

#### **Sur un S380**

```
networktuning
sendspace = 131072
recyspace = 131072send-auto = 1 [Remember to disable miscellaneous > advancedproxy > send buf auto tuning]
recv-auto = 1 [Remember to disable miscellaneous > advancedproxy > recv buf auto tuning]
mbuf clusters = 98304 * (X/Y) where is X is RAM in GBs on the system and Y is 4GB.
sendbuf-max = 1048576recvbuf-max = 1048576
```
#### **Questions**

#### **Quels sont ces paramètres?**

Secure Web Appliance comprend plusieurs tampons et algorithmes d'optimisation qui peuvent être modifiés pour des besoins spécifiques. Les tailles des tampons sont optimisées à l'origine pour s'adapter aux scénarios de déploiement « les plus courants ». Cependant, des tailles de tampon plus grandes peuvent être utilisées lorsque des performances par connexion plus rapides sont nécessaires, mais notez que l'utilisation globale de la mémoire augmentera. Par conséquent, l'augmentation de la taille de la mémoire tampon doit correspondre à la mémoire disponible sur le système. Les variables d'espace d'envoi et de réception contrôlent la taille des tampons disponibles pour le stockage des données pour la communication sur une interface de connexion. Les options send- et received-auto sont utilisées pour activer et désactiver la mise à l'échelle dynamique des tailles de fenêtre TCP d'envoi et de réception. (Ces paramètres sont appliqués dans le noyau de FreeBSD.)

#### **Comment ces exemples de valeurs ont-ils été déterminés?**

Nous avons testé différents ensembles de valeurs sur le réseau d'un client, où ce « problème » a été observé, et nous avons « rapprocher » ces valeurs. Nous avons ensuite testé ces modifications dans un contexte de stabilité et d'augmentation des performances dans nos laboratoires. Vous êtes libre d'utiliser des valeurs autres que celles-ci à vos propres risques.

#### **Pourquoi ces valeurs ne sont-elles pas celles par défaut?**

Comme mentionné, par défaut, Secure Web Appliance est optimisé pour les déploiements les plus courants et fonctionne dans un très grand nombre d'emplacements sans problème de performance par connexion. Les modifications décrites ici n'augmenteront pas les nombres de RPS et pourraient en fait les faire disparaître.

# **Problèmes matériels**

- Redémarrage bref de l'appliance , on page 641
- Indicateurs d'intégrité et d'état de l'appliance , on page 641
- Alerte : Délai d'expiration du réapprentissage de la batterie (événement RAID) sur le matériel 380 ou 680, on page 641

## **Redémarrage bref de l'appliance**

**Important!** Si vous devez éteindre et rallumer votre appliance x80 ou x90, attendez au moins 20 minutes que l'appliance se rallume (tous les voyants DEL sont verts) avant d'appuyer sur le bouton d'alimentation.

## **Indicateurs d'intégrité et d'état de l'appliance**

Les voyants DEL à l'avant ou à l'arrière de votre appliance matérielle indiquent l'état de fonctionnement de votre appliance. Pour obtenir la description de ces voyants, consultez les guides sur le matériel, tel que le *Guide d'installation et de maintenance des appliances Cisco x90 Series Content Security Appliance*, disponible à l'adresse

[http://www.cisco.com/c/en/us/support/security/web-security-appliance/products-installation-guides-list.html.](http://www.cisco.com/c/en/us/support/security/web-security-appliance/products-installation-guides-list.html)

Les spécifications de votre appliance, telles que les plages de températures, sont également indiquées dans ces documents.

## **Alerte :Délai d'expiration du réapprentissage de la batterie (événement RAID) sur le matériel 380 ou 680**

Cette alerte peut indiquer un problème ou non. L'expiration du délai de réapprentissage de la batterie ne signifie pas en soi qu'il y a un problème au niveau du contrôleur RAID. Le contrôleur pourra récupérer lors du réapprentissage suivant. Veuillez surveiller votre courriel pour toute autre alerte RAID au cours des

prochaines 48 heures afin de vous assurer qu'il ne s'agit pas d'une répercussion d'un autre problème. Si vous ne voyez aucune autre alerte de type RAID émanant du système, vous pouvez l'ignorer en toute sécurité.

# **Problèmes relatifs au protocole HTTPS/au déchiffrement/aux certificats**

- Accès aux sites HTTPS à l'aide de politiques de routage avec critères de catégorie d'URL, on page 642
- Échecs de demandes HTTPS, on page 642
- Contournement du déchiffrement pour des sites Web particuliers, on page 643
- Conditions et restrictions des exceptions au blocage pour le contenu intégré et le contenu mentionné, on page 643
- Alerte : Problème lié au certificat de sécurité, on page 644
- Voir également :
	- Journalisation des transactions HTTPS, on page 650
	- Politique d'accès non configurable pour HTTPS, on page 651
	- Les demandes HTTPS et FTP via HTTP correspondent uniquement aux politiques d'accès qui ne nécessitent pas d'authentification, on page 652

## **Accès aux sites HTTPS à l'aide de politiques de routage avec critères de catégorie d'URL**

Pour les requêtes HTTPS redirigées de manière transparente, le proxy Web doit communiquer avec le serveur de destination pour déterminer le nom du serveur et donc la catégorie d'URL dans laquelle il appartient. Pour cette raison, lorsque le proxy Web évalue l'appartenance au groupe de politiques de routage, il ne peut pas encore connaître la catégorie d'URL d'une requête HTTPS, car il n'a pas encore contacté le serveur de destination. Si le proxy Web ne connaît pas la catégorie d'URL, il ne peut pas faire correspondre la demande HTTPS transparente à une politique de routage définie par l'utilisateur, car les informations sont insuffisantes.

Par conséquent, les transactions HTTPS redirigées de manière transparente ne correspondent aux politiques de routage que si aucun groupe de politiques de routage et aucun profil d'identification n'a de critères d'appartenance. Si des politiques de routage ou des profils d'identification définis par l'utilisateur définissent ses membres par catégorie d'URL, les transactions HTTPS transparentes correspondent au groupe de politiques de routage par défaut.

## **Échecs de demandes HTTPS**

- HTTPS avec substituts basés sur IP et demandes transparentes, on page 642
- Comportement différent du client « Hello » pour les catégories personnalisées et par défaut, on page 643

### **HTTPS avec substituts basés sur IP et demandes transparentes**

Si la requête HTTPS provient d'un client qui ne dispose pas des informations d'authentification d'une requête HTTP antérieure, AsyncOS échoue la requête HTTPS ou décrypte la requête HTTPS afin d'authentifier l'utilisateur, selon la façon dont vous configurez le proxy HTTPS. Utilisez le paramètre de demande transparente HTTPS sur la page Security Services > HTTPS Proxy (Services de sécurité > Proxy HTTPS) pour définir ce comportement. Consultez la section d'activation du proxy HTTPS dans la rubrique Politiques de déchiffrement.

### **Comportement différent du client « Hello » pour les catégories personnalisées et par défaut**

Lors de l'analyse des captures de paquets, vous remarquerez peut-être que la liaison « Client Hello » est envoyée à des moments différents pour les politiques de transmission directe avec déchiffrement HTTPS de catégorie personnalisée et de catégorie (Web) par défaut.

Pour une page HTTPS transmise par la catégorie par défaut, la liaison Client Hello est envoyée avant la réception d'une liaison Client Hello du demandeur, et la connexion échoue. Pour une page HTTPS transmise par une catégorie d'URL personnalisée, le client Hello est envoyé après sa réception du client du demandeur et la connexion réussie.

Comme solution, vous pouvez créer une catégorie d'URL personnalisée avec une action directe pour les pages Web compatibles avec SSL 3.0 uniquement.

## **Contournement du déchiffrement pour des sites Web particuliers**

Certains serveurs HTTPS ne fonctionnent pas comme prévu lorsque le trafic vers eux est déchiffré par un serveur proxy, comme le proxy Web. Par exemple, certains sites Web et leurs applications Web et applets associés, tels que les sites bancaires haute sécurité, gèrent une liste codée en dur de certificats approuvés au lieu de dépendre du magasin de certificats du système d'exploitation.

Vous pouvez contourner le déchiffrement pour le trafic HTTPS vers ces serveurs afin de vous assurer que tous les utilisateurs peuvent accéder à ces types de sites.

- **Étape 1** Créez une catégorie d'URL personnalisée qui contient les serveurs HTTPS concernés en configurant les propriétés avancées.
- **Étape 2** Créez une politique de déchiffrement qui utilise la catégorie d'URL personnalisée créée à l'étape 1 dans le cadre de son appartenance et définissez l'action pour la catégorie d'URL personnalisée sur Pass Through (Intercommunication).

## **Conditions et restrictions des exceptions au blocage pour le contenu intégré et le contenu mentionné**

Les exceptions basées sur le référent sont prises en charge uniquement dans les politiques d'accès. Pour utiliser cette fonctionnalité avec le trafic HTTPS, avant de définir des exceptions dans les politiques d'accès, vous devez configurer le déchiffrement HTTPS des catégories d'URL que vous sélectionnerez pour les exceptions. Cette fonctionnalité ne sera opérante dans certaines conditions :

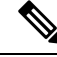

Lorsque des plages de temps sont configurées, elles reçoivent la priorité la plus élevée. L'indicateur de référence ne fonctionnera pas si le quota de plage de temps a été atteint. **Note**

- Si la connexion passe par un tunnel et que le déchiffrement HTTPS n'est pas activé, cette fonctionnalité ne fonctionnera pas pour les demandes envoyées aux sites HTTPS.
- Selon la RFC 2616, un client de navigateur pourrait avoir un interrupteur à bascule pour la navigation ouverte ou anonyme, qui activerait ou désactiverait respectivement l'envoi d'informations de provenance et de provenance. La fonctionnalité dépend exclusivement de l'en-tête du référent, et la désactivation de leur envoi empêcherait notre fonctionnalité de fonctionner.
- Selon la RFC 2616, les clients ne doivent pas inclure de champ d'en-tête referer dans une requête HTTP (non sécurisée) si la page de référence a été transférée avec un protocole sécurisé. Ainsi, toute requête d'un site basé sur HTTPS vers un site basé sur HTTP n'aura pas l'en-tête referer, ce qui fait que cette fonctionnalité ne fonctionne pas comme prévu.
- Lorsqu'une politique de déchiffrement est configurée de sorte qu'une catégorie personnalisée correspond à la politique de déchiffrement et que l'action est réglée sur Drop (Abandon), toute demande entrante pour cette catégorie sera abandonnée et aucun contournement ne sera effectué.

## **Alerte : Problème lié au certificat de sécurité**

En règle générale, les informations sur le certificat racine que vous générez ou chargez dans l'appliance ne sont pas répertoriées comme autorité de certification racine approuvée dans les applications clientes. Par défaut, dansla plupart des navigateurs Web, lorsque les utilisateurs envoient des demandes HTTPS, un message d'avertissement de l'application cliente leur signale qu'il existe un problème avec le certificat de sécurité du site Web. Habituellement, le message d'erreur indique que le certificat de sécurité du site Web n'a pas été émis par une autorité de certification approuvée ou que le site Web a été certifié par une autorité inconnue. Certaines autres applications client ne présentent pas ce message d'avertissement aux utilisateurs et ne permettent pas aux utilisateurs d'accepter le certificat non reconnu.

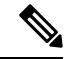

**Navigateurs Mozilla Firefox :** le certificat que vous chargez doit contenir « basicConstraints=CA:TRUE » pour fonctionner avec les navigateurs Mozilla Firefox. Cette contrainte permet à Firefox de reconnaître le certificat racine comme une autorité racine approuvée. **Note**

# **Problèmes liés au service Cisco de vérification des identités**

- Outils de résolution des problèmes relatifs au service Cisco de vérification des identités, on page 644
- Problèmes de connexion au serveur ISE, on page 645
- Messages du journal critiques liés au service Cisco de vérification des identités, on page 647

## **Outils de résolution des problèmes relatifs au service Cisco de vérification des identités**

Les éléments suivants peuvent être utiles lors du dépannage de problèmes liés à Cisco ISE :

- L'utilitaire de test ISE, utilisé pour tester la connexion au serveur ISE, fournit des informations précieuses concernant la connexion. Il s'agit de l'option de **démarrage du test** sur la page Identity Services Engine; voir Se connecter aux services ISE/ISE-PIC, on page 180.
- Journaux ISE et proxy; voir Superviser l'activité du système au moyen de journaux, on page 483
- Commandes de CLI liées à ISE iseconfig et isedata, en particulier isedata pour confirmer le téléchargement de la balise SGT. Voir Commandes de l'interface de ligne de commande Secure Web Appliance, on page 671 pour de plus amples informations.
- Les fonctions de suivi Web et de suivi des politiques peuvent être utilisées pour déboguer les problèmes de correspondance de politiques; par exemple, un utilisateur qui devrait être autorisé est bloqué, et

inversement. Voir Outil de résolution de problèmes liés aux politiques : Suivi des politiques, on page 653 pour de plus amples informations.

- Capture de paquets, on page 661 si Collaboration avec le service d'assistance , on page 663.
- Pour vérifier l'état des certificats, vous pouvez utiliser l'utilitaire openssl (ocsp), disponible à partir de <https://www.openssl.org/> .

### **Problèmes de connexion au serveur ISE**

### **Problèmes de certificats**

Les serveurs Secure Web Appliance et ISE utilisent des certificats pour s'authentifier mutuellement et assurer le succès de la connexion. Ainsi, chaque certificat présenté par une entité devrait être reconnaissable par une autre. Par exemple, si le certificat client de Secure Web Appliance est autosigné, le même certificat doit être présent dans la liste des certificats approuvés sur le ou les serveurs ISE appropriés. De même, si le certificat client de l'appliance Web est signé par une autorité de certification, le certificat racine de l'autorité de certification doit être présent sur le ou les serveurs ISE appropriés. Des exigences similaires s'appliquent aux certificats Admin et pxGrid liés au serveur ISE.

Les exigences du certificat et l'installation sont décrites dans Survol du moteur du service de vérification des identités Identity Services Engine (ISE) et du service du connecteur d'identité passive ISE (ISE-PIC), on page 173. Si vous rencontrez des problèmes liés aux certificats, vérifiez les éléments suivants :

- Si vous utilisez des certificats signés par une autorité de certification :
	- Vérifiez que l'autorité de certification racine qui signe les certificats Admin et pxGrid est présente dans Secure Web Appliance.
	- Vérifiez que le certificat de signature de l'autorité de certification racine pour le certificat client de l'appliance Web se trouve dans la liste des certificats approuvés sur le serveur ISE.
- Si vous utilisez des certificats autosignés :
	- Vérifiez que le certificat client d'appliance Web, généré sur le Secure Web Appliance et téléchargé, a été chargé sur le serveur ISE et qu'il est présent dans la liste des certificats approuvés des serveurs ISE.
	- Vérifiez que les certificats ISE Admin et pxGrid (générés sur le serveur ISE et téléchargés) ont été téléchargés dans Secure Web Appliance et sont présents dans la liste de certificats ISE correspondante.
- Certificats expirés :
	- Confirmez que les certificats valides au moment du téléchargement n'ont pas expiré.

#### **Résultats du journal indiquant un problème de certificat**

Le fragment de code du journal de service ISE suivant montre un délai de connexion client en raison d'un certificat manquant ou non valide.

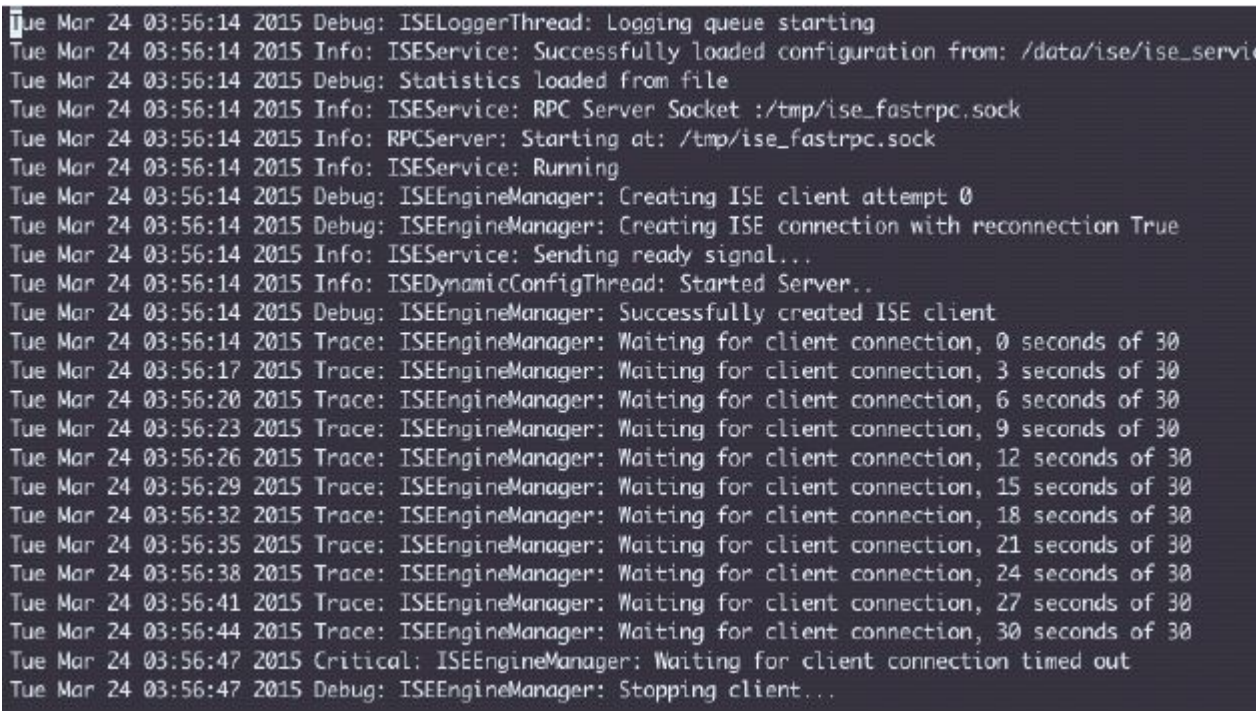

Ces entrées de journal de niveau trace sur le Secure Web Appliance montrent qu'après 30 secondes, les tentatives de connexion au serveur ISE sont terminées.

### **Problèmes de réseau**

Si la connexion au serveur ISE échoue pendant le test de démarrage sur la page du moteur de services de vérification des identités (Se connecter aux services ISE/ISE-PIC, on page 180), vérifiez la connectivité au serveur ISE configuré sur les ports 443 et 5222.

Le port 5222 est le port officiel du protocole XMPP (Extensible Messaging and Presence Protocol) client-serveur et est utilisé pour la connexion au serveur ISE. il est également utilisé par des applications telles que Jabber et Google Talk. Notez que certains pare-feu sont configurés pour bloquer le port 5222.

Les outils qui peuvent être utilisés pour vérifier la connectivité comprennent tepdump

#### **Autres problèmes de connectivité du serveur du service Cisco de vérification des identités**

Les problèmes suivants peuvent provoquer un échec lorsque Secure Web Appliance tente de se connecter au serveur ISE :

- Les licences sur le serveur ISE ont expiré.
- L'état du nœud pxGrid est « non connecté » sur la page Administration > pxGrid Services (Administration > Services pxGrid) du serveur ISE. Assurez-vous que l'option Enable Auto-Registration (activer l'enregistrement automatique) est sélectionnée sur cette page.
- Des clients Secure Web Appliance obsolètes (en particulier « test client » ou « pxgrid client ») sont présents sur le serveur ISE. Ceux-ci doivent être supprimés; voir Administration > pxGrid Services > Clients (Administration > Services pxGrid > Clients) sur le serveur ISE.

• Secure Web Appliance tente de se connecter au serveur ISE avant que tous ses services soient opérationnels.

Certaines modifications sur le serveur ISE, telles que les mises à jour de certificats, nécessitent le redémarrage du serveur ISE ou des services qui y sont exécutés. Toute tentative de connexion au serveur ISE pendant ce délai échouera; cependant, la connexion finit par réussir.

## **Messages du journal critiques liés au service Cisco de vérification des identités**

Cette section contient des explications concernant les messages de journalisation critiques liés à ISE sur les Secure Web Appliance :

• Tue Mar 24 03:56:47 2015 Critical: ISEEngineManager: Waiting for client connection timed out (En attente de la connexion du client expiré)

Le processus ISE de Secure Web Appliancen'a pas réussi à se connecter au serveur ISE pendant 30 secondes.

• Tue Mar 24 03:56:47 2015 Critical: ISEEngineManager: WSA Client cert/key missing. (Certificat ou clé du client WSA manquant) Veuillez vérifier la configuration ISE

Le certificat client de l'appliance Web et la clé n'ont pas été téléchargés ou générés sur la page de configuration du moteur Identity Services Engine de Secure Web Appliance.

• Tue Mar 24 03:56:47 2015 Critical: ISEEngineManager: ISE service exceeded maximum allowable disconnect duration with ISE server (le service ISE a dépassé la durée de déconnexion maximale autorisée avec le serveur ISE)

Le processusISE de Secure Web Appliancen'a pas pu se connecter au serveur ISE pendant 120 secondes et s'est arrêté.

• Tue Mar 24 03:56:47 2015 Critical: ISEEngineManager: Subscription to updates failed ... (Échec de l'abonnement aux mises à jour)

Le processus ISE de Secure Web Appliance n'a pas pu s'abonner au serveur ISE pour les mises à jour.

• Tue Mar 24 03:56:47 2015 Critical: ISEEngineManager: Could not create ISE client: ...(Impossible de créer le client ISE)

Erreur interne lors de la création du client ISE de Secure Web Appliancepour la connexion du serveur ISE.

• Tue Mar 24 03:56:47 2015 Critical: ISEEngineManager: Bulk Download thread failed: ... (Échec du téléchargement en bloc)

Erreur interne indiquant l'échec du téléchargement en bloc des groupes SGT lors de la connexion ou de la reconnexion.

• Tue Mar 24 03:56:47 2015 Critical: ISEService: Unable to start service. Error: ... (Impossible de démarrer le service.)

Le service ISE de Secure Web Appliance n'a pas pu démarrer.

• Tue Mar 24 03:56:47 2015 Critical: ISEService: Unable to send ready signal ... (Impossible d'envoyer le signal de disponibilité)

Le service ISE de Secure Web Appliance n'a pas pu envoyer de signal de disponibilité à Heimdall.

• Tue Mar 24 03:56:47 2015 Critical: ISEService: Unable to send restart signal ... (Impossible d'envoyer le signal de redémarrage)

Le service ISE de Secure Web Appliance n'a pas pu envoyer de signal de redémarrage à heimdall.

# **Problèmes liés aux catégories d'URL personnalisées et externes**

- Problèmes de téléchargement d'un fichier de flux en direct externe, à la page 648
- Problème de type MIME sur le serveur IIS pour les fichiers .CSV, à la page 649
- Fichier de flux mal formé après un copier-coller, à la page 649

## **Problèmes de téléchargement d'un fichier de flux en direct externe**

Lors de la création et de la modification de catégories d'URL personnalisées et externes et de la fourniture d'un fichier de **flux en direct externe** (au **format de flux Cisco** ou au **format de flux Office 365**), vous devez cliquer sur le bouton **Get File** (Obtenir le fichier) pour établir la connexion au serveur indiqué, ainsi que pour télécharger et analyser le fichier. La progression et les résultats de ce processus sont affichés; si des erreurs se produisent, elles sont décrites. Corrigez les problèmes et réessayez de télécharger le fichier.

Il existe quatre types d'erreurs possibles :

• Exceptions de connexion

Failed to resolve server hostname (Échec de la résolution du nom d'hôte du serveur) : l'URL fournie comme emplacement du fichier de flux n'est pas valide; indiquez une URL correcte pour résoudre ce problème.

• Erreurs de protocole

Authentication failed due to invalid credentials (Échec de l'authentification en raison d'informations d'authentification non valides) : échec de l'authentification du serveur; indiquez le nom d'utilisateur et la phrase secrète corrects pour la connexion au serveur.

The requested file is not found on the server (Le fichier demandé est introuvable sur le serveur) : l'URL fournie pour le fichier de flux pointe vers une ressource non valide. Assurez-vous que le bon fichier est disponible sur le serveur précisé.

• Erreurs de validation de contenu

Failed to validate the content of the field (Échec de la validation du contenu du champ) : le contenu du fichier de flux n'est pas valide.

- Erreurs d'analyse
	- Le fichier au format de flux Cisco .csv doit contenir une ou plusieurs entrées, où chaque entrée est une adresse de site ou une chaîne d'expression régulière valide, suivie d'une virgule, puis du type d'adresse (qui peut être un site ou une expression régulière). Si cette convention n'est pas suivie pour une entrée du fichier de flux, une erreur d'analyse est renvoyée.

De plus, n'incluez pas http:// ou https:// dans une entrée site dans le fichier, sous peine d'entraîner une erreur. En d'autres termes, www.exemple.com est analysé correctement, tandis que http://www.exemple.com produit une erreur.

• Le fichier de flux XML obtenu à partir d'un serveur Microsoft est analysé par un analyseur syntaxique XML standard. Toute incohérence dans les balises XML est également signalée comme des erreurs d'analyse.

Le numéro de ligne d'une erreur d'analyse est inclus dans le journal. Par exemple :

Line 8: 'www.anyurl.com' - Line is missing address or address-type field (Ligne 8: « www.anyurl.com » : champ d'adresse ou de type d'adresse manquant sur la ligne). La ligne 8 du fichier de flux ne contient pas d'adresse ou de modèle d'expression régulière, ni de type d'adresse.

Line 12: 'www.test.com' - Unknown address type. (Ligne 12 : « www.test.com » – Type d'adresse inconnu). La ligne 12 a un type d'adresse non valide; la valeur addresstype peut être site ou regex.

## **Problème de type MIME sur le serveur IIS pour les fichiers .CSV**

Lorsque vous fournissez un fichier .csv pour l'option **External Live Feed Category** > **Cisco Feed Format** (Catégorie de flux en direct externe > Format de flux Cisco) lors de la création et de la modification de catégories d'URL personnalisées et externes, vous pouvez rencontrer l'erreur « 406 not acceptable » lors de la récupération du fichier si le serveur de format de flux Cisco utilise le logiciel Internet Information Services (IIS) version 7 ou 8. De même, le journal feedsd renverra un résultat comme : 31 May 2016 16:47:22 (GMT +0200) Warning: Protocol Error: 'HTTP error while fetching file from the server'  $(31 \text{ mai } 2016$ 16:47:22 (GMT +0200) Avertissement : Erreur de protocole : « Erreur HTTPlors de la récupération du fichier sur le serveur »).

En effet, le type MIME par défaut pour les fichiers .csv sur IIS est application/csv plutôt que text/csv. Vous pouvez résoudre le problème en vous connectant au serveur IIS et en modifiant l'entrée MIME type pour les fichiers .csv afin qu'elle corresponde à la valeur text/csv.

## **Fichier de flux mal formé après un copier-coller**

Si vous copiez et collez le contenu d'un fichier de flux .csv (texte) d'un système UNIX ou OS X vers un système Windows, un retour à la ligne supplémentaire  $(\nabla)$  est ajouté automatiquement, ce qui peut rendre le fichier de flux mal formé.

Si vous créez manuellement le fichier .csv ou si vous transférez le fichier d'un système UNIX ou OS X vers un serveur Windows à l'aide de SCP, FTP ou POST, il ne devrait y avoir aucun problème.

# **Problèmes de journalisation**

- Catégories d'URL personnalisées n'apparaissant pas dans les entrées du journal d'accès, on page 649
- Journalisation des transactions HTTPS, on page 650
- Alerte : impossible de maintenir le débit des données générées, on page 650
- Problème d'utilisation de l'outil tiers Log-Analyzer avec les journaux d'accès W3C, on page 651

## **Catégories d'URL personnalisées n'apparaissant pas dans les entrées du journal d'accès**

Lorsqu'un groupe de politiques d'accès Web a une catégorie d'URL personnalisée définie sur Monitor (Superviser) et qu'un autre composant, comme les filtres de réputation Web ou le moteur DVS, prend la décision finale d'autoriser ou de bloquer une demande d'URL dansla catégorie d'URL personnalisée, l'entrée du journal d'accès pour la demande affiche la catégorie d'URL prédéfinie au lieu de la catégorie d'URL personnalisée.

## **Journalisation des transactions HTTPS**

Les transactions HTTPS dans les journaux d'accès semblent similaires aux transactions HTTP, mais avec des caractéristiques légèrement différentes. Les informations qui sont enregistrées dépendent de si la transaction a été explicitement envoyée ou redirigée de manière transparente vers le proxy HTTPS :

- **TUNNEL.** Cela est écrit dans le journal des accès lorsque la demande HTTPS est redirigée de manière transparente vers le proxy HTTPS.
- **CONNECT.** Cela est écrit dans le journal des accès lorsque la demande HTTPS a été explicitement envoyée au proxy HTTPS.

Lorsque le trafic HTTPS est déchiffré, les journaux d'accès contiennent deux entrées pour une transaction :

- TUNNEL ou CONNECT selon le type de demande traitée.
- La méthode HTTP et l'URL déchiffrée. Par exemple, « GET https://ftp.exemple.com ».

L'URL complète n'est visible que lorsque le proxy HTTPS déchiffre le trafic.

## **Alerte : impossible de maintenir le débit des données générées**

AsyncOS pour le Web envoie un e-mail critique aux destinataires des alertes configurés lorsque le processus de journalisation interne abandonne les événements de transaction Web en raison d'une mémoire tampon pleine.

Par défaut, lorsque le proxy Web subit une charge très élevée, le processus de journalisation interne met en mémoire tampon les événements pour les enregistrer plus tard, lorsque la charge du proxy Web diminue. Quand la mémoire tampon de journalisation est complètement pleine, le proxy Web continue de traiter le trafic, mais le processus de journalisation n'enregistre pas certains événements dans les journaux d'accès ou dans le rapport de suivi Web. Cela peut se produire lors d'un pic du trafic Web.

Cependant, une mémoire tampon de journalisation pleine peut également se produire lorsque l'appliance est en dépassement de capacité pendant une période prolongée. AsyncOS pour le Web continue d'envoyer des e-mails critiques toutes les quelques minutes jusqu'à ce que le processus de journalisation ne supprime plus de données.

Le message critique contient le texte suivant :

Reporting Client: The reporting system is unable to maintain the rate of data being generated. Any new data generated will be lost. (Client de rapports : Le système de rapports n'est pas en mesure de maintenir le débit des données générées. Toutes les nouvelles données générées seront perdues.)

Si AsyncOS pour le Web envoie ce message critique de manière continue ou fréquente, l'appliance est peut-être en surcapacité. Communiquez avec l'assistance client de Cisco pour vérifiersi vous avez besoin d'une capacité Secure Web Appliance supplémentaire.

## **Problème d'utilisation de l'outil tiers Log-Analyzer avec les journaux d'accès W3C**

Si vous souhaitez utiliser un analyseur de journaux tiers pour lire et analyser les journaux d'accès W3C, vous devrez peut-être inclure le champ « timestamp » (horodatage). Le champ timestamp (horodatage) de W3C affiche l'heure depuis l'époque UNIX et la plupart des analyseurs de journaux ne comprennent l'heure que dans ce format.

# **Problèmes de politique**

- Politique d'accès non configurable pour HTTPS, on page 651
- Problèmes d'objets bloqués, on page 637
- Disparition du profil d'identification de la politique, on page 652
- Échecs de correspondance de politiques, on page 652
- Outil de résolution de problèmes liés aux politiques : Suivi des politiques, on page 653
- Voir également : Accès aux sites HTTPS à l'aide de politiques de routage avec critères de catégorie d'URL, on page 642

## **Politique d'accès non configurable pour HTTPS**

Lorsque le proxy HTTPS est activé, les politiques de déchiffrement prennent en charge toutes les décisions relatives aux politiques HTTPS. Vous ne pouvez plus définir l'appartenance à un groupe de politiques d'accès et de routage par HTTPS, et vous ne pouvez plus configurer les politiques d'accès pour bloquer lestransactions HTTPS.

Si certaines appartenances à des groupes de politiques d'accès et de routage sont définies par HTTPS et si certaines politiques d'accès bloquent HTTPS, lorsque vous activez le proxy HTTPS, ces groupes de politiques d'accès et de routage sont désactivés. Vous pouvez choisir d'activer les politiques à tout moment, mais toutes les configurations liées à HTTPS sont supprimées.

## **Problèmes d'objets bloqués**

- Certains fichiers Microsoft Office ne sont pas bloqués, on page 637
- Le blocage des types d'objets exécutables DOSbloque les mises à jour pour Windows OneCare, on page 637

### **Certains fichiers Microsoft Office ne sont pas bloqués**

Lorsque vous bloquez des fichiers Microsoft Office dans la section Block Object Type (Bloquer le type d'objet), il est possible que certains fichiers Microsoft Office ne soient pas bloqués.

Si vous devez bloquer tous les fichiers Microsoft Office, ajoutez **application/x-ole** dans le champ Block Personal MIME Types (Bloquer les types MIME personnalisés). Cependant, le blocage de ce type MIME personnalisé bloque également tous les types de formats d'objets composés Microsoft, tels que les fichiers Visio et certaines applications tierces.

### **Le blocage des types d'objets exécutables DOS bloque les mises à jour pour Windows OneCare**

Lorsque vous configurez Secure Web Appliance pour bloquer lestypes d'objets exécutables DOS, l'appliance bloque également les mises à jour pour Windows OneCare.

## **Disparition du profil d'identification de la politique**

La désactivation d'un profil d'identification supprime ce dernier des politiques associées. Vérifiez que le profil d'identification est activé, puis ajoutez-le à nouveau à la politique.

## **Échecs de correspondance de politiques**

- La politique n'est jamais appliquée, on page 652
- Les demandes HTTPS et FTP via HTTP correspondent uniquement aux politiques d'accès qui ne nécessitent pas d'authentification, on page 652
- Politique globale de correspondances des utilisateurs pour les demandes HTTPS et FTP via HTTP, on page 653
- Politique d'accès incorrecte attribuée à l'utilisateur , on page 653

#### **La politique n'est jamais appliquée**

Si plusieurs profils d'identification ont des critères identiques, AsyncOS affecte les transactions au premier profil d'identification qui correspond. Par conséquent, les transactions ne correspondent jamais aux profils d'identification identiquessupplémentaires, et toutesles politiques quis'appliquent à ces profils d'identification identiques ultérieurs ne sont jamais mises en correspondance ou appliquées.

### **Les demandes HTTPS et FTP via HTTP correspondent uniquement aux politiques d'accès qui ne nécessitent pas d'authentification**

Configurez l'appliance pour utiliser les adresses IP comme substitution lorsque le chiffrement des informations d'identification est activé.

Lorsque le chiffrement des informations d'authentification est activé et configuré pour utiliser des témoins comme type de substitution, l'authentification ne fonctionne pas avec les requêtes HTTPS ou FTP sur HTTP. En effet, le proxy Web redirige les clients vers le proxy Web lui-même pour l'authentification à l'aide d'une connexion HTTPS si le chiffrement des informations d'authentification est activé. Une fois l'authentification réussie, le proxy Web redirige les clients vers le site Web d'origine. Afin de continuer à identifier l'utilisateur, le proxy Web doit utiliser un moyen de substitution (l'adresse IP ou un témoin). Cependant, l'utilisation d'un témoin pour suivre les utilisateurs entraîne le comportement suivant si les demandes utilisent HTTPS ou FTP sur HTTP :

- **HTTPS.** Le proxy Web doit résoudre l'identité de l'utilisateur avant d'affecter une politique de déchiffrement (et, par conséquent, de déchiffrer la transaction), mais il ne peut pas obtenir de témoin pour identifier l'utilisateur à moins de déchiffrer la transaction.
- **FTP sur HTTP.** Le dilemme lié à l'accès aux serveurs FTP à l'aide de FTP sur HTTP est le même que celui de l'accès à des sites HTTPS. Le proxy Web doit résoudre l'identité de l'utilisateur avant d'affecter une politique d'accès, mais il ne peut pas définir le témoin de la transaction FTP.

Par conséquent, les requêtes HTTPS et FTP sur HTTP correspondent uniquement aux politiques d'accès qui ne nécessitent pas d'authentification. En règle générale, elles correspondent à la politique d'accès globale, car elle ne nécessite jamais d'authentification.

### **Politique globale de correspondances des utilisateurs pour les demandes HTTPS et FTP via HTTP**

Lorsque l'appliance utilise l'authentification basée sur lestémoins, le proxy Web n'obtient paslesinformations sur les témoins des clients pour les demandes HTTPS et FTP sur HTTP. Par conséquent, elle ne peut pas obtenir le nom d'utilisateur à partir du témoin.

Les demandes HTTPS et FTP sur HTTP correspondent toujours au profil d'identification en fonction des autres critères d'appartenance, mais le proxy Web n'invite pas les clients à s'authentifier, même si le profil d'identification l'exige. Au lieu de cela, le proxy Web définit le nom d'utilisateur sur NULL et considère l'utilisateur comme non authentifié.

Ensuite, lorsque la demande non authentifiée est évaluée par rapport à une politique, elle ne correspond qu'à une politique qui spécifie « Toutes les identités » et s'applique à « Tous les utilisateurs ». En règle générale, il s'agit de la politique globale, par exemple la politique d'accès globale.

### **Politique d'accès incorrecte attribuée à l'utilisateur**

- Les clients de votre réseau utilisent l'indicateur d'état de connectivité de réseau (NCSI)
- Secure Web Appliance utilise l'authentification NTLMSSP.
- Le profil d'identification utilise des substitutions basées sur IP

Un utilisateur peut être identifié à l'aide des informations d'authentification de l'ordinateur au lieu de ses propres informations d'authentification et, par conséquent, être affecté à une politique d'accès incorrecte.

#### **Solution :**

Réduisez la valeur du délai d'expiration de substitution pour lesinformations d'authentification de l'ordinateur.

**Étape 1** Utilisez la commande d'interface de ligne de commande advancedproxyconfig > authentication. **Étape 2** Saisissez le délai d'expiration de substitution pour les informations d'authentification de l'ordinateur.

### **Incompatibilité de suivi des politiques après la modification des paramètres de politique**

Lorsque vous modifiez des paramètres tels que la politique d'accès, des profils d'identification et d'utilisateurs, sélectionnez un ou plusieurs profils d'identification ou une sélection de groupes et d'utilisateurs, les modifications prennent quelques minutes avant d'être appliquées.

## **Outil de résolution de problèmes liés aux politiques : Suivi des politiques**

- À propos de l'outil de suivi des politiques, on page 654
- Suivi des demandes des clients, on page 654
- Avancé : Détails de la demande, on page 655
- Avancé : Remplacements des détails des réponses, on page 656

### **À propos de l'outil de suivi des politiques**

L'outil de suivi des politiques peut émuler une demande d'un client, puis détailler comment le proxy Web traite cette demande. Il peut être utilisé pour suivre les demandes des clients et déboguer le traitement des politiques lors du dépannage de problèmes de proxy Web. Vous pouvez effectuer un suivi de base ou saisir des paramètres de suivi avancés et remplacer les options.

**Note**

Lorsque vous utilisez l'outil de suivi des politiques, le proxy Web n'enregistre pas les demandes dans le journal des accès ou dans la base de données de rapports.

L'outil de suivi des politiques évalue les demandes en fonction des politiques utilisées par le proxy Web uniquement. Il s'agit des politiques d'accès, de gestion HTTPS chiffré, de routage, de sécurité des données et d'analyse des programmes malveillants sortants.

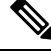

**Note** Les politiques SOCKS et DLP externes ne sont pas évaluées par l'outil de suivi des politiques.

### **Suivi des demandes des clients**

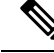

Vous pouvez utiliser la commande maxhttpheadersize de l'interface de ligne de commande pour modifier la taille maximale de l'en-tête HTTP des demandes de proxy. L'augmentation de cette valeur peut atténuer les échecs du suivi des politiques qui peuvent se produire lorsque l'utilisateur spécifié appartient à un grand nombre de groupes d'authentification ou lorsque la taille de l'en-tête de réponse est supérieure à la taille maximale actuelle. Consultez Commandes de l'interface de ligne de commande Secure Web Appliance, on page 671 pour plus d'informations sur cette commande. **Note**

- **Étape 1** Choisissez **System Administration > Policy Trace** (Administration système > Suivi de politique).
- **Étape 2** Entrez l'URL dont vous voulez effectuer le suivi dans le champ Destination URL (URL de destination).
- **Étape 3** (Facultatif) Saisissez d'autres paramètres d'émulation :

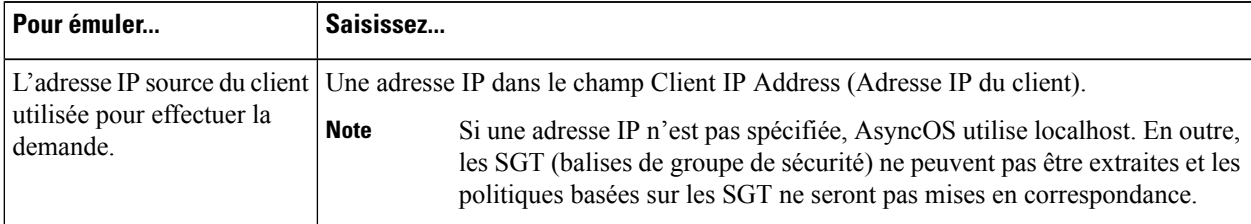
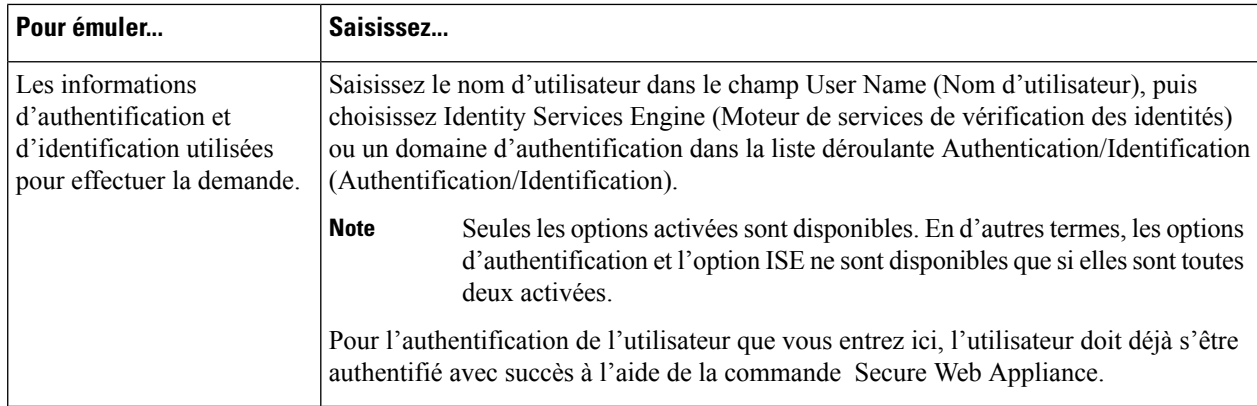

## **Étape 4** Cliquez sur **Find Policy** (Rechercher une politique).

Le résultat du suivi de politique s'affiche dans le volet Results (Résultats).

- Pour une transaction d'intercommunication HTTPS, l'outil de suivi des politiques contourne l'analyse supplémentaire et aucune politique d'accès n'est associée à la transaction. De même, pour une transaction de déchiffrement HTTPS, l'outil ne peut pas déchiffrer la transaction pour déterminer la politique d'accès appliquée. Dans les deux cas, ainsi que pour les transactions d'abandon, les résultats du suivi affichent : « Access Policy: Not Applicable » (Politique d'accès : sans objet). **Note**
- Si l'adresse IPdu client indiquée n'est pasroutable, lesrésultats du suivi affichent ce quisuit : « Connection Trace: Connection to Origin Server: Failed » (Suivi de connexion : Connexion au serveur d'origine : échec). **Note**

## **What to do next**

**Thèmes connexes**

- Avancé : Détails de la demande, on page 655
- Avancé : Remplacements des détails des réponses, on page 656

## **Avancé : Détails de la demande**

Vous pouvez utiliser les paramètres du volet Request Details (Détails de la demande) de la page Policy Trace (Suivi de politique), section Advanced (Avancé), afin de régler la demande d'analyse des programmes malveillants sortants pour ce suivi de politique.

- **Étape 1** Développez la section **Advanced** (Avancé) de la page Policy Trace (Suivi de politique).
- **Étape 2** Renseignez les champs du volet Request Details (Détails de la demande) selon vos besoins :

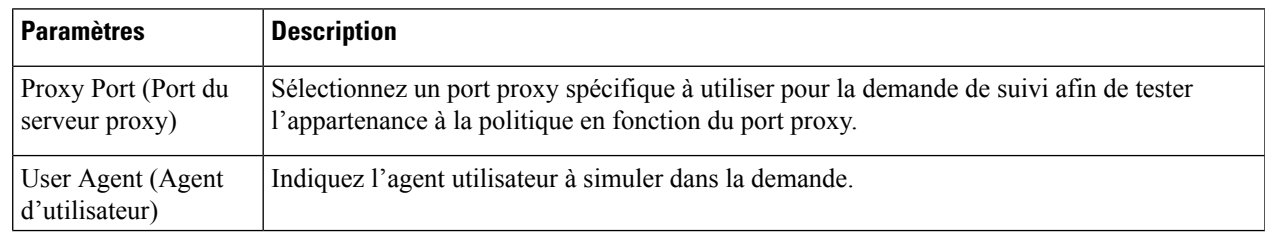

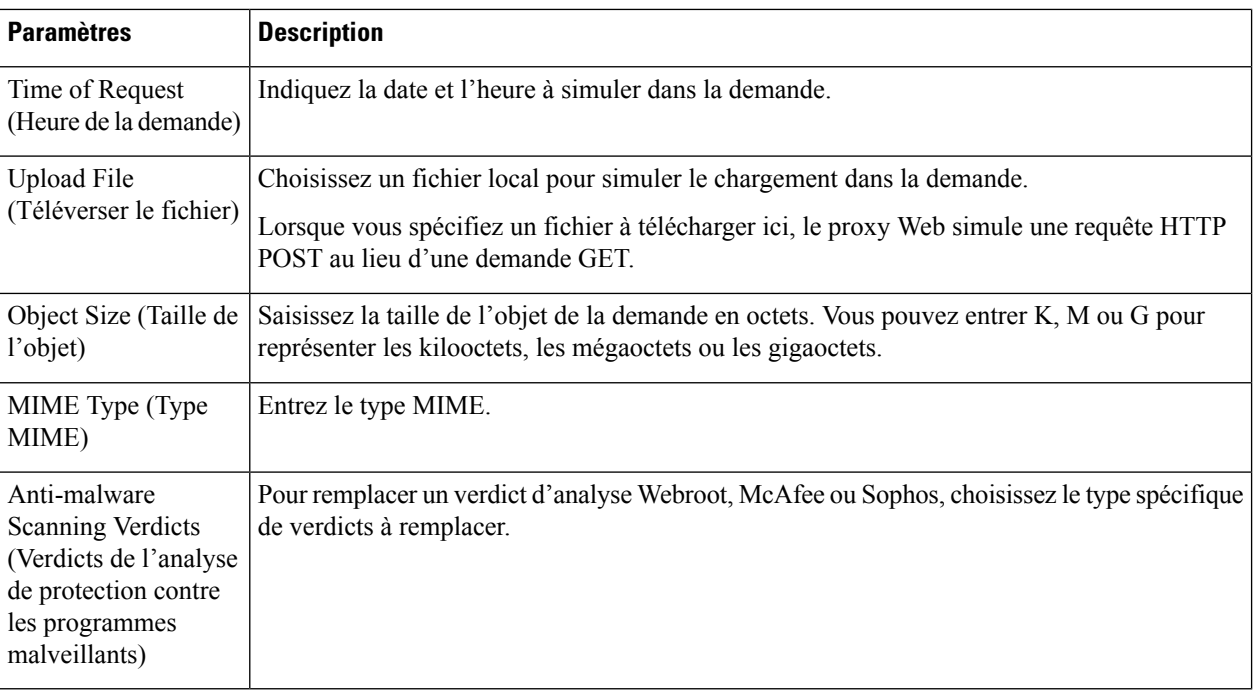

## **Étape 3** Cliquez sur **Find Policy** (Rechercher une politique).

Le résultat du suivi de politique s'affiche dans le volet Results (Résultats).

## **Avancé : Remplacements des détails des réponses**

Vous pouvez utiliser les paramètres du volet Response Detail Overrides (Remplacement des détails des réponses) de la page Policy Trace (Suivi des politiques), section Advanced (Avancé), pour « altérer » certains aspects de la réponse aux politiques d'accès Web dans le cadre de ce suivi.

- **Étape 1** Développez la section **Advanced** (Avancé) de la page Policy Trace (Suivi de politique).
- **Étape 2** Renseignez les champs du volet Response Detail Overrides (Remplacer les détails des réponses), au besoin :

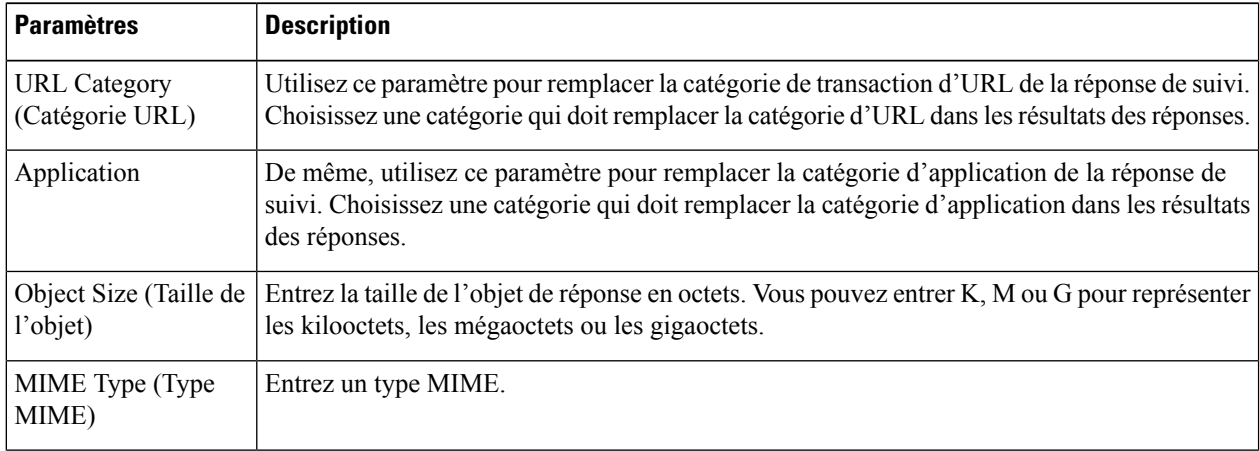

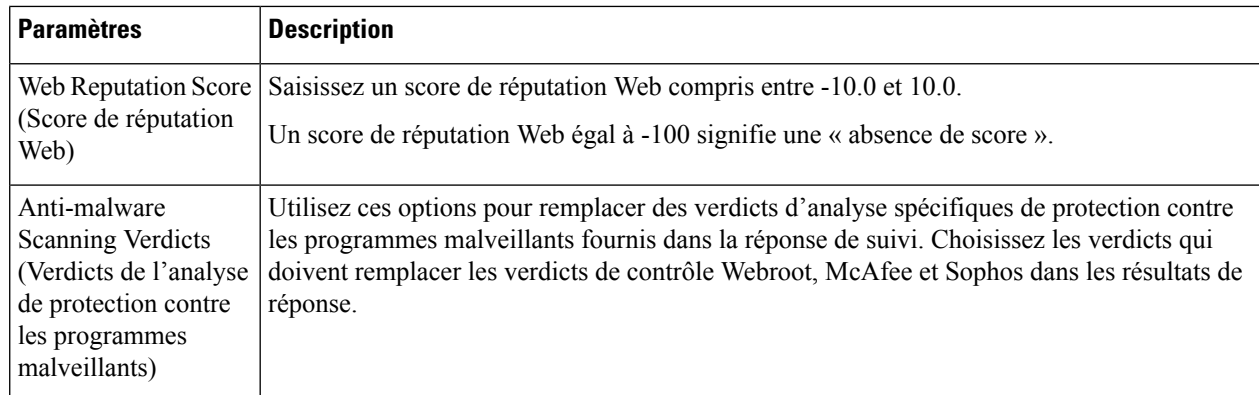

**Étape 3** Cliquez sur **Find Policy** (Rechercher une politique).

Le résultat du suivi de politique s'affiche dans le volet Results (Résultats).

# **Problèmes de réputation et d'analyse des fichiers**

Voir la section Résolution des problèmes liés à la réputation et à l'analyse des fichiers , on page 344.

# **Problèmes de redémarrage**

- L'appliance virtuelle fonctionnant sur KVM se bloque au redémarrage , on page 657
- Appliances matérielles : réinitialisation à distance de l'alimentation des appliances , on page 658

# **L'appliance virtuelle fonctionnant sur KVM se bloque au redémarrage**

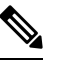

**Note** Il s'agit d'un problème KVM qui peut changer à tout moment.

Pour plus d'informations, consultez <https://www.mail-archive.com/kvm@vger.kernel.org/msg103854.html> and [https://bugs.launchpad.net/qemu/+bug/1329956.](https://bugs.launchpad.net/qemu/+bug/1329956)

**Étape 1** Vérifiez les éléments suivants :

cat /sys/module/kvm\_intel/parameters/enable\_apicv

- **Étape 2** Si la valeur ci-dessus est définie sur Y :
	- a) Arrêtez vos appliances virtuelles et réinstallez le module de noyau KVM :

rmmod kvm\_intel modprobe kvm\_intel enable\_apicv=N

b) Redémarrez votre appliance virtuelle.

# **Appliances matérielles : réinitialisation à distance de l'alimentation des appliances**

#### **Before you begin**

- Obtenez et configurez un utilitaire qui peut gérer les périphériques à l'aide d'IPMI version 2.0.
- Apprenez à utiliser les commandesIPMI prises en charge. Consultez la documentation de votre outil IPMI.

Si une appliance matérielle nécessite une réinitialisation matérielle, vous pouvez redémarrer le châssis de l'appliance à distance à l'aide d'un outil IPMI (Intelligent Platform Management Interface) tiers.

#### **Restrictions**

- Le redémarrage à distance est disponible uniquement sur certains matériels. Pour en savoir plus, consultez Activation du redémarrage à distance , on page 579.
- Si vous souhaitez pouvoir utiliser cette fonctionnalité, vous devez l'activer avant de devoir l'utiliser. Pour de plus amples renseignements, consultez la section Activation du redémarrage à distance , on page 579.
- Seules les commandes IPMI suivantes sont prises en charge : status, on, off, cycle, reset, diag, soft. L'exécution de commandes non prises en charge produira une erreur de type « privilèges insuffisants ».

**Étape 1** Utilisez IPMI pour émettre une commande de redémarrage prise en charge à l'adresse IPattribuée au port de redémarrage à distance, que vous avez configuré plus tôt, avec les informations d'authentification requises.

Par exemple, à partir d'une machine de type UNIX prenant en charge IPMI, vous pourriez exécuter la commande :

ipmitool -I lan -H 192.0.2.1 -U remoteresetuser -P passphrase chassis power reset

Pour les modèles S195, S395 et S695, utilisez :

ipmitool -I lanplus -H 192.0.2.1 -U remoteresetuser -P password chassis power reset

où 192.0.2.1 est l'adresse IP attribuée au port de redémarrage à distance et remoteresetuser et la phrase secrète sont les informations d'authentification que vous avez saisies lors de l'activation de cette fonctionnalité.

**Étape 2** Attendez au moins onze minutes que l'appliance redémarre.

# **Problèmes d'accès au site**

- Impossible d'accéder aux URL qui ne prennent pas en charge l'authentification, on page 658
- Impossible d'accéder aux sites avec les requêtes POST , on page 659
- Voir également : Contournement du déchiffrement pour des sites Web particuliers, on page 643

# **Impossibled'accéderauxURLquineprennentpasenchargel'authentification**

Il s'agit d'une liste partielle d'applications qui ne peuvent pas être utilisées lorsque Secure Web Appliance est déployé en mode transparent, car ils ne prennent pas en charge l'authentification.

• Mozilla Thunderbird

- Mises à jour d'Adobe Acrobat
- HttpBridge
- Subversion, par CollabNet
- Microsoft Windows Update
- Microsoft Visual Studio

Solution : Créez une classe d'utilisateurs pour l'URL qui ne nécessite pas d'authentification.

### **Thèmes connexes**

• Contournement de l'authentification, on page 143

# **Impossible d'accéder aux sites avec les requêtes POST**

Lorsque la première requête client de l'utilisateur est une requête POST et que l'utilisateur doit toujours s'authentifier, le corps de la requête est perdu. Cela peut poser un problème lorsque la requête POST concerne une application avec la fonctionnalité de connexion unique de contrôle d'accès utilisée.

Solutions :

- Demandez aux utilisateurs de s'authentifier d'abord auprès du proxy Web en demandant une autre URL dans le navigateur avant de se connecter à une URL qui utilise POST comme première demande.
- Contournez l'authentification pour les URL qui utilisent POST comme première requête.

**Note**

Lorsque vous utilisez le contrôle d'accès, vous pouvez contourner l'authentification pour l'URL du service d'assertion aux consommateurs (ACS) configurée dans la politique d'authentification de l'application.

#### **Thèmes connexes**

• Contournement de l'authentification, on page 143.

# **Problèmes de proxy en amont**

- Le proxy en amont ne reçoit pas les informations d'authentification de base, on page 659
- Échec des demandes du client au proxy en amont, on page 660

# **Le proxy en amont ne reçoit pas les informations d'authentification de base**

Si l'appliance et le proxy en amont utilisent l'authentification avec NTLMSSP, selon les configurations, l'appliance et le proxy en amont peuvent s'engager dans une boucle infinie de demande d'informations d'authentification. Par exemple, si le proxy en amont nécessite une authentification de base, mais que l'appliance nécessite une authentification NTLMSSP, l'appliance ne pourra jamaistransmettre avec succèslesinformations d'authentification de base au proxy en amont. Cela est dû aux limites des protocoles d'authentification.

# **Échec des demandes du client au proxy en amont**

Configuration :

- Secure Web Appliance et le serveur proxy en amont utilise l'authentification de base.
- Le chiffrement des informations d'authentification est activé sur le Secure Web Appliance en aval.

Les demandes des clients échouent sur le proxy en amont, car le proxy Web reçoit un en-tête HTTP « Authorization » des clients, mais le serveur proxy en amont nécessite un en-tête HTTP « Proxy-Authorization ».

# **Unable toRoute FTPRequestsVia anUpstreamProxy (Impossible d'acheminer les requêtes FTP de la voie de routage par le biais d'un proxy en amont)**

Si votre réseau contient un proxy en amont qui ne prend pas en charge les connexions FTP, vous devez créer une politique de routage qui s'applique à toutes les identités et uniquement aux demandes FTP. Configurez cette politique de routage pour accéder directement aux serveurs FTP ou à un groupe de proxy dont tous les proxys soutiennent les connexions FTP.

# **Appliances virtuelles**

- Ne pas utiliser les options de réinitialisation forcée, de mise horstension ou de réinitialisation au démarrage d'AsyncOS , on page 660
- La connectivité réseau sur les déploiements KVM fonctionne au départ, puis échoue , on page 660
- Ralentissement, problèmes de surveillance et utilisation intense du processeur sur les déploiements KVM , on page 661
- Résolution de problèmes d'ordre général pour les appliances virtuelles fonctionnant sur des hôtes Linux , on page 661

# **Ne pas utiliser les options de réinitialisation forcée, de mise hors tension ou de réinitialisation au démarrage d'AsyncOS**

Les actions suivantes sur votre hôte virtuel équivalent au débranchement d'une appliance matérielle et ne sont pas prises en charge, en particulier au démarrage d'AsyncOS :

- Dans KVM, l'option Force Reset (Réinitialisation forcée).
- Dans VMWare, les options Power Off et Reset (Arrêt et réinitialisation). (Ces options peuvent être utilisées en toute sécurité une fois que l'appliance est complètement installée.)

# **La connectivité réseau sur les déploiements KVM fonctionne au départ, puis échoue**

## **Problème**

La connectivité réseau est perdue après avoir fonctionné précédemment.

**Solution**

Il s'agit d'un problème lié à KVM. Reportez-vous à la section « KVM : La connectivité réseau fonctionne initialement, puis échoue » dans la documentation d'OpenStack à l'adresse [http://docs.openstack.org/admin-guide-cloud/content/section\\_network-troubleshoot.html](http://docs.openstack.org/admin-guide-cloud/content/section_network-troubleshoot.html)

# **Ralentissement,problèmesdesurveillanceetutilisationintenseduprocesseur sur les déploiements KVM**

### **Problème**

Les performances de l'appliance sont lentes, des problèmes de supervision se produisent et l'appliance affiche une utilisation du processeur inhabituellement élevée lors de l'exécution sur une machine virtuelle Ubuntu.

### **Solution**

Installez les dernières mises à jour du système d'exploitation de l'hôte à partir d'Ubuntu.

# **Résolution de problèmes d'ordre général pour les appliances virtuelles fonctionnant sur des hôtes Linux**

### **Problème**

Les problèmes liés aux appliances virtuelles fonctionnant sur les déploiements KVM peuvent être liés à des problèmes de configuration du système d'exploitation de l'hôte.

## **Solution**

Consultez la section de dépannage et d'autres informations dans le *Guide de déploiement et d'administration de la virtualisation*, disponible à l'adresse suivante :

[https://access.redhat.com/documentation/en-US/Red\\_Hat\\_Enterprise\\_Linux/7/pdf/](https://access.redhat.com/documentation/en-US/Red_Hat_Enterprise_Linux/7/pdf/Virtualization_Deployment_and_Administration_Guide/Red_Hat_Enterprise_Linux-7-Virtualization_Deployment_and_Administration_Guide-en-US.pdf) [Virtualization\\_Deployment\\_and\\_Administration\\_Guide/Red\\_Hat\\_Enterprise\\_Linux-7-](https://access.redhat.com/documentation/en-US/Red_Hat_Enterprise_Linux/7/pdf/Virtualization_Deployment_and_Administration_Guide/Red_Hat_Enterprise_Linux-7-Virtualization_Deployment_and_Administration_Guide-en-US.pdf) [Virtualization\\_Deployment\\_and\\_Administration\\_Guide-en-US.pdf](https://access.redhat.com/documentation/en-US/Red_Hat_Enterprise_Linux/7/pdf/Virtualization_Deployment_and_Administration_Guide/Red_Hat_Enterprise_Linux-7-Virtualization_Deployment_and_Administration_Guide-en-US.pdf).

# **Problèmes du WCCP**

• Entrées de port maximales, on page 661

# **Entrées de port maximales**

Dans les déploiements qui font appel à WCCP, le nombre maximal d'entrées de port est de 30 pour les ports HTTP, HTTPS et FTP combinés.

# **Capture de paquets**

- Démarrage d'une capture de paquets, on page 662
- Gestion des fichiers de capture de paquets, on page 663

L'appliance permet de capturer et d'afficher les paquets TCP/IP et d'autres paquets transmis ou reçus sur le réseau auquel l'appliance est connectée.

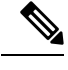

**Note** La fonction de capture de paquets est similaire à la commande tcpdump d'Unix.

Secure Web Appliance ne prend pas en charge la capture de paquets pour les interfaces NIC appairées. La capture de paquets sera appliquée uniquement pour l'interface active. Par exemple, si P1 et P2 sont appairées, P1 et P2 ne seront pas configurées dans l'interface utilisateur ou l'interface de ligne de commande.

# **Démarrage d'une capture de paquets**

**Étape 1** Choisissez **Support and Help > Packet Capture** (Assistance et aide > Capture de paquets).

**Étape 2** (Facultatif) Cliquez sur **Edit Settings** (Modifier les paramètres) pour modifier les paramètres de capture de paquets.

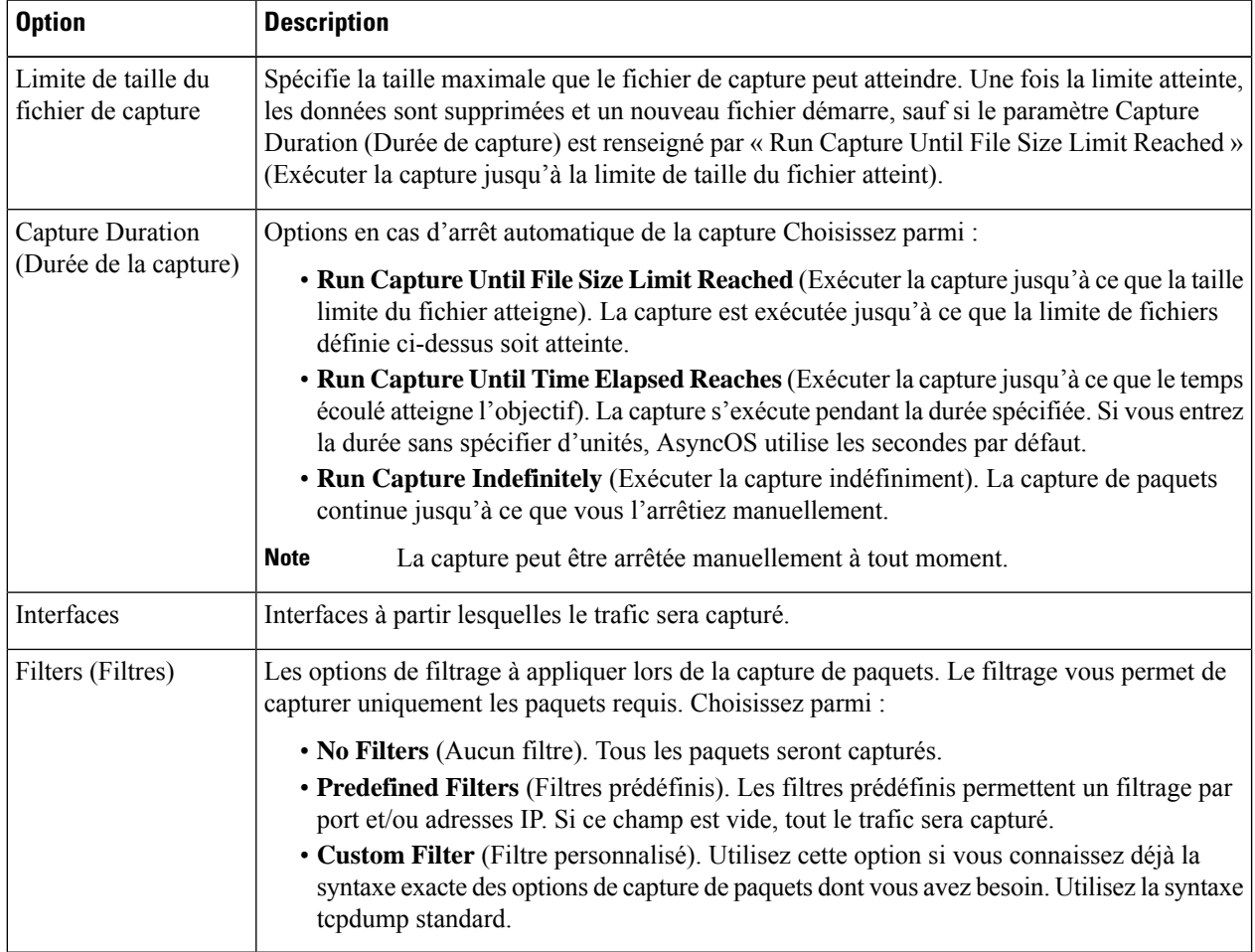

(Facultatif) Envoyez et validez vos modifications de capture de paquets.

Lorsque vous modifiez les paramètres de capture de paquets sans valider les modifications, puis que vous démarrez une capture de paquets, AsyncOS utilise les nouveaux paramètres. Cela vous permet d'utiliser les nouveaux paramètres dans la session en cours sans les appliquer pour les futures exécutions de capture de paquets. Les paramètres demeurent en vigueur jusqu'à ce que vous les effaciez. **Note**

**Étape 3** Cliquez sur **Start Capture** (Commencer la capture). Pour arrêter manuellement une capture en cours, cliquez sur **Stop Capture** (Arrêter la capture).

# **Gestion des fichiers de capture de paquets**

L'appliance enregistre l'activité du paquet capturée dans un fichier et stocke le fichier localement. Vous pouvez envoyer des fichiers de capture de paquets par FTP au service à la clientèle de Cisco à des fins de débogage et de dépannage.

• Téléchargement ou suppression de fichiers de capture de paquets, on page 663

## **Téléchargement ou suppression de fichiers de capture de paquets**

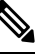

Vous pouvez également vous connecter à l'appliance à l'aide du protocole FTP et en récupérant les fichiers de capture de paquets à partir du répertoire des captures. **Note**

- **Étape 1** Choisissez **Support and Help > Packet Capture** (Assistance et aide > Capture de paquets).
- **Étape 2** Sélectionnez le fichier de capture de paquets que vous souhaitez utiliser dans le volet Manage Packet Capture Files (Gestion des fichiers de capture de paquets). Si ce volet n'est pas visible, aucun fichier de capture de paquet n'a été stocké sur l'appliance.
- **Étape 3** Cliquez sur **Download File** (Télécharger le fichier) ou sur **Delete Selected Files** (Supprimer les fichiers sélectionnés), comme requis.

# **Collaboration avec le service d'assistance**

- Collecte de renseignements pour un service efficace , on page 663
- Ouverture d'une demande d'assistance technique, on page 664
- Obtenir une assistance pour les appliances virtuelles , on page 664
- Activation de l'accès à distance à l'appliance , on page 665

# **Collecte de renseignements pour un service efficace**

Avant de communiquer avec le service d'assistance :

- Activez les champs de journalisation personnalisés comme décrit dans Bonnes pratiques en matière de résolution des problèmes d'ordre général, on page 633.
- Pensez à effectuer une capture de paquets. Consultez Capture de paquets, on page 661.

# **Ouverture d'une demande d'assistance technique**

#### **Before you begin**

• Vérifiez que votre identifiant d'utilisateur Cisco.com est associé à votre contrat de services pour cette appliance. Pour afficher une liste des contrats de service actuellement associés à votre profil Cisco.com, consultez le gestionnaire de profils Cisco.com à l'adresse <https://sso.cisco.com/autho/forms/CDClogin.html>. Si vous n'avez pas d'ID utilisateur Cisco.com, inscrivez-vous pour l'obtenir.

Vous pouvez utiliser l'appliance pour envoyer une demande d'assistance non urgente à l'assistance client de Cisco. Lorsque l'appliance envoie la demande, elle envoie également sa configuration. L'appliance doit être en mesure d'envoyer des courriels vers Internet pour permettre l'envoi d'une demande d'assistance.

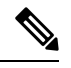

**Note** Si vous avez un problème urgent, veuillez appeler un centre d'assistance mondiale Cisco.

**Étape 1** Choisissez **Support And Help > Contact Technical Support** (Assistance et aide > Contacter l'assistance technique). **Étape 2** (Facultatif) Choisissez des destinataires supplémentaires pour la demande. Par défaut, la demande d'assistance et le fichier de configuration sont envoyés au service à la clientèle de Cisco. **Étape 3** Entrez vos coordonnées. **Étape 4** Entrez les détails du problème. • Si vous avez déjà un ticket de service à la clientèle pour ce problème, saisissez-le. **Étape 5** Cliquez sur **Envoyer**. Un dossier d'incident est créé avec Cisco.

# **Obtenir une assistance pour les appliances virtuelles**

Si vous déposez une demande d'assistance pour une appliance virtuelle de sécurité de contenu Cisco, vous devez fournir votre numéro de licence virtuelle (VLN), votre numéro de contrat et votre code d'identification de produit (PID).

Vous pouvez identifier votre PID en fonction des licences logicielles s'exécutant sur votre appliance virtuelle, en vous reportant à votre bon de commande ou en consultant le tableau suivant :

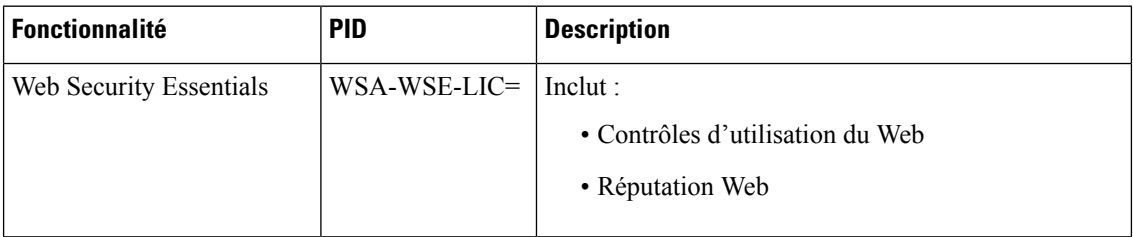

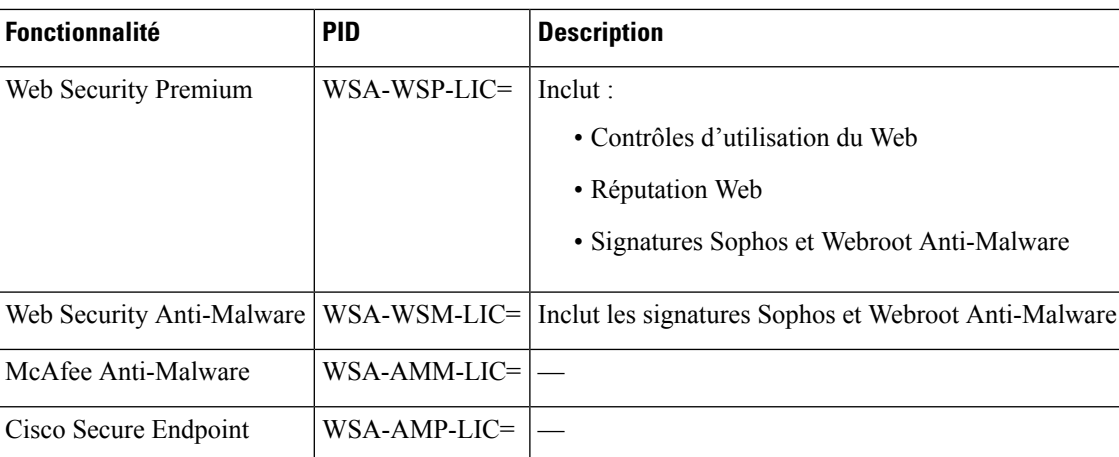

# **Activation de l'accès à distance à l'appliance**

L'option d'accès à distance permet à l'assistance client de Cisco d'accéder à distance à votre appliance à des fins d'assistance.

**Étape 1** Choisissez **Support And Help > Remote Access** (Assistance et aide > Accès à distance).

**Étape 2** Cliquez sur **Enable** (Activer).

**Étape 3** Remplissez les options d'accès à distance pour l'assistance client :

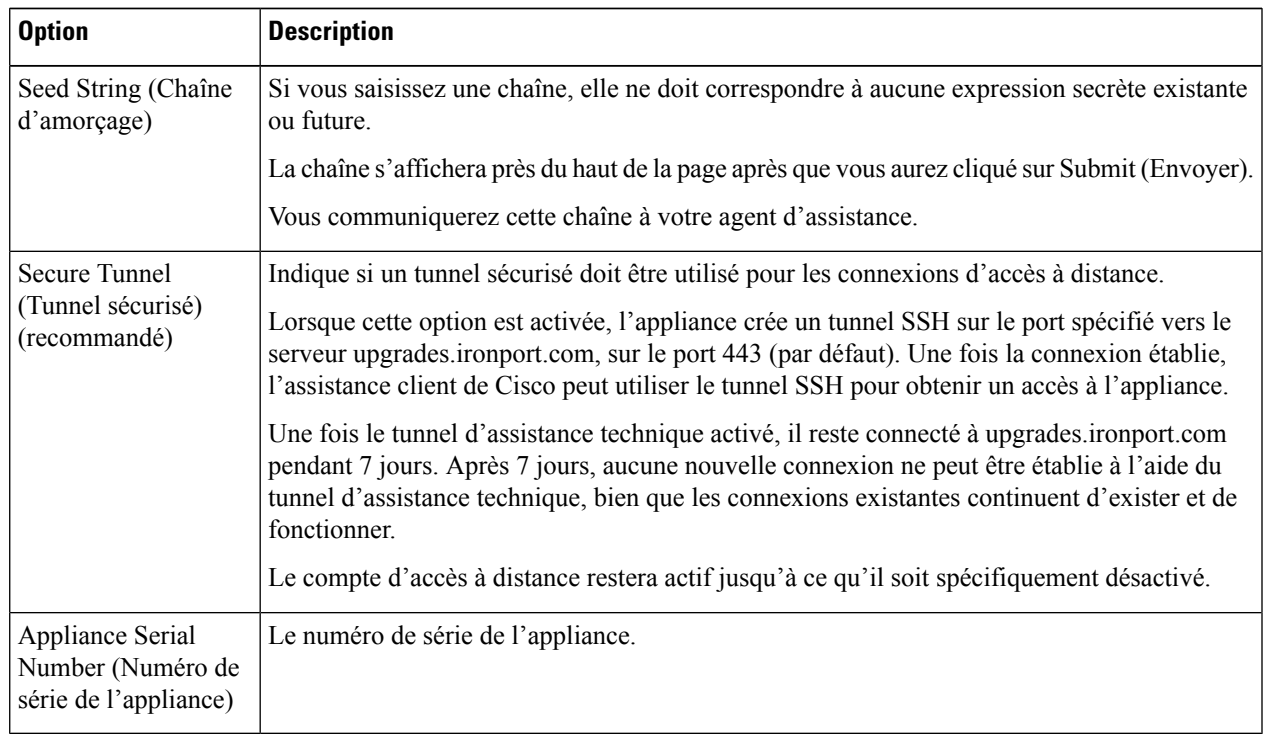

**Étape 4** Envoyez et validez vos modifications.

**Étape 5** Recherchez la chaîne d'amorçage dans le message de réussite près du haut de la page et notez-la.

Pour des raisons de sécurité, cette chaîne n'est pas stockée sur l'appliance et il n'y a aucun moyen de la retrouver ultérieurement.

Conservez cette chaîne d'amorçage en lieu sûr.

**Étape 6** Transmettez la chaîne d'amorçage à votre représentant du service d'assistance.

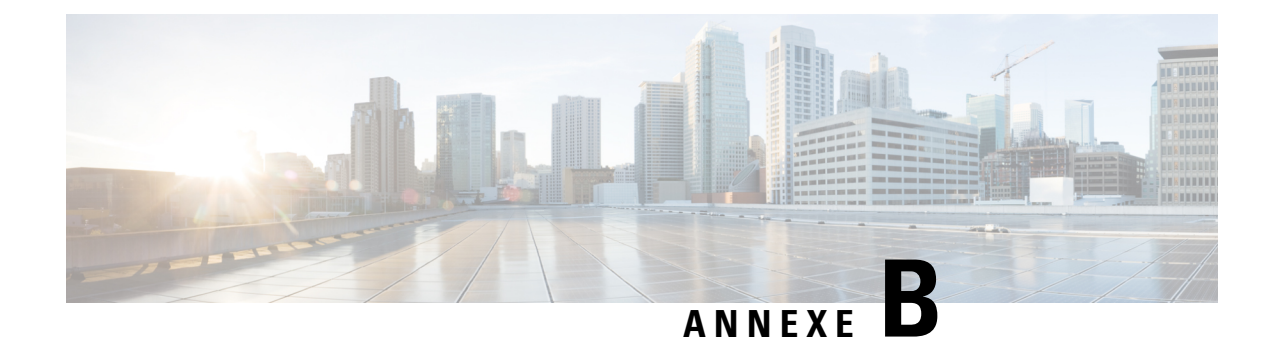

# **Interface de commande en ligne**

Cette rubrique contient les sections suivantes :

- Survol de l'interface de commande en ligne , on page 667
- Accès à l'interface de commande en ligne, on page 667
- Commandes générales de l'interface de ligne de commande, on page 670
- Commandes de l'interface de ligne de commande Secure Web Appliance, on page 671

# **Survol de l'interface de commande en ligne**

L'interface de ligne de commande (CLI) AsyncOS vous permet de configurer et de surveiller Secure Web Appliance. L'interface de ligne de commande est accessible par SSH sur les interfaces IP configurées avec ces services activés ou par un logiciel d'émulation de terminal sur le port série. Par défaut, SSH est configuré sur le port de gestion.

Les commandes sont appelées en saisissant le nom de la commande avec ou sans arguments. Si vous entrez une commande sans arguments, la commande vous invite à fournir les renseignements requis.

# **Accès à l'interface de commande en ligne**

Vous pouvez vous connecter à l'aide de l'une des méthodes suivantes :

- **Ethernet.** Démarrez une session SSH avec l'adresse IP de Secure Web Appliance. L'adresse IP par défaut est 192.168.42.42. SSH est configuré pour utiliser le port 22.
- **Portsérie.** Démarrez une session de terminal avec le port de communication de votre ordinateur personnel auquel le câble série est connecté.

# **Premier accès**

Vous pouvez ajouter d'autres utilisateurs avec des niveaux d'autorisation différents après avoir accédé à l'interface de commande en ligne pour la première fois en utilisant le compte **admin**.Pour cela, connectez-vous à l'appliance en saisissant le nom d'utilisateur et la phrase secrète par défaut **admin** :

- Nom d'utilisateur : **admin**
- Phrase secrète : **ironport**

L'Assistant de configuration du système vousinvite à modifier la phrase secrète du compte **admin**la première fois que vous vous connectez avec la phrase secrète par défaut.

Vous pouvez également réinitialiser la phrase secrète du compte **admin**à tout moment à l'aide de la commande passwd.

# **Accès ultérieurs**

Vous pouvez vous connecter et ouvrir une session sur l'appliance à tout moment en utilisant un nom d'utilisateur et une phrase secrète valides. Notez qu'une liste destentatives d'accèsrécentes à l'appareil, réussites et échecs, pour le nom d'utilisateur actuel s'affiche automatiquement lors de la connexion.

Consultez la description de la commande userconfig suivante ou Administration des comptes d'utilisateur, on page 580 pour obtenir des renseignements sur la configuration d'utilisateurs supplémentaires.

# **Utilisation de l'invite de commande**

L'invite de commande de niveau supérieur comprend le nom d'hôte complet, suivi du symbole supérieur à (>), suivi d'un espace. Par exemple :

```
example.com>
```
Lors de l'exécution de commandes, vous devez demander votre contribution sur l'interface de ligne de commande. Lorsque l'interface de ligne de commande attend des entrées, l'invite affiche les valeurs par défaut entre crochets ([ ]) suivies du symbole supérieur à (>). Lorsqu'il n'y a pas de valeur par défaut, les parenthèses sont vides.

Par exemple :

```
example.com> routeconfig
Choose a routing table:
- MANAGEMENT - Routes for Management Traffic
- DATA - Routes for Data Traffic
[] >
```
Lorsqu'il existe un paramètre par défaut, il est affiché entre parenthèses dans l'invite de commandes. Par exemple :

```
example.com> setgateway
Warning: setting an incorrect default gateway may cause the current connection
to be interrupted when the changes are committed.
Enter new default gateway:
[172.xx.xx.xx]>
```
Lorsqu'un paramètre par défaut est affiché, taper sur la touche de retour équivaut à accepter le paramètre par défaut.

# **Syntaxe de la commande**

En mode interactif, la syntaxe des commandes de l'interface de ligne de commande se compose de commandes uniques sans espace, sans arguments ni paramètres. Par exemple :

Ш

example.com> **logconfig**

# **Sélectionner des listes**

Lorsque plusieurs choix de saisie s'affichent, certaines commandes utilisent des listes numérotées. Saisissez le numéro de la sélection à l'invite.

Par exemple :

Log level: 1. Critical 2. Warning 3. Information 4. Debug 5. Trace [3]> **3**

# **Requêtes oui/non**

Lorsqu'on doit répondre par oui ou par non, la question est posée avec une valeur par défaut entre parenthèses. Vous pouvez répondre par **Y** (O), **N**, **Yes** (Oui) ou **No** (Non). Le respect de la casse n'est pas important.

Par exemple :

```
Do you want to enable the proxy? [Y]> Y
```
# **Sous-commandes**

Certaines commandes vous donnent la possibilité d'utiliser des directives de sous-commandes telles que NEW, EDIT et DELETE. Les fonctions EDIT et DELETE offrent une liste de valeurs précédemment configurées.

Par exemple :

```
example.com> interfaceconfig
Currently configured interfaces:
1. Management (172.xxx.xx.xx/xx: example.com)
Choose the operation you want to perform:
- NEW - Create a new interface.
- EDIT - Modify an interface.
- DELETE - Remove an interface.
[] >
```
Dans les sous-commandes, appuyez sur Entrée ou Retour à une invite vide pour revenir à la commande principale.

## **Quitter les sous-commandes**

Vous pouvez utiliser le raccourci clavier Ctrl+C à tout moment dans une sous-commande pour la quitter et retourner immédiatement au niveau supérieur de l'interface de ligne de commande.

# **Historique des commandes**

L'interface de ligne de commande conserve un historique de toutes les commandes saisies au cours d'une session. Utilisez les flèches Haut et Bas du clavier ou les combinaisons de touches Ctrl+Pet Ctrl+N pour faire défiler la liste des commandes récemment utilisées.

# **Commandes complémentaires**

L'interface de ligne de commande d'AsyncOS prend en charge les commandes complémentaires. Vous pouvez entrer les premières lettres de certaines commandes, suivies de la touche de tabulation, et l'interface de ligne de commande complète la chaîne. Si les lettres que vous avez saisies ne sont pas uniques parmi les commandes, l'interface de ligne de commande « affine » l'ensemble. Par exemple :

```
example.com> set (press the Tab key)
setgateway, setgoodtable, sethostname, settime, settz
example.com> seth (pressing the Tab again completes the entry with sethostname)
example.com> sethostname
```
# **Validation des modifications de configuration à l'aide de l'interface CLI**

- De nombreuses modifications de configuration ne prennent effet que lorsque vous les validez.
- La commande commit vous permet de modifier les paramètres de configuration pendant que les autres opérations se déroulent normalement.
- Pour réussir la validation des modifications, vous devez vous trouver au niveau de l'invite de commande de niveau supérieur. Tapez **Return** (Retour) dans une invite vide pour monter d'un niveau dans la hiérarchie de ligne de commande.
- Les modifications de configuration qui n'ont pas été validées sont enregistrées, mais ne prennent effet que lorsque vous exécutez la commande commit. Cependant, toutes les commandes ne nécessitent pas l'exécution de la commande commit. La sortie de la session CLI, l'arrêt du système, le redémarrage, un échec ou l'exécution de la commande clear efface les modifications qui n'ont pas encore été validées.
- Les modifications ne sont réellement validées que lorsque vousrecevez une confirmation et un horodatage.

# **Commandes générales de l'interface de ligne de commande**

Cette section décrit quelques commandes de base que vous pouvez utiliser dans une session CLI typique, telles que la validation et l'effacement des modifications.

# **Exemple d'interface de ligne de commande : validation des modifications de configuration**

La saisie de commentaires après la commande de validation est facultative.

```
example.com> commit
Please enter some comments describing your changes:
[]> Changed "psinet" IP Interface to a different IP address
Changes committed: Wed Jan 01 12:00:01 2007
```
# **Exemple d'interface de ligne de commande : effacement des modifications de configuration**

La commande clear efface toutes les modifications apportées à la configuration de l'appliance depuis la dernière commande de validation ou d'effacement.

example.com> **clear**

```
Are you sure you want to clear all changes since the last commit? [Y]> y
Changes cleared: Wed Jan 01 12:00:01 2007
example.com>
```
# **Exemple d'interface de ligne de commande : sortie de la session d'interface de commande en ligne**

La commande exit vous déconnecte de l'application CLI. Les modifications de configuration qui n'ont pas été validées sont effacées.

example.com> **exit** Configuration changes entered but not committed. Exiting will lose changes. Type 'commit' at the command prompt to commit changes. Are you sure you wish to exit? [N]> **y**

# **Exemple d'interface de ligne de commande : demande d'aide sur l'interface de commande en ligne**

La commande help répertorie toutes les commandes d'interface de ligne de commande disponibles et donne une brève description de chaque commande. La commande help peut être appelée en tapant aide ou un seul point d'interrogation (?) dans l'invite de commande.

```
example.com> help
```
En outre, vous pouvez accéder à l'aide pour une commande spécifique en entrant **help** commandname.

#### **Thèmes connexes**

• Commandes de l'interface de ligne de commande Secure Web Appliance, on page 671

# **Commandes de l'interface de ligne de commande Secure Web Appliance**

L'interface de ligne de commande Secure Web Appliance prend en charge un ensemble de proxy et de commandes UNIX pour accéder au système, le mettre à niveau et administrer le système.

**Note**

Les commandes de l'interface de ligne de commande ne sont pas toutes applicables ou disponibles dans tous les modes de fonctionnement (connecteur de sécurité Web standard et infonuagique).

### **adminaccessconfig**

Vous pouvez configurer Secure Web Appliance pour avoir des exigences d'accès plus strictes pour les administrateurs qui se connectent à l'appliance, et vous pouvez spécifier une valeur de délai d'inactivité. Reportez-vous à Paramètres de sécurité supplémentaires pour l'accès à l'appliance, on page 587 et à Accès au réseau de l'utilisateur, on page 589 pour en savoir davantage.

#### **advancedproxyconfig**

Configurez les options avancées de proxy Web; les sous-commandes sont :

**AUTHENTICATION** – Options de configuration de l'authentification :

- When would you like to forward authorization request headers to a parent proxy (Quand souhaitez-vous transférer les en-têtes de demande d'autorisation à un proxy parent )
- Enter the Proxy Authorization Realm to be displayed in the end user authentication dialog (Entrez le domaine d'autorisation de proxy à afficher dans la boîte de dialogue d'authentification de l'utilisateur final)
- Would you like to log the username that appears in the request URI (Voulez-vous connecter le nom d'utilisateur qui apparaît dans l'URI de la demande?)
- Should the Group Membership attribute be used for directory lookups in the Web UI (when it is not used, empty groups and groups with different membership attributes will be displayed) [Si l'attribut Group Membership est utilisé pour desrecherches dansl'annuaire dansl'interface utilisateur Web (lorsqu'il n'est pas utilisé, les groupes vides et les groupes avec des attributs d'appartenance différents seront affichés) ]
- Would you like to use advanced Active Directory connectivity checks? (Voulez-vous utiliser les vérifications avancées de la connectivité Active Directory?)
- Would you like to allow case insensitive username matching in policies? (Voulez-vous autoriser la mise en correspondance de noms d'utilisateurs non sensible à la casse dans les politiques?)
- Would you like to allow wild card matching with the character \* for LDAP group names? (Voulez-vous autoriser la correspondance de caractères génériques avec le caractère \* pour les noms de groupe LDAP?)
- Enter the charset used by the clients for basic authentication [ISO-8859-1/UTF-8] (Saisissez le jeu de caractères utilisé par les clients pour l'authentification de base [ISO-8859-1/UTF-8])
- Would you like to enable referrals for LDAP? (Voulez-vous activer les recommandations pour LDAP?)
- Would you like to enable secure authentication? (Voulez-vous activer l'authentification sécurisée?)
- Enter the hostname to redirect clients for authentication (Saisissez le nom d'hôte pour rediriger les clients pour l'authentification )
- Enter the surrogate timeout for user credentials (Saisissez le délai d'expiration de substitution pour les informations d'authentification de l'utilisateur)
- Saisissez le délai d'expiration de substitution pour les informations d'authentification de l'ordinateur
- Enter the surrogate timeout in the case traffic permitted due to authentication service unavailability (Saisissez le délai d'expiration de substitution si le trafic a été autorisé en raison de l'indisponibilité du service d'authentification)
- Enter re-auth on request denied option [disabled / embedlinkinblockpage] [Saisissez l'Option de réauthentification sur demande refusée (disabled / embedLinkinblockpage)]
- Would you like to send Negotiate header along with NTLM header for NTLMSSP authentication? (Voulez-vous envoyer l'en-tête Negotiate avec l'en-tête NTLM pour l'authentification NTLMSSP?)
- Configure username and IP address masking in logs and reports (Configurer le masquage du nom d'utilisateur et de l'adresse IP dans les journaux et les rapports)
- Timeout to enable/disable local Auth cache (Délai d'expiration pour activer/désactiver le cache d'authentification local).

Vous pouvez utiliser cette option de l'interface de ligne de commande pour activer ou désactiver le cache d'authentification immédiate du processus proxy. Le temps défini est en secondes.Par défaut, cette option est activée et définie pendant 30 secondes. Ce délai doit être plus court que le temps de substitution IP.

**CACHING** – Mode de mise en cache du proxy; choisissez une option :

- Safe Mode (Mode sans échec)
- Optimized Mode (Mode optimisé)
- Aggressive Mode (Mode agressif)
- Customized Mode (Mode personnalisé)

Voir aussi Choix du mode de mise en mémoire cache du proxy Web, on page 78.

- **DNS** Options de configuration du DNS :
	- Enter the URL format for the HTTP 307 redirection on DNS lookup failure (Saisissez le format de l'URL pour la redirection HTTPno-break space - U+00A0307 en cas d'échec de la recherche DNS)
	- Would you like the proxy to issue a HTTP 307 redirection on DNS lookup failure? (Voulez-vous que le proxy envoie une redirection HTTP 307 en cas d'échec de la recherche DNS?)
	- Voulez-vous que le proxy ne bascule pas automatiquement vers les résultats du DNS lorsque le proxy en amont (homologue) ne répond pas?
	- Do you want to disable IP address in Host Header (Voulez-vous désactiver l'adresse IP dans l'en-tête de l'hôte)
	- Find web server by: (Trouvez un serveur Web par :)
	- 0 = Always use DNS answers in order (0=Toujours utiliser les réponses DNS dans l'ordre)
	- 1 = Utiliser l'adresse fournie par le client, puis les DNS
	- $2 =$  Limited DNS usage  $(2 =$  Utilisation DNS limitée)

 $3$  = Very limited DNS usage  $(3 = \text{Utilisation DNS}$  très limitée)

La valeur par défaut est égale à 0. Pour les options 1 et 2, DNS sera utilisé si la réputation de sites Web est activée. Pour les options 2 et 3, les DNS seront utilisés pour les demandes de proxy explicites, s'il n'y a pas de proxy en amont ou en cas d'échec du proxy en amont configuré. Pour toutes les options, le DNS sera utilisé lorsque les adresses IP de destination sont utilisées dans l'appartenance à la politique.

**EUN** – Paramètres de notification de l'utilisateur final :

- Choose (Choisissez :)
- 1. Refresh EUN pages (Actualiser les pages EUN)
- 2. Use Custom EUN pages (Utiliser des pages EUN personnalisées)
- 3. Use Standard EUN pages (Utiliser les pages standard EUN)
- Would you like to turn on presentation of the User Acknowledgement page? (Voulez-vous activer la présentation de la page de confirmation de l'utilisateur?)

Voir aussi Contrat d'utilisation du proxy Web, on page 86 et Survol des notifications envoyées à l'utilisateur final, on page 371.

### **NATIVEFTP** – Configuration FTP native :

- Would you like to enable FTP proxy? (Voulez-vous activer le proxy FTP?)
- Enter the ports that FTP proxy listens on (Saisissez les ports sur lesquels le proxy FTP écoute)
- Enter the range of port numbers for the proxy to listen on for passive FTP connections (Saisissez la plage de numéros de port sur laquelle le proxy doit entendre les connexions FTP passives)
- Enter the range of port numbers for the proxy to listen on for active FTP connections (Saisissez la plage de numéros de port sur laquelle le proxy doit entendre les connexions FTP actives)
- Enter the authentication format : (Entrez le format d'authentification :)
- 1. Check Point
- 2. No Proxy Authentication (Aucune authentification du proxy)
- 3. Raptor
- Would you like to enable caching? (Voulez-vous activer la mise en cache?)
- Would you like to enable server IP spoofing? (Voulez-vous activer l'usurpation d'adresses IP du serveur?)
- Would you like to enable client IP spoofing?(Voulez-vous activer l'usurpation d'adresses IP du client?)
- Would you like to pass FTP server welcome message to the clients? (Voulez-vous transmettre le message de bienvenue du serveur FTP aux clients?)
- Enter the max path size for the ftp server directory (Entrez la taille de chemin maximale pour le répertoire du serveur FTP)

Voir aussiSurvol des services proxy FTP, on page 92.

**FTPOVERHTTP** – Options FTP sur HTTP :

- Enter the login name to be used for anonymous FTP access (Saisissez le nom de connexion à utiliser pour l'accès FTP anonyme)
- Enter the password to be used for anonymous FTP access (Saisissez le mot de passe à utiliser pour l'accès FTP anonyme)

Voir aussi Survol des services proxy FTP, on page 92.

**Highperformance** (Hautes performances) : active et désactive le mode haute performance.

#### **HTTPS** – Options liées à HTTPS :

- HTTPS URI Logging Style fulluri or stripquery (Style de journalisation URI HTTPS fulluri ou stripquery)
- Would you like to decrypt unauthenticated transparent HTTPS requests for authentication purpose? (Voulez-vous déchiffrer les requêtes HTTPS transparentes non authentifiées à des fins d'authentification?)
- Would you like to decrypt HTTPS requests for End User Notification purpose? (Souhaitez-vous déchiffrer les demandes HTTPS à des fins de notification à l'utilisateur final?)
- Action to be taken when HTTPS servers ask for client certificate during handshake: (Action à entreprendre lorsque les serveurs HTTPS demandent un certificat client lors de l'établissement de liaison :)
- 1. Pass through the transaction (Transmettre la transaction)
- 2. Reply with certificate unavailable (Réponse avec certificat non disponible)
- Do you want to enable server name indication (SNI) extension? [Voulez-vous activer l'extension SNI (Server Name Indication)?]
- Do you want to enable automatic discovery and download of missing Intermediate Certificates? (Voulez-vous activer la découverte et le téléchargement automatiques des certificats intermédiaires manquants?)
- Do you want to enable session resumption? (Voulez-vous activer la reprise de session?)

Voir aussi Survol de la création de politiques de déchiffrement pour contrôler le trafic HTTPS, on page 279.

**SCANNING** – Options d'analyse :

- Would you like the proxy to do malware scanning all content regardless of content type (Voulez-vous que le proxy analyse tout le contenu contre les programmes malveillants, quel que soit le type de contenu?)
- Enter the time to wait for a response from an anti-malware scanning engine (Sophos, McAfee, or Webroot), in seconds [Saisissez le temps d'attente d'une réponse d'un moteur d'analyse contre les programmes malveillants (Sophos, McAfee ou Webroot), en secondes]
- Do you want to disable Webroot body scanning? (Voulez-vous désactiver l'analyse du corps Webroot?)

Voir aussi Survol de l'analyse à la recherche de programmes malveillants , on page 307 et Survol de l'analyse du trafic sortant, on page 295.

**SCANNERS** – Exclut les types MIME de l'analyse par le moteur Cisco Secure Endpoint . Pour utiliser la sous-commande analyseurs, vous devez désactiver la fonction de « analyse adaptative ». À l'aide de cette sous-commande, vous pouvez ajouter les types MIME qui n'ont pas besoin d'être analysés par le moteur Cisco Secure Endpoint pour augmenter les performances d'analyse. Les options de type MIME par défaut sont « image/ALL et text/ALL ».

Pour ajouter les types MIME, vous devez les ajouter après les options par défaut. Par exemple, si vous souhaitez ajouter les types MIME vidéo et audio, le format doit être :

« image/ALL et text/ALL vidéo/ALL audio/ALL »

**PROXYCONN** – Gère la liste des agents utilisateurs qui ne peuvent pas accepter l'en-tête de connexion proxy. Les entrées de la liste sont interprétées comme des expressions régulières dans le langage Flex (Fast Lexical Analyzer). Un agent utilisateur sera mis en correspondance si une sous-chaîne de celui-ci correspond à une expression régulière de la liste.

• Choisissez l'opération que vous souhaitez effectuer :

NEW - Add an entry to the list of user agents (NOUVEAU - Ajouter une entrée à la liste des agents utilisateurs)

DELETE - Remove an entry from the list (SUPRIMER - Supprimer une entrée de la liste)

**CUSTOMHEADERS** – Gérer les en-têtes de demande personnalisés pour des domaines spécifiques.

• Choisissez l'opération que vous souhaitez effectuer :

DELETE - Delete entries (SUPPRIMER - Supprimer des entrées)

NEW - Add new entries (NOUVEAU - Ajouter de nouvelles entrées)

EDIT - Edit entries (MODIFIER - Modifier les entrées)

Voir aussi Ajout d'en-têtes personnalisés aux demandes Web, on page 81.

**MISCELLANEOUS** (DIVERS) - Paramètres divers liés au proxy :

- Would you like proxy to respond to health checks from L4 switches (always enabled if WSA is in L4 transparent mode) [Voulez-vous que le proxy réponde aux contrôles de l'intégrité des commutateurs de couche 4 (toujours activé si WSA est en mode transparent sur la couche 4)]
- Voulez-vous que le proxy effectue un ajustement dynamique de la taille de la fenêtre de réception TCP?
- Would you like proxy to perform dynamic adjustment of TCP send window size? (Voulez-vous que le proxy effectue un ajustement dynamique de la taille de la fenêtre d'envoi TCP?)
- Do you want to filter non-HTTP responses (Voulez-vous filtrer les réponses non HTTP?)

(Non-HTTP responses are filtered by default.Enter **N** if you want to allow non-HTTP responses via proxy) (Les réponses non HTTP sont filtrées par défaut. Saisissez N si vous souhaitez autoriser les réponses non HTTP par l'intermédiaire d'un proxy)

- Enable caching of HTTPS responses (Activez la mise en cache des réponses HTTPS)
- Enter minimum idle timeout for checking unresponsive upstream proxy (in seconds) [Saisissez le délai d'inactivité minimal pour la vérification du proxy en amont qui ne répond pas (en secondes)]
- Enter maximum idle timeout for checking unresponsive upstream proxy (in seconds) Saisissez le délai d'inactivité maximal pour la vérification du proxy en amont qui ne répond pas (en secondes)]
- Mode of the proxy: (Mode du proxy :)

1. Explicit forward mode only (Mode de transfert explicite uniquement)

2. Transparent mode with L4 Switch or no device for redirection (Mode transparent avec commutateur de couche 4 ou aucun périphérique pour la redirection)

3. Transparent mode with WCCP v2 Router for redirection (Mode transparent avec routeur WCCP v2 pour la redirection)

- Usurpation de l'adresse IP du client par le proxy :
- 1. Enable for all requests (Activer pour toutes les demandes)
- 2. Enable for transparent requests only (Activer pour les demandes transparentes uniquement)
- Do you want to pass HTTP X-Forwarded-For headers? (Voulez-vous transmettre les en-têtes HTTP X-Forwarded-For?)
- Do you want to enable server connection sharing? (Voulez-vous activer le partage de la connexion du serveur?)
- Would you like to permit tunneling of non-HTTP requests on HTTP ports? (Voulez-vous autoriser la tunnellisation des requêtes non HTTP sur les ports HTTP?)
- Would you like to block tunneling of non-SSL transactions on SSL Ports? (Voulez-vous bloquer la tunnellisation des transactions non SSL sur les ports SSL?)
- Voulez-vous que le proxy consigne les valeurs des en-têtes X-Forwarded-For à la place des adresses IP de connexion entrante?
- Do you want proxy to throttle content served from cache? (Voulez-vous que le proxy limite le contenu servi à partir du cache?)
- Voulez-vous que le proxy utilise les adresses IP client des en-têtes X-Forwarded-For
- Do you want to forward TCP RST sent by server to client? (Voulez-vous transférer le RST du serveur TCP envoyé par le serveur au client?)
- Voulez-vous activer la vérification de l'intégrité du proxy WCCP?
- Do you want to enable URL lower case conversion for velocity regex? (Voulez-vous activer la conversion d'URL en minuscules pour l'expression régulière de vitesse?)

Voir aussi Utilisation de l'interface de données P2 pour les données de proxy Web, on page 42 et Configuration des paramètres du proxy Web, on page 73.

#### **SOCKS** : options de proxy SOCKS :

- Would you like to enable SOCKS proxy (Voulez-vous activer le proxy SOCKS?)
- Proxy Negotiation Timeout (Délai d'expiration de la négociation du proxy)
- UDP Tunnel Timeout (Délai d'expiration du tunnel UDP)
- SOCKS Control Ports (Ports de contrôle SOCKS)
- UDP Request Ports (Ports de demande UDP)

Voir aussi Utilisation de l'interface de données P2 pour les données de proxy Web , on page 42 et Services proxy SOCKS, on page 94.

**CONTENT-ENCODING** – Autoriser et bloquer les types de codage de contenu.

Types d'encodage de contenu actuellement autorisés : compress, deflate, gzip

Types d'encodage de contenu actuellement bloqués : S.O.

Pour modifier le paramètre d'un type d'encodage de contenu spécifique, sélectionnez une option :

1. compress

2. deflate

3. gzip

 $[1]$ 

Le type d'encodage « compress » est actuellement autorisé

Voulez-vous le bloquer? [N]>

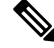

La commande **centralauthcache** s'applique aux appareils compatibles avec les performances élevées et pour améliorer les performances du cache d'authentification. **Note**

### **adminaccessconfig**

Vous pouvez configurer Secure Web Appliance pour avoir des exigences d'accès plus strictes pour les administrateurs qui se connectent à l'appliance.

## **configuration d'alerte**

Spécifiez les destinataires des alertes et définissez les paramètres d'envoi des alertes du système.

#### **authcache**

Vous permet de supprimer une ou toutes les entrées (utilisateurs) du cache d'authentification. Vous pouvez également répertorier tous les utilisateurs actuellement inclus dans le cache d'authentification.

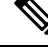

Lorsque *centralauthcache* est activé, la commande *authcache* n'affiche pas le nom d'utilisateur authentifié ISE. Pour obtenir les informations sur l'utilisateur d'ISE, utilisez la commande *isedata*. **Note**

#### **bwcontrol**

Débogue la fonctionnalité de contrôle de la bande passante.

- **bwcontrol listnips :** Affiche la liste de tous les canaux de contrôle de bande passante actifs sur Secure Web Appliance.
- **bwcontrol monitor <numéro du canal>** : pour afficher la bande passante mesurée pour le canal de transmission donné, une fois toutes les cinq secondes.

À partir d'AsyncOS 14.5, les journaux de proxy en mode Trace (Suivi) sont affichés par défaut.

### **Terminologie**

- URLBW : Contrôle de la bande passante appliqué par catégorie d'URL de politique d'accès
- OverallBW : Contrôle de la bande passante appliqué par le quota d'activité Web globale de la politique d'accès.
- OverallMediaBW : Contrôle de la bande passante appliqué par la limite de bande passante globale.
- AVCPerUserBW : Contrôle de la bande passante appliqué par la limite de bande passante AVC.

#### **certconfig**

**SETUP** : Configure les certificats de sécurité et les clés.

**OCSPVALIDATION** : Active/désactive la validation OCSP du certificat pendant le téléchargement.

**OCSPVALIDATION\_FOR\_SERVER\_CERT** : Active la validation OCSP pour les certificats de serveur Active la validation OCSP pour les certificats de serveur

#### **clear**

Efface les modifications de configuration en attente depuis la dernière validation.

#### **clientconnections**

Affiche les détails de la connexion lorsque le nombre maximal de connexions par client est activé. Les détails comprennent l'adresse IP du client et le nombre de connexions.

Choisissez l'opération que vous souhaitez effectuer :

- LIST : Répertorie toutes les entrées de la base de données de cstat
- SEARCH : Recherche une entrée dans la base de données de cstat

#### **commit**

Valide les modifications en attente à la configuration du système.

### **configbackup**

Enregistre le fichier de configuration de sauvegarde et l'envoie à un serveur de sauvegarde distant par FTP ou SCP

## **csidconfig**

Vous pouvez configurer différents paramètres de la fonctionnalité Cisco Success Network sur l'appliance en ce qui concerne la publication des données de télémesure sur le portail d'échange de services de sécurité.

Les sous-commandes sont :

- OPT OUT : active/désactive la transmission des données de télémesure CSI
- CSIDATAPUSHINTERVAL : configure l'intervalle de temps de transmission des données de télémesure.

### **createcomputerobject**

Crée un objet ordinateur à l'emplacement que vous spécifiez.

#### **curl**

Envoyez une demande cURL directement à un serveur Web ou à un serveur Web par l'intermédiaire d'un proxy, avec les en-têtes HTTP de demande et de réponse renvoyés pour vous permettre de déterminer la raison du chargement d'une page Web.

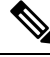

**Note**

Cette commande est réservée à l'usage de l'administrateur ou de l'opérateur, sous la supervision du service d'assistance technique de Cisco.

Les sous-commandes sont :

- DIRECT : accès URL direct
- APPLIANCE : URL d'accès par le biais de l'appliance

## **datasecurityconfig**

Définit une taille minimale de corps de demande en dessous de laquelle les demandes de téléchargement ne sont pas analysées par les filtres de sécurité des données de Cisco.

#### **date**

Affiche la date actuelle. Exemple :

Thu Jan 10 23:13:40 2013 GMT

#### **diagnostic**

Sous-commandes liées au proxy et à la création de rapports :

**NET** : utilitaire de diagnostic réseau

Cette commande est obsolète; utilisez packetcapture pour capturer le trafic réseau sur l'appliance.

**PROXY** : utilitaire de débogage de proxy

Choisissez l'opération que vous souhaitez effectuer :

- SNAP : prend un instantané du proxy
- OFFLINE : met le proxy hors ligne (par le biais de WCCP)
- RESUME : reprend le trafic proxy (par le biais de WCCP)
- CACHE : efface le cache du proxy

**proxyscannermap** : cette commande affiche le mappage dePID entre chaque proxy et le processus d'analyseur correspondant.

**REPORTING** : utilitaires de rapport

Le système de rapports est actuellement activé.

Choisissez l'opération que vous souhaitez effectuer :

• DELETDB : réinitialise la base de données de rapports

- DISABLE : désactive le système de rapports.
- DBSTATS : répertorie la base de données et les fichiers d'exportation (affiche la liste des fichiers et des dossiers non traités dans les dossiers export\_files et always\_onbox.)
- DELETEEXPORTDB : supprime les fichiers d'exportation (supprime tous les fichiers et dossiers non traités dans les dossiers export\_files et always\_onbox.)
- DELETEJOURNAL : supprime les fichiers de journal (supprime tous les aclog\_journal\_files.)

## **dnsconfig**

Configure les paramètres du DNS.

Choisissez l'opération que vous souhaitez effectuer :

- NEW : ajoute un nouveau serveur.
- EDIT : modifie un serveur.
- DELETE : supprime un serveur.
- SETUP : configure les paramètres généraux.
- SEARCH : configure la liste de recherche de domaines DNS.

```
[]> setup
```
Do you want to enable Secure DNS? [N]> Yes ( Voulez-vous activer le DNS sécurisé? [N]> Oui)

## **dnsflush**

Purge des entrées DNS sur l'appliance.

## **etherconfig**

Configure les connexions du port Ethernet.

Choisissez l'opération que vous souhaitez effectuer :

- MEDIA : affiche et modifie les paramètres de supports Ethernet.
- PAIRING : affiche et configure l'appairage de cartes réseau.
- VLAN : affiche et configure les VLAN.
- MTU : affiche et configure la MTU.

### **externaldlpconfig**

Définit une taille minimale de corps de demande en dessous de laquelle les demandes de téléchargement ne sont pas analysées par le serveur DLP externe.

### **externaldlpconfig**

Définit une taille minimale de corps de demande en dessous de laquelle les demandes de téléchargement ne sont pas analysées par le serveur DLP externe.

#### **featurekey**

Soumet des clés valides pour activer les fonctionnalités sous licence.

#### **featurekeyconfig**

Vérifie et met à jour automatiquement les clés de fonctionnalité.

#### **fipsconfig**

**SETUP** : active/désactive la conformité FIPS 140-2 et le chiffrement des paramètres sensibles critiques (CSP). Notez qu'un redémarrage immédiat sera nécessaire.

**FIPSCHECK** : vérifie la conformité du mode FIPS. Indique si les divers certificats et services sont conformes aux normes FIPS.

Voir Conformité à la norme FIPS, on page 603 pour de plus amples informations.

## **grep**

Recherche dans les fichiers d'entrée nommés les lignes contenant une correspondance au modèle donné.

### **gathererdconfig**

Configure la fonctionnalité d'interrogation entre l'appliance et le serveur d'authentification.

#### **help**

Renvoie une liste de commandes.

#### **httppatchconfig**

Active ou désactive les demandes de correctifs HTTP sortantes. La valeur par défaut est enable (activer).

## **http2**

Active ou désactive les configurations HTTP 2.

#### **iccm\_message**

Efface le message de l'interface Web et de l'interface de ligne de commande indiquant quand ce Secure Web Appliance est géré par une appliance de gestion de la sécurité (Series M).

#### **ifconfig ou interfaceconfig**

Configure et gére les interfaces réseau, notamment M1, P1 et P2. Affiche les interfaces actuellement configurées et fournit un menu des opérations pour créer, modifier ou supprimer des interfaces.

#### **iseconfig**

Affiche les paramètres de configuration ISE actuels; indiquez une opération de configuration ISE à effectuer :

ISE RECONCILIATION TIME SETUP — Configure l'heure de rapprochement de Cisco ISE. Pour redémarrer le processus installé automatiquement, définissez l'heure au format HH::MM dans les 24 heures suivant la configuration d'ISE. Après un redémarrage, le téléchargement en bloc a lieu.

```
Choose the operation you want to perform:
- Schedule ISE Restart Time in HH:MM format.
- Modify cache timeout for ISE users. Specify a timeout value in hours, upto 24 hours
```
Par défaut, la valeur de l'option 1 est 00 h 00 à minuit.

### **isedata**

Précisez une opération liée aux données ISE :

statistics : affiche l'état du serveur et les statistiques ISE du serveur.

cache : affiche le cache ISE ou vérifiez une adresse IP :

sgts : affiche le tableau des balises SGT ISE.

groups : affiche le tableau des groupes ISE.

Si VDI est mis en œuvre, les sous-commandes show et checkip sous la commande principale cache affichent plus de détails. La sous-commande show affiche les détails sur la plage de ports et la sous-commande checkip affiche les détails sur l'utilisateur VDI, tels que l'adresse IP, le nom, la plage de ports, etc.

[]> cache

Choose the operation you want to perform: - SHOW - Show the ISE ID cache. - CHECKIP - Query the local ISE cache for an IP address

#### **last**

Répertorie les informations utilisateur spécifiques à l'utilisateur, qui comprennent les tty et les hôtes, dans l'ordre inverse du temps ou répertorie les utilisateurs connectés à une date et à une heure spécifiées.

#### **loadconfig**

Charge un fichier de configuration système.

## **logconfig**

Configure l'accès aux fichiers journaux.

#### **mailconfig**

Envoie le fichier de configuration actuel à l'adresse spécifiée.

#### **maxhttpheadersize**

Définit la taille maximale de l'en-tête HTTP ou la taille de l'URL pour les demandes de proxy; saisissez la valeur en octets ou ajoutez un K au nombre pour indiquer les kilo-octets.

Le suivi des politiques peut échouer pour un utilisateur qui appartient à un grand nombre de groupes d'authentification. Il peut également échouer si la taille de l'en-tête de la réponse HTTP ou la taille de l'URL est supérieure à la « taille maximale d'en-tête » actuelle. L'augmentation de cette valeur peut réduire ces échecs. La valeur minimale est de 32 Ko; la valeur par défaut est de 32 Ko; La valeur maximale est de 1 024 Ko.

#### **modifyauthhelpers**

Utilisez cette commande pour configurer le nombre d'assistants d'authentification Kerberos entre 5 et 21 pour BASIC, NTLMSSP et NEGO.

### **musconfig**

Utilisez cette commande pour activer Secure Mobility et configurer l'identification des utilisateurs à distance, soit par adresse IP, soit par intégration dans une ou plusieurs appliances Cisco Adaptive Security Appliance.

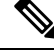

**Note** Les modifications apportées à l'aide de cette commande entraînent le redémarrage du proxy Web.

### **musstatus**

Utilisez cette commande pour afficher les informations relatives à Secure Mobility lorsque Secure Web Appliance est intégré à une appliance ASA.

Cette commande affiche les informations suivantes :

- L'état de la connexion Secure Web Appliance avec chaque appliance ASA.
- La durée de la connexion Secure Web Appliance avec chaque appliance ASA en minutes.
- Le nombre de clients distants de chaque appliance ASA.
- Le nombre de clients distants desservis, qui est défini comme le nombre de clients distants qui ont transmis du trafic par l'intermédiaire de Secure Web Appliance.
- Le nombre total de clients distants.

#### **networktuning**

Secure Web Appliance utilise plusieurs tampons et algorithmes d'optimisation pour gérer des centaines de connexions TCP simultanément, offrant des performances élevées pour le trafic Web typique, c'est-à-dire les connexions HTTP de courte durée.

Dans certaines situations, par exemple en cas de téléchargements fréquents de fichiers volumineux (plus de 100 Mo), des tampons plus grands peuvent fournir de meilleures performances par connexion. Cependant, l'utilisation globale de la mémoire augmentera et, par conséquent, toute augmentation de la mémoire tampon doit correspondre à la mémoire disponible sur le système.

Les variables d'espace d'envoi et de réception représentent les tampons utilisés pour stocker les données pour les communications sur une connexion TCP donnée. Les variables send- et received-auto sont utilisées pour activer et désactiver l'algorithme de réglage automatique de FreeBSD pour le contrôle dynamique de la taille de la fenêtre. Ces deux paramètres sont appliqués directement dans le noyau de FreeBSD.

Lorsque SEND AUTO et RECV AUTO sont activés, le système ajuste la taille de la fenêtre de manière dynamique en fonction de la charge du système et des ressources disponibles. Sur un Secure Web Appliance légèrement chargé, le système tente de maintenir une grande taille de fenêtre pour réduire la latence par transaction. La valeur maximale de la taille de fenêtre réglée dynamiquement dépend du nombre configuré de grappes mbuf, qui à son tour dépend de la RAM totale disponible sur le système. À mesure que le nombre total de connexions client augmente, ou lorsque les ressources de tampon réseau disponibles se raréfient, le système ajuste la taille de la fenêtre pour éviter de perdre toutes les ressources de tampon réseau à cause du trafic sur le proxy.

Consultez Problèmes de vitesse de chargement/téléchargement, on page 640 pour en savoir plus sur l'utilisation de cette commande.

Les sous-commandes networktuning sont:

**SENDSPACE** : Taille de la mémoire tampon de l'espace d'envoi TCP; la plage est comprise entre 8 192 et 131 072 octets; la valeur par défaut est de 16 000 octets.

**RECVSPACE** : Taille de la mémoire tampon de l'espace de réception TCP; la plage est comprise entre 8192 et 131072 octets; la valeur par défaut est de 32 768 octets.

**SEND-AUTO** : Active/désactive le réglage automatique de l'envoi TCP; 1 = activé, 0 = éteint; la valeur par défaut est désactivée. Si vous activez le réglage automatique de l'envoi TCP, veillez à utiliser advancedproxyconfig > miscellaneous > Would you like proxy to perform dynamic adjustment of TCP send window size? (advancedproxyconfig > miscellaneous > Souhaitez-vous que le proxy effectue un réglage dynamique de la taille de la fenêtre d'envoi TCP?) pour désactiver le réglage automatique de la mémoire tampon d'envoi.

**RECV-AUTO** : Active/désactive le réglage automatique de la réception du protocole TCP; 1 = activé, 0 = éteint; la valeur par défaut est désactivée. Si vous activez le réglage automatique de la réception TCP, assurez-vous d'utiliser advancedproxyconfig > miscellaneous > Would you like proxy to perform dynamic adjustment of TCP receive window size? (Souhaitez-vous que le proxy effectue un réglage dynamique de la taille de la fenêtre de réception TCP?) pour désactiver le réglage automatique de la mémoire tampon de réception.

**MBUF CLUTER COUNT** : Modifie le nombre de grappes mbuf disponibles; La plage de valeurs acceptables est comprise entre 98 304 et 1 572 864. La valeur doit varier en fonction de la mémoire système installée, en utilisant ce calcul : 98 304 \* (X/Y) où X représente les gigaoctets de RAM sur le système et Y 4 Go. Par exemple, avec 4 Go de RAM, la valeur recommandée est 98 304 \* (4/4) = 98 304. Une mise à l'échelle linéaire est recommandée à mesure que la RAM augmente.

**SENDBUF-MAX** : Spécifie la taille maximale de la mémoire tampon d'envoi; la plage est de 131 072 octets à 2 097 152 octets; la valeur par défaut est de 1 Mo (1 048 576 octets).

**RECVBUF-MAX** :Spécifiez la taille maximale de la mémoire tampon de réception; la plage est de 131 072 octets à 2 097 152 octets; la valeur par défaut est de 1 Mo (1 048 576 octets).

**CLEAN-FIB-1** : Supprime toutes les entrées M1/M2 de la table de routage des données – essentiellement, activez la séparation entre le plan de contrôle et le plan de données. En d'autres termes, cela empêche tout processus du plan de données d'envoyer des données sur l'interface M1 lorsque le « routage séparé » est activé. Les processus du plan de données sont ceux pour lesquels l'option d'utilisation de la table de routage des données est activée ou qui acheminent strictement du trafic non lié à la gestion. Les processus du plan de commande peuvent toujours envoyer des données par les interfaces M1 ou P1.

Après toute modification de ces paramètres, assurez-vous de valider vos modifications et de redémarrer l'appliance.

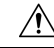

**Caution**

Utilisez cette commande uniquement si vous en comprenez les ramifications. Nous vous recommandons d'utiliser ce produit uniquement avec les conseils du service d'assistance technique de Cisco.

#### **nslookup**

Interroge les serveurs de noms de domaine Internet pour obtenir des renseignements à propos d'hôtes et de domaines précisés ou pour imprimer une liste des hôtes d'un domaine.

### **ntpconfig**

Configure les serveurs NTP. Affiche les interfaces actuellement configurées et fournit un menu des opérations pour ajouter, supprimer ou définir l'interface de l'adresse IP de laquelle les requêtes NTP doivent provenir.

## **packetcapture**

Intercepte et affiche le protocole TCP/IP et les autres paquets transmis ou reçus sur le réseau auquel l'appliance est reliée.

### **passwd**

Définit la phrase secrète.

#### **pathmtudiscovery**

Active ou désactive Path MTU Discovery.

Vous pouvez désactiver Path MTU Discovery si vous avez besoin de la fragmentation des paquets.

### **ping (envoyer un message Ping)**

Envoie une demande ECHO ICMP à l'hôte ou à la passerelle spécifiés.

#### **process\_status**

Affiche la liste des processus actifs de l'appliance.

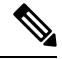

**Note** Cette commande est disponible uniquement en mode administrateur

## **proxyconfig <enable | disable>**

Active ou désactive le proxy Web.

#### **proxystat**

Affiche les statistiques de proxy Web.

#### **quit, q, exit**

Termine un processus ou une session actif.

#### **quotaquery**

Pour vérifier ou réinitialiser le volume et l'heure utilisés par une catégorie.

Choisissez l'opération que vous souhaitez effectuer :

- RESET : Réinitialise le quota pour une entrée spécifique dans le cache de quota du proxy.
- SEARCH : Liste de recherche des entrées d'utilisateur dans le cache de quota du proxy.
- RESETALL : Réinitialise toutes les entrées du cache des quotas de proxy.

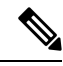

Dans un mode multi-proxy, lorsque vous souhaitez réinitialiser l'appliance tout en accédant à *quotoquery* à partir de l'interface de ligne de commande, si le nom d'utilisateur du quota se compose d'un caractère « \ », ajoutez un autre « \ », puis réinitialisez l'appliance. Par exemple, si vous trouvez un nom d'utilisateur de quota « vol:W2012-01\administrator@AD1 », avant d'effectuer une réinitialisation, modifiez-le (ajoutez « \ ») comme suit : « W2012-01\\administrator@AD1 ». Le préfixe « vol: » n'est pas requis lorsque vous effectuez une réinitialisation. **Note**

### **reboot (redémarrer)**

Vide le cache du système de fichiers sur le disque, arrête tous les processus en cours et redémarre le système.

#### **reportingconfig**

configurer un système de rapports.

## **resetconfig**

Rétablit les valeurs par défaut de la configuration.

### **revert**

Rétablit une version précédente qualifiée du système d'exploitation AsyncOS pour le Web. Il s'agit d'une action très destructrice, car elle détruit tous les journaux de configuration et bases de données. Reportez-vous à Retour à une version antérieure d'AsyncOS pour le Web, on page 621 pour en savoir plus sur l'utilisation de cette commande.

### **rollbackconfig**

Vous permet de restaurer l'une des 10 configurations validées précédemment. Par défaut, la fonctionnalité de configuration de restauration est activée.

#### **rollovernow**

Renouvelle un fichier journal.

#### **routeconfig**

Configure les adresses IP de destination et les passerelles pour le trafic. Affiche les routages actuellement configurés et fournit un menu des opérations pour créer, modifier, supprimer ou effacer des entrées.

## **saveconfig**

Enregistre une copie des paramètres de configuration actuels dans un fichier. Ce fichier peut être utilisé pour restaurer les paramètres par défaut, au besoin.

Si le mode FIPS est activé, fournissez une option de gestion de la phrase secrète : Mask passphrases (Masquer les phrases secrètes) ou Encrypt passphrases (Chiffrer les phrases secrètes).

### **setgateway**

Configure la passerelle par défaut pour l'appareil.

#### **sethostname**

Définit le paramètre de nom d'hôte.

#### **setntlmsecuritymode**

Modifie le paramètre de sécurité du domaine d'authentification NTLM pour « ads » ou « domain ».

- domain : AsyncOS joint le domaine Active Directory avec un compte d'approbation de sécurité de domaine. AsyncOS nécessite Active Directory pour utiliser uniquement les groupes Active Directory imbriqués dans ce mode.
- ads : AsyncOS rejoint le domaine en tant que membre Active Directory natif.

La valeur par défaut est ads.

## **settime**

Règle l'heure du système.

#### **settz**

Affiche le fuseau horaire actuel et la version du fuseau horaire. Fournit un menu des opérations pour définir un fuseau horaire local.

### **showconfig**

Affiche toutes les valeurs de configuration.

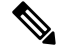

**Note** Les phrases secrètes des utilisateurs sont chiffrées.

### **shutdown**

Met fin aux connexions et arrête le système.

#### **smbprotoconfig**

Active ou désactive la prise en charge du protocole SMB1 pour Samba version 4.11.15.

Choisissez l'opération que vous souhaitez effectuer :

- Enable (activer) : active le protocole SMB1.
- Disable (désactiver) : désactive le protocole SMB1.

### **smtprelay**

Configure les hôtes de relais SMTP pour les courriels générés à l'interne. Un hôte de relais SMTP est nécessaire pour recevoir les courriels et les alertes générés par le système.

#### **smtpconfig**

Configure l'hôte local pour qu'il écoute les requêtes SNMP et autorise les requêtes SNMP.

#### **sshconfig**

Configure les options de nom d'hôte et de clé d'hôte pour les serveurs approuvés.

#### **sslconfig**

Le chiffrement par défaut pour AsyncOS versions 9.0 et antérieures est Default:+kEDH.

Le chiffrement par défaut pour les versions 9.1 à 11.8 d'AsyncOS est le suivant :

```
EECDH:DSS:RSA:!NULL:!eNULL:!EXPORT:!3DES:!RC4:!RC2:!DES:!SEED:!CAMELLIA
:!SRP:!IDEA:!ECDHE-ECDSA-AES256-SHA:!ECDHE-RSA-AES256-SHA:!DHE-DSS-AES256-SHA:
!AES256-SHA:DHE-RSA-AES128-SHA
```
Dans ce cas, le chiffrement par défaut peut changer en fonction de vos sélections de chiffrement ECDHE.

Le chiffrement par défaut pour AsyncOS versions 12.0 et ultérieures est :

```
EECDH:DSS:RSA:!NULL:!eNULL:!aNULL:!EXPORT:!3DES:!SEED:!CAMELLIA
:!SRP:!IDEA:!DHE-DSS-AES256-SHA:!AES256-SHA:DHE-RSA-AES128-SHA:
TLS_AES_256_GCM_SHA384
```

```
EECDH:DSS:RSA:!NULL:!eNULL:!aNULL:!EXPORT:!3DES:!SEED:!CAMELLIA
:!SRP:!IDEA:!DHE-DSS-AES256-SHA:!AES256-SHA:DHE-RSA-AES128-SHA:
TLS_AES_256_GCM_SHA384:TLS_AES_128_GCM_SHA256: TLS_CHACHA20_POLY1305_SHA256
```
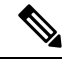

#### **Note**

Mettez à jour la suite de chiffrement par défaut lors de la mise à niveau vers une version plus récente d'AsyncOS. Les suites de chiffrements ne sont pas automatiquement mises à jour. Lorsque vous effectuez une mise à niveau d'une version antérieure vers AsyncOS 12.0 ou une version ultérieure, Cisco recommande de mettre à jour la suite de chiffrement pour :

```
EECDH:DSS:RSA:!NULL:!eNULL:!aNULL:!EXPORT:!3DES:!SEED:!CAMELLIA
:!SRP:!IDEA:!DHE-DSS-AES256-SHA:!AES256-SHA:DHE-RSA-AES128-SHA:
TLS_AES_256_GCM_SHA384
```

```
EECDH:DSS:RSA:!NULL:!eNULL:!aNULL:!EXPORT:!3DES:!SEED:!CAMELLIA
:!SRP:!IDEA:!DHE-DSS-AES256-SHA:!AES256-SHA:DHE-RSA-AES128-SHA:
TLS_AES_256_GCM_SHA384:TLS_AES_128_GCM_SHA256: TLS_CHACHA20_POLY1305_SHA256
```
**FALLBACK** : active/désactive l'option de repliSSL/TLS.Si elle est activée, les communications avec lesserveurs distants utiliseront le protocole configuré le plus bas à la suite d'un échec d'établissement de liaison.

Une fois qu'une version de protocole est négociée entre le client et le serveur, un échec de l'établissement de liaison est possible en raison de problèmes de mise en œuvre. Si cette option est activée, le proxy tente de se connecter en utilisant la version la plus basse des protocoles TLS/SSL actuellement configurés.

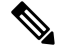

**Note**

Sur les nouvelles installations d'AsyncOS 9.x, le repli est désactivé par défaut. Pour les mises à niveau de versions antérieures pour lesquelles l'option de secours existe, le paramètre actuel est conservé; Sinon, lors de la mise à niveau à partir d'une version pour laquelle l'option n'existe pas, le repli est activé par défaut.

**ECDHE** : active/désactive l'utilisation des chiffrements ECDHE pour LDAP.

Les chiffrements ECDH supplémentaires sont pris en charge dans les versions successives; cependant, certaines courbes nommées fournies avec certains des chiffrements supplémentaires amènent l'appliance à fermer la connexion pendant l'authentification LDAP sécurisée et le déchiffrement du trafic HTTPS. Consultez Configuration SSL, on page 606 pour plus d'informations sur la spécification de chiffrements supplémentaires. Si vous rencontrez ces problèmes, utilisez cette option pour désactiver ou activer l'utilisation du chiffrement ECDHE pour l'une ou l'autre des fonctionnalités ou pour les deux.

#### **ssltool**

Exécute différentes commandes OpenSSL à partir de l'interface de ligne de commande de l'appliance pour dépanner les connexions SSL. La commande ssltool comprend les sous-commandes suivantes :

- **sclient** : il s'agit de la version d'interface de ligne de commande de la commande openssl s\_client. Elle se connectera à un hôte distant à l'aide de SSL/TLS directement, sans utiliser l'appliance.
	- COMMAND : exécute une commande openssl s\_client. Les commandes openssl s\_client suivantes sont prises en charge :

```
-connect, -servername, -verify, -cipher, -verify_return_error, -reconnect, -pause,
-showcerts, -prexit, -state, -debug, -msg, -tls1, -tls1 1, -tls1 2, -no ssl2,
-no ssl3, -no tls1, -no tls1 1, -no tls1 2, -tlsextdebug, -no ticket, -status,
-save, -noout
```
Consultez l'aide en ligne pour plus d'informations sur les commandes openssl s\_client prises en charge.

```
Note
```
Après avoir exécuté command, vous pouvez enregistrer le résultat dans un fichier à l'aide de l'option -save. Vous ne pouvez pas accéder aux fichiers journaux enregistrés. Ces fichiers journaux sont utilisés par l'équipe d'assistance de Cisco pour le débogage.

- HELP : fournit des informations d'aide.
- **CLEARLOGS** : supprime tous les journaux générés par ssltool.

#### **status**

Affiche l'état du système.

#### **supportrequest**

Envoie le courriel de demande d'aide à l'assistance client de Cisco. Cela comprend les informations sur le système et une copie de la configuration principale.

(Facultatif) Si vous fournissez le numéro de la demande de service, un ensemble plus vaste d'informations sur le système et la configuration est automatiquement ajouté à la demande de service. Ces informations sont compressées et téléchargées vers la demande de service par FTP.

#### **tail**

Affiche la fin d'un fichier journal. La commande accepte le nom du fichier journal comme paramètre.

Exemple 1

example.com> tail Currently configured logs: 1. "accesslogs" Type: "Access Logs" Retrieval: FTP Poll 2. "amp\_logs" Type: "AMP Engine Logs" Retrieval: FTP Poll
```
…
Enter the number of the log you wish to tail.
[]> 9
Press Ctrl-C to stop scrolling, then `q` to quit.
~
~
Thu Dec 14 10:03:07 2017 Info: Begin Logfile
~
\sim…
…
"CTRL-C" + "q"
```
#### Exemple 2

…

```
example.com> tail system_logs
Press Ctrl-C to stop scrolling, then `q` to quit.
~
~
Thu Dec 14 09:59:10 2017 Info: Begin Logfile
…
…
"CTRL-C" + "q"
```
#### **tcpservices**

Affiche des informations sur les services TCP/IP ouverts.

### **techsupport**

Fournit une connexion temporaire pour permettre à l'assistance client de Cisco d'accéder au système et d'aider au dépannage.

### **telnet**

Communique avec un autre hôte à l'aide du protocole TELNET, généralement utilisé pour vérifier la connectivité.

### **testauthconfig**

Teste les paramètres d'authentification pour un domaine d'authentification donné par rapport aux serveurs d'authentification définis dans le domaine.

### **testauthconfig [-d level] [nom du domaine]**

L'exécution de la commande sans aucune option permet à l'appliance de répertorier les domaines d'authentification configurés parmi lesquels vous pouvez effectuer une sélection.

L'indicateur de débogage ( -d ) contrôle le niveau d'informations de débogage. Les niveaux peuvent varier entre 0 et 10. Si cela n'est pas spécifié, l'appliance utilise le niveau 0. Au niveau 0, la commande renverra une réussite ou un échec. Si les paramètres de test échouent, la commande répertorie la cause de l'échec.

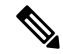

Cisco vous recommande d'utiliser le niveau 0. N'utilisez un niveau de débogage différent que lorsque vous avez besoin d'informations plus détaillées pour le dépannage. **Note**

### **tuiconfig tuistatus**

Ces deux commandes sont documentées dans Utilisation de l'interface de ligne de commande pour configurer les paramètres d'identification transparente avancée de l'utilisateur, on page 112.

### **traceroute (afficher route)**

Permet de suivre les paquets IP dans les passerelles et le long du chemin jusqu'à un hôte de destination.

### **trailblazerconfig**

Vous pouvez utiliser la commande trailblazerconfig pour acheminer vos connexions entrantes et sortantes par les ports HTTP et HTTPS de la nouvelle interface Web.

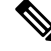

**Note**

Par défaut, la commande dans l'interface de ligne de commande trailblazer est activée sur votre appliance. Vous pouvez consulter l'aide en ligne en saisissant la commande suivante : hello config.

La syntaxe est la suivante :

```
trailblazerconfig enable <https port> <http port>
```

```
trailblazerconfig disable
```

```
trailblazerconfig status
```
Lieu :

- « enable » exécute la commande trailblazer sur les ports par défaut (HTTPS : 4431 ou HTTP : 801).
- « disable » met fin à la commande trailblazer.
- « status » vérifie l'état de la commande trailblazer.

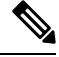

Si vous avez activé la commande trailblazerconfig sur l'appliance, l'URL de la demande contiendra le numéro de port HTTP/HTTPS ajouté au nom d'hôte. **Note**

Vous pouvez essayer l'une ou l'autre des étapes suivantes pour faciliter la navigation dans votre navigateur :

- Acceptez le certificat utilisé par l'interface Web et utilisez la syntaxe d'URL suivante : https://hostname:<https api port> (par exemple, https://un.exemple.com:6443) dans une nouvelle fenêtre de navigateur et acceptez le certificat. Ici <https api\_port> est le port HTTPS de l'API AsyncOS configuré dans **Network > IP Interfaces**(Réseau > Interfaces IP). Assurez-vous également que les ports API (HTTP/HTTPS) sont ouverts sur le pare-feu.
- Par défaut, la commande dans l'interface de ligne de commande trailblazer est activée sur votre appliance. Assurez-vous que les ports HTTP/HTTPS sont ouverts sur le pare-feu. Assurez-vous également que votre serveur DNS est capable de résoudre le nom d'hôte que vous avez spécifié pour accéder à l'appliance.

Si la commande d'interface de ligne de commande trailblazerconfig est désactivée, vous pouvez exécuter la commande, vous pouvez exécuter la commande **trailblazerconfig** > **enable** à l'aide de l'interface de ligne de commande pour éviter les problèmes suivants :

• Nécessité d'ajouter plusieurs certificats pour les ports d'API dans certains navigateurs.

- Redirection vers l'interface Web existante lorsque vous actualisez la page de mise en quarantaine des pourriels, de liste des autorisations ou de liste de blocage.
- La barre des mesures sur la page de rapport Cisco Secure Endpoint ne contient aucune donnée.

### **updateconfig**

Configure les paramètres de mise à jour et de mise à niveau.

#### **updatenow**

Met à jour tous les composants.

#### **upgrade**

Installe la mise à niveau logicielle du système d'exploitation asynchrone.

downloadinstall : télécharge et installe immédiatement un pack de mise à niveau.

download : télécharge et enregistre le pack de mise à niveau pour l'installer ultérieurement.

Après avoir saisi l'une de ces commandes, une liste des pack de mise à niveau applicables à ce Secure Web Appliance s'affiche. Sélectionnez le pack souhaité en saisissant son numéro d'entrée, puis en appuyant sur Entrée; le téléchargement commence en arrière-plan. Pendant le téléchargement, des sous-commandes supplémentaires sont disponibles : downloadstatus et canceldownload.

Une fois le téléchargement terminé, si vous avez initialement saisi downloadinstall, l'installation commence immédiatement. Si vous avez entré download, deux commandes supplémentaires sont disponibles une fois le téléchargement terminé : install et delete. Entrez install pour commencer l'installation d'un pack téléchargé précédemment. Utilisez delete pour supprimer le pack téléchargé précédemment depuis Secure Web Appliance.

### **userconfig**

Configure les administrateurs système.

### **version**

Affiche des informations générales sur le système, les versions installées du logiciel système et les définitions de règles.

### **wccpstat**

all : affiche les détails de tous les groupes de services WCCP (Web Cache Communication Protocol).

servicegroup : affiche les détails d'un groupe de services WCCP spécifique.

### **webcache**

Examine ou modifie le contenu du cache de proxy, ou configurez des domaines et des URL que l'appliance ne met jamais en cache. Permet à un administrateur de supprimer une URL particulière du cache proxy ou de spécifier les domaines ou les URL à ne jamais stocker dans le cache proxy.

### **who**

Affiche les utilisateurs connectés au système, pour les sessions d'interface de ligne de commande et Web.

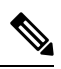

**Note** Les utilisateurs individuels peuvent avoir un maximum de 10 sessions simultanées.

### **whoami**

Affiche les informations concernant l'utilisateur.

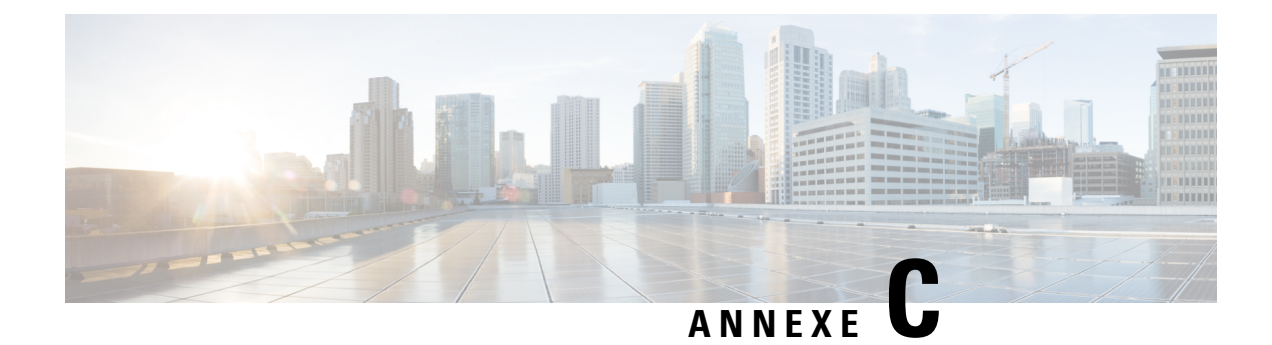

# **Autres renseignements**

Cette rubrique contient les sections suivantes :

- Service de notification Cisco , on page 695
- Documentation, on page 695
- Formation, on page 696
- Articles de la base de connaissances (TechNotes) , on page 696
- Communauté de soutien Cisco, on page 696
- Service à la clientèle , on page 696
- Création d'un compte Cisco pour accéder aux ressources , on page 697
- Cisco apprécie vos commentaires, on page 697
- Contributeurs tiers, à la page 697
- Gestion des renseignements permettant d'identifier une personne, à la page 697

# **Service de notification Cisco**

Inscrivez-vous pour recevoir des notifications pertinentes pour vos appliances Cisco Content Security Appliances, comme des avis de sécurité, des avis de terrain, des déclarations de fin de vente et de prise en charge, ainsi que des informations sur les mises à jour logicielles et les problèmes connus.

Vous pouvez définir des options comme la fréquence des notifications et lestypes de renseignements à recevoir. Vous devez vous inscrire séparément aux notifications concernant chaque produit que vous utilisez.

Pour vous inscrire, visitez <http://www.cisco.com/cisco/support/notifications.html>

Un compte Cisco.com est requis. Si vous n'en avez pas, consultez Création d'un compte Cisco pour accéder aux ressources , on page 697.

### **Documentation**

La documentation connexe concernant les Secure Web Appliance de Cisco est disponible aux emplacements suivants :

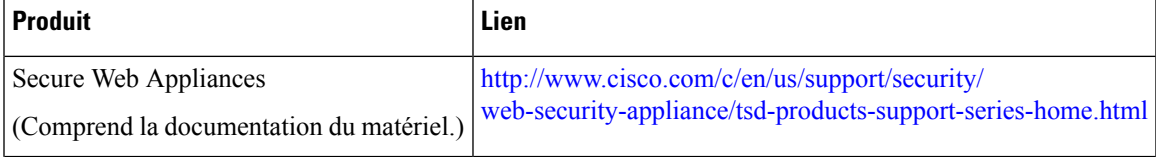

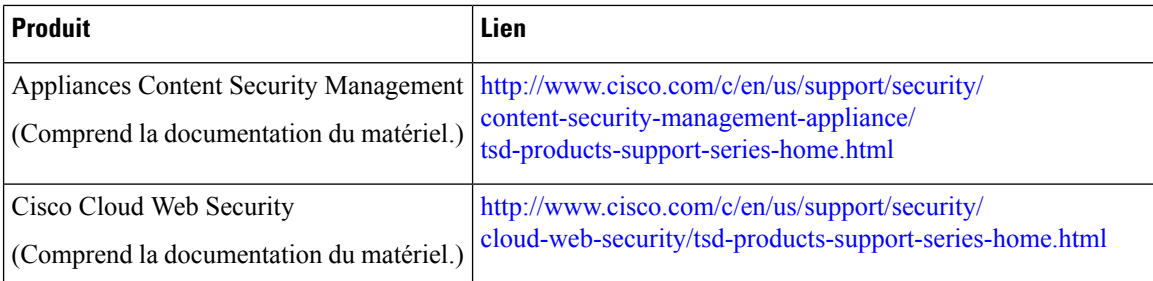

### **Formation**

Formation sur les produits de sécurité pour la messagerie et le Web de Cisco :

[http://www.cisco.com/c/en/us/training-events/training-certifications/supplemental-training/](http://www.cisco.com/c/en/us/training-events/training-certifications/supplemental-training/email-and-web-security.html) [email-and-web-security.html](http://www.cisco.com/c/en/us/training-events/training-certifications/supplemental-training/email-and-web-security.html)

### **Articles de la base de connaissances (TechNotes)**

**Étape 1** Accédez à la page principale sur le produit ( [http://www.cisco.com/c/en/us/support/security/web-security-appliance/](http://www.cisco.com/c/en/us/support/security/web-security-appliance/tsd-products-support-series-home.html) [tsd-products-support-series-home.html](http://www.cisco.com/c/en/us/support/security/web-security-appliance/tsd-products-support-series-home.html)).

**Étape 2** Recherchez les liens avec **TechNotes** dans le nom.

# **Communauté de soutien Cisco**

Accédez à la communauté d'assistance Cisco pour la sécurité Web et la gestion associée à l'adresse URL suivante :

<https://supportforums.cisco.com/community/5786/web-security>

La communauté d'assistance Cisco est un lieu où discuter de questions générales portant sur la sécurité du Web et où obtenir des renseignements techniques sur des produits Cisco spécifiques. Par exemple, les messages peuvent inclure des vidéos de dépannage.

### **Service à la clientèle**

Centre d'assistance technique Cisco (TAC) : [http://www.cisco.com/en/US/support/tsd\\_cisco\\_worldwide\\_](http://www.cisco.com/en/US/support/tsd_cisco_worldwide_contacts.html) [contacts.html](http://www.cisco.com/en/US/support/tsd_cisco_worldwide_contacts.html)

Sites d'assistance pour l'ancien IronPort : <http://www.cisco.com/web/services/acquisitions/ironport.html>

Pour obtenir des instructions sur les appliances virtuelles, consultez le *Guide d'installation des appliances virtuelles de sécurité de contenu Cisco.*

Pour les problèmes non critiques, vous pouvez également ouvrir une demande d'assistance à partir de l'appliance.

### **Thèmes connexes**

• Collaboration avec le service d'assistance , on page 663

## **Création d'un compte Cisco pour accéder aux ressources**

L'accès à de nombreuses ressources sur Cisco.com nécessite un compte Cisco.

Si vous n'avez pas d'ID utilisateur Cisco.com, vous pouvez vous inscrire ici : [https://tools.cisco.com/RPF/](https://tools.cisco.com/RPF/register/register.do) [register/register.do](https://tools.cisco.com/RPF/register/register.do)

### **Cisco apprécie vos commentaires**

L'équipe en charge des publications techniques de Cisco souhaite améliorer la documentation du produit. Vos commentaires et suggestions sont toujours les bienvenus. Vous pouvez envoyer vos commentaires à l'adresse de messagerie suivante : contentsecuritydocs@cisco.com

Veuillez préciser le titre de ce manuel et la date de publication indiquée sur la page de titre dans l'objet de votre message.

### **Contributeurs tiers**

Certains logiciels inclus dans AsyncOS sont distribués selon les conditions, les avis et les conditions des contrats de licence de logiciels de FreeBSD, Inc., du Stichting Materials Centum, de la Corporation for National Research Initiatives, Inc. et d'autres contributeurs tiers, et toutes ces conditions générales sont intégrées dans les contrats de licence. Le texte intégral de ces ententes se trouve ici :

[https://support.ironport.com/3rdparty/AsyncOS\\_User\\_Guide-1-1.html](https://support.ironport.com/3rdparty/AsyncOS_User_Guide-1-1.html)

Des parties du logiciel dans AsyncOS sont basées sur l'outil RRD avec le consentement écrit exprès de Tobi Oeticker.

Des parties de ce document sont reproduites avec la permission de Dell Ordinateur Corporation. Des parties de ce document sont reproduites avec l'autorisation de McAfee, Inc. Des parties de ce document sont reproduites avec l'autorisation de Sophos Plc.

# **Gestion des renseignements permettant d'identifier une personne**

Pour améliorer l'expérience de l'utilisateur et vous envoyer des notifications et desrapports en temps opportun, Cisco Secure Web Appliance recueille votre nom complet et votre adresse de messagerie.

L'appliance recueille ces informations lorsque l'administrateur crée des comptes utilisateur pour gérer Cisco Secure Web Appliance. Il est accessible uniquement au propriétaire du compte et à l'administrateur. Seul l'administrateur peut modifier ces informations.

Les informations sont stockées localement dans l'appliance et ne sont pas partagées avec des fonctions, des équipes ou des applications tierces.

I

Elles sont conservées jusqu'à ce que l'utilisateur dispose d'un compte Cisco Secure Web Appliance actif et sont supprimées du système lorsque l'administrateur supprime le compte d'utilisateur.

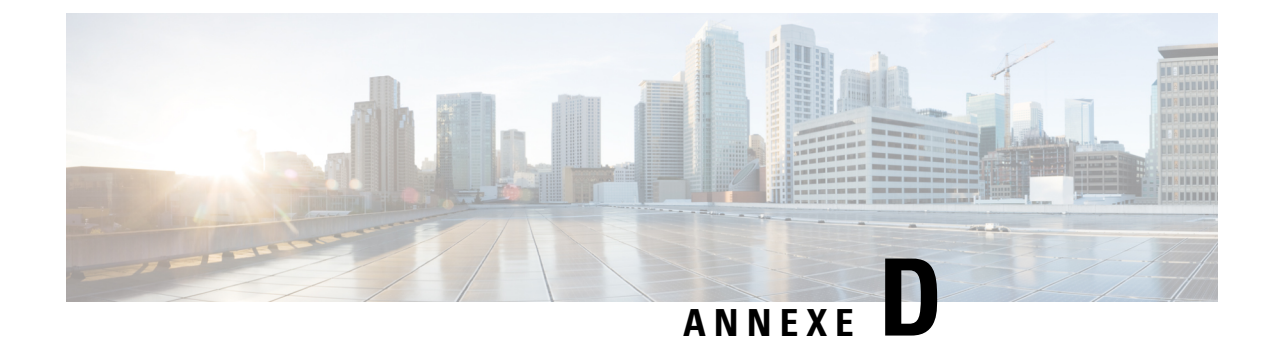

# **Contrat de licence de l'utilisateur final**

Cette annexe contient les sections suivantes :

- Contrat de licence de l'utilisateur final Cisco Systems , on page 699
- Contrat de licence d'utilisateur final supplémentaire pour les logiciels Cisco Systems Content Security , on page 706

# **Contrat de licence de l'utilisateur final Cisco Systems**

**IMPORTANT : VEUILLEZ LIRE LE PRÉSENT CONTRAT DE LICENCE D'UTILISATEUR FINAL ATTENTIVEMENT. IL EST TRÈS IMPORTANT QUE VOUS VÉRIFIIEZ QUE VOUS ACHETEZ UN LOGICIEL OU UN ÉQUIPEMENT CISCO AUPRÈS D'UNE SOURCE APPROUVÉE ET QUE VOUS, OU L'ENTITÉ QUE VOUS REPRÉSENTEZ (COLLECTIVEMENT, LE « CLIENT ») AVEZ ÉTÉ ENREGISTRÉ EN TANT QU'UTILISATEUR FINAL AUX FINS DU PRÉSENT CONTRAT DE LICENCE UTILISATEUR FINAL DE CISCO. SI VOUS N'ÊTES PAS ENREGISTRÉ EN TANT QU'UTILISATEUR FINAL, VOUS N'AVEZ AUCUNE LICENCE D'UTILISATION DU LOGICIEL ET LA GARANTIE LIMITÉE DE CE CONTRAT DE LICENCE UTILISATEUR FINAL NE S'APPLIQUE PAS. EN SUPPOSANT QUE VOUS AYEZ ACHETÉ AUPRÈS D'UNE SOURCE APPROUVÉE,LETÉLÉCHARGEMENT,L'INSTALLATIONOU L'UTILISATION D'UN LOGICIEL CISCO OU FOURNI PAR CISCO CONSTITUE L'ACCEPTATION DU PRÉSENT CONTRAT.**

CISCO SYSTEMS, INC. SA FILIALE CONCÉDANT LA LICENCE DU LOGICIEL AU LIEU DE CISCO SYSTEMS, INC. (« CISCO ») VOUS CONCÈDE LA LICENCE DE CE LOGICIEL UNIQUEMENT À LA CONDITION QUE VOUS AYEZ ACHETÉ LE LOGICIEL AUPRÈS D'UNE SOURCE APPROUVÉE ET QUE VOUS ACCEPTIEZ TOUTES LES CONDITIONS D'UTILISATION CONTENUES DANS CE CONTRAT DE LICENCE UTILISATEUR FINAL PLUS TOUTE LIMITATION SUPPLÉMENTAIRE À LA LICENCE ÉNONCÉE DANS UN CONTRAT DE LICENCE SUPPLÉMENTAIRE ACCOMPAGNANT LE PRODUIT OU DISPONIBLE AU MOMENT DE VOTRE COMMANDE (COLLECTIVEMENT LE « CONTRAT »). EN CAS DE CONFLITS ENTRE LES CONDITIONS DE CE CONTRAT DE LICENCE UTILISATEUR FINAL ET DE TOUT CONTRAT DE LICENCE SUPPLÉMENTAIRE, LE CONTRAT DE LICENCE SUPPLÉMENTAIRE S'APPLIQUERA. EN TÉLÉCHARGEANT, EN INSTALLANT OU EN UTILISANT LE LOGICIEL, VOUS RECONNAISSEZ AVOIR ACHETÉ LE LOGICIEL AUPRÈS D'UNE SOURCE APPROUVÉE ET VOUS ACCEPTEZ D'ÊTRE LIÉ PAR LE CONTRAT. SI VOUS N'ACCEPTEZ PAS L'ENSEMBLE DES CONDITIONS DU CONTRAT, CISCO NE VOUS CONCÉDERA PAS LA LICENCE DU LOGICIEL ET (A) VOUS NE POURREZ PAS TÉLÉCHARGER, INSTALLER OU UTILISER LE LOGICIEL ET (B) VOUS POURREZ RETOURNER LE LOGICIEL (Y COMPRIS LE CD NON OUVERT ET TOUT MATÉRIEL ÉCRIT) POUR UN REMBOURSEMENT COMPLET, OU, SI LE LOGICIEL ET LE MATÉRIEL ÉCRIT SONT FOURNIS DANS LE CADRE D'UN AUTRE PRODUIT,

VOUS POURREZ RETOURNER L'ENSEMBLE DU PRODUIT POUR UN REMBOURSEMENT COMPLET. VOTRE DROIT DE RETOUR ET DE REMBOURSEMENT EXPIRE 30 JOURS APRÈS L'ACHAT AUPRÈS D'UNE SOURCE APPROUVÉE ET S'APPLIQUE UNIQUEMENT SI VOUS ÊTES L'ACHETEUR UTILISATEUR FINAL D'ORIGINE ET ENREGISTRÉ. AUX FINS DU PRÉSENT CONTRAT DE LICENCE UTILISATEUR FINAL, UNE «SOURCE APPROUVÉE » DÉSIGNE (A) CISCO; OU (B) UN DISTRIBUTEUR OU INTÉGRATEUR SYSTÈMES AUTORISÉ PAR CISCO À DISTRIBUER/VENDRE DES ÉQUIPEMENTS, LOGICIELS ET SERVICES CISCO SUR VOTRE TERRITOIRE AUX UTILISATEURS FINAUX; OU (C) UN REVENDEUR AUTORISÉ PAR UN TEL DISTRIBUTEUR OU INTÉGRATEUR SYSTÈMES CONFORMÉMENT AUX CONDITIONS DU CONTRAT DU DISTRIBUTEUR AVEC CISCO POUR DISTRIBUER/VENDRE LES ÉQUIPEMENT, LOGICIELS ET SERVICES CISCO SUR VOTRE TERRITOIRE AUX UTILISATEURS FINAUX.

*LES CONDITIONS SUIVANTES DU CONTRAT RÉGISSENT L'UTILISATION DU LOGICIEL PAR LE CLIENT (DÉFINIE CI-DESSOUS), SAUF DANS LA MESURE OÙ : (A) IL EXISTE UN CONTRAT SIGNÉ SÉPARÉ ENTRE LE CLIENT ET CISCO RÉGISSANT L'UTILISATION DU LOGICIEL PAR LE CLIENT, OU (B) LE LOGICIEL COMPREND UN CONTRAT DE LICENCE DISTINCT SUIVANT LE PRINCIPE « D'ACCEPTATION PAR CLIC » OU UN CONTRAT DE LICENCE TIERS DANS LE CADRE DU PROCESSUS D'INSTALLATION OU DE TÉLÉCHARGEMENT RÉGISSANTL'UTILISATION DU LOGICIEL PAR LE CLIENT. EN CAS DE CONFLIT ENTRE LES CLAUSES DES DOCUMENTS PRÉCÉDENTS, L'ORDRE DE PRIORITÉ SERA (1) LE CONTRAT SIGNÉ, (2) LE CONTRAT SUIVANT LE PRINCIPE D'ACCEPTATION PAR CLIC OU LE CONTRAT DE LICENCE TIERS, ET (3) LE CONTRAT. AUX FINS DU CONTRAT,LE TERME «LOGICIEL» DÉSIGNE LES PROGRAMMES INFORMATIQUES,Y COMPRIS LES MICROLOGICIELS ET LES PROGRAMMES INFORMATIQUES INTÉGRÉS DANS L'ÉQUIPEMENT CISCO,TELS QUE FOURNIS AU CLIENT PAR UNE SOURCE APPROUVÉE, AINSI QUE TOUTES MISES À NIVEAU, MISES À JOUR, CORRECTIONS DE BOGUES OU VERSIONS MODIFIÉES DE CES VERSIONS (COLLECTIVEMENT, « MISE À NIVEAU »), TOUT ÉLÉMENT OBTENU DANS LE CADRE D'UNE RE-LICENCE EN VERTU DE LA POLITIQUE DE TRANSFERT ET DE RE-LICENCE DE LOGICIEL CISCO (TEL QU'ÉVENTUELLEMENT MODIFIÉ PAR CISCO DE TEMPS À AUTRE) OU DES COPIES DE SAUVEGARDE DE CE QUI PRÉCÈDE.*

**Licence**. Sous réserve du respect des conditions du présent Contrat, Cisco accorde au Client une licence non exclusive et non cessible pour utiliser à desfins commercialesinternes du Client le Logiciel et la Documentation pour lesquels le Client a payé les frais de licence requis à une Source approuvée. Le terme « Documentation » désigne les informations écrites (qu'elles soient contenues dans des manuels d'utilisation ou techniques, des supports de formation, des spécifications ou autre) relatives au Logiciel et mises à disposition par une Source approuvée avec le Logiciel de quelque manière que ce soit (notamment sur CD-Rom ou en ligne). Afin d'utiliser le Logiciel, le Client peut avoir à saisir un numéro d'enregistrement ou une clé d'autorisation de produit et à enregistrer une copie du Logiciel du Client en ligne sur le site Web de Cisco pour obtenir la clé ou le fichier de licence requis.

La licence du Client pour utiliser le Logiciel sera limitée, et le Client ne devra pas utiliser le Logiciel au-delà d'un seul châssis matériel ou d'une seule carte ou toute autre limitation énoncée dans le Contrat de Licence Supplémentaire applicable ou dansle bon de commande applicable qui a été accepté par une source approuvée et pour lequel le client a payé à une Source approuvée les frais de licence requis (le « bon de commande »).

Sauf disposition contraire expresse dans la Documentation ou dans tout Contrat de Licence Supplémentaire applicable, le Client doit utiliser le Logiciel uniquement tel qu'intégré, pour exécution sur ou (lorsque la Documentation applicable autorise l'installation sur un équipement non Cisco) pour la communication avec un équipement Cisco détenu ou loué par le Client et utilisé à des fins commerciales internes du Client. Aucune autre licence n'est accordée par implication, préclusion ou autrement.

Pour les copies d'évaluation ou les versions bêta pour lesquelles Cisco ne facture pas de frais de licence, l'obligation de payer les frais de licence décrite ci-dessus ne s'applique pas.

*Restrictions générales* Il s'agit d'une licence et non d'un transfert de propriété du Logiciel et de la Documentation, et Cisco conserve la propriété de toutes les copies du Logiciel et de la Documentation. Le Client reconnaît que le logiciel et la documentation contiennent des secrets commerciaux de Cisco, de ses fournisseurs ou de ses donneurs de licence, y compris, mais sans s'y limiter, la conception et la structure internes spécifiques de programmes individuels et d'informations sur l'interface associée. Sauf disposition expresse contraire du Contrat, le Client ne doit utiliser le Logiciel qu'en relation avec l'utilisation de l'équipement Cisco acheté par le Client auprès d'uneSource approuvée et le Client n'a aucun droit, et le Client s'engage spécifiquement à ne pas :

(i) transférer, céder ou concéder en sous-licence ses droits de licence à toute autre personne ou entité (sauf en conformité avec toute politique de relicence/transfert de Cisco alors en vigueur), ou utiliser le logiciel sur un équipement Cisco non acheté par le client auprès d'une source approuvée ou sur du matériel Cisco d'occasion, et le Client reconnaît que toute tentative de transfert, de cession, de sous-licence ou d'utilisation sera nulle;

(ii) apporter des corrections d'erreurs ou autrement modifier ou adapter le Logiciel ou créer des œuvres dérivées basées sur le Logiciel, ou permettre à des tiers de faire de même;

(iii) faire de l'ingénierie inverse ou décompiler, déchiffrer, désassembler ou autrement réduire le Logiciel sous une forme lisible par l'homme, sauf dans la mesure expressément autorisée par la loi en vigueur nonobstant cette restriction ou sauf dans la mesure où Cisco est légalement tenu d'autoriser une telle activité spécifique conformément à toute licence open source applicable;

(iv) publier les résultats des tests de référence exécutés sur le Logiciel;

(v) utiliser ou permettre que le Logiciel soit utilisé pour fournir des services à des tiers, que ce soit sur la base d'un bureau de services, d'un temps partagé ou autre, sans l'autorisation écrite expresse de Cisco; ou

(vi) divulguer, fournir ou rendre disponible de toute autre manière les secrets commerciaux contenus dans le logiciel et la documentation sous quelque forme que ce soit à un tiers sans le consentement écrit préalable de Cisco. Le Client doit mettre en œuvre des mesures de sécurité raisonnables pour protéger ces secrets commerciaux.

Dans la mesure exigée par la loi en vigueur, et à la demande écrite du Client, Cisco fournira au Client les informations d'interface nécessaires pour assurer l'interopérabilité entre le Logiciel et un autre programme créé indépendamment, contre paiement des frais applicables de Cisco, le cas échéant. Le Client s'engage à respecter des obligations strictes de confidentialité à l'égard de ces informations et utilisera ces informations conformément aux conditions générales applicablesselon lesquelles Cisco met cesinformations à disposition.

**Logiciels, mises à niveau et copies supplémentaires.** NONOBSTANT TOUTE AUTRE DISPOSITION DU CONTRAT : (1) LE CLIENT N'A AUCUNE LICENCE NI DROIT DE RÉALISER OU D'UTILISER DES COPIES OU MISES À NIVEAU SUPPLÉMENTAIRES À MOINS QUE LE CLIENT, AU MOMENT DE LA RÉALISATION OU DE L'ACQUISITION DE CETTE COPIE OU MISE À NIVEAU, DÉTIENT DÉJÀ UNE LICENCE VALIDE POUR LE LOGICIEL ORIGINAL ET A PAYÉ LESFRAIS APPLICABLES À UNE SOURCE APPROUVÉE POUR LA MISE À NIVEAU OU LES COPIES SUPPLÉMENTAIRES; (2) L'UTILISATION DES MISES À NIVEAU EST LIMITÉE À L'ÉQUIPEMENT CISCO FOURNI PAR UNE SOURCE APPROUVÉE POUR LEQUEL LE CLIENT EST L'ACHETEUR FINAL OU LE LOCATAIRE INITIAL, OU DETIENT UNE LICENCE VALABLE D'UTILISATION DU LOGICIEL QUI EST EN COURS DE MISE À NIVEAU; ET (3) LA CRÉATION ET L'UTILISATION DE COPIES SUPPLÉMENTAIRES SONT LIMITÉES AUX FINS DE SAUVEGARDE NÉCESSAIRE SEULEMENT.

*Avis de propriété intellectuelle.* Le client s'engage à conserver et à reproduire tous les avis de droit d'auteur, de propriété et autres sur toutes les copies, sous quelque forme que ce soit, du Logiciel sous le même format et de la même manière que ces avis de droit d'auteur et autres avis de propriété sont inclus dans le Logiciel. Sauf autorisation expresse dansle Contrat, le Client ne doit effectuer aucune copie ou duplication d'un Logiciel sans l'autorisation écrite préalable de Cisco.

*Durée et résiliation* Le Contrat et la licence accordée dans les présentes demeurent en vigueur jusqu'à leur résiliation. Le Client peut résilier le Contrat et la licence à tout moment en détruisant toutes les copies du Logiciel et toute Documentation. Les droits du Client en vertu du Contrat prendront fin immédiatement sans préavis de Cisco si le Client ne respecte pas l'une des dispositions du Contrat. En cas de résiliation, le Client doit détruire toutesles copies du Logiciel et de la Documentation en sa possession ou sousson contrôle. Toutes les obligations de confidentialité du Client, toutes les restrictions et limitations imposées au Client en vertu de la section intitulée « Limitations générales » et toutes les limitations de responsabilité, exclusions de responsabilité et restrictions de garantie survivront à la résiliation du présent Contrat. En outre, les dispositions des articles intitulés « Acheteurs utilisateur final du gouvernement des États-Unis » et « Conditions générales applicables à la déclaration de garantie limitée et au Contrat de licence d'utilisateur final » survivent à la résiliation du Contrat.

*Dossiers de clients.* Le Client accorde à Cisco et à ses comptables indépendants le droit d'examiner les livres, registres et comptes du Client pendant les heures normales de bureau pour vérifier la conformité avec le présent Contrat. Dans le cas où un tel audit révèlerait un non-respect du présent Contrat, le Client devra rapidement payer à Cisco les frais de licence appropriés, ainsi que le coût raisonnable de la réalisation de l'audit.

*Contrôles des exportations, desréexportations, destransferts et des utilisations.* Le Logiciel, la Documentation et la technologie ou leurs produits directs (ci-après dénommés Logiciels et Technologie), fournis par Cisco dans le cadre du Contrat, sont soumis aux contrôles à l'exportation en vertu des lois et réglementations des États-Unis et de toutes les lois applicables des autres pays et règlements en vigueur. Le Client s'engage à respecter les lois et les règlements régissant l'exportation, la réexportation, le transfert et l'utilisation des Logiciels et Technologies Cisco et obtiendra toutes les autorisations, permis ou licences américains et locaux requis. Cisco et le Client acceptent chacun de fournir les autres informations, documents d'assistance et assistance qui peuvent raisonnablement être requis par l'autre dans le cadre de l'obtention d'autorisations ou de licences. Des renseignements concernant la conformité aux normes d'exportation, de réexportation, de transfert et d'utilisation se trouvent à l'adresse URL suivante :

### [https://www.cisco.com/web/about/doing\\_business/legal/global\\_export\\_trade/general\\_export/contract\\_](https://www.cisco.com/web/about/doing_business/legal/global_export_trade/general_export/contract_compliance.html) [compliance.html](https://www.cisco.com/web/about/doing_business/legal/global_export_trade/general_export/contract_compliance.html)

*Acheteurs utilisateurs finaux du gouvernement des États-Unis.* Le Logiciel et la Documentation sont des « articles commerciaux », tels que définis par la Réglementation des acquisitions fédérales (États-Unis, « FAR ») (48 C.F.R.) 2.101, et consistent en un « logiciel informatique commercial » et une « documentation logicielle commerciale », tels que désignés dans la réglementation FAR 12.212. Conforme à la norme FAR 12.212 et au sup. FAR du DoD. 227.7202-1 à 227.7202-4, et nonobstant toute autre réglementation FAR ou toute autre clause contractuelle contraire figurant dans un contrat pouvant intégrer le présent Contrat, le Client peut fournir à l'Utilisateur final du gouvernement ou, si le présent Contrat est direct, l'Utilisateur final du gouvernement pourra faire l'acquisition du Logiciel et de la Documentation avec seulement les droits mentionnés dans le présent Contrat. L'utilisation du Logiciel ou de la Documentation, ou des deux, implique l'acceptation, par le gouvernement, que le Logiciel et la Documentation sont un « logiciel informatique commercial » et une « documentation logicielle commerciale », et implique l'acceptation des droits et restrictions indiqués aux présentes.

*Composantsidentifiés; Conditionssupplémentaires* Le Logiciel peut contenir ou être livré avec un ou plusieurs composants, qui peuvent inclure des composants tiers, identifiés par Cisco dans la Documentation, le fichier lisezmoi.txt, une acceptation par clic d'un tiers ou ailleurs (par exemple sur <https://www.cisco.com/>) (le(s) « Composant(s) identifié(s) ») comme étant soumis à des conditions de contrat de licence, des exclusions de garantie, des garanties limitées ou d'autres conditions (collectivement, « Conditions supplémentaires ») différentes de celles énoncées dans les présentes. Vous acceptez les Conditions supplémentaires applicables pour ce(s) composant(s) identifié(s).

### **Garantie limitée**

Sous réserve des limitations et conditions énoncées dans les présentes, Cisco garantit qu'à compter de la date d'expédition au client (mais en cas de revente par une source agréée autre que Cisco, à compter de quatre-vingt-dix (90) jours maximum après l'expédition initiale par Cisco), et se poursuivant pendant une période la plus longue entre (a) quatre-vingt-dix (90) jours ou (b) la période de garantie (le cas échéant) expressément énoncée comme applicable spécifiquement au logiciel dans la carte de garantie accompagnant le produit dont le Logiciel fait partie (le « Produit ») (le cas échéant) : (a) le support sur lequel le Logiciel est fourni est exempt de défauts de matériaux et de fabrication dans des conditions normales d'utilisation; et (b) le Logiciel est substantiellement conforme à la Documentation. La date d'expédition d'un produit par Cisco figure sur l'emballage dans lequel le produit est expédié. À l'exception de ce qui précède, le Logiciel est fourni « EN L'ÉTAT ». Cette garantie limitée s'étend uniquement au logiciel acheté auprès d'une source approuvée par un client qui est le premier utilisateur final enregistré. Le seul et unique recours du client et l'entière responsabilité de Cisco et de ses fournisseurs dans le cadre de cette garantie limitée seront (i) le remplacement du support défectueux et/ou (ii) à la discrétion de Cisco, la réparation, le remplacement ou le remboursement du prix d'achat du Logiciel, dans les deux cas, à la condition que toute erreur ou tout défaut constituant une violation de cette garantie limitée soit signalé à la Source approuvée fournissant le Logiciel au Client, pendant la période de garantie. Cisco ou la Source approuvée fournissant le logiciel au client peut, à sa discrétion, exiger le retour du logiciel et/ou de la documentation comme condition à l'application de la procédure. En aucun cas Cisco ne garantit que le Logiciel est exempt d'erreurs ou que le Client sera en mesure d'utiliser le Logiciel sans problèmes ni interruptions. De plus, en raison du développement continu de nouvelles techniques d'intrusion et d'attaque sur les réseaux, Cisco ne garantit pas que le logiciel ou tout équipement, système ou réseau sur lequel le logiciel est utilisé sera exempt de vulnérabilité à une intrusion ou à une attaque.

*Restrictions.* La présente garantie ne s'applique pas si le logiciel, le produit ou tout autre équipement sur lequel le logiciel est autorisé à être utilisé (a) a été modifié, sauf par Cisco ou son représentant autorisé, (b) n'a pas été installé, utilisé, réparé, ou entretenu conformément aux instructions fournies par Cisco, (c) a été soumis à des contraintes physiques ou électriques anormales, à des conditions environnementales anormales, à une mauvaise utilisation, à une négligence ou à un accident; ou (d) est sous licence à des fins bêta, d'évaluation, de test ou de démonstration. La garantie du Logiciel ne s'applique pas non plus à (e) des modules logiciels temporaires; (f) tout logiciel non publié sur le Centre de logiciels Cisco; (g) tout logiciel que Cisco fournit expressément « EN L'ÉTAT » sur le Centre de logiciels Cisco; (h) tout logiciel pour lequel une Source approuvée ne reçoit pas de frais de licence; et (i) des Logiciels fournis par un tiers qui n'est pas une Source approuvée.

### **EXONÉRATION DE GARANTIE**

**SAUF INDICATION CONTRAIRE DANS LA PRÉSENTE SECTION SUR LA GARANTIE, TOUTES LES CONDITIONS, LES DÉCLARATIONS ET LES GARANTIES EXPLICITES OU IMPLICITES, ENTRE AUTRES,TOUTEGARANTIEOU CONDITION IMPLICITE CONCERNANTLAQUALITÉ MARCHANDE,L'ADÉQUATION À UN USAGEPARTICULIER,L'ABSENCE DE CONTREFAÇON, LA QUALITÉ SATISFAISANTE, LA NON-INTERVENTION, L'EXACTITUDE DES RENSEIGNEMENTS OU DÉCOULANT D'UN COMPORTEMENT HABITUEL, DE LA LOI, DE L'USAGE OU DES PRATIQUES COMMERCIALES,SONT, PAR LA PRÉSENTE, EXCLUES DANS LA MESURE OÙ LA LOI EN VIGUEUR LE PERMET ET SONT EXPRESSÉMENT DÉCLINÉES PAR CISCO, SES FOURNISSEURS ET CONCÉDANTS. DANS LA MESURE OÙ L'EXCLUSION NE PEUT PAS ÊTRE EXCLUE, DE TELLES CONDITION, REPRÉSENTATION OU GARANTIE IMPLICITES SONT LIMITÉES À LA DURÉE DE LA GARANTIE EXPLICITE MENTIONNÉE DANSLA PARTIE« GARANTIELIMITÉE» CI-DESSUS.ÉTANT DONNÉ QUE CERTAINSÉTATS OU CERTAINES JURIDICTIONS N'AUTORISENT PAS LA LIMITATION DE LA DURÉE D'UNE GARANTIE IMPLICITE, LA RESTRICTION SUSMENTIONNÉE PEUT NE PAS S'APPLIQUER DANS CES ÉTATS. LA PRÉSENTE GARANTIE DONNE DES DROITS LÉGAUX SPÉCIFIQUES AU CLIENT, ET LE CLIENT PEUT ÉGALEMENT AVOIR D'AUTRES DROITS QUI VARIENT**

**D'UNE JURIDICTION À L'AUTRE.** Les présentes clauses d'exonération et d'exclusion s'appliquent même si la garantie explicite susmentionnée ne répond pas à son objectif principal.

*Exclusion de garantie et limitation de responsabilité.* SI VOUS AVEZ ACQUIS LE LOGICIEL AUX ÉTATS-UNIS, EN AMÉRIQUE LATINE, AU CANADA, AU JAPON OU DANS LES CARAÏBES, NONOBSTANTTOUTE AUTRE DISPOSITION CONTRAIRE DU CONTRAT,TOUTERESPONSABILITÉ DE CISCO, DE SES FILIALES, DIRIGEANTS, ADMINISTRATEURS, EMPLOYÉS, AGENTS, FOURNISSEURS ET CONCÉDANTS DE LICENCE COLLECTIVEMENT, AU CLIENT, QUE CE SOIT DANS LE CONTRAT, EN CAS DE DÉLIT (INCLUANT LA NÉGLIGENCE), DE VIOLATION DE LA GARANTIE OU AUTRE, NE DOIT PAS DÉPASSER LE PRIX PAYÉ PAR LE CLIENT À TOUTE SOURCE APPROUVÉE POUR LE LOGICIEL QUI A DONNÉ LIEU À LA RÉCLAMATION OU SI LE LOGICIEL FAIT PARTIE D'UN AUTRE PRODUIT, LE PRIX PAYÉ POUR CET AUTRE PRODUIT. La présente LIMITATION DE RESPONSABILITÉ POUR LE LOGICIEL EST CUMULATIVE ET NON PAR INCIDENT (C'EST-À-DIRE QUE L'EXISTENCE DE DEUX RÉCLAMATIONS OU PLUS N'ÉTENDRA PAS CETTE LIMITE).

SI VOUS AVEZ ACQUIS LE LOGICIEL EN EUROPE, AU MOYEN-ORIENT, EN AFRIQUE, EN ASIE OU OCÉANIE, NONOBSTANT TOUTE AUTRE DISPOSITION CONTRAIRE DU CONTRAT, TOUTE RESPONSABILITÉ DE CISCO, SES FILIALES, DIRIGEANTS, ADMINISTRATEURS, EMPLOYÉS, AGENTS,FOURNISSEURS ET CONCÉDANTS DE LICENCE COLLECTIVEMENT,POUR LE CLIENT, QUE CE SOIT AU CONTRAT, EN CAS DE DÉLIT (INCLUANT LA NÉGLIGENCE), DE VIOLATION DE LA GARANTIE OU AUTREMENT, NE DOIT PAS DÉPASSER LE PRIX PAYÉ À CISCO POUR LE LOGICIEL QUI DONNE LIEU À LA RÉCLAMATION OU SI LE LOGICIEL FAIT PARTIE D'UN AUTRE PRODUIT, LE PRIX PAYÉ POUR TEL AUTRE PRODUIT. La présente LIMITATION DE RESPONSABILITÉ POUR LE LOGICIEL EST CUMULATIVE ET NON PAR INCIDENT (C'EST-À-DIRE QUE L'EXISTENCE DE DEUX RÉCLAMATIONS OU PLUS N'ÉTENDRA PAS CETTE LIMITE). RIEN DANS CE CONTRAT NE LIMITE (I) LA RESPONSABILITÉ DE CISCO, DE SES SOCIÉTÉS AFFILIÉES, DIRIGEANTS, ADMINISTRATEURS, EMPLOYÉS, AGENTS, FOURNISSEURS ET CONCÉDANTS DE LICENCE AU CLIENT POUR BLESSURE OU DÉCÈS CAUSÉ PAR LEUR NEGLIGENCE, (II) LA RESPONSABILITÉ DE CISCO EN CAS DE FRAUDENTE (III) TOUTE RESPONSABILITÉ DE CISCO QUI NE PEUT ÊTRE EXCLUE EN VERTU DES LOIS APPLICABLES.

*Avis de non-responsabilité – Renonciation de dommages indirects et autres pertes.*SI VOUS AVEZ ACQUIS LE LOGICIEL AUX ÉTATS-UNIS, EN AMÉRIQUE LATINE, DANS LES CARAÏBES OU AU CANADA, QUE TOUT RECOURS ÉNONCÉ DANS LES PRÉSENTES ÉCHEC DE SON OBJECTIF ESSENTIEL OU AUTRE, EN AUCUN CAS CISCO OU SES FOURNISSEURS NE SERONT RESPONSABLES DE TOUTE PERTE DE REVENUS, DE BÉNÉFICES, OU PERTE OU ENDOMMAGEMENT DE DONNÉES, INTERRUPTION D'ACTIVITÉ, PERTE DE CAPITAL OU POUR DOMMAGES SPÉCIAUX, INDIRECTS, CONSÉCUTIFS, ACCESSOIRES OU PUNITIFS, QUELLE QU'EN SOIT LA CAUSE ET QUELLE QUE SOIT LA THÉORIE DE RESPONSABILITÉ OU QU'ILS DÉCOULENT DE L'UTILISATION OU DE L'INCAPACITÉ À UTILISERLE LOGICIEL OU AUTRE ET MÊME SICISCO OU SESFOURNISSEURS OU CONCÉDANTS DE LICENCE ONT ÉTÉ AVISÉS DE LA POSSIBILITÉ DE TELS DOMMAGES. DANS LA MESURE OÙ CERTAINS ÉTATS OU JURIDICTIONS N'AUTORISENT PAS LA LIMITATION OU L'EXCLUSION DES DOMMAGES CONSÉCUTIFS OU ACCESSOIRES, LA LIMITATION CI-DESSUS PEUT NE PAS S'APPLIQUER DANS VOTRE CAS.

SI VOUS AVEZ ACQUIS LE LOGICIEL AU JAPON, À L'EXCEPTION DE LA RESPONSABILITÉ DÉCOULANT DE OU EN RELATION AVEC UN DÉCÈS OU DES BLESSURES CORPORELLES, UNE FAUSSE DÉCLARATION FRAUDULEUSE, INDÉPENDAMMENT DE TOUT RECOURS ÉNONCÉ DANS LESPRÉSENTES QUI MANQUERAIT À SON OBJECTIF ESSENTIEL OU AUTRE, EN AUCUN CAS CISCO, SES FILIALES, DIRIGEANTS, ADMINISTRATEURS, EMPLOYÉS, AGENTS, FOURNISSEURS ET CONCÉDANTS DE LICENCE SONT RESPONSABLES DE TOUTE PERTE DE REVENUS, DE BÉNÉFICES OU DE DONNÉES PERDUES OU ENDOMMAGÉES, INTERRUPTION

D'ACTIVITÉ, PERTE DE CAPITAL OU DE DOMMAGES SPÉCIAUX, INDIRECTS, CONSÉCUTIFS, ACCESSOIRES OU PUNITIFS, QUELLE QU'EN SOIT LA CAUSE ET QUELLE QUE SOIT LA THÉORIE DE RESPONSABILITÉ OU QU'ELLE DÉCOULE DE L'UTILISATION OU DE L'INCAPACITÉ À UTILISER LE LOGICIEL OU AUTRE ET MÊME SI CISCO OU TOUTE SOURCE APPROUVÉE OU LEURS FOURNISSEURS OU CONCÉDANTS DE LICENCE ONT ÉTÉ AVISÉS DE LA POSSIBILITÉ DE TELS DOMMAGES.

SI VOUS AVEZ ACQUIS LE LOGICIEL EN EUROPE, AU MOYEN-ORIENT, EN AFRIQUE, EN ASIE OU OCÉANIE, EN AUCUN CAS CISCO, SES FILIALES, DIRIGEANTS, ADMINISTRATEURS, EMPLOYÉS, AGENTS, FOURNISSEURS ET CONCÉDANTS DE LICENCE, NE SERONT RESPONSABLES DE TOUTE PERTE DE REVENUS, PERTE DE PROFIT OU PERTE DE DONNÉES OU DONNÉES ENDOMMAGÉES, INTERRUPTION D'ACTIVITÉS, PERTE DE CAPITAL OU POUR TOUS DOMMAGES SPÉCIAUX, INDIRECTS, CONSÉCUTIFS, ACCESSOIRES OU PUNITIFS, DE QUELQUE MANIÈRE QU'ILS DÉCOULENT, Y COMPRIS, SANS LIMITATION, D'UN CONTRAT, D'UN DÉLIT (Y COMPRIS LA NÉGLIGENCE) OU DE L'UTILISATION DE OU DE L'INCAPACITÉ D'UTILISER LE LOGICIEL, MÊME SI, DANS CHAQUE CAS, CISCO, SES FILIALES, DIRIGEANTS, ADMINISTRATEURS, EMPLOYÉS, AGENTS, FOURNISSEURS ET CONCÉDANTS DE LICENCE, ONT ÉTÉ AVISÉS DE LA POSSIBILITÉ DE TELS DOMMAGES. DANS LA MESURE OÙ CERTAINS ÉTATS OU JURIDICTIONS N'AUTORISENT PAS LA LIMITATION OU L'EXCLUSION DES DOMMAGES CONSÉCUTIFS OU ACCESSOIRES, LA LIMITATION CI-DESSUS PEUT NE PAS S'APPLIQUER ENTIÈREMENT DANS VOTRE CAS. L'EXCLUSION CI-DESSUS NE S'APPLIQUE PAS À TOUTE RESPONSABILITÉ DÉCOULANT DE OU EN RELATION AVEC : (I) LE DÉCÈS OU DES BLESSURES CORPORELLES, (II) UNE FAUSSE DÉCLARATION FRAUDULEUSE OU (III) LA RESPONSABILITÉ DECISCO EN RELATION AVECTOUTESCONDITIONS QUI NE PEUVENT ÊTRE EXCLUES EN VERTU DE LA LOI APPLICABLE.

Le Client reconnaît et accepte que Cisco a fixé ses prix et conclu le Contrat en s'appuyant sur les exclusions de garantie et les limitations de responsabilité énoncées dans les présentes, et que ceux-ci reflètent une répartition des risques entre les parties (y compris le risque qu'un recours contractuel peut échouer à atteindre son objectif essentiel et entraîner des pertes consécutives), et que ceux-ci constituent une base essentielle du marché entre les parties.

*Loi applicable, compétence juridictionnelle.* Si vous avez acquis, en référence à l'adresse indiquée sur le bon de commande accepté par la source approuvée, le logiciel aux États-Unis, en Amérique latine ou dans les Caraïbes, le Contrat et les garanties (« Garanties ») sont contrôlés et interprétés conformément aux lois de l'État de Californie, États-Unis d'Amérique, nonobstant toute disposition relative aux conflits de lois; et les tribunaux d'État et fédéraux de Californie auront la compétence exclusive sur toute réclamation découlant du Contrat ou des Garanties.Si vous avez acquis le logiciel au Canada, sauf interdiction expresse de la loi locale, le Contrat et les garanties sont contrôlés et interprétés selon les lois de la province de l'Ontario, Canada, nonobstant tout conflit de dispositionslégales; et lestribunaux de la province de l'Ontario auront la compétence exclusive sur toute réclamation découlant du Contrat ou des Garanties. Si vous avez acquis le Logiciel en Europe, au Moyen-Orient, en Afrique, en Asie ou en Océanie (à l'exclusion de l'Australie), sauf interdiction expresse par la loi locale, le Contrat et les Garanties sont contrôlés et interprétés selon les lois de l'Angleterre, nonobstant tout conflit de dispositions légales; et les tribunaux anglais auront la compétence exclusive sur toute réclamation découlant du Contrat ou des Garanties. En outre, si le Contrat est régi par les lois de l'Angleterre, aucune personne qui n'est pas partie au Contrat ne sera en droit d'appliquer ou de bénéficier de l'une de ses conditions en vertu de la loi de 1999 sur les contrats (droits des tiers). Si vous avez acquis le Logiciel au Japon, sauf interdiction expresse par la loi locale, le Contrat et les Garanties sont contrôlés et interprétés selon les lois du Japon, nonobstant tout conflit de dispositions légales; et le tribunal du district de Tokyo au Japon aura la compétence exclusive sur toute réclamation découlant du Contrat ou des garanties. Si vous avez acquis le logiciel en Australie, sauf interdiction expresse de la loi locale, le contrat et les garanties sont contrôlés et interprétés selon les lois de l'État de Nouvelle-Galles du Sud, en Australie, nonobstant tout conflit de dispositions légales; et les tribunaux d'État et fédéraux de la Nouvelle-Galles du Sud auront la

compétence exclusive sur toute réclamation découlant du Contrat ou des Garanties. Si vous avez acquis le Logiciel dans un autre pays, sauf interdiction expresse par la loi locale, le Contrat et les Garanties sont contrôlés et interprétés selon les lois de l'État de Californie, aux États-Unis d'Amérique, nonobstant tout conflit de dispositions légales; et les tribunaux d'État et fédéraux de Californie auront la compétence exclusive sur toute réclamation découlant du Contrat ou des Garanties.

Pour tous les pays visés ci-dessus, les parties déclinent spécifiquement l'application de la Convention des Nations Unies sur les contrats de vente internationale de marchandises. Nonobstant ce qui précède, chaque partie peut demander une injonction provisoire auprès de tout tribunal compétent en ce qui concerne toute violation présumée de sa propriété intellectuelle ou de ses droits de propriété. Si une partie des présentes s'avère nulle ou inapplicable, les autres dispositions du Contrat et des garanties resteront pleinement en vigueur. Sauf disposition expresse des présentes, le Contrat constitue l'intégralité du contrat entre les parties en ce qui concerne la licence du Logiciel et de la Documentation et remplace toutes conditions contradictoires ou supplémentaires contenues dans tout Bon de Commande ou ailleurs, toutes conditions étant exclues. Le Contrat a été rédigé en langue anglaise et les parties conviennent que la version anglaise prévaudra.

Les conditions de la garantie et autres renseignements applicables aux produits Cisco peuvent être consultés à l'adresse suivante :

<http://www.cisco.com/go/warranty>

# **Contrat de licence d'utilisateur final supplémentaire pour les logiciels Cisco Systems Content Security**

IMPORTANT : À LIRE ATTENTIVEMENT

Le présent contrat de licence d'utilisateur final supplémentaire (« CLUFS ») contient des conditions générales supplémentaires quis'appliquent au produit logiciel visé par le contrat de licence d'utilisateur final (« CLUF») convenu entre vous (dans les présentes, « vous » désigne vous et l'entité que vous représentez, aussi désignée par « Société ») et Cisco (collectivement, le « contrat »). Les termes commençant par une lettre majuscule utilisés dans ce CLUFS mais non définis dans la présente auront la signification qui leur a été donnée dans le CLUF. En cas de conflit entre les conditions générales du CLUF et celles du présent CLUFS, ces dernières prévaudront.

En plus des limitations indiquées dans le CLUF concernant votre accès et votre utilisation du Logiciel, vous acceptez de vous conformer à tout moment aux modalités et aux conditions indiquées dans ce CLUFS.

LE TÉLÉCHARGEMENT, L'INSTALLATION OU L'UTILISATION DU LOGICIEL CONSTITUE L'ACCEPTATION DU CONTRAT ET VOUS VOUS LIEZ, AINSI QUE L'ENTITÉ COMMERCIALE QUE VOUS REPRÉSENTEZ, AU CONTRAT. SI VOUS N'ACCEPTEZ PAS L'ENSEMBLE DES CONDITIONS DU CONTRAT, CISCO NE VOUS CONCÉDERA PAS LA LICENCE DU LOGICIEL ET (A) VOUS NE POURREZ PAS TÉLÉCHARGER, INSTALLER OU UTILISER LE LOGICIEL ET (B) VOUS POURREZ RETOURNER LE LOGICIEL (Y COMPRIS LE CD NON OUVERT ET TOUT MATÉRIEL ÉCRIT)POUR UN REMBOURSEMENTCOMPLET, OU,SI LE LOGICIEL ET LE MATÉRIEL ÉCRIT SONT FOURNIS DANS LE CADRE D'UN AUTRE PRODUIT, VOUS POURREZ RETOURNER L'ENSEMBLE DU PRODUIT POUR UN REMBOURSEMENT COMPLET. LE LOGICIEL OU LE PRODUIT DOIT ÊTRE RETOURNÉ DANS LES 30 JOURS SUIVANT L'ACHAT AUPRÈS DE CISCO OU D'UN REVENDEUR AUTORISÉ POUR DONNER DROIT AU REMBOURSEMENT. SEUL L'ACHETEUR INITIAL PEUT BÉNÉFICIER DE CE DROIT.

Aux fins du présent CLUFS, le nom du produit et la description du produit que vous avez commandé sont l'une des appliances suivantes : Cisco Systems Email Security Appliance (« ESA »), Cisco Systems Secure Web Appliance et Cisco Systems Security Management Application (« SMA ») (collectivement dénommées « Sécurité du contenu ») et leur appliance virtuelle équivalente (« Logiciel ») :

Cisco AsyncOS pour les courriels

Cisco AsyncOS pour le Web

Cisco AsyncOS pour la gestion

Antipourriel par courriel Cisco, antivirus Sophos

Cisco – Filtres antipropagation

Antipourriel Cloudmark

Cisco – Analyseur d'image

Antivirus McAfee

Cisco Intelligent Multi-Scan

Cisco Data Loss Prevention

Cisco – Chiffrement des courriels

Cisco – Mode d'envoi des courriels

Cisco – Contrôles d'utilisation du Web

Cisco – Réputation Web

Protection contre les programmes malveillants Sophos

Protection contre les programmes malveillants Webroot

McAfee Anti-Malware

Cisco – Signalement des courriels

Cisco – Suivi des courriels

Cisco – Quarantaine centralisée des courriels

Cisco – Signalement Web

Cisco – Politique Web et gestion de la configuration

Cisco – Gestion de la sécurité Web avancée avec Splunk

Chiffrement des courriels pour appareils de chiffrement

Chiffrement pour les courriels de masse générés par le système

Chiffrement des courriels et chiffrement à clé publique pour les appareils de chiffrement

Traitement de pièces jointes volumineuses pour les appareils de chiffrement

Licence de boîte courriel sécurisée pour les appareils de chiffrement

### **Définitions**

Pour les besoins de ce SEULA, voici les définitions des termes clés utilisés :

Le terme « Service de la société » fait référence aux services de gestion des courriels, Internet et de sécurité fournis par la Société aux utilisateurs finaux dans le but de mener les activités commerciales internes de la Société.

Le terme « Utilisateur final » désigne : (1) pour Secure Web Appliance et SMA, l'employé, le sous-traitant ou un autre agent autorisé par la Société à accéder à Internet et à SMA par l'intermédiaire du Service de la Société ; et (2) pour ESA, les boîtes de courriel des employés, des sous-traitants ou d'autres agents autorisés par la Société à accéder aux services de courriel par le biais du service de la Société ou à les utiliser.

Le terme « Bon de commande » désigne le contrat d'achat, le contrat d'évaluation, le contrat de version bêta ou de précommercialisation ou tout autre contrat similaire conclu entre la Société et Cisco ou la Société et un revendeur Cisco, ou les modalités en vigueur de tout bon de commande accepté par Cisco en lien avec l'objet des présentes, renfermant les modalités d'achat s'appliquant à la licence du logiciel octroyée par le présent contrat.

« Information nominative » désigne tout renseignement qui peut être utilisé pour identifier une personne, y compris, mais sans s'y limiter, le nom d'une personne, son nom d'utilisateur, son adresse courriel et toute autre information nominative.

Le terme « Serveur » signifie un appareil ou un ordinateur physique lié à un réseau et qui gère les ressources du réseau ou qui approvisionne en ressources plusieurs utilisateurs.

« Services » désigne les services d'abonnement logiciel de Cisco.

Le terme « Description de service » signifie la description des Services d'Assistance à l'abonnement au Logiciel à <https://www.cisco.com/c/en/us/about/legal/service-descriptions.html>

Le terme « Données de télémesure » désigne des échantillons du trafic électronique et Web de la Société, notamment les données sur les attributs des courriels et des demandes Web ainsi que les renseignements sur la façon dont différents types de courriels et de demandes Web ont été traités par les produits matériels Cisco de la Société. Les métadonnées des messages électroniques et les demandes Web incluses dans les Données de télémesure sont anonymisées et obscurcies afin de supprimer toute information nominative.

« Durée » désigne la durée de l'abonnement logiciel que vous avez acheté, comme il est indiqué dans votre Bon de commande.

Le terme « Appliance virtuelle » désigne la version virtuelle des appliances de sécurité des courriels, Secure Web Appliance, et des appliances de gestion de la sécurité.

Le terme « Ordinateur virtuel » désigne un appareil logiciel pouvant exécuter son propre système d'exploitation et ses propres applications comme le fait un serveur.

#### **Conditions générales supplémentaires sur la licence**

OCTROIS DE LA LICENCE ET CONSENTEMENT AUX CONDITIONS DE COLLECTE DE DONNÉES

#### **Licence du Logiciel.**

En utilisant le Logiciel et la Documentation, la Société consent à être liée par les modalités du présent Contrat et, à condition que la Société soit en conformité avec le présent contrat, Cisco octroie à cette dernière une licence mondiale, non exclusive, incessible et ne pouvant faire l'objet d'une sous-licence pour l'utilisation du Logiciel pendant la durée de validité, et ce, uniquement sur les produits matériels Cisco, ou dans le cas des appliances virtuelles, sur une machine virtuelle, dans le cadre de la prestation de services de la Société aux utilisateurs finaux. Le nombre d'utilisateurs finaux autorisés à utiliser le logiciel est limité au nombre d'utilisateursfinaux spécifié dansles documents de commande. Dansle cas où le nombre d'utilisateursfinaux dans le cadre de la prestation des services par la Société dépasse le nombre d'utilisateurs finaux spécifié dans les documents de commande, laSociété contactera une source approuvée pour acheter des licences logicielles supplémentaires. La durée de validité et l'étendue de cette licence sont définies plus précisément dans le Bon de commande. Le Bon de commande remplace le CLUFen ce qui concerne la durée de la licence du Logiciel. À l'exception des droits de licence expressément accordés, aucun droit, titre ou intérêt relatif à un quelconque logiciel n'est concédé à la Société par Cisco, par les revendeurs Cisco ou par leurs concédants de licence

Ш

respectifs. Votre droit aux mises à niveau du Logiciel est assujetti à la Description de service. Le présent Contrat et les services sont offerts conjointement.

### **Consentement et licence d'utilisation des données.**

Conformément à la Déclaration de confidentialité de Cisco à l'adresse [https://www.cisco.com/c/en/us/about/](https://www.cisco.com/c/en/us/about/legal/privacy.html) [legal/privacy.html](https://www.cisco.com/c/en/us/about/legal/privacy.html), la Société consent et accorde à Cisco, par la présente, une licence l'autorisant à recueillir et à utiliser les données de télémesure provenant de la Société. Cisco ne recueille ni n'utilise d'Information nominative dans les Données de télémesure. Cisco peut communiquer les Données de télémesure regroupées et anonymes à des tiers pour améliorer votre expérience de l'utilisateur, le Logiciel ainsi que d'autres produits et services de sécurité de Cisco. La Société peut résilier le droit de Cisco de recueillir les Données de télémesure à tout moment en désactivant la participation au réseau SenderBase dans le Logiciel. Les instructions à suivre pour activer ou désactiver la participation au réseau SenderBase sont accessibles dans le guide de configuration du Logiciel.

### **Descriptions des droits et obligations supplémentaires**

Veuillez consulter le Contrat de licence d'utilisateur final de Cisco Systems, Inc., la Déclaration de confidentialité et la Description de service pour les Services d'Assistance aux Abonnements logiciels.

 $\mathbf I$ 

### À propos de la traduction

Cisco peut fournir des traductions du présent contenu dans la langue locale pour certains endroits. Veuillez noter que des traductions sont fournies à titre informatif seulement et, en cas d'incohérence, la version anglaise du présent contenu prévaudra.